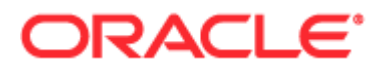

Copyright © 2005, 2016, Oracle and/or its affiliates. All rights reserved.

このソフトウェアおよび関連ドキュメントの使用と開示は、ライセンス契約の制約条件に従うものとし、知的財産に関する法 律により保護されています。ライセンス契約で明示的に許諾されている場合もしくは法律によって認められている場合を除き 、形式、手段に関係なく、いかなる部分も使用、複写、複製、翻訳、放送、修正、ライセンス供与、送信、配布、発表、実行 、公開または表示することはできません。このソフトウェアのリバース・エンジニアリング、逆アセンブル、逆コンパイルは 互換性のために法律によって規定されている場合を除き、禁止されています。

ここに記載された情報は予告なしに変更される場合があります。また、誤りが無いことの保証はいたしかねます。誤りを見つ けた場合は、オラクル社までご連絡ください。

このソフトウェアまたは関連ドキュメントを、米国政府機関もしくは米国政府機関に代わってこのソフトウェアまたは関連ド キュメントをライセンスされた者に提供する場合は、次の通知が適用されます。

U.S. GOVERNMENT END USERS: Oracle programs, including any operating system, integrated software, any programs installed on the hardware, and/or documentation, delivered to U.S. Government end users are "commercial computer software" pursuant to the applicable Federal Acquisition Regulation and agency-specific supplemental regulations.As such, use, duplication, disclosure, modification, and adaptation of the programs, including any operating system, integrated software, any programs installed on the hardware, and/or documentation, shall be subject to license terms and license restrictions applicable to the programs.No other rights are granted to the U.S. Government.

このソフトウェアもしくはハードウェアは様々な情報管理アプリケーションでの一般的な使用のために開発されたものです。 このソフトウェアもしくはハードウェアは、危険が伴うアプリケーション(人的傷害を発生させる可能性があるアプリケーシ ョンを含む)への用途を目的として開発されていません。このソフトウェアもしくはハードウェアを危険が伴うアプリケーシ ョンで使用する際、安全に使用するために、適切な安全装置、バックアップ、冗長性(redundancy)、その他の対策を講じ ることは使用者の責任となります。このソフトウェアもしくはハードウェアを危険が伴うアプリケーションで使用したことに 起因して損害が発生しても、オラクル社およびその関連会社は一切の責任を負いかねます。

Oracle および Java は Oracle Corporation およびその関連企業の登録商標です。その他の名称は、それぞれの所有者の商標 または登録商標です。

Intel、Intel Xeonは、Intel Corporationの商標または登録商標です。すべてのSPARCの商標はライセンスをもとに使用し 、SPARC International, Inc.の商標または登録商標です。AMD、Opteron、AMD ロゴ、AMD Opteron ロゴは、 Advanced Micro Devices, Inc.の商標または登録商標です。UNIX は、The Open Group の登録商標です。

このソフトウェアまたはハードウェア、そしてドキュメントは、第三者のコンテンツ、製品、サービスへのアクセス、あるい はそれらに関する情報を提供することがあります。適用されるお客様と Oracle Corporation との間の契約に別段の定めがあ る場合を除いて、Oracle Corporation およびその関連会社は、第三者のコンテンツ、製品、サービスに関して一切の責任を 負わず、いかなる保証もいたしません。適用されるお客様と Oracle Corporation との間の契約に定めがある場合を除いて、 Oracle Corporation およびその関連会社は、第三者のコンテンツ、製品、サービスへのアクセスまたは使用によって損失、 費用、あるいは損害が発生しても一切の責任を負いかねます。

ドキュメントのアクセシビリティについて

Oracle のアクセシビリティについての詳細情報は、Oracle Accessibility Program の Web サイト [\(http://www.oracle.com/pls/topic/lookup?ctx=acc&id=docacc\)](http://www.oracle.com/pls/topic/lookup?ctx=acc&id=docacc)を参照してください。

Oracle Support へのアクセス

サポートをご契約のお客様には、My Oracle Support を通して電子支援サービスを提供しています。詳細情報は Oracle Global Customer Support Contacts Directory [\(http://www.oracle.com/pls/topic/lookup?ctx=acc&id=info\)](http://www.oracle.com/pls/topic/lookup?ctx=acc&id=info)か、聴 覚に障害のあるお客様は Global Customer Support Accessibility [\(http://www.oracle.com/pls/topic/lookup?ctx=acc&id=trs\)](http://www.oracle.com/pls/topic/lookup?ctx=acc&id=trs)を参照してください。

# 目次

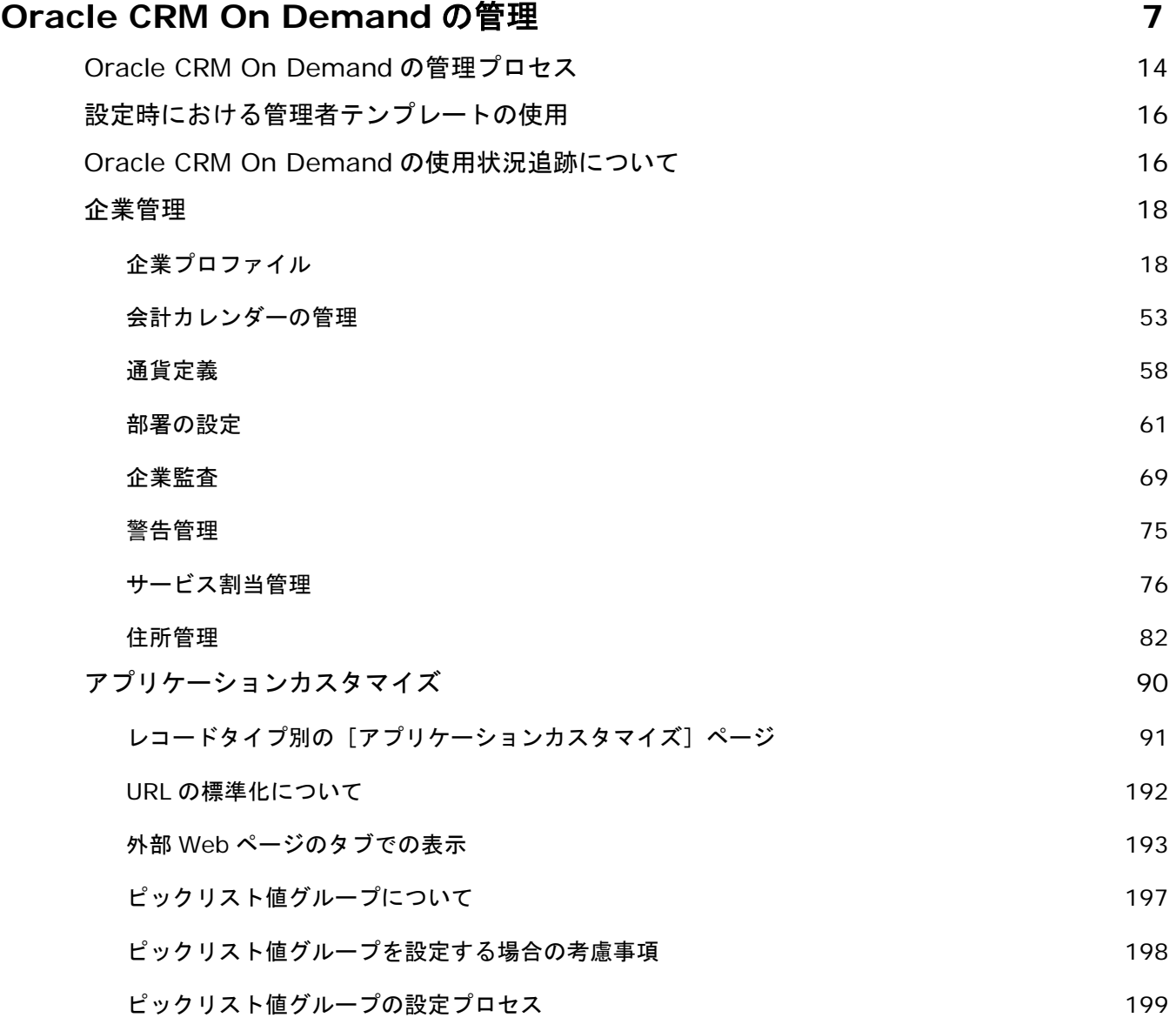

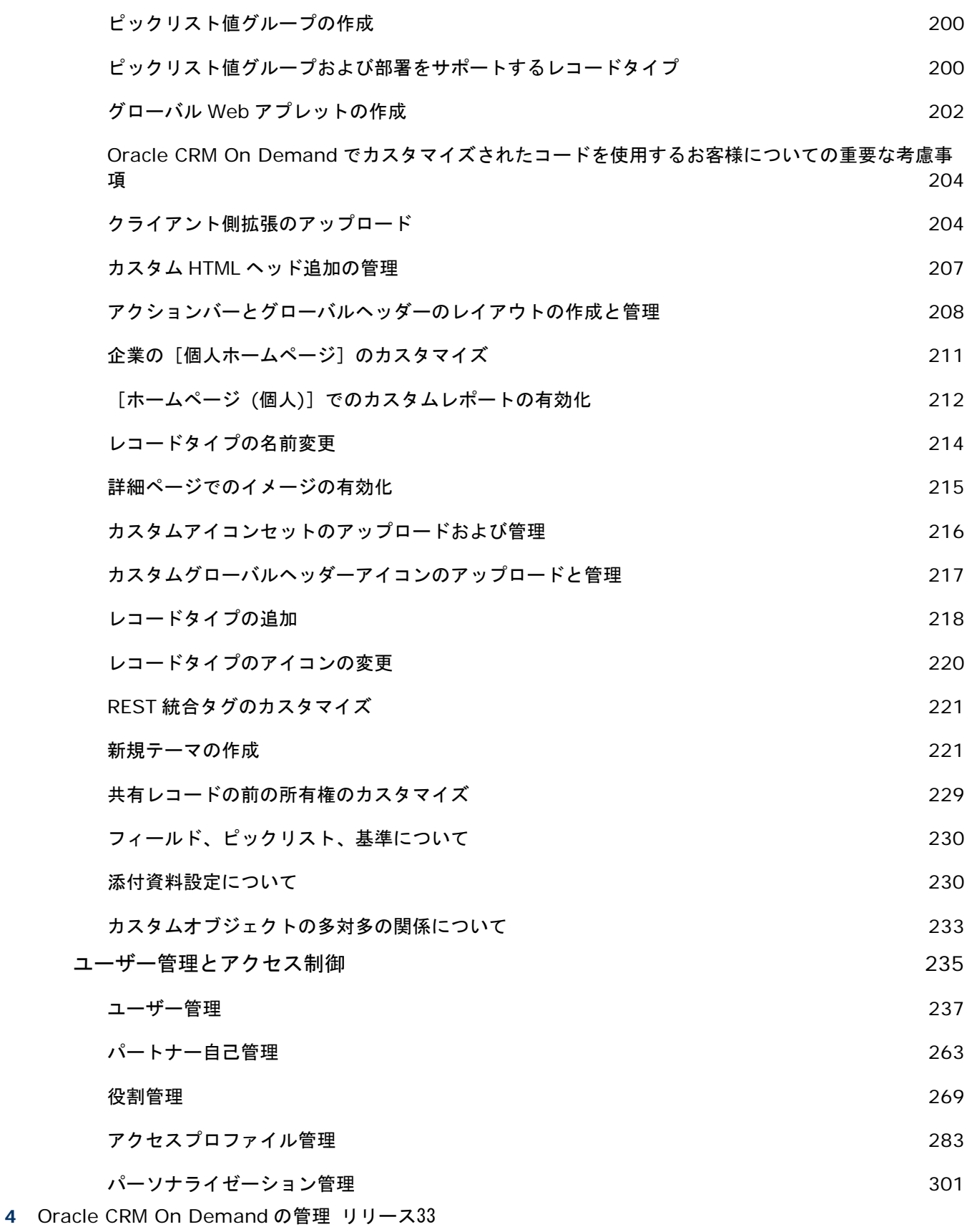

2016 年 10 月版

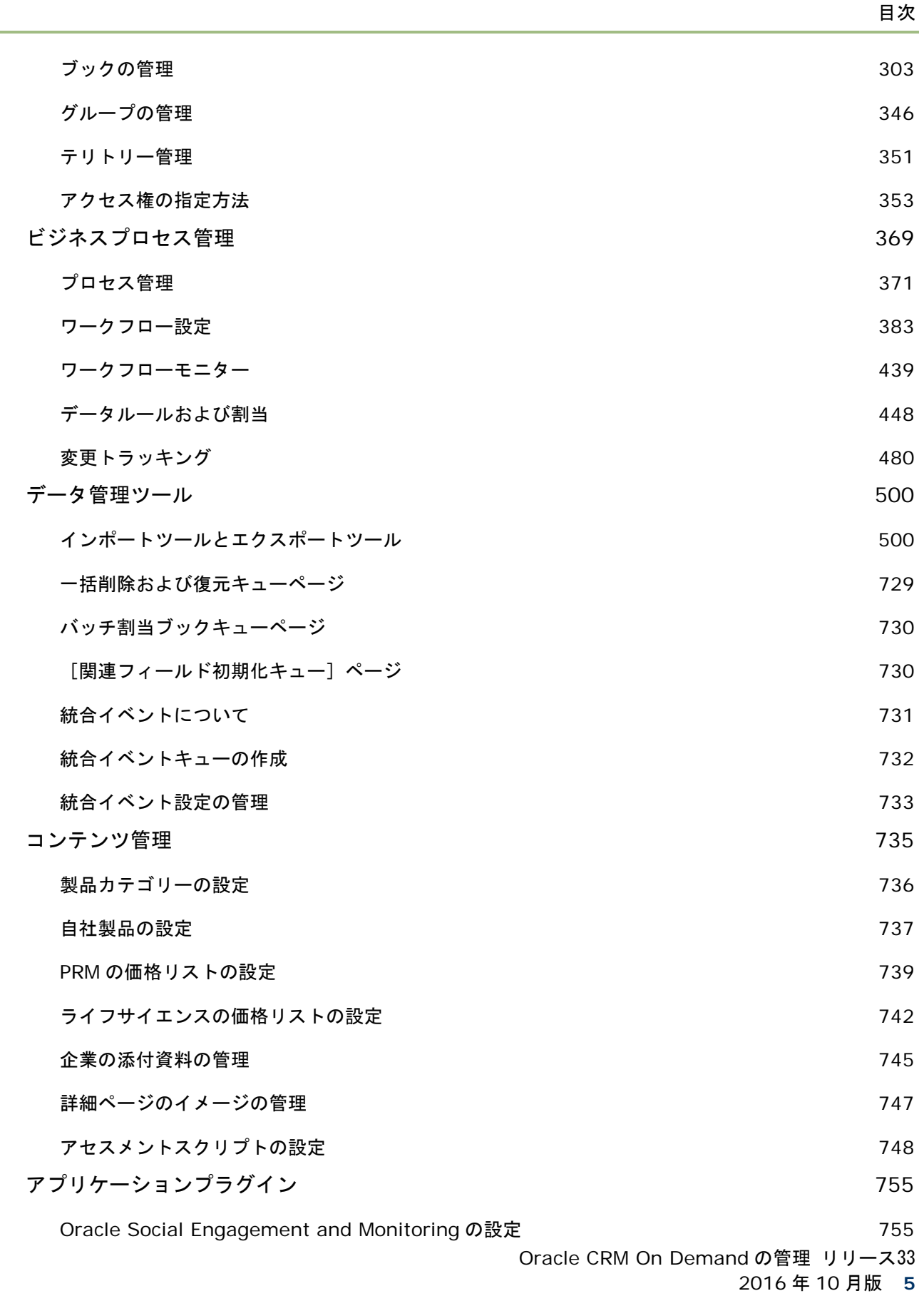

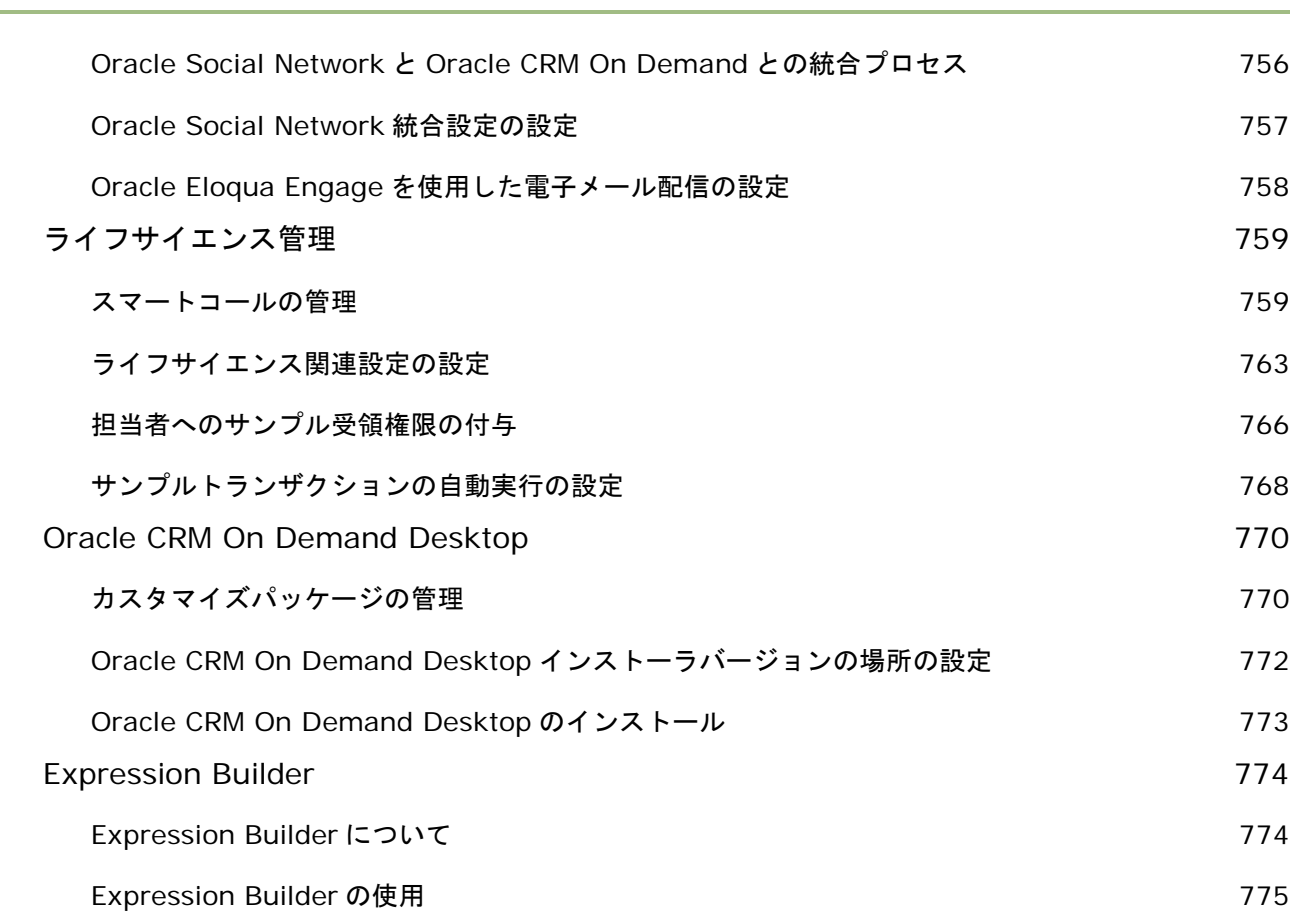

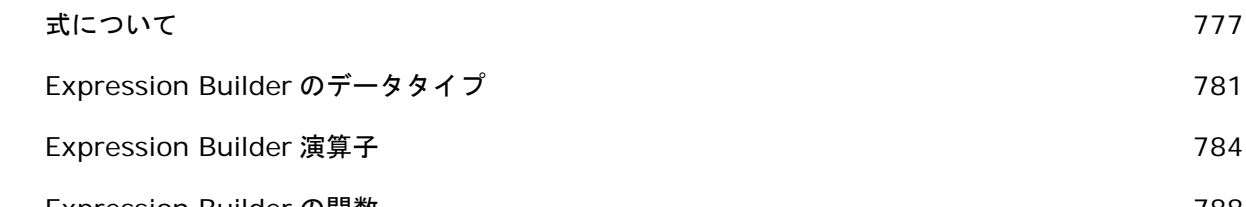

Expression Builder の関数 788 Expression Builder の例 827

# 索引 **831**

# **Oracle CRM On Demand** の管理

Oracle CRM On Demand の設定およびカスタマイズは管理者のページから行います。Oracle CRM On Demand の管理の 詳細については、次のセクションを参照してください。

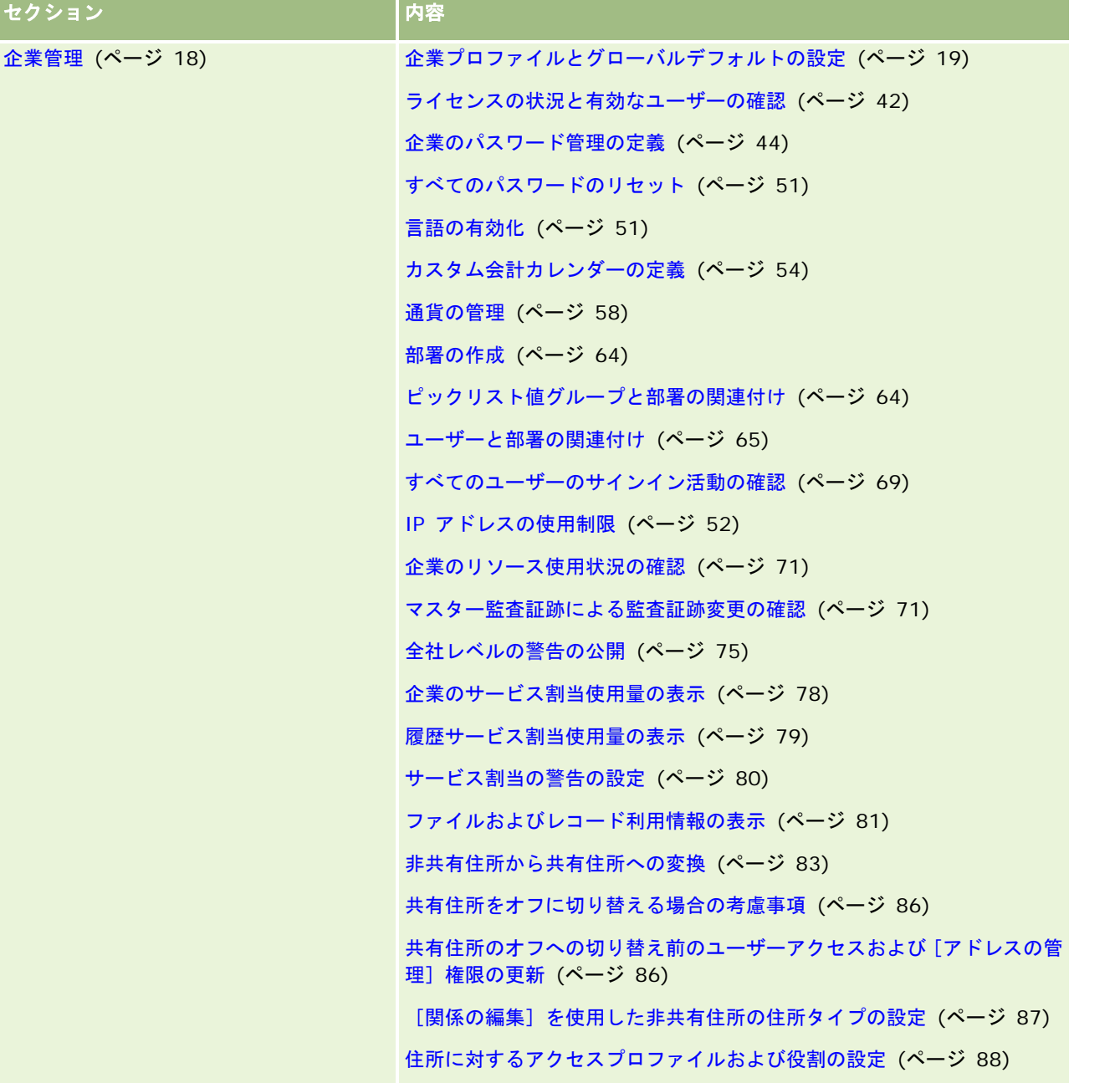

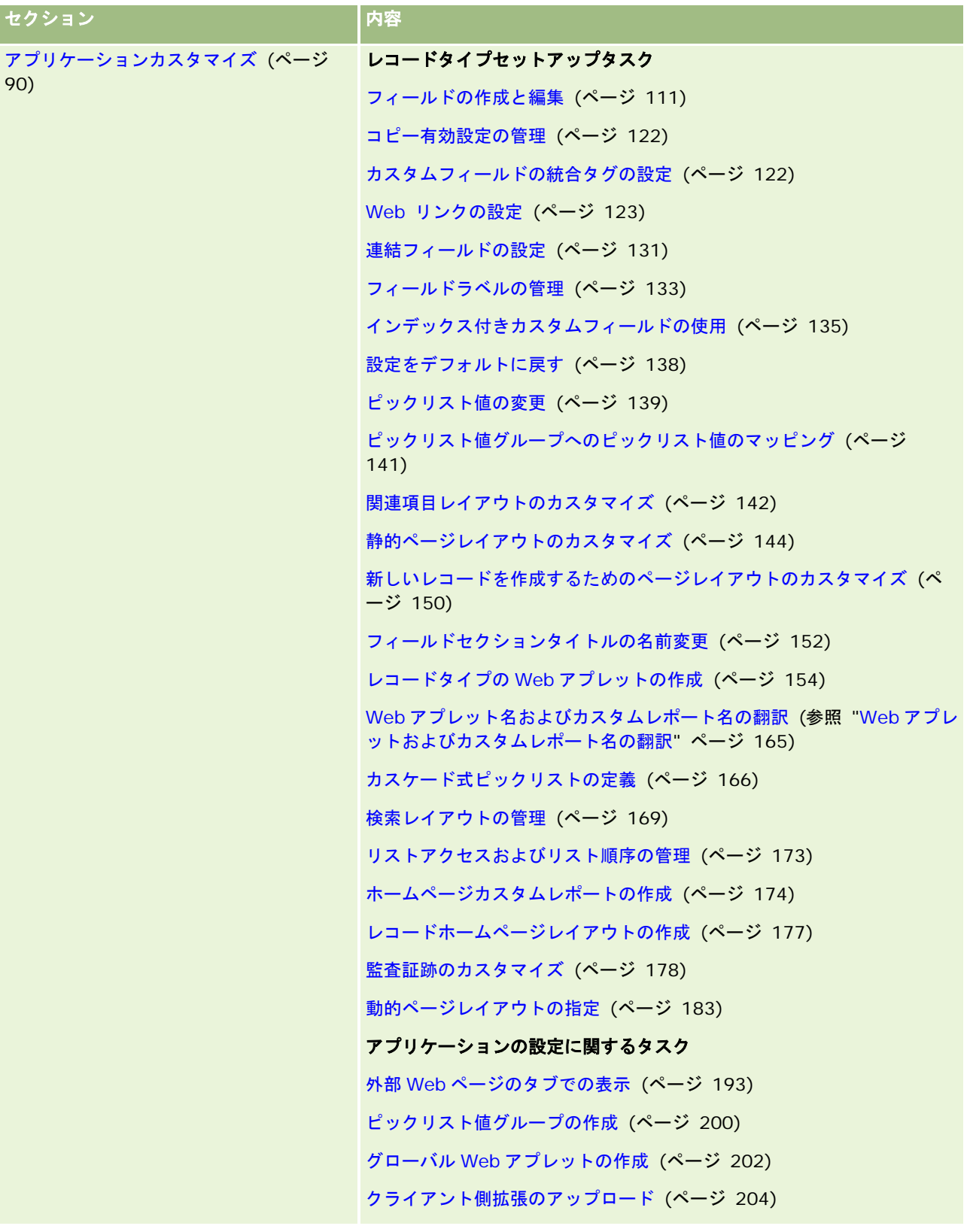

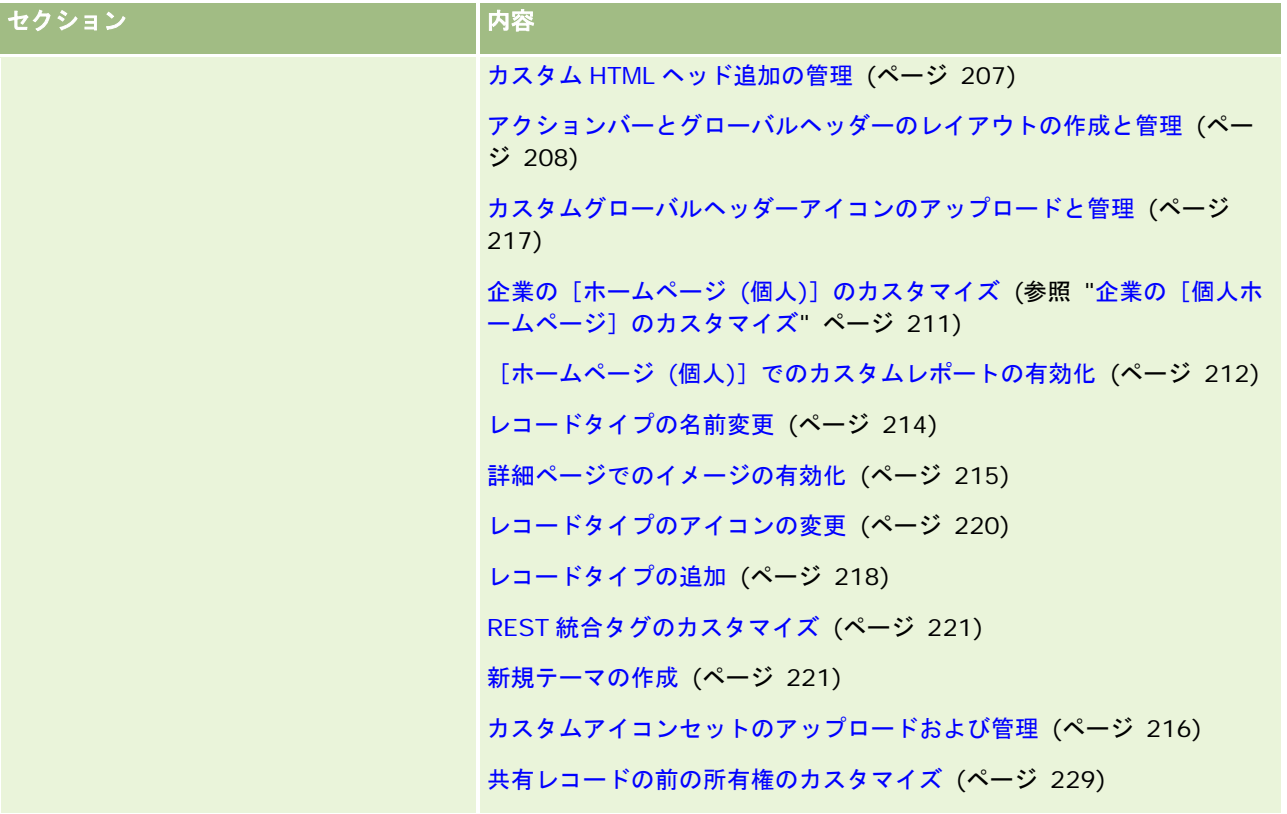

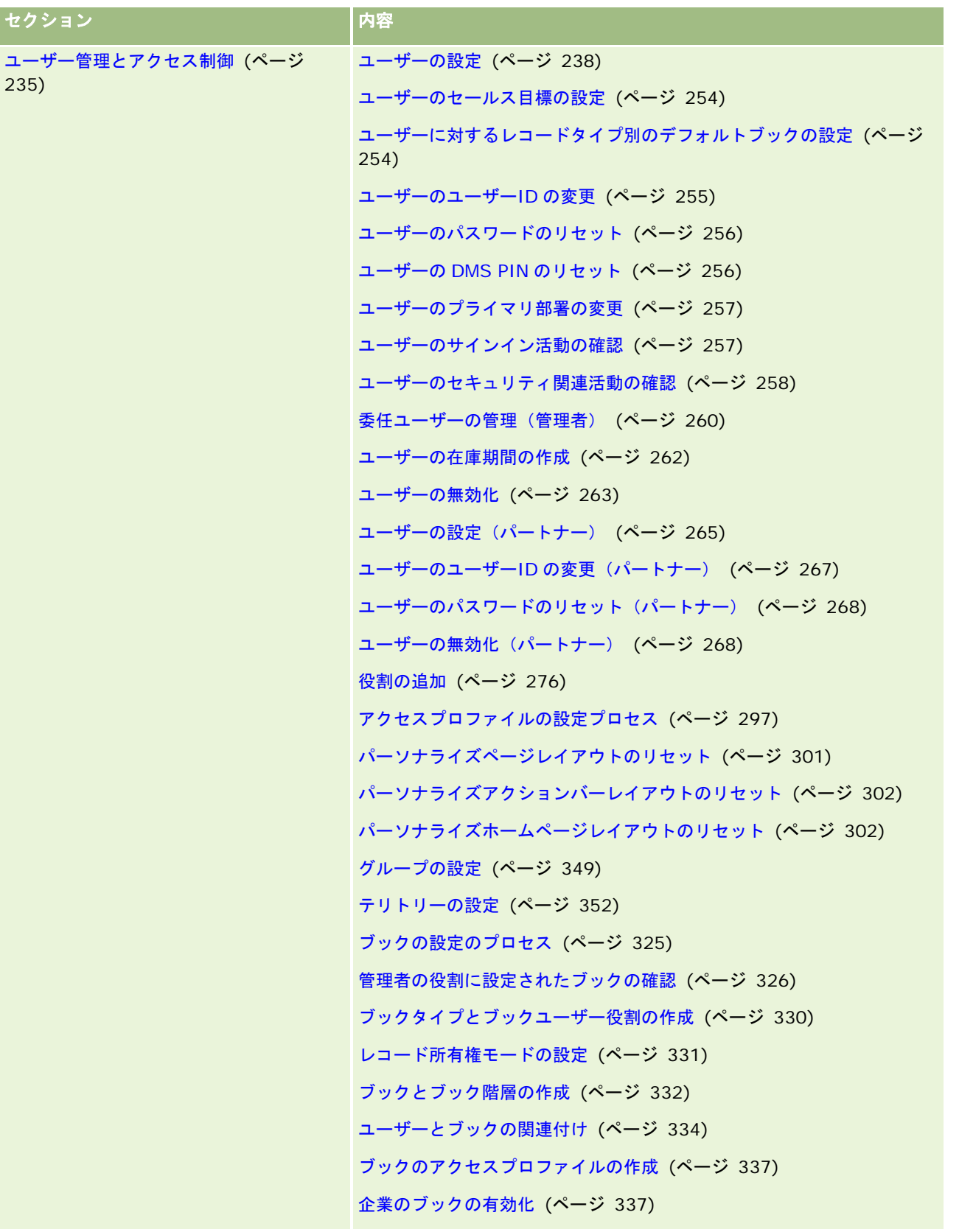

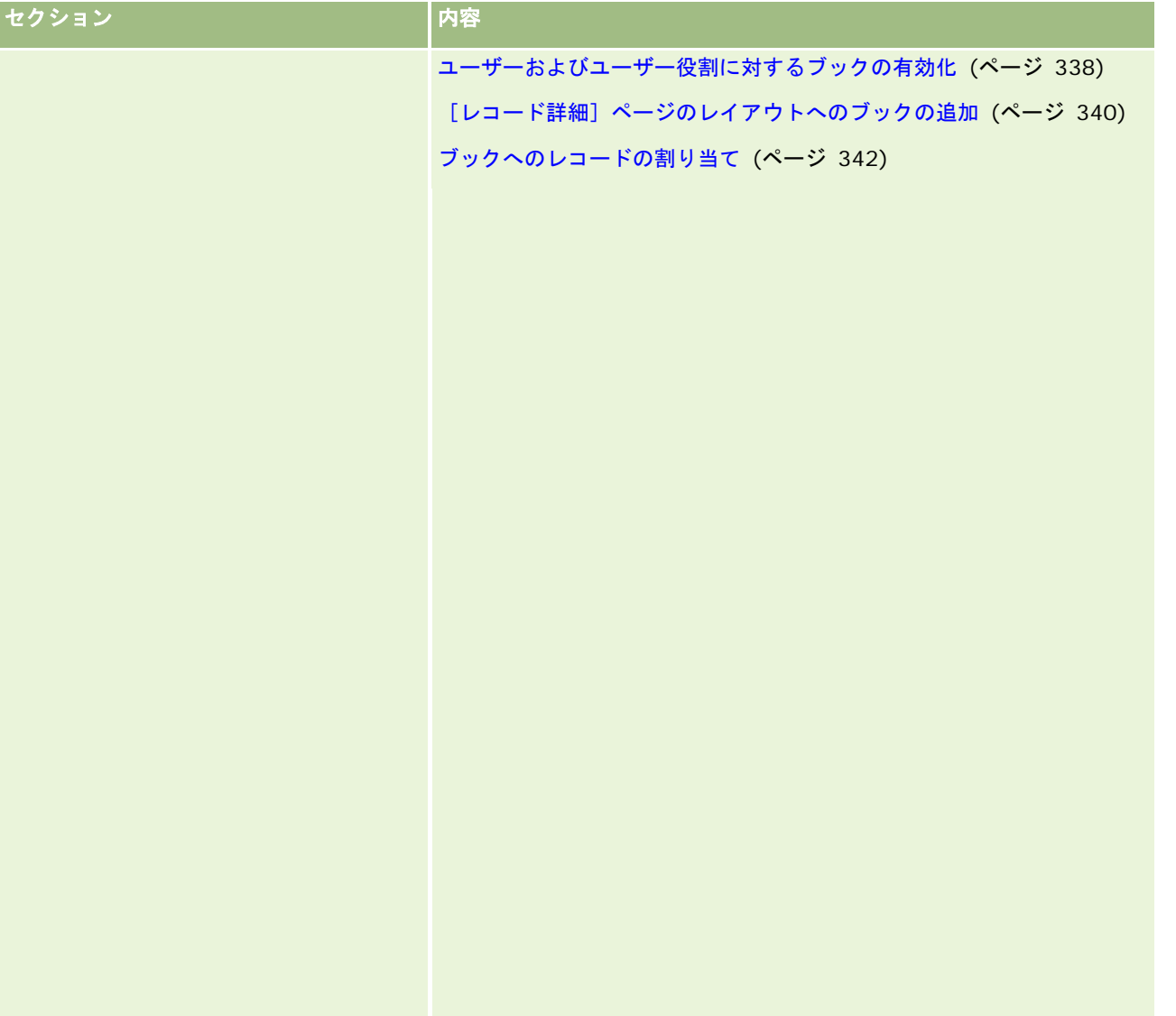

#### Oracle CRM On Demand の管理

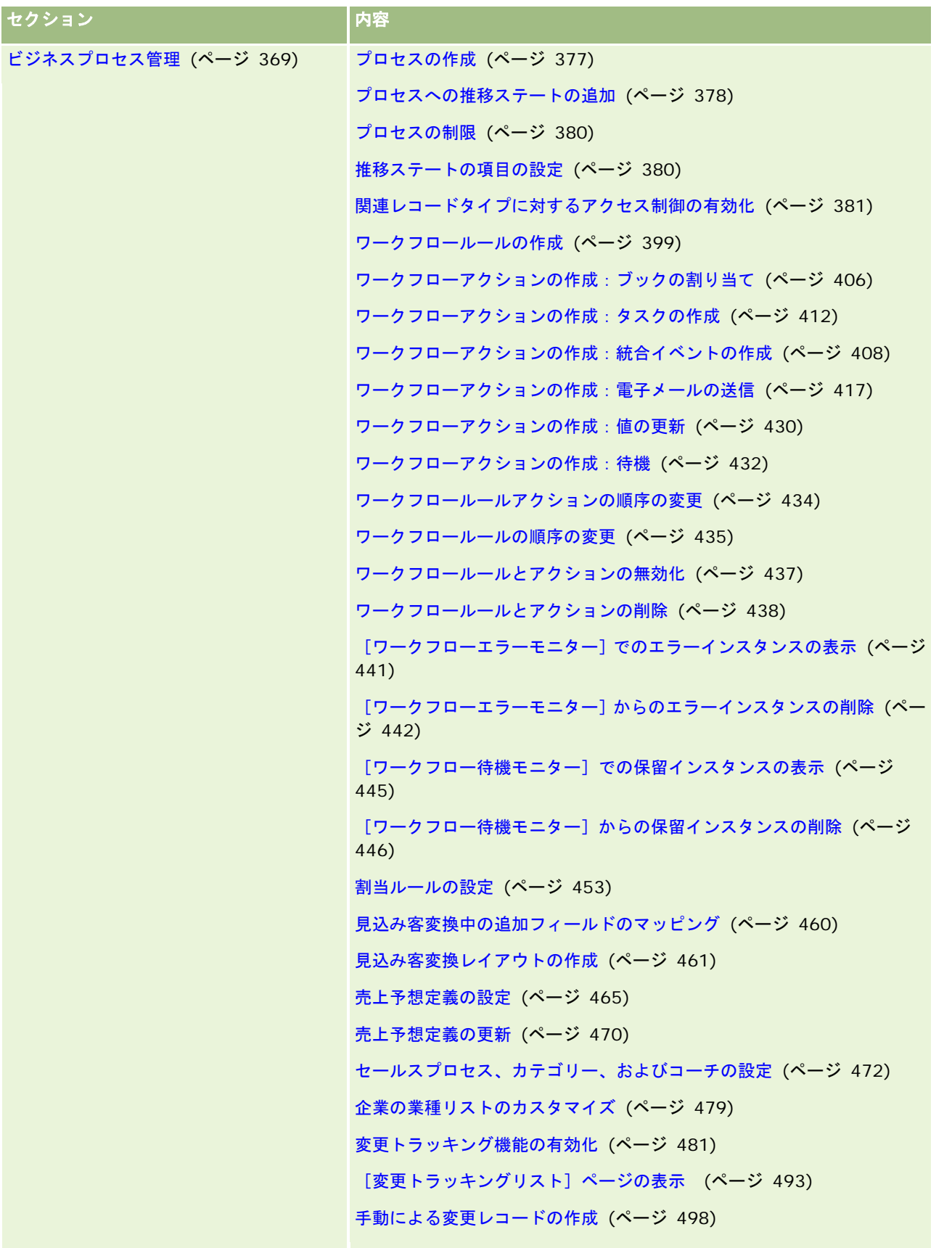

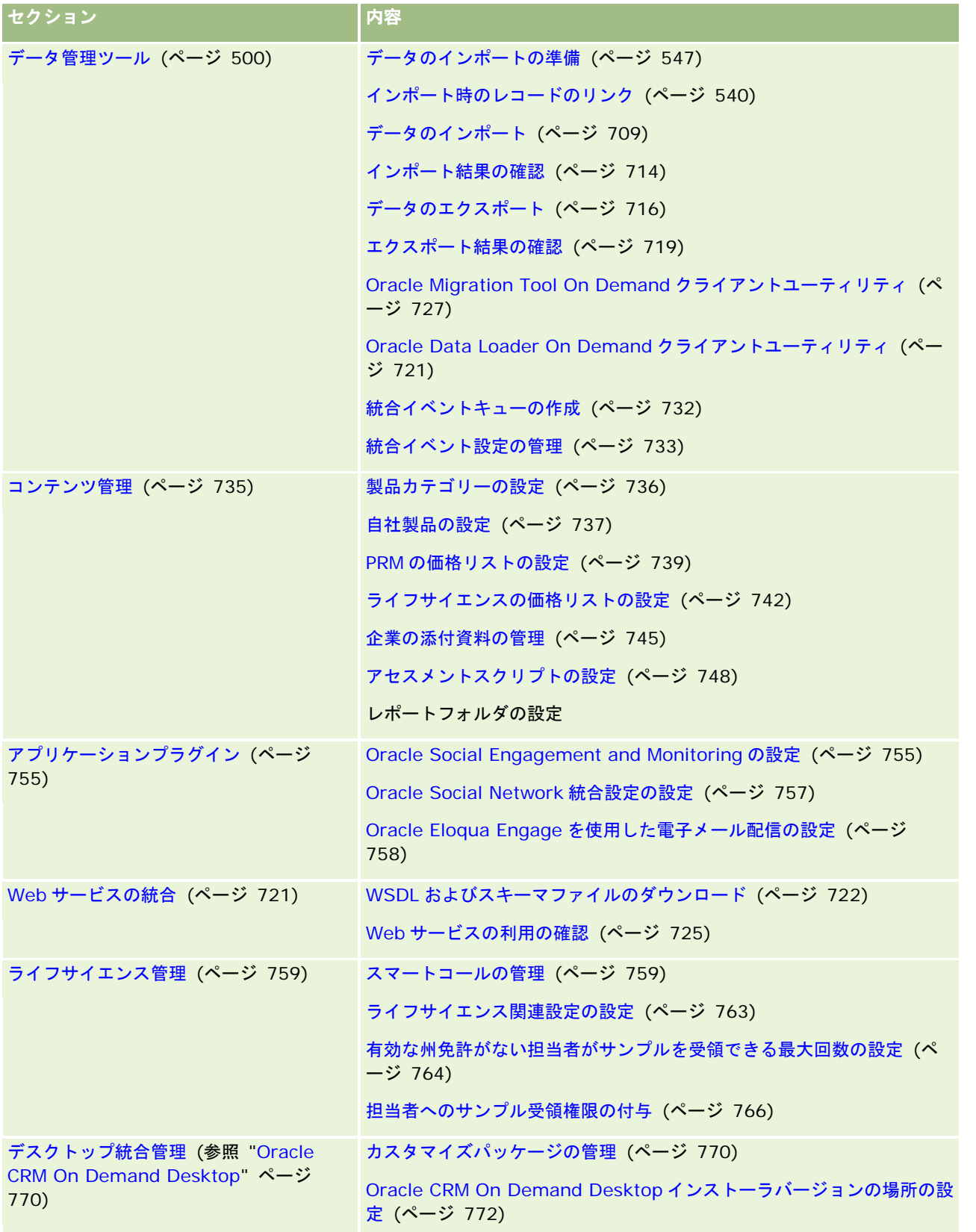

さらに、管理者は通常、次の操作を行うことができます。

- 自分自身で使用するための、または社内に配布するためのカスタムレポートの作成手順については、「レポート」を参照 してください。
- 社内で配布するためのフィルター済みリストの作成手順については、「リストの使用」を参照してください。

Oracle On Demand Expression Builder の使用方法については、「Expression Builder (ページ [774\)](#page-773-0)」を参照してくださ い。

# **Oracle CRM On Demand** の管理プロセス

Oracle CRM On Demand の[管理者]ページでは、ユーザーに対する Oracle CRM On Demand の配置およびデータ要件 の設定を管理できます。[管理者]ページを使用して、特定のビジネス要件に合わせて Oracle CRM On Demand の外観を カスタマイズできます。Oracle CRM On Demand の配置を管理するには、次のガイドラインに従います。

**1** 使用可能なすべてのリソースを確認します。

新しい Oracle CRM On Demand の配置を設定する前に、次のリソースを確認します。

- 『Oracle CRM On Demand Administrator Preview Guide』を一読します。このガイドは、すべての企業管理者 が利用でき、Oracle CRM On Demand の機能を有効化する方法に関する情報を提供します。『*Oracle CRM On Demand Administrator Preview Guide*』の入手方法の詳細は、Oracle CRM On Demand の[トレーニングおよ びサポート]リンクをクリックしてください。
- Oracle CRM On Demand の [トレーニングおよびサポート] リンクをクリックして、その他のツール、テンプレー ト、チェックリスト、Web セミナーおよびガイドを確認します。
- Oracle University が実施する Administration Essentials コースに登録します。

**2** 組織内のビジネスプロセスとユーザーが果たす役割を評価します。

My Oracle Support から入手可能な『Oracle CRM On Demand Administrator Rollout Guide』を一読します。 カスタムフィールドの設定テンプレートをダウンロードして使用し、配置を最初から適切に計画します。カスタムフ ィールドの設定テンプレートは My Oracle Support のトレーニングおよびサポートセンターのツールとテンプレー トページから入手できます。

- 次の要因および機能を検討して、データの表示とデータのセキュリティ保護方法を定義します。
	- アクセスプロファイル。詳細は、「アクセスプロファイル管理 (ページ [283\)](#page-282-0)」を参照してください。
	- チーム。詳細については、「レコードの共有(チーム)」を参照してください。
	- ブック。詳細については、「ブックの管理 (ページ [303\)](#page-302-0)」を参照してください。
	- マネージャ表示。詳細については、「企業プロファイルとグローバルデフォルトの設定 (ページ [19\)](#page-18-0)」を参照し てください。
- データモデルと関連フィールドを定義します。トレンド分析、リアルタイムトレンド分析および分析をサポートする レコードタイプがどのレポートに必要かを評価します。
- 検証およびデータ操作に関連する次のプロセスを定義します。
	- セールスプロセスの設定。詳細については、「セールスプロセス、カテゴリー、およびコーチの設定(ページ [472\)](#page-471-0)」を参照してください。

- 見込み客変更レイアウトと項目マッピングを定義します。詳細については、「見込み客変換の管理(ページ [458\)](#page-457-0)」を参照してください。
- フィールド検証を定義します。詳細については、「フィールド管理について(ページ [94\)](#page-93-0)」を参照してください 。
- ワークフロープロセスを定義します。詳細については、「ビジネスプロセス管理(ページ [369\)](#page-368-0)」を参照してく ださい。
- Oracle CRM On Demand と Web サービスを統合します。詳細については、「Web サービスの統合 (参照 "Web [サービスの統合](#page-720-0)" ページ [721\)](#page-720-0)」を参照してください。
- 顧客テスト環境(CTE)とトレーニングおよびテストのためのその他の環境を定義します。
- **3** 企業を設定します。

各企業は一意です。Oracle CRM On Demand では、ビジネスの設定に合わせて多くの企業設定をカスタマイズで きます。

- 企業の会計年度、言語、通貨、為替レートなどを設定します。
- 適切なアクセス権と CTE を要求します。企業設定の詳細は、「企業プロファイルとグローバルデフォルトの設定( ページ [19\)](#page-18-0)」を参照してください。
- **4** ユーザープロファイルを設定します。

企業内のユーザーには特定の役割と権限があります。一定のデータへのアクセス権を持つユーザーと持たないユーザ ーがいます。ユーザーを追加する前に、各ユーザータイプの表示と役割を設定する必要があります。

- Oracle CRM On Demand ユーザーの役割を設定します。詳細については、「役割の追加(ページ [276\)](#page-275-0)」を参照し てください。
- 企業のアクセスプロファイルを設定します。詳細は、「アクセスプロファイル管理(ページ [283\)](#page-282-0)」を参照してくだ さい。
- ブック、チームなどの表示モデルを設定します。詳細については、「ブックの管理(ページ [303\)](#page-302-0)」および「レコー ドの共有(チーム)」を参照してください。
- **5** データモデルを設定します(例:フィールドやレコードタイプの追加または名前変更など)。

企業のデータ要件も一意です。Oracle CRM On Demand で、既存のレコードタイプへの新しいフィールドの追加 、ビジネス条件に応じたフィールド名の変更、新規カスタムレコードタイプの追加を行うことができます。データを 追加する前に、次の操作を行ってください。

- データモデルの定義に必要な新しいフィールドおよびレコードタイプを追加します。詳細については、「フィールド の作成と編集 (ページ [111\)](#page-110-0)」および「レコードタイプの追加 (ページ [218\)](#page-217-0)」を参照してください。
- 特定のビジネス条件に合わせてフィールドおよびレコードタイプの名前を変更します。詳細は、「フィールドラベル の管理 (ページ [133\)](#page-132-0)」および「レコードタイプの名前変更 (ページ [214\)](#page-213-0)」を参照してください。
- ピックリストを作成します。インポート機能を使用して、大量のピックリスト値をピックリストフィールドに手軽に インポートできます。詳細については、「ピックリスト値の変更 (ページ [139\)](#page-138-0)」を参照してください。
- レイアウトを設定します。各役割に必要なフィールドのみを表示し、動的レイアウトを使用します。詳細については 、「静的ページレイアウトのカスタマイズ (ページ [144\)](#page-143-0)」および「動的ページレイアウトの指定 (ページ [183\)](#page-182-0)」 を参照してください。
- ワークフローやセールスプロセスなどのプロセスを設定します。詳細については、「ビジネスプロセス管理(ページ [369\)](#page-368-0)」および「セールスプロセス、カテゴリー、およびコーチの設定 (ページ [472\)](#page-471-0)」を参照してください。

- 役割のリストを設定します。最初の 10 件のリストはユーザーのホームページに表示されます。リストに大量のデー タを取得しないことをお勧めします。毎日の作業で管理可能な推奨レコード件数は 25 から 100 件です。また、次の ことをお勧めします。
	- 可能な場合は、インデックス付きフィールドを使用します。
	- リストには、ユーザーが頻繁に更新するフィールドを含めます。

リストの設定の詳細は、「リストの作成と編集」を参照してください。

**6** レポートを生成してビジネス基準に関する情報を提供します。

Oracle CRM On Demand のレポート機能を使用してビジネス要件に関連するカスタムレポートを生成し、ユーザ ーに提供します。詳細については、「レポートについて」を参照してください。

**7** データとユーザーをインポートします。

インポート機能を使用してレガシーデータを Oracle CRM On Demand にインポートします。すべてのユーザーを インポートすることも、[ユーザー管理]ページからすべてのユーザーを手動で追加することもできます。追加され たユーザーには Oracle CRM On Demand にアクセスするための暫定パスワードを通知する電子メールが送信され るため、ユーザーはすぐに作業を開始できます。データのインポートの詳細は、「インポートツールとエクスポート ツール (ページ [500\)](#page-499-0)」を参照してください。

# 設定時における管理者テンプレートの使用

企業の情報を整理したり、Oracle CRM On Demand を効率的に実装するのに役立つ管理者設定テンプレートを使用できま す。

テンプレートに情報を入力した後は、アプリケーションの設定およびカスタマイズ時にそのテンプレートを参照として使用で きます。

#### 管理者設定テンプレートにアクセスするには

- **8** 使用するテンプレートのリンクをクリックします。 使用可能なテンプレートのリンクについては、次のセクションを参照してください。
- **9** テンプレートをコンピュータに保存します。

**10** 保存されたファイルを開きます。

# **Oracle CRM On Demand** の使用状況追跡について

使用状況追跡機能を使用すると、企業は、ユーザー使用状況、アプリケーション使用状況、セットアップと設定の詳細など、 Oracle CRM On Demand アプリケーションの使用状況を監視および分析できます。Oracle CRM On Demand 使用状況の レポート作成用に、使用状況追跡に関する多数の組み込みレポートが用意されています。組み込みレポートに加えて、 Oracle CRM On Demand 使用状況をさらに詳細に分析する必要がある企業のために、使用状況追跡分析サブジェクトエリ アは Oracle CRM On Demand Answers の分析エリアで使用できます。

たとえば、次に関する情報を提供するレポートを作成できます。

- 過去 30 日間サインインしていないユーザー
- 過去 30 日間レコードが作成、更新、削除されていないレコードタイプ
- Oracle CRM On Demand で作成されたワークフロールール、カスタムフィールドおよびカスタムタブの数

ヒント:Web サービス使用状況の確認については、「Web サービスの利用の確認 (ページ [725\)](#page-724-0)」を参照してください。

使用状況追跡分析サブジェクトエリアで、組み込みの使用状況追跡レポートにアクセスし、新規レポートを作成するには、ユ ーザー役割に[使用状況追跡]権限が含まれている必要があります。[使用状況追跡]権限は、企業管理者の役割ではデフォ ルトで有効です。

#### [使用状況追跡]権限について

企業管理者は、必要に応じて他のユーザー役割の[使用状況追跡]権限を有効にできます。ただし、ユーザー役割の[使用状 況追跡]権限を有効にするには、その前に、権限の有効化による次の影響を考慮してください。

- ユーザー役割に「使用状況追跡]権限が含まれているユーザーは、Oracle CRM On Demand Answers の使用状況追跡 分析サブジェクトエリア、および使用状況追跡に関する組み込みレポートにアクセスできます。
- 使用状況追跡データへのアクセスは、アクセスプロファイルやユーザー役割のレコードタイプに対するアクセス設定など 、他のアクセス設定では保護されません。したがって、役割に[使用状況追跡]権限が含まれているユーザーは、使用状 況追跡分析サブジェクトエリア内のすべての使用状況追跡データにアクセスできます。

企業の使用状況データの一部は機密と考えられる場合があるため、適切なユーザーにのみ「使用状況追跡]権限が付 与されていることを確認する必要があります。

■ 使用状況追跡のレポート作成では、システムリソースが集中的に使用される場合があります。

一部の使用状況追跡レポートは特定のユーザーが使用できるようにするが、そのユーザーに使用状況追跡分析サブジェクトエ リアと組み込みレポートに対する完全アクセス権を付与しない場合は、関連データが含まれるカスタムレポートの作成を考慮 します。このカスタムレポートを共有レポートフォルダに格納し、ユーザーには、共有フォルダのみに対するアクセス権を付 与できます。

Oracle CRM On Demand では、サービス割当使用量に関するデータを表示できます。「企業のサービス割当使用量の表示 ( ページ [78\)](#page-77-0)」および「履歴サービス割当使用量の表示 (ページ [79\)](#page-78-0)」を参照してください。ファイルおよびレコードの使用量 に関するデータについては、「ファイルおよびレコード利用情報の表示 (ページ [81\)](#page-80-0)」を参照してください。

#### 関連トピック

使用状況追跡分析サブジェクトエリアおよびレポートの詳細は、次のトピックを参照してください。

- 組み込みレポートについて
- 使用状況追跡分析サブジェクトエリア
- Answers の概要(カスタムレポート)

# <span id="page-17-0"></span>企業管理

作業前の準備。特に指示のない限り、「企業管理」で説明する手順を実行するには、[企業の管理]権限を含む役割が割り当て られている必要があります。

企業管理に関連する作業の手順を参照するには、該当するトピックをクリックしてください。

- 企業プロファイルとグローバルデフォルトの設定 (ページ [19\)](#page-18-0)
- ライセンスの状況と有効なユーザーの確認 (ページ [42\)](#page-41-0)
- 企業のパスワード管理の定義 (ページ [44\)](#page-43-0)
- すべてのパスワードのリセット (ページ [51\)](#page-50-0)
- 言語の有効化 (ページ [51\)](#page-50-0)
- カスタム会計カレンダーの定義 (ページ [54\)](#page-53-0)
- 通貨の管理 (ページ [58\)](#page-57-0)
- 部署の作成 (ページ [64\)](#page-63-0)
- ピックリスト値グループと部署の関連付け (ページ [64\)](#page-63-0)
- ユーザーと部署の関連付け (ページ [65\)](#page-64-0)
- すべてのユーザーのサインイン活動の確認 (ページ [69\)](#page-68-0)
- IP アドレスの使用制限 (ページ [52\)](#page-51-0)
- 企業のリソース使用状況の確認 (ページ [71\)](#page-70-0)
- マスター監査証跡による監査証跡変更の確認 (ページ [71\)](#page-70-0)
- 全社レベルの警告の公開 (ページ [75\)](#page-74-0)
- 企業のサービス割当使用量の表示 (ページ [78\)](#page-77-0)
- 履歴サービス割当使用量の表示 (ページ [79\)](#page-78-0)
- サービス割当の警告の設定 (ページ [80\)](#page-79-0)
- ファイルおよびレコード利用情報の表示 (ページ [81\)](#page-80-0)
- 非共有住所から共有住所への変換 (ページ [83\)](#page-82-0)
- 共有住所をオフに切り替える場合の考慮事項 (ページ [86\)](#page-85-0)
	- 共有住所のオフへの切り替え前のユーザーアクセスおよび [アドレスの管理]権限の更新 (ページ [86\)](#page-85-0)
- [関係の編集]を使用した非共有住所の住所タイプの設定 (ページ [87\)](#page-86-0)
- 住所に対するアクセスプロファイルおよび役割の設定 (ページ [88\)](#page-87-0)

# 企業プロファイル

企業プロファイルを設定するには、次の作業を実行します。 ■ 企業プロファイルとグローバルデフォルトの設定 (ページ [19\)](#page-18-0)

- <span id="page-18-0"></span>■ ライセンスの状況と有効なユーザーの確認 (ページ [42\)](#page-41-0)
- 企業のパスワード管理の定義 (ページ [44\)](#page-43-0)
- すべてのパスワードのリセット (ページ [51\)](#page-50-0)
- 言語の有効化 (ページ [51\)](#page-50-0)
- IP アドレスの使用制限 (ページ [52\)](#page-51-0)

## 企業プロファイルとグローバルデフォルトの設定

企業情報およびグローバルデフォルトは、[企業プロファイル]ページを使用して設定します。

企業情報。 企業名、出荷先住所および請求先住所、電話番号、プライマリ担当者を入力または編集できます。トライアル期 間にサインアップした場合は、企業に関する一部の情報がサインアップデータから継承されます。

グローバルデフォルト。全社レベルのデフォルトを定義できますが、ユーザーはこれらのデフォルトを上書できます。

注意: 企業の管理者は[国]の設定を変更できます。これにより、カスタマーサポートは、レポートやダッシュボードの更新 だけでなく、[タイムゾーン]の設定の更新についても必要な措置を取ることができます。[言語]、[通貨]、および[タ イムゾーン]の変更は、カスタマーサポートに連絡した場合にのみ可能です。新しい設定が分析に反映されるのは、完全な ETL(抽出、変換、ロード)が実行された後です。

作業前の準備。これらの設定の影響については、「ユーザーのプロファイル設定について」を参照してください。

次の手順を実行するには、[企業の管理]権限を含む役割が割り当てられている必要があります。

#### 企業プロファイルを編集するには

- **1** 任意のページの右上隅にある[管理]グローバルリンクをクリックします。
- **2** [企業管理]セクションで、[企業管理]リンクをクリックします。
- **3** [企業プロファイル]セクションで、[企業プロファイル]リンクをクリックします。
- **4** [企業プロファイル]ページで、[編集]ボタンをクリックして(またはインライン編集を使用して)変更します。
- **5** レコードを保存します。

企業プロファイルの設定の詳細は、次のトピックを参照してください。

- 企業主要情報の設定 (ページ [20\)](#page-19-0)
- 企業設定の設定 (ページ [21\)](#page-20-0)
- 企業勤務週とカレンダー設定の設定 (ページ [31\)](#page-30-0)
- 見込み客設定の設定 (ページ [32\)](#page-31-0)
- 企業テーマ設定の設定 (ページ [33\)](#page-32-0)
- 会社データ表示設定の設定 (ページ [33\)](#page-32-0)

- <span id="page-19-0"></span>■ 統合設定の設定 (ページ [35\)](#page-34-0)
- デスクトップ統合設定の設定 (ページ [36\)](#page-35-0)
- 企業セキュリティ設定の設定 (ページ [36\)](#page-35-0)
- 分析表示設定の設定 (ページ [39\)](#page-38-0)
- 通信設定の設定 (ページ [41\)](#page-40-0)
- 追加会社プロファイル設定の設定 (ページ [41\)](#page-40-0)
- ジオコーダー設定の設定 (ページ [41\)](#page-40-0)

注**:** 特定の状況では、[企業プロファイル]レコードの[変更者]フィールドに、企業プロファイルを直接更新するのに必要 なアクセス権や権限がないユーザーの名前が表示される可能性があります。たとえば、ユーザーの状態が[有効]から[無効 ]に、または[無効]から[有効]に変更されると、[企業プロファイル]ページの[有効なユーザー]および[無効なユー ザー]フィールドの値が更新されます。これらのフィールドが変更された結果、その変更を行ったユーザーに企業プロファイ ルの更新に必要な権限がない場合でも、[企業プロファイル]ページの[変更者]フィールドが更新され、ユーザーレコード を更新したユーザーの名前が表示されます。

#### 企業主要情報の設定

次の表では、Oracle CRM On Demand での[企業プロファイル]ページ内の[企業主要情報]セクションの設定方法について 説明します。

注**:** 企業が特定の機能を有効にしている場合は、他のフィールドが表示されることもあります。

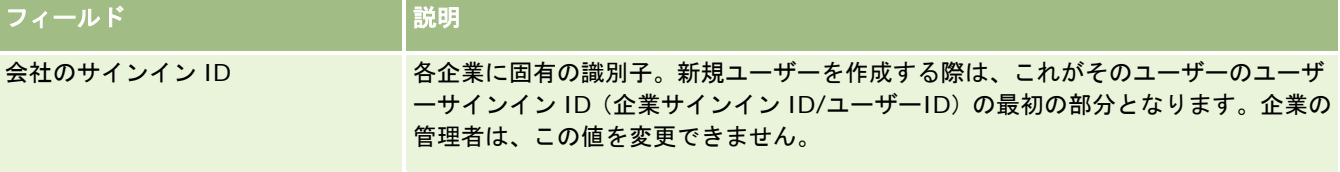

<span id="page-20-0"></span>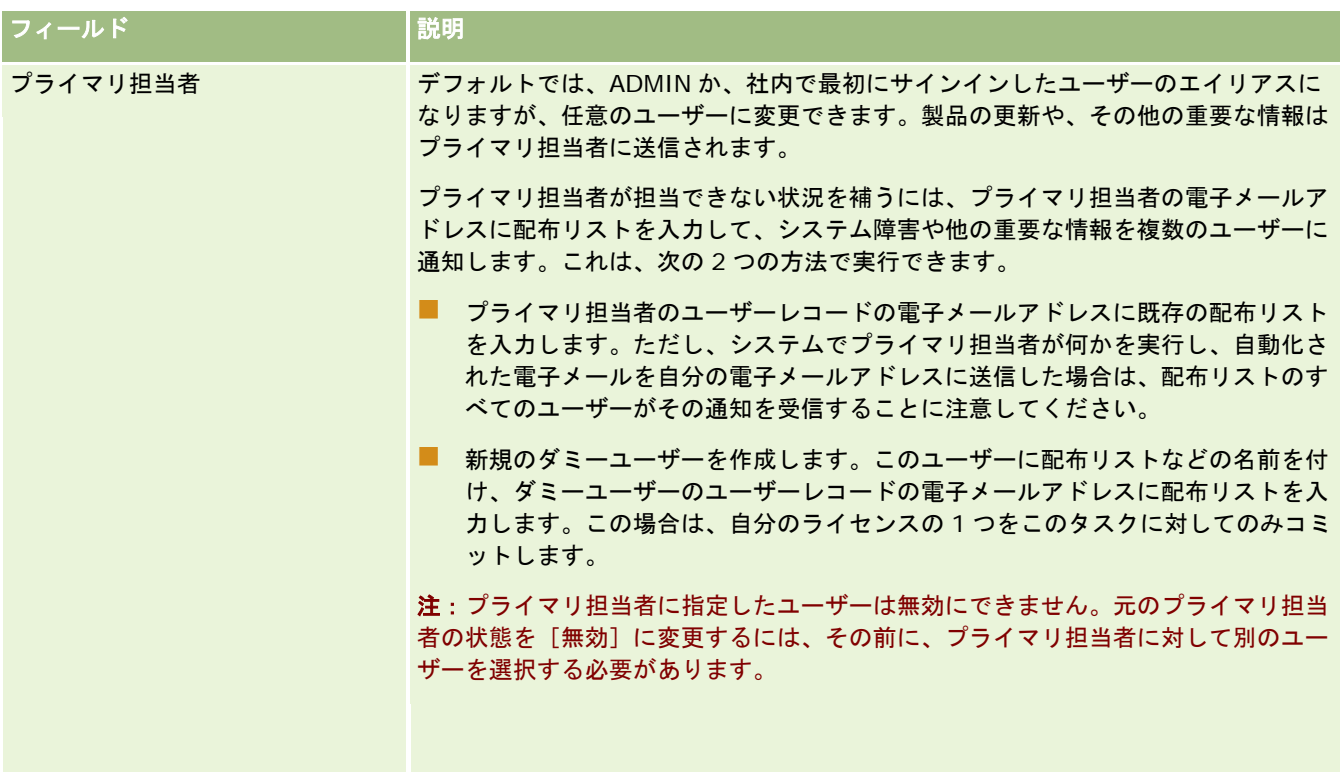

## 企業設定の設定

次の表では、Oracle CRM On Demand での[企業プロファイル]ページ内の[企業設定]セクションの設定方法について説明 します。

注**:** 企業が特定の機能を有効にしている場合は、他のフィールドが表示されることもあります。

| フィールド       | 説明                                                                                                    |
|-------------|----------------------------------------------------------------------------------------------------|
| デフォルト言語     | ユーザーのデフォルトとして使用する言語。ユーザーが自分自身で使用する設定を変<br>更できるように、その他の言語も有効にできます。言語の追加方法については、「言<br>語の有効化(ページ 51)」を参照してください。<br>このフィールドの更新については、カスタマーサポートにお問い合わせください。                |
| デフォルト地域     | ユーザーのデフォルトとして使用する地域設定。ユーザーは、自分自身で使用する設<br>定を、[ユーザープロファイル]ページからいつでも変更できます。これらの設定に<br>よって、日付、時刻、通貨、数字、および電話番号の形式が決まります。                                                |
| デフォルト涌貨     | ユーザーのデフォルトとして使用する通貨。他の通貨を有効にすれば、ユーザーが自<br>分の設定を変更できるようになります(「通貨の管理(ページ 58)」を参照)。ただ<br>し、ここで設定した通貨は、売上予想に使用する全社レベルの通貨を指定します。<br>このフィールドの更新については、カスタマーサポートにお問い合わせください。 |
| デフォルトタイムゾーン | 企業のデフォルトのタイムゾーン。                                                                                                    |

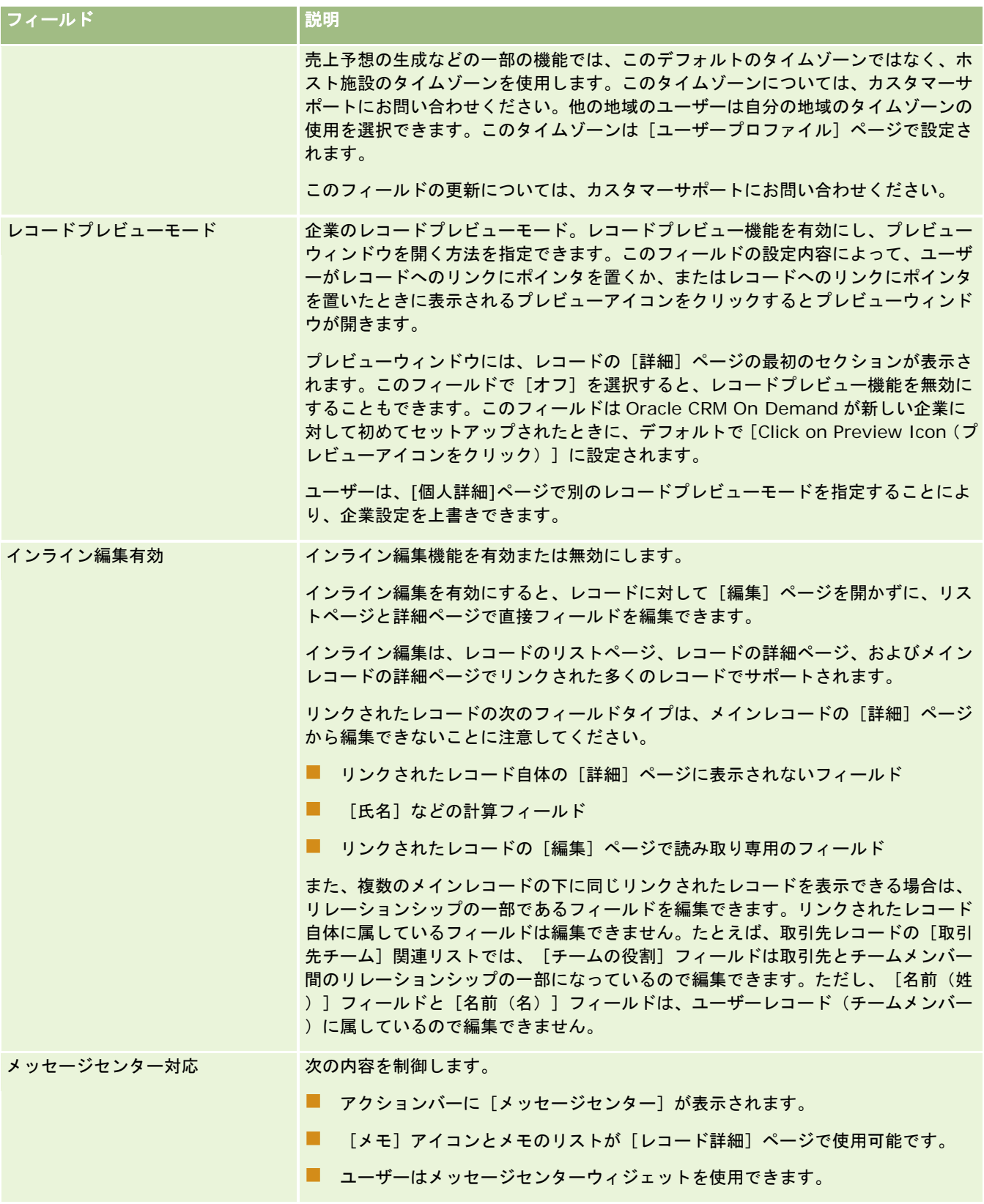

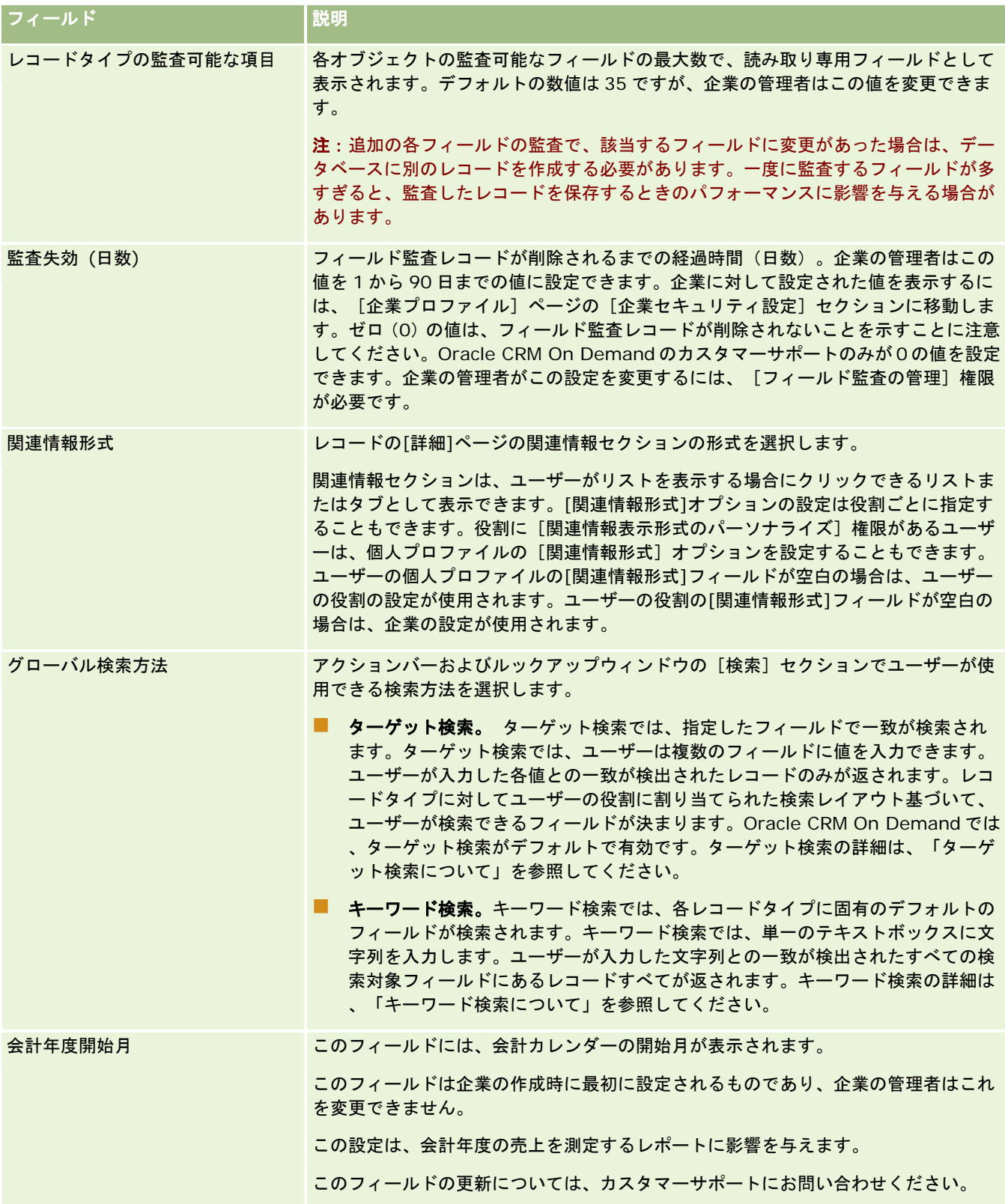

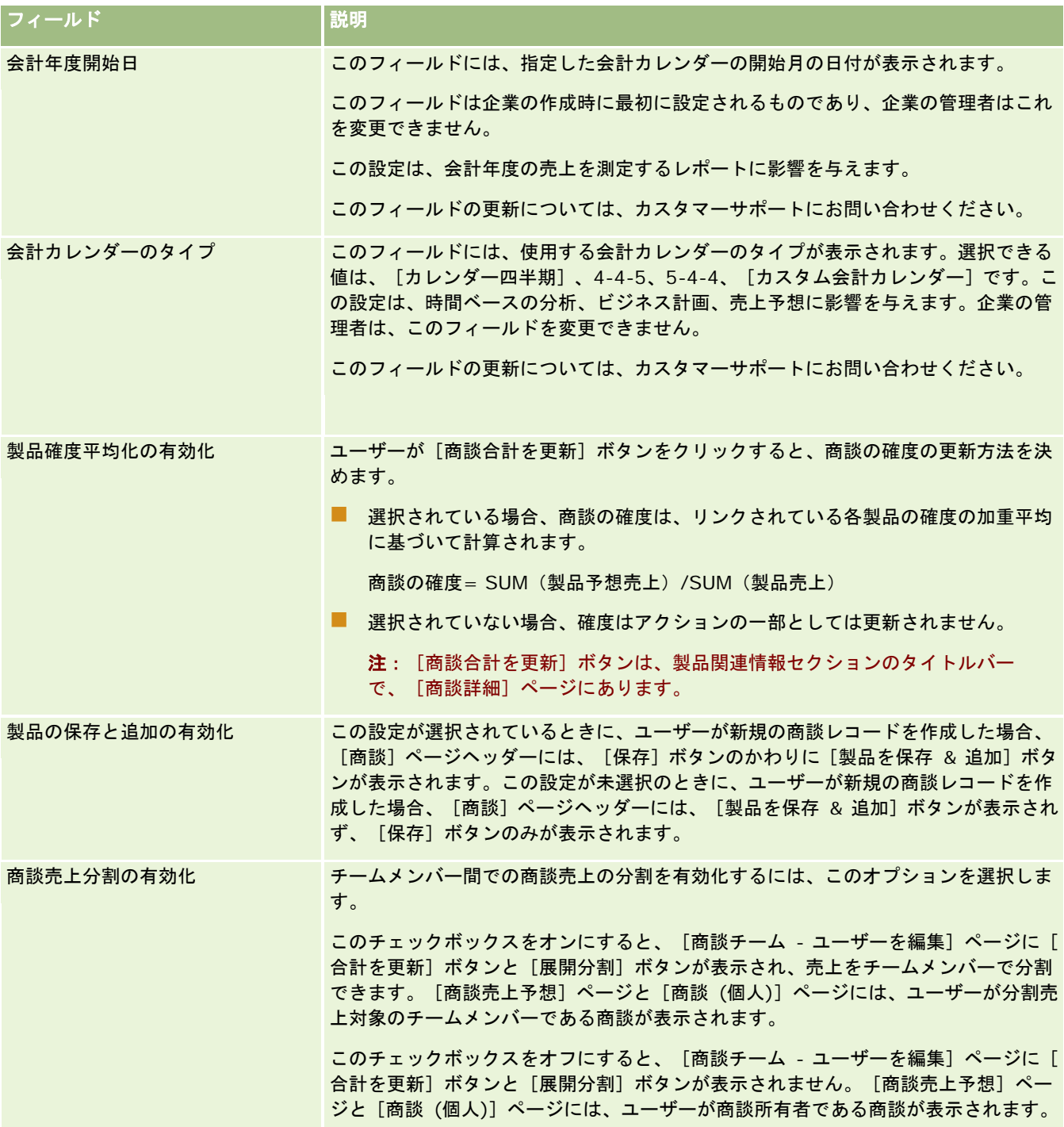

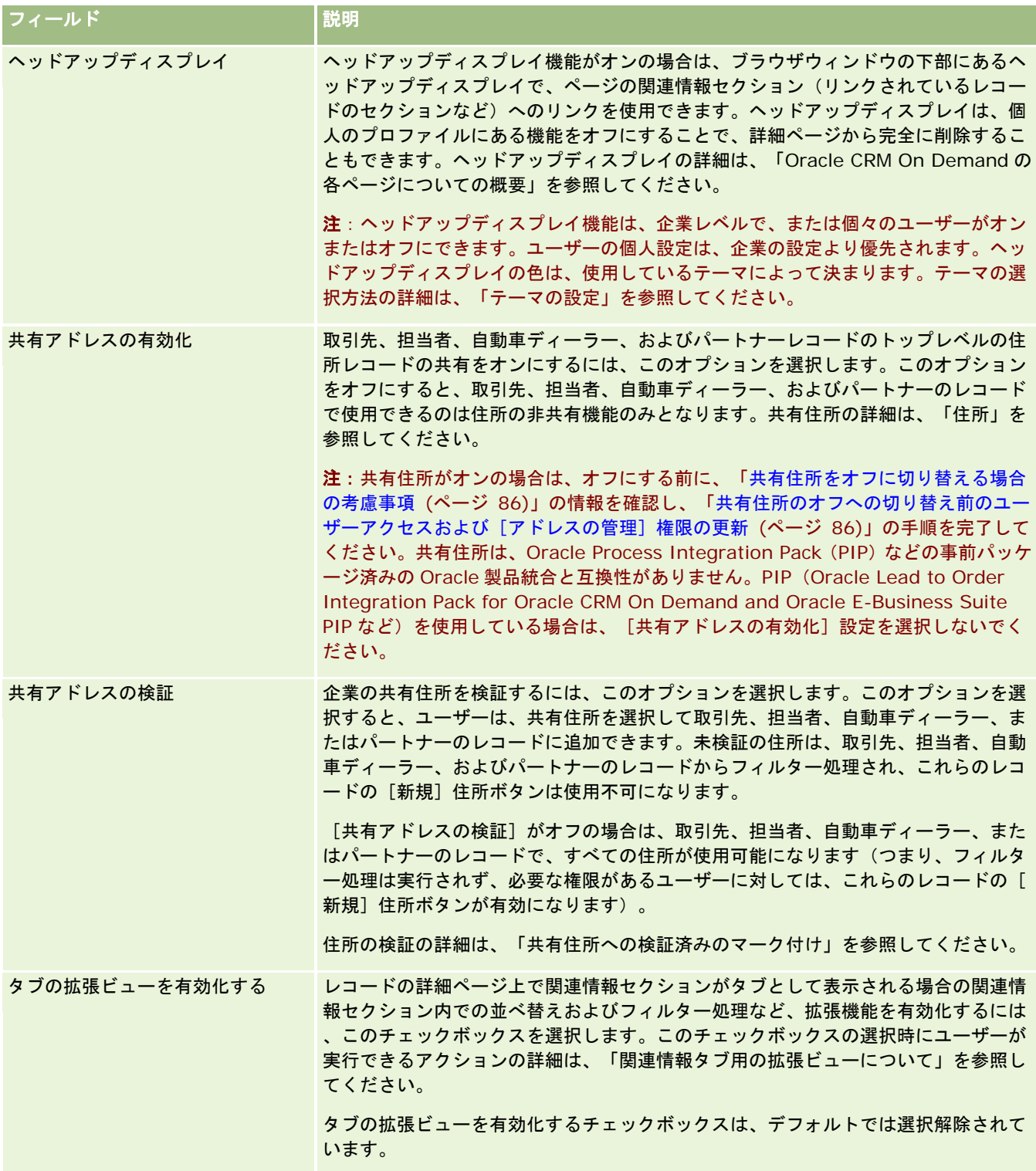

#### Oracle CRM On Demand の管理

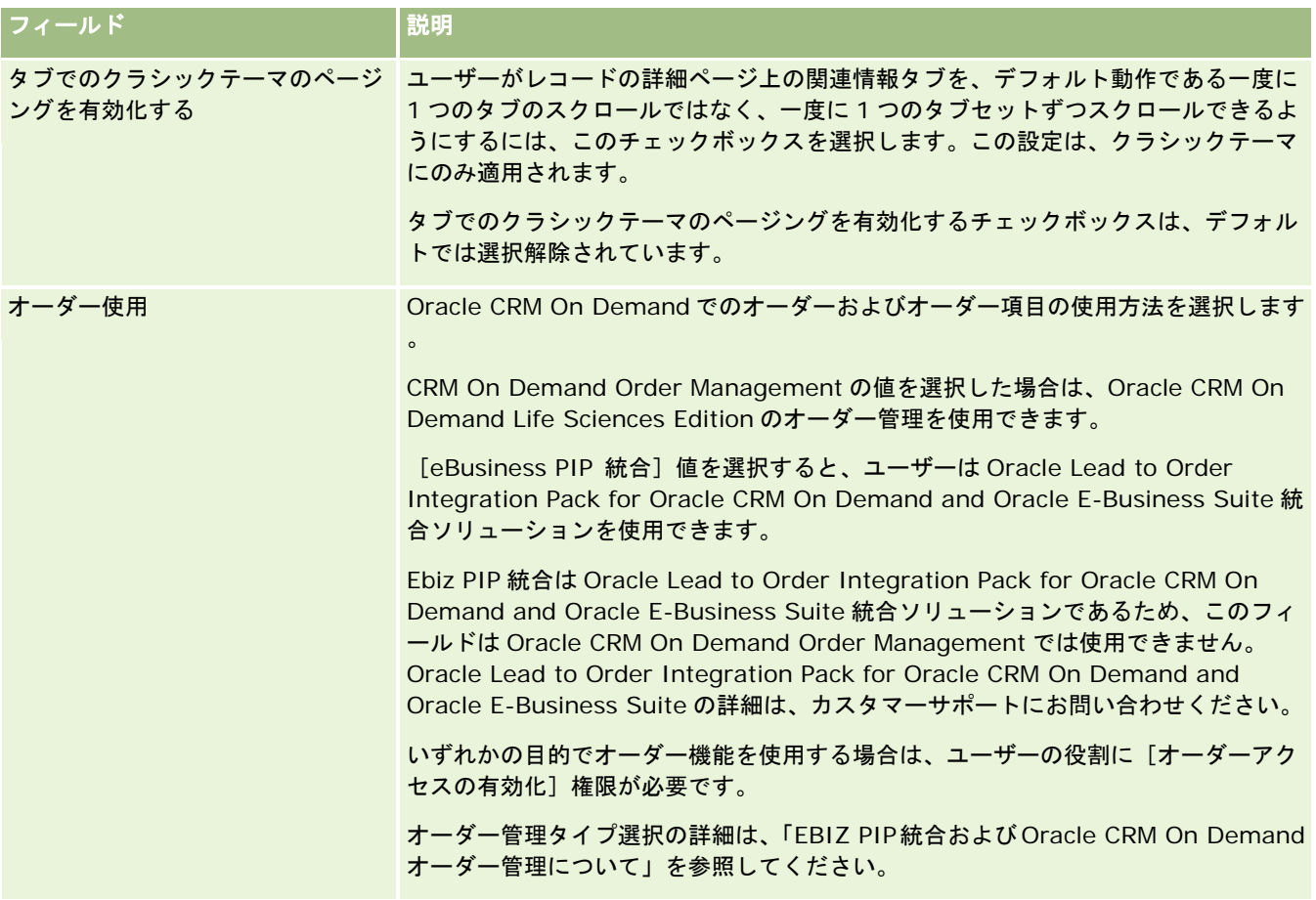

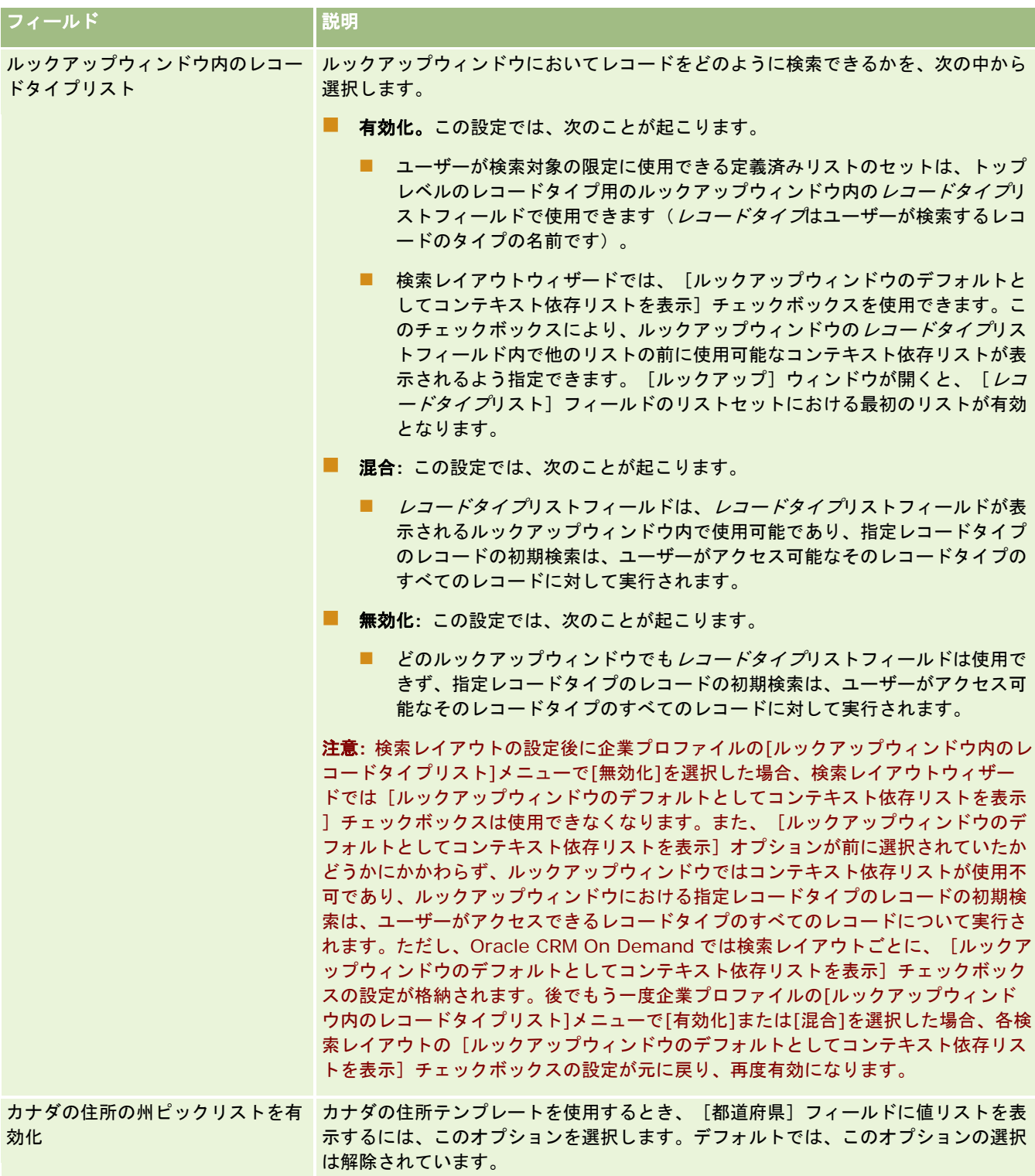

#### Oracle CRM On Demand の管理

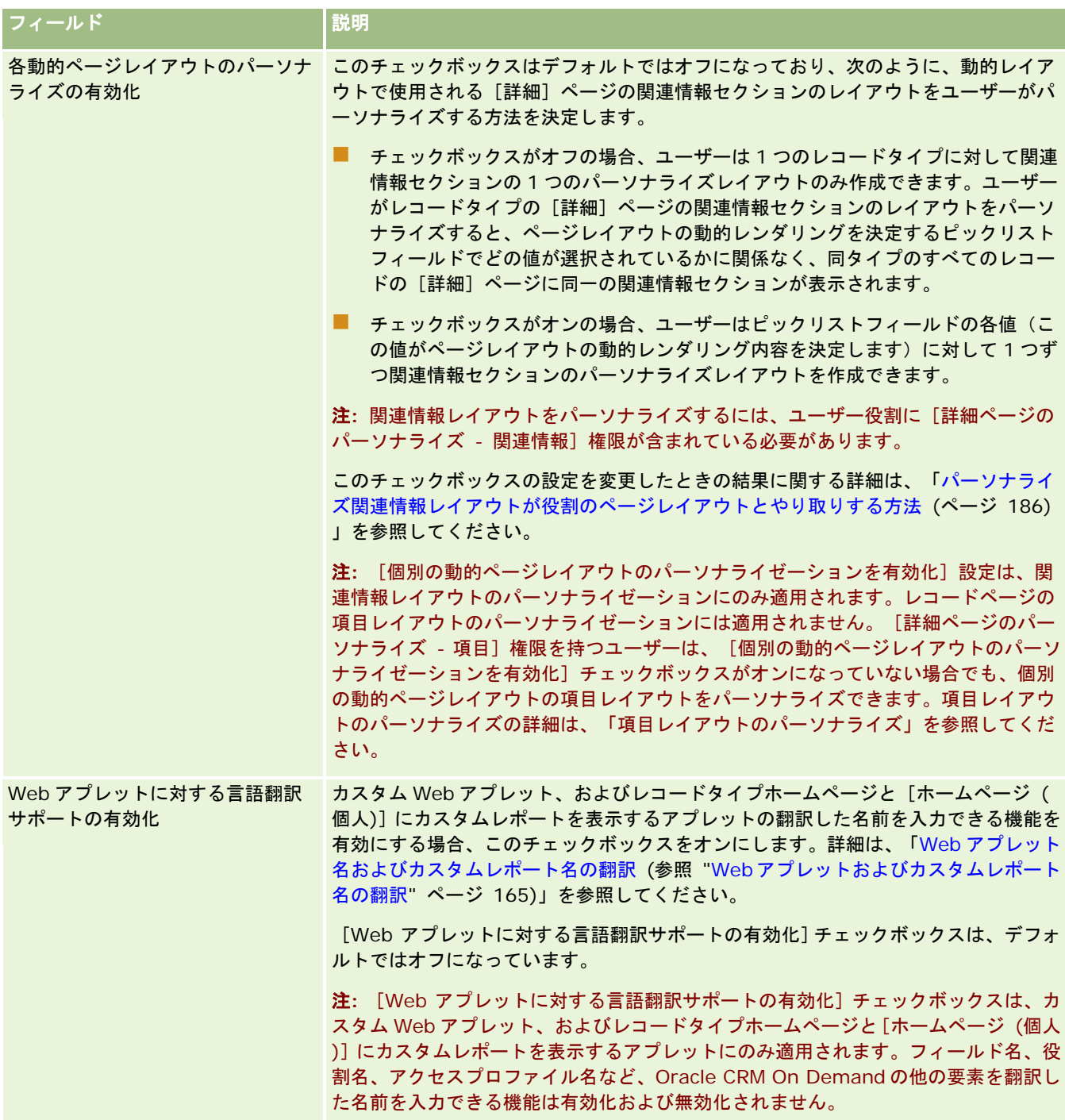

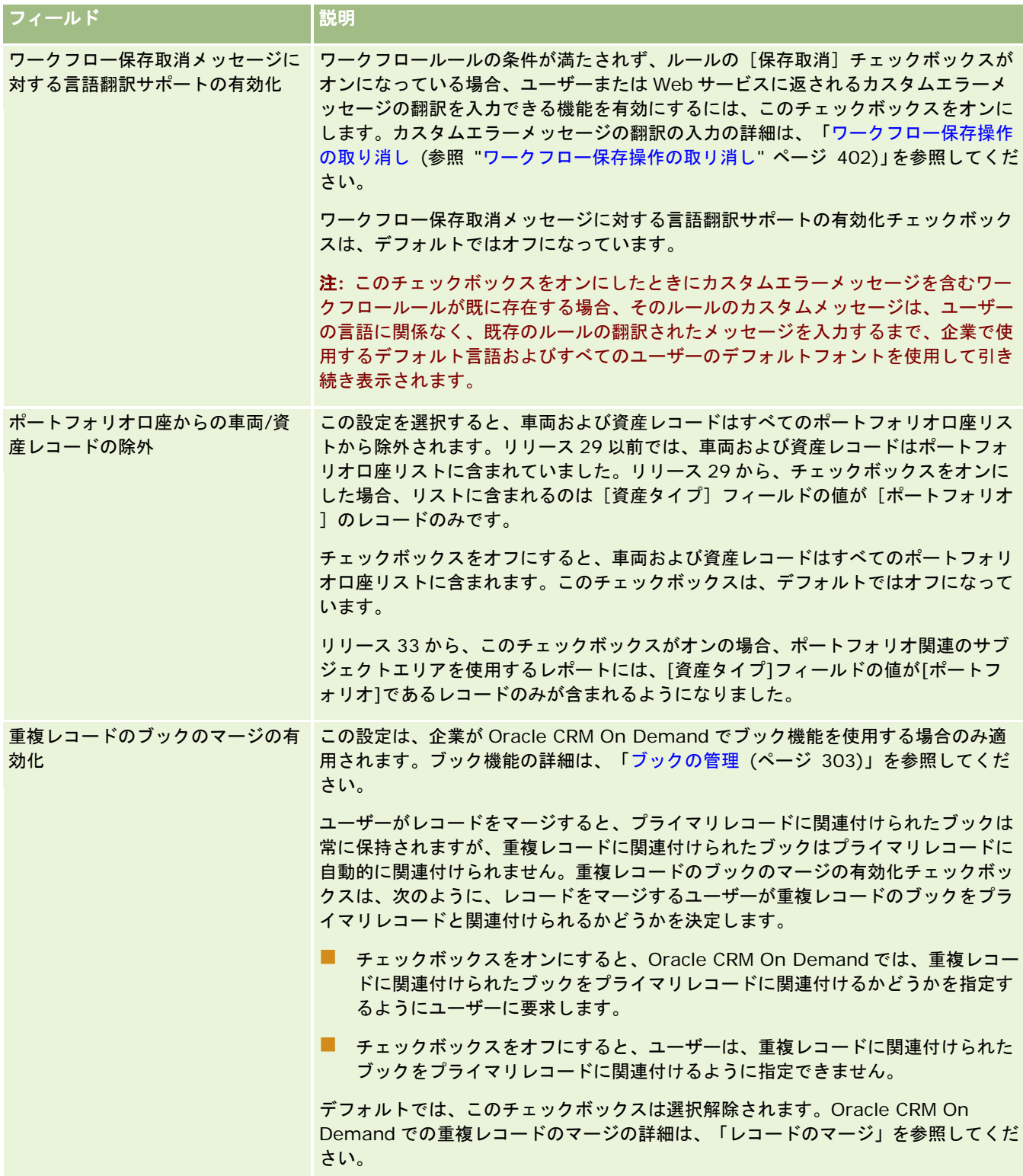

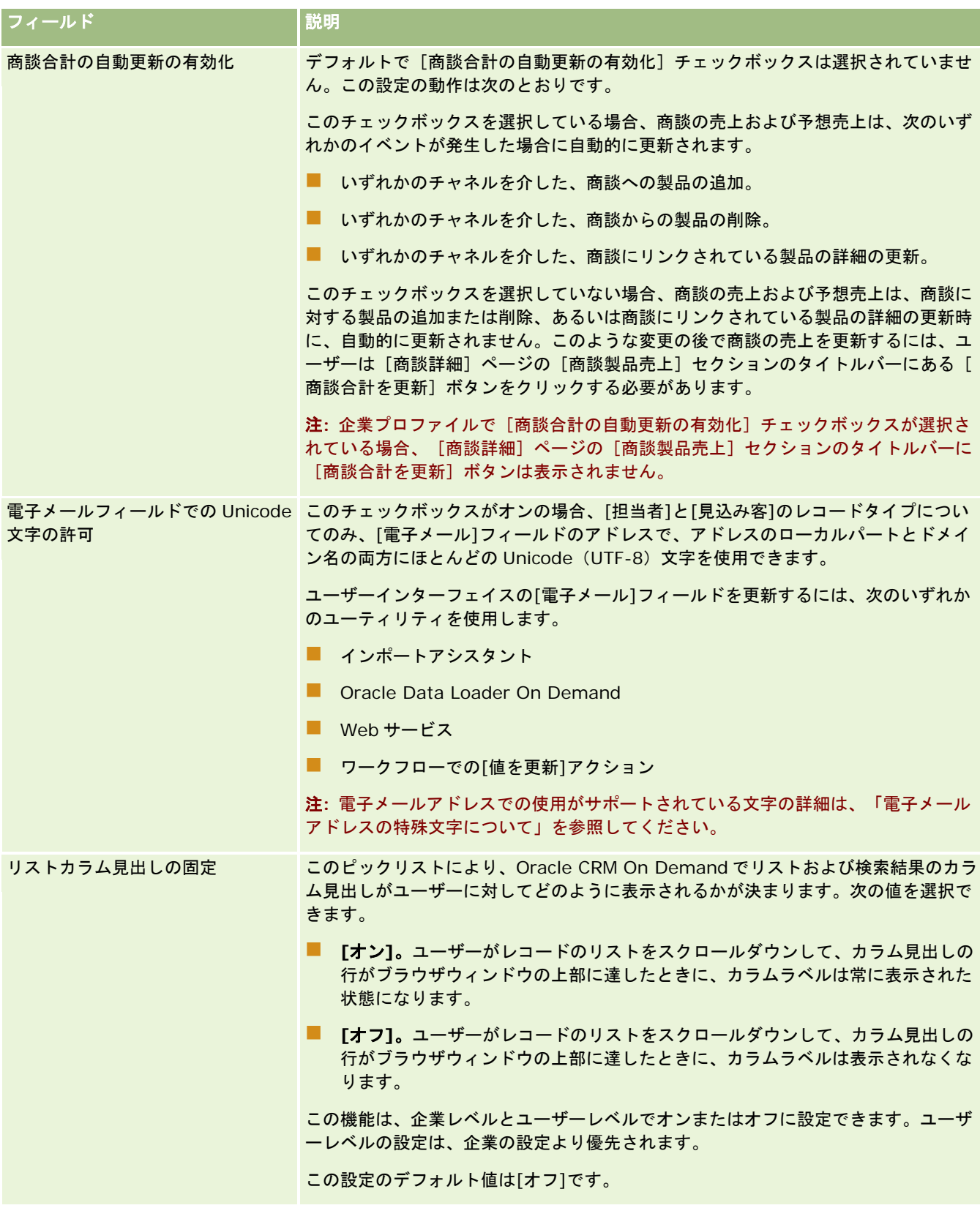

## <span id="page-30-0"></span>企業勤務週とカレンダー設定の設定

次の表では、Oracle CRM On Demand での[企業プロファイル]ページ内の企業勤務週とカレンダー設定の設定セクション の設定方法について説明します。

注**:** 企業が特定の機能を有効にしている場合は、他のフィールドが表示されることもあります。

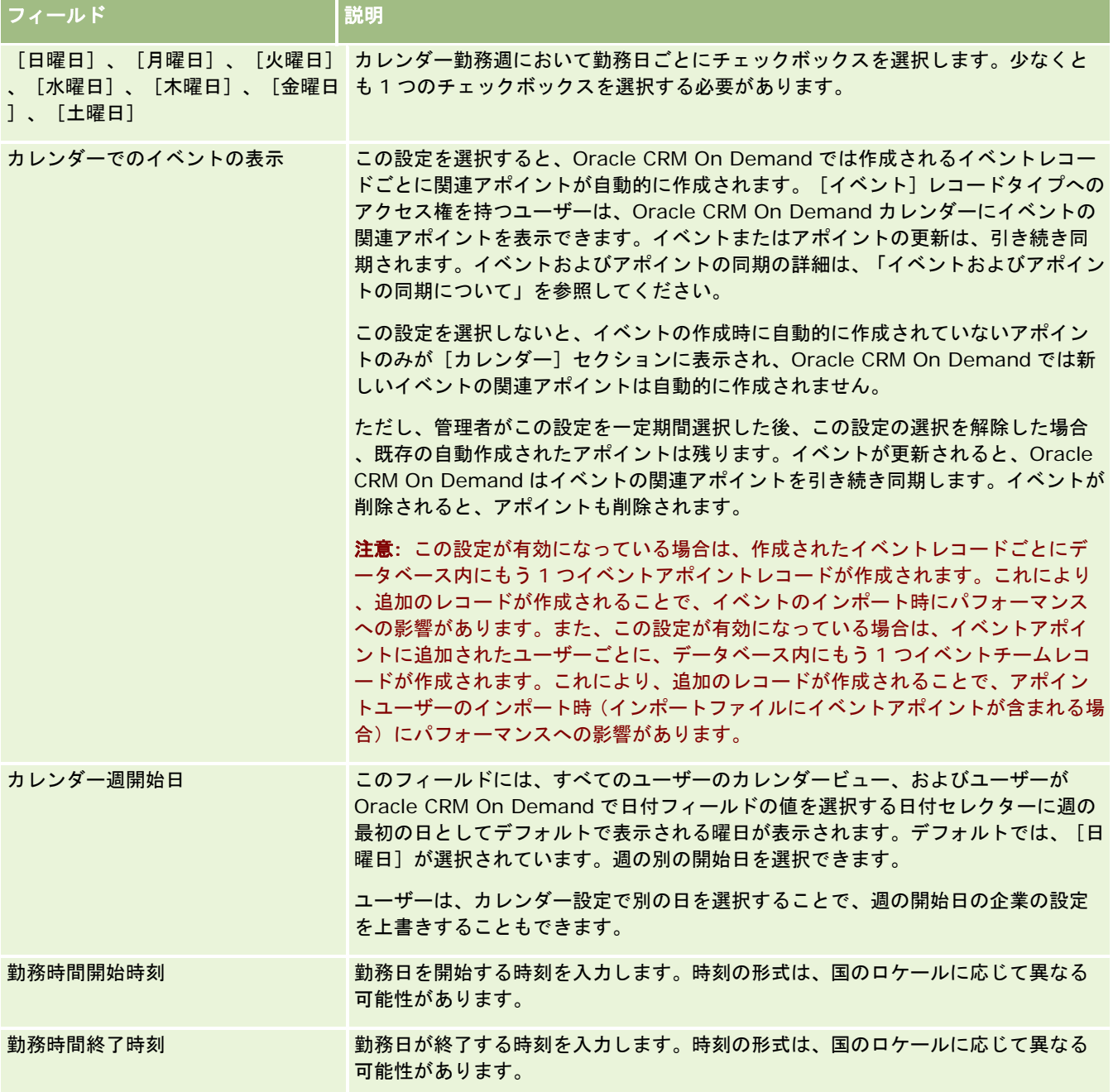

<span id="page-31-0"></span>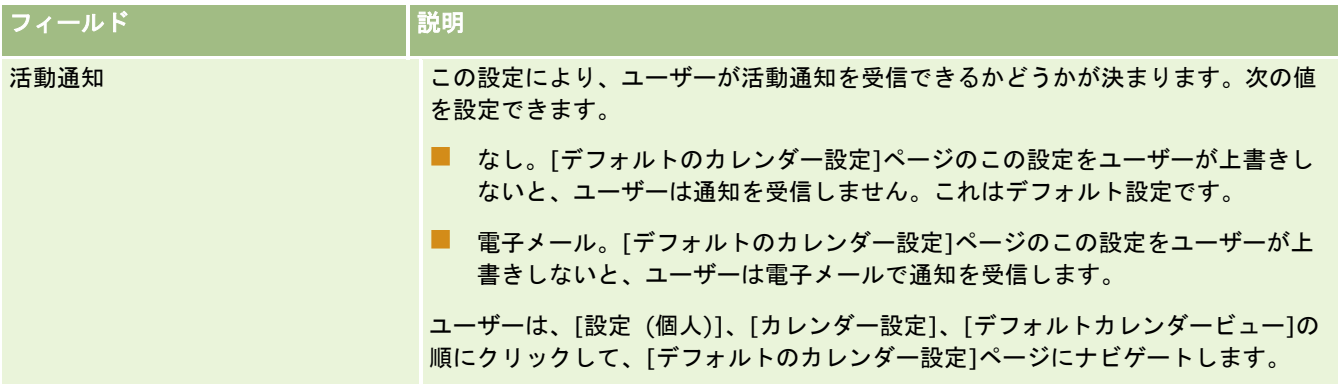

### 見込み客設定の設定

次の表では、Oracle CRM On Demand での[企業プロファイル]ページ内の[見込み客設定]セクションの設定方法について 説明します。

注**:** 企業が特定の機能を有効にしている場合は、他のフィールドが表示されることもあります。

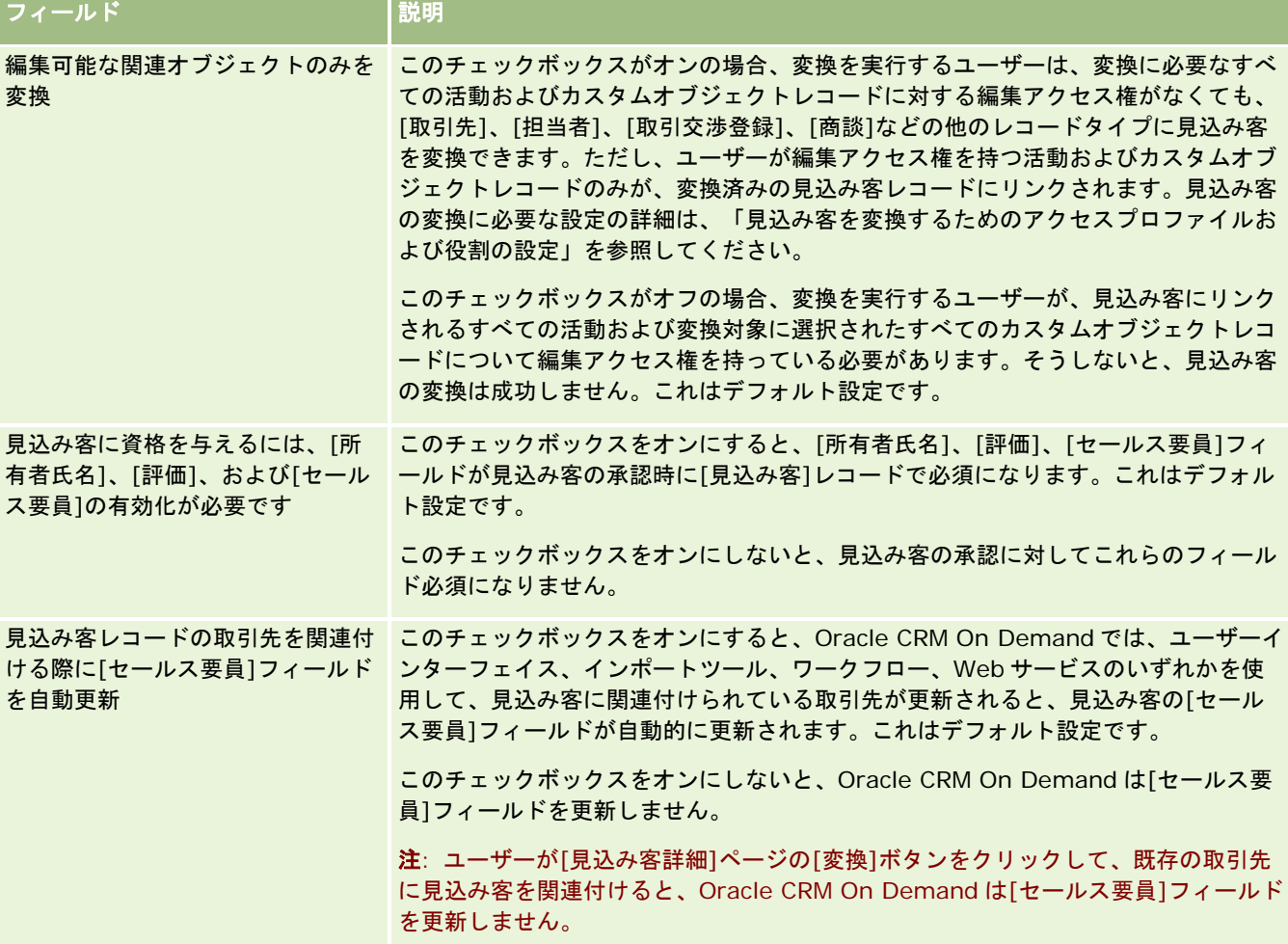

## <span id="page-32-0"></span>企業テーマ設定の設定

次の表では、Oracle CRM On Demand での[企業プロファイル]ページ内の[企業テーマ設定]セクションの設定方法につい て説明します。

注**:** 企業が特定の機能を有効にしている場合は、他のフィールドが表示されることもあります。

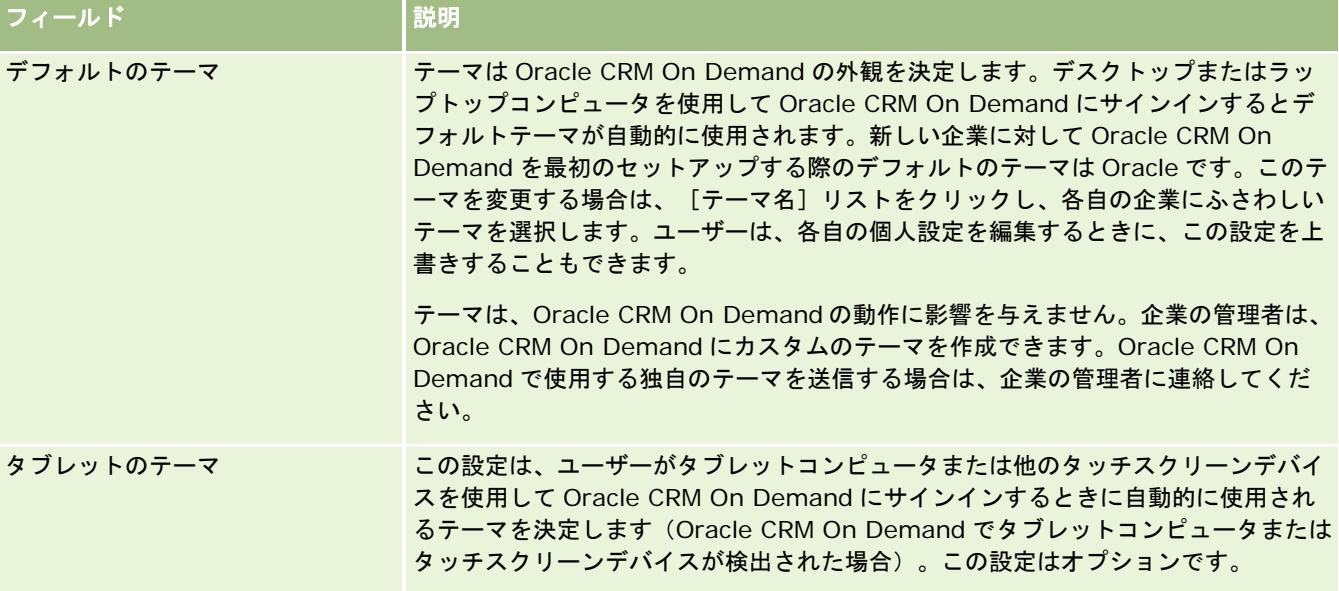

### 会社データ表示設定の設定

次の表では、Oracle CRM On Demand での[企業プロファイル]ページ内のデータ表示設定セクションの設定方法について 説明します。

注**:** 企業が特定の機能を有効にしている場合は、他のフィールドが表示されることもあります。

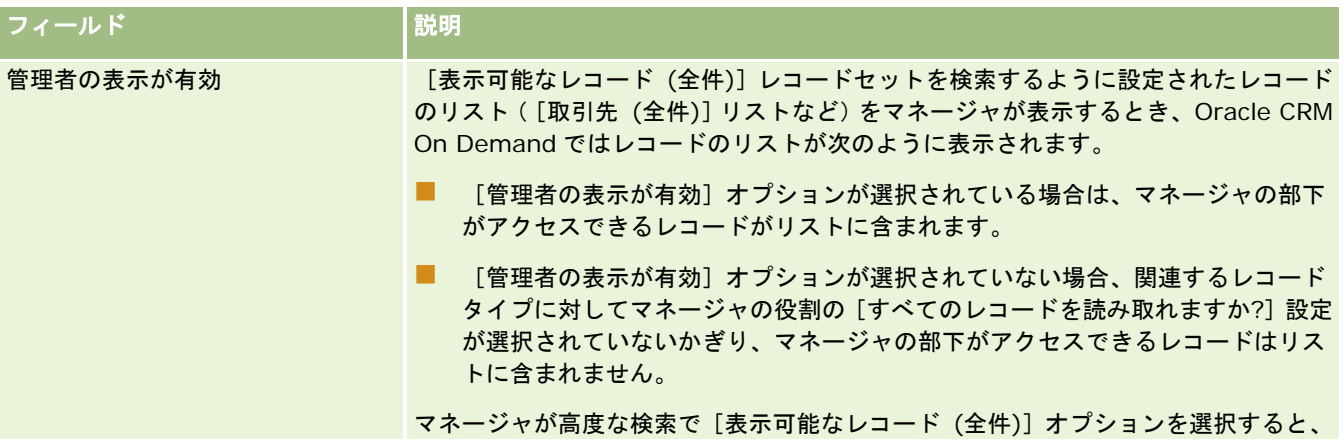

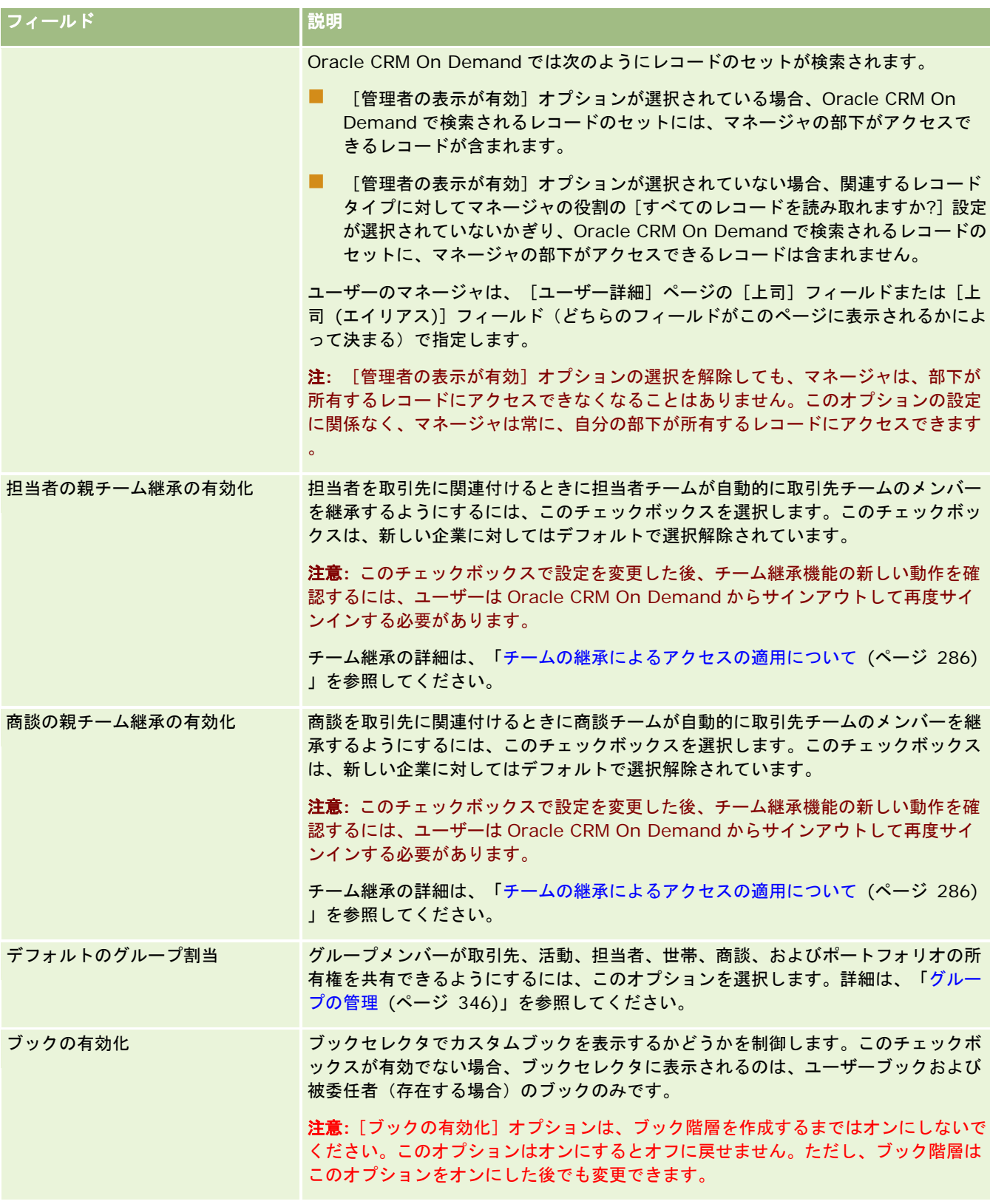

<span id="page-34-0"></span>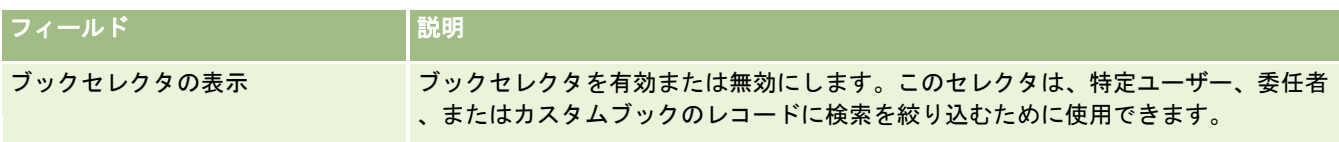

### 統合設定の設定

次の表では、Oracle CRM On Demand での[企業プロファイル]ページ内の[統合設定]セクションの設定方法について説明 します。

注**:** 企業が特定の機能を有効にしている場合は、他のフィールドが表示されることもあります。

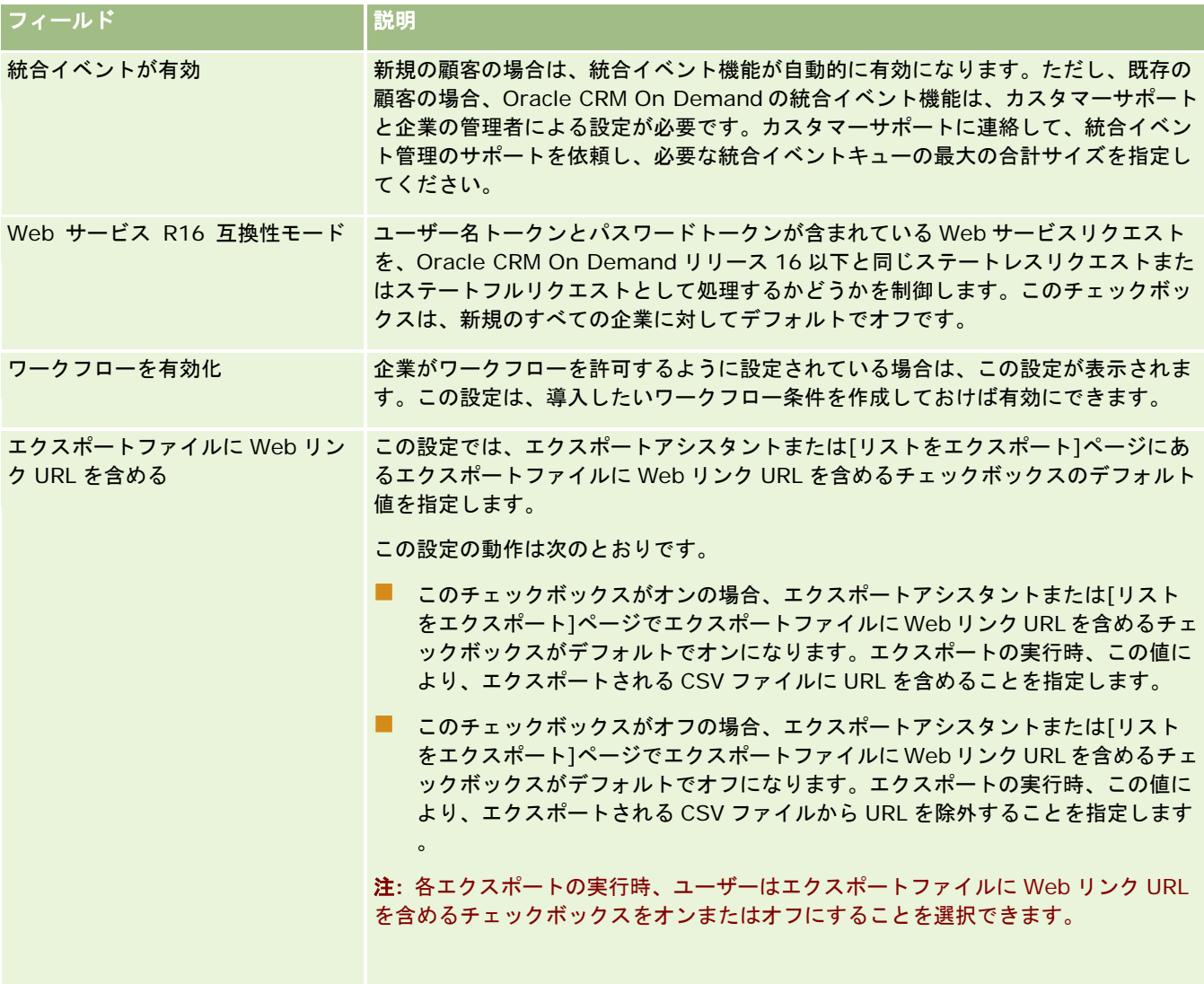

### <span id="page-35-0"></span>デスクトップ統合設定の設定

次の表では、Oracle CRM On Demand での[企業プロファイル]ページ内の[デスクトップ統合設定]セクションの設定方法 について説明します。

注**:** 企業が特定の機能を有効にしている場合は、他のフィールドが表示されることもあります。

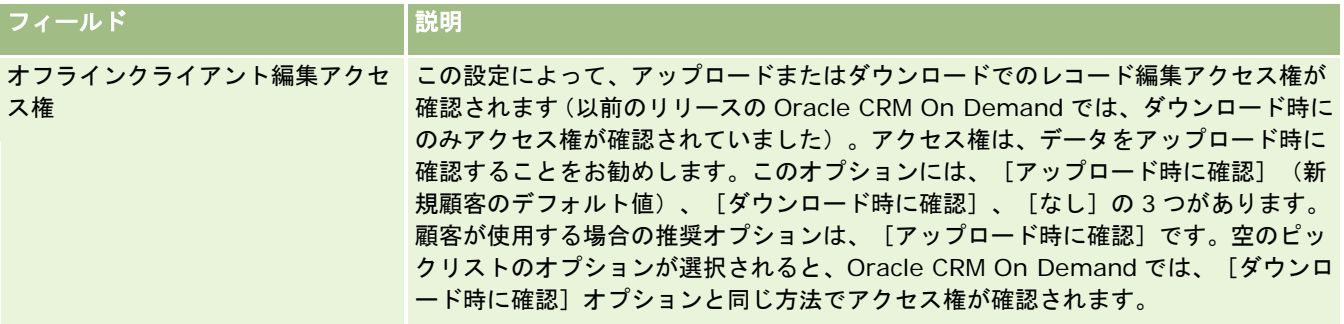

### 企業セキュリティ設定の設定

次の表では、Oracle CRM On Demand での[企業プロファイル]ページ内の[企業セキュリティ設定]セクションの設定方法 について説明します。

注**:** 企業が特定の機能を有効にしている場合は、他のフィールドが表示されることもあります。

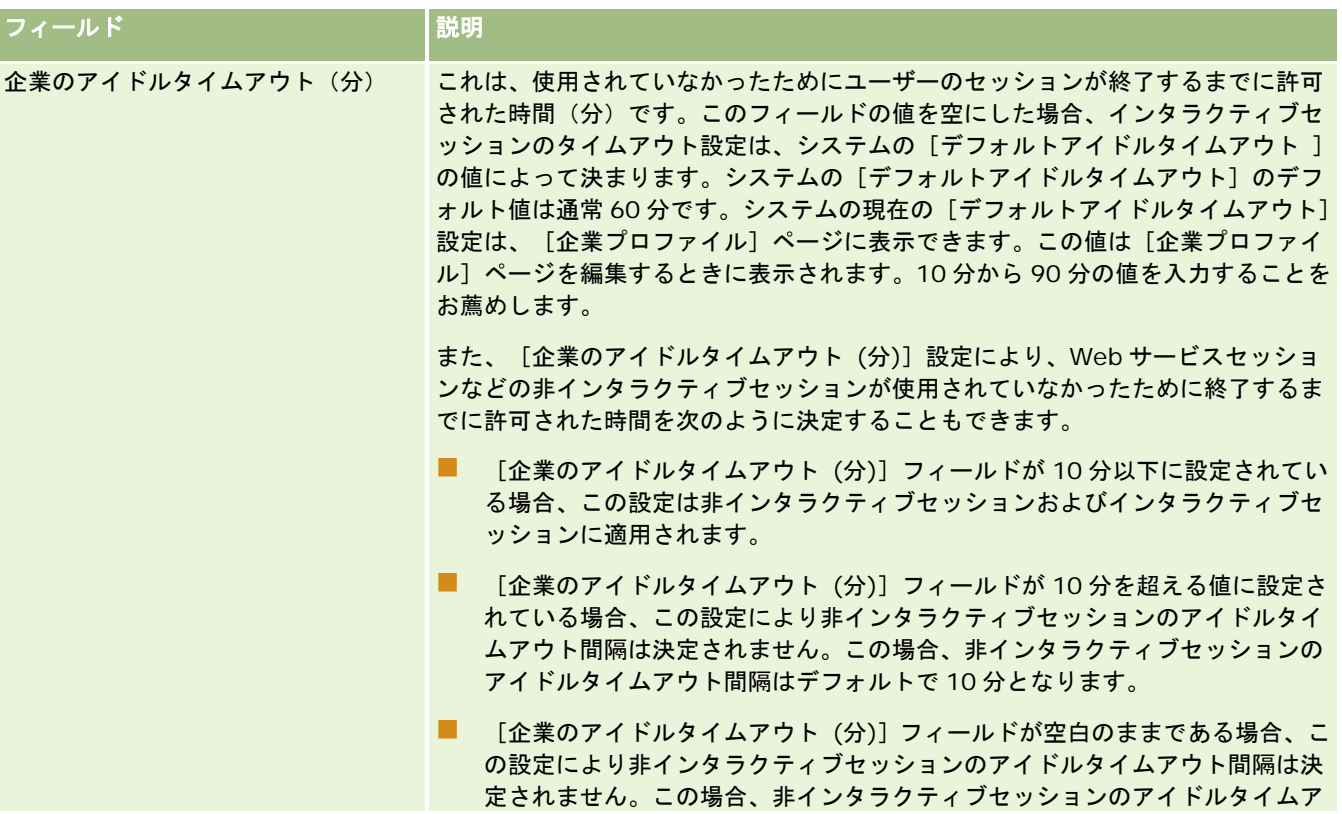
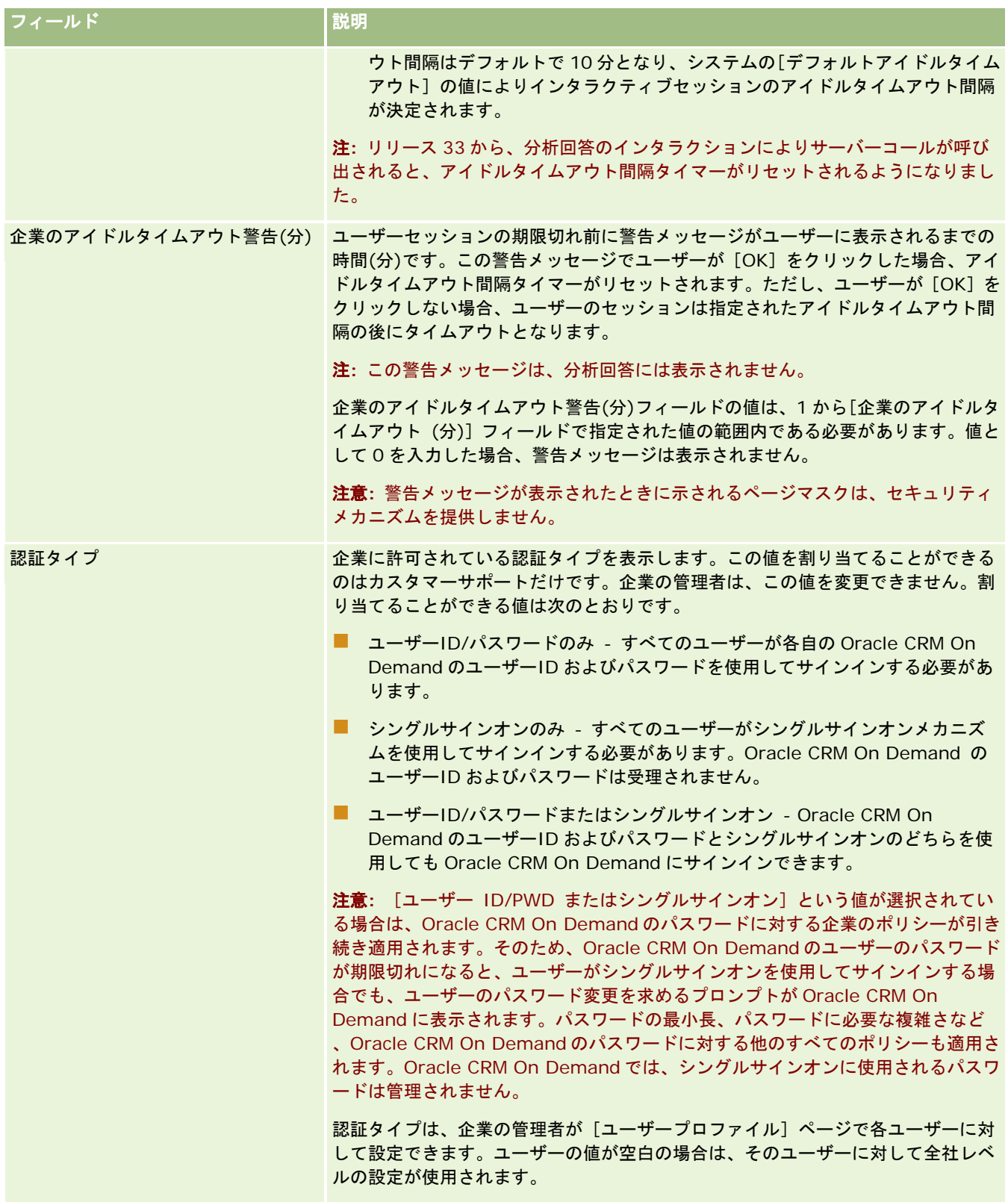

### Oracle CRM On Demand の管理

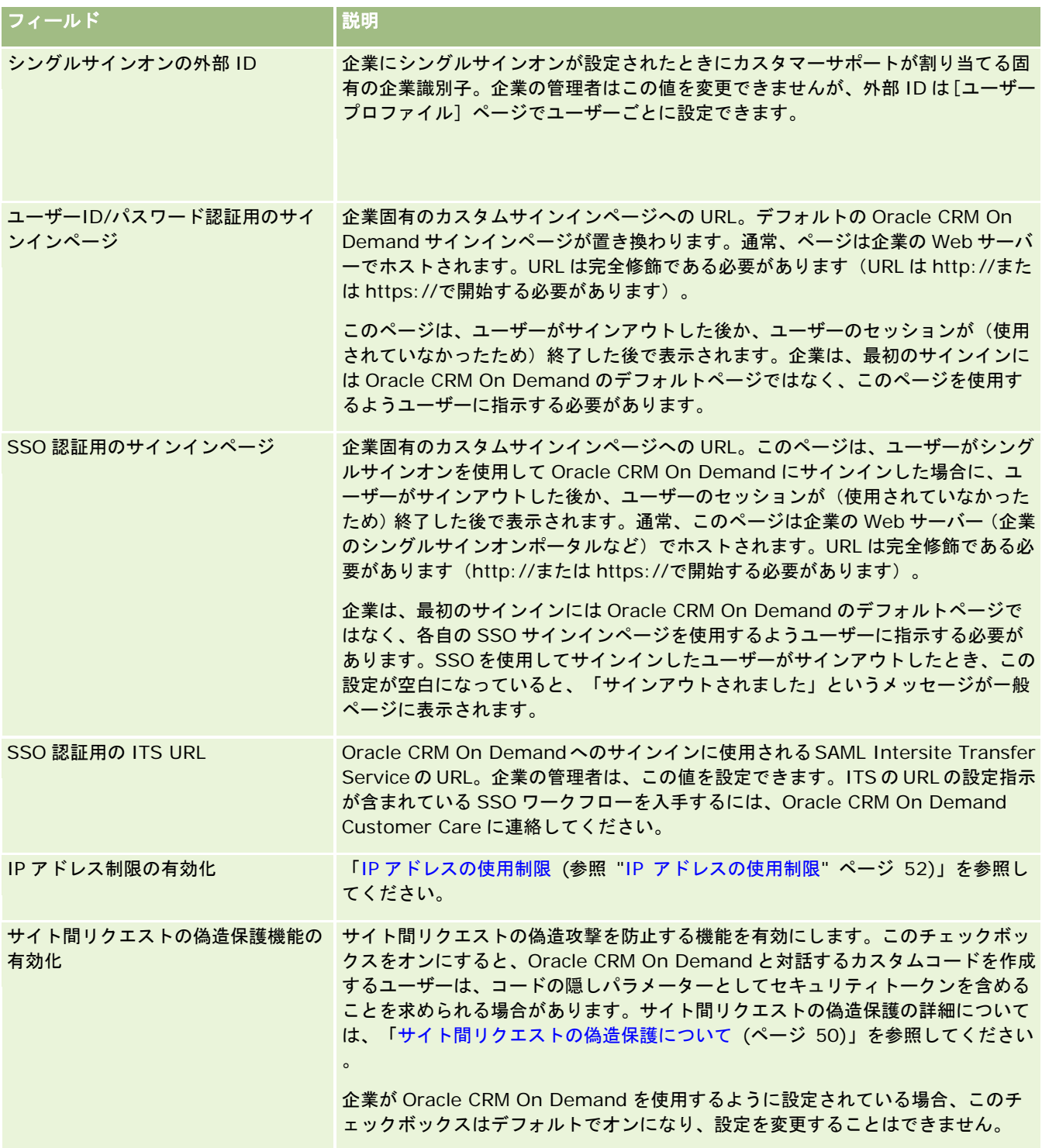

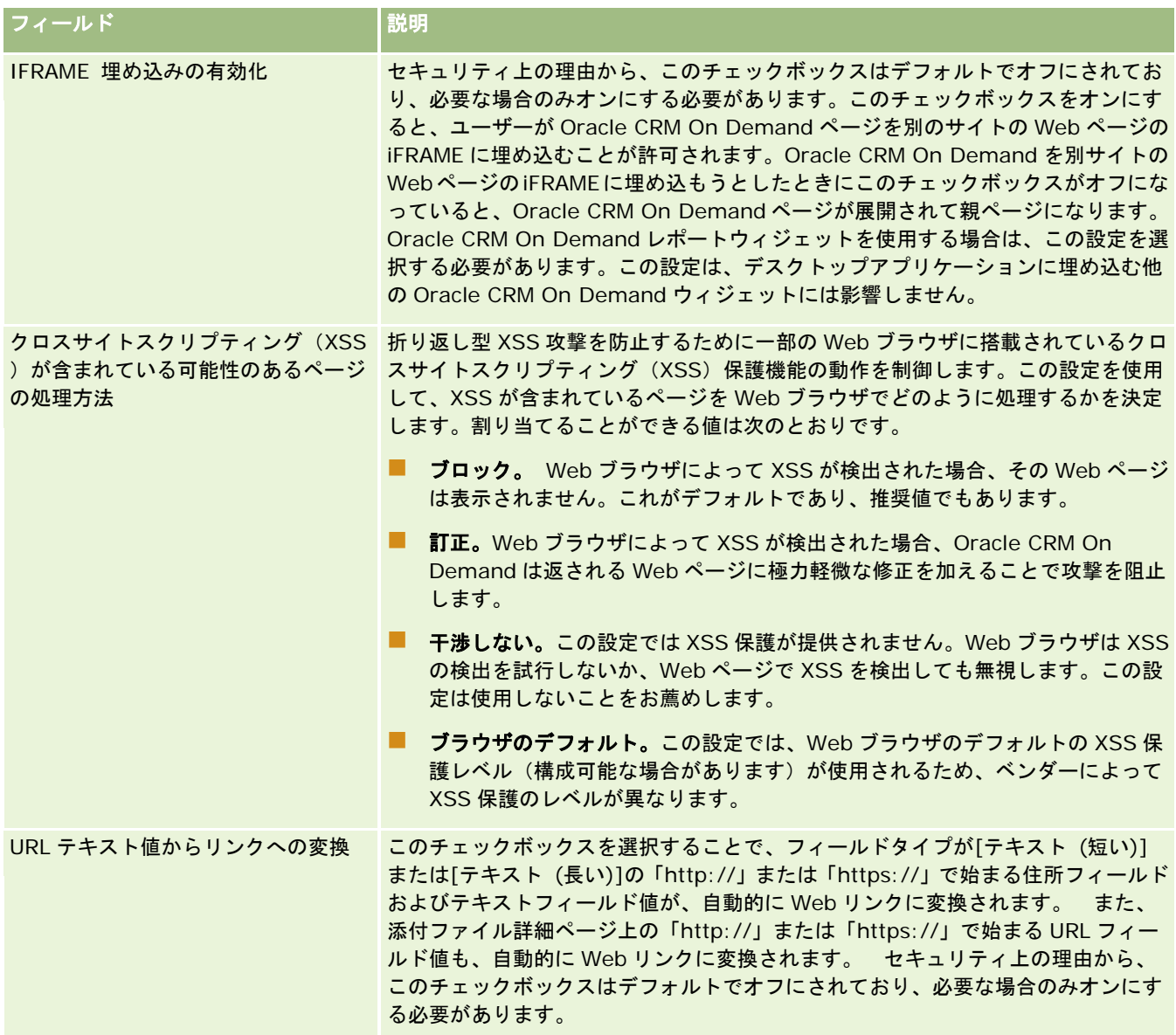

# 分析表示設定の設定

次の表では、Oracle CRM On Demand での[企業プロファイル]ページ内の[分析表示設定]セクションの設定方法について 説明します。

注**:** 企業が特定の機能を有効にしている場合は、他のフィールドが表示されることもあります。

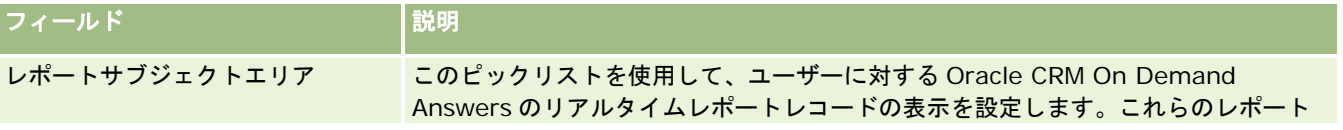

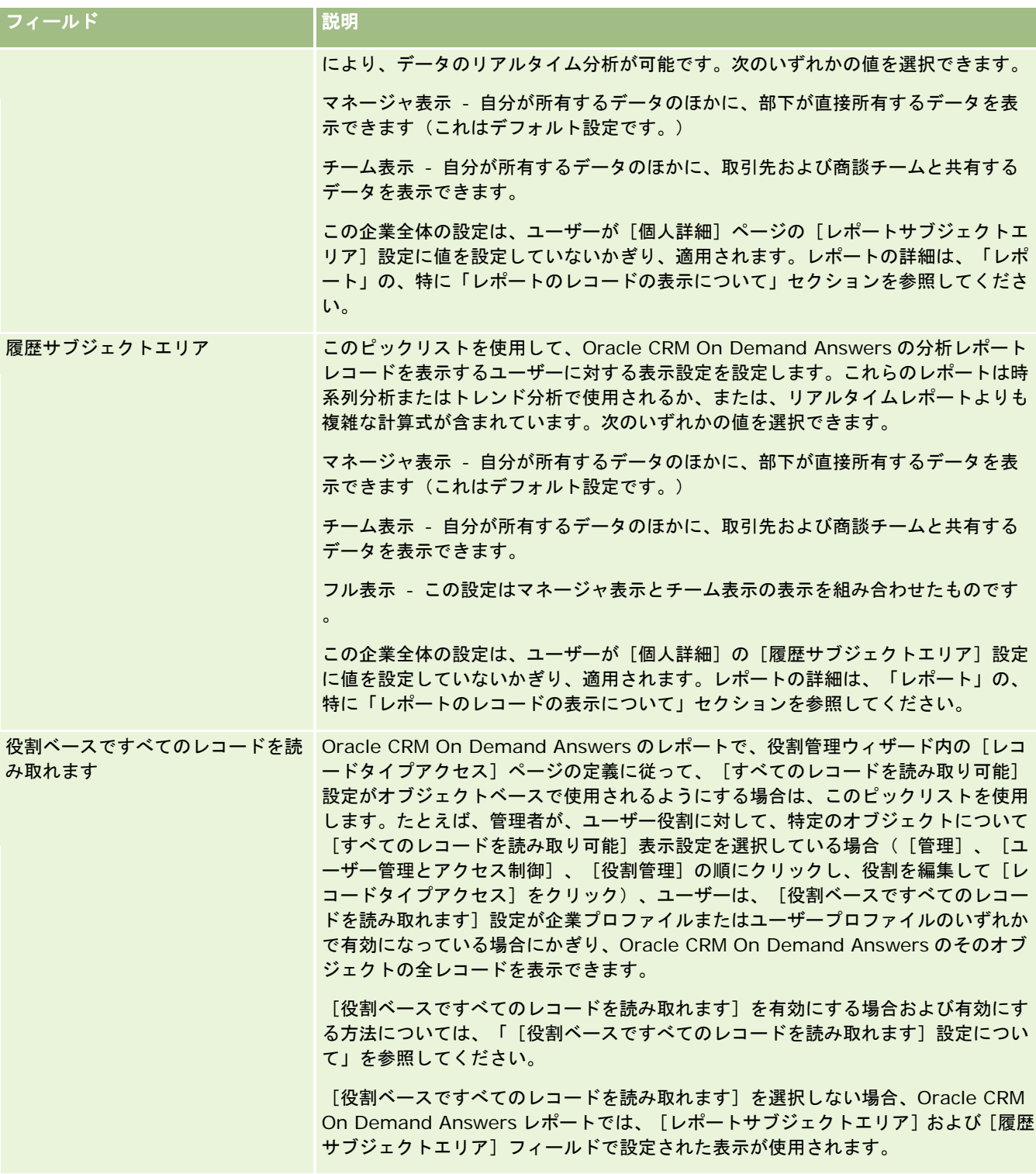

### 通信設定の設定

次の表では、Oracle CRM On Demand での[企業プロファイル]ページ内の[通信設定]セクションの設定方法について説明 します。

注**:** 企業が特定の機能を有効にしている場合は、他のフィールドが表示されることもあります。

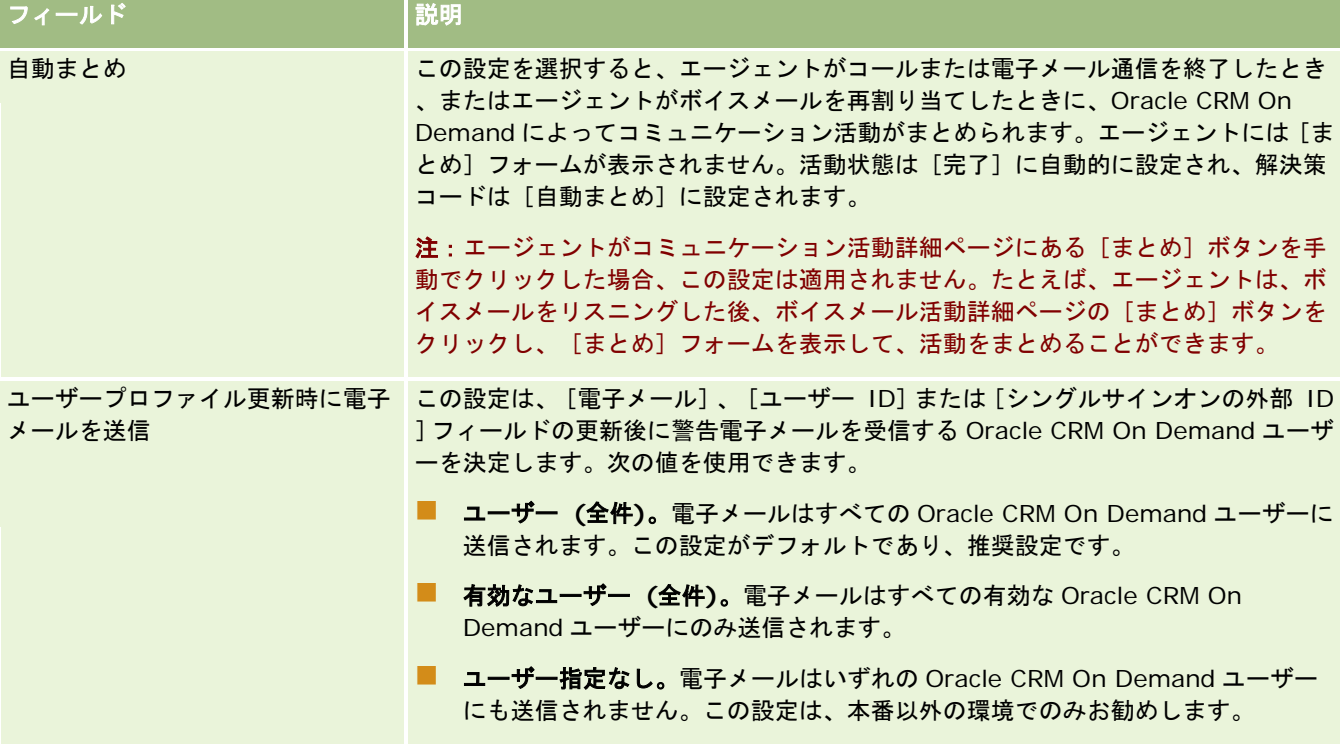

## 追加会社プロファイル設定の設定

次の表では、Oracle CRM On Demand での[企業プロファイル]ページ内の[追加情報]セクションの設定方法について説明 します。

注**:** 企業が特定の機能を有効にしている場合は、他のフィールドが表示されることもあります。

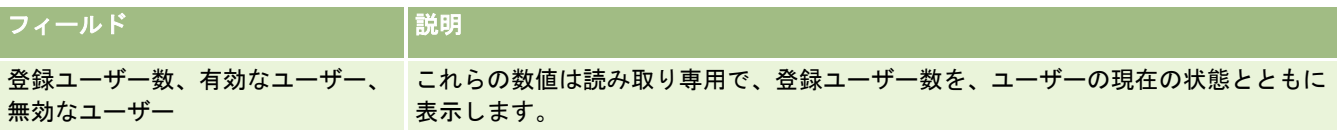

## ジオコーダー設定の設定

次の表では、Oracle CRM On Demand での[企業プロファイル]ページ内のジオコーダーセクションの設定方法について説 明します。

注**:** 企業が特定の機能を有効にしている場合は、他のフィールドが表示されることもあります。

### Oracle CRM On Demand の管理

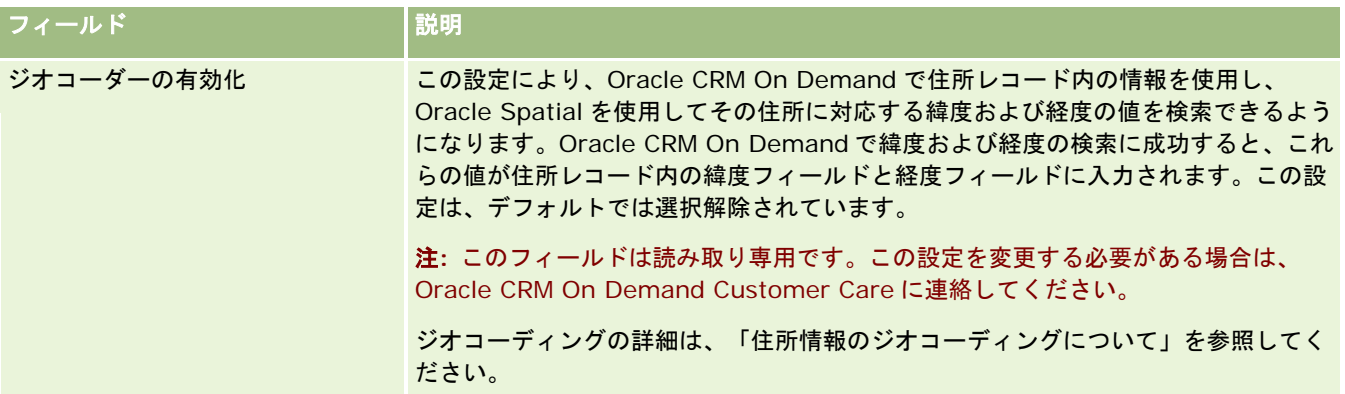

# ライセンスの状況と有効なユーザーの確認

ライセンスの状況を確認し、有効なユーザーの数と比較できます。有効なユーザーごとにライセンスが必要です(*有効なユー* ザーとは、アプリケーションにアクセスできるユーザーのことです)。

ライセンスの数によって、アプリケーションが企業用に保存できるデータの量も決まります。

作業前の準備: 次の手順を実行するには、 [企業の管理] 権限を含む役割が割り当てられている必要があります。

### ライセンスの状況と有効なユーザーおよび無効なユーザーを確認するには

- **1** 任意のページの右上隅にある[管理]グローバルリンクをクリックします。
- **2** [企業管理]セクションで、[企業管理]リンクをクリックします。
- **3** [企業プロファイル]セクションで、[企業プロファイル]リンクをクリックします。
- **4** [企業プロファイル]ページの[追加情報]セクションで、登録ユーザー数、有効なユーザー数、および無効なユーザー 数を確認します。
	- アプリケーションへのアクセスが不要になった有効なユーザーがいる場合は、そのユーザーを無効にすることによっ てライセンスを解放できます。ライセンスの無効化の詳細は、「ユーザーの無効化 (ページ [263\)](#page-262-0)」を参照してくだ さい。
	- うイセンスを追加購入する場合は、Oracle CRM On Demand セールス要員にお問い合わせください。

# サインインおよびパスワードポリシーについて

Oracle CRM On Demand は、最高レベルのセキュリティを企業に提供します。授権者のみがデータにアクセスできるよう にするセキュリティ制約が組み込まれています。

**42** Oracle CRM On Demand の管理 リリース33 2016 年 10 月版 また、特定のサインイン、パスワードおよび認証ポリシーを強制して、企業内のセキュリティのレベルを高めることができま す。たとえば、サインインのタイムアウトを 15 分に設定して、企業のセキュリティポリシーへの準拠を強化できます。また 、パスワードを忘れたユーザーは、一連の確認の質問に答えるだけで新しいパスワードを受け取ることができます。追加のセ キュリティ対策として、アクティブセッションの継続可能時間数を指定できます。たとえば、ユーザーのアクティブログイン

セッションの継続可能時間を 1 時間に設定できます。アクティブセッション制限に達したときに、ユーザーが Oracle CRM On Demand 内でアクションを実行しようとすると、セッションを続行する前にログイン認証情報の入力を求められます。

## セキュリティに関する考慮事項

サインインおよびパスワードの管理を設定する前に、セキュリティ要件を慎重に検討する必要があります。以下に回答すべき 質問をいくつか示します。

- どのタイプのユーザーID を使用しますか。
- システムが生成するユーザーの一時パスワードの有効期間をどのぐらいにしますか。
- ユーザーがアプリケーションからロックアウトされるまでに行えるサインインの最大試行回数をどうしますか。
- サインインのロックアウト期間をどのぐらいにしますか。どのぐらいの間隔でユーザーにパスワードを変更させますか。
- 新しいパスワードを古いパスワードと異なるものにする必要がありますか。
- パスワードの最小長をどのぐらいにしますか。
- ユーザーがパスワードを忘れた場合に、パスワードのリセットを有効にするためにユーザーが正しく回答する必要のある セキュリティに関する質問の数はいくつにしますか。
- アプリケーションがユーザーのパスワードを自動的にリセットする前に、正しく回答しなければならないセキュリティに 関する質問をいくつにしますか。
- ユーザーが自分のユーザーID や電子メールアドレスを変更することを許可しますか。
- ユーザーのアクティブセッションの継続可能時間をどれくらいにしますか。

サインインおよびパスワードポリシーの定義を完了したら、そのポリシーをアプリケーションの[企業管理]ページで実装で きます。

### パスワード設定の変更

パスワード設定を変更した場合、現在のパスワードの有効期限が切れるまで変更は有効になりません。たとえば、パスワード の最小長を 7 文字から 10 文字に変更したとします。そのとき、すでに 7 文字のパスワードを持っているユーザーがいると、 そのユーザーはその 7 文字のパスワードを有効期限が切れるまで使用できます。しかし、有効期限が切れたら、ユーザーは少 なくとも 10 文字の新しいパスワードを作成しなければなりません。

最良の手順は、新しいユーザーをシステムに追加する前に、内部ポリシーを設定し、その設定を選択することです。ただし、 セキュリティポリシーをただちに変更しなければならない場合は、すべてのユーザーパスワードをリセットできる機能があり ます。この操作を行うと、社内のすべてのユーザーに宛てた電子メールが生成され、各ユーザーに新しい一時パスワードが与 えられます。これを行うには「パスワードをリセット」権限が必要です。

### ユーザーがパスワードを忘れた場合の処理

自分の役割に[個人のパスワードをリセット]権限が含まれているユーザーは、パスワードを忘れた場合、パスワードをリセ ットするためのリクエストを提出できます。その場合、Oracle CRM On Demand サインインページの[アカウントにアクセ スできませんか?]リンクを使用できます。パスワードをリセットするためにユーザーが指定する必要のある最小数のセキュ リティに関する質問と回答を定義する必要があります。この機能が設定されると、ユーザーは自分の Oracle CRM On Demand パスワードをリセットできるため、管理者の介入が必要なくなります。

# <span id="page-43-0"></span>企業のパスワード管理の定義

Oracle CRM On Demand に対するパスワードポリシーを定義できます。たとえば、パスワードの長さや失効頻度などに関 する企業のプロトコルに従うように、パスワードポリシーを設定できます。

### 企業パスワード管理を定義するには

- **1** 任意のページの右上隅にある[管理]グローバルリンクをクリックします。
- **2** [企業管理]セクションで、[企業管理]リンクをクリックします。
- 3 [企業プロファイル]セクションで、[サインインおよびパスワード管理]リンクをクリックします。
- **4** [企業サインインおよびパスワード管理]ページで、必要な情報を入力します。入力が完了したら設定を保存します。 次の表では、設定について説明します。

注**:**パスワードをリセットするユーザーの役割には、[個人のパスワードをリセット]権限が含まれている必要があり ます。Oracle CRM On Demand のサインインページの[アカウントにアクセスできませんか?]リンクからパスワ ードをリセットする場合は、システムにセキュリティに関する質問と回答も設定されている必要があります。

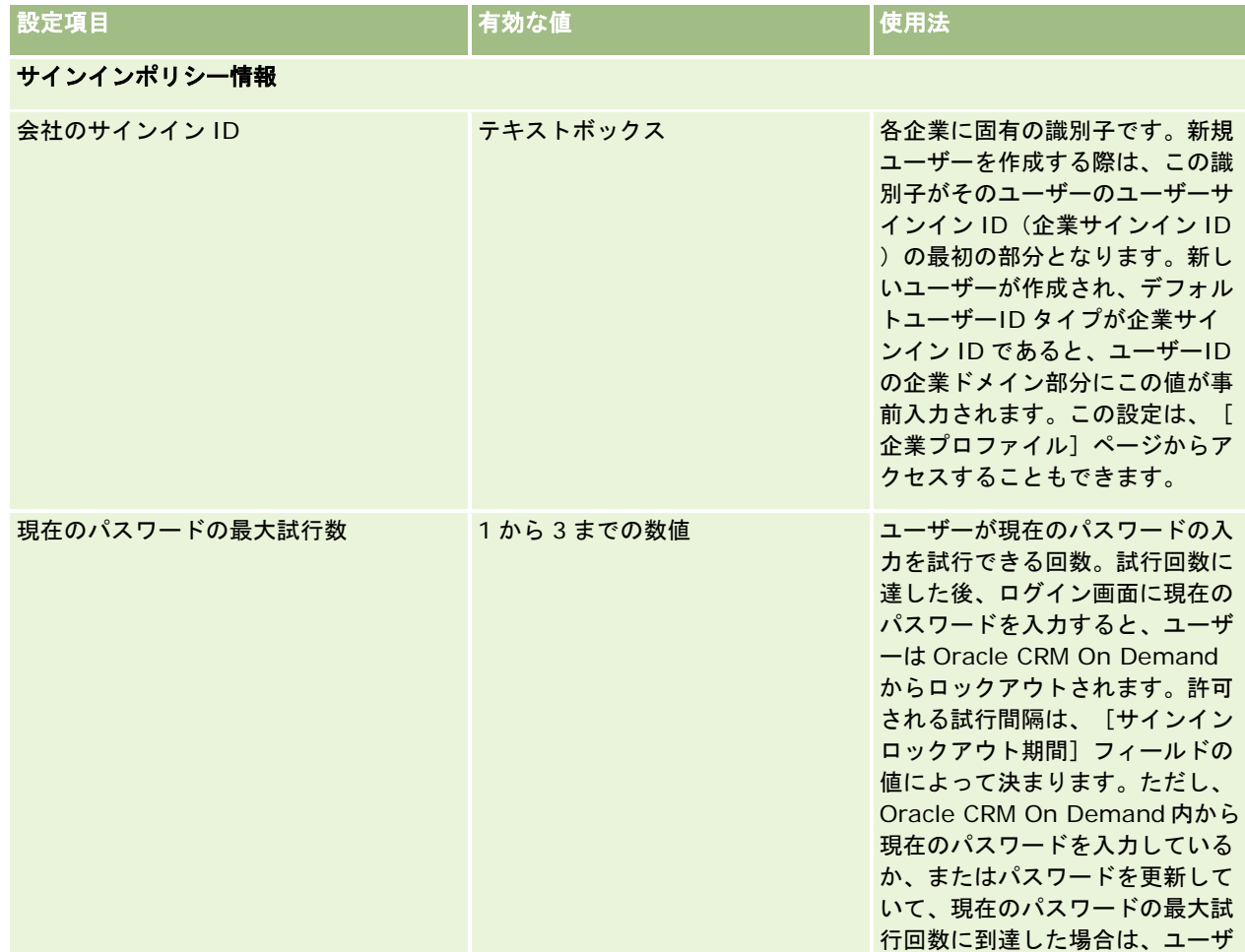

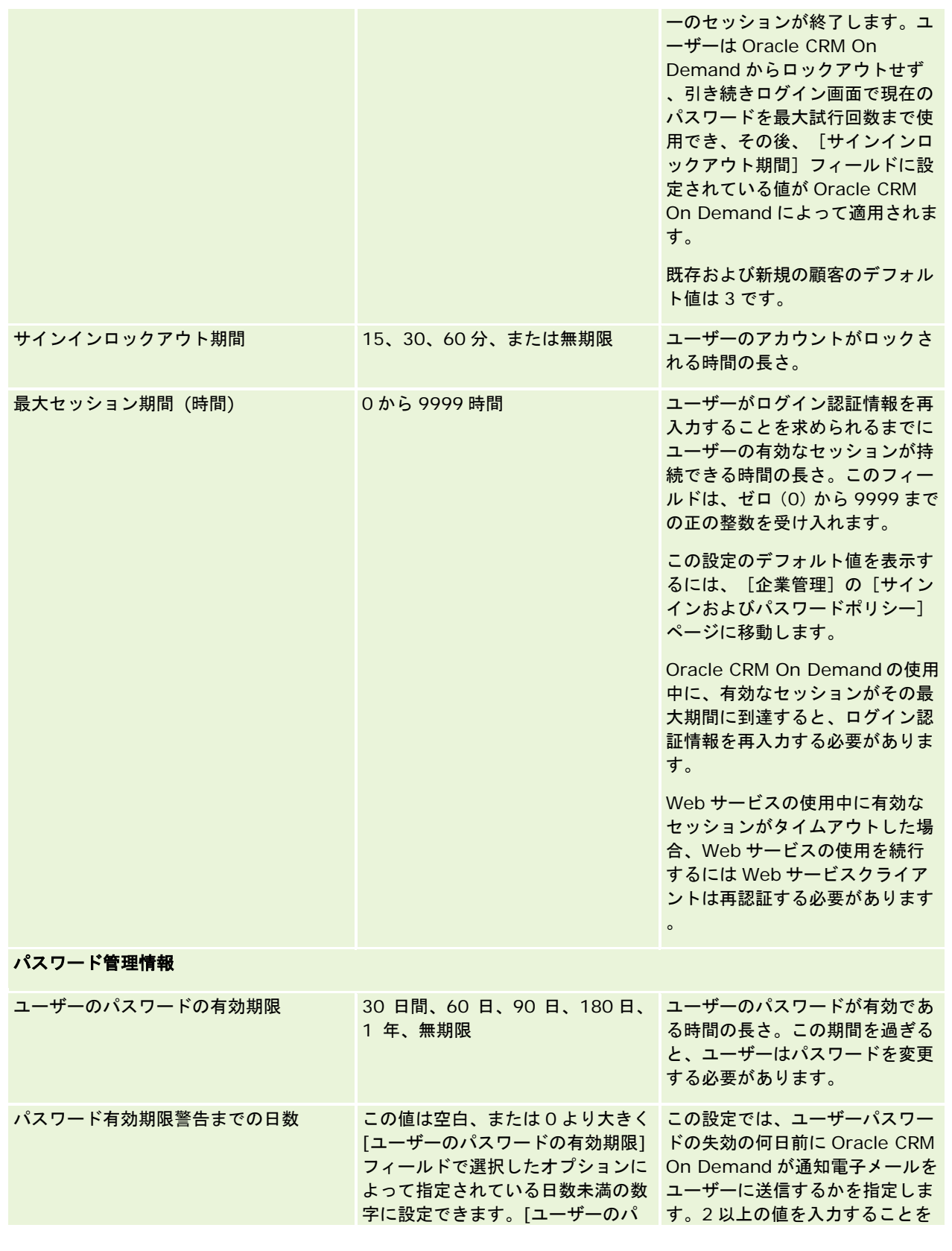

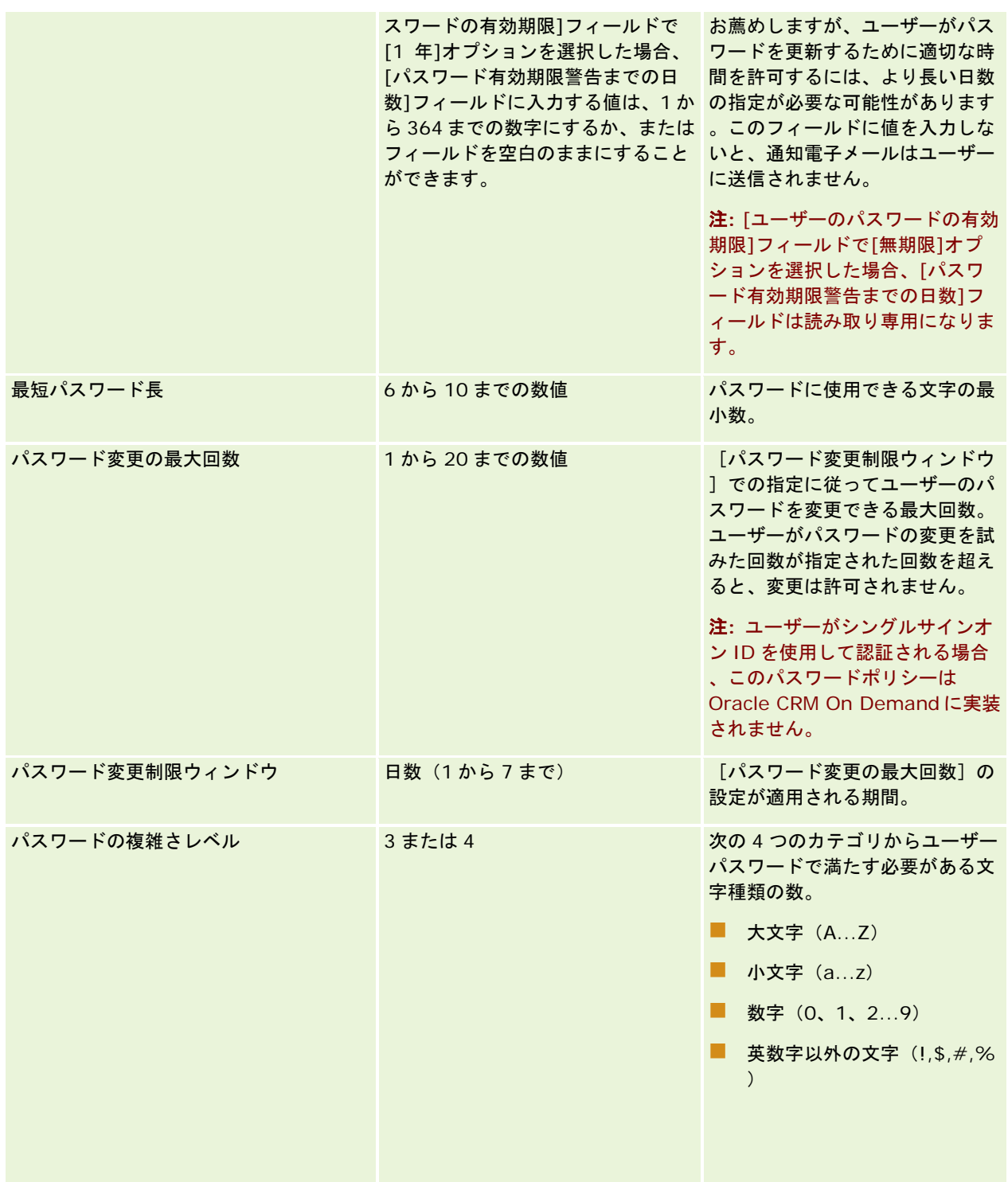

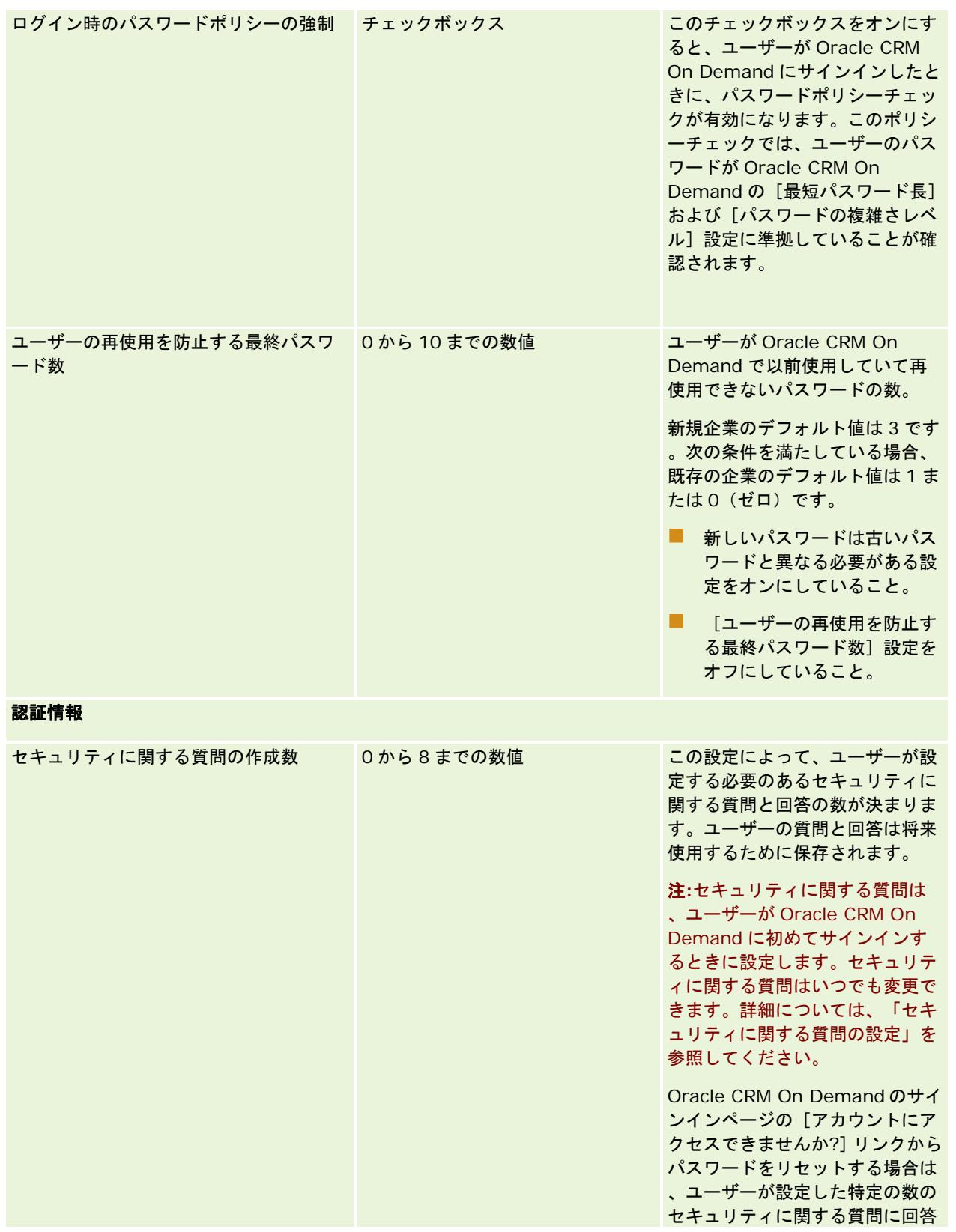

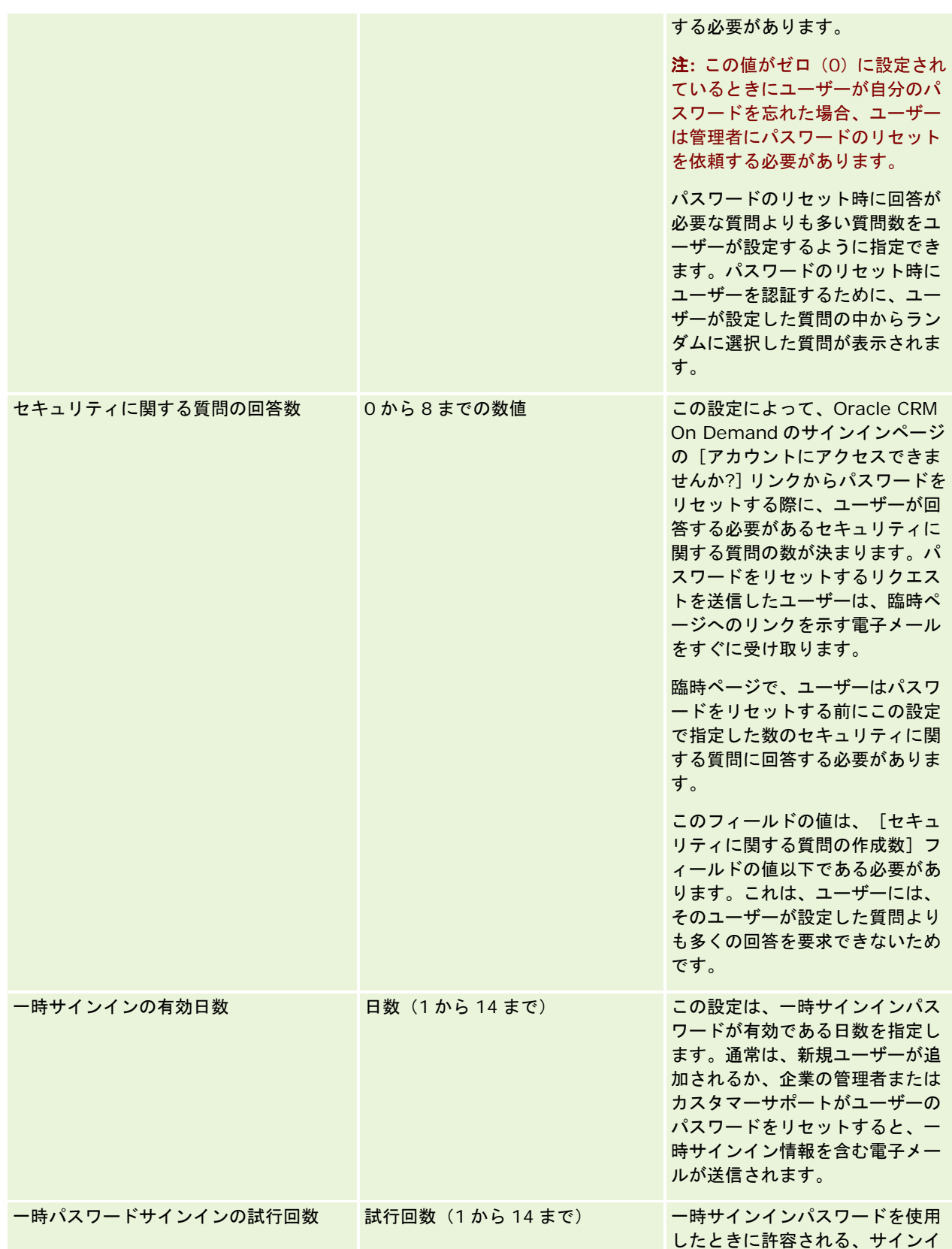

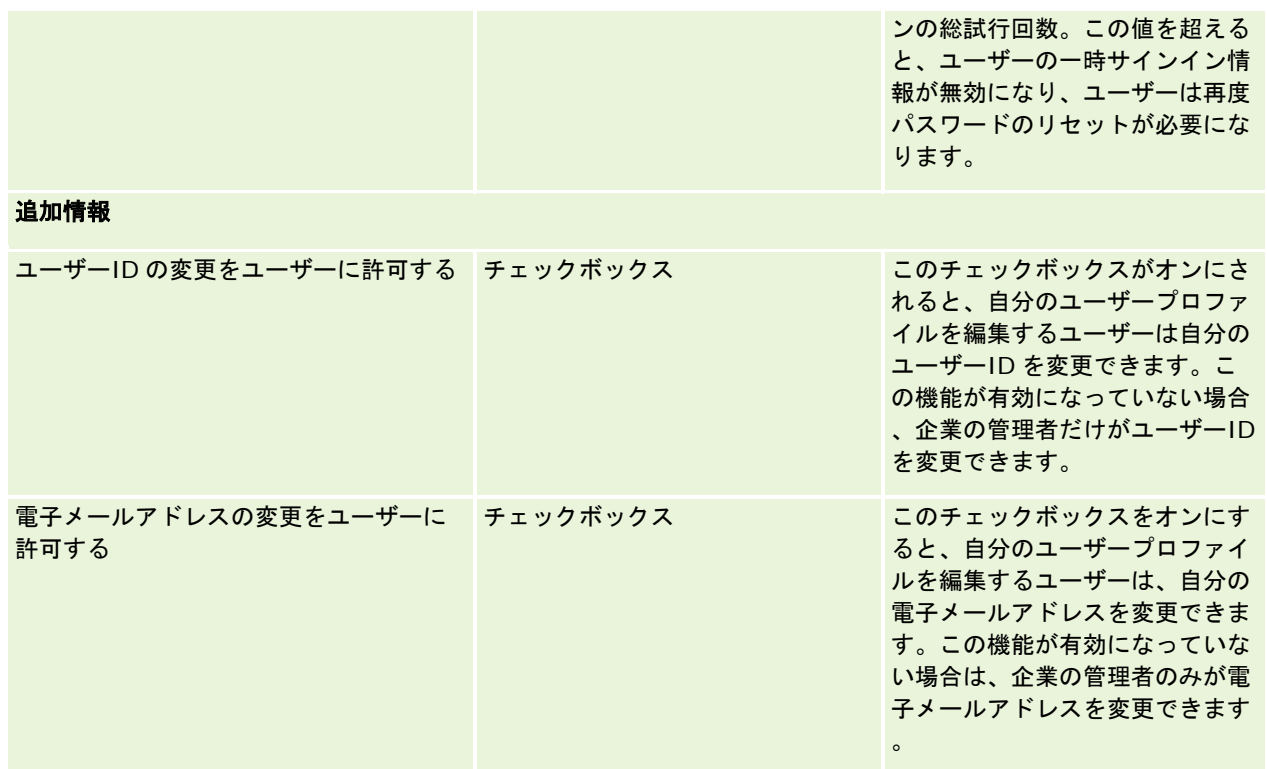

<span id="page-49-0"></span>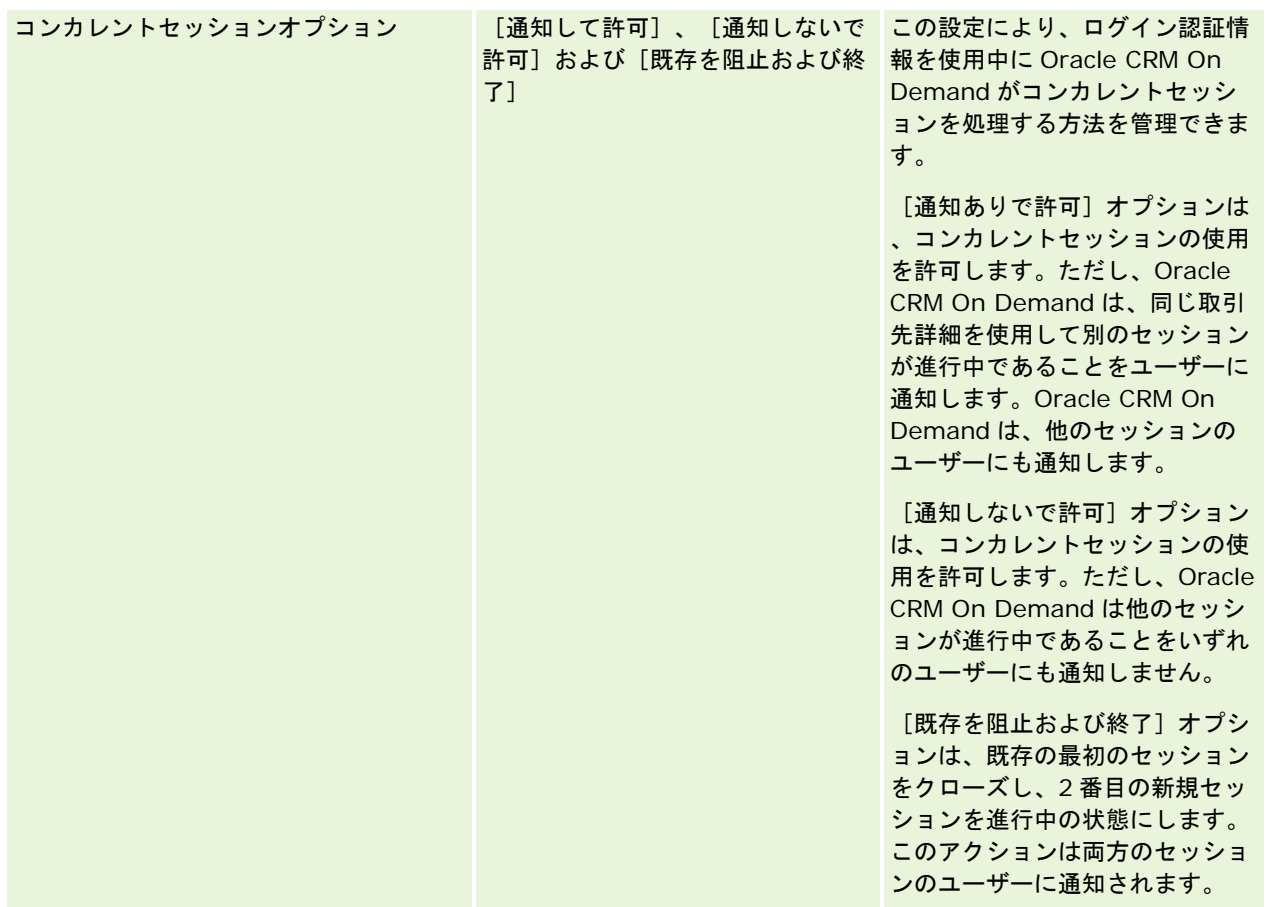

# サイト間リクエストの偽造保護について

サイト間リクエストの偽造攻撃を防止するために、Oracle CRM On Demand のデータを更新、作成、または削除しようと する HTTP POST リクエスト(AJAX(Asynchronous Java Script and XML)リクエストを含む)を含むカスタムコードを 作成するユーザーは、コード内に隠しパラメータとしてセキュリティトークンを含める必要があります。カスタムコードにセ キュリティトークンが含まれない場合、またはセキュリティトークンが不正に使用されると、リクエストは失敗します。リク エストが失敗すると、キーが無効または期間切れで、ユーザーがページを更新する必要があるためにリクエストの処理を完了 できないことを知らせるエラーメッセージが表示されます。

次の表に、ユーザーがコードに含める必要があるセキュリティトークンを示します。

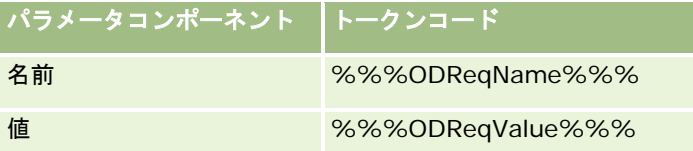

注:トークンコードには大文字と小文字の区別があり、表に記載されているとおりに正確に記述する必要があります。トーク ンコードにエラーがあると、リクエストは失敗します。

サイト間リクエストの偽造保護機能は、企業プロファイルの[Cross-Site Request Forgery Protection Enabled(サイト 間リクエストの偽造保護の有効化)]チェックボックスによって制御します。この機能は、企業が Oracle CRM On Demand を使用するように設定されるときにデフォルトで有効になり、無効にすることはできません。

# すべてのパスワードのリセット

管理者を含むすべてのユーザーのパスワードを一度にリセットできます。

使用例 **1**。アプリケーションをセットアップするときは、ユーザーを作成して状態をアクティブに設定します。ただし、ユー ザーに電子メールでパスワードを送信しないでください。セットアップが完了し、アプリケーションが使用可能になったら、 すべてのパスワードをリセットします。このアクションによって、すべてのアクティブユーザーに一括で電子メールが送信さ れ、ユーザーは通知された一時パスワードを使用してアプリケーションにアクセスできるようになります。

使用例 **2**。。パスワード制御ポリシーを変更し、すべてのユーザーが新しいポリシーに従うことを求める場合。ユーザーが次 回サインインしたときにパスワードの変更を求めるために、すべてのパスワードをリセットします。

作業前の準備。次の手順を実行するには、[会社の管理 - すべてのパスワードのリセット]権限を含む役割が割り当てられて いる必要があります。また、各ユーザーの役割には、[個人のパスワードをリセット]権限が含まれている必要があります。

### すべてのパスワードをリセットするには

- **1** 任意のページの右上隅にある[管理]グローバルリンクをクリックします。
- **2** [企業管理]セクションで、[企業管理]リンクをクリックします。
- **3** [企業プロファイル]セクションで、[企業プロファイル]リンクをクリックします。
- 4 [企業プロファイル]タイトルバーで、「すべてのパスワードをリセット]ボタンをクリックします。

電子メールはすべてのユーザーに送信され、新しい一時パスワードが通知されます。現在サインインしているユーザ ーは引き続き作業を続けることができますが、次回サインインするときは、新しい一時パスワードを入力する必要が あります。

### 関連トピック

関連する情報については、次のトピックを参照してください。

- ユーザーのパスワードのリセット (ページ [256\)](#page-255-0)
- ユーザーの設定 (ページ [238\)](#page-237-0)
- 企業のパスワード管理の定義 (ページ [44\)](#page-43-0)

## 言語の有効化

Oracle CRM On Demand では多くの言語を使用できます。フィールドやピックリスト値など、製品に用意されたデフォル トのテキストフィールドは、すべてオンラインヘルプや「使い方」とともに使用可能な言語で表示されます。

<span id="page-51-0"></span>ただし、フィールドまたはピックリスト値をカスタマイズする場合に、その翻訳を表示するには、該当するフィールドやピッ クリスト値を他の言語で手動で入力する必要があります。手動で入力しないと、選択した言語にかかわらず、それらのフィー ルドや値は括弧で囲まれた青いテキストとして元の言語で表示されます。

最初は、企業が Oracle CRM On Demand にサインアップしたときに企業のデフォルト言語として選択された言語のみが有 効です。

ユーザーが言語を選択できるようにするには、その言語を有効にする必要があります。

作業前の準備。次の手順を実行するには、[企業の管理]権限を含む役割が割り当てられている必要があります。

#### 言語を有効にするには

- **1** 任意のページの右上隅にある[管理]グローバルリンクをクリックします。
- **2** [企業管理]セクションで、[企業管理]リンクをクリックします。
- **3** [企業プロファイル]セクションで、[言語]リンクをクリックします。
- **4** [有効]カラムで、従業員に使用させる言語を選択します。 注**:** 日付、時刻、および通貨の表示形式は、[言語]の設定ではなく、別の設定で指定されます。
- **5** レコードを保存します。

## **IP** アドレスの使用制限

この機能により、企業ではシステムへのアクセスを特定の IP アドレスの範囲に制限できます。この機能を使用すると、ネッ トワーク上の特定の場所(オフィスなど)にいるユーザーのみがシステムにアクセスできるように設定できます。この機能が 有効な場合、ユーザーがサインインできるのは、指定した範囲内の IP アドレスが割り当てられたマシンのアプリケーション のみです。

注**:** 役割レベルで制限を指定できるため、特定の役割のユーザーを特定範囲の IP アドレスに制限することもできます。詳細 は、「役割の IP アドレス制限について (ページ [274\)](#page-273-0)」を参照してください。

作業前の準備。カスタマーサポートに連絡し、企業の IP フィルタリングを有効化できるようにします。その後、次の手順を 実行するには、[企業の管理]権限を含む役割が割り当てられている必要があります。

### *IP* アドレスの使用を制限するには

- **1** 任意のページの右上隅にある[管理]グローバルリンクをクリックします。
- **2** [企業管理]セクションで、[企業管理]リンクをクリックします。
- **3** [セキュリティ設定]リンクをクリックします。
- **4** [セキュリティ設定]ページで、サインインに対して許容される IP アドレスを入力します。 ヒント**:** IP アドレスの正しい入力方法については、画面上に表示される情報を参照してください。

<span id="page-52-0"></span>**5** レコードを保存します。

# 会計カレンダーの管理

会計カレンダーの管理には、企業の会計年度の開始および対応する終了の定義が含まれます。

- 会計カレンダーについて (ページ [53\)](#page-52-0)
- カスタム会計カレンダーの定義 (ページ [54\)](#page-53-0)
- 企業の期間リストの管理 (ページ [56\)](#page-55-0)

# 会計カレンダーについて

Oracle CRM On Demand には 2 種類の会計カレンダーがあります。

- 標準会計カレンダー。会計年度がカレンダー四半期、5-4-4、4-4-5 などの一般的なカレンダーに従っている場合は、企 業プロファイルにこのカレンダータイプを使用できます。
- カスタム会計カレンダー。企業が 4-5-4 のように異なるカレンダーに従う場合は、Oracle CRM On Demand でカスタ ム会計カレンダーを定義できます。

標準会計カレンダーまたはカスタム会計カレンダーのどちらを使用する場合も、会計年度を定義するのは企業ごとに 1 度です 。どちらの会計カレンダータイプを選択しても、定義した会計期間を Oracle CRM On Demand で自動的に使用できます。

### 標準会計カレンダー

標準会計カレンダーの期間はグレゴリオ暦などの一般的なカレンダーの定義に従い、年度の開始月日を任意に指定できます。 Oracle CRM On Demand で標準会計カレンダーを使用する場合、次のカレンダータイプのいずれかを選択します。

- カレンダー四半期
- 4-4-5 カレンダーモデル
- 5-4-4 カレンダーモデル

標準会計カレンダーを使用する場合、Oracle CRM On Demand では自動的に 2040 年までの会計期間が生成されます。標 準会計カレンダーの設定を表示することはできますが、変更はできません。カレンダーの定義を変更する場合は、カスタマー サポートまでお問い合わせください。カスタマーサポートが企業の設定時に会計カレンダーにデータを設定し、カレンダータ イプを指定します。

注:会計年度定義の変更は Oracle CRM On Demand に反映されません。完全な ETL(抽出、変換、ロード)を実行する前 にご報告ください。

### 標準会計カレンダーの定義を表示するには

- **1** 任意のページの右上隅にある[管理]グローバルリンクをクリックします。
- **2** [企業管理]セクションで、[企業プロファイル]リンクをクリックします。

- <span id="page-53-0"></span>**3** [企業設定]セクションで、次のフィールドを確認します。
	- 会計年度開始月
	- 会計年度開始日
	- 会計カレンダータイプ

注**:**標準会計カレンダーの定義を変更すると、Oracle CRM On Demand はレポートのすべてのデータを更新します。ただし 、Oracle CRM On Demand で更新されるのは売上予想の将来データのみです。

### カスタム会計カレンダー

Oracle CRM On Demand のカスタム会計カレンダーは、標準会計カレンダーまたは一般的な会計カレンダーを採用しない 企業に対応します。カスタム会計カレンダーは企業の管理者が定義します。管理者は、Oracle CRM On Demand でビジネ ス計画、目標、売上予想、時間ベースの分析を作成する各年のカスタム会計カレンダーレコードを作成する必要があります。 カスタム会計カレンダーの定義の詳細は、「カスタム会計カレンダーの定義 (ページ [54\)](#page-53-0)」を参照してください。

# カスタム会計カレンダーの定義

企業管理者は、企業の会計年度に従って Oracle CRM On Demand の会計カレンダーを定義します。カスタム会計カレンダ ーはすべてのレポート、ビジネス計画、目標、およびユーザー目標に反映されます。

注**:**カスタム会計カレンダーの定義を設定するには、[企業の管理]権限を含む役割が割り当てられている必要があります。

企業のカスタム会計カレンダーを設定するには、次のことを行う必要があります。

- **1** カスタマーサポートに連絡し、企業のカスタム会計カレンダーの使用を有効にします。
- **2** 企業の会計カレンダーを定義します。
- **3** カスタム会計カレンダーが社内で有効になっていることを確認します。

注意**:**一度カスタム会計カレンダーオプションを有効にすると、無効にすることはできません。Oracle CRM On Demand の 会計カレンダーの機能を十分に理解してからカスタム会計カレンダーを有効にすることをお勧めします。

### カスタム会計カレンダーと売上予想

カスタム会計カレンダーを使用している場合は、売上予想の生成に企業のカスタム会計カレンダー定義が使用されます。企業 の管理者は、売上予想を有効にする前に、カスタム会計カレンダーレコードを定義する必要があります。売上予想は期間内の 複数の四半期にまたがる場合があるため、売上予想には複数の会計年度のデータが含まれる場合があります。したがって、売 上予想マスターの生成に十分なデータを使用できるようにするには、企業で売上予想を生成する各年に対してカスタム会計カ レンダーを作成する必要があります。また、新しいカスタム会計カレンダー定義を売上予想で使用できるようにするには、企 業の管理者が売上予想定義を更新する必要があります。次の売上予想日より前に売上予想定義が更新されていない場合、売上 予想は生成されません。売上予想定義の更新の詳細は、「売上予想定義の更新 (ページ [470\)](#page-469-0)」を参照してください。

### 新規のカスタム会計カレンダーを定義するには

- **1** 任意のページの右上隅にある[管理]グローバルリンクをクリックします。
- **2** [企業管理]セクションで、[企業管理]リンクをクリックします。
- **3** [会計カレンダー管理]セクションで、[会計カレンダー定義]リンクをクリックします。
- 4 「会計カレンダーリスト]ページで、「新規会計カレンダー]をクリックします。
- **5** メニューから、使用する会計年度を選択します。 会計カレンダーの名前(例:「2009 会計年度」)が自動的に[名前]フィールドに設定されます。この値は読み取 り専用です。
- **6** 次の情報を入力します。
	- **a** 説明。カスタム会計定義に関する追加情報を追加します。このフィールドには 250 文字まで入力できます。
	- **b** 会計四半期 **1**。カレンダーアイコンをクリックして、この四半期の各会計月の開始日を指定します。
	- **c** 会計四半期 **2**。カレンダーアイコンをクリックして、この四半期の各会計月の開始日を指定します。
	- **d** 会計四半期 **3**。カレンダーアイコンをクリックして、この四半期の各会計月の開始日を指定します。
	- **e** 会計四半期 **4**。カレンダーアイコンをクリックして、この四半期の各会計月の開始日を指定します。
	- **f** 追加情報。カレンダーアイコンをクリックして、次の会計年度の開始を指定します。

注**:**会計年度の長さは 99 週を超えることはできません。[次の会計年度開始]に前の会計年度の開始日から 数えて 99 週を超える値を入力すると、正しい値の入力を要求するエラーメッセージが表示されます。

**7** [保存]をクリックします。

注**:**会計カレンダーは順番に作成する必要があります。たとえば、2010会計年度は 2011会計年度より前に作成する必要があ ります。

新しいカスタム会計カレンダーの定義が分析に反映されるのは、夜間 ETL(抽出、変換、ロード)が実行された後で す。

### 会計カレンダーの詳細を表示するには

- **1** 任意のページの右上隅にある[管理]グローバルリンクをクリックします。
- **2** [企業管理]セクションで、[企業管理]リンクをクリックします。
- **3** [会計カレンダー管理]セクションで、[会計カレンダー定義]リンクをクリックします。
- **4** [会計カレンダーリスト]ページで、会計期間を表示する会計年度の名前をクリックします。 [会計カレンダー詳細]ページに、選択した年度の個々の会計月と次の会計年度の開始日が表示されます。

<span id="page-55-0"></span>注**:**標準会計カレンダーからカスタム会計カレンダーに移行する場合、前の会計年度のレコードが[会計カレンダーリスト]ペ ージに読み取り専用で表示され、Oracle CRM On Demand で生成される将来のすべての会計年度レコードは削除されます 。標準会計カレンダーの詳細は、「会計カレンダーについて (ページ [53\)](#page-52-0)」を参照してください。

### 会計カレンダーを編集するには

- **1** 任意のページの右上隅にある[管理]グローバルリンクをクリックします。
- **2** [企業管理]セクションで、[企業管理]リンクをクリックします。
- **3** [会計カレンダー管理]セクションで、[会計カレンダー定義]リンクをクリックします。
- **4** [会計カレンダーリスト]ページで、更新する会計年度を探し、[編集]をクリックします。
- **5** 会計カレンダーの新しい詳細を入力し、[保存]をクリックします。

カスタム会計カレンダー定義の変更が分析に反映されるのは、夜間 ETL(抽出、変換、ロード)が実行された後です  $\circ$ 

注:カスタム会計カレンダーを定義した場合は、既存のカレンダー定義を編集することで、カレンダー定義を変更できます。 現在の会計年度より前の会計カレンダーは読み取り専用です。カスタム会計カレンダーは削除できません。

# 企業の期間リストの管理

企業の会計カレンダー期間のリストを管理して、ビジネス計画や目標レコードなど、[期間]ルックアップウィンドウで選択 できる期間数を制限できます。これは、たとえば、企業でセールス要員には四半期のビジネス計画の作成を要求する場合があ る一方で、人事要員は年間のビジネス計画のみを作成する必要があるために役立ちます。

企業の期間リストを管理するために、次の操作を実行できます。

- 期間リストの作成と編集
- 期間リストごとに、[期間]ルックアップウィンドウで使用する検索フィールドを定義します。
- ユーザー役割ごとに、「期間]ルックアップウィンドウで使用できるリストを定義します。

注意**:** ユーザーが[期間]ルックアップウィンドウで期間リストを選択できるのは、企業プロファイルの[ルックアップウィン ドウ内のレコードタイプリスト]メニューが[有効化]に設定されている場合のみです。このメニューおよびその制御対象の詳 細は、「ルックアップウィンドウでのレコードの検索」および「企業プロファイルとグローバルデフォルトの設定 (ページ [19\)](#page-18-0) | を参照してください。

### 期間リストの管理

次の手順では、企業の期間リストを管理する方法について説明します。

#### 期間リストを管理するには

**1** 任意のページの右上隅にある[管理]グローバルリンクをクリックします。

- **2** [企業管理]セクションで、[企業管理]リンクをクリックします。
- **3** [会計カレンダー管理]セクションで、[会計期間管理]リンクをクリックします。
- **4** [期間リスト]ページで、次のように[メニュー]ボタンからオプションを選択します。
	- レコード数。期間リストの期間数をカウントします。「リスト内のレコードのカウント」を参照してください。
	- リストを絞り込み。特定の基準で期間リストを絞り込み、リストを新しい名前で保存します。「リストの作成と編集 | を参照してください。
	- リストを保存。リストを保存します。[リストを保存]をクリックすると、[保存]オプションを含むページが表示 されます。
	- リストフィルターを表示。ドロップダウンメニュー内のリストの主要情報を表示します。「[リストを表示]ページ 」を参照してください。このページにアクセスするには、[リスト管理]ページの[表示]をクリックする方法もあ ります。
	- リスト管理。期間リストを管理します。「[リスト管理]ページ」を参照してください。
	- リストを新規作成。新しいフィルター済み期間リストを作成します。「リストの作成と編集」を参照してください。

### 期間検索レイアウトの定義

次の手順では、期間リストの検索レイアウトを定義する方法について説明します。

**作業前の準備。**[アプリケーションをカスタマイズ]権限を含む役割が割り当てられている必要があります。

#### 期間検索レイアウトを定義するには

- **1** 任意のページの右上隅にある[管理]グローバルリンクをクリックします。
- **2** [アプリケーションカスタマイズ]セクションで、[アプリケーションカスタマイズ]リンクをクリックします。
- **3** [レコードタイプセットアップ]セクションで [期間]をクリックします。
- **4** [期間アプリケーションカスタマイズ]ページで、[期間検索レイアウト]をクリックします。
- **5** 検索レイアウトを定義します。

検索レイアウトの作成方法の詳細は、「検索レイアウトの管理 (ページ [169\)](#page-168-0)」を参照してください。

### 各役割に使用可能な期間リストの定義

次の手順では、各役割に使用可能な期間リストを定義する方法について説明します。

作業前の準備。[アプリケーションをカスタマイズ]権限を含む役割が割り当てられている必要があります。

### 各役割に使用可能な期間リストを定義するには

**1** 任意のページの右上隅にある[管理]グローバルリンクをクリックします。

- <span id="page-57-0"></span>**2** [アプリケーションカスタマイズ]セクションで、[アプリケーションカスタマイズ]リンクをクリックします。
- **3** [レコードタイプセットアップ]セクションで[期間]をクリックします。
- 4 [期間アプリケーションカスタマイズ]ページで、[期間リストアクセスと順序]をクリックします。
- **5** 各役割に対して、使用可能なリストおよびリストの順序を定義します。

リストアクセスおよび各役割に対する表示順序の管理方法の詳細は、「リストアクセスおよびリスト順序の管理 (ペ ージ [173\)](#page-172-0)」を参照してください。

# 通貨定義

企業の通貨を定義するには、次の作業を実行します。

- 企業で取引に使用する通貨を有効にします。
- 企業の基本通貨の為替レートを定義します。
- 通貨定義の詳細は、「通貨の管理 (ページ [58\)](#page-57-0)」を参照してください。

## 通貨の管理

ユーザーが任意の通貨で取引を行ったり、取引を追跡したりできるように、これらの通貨を有効にする必要があります。これ を行わないと、企業に設定されたデフォルト通貨以外は使用できなくなります。

従業員が他の通貨で取引を記録している場合は、これらの通貨と企業のデフォルト通貨との間の為替レートを設定する必要も あります。アプリケーションは、レポートや売上予想のために売上をロールアップするときに、この為替レートを使用します  $\circ$ 

注意: 必ず、有効にしたすべての通貨の取引をユーザーが入力する前に、為替レートを設定してください。

有効な通貨に複数の為替レートを入力できます。各エントリは為替日とその日の為替レートから構成されます。特定の取引に 使用する為替レートを決定する場合、アプリケーションは次のルールに従います。

### **Oracle CRM On Demand** による、企業のデフォルト通貨とユーザーのデフォルト通貨間 での為替レートの変換方法

ここでは、企業に次の通貨があります。

- 企業のデフォルト通貨は米ドル (USD) です。
- この企業では、追加通貨のユーロ(EUR)とポンド(GBP)も有効です。
- この企業では、USD と EUR 間および USD と GBP 間の為替レートが定義されています。
- ユーザーは、商談売上を EUR で入力します。ただし、ユーザーのデフォルト通貨は GBP です。
- Oracle CRM On Demand では、EUR から GBP への変換を次のように実行します。
	- 最初に、商談売上を企業のデフォルト通貨に変換します。つまり、EUR から USD に変換します。

■ 次に、その商談売上をユーザーの通貨に変換します。つまり、USD から GBP に変換します。

### 予想ロールアップへの為替レートの適用方法

ここでは、次のルールが適用されます。

- 為替レートが取引日と同じ日に定義されている場合、為替レートの値を使用します。
- 為替レートが取引日と同じ日に定義されていないが、取引日以前の日に定義されている場合、その取引日に最も近い 日の為替レートを使用します。
- 為替レートが取引日と同じ日にも、取引日以前の日にも定義されていない場合、取引日*以後の*日で次に利用可能な為 替レートを使用します。

たとえば、為替レートが 5/15/2004 と 8/15/2004 に対してのみ入力されている場合は、次のようになります。

- 5/15/2004 より前の取引については、5/15/2004 のレートが使用されます。
- 5/15/2004 と 8/14/2004 との間の取引については、5/15/2004 のレートが使用されます。
- 8/15/2004 以降の取引については、8/15/2004 のレートが使用されます。

#### レポートへの為替レートの適用方法

レポートについては、売上予想の場合より一般的な方法で為替レートが適用されます。1 つの為替レートは月ごとに 決定され、その月内のすべての取引がそのレートを使用します。たとえば、商談の場合、Oracle CRM On Demand では為替レート有効日に最も近い商談クローズ日が使用されます。資産の通貨換算の場合は、Oracle CRM On Demand では日付として [購入日] フィールドが使用されます。商談製品の場合は、Oracle CRM On Demand では製品売上の開始日に最も近い為替レートが使用されます。カスタムオブジェクト 01 から 03 など、他 のオブジェクトの場合は、Oracle CRM On Demand では作成日を使用して為替レート日が決定されます。カスタ ムオブジェクト 04 から 15 の場合は、Oracle CRM On Demand では[為替日]フィールドが使用されます。

月に割り当てる交換レートは、次のように決定されます。

- ある月に複数の為替レートが存在する場合は、その月の最終日の為替レートが使用されます。
- ある月に為替レートが存在しない場合、その月の為替レートは、レートが設定されている将来の最も近い月のレート に設定されます。
- 将来の月に為替レートがない場合、過去の最も近い月の為替レートが使用されます。

たとえば、為替レートが 5/10/2004、5/20/2004、および 8/14/2004 に対して定義されている場合、次のように なります。

- 2004 年5 月のレートは 5/20/2004 に設定された値になります(5 月に設定された最終レート)。
- 2004 年8 月のレートは 8/14/2004 に設定された値になります(8 月に設定された唯一のレート)。
- 2004 年 4 月以前の月には 5/20/2004 のレートが割り当てられます。5 月には 2 日間あります。
- 2004 年 6 月および 7 月は 2004 年 8 月 (将来に最も近い月) のレートが割り当てられます。
- 2004 年 9 月以降の月は 2004 年 8 月のレートに割り当てられます (将来の月にレートの設定がないため、過 去の最も近い月のレートが使用されます)。

レポートでは、通貨の変換を必要とする値はすべて、取引が予定されている月に対して定義された為替レートを使用 し、前述のように計算されます。

### 注: 売上予想の実行時は、予想ロールアップのため、すべての商談が企業のデフォルト通貨に変換されます。ただし、レポ ートでは、売上フィールドがエンドユーザーの通貨額に変換されます。

次のいずれかの状況が発生した場合、毎日の分析更新が実行されるまで待機する必要があります。

- 企業で新しい通貨が有効化され、為替レートが設定される
- ([個人詳細]ページで)企業の他のユーザーが誰も選択したことのない新しい通貨がユーザーによって選択される

更新では、必要なクロス為替レートが自動的に生成されます。その後、時系列レポートまたはリアルタイムレポートを実行で きます。

ユーザーがデフォルトのユーザー通貨を変更した場合は、新しく選択された通貨でレポートにデータが表示される前に、 Oracle CRM On Demand アプリケーションをサインアウトしてから再度サインインする必要があります。

作業前の準備。通貨の管理手順を実行するには、 [通貨を設定] 権限を含む役割が割り当てられている必要があります。また 、通貨の設定の影響については、「ユーザーのプロファイル設定について」を参照してください。

### 通貨を有効にするには

- **1** 任意のページの右上隅にある[管理]グローバルリンクをクリックします。
- **2** [企業管理]セクションで、[企業管理]リンクをクリックします。
- **3** [通貨定義]セクションで、[通貨定義]リンクをクリックします。
- **4** [通貨設定]ページで、ドロップダウンリストから[通貨(全件)]を選択します。
- **5** 有効にする通貨の[編集]リンクをクリックします。
- **6** [通貨編集]ページで、[有効]チェックボックスをオンにします。
- **7** (オプション)[通貨編集]ページで、通貨に対応する記号を変更できます。

たとえば、通貨記号ではなく、通貨コードで通貨を区別するものとします。つまり、\$を USD に、\を JPY に、 € を EUR に変更します。

注意**:** ピリオド(.)、カンマ(,)または空白( )のように特定のロケールで桁区切り文字や小数点として使用され ている記号以外であれば、任意の記号を使用して通貨を表すことができます。

**8** レコードを保存します。

### 為替レートを定義するには

- **1** 任意のページの右上隅にある[管理]グローバルリンクをクリックします。
- **2** [企業管理]セクションで、[企業管理]リンクをクリックします。
- **3** [通貨定義]セクションで、[為替レート]リンクをクリックします。

有効にした通貨の最新の為替レートが含まれる[為替レート編集]ページが表示されます。為替レートを定義しない と、空白のページが表示されます。

注: 交換後の通貨は、企業に対して常に設定される通貨です。有効な通貨ごとにその通貨に変換する方法をアプリ ケーションに伝える為替レートを入力する必要があります。

- <span id="page-60-0"></span>**4** 有効な通貨に新しい為替レートを追加するには、
	- **a** レートを追加する[通貨]行の[為替履歴]リンクをクリックします。 [為替レート]ページで[新規]をクリックします。
	- **b** [為替レート編集]ページで、必要な情報を入力します。 為替レートについて、1 単位の*変換元通貨*を購入するのに必要な*交換後の通貨*の単位数を入力します。 例:1 ユーロ = 1.3 US ドル 企業の通貨が US ドル(USD)に設定されていると仮定すると、次の値を入力します。
		- 変換元通貨:EUR
		- 交換後の通貨: USD
		- 為替レート:1.3
- **5** [保存]をクリックします。

### 為替レートの履歴を表示するには

- **1** 任意のページの右上隅にある[管理]グローバルリンクをクリックします。
- **2** [企業管理]セクションで、[企業管理]リンクをクリックします。
- **3** [通貨定義]セクションで、[為替レート]リンクをクリックします。 [為替レート編集]ページには、さまざまな通貨の最新の為替レートが表示されます。
- **4** 1 つの通貨の為替レートの履歴を表示するには、[為替レート履歴]リンクをクリックします。 為替レートの履歴が表示されます。

# 部署の設定

企業では、[部署]レコードタイプを使用して、ビジネスニーズに合わせてユーザーをグループに編成できます。たとえば、 部署を使用すると、地理的な基準でユーザーを編成できます。ユーザーを 1 つ以上の部署に関連付けることができます。ユー ザーレコードに関連付けられる最初の部署は、ユーザーのプライマリ部署として自動的に指定されますが、ユーザーのプライ マリ部署は変更できます。部署をピックリスト値グループに関連付けることができ、その結果、特定の部署のユーザーに対し て、レコードの特定フィールドのピックリストに表示される値が、フィールドに定義された値のサブセットに制限されます。 各部署は、1 つのピックリスト値グループにのみ関連付けることができます。ピックリスト値グループの詳細は、「ピックリ スト値グループについて (ページ [197\)](#page-196-0)」を参照してください。

注**:** ユーザーのレコードの部署情報は、ユーザーがレコードにアクセスする権限およびレコードを処理する権限には影響を与 えません。

Oracle CRM On Demand の管理 リリース33 2016 年 10 月版 **61** ユーザーが 1 つ以上の部署に関連付けられている場合は、部署をサポートするレコードタイプのレコードをユーザーが作成す ると、ユーザーのプライマリ部署がレコードに自動的に割り当てられます。[部署]フィールドとピックリスト値グループフ ィールドの両方が[詳細]ページレイアウトに存在し、ピックリスト値グループがユーザーのプライマリ部署に関連付けられ ている場合は、レコードのピックリスト値グループフィールドにそのピックリスト値グループの名前が入力されます。この結 <span id="page-61-0"></span>果、ピックリスト値グループによって制御されるピックリストフィールドでは、ピックリスト値グループにリンクされている 値のみがピックリストに表示されます。

ユーザーは、次のすべてに該当する場合は、いずれのレコードでも部署を変更できます。

- 【部署】フィールドが、レコードタイプに対してユーザーの役割に割り当てられているページレイアウトに表示されるこ と。
- [部署] フィールドは、読み取り専用フィールドとして指定されていないこと。
- ユーザーに、レコードを更新するために必要なアクセス権があること。

注**:** デフォルトでは、[ルックアップ]ウィンドウで[部署]フィールドに対してすべての部署リストを使用でき、ユーザー は任意の部署を選択できます。部署のリストを設定でき、ユーザー役割ごとに[ルックアップ]ウィンドウで[部署]フィー ルドに対して使用できるリストを指定できます。詳細は、「リストアクセスおよびリスト順序の管理 (ページ [173\)](#page-172-0)」を参照 してください。

ユーザーがレコードの部署を変更すると、そのレコードのピックリスト値グループは、新しい部署に対するピックリスト値グ ループに自動的に変更されます。レコードの作成と更新時の[部署]およびピックリスト値グループフィールドの動作に関す る詳細は、「レコードの部署およびピックリスト値グループについて (ページ [67\)](#page-66-0)」および「ピックリストフィールド、ピッ クリスト値グループおよび部署について」を参照してください。

部署の設定の詳細は、次のトピックを参照してください。

- 部署を設定する場合の考慮事項 (ページ [62\)](#page-61-0)
- 部署の設定プロセス (ページ [63\)](#page-62-0)
- 部署の作成 (ページ [64\)](#page-63-0)
- ピックリスト値グループと部署の関連付け (ページ [64\)](#page-63-0)
- ユーザーと部署の関連付け (ページ [65\)](#page-64-0)

#### 関連トピック

関連する情報については、次のトピックを参照してください。

- ピックリスト値グループおよび部署をサポートするレコードタイプ (ページ [200\)](#page-199-0)
- 部署のマージおよび部署の削除について (ページ [66\)](#page-65-0)
- レコードの部署およびピックリスト値グループについて (ページ [67\)](#page-66-0)
- ユーザーのプライマリ部署の変更 (ページ [257\)](#page-256-0)

### 部署を設定する場合の考慮事項

部署を設定する場合は、次のことを考慮してください。

- カスタマイズ。[部署] レコードタイプをカスタマイズできます。
- リスト。部署のリストを作成できます。
- ピックリスト値グループ。部署は1つのピックリスト値グループにのみ関連付けることができます。

- <span id="page-62-0"></span>■ ユーザー。複数のユーザーを各部署に関連付けることができ、各ユーザーを複数の部署に関連付けることができます。
- 検索。アクションバーまたは高度な検索で部署レコードを検索することはできません。
- 【部署】フィールド。部署をサポートするレコードタイプに対して、次の操作を実行できます。
	- [部署] フィールドをページレイアウトに追加します。
	- ユーザーが [部署] フィールドの値を変更またはクリアできないようにする場合は、フィールドを読み取り専用に指 定します。
	- 式ビルダーで [部署] フィールドを使用します。
	- ワークフロールールで「部署]フィールドを使用します。
	- 検索レイアウトに [部署] フィールドを含めます。

注**:** フィールドの設定ページで[部署]フィールドのデフォルト値を指定することはできません。

### 関連トピック

関連する情報については、次のトピックを参照してください。

- 部署の設定プロセス (ページ [63\)](#page-62-0)
- 部署の作成 (ページ [64\)](#page-63-0)
- ピックリスト値グループと部署の関連付け (ページ [64\)](#page-63-0)
- ユーザーと部署の関連付け (ページ [65\)](#page-64-0)
- レコードの部署およびピックリスト値グループについて (ページ [67\)](#page-66-0)
- ユーザーのプライマリ部署の変更 (ページ [257\)](#page-256-0)

# 部署の設定プロセス

作業前の準備。「部署を設定する場合の考慮事項 (ページ [62\)](#page-61-0)」の情報を確認してください。

企業の部署を設定するには、次のタスクを実行します。

- **1** 次のことを決定します。
	- 設定する部署。
	- 各部署に関連付けるピックリスト値グループ(ある場合)。各部署は 1 つのピックリスト値グループにのみ関連付け ることができますが、ピックリスト値グループは複数の部署に関連付けることができます。
	- 各部署に関連付けるユーザー。
- **2** 部署を作成します。

詳細は、「部署の作成 (ページ [64\)](#page-63-0)」を参照してください。

3 (オプション)ピックリスト値グループを部署に関連付けます。 詳細は、「ピックリスト値グループと部署の関連付け (ページ [64\)](#page-63-0)」を参照してください。

<span id="page-63-0"></span>**4** ユーザーを部署に関連付けます。

詳細は、「ユーザーと部署の関連付け (ページ [65\)](#page-64-0)」を参照してください。

**5** (オプション)部署を使用するレコードタイプに対するページレイアウトに、[部署]フィールドを追加します。 詳細については、「静的ページレイアウトのカスタマイズ (ページ [144\)](#page-143-0)」および「動的ページレイアウトの指定 ( ページ [183\)](#page-182-0)」を参照してください。

## 部署の作成

部署を作成するには、次の手順を実行します。このタスクは、「部署の設定プロセス (ページ [63\)](#page-62-0)」のステップの 1 つです。

作業前の準備。次の手順を実行するには、[役割およびアクセスの管理]権限を含むユーザー役割が割り当てられている必要が あります。

### 部署を作成するには

- 1 [管理] グローバルリンクをクリックします。
- **2** [企業管理]セクションで、[企業管理]をクリックします。
- **3** 部署の設定セクションで、部署の設定をクリックします。
- **4** [部署リスト]ページで、[新規]をクリックします。
- **5** 部署の名前および説明を入力し、変更を保存します。

### 関連トピック

関連する情報については、次のトピックを参照してください。

- 部署の設定 (ページ [61\)](#page-60-0)
- 部署を設定する場合の考慮事項 (ページ [62\)](#page-61-0)
- 部署の設定プロセス (ページ [63\)](#page-62-0)
- ピックリスト値グループと部署の関連付け (ページ [64\)](#page-63-0)
- ユーザーと部署の関連付け (ページ [65\)](#page-64-0)

## ピックリスト値グループと部署の関連付け

1 つのピックリスト値グループのみを各部署に関連付けることができます。ただし、各ピックリスト値グループによって、1 つ以上のレコードタイプの 1 つ以上のピックリストフィールドに対する値を制御でき、各ピックリスト値グループは複数の部 署に関連付けることができます。ピックリスト値グループの詳細は、「ピックリスト値グループについて (ページ [197\)](#page-196-0)」を 参照してください。

ピックリスト値グループを部署に関連付けるには、次の手順を実行します。このタスクは、「部署の設定プロセス (ページ [63\)](#page-62-0)」のステップの 1 つです。

<span id="page-64-0"></span>作業前の準備。次の手順を実行するには、[役割およびアクセスの管理]権限を含むユーザー役割が割り当てられている必要が あります。また、ピックリスト値グループフィールドが、ユーザー役割に対する[部署詳細]ページレイアウトに表示される 必要があります。

### ピックリスト値グループを部署に関連付けるには

- **1** [管理]グローバルリンクをクリックします。
- **2** [企業管理]セクションで、[企業管理]をクリックします。
- **3** 部署の設定セクションで、部署の設定をクリックします。
- **4** [部署リスト]で、ピックリスト値グループを関連付ける部署の名前をクリックします。
- **5** [部署詳細]ページのピックリスト値グループフィールドで、[ルックアップ]アイコンをクリックして、部署に関連付 けるピックリスト値グループを選択します。
- **6** 変更を保存します。

注**:** レコードのピックリストフィールドに表示される値をピックリスト値グループで制御するには、ピックリスト値グループ フィールドが、レコードタイプに対する[詳細]ページレイアウトに表示される必要があります。

# ユーザーと部署の関連付け

ユーザーを 1 つ以上の部署に関連付けることができます。ユーザーに関連付けられる最初の部署は、ユーザーのプライマリ部 署として自動的に指定されますが、ユーザーのレコードのプライマリ部署は変更できます。詳細は、「ユーザーのプライマリ 部署の変更 (ページ [257\)](#page-256-0)」を参照してください。

ユーザーを部署に関連付ける方法は 2 通りあります。

- 部署レコードから、ユーザーを部署に関連付けることができます。
- ユーザーレコードから、部署をユーザーに関連付けることができます。

ユーザーを部署に関連付けるには、次の手順を実行します。このタスクは、「部署の設定プロセス (ページ [63\)](#page-62-0)」のステップ の 1 つです。

作業前の準備。次の手順を実行するには、ユーザーの役割に[ユーザーの管理]権限および[役割およびアクセスの管理]権限の 両方が含まれている必要があります。また、部署ユーザー関連情報セクションが、[部署]レコードタイプに対して役割に割 り当てられている[詳細]ページレイアウトに表示される必要があります。

### ユーザーを部署に関連付けるには

- **1** [管理]グローバルリンクをクリックします。
- **2** [企業管理]セクションで、[企業管理]をクリックします。
- **3** 部署の設定セクションで、部署の設定をクリックします。
- **4** [部署リスト]で、ユーザーを関連付ける部署の名前をクリックします。

- <span id="page-65-0"></span>**5** [部署詳細]ページで、部署ユーザー関連情報セクションにスクロールして、[追加]をクリックします。
- **6** 部署に関連付けるユーザーを選択して、変更を保存します。

1回に最大 10 人のユーザーを追加できます。部署に他のユーザーを関連付けるには、[保存]および「ユーザーを 追加] をクリックします。

[ユーザー詳細]ページから部署をユーザーに関連付けるには、次の手順を実行します。

作業前の準備。次の手順を実行するには、ユーザーの役割に[ユーザーの管理]権限および[役割およびアクセスの管理]権限の 両方が含まれている必要があります。また、少なくとも次のいずれかに該当する必要があります。

- プライマリ部署フィールドが、[ユーザー]レコードタイプに対して役割に割り当てられている [詳細]ページレイアウ トに表示されること。
- ユーザー部署関連情報セクションが、役割に割り当てられている [ユーザー管理] ページレイアウトに表示されること。

注**:** [ユーザー]レコードタイプで、[部署]というテキストフィールドも使用できます。[部署]テキストフィールドは、 [ユーザー]レコードタイプの一部です。

#### 部署をユーザーに関連付けるには

- **1** [管理]グローバルリンクをクリックします。
- **2** [ユーザー管理とアクセス制御]セクションで、[ユーザー管理とアクセス制御]リンクをクリックします。
- **3** [ユーザーおよびグループの管理]セクションで、[ユーザー管理]リンクをクリックします。
- **4** [ユーザーリスト]で、部署を関連付けるユーザーの姓をクリックします。
- **5** [ユーザー詳細]ページで、次の該当する操作を行います。
	- 1つの部署のみをユーザーのプライマリ部署として関連付ける場合は、プライマリ部署フィールドで、[ルックアッ プ]アイコンをクリックして、ユーザーのプライマリ部署とする部署を選択します。
	- 複数の部署をユーザーに関連付ける場合は、「部署]関連情報セクションにスクロールして、「追加]をクリックし ます。1回に最大 10個の部署を追加できます。ユーザーに他の部署を関連付けるには、[保存]および部署の追加 をクリックします。

## 部署のマージおよび部署の削除について

部署は、ユーザーおよびレコードに関連付けられている場合でも削除できます。また、2 つの部署を 1 つにマージすることも できます。2 つの部署をマージする場合は、1 つの部署が保持され、もう 1 つの部署は削除されます。

マージ操作の結果として部署が削除されると、次のようになります。

- その部署が関連付けられていたユーザーレコードから部署が削除されます。
- 削除される部署に関連付けられていたユーザーで、保持される部署にまだ関連付けられていなかったユーザーは、保持さ れる部署に自動的に関連付けられます。削除された部署がユーザーのプライマリ部署だった場合は、保持される部署がユ ーザーのプライマリ部署になります。

<span id="page-66-0"></span>■ 削除される部署が、取引先や担当者などの他のレコードタイプのレコードに関連付けられていた場合、レコードは、マー ジ操作で保持される部署に自動的には関連付けられません。かわりに、レコードの[部署]フィールドが自動的にクリア されます。ただし、レコードのピックリスト値グループフィールドはクリアされません。

部署を直接削除すると、次のようになります。

- その部署が関連付けられていたユーザーレコードから部署が削除されます。削除した部署がユーザーのプライマリ部署だ った場合は、ユーザーのレコードに関連付けられている残りの部署のリストで最初の部署がユーザーのプライマリ部署に なります。
- 削除した部署が、取引先や担当者などの他のタイプのレコードに関連付けられていた場合、これらのレコードの「部署] フィールドは自動的にクリアされます。ただし、レコードのピックリスト値グループフィールドはクリアされません。

部署の削除の結果として [部署] フィールドがクリアされたレコードに、別の部署を関連付けることができます。 [部署] フ ィールドがクリアされたレコードに部署を関連付ける場合、レコードのピックリスト値グループフィールドは次のように更新 されます。

- 新しい部署がピックリスト値グループに関連付けられると、レコードのピックリスト値グループフィールドに、新しい部 署に対するピックリスト値グループが挿入されます。
- 新しい部署がピックリスト値グループに関連付けられない場合、レコードのピックリスト値グループフィールドはクリア されます。

削除した部署は復元できます。部署を復元した場合、復元した部署とユーザーレコードの間に以前存在した関連付けはいずれ も復元されません。復元した部署と、取引先や担当者などの他のタイプのレコードの間に以前存在した関連付けは復元されま す。

レコードのマージの手順については、「レコードのマージ」を参照してください。

# レコードの部署およびピックリスト値グループについて

次の表に、ユーザーによるレコードの作成と編集時の部署およびピックリスト値グループのフィールドの動作を示します。こ の表のすべてのケースで、次のことを想定しています。

- 各部署が1つのピックリスト値グループに関連付けられていること。
- 各ユーザーが少なくとも1つの部署に関連付けられていること。
- 【部署】フィールドとピックリスト値グループフィールドの両方が、 [詳細] ページレイアウトに表示されること。

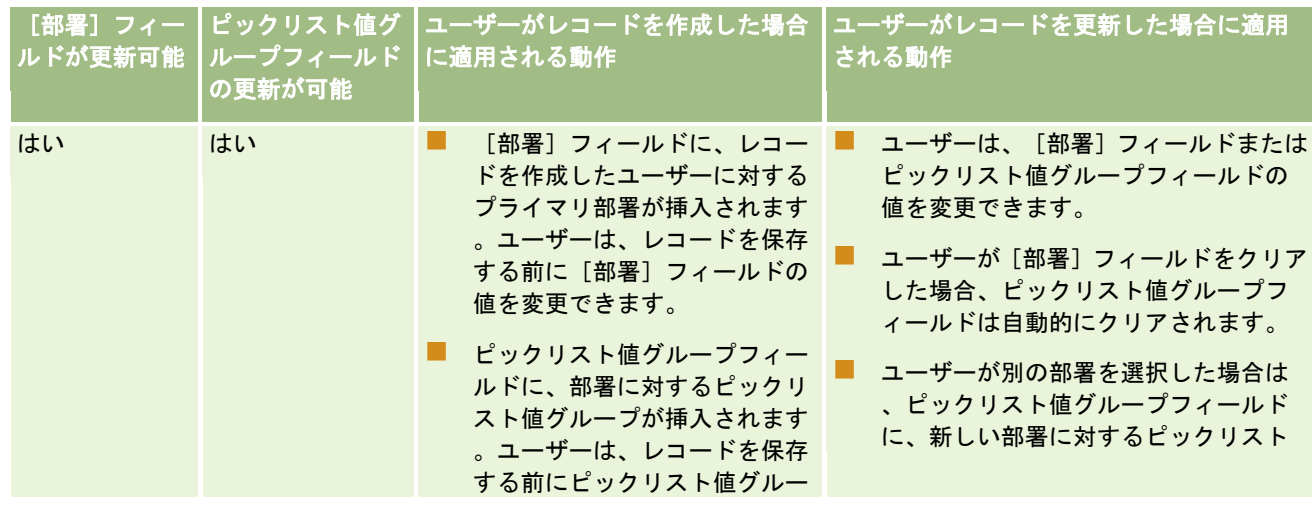

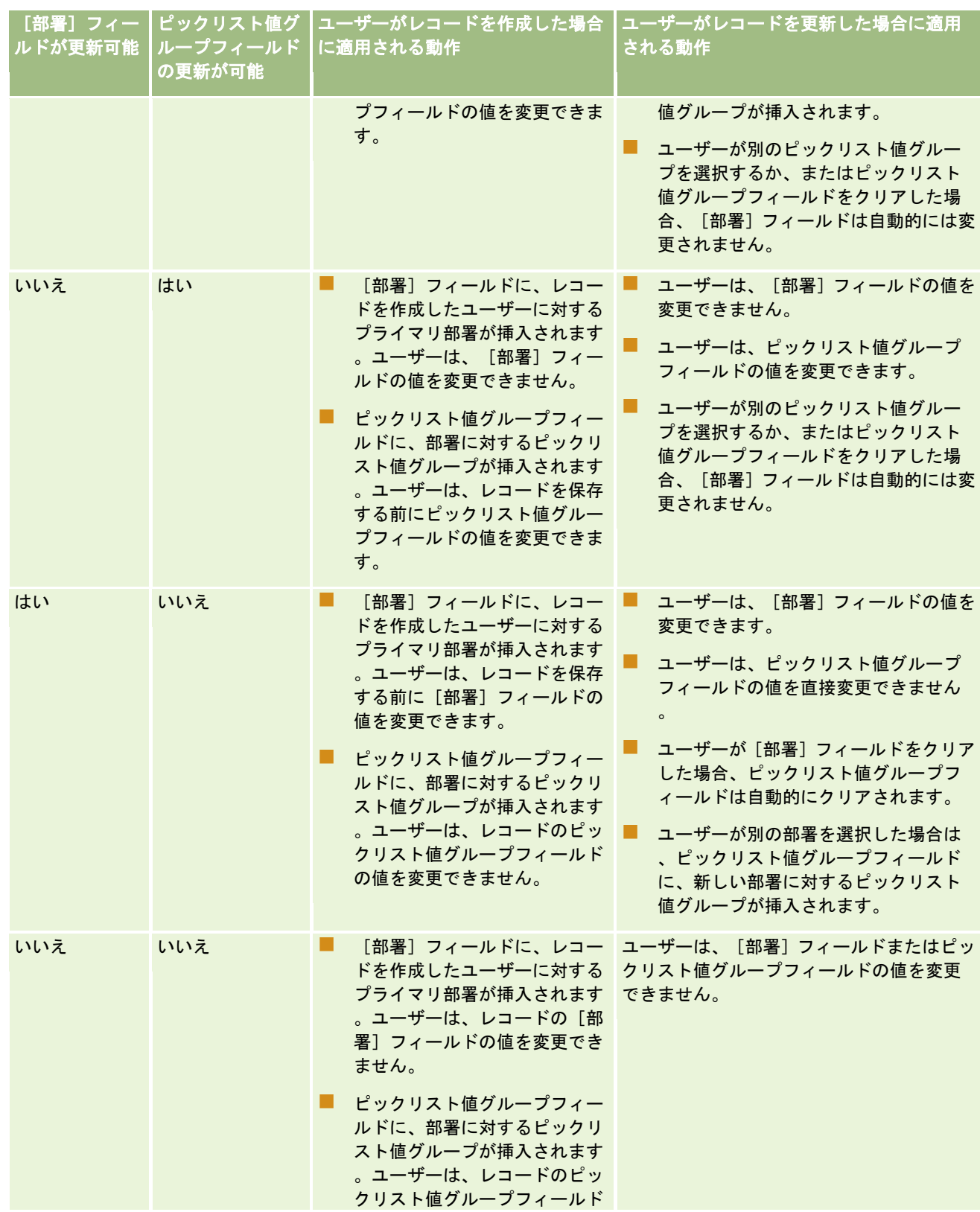

<span id="page-68-0"></span>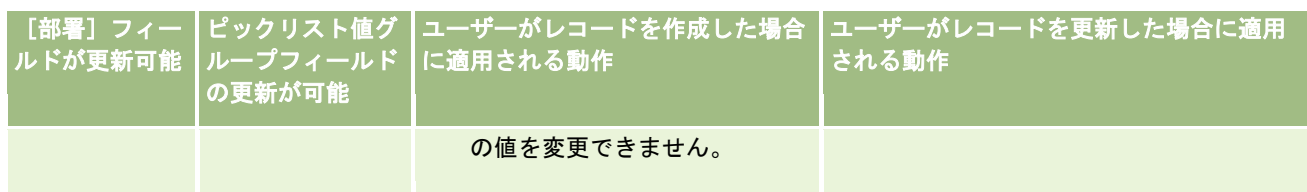

### 関連トピック

関連する情報については、次のトピックを参照してください。

- 部署の設定 (ページ [61\)](#page-60-0)
- 部署を設定する場合の考慮事項 (ページ [62\)](#page-61-0)
- 部署の設定プロセス (ページ [63\)](#page-62-0)
- 部署の作成 (ページ [64\)](#page-63-0)
- ピックリスト値グループと部署の関連付け (ページ [64\)](#page-63-0)
- ユーザーと部署の関連付け (ページ [65\)](#page-64-0)
- ユーザーのプライマリ部署の変更 (ページ [257\)](#page-256-0)
- ピックリスト値グループについて (ページ [197\)](#page-196-0)
- ピックリスト値グループを設定する場合の考慮事項 (ページ [198\)](#page-197-0)
- ピックリスト値グループの設定プロセス (ページ [199\)](#page-198-0)
- ピックリスト値グループの作成 (ページ [200\)](#page-199-0)
- ピックリスト値グループへのピックリスト値のマッピング (ページ [141\)](#page-140-0)

# 企業監査

監査証跡は、規制および企業方針への準拠に対応するための重要な機能です。Oracle CRM On Demand での監査証跡の詳 細は、次のトピックを参照してください。

- すべてのユーザーのサインイン活動の確認 (ページ [69\)](#page-68-0)
- 企業のリソース使用状況の確認 (ページ [71\)](#page-70-0)
- マスター監査証跡による監査証跡変更の確認 (ページ [71\)](#page-70-0)
- 管理設定変更の監査証跡の確認 (ページ [73\)](#page-72-0)
- 企業の保留中および送信済み電子メールの確認 (ページ [74\)](#page-73-0)

# すべてのユーザーのサインイン活動の確認

社内のすべてのユーザーのサインイン履歴を確認できます。サインイン履歴ページには、アプリケーションを使用しているユ ーザーと使用日時が表示されます。サインイン履歴ページには、Oracle CRM On Demand のカスタマーサポートが行った サインイン活動も記録されます。

注**:** 90日より前のユーザーサインインレコードはOracle CRM On Demandから継続的に削除されます。 ユーザー採用基準 の履歴トレンド分析を Oracle CRM On Demand の分析でサポートするために、ユーザー採用履歴データがデータウェアハ ウスに保存されていますが、Oracle CRM On Demand を新しいリリースにアップグレードする際にデータの完全な抽出、 変換、ロード(ETL)を実行した場合、または 1 つの Oracle CRM On Demand 環境から別の Oracle CRM On Demand 環 境に企業データを移行した場合は、データが保持されません。[使用状況追跡分析]分析サブジェクトエリアの詳細について は、「使用状況追跡分析分析サブジェクトエリア」を参照してください。

作業前の準備。次の手順を実行するには、会社の管理 - サインインおよび企業監査権限を含む役割が割り当てられている必 要があります。

### すべてのユーザーのサインイン活動を確認するには

- **1** 任意のページの右上隅にある[管理]グローバルリンクをクリックします。
- **2** [企業管理]セクションで、[企業管理]リンクをクリックします。
- **3** [企業監査]セクションで、[サインイン監査]リンクをクリックします。

[サインイン監査]ページに、Oracle CRM On Demand のすべてのサインイン監査活動が表示されます。

注**:** サインインレコードのタイプフィールドには、サインインが試みられたチャネルが表示されます。たとえば、ブ ラウザウィンドウを介してサインインが試みられた場合は、[タイプ]フィールドに [インタラクティブ]という値 が表示されます。Web サービスを介してサインインが試みられた場合は、[タイプ]フィールドに[Web サービス ]という値が表示されます。

- **4** [サインイン監査]タイトルバーで、メニューから次のいずれかのリストを選択します。
	- すべてのサインイン監査。サインイン活動を表示する際のデフォルト設定。これにより、すべてのサインイン監査デ ータが表示され、サインイン時間に基づいて並べ替えられます。
	- 現在サインインしているすべてのユーザー。現在 Oracle CRM On Demand にサインインしているすべてのユーザ ー。サインイン時間に基づいて並べ替えられます。
	- 注**:** このメニューには、作成したカスタムリストがある場合はこれらも表示されます。

### サインイン活動リストを管理するには

- [サインイン監査]タイトルバーで[メニュー]ボタンをクリックし、次のアクションを実行します。
	- リストをエクスポート。サインイン活動リストをエクスポートしてコンピュータに保存します。「リストのレコード のエクスポート」を参照してください。
	- レコード数。サインイン活動リスト内のレコードをカウントします。「リストのレコードのカウント」を参照してく ださい。
	- リストを絞り込み。サインイン活動フィルター済みリストを絞り込みます。「リストの作成と編集」を参照してくだ さい。
	- リスト管理。サインイン活動リストを管理します。「リスト管理ページ」を参照してください。
	- リストを新規作成。新しいフィルター済みサインイン活動リストを作成します。「リストの作成と編集」を参照して ください。
	- リストを保存。サインイン活動リストを保存すると、[保存]オプションを含むページが表示されます。

### <span id="page-70-0"></span>関連トピック

関連情報については、次のトピックを参照してください。

■ ユーザーのサインイン活動の確認 (ページ [257\)](#page-256-0)

## 企業のリソース使用状況の確認

企業全体のリソース使用状況を確認できます。たとえば、次の領域の変更が確認されます。

- パスワードのリセット
- パスワードの消失
- セキュリティの質問への回答
- SSO 識別子の変更
- ユーザーID の変更
- 電子メールアドレスの変更
- パスワードの設定
- 最初のパスワード
- オフライン

注**:** 90 日より前のリソース使用状況レコードは Oracle CRM On Demand から継続的に削除されます。ただし、ユーザーが 作成されたとき、または[電子メール]、[シングルサインオンの外部 ID]、[役割]、[状態]、[ユーザーのサインイ ン ID]フィールドが変更されたときは、レコードは削除されません。

作業前の準備。次の手順を実行するには、会社の管理 - サインインおよび企業監査権限を含む役割が割り当てられている必 要があります。

### 会社のリソース使用状況を確認するには

- **1** 任意のページの右上隅にある[管理]グローバルリンクをクリックします。
- **2** [企業管理]セクションで、[企業管理]リンクをクリックします。
- **3** [企業監査]セクションで、[監査]リンクをクリックします。
- **4** 会社のリソース使用状況履歴を確認します。

## マスター監査証跡による監査証跡変更の確認

すべての監査可能なレコードタイプについて、ユーザーが監査可能なフィールドに加えた監査証跡変更を確認できます。監査 証跡では、監査可能なレコードタイプが作成、削除または復元されたかどうかも示されます。

レコードタイプの特定のフィールドを監査している場合、新規顧客および Oracle CRM On Demand をこのリリースにアッ プグレードしている顧客については、レコードの作成、削除および復元の監査はデフォルトで有効になっています。レコード タイプの特定のフィールドを監査していない場合、レコードの作成、削除および復元のすべての監査は無効です。その場合、 顧客はレコードレベルの監査設定を変更できます。

作業前の準備。次の手順を実行するには、会社の管理 - サインインおよび企業監査権限を含む役割が割り当てられている必 要があります。

#### マスター監査証跡によって監査証跡変更を確認するには

- **1** 任意のページの右上隅にある[管理]グローバルリンクをクリックします。
- **2** [企業管理]セクションで、[企業管理]リンクをクリックします。
- **3** [企業監査]セクションで、[マスター監査証跡]リンクをクリックします。

[マスター監査証跡]に次の値が表示されます。

- **ID 番号。表の行 ID。**
- レコードタイプ。監査対象のレコードタイプ。
- レコード名。監査対象のレコードの名前。
- **ソース IP アドレス。**設定変更が実行されたコンピュータの IP アドレス。

注**:** この値は、この情報が使用可能な場合にのみ表示されます。

- セッションタイプ。この値は、セッションがインタラクティブまたは Web サービスセッションのいずれであったか を示します。
- **名前 (姓)。ユーザーの姓。**
- **名前 (名)。ユーザーの名。**
- ユーザーのサインイン **ID**。ユーザーのログイン ID。
- オペレーション。たとえば、作成、削除、変更など、実行された設定のタイプ。
- 項目の修正。オブジェクトの変更されたフィールド。
- 古い値。フィールドの以前の値。
- 新しい値。フィールドの新しい値。たとえば、サービスリクエストの優先度フィールドの値を[低]から[高]に変 更すると、[古い値]フィールドは[低]のままで、[新しい値]フィールドは[高]になります。レコードを削除 すると、[古い値]フィールドは空白のままで、[新しい値]フィールドは[削除済みレコード]に変更されます。
- 日付。オブジェクトが前回監査された日付。

監査証跡の詳細は、「監査証跡のカスタマイズ (ページ [178\)](#page-177-0)」を参照してください。
## 管理設定変更の監査証跡の確認

管理者がフィールド設定、役割、ブック、アクセスプロファイル、REST 統合タグ名および前の所有者のカスタマイズに加え る監査証跡の変更を確認できます。

作業前の準備。次の手順を実行するには、 [マスター監査証跡へのアクセス]権限と [管理設定の監査]権限を含む役割が割 り当てられている必要があります。

#### 管理設定変更の監査証跡を確認するには

- **1** 任意のページの右上隅にある[管理]グローバルリンクをクリックします。
- **2** [企業管理]セクションで、[企業管理]リンクをクリックします。
- **3** [企業監査]セクションで、[管理設定の監査]リンクをクリックします。 [管理設定の監査] 表に、次の値が表示されます。
	- **ID 番号。表の行 ID。**
	- レコードタイプ。監査対象のレコードタイプ。
	- レコード名。監査対象のレコードの名前。
	- **ソース IP アドレス**。設定変更が実行されたコンピュータの IP アドレス。

注**:** この値は、この情報が使用可能な場合にのみ表示されます。

- セッションタイプ。この値は、セッションがインタラクティブまたは Web サービスセッションのいずれであったか を示します。
- **名前 (姓)。ユーザーの姓。**
- **名前 (名)。ユーザーの名。**
- ユーザーのサインイン **ID**。ユーザーのログイン ID。
- オペレーション。たとえば、作成、削除、変更など、実行された設定のタイプ。
- 項目の修正。オブジェクトの変更されたフィールド。
- 古い値。フィールドの以前の値。
- 新しい値。フィールドの新しい値。たとえば、サービスリクエストの優先度フィールドの値を[低]から[高]に変 更すると、[古い値]フィールドは[低]のままで、[新しい値]フィールドは[高]になります。レコードを削除 すると、[古い値]フィールドは空白のままで、[新しい値]フィールドは[削除済みレコード]に変更されます。
- 日付。オブジェクトが前回監査された日付。

監査証跡の詳細は、「監査証跡のカスタマイズ (ページ [178\)](#page-177-0)」を参照してください。

## 企業の保留中および送信済み電子メールの確認

[電子メールモニター]ページには次の情報が表示されます。

- 電子メールモニター概要。Oracle CRM On Demand からの保留中電子メールの数が表示されます。
- **送信箱。**Oracle CRM On Demand からの送信待ちの電子メールに関する、固有の詳細情報が表示されます。
- **送信済み項目。**Oracle CRM On Demand からすでに送信された電子メールに関する、固有の情報が表示されます。30 日より前の送信済み電子メール項目は、Oracle CRM On Demand から継続的に削除されます。アルファベット文字検 索機能を使用して送信済み電子メールを見つけることができます。

作業前の準備。次の手順を実行するには、[マスター監査証跡へのアクセス]権限および[管理設定の監査]権限を含む役割 が割り当てられている必要があります。

#### *Oracle CRM On Demand* からの保留中および送信済み電子メールを確認するには

- **1** 任意のページの右上隅にある[管理]グローバルリンクをクリックします。
- **2** [企業管理]セクションで、[企業管理]リンクをクリックします。
- **3** [企業監査]セクションで、[電子メールモニター]リンクをクリックします。

[送信箱]セクションおよび[送信済み項目]セクションには、次の情報が表示されます。

- タイプ。このカラムには、次の値のいずれかが表示されます。
	- 顧客。ユーザーによって顧客に送信された電子メールです。
	- オペレーション。Oracle CRM On Demand によって Oracle CRM On Demand カスタマケアに送信された電 子メールです。
	- **サービス。**Oracle CRM On Demand によって顧客に送信された電子メールです。
- 状態。このカラムには、次の値のいずれかが表示されます。
	- キュー待ち。電子メールリクエストはまだ処理されていません。
	- 進行中。電子メールは処理中です。Oracle CRM On Demand によって、電子メールの送信が 3 回試みられま す。3 回目の試みで電子メールの送信に失敗すると、状態が[エラー]に変わります。
	- 送信済み。電子メールは正常に送信されました。
	- エラー。エラーが発生したため、電子メールリクエストは完了しませんでした。
- 差出人。電子メールを送信した人物または企業の名前です。
- 送信済み。電子メールを送信した日付およびタイムスタンプです。
- 宛先。電子メールの送信先となったすべての受信者の電子メールアドレスです。
- 開始者。電子メールを開始したユーザーのログイン ID です。
- 件名。電子メールの件名です。

監査証跡の詳細は、「監査証跡のカスタマイズ (ページ [178\)](#page-177-0)」を参照してください。

# <span id="page-74-0"></span>警告管理

Oracle CRM On Demand の警告機能を使用すると、時間ベースの重要な情報を社内のユーザーに一括送信できます。警告 の詳細は、次のトピックを参照してください。

- 警告の確認
- 全社レベルの警告の公開 (ページ [75\)](#page-74-0)
- リストの使用
- 警告フィールド (ページ [76\)](#page-75-0)

## 全社レベルの警告の公開

全社レベルの警告は各従業員の[ホームページ(個人)]に表示されます。警告を使用して全社レベルの情報(ミーティング の通知、ポリシーの変更など)を一括送信できます。ユーザーが Oracle CRM On Demand にログインするときは常に情報 を表示するように警告を構成することもできます。

注**:** 売上予想が生成されたことを通知する警告は従業員の[ホームページ(個人)]に 2 日間保持されます。警告を表示する 期間を延長するには、警告が最初に表示された後に[警告編集]ページで変更します。実行方法については、この項の手順に 従ってください。

ファイルまたは URL を警告にリンクできます。たとえば、ミーティングの通知警告を作成するときに、ミーティング開催場 所への道順が含まれる Web ページへのリンクを追加できます。

作業前の準備。 (オプション) 共有する情報が含まれる Web ページまたはファイルを作成するか、検索します。その Web ペ ージまたはファイルへのパスに社内のユーザーがアクセスできることを確認します。次の手順を実行するには、[企業の管理 ]権限を含む役割が割り当てられている必要があります。

#### 全社レベルの警告を作成または更新するには

- **1** 任意のページの右上隅にある[管理]グローバルリンクをクリックします。
- **2** [企業管理]セクションで、[企業管理]リンクをクリックします。
- **3** [警告管理]セクションで、[企業警告]リンクをクリックします。 企業警告のリストが含まれる[警告]ページが表示されます。
- **4** [警告]ページで、次の該当する操作を行います。
	- 【新規】ボタンをクリックします。
	- 編集する警告のタイトルをクリックし、[編集]ボタンをクリックします。
- **5** [新規警告]ページまたは[警告編集]ページで、必要な情報を入力します。

**6** 警告を保存します。

- <span id="page-75-0"></span>**7** 警告に添付資料を追加するには、[警告リスト]ページの警告タイトルをクリックして警告の詳細を表示します。
- **8** [添付資料を追加]ボタンをクリックし、必要な情報を入力します。
- **9** [添付資料編集]ページで[保存]をクリックします。
- **10** 警告に URL を追加するには、[警告リスト]ページの警告タイトルをクリックして警告の詳細を表示します。
- **11** [URL を追加]ボタンをクリックし、必要な情報を入力します。
- **12** [添付資料編集]ページで[保存]をクリックします。

# 警告フィールド

次の表では、警告レコードに表示されるフィールドについて説明します。管理者は、全警告フィールドについて表示および更 新することができます。管理者以外のユーザーは、制限された数の警告フィールドのみ表示できます。

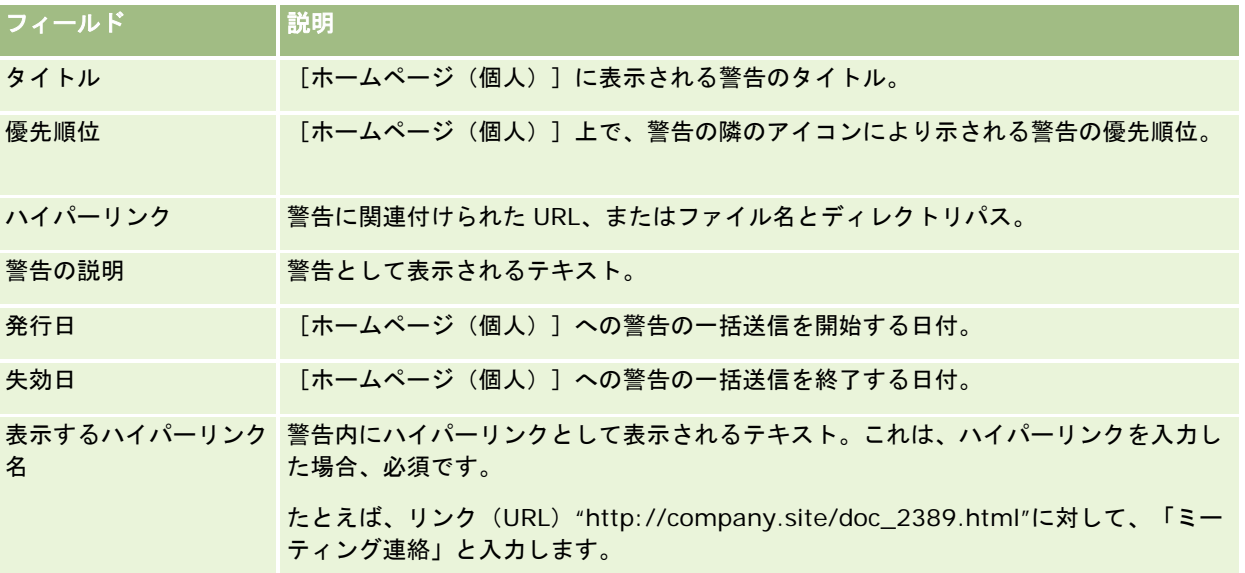

ヒント: 1 回に表示される警告レコードのタイプを制限するフィルター済みリストを作成できます。作成手順については、 「リストの使用」を参照してください。

#### 関連トピック

全社レベルの警告の関連情報については、次のトピックを参照してください。

■ 全社レベルの警告の公開 (ページ [75\)](#page-74-0)

# サービス割当管理

サービス割当管理では、次のことができます。

- 企業のサービス割当使用量の表示 (ページ [78\)](#page-77-0)
- 履歴サービス割当使用量の表示 (ページ [79\)](#page-78-0)
- サービス割当の警告の設定 (ページ [80\)](#page-79-0)
- ファイルおよびレコード利用情報の表示 (ページ [81\)](#page-80-0)

## サービス割当について

企業のすべてのサービス割当を表示し、現在および履歴の使用量を確認して、割当が定義されたしきい値に達したときに警告 を有効にできます。企業のサービス割当値はカスタマーサポートが設定します。

[サービス割当リスト]ページでは、定義した割当値、現在の使用量、および残りの使用量の値を確認できます。サービス割 当をドリルダウンして、そのサービス割当に警告を設定できます。警告を有効にする場合は、サービス割当のしきい値を定義 し、これによって、しきい値に達すると電子メール警告が指定受取人に送信されることになります。

[割当使用量リスト]ページで、サービス割当に対する企業の使用量を時間の経過に基づいて追跡できます。毎日、毎週また は毎月の使用量を表示できますが、このビューは割当タイプによって異なります。企業の割当データおよび割当使用量データ は、エクスポートアシスタントを使用してエクスポートできます。エクスポートアシスタントの使用方法については、「デー タのエクスポート (ページ [716\)](#page-715-0)」を参照してください。

#### **24** 時間にわたり継続的に更新される割当

次の割当は、24 時間にわたり継続的に測定され更新されます。

- [レポートサービス処理量割当]。企業がレポートサービスを使用して毎日処理できるデータの量を示します。
- レポートサービスのコンカレント割当。企業がいつでもレポートサービスを使用して提出できるリクエストの最大数を示 します。
- [レポートサービス処理割当]。レポートサービスを使用している企業に対して許可されている毎日の処理数を示します 。レポートサービスを提出するためのコールが実行された場合、これは処理と見なされます。
- **Web** サービス処理割当。企業で 24 時間以内に実行できる Web サービス操作の数を決定します。
- **Web** サービスコンカレントリクエスト割当。企業で処理できるコンカレント Web サービスリクエストの最大数を決定 します。

注**:** Oracle CRM On Demand Desktop からのリクエストは、[Web サービス処理割当]または[Web サービスコンカレ ントリクエスト割当]にはカウントされません。

サービス割当の名前と説明は有効な言語で表示されます。

レポートサービス割当の詳細は『Oracle CRM On Demand Report Services API Developer's Guide 』を、Web サービ ス割当の詳細は『Oracle Web Services On Demand Guide』を参照してください。

## **24** 時間に **1** 回更新される割当

Oracle CRM On Demand では、次の割当が 24 時間に 1 回更新されます。

■ ファイル割当。これは、レコードに添付されたファイルに利用可能なディスクスペースの量です。

注**:** 企業が使用するディスクスペースの量の計算に、署名レコードへの添付資料およびレコード詳細ページに追加さ れたイメージは含められません。

- <span id="page-77-0"></span>■ レコード割当。これは、すべてのタイプのレコードの数です。
	- 注**:** 企業について格納されるレコード数の計算では、署名レコードはカウントされません。

Oracle CRM On Demand では、レコードとファイルの割当について現在の使用状況が 24 時間おきに 1 回更新されます。さ らに、レコードが一括で削除または復元されたり、新規レコードがインポート操作によって作成された場合は、Oracle CRM On Demand により、その操作の完了時に親レコードタイプの現在の使用状況が更新されます。現在の使用状況は、[サービ ス割当詳細]ページの[現在の使用状況]フィールドに表示されます。

## リアルタイムで更新される割当

Oracle CRM On Demand では、次の割当がリアルタイムで更新されます。

**■ CRM Desktop ライセンス。企業からライセンスが与えられている CRM Desktop ユーザー数を示します。** 

## 割当がすべて使用された場合

使用量が企業の Web サービス割当の上限に到達すると、それ以降の Oracle CRM On Demand Web サービスに対するリク エストは処理されなくなります。割当容量は 1 時間ごとに解放され、解放される容量は過去の使用量によって異なります。直 近 24 時間の使用量が企業の割当値より低くなったときに、新規リクエストが処理されます。

企業の合計割当に到達しないように、Web サービスクライアントを最適化して不要なリクエストを回避します。詳細は、『 Oracle Web Services On Demand Guide』を参照してください。

使用量が企業のレコード割当の上限に到達した場合、次のものは Oracle CRM On Demand アプリケーションと相互作用で きなくなります。

- レコードに対して Insert、Update または InsertOrUpdate 操作を試行する Web サービス
- インポートアシスタントまたは Oracle Data Loader On Demand を使用したインポート
- Oracle Outlook Email Integration On Demand、Oracle Notes Email Integration On Demand などのデスクトッ プクライアント

企業の合計割当に到達するのを回避するため、ユーザーは不要になったレコードをアプリケーションからすべて削除できます 。使用量が企業のファイル割当の上限に到達した場合、ユーザーは次の方法で添付資料をアップロードできなくなります。

- Oracle CRM On Demand アプリケーション
- Web サービス
- デスクトップクライアント

企業の合計割当に到達するのを回避するため、ユーザーは不要になった添付資料をすべて削除できます。

注:すべてのサービス割当について、ユーザーは販売担当者に連絡し、追加容量または追加ライセンス、あるいはその両方を 購入できます。必要な場合は、カスタマーサポートに問い合わせてください。

## 企業のサービス割当使用量の表示

企業の各サービス割当について次のデータを表示できます。

- 割当名
- 割当タイプ
- **78** Oracle CRM On Demand の管理 リリース33 2016 年 10 月版
- <span id="page-78-0"></span>■ 割当単位
- カスタマーサポートによって設定された割当の値
- 現在使用されている割当量
- 残りの割当量
- 割当について警告が有効化されているかどうか。現在の使用量がしきい値を超えた場合、定義された受信者に電子メール 警告が送信されます。

注意**:** Oracle CRM On Demand では、一括アップロード、Web サービスリクエストまたは Oracle Data Loader On Demand からトリガーが到着した場合にのみ電子メール警告が送信されます。Oracle CRM On Demand にレ コードを手動入力しても電子メール警告はトリガーされません。

■ 割当データを最後に変更したユーザー

[サービス割当リスト]ページから、サービス割当にドリルダウンし、割当の説明や現在の使用量データなどの割当に関する 詳細を割当使用量アプレットで確認できます。

[割当使用量リスト]ページで、割当に関する履歴使用量データを確認できます。詳細は、「履歴サービス割当使用量の表示 ( ページ [79\)](#page-78-0)」を参照してください。

[サービス割当リスト]ページで[編集]をクリックし、割当の警告を設定できます。詳細は、「サービス割当の警告の設定 ( ページ [80\)](#page-79-0)」を参照してください。

#### 企業のサービス割当使用量を表示するには

- **1** 任意のページの右上隅にある[管理]グローバルリンクをクリックします。
- **2** [企業管理]セクションで、[企業管理]リンクをクリックします。
- **3** [サービス割当管理]セクションで、[サービス割当管理]リンクをクリックします。
- 4 [サービス割当リスト]ページで、企業のサービス割当データを確認します。

## 履歴サービス割当使用量の表示

[割当使用量リスト]ページから、企業の割当に関する履歴使用量データを確認できます。デフォルトで、割当使用量は期間 の開始時刻順に一覧表示され、期間、割当タイプ、割当名、割当単位、使用された割当および作成日が表示されます。毎日、 毎週または毎月の割当使用量を確認できますが、このビューは割当タイプによって異なります。

次の表では、[割当使用量リスト]ページで実行可能な操作について説明します。

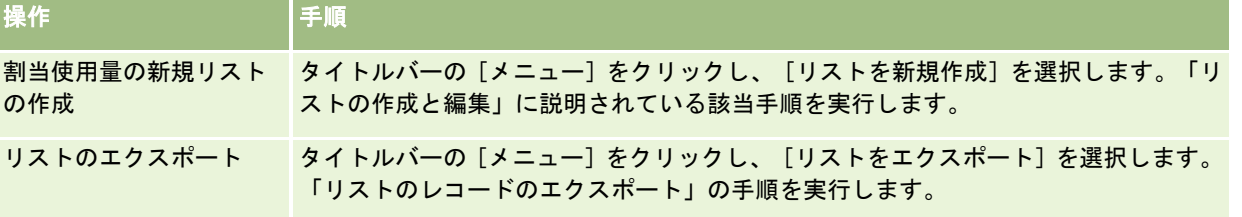

<span id="page-79-0"></span>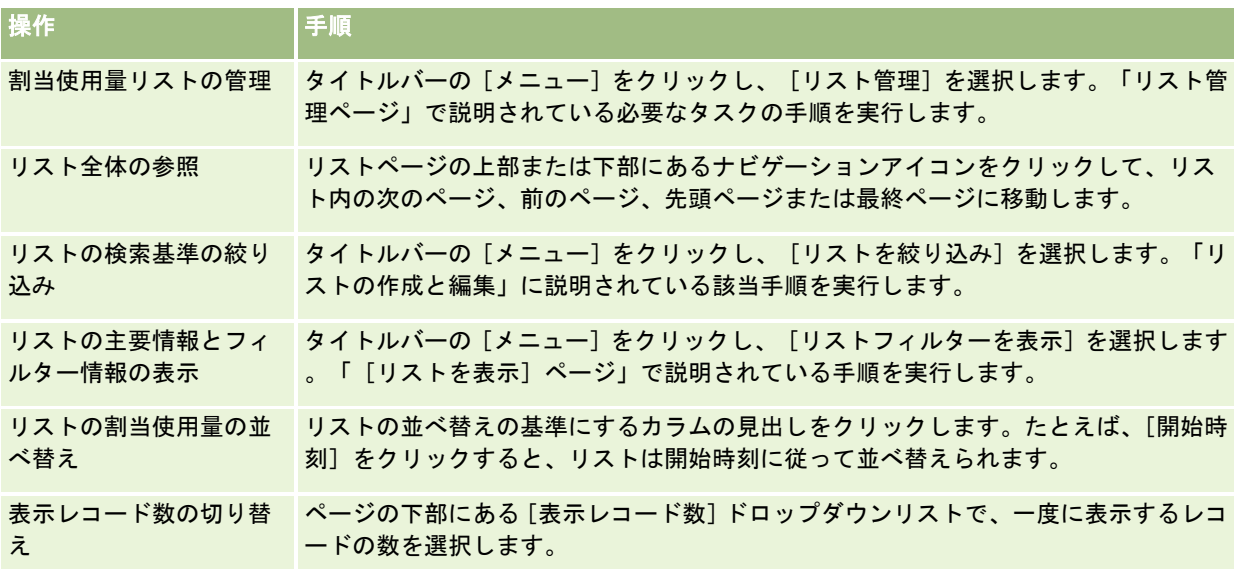

## サービス割当の警告の設定

割当使用量が特定のしきい値に到達したときに、指定されたユーザーに通知するために電子メールが送信されるよう、サービ ス割当に警告を設定できます。サービス割当について警告が有効化されている場合、次のデフォルトが適用されます。

- 警告受取人。企業のプライマリ担当者の電子メールアドレス
- 警告しきい値。割当値の 70 パーセント

既存の顧客の場合、警告はデフォルト無効になっています。新規顧客の場合、警告はデフォルトで有効になっています。

注:Web サービスコンカレントリクエスト割当には警告を設定できません。

現在の使用量が企業の割当値に到達した場合、しきい値警告に加えて、自動警告電子メールがプライマリ担当者または指定さ れた電子メール受信者に送信されます。警告が有効になっている場合、割当に到達したことを示す電子メールが指定された受 信者に送信されます。

#### サービス割当に警告を設定するには

- **1** 任意のページの右上隅にある[管理]グローバルリンクをクリックします。
- **2** [企業管理]セクションで、[企業管理]リンクをクリックします。
- **3** [サービス割当管理]セクションで、[サービス割当管理]リンクをクリックします。
- **4** [サービス割当リスト]ページで、[編集]をクリックします。
- **5** [サービス割当編集]ページで、次のフィールドに入力します。
	- 警告受取人。警告電子メールを受け取るユーザーの電子メールアドレスを入力します。

**80** Oracle CRM On Demand の管理 リリース33 2016 年 10 月版 ■ 警告しきい値。警告電子メールが送信される、割当値に対する比率を入力します。 <span id="page-80-0"></span>■ 警告が有効。このチェックボックスをオンにすると、警告電子メールの送信が有効になります。

# ファイルおよびレコード利用情報の表示

Oracle CRM On Demand では、企業で使用されているファイルおよびレコード保存用ディスクスペースの量のスナップシ ョットが間隔をおいて生成されます。情報は 90 日間保存され、その後データベースから削除されます。企業で使用されてい るファイルおよびレコード保存用ディスクスペースの量を追跡しやすくするために、次に関する詳細を表示できます。

- スナップショットの生成時に保存されていた添付ファイルの数
- スナップショットの生成時に企業で使用されていたファイル保存用ディスクスペースの量
- スナップショットの生成時に企業に存在していたレコードの数

注**:**Oracle CRM On Demand から削除されたがパージされていないファイルおよびレコードは、ファイルおよびレコードの 利用の計算には含まれません。

次の手順では、ファイル利用情報の表示方法について説明します。

#### ファイル利用情報を表示するには

- **1** 任意のページの右上隅にある[管理]グローバルリンクをクリックします。
- **2** [企業管理]セクションで、[企業管理]リンクをクリックします。
- **3** [サービス割当管理]セクションで、[ファイル利用]をクリックして[ファイル利用リスト]ページを開きます。

デフォルトで、[ファイル利用リスト]ページには[現在のファイル使用状況]リストが表示されます。[現在のフ ァイル使用状況]リストには、最新のスナップショットの情報が表示されます。最近の 90 日間に生成されたすべて のスナップショットの情報を表示するには、リストページのタイトルバーで「すべてのファイルの使用状況〕リスト を選択します。

次の表では、[ファイル利用リスト]ページに表示される情報について説明します。

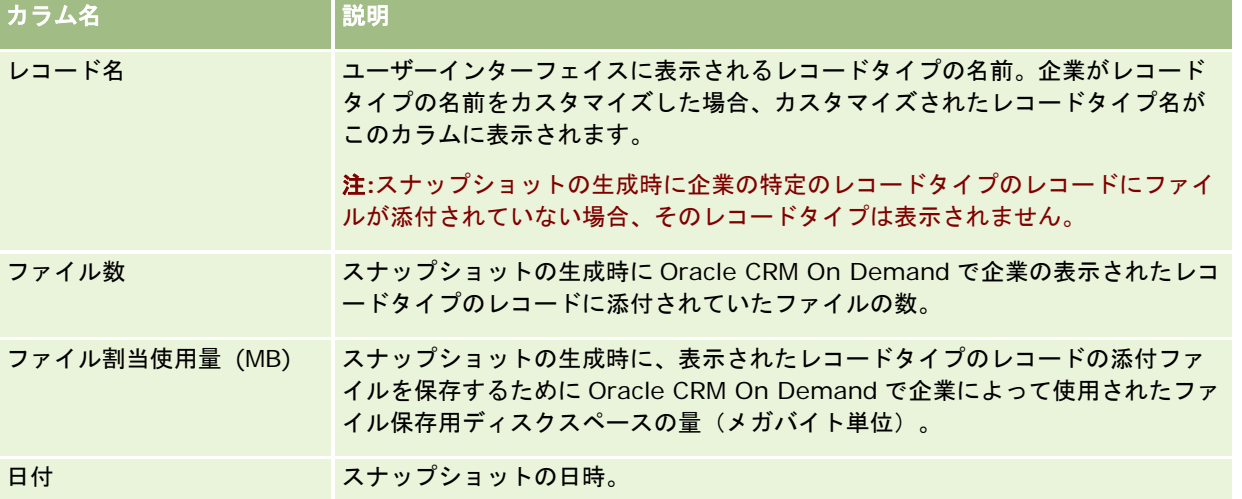

次の手順では、レコード利用情報の表示方法について説明します。

#### レコード利用情報を表示するには

- **1** 任意のページの右上隅にある[管理]グローバルリンクをクリックします。
- **2** [企業管理]セクションで、[企業管理]リンクをクリックします。
- **3** [サービス割当管理]セクションで、[レコード利用]をクリックして[レコード利用リスト]ページを開きます。

デフォルトで、[レコード利用リスト]ページには[現在のレコード使用状況]リストが表示されます。[現在のレ コード使用状況]リストには、最新のスナップショットの情報が表示されます。最近の 90 日間に生成されたすべて のスナップショットの情報を表示するには、リストページのタイトルバーで[すべてのレコードの使用状況]リスト を選択します。

次の表では、[レコード利用リスト]ページに表示される情報について説明します。

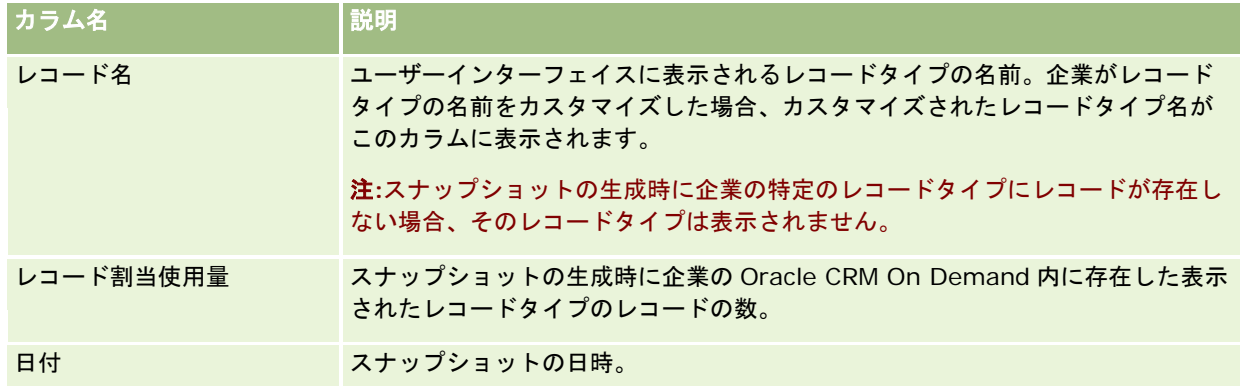

ヒント**:**[ファイル利用リスト]ページおよび[レコード利用リスト]ページのメニューオプションの使用方法については、「 リストの使用」を参照してください。

# 住所管理

住所管理には、住所共有機能のオンまたはオフへの切り替え(企業プロファイルの[共有アドレスの有効化]設定を使用)、 住所検証の有効化(企業プロファイルの[共有アドレスの検証]設定を使用)、非共有住所から共有住所への変換、およびそ の他のタスクがあります。住所管理の詳細は、次のトピックを参照してください。

- 非共有住所から共有住所への変換 (ページ [83\)](#page-82-0)
- 共有住所をオフに切り替える場合の考慮事項 (ページ [86\)](#page-85-0)
- 共有住所のオフへの切り替え前のユーザーアクセスおよび [アドレスの管理]権限の更新 (ページ [86\)](#page-85-0)
- [関係の編集]を使用した非共有住所の住所タイプの設定(ページ [87\)](#page-86-0)
- 住所に対するアクセスプロファイルおよび役割の設定 (ページ [88\)](#page-87-0)

## <span id="page-82-0"></span>関連トピック

- 住所
- 企業プロファイルとグローバルデフォルトの設定 (ページ [19\)](#page-18-0)

## 非共有住所から共有住所への変換

リリース 19以前の Oracle CRM On Demandでは、非共有住所が使用されていました。このリリースでも非共有住所を引き 続き使用できます。ただし、以前のリリースの非共有住所をこのリリースでサポートされる共有住所に変換する場合は、次の 手順を実行する必要があります。

注:データファイルが大きく、インポート操作に予想以上の時間がかかる場合は、同じ入力ファイルと、この手順で定義する マッピングファイルで Oracle Data Loader On Demand を使用できます。

作業前の準備: Oracle CRM On Demand Customer Care が現在のリリースにアップグレードされていることを前提とし ています。この手順を実行するには、インポートとエクスポートの操作および Oracle CRM On Demand のカスタマイズを 実行できる企業の管理者である必要があります。共有住所機能を有効にするには、[アドレスの管理]権限が必要です。

注:非共有住所から共有住所に移行する場合、Web Services v1.0 API は共有住所へのアクセスをサポートしないため、 Web サービスリクエストにはすべて Web Services v2.0 API を使用する必要があります。

#### 非共有住所から共有住所に変換するには

- 1 必要な場合は、企業プロファイルの [共有アドレスの有効化]設定をオフに切り替えます。
- **2** 共有住所に変換する住所関連オブジェクトからデータをエクスポートします。

次の項目がリストに含まれます。

- すべての取引先データのセクションが含まれます。
	- 取引先
	- 取引先住所
	- 担当者
	- 取引先パートナー
	- 住所
- すべての担当者データのセクションが含まれます。
	- 担当者
	- 担当者住所
	- 取引先
	- 住所
- すべての自動車ディーラーデータのセクションが含まれます。
	- 自動車ディーラー
	- 自動車ディーラー住所

- すべてのパートナーデータのセクションが含まれます。
	- パートナー
	- パートナー住所
- すべての住所データ

エクスポート操作では、関連する取引先、担当者、パートナー、自動車ディーラー、および住所のデータをすべて Oracle CRM On Demand から外部のファイルにエクスポートする必要があります。外部ファイルは、選択したデ ータ修正方法およびデータ標準化方法で使用できる必要があります。

**3** Oracle CRM On Demand へのこの住所のインポートに重複データが含まれないように、また、関連付けられている住 所を使用して取引先、担当者、自動車ディーラー、およびパートナーのデータが設定できるように、データを修正し、書 式を再設定します。

エクスポート操作の後は、複数の重複や無効な住所が存在する可能性があります。たとえば、以前のリリースでは住 所が共有されていなかったため、同じ場所にいる複数の担当者には同じ住所または類似した住所が設定されていまし た。ただし、入力やその他の誤りのために些細な違いが発生する可能性があります。発生する可能性のある住所の重 複としては、レコード(たとえば、取引先)を再インポートして、そのレコードを新規に作成された共有住所レコー ドに関連付けた場合に、以前のリリースからの既存の住所の関連が削除されないことがあります。したがって、次の ことを実行する必要があります。

- インポートする住所データを準備するときに、データを検証して重複レコードを削除します。
- 取引先、担当者、自動車ディーラー、およびパートナーのレコードを共有住所バージョンの住所データに関連付ける ことを決定した場合は、非共有の既存の住所データをそれらのレコードに関連付けるための所有権を取得します。つ まり、削除と関連付けの解除、および非共有の既存の住所データを保持するかどうかの選択を明確にする必要があり ます。

インポート用のデータを準備する方法は、次のトピックを参照してください。

- 住所フィールド:インポートの準備 (ページ [564\)](#page-563-0)
- 取引先フィールド:インポートの準備 (ページ [553\)](#page-552-0)
- 担当者フィールド:インポートの準備 (ページ [590\)](#page-589-0)
- 自動車ディーラーのフィールド:インポートの準備
- パートナーフィールド:インポートの準備 (ページ [665\)](#page-664-0)
- **4** 住所レコードデータのインポート:
	- **a** 住所データのインポートファイル名および適切なマッピングファイルを選択します。
	- **b** インポートを完了させます。

共有住所のトップレベルレコードデータのインポートは、取引先、担当者、自動車ディーラー、およびパートナーの レコードデータをインポートするための前提条件です。データのインポート方法については、「データのインポート (ページ [709\)](#page-708-0)」を参照してください。

- **5** 取引先のレコードデータのインポート:
	- **a** 関連レコードを作成するためのオプションを選択します。
	- **b** インポートを完了させます。

このインポートで取引先が作成され、共有住所と取引先が関連付けられます。データのインポート方法については、 「データのインポート (ページ [709\)](#page-708-0)」を参照してください。

- **6** 担当者のレコードデータのインポート:
	- **a** 関連レコードを作成するためのオプションを選択します。
	- **b** インポートを完了させます。

このインポートで担当者が作成され、共有住所と担当者が関連付けられます。データのインポート方法については、 「データのインポート (ページ [709\)](#page-708-0)」を参照してください。

- **7** 自動車ディーラーのレコードデータのインポート:
	- **a** 関連レコードを作成するためのオプションを選択します。
	- **b** インポートを完了させます。

このインポートで自動車ディーラーが作成され、共有住所と自動車ディーラーが関連付けられます。データのインポ ート方法については、「データのインポート (ページ [709\)](#page-708-0)」を参照してください。

- **8** パートナーのレコードデータのインポート:
	- **a** 関連レコードを作成するためのオプションを選択します。
	- **b** インポートを完了させます。

このインポートでパートナーが作成され、共有住所とパートナーが関連付けられます。データのインポート方法につ いては、「データのインポート (ページ [709\)](#page-708-0)」を参照してください。

- **9** データが正しくインポートされたことを確認します。
- **10** 企業での適切な役割に対応するページレイアウトを設定し、ページレイアウトに対する適切なアクセス権をユーザーに割 り当てます。
- **11** 役割管理ウィザードのステップ 2 でユーザーの役割を更新し、[レコードタイプアクセス]役割を割り当てます。

このステップを完了しないと、ユーザーは住所レコードを表示できません。たとえば、ユーザーが住所レコードと取 引先を関連付けようとすると、エラーメッセージが表示されます。

- **12** 企業プロファイルで[共有アドレスの有効化]設定を選択し、共有住所を有効にします。
- **13** Oracle CRM On Demand 外部にあるアプリケーションを使用して住所を有効としてマークする場合や、住所のピック リスト、住所の検索、および住所の関連付けで、検証済みの住所のみを使用する場合は、企業プロファイルで[共有アド レスの検証]設定を選択します。

注:住所レコードの検証日は、住所が[検証済み]にマークされるように設定する必要があります。詳細は、「共有 住所への検証済みのマーク付け」を参照してください。

**14** (オプション)インポートされたデータが正しいことを確認した後は、Web サービスを使用して既存の非共有住所データ を削除できます。

Web サービスの詳細は、『Oracle Web Services On Demand Guide』を参照してください。

## <span id="page-85-0"></span>共有住所をオフに切り替える場合の考慮事項

共有住所をオンにした後でオフに切り替えると、その時点以降に作成される住所は非共有住所になります。つまり、取引先、 担当者、自動車ディーラー、またはパートナーに対して作成される新規の住所は、そのレコードにのみ作成され、他のレコー ドとは共有されません。ただし、取引先、担当者、自動車ディーラー、またはパートナーのレコードで以前に共有されていた 住所レコードは、そのレコードが編集されるまでは引き続き共有されます。たとえば、住所を共有する 3 つの取引先(A、B 、C)がある場合は、共有住所をオフにした後も、3 つの取引先の住所は引き続き共有されます。たとえば、ユーザーが取引 先 A の住所を編集すると、Oracle CRM On Demand により取引先 A に新しい非共有の住所レコードが作成されますが、取 引先 B および C では、それぞれの住所が編集されるまで、共有住所が引き続き使用されます。

注:共有住所をオフに切り替える前に、必要に応じて、社内のエンドユーザーに対する住所レコードへのアクセス権を削除し 、ユーザーの役割から[アドレスの管理]権限を削除し、ページレイアウトをリセットする必要があります。このアクセスお よび権限の削除手順の詳細は、「共有住所のオフへの切り替え前のユーザーアクセスおよび「アドレスの管理]権限の更新( ページ [86\)](#page-85-0)」を参照してください。

共有住所機能をオンにした後、この機能をオフに切り替える場合は、次の事項を考慮します。

- 企業の管理者は、カスタマイズページにアクセスできます。[アドレスの管理]権限がある企業の管理者は、Oracle CRM On Demand のカスタマイズページに引き続きアクセス可能で、住所レイアウト、フィールド管理などの操作を続行で きます。
- ユーザーは、非共有の新しい請求先住所または出荷先住所を作成できます。取引先、自動車ディーラー、またはパート ナーを新規に作成するユーザーは、非共有の新しい請求先または出荷先住所(あるいはその両方)を作成できます。担当 者を新規に作成するユーザーは、非共有の新しいプライマリ担当者の住所を作成できます。新しい住所は新規に作成され たレコードにのみ関連付けられ、トップレベルの[住所]タブでは使用できません。
- ユーザーは、住所のみを編集できます。共有住所がオフに設定されているため、取引先、担当者、自動車ディーラー、ま たはパートナーを編集するユーザーは、その取引先、担当者、自動車ディーラー、またはパートナーのレコードの住所の みを編集できます。編集している住所レコードが以前は共有住所であった場合は、Oracle CRM On Demand により新 規の住所が作成されますが、新規の住所は編集対象レコードにのみ関連付けられ、トップレベルの[住所]タブでは使用 できません。編集している住所レコードが以前から共有住所でなかった場合は、住所が編集され、Oracle CRM On Demand によって新規の住所が作成されることはありません。
- 孤立して削除された住所が作成される可能性があります。取引先、自動車ディーラー、またはパートナーから請求先ま たは出荷先住所を削除すると、取引先、自動車ディーラー、またはパートナーの孤立して削除された住所となります。同 様に、担当者からプライマリ住所を削除すると、担当者の孤立して削除された住所となります。

共有住所のオフへの切り替えの詳細は、「企業プロファイルとグローバルデフォルトの設定 (ページ [19\)](#page-18-0)」の[共有アドレス の有効化]設定の情報を参照してください。

# 共有住所のオフへの切り替え前のユーザーアクセスおよび [アドレスの管理]権 限の更新

企業の管理者は、共有住所をオフに切り替える前に、次のことを実行する必要があります。

- 住所レコードの読み取りができるようにユーザーのアクセス権を変更します。
- ユーザーの役割から [アドレスの管理] 権限を削除します。

作業前の準備。自分自身が企業の管理者で、アクセスプロファイルウィザードおよび役割管理ウィザードを使用できる必要が あります。

<span id="page-86-0"></span>共有住所をオフに切り替える前にユーザーのアクセスプロファイルを更新するには

- **1** 次の手順で、[住所]レコードタイプのアクセスレベルを設定します。
	- **a** [管理]、[ユーザー管理]、[アクセス]、[アクセスプロファイル]の順にクリックします。
	- **b** ユーザーのアクセスプロファイルの[編集]メニュー項目をクリックします。
	- **c** アクセスプロファイルウィザードのステップ 2 で、[住所]レコードタイプのアクセスレベルを[読み込み]に設定 し、[終了]をクリックします。
- **2** 次の手順で、[アドレスの管理]権限をオフに切り替えます。
	- **a** [管理]、[ユーザー管理]、[アクセス]、[役割管理]の順にクリックします。
	- **b** ユーザーの役割名の[編集]メニュー項目をクリックします。
	- **c** 役割管理ウィザードのステップ 4 で、[アドレスの管理]権限をオフにします。
- **3** Oracle CRM On Demand からサインアウトして再度 Oracle CRM On Demand にサインインし、変更内容が反映され ていることを確認します。
- **4** 次の手順で、企業プロファイルの[共有アドレスの有効化]設定をオフに切り替えます。
	- **a** [管理]、[企業管理]、[企業プロファイル]の順にクリックします。
	- **b** [共有アドレスの有効化]設定をオフに切り替えます。
	- **c** Oracle CRM On Demand からサインアウトして再度 Oracle CRM On Demand にサインインし、変更内容が反映 されていることを確認します。

アクセスプロファイルウィザードを使用したアクセスレベルタイプの指定の詳細は、「プライマリレコードタイプのアクセス レベルの指定 (ページ [299\)](#page-298-0)」を参照してください。役割管理ウィザードを使用したユーザーの役割に対する権限の指定の詳 細は、「役割管理 (ページ [269\)](#page-268-0)」を参照してください。

## [関係の編集]を使用した非共有住所の住所タイプの設定

非共有住所の住所タイプは、非共有住所のレコードレベルのメニューで「関係の編集]メニュー項目を使用して設定できます 。企業の管理者は、関係の編集機能を使用して、ユーザーに対して共有住所機能を使用可能にせずに、住所レコードの側面( たとえば、検索レイアウトやページレイアウト)をカスタマイズできます。

次に、[関係の編集]メニュー項目のいくつかの特徴を示します。

- デフォルトの [編集] ページでは、住所タイプを除くすべてのフィールドが読み取り専用フィールドになります。 [編集 ]ページをカスタマイズした場合は、そのページの読み取り専用でない他のカスタムフィールドが使用可能になります。
- 【共有アドレスの有効化】設定をオンにすると、[住所]セクションのレコードレベルメニューの[関係の編集]メニュ ー項目は使用不可になります。この場合、ユーザーは[編集]ページを使用して、請求先、出荷先、またはプライマリの 設定を編集し、別の住所を選択できます。

<span id="page-87-0"></span>[共有アドレスの有効化]設定がオフで、トップレベルの住所レコードに対する[アドレスの管理]権限および[アクセ ス可能]権限がユーザーに付与されている場合は、[住所]セクションのレコードレベルのメニューで[新規]または[ 編集]をクリックすると、トップレベルの[住所]の新規または編集ビューに移動します。

作業前の準備。[共有アドレスの有効化]設定はオフ、[アドレスの管理]権限はオンにしておきます。

#### [関係の編集]メニュー項目を使用して非共有住所の住所タイプを設定するには

- **1** 取引先、担当者、自動車ディーラー、またはパートナーのレコードの[詳細]ページで、[住所]関連情報セクションに 移動します。
- **2** レコードレベルのメニューから、[関係の編集]を選択します。
- **3** タイプのピックリストから、住所タイプを選択します。

デフォルトで使用可能な住所タイプは、[居住施設]、[事務所]、[別荘]、[その他]、[バニティ]、[個人 ]、[郵便]、[病院]、および[クリニック]です。

## 住所に対するアクセスプロファイルおよび役割の設定

トップレベルの住所レコードにアクセスし、取引先、担当者、自動車ディーラー、およびパートナーで住所を共有するには、 プロファイルおよびユーザーの役割に適切な設定が必要です。企業の管理者は、これらの各レコードの特定の役割に対するア クセスをユーザーのアクセスプロファイルに割り当てます。

共有住所の多対多関係には、次のアクセスレベルを割り当てることができます。

- トップレベルの住所レコードには、次のレベルを割り当てることができます。
	- 読み取り専用
	- 読み取り/編集
	- 読み取り/編集/削除
- 取引先、担当者、自動車ディーラー、およびパートナーの住所関連情報セクションの住所レコードには、次のレベルを割 り当てることができます。
	- アクセスなし
	- 読み取り専用
	- 読み取り/作成
	- 読み取り/作成/編集
	- 読み取り/編集
	- 読み取り/編集/削除
	- 全部

#### 共有住所機能に対するアクセスを制御する権限および設定

次の権限および設定を使用して、共有住所機能に対するアクセスを制御します。

- 【アドレスの管理】権限。[住所]フィールドの設定ページへのユーザーのアクセス、およびアクセスプロファイルウィ ザードおよび役割管理ウィザードの[住所]レコードの可用性を制御します。
- [共有アドレスの検証]権限。検証日を設定することで、ユーザーが住所を検証できるかどうかを制御します。
- **[共有アドレスの有効化]設定。**トップレベルの住所レコードを共有できるかどうか、さらに取引先、担当者、自動車デ ィーラー、およびパートナーのレコードの住所で、共有または非共有機能を使用するかどうかを制御します。

[共有アドレスの有効化]設定がオフで、[アドレスの管理]権限が選択されている場合、取引先、担当者、自動車 ディーラー、およびパートナーのレコードで使用できるのは、住所の非共有機能のみとなります。このオプションに は、[企業の管理]権限を持つユーザーが、企業プロファイルでアクセスできます。

 [共有アドレスの検証]設定。Oracle CRM On Demand が企業の共有住所を検証するかどうかを制御します。この設定 がオンの場合、ユーザーは、検証済みの共有住所を選択して取引先、担当者、自動車ディーラー、またはパートナーのレ コードに追加できます。未検証の住所は、取引先、担当者、自動車ディーラー、またはパートナーのレコードからフィル ター処理され、これらのレコードの[新規]住所ボタンは使用不可になります。この設定には、[企業の管理]権限を持 つユーザーが、企業プロファイルでアクセスできます。

[共有アドレスの検証]設定がオフの場合は、取引先、担当者、自動車ディーラー、またはパートナーのレコードで 、すべての住所が使用可能になります。つまり、フィルター処理は実行されず、必要な権限があるユーザーに対して は、これらのレコードの[新規]住所ボタンが有効になります。

次の表に、様々な設定および権限が共有住所のタスクを実行するのに必要かどうか、および共有住所機能に対する関係を示し ます。

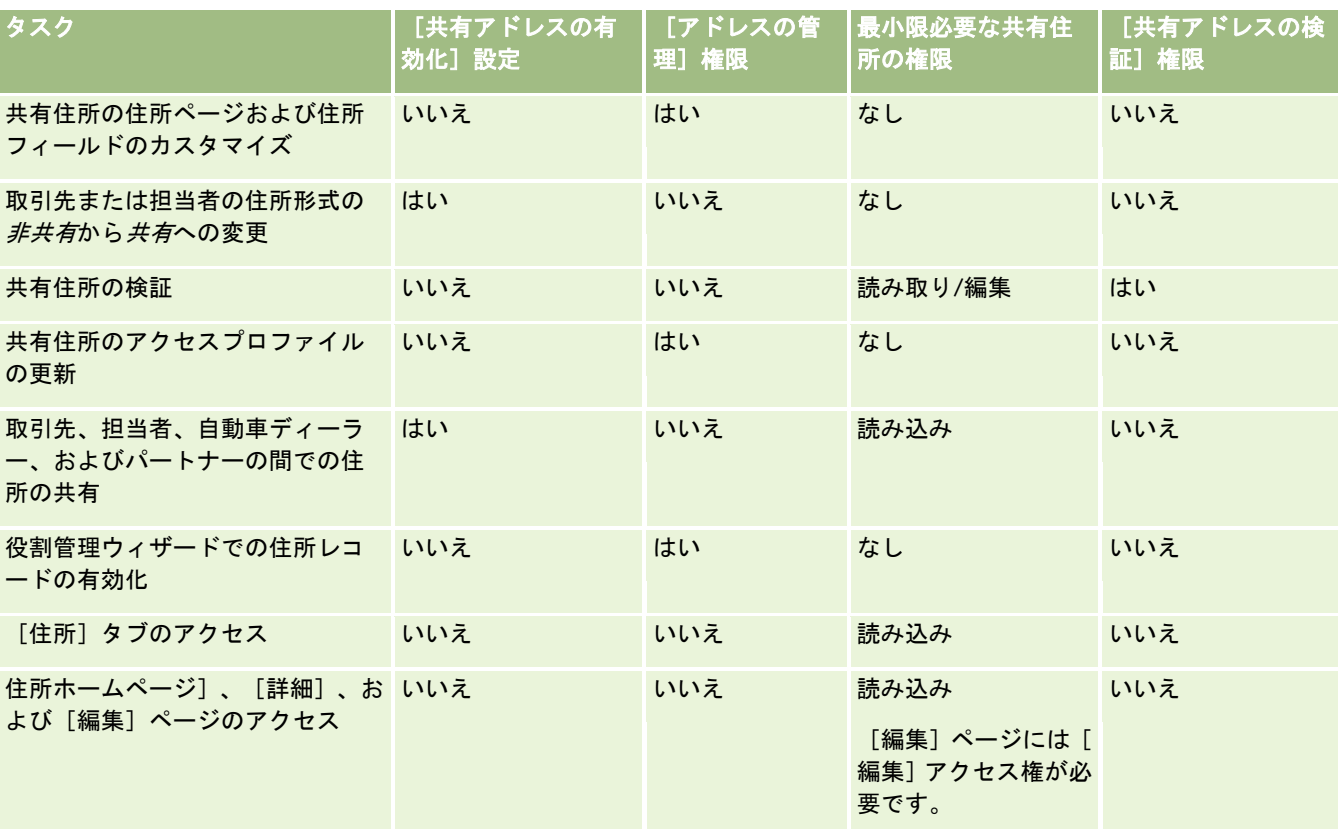

#### Oracle CRM On Demand の管理

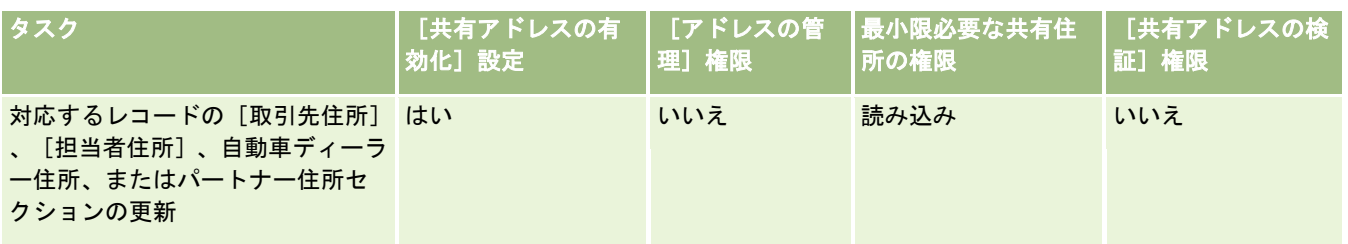

# アプリケーションカスタマイズ

各企業は、従業員の生産性を向上させるために、データの収集、記録方法、使用する用語、および情報の提示方法について、 それぞれ固有の要件を持っています。アプリケーションカスタマイズにより、企業のさまざまな要件(ページレイアウト、フ ィールド管理、リストアクセス要件など)に合わせて Oracle CRM On Demand をカスタマイズできます。

以下の例は、アプリケーションのカスタマイズ方法を示しています。

例 **1**:すべてのセールス要員が、すべての担当者レコードに電子メールアドレスを含めるようにしたい場合があります。この 要件を満たす最適な方法は、[電子メール]フィールドを必須フィールドにすることです。こうすれば、誰が新しい担当者レ コードを作成したとしても、その担当者レコードに電子メールアドレスが含まれていない限り、作成者はその担当者レコード を保存できません。

例 **2**:従業員は 2 つのグループに分けられ、それぞれが取引先ページで異なる情報を追跡する必要があるとします。この要件 を満たすには、グループごとに異なる取引先ページレイアウトを作成し、役割の割り当てによって適切なアクセス権を提供し ます。

[アプリケーションカスタマイズ]ページには次の 2 つのセクションがあります。

- ■■レコードタイプセットアップ。トップレベルのレコードタイプごとにリンクがあります。リンクをクリックすると、レコ ードタイプ固有のカスタマイズページに移動します。企業の設定によっては、業種固有のレコードタイプが Oracle CRM On Demand に表示されない場合があります。また、企業の特定のニーズに応じて、業種固有のレコードのカスタマイ ズが必要になる場合があります。個々の「アプリケーションカスタマイズ]ページから実行できるタスクの詳細は、「レ コードタイプ別の [アプリケーションカスタマイズ] ページ (ページ [91\)](#page-90-0)」を参照してください。
- アプリケーションセットアップ。レコードタイプに依存しない各種カスタマイズ機能へのリンクがあります。トピックを クリックすると、[アプリケーションセットアップ]セクションから実行できる以下の手順の説明を表示します。
	- 外部 Web ページのタブでの表示 (ページ [193\)](#page-192-0)
	- ピックリスト値グループの作成 (ページ [200\)](#page-199-0)
	- アクションバーとグローバルヘッダーのレイアウトの作成と管理 (ページ [208\)](#page-207-0)
	- グローバル Web アプレットの作成(ページ [202\)](#page-201-0)
	- クライアント側拡張のアップロード (ページ [204\)](#page-203-0)
	- カスタム HTML ヘッド追加の管理 (ページ [207\)](#page-206-0)
	- アクションバーとグローバルヘッダーのレイアウトの作成と管理 (ページ [208\)](#page-207-0)
	- 企業の「ホームページ(個人)]のカスタマイズ(参照"企業の「個人ホームページ]のカスタマイズ" ページ [211\)](#page-210-0)

- <span id="page-90-0"></span>■ [ホームページ (個人)]でのカスタムレポートの有効化 (ページ [212\)](#page-211-0)
- レコードタイプの名前変更 (ページ [214\)](#page-213-0)およびレコードタイプの追加 (ページ [218\)](#page-217-0)
- レコードタイプのアイコンの変更 (ページ [220\)](#page-219-0)
- REST 統合タグのカスタマイズ (ページ [221\)](#page-220-0)
- 新規テーマの作成 (ページ [221\)](#page-220-0)
- カスタムアイコンセットのアップロードおよび管理 (ページ [216\)](#page-215-0)
- カスタムグローバルヘッダーアイコンのアップロードと管理 (ページ [217\)](#page-216-0)
- 共有レコードの前の所有権のカスタマイズ (ページ [229\)](#page-228-0)

注 : [ホームページ(個人)レイアウト]および[ホームページ(個人)カスタムレポート]機能の場合は、[ホー ムページカスタマイズアクセスを管理]権限を含む役割が割り当てられている必要があります。

作業前の準備:

- アプリケーションカスタマイズの手順を実行するには、「アプリケーションをカスタマイズ〕権限を含む役割が割り当て られている必要があります。
- 自分のビジネスニーズを理解しておく必要があります。
	- ビジネス所有者と話し合い、そのビジネスプロセスとアプリケーションに関するニーズを確認します。
	- そのニーズをサポートするために必要なフィールド、表示名、ピックリストの値、その他のカスタムフィールドを決 定します。
	- インターフェイスでフィールドをレイアウトする方法と、必須のマークを付けるフィールドを決定します。
	- フィールド設定およびページレイアウトテンプレート (トレーニングおよびサポートセンターのツールおよびテンプ レートエリアから入手可能)を使用して、アプリケーションカスタマイズ要件の文書化を容易にすることができます  $\circ$

注意**:** Oracle CRM On Demand でのカスタマイズコードの使用に適用される考慮事項の詳細は、「Oracle CRM On Demand でカスタマイズされたコードを使用するお客様についての重要な考慮事項 (ページ [204\)](#page-203-0)」を参照してください。

# レコードタイプ別の[アプリケーションカスタマイズ]ページ

各レコードタイプには、そのレコードタイプに対して実行できるカスタマイズタスクのリンクを含む[アプリケーションカス タマイズ]ページがあります。

次の表では、「アプリケーションカスタマイズ]ページに表示される各セクションについて説明し、そのセクションに含まれ るリンクをクリックしたときに実行できるタスクの一覧を示します。表示されるセクションはレコードタイプによって異なり 、一部のセクションは特定の権限を含む役割が割り当てられている場合にのみ表示されます。すべてのカスタマイズ手順で、 [アプリケーションをカスタマイズ]権限が必須です。

[コール活動履歴]レコードタイプの場合、Oracle CRM On Demand では、ユーザーインターフェイスのフィールド管理の カスタマイズのみがサポートされます。コール活動履歴に関するフィールドおよびレコードカスタマイズの詳細は、管理 Web サービスを使用して読み取ることができます。フィールド管理カスタマイズについては次の表で説明します。

注**:** 次の表に示すトピックでは、レコードタイプの名前のプレースホルダが、イタリック体のレコードタイプという語で表さ れています。たとえば、取引先に関して作業している場合は、「*レコードタイプ*フィールド監査セットアップ]リンクの*レコ* ードタイプを取引先に置き換えてください。

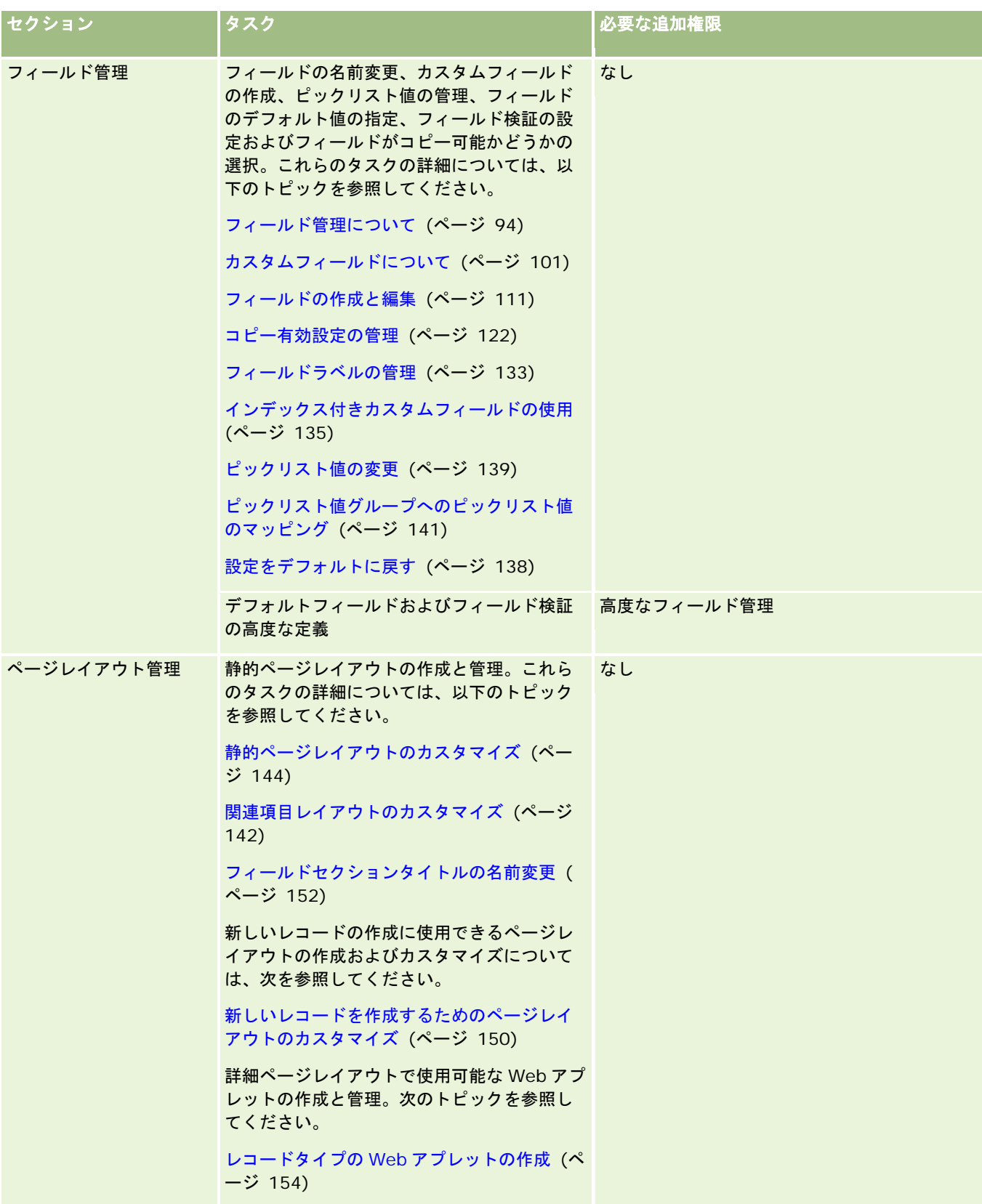

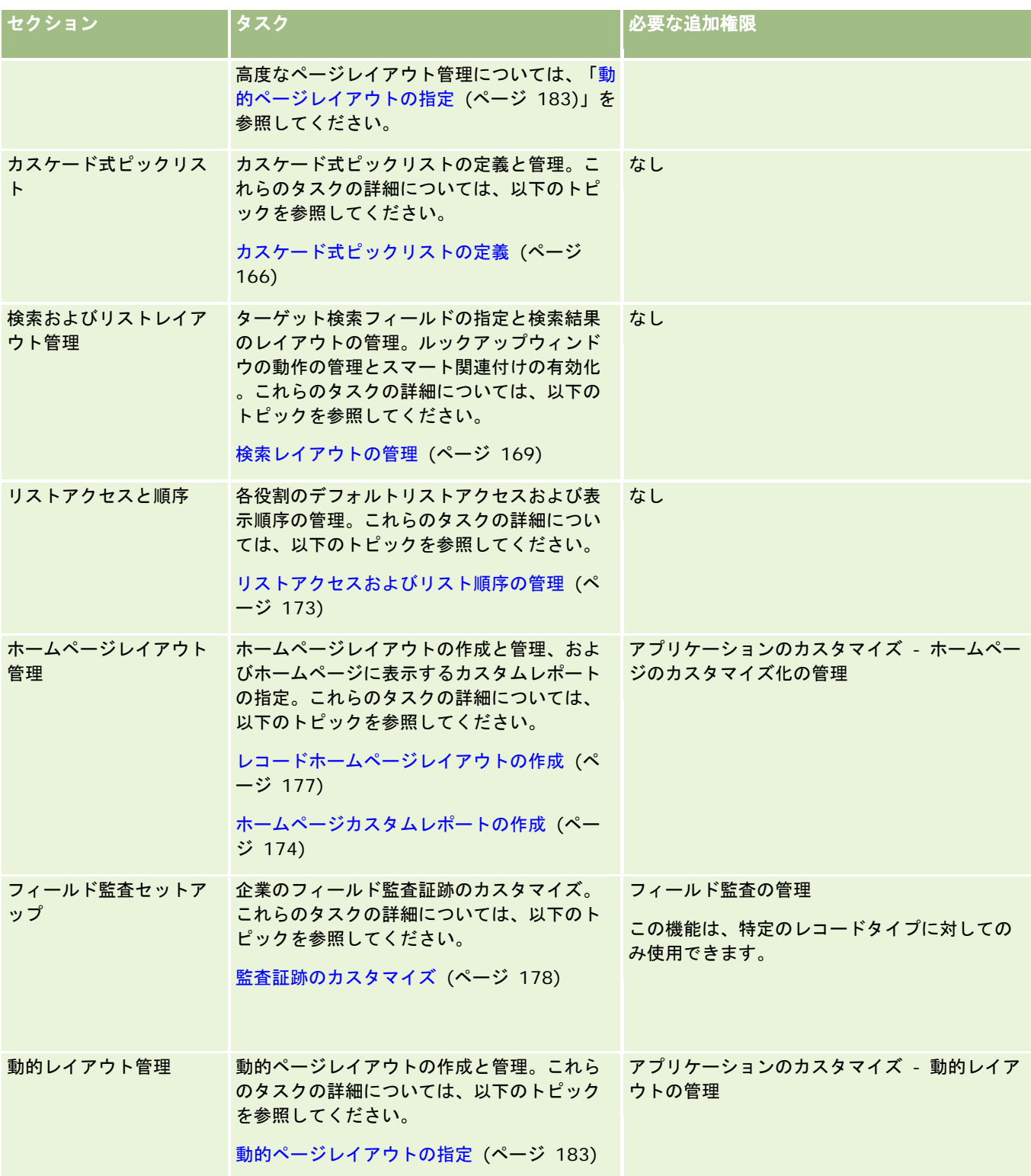

一部のレコードタイプについては、そのレコードタイプのリンクと関連レコードタイプのリンクが[フィールド管理]および [ページレイアウト]セクションに表示されます。たとえば、取引先の[アプリケーションカスタマイズ]ページには、以下 のリンクが表示されます。

- <span id="page-93-0"></span>■ 取引先フィールドセットアップ
- 取引先担当者フィールドセットアップ
- 取引先パートナーフィールドセットアップ
- 取引先関係フィールドセットアップ
- 取引先チームフィールドセットアップ

## フィールド管理について

Oracle CRM On Demand では、さまざまなレコードタイプについて、以下のフィールド管理タスクを実行することができ ます。

- フィールドの作成と編集 (ページ [111\)](#page-110-0)
- フィールドラベルの管理 (ページ [133\)](#page-132-0)
- ピックリスト値の変更 (ページ [139\)](#page-138-0)

カスタムフィールドを作成したり、フィールド定義を編集したりするときには、フィールドのデフォルト値を指定できます。 指定したデフォルト値は、新規レコードの作成時に有効となります。また、フィールドが特定の値を必要とするときは、それ を確認するフィールド検証を実行するように指定できます。

#### フィールドのコピーについて

Oracle CRM On Demand のほとんどのレコードタイプには、コピー機能が用意されています。つまり、ユーザーは使用中 の現在のレコードをコピーできます。ユーザーがレコードの詳細ページの[コピー]ボタンをクリックすると、新しいレコー ドページが開きます。この新しいレコードページには、コピー可能なすべてのフィールドが含まれています。ユーザーはこれ らのフィールドを変更して保存できます。

注**:**[コピー]ボタンを使用する場合は、基本レコードのみコピーされ、関連項目と子レコードはコピーされません。

コピー機能の使用時には次の制限事項が適用されます。

- Web リンク、連結フィールド、システムフィールド、住所フィールド、計算結果フィールドおよび参照フィールドはコ ピーできません。これらの項目については、[コピー有効]チェックボックスを使用できません。
- 読み取り専用フィールドはコピーできません。読み取り専用フィールドとは、フィールドセットアップまたはフィールド レイアウトで読み取り専用として設定されるフィールドです。
- ユーザーのフォームレイアウトで使用できないフィールドはコピーできません。
- 次の添付資料フィールドはコピーできません。
	- 添付資料
	- 添付資料: ファイル名
	- 添付資料: サイズ (バイト)

フィールドをコピーするには、Oracle CRM On Demand のレコードの詳細ページで[コピー]ボタンを使用します。この設 定を有効にするには、Oracle CRM On Demand の [アプリケーションカスタマイズ] セクションの [フィールド管理]ペー ジにある[コピー有効]チェックボックスを使用します。Oracle CRM On Demand でコピー可能なフィールドの指定の詳細 は、「コピー有効設定の管理 (ページ [122\)](#page-121-0)」を参照してください。

### 必須フィールド

さまざまな状況において、フィールドを必須フィールドとして定義することができます。たとえば、すべてのサービスリクエ ストについて、その原因に関する情報を追跡する必要がある場合などです。この場合は、サービスリクエストの[原因]フィ ールドが必須フィールドになるように指定します。これにより、レコードが作成または更新され、保存されるとき、アプリケ ーションは[原因]フィールドが NULL でないことを検証します。

フィールドを必須フィールドとして指定すると、ユーザーインターフェイス、Web サービス、データインポートなど、すべ てのインターフェイスで検証が実施されます。

[フィールド編集]ページで必須フィールドとして指定したフィールドは、役割に関係なく、すべてのユーザーにとって必須 フィールドとなります。特定の役割に対してだけ必須フィールドとしたい場合は、まだ必須フィールドではないフィールドに 対して適切なページレイアウトを編集することができます。ページレイアウトの編集の詳細については、「静的ページレイア ウトのカスタマイズ (ページ [144\)](#page-143-0)」を参照してください。

## 条件付き必須フィールド

フィールドを条件付き必須、つまり、デフォルトではフィールドが必須でなくても、定義された条件を満たすと必須になるよ うに設定できます。詳細は、「条件付き必須フィールドについて (ページ [109\)](#page-108-0)」を参照してください。

## 読み取り専用フィールド

次のような場合には、フィールドを読み取り専用フィールドとして定義します。

- 外部ソースからのフィールド。たとえば、企業が取引先の信用度を外部システムで追跡する場合、夜間に行うインポート によって信用度を定期的に更新するが、UI ではフィールドを読み取り専用にするということが考えられます。
- 既存のフィールドをカスタムのインデックス付きフィールドに変更する:インデックス付きカスタムフィールドの1つを 既存のカスタムフィールドで使用する場合は、ユーザーには古いフィールドへの読み取り専用アクセスのみを許可してお いて、データを新しいインデックス付きフィールドに移動することができます。このようにフィールドを定義すれば、デ ータの同期がずれるのを避けることができます。

注意**:** 特定のシステムフィールドは常に読み取り専用であり、Oracle CRM On Demand によってのみ更新できます。常に 読み取り専用のフィールドの例としては、[作成]フィールドおよび[作成 : 日付]フィールドがあり、それらは両方とも多く のレコードタイプで使用可能となっています。

## カスタムフィールド検証ルール

Oracle On Demand Expression Builder (Expression Builder) を使用して、カスタムフィールド検証ルールの式を作成で きます。[フィールド検証]フィールドの横にある[*fx*]アイコンをクリックすると、[Expression Builder]ウィンドウが 表示され、そこに式を入力できます。式に使用できる構文については、「Expression Builder (ページ [774\)](#page-773-0)」を参照してく ださい。

次のような場合に、カスタムフィールド検証ルールを定義します。

■ 企業方針の徹底。たとえば、MDF の有効期間は 1 年以内でなければならないという企業方針が企業にあるとします。こ の場合は、[終了日]フィールドに関する検証ルールを適切に定義することで、フィールド値が開始日から 1 年を超える 値にならないようにすることができます。

別の例として、予想売上が\$100,000 を超える商談が不成約になった場合はその理由を追跡する、という企業方針が あるとします。この場合、[状態]フィールドに検証ルールを設定して、[状態]フィールドが[不成約]に設定された商 談レコードをユーザーが保存しようとすると、予想売上が\$100,000 以上か、および[成約/不成約の原因]フィール ドが空白かどうかが Oracle CRM On Demand で判断されるようにしています。検証に失敗したときに表示される

メッセージを設定することもできます。この場合、レコードを保存する前に[成約/不成約の原因]フィールドの値を 選択する必要があることを警告するメッセージがユーザーに表示されます。

注**:** 特定の状況でのみ[成約/不成約の原因]フィールドを必須にする必要があるようなビジネスプロセスの場合は、[ 成約/不成約の原因]フィールドを条件付き必須フィールドとして設定することもできます。詳細は、「条件付き必須 フィールドについて (ページ [109\)](#page-108-0)」を参照してください。

■ データ形式の徹底。たとえば、企業がヨーロッパの取引先に付加価値税(VAT)番号を使用している場合は、取引先の請 求先住所に基づいて、正しい VAT 形式の検証を指定することができます。もう 1 つの例として、特定のカスタムフィー ルドの値が必ず 4 桁となるように指定することが考えられます。

次の場合は、フィールド検証式が評価されないようにします。

- レコードの作成または変更時にフィールドは空のままになります。フィールド検証では値が必要とされません。
- フィールドには既存の無効な値があり、更新時に変更されません。

検証式が評価されない場合、または検証式が NULL と評価される場合は、エラーメッセージが生成されません。検証式が失敗 する(すなわち、式が FALSE と評価される)場合のみエラーメッセージが生成されます。

フィールド検証式は、最初のパラメータがフィールド名自体であると想定します。たとえば、[金額]フィールドの単純なフ ィールド検証式を値が 1000 より大きくなるように指定する場合は、「>1000」と入力すれば十分です。「[<金額>]>1000 」と入力する必要はありません。より複雑な式の詳細は、「式について (ページ [777\)](#page-776-0)」を参照してください。

#### フィールド検証ルールの指定に関する制限事項

以下のタイプのフィールドに対しては、フィールド検証ルールを指定できません。

- システムフィールド
- 内部計算結果フィールド
- 行 ID および ID フィールド

注**:**Row\_ID は内部システムフィールドです。レコード作成中などの操作の遷移によって、Row\_ID が常に静的であ ることは保証されません。ExternalSystemID または IntegrationID に変化する場合があります。

- 関連フィールド
- 複数選択ピックリストフィールド
- フィールドを除外するようにユーザープロパティが設定されているフィールド。このタイプのフィールドは、アプリケー ションコードの既存のビジネスロジックに反しないようにするために、例外に基づいて設定されます。
- Web リンク
- 連結フィールド
- 次の添付資料フィールド:
	- 添付資料
	- 添付資料: ファイル名
	- 添付資料: サイズ (バイト)

## デフォルトフィールド値の定義について

フィールドのデフォルト値は、カスタムフィールドの作成時、またはフィールド定義の編集時に、[フィールド編集]ページ の[デフォルト値]フィールドで指定することができます。

デフォルト値の指定は、フィールドに対して次のような要求がある場合に役立ちます。

- フィールドの値を一定にする。たとえば、新規レコードの作成時に、「取引先タイプ〕フィールドの値がデフォルトの「 顧客]となるようにできます。
- 式に基づいた値をデフォルトにする。たとえば、資金リクエストの [締切日] フィールドのデフォルト値として、 [作成 日]フィールドの値から 6 か月後という値を取るようにすることができます。
- フィールドに固有の値を生成する。たとえば、固有の数値を[経費レポート]フィールドの ID として生成する式を指定 することができます(このフィールドは読み取り専用でもあります)。
- 役割に固有のデフォルト値を指定する。たとえば、サービスリクエスト(SR)の大部分が顧客サービス要員(CSR)によ って作成される企業では、デフォルトで再割当フラグフィールドを選択することができます。これは、セールス要員が SR を開いた場合は、事前に定義された割当ルールに基づいて SR が正しい CSR にルーティングされるようにするためで す。

注:これらの多くは、[高度なフィールド管理]権限を含む役割が割り当てられている場合にのみ可能です。

フィールドのデフォルト値には、次の 2 つのタイプがあります。

- 事前デフォルト。ユーザーが新しいレコードを作成すると、指定された値がこのフィールドに事前入力されます。ユーザ ーは、デフォルト値を上書きするか、デフォルト値を受け入れることができます。
- 事後デフォルト。ユーザーが新しいレコードを作成したときには、指定された値がフィールドに事前入力されることはあ りませんが、以下の場合にレコードが保存されると、フィールドは指定されたデフォルト値を取ります。
	- ユーザーがフィールドに何も入力しなかった。
	- フィールドがレイアウトに表示されていない。
	- 統合ツールによって値が入力されていない。

事前デフォルトは、フィールド値のデフォルトタイプです。事後デフォルトを指定するには、[フィールド編集]ページでそ の名前のチェックボックスをオンにします。

注**:**事後デフォルトフィールドの値は Offline client ではサポートされていないため、空のフィールドとして表示されます。

デフォルトフィールド値は、新しいレコードのみに適用され、レコードの更新には適用されません。

システムですでにデフォルト値が指定されているフィールドにデフォルト値を指定する場合は、個人の値が企業の値より優先 されます。このルールの例外は、商談レコードの[売上]フィールドです。このフィールドは商談売上に基づいた売上予想の 生成に使用されるので、このフィールドに指定されるすべてのデフォルト値およびその後に指定される値は無視されます。

次のタイプのフィールドにデフォルト値を設定することはできません。

- システムフィールド
- 内部計算結果フィールド
- 行 ID および ID フィールド

注**:**Row\_ID は内部システムフィールドです。レコード作成中などの操作の遷移によって、Row\_ID が常に静的であ ることは保証されません。ExternalSystemID または IntegrationID に変化する場合があります。

- 関連フィールド
- 複数選択ピックリストフィールド

- フィールドを除外するようにユーザープロパティが設定されているフィールド。このタイプのフィールドは、アプリケー ションコードの既存のビジネスロジックに反しないようにするために、例外に基づいて設定されます。
- Web リンク
- 連結フィールド
- チェックボックス (事後デフォルトの値)
- 次の添付資料フィールド:
	- 添付資料
	- 添付資料: ファイル名
	- 添付資料: サイズ (バイト)

次の表では、Oracle CRM On Demand の様々なフィールドタイプに指定できるデフォルト値について説明します。

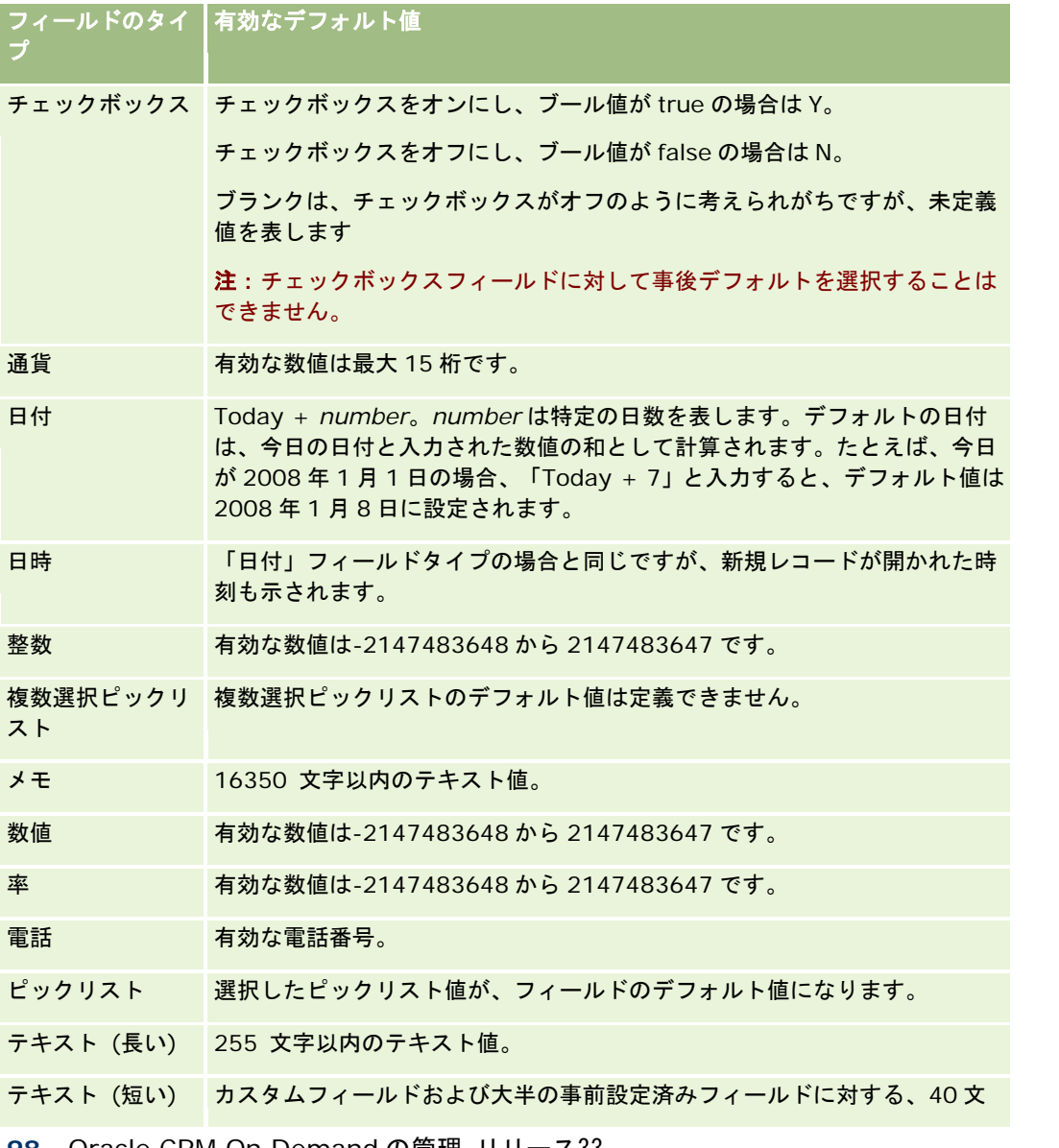

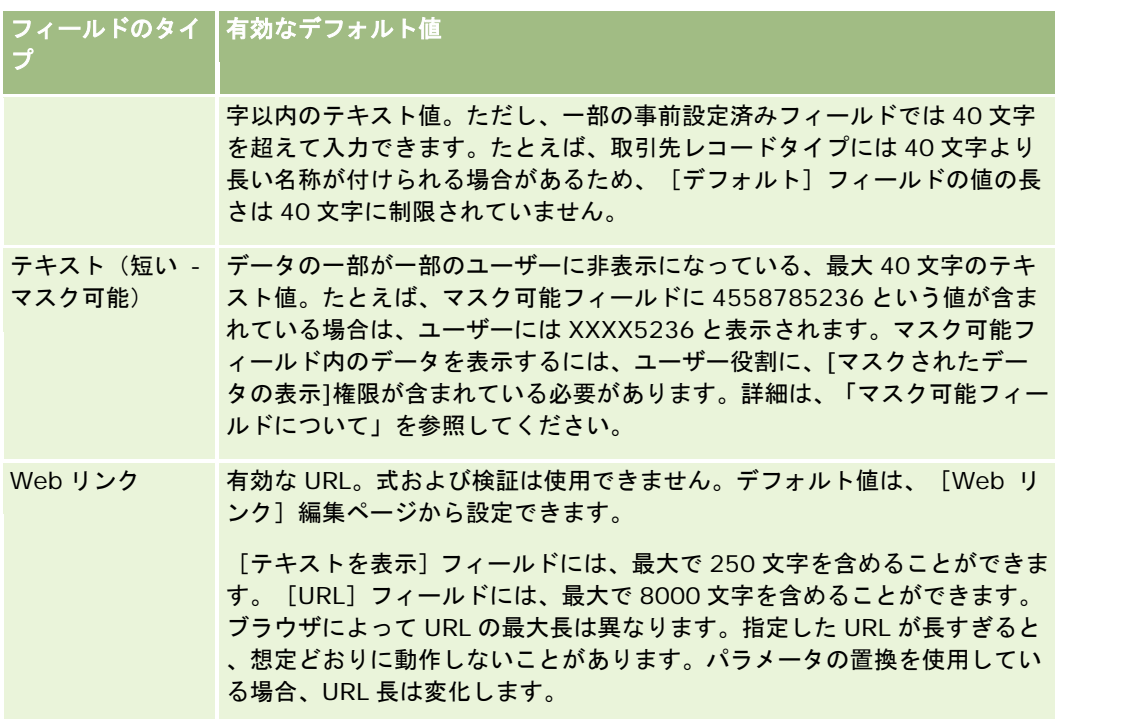

注:デフォルト値を設定するための式を作成する場合、式の結果はフィールドの許容最大文字数を超えてはなりません。また 、Expression Builderで関数に渡される文字列または数値リテラルは75文字を超えてはなりません。式ビルダーの使用方法 の詳細は、「Expression Builder (ページ [774\)](#page-773-0)」を参照してください。

追加事項:

■ ピックリストを含むすべてのフィールドタイプについて、定数値を入力できます。次に例を示します。

Status (Task) = '開始前'

■ [日付]フィールドの場合は、今日の日付からの日数を指定できます。次に例を示します。

Due Date (Fund Request) =  $Today() + 180$ 

[所有者]フィールドの場合は、<record creator>(変数)または特定のユーザーを指定することができます。

ルックアップはサポートされていないため、フィールドに直接入力する必要があります。

デフォルトフィールド値に対して複雑な式を作成することもできます。[デフォルト値]フィールドに式を直接入力するか、 または [fx] アイコンをクリックして [Expression Builder] ウィンドウを開いて式を入力できます。式に使用できる構文に ついては、「Expression Builder (ページ [774\)](#page-773-0)」を参照してください。

フィールド管理で Expression Builder を使用するには、ユーザー役割に[高度なフィールド管理]権限が含まれている必要 があります。管理者の役割を持つユーザーは、自分自身の役割および他の役割に対してこの権限を有効にすることができます  $\circ$ 

# レコード所有権モードのフィールドセットアップおよびページレイアウトにつ いて

Oracle CRM On Demand のリリース 20 からは、ブックをサポートするほとんどのレコードタイプで、3 つのレコード所有 権モード(ユーザーモード、ブックモード、および混合モード)が提供されます。リリース 19 以前の Oracle CRM On

Demand で作成された既存の企業の場合、3 つのレコード所有権モードをサポートするレコードタイプに対するデフォルト のレコード所有権モードはユーザーモードですが、例外として、[サービスリクエスト]レコードタイプはデフォルトで混合 モードに設定されます。新しい企業の場合は、混合モードが、3 つのレコード所有権モードをサポートするレコードタイプに 対するデフォルトのレコード所有権モードです。レコード所有権モードの詳細は、「レコード所有権モードについて (ページ [311\)](#page-310-0)」を参照してください。

レコードタイプのレコード所有権モードは、レコードタイプの[所有者]フィールドおよび[ブック]フィールドの設定によ って決まり、レコードタイプのページレイアウトは、レコード所有権モードを反映する必要があります。次の表に、各レコー ド所有権モードの[所有者]フィールドおよび[ブック]フィールドの設定を示します。フィールドの設定の詳細は、「フィ ールドの作成と編集 (ページ [111\)](#page-110-0)」を参照してください。

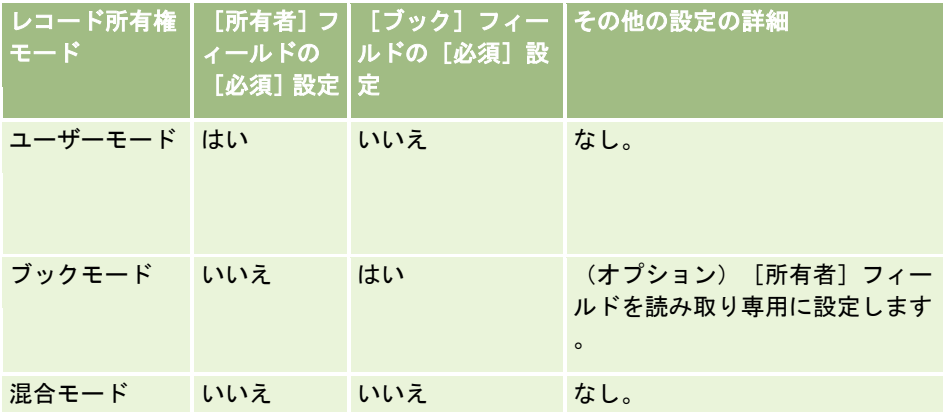

次の表に、各レコード所有権モードのページレイアウト情報を示します。ページレイアウトのカスタマイズの詳細は、「静的 ページレイアウトのカスタマイズ (ページ [144\)](#page-143-0)」および「動的ページレイアウトの指定 (ページ [183\)](#page-182-0)」を参照してくださ い。

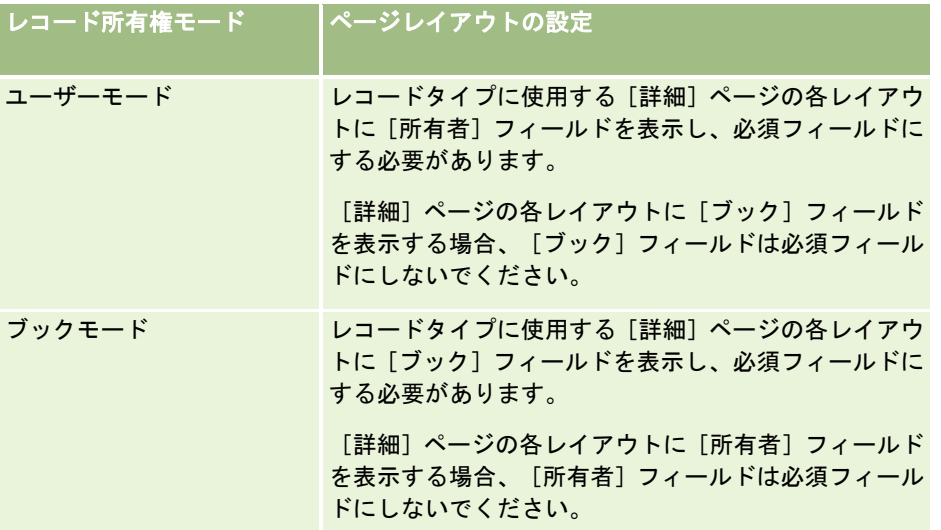

<span id="page-100-0"></span>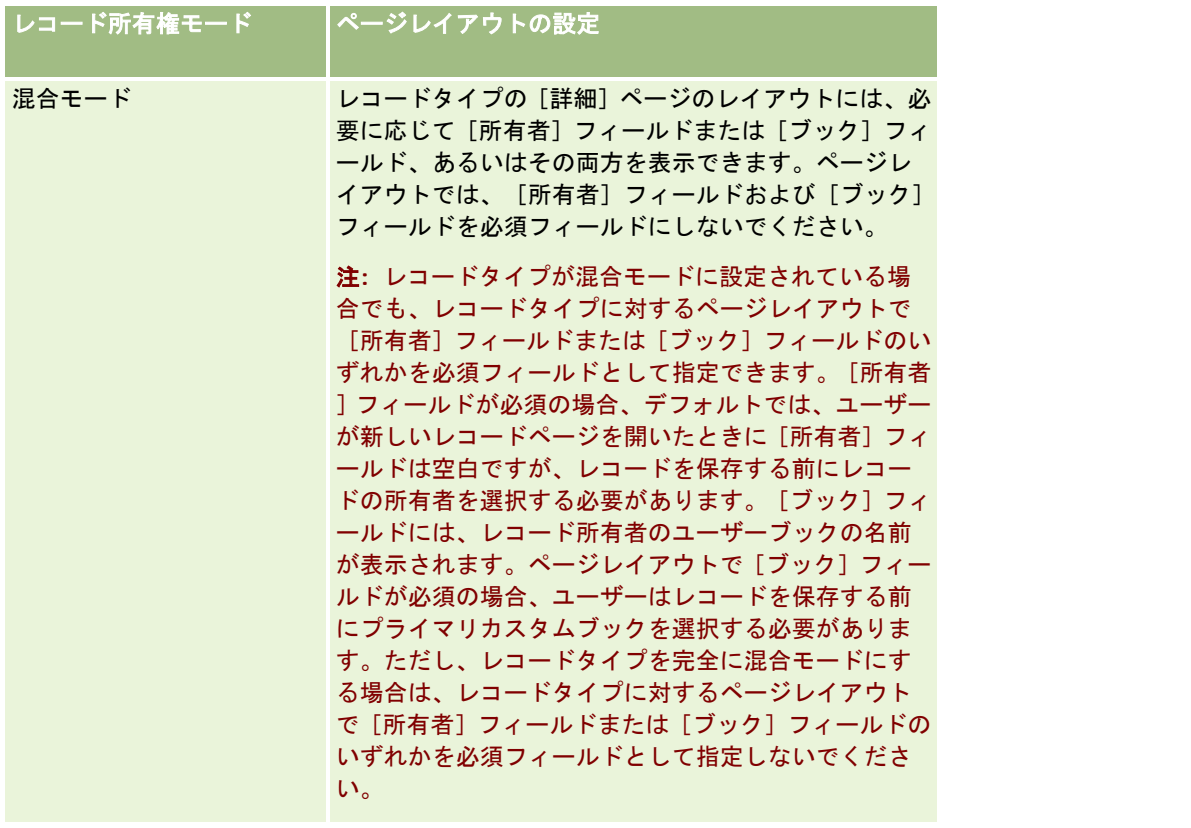

# カスタムフィールドについて

Oracle CRM On Demand には、ほとんどの組織が必要とするデフォルトフィールドが用意されています。しかし、既存の コードのフィールドに対応するフィールドが Oracle CRM On Demand にない場合があります。そのような場合には、*カス* タムフィールドと呼ばれる新しいフィールドを作成して、企業に固有のニーズをサポートすることができます。この必要は、 Oracle CRM On Demand にインポートする既存のレコードがある場合に生じる可能性があります。

カスタムフィールドには次の特徴があります。

■ 割当ルール、レポート、フィルター済みリスト、およびターゲット検索で使用できます。

注**:**パフォーマンス上の理由から、一部のカスタムフィールドはリストの並べ替えに使用できません。Web リンクお よび連結フィールドは、割当ルール、レポートおよびターゲット検索では使用できません。Expression Builder で は、マスク可能フィールドは割当ルール、レポートまたは式では使用できません。レポートでのカスタムフィールド の使用の詳細は、「レポートの制限について」を参照してください。

- 削除できません。
- カスタムページレイアウトに明示的に追加しない限り表示できません。
- レコードタイプ間で継承されません。

たとえば、見込み客用に追加したカスタムフィールドは、その見込み客が商談に変換された場合は、商談に自動的に 継承されません。

見込み客が商談、取引先、または担当者に変換されるときに、見込み客レコードのカスタムフィールドを転送する場 合は、転送するカスタムフィールドをマップする必要があります。

■ 再度サインインしないと、他のユーザーには表示できません。

■ Web リンク、連結フィールド、Web サービス、およびその他の統合テクノロジによって参照できます。

次の表では、Oracle CRM On Demand に追加できる新しいフィールドの数について説明します。これらのフィールド以外 に、特定のレコードタイプ用に最適化されたフィールドを使用することもできます。これらの最適化されたフィールドは、後 述の別の表にリストされています。データはほとんどのレコードタイプに使用可能なフィールドに関するものです。つまり、 取引先に 100 個、担当者に 100 個、商談に 100 個というように新しいピックリストフィールドを追加できます。ピックリス トの値(有効な値および無効な値)の最大数は 1000 個です。

[担当者]、[サービスリクエスト]、[商談]および[カスタムオブジェクト 01]から[カスタムオブジェクト 40]のレコードタ イプについて、メモフィールドを作成できます。これらの各レコードタイプに対して最大で 3 つまでのカスタムメモフィール ドを作成できます。また、取引先、担当者、ポートフォリオ、金融口座および世帯のレコードタイプには、マスク可能フィー ルドを作成できます。これらの各レコードタイプに対して最大で 5 つまでのマスク可能フィールドを作成できます。詳細は、 「マスク可能フィールドについて」を参照してください。

注**:** カスタムオブジェクトレコードタイプでは、カスタム関連情報フィールドがサポートされます。作成したカスタム関連情 報フィールドは、レコードタイプに対する関連フィールドタイプの合計フィールド数に対してカウントされます。たとえば、 [カスタムオブジェクト 01]レコードタイプで [整数]フィールドタイプのカスタム関連情報フィールドを作成した場合、 そのフィールドは、[カスタムオブジェクト 01]レコードタイプに対して作成できる[整数]フィールドタイプの 35 フィ ールドの 1 つです。カスタム関連情報フィールドおよびそれらの作成方法の詳細は、「カスタム関連情報フィールドについて (ページ [118\)](#page-117-0)」および「カスタム関連情報フィールドの作成 (ページ [119\)](#page-118-0)」を参照してください。

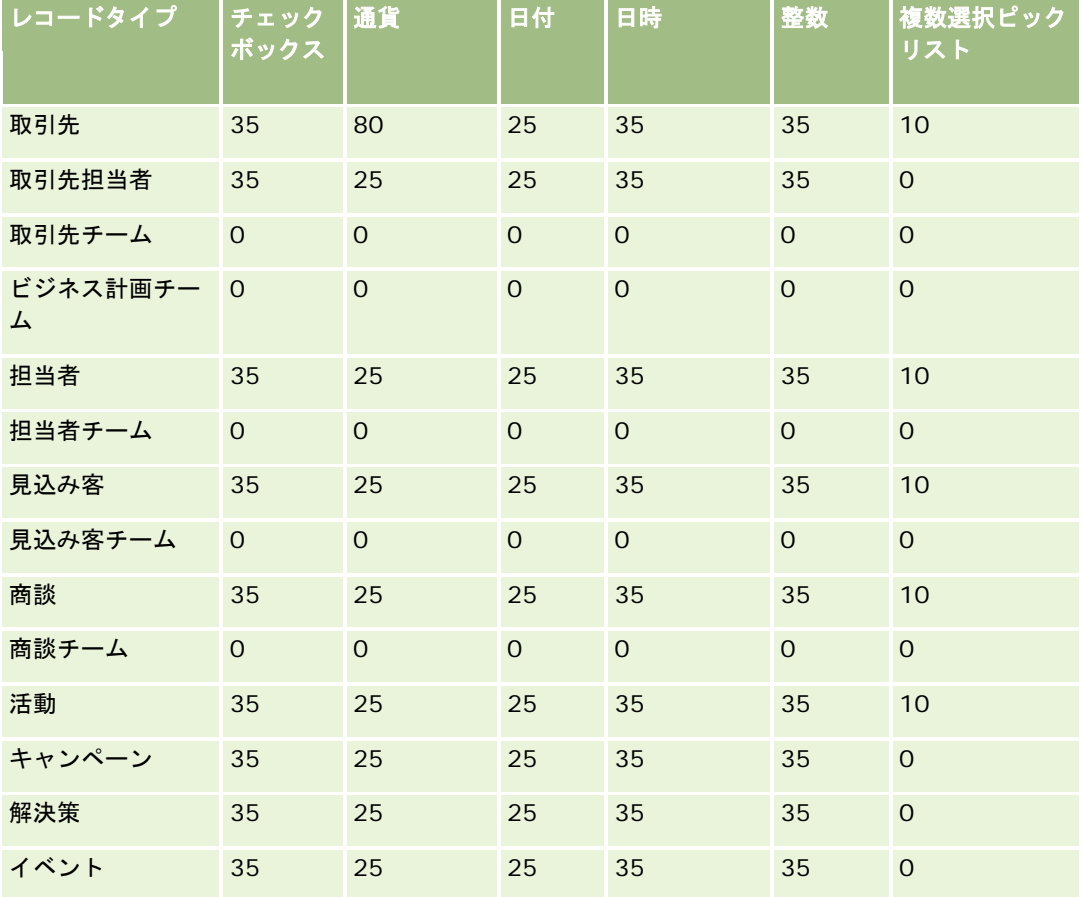

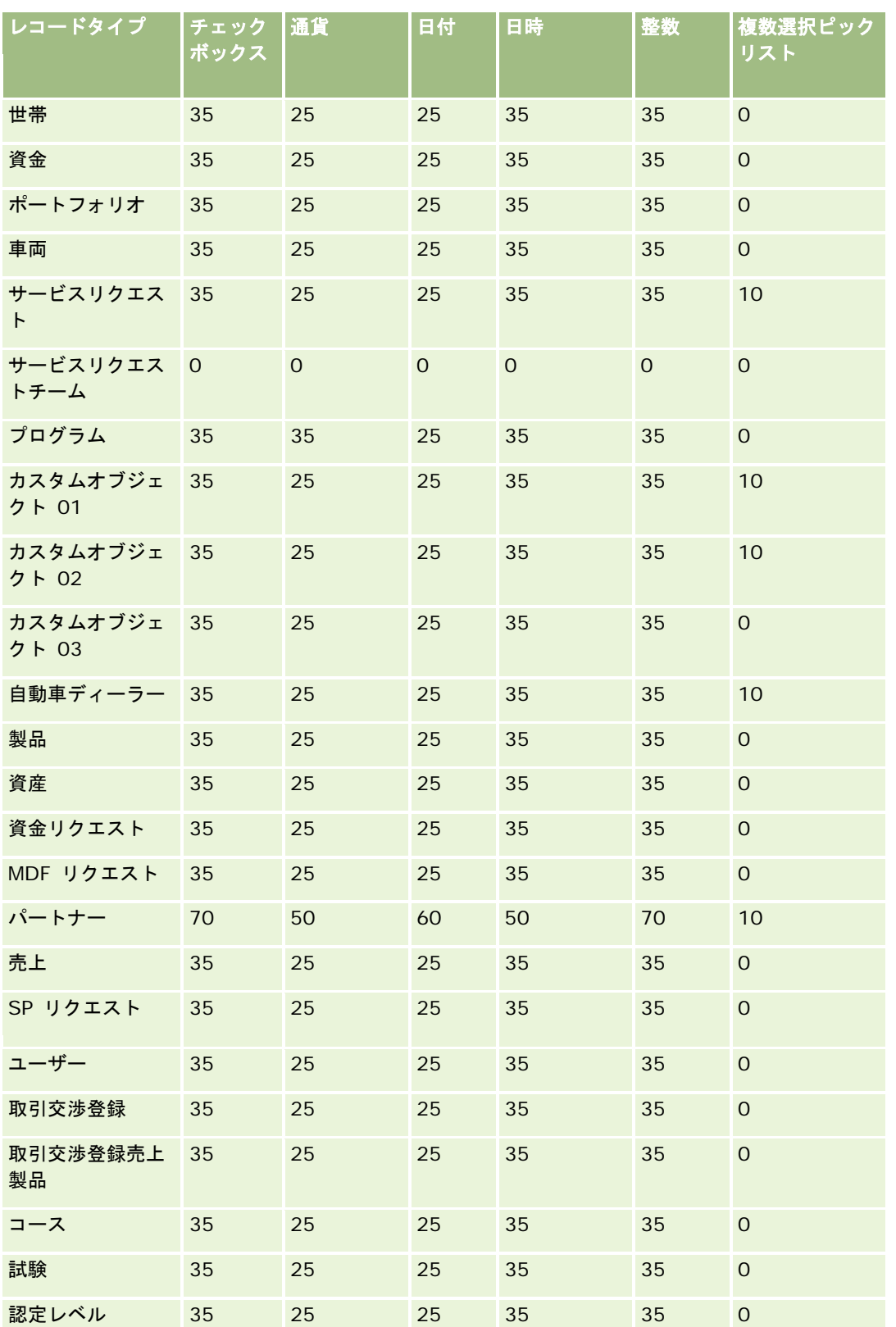

## Oracle CRM On Demand の管理

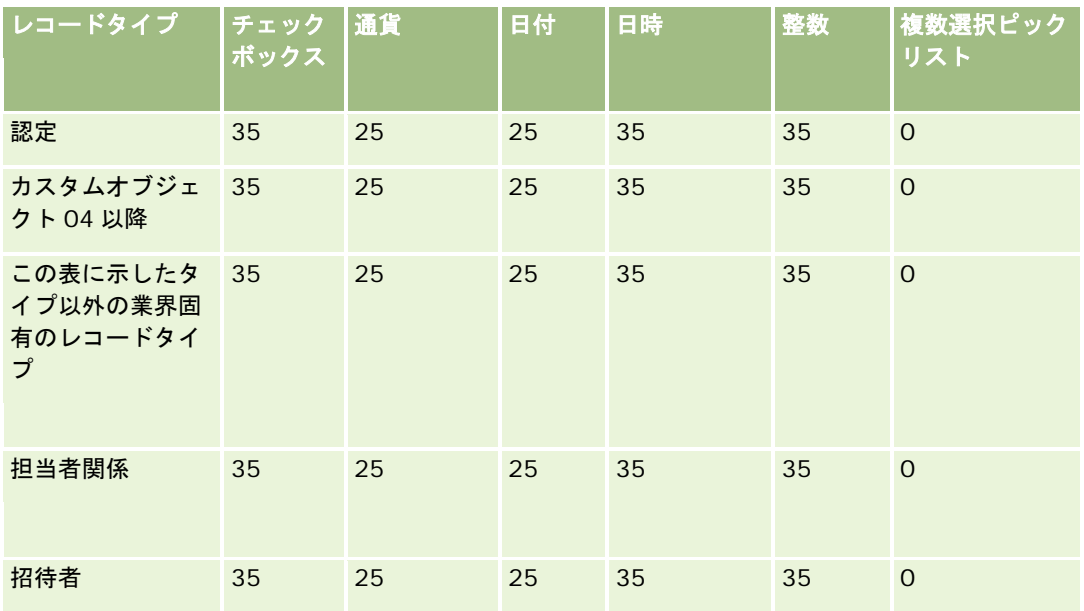

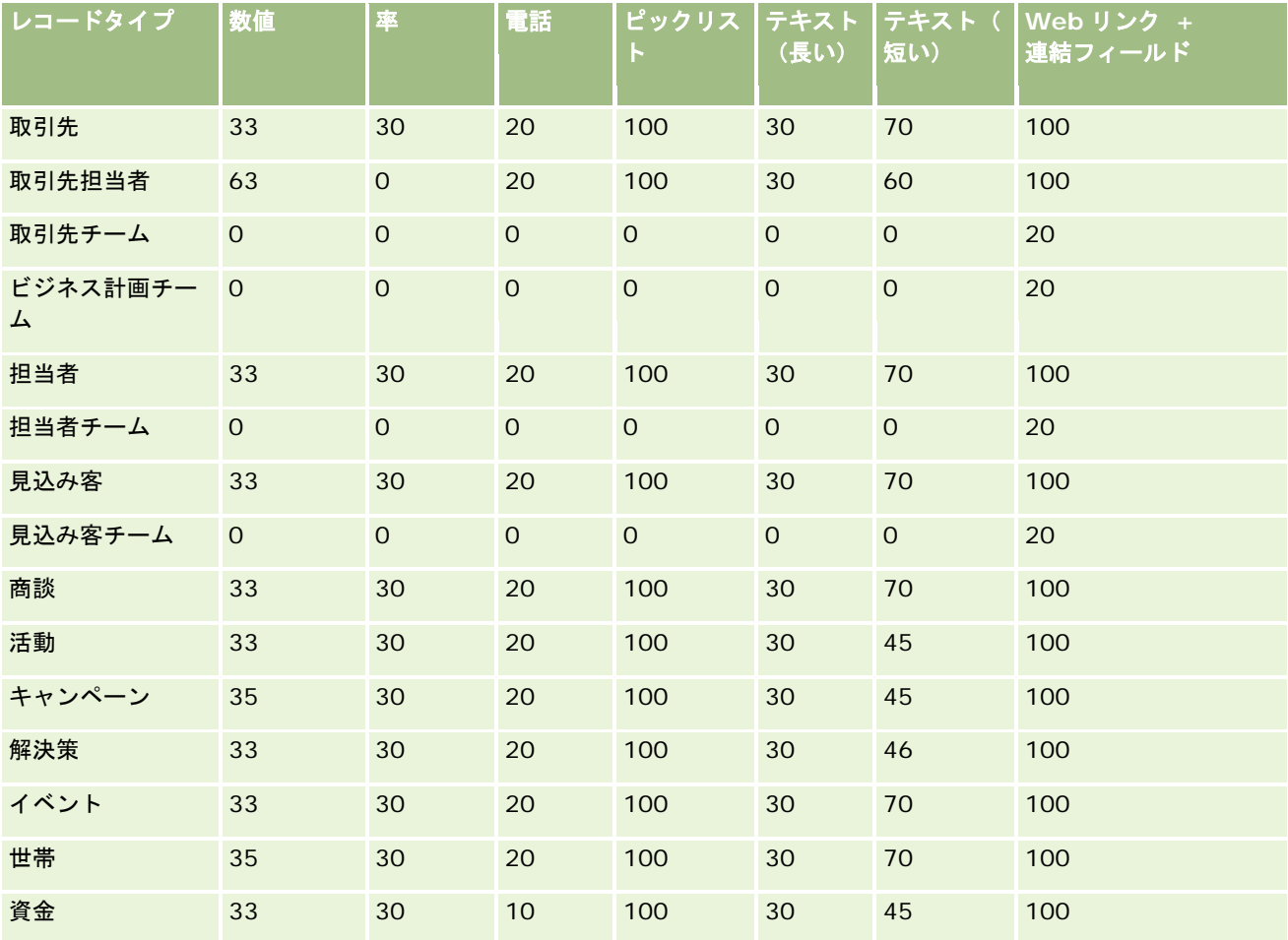

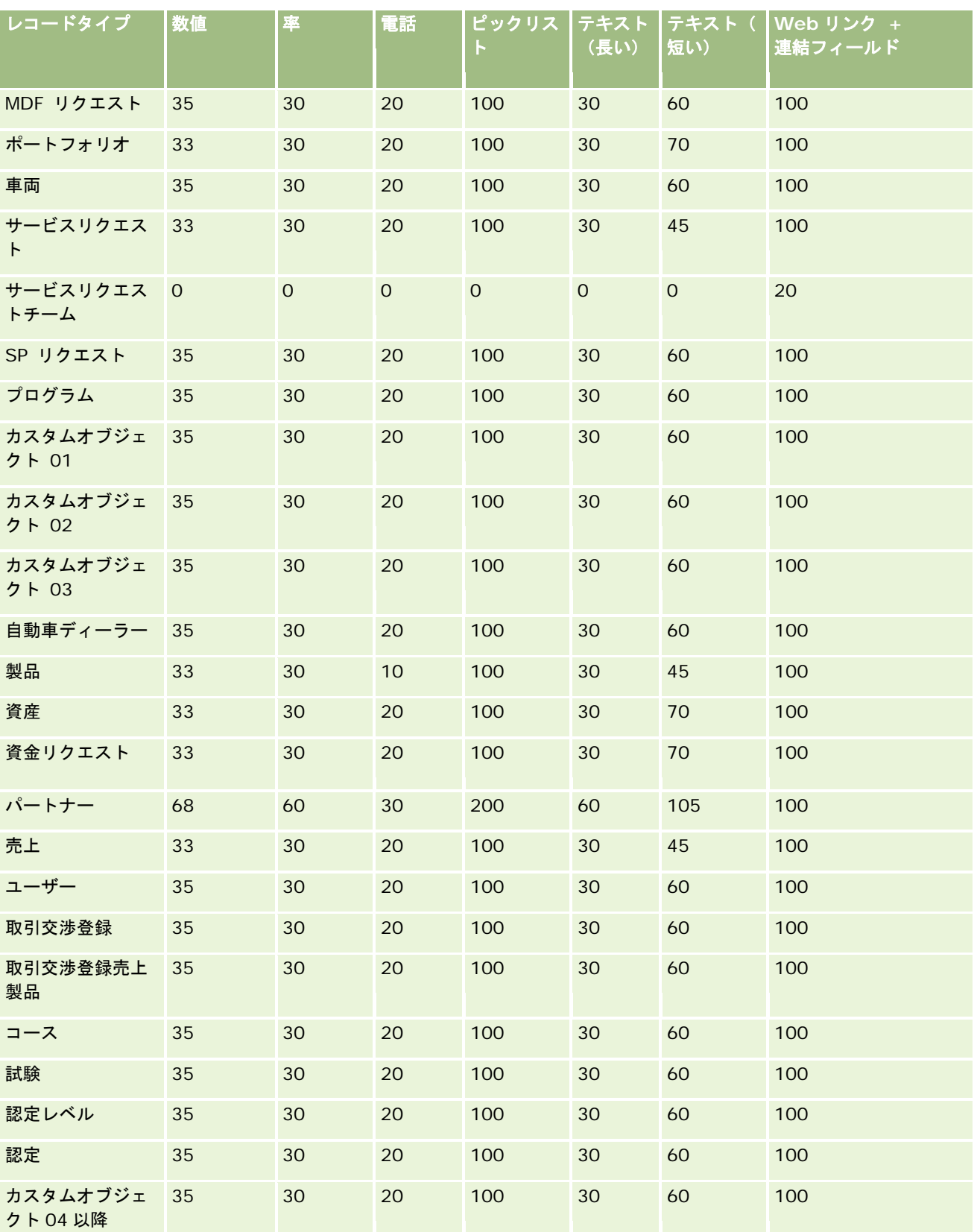

## Oracle CRM On Demand の管理

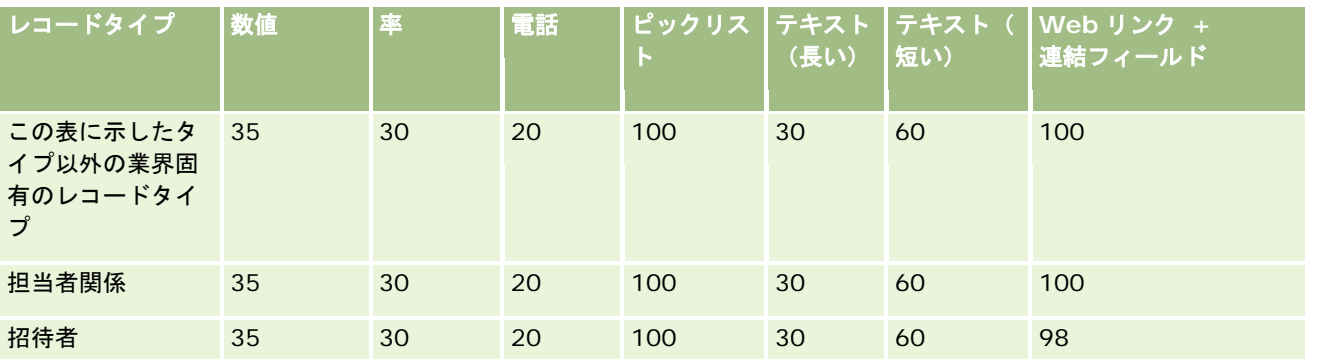

前述のフィールド以外に、次の表に、Oracle CRM On Demand で次のレコードタイプに使用可能な追加の最適化されたフ ィールドを示します。最適化されたフィールドの詳細は、「フィールドの作成と編集 (ページ [111\)](#page-110-0)」を参照してください。

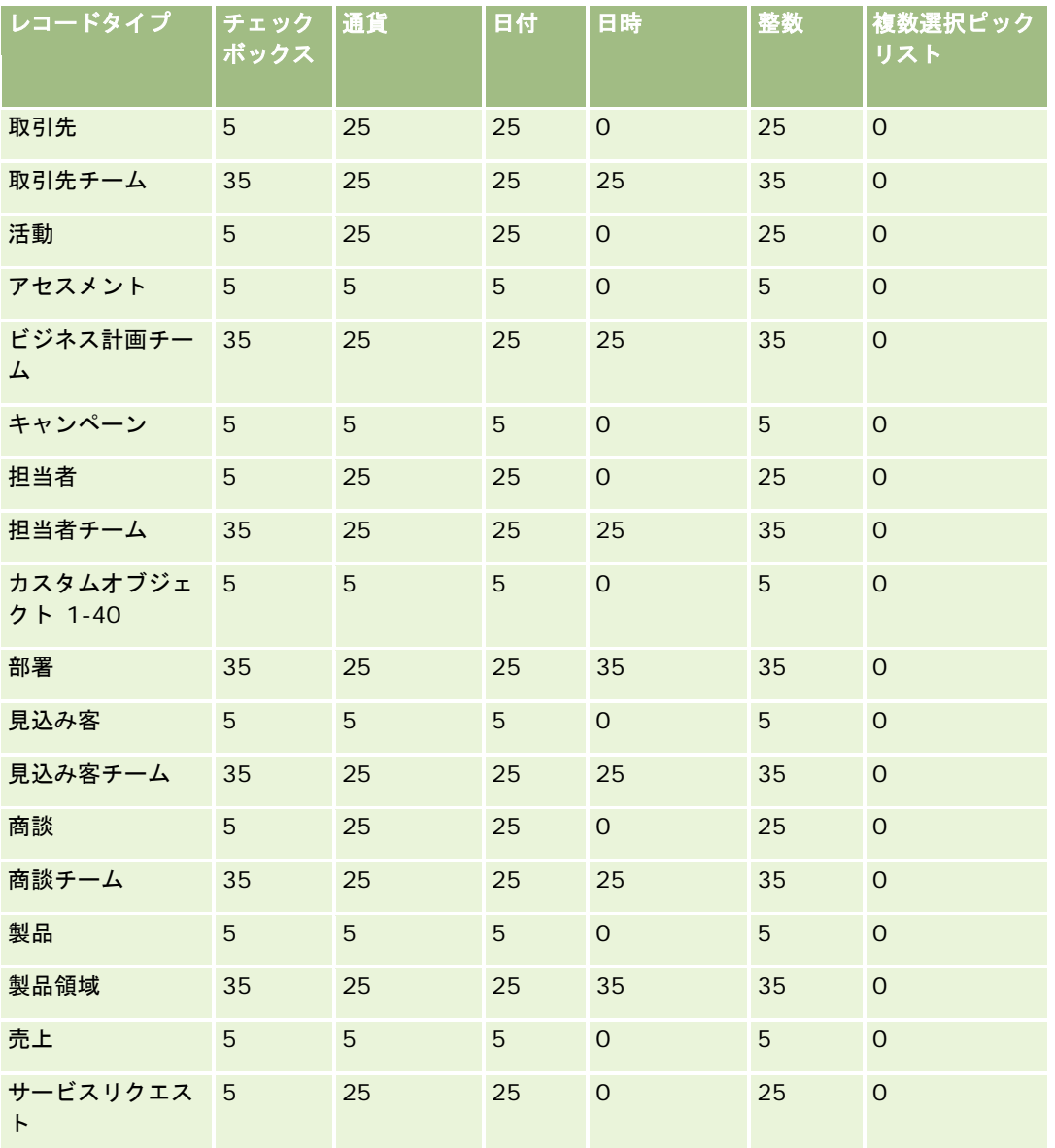

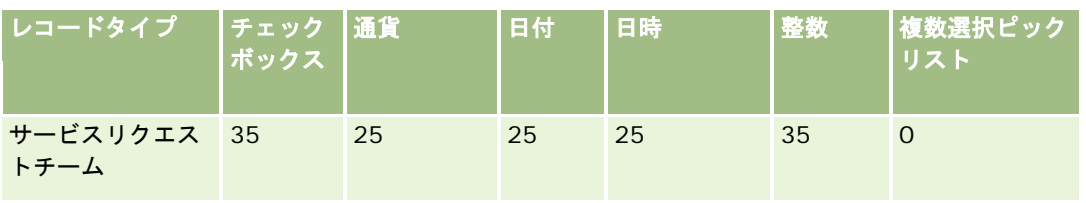

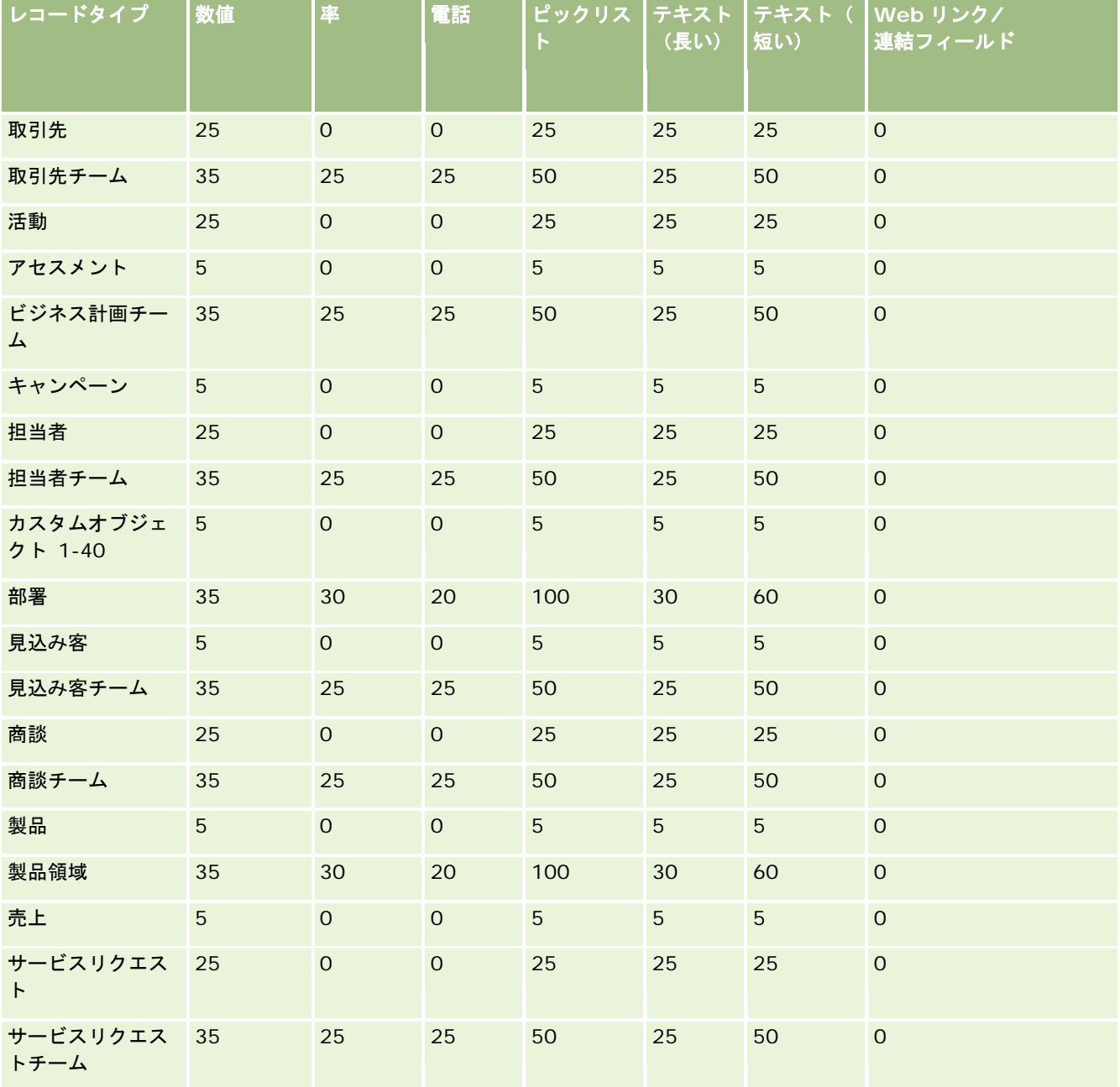

## 旧式カスタムフィールドの管理

Oracle CRM On Demand では、使用していないカスタムフィールドを削除できませんが、次のことは行えます。

- カスタムフィールドの使用目的の変更
- 使用されている Oracle CRM On Demand のエリアからカスタムフィールドを削除してカスタムフィールドを非表示
- カスタムフィールドを未使用としてマーク

## カスタムフィールドの使用目的の変更

[項目設定]のフィールドの名前を変更して、カスタムフィールドの使用目的を変更できます。

作業前の準備。この手順を実行するには、[すべてのレコードを読み取れますか?]設定をユーザーの役割で選択する必要があ ります。

#### カスタムフィールドの使用目的を変更するには

- **1** 次の該当する操作を行います。
	- **a** [一括削除]を使用するか、Web サービスを使用して、旧式フィールドを含む古いデータをすべて削除します。
	- **b** インポートアシスタントを使用してカスタムフィールドを null 値に設定します。
- **2** 任意のページの右上隅にある[管理]グローバルリンクをクリックします。
- **3** [アプリケーションカスタマイズ]セクションで、[アプリケーションカスタマイズ]リンクをクリックします。
- **4** [レコードタイプセットアップ]セクションで、必要なレコードタイプのリンクをクリックします。
- 5 [フィールド管理]セクションで、 [*レコードタイプ*フィールドセットアップ]をクリックします。
- **6** 必要なカスタムフィールドを見つけて、[修正]をクリックします。
- **7** カスタムフィールドの名前を変更します。 フィールドの編集の詳細は、「フィールドの作成と編集 (ページ [111\)](#page-110-0)」を参照してください。
- **8** ページレイアウト、検索レイアウト、ワークフローなど、カスタムフィールドがある Oracle CRM On Demand のエリ アをレビューおよび更新します。

## カスタムフィールドの非表示

旧式カスタムフィールドの目的を変更する必要があるようなビジネス要件がない場合は、ページレイアウト、検索レイアウト 、ワークフローなどの Oracle CRM On Demand のエリアでフィールドをエンドユーザーに非表示にできます。
### <span id="page-108-0"></span>カスタムフィールドを未使用としてマーク

カスタムフィールドを編集して「未使用」などの単語を含む名前にできます。たとえば、カスタムフィールド名が[担当者番号 ]である場合は、[担当者番号 - 未使用]に名前を変更できます。このようにすれば、カスタムフィールドが使用されていない ことがわかります。

### カスタムフィールドを未使用としてマークするには

- **1** 任意のページの右上隅にある[管理]グローバルリンクをクリックします。
- **2** [アプリケーションカスタマイズ]セクションで、[アプリケーションカスタマイズ]リンクをクリックします。
- **3** [レコードタイプセットアップ]セクションで、必要なレコードタイプのリンクをクリックします。
- 4 「フィールド管理]セクションで、「*レコードタイプ*フィールドセットアップ]をクリックします。
- **5** 必要なカスタムフィールドを見つけて、[修正]をクリックします。
- **6** カスタムフィールドを編集して、未使用であることを示します。 フィールドの編集の詳細は、「フィールドの作成と編集 (ページ [111\)](#page-110-0)」を参照してください。
- **7** ページレイアウト、検索レイアウト、ワークフローなど、カスタムフィールドがある Oracle CRM On Demand のエリ アをレビューおよび更新します。

## 条件付き必須フィールドについて

デフォルトではフィールドが必須でなくても、定義された条件を満たすと必須になるようにフィールドを設定できます。この ように設定されたフィールドは、*条件付き必須フィールド*と呼ばれます。たとえば、ユーザーが商談の状況を[不成約]に設定 する際には、レコードを保存する前に[成約/不成約の原因]フィールドの値を選択する必要があると決定したとします。この プロセスを実装するには、フィールド管理で[成約/不成約の原因]フィールドに次の条件を入力できます。

[{Status}]=LookupValue("OPTY\_STATUS", "不成約")

このフィールドをこのように設定した後は、ユーザーが商談の[不成約]状況を選択した場合、ユーザーが[成約/不成約の原因 ]フィールドで値を選択するまで商談を保存できなくなります。フィールドの横に赤いアスタリスク(\*)が表示され、フィール ドにラベルが表示されている場合は赤いテキストで表示されます。

条件付き必須フィールドを設定する際には、次の点に注意してください。

- 関連するページレイアウトに条件付き必須フィールドが表示されていることを確認する必要があります。そうしないと、 フィールドが必須になったときに、ユーザーがフィールドの値を入力できません。同様に、ページレイアウトウィザード の条件付き必須フィールドの常にレイアウトに表示チェックボックスをオンにして、ユーザーがページレイアウトからフ ィールドを削除できないようにすることをお勧めします。一部のユーザーが自分のページレイアウトをすでにパーソナラ イズしている場合は、条件付き必須フィールドを設定した後に、パーソナライズされたページレイアウトをデフォルトレ イアウトにリセットする必要がある場合があります。詳細は、「パーソナライズページレイアウトのリセット (ページ [301\)](#page-300-0)」を参照してください。
- 特定の役割に対して条件付き必須フィールドを常に必須にする必要がある場合は、その役割に対して使用されるページレ イアウトでフィールドを必須にできます。そうすれば、フィールドレベルで定義されている条件が満たされなくても、そ

のページレイアウトが使用されるすべての場合にそのフィールドが必須になります。他のページレイアウトが使用されて いる場合は、条件が満たされた場合のみにフィールドが必須になります。

次の表では、フィールド管理およびページレイアウトウィザードでフィールドを必須または条件付き必須にするための設定に ついて説明します。

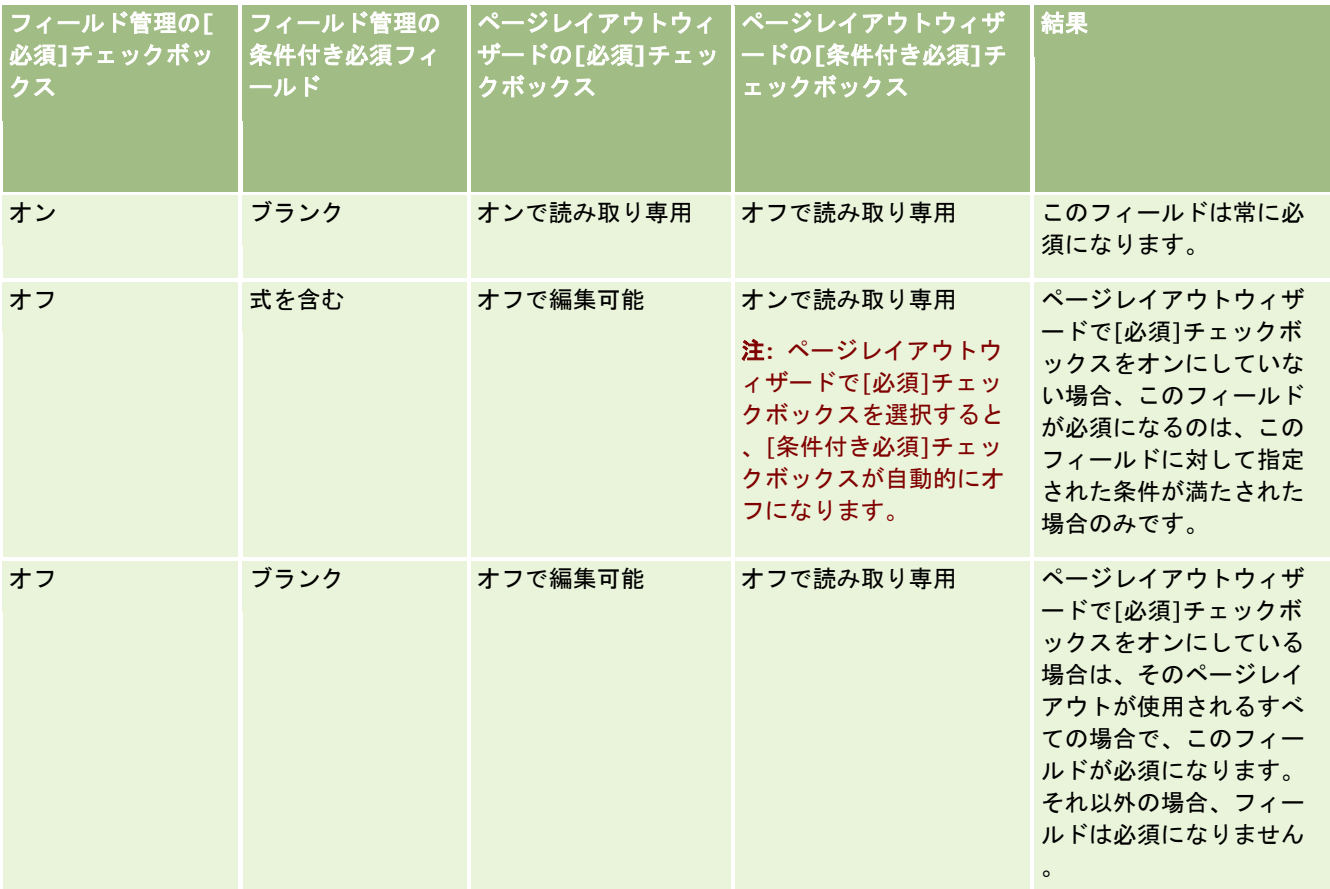

### 条件付き必須フィールド用の **Expression Builder** の機能

条件付き必須フィールドに対して作成する条件に使用できる Expression Builder の機能には、次の制限があります。

- 関数 Expression Builder の次の関数のみがサポートされています。
	- FieldValue (ページ [793\)](#page-792-0)
	- FindNoneOf (ページ [794\)](#page-793-0)
	- FindOneOf (ページ [795\)](#page-794-0)
	- IfNull (ページ [796\)](#page-795-0)
	- IIf (ページ [797\)](#page-796-0)
	- InStr (ページ [798\)](#page-797-0)
	- Left (ページ [806\)](#page-805-0)
	- Len (ページ [806\)](#page-805-0)

- <span id="page-110-0"></span>■ LN (ページ [808\)](#page-807-0)
- LookupName (ページ [809\)](#page-808-0)
- LookupValue (ページ [810\)](#page-809-0)
- Mid (ページ [811\)](#page-810-0)
- Right (ページ [815\)](#page-814-0)
- データタイプ。条件付き必須フィールドの式に[日付]または[日時]フィールドタイプのフィールドは使用できません。 Expression Builder で使用がサポートされている他のすべてのフィールドタイプを使用できます。
- 演算子。制限はありません。

Expression Builder の使用方法については、「Expression Builder (ページ [774\)](#page-773-0)」を参照してください。

# フィールドの作成と編集

[レコードタイプフィールド]ページからアクセスする、レコードタイプの [フィールド編集] ページで、カスタムフィール ドの作成および既存のフィールド定義の編集を行うことができます。 [レコードタイプフィールド]ページには、各フィール ドの表示名、フィールドタイプ、フィールドが必須かどうか、およびフィールドでコピー有効機能を使用できるかどうかが表 示されます。

[クライアント側拡張機能のアップロードおよびカスタム HTML ヘッドタグの管理]権限を含む役割が割り当てられている 場合は、 [レコードタイプフィールド]ページに [HTML フィールドタグ] カラムも表示されます。このカラムには、フィー ルドの操作を実行するカスタム JavaScript コードで使用されるフィールド名が表示されます。このようなカスタムコードの 開発方法の詳細は、『Oracle CRM On Demand JavaScript API Developer's Guide』を参照してください。

[レコードタイプフィールド]ページの [統合タグ Web Services v2.0] カラムには、各フィールドの統合タグが表示され ます。これらは、Web Services v2.0 の WSDLファイルで使用されるフィールド名です。WSDLファイルの詳細については 、「WSDL およびスキーマファイルのダウンロード (ページ [722\)](#page-721-0)」を参照してください。

注**:** カスタムオブジェクトレコードタイプでは、カスタム関連情報フィールドを作成できます。これらのレコードタイプにつ いては、[フィールド編集]ページで、[関連情報]、[関連レコードタイプ]および[関連フィールド]の各フィールドを 使用できます。[フィールド編集]ページのこれらのフィールドは、カスタム関連情報フィールドを作成する場合にのみ使用 します。[フィールド編集]ページの他の大部分のフィールドは、[関連情報]チェックボックスをオンにした後に読み取り 専用フィールドになります。カスタム関連情報フィールドおよびそれらの作成方法の詳細は、「カスタム関連情報フィールド について (ページ [118\)](#page-117-0)」および「カスタム関連情報フィールドの作成 (ページ [119\)](#page-118-0)」を参照してください。

作業前の準備。次の手順を実行するには、[アプリケーションをカスタマイズ]権限を含む役割が割り当てられている必要が あります。

### カスタムフィールドの作成およびフィールドの編集を行うには

- **1** 任意のページの右上隅にある[管理]グローバルリンクをクリックします。
- **2** [アプリケーションカスタマイズ]セクションで、[アプリケーションカスタマイズ]リンクをクリックします。
- **3** [レコードタイプセットアップ]セクションで、必要なレコードタイプのリンクをクリックします。
- 4 [フィールド管理]セクションで、 [レコードタイプフィールドセットアップ]をクリックします。

- **5 [フィールド]ページで、次の操作を行います。** 
	- カスタムフィールドを作成する場合は [新規フィールド]をクリックします。
	- フィールドの定義を編集するには、フィールドの [編集] リンクをクリックします。

注**:**標準のフィールドを編集し、編集したすべての値をデフォルト設定にリセットする場合は、[保存]ボタンと[取 消]ボタンの隣にある [初期値]ボタンをクリックします。

**6** [フィールド編集]ページで表示名を入力します。

表示名はフィールドのラベルです。

**7** フィールドを作成する場合は、[フィールド編集]ページでフィールドタイプを選択します。

注意:カスタムフィールドを保存した後は、フィールドタイプは変更できません。

カスタムフィールドには次のルールが適用されます。このルールは、同じフィールドタイプのデフォルトのフィール ドに適用されるルールとは異なる場合があります。

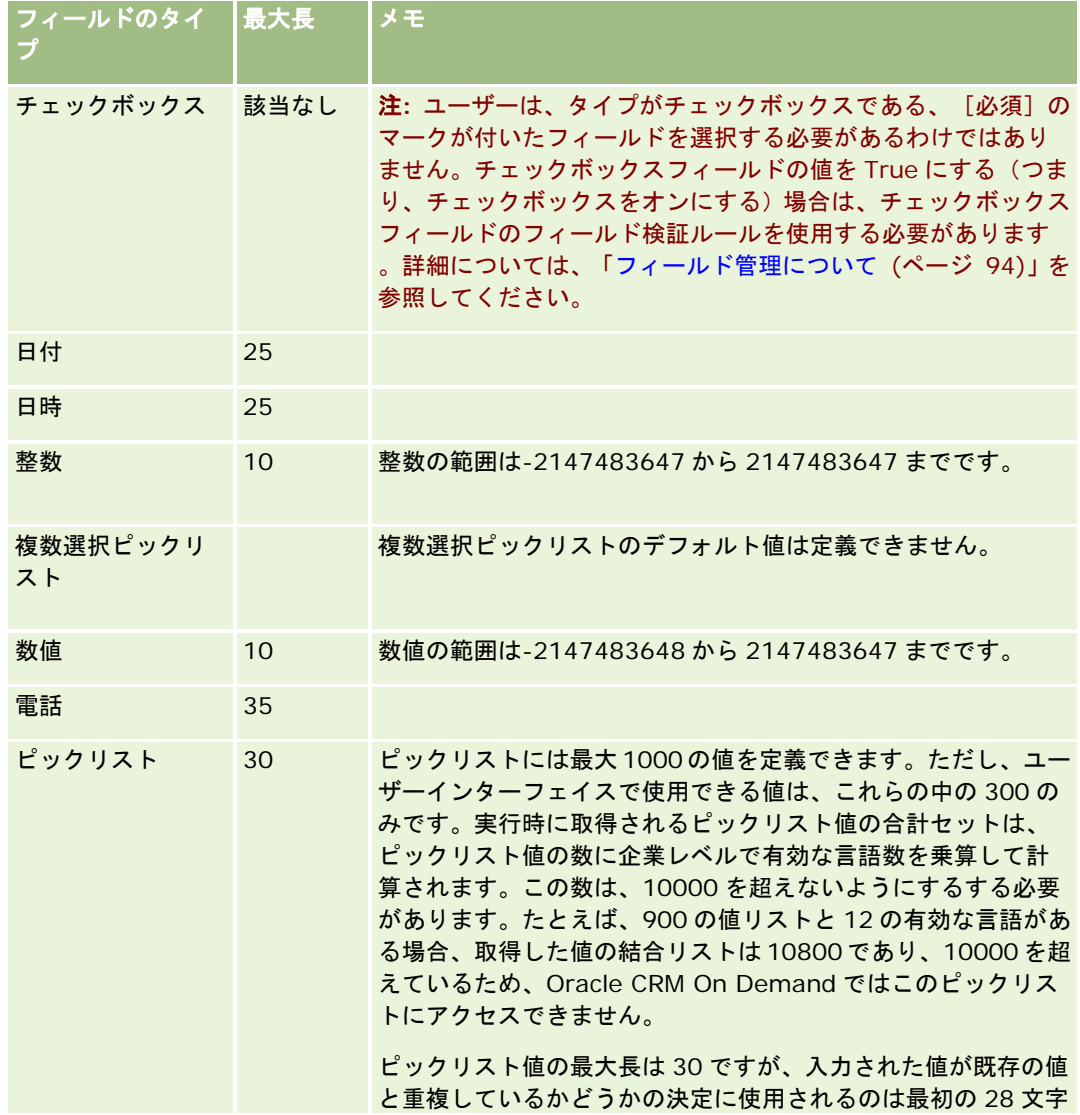

**112** Oracle CRM On Demand の管理 リリース33

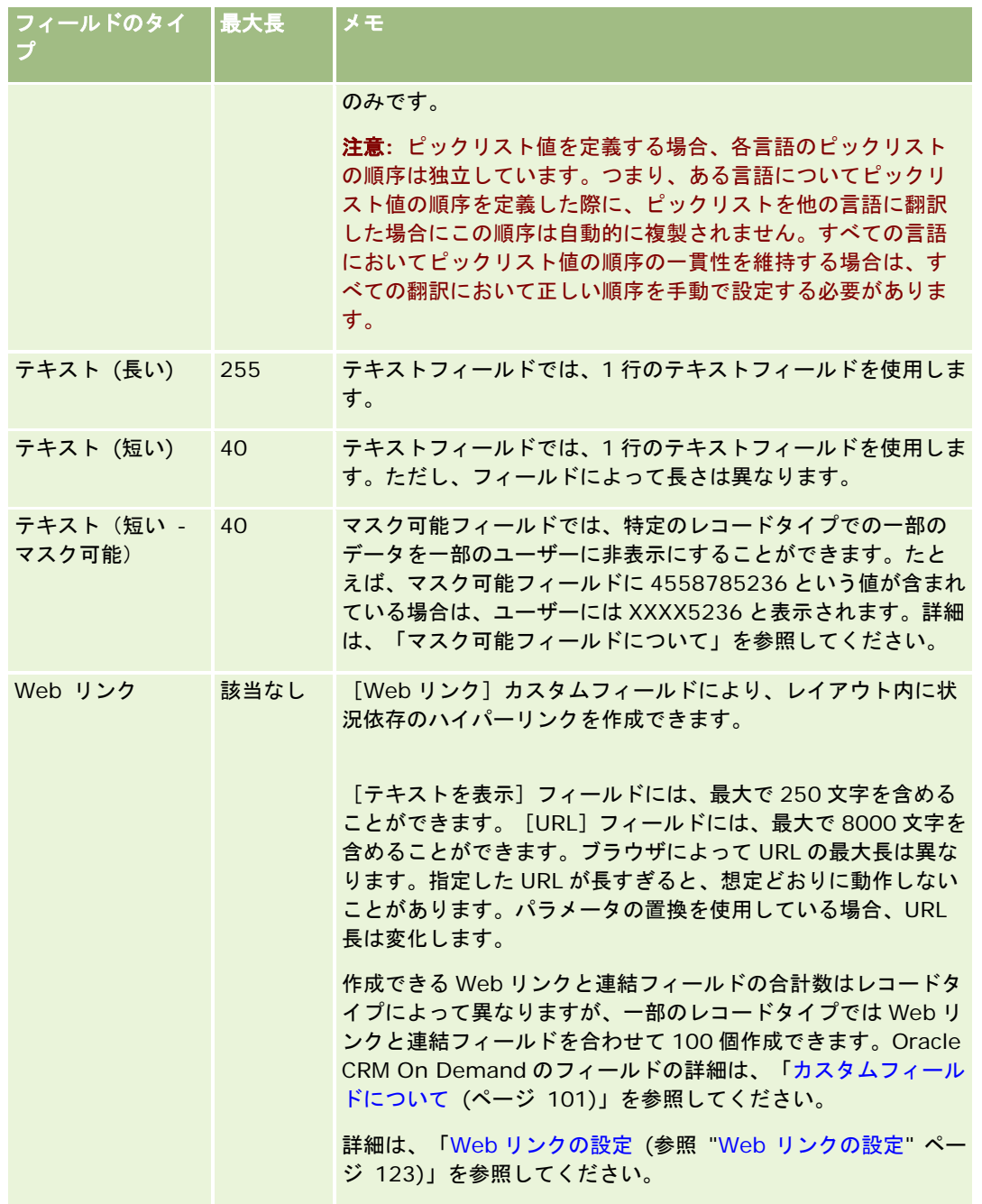

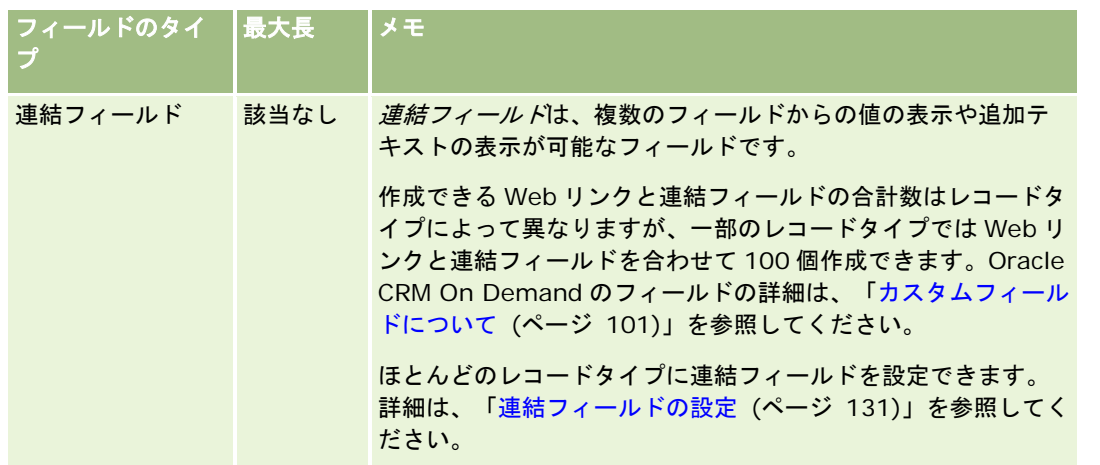

- **8** (オプション)フィールド名を、企業で有効にした他の言語に翻訳する必要があることを示すには、[翻訳]チェックボ ックスをオンにします。
- **9** [保存]をクリックします。
- **10** [追加プロパティ]セクションで、必要に応じて次のフィールドに情報を入力します。

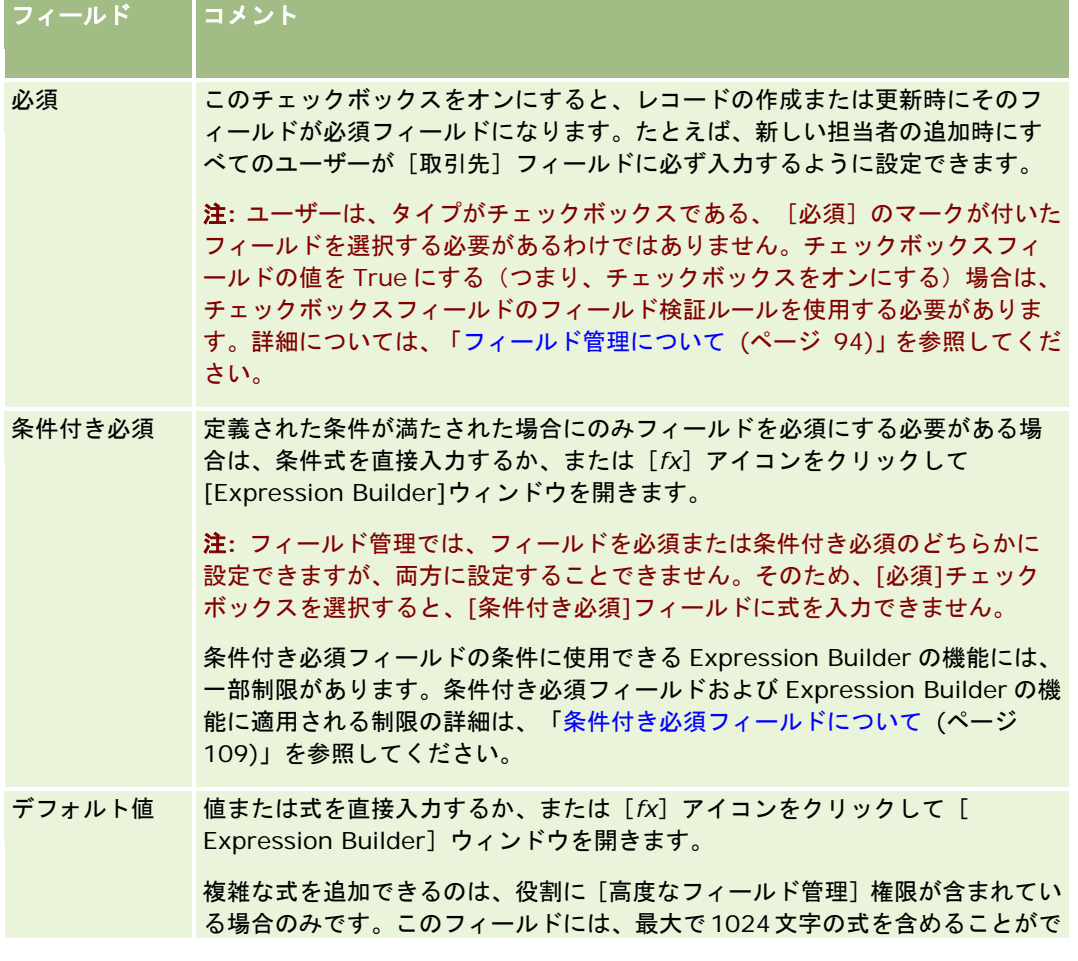

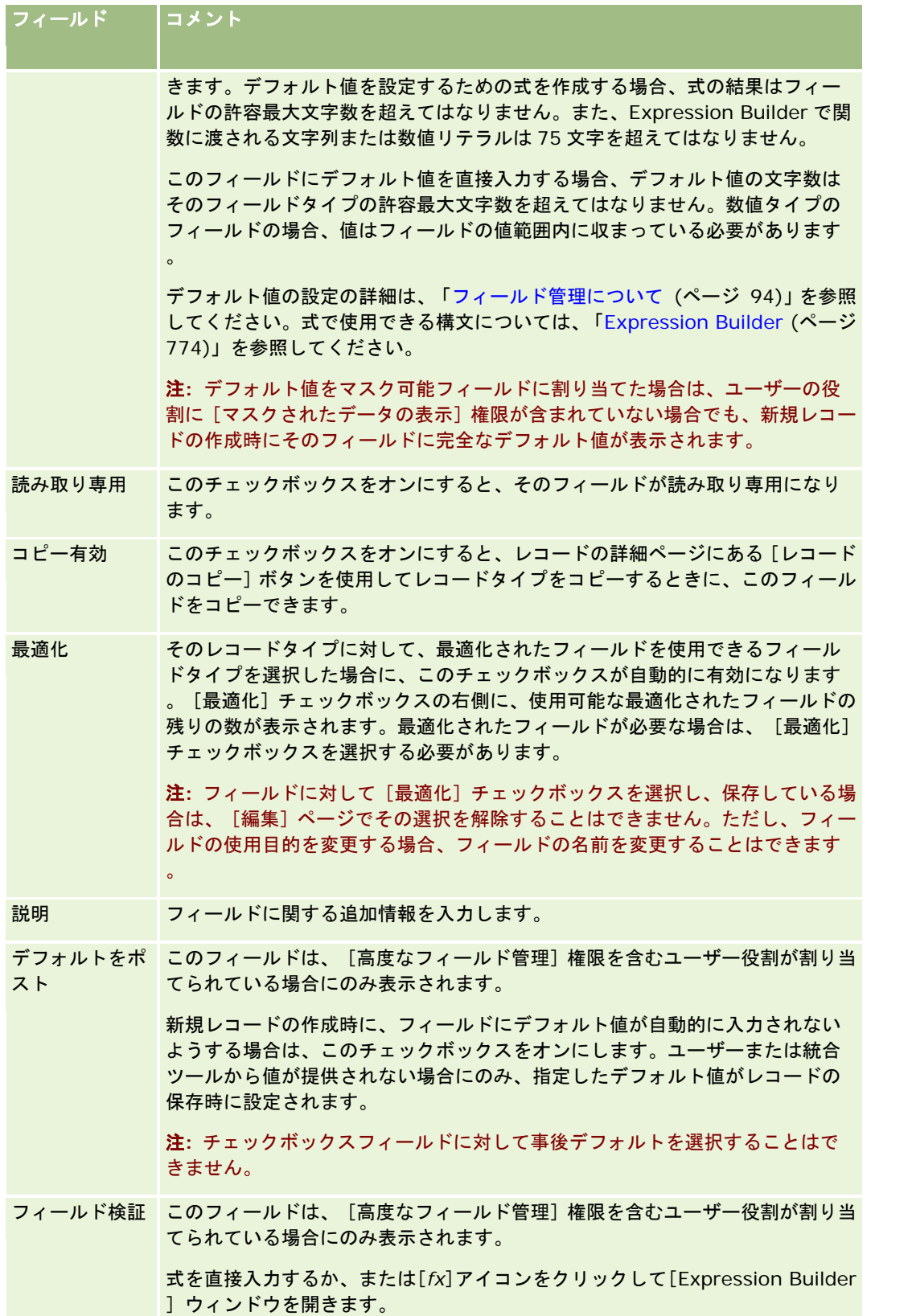

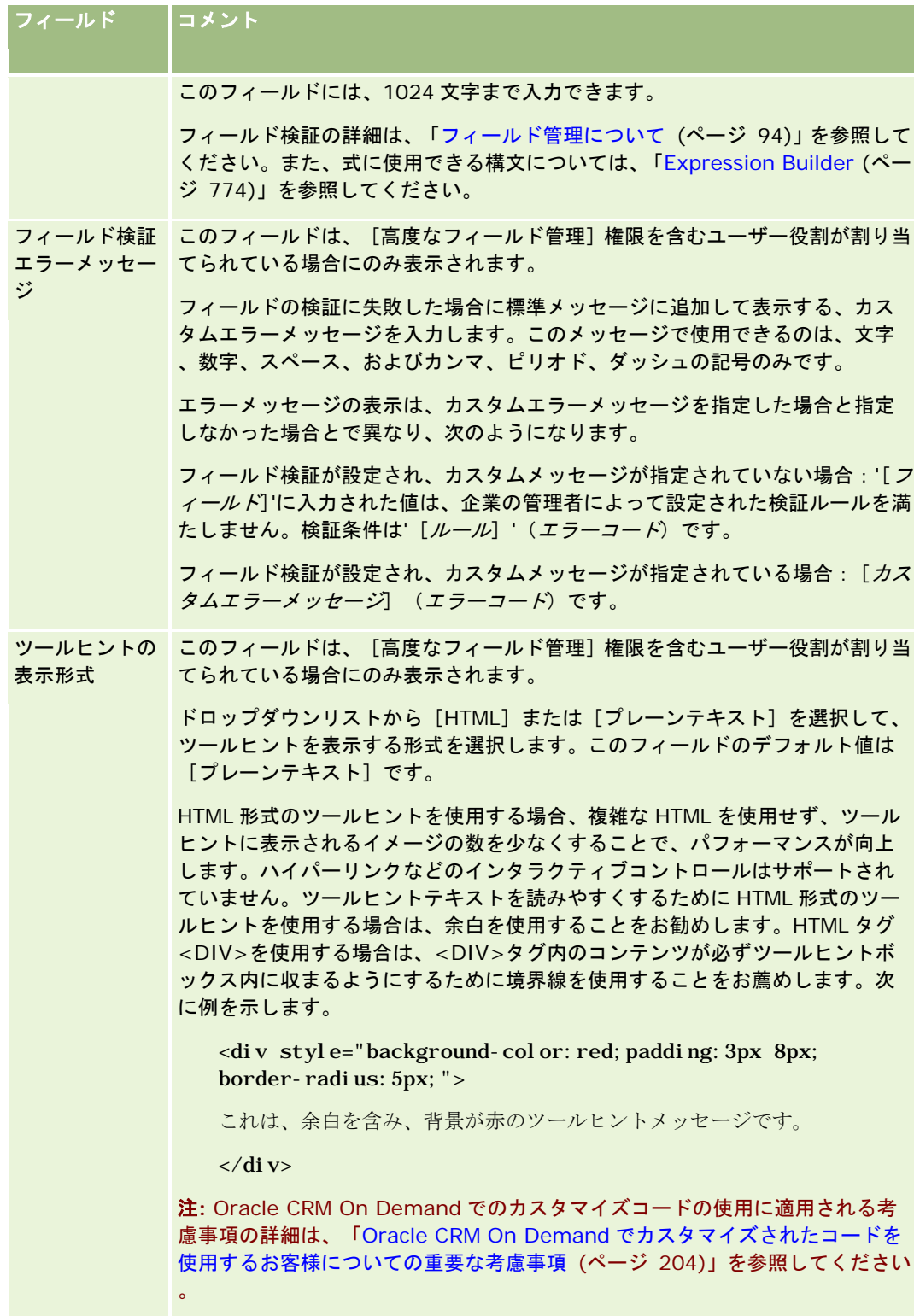

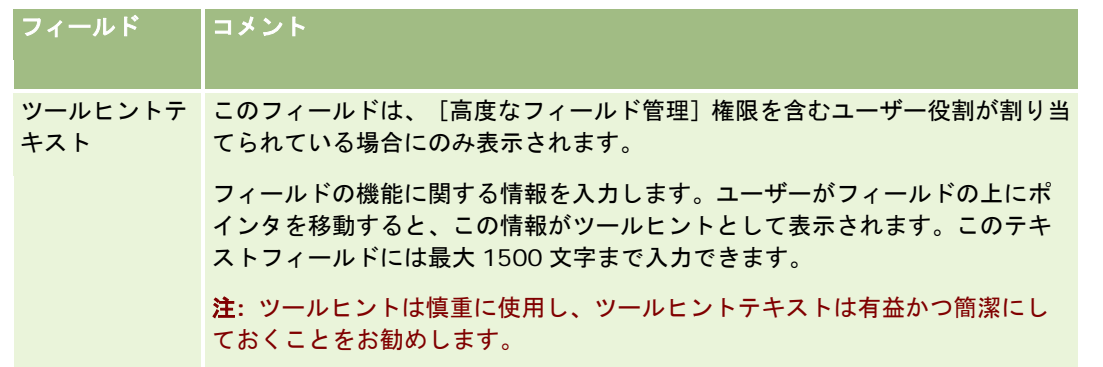

### 11 [保存] をクリックします。

追加した新しいフィールドは、括弧で囲まれた青いテキストの形式で自動的に表示され、[翻訳]チェックボックス の設定に関係なく他の有効な言語で表示されます。

- **12** 新しい名称、フィールド検証エラーメッセージ、説明またはツールヒントテキストの翻訳を手動で入力するには、次の操 作を行います。
	- **a** [翻訳言語]ドロップダウンリストから、翻訳を入力する言語を選択します。
	- **b** 名称、フィールド検証エラーメッセージ、説明またはツールヒントテキストを翻訳するフィールドの[編集]リンク をクリックします。
	- **c** 翻訳を[表示名]、[フィールド検証エラーメッセージ]、[説明]またはツールヒントテキストフィールドに入力 し、[保存] をクリックします。

フィールドの名前を翻訳した場合は、翻訳した名前が[表示名]カラムに黒いテキストで表示されます。

- **d** 翻訳を入力する各言語に対して、ステップ a から c を繰り返します。
- **e** 翻訳の入力終了後に[レコードタイプフィールド]ページでの作業を続行するには、[言語]ドロップダウンリスト で、企業のデフォルト言語を選択します。

注**:**Oracle CRM On Demand Answers ユーザーの言語がカスタムフィールド作成時の言語と異なる場合に、カス タムフィールドを Oracle CRM On Demand に表示するには、カスタムフィールドを該当する言語に翻訳する必要 があります。たとえば、英語で作成されたカスタムフィールドは、ドイツ語に翻訳されない限り、ドイツ語のユーザ ーの Oracle CRM On Demand Answers に表示されません。

[翻訳]をオンにすると、他のすべての言語の[表示名]と[フィールド検証エラーメッセージ]の両方が上書きさ れます。

**13** ピックリストまたは複数選択ピックリストを作成した場合は、次の操作を行います。

- **a** カスタムフィールドの[ピックリストを編集]リンクをクリックします。
- **b** [ピックリスト値]ボックスで、各値を個別の行に入力します。
- **c** レコードを保存します。

<span id="page-117-0"></span>**d** (オプション)企業でピックリスト値グループを使用している場合は、ピックリスト値をピックリスト値グループに マップします。詳細は、「ピックリスト値グループへのピックリスト値のマッピング (ページ [141\)](#page-140-0)」を参照してく ださい。

注: ここで、フォーム(編集、詳細、および作成の各フォーム)に表示されるように、新たに作成したカスタムフィールドを 公開する必要があります。デフォルトでは表示されません。カスタムフィールドを表示するには、必要に応じて新しいページ レイアウトを作成し、そのフィールドを表示する必要がある各役割に割り当てられるようにします。

## カスタム関連情報フィールドについて

結合フィールドを使用することによって、Oracle CRM On Demand では、[詳細]ページ内の特定のレコードタイプの関連 レコード、または 2 番目のレコードタイプのレコードの関連情報リストから、いくつかの情報を表示できます。結合フィール ドは、外部キーを使用して別のレコードタイプのフィールドを参照するレコードタイプのフィールドです。たとえば、カスタ ムオブジェクト 04 を[担当者]レコードタイプにリンクでき、[カスタムオブジェクト 04]レコードタイプの多数の結合 フィールドを使用して、担当者レコードの情報をカスタムオブジェクト 04 レコードに対する [詳細]ページに表示できます 。担当者の名前(名)、名前(姓)、電子メール、および担当者レコードからのその他のフィールドを、リンクしたカスタム オブジェクト 04 レコードの[詳細]ページに表示できます。同様に、別のレコードタイプのレコードにリンクされているカ スタムオブジェクト 04 レコードのリストに、担当者レコードのフィールドを表示できます。

ただし、結合フィールドが使用できない関連レコードタイプのフィールドの値を表示する必要がある場合があります。たとえ ば、カスタムオブジェクト 04 レコードの[詳細]ページに、関連担当者のアシスタントの電話番号を表示する場合がありま すが、結合フィールドは、[担当者]レコードタイプの[アシスタント電話番号]フィールドには使用できません。または、 [カスタムオブジェクト 05]レコードタイプなど、別のリンクされたレコードタイプに対する[詳細]ページに表示される カスタムオブジェクト 04 レコードのリストに、[担当者]レコードタイプのカスタムフィールドの値を表示する場合があり ます。カスタムオブジェクト、取引先担当者、世帯担当者および担当者ポートフォリオレコードタイプでのみ、結合フィール ドを使用できないフィールドの情報を表示できるカスタム関連情報フィールドを作成できます。カスタム関連情報フィールド の作成方法の詳細は、「カスタム関連情報フィールドの作成 (ページ [119\)](#page-118-0)」を参照してください。

注**:** Web リンクと複数選択ピックリストフィールドを除いて、すべてのタイプのフィールドにカスタム関連情報フィールド を作成できます。Oracle CRM On Demand レポートでカスタム関連情報フィールドを使用できません。これらのフィール ドは Oracle CRM On Demand Answers にマップされていないためです。かわりに、Oracle CRM On Demand Answers で使用できる元のソースフィールドを使用する必要があります。

### カスタム関連情報フィールドの値の更新について

カスタム関連情報フィールドの値の更新について、次の考慮事項が適用されます。

- 新規のカスタム関連情報フィールドを保存すると、Oracle CRM On Demand では新規フィールドを初期化するための リクエストが自動的に提出されます。初期化プロセスでは、レコードのカスタム関連情報フィールドに、関連レコードタ イプのレコードにある対応するフィールドの値が入力されます。
- レコードのカスタム関連情報フィールドの初期化後、フィールドの値は、関連レコードの対応するフィールドの値が更新 されるたびに自動的に更新されます。
- カスタム関連情報フィールドの値は、いずれのチャネルからも直接更新することはできません。

### カスタム関連情報フィールドの使用例

企業が会議場を所有および管理しており、他の企業、政府クライアントなどに会議施設を提供しているとします。あるカスタ ムオブジェクトレコードタイプを使用してイベントに関する情報を追跡し、別のカスタムオブジェクトレコードタイプを使用 してイベントに使用される部屋に関する情報を追跡します。各部屋は、多くのイベントに使用され、各イベントは多数の部屋

<span id="page-118-0"></span>を使用する可能性があるため、レコードタイプ間に多対多の関係が必要です。Oracle CRM On Demand で多対多の関係を 作成するには、3 つ目のカスタムオブジェクトレコードタイプを共通テーブルとして使用して、各部屋の予約、またはセッシ ョンに関する情報を追跡します。その後、部屋とセッションの間に 1 対多の関係を作成し、イベントとセッションの間に 1 対 多の関係を作成します。この結果、部屋とイベントの間に多対多の関係ができます。カスタムオブジェクト間に多対多の関係 を設定する方法は、「カスタムオブジェクトの多対多の関係について (ページ [233\)](#page-232-0)」を参照してください。

[部屋]レコードタイプで、部屋タイプと部屋収容力の 2 つのカスタムフィールドを設定します。今度は、特定のユーザー役 割に対する[イベント詳細]ページに、[セッション]関連情報セクションの[部屋タイプ]および[部屋収容力]フィール ドの情報を表示します。この設定を使用すると、[イベント詳細]ページを表示するユーザーは、イベントに割り当てられて いる部屋のタイプと収容力を表示できます。

次の手順では、この例の[イベント]および[セッション]レコードタイプを設定する方法について説明します。

### [イベント]および[セッション]レコードタイプを設定するには

**1** [セッション]レコードタイプの[アプリケーションカスタマイズ]ページで、[部屋]レコードタイプにある、[部屋 タイプ]および[部屋収容]カフィールドの値を表示するための 2 つのカスタム関連情報フィールドを作成します。

[セッション]レコードタイプの新しいフィールドに、[部屋]レコードタイプのフィールドと同じ名前を設定する か、または別の名前を設定できます。カスタムフィールドの作成方法の詳細は、「カスタム関連情報フィールドの作 成 (ページ [119\)](#page-118-0)」を参照してください。

**2** [関連フィールド初期化キュー]ページを表示して、フィールドに対する初期化リクエストが正常に完了していることを 確認します。

詳細は、「カスタム関連情報フィールドの作成 (ページ [119\)](#page-118-0)」を参照してください。

**3** [イベント]レコードタイプの[アプリケーションカスタマイズ]ページで、[セッション]レコードタイプの関連情報 レイアウトを作成または編集し、[セッション]レコードタイプ用に作成したカスタムフィールドを、[関連情報レイア ウト]ウィザードの[使用可能なフィールド]セクションから「選択済み項目」セクションに移動します。

関連情報レイアウトの設定方法の詳細は、「関連項目レイアウトのカスタマイズ (ページ [142\)](#page-141-0)」を参照してくださ い。

**4** [イベント]レコードタイプの[アプリケーションカスタマイズ]ページで、[イベント詳細]ページのレイアウトを作 成または編集し、[セッション]レコードタイプに設定した関連情報レイアウトを割り当てます。 ページレイアウトの設定方法の詳細は、「静的ページレイアウトのカスタマイズ (ページ [144\)](#page-143-0)」および「動的ペー

**5** [イベント]レコードタイプに設定した[イベント詳細]ページレイアウトを、各関連ユーザー役割に割り当てます。

**6** 役割がユーザーにまだ割り当てられていない場合は、適切なユーザーに役割を割り当てます。

役割の設定方法の詳細は、「役割の追加 (ページ [276\)](#page-275-0)」を参照してください。

ユーザーレコードの設定方法の詳細は、「ユーザーの設定 (ページ [238\)](#page-237-0)」を参照してください。

## カスタム関連情報フィールドの作成

ジレイアウトの指定 (ページ [183\)](#page-182-0)」を参照してください。

カスタム関連情報フィールドは、関連レコードタイプのフィールドの値を表示するために使用できる、特定のレコードタイプ のフィールドです。作成したカスタム関連情報フィールドを、ページレイアウトおよび関連情報レイアウトに追加できます。

カスタム関連情報フィールドは、カスタムオブジェクト、取引先担当者、世帯担当者および担当者ポートフォリオレコードタ イプでのみ作成できます。カスタム関連情報フィールドの使用方法の例は、「カスタム関連情報フィールドについて (ページ [118\)](#page-117-0)」を参照してください。

カスタム関連情報フィールドについては、[フィールド編集]ページで、[表示名]、[関連情報]、[項目タイプ]、[関 連レコードタイプ]、ツールヒントテキストおよび[関連フィールド]の各フィールドのみを設定します。[フィールド編集 ]ページの他のすべてのフィールドは、[関連情報]チェックボックスをオンにした後に読取り専用フィールドになります。

注**:** カスタム関連情報フィールドの保存後は、そのカスタム関連情報フィールドに対する[フィールド編集]ページのいずれ のフィールドも更新できません。

次の手順では、カスタム関連情報フィールドの作成方法について説明します。

#### 作業前の準備:

- 作成しているカスタム関連情報フィールドに値を表示する、関連レコードタイプのフィールドのフィールドタイプを決定 します。
- 次の手順を実行するには、「アプリケーションをカスタマイズ]権限を含む役割が割り当てられている必要があります。

#### カスタム関連情報フィールドを作成するには

- **1** 任意のページの右上隅にある[管理]グローバルリンクをクリックします。
- **2** [アプリケーションカスタマイズ]セクションで、[アプリケーションカスタマイズ]リンクをクリックします。
- **3** [レコードタイプセットアップ]セクションで、カスタム関連情報フィールドを設定するレコードタイプに対するリンク をクリックします。 たとえば、「カスタムオブジェクト 04]レコードタイプにカスタム関連情報フィールドを作成して、「担当者]レ コードタイプのフィールドの値を表示する場合は、[カスタムオブジェクト 04]をクリックします。
- 4 [フィールド管理]セクションで、 [レコードタイプフィールドセットアップ]をクリックします。
- **5** [レコードタイプフィールド]ページで、[新規フィールド]をクリックします。
- **6** [レコードタイプフィールド編集]ページで、次の操作を行います。
	- **a** [表示名]フィールドに、新規フィールドの名前を入力します。 カスタム関連情報フィールドに、関連レコードタイプのフィールドと同じ名前を設定する場合があります。 ただし、フィールドに別の名前を指定できます。
	- **b** [項目タイプ]フィールドで、作成するフィールドのタイプを選択します。

たとえば、新規フィールドに関連レコードタイプから数値フィールドの値を表示する場合は、[数字]を選 択します。

注**:** Web リンクと複数選択ピックリストフィールドを除いて、すべてのタイプのフィールドにカスタム関 連情報フィールドを作成できます。

- **c** [関連情報]チェックボックスをオンにします。
- **d** [関連レコードタイプ]フィールドで、関連レコードタイプを選択します。

たとえば、「カスタムオブジェクト 04]レコードタイプにカスタム関連情報フィールドを作成して、「担 当者]レコードタイプのフィールドの値を表示する場合は、[担当者]を選択します。

注**:** フィールドタイプと関連レコードタイプの両方を選択した後は、選択した関連レコードタイプの選択し たフィールドタイプのすべてのフィールドを、[関連フィールド]というフィールドで選択に使用できます 。

- **e** [関連フィールド]というフィールドで、新規カスタムフィールドに情報を表示するフィールドの名前を選択します  $\circ$
- **f** 新規フィールドを保存します。
- **7** (オプション)次のように、新規フィールドの名前の翻訳を入力します。
	- **a** [レコードタイプフィールド]ページで、[翻訳言語]ドロップダウンリストから、翻訳を入力する言語を選択しま す。
	- **b** 名称、フィールド検証エラーメッセージ、説明またはツールヒントテキストを翻訳するフィールドの[編集]リンク をクリックします。
	- **c** [表示名]フィールドに翻訳を入力し、[保存]をクリックします。 翻訳した名前が[表示名]カラムに黒いテキストで表示されます。
	- **d** 翻訳を入力する各言語に対して、ステップ a から c を繰り返します。
	- **e** 翻訳の入力終了後に[レコードタイプフィールド]ページでの作業を続行するには、[言語]ドロップダウンリスト で、企業のデフォルト言語を選択します。

新規のカスタム関連情報フィールドを保存すると、Oracle CRM On Demand では新規フィールドを初期化するためのリク エストが自動的に提出されます。初期化プロセスでは、レコードのカスタム関連情報フィールドに、関連レコードタイプのレ コードにある対応するフィールドの値が入力されます。 次の手順で説明するように、[関連フィールド初期化キュー]ページ から初期化リクエストの状態を表示できます。

注**:** Oracle CRM On Demand では、初期化プロセスが完了したことを確認する電子メールは送信されません。

### 初期化リクエストの状態を表示するには

- **1** 任意のページの右上隅にある[管理]グローバルリンクをクリックします。
- **2** [データ管理ツール]セクションで、[関連フィールド初期化キュー]をクリックします。

[関連フィールド初期化キュー]ページに、初期化プロセスに関する情報が表示されます。

新規フィールドを、フィールドを作成したレコードタイプのページレイアウト、および他のレコードタイプに対するレコード タイプの関連情報レイアウトに追加できます。たとえば、 [カスタムオブジェクト 04] レコードタイプに、 [担当者]レコ 一ドタイプのフィールドの値を表示するカスタム関連情報フィールドを作成する場合は、[カスタムオブジェクト 04]レコ ードタイプのページレイアウト、および[取引先]レコードタイプやその他のカスタムオブジェクトレコードタイプなど、他 のレコードタイプの[詳細]ページにカスタムオブジェクト 04 レコードを表示するために使用する関連情報レイアウトにも 、カスタム関連情報フィールドを追加できます。関連情報レイアウトでのカスタム関連フィールドの使用例は、「 カスタム関 連情報フィールドについて (ページ [118\)](#page-117-0)」を参照してください。

# コピー有効設定の管理

 $\circ$ 

Oracle CRM On Demand の多くのレコードタイプにはコピー機能があり、ユーザーは使用中のレコードをコピーできます

- 注**:**[レコードのコピー]ボタンを使用した場合、基本レコードのみがコピーされ、関連する項目の子レコードはコピーされま せん。
- コピー機能の使用時には次の制限事項が適用されます。
- Web リンク、連結フィールド、システムフィールド、住所フィールド、マスク可能フィールド、計算結果フィールドお よび参照フィールドはコピーできません。これらの項目については、[コピー有効]チェックボックスを使用できません  $\circ$
- 読み取り専用フィールドはコピーできません。読み取り専用フィールドとは、項目の設定またはレイアウトで読み取り専 用フィールドとして設定されたフィールドのことです。
- ユーザーのフォームレイアウトで使用できないフィールドはコピーできません。

このトピックでは、Oracle CRM On Demand のレコードの詳細ページにある[コピー]ボタンを使用してコピー可能なフィ ールドを指定する方法について説明します。

### [コピー]ボタンでフィールドにコピー機能を指定するには

- **1** 任意のページの右上隅にある[管理]グローバルリンクをクリックします。
- **2** [アプリケーションカスタマイズ]セクションで、[アプリケーションカスタマイズ]リンクをクリックします。
- **3** [レコードタイプセットアップ]セクションで、コピー機能を有効にするレコードタイプをクリックします。
- **4** [フィールド管理]セクションで、レコードタイプフィールドの設定リンクをクリックします。 指定したレコードタイプフィールドのフィールドリストが表示されます。
- **5** 編集するフィールドを探し、[編集]リンクをクリックします。

注**:**アソシエーションをコピーする場合、アソシエーション ID ではなく、アソシエーションピックリストを選択する 必要があります。アソシエーションピックリストを[コピー有効]に設定すると、このアソシエーションに関連する すべてのフィールドが自動的にコピーされます。

- **6** [コピー有効]チェックボックスをオンにします。
- **7** [保存]をクリックします。

これらの変更は Oracle CRM On Demand に次回ログインしたときに有効になります。

# カスタムフィールドの統合タグの設定

カスタムフィールドの統合タグは、記号的にタグを示すものであり、言語に依存しません。また、各カスタムフィールドに割 り当てられます。これらのタグは、[Web サービス] (WSDL ファイルの生成時に使用)および [Web リンク]のカスタム フィールドパラメータによって使用されます。統合タグを使用して、管理者は各カスタムフィールドに意味のある統合名を設 定できます。統合名は統合コンポーネントによって使用されるため、既存の統合に影響を与えることなく、ラベル名を変更で きます。統合タグは、[*レコードタイプ*フィールド]ページの[統合タグ Web Services v2.0]カラムに表示されます。

<span id="page-122-0"></span>Expression Builder では統合タグが使用されます。このため、それらのタグはワークフロールールとフィールドの作成時に も使用されます。ワークフロールールの詳細については、「ワークフロールールの作成 (ページ [399\)](#page-398-0)」を参照してください 。フィールドの作成と編集の詳細については、「フィールドの作成と編集 (ページ [111\)](#page-110-0)」を参照してください。

注意**:** 統合タグは設定後に変更しないでください。変更した場合、統合タグを参照するテクノロジでそれらの参照が失われ るおそれがあります。

### カスタムフィールドの統合タグを設定するには

- **1** 任意のページの右上隅にある[管理]グローバルリンクをクリックします。
- **2** [アプリケーションカスタマイズ]セクションで、[アプリケーションカスタマイズ]リンクをクリックします。
- **3** [レコードタイプセットアップ]セクションで、必要なレコードタイプのリンクをクリックします。
- 4 「フィールド管理]セクションで、「*レコードタイプ*フィールドセットアップ]をクリックします。
- 5 [レコードタイプフィールド]ページで、フィールドラベルの管理をクリックします。
- **6** [フィールドラベルの管理]ページで、[詳細]ボタンをクリックします。

#### **7** 統合タグを更新します。

注**:** レコードタイプの 1 つ以上のカスタムフィールドがある場合、フィールドは詳細設定ページにのみ表示されます  $\bullet$ 

ヒント**:** 統合タグについては、このカスタムフィールドを簡単に識別できるような短くてわかりやすい名前を使用してくだ さい。統合タグは、Web サービス、Web リンク、およびその他の統合テクノロジ(Web サービスの WSDL ファイル、およ び Web リンクの URL パラメータ)によって参照されます。

## **Web** リンクの設定

Web リンクは、Oracle CRM On Demand のレコード内に、外部 Web サイトまたは Web ベースのアプリケーションへのハ イパーリンクを作成するためのカスタムフィールドです。Web リンクカスタムフィールドは、別の Web ページ、または Oracle CRM On Demand 内の別のページに移動するための便利な方法です。Web リンクカスタムフィールドはどんなレコ ードタイプからでも作成できます。たとえば、別のアプリケーションからの値で取引先詳細を更新する取引先レコードタイプ の Web リンクフィールドを定義できます。他のカスタムフィールドと同様、Web リンクフィールドも、自分のユーザーに表 示されるようにするには、自分のレコードページのレイアウトに追加する必要があります。

Web リンクは、別の Web サイトを簡単に開くように設定できます。また、Oracle CRM On Demand レコードの特定の情 報をURLでパラメータとして渡すようにWeb リンクを設定することもできます。たとえば、取引先レコードの住所情報を、 指定された住所の地図を提供するWebサイトに渡すWebリンクフィールドを作成することができます。この場合、ユーザー が取引先レコード上の Web リンクをクリックすると、取引先所在地の地図が表示されます。

特定の状況でのみ表示される Web リンクを設定できます。たとえば、Web リンクを表示する前に必要な条件を指定したり、 編集ページにリンクが表示されないように、リンクを詳細ページにのみ表示されるように設定したりできます。

注**:**見込み客の変換時に、Web リンクフィールドの内容は新しいレコードに移行できません。

作業前の準備。Web リンクフィールドを設定するには、ターゲット URL の構文に精通している必要があります。

### *Web* リンクを設定するには

- **1** 任意のページの右上隅にある[管理]グローバルリンクをクリックします。
- **2** [アプリケーションカスタマイズ]セクションで、[アプリケーションカスタマイズ]リンクをクリックします。
- **3** [レコードタイプセットアップ]セクションで、必要なレコードタイプのリンクをクリックします。
- 4 [フィールド管理]セクションで、 [レコードタイプフィールドセットアップ]をクリックします。
- **5** Web リンクフィールドがまだ存在していない場合には、「フィールドの作成と編集 (ページ [111\)](#page-110-0)」で説明されているよ うに、カスタム Web リンクフィールドを作成します。
- **6 [フィールド]ページで、カスタムフィールドの[Web リンクを編集]リンクをクリックします。**
- **7** [Web リンクを編集]ページで、必要に応じて次のプロパティを入力します。
	- **a** 項目表示名。このフィールドは読み取り専用です。
	- **b** ユーザーおよびシステムフィールド。Web リンクを作成すると、このフィールドにはユーザーと企業に関する情報 が自動的に表示されます。

詳細は、「ユーザーおよびシステムフィールド (ページ [126\)](#page-125-0)」を参照してください。

**c <**レコードタイプ**>**フィールド。Web リンクを作成すると、このフィールドにはレコードタイプに関する情報が自 動的に表示されます。

注**:** <レコードタイプ>は、Web リンクを設定するレコードタイプを指します。たとえば、担当者レコード の Web リンクを編集している場合、このフィールドは[担当者フィールド]リストとして表示されます。

- **d** ファンクション。Oracle CRM On Demand の URL を正しく表示するために詳細なエンコーディングが必要な場合 は、ピックリストからエンコード URL を選択します。
- **e** 翻訳。この Web リンクを他の有効な言語で表示する場合は、このチェックボックスをオンにします。
- **8** [ウィンドウのプロパティ]セクションで、次のプロパティを入力します。
	- **a** 表示名について、ハイパーリンクにラベル(表示名)を入力します。このラベルはレイアウト内でユーザーに表示さ れます。

例:証券コードについてはここをクリックします。(このテキストは下線付きで表示されます)

また、[テキストを表示]フィールドにカーソルを置き、[ユーザーおよびシステムフィールド]リストま たは[(レコードタイプ)フィールド]リストを選択することにより、このフィールドにコンテキスト依存 のパラメータを挿入できます。これにより、[テキストを表示]フィールドにフィールドパラメータ( %%%fieldname%%%で指定)が挿入され、ユーザーが値をクリックしたときに、現在のレコードに基づ いたフィールド値に置き替わります。

注**:** 表示テキストが長すぎてレイアウトに収まらない場合は切り捨てられます。また、変数の情報はすべ て実行時に挿入されます。

**b** ユーザーがハイパーリンクをクリックしたときの Oracle CRM On Demand の動作を選択します。

- 現在のウィンドウで開く。現在のウィンドウにハイパーリンク先のページを開きます。現在の Oracle CRM On Demand セッションと置き換わります。
- **カスタム Web タブで開く**。カスタム Web タブでハイパーリンク先のページを開きます。[ターゲットカスタ ム Web タブ リストから必要な Web タブを選択します。
- 新しいウィンドウで開く。ハイパーリンク先のページを新しいウィンドウで開き、現在の Oracle CRM On Demand ウィンドウはそのままにします。ユーザーが新しいウィンドウを閉じたときに親ウィンドウを更新す る場合は、[Parent Window Refresh(親ウィンドウの更新)]チェックボックスをオンにします。
- **c** Web リンクを詳細ページにのみ表示するか、編集ページにのみ表示するか、またはその両方に表示するかに応じて 、[表示オプション]を、[詳細ページ]、[編集ページ]、または[両方]から選択します。Web リンクは[リス ト]ページおよび関連情報セクションに追加できます。詳細は、「リストアクセスおよびリスト順序の管理 (ページ [173\)](#page-172-0)」および「関連項目レイアウトのカスタマイズ (ページ [142\)](#page-141-0)」を参照してください。
- **9** リンクプロパティを指定します。
	- **a** [リンクアクティブ条件]に、詳細ページと編集ページ上で Web リンクをアクティブにするかどうかを制御する条 件式を入力します。 [リンクアクティブ条件] フィールドの隣の [fx] アイコンをクリックすると、式を入力できる 式ビルダーが開きます。式の構文については、「Expression Builder (ページ [774\)](#page-773-0)」を参照してください。

たとえば、「[Revenue] > 10000」という式を入力した場合、Web リンクは、Revenue 値が 10000 を超えた場合のみ、アクティブになります。

式を入力しない場合、Web リンクは常にアクティブになります。式を入力して、条件が満たされない場合 、Web リンクは表示されますが、無効になります。

**b** [リンク表示条件]に、詳細ページと編集ページに Web リンクを表示するかどうかを制御する条件式を入力します  $\circ$ 

たとえば、「[Revenue] > 10000」という式を入力した場合、Web リンクは、Revenue 値が 10000 を超えた場合のみ、表示されます。

式を入力しない場合、Web リンクは常に表示されます。

以下の内容は、[リンク表示条件]フィールドと[リンクアクティブ条件]フィールドの式両方に当てはまります。

- 新しいページ。表示条件式とアクティブ条件式は新しいページに対しては評価されません。これらはデフォルト で TRUE に設定されます。リンクを無効にする唯一の方法は、明示的に FALSE にすることです。
- 編集ページ。表示条件式とアクティブ条件式はデフォルトで TRUE に設定されています。ただし、式ビルダーを 使用して、新しい式を追加できます。
- **c** URL には、ユーザーがハイパーリンクをクリックしたときに呼び出される URL(www.oracle.com など)を入力し ます。

注**:**また、[URL]フィールドにカーソルを置き、[ユーザーおよびシステムフィールド]リストまたは[( レコードタイプ)フィールド]リストを選択することにより、このフィールドにコンテキスト依存のパラメ ータを挿入できます。これにより、[URL]フィールドにフィールドパラメータ(%%%fieldname%%% で指定)が挿入され、ユーザーが値をクリックしたときに、現在のレコードに基づいたフィールド値に置き 替わります。

URL を指定しない場合、ユーザーがリンクをクリックすると、その移動先は空の URL になります。

各ブラウザには URLの最大長があります。この長さを超える URLを指定した場合、Web リンクをクリック すると、ブラウザでユーザーが予期しない動作が見られることがあります。指定した URL が有効な

<span id="page-125-0"></span>Uniform Resource Identifier (URI) であることを確認してください。有効でない場合、リンクのかわり にエラーメッセージが表示されます。

注**:** Oracle CRM On Demand では、(Oracle CRM On Demand 内からの)内部 URL または外部 URL による分析コンテンツの埋め込みはサポートされていません。URL を使用してカスタム Web アプレットに 分析コンテンツを埋め込む場合、アップグレードを実行した後の URL の動作は保証されません。カスタム ホームページレポートを使用して分析コンテンツを Oracle CRM On Demand 内に表示してください。 Oracle CRM On Demand の URL の標準化の詳細は、「URL の標準化について (ページ [192\)](#page-191-0)」を参照し てください。

- **d** [リクエストメソッド]では、Web リンクリクエストを送信するメソッドを選択します。
	- <u>■ GET。GET リクエストでは、リクエスト URL でクエリー文字列パラメータ(名称と値のペア)を送信します。</u> これは、既存の Web リンクのデフォルト値です。
	- **POST**。POST リクエストでは、HTTP メッセージ本文でクエリー文字列パラメータ(名称と値のペア)を送信 します。これは、新規 Web リンクのデフォルト値です。
- **10** ユーザーおよびシステムフィールドについて、[ユーザーおよびシステムフィールド]リストからオプションを選択しま す。これにより、現在のカーソル位置に応じて[URL]または[テキストを表示]フィールドに、パラメーターフィール ドが追加されます。

たとえば、リストから[ユーザーID]を選択した場合、カーソルの位置に応じて[URL]または[テキストを表示] フィールドに%%%User id%%%が挿入されます。実行時、このパラメーターは、ログインしているユーザーのユ ーザーID と置き替えられます。もう 1 つの例として、リストから[ホスト名]を選択した場合、カーソルの位置に %%%Hostname%%%が挿入されます。実行時、このパラメータは、Oracle CRM On Demand が動作している サーバーのホスト名と置き替えられます。環境の移行時に Oracle CRM On Demand ホスト名を手動で変更する必 要がなくなるため、Oracle CRM On Demand への URL を含む設定では便利です。

**11** *record type* フィールドについて、パラメータを挿入する[URL]または[テキストを表示]フィールドにカーソルを置 き、そのフィールドに挿入するフィールドをリストから選択します。

たとえば、[行 ID]を選択した場合、カーソルの位置に応じて[URL]または[テキストを表示]フィールドに %%%Row id%%%が挿入されます。実行時、このパラメータは、現在のレコードの行 ID と置き替えられます。

注**:** 斜体の *record type* という語はレコードタイプ名のプレースホルダーです。たとえば、*record type* は、Web リンクカスタムフィールドを追加するレコードタイプになります。たとえば、担当者レコードの Web リンクを編集 している場合、このフィールドは[担当者フィールド]リストとして表示されます。

- **12 [保存] をクリックします。**
- **13** Web リンクフィールドを、レコードタイプページレイアウトに追加します。詳細については、「静的ページレイアウトの カスタマイズ (ページ [144\)](#page-143-0)」を参照してください。

# ユーザーおよびシステムフィールド

次の表では、カスタム Web リンク、連結フィールド、カスタム Web アプレットおよびカスタム Web タブでパラメータとし て使用できる各種ユーザーフィールドおよびシステムフィールドについて説明します。

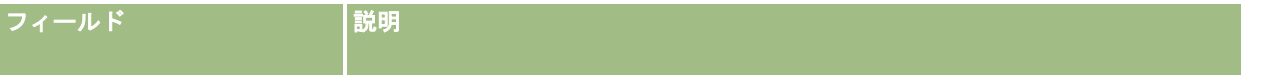

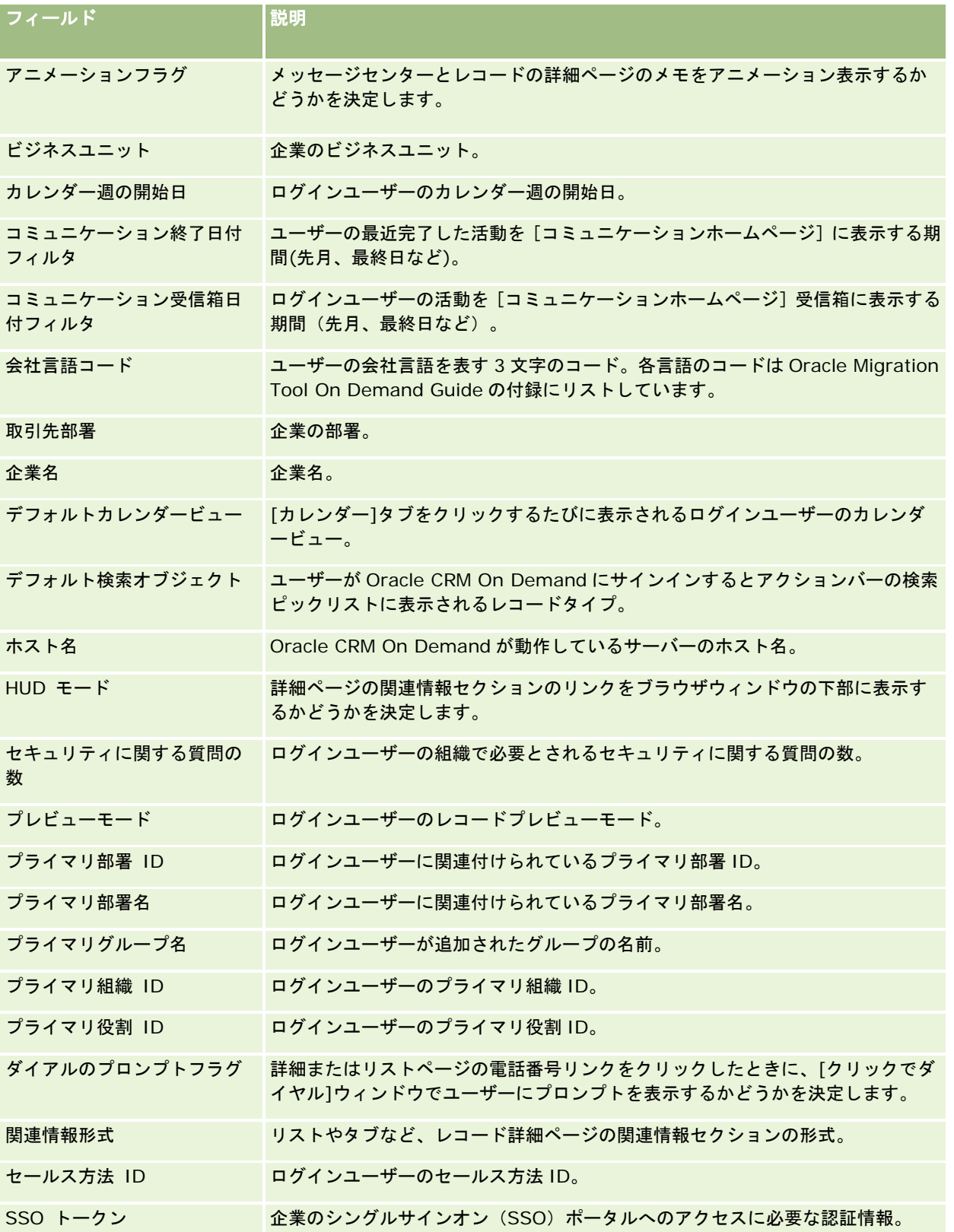

### Oracle CRM On Demand の管理

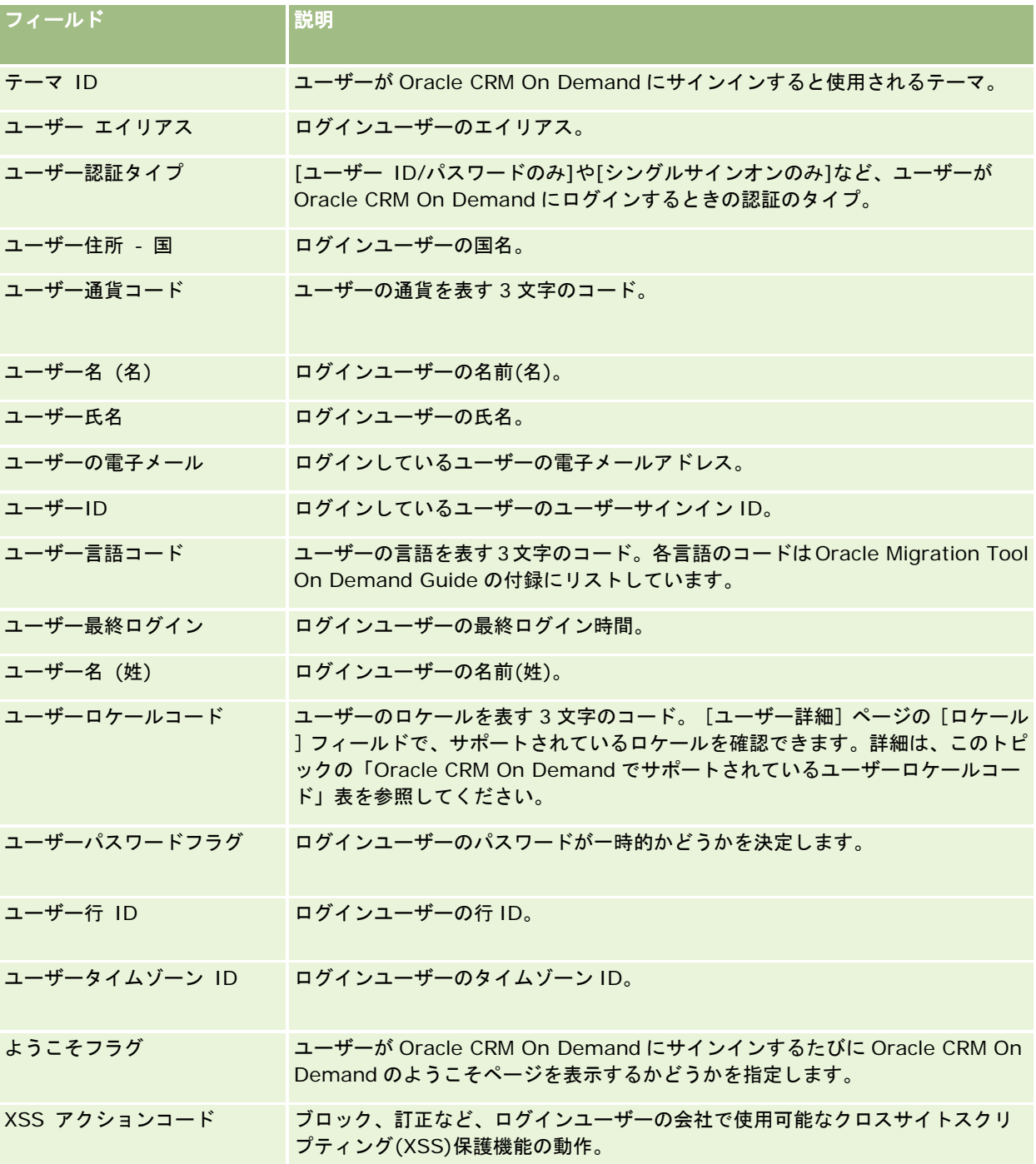

# **Oracle CRM On Demand** でサポートされているユーザーロケールコード

次の表では、ロケールおよびユーザーロケールコードをリストしています。

ロケール ユーザーロケールコー ド

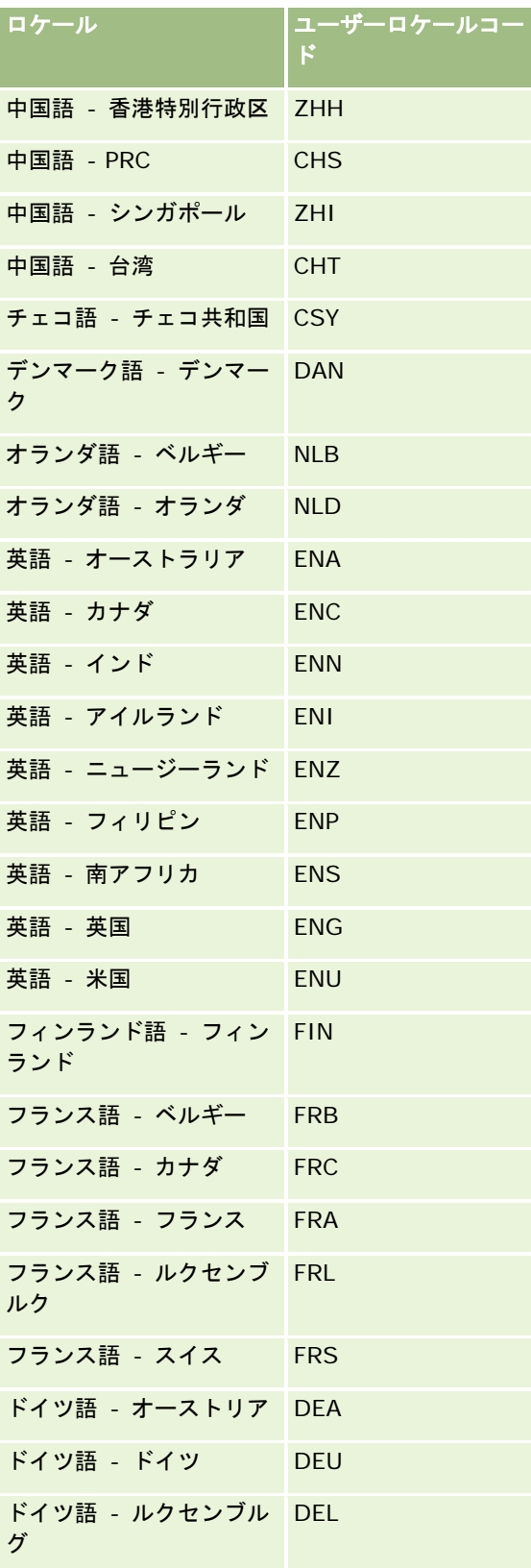

### Oracle CRM On Demand の管理

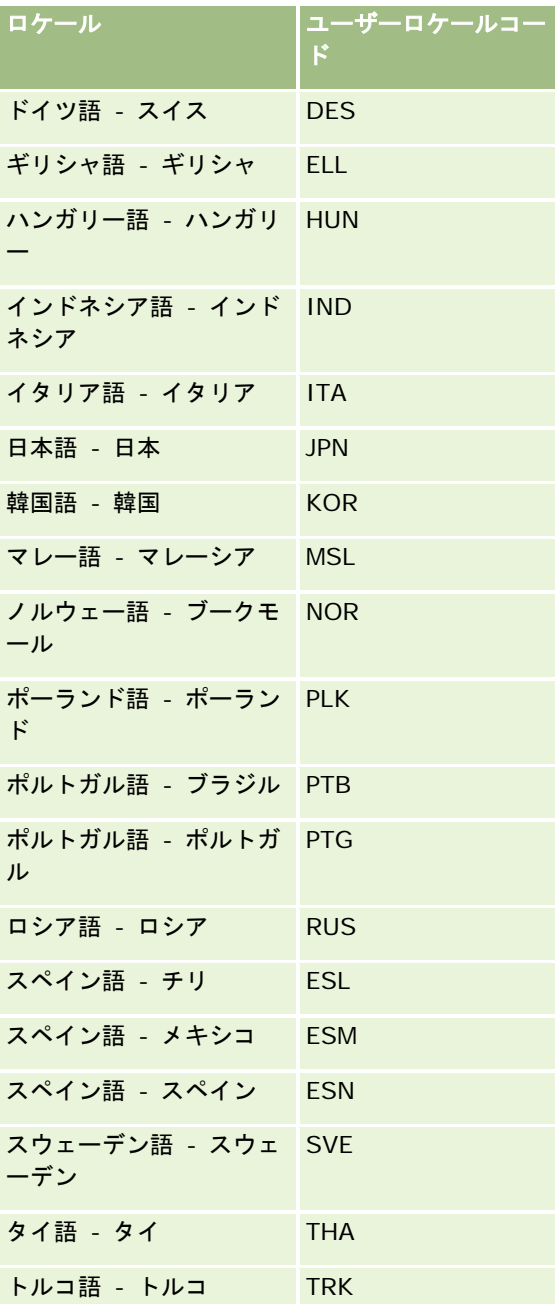

# **Web** リンクを使用した新しい統合シナリオの作成について

Web リンクカスタムフィールドを Oracle CRM On Demand に追加することにより、多くの新しい統合を実現できます。ユ ーザーインターフェイスに基づいて、ユーザーが Oracle CRM On Demand のコンテンツに直接アクセスするための社内シ ステムおよび外部システムとの統合を作成できます。

いくつかの例を次に示します。

- <span id="page-130-0"></span>■ 取引先の証券コードのシンボルに基づいて金融 Web サイトへのリンクを作成し、リンクをクリックすると、取引先の株 式チャートが表示されるようにします。
- Web サービスを使用する内部システムへのリンクを作成し、リンクをクリックすると、現在の取引先に関連する社内お よび連携先からの複数の解決策のデータが複合ビューで表示されるようにします。

注**:** Oracle CRM On Demand では、(Oracle CRM On Demand 内からの)内部 URL または外部 URL による分析コンテン ツの埋め込みはサポートされていません。URL を使用してカスタム Web アプレットに分析コンテンツを埋め込む場合、アッ プグレードを実行した後の URL の動作は保証されません。カスタムホームページレポートを使用して分析コンテンツを Oracle CRM On Demand 内に表示してください。

Web リンクの作成方法の詳細については、「Web リンクの設定 (参照 "Web [リンクの設定](#page-122-0)" ページ [123\)](#page-122-0)」を参照してくだ さい。

## 連結フィールドの設定

*連結フィールド*は、複数のフィールドからの値の表示や追加テキストの表示が可能なフィールドです。 複数の個々のフィー ルドの値を組み合わせ、その情報をレコードの[詳細]ページ、[編集]ページ、関連情報セクションおよびリストに表示す るには、連結フィールドを設定します。連結フィールドの詳細は、「連結フィールドについて」を参照してください。

Oracle CRM On Demand で連結フィールドを設定するには、次の手順を実行します。連結フィールド使用時の制限の詳細 は、「連結フィールド使用時の制限事項 (ページ [132\)](#page-131-0)」を参照してください。

### 連結フィールドを設定するには

- **1** 任意のページの右上隅にある[管理]グローバルリンクをクリックします。
- **2** [アプリケーションカスタマイズ]セクションで、[アプリケーションカスタマイズ]リンクをクリックします。
- **3** [レコードタイプセットアップ]セクションで、必要なレコードタイプのリンクをクリックします。
- 4 [フィールド管理]セクションで、 [*レコードタイプ*フィールドセットアップ]をクリックします。
- **5** 連結フィールドがまだ存在しない場合は、連結フィールドを作成します。 詳細は、「フィールドの作成と編集 (ページ [111\)](#page-110-0)」を参照してください。
- **6** [フィールド]ページで、連結フィールドの[編集フィールド]リンクをクリックします。
- **7** [編集フィールド]ページで、次のフィールドを完成させます(該当するフィールドのみ)。
	- **a** 項目表示名。このフィールドは読み取り専用です。
	- **b** ユーザーおよびシステムフィールド。[ユーザーおよびシステムフィールド]リストからオプションを選択して、カ ーソルの現在の位置にある[テキストを表示]フィールドにパラメータフィールドを追加します。

たとえば、リストから[ユーザー ID]を選択すると、カーソルの位置に応じて[テキストを表示]フィー ルドに%%%User id%%%が挿入されます。実行時、このパラメーターは、ログインしているユーザーの ユーザーID と置き替えられます。

詳細は、「ユーザーおよびシステムフィールド (ページ [126\)](#page-125-0)」を参照してください。

<span id="page-131-0"></span>**c** レコードタイプ フィールド。フィールドを追加する[テキストを表示]フィールドにカーソルを置き、挿入するフ ィールドをリストから選択します。

たとえば、[行 ID]を選択すると、カーソルの位置に応じて[テキストを表示]フィールドに%%%Row id%%%が挿入されます。実行時、このパラメータは、現在のレコードの行 ID と置き替えられます。

注**:** レコードタイプは、連結フィールドを設定するレコードタイプを指します。たとえば、担当者レコード の連結フィールドを編集している場合、このフィールドは [担当者フィールド] リストとして表示されます 。

- **d** 翻訳。この連結フィールドを他の有効な言語で表示する場合は、このチェックボックスをオンにします。
- **e** テキストを表示。連結フィールドを構成するフィールドおよび追加テキストを表示します。[テキストを表示]フィ ールドで、レコードタイプのフィールド、ユーザーおよびシステムフィールド、および追加テキストを指定できます  $\circ$

たとえば、「肩書]フィールドと「年齢]フィールドを基に連結フィールドを設定するには、*レコードタイ プ*フィールドから[肩書]を選択し、"、年齢"と入力して、*レコードタイプ*フィールドから[年齢]を選択 します。次のテキストが[テキストを表示]フィールドに表示されます。

%%%*Job Title*%%%、年齢%%%*Age*%%%

たとえばこの連結フィールドには、次のように表示されます。

マネージャ、年齢 41

[テキストを表示]フィールドで[Enter]キーを使用して、連結フィールド内でテキストとフィールドを 別々の行に表示することもできます。

注**:** 表示テキストが長すぎてレイアウトに収まらない場合は切り捨てられます。[テキストを表示]フィー ルドには、最大で 250 文字を含めることができます。

- 8 [保存] をクリックします。
- **9** 連結フィールドを[詳細]ページに追加します。

詳細は、「静的ページレイアウトのカスタマイズ (ページ [144\)](#page-143-0)」を参照してください。

### 関連トピック

関連する情報については、次のトピックを参照してください。

- 連結フィールドについて
- 連結フィールド使用時の制限事項 (ページ [132\)](#page-131-0)
- 静的ページレイアウトのカスタマイズ (ページ [144\)](#page-143-0)

### 連結フィールド使用時の制限事項

連結フィールドを使用する際は、次の制限事項が適用されます。

- 連結フィールドでサポートされるのは次のフィールドタイプのみです。
	- 住所

- <span id="page-132-0"></span>■ 诵貨
- 日付/日時
- 整数
- 数値
- 率
- ピックリスト
- テキスト (長い)
- テキスト (短い)

注**:** [セールスステージ]フィールドは真のピックリストフィールドではありません。連結フィールドは、 このタイプのピックリストではサポートされていません。

- 作成できる Web リンクと連結フィールドの合計数はレコードタイプによって異なりますが、一部のレコードタイプでは Web リンクと連結フィールドを合わせて 100 個作成できます。Oracle CRM On Demand のフィールドの詳細は、「カ スタムフィールドについて (ページ [101\)](#page-100-0)」を参照してください。
- 連結フィールドは、「値を更新]ワークフローアクションで更新できず、統合イベントに含めることもできません。その かわり、連結フィールドを構成する個々のフィールドを使用する必要があります。
- Oracle CRM On Demand で連結フィールドをインポートしたりエクスポートしたりすることはできません。そのかわ り、連結フィールドを構成する個々のフィールドをインポートおよびエクスポートできます。
- 住所フィールドを含む連結フィールドを設定する場合は、次の条件が適用されます。
	- 1つの住所または複数の住所からの個々のフィールドを連結フィールドに追加できます。
	- 連結フィールドに追加した住所フィールドのみがその連結フィールド内に表示されます。ただし、その連結フィール ドを更新する際には、フィールドが共有住所からのフィールドでない限り、その連結フィールド内に表示される住所 フィールドのみでなく、関連する住所テンプレート内のすべてのフィールドを編集できます。連結フィールド内の住 所フィールドが取引先、担当者、自動車ディーラーまたはパートナーのレコード上の共有住所からのフィールドであ る場合、その住所内のフィールドは編集できません。代わりに、別の住所を選択できます。
- ■■カスケード式ピックリストで連結フィールドを設定している場合、カスケード式ピックリストに関連付けられたすべての ピックリストを連結フィールドに追加する必要があります。すべてのピックリストを追加しない場合、ピックリストは読 み取り専用のままとなり、編集できません。

#### 関連トピック

関連する情報については、次のトピックを参照してください。

- 連結フィールドについて
- 連結フィールドの設定 (ページ [131\)](#page-130-0)
- 静的ページレイアウトのカスタマイズ (ページ [144\)](#page-143-0)

# フィールドラベルの管理

従業員になじみの用語を使用するために、フィールドの名前を変更したい場合があります。たとえば、[取引先]フィールド の名前を[企業名]に変更できます。フィールドラベルをアイコンに置き換えることもできます。

注:新しいフィールド表示名がレポートと分析に表示されるまで、30-60 分かかることがあります。

作業前の準備。次の手順を実行するには、 [アプリケーションをカスタマイズ] 権限を含む役割が割り当てられている必要が あります。[表示タイプ]および[アイコン]メニューは、翻訳言語がユーザー言語と異なる場合は使用できません。フィー ルドの翻訳の詳細は、「フィールドの作成と編集 (ページ [111\)](#page-110-0)」を参照してください。

### フィールドの名前を変更するには

- **1** 任意のページの右上隅にある[管理]グローバルリンクをクリックします。
- **2** [アプリケーションカスタマイズ]セクションで、[アプリケーションカスタマイズ]リンクをクリックします。
- **3** [レコードタイプセットアップ]セクションで、必要なレコードタイプのリンクをクリックします。
- **4** [フィールド管理]セクションで、必要なフィールドセットアップリンクをクリックします。
- **5** [レコードタイプフィールド]ページで、フィールドラベルの管理をクリックします。
- **6** フィールド名を変更するには、次の操作を実行します。
	- **a** フィールドラベルの管理ページで、[表示タイプ]メニューからテキストのみを選択します。
	- **b** [表示名]フィールドに、新しいフィールド名を入力します。
- **7** フィールドラベルのかわりにアイコンを使用するには、次の操作を実行します。
	- **a** フィールドラベルの管理ページで、[表示タイプ]メニューからアイコンのみを選択します。
	- **b** (オプション)デフォルトのアイコン以外のアイコンを選択するには、[ルックアップ]アイコン(虫めがね)をク リックしてアイコンを選択します。

注**:** [表示タイプ]メニューから[なし]を選択した場合、フィールド名またはアイコンは[レコードタイプ詳細] ページに表示されません。

**8** (オプション)更新した名前を、企業で有効にした他の言語に翻訳する必要があることを示すには、[翻訳]チェックボ ックスをオンにします。

注: この更新した名前を他の有効な言語で表示する場合は、[翻訳]チェックボックスをオンにします。他の言語で は(またはこのページの[翻訳]ドロップダウンリストから他の言語を選択した場合は)、翻訳した名前を手動で入 力するまでは、更新された名前は括弧で囲まれた青いテキストで表示されます。これは、翻訳する必要がある用語を 追跡する場合に役立ちます。

[翻訳]チェックボックスをオンにしないと、前の表示名のままになり、ここで行った変更は反映されません。

また、[翻訳]チェックボックスをオンにすると、エラーメッセージが存在する場合は、フィールド検証エラーメッ セージ([フィールド編集]ページ)が翻訳対象としてマークされます。[フィールド検証エラーメッセージ]フィ ールドは、[高度なフィールド管理]権限を含む役割が割り当てられているユーザーに対してのみ表示されます。

- **9** 新しい名前の翻訳を手動で入力するには、次の操作を行います。
	- **a** [翻訳言語]ドロップダウンリストから、翻訳を入力する言語を選択します。
	- **b** 翻訳した名前を適切な[表示名]フィールドに入力し、[保存]をクリックします。

- **c** リンクをクリックして更新したフィールドページに戻り、必要に応じて言語をもう一度選択します。 翻訳した名前が[表示名]カラムに黒いテキストで表示されます。
- 10 「保存」をクリックします。

### 関連トピック

関連する情報については、次のトピックを参照してください。

- フィールド管理について (ページ [94\)](#page-93-0)
- フィールドの作成と編集 (ページ [111\)](#page-110-0)

# インデックス付きカスタムフィールドの使用

Oracle CRM On Demand のパフォーマンスを最適化するために、特定のレコードタイプについて最適化されたカスタムフ ィールドを使用できます。*インデックス付きカスタムフィールド*と呼ばれる最適化されたこれらのフィールドは、特定のリス トに対する検索や並べ替えの応答時間を短縮する特殊フィールドです。インデックス付きカスタムフィールドは、Oracle CRM On Demand データベースで事前設定されます。インデックス付きカスタムフィールドのラベルは変更できますが、統 合タグは変更できません。

注**:**カスタムフィールドからインデックス付きカスタムフィールドにデータを移行できます。これにより、ユーザーのリスト のパフォーマンスが向上します。既存のデータを使用可能なレコードタイプに移行するには、Oracle CRM On Demand の エクスポート/インポート機能、または Web サービスを使用します。データのエクスポートとインポートの詳細については、 「インポートツールとエクスポートツール (ページ [500\)](#page-499-0)」を参照してください。Web サービスの詳細については、「Web サービスの統合 (ページ [721\)](#page-720-0)」を参照してください。

インデックス付きカスタムフィールドにはデフォルトで「インデックス付き」というプレフィックスが付きます。次のレコー ドタイプでは、インデックス付きカスタムフィールドがサポートされていません。

- アセスメント
- ブック
- ユーザー

次の表に、インデックス付きカスタムフィールドをサポートするレコードタイプを示します。

- 取引先
- 取引先チーム
- 活動
- 住所(取引先、担当者、自動車ディーラーおよびパートナー)。

注**:** 住所レコードのピックリストのカスタマイズには制限があります。「住所レコードのピックリストのカスタマイ ズについて」を参照してください。

- アポイント担当者
- アポイント、タスクおよび電話連絡
- アポイントユーザー
- 資産

注**:** [ポートフォリオ]および[資産]レコードタイプでは、同じインデックス付きピックリストフィールドが共有 されます。あるレコードタイプで任意の値を追加、編集、または削除すると、他のレコードタイプで同じアクション が発生します。

- キャンペーン
- キャンペーン受取人
- コール製品詳細
- コール提供プロモーションアイテム
- 担当者
- 担当者最適時刻
- 担当者チーム
- カスタムオブジェクト 1-3
- 自動車ディーラー
- イベント
- 資金
- 資金リクエスト
- 世帯
- 見込み客
- メモ
- 商談
- 商談担当者役割
- 商談製品売上
- パートナープログラム
- ポートフォリオ

注**:** [ポートフォリオ]および[資産]レコードタイプでは、同じインデックス付きピックリストフィールドが共有 されます。あるレコードタイプで任意の値を追加、編集、または削除すると、他のレコードタイプで同じアクション が発生します。

- 製品カテゴリー
- サービスリクエスト
- 解決策
- タスク担当者
- タスクユーザー
- ユーザー
- 車両
- 車両補償内容

- 車両セールス履歴
- 車両サービス履歴

この表の各レコードタイプには、次のインデックス付きカスタムフィールドがあります。

- インデックス付きチェックボックス
- インデックス付き通貨
- インデックス付き日付
- インデックス付き数値
- インデックス付きピックリスト 1
- インデックス付きピックリスト 2
- インデックス付きピックリスト 3
- インデックス付きピックリスト 4
- インデックス付きピックリスト 5
- インデックス付きピックリスト 6
- インデックス付き長いテキスト
- インデックス付き短いテキスト1
- インデックス付き短いテキスト2

Oracle CRM On Demand のその他のすべてのレコードタイプには、次のインデックス付きカスタムフィールドがあります 。

- インデックス付き数値
- インデックス付き日付
- インデックス付きチェックボックス
- インデックス付き通貨
- インデックス付きピックリスト 1
- インデックス付きピックリスト 2
- インデックス付きピックリスト 3
- インデックス付きピックリスト 4
- インデックス付きピックリスト 5

例外**:**すべてのカスタムオブジェクトの場合、一部のフィールドでは、前述の表のレコードタイプに対して別のネーミング規 則を使用します。

- インデックス付きピックリスト 6 = タイプ
- インデックス付き短いテキスト 1 = クイック検索 1
- インデックス付き短いテキスト2 = クイック検索2
- インデックス付き長いテキスト = 名前

### 住所レコードのピックリストのカスタマイズについて

取引先、担当者、自動車ディーラー、およびパートナーで共有される住所のすべてのピックリストのカスタマイズ(たとえば 、インデックス付きピックリスト、カスタムピックリスト 1、カスタムピックリスト 2 など)。ただし、ピックリストに対し て、カスタマイズされたラベルを使用することは可能です。たとえば、[インデックス付きピックリスト 1]のピックリスト 定義が、[取引先住所]と[担当者住所]に対して同じであるとしても、1 つのレコードのフィールドの名前を*自分のピック* リスト *A* に変更して、別のレコードのフィールドの名前を自分のピックリスト *1*に変更することができます。インデックス付 きピックリストの場合は、どのピックリストをカスタマイズして使用するかを企業の管理者が選択できますが、カスタムピッ クリストに対して、企業の管理者がそのような管理をすることはできません。

### インデックス付きカスタムフィールドを使用するには

- **1** 任意のページの右上隅にある[管理]グローバルリンクをクリックします。
- **2** [アプリケーションカスタマイズ]セクションで、[アプリケーションカスタマイズ]リンクをクリックします。
- **3** [レコードタイプセットアップ]セクションで、必要なレコードタイプのリンクをクリックします。
- 4 [フィールド管理]セクションで、 [*レコードタイプ*フィールドセットアップ]をクリックします。
- **5** [レコードタイプフィールド]ページで[フィールドラベルの管理]をクリックし、インデックス付きカスタムフィール ドの名前を企業に適した名前に変更します(「フィールドラベルの管理 (ページ [133\)](#page-132-0)」を参照)。

## 設定をデフォルトに戻す

変更されたすべてのフィールド名を元の名前に戻すことができます。(デフォルトに戻すオプションは、追加したカスタムフ ィールドやピックリスト値には影響を与えません。これらはデフォルト値には戻りません)。

作業前の準備。次の手順を実行するには、「アプリケーションをカスタマイズ〕権限を含む役割が割り当てられている必要が あります。

### 設定をデフォルトに戻すには

- **1** 任意のページの右上隅にある[管理]グローバルリンクをクリックします。
- **2** [アプリケーションカスタマイズ]セクションで、[アプリケーションカスタマイズ]リンクをクリックします。
- **3** [レコードタイプセットアップ]セクションで、必要なレコードタイプのリンクをクリックします。
- **4** [フィールド管理]セクションで、必要なフィールドセットアップリンクをクリックします。
- 5 [レコードタイプフィールド]ページで、[フィールドラベルの管理]ボタンをクリックします。
- **6** [初期値]ボタンをクリックします。

# ピックリスト値の変更

フィールドによっては、ユーザーに事前定義値のドロップダウンリストが表示されるものがあります。このような値のリスト を*ピックリスト*と呼びます。たとえば、サービスリクエストの場合は、[エリア]フィールドのピックリストとして[製品] 、[インストール]、[保守]、[トレーニング]などの値が考えられます。

フィールドのピックリスト値の追加、編集、および順序変更ができます。ピックリストには、少なくとも 1 つの値が含まれて いる必要がありますが、ピックリストの値(有効な値と無効な値)の最大数は 1000 個です。

売上予想やレポート基準に使用されるピックリスト値は変更できません。ただし、アプリケーションの別のエリアに表示され るリストの基礎として使用される他のピックリスト値は変更ができます。これらの標準のリストでは、ピックリスト値の名前 を変更しても、アプリケーションは基準を満たすレコードを含めます。詳細は、「フィールド、ピックリスト、基準について (ページ [230\)](#page-229-0)」を参照してください。

新しいピックリストを作成すると、そのピックリストでは、*<*値なし*>*という初期値が自動的に使用可能になります。実際の 値がリストに追加される前にページレイアウトにフィールドが追加された場合は、この値を使用してピックリストに値が存在 しないことがユーザーに通知されます。デフォルトの*<*値なし*>*オプションは、カスタム値がピックリストに追加されるとピ ックリストに表示されなくなります。

注意:デフォルトの*<*値なし*>*値は、新しいピックリストまたはカスケード式ピックリストの一部として使用しないでくださ い。この方法で値を使用すると、Oracle CRM On Demand 内でエラーが発生する可能性があります。ピックリストで*<*値 なし*>*オプションを継続して使用する場合は、このオプションをカスタム値として追加する必要があります。

既存のピックリスト値の名前は、変更したり再利用しないことをお勧めします。かわりに、古いピックリスト値を無効にし、 新しいピックリスト値を作成して、インポートまたは大量更新(または Web サービス)を実行することによって、すべての レコード値を新しいピックリスト値に変更します。ピックリストの値を変更する場合は、各レコードの値が更新および変更さ れていることを確認する必要があります。これは、Oracle CRM On Demand には、この機能が自動的に実装されていない ためです。

注:Oracle CRM On Demand(標準アプリケーション)では、タスクの優先順位はタスクリストの矢印によって表されます 。上向矢印は、[1 - 高]の優先順位を表します。矢印なしは、[2 - 中]の優先順位を表します。下向矢印は、[3 - 低] の優先順位を表します。[活動]レコードタイプの[優先順位]フィールドの表示値をデフォルト値から変更すると(たとえ ば、デフォルト値の[*1-*高い]から「最高位」に変更すると)、1-ラベル、2-ラベルまたは 3-ラベルというパターン(ラベ <sup>ル</sup>はタスク優先順位につけた名前)を使用しない限り、Oracle CRM On Demand では、タスクリストの[優先順位]フィー ルドに矢印が表示されません。この場合、Oracle CRM On Demand では、1-ラベルには上向き矢印が表示され、2-ラベル には矢印が表示されず、3-ラベルには下向き矢印が表示され、他の表示値には矢印が表示されません。たとえば、Oracle CRM On Demand では、*1-My Highest* という値には上向き矢印が表示されますが、*My Highest* という値には矢印が表示 されません。Oracle CRM On Demand では、[優先順位]フィールドのピックリストに追加したカスタム値には矢印が表示 されません。

作業前の準備。次の手順を実行するには、 [アプリケーションをカスタマイズ] 権限を含む役割が割り当てられている必要が あります。また、[活動]レコードタイプ用の[状態]ピックリストで値を追加または変更するには、役割に[アプリケーション をカスタマイズ - 活動における'状態'ピックリストの編集]権限が含まれている必要があります。

### ピックリストを変更するには

- **1** 任意のページの右上隅にある[管理]グローバルリンクをクリックします。
- **2** [アプリケーションカスタマイズ]セクションで、[アプリケーションカスタマイズ]リンクをクリックします。
- **3** [レコードタイプセットアップ]セクションで、必要なレコードタイプのリンクをクリックします。
- **4** [フィールド管理]セクションで、必要なフィールドセットアップリンクをクリックします。

**5** [レコードタイプフィールド]ページで、値をカスタマイズするフィールドの[ピックリストを編集]リンクをクリック します。

注:専用コーディングであることから、Oracle CRM On Demand Life Sciences Edition の[サンプルトランザク ション]タイプのピックリスト、取引先訪問タイプのピックリスト、および[担当者コール]タイプのピックリスト のカスタマイズはサポートされていません。

注意**:** [活動]レコードタイプの[状態]フィールドのためのピックリスト内で、デフォルトで使用可能な値を追加また は編集すると、活動処理のために望ましくない結果が生じる可能性があります。Oracle CRM On Demand では、 具体的には、活動の処理時に[完了]フィールド、[送信]フィールド、[提出済み]フィールドまたは[計画済み]フィー ルドの値が予期されています。企業でこれらの状態値を非アクティブ化し、それらをカスタム値と置き換えている場 合は、Oracle CRM On Demand アプリケーションにおける活動処理は文書化されているとおりには機能しません 。そのため、[活動]レコードタイプの[状態]フィールドのピックリストの値の変更はお薦めできません。

- **6** [ピックリストを編集]ウィンドウで、次の操作を行います。
	- 既存の値を変更するには、「ピックリスト値]フィールドに新しい値を入力するか、古い値を無効にして新しい値を 作成します。

注: この更新した名前を他の有効な言語でピックリストに表示する場合は、[翻訳]チェックボックスをオ ンにします。他の言語では、翻訳した名前を手動で入力するまでは、この更新された名前は括弧で囲まれた 青いテキストで表示されます。これは、翻訳する必要がある用語を追跡する場合に役立ちます。 [翻訳]チェックボックスをオンにしないと、ここで行った変更が他のピックリスト値に反映されません。

■ 新しい値を追加するには、リストの一番下に表示される行に情報を入力します。

続けて新しい値を追加するには、[保存&新規作成]をクリックします。

追加した新しいピックリスト値は、括弧で囲まれた青いテキストとして他の有効な言語で自動的に表示され ます([翻訳]チェックボックスの設定にかかわらず)。

■ 値を削除するには、 [無効化] チェックボックスをオンにします。無効化された値の表示と非表示を切り替えるには 、それぞれ [無効な項目を表示する]、または [無効な項目を非表示にする]をクリックします。

注意**:**値を無効にする場合は、他の言語に翻訳した値も非表示にします。

■ ピックリスト値の表示順序を変更するには、 [順序] カラムの数字を変更します。

ヒント: 10、20、30 など、間隔のあいた数字を入力することをお勧めします。これにより、ピックリスト全体で 値の順序を変更しなくても、ピックリスト内の途中に新しい値を簡単に追加できるようになります。

- ピックリスト値をアルファベット順に並べるには、 [保存&アルファベット順に並べ替え]ボタンをクリックします  $\circ$
- **7** [ピックリストを編集]ウィンドウで、[保存&閉じる]をクリックします。
- **8** 新しいピックリスト値の翻訳を手動で入力するには
	- **a** [項目]ページで、[翻訳言語]ドロップダウンリストから言語を選択します。
	- **b** 適切な[ピックリストを編集]リンクをクリックします。
	- **c** 翻訳した値を入力し、[保存]をクリックします。

注:編集時にピックリスト値を識別しやすくするために、アプリケーションは内部 ID と言語固有のデフォ ルト値を表示します。間違ったピックリスト値を編集すると、言語間でピックリストが一致しなくなります

<span id="page-140-0"></span>。動的レイアウトを使用する場合、予測できない動作が発生する可能性があるため、内部ピックリスト ID と同じピックリスト値を使用できません。

# ピックリスト値グループへのピックリスト値のマッピング

多くのレコードタイプでは、ピックリストフィールドの値を 1 つ以上のピックリスト値グループにマップできます。ピックリ スト値グループによって、ユーザーがピックリストフィールドで選択できる値が制限されます。各ピックリスト値グループに よって、1 つ以上のレコードタイプのピックリストフィールドを 1 つ以上制御できます。ピックリスト値グループの詳細は、 「ピックリスト値グループについて (ページ [197\)](#page-196-0)」を参照してください。

ピックリストフィールドの値をピックリスト値グループにマッピングする場合は、次の操作を実行できます。

- 特定のピックリスト値グループに対して値を一部マップ、マップなし、またはすべてマップ。
- 1つ以上のピックリスト値グループへの各値のマップ、またはピックリスト値グループへのマップなし。

### ピックリスト値をピックリスト値グループにマップするには

- **1** 任意のページの右上隅にある[管理]グローバルリンクをクリックします。
- **2** [アプリケーションカスタマイズ]セクションで、[アプリケーションカスタマイズ]リンクをクリックします。
- **3** [レコードタイプセットアップ]セクションで、必要なレコードタイプのリンクをクリックします。
- 4 「フィールド管理]セクションで、「*レコードタイプ*フィールドセットアップ]をクリックします。
- **5** [レコードタイプフィールド]ページで、1 つ以上のピックリスト値グループにマップするピックリストに対する PVG の 編集リンクをクリックします。
- **6** PVG マッピングの設定ページのステップ 1 で、次の操作を実行します。
	- **a** ページのピックリスト値グループセクションで、ピックリスト値グループを選択します。
	- **b** 矢印を使用して、選択したピックリスト値グループにマップする値を[ピックリスト使用可能値]リストから[選択 した PVG に関連する値]リストに移動します。
	- **c** フィールドにマップする各ピックリスト値グループに対して、ステップ a と b を繰り返します。
- **7** ピックリスト値グループへの値のマッピングが終了した後、PVG マッピングの設定ページのステップ 2 に移動して、マ ッピングを確認します。
- 8 [終了] をクリックして変更を保存します。

### 関連トピック

関連する情報については、次のトピックを参照してください。

- ピックリスト値グループを設定する場合の考慮事項 (ページ [198\)](#page-197-0)
- ピックリスト値グループの設定プロセス (ページ [199\)](#page-198-0)

#### <span id="page-141-0"></span>■ ピックリスト値グループの作成 (ページ [200\)](#page-199-0)

# 関連項目レイアウトのカスタマイズ

ページのレイアウトをカスタマイズして、Oracle CRM On Demand の外観を向上することもできます。関連項目のレイア ウト機能によって、ほとんどのレコードタイプの関連リストのレイアウトをカスタマイズして指定したフィールドを表示でき ます。フィールドは、関連リストおよびいくつかの親フィールドから選択できます。表示するフィールドを選択し、ビジネス ニーズを満たすようにフィールドの順序を指定できます。ただし、表示する行数および並べ替えフィールドを指定することは できません。

注**:** チームをサポートするほとんどのレコードタイプについて、[チーム]関連情報セクションのレイアウトをカスタマイズ できません。

作業前の準備。次の手順を実行するには、アプリケーションをカスタマイズする権限を含む役割が割り当てられている必要が あります。

次の手順では、関連項目のレイアウトをカスタマイズする方法について説明します。

#### 関連項目のレイアウトをカスタマイズするには

- **1** 任意のページの右上隅にある[管理]グローバルリンクをクリックします。
- **2** [アプリケーションカスタマイズ]をクリックします。
- **3** [レコードタイプセットアップ]セクションで、必要なレコードタイプのリンクをクリックします。
- **4** [ページレイアウト管理]セクションで、選択したレコードタイプの[Related Information Layout(関連情報レイア ウト)]リンクをクリックします。

[Related Information Section (関連情報セクション)]ページが表示されます。

- **5** [Related Information Setup(関連情報セットアップ)]で、カスタマイズする関連情報の種類を選択します。 選択した関連情報タイプの[Related Information Layout(関連情報レイアウト)]ページが表示されます。 注**:** [関連情報セットアップ]セクションの項目は、選択したのレコードタイプによって異なります。
- **6** 次の該当する操作を行います。
	- 「編集]をクリックして、既存のレイアウトを変更します。
	- [新規レイアウト]をクリックして、新しいレイアウトを作成します。
	- [コピー]をクリックして、既存のレイアウトをコピーします。

関連情報レイアウトウィザードが表示されたら、その指示に従って手順を完了します。

- **7** [ステップ 1:レイアウト名]で、レイアウトの名前と説明を入力し(オプション)、[次へ]をクリックします。
- **8** [Step 2 Field Setup(ステップ 2 フィールドセットアップ)]で、使用可能フィールドリストからフィールドを選択 し、選択済みフィールドリストの横の上向き矢印と下向き矢印をクリックして目的の順序でフィールドを編成します。
- **9** (オプション) 商談関連項目レコードタイプの並べ替え基準を定義するには、次のようにします。

<span id="page-142-0"></span>**a** [並べ替え基準]ドロップダウンリストで、並べ替えフィールドを選択します。

[商談]、[作成日]および[変更日]で並べ替えることができます。並べ替えフィールドを選択しないと、デフ ォルトの並べ替え順序(昇順)のままになります。

**b** [昇順]または[降順]をクリックして、並べ替え順序を選択します。

並べ替え順序は、関連情報セクションがタブとして表示されている場合とリストとして表示されている場合の両方に 適用されます。[並べ替え基準]ドロップダウンメニューで選択した値は、その値が[選択した項目]リストで使用でき ない場合でも、並べ替えに使用されます。たとえば、[並べ替え基準]ドロップダウンメニューで[作成日]を選択する と、[作成日]フィールドが[選択した項目]リストで使用できない場合でも、すべての商談が作成日で並べ替えられま す。

注意**:** パフォーマンス上の理由により、このオプションは取引先商談関連項目の並べ替えのみに使用することをお勧めし ます。

**10** [終了]をクリックします。

## カスタムレイアウト制限について

次のレイアウトタイプには特定の制限が適用されます。

- 静的ページレイアウト
- 動的ページレイアウト
- ホームページレイアウト
- 検索レイアウト

静的、動的およびホームページの各レイアウトタイプでは、カスタムレイアウト名に使用できる最大文字数(スペースを含む )は50 です。検索レイアウトタイプでは、カスタムレイアウト名に使用できる最大文字数(スペースを含む)は 30 です。

デフォルトレイアウト(存在する場合)を含め、特定のレコードタイプにおける指定タイプのレイアウト名で、合計 30,000 文字を超える文字数を使用しないでください。これを超えると、役割管理ウィザードが正しく機能しません。この制限により 、作成できるカスタムレイアウトの数が決定されます。レイアウト名が Oracle CRM On Demand に格納される場合、レイ アウト名の格納に必要な合計文字数が次の値になるようカンマで区切られます。

1+(レイアウト名の長さ)

この場合、レイアウト名の支字数です。

レコードタイプについて作成できる指定タイプのレイアウト数を予想するには、一般的なレイアウト名で使用する文字数を決 定してから、次の式を適用します。

30000/[1+(レイアウト名の長さ)]

この式では、レイアウト名の長さは一般的なレイアウト名の文字数です。

たとえば、企業で通常、[取引先]レコードタイプの各静的カスタムページレイアウト名に 29 文字使用している場合、[取 引先]レコードタイプについておよそ1000個の静的ページレイアウトを格納できます (30,000 を 30 で割った数)。ただ し、レコードタイプのデフォルト静的ページレイアウトの名前に使用する文字は、制限全体の一部と見なされます。したがっ て、この例で[取引先]レコードタイプについて格納できる静的カスタムページレイアウトの数は、デフォルトページレイア ウトの名前の長さに応じて、999 またはそれ以下となります。

<span id="page-143-0"></span>同様に、企業で「取引先」レコードタイプの各ホームページレイアウト名に 29 文字使用している場合、[取引先]レコード タイプについて格納できるカスタムホームページレイアウトの数は、[取引先]レコードタイプのデフォルトホームページレ イアウトの名前の長さに応じて、およそ 999 となります。

# 静的ページレイアウトのカスタマイズ

ユーザーに採用されるためには、アプリケーションが適切な外観や操作性を備えていることが重要です。そのためには、ペー ジレイアウトをカスタマイズすることも 1 つの方法です。カスタマイズプロセスの一環として、次の操作を行えます。

- 編集、詳細、および作成の各フォームにカスタムフィールドを追加する。
- 編集および作成フォームのフィールドを必須にする。
- 詳細フォームにセクションを追加したり、セクションを非表示にしたりする。

従業員に対してセクションを使用不可(非表示)にすることができます。または、使用可能にするが、最初は非表示 にすることもできます。

ページレイアウトをカスタマイズする方法は 2 種類あります。個々のフィールドを役割別に定義する静的ページレイアウト、 または作成するレコードのタイプに応じて変わる動的ページレイアウトを定義することができます。動的ページレイアウトを 役割別に割り当てることもできます。ページレイアウト名に使用できる文字数は制限されています。詳細は、「カスタムレイ アウト制限について (ページ [143\)](#page-142-0)」を参照してください。

注**:**Oracle Contact On Demand では、電子メール、ボイスメール、およびコール用のページレイアウトを作成できます。 動的レイアウトは Oracle Contact On Demand でサポートされていません。「新規レコードを作成するためのページレイア ウトのカスタマイズ (参照 "[新しいレコードを作成するためのページレイアウトのカスタマイズ](#page-149-0)" ページ [150\)](#page-149-0)」で説明する ように、新規レコードを作成するために静的ページレイアウトを定義することもできます。

レコードタイプごとに新しいレイアウトを作成してから、各レコードタイプのページレイアウトをユーザー役割に割り当てる ことができます。その役割を割り当てられたユーザーがサインインすると、各レコードタイプに固有のカスタマイズされたレ イアウトが表示されます。たとえば、商談に対して 2 つのページレイアウトを作成できます。1 つはサービス要員向けの簡略 化されたレイアウトで、これには最重要フィールドのみが表示されます。もう 1 つはフィールドセールス要員向けのレイアウ トで、これにはより多くのフィールドが表示されます。作成したレイアウトは役割に応じて割り当てることができます。サー ビス要員またはフィールドセールス要員の役割が割り当てられていないユーザーには、引き続きデフォルトのレイアウトの[ 商談]ページが表示されます。もう 1 つの例として、担当者に対して 2 つのページレイアウトを作成し、サービス要員が新し い担当者を追加するときには[取引先]フィールドを必須フィールドとして、サービス管理者が新しい担当者を追加するとき には必須フィールドとしないようにすることができます。

特定の役割についてレコードタイプにカスタムページレイアウトを割り当てないと、そのレコードタイプにはデフォルトのペ ージが使用されます。

ページレイアウトのカスタマイズでは、次のことを指定できます。

■ ページに表示するフィールド

表示するカスタムフィールドをページレイアウトに追加する必要があります。追加したカスタムページレイアウトが 割り当てられた役割を持つユーザーには、編集ページ、詳細ページ、および作成フォーム(アクションバー)にその フィールドが表示されます。

- ■■ ページ上でのフィールドの表示位置
- 必須のフィールド
- 読み取り専用にするフィールド
- ユーザーが項目レイアウトをパーソナライズする場合でも、レイアウトに常に表示する必要があるフィールド
■ 詳細ページの[関連情報] セクションに表示するリンク先のレコードタイプ

たとえば、リンクされた担当者を[取引先詳細]ページに表示することができます。

■ 表示するページセクションの数と各セクションの見出し

標準レイアウトのコピーは可能ですが、編集したり削除したりすることはできません。カスタムレイアウトは、すでに役割や 動的レイアウトに割り当てられていない限り、削除できます。

注**:** リリース 33 から、[活動]フィールドを活動レイアウトに追加できるようになりました。[活動]レコードタイプに新しい レイアウトを作成するか、または既存のレイアウトを編集する際、[活動]フィールドは必須フィールドであるため、このフィ ールドがまだレイアウトに含まれていない場合にはページレイアウトに追加する必要があります。

### ページレイアウトのパーソナライズについて

ユーザー役割の「詳細ページのパーソナライズ - 関連情報]権限が有効になっている場合、ユーザーはレコードタイプの「詳 細]ページで関連情報セクションのレイアウトをパーソナライズできます。

ユーザー役割が次のように設定されている場合、ユーザーはレコードタイプの[詳細]ページで項目レイアウトをパーソナラ イズできます。

■ 役割の [詳細ページのパーソナライズ - 項目] 権限が有効になっています。

■ カスタムページレイアウトは、レコードタイプの役割に割り当てられています。

パーソナライズページレイアウトの詳細は、次のトピックを参照してください。

- パーソナライズ関連情報レイアウトが役割のページレイアウトとやり取りする方法 (ページ [186\)](#page-185-0)
- パーソナライズ項目レイアウトが役割のページレイアウトとやり取りする方法(ページ [190\)](#page-189-0)

### ページレイアウトのフィールドに関する考慮事項

ページレイアウトを設計する際は、次の事項を考慮してください。

- レポートや売上予想の計算のために重要なレコードフィールドがいくつかあります。これらのフィールドの使用を徹底す るため、フィールドに必須のフラグが付けられています。ページレイアウトをカスタマイズするとき、これらのフィール ドの必須フラグを変更することはできません。また、ページレイアウトからこれらのフィールドを削除することもできま せん。
- ページレイアウトからフィールドを削除すると、レコードの使用法に重大な影響を及ぼす可能性があります。たとえば、 解決策レコードから [状態] および [発行] フィールドを削除すると、そのページレイアウトを持つ従業員は、解決策を 承認したり、他の従業員に解決策の使用を許可したりできなくなります。
- 住所はグループ化され、フィールドとフィールドのラベルが各国の命名規則を反映するようになっています。したがって 、一部のレコードタイプについては、住所の各行を分割することはできません。そのかわり、住所の行のグループ(1 つ の住所オプション)を含んでいるフィールドを選択する必要があります。このオプションは、以前のリリースで選択でき た個人のフィールド(市区町村、番地、郵便番号など)に置き換わるものです。たとえば、見込み客について、[請求] フィールドはページレイアウトウィザードの[項目の設定]および[項目レイアウト]のステップで表示されます。[請 求]フィールドは[請求先住所]のすべてのフィールドを含んでいます。
- ページレイアウト内の [テキストフィールド (長)] リストの標準およびカスタムメモフィールドをページレイアウト内の 他のエリアに移動できます。
- ページレイアウト内の「テキストフィールド (長)]リストと他の領域の間で次のフィールドを移動できます。

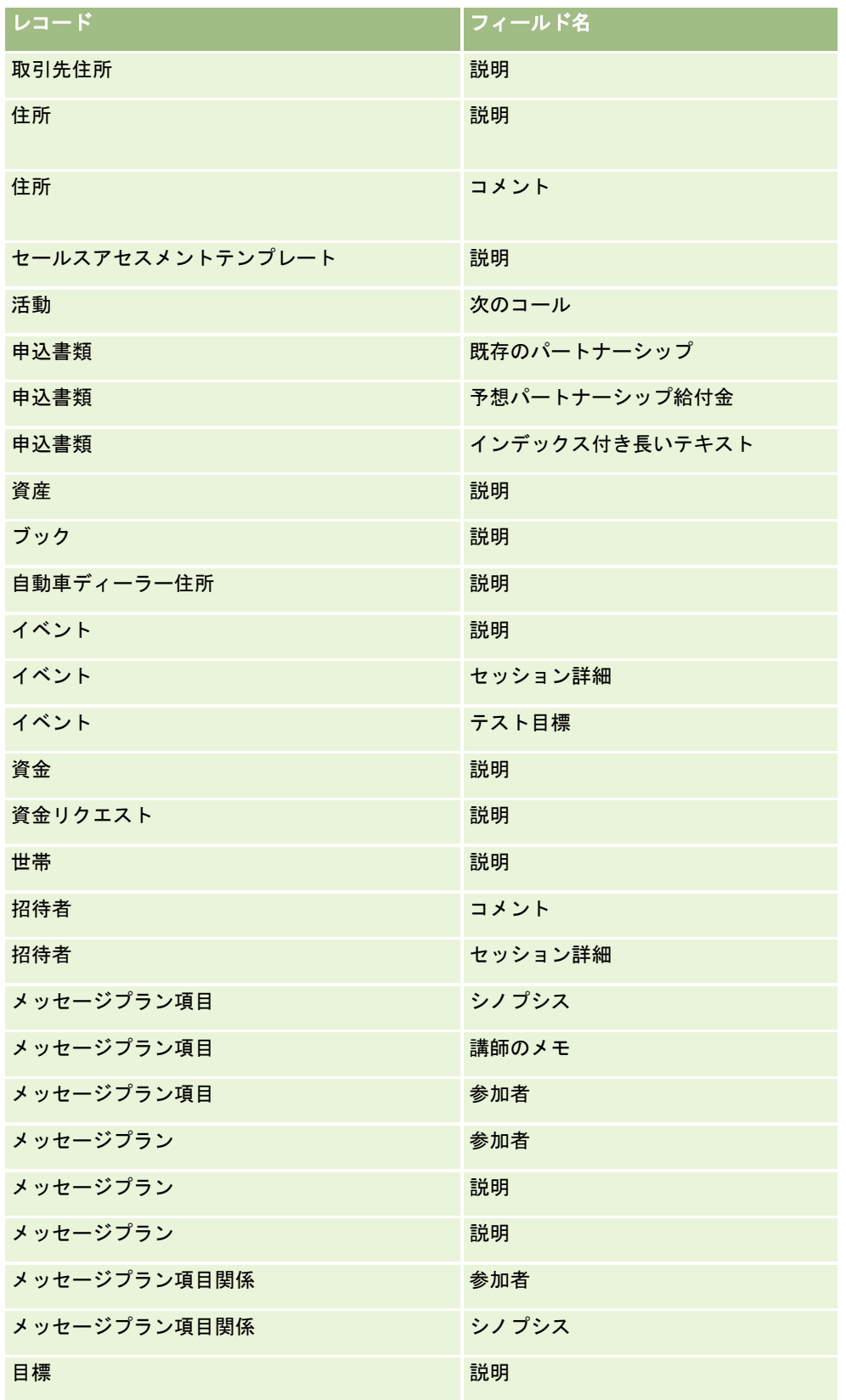

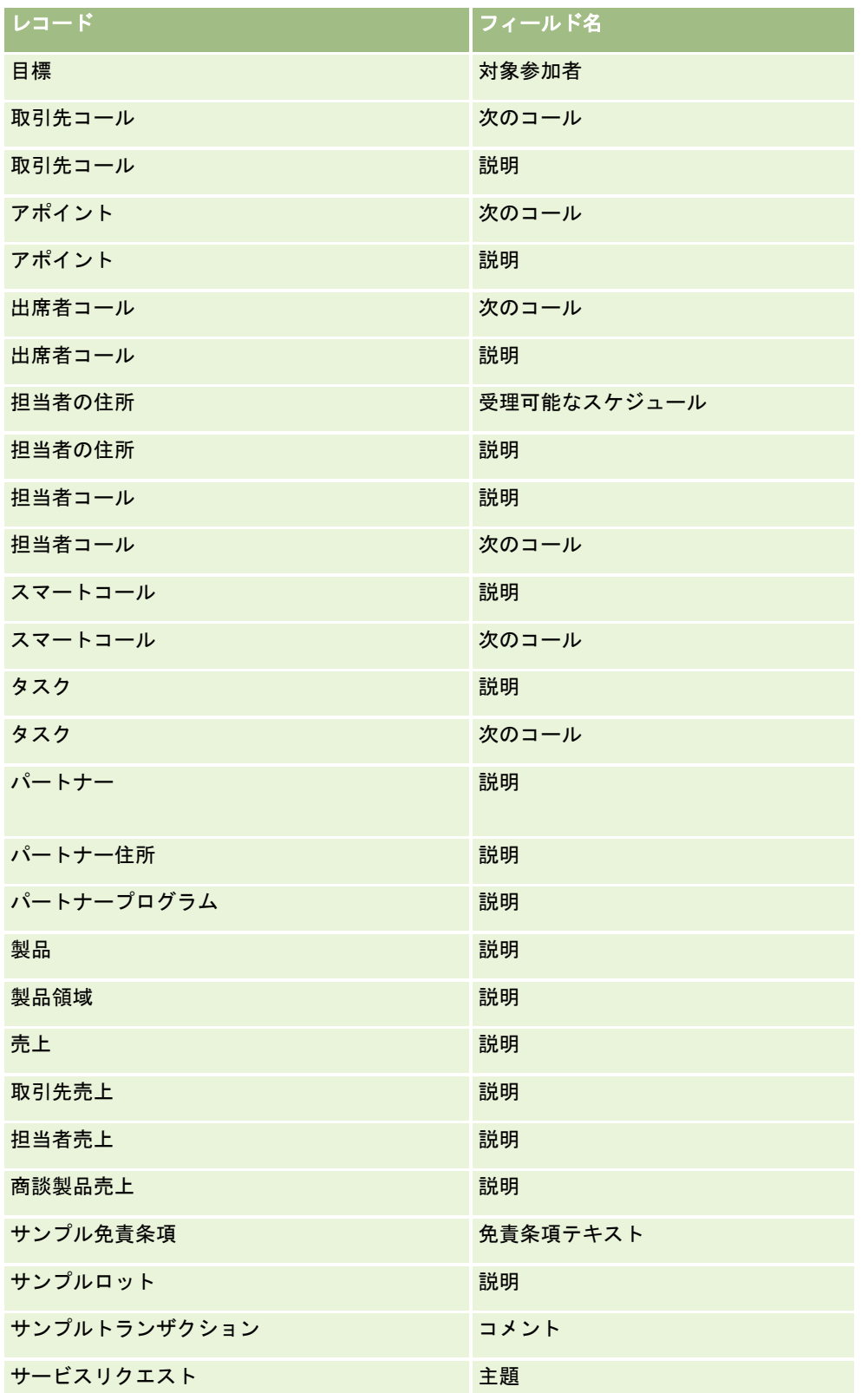

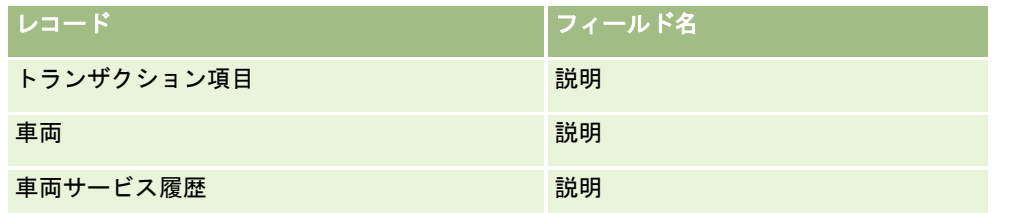

#### ページレイアウトおよびリスト

ユーザーが検索できるフィールド、リストに表示できるフィールド、およびエクスポートできるフィールドは、ページレイア ウトと役割権限を使用して制限できます。ユーザーがレコードリストの作成や絞り込みを行い、高度な検索を使用してレコー ドを検索する際は、そのユーザーの役割に割り当てられている権限とページレイアウトによって、検索および表示できるフィ ールドが決まります。

ユーザーの役割に対して[[検索]および[リスト]のすべてのフィールド]権限が有効な場合は、レコードタイプのユーザーの 役割に割り当てられた検索レイアウトで使用可能なすべてのフィールドを検索できます。また、リストを作成または絞り込む 場合、ユーザーは、検索で返されるレコードのリストにカラムとして表示するフィールドを選択できます。

注:企業の管理者が、[検索]および[リスト]のすべてのフィールド権限をユーザー役割の多くで使用可能にしないことを お勧めします。その権限が使用可能でない場合、企業で使用しないフィールドは検索およびリストのページに表示されません 。これにより、不要な情報が削減され、ユーザーが最も必要なフィールドを表示することが容易になります。

ユーザーの役割に対して[[検索]および[リスト]のすべてのフィールド]権限が無効な場合は、次の基準を両方とも満たす場 合のみ、フィールドを検索できます。

- レコードタイプのユーザーの役割に割り当てられた検索レイアウトで、フィールドが使用可能であること。
- 該当するレコードタイプのユーザーの役割に割り当てられた [詳細]ページレイアウトにフィールドが表示されているこ と。役割に動的ページレイアウトが定義されている場合は、少なくともその動的ページレイアウトの 1 つにフィールドが 表示されている必要があります。

また、リストを作成または絞り込む場合は、レコードタイプのユーザーの役割に割り当てられた(動的ページレイア ウトを含む)少なくとも 1 つの[詳細]ページレイアウトにフィールドが表示されている場合にのみ、ユーザーは、 検索で返されるレコードのリストにカラムとして表示するフィールドを選択できます。この制約は、リスト内のエク スポートできるフィールドにも影響します。ユーザーの役割で [リスト - 表示されたフィールドのエクスポート] 権 限が有効で、[リスト - すべてのフィールドのエクスポート]権限が無効の場合は、リストに表示されているフィー ルドのみエクスポートできます。ユーザーはリスト内のレコードのすべてのフィールドをエクスポートすることはで きません。

**作業前の準備。**次の手順を実行するには、[アプリケーションをカスタマイズ]権限を含む役割が割り当てられている必要が あります。

#### ページレイアウトを作成するには

- **1** 任意のページの右上隅にある[管理]グローバルリンクをクリックします。
- **2** [アプリケーションカスタマイズ]セクションで、[アプリケーションカスタマイズ]リンクをクリックします。
- **3** [レコードタイプセットアップ]セクションで、必要なレコードタイプのリンクをクリックします。
- **4 [ページレイアウト]セクションで、必要なページレイアウトリンクをクリックします。**

- **5** [ページレイアウト]リストで、次の該当する操作を行います。
	- 既存のレイアウトの「編集〕リンクをクリックして、そのレイアウトを変更します。
	- [新規レイアウト]ボタンをクリックして、新しいレイアウトを作成します。
	- [コピー]リンクをクリックして、既存のレイアウトをコピーします。

ページレイアウトウィザードが表示されるので、画面の指示に従って手順を完了します。

注**:**ページレイアウトウィザードのステップの数は、クリックした[ページレイアウト]リンクによって異なります。

- **6** [ステップ 1: レイアウト名]で、レイアウトの名前と説明を入力します(説明はオプションです)。
- **7** [ステップ 2:項目設定]で、次のようにフィールドの特徴を選択します。
	- 必須にするフィールドの[必須]チェックボックスをオンにします。

注**:** ユーザーは、タイプがチェックボックスである、[必須]のマークが付いたフィールドを選択する必要 があるわけではありません。チェックボックスフィールドの値を True にする(つまり、チェックボックス をオンにする)場合は、チェックボックスフィールドのフィールド検証ルールを使用する必要があります。 詳細については、「フィールド管理について (ページ [94\)](#page-93-0)」を参照してください。

- 読み取り専用にするフィールドの [読み取り専用] チェックボックスをオンにします。
- ユーザーがレイアウトから削除できないようにするフィールドの常にレイアウトに表示チェックボックスをオンにし ます。

注**:** 新規ページレイアウトを作成する際には、常にレイアウトに表示チェックボックスがデフォルトでオ ンになり、フィールドにデフォルト値が設定されていない場合、必須フィールドとして設定されているフィ ールドに対しては読み取り専用になります。必須フィールドにデフォルト値が設定されている場合、常にレ イアウトに表示チェックボックスがオンになっていますが、オフにできます。条件付き必須に設定されてい るフィールドでも常にレイアウトに表示チェックボックスをオンにすることをお勧めします。さらに、レコ ードタイプの動的ページレイアウトを使用する場合は、動的レイアウトを実行するピックリストフィールド の常にレイアウトに表示チェックボックスをオンにすることをお勧めします。

[条件付き必須]チェックボックスの詳細は、「条件付き必須フィールドについて (ページ [109\)](#page-108-0)」を参照してくださ い。

- **8** [ステップ 3: フィールドレイアウト]では、次の操作を行えます。
	- [レコードタイプ使用可能項目]リストから [レコードタイプページレイアウトを配置]エリアの各種セクションに フィールドを移動します。

フォームに追加するカスタムフィールドおよび業種固有のフィールドを必ず移動してください。また、ステ ップ 2 で常にレイアウトに表示チェックボックスをオンにしたフィールドがまだレイアウトに表示されてい ない場合は、そのフィールドをレイアウトに追加します。

注意**:** 必須フィールドにデフォルト値が設定されていない場合は、ページレイアウトに必須フィールドを表示する必 要があります。そうしないと、そのレイアウトを使用するユーザーが、そのタイプのレコードを作成したり編集した りできなくなります。 必須フィールドにデフォルト値が設定されている場合は、ページレイアウトに必須フィール ドをオプションで表示できます。同様に、関連するページレイアウトにすべての条件付き必須フィールドが表示され ていることを確認する必要があります。そうしないと、これらのフィールドが必須になったときに、ユーザーが値を 入力できません。

■ [説明]フィールドをページレイアウトから削除するか、[説明]フィールドをページレイアウトの別のエリアに移 動します。

■ 情報を並べ替えます。

注: これらの変更は、該当する役割が割り当てられたユーザーがページを表示したときに、そのレコードタイプの すべてのフォームに影響を与えます。ただし、ユーザーがレコードタイプの項目レイアウトをパーソナライズした後 に項目レイアウトを更新した場合、変更はパーソナライズレイアウトには適用されません。一部のフィールドはフィ ールドのグループまたは複数行のフィールドを含んでいます。これらのフィールドは、含まれる情報自体が最終的な レイアウトの他のフィールドと重複することがあるので、移動しないでください。この理由により、 [説明] などの 複数行のテキストフィールドも移動できません。

アプリケーションは、国ごとに固有のフィールドを提供する住所テンプレートを使用します。詳細は、「国と住所の マッピングについて (ページ [504\)](#page-503-0)」を参照してください。

- **9** [ステップ 4: 関連情報]では、次の操作を行えます。
	- 詳細ページに表示されるセクションを追加または削除します。これらのセクションは、ユーザーが現在のレコードに レコードをリンクできるエリアです。

たとえば、従業員が製品を商談にリンクできないようにするには、[製品]セクションが[表示する情報] ボックスまたは[使用可能情報]ボックスに表示されていないことを確認します。

注: ユーザーは、これらのデフォルト設定を、アプリケーションの[詳細]ページにある[レイアウトを編 集]リンクを通じて変更できます。ユーザーが個人レイアウトを編集すると、それ以降に企業の管理者が関 連情報に対して行った新たな変更は、ユーザーがレイアウトをもう一度編集するまで反映されません。

■ 詳細ページのセクションの順序を変更します。

注**:**これらの変更は、該当する役割が割り当てられたユーザーがページを表示したときに、そのレコードタイプの詳 細ページに影響を与えます。

**10** [ステップ 5:関連情報レイアウト]で、ページの関連情報セクションごとに該当する関連情報レイアウトを選択します 。

注**:**各関連情報セクションのデフォルトレイアウトは、標準的なレイアウトです。カスタム関連情報レイアウトをす でに作成している場合、リストからそれらのレイアウトを選択できます。関連情報レイアウトの作成の詳細について は、「関連項目レイアウトのカスタマイズ (ページ [142\)](#page-141-0)」を参照してください。

- **11** [終了]をクリックします。
- **12** 必要に応じて、このレコードタイプのページレイアウトをユーザー役割に割り当てます(「役割の追加 (ページ [276\)](#page-275-0)」 を参照)。

# 新しいレコードを作成するためのページレイアウトのカスタマイズ

新しいレコードの作成に使用するページレイアウトを作成およびカスタマイズできます。これらのレイアウトでは、Oracle CRM On Demand の外観が向上され、ユーザーはレコードタイプの最適かつ最も頻繁に使用されるフィールドのみを表示で きます。

新規レコードレイアウトページでは、レイアウトに表示するフィールド、必須フィールド、読み取り専用フィールドを選択し 、ビジネスニーズを満たすようにレイアウト内のフィールドの順序を並べ替えることができます。

既存のレイアウトをコピーまたは編集し、要件に合わせて変更を加えることができます。

注**:** レイアウト名に使用できる文字数は制限されています。詳細は、「カスタムレイアウト制限について (ページ [143\)](#page-142-0)」を 参照してください。

レイアウトを作成したら、役割管理ウィザードを使用して、そのレイアウトを使用する必要があるユーザー役割に新規レコー ドレイアウトを割り当てる必要があります。その際に、アプリケーションでレイアウトが使用される場所を指定することもで きます。たとえば、ユーザーがアクションバーまたはグローバルヘッダーを使用してレコードを作成する場合のみレイアウト を使用するように指定できます。新規レコードレイアウトの役割への割当の詳細は、「役割の追加 (ページ [276\)](#page-275-0)」および「 新規レコードページのレイアウトについて」を参照してください。

### 新しいレコードを作成するためにレイアウトを作成または変更するには

- **1** 任意のページの右上隅にある[管理]グローバルリンクをクリックします。
- **2** [アプリケーションカスタマイズ]セクションで、[アプリケーションカスタマイズ]リンクをクリックします。
- **3** [レコードタイプセットアップ]セクションで、必要なレコードタイプのリンクをクリックします。
- **4** [ページレイアウト管理]セクションで、レコードタイプ新規レコードレイアウトリンクをクリックします。
- **5** 新規レコードレイアウトページで、次のいずれかを実行します。
	- | [編集] または[コピー]をクリックして、既存のレイアウトを変更します。
	- [新規レイアウト]ボタンをクリックして、新しいレイアウトを作成します。

ページレイアウトウィザードが表示されるので、画面の指示に従って手順を完了します。

- 6 ステップ1の [レイアウト名]にレイアウト名を入力し、必要な場合は説明も入力します。
- **7** [ステップ 2:項目設定]で、次のようにフィールドの特徴を選択します。
	- 必須にするフィールドの[必須]チェックボックスをオンにします。

注**:** ユーザーは、必須のマークが付いているチェックボックスフィールドタイプのフィールドの選択を強要 されません。チェックボックスフィールドの値を True にする(つまり、チェックボックスをオンにする) 場合は、チェックボックスフィールドのフィールド検証ルールを使用する必要があります。詳細については 、「フィールド管理について (ページ [94\)](#page-93-0)」を参照してください。

■ 読み取り専用にするフィールドの「読み取り専用]チェックボックスをオンにします。

[条件付き必須]チェックボックスの詳細は、「条件付き必須フィールドについて (ページ [109\)](#page-108-0)」を参照してくださ い。

- **8** [ステップ 3: フィールドレイアウト]では、次の操作を行えます。
	- | 「レコードタイプ使用可能項目]リストから「*レコードタイプ*ページレイアウトを配置]エリアの各種セクションに フィールドを移動します。

ページレイアウトに追加するカスタムフィールドおよび業種固有のフィールドを必ず移動してください。

注意**:** 必須フィールドにデフォルト値が設定されていない場合は、ページレイアウトに必須フィールドを表示する必 要があります。そうしないと、そのレイアウトを使用するユーザーが、そのタイプのレコードを作成できなくなりま す。 必須フィールドにデフォルト値が設定されている場合は、ページレイアウトに必須フィールドをオプションで 表示できます。同様に、関連するページレイアウトにすべての条件付き必須フィールドが表示されていることを確認 する必要があります。そうしないと、これらのフィールドが必須になったときに、ユーザーが値を入力できません。

■ [説明]フィールドをページレイアウトから削除するか、[説明]フィールドがページレイアウトの[テキストフィ ールド (長)]セクションにあることを確認します。

■ 必要に応じて、セクション間でフィールドを移動して情報を並べ替えます。

注**:** これらの変更は、該当する役割が割り当てられたユーザーがページを表示したときに、そのレコードタイプのす べてのフォームに影響を与えます。一部のフィールドはフィールドのグループまたは複数行のフィールドを含んでい ます。これらのフィールドは、含まれる情報自体が最終的なレイアウトの他のフィールドと重複することがあるので 、移動しないでください。

**9** [終了]をクリックします。

注**:** アプリケーションにレイアウトを追加したら、これをユーザーが表示する前に、ユーザーが使用できるようにす る必要があります。ユーザーの役割の追加および変更の詳細については、「役割の追加 (ページ [276\)](#page-275-0)」を参照して ください。

## フィールドセクションタイトルの名前変更

レコードの編集および詳細ページでは、フィールドはセクションにグループ化されています。ユーザーが使い慣れた用語を使 用するために、編集および詳細ページでフィールドのグループの上に表示されるタイトルの名前を変更できます。[取引先ホ ームページ]では、たとえば、[主要取引先情報]を[取引先プロファイル]に変更できます。

標準レイアウト内のセクションの名前を変更することはできません。カスタムレイアウトを作成し、そのレイアウト内でセク ションの名前を変更する必要があります。

フィールドのないセクションは、詳細ページには表示されません。

作**業前の準備**:次の手順を実行するには、[アプリケーションをカスタマイズ]権限を含む役割が割り当てられている必要が あります。

#### セクションの名前を変更するには

- **1** 任意のページの右上隅にある[管理]グローバルリンクをクリックします。
- **2** [アプリケーションカスタマイズ]セクションで、[アプリケーションカスタマイズ]リンクをクリックします。
- **3** [レコードタイプセットアップ]セクションで、必要なレコードタイプのリンクをクリックします。
- **4** [ページレイアウト]セクションで、必要なページレイアウトリンクをクリックします。
- **5 [レコードタイプページレイアウト]ページで、「セクションを編集]をクリックします。**
- **6** [翻訳言語]ドロップダウンリストから企業のプライマリ言語を選択します。
- **7** [表示名]に、使用する名前を入力します。
- **8** (オプション)更新した名前を、企業で有効にした他の言語に翻訳する必要があることを示すには、[翻訳]チェックボ ックスをオンにします。

注: この更新した名前を他の有効な言語で表示する場合は、[翻訳]チェックボックスをオンにします。他の言語で は(またはこのページの[翻訳]ドロップダウンリストから他の言語を選択した場合は)、翻訳した名前を手動で入 力するまでは、更新された名前は括弧で囲まれた青いテキストで表示されます。これは、翻訳する必要がある用語を

追跡する場合に役立ちます。 [翻訳]チェックボックスをオンにしないと、前の表示名のままになり、ここで行った変更は反映されません。

- **9** 新しい名前の翻訳を手動で入力するには、次の操作を行います。
	- **a** [翻訳言語]ドロップダウンリストから、翻訳を入力する言語を選択します。
	- **b** 翻訳した名前を適切な[表示名]フィールドに入力し、[保存]をクリックします。
	- **c** リンクをクリックして更新したフィールドページに戻り、必要に応じて言語をもう一度選択します。 翻訳した名前が[表示名]カラムに黒いテキストで表示されます。

# カスタム **Web** アプレットについて

カスタム Web アプレットには、Oracle CRM On Demand の次の場所に外部 Web コンテンツを埋め込むことができます。

- グローバル Web アプレットの場合:
	- アクションバー

注意**:** リリース 27 以降の場合、これはグローバルヘッダー内のグローバル Web アプレットを言及している 場合もあり、アクションバーおよびグローバルヘッダーのレイアウトの一部として設定できます。

- ホームページ (個人)
- レコードタイプ Web アプレットの場合:
	- レコードタイプのホームページ
	- [詳細]ページ

注意**:** Oracle CRM On Demand でのカスタマイズコードの使用に適用される考慮事項の詳細は、「Oracle CRM On Demand でカスタマイズされたコードを使用するお客様についての重要な考慮事項 (ページ [204\)](#page-203-0)」を参照してください。

さまざまなタイプの Web コンテンツを埋め込むことができる、3 種類の Web アプレットを作成できます。

■ フィード。RSS フィードを埋め込むのに使用されます。たとえば、[ホームページ(個人)]にニュースフィードを埋め 込むことができます。

注:RSS 2.0 標準のみサポートされています。

- **HTML**。HTML コードを埋め込むのに使用されます。たとえば、この Web アプレットを使用して、Google マップなど の外部ソースからウィジェットを埋め込むことができます。
- **URL**。指定された URLで使用可能なコンテンツを Oracle CRM On Demand 内のアプレットに埋め込むのに使用されま す。たとえば、[見込み客詳細]ページのカスタム Web アプレットに、その見込み客の名前を調べるための Google 検 索を表示できます。Oracle CRM On Demand の URL の標準化の詳細は、「URL の標準化について (ページ [192\)](#page-191-0)」を 参照してください。

注**:** Oracle CRM On Demand では、(Oracle CRM On Demand 内からの)内部 URL または外部 URL による分析 コンテンツの埋め込みはサポートされていません。URL を使用してカスタム Web アプレットに分析コンテンツを埋 め込む場合、アップグレードを実行した後の URL の動作は保証されません。カスタムホームページレポートを使用 して分析コンテンツを Oracle CRM On Demand 内に表示してください。 カスタムホームページレポートを使用し て分析コンテンツを Oracle CRM On Demand 内に表示することを検討してください。

<span id="page-153-0"></span>Web アプレットは「ページレイアウト]リンクが表示される、すべてのレコードタイプに追加できます。

カスタム Web タブではなく、カスタム Web アプレットを作成することには、次の 2 つの利点があります。

- [見込み客詳細]などのページに表示されるカスタム Web アプレットにより、詳細ページのデータを関連性のある他の データと一緒に表示できます。一方、Web タブを使用して外部データが表示される場合は、その Web タブをクリックす ると、詳細ページから Web タブページに移動します。
- 企業には、ポートフォリオホールディングなど、表示する情報が大量に存在する場合があります。カスタム Web アプレ ットを使用すれば、Oracle CRM On Demand アプリケーションに情報をロードしなくても、別の Web サイトからの大 量のデータを表示できます。大量のデータを Oracle CRM On Demand にロードするには、膨大な数のデータカラムを 管理するため統合ツールが必要になります。

### 関連情報

関連する情報については、次のトピックを参照してください。

- レコードタイプの Web アプレットの作成(ページ [154\)](#page-153-0)
- グローバル Web アプレットの作成 (ページ [202\)](#page-201-0)
- RSS フィード Web アプレットの作成(ページ [156\)](#page-155-0)
- HTML Web アプレットの作成 (ページ [160\)](#page-159-0)
- URL Web アプレットの作成 (ページ [161\)](#page-160-0)
- RSS フィード Web アプレットの設定例(ページ [163\)](#page-162-0)
- Web アプレット名およびカスタムレポート名の翻訳(参照"Web [アプレットおよびカスタムレポート名の翻訳](#page-164-0)" ページ [165\)](#page-164-0)

# レコードタイプの **Web** アプレットの作成

ホームページまたはレコードタイプの[詳細]ページに表示されるカスタム Web アプレットを作成して、外部 Web コンテン ツを埋め込むことができます。

Web アプレットを作成したら、ホームページまたは [詳細] ページのページレイアウトに追加する必要があります。そのペ ージレイアウトをユーザーに表示するには、適切なユーザー役割に割り当てる必要があります。

作業前の準備。次の手順を実行するには、「アプリケーションをカスタマイズ]および「カスタム Web アプレットの管理] 権限を含む役割が割り当てられている必要があります。企業プロファイルで[Web アプレットに対する言語翻訳サポートの 有効化]チェックボックスをオンにすると、[翻訳言語]フィールドで選択されている言語が企業のデフォルト言語の場合の み、アプレットを作成できます。

#### 新しい *Web* アプレットを作成するには

- **1** 任意のページの右上隅にある[管理]グローバルリンクをクリックします。
- **2** [アプリケーションカスタマイズ]セクションで、[アプリケーションカスタマイズ]リンクをクリックします。
- **3** [レコードタイプセットアップ]セクションで、必要なレコードタイプのリンクをクリックします。

- **4** [ページレイアウト管理]セクションで、必要な[レコードタイプ Web アプレット]リンクをクリックします。
- **5** [レコードタイプアプレット]リストで、[新規]をクリックします。
- **6** [Web アプレット]ページで、次のフィールドを入力します。

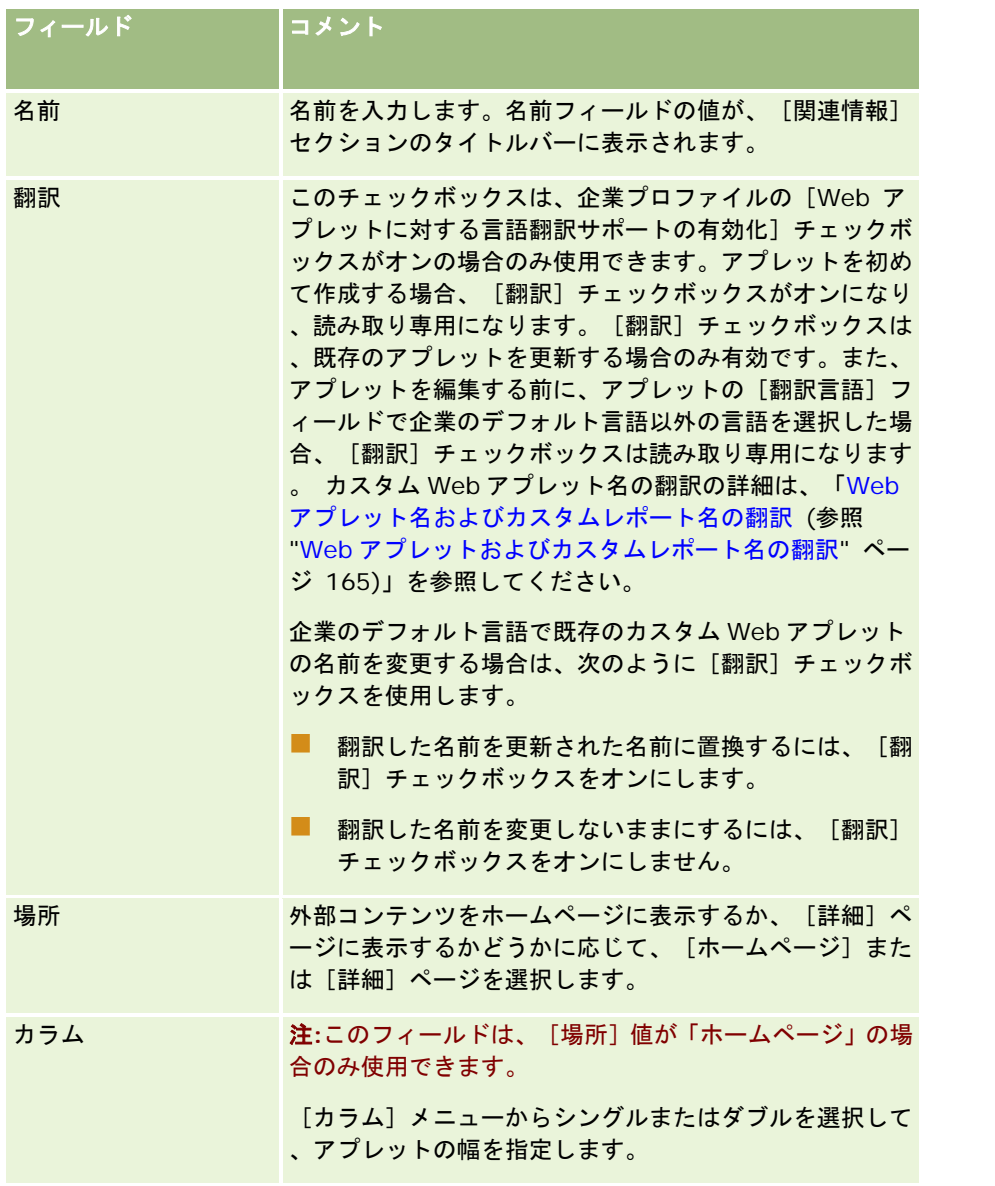

次のトピックで説明するように、必要なアプレットのタイプに応じてフィールドに情報を入力します。

- RSS フィード Web アプレットの作成 (ページ [156\)](#page-155-0)
- HTML Web アプレットの作成 (ページ [160\)](#page-159-0)
- URL Web アプレットの作成 (ページ [161\)](#page-160-0)

### <span id="page-155-0"></span>*Web* アプレットを表示可能にするには

- **1** 任意のページの右上隅にある[管理]グローバルリンクをクリックします。
- **2** [アプリケーションカスタマイズ]セクションで、[アプリケーションカスタマイズ]リンクをクリックします。
- **3** [レコードタイプセットアップ]セクションで、必要なレコードタイプのリンクをクリックします。
- **4** [ページレイアウト]セクションで、必要なページレイアウトリンクをクリックします。
- **5** [ページレイアウト]リストで、次の該当する操作を行います。
	- 「編集]をクリックして、既存のレイアウトを変更します。
	- [新規レイアウト]をクリックして、新しいレイアウトを作成します。
	- [コピー]をクリックして、既存のレイアウトをコピーします。

ページレイアウトウィザードが表示されたら、プロセスに従います。

注:ページレイアウトウィザードのステップの数は、クリックした [ページレイアウト]リンクによって異なります 。[ステップ 1: レイアウト名]で、レイアウトに名前と説明があることを確認します(説明はオプションです)。

- **6** [ステップ 4: 関連情報]で、次の操作を行います。
	- **a** 新しいカスタム Web アプレットを、[使用可能情報]リストから[表示する情報]リストに移動します。
	- **b** 必要に応じて、上矢印と下矢印をクリックして新しいカスタム Web アプレットを配置します。
	- **c** [終了]をクリックして新しいレイアウトを作成します。
- **7** 必要に応じて、ページレイアウトをユーザー役割に追加します(「役割の追加 (ページ [276\)](#page-275-0)」を参照)。

#### 関連トピック

次のトピックでは、Twitter RSS フィードを表示する Web アプレットの作成例を説明します。

■ RSS フィード Web アプレットの設定例(ページ [163\)](#page-162-0)

# **RSS** フィード **Web** アプレットの作成

アプリケーションに RSS フィードを埋め込むには、この種類のアプレットを作成します。ユーザー役割に関連するコンテン ツが埋め込まれるように、RSS フィードアプレットを設定します。

RSS フィードアプレットのユーザー設定を許可できますが、設定可能にするアプレットの数を少なくすることをお勧めしま す。RSS フィードアプレットアクションバーに追加し、カスタム Web タブでレコードを使用可能にすると、ユーザーは別の ページに移動する必要がないので、フィードの可読性を高めることができます。

注意**:** Oracle CRM On Demand でのカスタマイズコードの使用に適用される考慮事項の詳細は、「Oracle CRM On Demand でカスタマイズされたコードを使用するお客様についての重要な考慮事項 (ページ [204\)](#page-203-0)」を参照してください。

### *RSS* フィードアプレットを作成するには

注**:** これは、「レコードタイプの Webアプレットの作成 (ページ [154\)](#page-153-0)」と「グローバル Webアプレットの作成 (ページ [202\)](#page-201-0) 」のトピックで説明されているように、Web アプレットの作成の最後の手順です。

[Web アプレット] ページで、次のフィールドに入力し、 [保存] をクリックします。

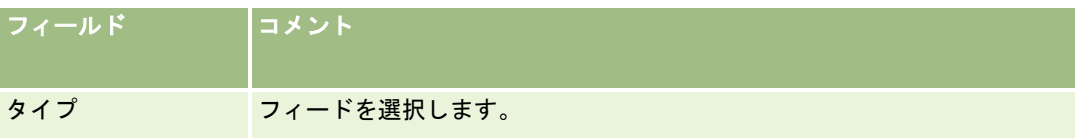

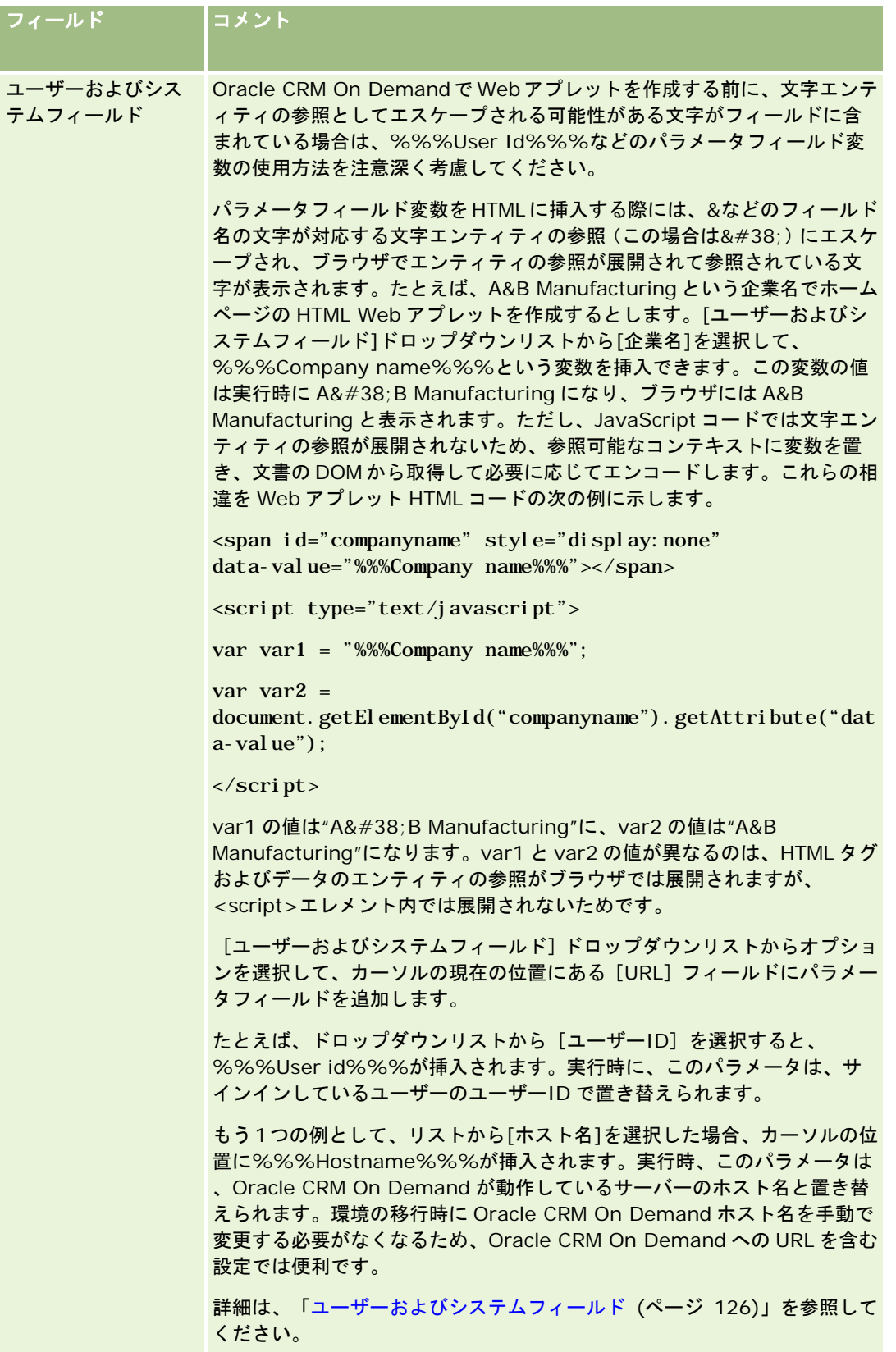

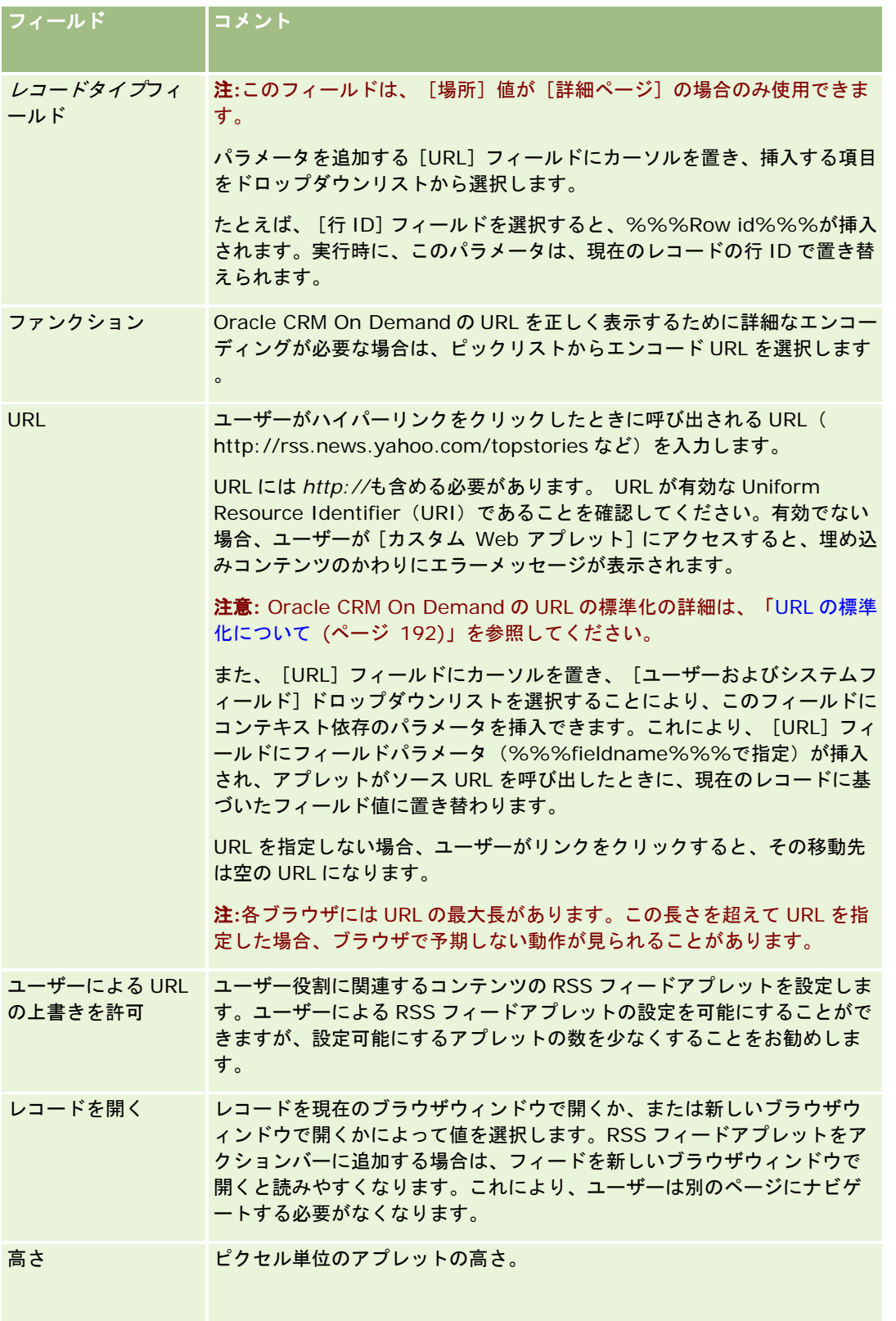

<span id="page-159-0"></span>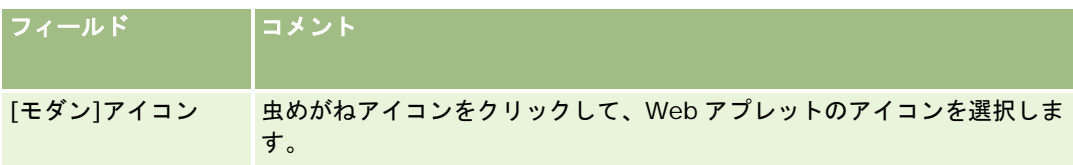

# **HTML Web** アプレットの作成

追加を行う HTML コードの埋め込みコンテンツに対してこの種類のアプレットを作成します。

注意**:** Oracle CRM On Demand でのカスタマイズコードの使用に適用される考慮事項の詳細は、「Oracle CRM On Demand でカスタマイズされたコードを使用するお客様についての重要な考慮事項 (ページ [204\)](#page-203-0)」を参照してください。

### *HTML Web* アプレットを作成するには

注**:** これは、「レコードタイプの Webアプレットの作成 (ページ [154\)](#page-153-0)」と「グローバル Webアプレットの作成 (ページ [202\)](#page-201-0) 」のトピックで説明されているように、Web アプレットの作成の最後の手順です。

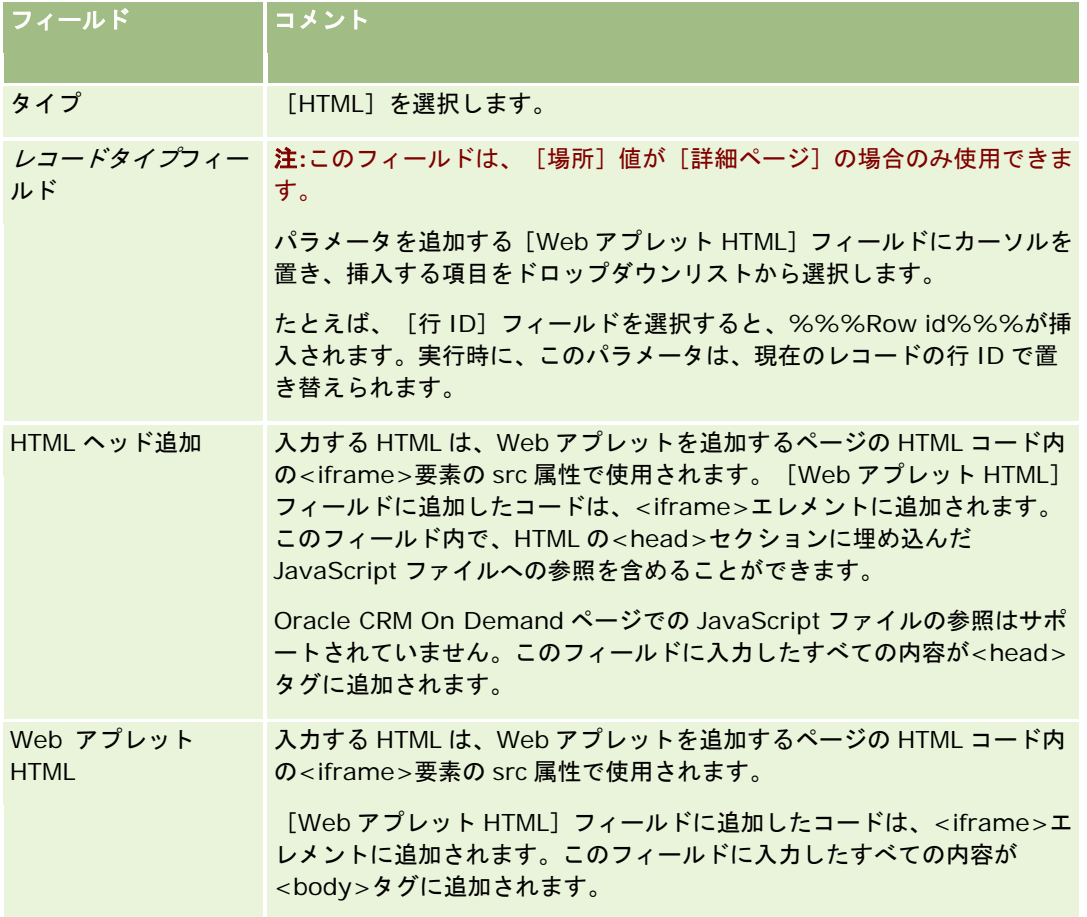

[Web アプレット] ページで、次のフィールドに入力し、 [保存] をクリックします。

<span id="page-160-0"></span>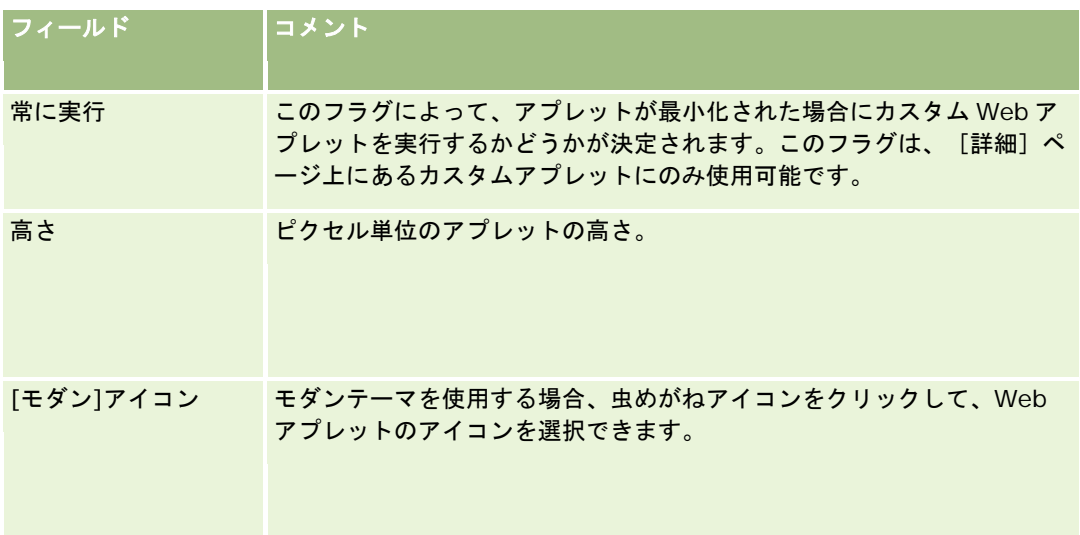

# **URL Web** アプレットの作成

IFrame の URL からコンテンツを埋め込むには、この種類のアプレットを作成します。

注意**:** Oracle CRM On Demand でのカスタマイズコードの使用に適用される考慮事項の詳細は、「Oracle CRM On Demand でカスタマイズされたコードを使用するお客様についての重要な考慮事項 (ページ [204\)](#page-203-0)」を参照してください。

### *URL Web* アプレットを作成するには

注**:** これは、「レコードタイプの Webアプレットの作成 (ページ [154\)](#page-153-0)」と「グローバル Webアプレットの作成 (ページ [202\)](#page-201-0) 」のトピックで説明されているように、Web アプレットの作成の最後の手順です。

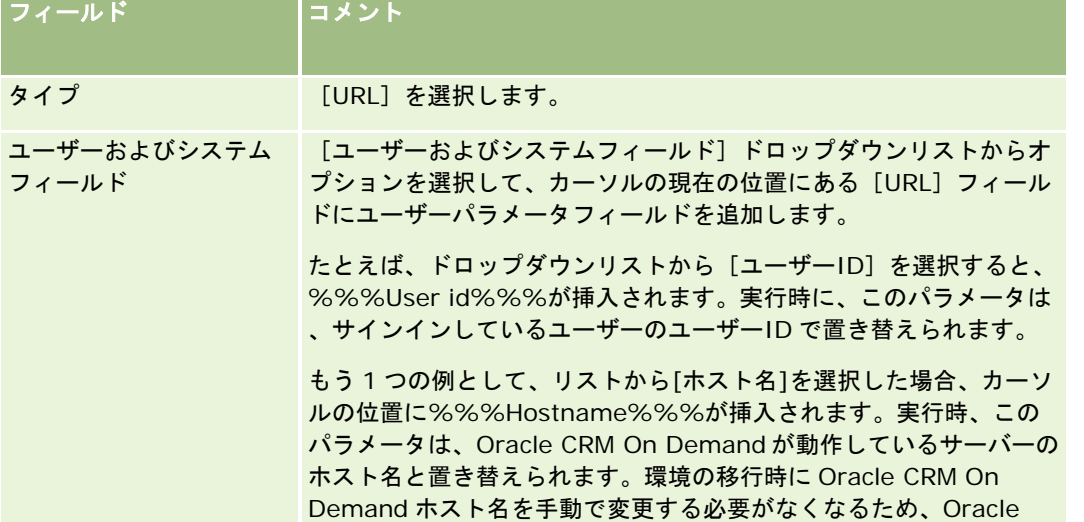

[Web アプレット] ページで、次のフィールドに入力し、 [保存] をクリックします。

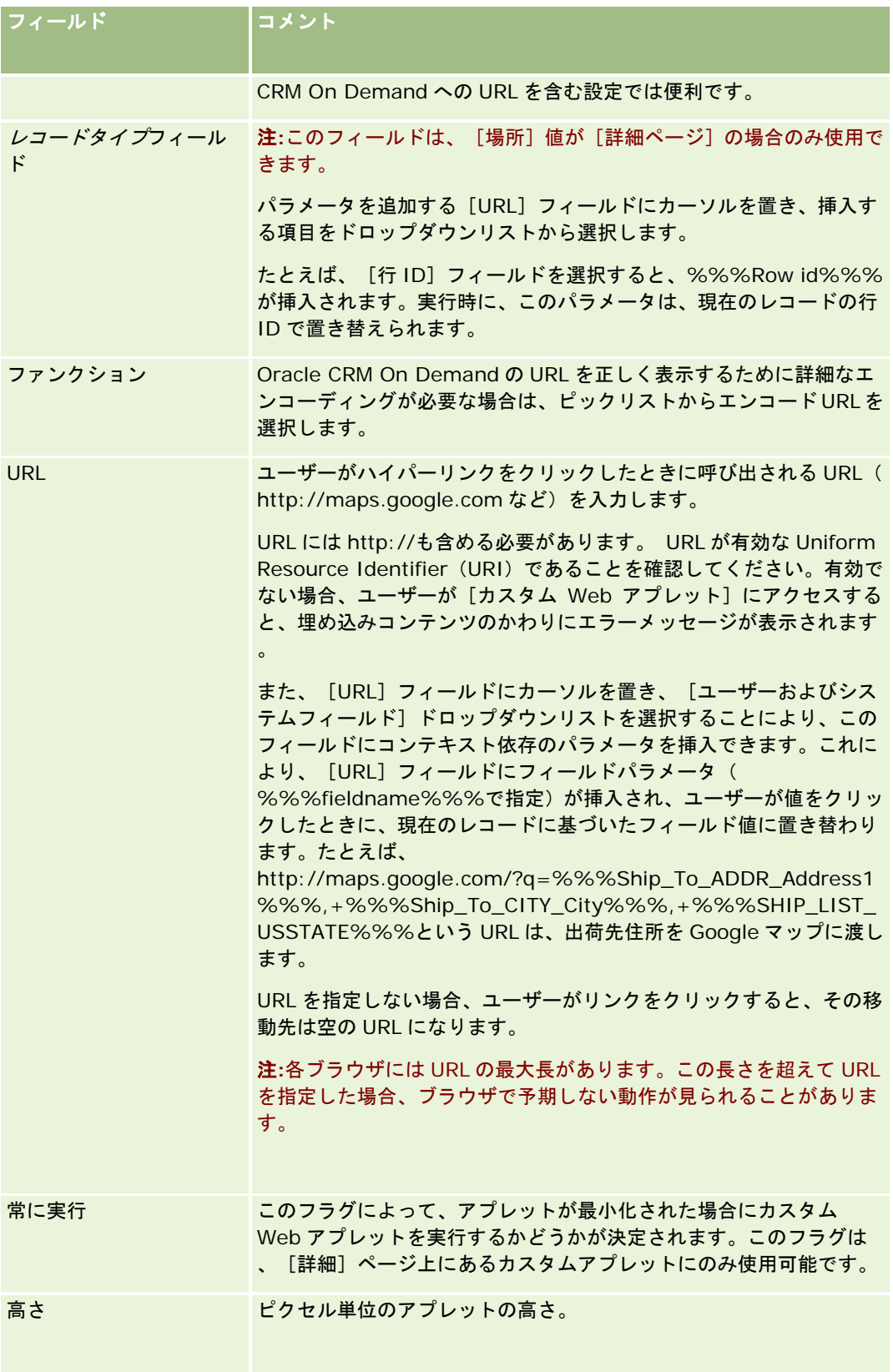

<span id="page-162-0"></span>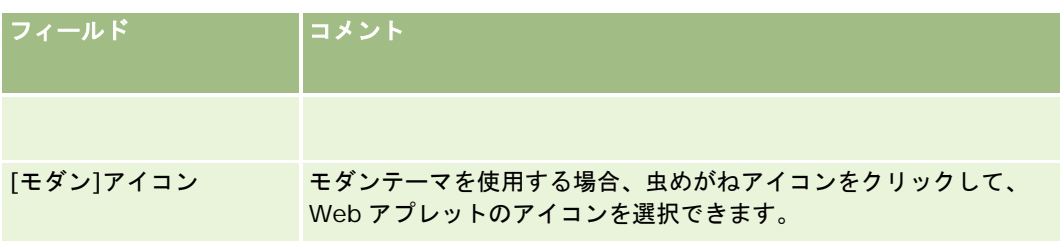

# **RSS** フィード **Web** アプレットの設定例

このトピックでは、RSS フィード Web アプレットの設定例を示します。この機能は、ビジネスモデルに応じて様々な方法で 使用できます。この例では、[フィールドセールス要員]役割を割り当てられたユーザーの担当者レコードの詳細ページで、 RSS フィード Web アプレットを設定します。Web アプレットには、担当者の Twitter フィードが表示されます。

企業の管理者は、[担当者]レコードタイプで Twitter ID フィールドを設定し、Twitter Web アプレットを作成します。次 に、新規フィールドと Twitter Web アプレットを[フィールドセールス要員]役割のページレイアウトに追加します。これ により、[フィールドセールス要員]役割を割り当てられたユーザーは、[担当者詳細]ページに担当者の Twitter ID を入 力できます。[フィールドセールス要員]役割を割り当てられたユーザーが担当者の Twitter ID をフィールドに入力すると 、担当者の Twitter RSS フィードが[担当者詳細]ページの Twitter Web アプレットに表示されます。

作業前の準備。Twitter ID フィールドを設定し、Twitter Web アプレットを作成して、フィールドとアプレットをページレ イアウトに追加するには、ユーザー役割に[アプリケーションをカスタマイズ]権限が含まれている必要があります。

### *RSS* フィード *Web* アプレットを作成するには(企業の管理者)

- **1** 次のように、[担当者]レコードタイプで Twitter ID フィールドを設定します。
	- **a** 任意のページの右上隅にある[管理]グローバルリンクをクリックします。
	- **b** [アプリケーションカスタマイズ]セクションで、[アプリケーションカスタマイズ]リンクをクリックします。
	- **c** [レコードタイプセットアップ]セクションで、[担当者]をクリックします。
	- **d** [フィールド管理]セクションで、[担当者項目の設定]をクリックします。
	- e [フィールド]ページで、[新規フィールド]をクリックします。
	- **f** [担当者フィールド編集]ページで、[表示名]フィールドに Twitter ID を入力し、[項目タイプ]フィールドで [テキスト (短い)]を選択します。
	- **g** 変更を保存します。
- **2** 担当者アプリケーションカスタマイズに戻るをクリックします。
- **3** 次のように、Twitter Web アプレットを作成します。
	- **a** [担当者アプリケーションカスタマイズ]ページの[ページレイアウト管理]セクションで、[担当者 Web アプレ ット]をクリックします。

- **b** [担当者アプレットリスト]で、[新規]をクリックします。
- **c** [担当者 Web アプレット]ページで、次のように Web アプレットの詳細を入力します。
	- Web アプレットの名前(例:担当者 Twitter フィード)を入力します。
	- [場所]フィールドで、[詳細ページ]を選択します。
	- [タイプ]フィールドで、[フィード]を選択します。
	- [URL] フィールドで、次の URL を入力します。 http://twitter.com/statuses/user\_timeline.rss?id=%%%stTwitter\_ID%%%&count=10
	- [ユーザーによる URL の上書きを許可]フィールドで、[いいえ]を選択します。
	- [レコードを開く]フィールドで、[現在のウィンドウ]を選択します。
	- 〔説明〕フィールドで、説明(例:担当者の Twitter フィード)を入力します。
	- [高さ]フィールドで、「200」と入力します。

注**:**前述の URL では、[担当者詳細]ページのアプレットにフィードの 10 行が表示されるように指定され ています(count=10)。10 行を表示する場合、アプレットの高さは 200 ピクセルが適切です。フィード の 11 行以上を[担当者詳細]ページに表示する場合は、行数に応じて URL を変更し、アプレットの高さを 増やしてください。

**d** 変更を保存します。

- **4** 担当者アプリケーションカスタマイズに戻るをクリックします。
- **5** 次のように、Twitter ID フィールドおよび Web アプレットをユーザー役割の担当者ページレイアウトに追加します。
	- a [担当者アプリケーションカスタマイズ]ページの [ページレイアウト管理]セクションで、[担当者ページレイア ウト] をクリックします。
	- b [フィールドセールス要員]役割に割り当てられたページレイアウトのレコードレベルメニューで、[編集]をクリ ックします。
	- **c** ステップ 3 の[項目レイアウト]で、矢印を使用して、Twitter ID フィールドを[使用可能担当者項目]セクション からページセクションフィールド(例:[担当者主要情報]セクション)に移動します。
	- **d** ステップ 4 の[関連情報]で、矢印を使用して、作成した Web アプレットを[使用可能情報]セクションから[表 示する情報]セクションに移動します。
	- **e** [終了]をクリックして変更を保存します。

[フィールドセールス要員]役割を割り当てられたユーザーは、次回に担当者レコードを編集したり新規担当者レコードを作 成したりするとき、次の手順に従って担当者の Twitter RSS フィードを設定できます。

#### 担当者の *Twitter RSS* フィードを設定するには(ユーザー)

**1** 既存の担当者レコードを開くか、新規担当者を作成して保存します。

- <span id="page-164-0"></span>**2** [担当者詳細]ページに担当者の Twitter フィードアプレットが表示されない場合は、次のようにアプレットを追加しま す。
	- **a** [レイアウトを編集]をクリックします。
	- **b** [個人レイアウト]ページが開いたら、[関連情報]をクリックします。
	- **c** [個人レイアウト 関連情報]ページで、矢印を使用して、担当者の Twitter フィードアプレットを[利用可能]セ クションから[表示する情報]セクションに移動します。
	- **d** 変更を保存します。
- **3** [担当者詳細]ページで、[編集]をクリックします。
- **4** [担当者編集]ページの Twitter ID フィールドで、担当者の Twitter ID を入力します。
- **5** 変更を保存します。

担当者の Twitter フィードが、 [担当者詳細]ページの担当者の Twitter フィードアプレットに表示されます。

## **Web** アプレットおよびカスタムレポート名の翻訳

企業プロファイル上の[Web アプレットに対する言語翻訳サポートの有効化]チェックボックスの設定によっては、翻訳さ れた名前を次のタイプのアプレットに対して入力できる場合があります。

- ブローバル Web アプレットおよびレコードタイプ用 Web アプレットを含むカスタム Web アプレット
- レコードタイプのホームページ上にカスタムレポートを表示するアプレット
- ホームページ (個人)上にカスタムレポートを表示するアプレット

企業プロファイル上の[Web アプレットに対する言語翻訳サポートの有効化]チェックボックスがオフの場合、翻訳された 名前をこれらのタイプのアプレットに対して入力できません。

企業プロファイル上の[Web アプレットに対する言語翻訳サポートの有効化]チェックボックスがオンの場合、これらのタ イプのアプレットの動作は次のとおりです。

- [翻訳言語]フィールドはアプレットのリストを表示するときに使用できます。[翻訳言語]フィールドで選択された言 語がその企業のデフォルト言語の場合にのみ、アプレットを作成できます。新しいアプレットを作成した後、アプレット 名は企業のデフォルト言語以外のすべての言語で括弧で囲まれた青色のフォントで表示されます。この結果、アプレット を編集して翻訳されたバージョンのアプレット名を入力できます。
- [翻訳]チェックボックスはアプレットを編集するページで使用できます。企業のデフォルト言語で表されたアプレット の名前を変更する場合、[翻訳]チェックボックスを使用して、翻訳されたバージョンのアプレット名を更新された名前 で置き換えるか、変更しないままにするかを指定できます。[翻訳]チェックボックスをオンにすると、更新されたアプ レット名はデフォルトのフォントでデフォルトの企業言語で表示され、他の言語で翻訳された名前を入力するまでは括弧 で囲まれた青色のフォントで表示されます。アプレット名をデフォルトの企業言語で更新するときに[翻訳]チェックボ ックスをオンにしないと、アプレット名はデフォルトの企業言語で変更されますが翻訳されたアプレット名は変更されま せん。

注**:** アプレットを初めて作成する場合、[翻訳]チェックボックスがオンになり、読み取り専用になります。[翻訳]チェッ クボックスは、既存のアプレットを更新する場合のみ有効です。また、アプレットを編集する前に、アプレットの[翻訳言語 ]フィールドで企業のデフォルト言語以外の言語を選択した場合、 [翻訳] チェックボックスは読み取り専用になります。

<span id="page-165-0"></span>次の手順では、翻訳されたバージョンのアプレット名を入力する方法について説明します。

### 翻訳されたバージョンのアプレット名を入力するには

- **1** アプレットの[リスト]ページに移動します。
- **2** アプレットの[リスト]ページにある[翻訳言語]フィールドで、翻訳した名前を入力する言語を選択します。
- **3** アプレットの[編集]リンクをクリックします。
- **4** [名前]フィールドにアプレットの翻訳した名前を入力します。

**5** 変更を保存します。

必要に応じて各言語にこの手順を繰り返します。

### 関連トピック

- レコードタイプの Web アプレットの作成 (ページ [154\)](#page-153-0)
- ホームページカスタムレポートの作成 (ページ [174\)](#page-173-0)
- グローバル Web アプレットの作成(ページ [202\)](#page-201-0)
- [ホームページ (個人)]でのカスタムレポートの有効化 (ページ [212\)](#page-211-0)

# カスケード式ピックリストの定義

カスケード式ピックリストは、あるピックリスト( *関連*ピックリスト)の値を、別のピックリスト(*親*ピックリスト)で選択 された値に基づいて制限します。たとえば、親ピックリストがサービスリクエストカテゴリーのリストを提供し、サブカテゴ リーという名前の関連ピックリストの値が制限される場合があります。たとえば、ユーザーがインストールという値をカテゴ リーとして選択すると、サブカテゴリーのピックリストの動作が制限されて、インストールカテゴリーに関連付けられている ピックリスト値のみ表示されます。

複数のピックリスト(事前定義ピックリストフィールドとカスタムピックリストフィールドの両方を含む)を、カスケード式 ピックリストとしてリンクすることができます。また、カスケード式ピックリストはネストできるため、あるカスケード式ピ ックリスト定義の関連ピックリストを別のカスケード式ピックリスト定義の親ピックリストにすることもできます。

ネストされた多数のカスケードピックリストがあり、トップレベルの親ピックリスト値を更新する場合、更新された値は、次 の例に示すようにネストの最初のレベルにのみ反映されます。

- [取引先タイプ]というカスケード親ピックリスト、および[取引先優先順位]という関連ピックリストがあります。
- 「取引先優先順位]という 2 番目のカスケード親ピックリスト、および[取引先カテゴリー]という関連ピックリストがあり ます。
- 次の値を持つ取引先レコードがあります。
	- 取引先タイプ。このフィールドの値は[顧客]です。
	- 取引先優先順位。このフィールドの値は [高] です。
	- 取引先カテゴリー。このフィールドの値は [プラチナ]です。

 [取引先タイプ]の値を[パートナー]に更新すると、[取引先優先順位]の値は自動的にリセットされます。ただし、 [取引先カテゴリー]の値は変更されないままです。

カスケード式ピックリストでピックリスト値グループにマップされた値を含むピックリストフィールドを使用できます。ただ し、カスケード式ピックリストを定義するときにピックリスト値グループリストでピックリスト値グループを選択しているか どうかに関係なく、カスケード式ピックリスト定義では、親ピックリストフィールドの値と関連ピックリストフィールドの値 の関係を 1 セットのみ指定できます。カスケード式ピックリストでピックリスト値グループを使用する方法の詳細は、「カス ケード式ピックリストおよびピックリスト値グループについて (ページ [168\)](#page-167-0)」を参照してください。ピックリスト値グルー プの詳細は、「ピックリスト値グループについて (ページ [197\)](#page-196-0)」を参照してください。

作業前の準備。カスケード式ピックリスト定義を作成するには、親ピックリストと関連ピックリストが存在し、ページレイア ウトに表示されている必要があります。関連ピックリストの値をフィルターするには、親ピックリストが表示されている必要 があります。ピックリストの作成の詳細は、「フィールドの作成と編集 (ページ [111\)](#page-110-0)」を参照してください。次の手順を実 行するには、[アプリケーションをカスタマイズ]権限を含む役割が割り当てられている必要があります。

### カスケード式ピックリスト定義を作成するには

- **1** 任意のページの右上隅にある[管理]グローバルリンクをクリックします。
- **2** [アプリケーションカスタマイズ]セクションで、[アプリケーションカスタマイズ]リンクをクリックします。
- **3** [レコードタイプセットアップ]セクションで、必要なレコードタイプのリンクをクリックします。
- **4** [カスケード式ピックリスト]セクションで、必要な[カスケード式ピックリスト]リンクをクリックします。 表示されるレコードタイプには、カスタムピックリスト値を持つ親レコードタイプと、関連レコードタイプが含まれ ます。たとえば、商談の場合は、商談パートナーのリンクと商談競合会社のリンクがあります。
- **5** [カスケード式ピックリスト]ページで、次のいずれかの操作を行います。
	- 〔編集〕または[コピー]をクリックして、既存のカスケード式ピックリスト定義を変更します。
	- [新規]ボタンをクリックして、新しいカスケード式ピックリスト定義を作成します。

カスケード式ピックリストウィザードの指示に従って手順を完了します。

- **6** [ステップ 1: ピックリストを選択]で、親ピックリストと関連ピックリストを選択します。
- **7** [ステップ 2: 値を選択]では、次の操作を行えます。
	- 親ピックリストの値と関連ピックリストの値の間の既存の関連付けを表示します。「親ピックリスト使用可能値]リ ストから値を選択すると、関連ピックリストの使用可能値が[関連ピックリスト使用可能値]リストに示され、表示 される値が[関連ピックリスト表示値]リストに示されます。[関連ピックリスト表示値]リストに値がない場合は 、親ピックリスト中の対応する値が選択されると、関連ピックリスト中のすべての値が表示されます。

注**:** 企業でピックリスト値グループを定義している場合は、カスケード式ピックリストの設定がビジネスニ ーズを適切に満たしていることを検証しやすくするために、ピックリスト値グループリストでピックリスト 値グループを選択(ハイライト表示)できます。ピックリスト値グループを選択した場合、[親ピックリス ト使用可能値]リストおよび[関連ピックリスト使用可能値]リストには、選択したピックリスト値グルー プにマップされている値のみが表示されます。

■ 新しい関連付けを作成します。目的の値を、[関連ピックリスト使用可能値]から[関連ピックリスト表示値]に移 動します。

- <span id="page-167-0"></span>■ 既存の関連付けを削除します。 [関連ピックリスト表示値]から [関連ピックリスト使用可能値]に値を移動します  $\circ$
- 8 [ステップ 3: 確認]で、親ピックリスト値ごとの関連ピックリスト値の選択を確認して[終了]をクリックすると、親 ピックリストと関連ピックリストの間のカスケード関係の定義を完了できます。

ウィザードで[終了]をクリックすると、現在のレコードタイプの[カスケード式ピックリスト]リストに戻ります 。

[終了]をクリックし、カスケード式ピックリスト定義をページレイアウトに追加すると、そのレイアウトを含むす べての役割に対して、追加された定義が有効化されます。

## カスケード式ピックリストおよびピックリスト値グループについて

カスケード式ピックリストでピックリスト値グループにマップされた値を含むピックリストフィールドを使用できます。ただ し、カスケード式ピックリストを定義するときにピックリスト値グループリストでピックリスト値グループを選択しているか どうかに関係なく、カスケード式ピックリスト定義では、親ピックリストフィールドの値と関連ピックリストフィールドの値 の関係を 1 セットのみ指定できます。 フィールドがカスケード式ピックリスト定義で関連フィールドであり、ピックリスト 値グループにもマップされている場合、レコードの作成または更新時にフィールドで選択できる値は、最初にレコードのピッ クリスト値グループでフィルタリングされ、次にカスケード式ピックリスト定義でフィルタリングされます。

例として、[取引先]レコードタイプに対して次の構成を設定するとします。

- [取引先タイプ]フィールドと[優先順位]フィールドが、[取引先タイプ]フィールドを親ピックリストフィールドと してカスケード式ピックリスト定義でリンクされます。
- ピックリスト値グループフィールド、[取引先タイプ]フィールド、[優先順位]フィールドがすべて、[詳細]ページ レイアウトに表示されます。

取引先にピックリスト値グループフィールドの値が挿入された場合、ピックリストフィールドで選択できる値は、次のとおり です。

- | [取引先タイプ]フィールドでは、ピックリスト値グループにマップされている値を選択できます。
- [優先順位]フィールドでは、[取引先タイプ]フィールドで値が選択されるまで、ピックリスト値グループにマップさ れている値をすべて使用できます。[取引先タイプ]フィールドの値が選択された後は、[優先順位]フィールドの値は 、次の両方の条件を満たす値に制限されます。
	- 値がピックリスト値グループにマップされていること。
	- 値が、カスケード式ピックリスト定義で [取引先タイプ] フィールドの値にリンクされていること。

### 関連トピック

関連する情報については、次のトピックを参照してください。

- カスケード式ピックリストの定義 (ページ [166\)](#page-165-0)
- ピックリスト値グループについて (ページ [197\)](#page-196-0)
- ピックリスト値グループを設定する場合の考慮事項 (ページ [198\)](#page-197-0)
- ピックリスト値グループの設定プロセス (ページ [199\)](#page-198-0)
- ピックリスト値グループの作成 (ページ [200\)](#page-199-0)

<span id="page-168-0"></span>■ ピックリスト値グループへのピックリスト値のマッピング (ページ [141\)](#page-140-0)

# 検索レイアウトの管理

ほとんどのレコードタイプでは、レコードの検索時にユーザーが使用できるフィールド(標準フィールドとカスタムフィール ドの両方)を指定できます。さらに、検索結果ページに表示されるフィールドを指定することもできます。検索レイアウトに 検索フィールドを指定し、必要に応じて各レコードタイプの検索レイアウトをユーザー役割に割り当てます(「役割の追加 ( ページ [276\)](#page-275-0)」を参照)。

既存の検索レイアウトをコピーしてから、それを要件に合わせて変更することも、既存の検索レイアウトを編集することもで きます。デフォルトの検索レイアウトは読み取り専用です。デフォルト検索レイアウトはコピー可能ですが、削除したり編集 したりすることはできません。検索に使用するフィールドおよび検索結果に表示するフィールドを指定するには、検索レイア ウトウィザードを使用します。

注**:** 検索レイアウト名に使用できる文字数は制限されています。詳細は、「カスタムレイアウト制限について (ページ [143\)](#page-142-0) | を参照してください。

注意:ユーザーのレコードタイプの検索レイアウトを作成または編集するときは、[上司]フィールドおよび[上司 (エイリ アス)]フィールドの両方を同じ検索レイアウトに追加しないでください。検索レイアウトでこの両方のフィールドを使用可能 にすると、その検索レイアウトを使用する検索は失敗します。 [上司] および [上司 (エイリアス)] フィールドの詳細は、「 ユーザーレコードの[上司]および[上司 (エイリアス)]フィールドについて (ページ [253\)](#page-252-0)」を参照してください。

### [ルックアップ]ウィンドウの動作の管理

検索レイアウトウィザードを使用して、ルックアップウィンドウの動作を管理し、スマート関連付けを有効化することもでき ます。各レコードタイプの[ルックアップ]ウィンドウの動作の設定には、次のオプションを使用できます。デフォルトの検 索レイアウトでは、これらのオプションはすべてオンになります。

- ルックアップウィンドウをデフォルトフィールドで設定します。このチェックボックスをオンにした場合は、デフォル トの検索レイアウトのフィールドが使用されます。
- ルックアップウィンドウを開いたときに検索結果を表示。このチェックボックスをオンにした場合は、[ルックアップ] ウィンドウを開くと使用可能なレコードが一覧表示されます。このチェックボックスをオフにした場合は、[ルックアッ プ]ウィンドウを開いてもレコードは表示されません。

注**:**企業に対してマネージャ表示が有効になっている場合、一部の[ルックアップ]ウィンドウでレコードリストへの 挿入速度が遅くなり、[ルックアップ]ウィンドウがタイムアウトすることもあります。タイムアウトを防止するに は、 [ルックアップ]ウィンドウに関連付けられているレコードタイプの[ルックアップウィンドウを開いたときに 検索結果を表示]チェックボックスをオフにします。その後、[ルックアップ]ウィンドウにはレコードが表示され なくなり、ユーザーが検索条件を指定して目的のレコードを検索できます。

■ 自動解決有効。このチェックボックスをオンにした場合、スマート関連付けが有効になります。Oracle CRM On Demand におけるスマート*関連付け*は、ユーザーによる取引先、担当者、商談、活動などの様々なレコードタイプのレ コードの相互関連付けを容易にする自動検索機能です。スマート関連付けが有効である場合、ユーザーはメインレコード と関連付けるレコードの名前のすべてまたは一部を該当するフィールドに入力してから、Oracle CRM On Demand に よる関連付けの自動解決を許可できます。ユーザーが変更を保存しようとすると、Oracle CRM On Demand によって ユーザーが入力した名前との一致が検索されます。Oracle CRM On Demand によって一意の一致が見つかった場合は 、一致するレコードが使用され、ユーザーの変更が保存されます。Oracle CRM On Demand により一致が見つからな いか、または複数の一致が候補として見つかった場合は、[ルックアップ]ウィンドウが表示されます。[ルックアップ ]ウィンドウで、ユーザーはさらに検索を実行し、適切なレコードを選択できます。スマート関連付けが無効な場合、ユ 一ザーはフィールドの横にある[ルックアップ]アイコンをクリックして、[ルックアップ]ウィンドウを開く必要があ ります(ここでレコードの検索が可能)。

■ ルックアップウィンドウのデフォルトとしてコンテキスト依存リストを表示。このチェックボックスは、企業プロファ イルの[ルックアップウィンドウ内のレコードタイプリスト]メニューが[有効化]に設定されている場合のみ使用できます 。[ルックアップウィンドウのデフォルトとしてコンテキスト依存リストを表示]チェックボックスをオンにすると、レ コードタイプに 1 つ以上のコンテキスト依存リストがある場合は、[ルックアップ]ウィンドウの左上隅の[*レコードタ* イプリスト]フィールドに、すべてのコンテキスト依存リストが他のリストより前に表示されます。コンテキスト依存リ ストには、ユーザーが必要とする可能性が高いレコードが含まれます。「レコードタイプリスト]フィールドおよびコン テキスト依存リストの詳細は、「ルックアップウィンドウでのレコードの検索」を参照してください。[ルックアップウィ ンドウ内のレコードタイプリスト]メニューの詳細は、「企業プロファイルとグローバルデフォルトの設定 (ページ [19\)](#page-18-0) 」を参照してください。

注意**:** 検索レイアウトの設定後に企業プロファイルの[ルックアップウィンドウ内のレコードタイプリスト]メニュー で[無効化]を選択した場合、検索レイアウトウィザードでは[ルックアップウィンドウのデフォルトとしてコンテキ スト依存リストを表示]チェックボックスは使用できなくなります。また、[ルックアップウィンドウのデフォルト としてコンテキスト依存リストを表示]オプションが前に選択されていたかどうかにかかわらず、ルックアップウィ ンドウではコンテキスト依存リストが使用不可であり、ルックアップウィンドウにおける指定レコードタイプのレコ ードの初期検索は、ユーザーがアクセスできるレコードタイプのすべてのレコードについて実行されます。ただし、 Oracle CRM On Demand では検索レイアウトごとに、[ルックアップウィンドウのデフォルトとしてコンテキスト 依存リストを表示]チェックボックスの設定が格納されます。後でもう一度企業プロファイルの[ルックアップウィン ドウ内のレコードタイプリスト]メニューで[有効化]または[混合]を選択した場合、各検索レイアウトの[ルックアッ プウィンドウのデフォルトとしてコンテキスト依存リストを表示]チェックボックスの設定が元に戻り、再度有効に なります。

[製品]レコードタイプの検索レイアウトを作成するときに、その検索レイアウトウィンドウで製品を部署別に表示する必要 がある場合は、次のオプションが使用可能です。

 部署をデフォルト検索フィールドとしてルックアップウィンドウを設定します。 Oracle CRM On Demand の検索レイ アウトウィザードで[製品]レコードタイプの検索レイアウトを作成するときは、[部署をデフォルト検索フィールドとし てルックアップウィンドウを設定します]チェックボックスを選択することで、製品検索レイアウトを、製品を部署別に リストするよう構成できます。製品ルックアップウィンドウで部署別に製品を表示することで、ユーザーが一連の関連製 品の範囲内で検索できるようになるため、製品リストから検索および選択する際のユーザーエラーが減少します。 詳細 は、「製品検索レイアウトを作成する際の考慮事項 (ページ [173\)](#page-172-0)」を参照してください。

検索レイアウトを作成する場合、[取引先]、[商談]、[担当者]、[アポイント]、[タスク]レコードタイプの特定の結果フィー ルドが表示されるように、拡張キーワード検索の検索結果ページを設定する必要がある場合は、次のオプションを使用できま す。

■ 選択した検索結果フィールドを使用して拡張キーワード検索を設定。このチェックボックスがオンの場合、検索レイア ウトで定義されているフィールドが、拡張キーワード検索の検索結果ページに表示されます。このチェックボックスがオ フの場合、このレコードタイプの重要なフィールドが、検索結果ページに表示されます。

作業前の準備。検索レイアウトを管理するには、「アプリケーションをカスタマイズ]権限を含む役割が割り当てられている 必要があります。

次の手順では、検索レイアウトを作成または変更する方法について説明します。

#### 検索レイアウトを作成または変更するには

- **1** 任意のページの右上隅にある[管理]グローバルリンクをクリックします。
- **2** [アプリケーションカスタマイズ]セクションで、[アプリケーションカスタマイズ]リンクをクリックします。
- **3** [レコードタイプセットアップ]セクションで、検索レイアウトを作成または変更するレコードタイプをクリックします  $\circ$

- **4** [レコードタイプアプリケーションカスタマイズ]ページで、[レコードタイプ検索レイアウト]リンクをクリックしま す。
- **5** [検索レイアウト]リストで、次の該当する操作を行います。
	- [編集]または[コピー]をクリックして、既存のレイアウトを変更します。
	- [新規レイアウト]ボタンをクリックして、新しいレイアウトを作成します。
	- [削除]をクリックして、現在どの役割にも割り当てられていない既存のレイアウトを削除します。

検索レイアウトウィザードの指示に従って手順を完了します。

- **6** ステップ 1 の[レイアウト名を定義]で、名前(および必要に応じてレイアウトの説明)を入力または変更します。
- **7** [次へ]をクリックします。

ステップ2の[検索フィールドの指定]には、次の3つのリストがあります。

- 使用不可検索フィールド。このリストには、検索に使用できないフィールドがすべて表示されます。
- ターゲット検索フィールド。このリストには、ターゲット検索に使用可能なフィールド、およびアクションバーのレ コードタイプの[ターゲット検索]アプレットに表示されるフィールドがすべて表示されます。[ターゲット検索] アプレットには、最大 10個のフィールドを表示できます。10個を超えるフィールドをリストに追加して、レイアウ トを保存しようとすると、エラーメッセージが表示されます。[ターゲット検索]フィールドを使用すると、次のよう になります。
	- フィールドは、[高度な検索]基準フォームの事前入力デフォルトフィールドとして使用できます。
	- 選択したフィールドは、リストを作成または絞り込む際のフィルタ基準の事前入力デフォルトフィールドとして 表示されます。
	- 選択したフィールドは、検索可能なフィールドのセットとして [ルックアップ]ウィンドウに表示されます。

このリストにフィールドが指定されていない場合、レコードタイプは[ターゲット検索]アプレットに表示 されますが、検索フィールドはアプレットに表示されません。

■ 追加検索フィールド。このリストには、「ターゲット検索]アプレットに表示されないが、高度な検索などの他の検索 で使用できるフィールドが表示されます。インデックス付きフィールドは緑で表示されます。大文字小文字が区別さ れないインデックス付きフィールドは青で表示されます。

注:最適なパフォーマンスが得られるように、検索フィールドを定義するときはインデックス付きフィールドを使用 してください。「ターゲット検索フィールド]または「追加検索フィールド]のいずれかのリストに最適化されてい ないフィールドが含まれている場合は、警告メッセージが表示されます。

上向き矢印と下向き矢印をクリックしてリスト内のフィールドを配置し、右向き矢印と左向き矢印、または上向き矢 印と下向き矢印をクリックして、リスト間でフィールドを移動します。リスト内のフィールドの順序は、アクション バーの[ターゲット検索]アプレット、および検索基準の各フォームで使用されます。

注**:** 紫のテキストで表示されているフィールドでは、通常、大文字小文字が区別されません。これらのフィールドは 、高速検索用に最適化されません。

**8** ステップ 2 で、フィールドを[使用不可検索フィールド]リストに移動し、必要な場合は、フィールドを[ターゲット検 索フィールド]リストおよび[追加検索フィールド]リストに配置します。

注意:リスト内のカラムの数はパフォーマンスに影響を与える可能性があるため、リストへのフィールドの追加は慎重に 実行してください。パフォーマンスはレコードタイプとフィールドタイプによって大幅に変わります。フィールドを追加 するたびに、リストのロード時間が長くなる可能性があります。

**9** (オプション)検索レイアウトウィンドウで製品を部署別に表示する必要がある場合は、[部署をデフォルト検索フィール ドとしてルックアップウィンドウを設定します]チェックボックスを選択します。

注**:** このオプションは、[製品]レコードタイプの検索レイアウトを指定している場合のみ使用可能です。詳細は、 「製品検索レイアウトを作成する際の考慮事項 (ページ [173\)](#page-172-0)」を参照してください。

10 [次へ] をクリックします。

ステップ 3 の[検索結果レイアウトを定義]には、次の 3 つのリストがあります。

- 使用不可検索結果フィールド。このリストには、検索結果に表示されないフィールドがすべて表示されます。
- ルックアップウィンドウ検索結果フィールド。このリストには、 [ルックアップ] ウィンドウの検索結果に表示され るフィールドが表示されます。このリストは最大 9 つのフィールドに制限されます。
- その他の検索結果フィールド。このリストには、[ルックアップウィンドウ検索結果フィールド]リストのフィール ドに加え、[ルックアップ]ウィンドウの検索以外の検索結果に表示される特別なフィールドが表示されます。

[ルックアップウィンドウ検索結果フィールド]リストおよび [その他の検索結果フィールド] リストに表 示できるフィールドの合計数は 20 個です(つまり、検索結果には 20 を超えるカラムは表示できません) 。レコードの検索の詳細については、「レコードの検索」を参照してください。

11 ステップ 3 の [検索結果レイアウトを定義]で、フィールドを [ルックアップウィンドウ検索結果フィールド]リストお よび[その他の検索結果フィールド]リストに移動し、必要に応じて並べ替えます。

注**:** [ルックアップウィンドウ検索結果フィールド]リストでは、単一の関連付けルックアップウィンドウのみに対 する検索結果フィールドのレイアウトが決まります。複数関連付けルックアップウィンドウ用の検索結果フィールド のレイアウトは指定できません。

**12** ルックアップウィンドウの動作の設定に必要な次のチェックボックスをオンまたはオフにします。

- ルックアップウィンドウをデフォルトフィールドで設定します
- ルックアップウィンドウを開いたときに検索結果を表示
- 自動解決有効
- ルックアップウィンドウのデフォルトとしてコンテキスト依存リストを表示
- 選択した検索結果フィールドを使用して拡張キーワード検索を設定

**13** [終了]をクリックします。

#### 関連トピック

関連する情報については、次のトピックを参照してください。

- 関連項目レイアウトのカスタマイズ (ページ [142\)](#page-141-0)
- 静的ページレイアウトのカスタマイズ (ページ [144\)](#page-143-0)
- レコードホームページレイアウトの作成 (ページ [177\)](#page-176-0)

# <span id="page-172-0"></span>製品検索レイアウトを作成する際の考慮事項

Oracle CRM On Demand の検索レイアウトウィザードで[製品]レコードタイプの検索レイアウトを作成するときは、[部 署をデフォルト検索フィールドとしてルックアップウィンドウを設定します]チェックボックスを選択することで、製品検索 レイアウトを、製品を部署別にリストするよう構成できます。製品ルックアップウィンドウで部署別に製品を表示することで 、ユーザーが一連の関連製品の範囲内で検索できるようになるため、製品リストから検索および選択する際のユーザーエラー が減少します。

製品検索レイアウトで部署別に製品を表示することを選択した場合は、次のようになります。

- 製品ルックアップウィンドウで、デフォルト検索フィールドとして [部署] フィールドが使用され、ユーザーにプライマ リ部署がある場合はそれが事前入力されます。
- [ルックアップウィンドウを開いたときに検索結果を表示]チェックボックスが選択されている場合は、製品のリストが 表示され、自動的にユーザーのプライマリ部署でフィルター処理されます。ユーザーにプライマリ部署がない場合は、す べての製品が表示され、フィルター処理は行われません。
- 「ルックアップウィンドウを開いたときに検索結果を表示〕チェックボックスが選択されていない場合は、製品ルックア ップウィンドウに製品は表示されません。

製品検索レイアウトで部署別に製品を表示しないことを選択した場合は、次のようになります。

- 製品ルックアップウィンドウで、デフォルト検索フィールドとして[製品名]フィールドが使用されます。
- 【ルックアップウィンドウを開いたときに検索結果を表示】チェックボックスが選択されている場合は、製品ルックアッ プウィンドウで、デフォルト検索フィールドとして[製品名]フィールドが使用され、すべての製品がリストされます。
- | 「ルックアップウィンドウを開いたときに検索結果を表示] チェックボックスが選択されていない場合は、製品ルックア ップウィンドウで、デフォルト検索フィールドとして[製品名]フィールドが使用され、製品はリストされません。

[部署] フィールドは、自動的には[ターゲット検索]アプレットに追加されませんが、[アクションバー]で[ターゲット 検索]アプレットに表示されるよう、ターゲット検索に追加できます。

[部署]が[使用不可検索フィールド]リスト内に表示されている場合、ユーザーは部署を検索できません。ただし、[部署を デフォルト検索フィールドとしてルックアップウィンドウを設定します]チェックボックスを選択することで、[ルックアップ ]ウィンドウのみを使用してそれを検索できます。

### 関連トピック

関連する情報については、次のトピックを参照してください。

- 検索レイアウトの管理 (ページ [169\)](#page-168-0)
- 部署の設定 (ページ [61\)](#page-60-0)

## リストアクセスおよびリスト順序の管理

各レコードタイプについて、役割ごとに使用できるリストと、そのレコードタイプのホームページにリストが表示される順序 を指定できます。

<span id="page-173-0"></span>新しいレイアウトは、まだカスタマイズしていない役割に対してのみ作成できます。既存のレイアウトの編集と削除も可能で す。ユーザーのプライベートリストについては、リストアクセスとリスト順序を管理できません。

### 作業前の準備:

ここでのカスタマイズ内容が適用される役割を選択する必要があるため、この手順を開始する前に、すべての役割を設定して おきます。この手順を実行するには、[アプリケーションをカスタマイズ]権限と、[公開リストを管理する]および[役割 管理]権限を含む役割が割り当てられている必要があります。

### リストアクセスを作成または変更するには

- **1** 任意のページの右上隅にある[管理]グローバルリンクをクリックします。
- **2** [アプリケーションカスタマイズ]セクションで、[アプリケーションカスタマイズ]をクリックします。
- **3** [レコードタイプセットアップ]セクションで、必要なレコードタイプのリンクをクリックします。
- **4** [リストアクセスと順序]セクションで、レコードタイプ[リストアクセスと順序]リンクをクリックします。
- **5** [リスト順レイアウト]ページで、次のいずれかの操作を行います。
	- [編集]または[コピー]をクリックして、既存のレイアウトを変更します。
	- [新規レイアウト]ボタンをクリックして、新しいレイアウトを作成します。
- **6** 新しいレイアウトを作成する場合は、[役割名]ドロップダウンリストから役割を選択します。 ドロップダウンリストから選択できるのは、まだレイアウトに関連付けられていない役割だけです。
- **7** 必要に応じて、[リスト(全件)]リスト、[この役割に使用可能なリスト]リスト、[短いリストで表示]リスト間で リストを移動します。
	- [リスト(全件)]には、現在のレコードタイプのリスト全件(個人用リストを除く)が含まれます。
	- [この役割に使用可能なリスト]には、選択した役割で使用可能なリストの全件が含まれます。これらのリストは、 レコードタイプの [ルックアップ] ウィンドウにある [*レコードタイプ*リスト] フィールドにも表示されます。
	- [短いリストで表示]には、ホームページの[リスト]セクション、レコードタイプの[リスト]ページにあるリス トのピックリスト、およびレコードタイプの「ルックアップ」ウィンドウにある「*レコードタイプ*リスト]フィール ドのそれぞれに表示されるリストが含まれます。 [レコードタイプリスト]フィールドの詳細は、「ルックアップウ ィンドウでのレコードの検索」を参照してください。
- **8** 必要に応じて、上下の矢印ボタンでリストの順序を並べ替えます。
- **9** [保存]をクリックします。

# ホームページカスタムレポートの作成

組み込みレポートでもカスタムレポートでも、複数のレポートをレコードタイプのホームページに追加できます。この機能で は、最適な情報をさまざまなユーザーに提供することができます。たとえば、顧客サービス要員のサービスリクエストホーム ページを設定して、カスタムサービスリクエストレポートを表示できます。

レコードタイプによっては、標準レポートがレコードタイプのホームページにデフォルトで表示されます。標準レポートを別 のレポートに置き換えたり、レポートを追加することができます。さらに、デフォルトではレコードタイプのホームページに レポートが表示されないレコードタイプのホームページレポートを指定することもできます。

組み込みレポートまたはカスタムレポートをレコードタイプのホームページで使用できるようにするには、まずレポートのホ ームページカスタムレポートレコードを作成します。レコードタイプのホームページレイアウトを作成または編集するとき、 そのレコードタイプに作成したホームページカスタムレポートレコードが、ホームページレポートレイアウトウィザードの[ 使用可能なセクション]リストに示されます。その後、次のようにレポートをホームページレイアウトで使用可能にできます 。

- 
- レポートをホームページレイアウトに追加して、役割に「ホームページレイアウト]が含まれるどのユーザーでも、自分 のレコードタイプのホームページにそのレポートが表示されるようにできます。
- レポートをレコードタイプのホームページレイアウトの使用可能なセクションのままにして、役割に[ホームページレイ アウト]および「ホームページのパーソナライズ]権限が含まれるどのユーザーでも、レポートを自分のレコードタイプ のホームページに追加できるようにできます。
- 特定の役割を持つユーザーがレポートを自分のレコードタイプのホームページに追加できないようにする場合は、レポー トをホームページレイアウトウィザードの[使用可能なセクション]リストから移動できます。

ホームページのカスタマイズの詳細については、「レコードホームページレイアウトの作成 (ページ [177\)](#page-176-0)」を参照してくだ さい。

役割に適切な権限が含まれてる場合、カスタムレポートを作成し、それらをすべてのレコードタイプのカスタムホームページ レイアウトに追加できます。次の表では、ホームページでのカスタムレポートの作成に関係するさまざまなタスクに必要な権 限について説明します。

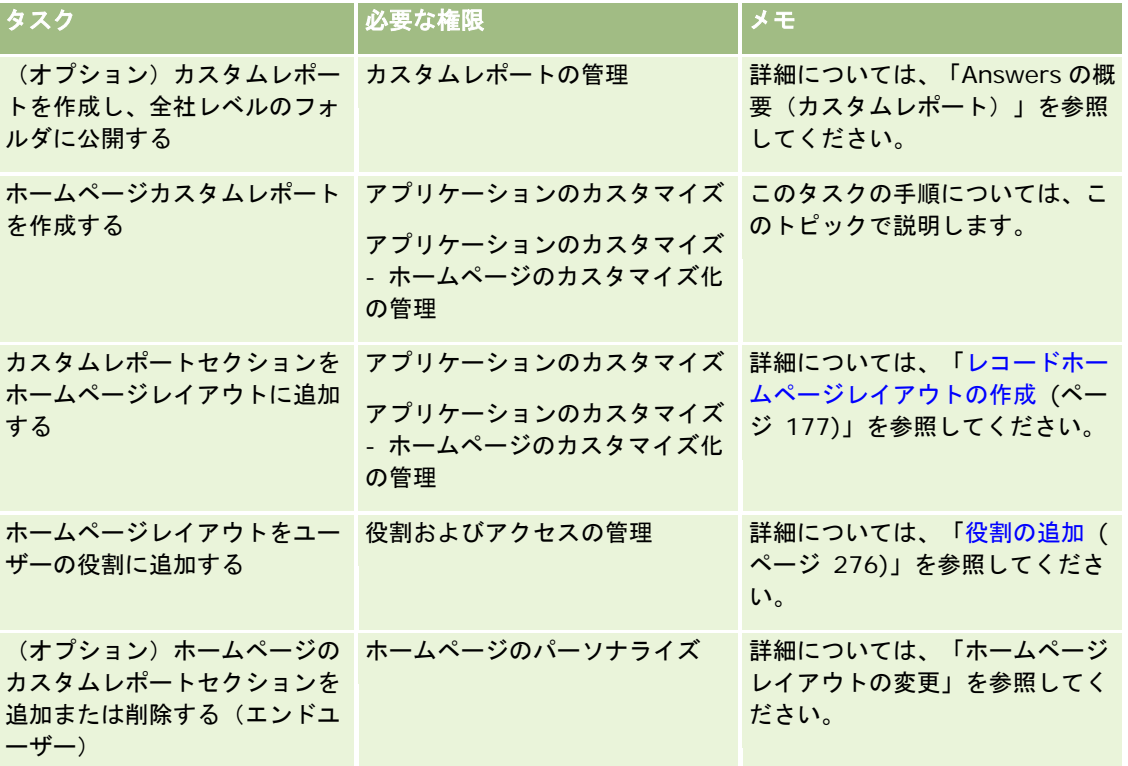

作業前の準備。この手順を実行する前に、ホームページで有効にするカスタムレポートが作成および保存されている必要があ ります。企業プロファイルで[Web アプレットに対する言語翻訳サポートの有効化]チェックボックスをオンにすると、[ 翻訳言語]フィールドで選択されている言語が企業のデフォルト言語の場合のみ、カスタムレポートを作成できます。

### ホームページカスタムレポートを作成するには

- **1** 任意のページの右上隅にある[管理]グローバルリンクをクリックします。
- **2** [アプリケーションカスタマイズ]セクションで、[アプリケーションカスタマイズ]リンクをクリックします。
- **3** [レコードタイプセットアップ]セクションで、必要なレコードタイプのリンクをクリックします。
- 4 [ホームページレイアウトの管理]セクションで、 [レコードタイプホームページカスタムレポート]をクリックします  $\circ$
- **5** [ホームページカスタムレポート]ページで、次のフィールドを入力します。

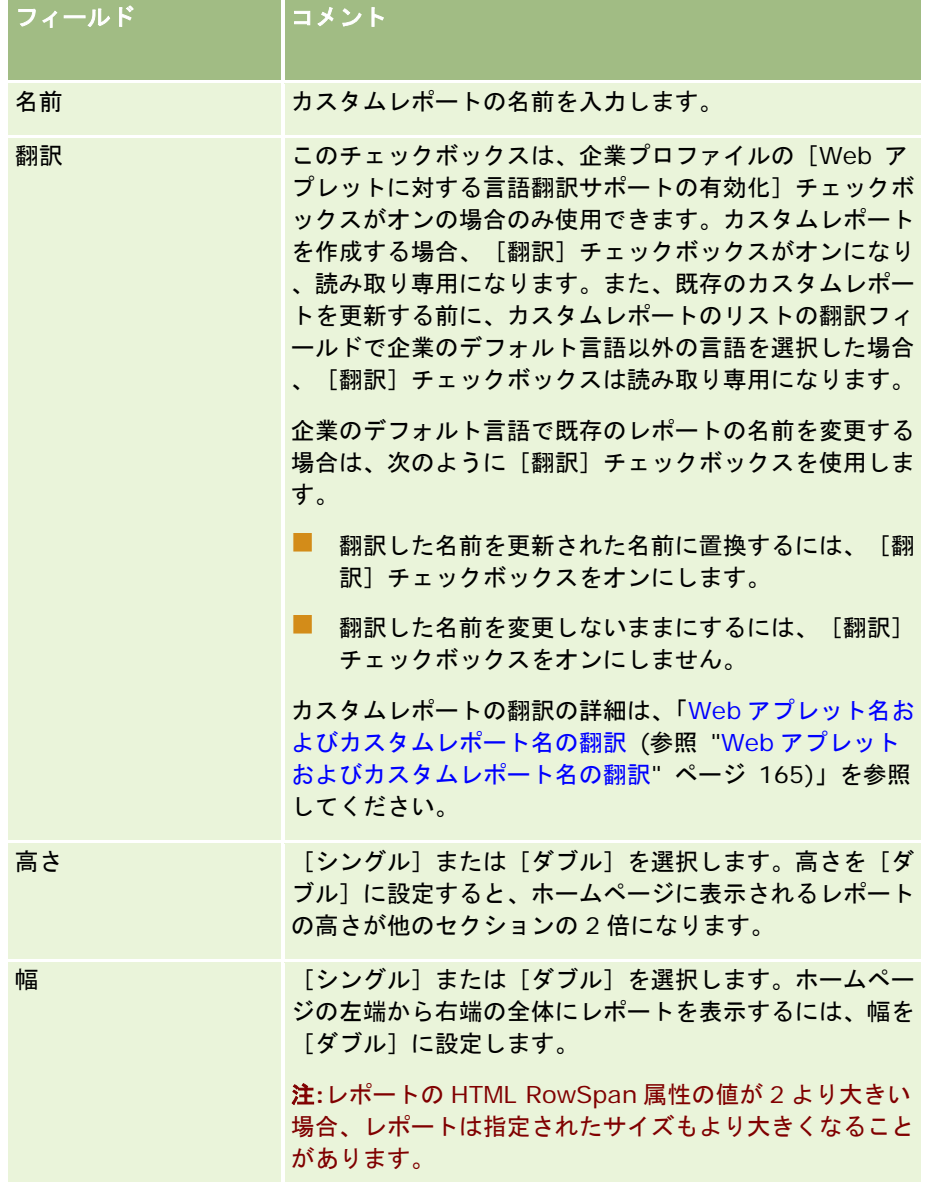

<span id="page-176-0"></span>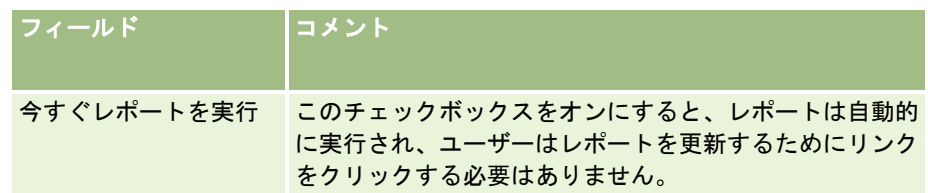

**1** [レポートパス]フィールドに、レポートのパスを入力します。

[オープン分析]ウィンドウからレポートのパスを貼り付けることができます。レポートパスをコピーするには、次 の操作を行います。

- **a** [Answers の概要]ページの[オープン分析]ボタンをクリックします。
- **b** レポートを選択します。
- **c** [項目]フィールドの値をコピーします。
	- 次に例を示します。

全社共有フォルダ:プリビルド分析/セールスステージ履歴分析:前月のセールスレポート

2 [保存] をクリックします。

# レコードホームページレイアウトの作成

カスタムホームページレイアウトは、すべてのレコードタイプで作成できます。この機能では、レコードタイプのホームペー ジにカスタムレポートを表示する機能など、最適な情報をさまざまなユーザーに提供することができます。たとえば、顧客サ ービス要員のサービスリクエストホームページを設定して、ユーザーの現在のサービスリクエスト関連タスクとカスタムサー ビスリクエストレポートを表示できます。

注**:**カスタムホームページレイアウトで組み込みレポートまたはカスタムレポートを使用する場合は、「ホームページカスタム レポートの作成 (ページ [174\)](#page-173-0)」で説明した手順を使用して、まずレポートのホームページカスタムレポートレコードを作成 する必要があります。

既存のホームページレイアウトをコピーし、要件に合わせて変更を加えることができます。既存のホームページレイアウトも 編集できます。ただし、デフォルトのホームページレイアウトは読み取り専用です。デフォルトのホームページレイアウトの コピーは可能ですが、削除や編集はできません。

注**:** ホームページレイアウト名に使用できる文字数は制限されています。詳細は、「カスタムレイアウト制限について (ペー ジ [143\)](#page-142-0)」を参照してください。

カスタムホームページレイアウトを作成したら、役割管理ウィザードを使用して、そのレイアウトを使用する必要があるユー ザーの役割にレイアウトを割り当てる必要があります。役割に[ホームページのパーソナライズ]権限が含まれるユーザーは 、自分のレコードタイプのホームページレイアウトをカスタマイズできます。カスタマイズされたレイアウトには、そのレコ ードタイプのユーザーの役割に割り当てられたホームページレイアウトで使用可能にできるどのセクションでも表示できます  $\circ$ 

作業前の準備。次の手順を実行するには、[アプリケーションをカスタマイズ]権限と[カスタムアプリケーション - ホーム ページのカスタマイズ化の管理]権限を含む役割が割り当てられていなければなりません。

### ホームページレイアウトを作成または変更するには

- **1** 任意のページの右上隅にある[管理]グローバルリンクをクリックします。
- **2** [アプリケーションカスタマイズ]セクションで、[アプリケーションカスタマイズ]リンクをクリックします。
- **3** [レコードタイプセットアップ]セクションで、必要なレコードタイプのリンクをクリックします。
- **4** [ホームページレイアウト管理]セクションで、[レコードタイプホームページレイアウト]リンクをクリックします。
- **5** [ホームページレイアウト]リストで、次の該当する操作を行います。
	- [編集]または[コピー]をクリックして、既存のレイアウトを変更します。
	- [新規レイアウト]ボタンをクリックして、新しいレイアウトを作成します。

ホームページレイアウトウィザードが表示されるので、画面の指示に従って手順を完了します。

- 6 ステップ1の [レイアウト名]にレイアウト名を入力し、必要な場合は説明も入力します。
- **7** ステップ 2 の[ホームページレイアウト]で、次のようにして使用可能なセクションと表示されるセクションを指定しま す。
	- [すべてのセクション]リストから[使用可能なセクション]リストにセクションを移動します。

[使用可能なセクション]リスト内のセクションは、ホームページに追加できるセクションです。ユーザー がホームページにセクションを追加できないようにする場合は、[すべてのセクション]リストにセクショ ンを残したままにします。

■ 必要に応じて、[左側]リストから [右側] リストにセクションを移動し、両方のリストの情報を並べ替えます。

ダブル幅のセクションは、[左側]リストに残します。これらのセクションは、自動的にホームページのサ イズに合わせて表示されます。

### **8** [終了]をクリックします。

注**:**アプリケーションにカスタムホームページレイアウトを追加したら、これをユーザーが表示する前に、ユーザーが使用で きるようにする必要があります。ユーザーの役割の追加および変更の詳細については、「役割の追加 (ページ [276\)](#page-275-0)」を参照 してください。[ホームページのパーソナライズ]権限を持っているユーザーは、そのレコードタイプに関するそのユーザー の役割に割り当てられたホームページレイアウトで使用できるようにした任意のリストまたはレポートを使用して、ホームペ ージのレイアウトを編集できます。

# 監査証跡のカスタマイズ

Oracle CRM On Demand の監査対象フィールドの作成、削除および復元を追跡したり、特定のレコードタイプを企業で設 定している場合は、これらのレコードタイプについて監査証跡で追跡するフィールドを指定することができます。次の表にデ フォルトの監査対象フィールドを示します。これらのレコードタイプで管理者が監査可能のマークを付けたフィールドをユー ザーが更新すると、監査証跡レコードが生成され、古い値と新しい値、およびタイムスタンプと変更を加えたユーザーなどの 情報が追跡されます。

新規顧客の場合および Oracle CRM On Demand をこのリリースにアップグレードした顧客に対しては、レコードタイプの 特定のフィールドを監査している場合、レコードタイプの特定のフィールドの作成、削除および復元の監査がデフォルトで有 効になります。レコードタイプの特定のフィールドを監査していない場合、レコードタイプの特定のフィールドのレコード作 成、削除および復元の監査はすべて無効になります。その後、顧客がこれらのレコードレベル監査設定を変更できます。

マスター監査証跡を使用して作成、削除または復元されたレコードなど、全社レベルで監査可能なレコードタイプに対するす べての変更を表示できます。詳細は、「マスター監査証跡による監査証跡変更の確認 (ページ [71\)](#page-70-0)」を参照してください。

商談、サービスリクエストおよびユーザーの監査は、デフォルトで有効です。しかし、他のレコードタイプは、企業で使用す るためにレコードタイプを有効にするか、監査するフィールドを選択することによって設定する必要があります。また、監査 対象のレコードタイプの監査証跡関連情報が読み取り専用に設定されていることを確認する必要があります。アクセスプロフ ァイルの詳細は、「アクセスプロファイルの設定プロセス (ページ [297\)](#page-296-0)」を参照してください。

レコードタイプごとに監査フィールド(標準のフィールドおよびカスタムフィールド)を指定できます。監査フィールド数の 上限を引き上げる必要がある場合は、企業プロファイルの[レコードタイプの監査可能な項目]フィールドを編集します。使 用可能な監査フィールドの合計数は、監査フィールド管理者設定ページにも表示されます。

### 監査に必要な時間とリソース

監査には、適切なビジネスルールを評価し、ディスクスペースにデータを追加するための追加処理が必要です。そのため、監 査を有効にすると、処理時間が長くなります。影響を最小限に抑えるために、監査可能なフィールドの初期数はレコードタイ プごとに 35 に制限されます。企業プロファイルの[レコードタイプの監査可能な項目]を編集して上限を増やすと、処理時 間が長くなります。レコードタイプで監査可能としてマークするフィールドを増やすほど、レコードの保存にかかる時間も長 くなります。

レコードタイプによっては、デフォルトで特定のフィールドが監査されるものがあります。しかし、その他のフィールドは監 査されません。

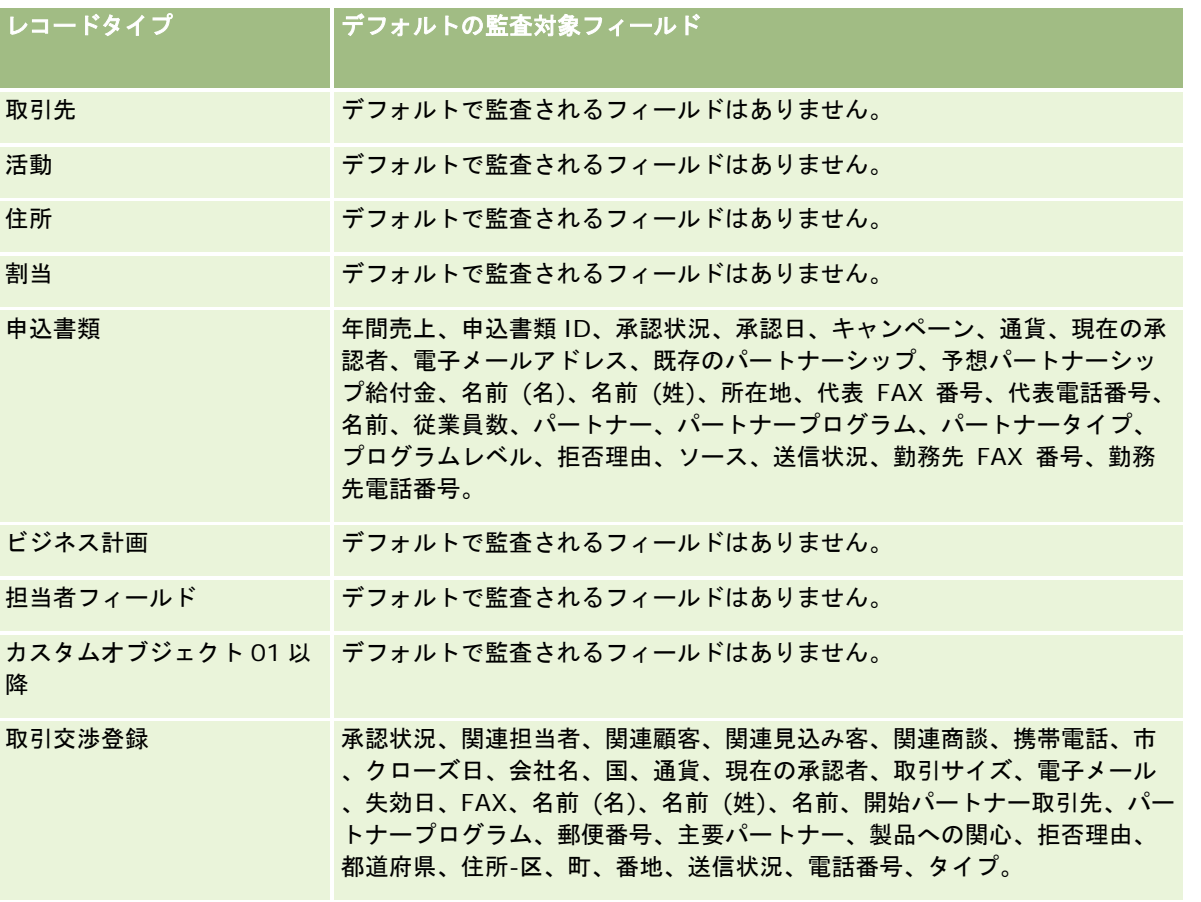

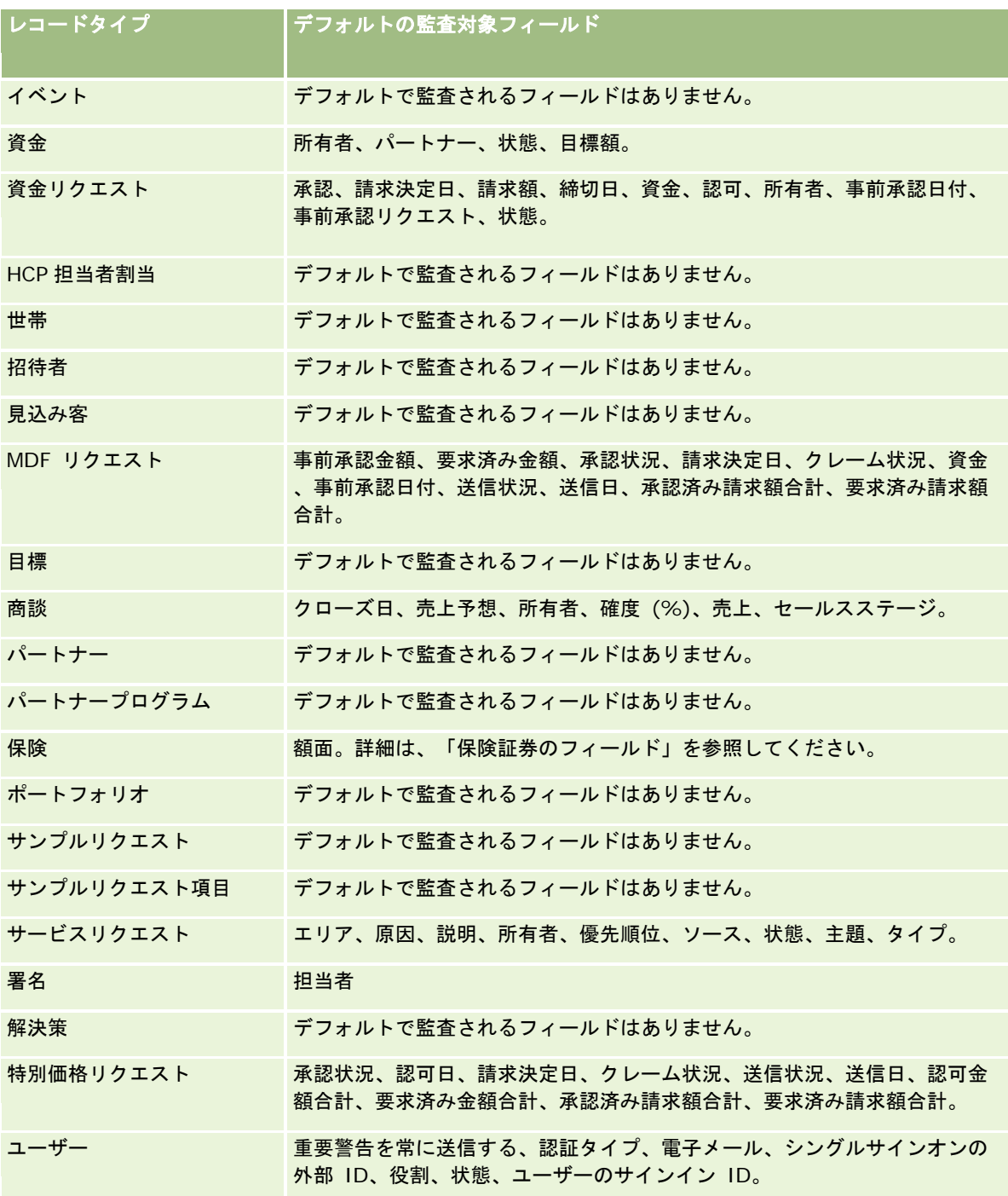
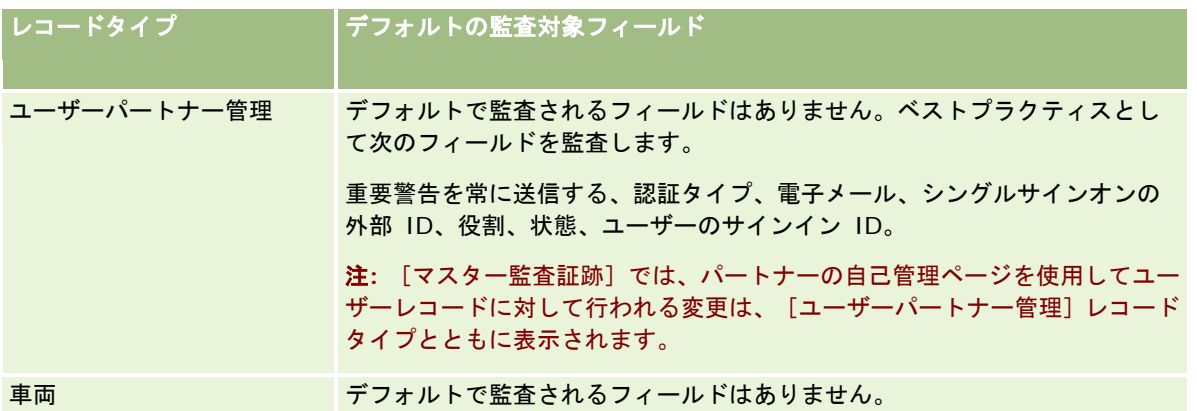

監査関連のフィールドに関する考慮事項は次のとおりです。

- 取引先、担当者、カスタムオブジェクト 01 以降については、監査証跡の子アプレットにアクセスできるように、アクセ スプロファイルが正しく設定されていることを確認してください。管理者は、監査証跡の子アプレットにアクセスする必 要がある特定の役割に対して、アクセス権を付与する必要があります。
- 必須フィールドは赤で表示されます。選択されている必須フィールドのいずれかを削除した場合は、ユーザー監査証跡を 保存できません。
- 外部キーフィールドの場合、名前(ID ではない)が保存され、監査証跡に表示されます。たとえば、商談に対する取引先 関係を監査する場合、監査証跡には行 ID ではなく取引先名が表示されます。
- 監査可能なレコードタイプでは、住所フィールドは使用できません。
- ピックリストフィールドには、ユーザーの言語に依存する値(LDV)が表示されます。
- レイアウトに表示されない ID 列は、監査には使用できません。

注:セキュリティ上の理由で、ユーザーレコードタイプのデフォルトの監査対象フィールドは無効にできません。

作業前の準備。この手順を実行するには、次のすべての権限を含む役割が割り当てられている必要があります。

- アプリケーションのカスタマイズ
- フィールド監査の管理
- 役割およびアクセスの管理

#### レコードタイプの監査証跡をカスタマイズするには

- **1** 任意のページの右上隅にある[管理]グローバルリンクをクリックします。
- **2** [アプリケーションカスタマイズ]セクションで、[アプリケーションカスタマイズ]リンクをクリックします。
- **3** [レコードタイプセットアップ]セクションで、必要なレコードタイプのリンクをクリックします。
- **4** [フィールド監査セットアップ]セクションで、レコードタイプ[フィールド監査セットアップ]リンクをクリックしま す。
- **5** (オプション)監査証跡でレコードの作成を追跡する場合は、[レコードタイプレコード作成の監査]を選択します。

- **6** (オプション)監査証跡でレコードの削除または復元を追跡する場合は、[レコードタイプレコード削除 / 復元の監査] を選択します。
- **7** [監査フィールドセットアップ]ページで、必要に応じて[使用可能項目]リストから[監査フィールド]リストにフィ ールドを移動します。

企業の設定の上限を超えた場合は、エラーメッセージが表示されます。

[使用可能項目]リストには、そのレコードタイプでまだ監査が指定されていない標準のフィールドとカスタムフィ ールドがすべて表示されます。

**8** [保存]をクリックします。

フィールドを有効にするとすぐに、監査が有効になります。

注意**:** [招待者]レコードタイプは、[イベント]レコードタイプの子レコードタイプです。[イベント]レコードタイプのための[ アプリケーションカスタマイズ]ページを使用して、[招待者]レコードタイプ用の監査証跡フィールドをカスタマイズし、[招 待者]レコードタイプ用の[監査証跡]関連情報セクションを設定できます。[招待者]レコードタイプ用の[監査証跡]関連情報 セクションは、[招待者詳細]ページのレイアウトのみに追加できます。[招待者]レコードタイプ用の[監査証跡]関連情報セク ションをイベント詳細ページのレイアウトに追加することはできません。また、招待者レコードの監査証跡をユーザーが表示 できるようにするには、関連するアクセスプロファイルを更新して、ユーザーに[イベント]親レコードタイプ用の招待者の監 査証跡関連項目への読み取り専用アクセス権を付与する必要があります。

## レコードの変更されたフィールド内の情報について

Oracle CRM On Demand では、次のシステムフィールドを使用してレコードに対する最新の変更に関する情報が保存され ます。

- 変更 (外部)
- 変更 : 日付
- 変更者
- 変更 : 日付 (外部)

特定の場合、Oracle CRM On Demand は 1 つ以上のこれらのフィールドに情報を書き込み、明示的なユーザーアクション に起因しないレコードに対する変更を反映します。このため、ユーザーがレコードに加えた変更を追跡する場合、これらのフ ィールド内の情報を信頼しないことをお勧めします。かわりに、監査証跡機能を使用してユーザーがレコードの特定のフィー ルドに加えた変更を追跡します。レコードタイプの監査証跡のカスタマイズの詳細は、「監査証跡のカスタマイズ (ページ [178\)](#page-177-0)」を参照してください。フィールド設定、役割およびアクセスプロファイルに対する変更の表示方法の詳細は、「管理設 定変更の監査証跡の確認 (ページ [73\)](#page-72-0)」を参照してください。

次は、レコードの[変更者]フィールドに対するシステム変更の例です。ユーザーは、担当者のプライマリ取引先として担当 レコードにリンクされている取引先を削除します。削除した取引先レコードがデータベースから削除されると、削除した取引 先と担当者との間のリンクがデータベースから削除されます。リンクがデータベースから削除された後、次にユーザーが担当 者レコードを開いたとき、Oracle CRM On Demand では、担当者のプライマリ取引先として別のリンクされた取引先が選 択され、その取引先の ID がプライマリ取引先フィールドに書き込まれます。または、担当者にリンクされた取引先がない場 合、Oracle CRM On Demand では、それを反映するようにレコードが更新されます。次に、Oracle CRM On Demand に よって、担当者レコードを開いたユーザーの名前で[変更者]フィールドが更新されます。

レコードの[変更者]フィールドには、レコードを直接更新するのに必要なアクセス権や権限がないユーザーの名前も表示さ れる可能性があります。たとえば、ユーザーの状態が[有効]から[無効]に、または[無効]から[有効]に変更されると 、[企業プロファイル]ページの[有効なユーザー]および[無効なユーザー]フィールドの値が更新されます。これらのフ

<span id="page-182-0"></span>ィールドが変更された結果、その変更を行ったユーザーに企業プロファイルの更新に必要な権限がない場合でも、[企業プロ ファイル]ページの[変更者]フィールドが更新され、ユーザーレコードを更新したユーザーの名前が表示されます。

## 動的ページレイアウトの指定

動的レイアウトでは、指定された状況に関連する情報のサブセットのみをエンドユーザーに管理させることにより、アプリケ ーションを簡素化できます。たとえば、企業では、顧客タイプの取引先、見込み顧客タイプの取引先、パートナータイプの取 引先など、異なるタイプの取引先を追跡することがあります。動的ページレイアウト機能を使用すると、取引先タイプに基づ いて、異なった取引先フィールドと関連項目を表示する複数のレイアウトを設定できます。また、これらのレイアウトを 1 つ 以上のユーザー役割に関連付けることができます。ユーザーが特定の取引先レコードをドリルダウンすると、そのユーザーの 役割と取引先タイプに基づいて、適切なページレイアウトが表示されます。

レコードタイプに動的ページレイアウトを定義すると、定義済みピックリスト値を使用してページレイアウトの動的レンダリ ングが行われます。ピックリストの値ごとに表示するページレイアウトを指定します。レコードで選択されたピックリスト値 に基づいて、同じレコードタイプでも別のレコードには別のページレイアウトが表示されるようになります。

注**:** 動的レイアウトを使用する場合、予測できない動作が発生する可能性があるため、内部ピックリスト ID と同じピックリ スト値を使用できません。

場合によっては、動的ページレイアウトとユーザー役割を関連付ける必要があります。動的ページレイアウトとユーザー役割 は、多対多の関係を設定できます。

各ピックリスト値にはレイアウトを 1 つのみ関連付けますが、1 つのページレイアウトを複数のピックリスト値に関連付ける ことができます。ピックリスト値とページレイアウト間の関連付けの制限は 200 です。すでにユーザー役割に関連付けられ ているレイアウトは削除できません。

注意**:**ドライビングピックリストに関連付けられているすべての動的レイアウトに、ドライビングピックリストを含めること をお勧めします。割り当てられたレイアウトのいずれかにドライビングピックリストがなく、そのレイアウトに関連付けられ たピックリスト値を選択してレコード用に保存した場合、レイアウトにドライビングピックリストが表示されないため、フィ ールドを編集できません。

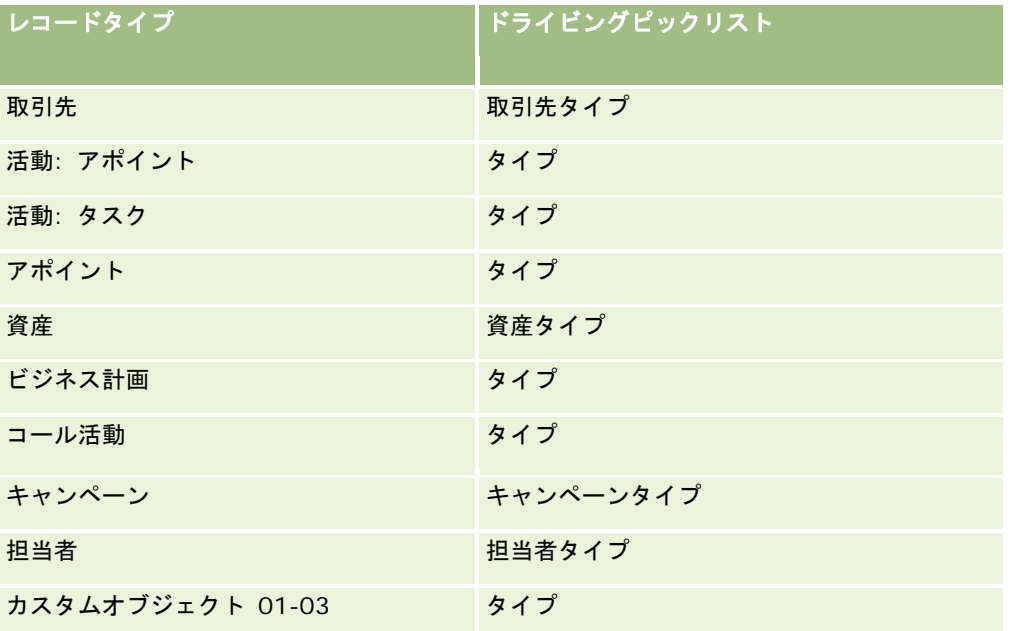

次の表に、各レコードタイプの定義済みドライビングピックリスト値を示します。

## Oracle CRM On Demand の管理

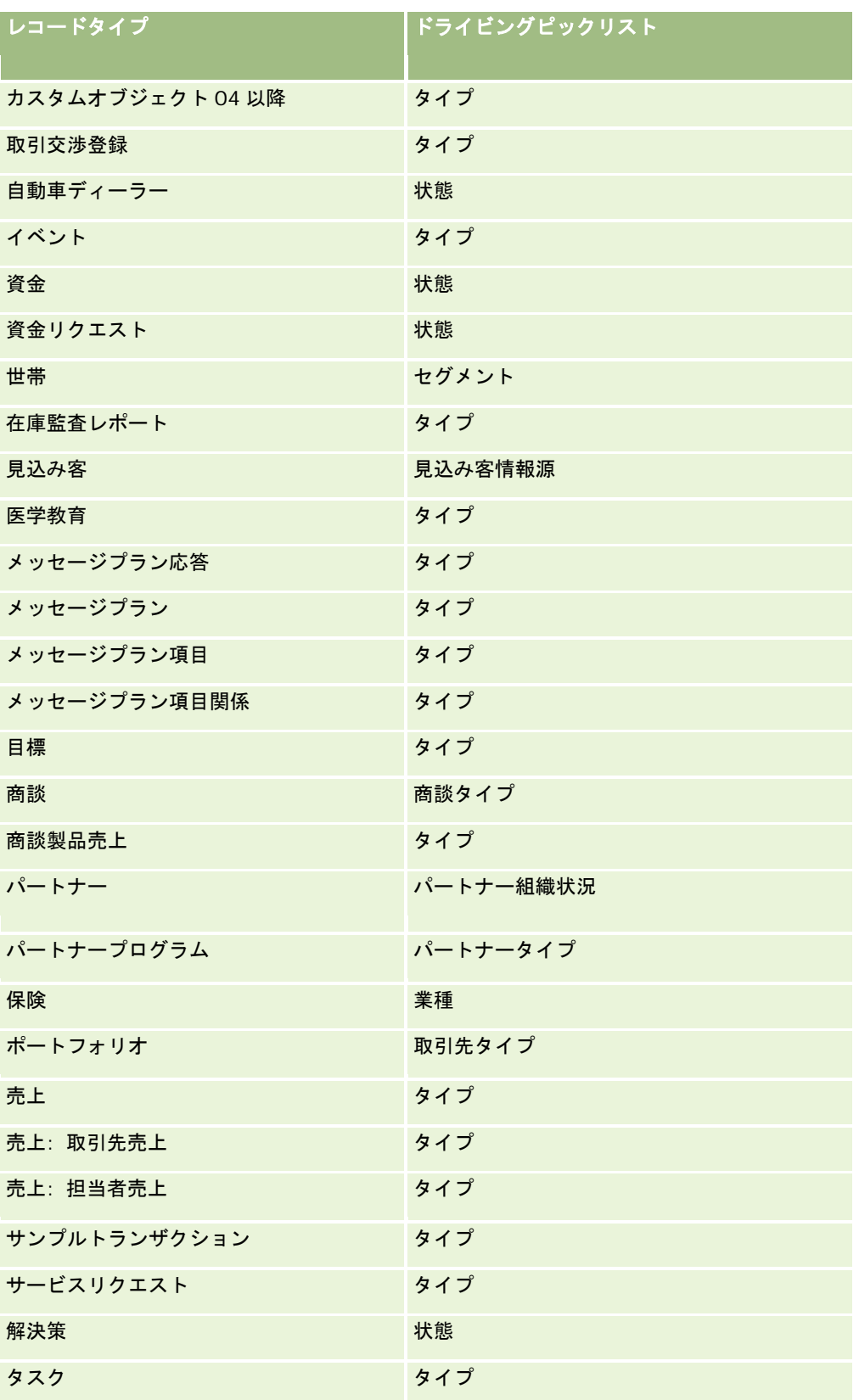

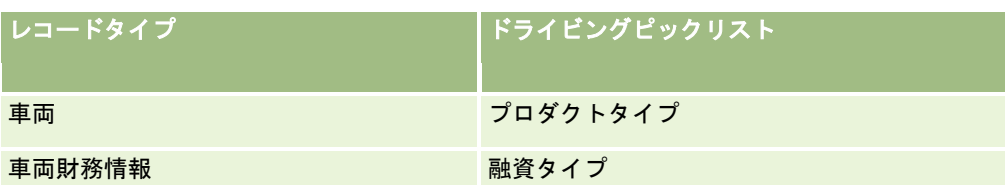

ページレイアウト名に使用できる文字数は制限されています。詳細は、「カスタムレイアウト制限について (ページ [143\)](#page-142-0)」 を参照してください。

## ページレイアウトおよびリスト

ユーザーが検索できるフィールド、リストに表示できるフィールド、およびエクスポートできるフィールドは、ページレイア ウトと役割権限を使用して制限できます。ユーザーがレコードリストの作成や絞り込みを行い、高度な検索を使用してレコー ドを検索する際は、そのユーザーの役割に割り当てられている権限とページレイアウトによって、検索および表示できるフィ ールドが決まります。

ユーザーの役割に対して[[検索]および[リスト]のすべてのフィールド]権限が有効な場合は、レコードタイプのユーザーの 役割に割り当てられた検索レイアウトで使用可能なすべてのフィールドを検索できます。また、リストを作成または絞り込む 場合、ユーザーは、検索で返されるレコードのリストにカラムとして表示するフィールドを選択できます。

注:企業の管理者が、「検索]および「リスト]のすべてのフィールド権限をユーザー役割の多くで使用可能にしないことを お勧めします。その権限が使用可能でない場合、企業で使用しないフィールドは検索およびリストのページに表示されません 。これにより、不要な情報が削減され、ユーザーが最も必要なフィールドを表示することが容易になります。

ユーザーの役割に対して[[検索]および[リスト]のすべてのフィールド]権限が無効な場合は、次の基準を両方とも満たす場 合のみ、フィールドを検索できます。

- レコードタイプのユーザーの役割に割り当てられた検索レイアウトで、フィールドが使用可能であること。
- 該当するレコードタイプのユーザーの役割に割り当てられた「詳細]ページレイアウトにフィールドが表示されているこ と。役割に動的ページレイアウトが定義されている場合は、少なくともその動的ページレイアウトの 1 つにフィールドが 表示されている必要があります。

また、リストを作成または絞り込む場合は、レコードタイプのユーザーの役割に割り当てられた(動的ページレイアウトを含 む)少なくとも 1 つの [詳細]ページレイアウトにフィールドが表示されている場合にのみ、ユーザーは、検索で返されるレ コードのリストにカラムとして表示するフィールドを選択できます。この制約は、リスト内のエクスポートできるフィールド にも影響します。ユーザーの役割で [リスト - 表示されたフィールドのエクスポート]権限が有効で、 [リスト - すべての フィールドのエクスポート]権限が無効の場合は、リストに表示されているフィールドのみエクスポートできます。ユーザー はリスト内のレコードのすべてのフィールドをエクスポートすることはできません。

作業前の準備。次の手順を実行するには、[アプリケーションをカスタマイズ]権限と [カスタムアプリケーション - 動的レ イアウトの管理]権限を含む役割が割り当てられている必要があります。

#### 動的ページレイアウトを作成または変更するには

- **1** 任意のページの右上隅にある[管理]グローバルリンクをクリックします。
- **2** [アプリケーションカスタマイズ]セクションで、[アプリケーションカスタマイズ]リンクをクリックします。
- **3** [レコードタイプセットアップ]セクションで、必要なレコードタイプのリンクをクリックします。
- **4** [動的レイアウト管理]セクションで、[レコードタイプ動的レイアウト]リンクをクリックします。

- <span id="page-185-0"></span>**5** [動的ページレイアウト]リストで、次の該当する操作を行います。
	- [編集]または[コピー]をクリックして、既存のレイアウトを変更します。
	- 【新規レイアウト】ボタンをクリックして、新しいレイアウトを作成します。

動的レイアウトウィザードの指示に従って手順を完了します。

- **6** ステップ 1 の[レイアウト名]で、次の操作を行います。
	- **a** 動的レイアウトの名前を入力します。
	- **b** デフォルトのレイアウトを選択します。このレイアウトは、次のステップでデフォルトのレイアウトとして提示され ます。

[ドライビングピックリスト]フィールドには、ピックリストが表示されます。ピックリストの値により、ユーザー の画面に表示されるレイアウトが決定されます。

**7** ステップ 2 のフィールドの割当では、各ピックリスト値をレイアウト名と関連付けます。

注**:**各動的ページレイアウトについて、ドライビングピックリスト値とページレイアウト間の関連付けの制限は 200 です。

レコードに対応するピックリスト値がある場合、選択したレイアウトが表示されます。

**8** [終了]をクリックします。

### 関連トピック

パーソナライズページレイアウトが動的ページレイアウトとやり取りする方法:

- パーソナライズ関連情報レイアウトが役割のページレイアウトとやり取りする方法 (ページ [186\)](#page-185-0)
- パーソナライズ項目レイアウトが役割のページレイアウトとやり取りする方法 (ページ [190\)](#page-189-0)

## パーソナライズ関連情報レイアウトが役割のページレイアウトとやり取りする 方法

各ユーザーの役割には、レコードタイプごとにページレイアウトが割り当てられています。ページレイアウトによって、様々 なレコードタイプのレコードを作成、表示および編集するページに表示されるフィールド、ページセクション、および関連情 報セクションが決定されます。ユーザー役割の[詳細ページのパーソナライズ - 関連情報]権限が有効になっている場合、ユ ーザーはレコードタイプの[詳細]ページで関連情報セクションのレイアウトをパーソナライズできます。 ユーザーは、関連 情報セクションを表示または非表示にしたり、[詳細]ページに表示される関連情報セクションの順序を変更できます。

注**:** ユーザー役割の設定によっては、ユーザーがレコードページの項目レイアウトをパーソナライズできる場合があります。 詳細は、「パーソナライズ項目レイアウトが役割のページレイアウトとやり取りする方法 (ページ [190\)](#page-189-0)」を参照してくださ い。

必要に応じて、パーソナライズしたバージョンのページレイアウトを役割のデフォルト設定にリセットできます。詳細は、「 パーソナライズページレイアウトのリセット (ページ [301\)](#page-300-0)」を参照してください。

### パーソナライズ関連情報レイアウトが静的ページレイアウトとやり取りする方法

静的ページレイアウトを使用している場合、特定のレコードタイプのすべてのレコードで同じレイアウトが使用されます。ユ ーザーが静的[詳細]ページレイアウトの関連情報セクションのパーソナライズレイアウトを作成すると、次のような動作に なります。

- ユーザーがレコードタイプの[詳細]ページの関連情報セクションのレイアウトを変更した後は、そのタイプのレコード の[詳細]ページをユーザーがオープンするたびに、ユーザーのパーソナライズレイアウトが使用されます。
- ユーザーがパーソナライズした関連情報セクションのレイアウトは、次のいずれかのアクションが発生するまで、そのレ コードタイプのすべてのレコードに対して引き続き使用されます。
	- ユーザーが関連情報セクションのパーソナライズレイアウトを再度編集した場合。
	- ユーザーが、レイアウトをユーザーの役割のデフォルトページレイアウトにリセットした場合。

注**:** 項目レイアウトをデフォルトレイアウトに戻しても、関連情報セクションのパーソナライズレイアウト には影響しません。同様に、関連情報セクションのパーソナライズレイアウトをデフォルトレイアウトに戻 しても、レコードタイプのパーソナライズ項目レイアウトには影響しません。

■ ユーザーの役割のページレイアウトを、企業の管理者がデフォルトページレイアウトにリセットした場合。

注**:** 管理者がレコードタイプのページレイアウトを役割のデフォルトレイアウトにリセットした場合、パー ソナライズ項目レイアウト、およびそのレコードタイプの関連情報セクションのパーソナライズレイアウト はすべて、その役割を持つユーザーのデフォルトに戻されます。ただし、管理者がレコードの新しいページ レイアウトを役割に割り当てる場合、その役割を持つすべてのユーザーにはレコードタイプの新しい項目レ イアウトが表示されますが、ユーザーが関連情報レイアウトをデフォルトレイアウトに戻すまで、レコード タイプの関連情報セクションのパーソナライズレイアウトが引き続き表示されます。

- ユーザー役割のデフォルトページレイアウトにある使用可能なリストおよび表示対象の関連情報セクションを企業の管理 者が変更すると、次のような動作になります。
	- 以前に使用不可だった関連情報セクションを、デフォルトページレイアウトにある表示対象セクションのリストまた は使用可能セクションのリストに企業の管理者が移動しても、そのセクションは、対応するユーザーパーソナライズ レイアウトに自動的には表示されません。新しく使用可能になったセクションを表示する必要がある場合、ユーザー がパーソナライズレイアウトを編集して、表示対象セクションのリストにそのセクションを追加する必要があります  $\circ$
	- 企業の管理者がデフォルトページレイアウトで、表示対象セクションのリストから使用可能セクションのリストに関 連情報セクションを移動した場合、そのセクションがユーザーのパーソナライズレイアウトに既に表示されている場 合は、ユーザーがそのセクションをパーソナライズレイアウトの表示対象セクションのリストから削除するか、レイ アウトをデフォルトレイアウトにリセットするまで、そのセクションは引き続き表示されます。
	- 企業の管理者がデフォルトページレイアウトの表示不可セクションのリストに関連情報セクションを移動した場合、 そのセクションがユーザーのパーソナライズレイアウトに既に表示されている場合は、そのユーザーのレコードの[ 詳細]ページにそのセクションが引き続き表示されます。ただし、[詳細]ページのパーソナライズレイアウトをユ ーザーが次回編集すると、レイアウトの表示対象セクションのリストにそのセクションはもう表示されず、[個人レ イアウト]ページで「保存]をクリックすると、使用不可のセクションがレイアウトから削除され、レコードの「詳 細]ページに表示されなくなります。

## パーソナライズ関連情報レイアウトが動的ページレイアウトとやり取りする方法

一部のレコードタイプでは、企業の管理者が動的ページレイアウトを作成できます。動的ページレイアウトでは、レコードの フィールドのピックリスト値を使用して、レコードのページレイアウトの動的レンダリングが決定されます。たとえば、取引 先タイプが「顧客]の取引先の「詳細]ページに対しては、特定のレイアウトをユーザーに表示する必要があり、取引先タイ プが[競合会社]の取引先には、別のページレイアウトを表示する必要がある場合があります。その場合、企業の管理者は、

[取引先詳細]ページに対して動的ページレイアウトを設定して、必要に応じてユーザーの役割に割り当てることかできます  $\circ$ 

動的レイアウトを使用する場合、企業プロファイルの[個別の動的ページレイアウトのパーソナライゼーションを有効化]チ ェックボックスで、1 つのレコードタイプに対して関連情報セクションのパーソナライズレイアウトの作成を 1 つのみユーザ ーに許可するのか、複数のパーソナライズレイアウトの作成を許可するのかを制御できます。各動的ページレイアウトのパー ソナライズの有効化チェックボックスは、次のように動作します。

■ 企業プロファイルで[個別の動的ページレイアウトのパーソナライゼーションを有効化]チェックボックスがオフになっ ている場合、ユーザーは 1 つのレコードタイプに対して関連情報セクションのパーソナライズレイアウトを 1 つしか作成 できません。関連情報セクションのユーザーのパーソナライズレイアウトは、ページレイアウトの動的レンダリングを決 定するピックリストフィールドの値に関係なく、そのレコードタイプのすべてのレコードの[詳細]ページに使用されま す。

たとえば、前述のように「取引先】レコードタイプに動的レイアウトが使用されているとします。「競合会社]取引 先タイプの取引先の[詳細]ページで作業中に、関連情報セクションのレイアウトをユーザーが変更すると、取引先 タイプに関係なく、すべての取引先レコードの[詳細]ページで、関連情報セクションのパーソナライズレイアウト が使用されます。

レイアウトをパーソナライズした後、ユーザーがそのパーソナライズレイアウトに加えた変更はすべて、そのタイプ のすべてのレコードの[詳細]ページに反映されます。ユーザーがレコードタイプの関連情報セクションのレイアウ トをユーザーの役割のデフォルトレイアウトにリセットすると、そのレコードタイプの動的ページレイアウトが [詳 細]レコードページに使用されます。

たとえば、前述のように「取引先】レコードタイプに動的レイアウトが使用されているとします。ユーザーが「取引 先]レコードタイプの関連情報セクションのレイアウトをユーザーの役割のデフォルトレイアウトにリセットすると 、取引先タイプ[競合会社]または[顧客]の適切な動的ページレイアウトが使用されます。

■ 企業プロファイルで「個別の動的ページレイアウトのパーソナライゼーションを有効化]チェックボックスがオンになっ ている場合、ユーザーはピックリストフィールドの各値(この値がページレイアウトの動的レンダリング内容を決定しま す)に対して関連情報セクションのパーソナライズレイアウトを 1 つずつ作成できます。ピックリスト値用に作成したユ ーザーのパーソナライズレイアウトは、そのピックリスト値が選択されている同タイプのレコードをユーザーが開くたび に使用されます。

ピックリスト値用の関連情報セクションの個人レイアウトを作成した後、ユーザーはそのパーソナライズレイアウト をさらに変更したり、その他のピックリスト値用のパーソナライズレイアウトを作成したりできます。ユーザーは、 すべてのピックリスト値の関連情報セクションをデフォルトページレイアウトにリセットすることもできます。

企業プロファイルの [個別の動的ページレイアウトのパーソナライゼーションを有効化] チェックボックスの設定に関係なく 、ユーザーの関連情報セクションのパーソナライズレイアウトとユーザーの役割のページレイアウトとの間で次のやりとりが 行われます。

- ユーザー役割のデフォルトページレイアウトにある使用可能なリストおよび表示対象の関連情報セクションを企業の管理 者が変更すると、次のような動作になります。
	- 以前に使用不可だった関連情報セクションを、デフォルトページレイアウトにある表示対象セクションのリストまた は使用可能セクションのリストに企業の管理者が移動しても、そのセクションは、対応するユーザーパーソナライズ レイアウトに自動的には表示されません。新しく使用可能になったセクションを表示する必要がある場合、ユーザー がパーソナライズレイアウトを編集して、表示対象セクションのリストにそのセクションを追加する必要があります 。
	- 企業の管理者がデフォルトページレイアウトで、表示対象セクションのリストから使用可能セクションのリストに関 連情報セクションを移動した場合、そのセクションがユーザーのパーソナライズレイアウトに既に表示されている場 合は、ユーザーがそのセクションをパーソナライズレイアウトの表示対象セクションのリストから削除するか、レイ アウトをデフォルトレイアウトにリセットするまで、そのセクションは引き続き表示されます。

■ 企業の管理者がデフォルトページレイアウトの表示不可セクションのリストに関連情報セクションを移動した場合、 そのセクションがユーザーのパーソナライズレイアウトに既に表示されている場合は、そのユーザーのレコードの[ 詳細]ページにそのセクションが引き続き表示されます。ただし、[詳細]ページのパーソナライズレイアウトをユ ーザーが次回編集すると、レイアウトの表示対象セクションのリストにそのセクションはもう表示されず、[個人レ イアウト]ページで[保存]をクリックすると、使用不可のセクションがレイアウトから削除され、レコードの[詳 細]ページに表示されなくなります。

## 各動的ページレイアウトのパーソナライズの有効化オプションの変更について

企業の管理者は、企業プロファイルで各動的ページレイアウトのパーソナライズの有効化チェックボックスの設定を変更でき ます。チェックボックスの設定を変更すると、ユーザーに表示される関連情報セクションのレイアウトに影響する場合があり ます。この設定を変更したときのユーザー表示に関する影響は、次の条件によって決まります。

- チェックボックスの以前の状態がオンであったかどうか(レコードタイプの各ピックリスト値に対してユーザーが関連情 報セクションのパーソナライズレイアウトを 1 つずつ作成できたかどうか)。
- 動的レイアウトが使用されるページに対し、ユーザーが関連情報セクションのパーソナライズレイアウトを1つ作成して いたのか、それとも複数作成していたのか。

次の表は、選択解除されている状態で各動的ページレイアウトのパーソナライズの有効化チェックボックスを選択したときの 、ユーザー表示への影響を示しています。

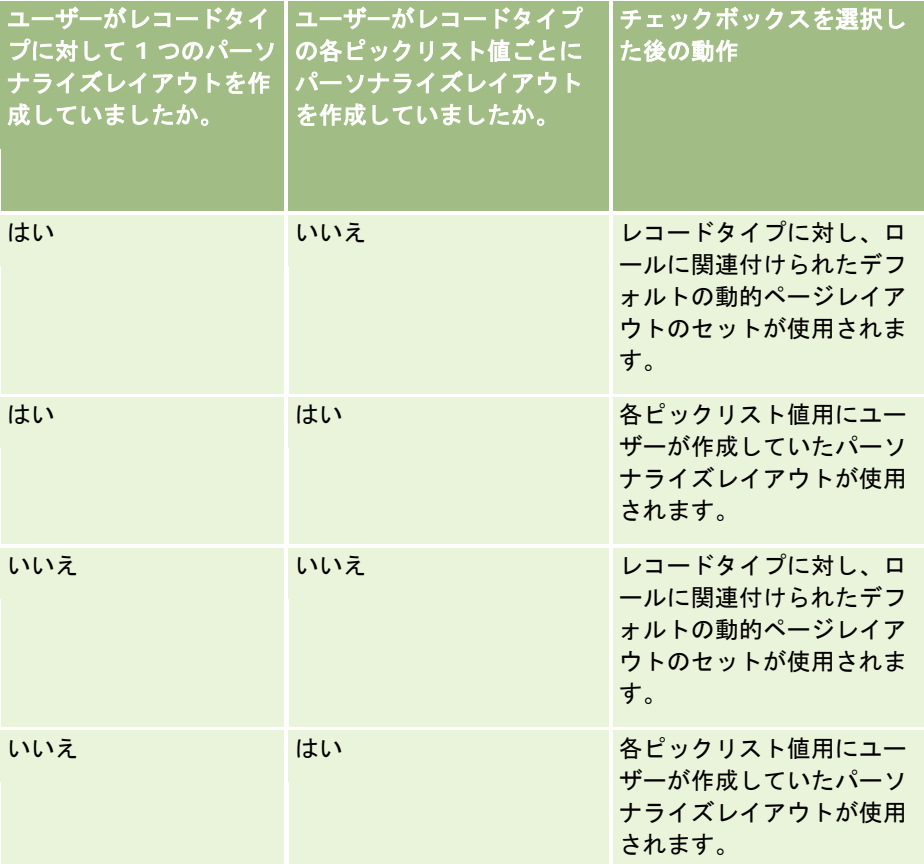

次の表は、選択されている状態の各動的ページレイアウトのパーソナライズの有効化チェックボックスを選択解除したときの 、ユーザー表示への影響を示しています。

<span id="page-189-0"></span>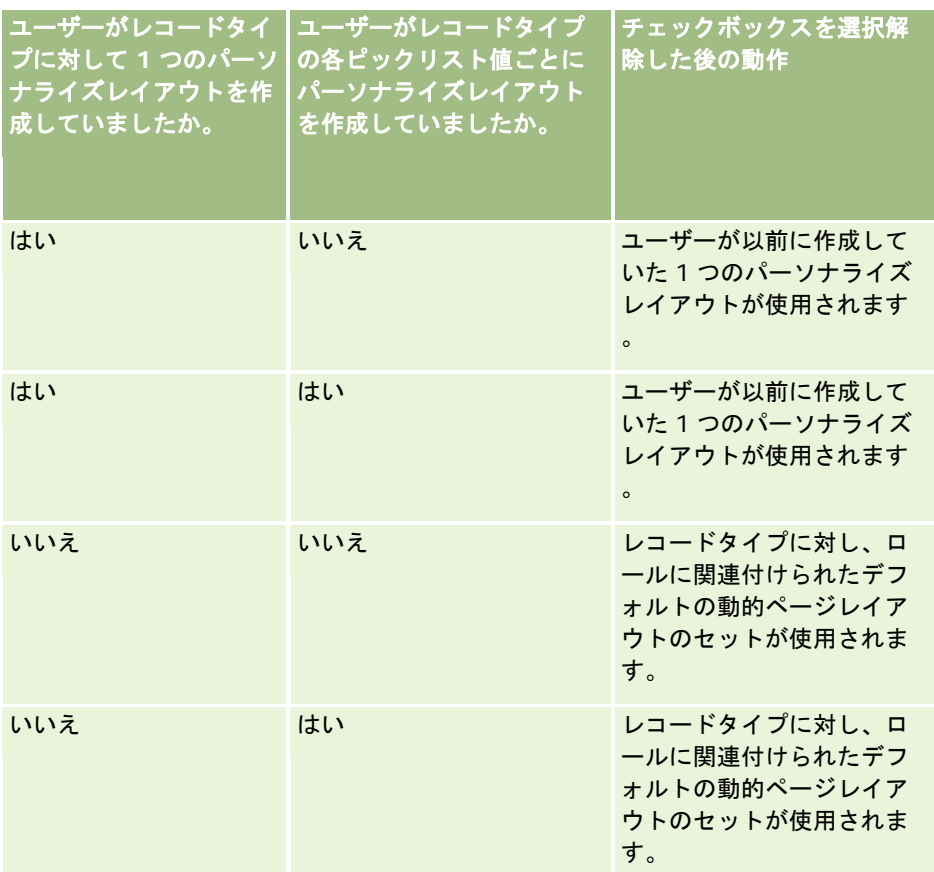

注**:** ユーザーが以前に作成したパーソナライズレイアウトと現在のデフォルトレイアウトが異なる場合は、[個別の動的ペー ジレイアウトのパーソナライゼーションを有効化]チェックボックスの設定を変更した後に、役割のページレイアウトをデフ ォルトレイアウトにリセットできます。ただし、役割のレイアウトをリセットすると、パーソナライズ項目レイアウトがデフ ォルトレイアウトにリセットされ、関連情報セクションのレイアウトもリセットされます。または、ユーザーが関連情報セク ションのレイアウトをデフォルトにリセットするよう勧めることもできます。

#### 関連トピック

ページレイアウトの詳細は、次のトピックを参照してください。

- 静的ページレイアウトのカスタマイズ (ページ [144\)](#page-143-0)
- 動的ページレイアウトの指定 (ページ [183\)](#page-182-0)
- パーソナライズページレイアウトのリセット (ページ [301\)](#page-300-0)
- パーソナライズ項目レイアウトが役割のページレイアウトとやり取りする方法 (ページ [190\)](#page-189-0)

## パーソナライズ項目レイアウトが役割のページレイアウトとやり取りする方法

ユーザー役割が次のように設定されている場合、ユーザーはレコードタイプの[詳細]ページで項目レイアウトをパーソナラ イズできます。

■ 役割の [詳細ページのパーソナライズ - 項目]権限が有効になっています。

■ カスタムページレイアウトは、レコードタイプの役割に割り当てられています。

注**:** 標準レイアウトがレコードタイプの役割に割り当てられた場合、ユーザーはそのレコードタイプの項目レイアウトをパー ソナライズできません。また、ユーザーがその役割に割り当てられたカスタムページレイアウトのすべてではなく一部をパー ソナライズできるようにユーザー役割を構成できません。ユーザー役割に[詳細ページのパーソナライズ - 項目]権限が含ま れている場合、その役割を持つユーザーはその役割に割り当てられたカスタムページレイアウトのすべてをパーソナライズで きます。

カスタムページレイアウトを設定すると、特定の項目が常にレイアウト上に表示される必要があることを指定できます。必須 項目およびレイアウト上に常時表示されるように指定した項目を除いて、ユーザーはパーソナライズレイアウト上の項目を表 示または非表示にできます。[詳細]ページに表示される項目の順序を変更することもできます。ユーザーはデフォルトレイ アウトに表示されない項目をパーソナライズレイアウトに追加できません。ユーザーは静的レイアウトと動的レイアウトの両 方の項目レイアウトをパーソナライズできます。

注**:** ユーザー役割の設定によっては、ユーザーがレコードの[詳細]ページの関連情報セクションのレイアウトをパーソナラ イズできる場合もあります。詳細は、「パーソナライズ関連情報レイアウトが役割のページレイアウトとやり取りする方法 ( ページ [186\)](#page-185-0)」を参照してください。

ユーザーがパーソナライズ項目レイアウトを作成した後は、次のいずれかのアクションが発生するまで、そのユーザーがその レコードタイプのレコードを開くまたは編集するたびに、そのレイアウトが使用されます。

- ユーザーは項目レイアウトを再び変更します。
- ユーザーはページをデフォルト項目レイアウトに戻します。

注**:** 項目レイアウトをデフォルトレイアウトに戻しても、関連情報セクションのパーソナライズレイアウトには影響 しません。同様に、関連情報セクションのパーソナライズレイアウトをデフォルトレイアウトに戻しても、レコード タイプのパーソナライズ項目レイアウトには影響しません。

■ 管理者は、ユーザーの役割のページレイアウトをデフォルトレイアウトにリセットするか、またはそのレコードタイプの 役割に別のレイアウトを割り当てます。

注**:** 管理者がレコードタイプのページレイアウトを役割のデフォルトレイアウトにリセットした場合、パーソナライ ズ項目レイアウト、およびそのレコードタイプの関連情報セクションのパーソナライズレイアウトはすべて、その役 割を持つユーザーのデフォルトに戻されます。ただし、管理者がレコードの新しいページレイアウトを役割に割り当 てる場合、その役割を持つすべてのユーザーにはレコードタイプの新しい項目レイアウトが表示されますが、ユーザ ーが関連情報レイアウトをデフォルトレイアウトに戻すまで、レコードタイプの関連情報セクションのパーソナライ ズレイアウトが引き続き表示されます。

## 新規レコードページの項目レイアウトについて

ユーザーのパーソナライズレイアウトは、新規レコードページ用のカスタムレイアウトがレコードタイプ用のユーザーの役割 に割り当てられていない限り、ユーザーがそのレコードタイプの新規レコードの情報を入力するページでも使用されます。新 規レコードページのカスタムレイアウトが、すべてのケースで使用するユーザーの役割に割り当てられている場合、ユーザー のパーソナライズレイアウトが新規レコードページに使用されることはありません。ただし、新規レコードページ用のカスタ ムレイアウトがユーザーがアクションバーまたはグローバルヘッダーからレコードを作成する場合にのみ使用されるとユーザ ーの役割で指定されている場合、ユーザーのパーソナライズ項目レイアウトはユーザーが Oracle CRM On Demand のその 他の領域からレコードを作成する場合に使用されます。

## <span id="page-191-0"></span>ユーザーが項目レイアウトをパーソナライズした後にページレイアウトが変更された場合の 動作

特定の役割を持つユーザーがレコードタイプの項目レイアウトをパーソナライズした後、管理者がその役割のデフォルトレイ アウトを変更する場合があります。管理者が行う変更に応じて、レイアウトに対する変更とパーソナライズレイアウトは次の ようにやり取りします。

- 管理者が異なる詳細ページレイアウトをレコードタイプの役割に割り当てた場合、その役割を持つすべてのユーザーに次 回の Oracle CRM On Demand へのサインイン時にレコードタイプの新しい項目レイアウトが表示されます。ただし、 管理者が後で当初のページレイアウトを役割に再割当すると、ユーザーにはパーソナライズされたレイアウトが再度表示 されます。
- 管理者が、役割に割り当てられた [詳細] ページ用の項目レイアウト上の項目の、存在、レイアウト、または特性に対し て変更を加えた場合、その変更はパーソナライズレイアウトに自動的には適用されません。次に例を示します。
	- 管理者が [詳細]ページレイアウトから項目を削除しても、その項目はパーソナライズレイアウトから削除されませ ん。また、ユーザーがそのページレイアウト用の[個人レイアウト - 項目]ページを開いた場合、管理者が削除した 項目は、ユーザーが指定したとおりレイアウト内のいずれかのセクションまたは [使用可能項目] リストで引き続き 使用可能です。
	- 管理者が [詳細]ページレイアウトに項目を追加しても、新しい項目はパーソナライズレイアウトに表示されません 。また、ユーザーがそのページレイアウト用の[個人レイアウト - 項目]ページを開いた場合、管理者が追加した項 目は、レイアウト内のどのセクションまたは[使用可能項目]リストにも表示されません。
	- 管理者が [詳細] ページレイアウトから項目を削除しても、変更はパーソナライズレイアウトに自動的に反映されま せん。たとえば、管理者が以前はページレイアウトで必須ではなかった項目を必須にしても、その項目はレイアウト をパーソナライズしたユーザーの必須項目になりません。同様に、管理者が項目の常にレイアウトに表示チェックボ ックスをオンにした場合、管理者が変更を加えた後にユーザーがパーソナライズレイアウトにさらに更新を加えても 、ユーザーはパーソナライズレイアウトに項目を表示するように要求されません。

管理者が役割を持つすべてのユーザーに項目レイアウトへの変更を適用する場合、管理者はページレイアウトを役割のデフォ ルトレイアウトにリセットする必要があります。または、ユーザーはページレイアウトをデフォルトにリセットしてからオプ ションとしてレイアウトを再度パーソナライズすることができます。

#### 関連トピック

ページレイアウトの詳細は、次のトピックを参照してください。

- 静的ページレイアウトのカスタマイズ (ページ [144\)](#page-143-0)
- 動的ページレイアウトの指定 (ページ [183\)](#page-182-0)
- パーソナライズページレイアウトのリセット (ページ [301\)](#page-300-0)
- パーソナライズ関連情報レイアウトが役割のページレイアウトとやり取りする方法 (ページ [186\)](#page-185-0)

# **URL** の標準化について

Oracle CRM On Demand では、Web リンク、Web タブおよび Web アプレットで次の URL を使用すると、Oracle CRM On Demand の将来のリリースでも動作するようにするために、すべてのレコードタイプの様々な URL が標準化されていま す。

■ レコードタイプのホームページのオープン

- <span id="page-192-0"></span>■ レコード ID を使用したレコードの詳細ページのオープン
- レコード ID を使用したレコードの編集ページのオープン
- ページレイアウトを決定するためのドライビングピックリストフィールド値が事前入力されたレコードの作成または編集
- カスケード式ピックリストアイルドの親ピックリストおよび関連ピックリストの値が事前入力されたレコードの作成ま たは編集
- [セールス ステージ]フィールドを更新してセールスプロセスを開始するための商談レコードの更新

#### 関連トピック

関連する情報については、次のトピックを参照してください。

- ・外部 Web ページのタブでの表示 (ページ [193\)](#page-192-0)
- カスタム Web アプレットについて (ページ [153\)](#page-152-0)
- レコードタイプの Web アプレットの作成(ページ [154\)](#page-153-0)
- グローバル Web アプレットの作成 (ページ [202\)](#page-201-0)
- **Web リンクの設定 (ページ [123\)](#page-122-0)**
- RSS フィードアプレットの使用

# 外部 **Web** ページのタブでの表示

Oracle CRM On Demand 内では、Web コンテンツをタブに表示することができます。Web コンテンツは、外部 Web ペー ジや Web から入手可能な企業データなどです。たとえば、Oracle CRM On Demand で作業しているサービス要員に、在庫 情報を別の Web アプリケーションで追跡させることができます。この要件を満たすには、Oracle CRM On Demand のメイ ンコンテンツエリアに、外部 Web アプリケーションを表示するカスタム Web タブを作成します。

Web コンテンツを含むカスタム Web アプレットを作成することもできます。カスタム Web アプレットの概要とカスタム Web タブとの違いについては、「カスタム Web アプレットについて (ページ [153\)](#page-152-0)」を参照してください。

注意**:** Oracle CRM On Demand でのカスタマイズコードの使用に適用される考慮事項の詳細は、「Oracle CRM On Demand でカスタマイズされたコードを使用するお客様についての重要な考慮事項 (ページ [204\)](#page-203-0)」を参照してください。

カスタム Web ページを表示するには、役割管理ウィザードを使用して、必要なユーザー役割にタブを追加する必要がありま す。

作業前の準備。次の手順を実行するには、 [アプリケーションをカスタマイズ] 権限を含む役割が割り当てられている必要が あります。

Oracle CRM On Demand ページに外部情報を表示する場合は、あらかじめ次の点を確認しておく必要があります。

- 外部アプリケーションに Web インターフェイスがある
- 外部アプリケーションまたは Web ページがブラウザウィンドウの完全な制御を要求しない

注:シングルサインオンなどの機能を使用する予定がある場合や、Web サイトと Oracle CRM On Demand を統合する場合 は、企業で Web サービスを確実に有効にする必要があります。

#### 外部 *Web* ページをタブに表示するには

- **1** 任意のページの右上隅にある[管理]グローバルリンクをクリックします。
- **2** [アプリケーションカスタマイズ]セクションで、[アプリケーションカスタマイズ]をクリックします。
- **3** [アプリケーションセットアップ]セクションで、[カスタム Web タブ]リンクをクリックします。
- **4** カスタムタブリストページで、[新規]をクリックします。
- **5** [カスタム Web タブ]ページで、下の表を使用して必要な情報を入力し、レコードを保存します。
- **6** (オプション)更新した名前を、企業で有効にした他の言語に翻訳する必要があることを示すには、Web タブの[翻訳] チェックボックス([カスタム Web タブリスト]ページ上)をオンにします。

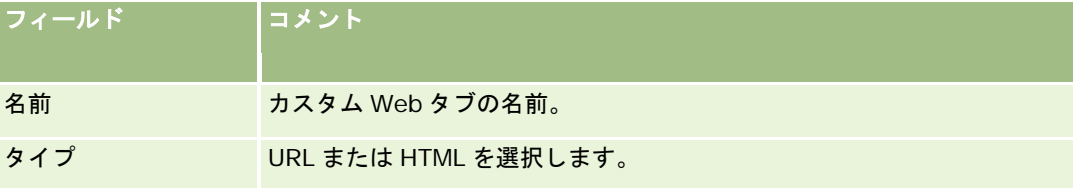

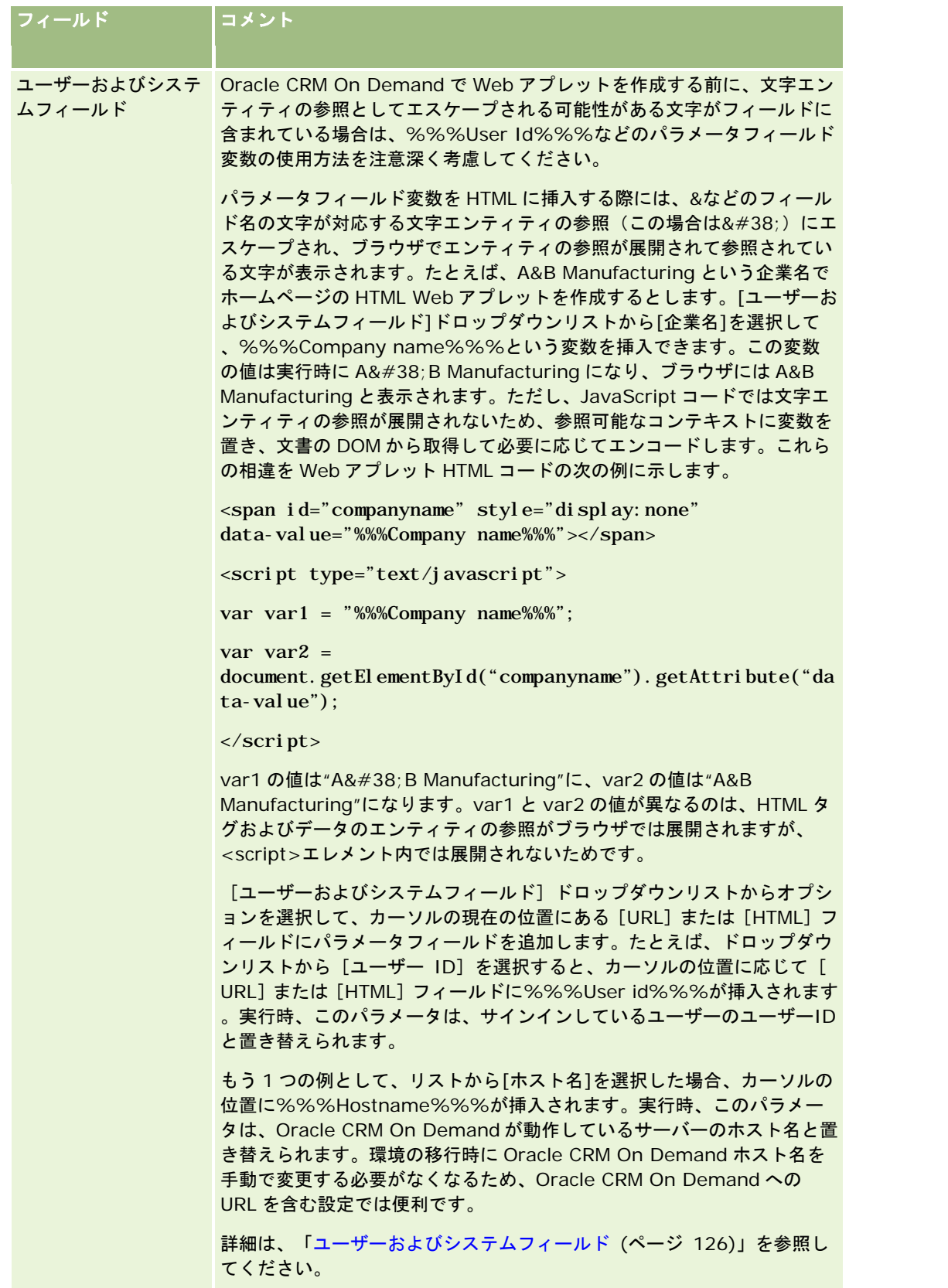

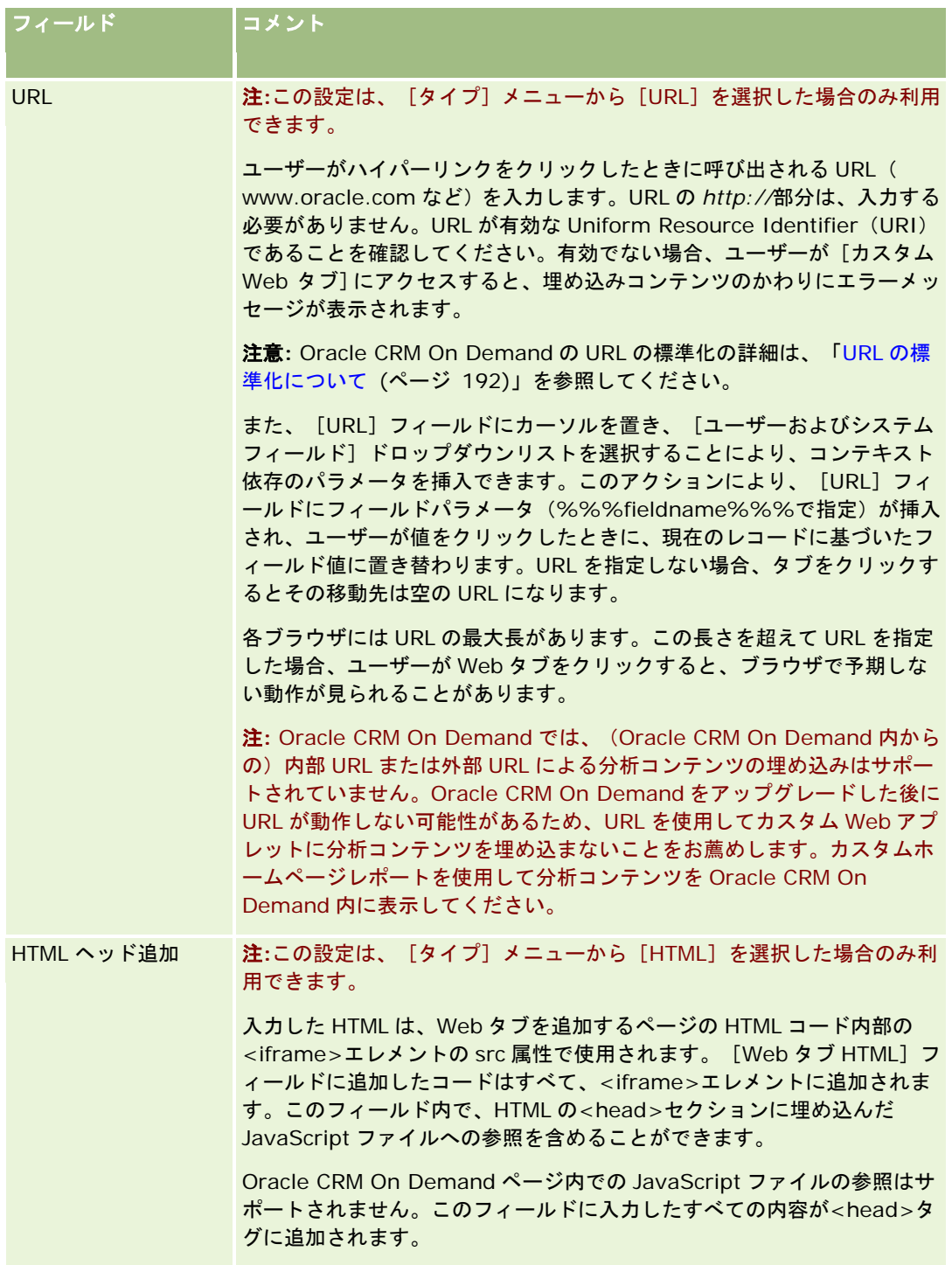

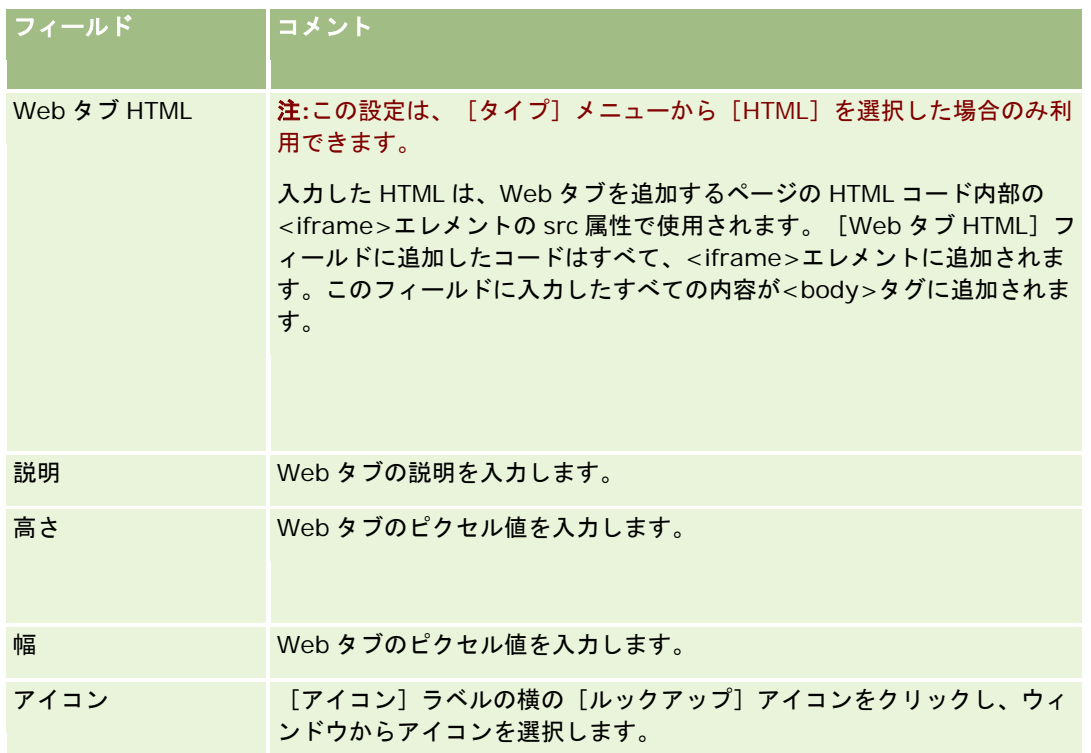

注: この更新した名前を他の有効な言語で表示する場合は、[翻訳]チェックボックスをオンにします。他の言語で は(または、このページの[翻訳言語]リストから別の言語を選択した場合は)、翻訳した名前を手動で入力するま では、更新された名前は括弧で囲まれた青いテキストで表示されます。この青いテキストの更新された名前は、翻訳 する必要がある用語を追跡する場合に役立ちます。

Oracle CRM On Demand にカスタム Web ページを追加した後は、これをユーザーが表示する前に、ユーザーが使用できる ようにする必要があります。実行方法については、「役割の追加 (ページ [276\)](#page-275-0)」を参照してください。

# ピックリスト値グループについて

企業では、ピックリストフィールドで使用できる値を、フィールドに定義された値のサブセットに制限できるため、レコード タイプの特定のピックリストフィールドを Oracle CRM On Demand のすべてのユーザーが使用できるようにする一方で、 フィールドのピックリストに表示される値を制限できます。ピックリストフィールドの値を制限するには、ピックリスト値グ ループを設定し、ピックリストフィールドの値をピックリスト値グループにマップします。このように、ユーザーがピックリ ストから選択できる値のセットをピックリスト値グループによって制御できます。

ピックリスト値グループフィールドは、一部のレコードタイプに対するページレイアウトに追加できます。このフィールドを 使用すると、ユーザーは、作成されたピックリスト値グループを選択できます。この結果、レコードで選択されたピックリス ト値グループによって制御されるピックリストフィールドでは、ピックリスト値グループにマップされている値のみがピック リストに表示されます。ピックリスト値グループによって制御されるピックリストフィールドは、ピックリストフィールドが カスケード式ピックリストで使用される場合と同じ方法で制御されます。ピックリスト値グループを使用できるレコードタイ プのリストについては、「ピックリスト値グループおよび部署をサポートするレコードタイプ (ページ [200\)](#page-199-0)」を参照してく ださい。

Oracle CRM On Demand の管理 リリース33 たとえば、企業に Oracle CRM On Demand を使用するコールセンターが 3 つあるとします。コールセンターの所在地およ びコールセンターで扱う製品に応じて、個々のコールセンターでユーザーが選択可能な値として、Oracle CRM On Demand のいくつかのピックリストフィールドの値が有効にならない場合があります。このような場合、3 つのピックリス

2016 年 10 月版 **197**

<span id="page-197-0"></span>ト値グループ(つまり、各コールセンターに 1 つのピックリスト値グループ)を設定できます。次に、関連する各ピックリス トフィールドの値のサブセットを各ピックリスト値グループにマップできます。ピックリスト値グループフィールドをレコー ドタイプのページレイアウトに追加すると、ユーザーは、レコードのピックリスト値グループフィールドで、コールセンター に適切なピックリスト値グループを選択できます。これによって、レコードのピックリストフィールドで選択できるのは、コ ールセンター用に選択したピックリスト値グループにマップした値に制限されます。このようにピックリストフィールドで使 用できる値を制御すると、無効なデータがレコードに記録されるリスクを低減できます。

## ピックリスト値グループおよび部署について

企業で[部署]レコードタイプを使用している場合は、部署をピックリスト値グループに関連付けることもできます。部署お よびその設定方法は、「部署の設定 (ページ [61\)](#page-60-0)」を参照してください。各部署は、1 つのピックリスト値グループにのみ関 連付けることができます。ユーザーが 1 つ以上の部署に関連付けられている場合は、部署をサポートするレコードタイプのレ コードをユーザーが作成すると、ユーザーのプライマリ部署がレコードに自動的に割り当てられます。[部署]フィールドと ピックリスト値グループフィールドの両方が[詳細]ページレイアウトに存在し、ピックリスト値グループがユーザーのプラ イマリ部署に関連付けられている場合は、レコードのピックリスト値グループフィールドにそのピックリスト値グループの名 前が入力されます。この結果、ピックリスト値グループによって制御されるピックリストフィールドでは、ピックリスト値グ ループにリンクされている値のみがピックリストに表示されます。レコードの作成と更新時の「部署]およびピックリスト値 グループフィールドの動作に関する詳細は、「レコードの部署およびピックリスト値グループについて (ページ [67\)](#page-66-0)」および 「ピックリストフィールド、ピックリスト値グループおよび部署について」を参照してください。

ピックリスト値グループの設定の詳細は、次のトピックを参照してください。

- ピックリスト値グループを設定する場合の考慮事項 (ページ [198\)](#page-197-0)
- ピックリスト値グループの設定プロセス (ページ [199\)](#page-198-0)
- ピックリスト値グループの作成 (ページ [200\)](#page-199-0)
- ピックリスト値グループへのピックリスト値のマッピング (ページ [141\)](#page-140-0)

#### 関連トピック

関連する情報については、次のトピックを参照してください。

- 部署の設定 (ページ [61\)](#page-60-0)
- レコードの部署およびピックリスト値グループについて (ページ [67\)](#page-66-0)

# ピックリスト値グループを設定する場合の考慮事項

ピックリスト値グループを設定する場合は、次のことを考慮してください。

- ピックリストフィールド。ピックリスト値グループによって、1つ以上のレコードタイプのピックリストフィールドを1 つ以上制御できます。ピックリスト値グループをサポートするレコードタイプでは、編集可能なピックリストフィールド を複数のピックリスト値グループにマップできます。
- カスケード式ピックリスト。カスケード式ピックリストでピックリスト値グループにマップされた値を含むピックリスト フィールドを使用できます。ただし、カスケード式ピックリストを定義するときにピックリスト値グループリストでピッ クリスト値グループを選択しているかどうかに関係なく、カスケード式ピックリスト定義では、親ピックリストフィール ドの値と関連ピックリストフィールドの値の関係を 1 セットのみ指定できます。カスケード式ピックリストでピックリス ト値グループを使用する方法の詳細は、「カスケード式ピックリストおよびピックリスト値グループについて (ページ [168\)](#page-167-0)」を参照してください。

- <span id="page-198-0"></span>■ ページレイアウト。ピックリスト値グループによってピックリストフィールドを制御するレコードタイプのページレイア ウトに、ピックリスト値グループフィールドを追加する必要があります。
- 部署。ピックリスト値グループは1つ以上の部署に関連付けることができますが、各部署を関連付けることができるのは 1 つのピックリスト値グループのみです。[ピックリスト値グループ詳細]ページの読み取り専用[部署]セクションで 、ピックリスト値グループに関連付けられている部署のリストを参照できます。
- 検索。アクションバーまたは高度な検索でピックリスト値グループレコードを検索することはできません。
- ピックリスト値グループフィールド。ピックリスト値グループをサポートするレコードタイプに対して、次の操作を実行 できます。
	- ユーザーがピックリスト値グループフィールドの値を変更またはクリアできないようにする場合は、フィールドを読 み取り専用に指定します。
	- 式ビルダーでピックリスト値グループフィールドを使用します。
	- ワークフロールールでピックリスト値グループフィールドを使用します。
	- 検索レイアウトにピックリスト値グループフィールドを含めます。

注**:** フィールドの設定ページでピックリスト値グループフィールドのデフォルト値を指定することはできません。

#### 関連トピック

関連する情報については、次のトピックを参照してください。

- ピックリスト値グループの設定プロセス (ページ [199\)](#page-198-0)
- ピックリスト値グループの作成 (ページ [200\)](#page-199-0)
- ピックリスト値グループへのピックリスト値のマッピング (ページ [141\)](#page-140-0)

# ピックリスト値グループの設定プロセス

作業前の準備。「ピックリスト値グループを設定する場合の考慮事項 (ページ [198\)](#page-197-0)」の情報を確認してください。 企業のピックリスト値グループを設定するには、次のタスクを実行します。

- **1** 次のことを決定します。
	- 設定するピックリスト値グループ。
	- ピックリスト値グループで制御するピックリストフィールド。
	- ピックリスト値グループで制御する各ピックリストフィールドについて、各ピックリスト値グループにマップする値  $\circ$
- **2** ピックリスト値グループを作成します。 詳細は、「ピックリスト値グループの作成 (ページ [200\)](#page-199-0)」を参照してください。
- **3** ピックリストフィールドの値をピックリスト値グループにマップします。 詳細は、「ピックリスト値グループへのピックリスト値のマッピング (ページ [141\)](#page-140-0)」を参照してください。

<span id="page-199-0"></span>**4** ピックリスト値グループによってピックリストフィールドが制御されるレコードタイプの各ページレイアウトに、ピック リスト値グループフィールドを追加します。

詳細については、「静的ページレイアウトのカスタマイズ (ページ [144\)](#page-143-0)」および「動的ページレイアウトの指定 ( ページ [183\)](#page-182-0)」を参照してください。

注**:** レコードのピックリストフィールドで使用できる値をピックリスト値グループで制御するには、ピックリスト値 グループフィールドが、レコードタイプに対する[詳細]ページレイアウトに表示される必要があります。

# ピックリスト値グループの作成

ピックリスト値グループを作成するには、次の手順を実行します。このタスクは、「ピックリスト値グループの設定プロセス (ページ [199\)](#page-198-0)」のステップの 1 つです。

作業前の準備。このトピックで説明する手順を実行するには、「アプリケーションをカスタマイズ〕権限を含むユーザー役割 が割り当てられている必要があります。

#### ピックリスト値グループを作成するには

- 1 [管理] グローバルリンクをクリックします。
- **2** [アプリケーションカスタマイズ]セクションで、[アプリケーションカスタマイズ]をクリックします。
- **3** [アプリケーションセットアップ]セクションで、ピックリスト値グループの管理をクリックします。
- **4** [ピックリスト値グループリスト]ページで、[新規]をクリックします。
- **5** ピックリスト値グループの名前および説明を入力し、変更を保存します。
- 注**:** ピックリスト値グループの作成後は、ピックリストフィールドの値をピックリスト値グループにマップできます。詳細は 、「ピックリスト値グループへのピックリスト値のマッピング (ページ [141\)](#page-140-0)」を参照してください。次に、[ピックリスト 値グループ詳細]ページの「オブジェクトリスト]セクションで、ピックリスト値グループにマップされているピックリスト フィールドのリストを参照できます。ピックリスト値グループにマップされた各ピックリストフィールドについて、ピックリ ストフィールドが表示されるレコードタイプの名前およびピックリストフィールドの名前が表示されます。

企業で[部署]レコードタイプを使用している場合は、[ピックリスト値グループ詳細]ページの[部署]セクションに、ピ ックリスト値グループが関連付けられている部署の名前が表示されます。ピックリスト値グループと部署の関連付けの詳細は 、「ピックリスト値グループと部署の関連付け (ページ [64\)](#page-63-0)」を参照してください。

# ピックリスト値グループおよび部署をサポートするレコードタイプ

[部署]フィールドおよびピックリスト値グループフィールドは、次のレコードタイプのページレイアウトに追加できるため 、部署およびピックリスト値グループを、これらのレコードタイプのレコードに関連付けることができます。

- 取引先
- 活動
- ブロック製品

- ブローカープロファイル
- ビジネス計画
- キャンペーン
- 請求
- 担当者
- カスタムオブジェクト
- 損傷
- 取引交渉登録
- 取引交渉登録製品売上
- イベント
- 金融口座
- 金融口座名義人
- 金融口座保有状況
- 財務計画
- 金融製品
- 金融トランザクション
- 資金
- HCP 担当者割当
- 世帯
- 保険不動産
- 見込み客
- MDF リクエスト
- メッセージ応答
- メッセージプラン
- メッセージプラン項目
- メッセージプラン項目関係
- 目標
- 商談
- オーダー
- パートナー
- 計画取引先
- 計画担当者
- 計画商談
- <span id="page-201-0"></span>■ 保険
- 保険保有者
- ポートフォリオ
- 製品
- 製品領域
- サンプル免責条項
- サンプル在庫
- サンプルロット
- サンプルリクエスト
- サンプルリクエスト項目
- サンプルトランザクション
- サービスリクエスト
- 解決策
- 車両

# グローバル **Web** アプレットの作成

グローバル Web アプレットとは、ホームページまたはアクションバーに表示できるカスタム Web アプレットのことです。

グローバル Web アプレットを作成したら、ホームページまたはアクションバーのレイアウトに追加する必要があります。

作業前の準備。次の手順を実行するには、[アプリケーションをカスタマイズ]および [カスタム Web アプレットの管理] 権限を含む役割が割り当てられている必要があります。企業プロファイルで[Web アプレットに対する言語翻訳サポートの 有効化]チェックボックスをオンにすると、[翻訳言語]フィールドで選択されている言語が企業のデフォルト言語の場合の み、アプレットを作成できます。

#### 新しいグローバル *Web* アプレットを作成するには

- **1** 任意のページの右上隅にある[管理]グローバルリンクをクリックします。
- **2** [アプリケーションカスタマイズ]セクションで、[アプリケーションカスタマイズ]をクリックします。
- **3** [アプリケーションセットアップ]セクションで、[グローバル Web アプレット]を選択します。
- **4** [アプレット(個人)]リストで、[新規]をクリックします。
- **5** [Web アプレット(個人)]ページで、次のフィールドに情報を入力します。

フィールド コメント

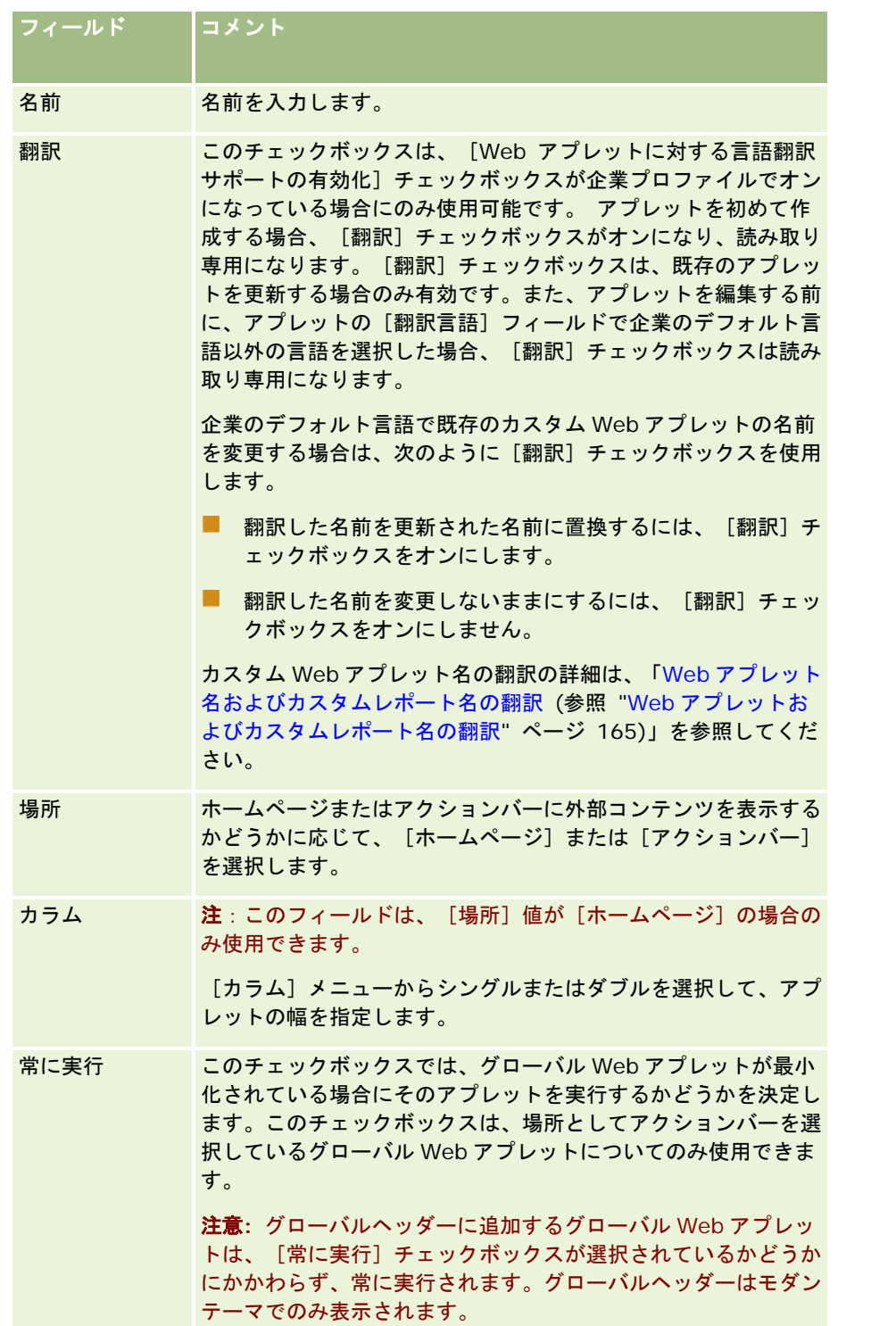

次のトピックで説明するように、必要なアプレットのタイプに応じてフィールドに情報を入力します。

■ RSS フィード Web アプレットの作成 (ページ [156\)](#page-155-0)

- <span id="page-203-0"></span>■ HTML Web アプレットの作成 (ページ [160\)](#page-159-0)
- URL Web アプレットの作成 (ページ [161\)](#page-160-0)

## 関連トピック

- RSS フィード Web アプレットの設定例 (ページ [163\)](#page-162-0)
- Web アプレット名およびカスタムレポート名の翻訳(参照 "Web [アプレットおよびカスタムレポート名の翻訳](#page-164-0)" ページ [165\)](#page-164-0)

# **Oracle CRM On Demand** でカスタマイズされたコードを使用する お客様についての重要な考慮事項

Oracle CRM On Demand でのカスタマイズされたコードの使用について、次の重要な考慮事項が適用されます。

- お客様が Oracle CRM On Demand でカスタマイズされたコード(JavaScript コードなど)を使用する場合、自己責任 において行うものとします。オラクル社では、Oracle CRM On Demand でカスタマイズされたコードを使用した結果 として発生したいかなる問題についても(カスタマイズされたコードにより Oracle CRM On Demand に変更を加えた 場合を含む)、サポートの提供およびトラブルシューティングを*行いません*。
- Oracle CRM On Demand でカスタマイズされたコード(JavaScript コードなど)を使用するお客様は、Oracle CRM On Demand の新規リリースへのアップグレード後にコードをテストすることを強くお薦めします。新規リリースへの アップグレード後にカスタマイズされたコードを更新することは、お客様の責任となります。さらに、Oracle CRM On Demand の新規リリースには更新済みインフラコンポーネントが含まれる場合があり、インフラコンポーネントの変更 に適応するために、カスタマイズされたコードを必要に応じて変更することは、お客様の責任となります。
- お客様はカスタマイズされたコードにより Oracle CRM On Demand Web サービス API メソッドを呼び出すことができ ます。ただし、オラクル社がガイダンスを提供するのは、Oracle CRM On Demand WebサービスAPIの使用、Oracle CRM On Demand Web サービスセッション管理および Oracle CRM On Demand Web サービスの使用に関するベス トプラクティスについてのみです。Oracle CRM On Demand Web サービスに関する詳細は、『Oracle Web Services On Demand Guide』を参照してください。
- お客様はカスタム HTML ヘッド追加のコードにより Oracle CRM On Demand パブリック JavaScript API メソッドを 呼び出すことができます。詳細は、「カスタム HTML ヘッド追加の管理 (ページ [207\)](#page-206-0)」および『Oracle CRM On Demand JavaScript API Developer's Guide』を参照してください。

# クライアント側拡張のアップロード

クライアント側拡張機能は、他のサーバーでホスティングするのではなく、Oracle CRM On Demand にアップロードして ホスティングできるファイルです。クライアント側拡張機能をアップロードすると、その拡張機能を参照する際に使用する一 意の URL が Oracle CRM On Demand によって生成されます。1 つのクライアント側拡張で、2 番目のクライアント側拡張 の一意 URL を使用して、2 番目のクライアント側拡張を呼び出すことができます。URL を使用して、カスタム Web タブ、カ スタム Web アプレット、グローバル Web アプレット、およびカスタム HTML ヘッド追加にクライアント側拡張を配置でき ます。

Oracle CRM On Demand の [クライアント側拡張機能リスト] ページから HTML、JPG、GIF、SWF、JavaScript および CSS ファイルをアップロードして、クライアント側拡張を作成できます。最大ファイルサイズは 20 メガバイト(MB)です

。ただし、ファイルサイズを小さくするほど、ブラウザで Oracle CRM On Demand からこれらのファイルをダウンロード するときのパフォーマンスが高まります。

注:Oracle CRM On Demand のカスタマーサポートは、クライアント側拡張のどのコンポーネントにもアクセスできませ ん。これらのコンポーネントには、アップロードしたファイルやその中のコンテンツ、イメージ、クライアント側拡張の参照 元(カスタム Web タブ、カスタム Web アプレット、グローバル Web アプレットおよびカスタム HTML ヘッド追加を含む) などがあります。したがって、これらの拡張の保守とサポートは、自分が担当する必要があります。

作業前の準備。この手順を実行するには、[クライアント側拡張機能のアップロードおよびカスタム HTML ヘッドタグの管 理]権限を含む役割が割り当てられている必要があります。権限の追加の詳細は、「役割の権限について (ページ [274\)](#page-273-0)」を 参照してください。

#### クライアント側拡張をアップロードするには

- **1** 任意のページの右上隅にある[管理]グローバルリンクをクリックします。
- **2** [アプリケーションカスタマイズ]セクションで、[アプリケーションカスタマイズ]をクリックします。
- **3** [アプリケーションセットアップ]セクションで、[クライアント側拡張]をクリックします。

[クライアント側拡張リスト]ページには、以前にアップロードしたクライアント側拡張が表示されます。このペー ジでは、以前にアップロードしたクライアント側拡張を削除することもできます。

注**:** カスタム Web タブ、カスタム Web アプレット、グローバル Web アプレットまたはカスタム HTML ヘッド追加 に設定されているクライアント側拡張を削除すると、それが原因でこれらのアプレットが正しく機能しなくなります 。Oracle CRM On Demand では、特定のクライアント側拡張が使用中かどうかは示されません。

- **4** [新規]をクリックします。
- **5** ペーパークリップアイコンをクリックして、クライアント側拡張としてアップロードするコンテンツを検索します。 このフィールドは必須です。
- **6** 次の詳細を入力します。
	- **MIME** タイプ。これは、インターネットメディアタイプを示します。このタイプを使用すると、メディアタイプを ブラウザに適切に表示できます。MIME タイプの詳細をすべて入力してください。たとえば、ファイルタイプに従っ て次のいずれかを入力します。
		- テキスト/html
		- イメージ/jpeg
		- イメージ/gif
		- アプリケーション/x-shockwave-flash
		- $\blacksquare$  テキスト/css
	- ファイル:サイズ **(**バイト**)**:アップロード対象のファイルのサイズです。このフィールドは、Oracle CRM On Demand によって入力されます。
	- ファイル : 拡張子。このフィールドは、Oracle CRM On Demand によって入力されます。
	- 名前。クライアント側拡張機能の名前。このフィールドは必須です。

- URL 名。この値は、クライアント側拡張を指す URL に意味のある名前を付けるために使用します。URL 名には、 A-Z、a-z、0-9、アンダースコア()およびピリオド(.)を使用できます。二重ピリオド(..)は使用できません 。また、ピリオド(.)を文字列の末尾の文字として使用することもできません。URL 名の例としては、「 Logo\_Image」や「Map376」があります。このフィールドはできる限り短くすることをお勧めします。このフィー ルドは、ユーザーが編集したときにのみ変更されます。したがって、アップロードしたファイルを置き換えたり、ク ライアント側拡張の名前を変更しても、[URL 名]フィールドの値は変わりません。そのため、カスタム Web タブ 、カスタム Web アプレット、グローバル Web タブまたはカスタム HTML ヘッド追加を再設定しなくても、複数の バージョンのクライアント側拡張を更新、保守および配置できます。このフィールドを編集すると、[相対 URL]と [完全 URL]の各フィールドが変更されます。このフィールドは必須です。
- 相対 URL。このフィールドは、Oracle CRM On Demand によって入力されます。この値は、Oracle CRM On Demand 内からクライアント側拡張に移動する相対 URL です。このフィールド値が変更され、クライアント側拡張 が配置されている場合、このクライアント側拡張を参照するカスタムWebタブ、カスタムWebアプレット、グロー バル Webタブまたはカスタム HTML ヘッド追加を更新して、新しく生成された URLが使用されるようにする必要が あります。このフィールド値は、[URL 名]フィールドが更新された場合にのみ変更されます。
- 完全 URL。このフィールドは、Oracle CRM On Demand によって入力されます。この値は、Oracle CRM On Demand アプリケーション内の URLを指す完全 URLです。このフィールド値が変更され、クライアント側拡張が配 置されている場合、このクライアント側拡張を参照するカスタムWebタブ、カスタムWebアプレット、グローバル Web タブまたはカスタム HTML ヘッド追加を更新して、新しく生成された URL が使用されるようにする必要があり ます。このフィールド値は、[URL 名]フィールドが更新された場合にのみ変更されます。

**7** [保存]をクリックします。

注**:** クライアント側拡張をアップロードしても、カスタム Web タブ、カスタム Web アプレット、グローバル Web タブまた はカスタム HTML ヘッド追加で設定するまではアクティブになりません。

クライアント側拡張をアップロードすると、Oracle CRM On Demand により[相対 URL]フィールドと[完全 URL]フィ ールドの値が生成されます。これらの値を使用して、カスタム Web タブ、カスタム Web アプレット、グローバル Web タブ またはカスタムHTMLヘッド追加をクライアント側拡張に関連付けます。これらの場所の設定方法は、サーバーでホストされ る拡張を設定する場合と同じです。

カスタム HTML ヘッド追加の追加方法の詳細は、「カスタム HTML ヘッド追加の管理 (ページ [207\)](#page-206-0)」を参照してください。

#### 既存のクライアント側拡張を編集するには

- **1** 任意のページの右上隅にある[管理]グローバルリンクをクリックします。
- **2** [アプリケーションカスタマイズ]セクションで、[アプリケーションカスタマイズ]をクリックします。
- **3** [アプリケーションセットアップ]セクションで、[クライアント側拡張]をクリックします。
- **4** [クライアント側拡張リスト]ページで、編集するクライアント側拡張を探します。
- **5** 次の該当する操作を行います。
	- [名前]フィールドをクリックします。これにより、[クライアント側詳細]ページが開き、クライアント側拡張を 編集できるようになります。
	- [編集]をクリックします。
- **6** [保存]をクリックします。

- <span id="page-206-0"></span>**7** クライアント側拡張のファイルを置き換えた場合は、次の操作を行います。
	- **a** Oracle CRM On Demand からログアウトします。
	- **b** ブラウザのキャッシュをクリアします。
	- **c** クライアント側拡張がその配置ページにダウンロードされるように、再びログインして新しいクライアント側拡張を ダウンロードします。Oracle CRM On Demand からのログアウトと再ログインを行わない場合、初回のダウンロ ード実行時から 30 日後に、新しいクライアント側拡張がダウンロードされます。

## クライアント側拡張の編集に関するガイドライン

次のガイドラインを考慮してください。

- ページ上のクライアント側拡張の参照数を最小限に抑えて、パフォーマンスに対する悪影響を軽減します。
- クライアント側拡張のサイズをできる限り小さくします。たとえば、大きなイメージや SWF ファイルの使用を避けます 。クライアント側拡張の一部としてダウンロードするファイルを小さくするほど、大きなファイルに比べてページのロー ドが速くなります。
- すべてのクライアント側拡張をできる限り少ないファイルにまとめて、パフォーマンスに対する悪影響を軽減します。
- クライアント側拡張がブラウザのキャッシュに入れられるようにします。クライアント側拡張がブラウザのキャッシュ に入れられるようにすると、ユーザーがページをロードするたびに Oracle CRM On Demand サーバーからコンテンツ をダウンロードする必要がなくなります。クライアント側拡張が変更された場合は、キャッシュをクリアして、Oracle CRM On Demand でその拡張を含むページがロードされるようにします。デフォルトでは、クライアント側拡張はキャ ッシュに 30 日間格納されます。
- クライアント側拡張と資産を最小限に保って、アクションバーのパフォーマンスを向上させます。アプレットに含まれ るクライアント側拡張をアクションバーに設定すると、ページが更新されるたびにアクションバーがロードされます。
- クライアント側拡張を使用して **Web** サービスを呼び出すときには、**Web** サービスに関するすべてのガイドラインに従 います。詳細は、『Oracle Web Services On Demand Guide』を参照してください。

# カスタム **HTML** ヘッド追加の管理

カスタムの<script>要素をページの HTML <head>要素に追加できます。たとえば、<script>要素内に、ページにカスタ ムボタンを作成する関数を含む JavaScript コードを追加できます。カスタムコードは、クライアント側拡張を通してアップ ロードされた JavaScriptファイルまたは外部 JavaScriptファイルも参照できるため、これらのファイルの関数をカスタムコ ードで使用できます。HTML ヘッド追加は Oracle CRM On Demand のすべてのページに適用されます。

[カスタム HTML ヘッドタグを編集]ページで、[プレビュー]ボタンを使用すると、行った変更を検証できます。

ページの URL に disableCustomJS=Y パラメータを設定すると、カスタム HTML ヘッド追加を無効にできます。別のリンク をクリックしてそのページから移動した場合、URL パラメータは保持されません。URL パラメータは必要になるたびに指定 する必要があります。カスタム JavaScript コードの作成方法、および使用可能なパブリックアプリケーションプログラミン グインターフェイス(API)の詳細は、『Oracle CRM On Demand JavaScript API Developer's Guide』を参照してくだ さい。

作業前の準備。この手順を実行するには、[クライアント側拡張機能のアップロードおよびカスタム HTML ヘッドタグの管 理]権限を含む役割が割り当てられている必要があります。権限の追加の詳細は、「役割の権限について (ページ [274\)](#page-273-0)」を 参照してください。

#### カスタム *HTML* ヘッド追加を追加するには

- **1** 任意のページの右上隅にある[管理]グローバルリンクをクリックします。
- **2** [アプリケーションカスタマイズ]セクションで、[アプリケーションカスタマイズ]をクリックします。
- **3** [アプリケーションセットアップ]セクションで、[カスタム HTML ヘッドタグ]をクリックします。
- **4** [カスタム HTML ヘッドタグ詳細]ページで、「編集」をクリックします。
- 5 [HTML ヘッド追加]テキストボックスに、必要な<script>要素を入力します。 このフィールドには 50,000 文字まで入力できます。
- **6** [プレビュー]をクリックして、行った変更を検証します。
- **7** [保存]をクリックします。

#### クライアント側拡張の参照に関するガイドライン

次のガイドラインを考慮してください。

- ページ上のクライアント側拡張の参照数を最小限に抑えて、パフォーマンスに対する悪影響を軽減します。
- クライアント側拡張のサイズをできる限り小さくします。クライアント側拡張の一部としてダウンロードするファイル を小さくするほど、大きなファイルに比べてページのロードが速くなります。
- すべてのクライアント側拡張をできる限り少ないファイルにまとめて、パフォーマンスに対する悪影響を軽減します。
- クライアント側拡張がブラウザのキャッシュに入れられるようにします。クライアント側拡張がブラウザのキャッシュ に入れられるようにすると、ユーザーがページをロードするたびに Oracle CRM On Demand サーバーからコンテンツ をダウンロードする必要がなくなります。クライアント側拡張が変更された場合は、キャッシュをクリアして、Oracle CRM On Demand でその拡張を含むページがロードされるようにします。デフォルトでは、クライアント側拡張はキャ ッシュに 30 日間格納されます。

# アクションバーとグローバルヘッダーのレイアウトの作成と管理

このバーには、[メッセージセンター]、[検索]、[コミュニケーションツール]、[拡張キーワード検索]、[最近の表示 ]などの多数のセクションを含めることができます。アクションバーとグローバルヘッダーのカスタムレイアウトを作成し、 グローバルセクションをカスタマイズして、これらのレイアウトを Oracle CRM On Demand で特定の役割に割り当てるこ とができます。アクションバーに対する構成変更とグローバルヘッダーに対する構成変更の両方が表示されるのは、モダンテ ーマを使用する役割のみです。ただし、クラシックテーマを使用する役割の場合は、アクションバーのレイアウトに対する構 成変更のみが表示されます。

### アクションバーをユーザーに使用不可にする

デフォルトでは、アクションバーはすべての Oracle CRM On Demand ページの左側に表示されます。ユーザーは、必要に 応じてアクションバーの表示/非表示を切り替えることができます。詳細は、「アクションバーの表示または非表示について」 を参照してください。

特定のユーザー役割に対してアクションバーを使用不可にする場合は、空のアクションバーレイアウトを設定し(つまり、レ イアウトにセクションが表示されないか、使用できない)、そのレイアウトをユーザー役割に割り当てます。これにより、そ のユーザー役割を持つユーザーに対してアクションバーが恒久的に非表示になります。

次の手順では、アクションバーレイアウトの追加方法について説明します。

#### 新規アクションバーレイアウトを追加するには

- **1** 任意のページの右上隅にある[管理]グローバルリンクをクリックします。
- **2** [アプリケーションカスタマイズ]セクションで、[アプリケーションカスタマイズ]をクリックします。
- **3** [アプリケーションセットアップ]セクションで、アクションバーとグローバルヘッダーのレイアウトをクリックします 。
- 4 アクションバーレイアウトとグローバルヘッダーレイアウトページで、[新規レイアウト]をクリックします。
- **5** [レイアウト名]フィールドに、新規アクションバーレイアウトの名前を入力します。
- **6** [説明]フィールドに、新規アクションバーレイアウトの名前を入力し、[次へ]をクリックします。
- **7** 左矢印と右矢印を使用してアクションバー使用可能セクションからアクションバー表示セクションにフィールドを移動し 、アクションバーレイアウトに表示するセクションを選択します。選択したフィールドの順序を変更するには、上下の矢 印を使用します。
- **8** 左矢印と右矢印を使用してアクションバー表示セクションからグローバルヘッダー使用可能セクションにセクションを移 動し、グローバルヘッダーに表示するセクションを選択します。
- **9** [終了] をクリックします。
- **10** (オプション)[編集]ボタンをクリックして、手順 5 から 9 で入力した値を編集します。

または、Oracle CRM On Demand に用意されている既存のデフォルトのアクションバーレイアウトをコピーし、要件に合 わせて説明と設定を変更することもできます。

#### アクションバーレイアウトをコピーするには

- **1** 任意のページの右上隅にある[管理]グローバルリンクをクリックします。
- **2** 「アプリケーションカスタマイズ]セクションで、「アプリケーションカスタマイズ]をクリックします。
- **3** [アプリケーションセットアップ]セクションで、アクションバーとグローバルヘッダーのレイアウトをクリックします  $\circ$
- **4** アクションバーとグローバルヘッダーの標準レイアウトの左側にある[コピー]リンクをクリックします。

- **5** [レイアウト名]フィールドに、新規アクションバーレイアウトの名前を入力します。
- **6** [説明]フィールドに、新規アクションバーレイアウトの名前を入力し、[次へ]をクリックします。
- **7** 左矢印と右矢印を使用してアクションバー使用可能セクションからアクションバー表示セクションにフィールドを移動し 、アクションバーレイアウトに表示するセクションを選択します。選択したフィールドの順序を変更するには、上下の矢 印を使用します。
- **8** 左矢印と右矢印を使用してアクションバー表示セクションからグローバルヘッダー使用可能セクションにセクションを移 動し、グローバルヘッダーに表示するセクションを選択します。
- **9** [終了]をクリックします。

注**:**他のアクションバーレイアウトをコピーするには、アクションバーレイアウト名の左の下矢印をクリックしてコピー機能 を表示します。

#### グローバルヘッダーを編集するには

- **1** 任意のページの右上隅にある[管理]グローバルリンクをクリックします。
- **2** [アプリケーションカスタマイズ]セクションで、[アプリケーションカスタマイズ]をクリックします。
- **3** [アプリケーションセットアップ]セクションで、アクションバーとグローバルヘッダーのレイアウトをクリックします  $\circ$
- **4** アクションバーとグローバルヘッダーのレイアウトページで、目的のレイアウトの横にある下矢印をクリックします。
- **5** メニューから、グローバルヘッダーの編集を選択します。

グローバルヘッダーアイコン編集ページに、使用可能なグローバルヘッダーセクションが昇順でリストされます。複 数のグローバルヘッダーセクションに同じ順番を入力した場合、グローバルヘッダーセクションの作成順で表示され ます。

- **6** 次の該当する操作を行います。
	- グローバルヘッダーセクションを構成するには、[新規]をクリックします。
	- 編集するグローバルヘッダーセクションの横にある [編集] をクリックします。
- **7** 虫めがねアイコンをクリックして、セクションのアイコンを変更します。
- **8** [アプレット]メニューから、使用可能なセクションを選択します。
- **9** (オプション)[説明]フィールドに説明を入力します。
- **10** アプレット幅フィールドに、セクションの幅を入力します。

グローバルヘッダーセクションの最大幅は 700 ピクセルです。

**11** [順序]フィールドに、グローバルヘッダー内でセクションを表示する順序値を入力します。 グローバルヘッダーセクションは、左から右に昇順の順序値に従って表示されます。

<span id="page-210-0"></span>**12** [保存]をクリックします。

注意**:** グローバルヘッダーに表示されているグローバル Web アプレットは、Web アプレット(個人)ページの[常に実行]チ ェックボックスが選択されているかどうかにかかわらず、常に実行されます。Web アプレットが外部 Web サイトを参照する 場合など、特定の Web アプレットコンテンツがパフォーマンスに影響する可能性があるため注意してください。[常に実行 ]チェックボックスの詳細は、「グローバル Web アプレットの作成 (ページ [202\)](#page-201-0)」を参照してください。

# 企業の[個人ホームページ]のカスタマイズ

社内の従業員は各自の必要に応じて[ホームページ(個人)]ページ上で異なる情報を表示したい場合があります。[ホーム ページ(個人)]のデフォルトのコンテンツを、従業員の役割により関連のあるコンテンツに置き替えることにより、このペ ージのレイアウトをカスタマイズできます。たとえば、顧客サービス要員のホームページに、標準の[最近作成した見込み客 ]セクションの代わりに新しいサービスリクエストを表示したり、標準のセールスパイプライン品質レポートの代わりにカス タムサービスリクエストレポートを表示するように設定できます。

「ホームページ(個人)]のカスタマイズが完了したら、ユーザー役割にホームページレイアウトを割り当てる必要がありま す。その役割が割り当てられたすべてのユーザーに、設定した[ホームページ(個人)]が表示されます。

作業前の準備:ここでのカスタマイズ内容が適用される役割を選択する必要があるため、この手順を開始する前に、すべての 役割を設定しておきます。次の手順を実行するには、[アプリケーションをカスタマイズ]権限と[ホームページ管理]権限 を含む役割が割り当てられている必要があります。

#### 企業の[ホームページ(個人)]をカスタマイズするには

- **1** 任意のページの右上隅にある[管理]グローバルリンクをクリックします。
- **2** [アプリケーションカスタマイズ]セクションで、[アプリケーションカスタマイズ]リンクをクリックします。
- **3** [アプリケーションセットアップ]セクションで、[ホームページレイアウト(個人)]リンクをクリックします。
- **4** [ホームページレイアウト]リストで、次の該当する操作を行います。
	- [新規レイアウト]ボタンをクリックして、新しいレイアウトを作成します。
	- [編集]または[コピー]をクリックして、既存のカスタムレイアウトを変更します。

ホームページレイアウトウィザードが表示されるので、画面の指示に従って手順を完了します。

- 5 ステップ1の [レイアウト名]にレイアウト名を入力し、必要な場合は説明も入力します。
- **6** ステップ 2 の[ホームページレイアウト]で、次の操作を行います。
	- [すべてのセクション]リストから [使用可能なセクション]リストにセクションを移動します。

[使用可能なセクション]リスト内のセクションは、ホームページに追加できるセクションです。ホームペ ージへの追加を有効にしたカスタムレポートもここに含まれます。ホームページへのセクションの追加をユ ーザーに許可しない場合は、[すべてのセクション]リストにセクションを残したままにします。

■ 必要に応じて、「左側]リストから「右側]リストにセクションを移動し、両方のリストの情報を並べ替えます。

ダブル幅のセクションは、[左側]リストに残します。これらのセクションは、自動的にホームページのサ イズに合わせて表示されます。

**7** [終了]をクリックします。

注:アプリケーションにカスタムホームページを追加したら、これをユーザーが表示する前に、ユーザーが使用できるように する必要があります。実行方法については、「役割の追加 (ページ [276\)](#page-275-0)」を参照してください。

# [ホームページ **(**個人**)**]でのカスタムレポートの有効化

[ホームページ(個人)]のカスタムレイアウトに追加できるカスタムレポートを指定できます。これらのカスタムレポート は、ホームページレイアウトウィザードのステップ2の[使用可能なセクション]リストに表示されます。ホームページ(個 人)のカスタマイズの詳細については、「企業の[ホームページ(個人)]のカスタマイズ (参照 "[企業の\[個人ホームペー](#page-210-0) [ジ\]のカスタマイズ](#page-210-0) ページ [211\)](#page-210-0)」を参照してください。

作業前の準備。この手順を実行するには、[ホームページ(個人)]で有効にするカスタムレポートを保存しておく必要があ ります。また、手順を実行するユーザーに、[アプリケーションをカスタマイズ]権限と[ホームページ管理]権限を含む役 割が割り当てられている必要があります。企業プロファイルで [Web アプレットに対する言語翻訳サポートの有効化] チェ ックボックスをオンにすると、[翻訳言語]フィールドで選択されている言語が企業のデフォルト言語の場合のみ、カスタム レポートを作成できます。

#### カスタムホームページレポートを指定するには

- **1** 任意のページの右上隅にある[管理]グローバルリンクをクリックします。
- **2** [アプリケーションカスタマイズ]セクションで、[アプリケーションカスタマイズ]リンクをクリックします。
- **3** [アプリケーションセットアップ]セクションで、[ホームページ(個人)カスタムレポート]リンクをクリックします  $\circ$
- **4** [ホームページ(個人)カスタムレポート]リストで、[新規ホームページレポート]をクリックします。
- **5** [ホームページカスタムレポート]ページで、次のフィールドを入力します。

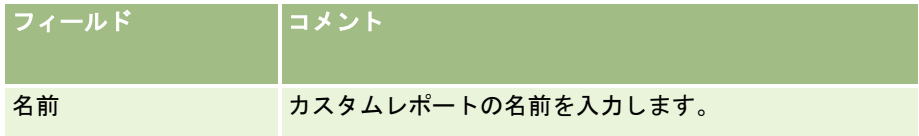

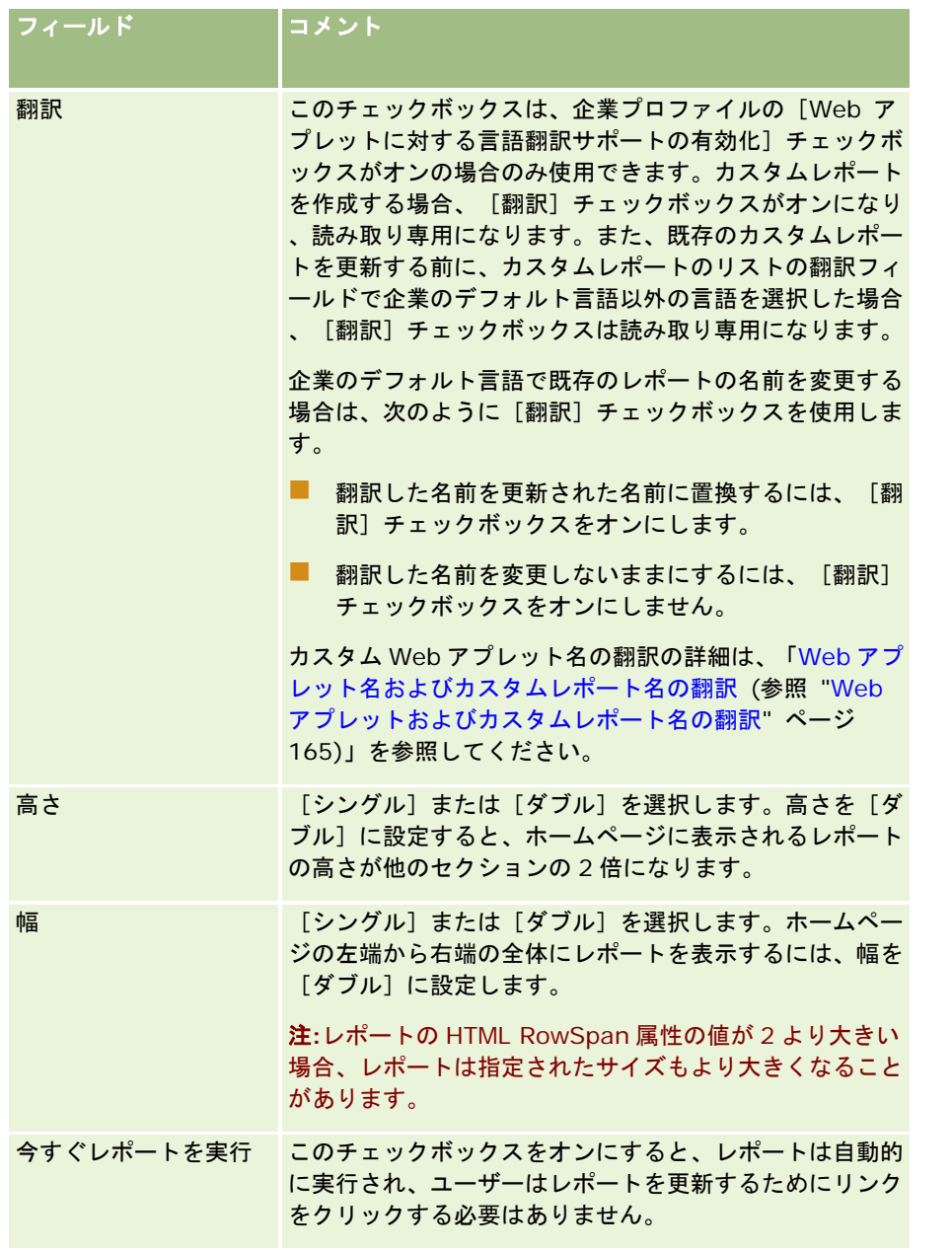

**1** [レポートパス]フィールドに、レポートのパスを入力します。

[オープン分析]ウィンドウからレポートのパスを貼り付けることができます。レポートパスをコピーするには、次 の操作を行います。

- a [Answers の概要]ページの [オープン分析]ボタンをクリックします。
- **b** レポートを選択します。
- **c** [項目]フィールドの値をコピーします。 次に例を示します。

共有フォルダ:プリビルド分析/セールスステージ履歴分析:前月のセールスレポート

2 [保存] をクリックします。

# レコードタイプの名前変更

ユーザーが使い慣れた用語を使用するために、レコードタイプの名前を変更したい場合があります。企業では、一部のレコー ドタイプについて、アプリケーションのデフォルトのレコードタイプ名とは別のレコード名を使用していることがあります。 このような場合には、特定の要件に合わせて名前を変更できます。

レコードタイプ名を変更すると、次に示すアプリケーションのほとんどの部分で新しい名前が表示されます。

- タブとボタン
- ■■ ドロップダウンリスト
- 定義済みのフィルターリスト([取引先ホームページ]の[取引先(全件)]リストなど)
- ページ(レコード詳細ページやリストページなど)のタイトルバー
- アクションバーの [作成] セクション
- ■■ ページのセクション名
- レコード割当の雷子メール通知
- カスタムページセクション名

たとえば、[取引先]という表示名を[企業]に変更できます。[取引先]タブは[企業]タブになり、それに応じて他のセ クションのタイトルも変更されます。

ただし、新しい名前が表示されない箇所もあります。名前を変更した場合は、次の部分で新しい名前が表示されないことをユ ーザーに通知します。

- カスタムフィルター済みリスト名
- カスタムフィールド名
- レポートと分析
- **D** Oracle Outlook Email Integration On Demand
- ヘルプページ

注**:**すべての表示名は 50 文字以内である必要があります。

作**業前の準備**。次の手順を実行するには、[アプリケーションをカスタマイズ]権限を含む役割が割り当てられている必要が あります。

#### レコードタイプの名前を変更するには

- **1** 任意のページの右上隅にある[管理]グローバルリンクをクリックします。
- **2** [アプリケーションカスタマイズ]セクションで、[アプリケーションカスタマイズ]リンクをクリックします。

- **3** [アプリケーションセットアップ]セクションで、[レコードタイプ名の変更]リンクをクリックします。
- **4** [Customize Record Types(レコードタイプのカスタマイズ)]ページで、該当する行に新しい名前を入力します。ア プリケーションのインターフェイスの表示場所に応じて、表示名/単数、表示名/複数、表示名/短という 3 種類の名前を 入力する必要があります。

注: [表示名/短]はタブに表示されるため、15 文字以下にしてください。[レコードタイプ名の変更]ページで使 用できるオブジェクトの名前にオブジェクト名を変更することはできません。たとえば、タスクやアポイントなどは [レコードタイプ名の変更]ページにリストされていないのでオブジェクトの名前を変更できます。

**5** (オプション)更新した名前を、企業で有効にした他の言語に翻訳する必要があることを示すには、[翻訳]チェックボ ックスをオンにします。

注: この更新した名前を他の有効な言語で表示する場合は、[翻訳]チェックボックスをオンにします。他の言語で は(またはこのページの[翻訳言語]ドロップダウンリストから他の言語を選択した場合は)、翻訳した名前を手動 で入力するまでは、更新された名前は括弧で囲まれた青いテキストで表示されます。これは、翻訳する必要がある用 語を追跡する場合に役立ちます。[翻訳]チェックボックスをオンにしないと、翻訳された以前の表示名のままにな り、ここで行った変更は反映されません。

- **6** 新しい名前の翻訳を手動で入力するには、次の操作を行います。
	- **a** [翻訳言語]ドロップダウンリストから、翻訳を入力する言語を選択します。
	- **b** 翻訳した名前を適切な[表示名]フィールドに入力し、[保存]をクリックします。
	- **c** リンクをクリックして更新したページに戻り、必要に応じて言語をもう一度選択します。 翻訳した名前が「表示名]カラムに黒いテキストで表示されます。

## 詳細ページでのイメージの有効化

レコードタイプの詳細ページにイメージを追加できます。たとえば、[担当者詳細]ページに写真、[取引先詳細]ページに 企業ロゴ、[製品詳細]ページに製品の画像を追加する場合があります。イメージを有効化できるのは、次のレコードタイプ の詳細ページのみです。

- 取引先
- 担当者
- 製品

#### 詳細ページでイメージを有効化するには

- **1** 任意のページの右上隅にある[管理]グローバルリンクをクリックします。
- **2** [アプリケーションカスタマイズ]セクションで、[アプリケーションカスタマイズ]リンクをクリックします。
- **3** [アプリケーションセットアップ]セクションで、[レコードタイプ名の変更]リンクをクリックします。

- **4** [取引先]、[担当者]または[製品]レコードタイプのイメージの表示チェックボックスを選択します。
- **5** [保存]をクリックします。

# カスタムアイコンセットのアップロードおよび管理

レコードタイプと関連付ける一連のカスタムアイコンをアップロードして管理できます。各カスタムアイコンセットに、レコ ードタイプタブ用、[アクション]バー用、Oracle CRM On Demand の関連情報領域用の 3 つのアイコンが含まれています 。

カスタムアイコンセットにより Oracle CRM On Demand のルックアンドフィールが向上し、よりレコードタイプとの関連 性が高いアイコンをユーザーが表示できるようになります。既存のカスタムアイコンセットを編集し、要件に合わせて変更を 加えることができます。

注**:** 作成できるカスタムアイコンセットの最大数は 100 です。

作業前の準備。この手順を実行するには、カスタムアイコンの管理権限を含む役割が割り当てられている必要があります。カ スタムアイコンセットはモダンテーマの使用時にのみレコードタイプと関連付けることができます。

#### 新しいアイコンセットを作成および公開するには

- **1** 任意のページの右上隅にある[管理]グローバルリンクをクリックします。
- **2** [アプリケーションカスタマイズ]セクションで、[アプリケーションカスタマイズ]リンクをクリックします。
- **3** [アプリケーションセットアップ]セクションで、アイコン管理リンクをクリックします。
- **4** アイコン管理ページでオブジェクトアイコンリンクをクリックします。
- **5 アイコンセットページで、「追加」をクリックして新しいアイコンセットを作成します。**
- **6** アイコンセット編集ページで、新しいアイコンセットの名前をアイコンセット名フィールドに入力し、[保存]をクリッ クします。

アイコンセット名フィールドで使用できる最大文字数は 50 文字です。

- **7** [アイコン]タブで[新規]をクリックします。
- **8** アイコン編集ページで、アイコンタイプピックリストから次のいずれかを選択してアイコンセットで使用するイメージを 探します。
	- メインアイコン。[レコードタイプ]タブで使用されるカスタムアイコン。このアイコン用に選択したイメージは幅 50 ピクセル、高さ 50 ピクセルのサイズをお勧めします。
	- ミニアイコン。 [アクション] バーで使用されるカスタムアイコン。このアイコン用に選択したイメージは幅 25 ピ クセル、高さ 25 ピクセルのサイズをお勧めします。
■ 関連情報アイコン。関連情報領域で使用されるカスタムアイコン。このアイコン用に選択したイメージは幅 45 ピク セル、高さ 45ピクセルのサイズをお勧めします。このイメージが Oracle CRM On Demandで使用されるカラース キームに収まる必要がある場合、このイメージは透明の背景である必要があります。

注**:** 次の拡張子のイメージをアップロードできます: JPEG、JPG、PNG、または GIF。ファイルサイズ制限は 100KB です。

**9** [参照]をクリックして必要なイメージを探した後、アイコンの保存&新規作成をクリックします。

**10** カスタムアイコンセットの各アイコンタイプに対して手順 8-9 を繰り返します。

11 [公開] をクリックします。

カスタムアイコンセットをレコードタイプに関連付ける方法は、「レコードタイプのアイコンの変更 (ページ [220\)](#page-219-0) 」を参照してください。

# カスタムグローバルヘッダーアイコンのアップロードと管理

カスタムアイコンをアップロードしてグローバルヘッダーレイアウトに関連付けることができます。これにより、グローバル ヘッダーレイアウト内の項目のために有意なアイコンを使用できます。

作業前の準備。この手順を実行するには、カスタムアイコンの管理権限を含む役割が割り当てられている必要があります。

#### 新しいカスタムアイコンセットを作成するには

- **1** 任意のページの右上隅にある[管理]グローバルリンクをクリックします。
- **2** [アプリケーションカスタマイズ]セクションで、[アプリケーションカスタマイズ]リンクをクリックします。
- **3** [アプリケーションセットアップ]セクションで、アイコン管理リンクをクリックします。
- **4** [アイコン管理]ページで、[グローバルヘッダーアイコン]リンクをクリックします。
- **5** [グローバルヘッダーアイコン]ページで、[追加]をクリックして新しいカスタムアイコンを作成します。
- **6** グローバルヘッダーアイコンの編集ページで、[参照]をクリックして、使用するイメージを見つけます。

注**:** 次の拡張子のイメージをアップロードできます: JPEG、JPG、PNG、または GIF。ファイルサイズ制限は 100KB です。アップロードできるイメージの数は最大で 50 個です。このイメージを Oracle CRM On Demand で 使用されているカラースキームに合わせる場合は、このイメージは白である必要があり、高さ約 45 ピクセル、幅約 45 ピクセルで、背景が透明である必要があります。

- **7** グローバルヘッダーアイコンの保存と新規作成をクリックします。
- **8** グローバルヘッダーアイコンのセットにアップロードするカスタムアイコンごとに、ステップ 6 から 7 を繰り返します。
- **9** (オプション)カスタムアイコンを削除するには、次のことを行います。

- **a** 対象となるカスタムアイコンの横にある下矢印をクリックします。
- **b** メニューから[削除]を選択します。

グローバルヘッダーのレイアウトの詳細は、「アクションバーとグローバルヘッダーのレイアウトの作成と管理 (ページ [208\)](#page-207-0)」を参照してください。 (参照 "[レコードタイプのアイコンの変更](#page-219-0)" ページ [220\)](#page-219-0)

# レコードタイプの追加

企業にカスタムレコードタイプを追加できます。たとえば、従業員が使用できるように[注文]タブを表示するとします。新 しいレコードタイプを追加するには、Oracle CRM On Demand でカスタムオブジェクトレコードタイプの 1 つを名前変更 して設定します。

企業が「カスタムオブジェクト 01]から「カスタムオブジェクト 10]レコードタイプを使用でき、ユーザーにそのレコー ドタイプへのアクセス権を付与できる権限は、Oracle CRM On Demand の管理者の役割のデフォルトで有効です。ただし 、企業が 10 を超えるカスタムオブジェクトレコードタイプを使用する必要がある場合は、Oracle CRM On Demand Customer Care に連絡して、追加のカスタムオブジェクトレコードタイプを企業が使用できるようにする必要があります。

通常、新しいレコードタイプは、デフォルトで用意されているレコードタイプと同様に機能します。レコードタイプごとに、 リストのフィルター処理および並べ替えに使用される[名前]フィールドを含む一連のフィールドを使用できます。

注**:** [カスタムオブジェクト 01]、[カスタムオブジェクト 02]、[カスタムオブジェクト 03]レコードタイプごとに、 これらのレコードタイプのレコードのリストをフィルター処理および並べ替えるために 8 個のフィールドを使用できます。そ の他のすべてのカスタムオブジェクトレコードタイプの場合、そのレコードタイプのレコードのリストのフィルター処理およ び並べ替えに使用できるのは、[名前]フィールドのみです。

新しいレコードタイプのカスタムフィールド、ページレイアウト、検索レイアウトなどを設定できます。ただし、新しいレコ ードタイプは次のエリアでは使用できません。

- アサイメントマネージャ
- 売上予想
- デフォルトのグループ割当(グループで共有できません)

加えて、新しいレコードタイプには次の 3 つの制限があります。

- 新しいレコードタイプは、各国に固有の住所グループを含めることができません。
- デフォルトでは、[名前] フィールドだけが新しいレコードタイプに必要になります。
- 新しいレコードタイプには、重複チェックは実行されません。

Web サービスで新しいレコードタイプを使用する方法の詳細については、「WSDLおよびスキーマファイルのダウンロード ( ページ [722\)](#page-721-0)」を参照してください。

作業前の準備。この手順を実行するには、[アプリケーションをカスタマイズ]権限と、新しいレコードタイプに使用するカ スタムオブジェクトの適切な [アプリケーションをカスタマイズ]権限の両方を含む役割が割り当てられている必要がありま す。カスタムオブジェクト 01、02、および 03 レコードタイプには別個の権限があります([アプリケーションのカスタマ イズ - カスタムオブジェクト 01 の管理]権限など)。他のカスタムオブジェクトレコードタイプについては、各権限がカス タムオブジェクトのグループに適用されます(アプリケーションのカスタマイズ - カスタムオブジェクト 04~10 の管理]権 限など)

レコードタイプを追加するには

- **1** 任意のページの右上隅にある[管理]グローバルリンクをクリックします。
- **2** [アプリケーションカスタマイズ]セクションで、[アプリケーションカスタマイズ]リンクをクリックします。
- **3** [アプリケーションセットアップ]セクションで、[レコードタイプ名の変更]リンクをクリックします。
- **4** 使用するカスタムオブジェクトレコードタイプの行に、情報を入力します(例:発注)。

詳細については、「レコードタイプの名前変更 (ページ [214\)](#page-213-0)」を参照してください。レコードタイプを名前変更し たら、カスタムオブジェクトレコードタイプのリンクが置き換えられ、レコードタイプは[アプリケーションカスタ マイズ]ページの[レコードタイプセットアップ]セクションに、この名前で表示されます。

- **5** [保存]をクリックします。
- 6 [アプリケーションカスタマイズ]ページの [レコードタイプセットアップ]セクションで、新しいレコードタイプのリ ンクをクリックします。
- **7** [フィールド管理]セクションで、[フィールドセットアップ]リンクをクリックします。
- **8** [フィールドセットアップ]ページでは、次の操作を行えます。
	- (推奨)[フィールドラベルの管理]をクリックし、要件を満たすフィールドの名前を変更します。

[名前]フィールドの名前を変更することをお勧めします。アプリケーション全体を通じて、各レコードタ イプは、レコードタイプで始まる[名前]と呼ばれるフィールドを持っています(取引先名、商談名など) 。したがって、[注文]という名前のレコードタイプを追加する場合は、[名前]フィールドを[注文名] に名前変更できます。企業でターゲット検索を使用する場合、「名前]フィールドはアクションバーの「検 索]セクションに検索フィールドとしてデフォルトで表示されます。

注**:** [カスタムオブジェクト 01]から[カスタムオブジェクト 03]レコードタイプのみ、[クイック検索 1]および [クイック検索 2] フィールドも、アクションバーの [検索] セクションにデフォルトで検索フ ィールドとして表示されるため、[クイック検索 1] および [クイック検索 2] の名前を変更することもで きます。たとえば、[注文]という名前のレコードタイプを追加する場合は、[クイック検索 1]フィール ドを[オーダー番号]に名前変更できます。その後、従業員が[検索]セクションのレコードタイプのリス トから[発注]を選択すると、検索フィールドの 1 つとして[発注番号]が表示されます。

■ [新規フィールド]をクリックし、カスタムフィールドを追加します。

これらのレコードタイプには、デフォルトのレコードタイプのカスタムフィールドの場合と同じ制限があり ます。

カスタムフィールドの編集と作成の詳細については、「フィールドの作成と編集 (ページ [111\)](#page-110-0)」を参照してくださ い。

**9** 新しいレコードタイプの編集および詳細ページのページレイアウトを設定します。

レコードの編集ページにフィールドを追加し、フィールドを別個のセクションにグループ分けし、これらのセクショ ンを名前変更することができます。

他のレコードタイプとの関係を作成するには、フィールド(取引先、担当者、商談など)をページレイアウトに追加 します。これにより、フィールドの横に[ルックアップ]アイコンが作成され、ユーザーは既存のレコードをこの新 しいレコードタイプにリンクできます。

関連情報セクションを詳細ページに追加できます。

<span id="page-219-0"></span>関連情報セクションとしてチームを追加する場合、ユーザーはこのレコードをチームメンバーとレコード単位で共有 できます。

注**:** チームの関連情報セクションは、カスタムオブジェクトレコードタイプでサポートされます。

手順については、「静的ページレイアウトのカスタマイズ (ページ [144\)](#page-143-0)」を参照してください。

- **10** (オプション)新しいレコードタイプの検索レイアウトを設定します。詳細は、「検索レイアウトの管理 (ページ [169\)](#page-168-0) | を参照してください。
- 11 (オプション)新しいレコードタイプのカスタムホームページレイアウトを設定します。詳細については、「レコードホ ームページレイアウトの作成 (ページ [177\)](#page-176-0)」を参照してください。
- 12 (オプション)新しいレコードタイプをフィールドとして、または他のレコードタイプのページレイアウトの関連情報セ クションとして追加します。

注**:** 新しいレコードタイプの設定を完了した後、ユーザーに新しいレコードタイプの適切なアクセスレベルを与えるために関 連するアクセスプロファイルを更新する必要があります。レコードタイプのタブを役割が使用できるようにして、レコードタ イプのカスタマイズされたページレイアウト、ホームページレイアウト、および検索レイアウトを役割に割り当てるために、 関連するユーザー役割を更新する必要もあります。アクセスプロファイルの更新の詳細は、「アクセスプロファイルの設定プ ロセス (ページ [297\)](#page-296-0)」を参照してください。役割の更新方法の詳細は、「役割の追加 (ページ [276\)](#page-275-0)」を参照してください  $\bullet$ 

#### 関連トピック

関連情報については、次のトピックを参照してください。

■ カスタムオブジェクトの多対多の関係について (ページ [233\)](#page-232-0)

# レコードタイプのアイコンの変更

レコードタイプに関連付けられたアイコン(タブやアクションバーの[作成]セクションにも表示される)を変更することが できます。

**作業前の準備**。次の手順を実行するには、[アプリケーションをカスタマイズ]権限を含む役割が割り当てられている必要が あります。

#### レコードタイプのアイコンを変更するには

- **1** 任意のページの右上隅にある[管理]グローバルリンクをクリックします。
- **2** [アプリケーションカスタマイズ]セクションで、[アプリケーションカスタマイズ]リンクをクリックします。
- **3** [アプリケーションセットアップ]セクションで、[レコードタイプ名の変更]リンクをクリックします。
- **4** [レコードタイプ名の変更]ページで、次のいずれかまたは両方を行います。
	- **a** レコードタイプに対応する[[クラシック]アイコン]フィールドの[ルックアップ]アイコンをクリックし、ウィン ドウからアイコンを選択します。

<span id="page-220-0"></span>**b** レコードタイプに対応する[[モダン]アイコン]フィールドの[ルックアップ]アイコンをクリックし、ウィンドウ からアイコンを選択します。

カスタムアイコンセットを作成すると、カスタムアイコン見出しの下に表示されます。カスタムアイコンセ ットの詳細は、「カスタムアイコンセットのアップロードおよび管理 (ページ [216\)](#page-215-0)」を参照してください  $\circ$ 

5 [保存] をクリックします。

# **REST** 統合タグのカスタマイズ

各レコードタイプには、Oracle CRM On Demand REST API によりレコードタイプ(リソース)にアクセスするために使用 できる 2 つの REST 統合タグがあります。REST 統合タグの 1 つはレコードタイプのデフォルトタグです。デフォルトタグは 言語に依存せずに変更できません。その他の REST 統合タグはカスタマイズできます。たとえば、会社でレコードタイプが名 前変更されたりカスタムレコードタイプが使用されている場合、そのレコードタイプの REST 統合タグをカスタマイズして REST 統合タグがレコードタイプの名前を反映するようにできる場合があります。

Oracle CRM On Demand REST API URL は、次の例の URL で示されているように REST 統合タグのいずれかを使用してリ ソースにアクセスできます。

http://server/0nDemand/user/Rest/latest/default\_integration\_tag

http://server/OnDemand/user/Rest/latest/custom\_integration\_tag

これらの例で default\_integration\_tag がデフォルトの統合タグのプレースホルダーで、custom\_integration\_tag がカス タマイズ REST 統合タグのプレースホルダーです。

次の手順では、REST API URL で使用する REST API 統合タグをカスタマイズする方法について説明します。

### *REST* 統合タグをカスタマイズするには

- **1** 任意のページの右上隅にある[管理]グローバルリンクをクリックします。
- **2** [アプリケーションカスタマイズ]セクションで、[アプリケーションカスタマイズ]をクリックします。
- **3** [REST 統合タグのカスタマイズ]リンクをクリックします。
- **4** [REST 統合タグ]リストで、レコードタイプの[編集]リンクをクリックします。
- **5** [REST 統合タグ]フィールドに新しい名称を入力し、[保存]をクリックします。

# 新規テーマの作成

テーマは Oracle CRM On Demand の外観を決定します。新しい企業に対して Oracle CRM On Demand を最初にセットア ップする際には、複数の定義済みテーマを使用できます。デフォルトのテーマは Oracle です。役割管理ウィザードを使用し て、テーマを作成および管理する役割を指定できます。役割の追加の詳細は、「役割の追加 (ページ [276\)](#page-275-0)」を参照してくだ さい。企業のテーマの指定に関する詳細については、「企業プロファイルとグローバルデフォルトの設定 (ページ [19\)](#page-18-0)」を参 照してください。

テーマは企業、役割、またはユーザーレベルで選択できます。ユーザーレベルで指定したテーマが最優先され、次に役割レベ ルで指定したテーマが優先されます。ユーザーレベルでも役割レベルでもテーマが指定されていない場合は、企業のデフォル トのテーマが適用されます。

Oracle CRM On Demand リリース 16 からそれ以降のリリースにテーマをアップグレードする場合は、次の点に注意してく ださい。

- 新規企業の場合。企業レベルのデフォルトのテーマは Oracle です。役割またはユーザーレベルのテーマは選択されてい ません。企業の管理者は新規テーマを作成し、そのテーマをデフォルトとして設定できます。既存のテーマを無効にして ユーザーが選択できないようにすることも可能です。
- 既存の企業の場合。古いテーマの名前は Oracle Deprecated、Contemporary Deprecated または Classic -Deprecated のいずれかの文字列に置き換えられます。これらの古いテーマを変更し、新しいテーマを選択して、古いテ ーマをユーザープロファイルから削除することをお勧めします。
- ロゴやリンクを使用している既存の企業の場合。アップグレードしても非推奨のテーマには影響せず、選択されたままに なります。古い(非推奨の)テーマを使用せず、新規テーマを作成して、その新規テーマを企業レベルまたは役割レベル のデフォルトに設定することをお勧めします。

作業前の準備。テーマを作成および編集するには、[テーマの管理]権限を含むユーザー役割が割り当てられている必要があ ります。

次に、Oracle CRM On Demand で固有のテーマを作成する手順について説明します。

### *Oracle CRM On Demand* で新しいテーマを作成するには

- **1** 任意のページの右上隅にある[管理]グローバルリンクをクリックします。
- **2** [アプリケーションカスタマイズ]セクションで、[アプリケーションカスタマイズ]リンクをクリックします。
- **3** [アプリケーションセットアップ]セクションで、[テーマ]リンクをクリックします。
- **4** [テーマ]ページで、[新規]をクリックします。
- **5** 次のフィールドに情報を入力します。
	- テーマ名。新規テーマの名前を入力します。
	- デフォルトヘルプリンクの表示。新規テーマにデフォルトの [ヘルプ] リンクを表示する場合、このチェックボック スをオンにします。
	- デフォルトトレーニングおよびサポートリンクの表示。新規テーマにデフォルトの[トレーニングおよびサポート] リンクを表示する場合、このチェックボックスをオンにします。
	- 説明。新規テーマの説明を入力します。
	- テーマスタイル。このフィールドは必須です。このメニューのデフォルト値は [クラシック] です。
	- タブスタイル。「クラシック]または「モダン]を選択します。このメニューは、「テーマスタイル]メニューから [クラシック]を選択した場合のみ使用できます。このメニューのデフォルト値は[スタック]です。
	- フォントサイズ。 [正規] または [L サイズ] を選択します。[テーマスタイル]メニューから[クラシック]を選択し た場合、このメニューのデフォルト値は[正規]となります。[テーマスタイル]メニューから[モダン]を選択した場合 、このメニューのデフォルト値は[L サイズ]となります。

**6** 「保存]をクリックします。

Oracle CRM On Demand の [テーマ詳細] ページを開くと、新規テーマの動的プレビューが画面の右側に表示さ れます。このプレビューには新規テーマを適用した[ホーム]、[詳細]、[リスト]の各ページが表示されます。 モダンテーマでは、[カレンダー]ページもプレビューできます。

**7** 次の表に示す各フィールドに情報を入力します。

手順

注**:**新しいカラーコードを入力するには、各色の 16進数値を入力するか、デフォルトの色の値にマウスポインタを置 いてカラーパレットアイコンを表示します。カラーパレットアイコンをクリックして、このフィールドの色を選択し ます。

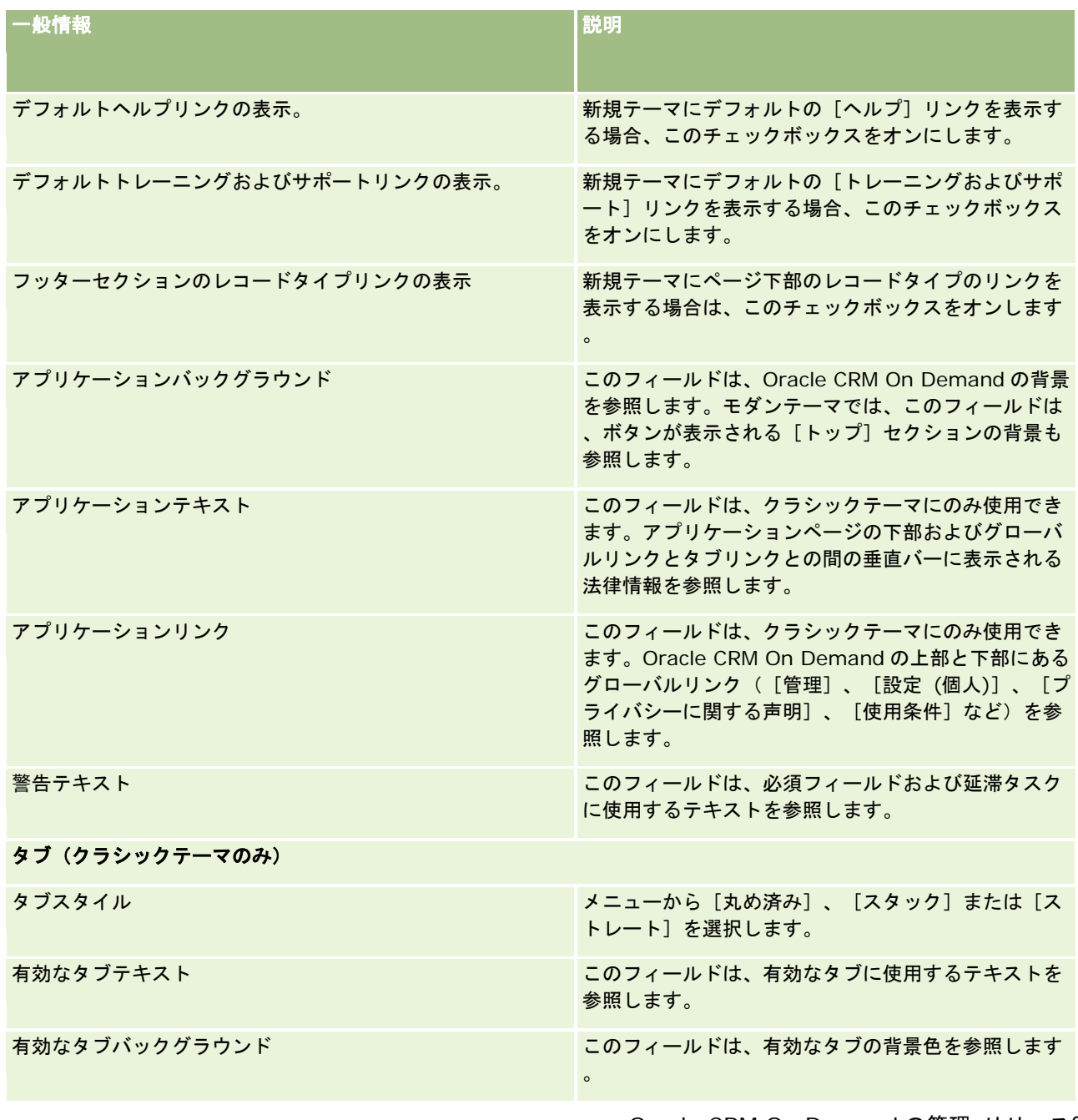

## Oracle CRM On Demand の管理

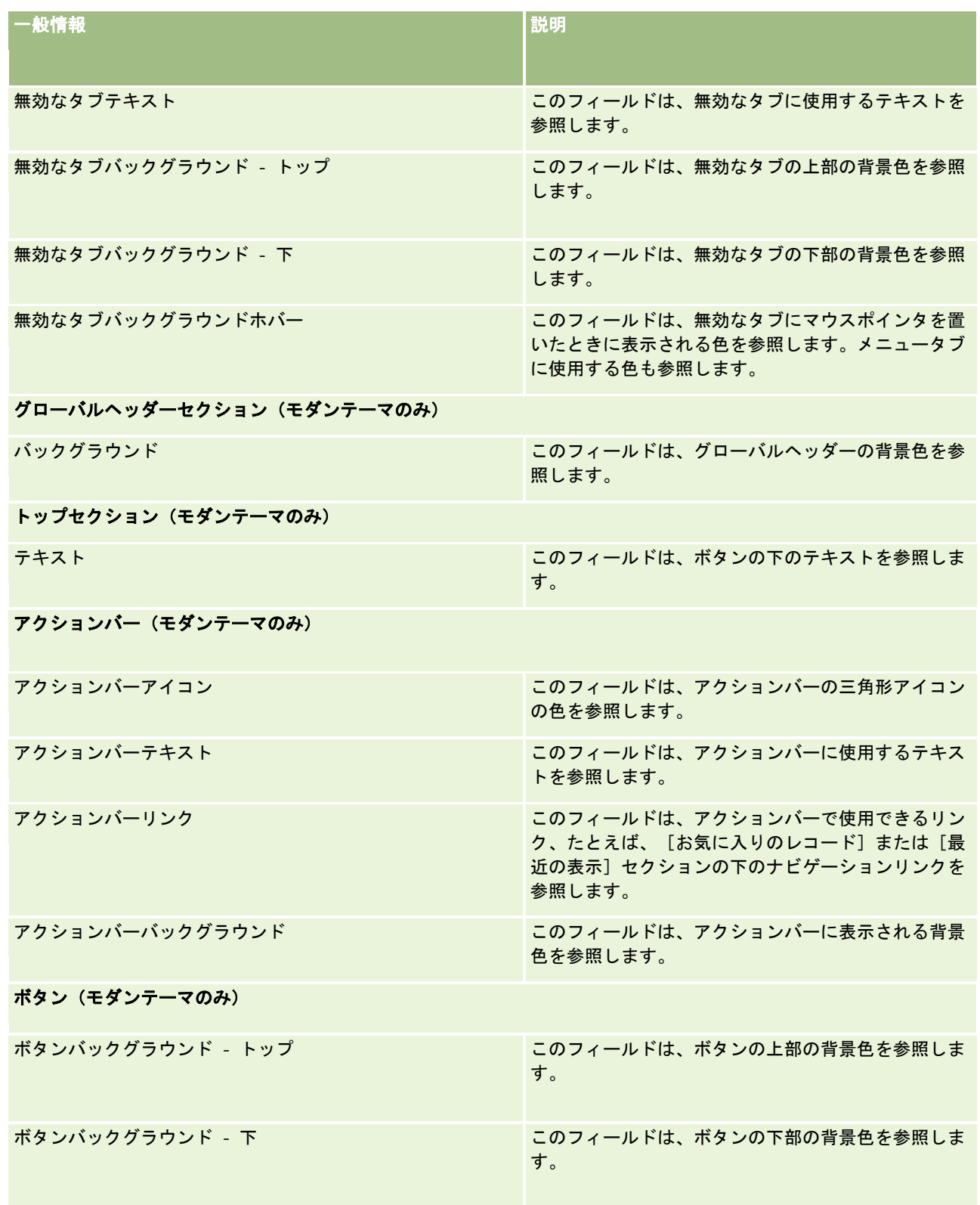

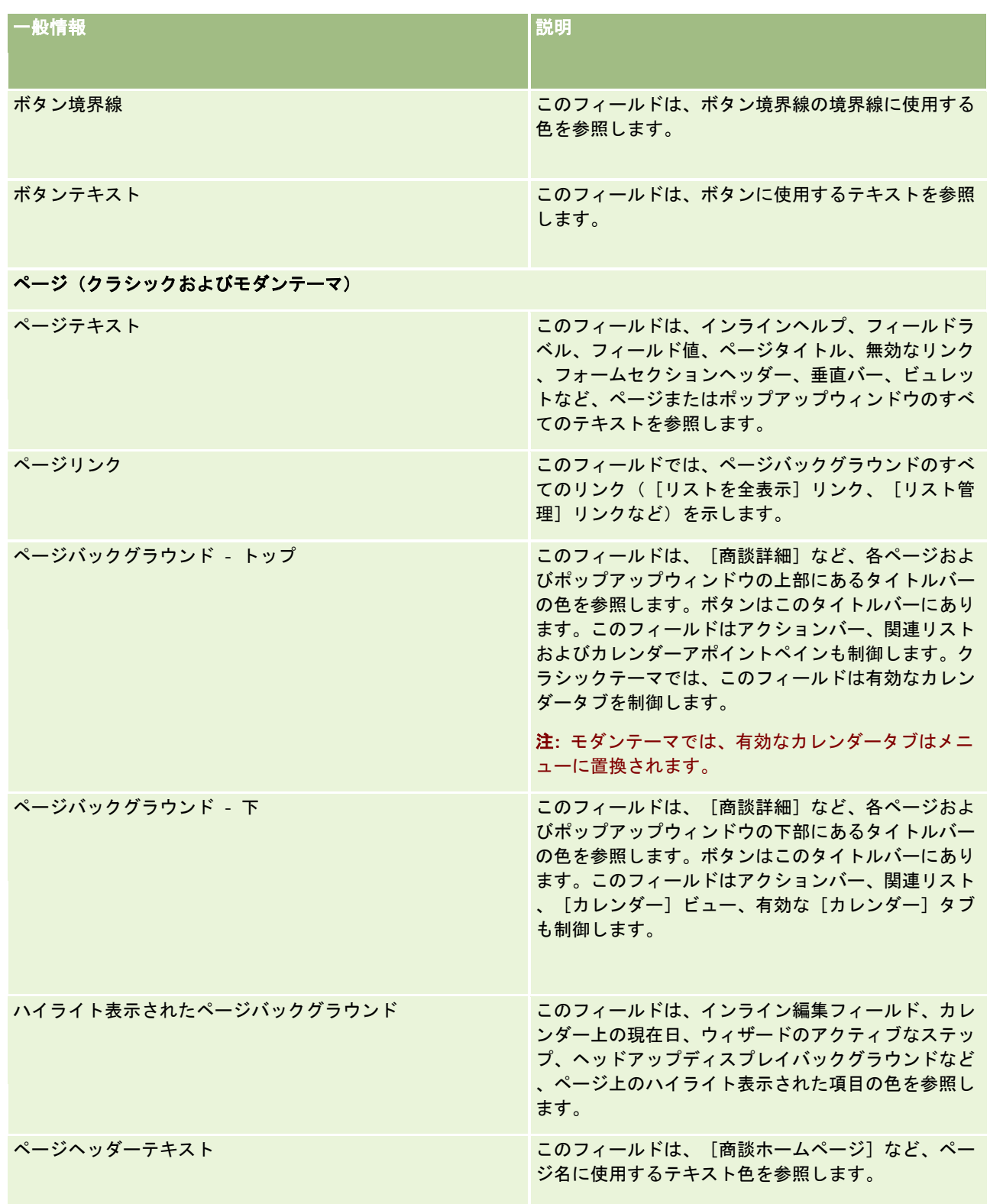

## Oracle CRM On Demand の管理

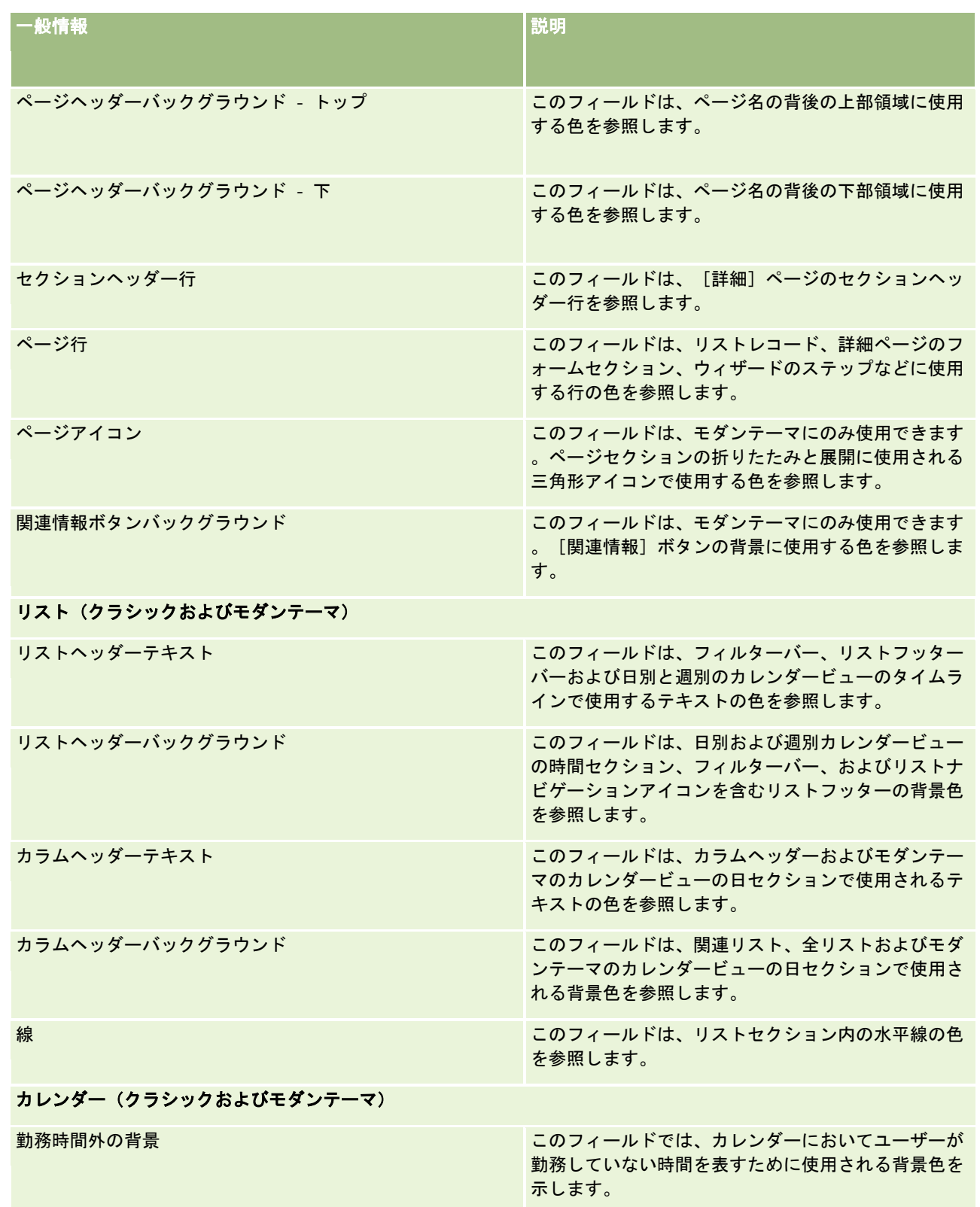

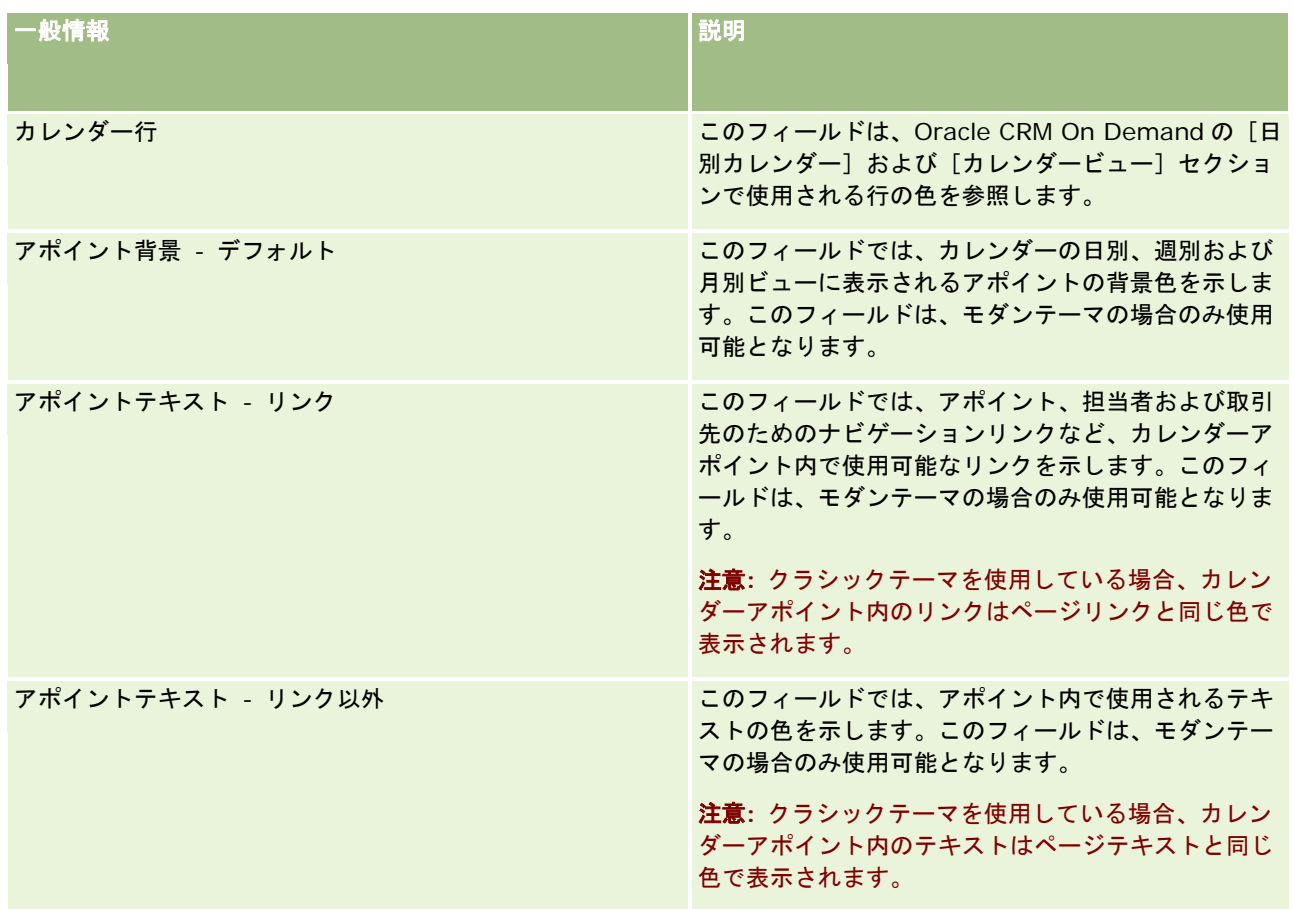

**8** (オプション)カスタマイズされたグローバルリンクをテーマに追加する場合、[グローバルリンク]セクションの[新 規]をクリックします。

リンク編集ページが開きます。

- **9** 次の情報を入力します。
	- リンク名。テーマに追加するグローバルリンクの名前を選択します。
	- タイプ。グローバルリンクをページの上部に配置するか、下部に配置するかに応じて、メニューから[ヘッダー]ま たは[テストフッターのテキスト]を選択します。
	- リンク URL。グローバルリンクの URL を入力します。
	- リンク順序。リンクの表示順序を示す値を入力します。たとえば、「1」を入力すると、そのリンクはグローバルリ ンクの最初のリンクになります。
- 10 [保存]をクリックします。または、カスタマイズされた他のグローバルリンクをテーマに追加する場合はリンクの保存 &新規作成をクリックします。
- **11** (オプション)特定のロゴをテーマに追加する場合、[ロゴ]セクションの[ロゴの追加]をクリックします。 [ロゴ編集]ページが開きます。
- **12** [参照]をクリックし、テーマのヘッダーロゴとして使用するイメージを探します。

注**:**イメージをアップロードし、拡張子をJPEG、JPG、PNG、またはGIFにすることで、ヘッダーロゴとして使用で きます。クラシックテーマの場合、Oracle CRM On Demand では、最大 45 ピクセルの高さのヘッダーロゴを表示 できます。モダンテーマの場合、Oracle CRM On Demand では、最大 50 ピクセルの高さのヘッダーロゴを表示で きます。水平方向の最大範囲を確保するには、ヘッダーロゴの幅を 1680 ピクセルにすることをお勧めします。テー マにアップロードするイメージを使用およびアップロードする権限が必要です。

**13** 次の情報を入力します。

- 名前。テーマに追加するロゴの名前を入力します。
- ロゴタイプ。ロゴをページの上部に配置するか、下部に配置するかに応じて、メニューから [ヘッダー] または [テ ストフッターのテキスト]を選択します。[ヘッダー]を選択すると、ロゴはそのままリンクおよびタブの背景に表 示されます。[テストフッターのテキスト]を選択すると、フッターロゴがアプリケーション下部のリンクに配置さ れます。
- 14 [保存] をクリックします。

注**:** テーマに追加する新規ロゴのプレビューを表示するには、再度 Oracle CRM On Demand にサインアウトおよ びサインインする必要があります。

Oracle CRM On Demand でカスタム作成モダンテーマを使用している場合、カレンダー内の異なる活動アクティ ビティをどの色で表示するかを定義できます。

**15** カレンダー活動セクションで[新規]をクリックします。

カレンダー活動詳細ページが開きます。

- **16** 次の情報を入力します。
	- 活動タイプ。必要なカレンダー活動を選択します。
	- 順序。カレンダー活動がカレンダーの凡例に表示される順序を示す値を入力します。カレンダーの凡例には、日別お よび週別カレンダーを表示したときに最初の 4 つの活動タイプが表示されます。カレンダーの凡例には、月別カレン ダーを表示したときに最初の 6 つの活動タイプが表示されます。
- 17 [保存]をクリックします。または、カレンダーに追加のカレンダー活動を定義する場合はカレンダー活動の保存&新規 作成をクリックします。

カレンダー活動セクションには、特定の色でカレンダーに表示する活動がリストされます。

**18** 次の項目をクリックして各カレンダー活動をカレンダーに表示する方法を定義します。

- 活動タイプ。必要なカレンダー活動を選択します。
- 順序。 カレンダー活動がカレンダーの凡例に表示される順序を示す値を入力します。カレンダーの凡例には、日別 および週別カレンダーを表示したときに最初の 4 つの活動タイプが表示されます。カレンダーの凡例には、月別カレ ンダーを表示したときに最初の 6 つの活動タイプが表示されます。
- **背景色。**カレンダー活動の背景色を定義するには、16 進数値を入力するか、カラーパレットから色を選択します。
- リンク色。カレンダー活動のリンクの表示色を定義するには、16 進数値を入力するか、カラーパレットから色を選 択します。
- 非リンク色。カレンダー活動のテキストの表示色を定義するには、16 進数値を入力するか、カラーパレットから色 を選択します。

注**:** カレンダー活動に対する変更内容を表示するには、再度 Oracle CRM On Demand にサインアウトおよびサイ ンインする必要があります。Oracle CRM On Demand でのカレンダーの使用の詳細は、「カレンダーページの使用 」を参照してください。

# 共有レコードの前の所有権のカスタマイズ

チーム単位でのレコードの共有がサポートされているレコードタイプの場合、Oracle CRM On Demand で[所有者]フィー ルドが変更されたときに前の所有権をチームの一部として保持するようにそのレコードタイプをカスタマイズできます。前の 所有者のカスタマイズページに、チーム単位のレコード共有をサポートするレコードタイプのリストが表示されます。各レコ ードタイプごとに、レコードの前の所有者をチームに保持するチャネルを選択し、新しいアクセス役割を前の所有者に割り当 てることができます。たとえば、[取引先]レコードタイプを構成して、共有取引先レコードの所有者がインタラクティブ操 作で変更されたときに前の所有者がチームに保持され、前の所有者にそのレコードタイプに対する読み取り専用アクセス役割 が割り当てられるようにすることができます。

レコードの所有権の詳細は、「レコードの所有権の移動」および「レコードの共有(チーム)」を参照してください。

### レコードの前の所有権をカスタマイズするには

- **1** 任意のページの右上隅にある[管理]グローバルリンクをクリックします。
- **2** [アプリケーションカスタマイズ]セクションで、[アプリケーションカスタマイズ]リンクをクリックします。
- **3** [アプリケーションセットアップ]セクションで、前の所有者のカスタマイズをクリックします。

前の所有者のカスタマイズページに、チーム単位のレコードの共有をサポートするレコードタイプと、それらのレコ ードタイプの対応するチャネルおよびアクセスプロファイルがリストされます。

- **4** 前の所有者のカスタマイズページで、[編集]をクリックして、レコードタイプの前の所有者のチャネルまたはアクセス プロファイルを変更します。
- **5** チャネルの選択から次のいずれかを選択します。
	- 所有者を保持しない。 これがデフォルト値です。レコードの前の所有者はチームに保持されません。
	- 常に所有者を保持する。レコードの前の所有者は、所有者が割当マネージャを使用して変更された場合を除きチーム に保持されます。
	- すべてのインタラクティブ操作。レコードの前の所有者は、所有者がインポートアシスタント、割当マネージャ、大 量更新機能、または Web サービスを使用して変更された場合を除きチームに保持されます。
- <u>6</u> 〔アクセスプロファイル〕から前の所有者の新しいアクセスプロファイルを選択します。

他のアクセスプロファイルをチームで使用可能にする詳細は、「アクセスプロファイルの設定プロセス (ページ [297\)](#page-296-0)」を参照してください。

**7** [保存]をクリックします。

# フィールド、ピックリスト、基準について

このアプリケーションでは、売上予想とレポートに使用するフィールド名やピックリスト値は変更できません。ただし、ホー ムページ上のリストなどの組み込みのリストでは、ピックリスト値に基づいて含めるレコードが選択されます。アプリケーシ ョンは基になる言語に依存しないコードを使用して、標準のリストに含めるレコードを決めます。そのため、これらのリスト に影響を与えることなく、ピックリスト値やフィールドの名前を変更できます。

注:Oracle CRM On Demand(標準アプリケーション)では、タスクの優先順位はタスクリストの矢印によって表されます 。上向矢印は、[1 - 高]の優先順位を表します。矢印なしは、[2 - 中]の優先順位を表します。下向矢印は、[3 - 低] の優先順位を表します。 [活動]レコードタイプの [優先順位] フィールドの表示値をデフォルト値から変更すると(たとえ ば、デフォルト値の[*1-*高い]から「最高位」に変更すると)、1-ラベル、2-ラベルまたは 3-ラベルというパターン(ラベ <sup>ル</sup>はタスク優先順位につけた名前)を使用しない限り、Oracle CRM On Demand では、タスクリストの[優先順位]フィー ルドに矢印が表示されません。この場合、Oracle CRM On Demand では、1-ラベルには上向き矢印が表示され、2-ラベル には矢印が表示されず、3-ラベルには下向き矢印が表示され、他の表示値には矢印が表示されません。たとえば、Oracle CRM On Demand では、*1-My Highest* という値には上向き矢印が表示されますが、*My Highest* という値には矢印が表示 されません。Oracle CRM On Demand では、[優先順位]フィールドのピックリストに追加したカスタム値には矢印が表示 されません。

# 添付資料設定について

レコードタイプに応じて、次の方法でファイルをレコードに添付できます。

- 親レコードで添付資料関連項目を使用
- 添付フィールドを使用

## 添付資料関連項目の設定について

設定済みの添付資料関連項目をサポートするレコードタイプでは、ユーザーが複数の添付資料を親レコードにリンクできるよ うに、ページレイアウトおよびユーザー役割を設定できます。各添付資料項目には、ファイルまたは URL のいずれかを含め ることができます。ユーザーがこの方法でファイルや URL を添付できるようにするには、次のようにページレイアウトおよ びユーザー役割を設定する必要があります。

- 親レコードタイプのページレイアウトで、 [添付資料] セクションが関連情報セクションとして使用可能である必要があ ります。
- ユーザー役割には、 [添付資料] レコードタイプに対して必要な権限が含まれている必要があります。
- ユーザー役割のアクセスプロファイルには、親レコードタイプのアクセス設定で設定された添付資料関連レコードタイプ への適切なアクセス権が含まれている必要があります。

ページレイアウトのカスタマイズについては「静的ページレイアウトのカスタマイズ (ページ [144\)](#page-143-0)」および「動的ページレ イアウトの指定 (ページ [183\)](#page-182-0)」を参照してください。ユーザー役割およびアクセスプロファイルの設定については、「ユー ザー管理とアクセス制御 (ページ [235\)](#page-234-0)」を参照してください。

次のレコードタイプでは、事前構成添付資料関連項目がサポートされます。

- 取引先
- 活動
- キャンペーン

- 担当者
- カスタムオブジェクト 01、02 および 03
- 自動車ディーラー
- イベント
- 資金
- 資金リクエスト
- 世帯
- 見込み客
- 商談
- パートナー
- プログラムメンバーシップ
- サービスリクエスト
- 解決策

添付資料は、警告レコードおよびセールスステージレコードにリンクすることもできます。

企業の管理者は、設定済みの添付資料関連項目を使用して追加した添付資料の詳細を表示できます。詳細については、「企業 の添付資料の管理 (ページ [745\)](#page-744-0)」を参照してください。

## 添付フィールドの設定について

ユーザーは添付フィールドを使用して、単一ファイルをレコードに添付できます。添付フィールドがサポートされているのは 次のレコードタイプです。

- カスタムオブジェクト 01、02、03、04 以降
- 在庫監査レポート
- サンプルトランザクション
- 署名

次のレコードタイプでは、添付資料のフィールドもサポートされます。ただし、これらのレコードタイプは、次のように関連 項目としてのみ使用できます。

■ 認定添付資料

認定添付資料レコードタイプは、認定レコードタイプの関連項目としてのみ使用可能にできます。

■ 申込書類添付資料

申込書類添付資料レコードタイプは、申込書類レコードタイプの関連項目としてのみ使用可能にできます。

■ ビジネス計画添付資料

[ビジネス計画添付資料]レコードタイプは、[ビジネス計画]レコードタイプの関連項目としてのみ使用可能にで きます。

■ 認定レベル添付資料

認定レベル添付資料レコードタイプは、認定レベルレコードタイプの関連項目としてのみ使用可能にできます。

■ コース添付資料

コース添付資料レコードタイプは、コースレコードタイプの関連項目としてのみ使用可能にできます。

■ 試験添付資料

試験添付資料レコードタイプは、試験レコードタイプの関連項目としてのみ使用可能にできます。

■ MDF リクエスト添付資料

MDF リクエスト添付資料レコードタイプは、MDF リクエストレコードタイプの関連項目としてのみ使用可能にでき ます。

■ 目標添付資料

[目標添付資料]レコードタイプは、[目標]レコードタイプの関連項目としてのみ使用可能にできます。

■ パートナープログラム添付資料

パートナープログラム添付資料レコードタイプは、パートナープログラムレコードタイプの関連項目としてのみ使用 可能にできます。

■ 保険証券添付資料

保険証券添付資料レコードタイプは、保険証券レコードタイプの関連項目としてのみ使用可能にできます。

■ 特別価格リクエスト添付資料

特別価格リクエスト添付資料レコードタイプは、特別価格リクエストレコードタイプの関連項目としてのみ使用可能 にできます。

これらのレコードタイプのいくつかは、業界に固有であるか、Oracle CRM On Demand Partner Relationship Management Edition の場合のみ存在し、Oracle CRM On Demand のエディションでは使用できないことがあります。

一部のレコードタイプでは、添付フィールドが Oracle CRM On Demand の標準ページレイアウトに表示されます。必要に 応じて、リストされている全レコードタイプの詳細ページレイアウトに添付フィールドを表示できます。次の 3 つの添付フィ ールドがあります。

- | 添付資料。レコードの編集ページ上では、このフィールドに最初にクリップアイコンが表示されます。ファイルがアップ ロードされた後は、レコードの詳細ページ上のこのフィールドに添付ファイルの名前とサイズが表示されます。[レコー ド編集]ページのこのフィールドにも、ペーパークリップアイコンおよびファイルの削除に使用できる [X] アイコンが 表示されます。ユーザーがファイルをレコードに添付できるようにするには、このフィールドをページレイアウトに表示 する必要があります。[添付資料]フィールドに表示されるファイル名とファイルサイズは計算された値であるため、こ のフィールドを検索フィールドとして使用することはできません。
- **添付資料: ファイル名。**これは読み取り専用フィールドで、ユーザーがアップロードしたファイルの名前が自動的に表示 されます。[添付資料: ファイル名]フィールドは検索フィールドとして使用できます。このフィールドの表示はオプシ ョンです。
- 添付資料**:** サイズ **(**バイト**)**:このフィールドには、添付資料のサイズが表示されます。このフィールドの表示はオプシ ョンです。

ページレイアウトのカスタマイズについては「静的ページレイアウトのカスタマイズ (ページ [144\)](#page-143-0)」および「動的ページレ イアウトの指定 (ページ [183\)](#page-182-0)」を参照してください。

## <span id="page-232-0"></span>カスタムオブジェクトおよび添付フィールドの設定について

カスタムオブジェクトレコードタイプは、企業のビジネス要件を満たすように、次の方法で設定できます。

■ カスタムオブジェクトレコードタイプを、別のレコードタイプの関連レコードタイプとして設定できます (カスタムオブ ジェクトレコードタイプは、Oracle CRM On Demand のほとんどの主要レコードタイプで関連レコードタイプとして サポートされています)。

このように設定すると、親レコードとリンク先レコードタイプは 1 対多関係になります。この設定により、リンク先 レコードタイプで添付フィールドを表示すると、ユーザーは複数の添付資料(1 つの子レコードに 1 つずつ)を親レ コードにリンクできます。

たとえば、カスタムオブジェクト 04 の[詳細]ページに添付フィールドを表示し、カスタムオブジェクト 04 の名 前を「*目標の添付資料*」に変更できます。次に、この「目標の添付資料」レコードタイプを[目標]レコードタイプ の関連情報セクションとして使用可能にできます。

- カスタムオブジェクトレコードタイプを、他のレコードタイプと多対多の関係に設定できます。詳細については、「カス タムオブジェクトの多対多の関係について (ページ [233\)](#page-232-0)」を参照してください。
- カスタムオブジェクトレコードタイプを、添付資料レコードタイプとして使用できるように設定し、独自のタブ、ホーム ページ、リストなどを持つトップレベルレコードタイプとして使用可能にできます。

この設定は、多数のユーザーが興味を示す資料へのアクセス権をユーザーに付与する場合に使用できます。この設定 により、ユーザーは、カスタム添付資料レコードタイプのレコードにアップロードされた添付資料を検索することも できます。

他のレコードタイプと同様に、添付フィールドがサポートされているレコードタイプをユーザーが使用できるように、ユーザ ーのユーザー役割およびアクセスプロファイルのアクセスレベルが適切であることを確認する必要があります。ユーザー役割 およびアクセスプロファイルの設定については、「ユーザー管理とアクセス制御 (ページ [235\)](#page-234-0)」を参照してください。

# カスタムオブジェクトの多対多の関係について

デフォルトでは、カスタムオブジェクト 01、02、03 と他のレコードタイプの間の関係はすべて多対多です。ただし、他の すべてのカスタムオブジェクトレコードタイプ(たとえば、カスタムオブジェクト 04 など)の場合、カスタムオブジェクト レコードタイプと他のレコードタイプ(他のカスタムオブジェクトレコードタイプを含む)の間の関係は、デフォルトではす べて 1 対多になります。

他のカスタムオブジェクトレコードタイプを共通テーブルとして使用することで、カスタムオブジェクトレコードタイプの多 対多の関係を作成できます。

## カスタムオブジェクトレコードタイプを共通テーブルとして使用する利点

カスタムオブジェクトレコードタイプを共通テーブルとして使用すると、カスタムオブジェクト 01 から 03 で提供される他 のレコードタイプとの多対多の関係を使用する場合と比較して、次の利点があります。

■ 柔軟性。オブジェクト間の関係をより柔軟に制御できます。カスタムレコードタイプを共通テーブルとして使用すると、 カスタムオブジェクトレコードタイプの共通レコードに直接アクセスできます。カスタムオブジェクト 01、02 および 03 では、共通テーブルおよび他のレコードタイプとの多対多の関係は表示されません。このため、ユーザーは共通レコ ードを表示または変更できません。カスタムオブジェクト 04 以降のレコードタイプでは、多対多の関係が必要なレコー ドタイプを決定できるため、さらに柔軟なものとなっています。カスタムオブジェクト 01、02、03 と他のレコードタ イプとの多対多の関係は事前設定されており、変更できません。たとえば、カスタムオブジェクト 01 を使用しており、 カスタムオブジェクト 01 と取引先との間に 1 対多の関係のみが必要である場合、これは多対多の関係として格納されま す。カスタムオブジェクト 01 では、非表示の共通テーブルに関係を格納するために追加レコードを使用しており(不要

な場合でも)、この追加レコードは企業のレコード割当についてカウントされます。ただし、カスタムオブジェクト 04 を使用しており、カスタムオブジェクト 04 と取引先との間に 1 対多の関係のみが必要である場合、提供されているデフ ォルトの 1 対多の関係を使用できます。それ以外の場合で、カスタムオブジェクト 04 を使用していない場合、別のカス タムオブジェクトレコードタイプを使用するよう選択し、カスタムオブジェクト 04 と取引先との間に多対多の関係を作 成できます。

- **より効率的な統合。**カスタムオブジェクトレコードタイプを共通テーブルとして使用すると、統合イベントはより効率的 になります。Oracle CRM On Demand または Web サービスでインポートツールを使用することで、カスタムオブジェ クトレコードタイプに直接多対多の関係をロードできます。ところが、インポートツールでは、カスタムオブジェクト 01、02 および 03 とその他のレコードタイプとの関係のインポートはサポートされていません。また、統合イベントで 追跡できるのは、カスタムオブジェクト 01、02 および 03 の親フィールドのみです。統合イベントでは、カスタムオブ ジェクト 01、02 および 03 とそれらの関連レコードタイプについて発生したイベント(その他のレコードタイプとの関 連付けまたは関連付け解除など)は追跡できません。ところが、カスタムオブジェクト 04 以降のレコードタイプを共通 テーブルとして使用している場合、共通テーブルは統合イベントがサポートされているカスタムオブジェクトレコードタ イプであるため、共通テーブルで発生するイベントを追跡および検出できます。
- **追加情報の格納。**テキストフィールドまたはより複雑なビジネスモデルで他のレコードタイプとの関係が必要な場合など 、2 つのレコードタイプ間の多対多の関係に関する追加情報を格納できます。カスタムオブジェクト 04 以降のレコード タイプでは、Oracle CRM On Demand で使用可能なすべてのカスタムフィールドがサポートされており、共通テーブ ルでカスタムフィールドを作成できます。また、カスタムオブジェクト 04 以降のレコードタイプでは、他のレコードタ イプとの関係がサポートされており、共通テーブルとの関係を作成できます。カスタムオブジェクト 01、02 および 03 の共通テーブルおよびその他のレコードタイプでは、カスタムフィールドまたはその他のレコードタイプとの関係はサポ ートされていません。

### 多対多の関係の作成の例

企業が会議場を所有および管理しており、他の企業、政府クライアントなどに会議施設を提供しているとします。あるカスタ ムオブジェクトレコードタイプを使用してイベントに関する情報を追跡し、別のカスタムオブジェクトレコードタイプを使用 して各イベントに使用される部屋に関する情報を追跡します。各部屋は、多くのイベントに使用され、各イベントは多数の部 屋を使用する可能性があるため、レコードタイプ間に多対多の関係が必要です。

この多対多の関係を作成するには、3 つ目のカスタムオブジェクトレコードタイプを共通テーブルとして使用して、各部屋の 予約、またはセッションに関する情報を追跡します。その後、部屋とセッションの間に 1 対多の関係を作成し、イベントとセ ッションの間の 1 対多の関係を作成できます。この結果、部屋とイベントの間に多対多の関係ができます。

次の手順では、この例のレコードタイプと関係を設定する方法について説明します。新しいレコードタイプにカスタムオブジ ェクト 04、05、および 06 が使用されます。

### 多対多の関係を設定するには

- **1** 企業で使用するカスタムオブジェクトレコードタイプが設定されていない場合、カスタマーサポートに設定してもらいま す。
- **2** カスタマーサポートがカスタムオブジェクトを設定したら、カスタムオブジェクト 04、05、および 06 レコードタイプ の名前を、それぞれ「部屋」、「イベント」、および「セッション」に変更します。

レコードタイプの名前変更については、「レコードタイプの名前変更 (ページ [214\)](#page-213-0)」を参照してください。

**3** 新しいレコードタイプへのアクセスが必要なユーザーごとに、役割管理ウィザードのステップ 2「レコードタイプアクセ ス」で必要なアクセスレベルを設定します(必要なアクセスレベルは、ユーザーが自身の責任に基づいて決定します)。

ユーザーの役割の設定については、「役割の追加 (ページ [276\)](#page-275-0)」を参照してください。

<span id="page-234-0"></span>**4** 新しいレコードタイプへのアクセスが必要なユーザーの役割ごとに、新しいレコードタイプのアクセスプロファイルを設 定します。

少なくとも、次の内容を設定する必要があります。

- 新しい部屋レコードタイプで、新しいセッション関連情報セクションに「表示]アクセス権を付与します。
- 新しいイベントレコードタイプで、新しいセッション関連情報セクションに [表示] アクセス権を付与します。

アクセスプロファイルの設定の詳細は、「アクセスプロファイルの設定プロセス (ページ [297\)](#page-296-0)」を参照してくださ い。

- **5** 新しいレコードタイプに新しいページレイアウトを作成します。
	- 新しい部屋レコードタイプ詳細ページレイアウトで、新しいセッションレコードタイプを関連情報セクションとして 含めます。
	- 新しいイベントレコードタイプ詳細ページレイアウトで、新しいセッションレコードタイプを関連情報セクションと して含めます。

ページレイアウトの設定の詳細については、「静的ページレイアウトのカスタマイズ (ページ [144\)](#page-143-0)」を参照してく ださい。

**6** 新しいレコードタイプへのアクセスが必要なユーザーの役割ごとに、役割管理ウィザードのステップ 6 で作成したページ レイアウトを割り当てます。

ユーザーの役割の設定については、「役割の追加 (ページ [276\)](#page-275-0)」を参照してください。

注**:**前の手順で説明した設定の変更に加えて、他のレコードタイプをカスタマイズしたのと同じ方法で新しいレコードタイプ をカスタマイズできます。レコードタイプのカスタマイズについては、「レコードタイプ別の[アプリケーションカスタマイ ズ]ページ (ページ [91\)](#page-90-0)」を参照してください。

# ユーザー管理とアクセス制御

ここでは、ユーザーの管理とアクセスの制御について説明します。

作業前の準備。次の操作を実行します。

- 自分のユーザー役割に適切な権限が含まれていることを確認します。
	- [管理ホームページ]上の[ユーザー管理とアクセス制御]リンクにアクセスするには、[ユーザーの管理]権限また は[役割およびアクセスの管理]権限、あるいはそれら両方の権限を含むユーザー役割が割り当てられている必要があ ります。
	- ユーザーを設定するには、[ユーザーの管理]権限または [パートナー組織内のユーザーの管理] 権限を含む役割が割 り当てられている必要があります。

注**:**[パートナー組織内のユーザーの管理]権限を持つユーザーが設定できるのは、独自のパートナー組織内 のユーザーのみです。

- 社内のアクセスプロファイルおよび役割を設定するには、[役割およびアクセスの管理]権限を含む役割が割り当てら れている必要があります。
- グループを作成、編集または削除するには、[役割およびアクセスの管理]権限を含むユーザー役割が割り当てられて いる必要があります。 ユーザーをグループに追加するかグループから削除するには、[役割およびアクセスの管理] 権限および[ユーザーの管理]権限の両方を含むユーザー役割が割り当てられている必要があります。

- ブックを設定するには、 [ブックの管理]権限を含む役割が割り当てられている必要があります。
- 社内のテリトリーを設定するには、 [テリトリーの管理] 権限を含む役割が割り当てられている必要があります。
- ライセンス数を、有効にする必要があるユーザー数と比較します。有効なユーザーのみが Oracle CRM On Demand に アクセスできます。有効なユーザーの総数が企業のライセンス数を超えることはできません。ライセンスの状況の確認方 法の詳細は、「ライセンスの状況と有効なユーザーの確認 (ページ [42\)](#page-41-0)」を参照してください。
- 役割とアクセスプロファイルの背景情報を確認しておきます。詳細は、次のトピックを参照してください。
	- 役割管理 (ページ [269\)](#page-268-0)
	- 役割の設定に関するガイドライン (ページ [270\)](#page-269-0)
	- アクセスプロファイル管理 (ページ [283\)](#page-282-0)
	- プライマリレコードタイプのアクセスレベルについて (ページ [290\)](#page-289-0)
	- 関連するレコードタイプのアクセスレベルについて (ページ [290\)](#page-289-0)
	- アクセス権の指定方法 (ページ [353\)](#page-352-0)
- ブック、役割、およびチームのデータアクセス管理に使用するプロファイルを決定します。
- 各ユーザーに割り当てる役割と、各ユーザーの上司を指定します。複数の事業分野に対応するために、組織に役割を追加 する必要がある場合は、必要な新しい役割を作成します。

社内のすべてのユーザーの累積設定から企業のレポート階層とセールス目標が定義されます。

社内のユーザーについて、個別にユーザーの役割を指定する必要があります。ユーザーの役割と関連付けられたアクセスプロ ファイルによって、タブ、機能、およびレコードに対する従業員のアクセス権が決まります。また、アプリケーションを使用 するときに従業員に表示されるページレイアウトも決まります。

ユーザー、アクセスプロファイル、役割、カスタムブック、およびグループを管理する手順を参照するには、該当するトピッ クをクリックしてください。

- ユーザーの設定 (ページ [238\)](#page-237-0)
- ユーザーのセールス目標の設定 (ページ [254\)](#page-253-0)
- ユーザーに対するレコードタイプ別のデフォルトブックの設定 (ページ [254\)](#page-253-0)
- ユーザーのユーザーID の変更 (ページ [255\)](#page-254-0)
- ユーザーのパスワードのリセット (ページ [256\)](#page-255-0)
- ユーザーの DMS PIN のリセット (ページ [256\)](#page-255-0)
- ユーザーのプライマリ部署の変更 (ページ [257\)](#page-256-0)
- ユーザーのサインイン活動の確認 (ページ [257\)](#page-256-0)
- ユーザーのセキュリティ関連活動の確認 (ページ [258\)](#page-257-0)
- 委任ユーザーの管理(管理者) (ページ [260\)](#page-259-0)
- ユーザーの在庫期間の作成 (ページ [262\)](#page-261-0)
- ユーザーの無効化 (ページ [263\)](#page-262-0)
- パートナー管理者の設定プロセス (管理者) (ページ [264\)](#page-263-0)
- ユーザーの設定(パートナー) (ページ [265\)](#page-264-0)

- ユーザーのユーザーID の変更(パートナー) (ページ [267\)](#page-266-0)
- ユーザーのパスワードのリセット (パートナー) (ページ [268\)](#page-267-0)
- ユーザーの無効化(パートナー) (ページ [268\)](#page-267-0)
- 役割の追加 (ページ [276\)](#page-275-0)
- アクセスプロファイルの設定プロセス (ページ [297\)](#page-296-0)
- ブックの設定のプロセス (ページ [325\)](#page-324-0)
- 管理者の役割に設定されたブックの確認 (ページ [326\)](#page-325-0)
- ブックタイプとブックユーザー役割の作成 (ページ [330\)](#page-329-0)
- レコード所有権モードの設定 (ページ [331\)](#page-330-0)
- ブックとブック階層の作成 (ページ [332\)](#page-331-0)
- ユーザーとブックの関連付け (ページ [334\)](#page-333-0)
- ブックのアクセスプロファイルの作成 (ページ [337\)](#page-336-0)
- 企業のブックの有効化 (ページ [337\)](#page-336-0)
- ユーザーおよびユーザー役割に対するブックの有効化 (ページ [338\)](#page-337-0)
- [レコード詳細]ページのレイアウトへのブックの追加 (ページ [340\)](#page-339-0)
- ブックへのレコードの割り当て (ページ [342\)](#page-341-0)
- パーソナライズページレイアウトのリセット (ページ [301\)](#page-300-0)
- パーソナライズアクションバーレイアウトのリセット (ページ [302\)](#page-301-0)
- パーソナライズホームページレイアウトのリセット (ページ [302\)](#page-301-0)
- グループの設定 (ページ [349\)](#page-348-0)
- テリトリーの設定 (ページ [352\)](#page-351-0)

ヒント: 各役割についてテストユーザーを設定することをお勧めします。他のユーザーを有効にする前に、このテストユー ザーを有効にして設定が正しく設定されていることを確認します。アクセス権、役割のレイアウト、レポートおよびデータ共 有の階層、ワークフロー、およびその他のビジネスプロセスのカスタマイズを含むすべてのユーザー設定が完了するまで、他 のユーザーを有効にしないでください。テストが終了したら、必ずテストユーザーを無効にしてください。

## ユーザー管理

ユーザーは Oracle CRM On Demand のエンティティであり、Oracle CRM On Demand とやり取りできる場合とできない 場合があります。たとえば、会社の従業員、パートナーまたは外部アプリケーションがユーザーになります。ユーザーの状態 には有効と無効があります。有効なユーザーは Oracle CRM On Demand とやり取りでき、無効なユーザーはやり取りでき ません。有効なユーザーが Oracle CRM On Demand とやり取りするには、その企業で設定されたサインインおよびパスワ ードポリシーに基づいて、認証される必要があります。サインインおよびパスワードポリシーの詳細は、「サインインおよび パスワードポリシーについて (ページ [42\)](#page-41-0)」を参照してください。

各ユーザーには 1 つの役割が割り当てられます。また、同一の役割を複数のユーザーに割り当てることができます。Oracle CRM On Demand での役割は、セールスエグゼクティブやサービス管理者の職務など、ユーザーが組織で実行する職務に似

<span id="page-237-0"></span>ています。組織では、職務ごとに固有の権限や許可が与えられます。同様に Oracle CRM On Demand においても、役割に よって次の項目が定義されます。

- ユーザーに使用できる権限がある Oracle CRM On Demand の機能
- 保護された情報を扱うためにユーザーに与えられる一連の権限
- 情報を表示するユーザーインターフェイス設定

役割の詳細は、「役割管理 (ページ [269\)](#page-268-0)」を参照してください。ユーザーを管理するには、次のタスクを実行します。

- ユーザーの設定 (ページ [238\)](#page-237-0)
- ユーザーのセールス目標の設定 (ページ [254\)](#page-253-0)
- ユーザーのユーザーID の変更 (ページ [255\)](#page-254-0)
- ユーザーのパスワードのリセット (ページ [256\)](#page-255-0)
- ユーザーの DMS PIN のリセット (ページ [256\)](#page-255-0)
- ユーザーのプライマリ部署の変更 (ページ [257\)](#page-256-0)
- ユーザーのサインイン活動の確認 (ページ [257\)](#page-256-0)
- ユーザーのセキュリティ関連活動の確認 (ページ [258\)](#page-257-0)
- 委任ユーザーの管理(管理者) (ページ [260\)](#page-259-0)
- ユーザーの在庫期間の作成 (ページ [262\)](#page-261-0)
- ユーザーの無効化 (ページ [263\)](#page-262-0)

### 関連トピック

ユーザー管理の関連情報については、次のトピックを参照してください。

- ユーザーページレイアウトについて (ページ [252\)](#page-251-0)
- ユーザーの委任について (ページ [259\)](#page-258-0)
- ユーザーフィールド (ページ [240\)](#page-239-0)
- レコードの監査証跡の表示
- 監査証跡のカスタマイズ (ページ [178\)](#page-177-0)

## ユーザーの設定

ユーザーを設定する場合は、次のフィールドについて特別な注意が必要です。これらのフィールドによって、ユーザーがアク セス、表示、および実行できる内容が決まります。

 [状態]フィールド。初めてユーザーを設定するときに、ユーザーがすぐに Oracle CRM On Demand にアクセスでき るように設定できます。そのためには、ユーザーレコードの適切なオプションを選択して、ユーザーの状態を[有効]に 設定し、ユーザーレコードの保存時に、Oracle CRM On Demand に対して必要なサインイン情報をユーザーに送信す るように要求します。

**238** Oracle CRM On Demand の管理 リリース33 2016 年 10 月版 ユーザーが Oracle CRM On Demand にすぐにアクセスできないようにする場合は、ユーザーレコードを設定し、 そのユーザーの状態を[無効]に設定します。ユーザーが Oracle CRM On Demand にアクセスできるようにする には、そのユーザーの状態を[有効]に変更し、パスワードのリセット機能を使用して、必要なサインイン情報をユ ーザーに電子メールで送信します。

**■ | [上司] または [上司 (エイリアス)] フィールド。**レポート構造によって、マネージャがアクセスできるレコードが決 まります。また、売上予想の計算にデータを含めるユーザーと、マネージャおよびエグゼクティブのレポートも決まりま す。ユーザーを設定するページには、[上司]フィールドまたは[上司 (エイリアス)]フィールドのいずれかを挿入でき ますが、このフィールドの両方は指定しないでください。[上司]および[上司 (エイリアス)]フィールドの詳細は、「 ユーザーレコードの[上司]および[上司 (エイリアス)]フィールドについて (ページ [253\)](#page-252-0)」を参照してください。

ヒント: レポート階層のトップレベルのユーザーを最初に入力してください。

■ | 【**役割】フィールド。**ユーザーの役割によって、ユーザーがアクセスできるタブ、機能、レコードおよびページレイアウ トが決まります。

注**:**ユーザーレコードは、インポートアシスタントを使用してインポートできます。このオプションの詳細については、「イン ポートツールとエクスポートツール (ページ [500\)](#page-499-0)」を参照してください。

### 新規ユーザー用のサインイン情報について

Oracle CRM On Demand にサインインする新規ユーザーには、Oracle CRM On Demand の一時 URL と仮パスワードが必 要です。ユーザーアカウントの作成時に、次のように Oracle CRM On Demand に対してサインイン情報をユーザーに送信 するように要求できます。この要求は、ユーザーアカウントの作成後に実行することもできます。

■ ユーザーアカウントの設定時にサインイン情報を送信する場合は、初めてユーザーレコードを保存する前に、そのユーザ ーレコードの電子メールチェックボックスをオンにします。

ユーザーレコードの作成に [簡易追加] ボタンを使用したか [ユーザーを追加] ボタンを使用したかによって、電子 メールチェックボックスの名前が次のように変わります。

- 「簡易追加]ページの「電子メール]チェックボックス
- [ユーザー編集]ページの[[保存] をクリックしたときに仮パスワードを送信]チェックボックス

サインイン情報をユーザーにすぐに送信する場合は、初めてレコードを保存する前に、チェックボックスをオンにす る必要があることに注意してください。サインイン情報が 2 回に分けて電子メールでユーザーに送信されます。

- 1通目の電子メールには、一時 URL が記載されています。
- 2通目の電子メールには、仮パスワード、およびユーザーのサインイン ID の詳細が記載されています。
- 後でサインイン情報をユーザーに送信する場合は、ユーザーレコードの作成時に電子メールチェックボックスをオフにし ます。

後でサインイン情報をユーザーに送信するときは、ユーザーレコードの「パスワードをリセット]ボタンをクリック して、Oracle CRM On Demand に対してサインイン情報を送信するように要求できます。[パスワードをリセット ]ボタンをクリックすると、サインイン情報は 2 通の電子メールでユーザーに送信されます。

- 1通目の電子メールには、一時 URL が記載されています。
- 2 通目の電子メールには、仮パスワードが記載されています。

2 通目の電子メールには、ユーザーのサインイン ID の詳細は記載されていません。

### ユーザーの削除について

ユーザーは削除できません。従業員が退職した場合は、そのユーザーの状態を[無効化]に変更します。

<span id="page-239-0"></span>作業前の準備。社内のユーザーを設定するには、[ユーザーの管理]権限を含む役割が割り当てられている必要があります。

#### ユーザーを設定するには

- **1** 任意のページの右上隅にある[管理]グローバルリンクをクリックします。
- **2** [ユーザー管理とアクセス制御]セクションで、[ユーザー管理とアクセス制御]リンクをクリックします。
- **3** [ユーザー管理とアクセス制御]ページで、[ユーザー管理]リンクをクリックします。
- **4** [ユーザーリスト]ページで、次の該当する操作を行います。
	- 新規ユーザーを追加するには、「新規ユーザー]をクリックします。
	- 複数のユーザーをすばやく追加するには、[簡易追加]をクリックします。

これにより、各ユーザーについて必要な限定情報を入力するための [簡易追加] ページが表示されます。た とえば、レポート階層は指定できません。

注**:**[簡易追加]ページのフィールドに加え、他の必須ユーザーフィールドを定義済みの場合、[簡易追加] は使用できません。

[簡易追加]ウィンドウに情報を入力したら、[保存]をクリックします。これによって[ユーザーリスト ]ページが表示されます。

- ユーザーの情報を編集するには、ユーザーの名前(姓)をクリックし、[ユーザー詳細]ページで[編集]ボタンを クリックします。
- **5** [ユーザー編集]ページで、必要な情報を入力します。詳細については、「ユーザーフィールド (ページ [240\)](#page-239-0)」を参照 してください。

**6** レコードを保存します。

ヒント:フィルター済みリストを作成することにより、表示するユーザーレコードを制限できます。作成手順については、「 リストの使用」を参照してください。

### ユーザーのフィルター済みリストを開くには

- **1** 任意のページの右上隅にある[管理]グローバルリンクをクリックします。
- **2** [ユーザー管理とアクセス制御]セクションで、[ユーザー管理とアクセス制御]リンクをクリックします。
- **3** [ユーザー管理とアクセス制御]ページで、[ユーザー管理]リンクをクリックします。
- **4** [ユーザーリスト]ページで、ドロップダウンリストからオプションを選択します。

## ユーザーフィールド

ユーザーを設定するときは、次のフィールドに特に注意してください。

#### ■ 状態

■ [上司]または [上司 (エイリアス)] (どちらのフィールドがユーザーのページレイアウトに表示されるかによって決ま る)

### ■ 役割

これらのフィールドのエントリにより、ユーザーがアクセス、表示、および実行可能なものが決まります。

この表では、ユーザーのフィールド情報のいくつかについて説明します。この表に示されているフィールドをすべて表示する には、[ユーザーの管理]権限を含む役割が割り当てられている必要があります。いくつかのフィールドは読み取り専用です。 さらに、表示されるフィールドは、[ユーザーリスト]ページから[ユーザー詳細]ページに移動したか、レコード内のユー ザー名をドリルダウンして[ユーザー詳細]ページを表示したかによって異なります。これは、これらの詳細ページでは異な るページレイアウトが使用されているためです。ユーザーページレイアウトについては、「ユーザーページレイアウトについ て (ページ [252\)](#page-251-0)」を参照してください。

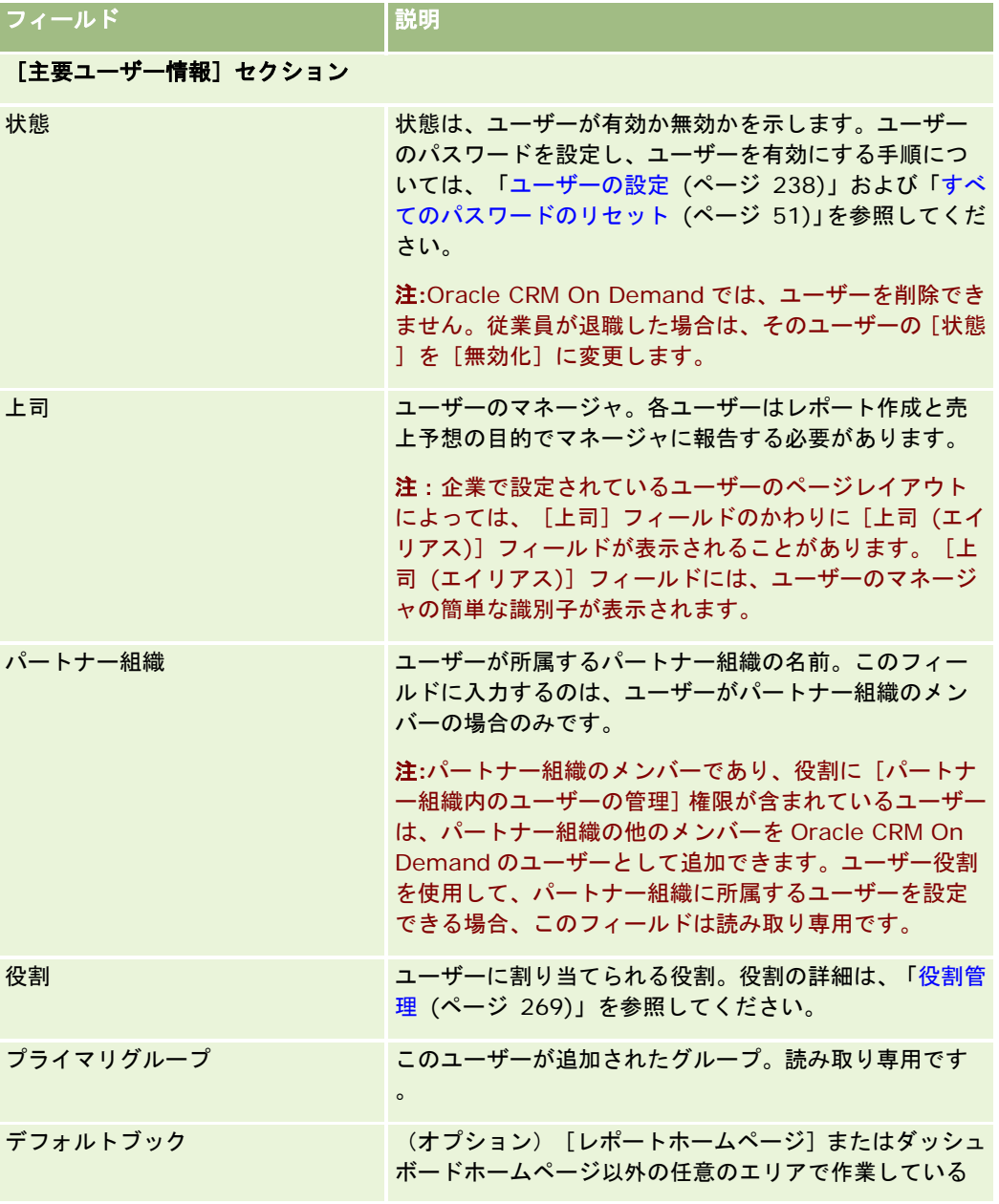

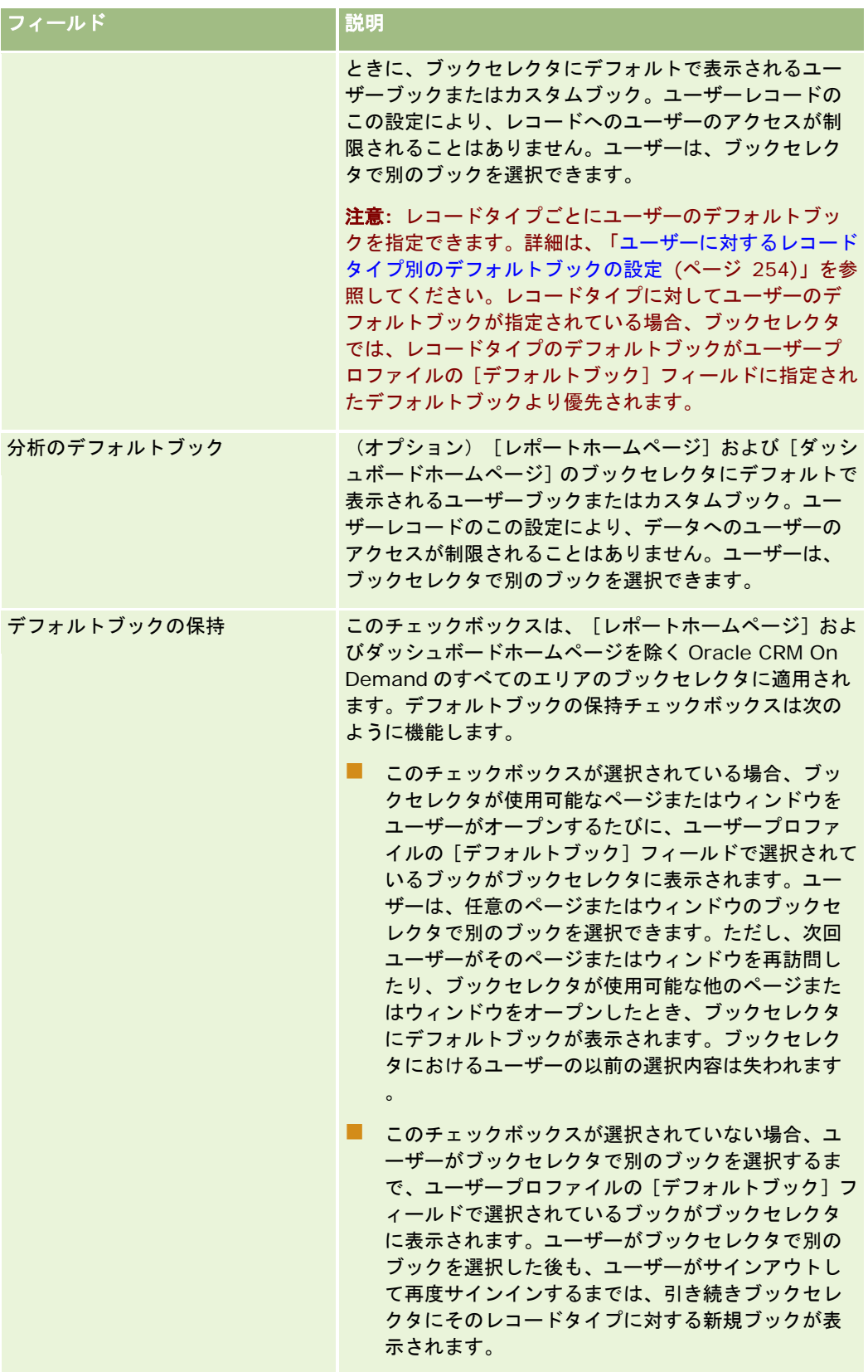

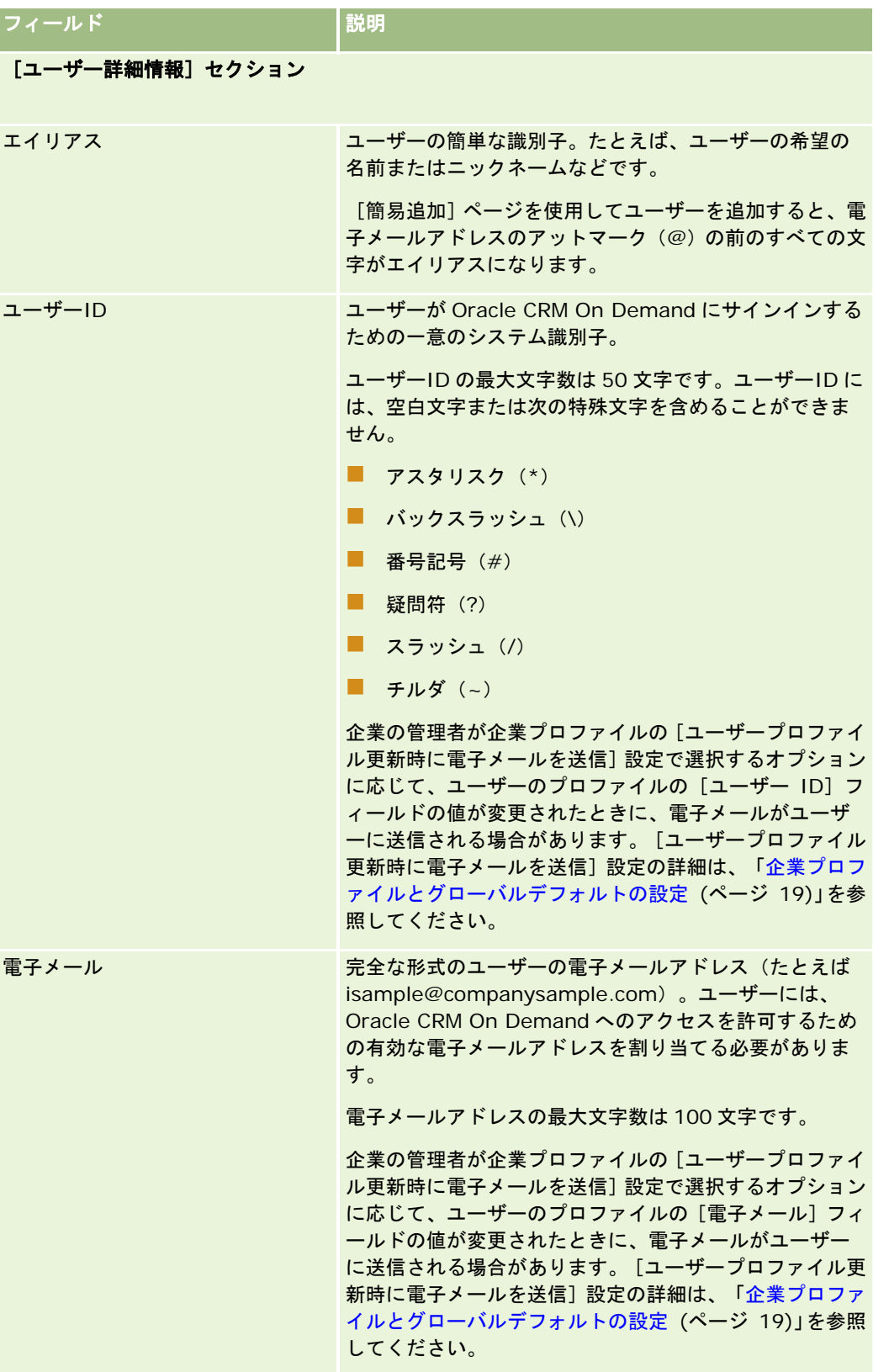

## Oracle CRM On Demand の管理

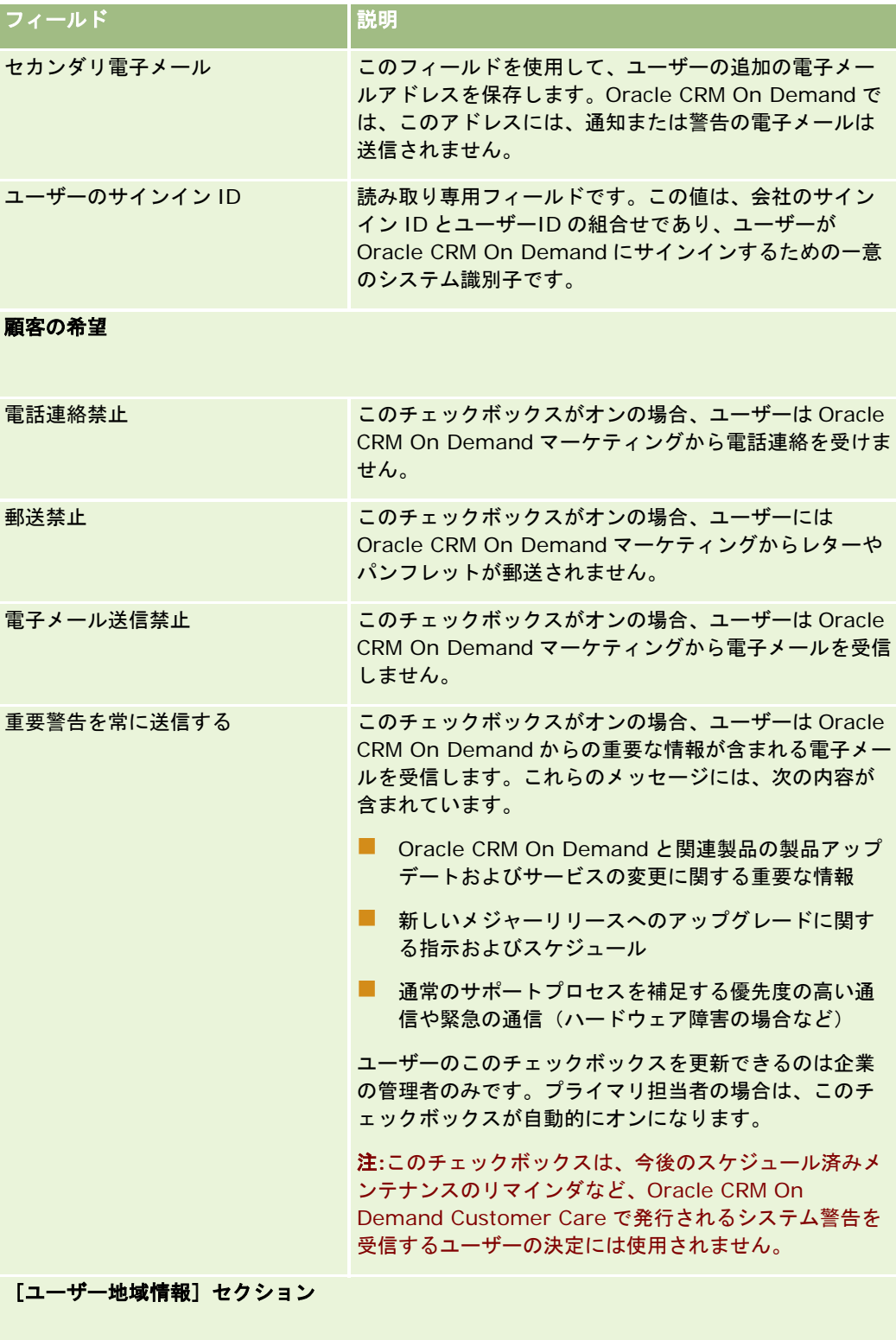

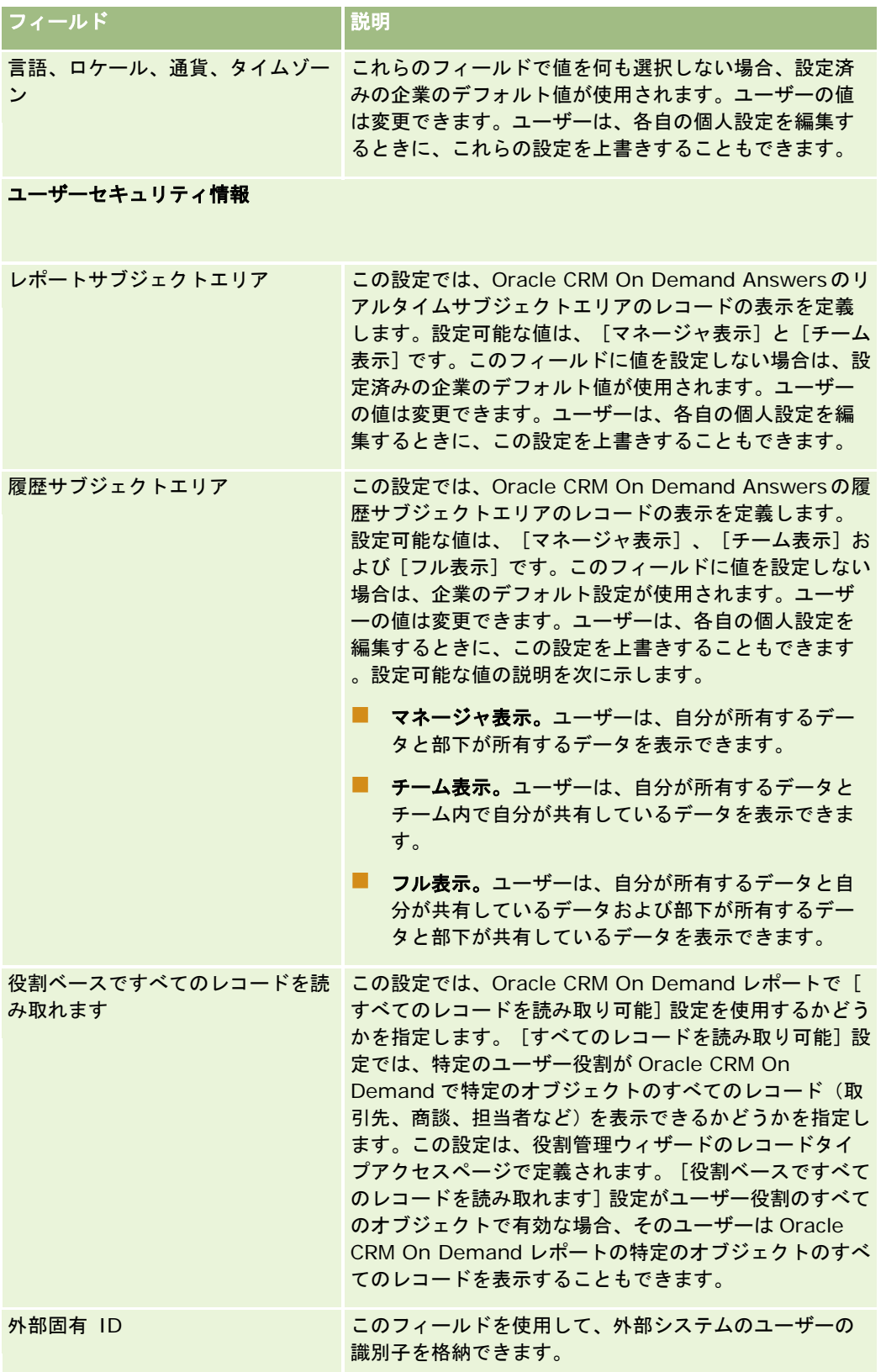

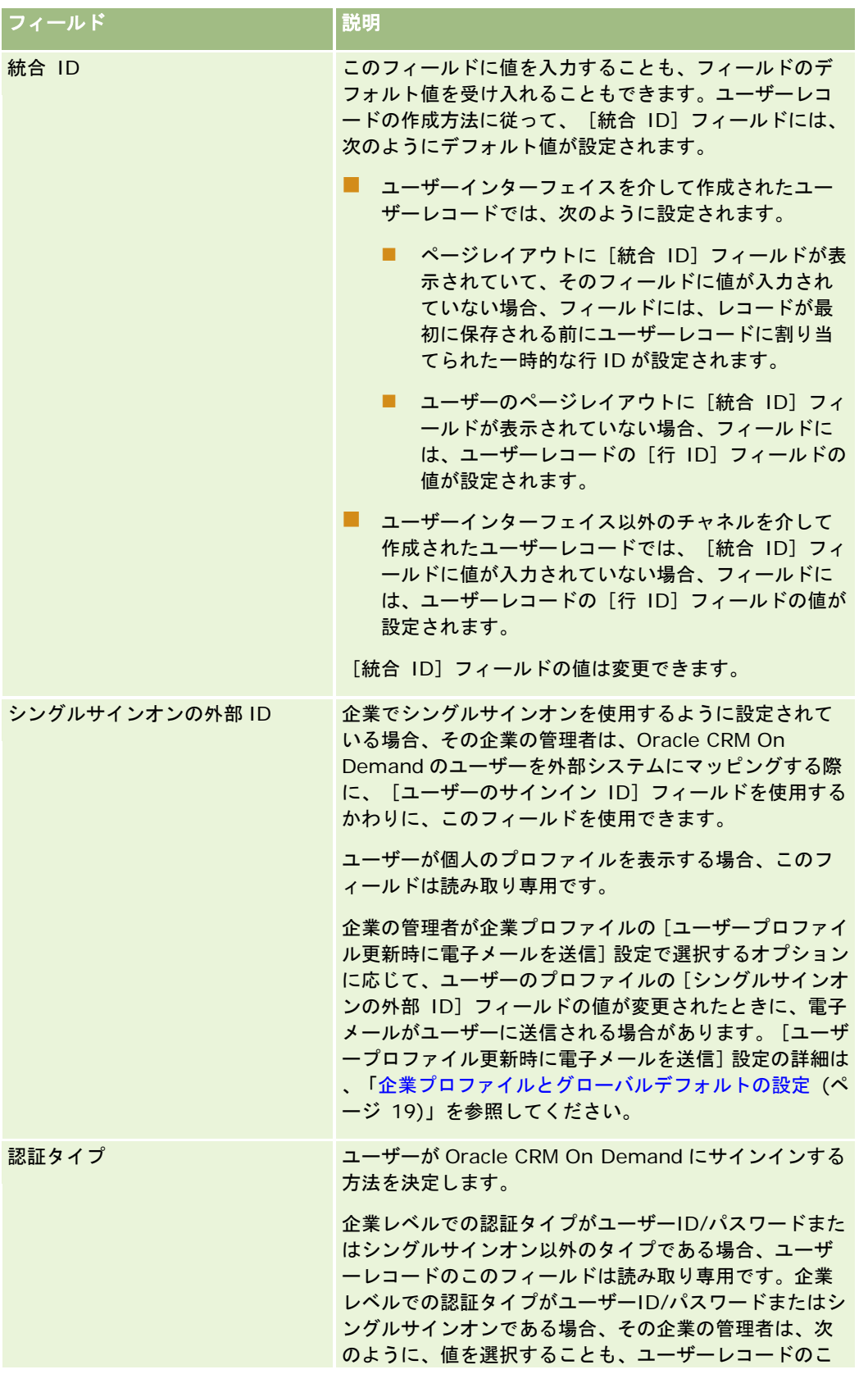

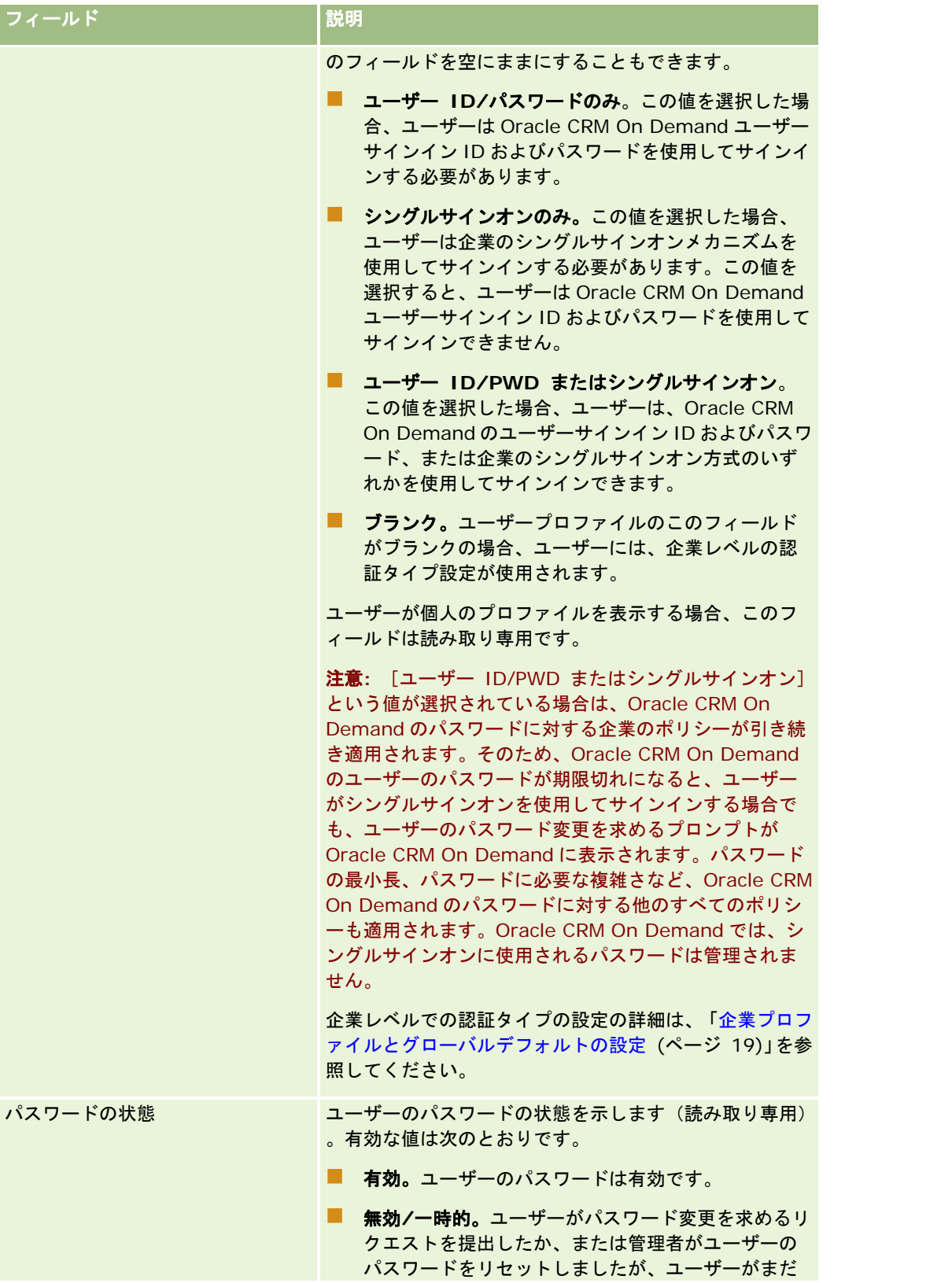

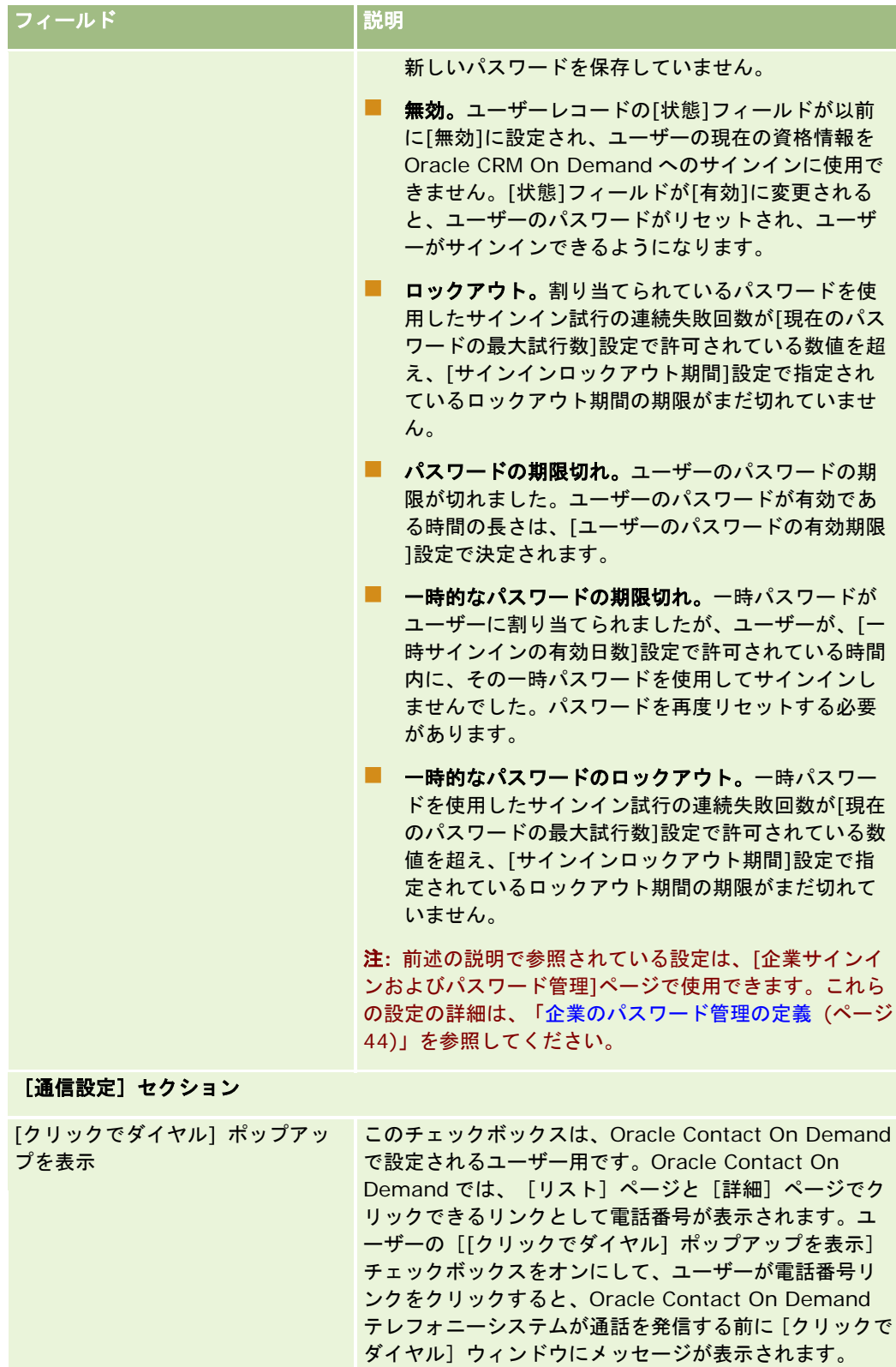

次のコミュニケーションホームペー メニューから値(先月、最終日など)を選択して、ユーザ

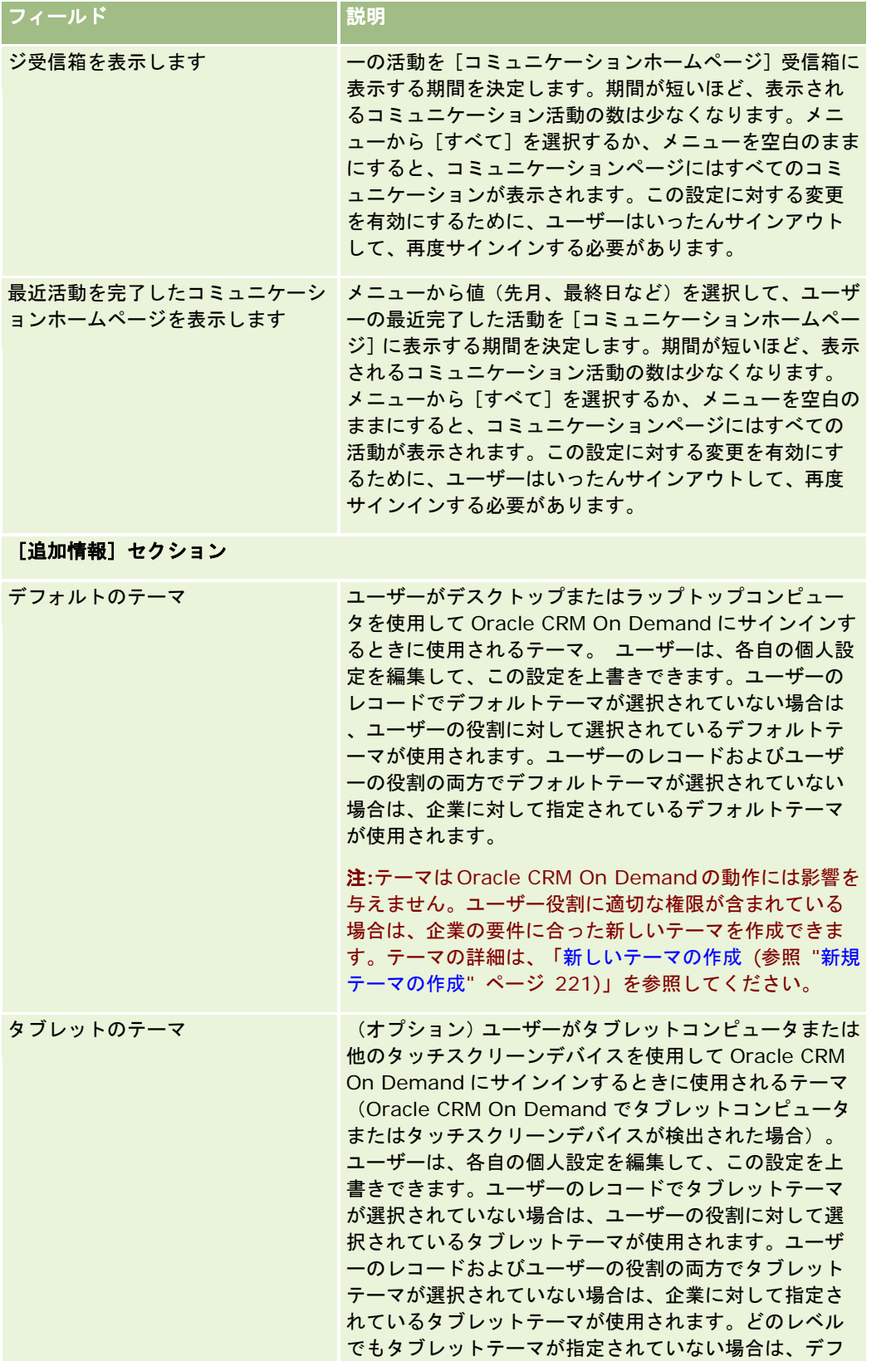

## Oracle CRM On Demand の管理

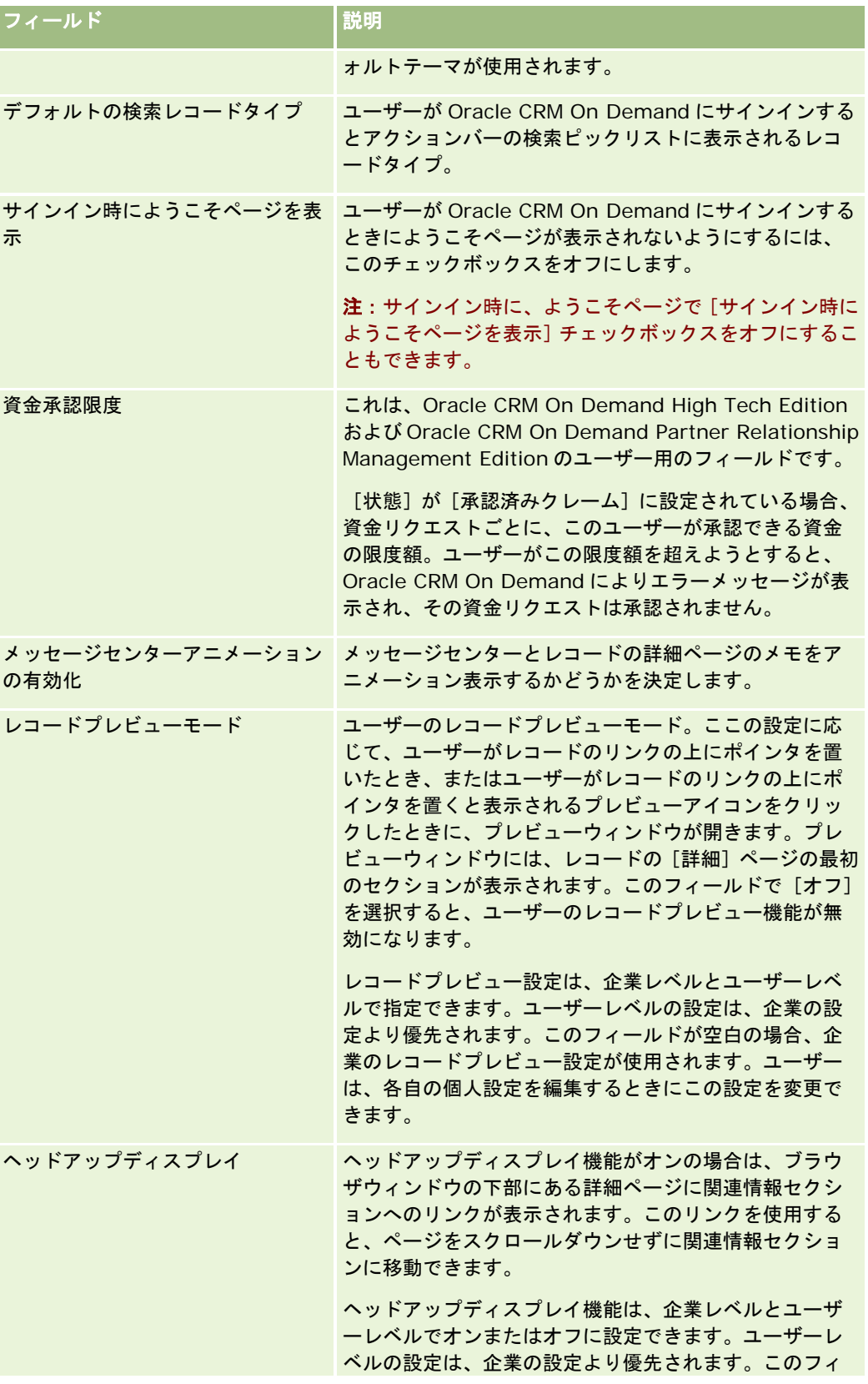

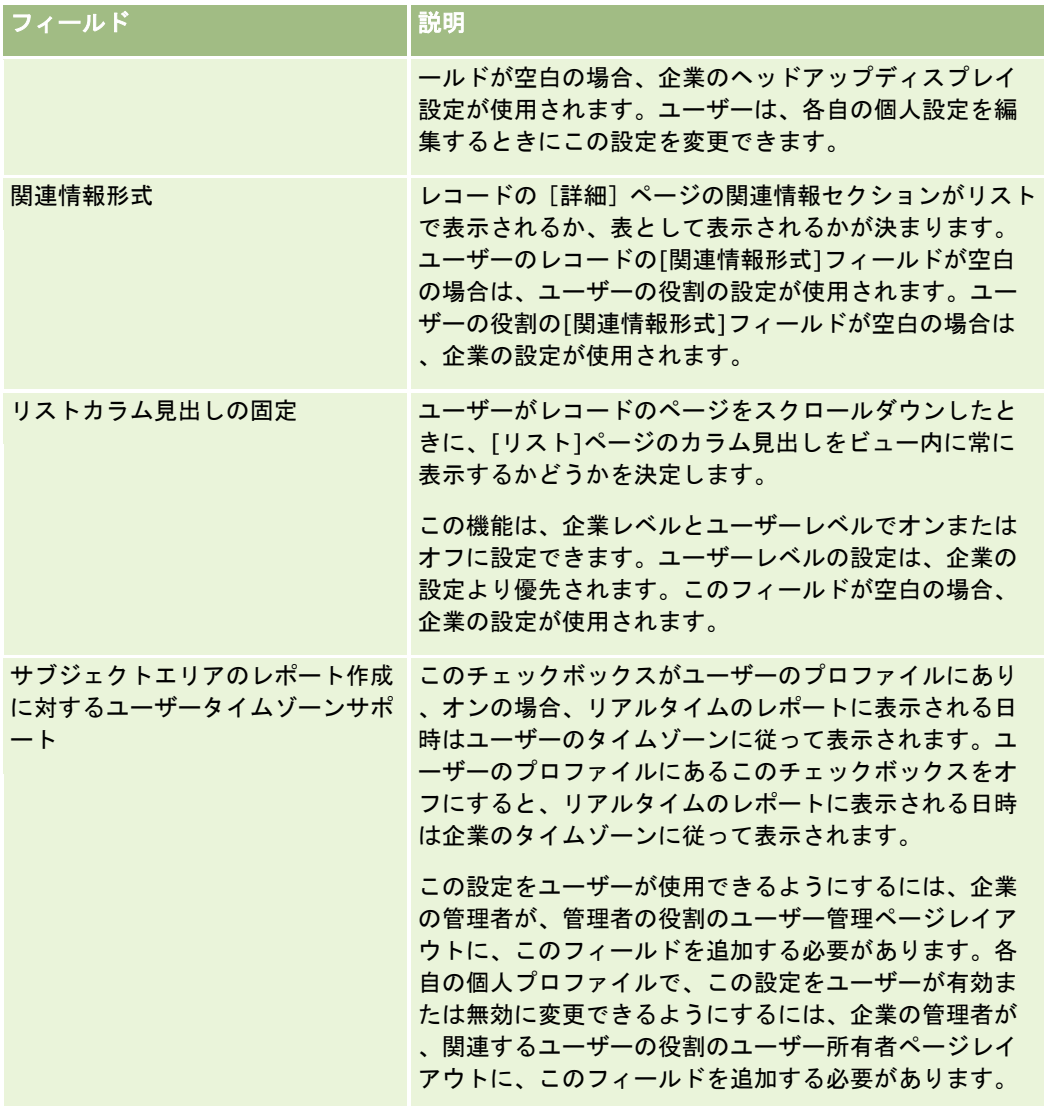

<span id="page-251-0"></span>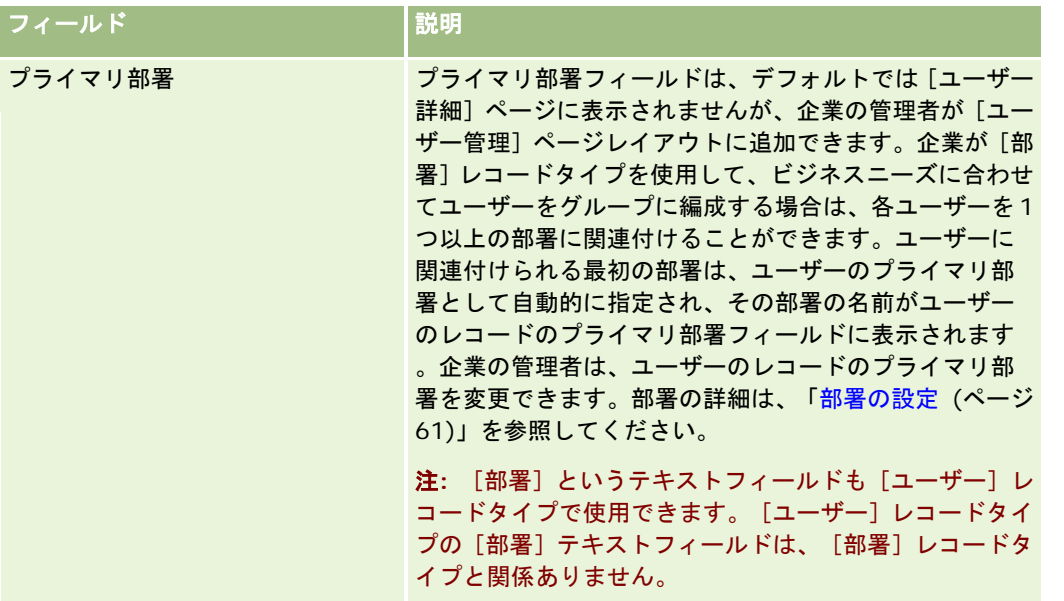

注:適切な権限(通常は企業の管理者)を持つユーザーは、他のユーザーの委任者を指名できます。また、自分の委任者を指 名することもできます。委任者の指名の詳細は、「ユーザーの委任について (ページ [259\)](#page-258-0)」、「委任ユーザーの追加」、お よび「委任ユーザーの管理(管理者) (ページ [260\)](#page-259-0)」を参照してください。

# ユーザーページレイアウトについて

ユーザーレコードには様々なタイプのページレイアウトを定義できます。ページレイアウトの各タイプは、Oracle CRM On Demand のユーザー詳細の異なるビューに対応します。次のタイプのユーザーページレイアウトは、ユーザーの[アプリケー ションカスタマイズ]ページから使用できます。

- ユーザーページレイアウト。このタイプのページレイアウトは、レコードまたは[最近の表示]や[お気に入りリスト] からユーザー名をドリルダウンすると表示されるユーザー詳細ページに使用されます。これらのユーザー詳細ページは、 企業内のすべてのユーザーが参照できます。このタイプのページレイアウトには関連情報セクションを使用できませんが 、ユーザー役割で許可されている場合はユーザーがページの項目のレイアウトをパーソナライズできます。詳細について は、「詳細ページレイアウトの変更」を参照してください。
- コーザー管理ページレイアウト。このタイプのページレイアウトは、[ユーザー管理とアクセス制御]の下にある[ユー ザーリスト]ページから表示されるユーザー詳細ページに使用されます。
- ユー**ザー所有者ページレイアウト。**このタイプのページレイアウトは、[設定 (個人)]の[個人詳細]ページに使用され ます。ユーザーは、ユーザー役割で許可されている場合は[個人詳細]ページの項目および関連情報セクションのレイア ウトを制御できます。詳細については、「詳細ページレイアウトの変更」を参照してください。
- パートナー管理ページレイアウト : このタイプのページレイアウトは、パートナーユーザーが[パートナー自己管理]リ ンクからユーザーレコードにアクセスすると表示されるユーザー詳細ページに使用されます。[パートナー自己管理]リ ンクにアクセスするために、パートナーユーザーには[パートナー組織内のユーザーの管理]権限が必要です。

この独立したユーザーページレイアウトタイプは、プライベートデータを含むユーザーフィールドがある場合に役立ちます。 このような状況では、ユーザーがレコードからユーザー名をドリルダウンするときにプライベートフィールドを表示しないよ うにする必要があります。したがって、プライベートフィールドは、ユーザー所有者ページレイアウトタイプまたはユーザー 管理ページレイアウトタイプのページレイアウトでは使用できるようにし、ユーザーページレイアウトタイプのページレイア ウトでは使用できないようにします。
<span id="page-252-0"></span>ページレイアウトは、特定の役割に割り当てられます。そのため、適切なページレイアウトを役割に割り当てることで、その 役割を持つユーザーには表示権限のないプライベートフィールドが表示されないようできます。

次の例は、特定の役割のプライベートフィールドとして追跡するときに役立つフィールドのタイプです。

- テレヤールス
	- 拒否されていない確認済み見込み客数
	- 連絡をとった見込み客数(月ごと)
- フィールドセールス要員
	- 見込み客から顧客への変換費用
- マーケティング管理者
	- キャンペーンの効果(費用の売上金額との比較)
- 地域セールスマネージャ
	- 四半期ごとの不成約顧客数
	- 地域競合会社に成約が流れた売上予定額

独立したユーザーページレイアウトタイプは、一部のユーザーに対してフィールドを読み取り専用にするときにも役立ちます 。この場合、フィールドを編集できないようにするユーザーの役割に対して、ユーザー所有者ページレイアウトタイプのペー ジレイアウトで、そのフィールドを読み取り専用フィールドで使用できるようにします。

注意:ユーザーページレイアウトへの[上司]フィールドおよび[上司 (エイリアス)]フィールドの追加には、特定の制約が 適用されます。詳細は、「ユーザーレコードの[上司]および[上司(エイリアス)]フィールドについて(ページ [253\)](#page-252-0)」を 参照してください。

ページレイアウトの作成については「静的ページレイアウトのカスタマイズ (ページ [144\)](#page-143-0)」を、役割の設定については「役 割の追加 (ページ [276\)](#page-275-0)」を参照してください。

# ユーザーレコードの[上司]および[上司 **(**エイリアス**)**]フィールドについて

ユーザーレコードのマネージャ情報は、レポート階層および売上予想で使用されます。ユーザーのマネージャを指定できるよ うに、ユーザー管理またはパートナー管理レイアウトタイプの各ページレイアウトには、次のいずれかのフィールドを表示す る必要があります。

- 上司。このフィールドにはユーザーのマネージャの氏名が表示されます。
- **上司 (エイリアス)。**このフィールドにはユーザーのマネージャの簡単な識別子が表示されます。

ただし、ユーザーページレイアウトを作成する場合は、両方のフィールドを同じユーザーページレイアウトに追加することは できません。単一のページレイアウトで[上司]フィールドと[上司 (エイリアス)]フィールドの両方を使用可能にすると、 そのページレイアウトが割り当てられている役割を持つユーザーは、ユーザーレコードのリストまたはユーザー詳細ページで 、インライン編集機能を使用できません。

同様に、[上司]と[上司 (エイリアス)]フィールドの両方をユーザーレコードタイプの同じ検索レイアウトに追加しないで ください。検索レイアウトでこの両方のフィールドを使用可能にすると、その検索レイアウトが割り当てられている役割を持 つユーザーは、ユーザーレコードを検索できません(つまり、検索が失敗します)。

# ユーザーのセールス目標の設定

セールス要員が Oracle CRM On Demand を使用してその売上予想を管理している場合は、目標を設定する必要があります 。セールス要員は自分自身の目標を設定できます。管理者はセールス要員の目標を設定できます。

この項では、管理者がユーザーの目標を設定する手順について説明します。

### ユーザーの目標を設定するには

- **1** 任意のページの右上隅にある[管理]グローバルリンクをクリックします。
- **2** [ユーザー管理とアクセス制御]セクションで、[ユーザー管理とアクセス制御]リンクをクリックします。
- **3** [ユーザー管理とアクセス制御]ページで、[ユーザー管理]リンクをクリックします。
- **4** [ユーザーリスト]ページで、目標を設定するユーザーの[名前(姓)]リンクをクリックします。
- **5** [ユーザー詳細]ページで、[目標]セクションまでスクロールダウンし、次の該当する操作を行います。
	- [新規目標]ボタンをクリックします。
	- 編集する目標の [編集] リンクをクリックします。
- **6** [目標を編集]ページで、必要な情報をフィールドに入力します。
	- 年間目標を会計年度に対して均等に分割するには、[合計目標]に金額を入力し、[分割]をクリックします。
	- 月間目標を合計するには、各月の金額を入力し、[合計]をクリックします。
- **7** レコードを保存します。

# ユーザーに対するレコードタイプ別のデフォルトブックの設定

レコードタイプごとにユーザーのデフォルトブックを指定できます。ユーザーには、デフォルトで、指定したブックがレコー ドタイプのブックセレクタに表示されます。ただし、デフォルトブックを指定しても、レコードに対するユーザーのアクセス は制限されません。ユーザーは、ブックセレクタで別のブックを選択できます。

レコードタイプに対するデフォルトブックとしてカスタムブックを選択しており、レコードタイプがブックモードで設定され ている場合、ユーザーがそのレコードタイプのレコードを作成すると、レコードの[ブック]フィールドにはデフォルトブッ ク名が自動的に入力されます。レコードタイプに対するデフォルトブックとしてユーザーブックまたは[全ブック]を選択し ている場合、ユーザーがそのレコードタイプのレコードを作成すると、レコードタイプがブックモードで設定されていても、 レコードの[ブック]フィールドにはデフォルトブック名が自動的に入力されません。ブックモードおよび他のレコード所有 権のモードの詳細は、「レコード所有権モードについて (ページ [311\)](#page-310-0)」を参照してください。

次の手順で、レコードタイプごとにユーザーのデフォルトブックを設定する方法を説明します。

#### レコードタイプごとにユーザーのデフォルトブックを設定するには

**1** 任意のページの右上隅にある[管理]グローバルリンクをクリックします。

**254** Oracle CRM On Demand の管理 リリース33 2016 年 10 月版 **2** [ユーザー管理とアクセス制御]セクションで、[ユーザー管理とアクセス制御]リンクをクリックします。

- **3** [ユーザー管理とアクセス制御]ページで、[ユーザー管理]をクリックします。
- **4** [ユーザーリスト]ページで、デフォルトブックを設定するユーザーの[名前 (姓)]リンクをクリックします。
- **5** [ユーザー詳細]ページで、[レコードタイプ別のデフォルトブック]セクションまでスクロールダウンし、次のいずれ かを実行します。
	- **a** [新規]をクリックして、レコードタイプのデフォルトブックを追加します。
	- **b** 変更するデフォルトブックの[編集]リンクをクリックします。
- **6** [レコードタイプ別のデフォルトブックを追加する]ページで、レコードタイプとブックの設定を選択します。
- **7** 変更を保存します。

# ユーザーのユーザー**ID** の変更

ユーザーのユーザーID は変更できます。

- ユーザーID の最大文字数は 50 文字です。ユーザーID には、空白文字または次の特殊文字を含めることができません。
- $\blacksquare$  アスタリスク(\*)
- バックスラッシュ(\)
- 番号記号  $($ <sub>#</sub> $)$
- 疑問符 (?)
- スラッシュ(/)
- チルダ (~)

作業前の準備。次の手順を実行するには、[ユーザーの管理]権限を含む役割が割り当てられている必要があります。ユーザー に電子メールアドレスやユーザーID の変更を許可するには、サインイン機能とパスワード管理機能を設定する必要がありま す。手順については、「企業のパスワード管理の定義 (ページ [44\)](#page-43-0)」を参照してください。

### ユーザーのユーザー*ID* を変更するには

- **1** 任意のページの右上隅にある[管理]グローバルリンクをクリックします。
- **2** [ユーザー管理とアクセス制御]セクションで、[ユーザー管理とアクセス制御]リンクをクリックします。
- **3** [ユーザー管理とアクセス制御]ページで、[ユーザー管理]リンクをクリックします。
- **4** [ユーザーリスト]ページで、ユーザーの[名前(姓)]リンクをクリックします。
- **5** [ユーザー詳細]ページで、[編集]をクリックします。
- **6** [ユーザー編集]ページで、[ユーザーID]フィールドを編集します。
- **7** レコードを保存します。

企業の管理者が企業プロファイルの[ユーザープロファイル更新時に電子メールを送信]設定で選択するオプションに応じて 、ユーザーのプロファイルの[ユーザー ID]フィールドの値が変更されたときに、電子メールがユーザーに送信される場合 があります。[ユーザープロファイル更新時に電子メールを送信]設定の詳細は、「企業プロファイルとグローバルデフォル トの設定 (ページ [19\)](#page-18-0)」を参照してください。

ユーザーは、新しいユーザーID とユーザーの既存のパスワードを使用して Oracle CRM On Demand にサインインできます  $\circ$ 

# ユーザーのパスワードのリセット

Oracle CRM On Demand では、ユーザーはセキュリティに関する 2 つ以上の質問に答えを提供する必要があります。これ らの質問と回答は、後でユーザーがパスワードを忘れたときに使用できます。ユーザーがセキュリティに関する自分の質問を 忘れた場合、またはロックアウトされたがすぐにアクセスする必要がある場合は、自分のパスワードをリセットできます。

注: この手順の結果は、[ユーザー編集]ページで[[保存]をクリックしたときに仮パスワードを送信]チェックボックス をオンにした場合と同じです。仮パスワードが記載された電子メールを送信する前に、ユーザーの役割と関連情報を設定する 必要があります。

**作業前の準備。**次の手順を実行するには、[ユーザーの管理]権限および [会社の管理 - すべてのパスワードのリセット] 権限 を含む役割が割り当てられている必要があります。また、パスワードを変更するユーザーの役割には、[個人のパスワードを リセット]権限が含まれている必要があります。

### ユーザーのパスワードをリセットするには

- **1** 任意のページの右上隅にある[管理]グローバルリンクをクリックします。
- **2** [ユーザー管理とアクセス制御]セクションで、[ユーザー管理とアクセス制御]リンクをクリックします。
- **3** [ユーザー管理とアクセス制御]ページで、[ユーザー管理]リンクをクリックします。
- **4** [ユーザーリスト]ページで、パスワードをリセットするユーザーの[名前(姓)]リンクをクリックします。
- **5** [ユーザー詳細]ページで、タイトルバーの[パスワードをリセット]ボタンをクリックします。

ユーザーの既存のパスワードが新しい仮パスワードと置き換えられます。新しい仮パスワードが電子メールでユーザ ーに送信されます。

注: このイベントは、[ユーザー詳細]ページの[サインイン履歴]セクションに記録されます。

# ユーザーの **DMS PIN** のリセット

Oracle CRM On Demand Disconnected Mobile Sales へのユーザーのアクセスを管理するために、個人識別番号(PIN) が使用されます。PIN をリセットすると、Oracle CRM On Demand のデータにアクセスする前に Oracle CRM On Demand Disconnected Mobile Sales のユーザーのアカウントが強制的に再認証されます。

Oracle CRM On Demand Disconnected Mobile Sales は独立した製品です。Oracle CRM On Demand ユーザーに、 Oracle CRM On Demand Disconnected Mobile Sales を使用するライセンスは自動的には付与されません。Oracle CRM On Demand Disconnected Mobile Sales がユーザーに提供された場合は、Oracle CRM On Demand によって、Oracle CRM On Demand Disconnected Mobile Sales へのユーザーのアクセスが自動的に管理されます。たとえば、ユーザーの パスワードとアカウントの状態は、両方のシステムで多少の遅延はありますが同期化された状態になります。強制的に同期化

するには、ユーザーの PIN を明示的にリセットする必要があります。たとえば、Oracle CRM On Demand でユーザーのア カウントを無効化した後すぐに強制的に同期化して、Oracle CRM On Demand Disconnected Mobile Sales のユーザーの アカウントが同時に無効化されるようにします。

作業前の準備。次の手順を実行するには、[ユーザーの管理]権限を含む役割が割り当てられている必要があります。

### ユーザーの *DMS PIN* をリセットするには

- **1** 任意のページの右上隅にある[管理]グローバルリンクをクリックします。
- **2** [ユーザー管理とアクセス制御]セクションで、[ユーザー管理とアクセス制御]リンクをクリックします。
- **3** [ユーザー管理とアクセス制御]ページで、[ユーザー管理]リンクをクリックします。
- **4** [ユーザーリスト]ページで、PIN をリセットするユーザーの[名前 (姓)]リンクをクリックします。
- **5** [ユーザー詳細]ページで、タイトルバーの[DMS PIN のリセット]をクリックします。

# ユーザーのプライマリ部署の変更

企業で[部署]レコードタイプを使用している場合は、ユーザーを部署に関連付けることができます。部署、およびユーザー と部署の関連付けの詳細は、「部署の設定 (ページ [61\)](#page-60-0)」および「ユーザーと部署の関連付け (ページ [65\)](#page-64-0)」を参照してくだ さい。

作業前の準備。次の手順を実行するには、ユーザーの役割に[ユーザーの管理]権限および[役割およびアクセスの管理]権限の 両方が含まれている必要があります。また、ユーザーレコードタイプに対して役割に割り当てられている[ユーザー管理]ペ ージレイアウトには、プライマリ部署フィールドが表示されている必要があります。

### ユーザーのプライマリ部署を変更するには

- 1 [管理]グローバルリンクをクリックします。
- **2** [ユーザー管理とアクセス制御]セクションで、[ユーザー管理とアクセス制御]リンクをクリックします。
- **3** [ユーザーおよびグループの管理]セクションで、[ユーザー管理]リンクをクリックします。
- **4** [ユーザーリスト]で、プライマリ部署を変更するユーザーの姓をクリックします。
- **5** [ユーザー詳細]ページのプライマリ部署フィールドで、[ルックアップ]アイコンをクリックして、ユーザーのプライ マリ部署とする部署を選択します。

# ユーザーのサインイン活動の確認

社内の各ユーザーのサインイン履歴を確認できます。

注**:** 90日より前のユーザーサインインレコードはOracle CRM On Demandから継続的に削除されます。 ユーザー採用基準 の履歴トレンド分析を Oracle CRM On Demand の分析でサポートするために、ユーザー採用履歴データがデータウェアハ

ウスに保存されていますが、Oracle CRM On Demand を新しいリリースにアップグレードする際にデータの完全な抽出、 変換、ロード(ETL)を実行した場合、または 1 つの Oracle CRM On Demand 環境から別の Oracle CRM On Demand 環 境に企業データを移行した場合は、データが保持されません。[使用状況追跡分析]分析サブジェクトエリアの詳細について は、「使用状況追跡分析分析サブジェクトエリア」を参照してください。

作業前の準備。次の手順を実行するには、[ユーザーの管理]権限を含む役割が割り当てられている必要があります。

### ユーザーのサインイン活動を確認するには

- **1** 任意のページの右上隅にある[管理]グローバルリンクをクリックします。
- **2** [ユーザー管理とアクセス制御]セクションで、[ユーザー管理とアクセス制御]リンクをクリックします。
- **3** [ユーザー管理とアクセス制御]ページで、[ユーザー管理]リンクをクリックします。
- **4** [ユーザーリスト]ページで、サインイン活動を表示するユーザーの[名前(姓)]リンクをクリックします。
- **5** ユーザーのサインイン活動を確認するには、[サインイン履歴]セクションまでスクロールダウンします。

注**:** サインインレコードのタイプフィールドには、サインインが試みられたチャネルが表示されます。たとえば、ブ ラウザウィンドウを介してサインインが試みられた場合は、[タイプ]フィールドに[インタラクティブ]という値 が表示されます。Web サービスを介してサインインが試みられた場合は、[タイプ]フィールドに[Web サービス ]という値が表示されます。

## ユーザーのセキュリティ関連活動の確認

セキュリティ関連活動の詳細は、ユーザーレコードの[監査]セクションで確認できます。

### ユーザーレコードの「監査]および「監査証跡]セクションについて

監査情報は、次のようにユーザーレコードの 2 つの関連セクションに表示されます。

- [監査]セクション。[監査]セクションには、ユーザーのパスワードが最初に設定された時間やパスワードがリセット された時間など、セキュリティに関連する活動の情報が表示されます。
- [監査証跡]セクション。ユーザーレコードの[監査証跡]セクションには、ユーザーレコードの特定のフィールドにつ いて変更内容が表示されます。デフォルトでは複数のフィールドが監査されますが、企業の管理者は、追加の監査対象フ ィールドを指定できます。企業の管理者は、マスター監査証跡でユーザーの監査証跡情報を表示することもできます。レ コードタイプの監査証跡をカスタマイズする方法については、「監査証跡のカスタマイズ (ページ [178\)](#page-177-0)」を参照してく ださい。個々のレコードの監査証跡を表示する方法は、「レコードの監査証跡の表示」を参照してください。マスター監 査証跡での監査証跡情報を表示する方法は、「マスター監査証跡による監査証跡変更の確認 (ページ [71\)](#page-70-0)」を参照してく ださい。

作業前の準備。次の手順を実行するには、[ユーザーの管理]権限を含む役割が割り当てられている必要があります。

#### ユーザーのセキュリティ関連活動を確認するには

**1** 任意のページの右上隅にある[管理]グローバルリンクをクリックします。

- <span id="page-258-0"></span>**2** [ユーザー管理とアクセス制御]セクションで、[ユーザー管理とアクセス制御]リンクをクリックします。
- **3** [ユーザー管理とアクセス制御]ページで、[ユーザー管理]リンクをクリックします。
- **4** [ユーザーリスト]ページで、表示するユーザーの[名前 (姓)]リンクをクリックします。
- **5** [監査]セクションまでスクロールし、ユーザーレコードのセキュリティ関連活動の詳細を確認します。

# ユーザーの委任について

委任ユーザー機能が有効な場合、ユーザーは自分のレコードの所有者アクセスを他のユーザーに委任できます。加えて、該当 する権限を持つユーザーは、他のユーザーの委任者を指名できます。通常は、企業の管理者のみが他のユーザーの委任者を指 名できます。

委任ユーザー機能は、[企業プロファイル]ページの次のチェックボックスを使用して制御します。

- 管理者の表示が有効
- ブックセレクタの表示

委任ユーザー機能を有効にするには、これらのチェックボックスを両方ともオンにする必要があります。加えて、委任された ユーザーと委任元のユーザーの関連情報セクションが、次のようにユーザーの役割または管理者の役割の関連ページレイアウ トで使用可能になっている必要があります。

- ユーザーが委任者を指名できるようにするには、ユーザーの役割のユーザー所有者ページレイアウトで[委任されたユー ザー]関連情報セクションを使用可能にする必要があります。
- 委任されたユーザーのリストをユーザーが確認できるようにするには、ユーザーの役割のユーザー所有者ページレイアウ トで[委任されたユーザー]関連情報セクションを使用可能にする必要があります。
- 管理者が他のユーザーの委任者を指名できるようにするには、管理者の役割のユーザー管理ページレイアウトで、次の少 なくとも 1 つの関連情報セクションを使用可能にする必要があります。
	- 委任されたユーザー。ユーザーのレコードの[委任されたユーザー]セクションでは、管理者がユーザーの委任者を 指名できます。
	- 委任元ユーザー。ユーザーのレコードの[委任元ユーザー]セクションでは、管理者がユーザーを他のユーザーの委 任者として指名できます。

委任ユーザーを指名するときは、次の情報に注意してください。

- [委任されたユーザー 役割]フィールドが、ユーザーの役割やデータアクセスに関連付けられることはありません。こ れは、企業の管理者がユーザーの委任を分類するために定義可能なピックリストです。このピックリストには、デフォル ト値がありません。企業の管理者は、[Delegated Users Field setup(委任ユーザーフィールドのセットアップ]ペー ジから必要に応じてカスタマイズできます。ピックリストのカスタマイズの詳細については、「ピックリスト値の変更 ( ページ [139\)](#page-138-0)」を参照してください。
- 委任ユーザーは、プライマリユーザーが所有する、またはプライマリユーザーがチームやグループをとおしてアクセスで きるレコードへの、プライマリユーザーの所有者アクセスを取得します。レコードへのプライマリユーザーのデフォルト アクセスは取得しません。
- どのレコードタイプでも、委任ユーザーが委任アクセスを使用してそのタイプのレコードを表示するには、その委任ユー ザーの役割で[アクセス可能]オプションが有効になっている必要があります。同様に、委任ユーザーがそのタイプのレ コードを作成するには、その委任ユーザーの役割でレコードタイプの [作成可能] オプションが有効になっている必要が あります。

- 委任ユーザーは、ブックセレクタの「サブ項目を含める〕オプションを使用して、自分自身のレコードとプライマリユー ザーのレコードをすべてリストに表示できます。代わりに、自分自身の名前を選択すると、所有権、役割、チームなどを とおしてアクセスできるレコードのみを表示できます。または、プライマリユーザーの名前を選択すると、プライマリユ ーザーが所有する、またはチームやグループをとおしてアクセス可能なレコードのみを表示できます。
- 委任ユーザーがプライマリユーザーにより委任されたデータを参照しているときでも、レポートサブジェクトエリアに関 する委任ユーザーのデータアクセスレベル(つまり、マネージャ表示、チーム表示、またはフル表示)が適用されます。

## 委任ユーザーの管理(管理者)

企業の管理者は、ユーザーを他のユーザーの委任者として指名できます。ユーザー委任作業の詳細については、「ユーザーの 委任について (ページ [259\)](#page-258-0)」を参照してください。

注:ユーザーは、各自の[個人詳細]ページを使用して各自の委任者を指名することもできます。ユーザーが委任者を指名す る方法の詳細については、「委任ユーザーの追加」を参照してください。

このトピックで説明されている手順を実行するには、次の権限を含む役割が割り当てられている必要があります。

- ユーザーの管理
- ユーザーおよびアクセスの管理 委任されたユーザーの管理

また、各自の役割のユーザー管理ページレイアウトで、次の少なくとも 1 つの関連情報セクションを使用可能にする必要があ ります。

- 委任されたユーザー。ユーザーのレコードの [委任されたユーザー] セクションでは、ユーザーの 1 人以上の委任者を指 名できます。
- 委任元ユーザー。ユーザーのレコードの[委任元ユーザー]セクションでは、ユーザーを他の 1 人以上のユーザーの委任 者として指名できます。

[委任されたユーザー]および [委任元ユーザー] 関連情報セクションが、委任者を指名する [ユーザー詳細] ページに表示 されない場合は、次のようにしてセクションを使用可能にできます。

- \_ [ユーザー詳細]ページで、ページの右上隅にある[レイアウトを編集]をクリックし、セクションをページレイアウト に追加します。
- 必要な関連情報セクションがページレイアウトに追加できるようになっていない場合は、各自の役割のユーザー管理ペー ジレイアウトをカスタマイズできます。ページレイアウトのカスタマイズの詳細は、「静的ページレイアウトのカスタマ イズ (ページ [144\)](#page-143-0)」を参照してください。
- ユーザーに 1 人以上の委任者を指名するには、次の手順を実行します。

### ユーザーに *1* 人以上の委任者を指名するには

- **1** 任意のページの右上隅にある[管理]グローバルリンクをクリックします。
- **2** [ユーザー管理とアクセス制御]セクションで、[ユーザー管理とアクセス制御]をクリックします。
- **3** [ユーザー管理とアクセス制御]ページで、[ユーザー管理]をクリックします。
- **4** [ユーザーリスト]ページで、委任者を追加するユーザーの[名前 (姓)]リンクをクリックします。

- **5** [ユーザー詳細]ページで[委任されたユーザー]セクションまでスクロールダウンし、セクションのタイトルバーの[ 追加]をクリックします。
- **6** [委任されたユーザー 編集]ページで [ルックアップ] アイコンをクリックします。
- **7** [ルックアップ]ウィンドウで、委任者として指名するユーザーを選択します。
- **8** [委任されたユーザー 役割]フィールドに値が定義されている場合は、必要に応じて各ユーザーに対して委任ユーザー の役割を選択できます。
- **9** 変更を保存します。

注: Oracle CRM On Demand の [ユーザー詳細] ページの [委任されたユーザー]セクションでは、 [役割] フィールドに は委任者の役割が表示されます。[委任されたユーザー - 役割]フィールドには、委任者の委任ユーザーの役割が表示されま す(定義されている場合)。

ユーザーの委任者リストから委任者を削除するには、次の手順を実行します。

#### ユーザーの委任者リストから委任者を削除するには

- **1** 任意のページの右上隅にある[管理]グローバルリンクをクリックします。
- **2** [ユーザー管理とアクセス制御]セクションで、[ユーザー管理とアクセス制御]をクリックします。
- **3** [ユーザー管理とアクセス制御]ページで、[ユーザー管理]をクリックします。
- **4** [ユーザーリスト]ページで、委任者リストを更新するユーザーの[名前 (姓)]リンクをクリックします。
- **5** [ユーザー詳細]ページで、[委任されたユーザー]セクションまでスクロールダウンします。
- **6** レコードレベルのメニューで、委任者リストから削除するユーザーの[削除]を選択します。
- **7** [OK]をクリックして、変更内容を確認します。

ユーザーを 1 人以上のユーザーの委任者として指名するには、次の手順を実行します。

#### ユーザーを *1* 人以上のユーザーの委任者として指名するには

- **1** 任意のページの右上隅にある[管理]グローバルリンクをクリックします。
- **2** [ユーザー管理とアクセス制御]セクションで、[ユーザー管理とアクセス制御]をクリックします。
- **3** [ユーザー管理とアクセス制御]ページで、[ユーザー管理]をクリックします。
- **4** [ユーザーリスト]ページで、1 人以上のユーザーの委任者として指名するユーザーの[名前 (姓)]リンクをクリックし ます。
- **5** [ユーザー詳細]ページで[委任元ユーザー]セクションまでスクロールダウンし、セクションのタイトルバーの[追加 ]をクリックします。

- **6** [委任されたユーザー 編集]ページで [ルックアップ] アイコンをクリックします。
- **7** [ルックアップ]ウィンドウで、現在のユーザーを委任者として指名するユーザーを選択します。
- **8** 変更を保存します。

企業内の別の部署へのユーザーの異動など、特定の状況では、1 人以上のユーザーの委任者として機能するためのユーザーの 権限を取り消すことができます。1 人以上のユーザーの委任者として機能するためのユーザーの権限を取り消すには、次の手 順を実行します。

*1* 人以上のユーザーの委任者として機能するためのユーザーの権限を取り消すには

- **1** 任意のページの右上隅にある[管理]グローバルリンクをクリックします。
- **2** [ユーザー管理とアクセス制御]セクションで、[ユーザー管理とアクセス制御]をクリックします。
- **3** [ユーザー管理とアクセス制御]ページで、[ユーザー管理]をクリックします。
- **4** [ユーザーリスト]ページで、委任者として機能するための権限を取り消すユーザーの[名前 (姓)]をクリックします。
- **5** [ユーザー詳細]ページで、[委任元ユーザー]セクションまでスクロールダウンします。
- **6** 現在のユーザーの委任者として機能する必要がなくなった各ユーザーについて、レコードレベルのメニューから[削除] を選択し、[OK]をクリックして変更内容を確認します。

## ユーザーの在庫期間の作成

このトピックは Oracle CRM On Demand Life Sciences Edition 専用です。Oracle CRM On Demand Life Sciences Edition を使用するセールス要員ごとに在庫期間を作成する必要があります。これは各セールス要員に対して 1 回のみ行って ください。在庫期間は、手動で、あるいは Oracle CRM On Demand のインポート機能を使用して作成できます。

注**:** 通常、在庫期間は、会社で Oracle CRM On Demand が最初に設定されるときにインポート機能を使用して作成されま す。

あるセールス要員のために最初の在庫期間を作成すると、その後はそのセールス要員の在庫期間を閉じるたびに、新しい在庫 期間が自動的に作成されます。

作業前の準備。次の手順を実行するには、[ユーザーの管理]権限を含む役割が割り当てられている必要があります。

#### ユーザーの在庫期間を作成するには

- **1** 任意のページの右上隅にある[管理]グローバルリンクをクリックします。
- **2** [ユーザー管理とアクセス制御]セクションで、[ユーザー管理とアクセス制御]リンクをクリックします。
- **3** [ユーザー管理とアクセス制御]ページで、[ユーザー管理]リンクをクリックします。
- **4** [ユーザーリスト]ページで、ユーザーの[名前(姓)]リンクをクリックします。

**5** [ユーザー詳細]ページで[新規在庫期間]をクリックします。

在庫期間の開始日はデフォルトでは現在の日付になります。

注**:** Oracle CRM On Demand では、ユーザーの在庫期間が作成されたことを確認するメッセージは表示されず、[ユーザー 詳細]ページは開いたままとなります。在庫期間が作成されたことを確認する場合は、「在庫期間]タブをクリックし、最近 変更された在庫期間のリストを表示します。

## ユーザーの無効化

ユーザーは削除できません。代わりに、ユーザーを無効にする必要があります。無効にしたユーザーにはライセンスは必要あ りません。

作業前の準備。次の手順を実行するには、[ユーザーの管理]権限を含む役割が割り当てられている必要があります。

### ユーザーを無効にするには

- **1** 任意のページの右上隅にある[管理]グローバルリンクをクリックします。
- **2** [ユーザー管理とアクセス制御]セクションで、[ユーザー管理とアクセス制御]リンクをクリックします。
- **3** [ユーザー管理とアクセス制御]ページで、[ユーザー管理]リンクをクリックします。
- **4** [ユーザーリスト]ページで、システムから削除するユーザーの[名前(姓)]リンクをクリックします。
- **5** [ユーザー詳細]ページで、[編集]ボタンをクリックします。
- **6** [ユーザー編集]ページで、[主要ユーザー情報]セクションの[状態]フィールドの値を[無効]にします。
- **7** レコードを保存します。

# パートナー自己管理

企業の管理者は、パートナー組織の 1 名以上のユーザーをパートナー管理者として Oracle CRM On Demand に設定できま す。パートナー管理者は、Oracle CRM On Demand のユーザーとしてのパートナー組織のメンバーの設定、それらのユー ザーレコードの編集、それらのユーザーのパスワードのリセットやユーザーID の変更といった、限定的なユーザー管理タス クの一部を実行できます。パートナー管理者は、Oracle CRM On Demand の[パートナー自己管理]ページでユーザーを管 理します。

[パートナー自己管理]ページへのアクセスは、[パートナー組織内のユーザーの管理]権限で制御されます。

注:企業の管理者は、[パートナー組織内のユーザーの管理]権限をパートナー組織のメンバーに付与します。この権限はブ ランド所有者企業のユーザーには付与されません。

パートナー管理者の設定方法の詳細は、「パートナー管理者の設定プロセス(管理者) (ページ [264\)](#page-263-0)」を参照してください 。[パートナー自己管理]ページでのユーザーの管理方法の詳細は、「パートナー組織のユーザーの管理(パートナー) (ペ ージ [264\)](#page-263-0)」を参照してください。

# <span id="page-263-0"></span>パートナー管理者の設定プロセス(管理者)

[パートナー自己管理]ページへのアクセスを制御する権限は、[パートナー組織内のユーザーの管理]です。この権限によ り、パートナー管理者は、自らのパートナー組織のメンバーのみのユーザーレコードを操作できるようになります。パートナ ー管理者には、[ユーザーの管理]権限は不要であり、付与しないでください。この権限によって、パートナー管理者が、自分 のパートナー組織外のユーザーのユーザーレコードを表示および編集できるようになるためです。

セキュリティ上の理由から、企業の管理者は、パートナー管理者がパートナー組織のユーザーに与えることができる役割も決 めます。このためには、パートナー組織レコードに役割を関連付けます。こうすると、パートナー管理者がユーザーを設定す るときに、パートナー組織に関連付けた役割のみがユーザーに与えられます。パートナー管理者がユーザーに付与できる役割 を制限すると、パートナー管理者がユーザーに不適切な権限を与える可能性や、ユーザーが見る必要のないデータにアクセス する可能性がなくなります。

注**:**パートナーレコードに役割を関連付けると、パートナー管理者がユーザーに与えることができる役割の選択肢が制限され ます。これによって、ブランド所有者企業の企業管理者がパートナー組織のユーザーに割り当てることができる役割の選択肢 が制限されることはありません。

パートナー管理者を設定するには、次のタスクを実行します。

**1** パートナー管理者のユーザー役割に、[パートナー組織内のユーザーの管理]権限を付与します。

役割への権限の付与方法の詳細は、「役割の追加 (ページ [276\)](#page-275-0)」を参照してください。

注**:**パートナー管理者のために新しい役割を作成するか、適切な既存の役割を編集できます。また、様々なパートナ ー組織のパートナー管理者のために異なる役割を作成することもできます。

**2** (オプション)ユーザーレコードのタイプに応じてカスタマイズした[パートナー管理]ページレイアウトを作成して、 そのユーザーの役割に割り当てます。

カスタマイズしたページレイアウトの作成の詳細は、「静的ページレイアウトのカスタマイズ (ページ [144\)](#page-143-0)」を参 照してください。ページレイアウトの役割への割当の詳細は、「役割の追加 (ページ [276\)](#page-275-0)」を参照してください。

- <mark>3</mark> (オプション)パートナー組織のユーザーのために固有の役割を作成する場合は、役割を設定します。 役割の設定の詳細は、「役割管理 (ページ [269\)](#page-268-0)」と「役割の追加 (ページ [276\)](#page-275-0)」を参照してください。
- **4** パートナー組織レコードの[パートナー役割]関連情報セクションで、パートナー管理者がパートナー組織のユーザーに 付与できる役割を追加します。 レコードのリンクの詳細については、「選択したレコードへのレコードのリンク」を参照してください。
- **5** パートナー管理者のために作成または編集した役割が、パートナー管理者としてこれから行動するユーザーにまだ割り当 てられていない場合は、そのユーザーに役割を割り当てます。

役割のユーザーへの割当の詳細は、「ユーザーの設定 (ページ [238\)](#page-237-0)」を参照してください。

# パートナー組織のユーザーの管理 (パートナー)

作業前の準備。パートナー組織のユーザーを管理するには、役割に [パートナー組織内のユーザーの管理] 権限が含まれる必 要があります。

自らの組織のユーザーを Oracle CRM On Demand の[パートナー自己管理]ページで管理します。[パートナー自己管理 ]ページには、Oracle CRM On Demand のすべてのページにあるグローバル[管理]リンクからアクセスします。

自らのパートナー組織のユーザーを管理するには、次の操作を実行します。

- <span id="page-264-0"></span>■ ユーザーの設定 (パートナー) (ページ [265\)](#page-264-0)
- ユーザーのユーザーID の変更(パートナー)(ページ [267\)](#page-266-0)
- ユーザーのパスワードのリセット(パートナー) (ページ [268\)](#page-267-0)
- ユーザーの無効化 (パートナー) (ページ [268\)](#page-267-0)

注**:** [パートナー自己管理]ページを使用してユーザーレコードに加えられた変更について、Oracle CRM On Demand 管理 者が監査証跡を設定する場合があります。監査証跡が設定されると、監査対象フィールドに対して加えられた変更の詳細を[ ユーザー詳細]ページの[監査証跡]関連情報セクションで表示できます。

### 関連トピック

ユーザー管理の関連情報については、次のトピックを参照してください。

- ユーザーフィールド (ページ [240\)](#page-239-0)
- レコードの監査証跡の表示

### ユーザーの設定(パートナー)

作業前の準備。次の手順を実行するには、役割に[パートナー組織内のユーザーの管理]権限が含まれる必要があります。

ユーザーを設定するときは、次のフィールドによって、ユーザーがアクセス、表示および実行できる項目が決まります。フィ ールドを正しく使用してください。

 [状態]フィールド。最初にユーザーを設定するとき、ユーザーがただちに Oracle CRM On Demand にアクセスでき るように設定できます。ユーザーの状態を[有効]に設定し、ユーザーレコードの保存時に必要なサインイン情報をユー ザーに送信するように Oracle CRM On Demand に指定してください。

または、後でユーザーが Oracle CRM On Demand にアクセスできるようにするときは、ユーザーレコードを設定 し、ユーザーの状態を[無効]に設定します。後になって Oracle CRM On Demand へのアクセスをユーザーに許 可するときに、ユーザーの状態を [有効] に変更し、パスワードのリセット機能を使用して必要なサインイン情報を そのユーザーに電子メールで送信します。

**■■ [上司]または [上司 (エイリアス)] フィールド。**レポート構造によって、マネージャがアクセスできるレコードが決 まります。また、売上予想の計算やマネージャおよびエグゼクティブ向けのレポートにどのユーザーのデータを含めるか も決まります。ユーザーを設定するページには、[上司]フィールドまたは[上司 (エイリアス)]フィールドのいずれか を挿入できますが、このフィールドの両方は指定しないでください。[上司]および[上司(エイリアス)]フィールドの 詳細は、「ユーザーレコードの[上司]および[上司(エイリアス)]フィールドについて(ページ [253\)](#page-252-0)」を参照してく ださい。

ヒント: レポート階層のトップレベルのユーザーを最初に入力してください。

■ [**役割]フィールド。**ユーザーの役割によって、ユーザーがアクセスできるタブ、機能、レコードおよびページレイアウ トが決まります。

注**:**企業の管理者が、パートナー組織のユーザーに割り当てることができる役割を決定します。

パートナー組織のユーザーを作成するとき、ユーザーレコードの[パートナー組織]フィールドには自動的にパートナー組織 の名前が入力されます。これは変更できません。

### 新規ユーザー用のサインイン情報について

Oracle CRM On Demand にサインインする新規ユーザーには、Oracle CRM On Demand の一時 URL と仮パスワードが必 要です。ユーザーアカウントの作成時に、次のように Oracle CRM On Demand に対してサインイン情報をユーザーに送信 するように要求できます。この要求は、ユーザーアカウントの作成後に実行することもできます。

■ ユーザーアカウントを設定するときにサインイン情報を送信する場合は、ユーザーレコードで [[保存]をクリックした ときにパスワードを送信]チェックボックスをオンにし、ユーザーレコードの最初の保存を実行します。

情報をすぐにユーザーに送信する場合は、レコードを最初に保存する前にこのチェックボックスをオンにする必要が あります。サインイン情報が 2 回に分けて電子メールでユーザーに送信されます。

- 最初の電子メールには一時 URL が含まれます。
- 2通目の電子メールには、仮パスワード、およびユーザーのサインイン ID の詳細が記載されています。
- サインイン情報を後からユーザーに送信する場合は、ユーザーレコードを作成するときに [[保存] をクリックしたときに 仮パスワードを送信]チェックボックスをオンにしないでください。

後でサインイン情報をユーザーに送信するときは、ユーザーレコードの「パスワードをリセット]ボタンをクリック して、Oracle CRM On Demand に対してサインイン情報を送信するように要求できます。[パスワードをリセット ]ボタンをクリックすると、サインイン情報は 2 通の電子メールでユーザーに送信されます。

- 最初の電子メールには一時 URL が含まれます。
- 2 通目の電子メールには、仮パスワードが記載されています。

2 通目の電子メールには、ユーザーのサインイン ID の詳細は記載されていません。

### ユーザーの削除について

ユーザーは削除できません。従業員が退職した場合は、そのユーザーの[状態]を[無効]に変更します。 次の手順で、組織のメンバーを Oracle CRM On Demand のユーザーとして設定する方法を説明します。

#### ユーザーを設定するには

- **1** 任意のページの右上隅にある[管理]グローバルリンクをクリックします。
- **2** [ユーザー管理とアクセス制御]セクションで、[パートナー自己管理]リンクをクリックします。 [ユーザーリスト]ページが開き、パートナー組織のユーザーのリストが表示されます。
- 3 [ユーザーリスト]ページで、次の該当する操作を行います。
	- 新規ユーザーを追加するには、 [新規ユーザー] をクリックします。
	- ユーザーの情報を編集するには、ユーザーの名前(姓)をクリックし、[ユーザー詳細]ページで[編集]ボタンを クリックします。
- **4** [ユーザー編集]ページに情報を入力します。 詳細については、「ユーザーフィールド (ページ [240\)](#page-239-0)」を参照してください。
- **5** レコードを保存します。

<span id="page-266-0"></span>ヒント**:**フィルター済みリストを作成することにより、表示するユーザーレコードを制限できます。フィルター済みリストの 詳細は、「リストの使用」を参照してください。

ユーザーレコードのどのリストを開いても、リストフィルターの基準を満たし、パートナー組織のメンバーであるユーザーの みが表示されます。次の手順で、ユーザーのフィルター済みリストを開く方法を説明します。

### ユーザーのフィルター済みリストを開くには

- **1** 任意のページの右上隅にある[管理]グローバルリンクをクリックします。
- **2** [ユーザー管理とアクセス制御]セクションで、[パートナー自己管理]リンクをクリックします。 [ユーザーリスト]ページが開き、パートナー組織のユーザーのリストが表示されます。
- **3** [ユーザーリスト]ページで、ドロップダウンリストからオプションを選択します。

### ユーザーのユーザーID の変更(パートナー)

次の手順で、パートナー組織のユーザーのユーザーID を変更する方法を説明します。

ユーザーID の最大文字数は 50 文字です。ユーザーID には、空白文字または次の特殊文字を含めることができません。

- $\blacksquare$  アスタリスク(\*)
- バックスラッシュ (\)
- 番号記号 (#)
- 疑問符 (?)
- スラッシュ(/)
- チルダ(~)

作業前の準備。次の手順を実行するには、役割に[パートナー組織内のユーザーの管理]権限が含まれる必要があります。

### ユーザーのユーザー*ID* を変更するには

- **1** 任意のページの右上隅にある[管理]グローバルリンクをクリックします。
- **2** [ユーザー管理とアクセス制御]セクションで、[パートナー自己管理]リンクをクリックします。 [ユーザーリスト]ページが開き、パートナー組織のユーザーのリストが表示されます。
- **3** [ユーザーリスト]ページで、ユーザーの[名前(姓)]リンクをクリックします。
- **4** [ユーザー詳細]ページで、[編集]をクリックします。
- **5** [ユーザー編集]ページで、[ユーザーID]フィールドを編集します。
- **6** レコードを保存します。

<span id="page-267-0"></span>企業の管理者が企業プロファイルの[ユーザープロファイル更新時に電子メールを送信]設定で選択するオプションに応じて 、ユーザーのプロファイルの[ユーザー ID]フィールドの値が変更されたときに、電子メールがユーザーに送信される場合 があります。[ユーザープロファイル更新時に電子メールを送信]設定の詳細は、「企業プロファイルとグローバルデフォル トの設定 (ページ [19\)](#page-18-0)」を参照してください。

ユーザーは、新しいユーザーID とユーザーの既存のパスワードを使用して Oracle CRM On Demand にサインインできます  $\circ$ 

## ユーザーのパスワードのリセット(パートナー)

Oracle CRM On Demand では、ユーザーはセキュリティに関して 2 つ以上の質問に答える必要があります。これらの質問 と回答は、後でユーザーがパスワードを忘れたときに使用できます。ユーザーがセキュリティに関する自分の質問を忘れた場 合、またはロックアウトされたがすぐにアクセスする必要がある場合は、自分のパスワードをリセットできます。

作業前の準備。次の手順を実行するには、[パートナー組織内のユーザーを管理します。]および [会社の管理 - すべてのパ スワードのリセット]権限を含む役割が割り当てられている必要があります。また、パスワードを変更するユーザーの役割に は、[個人のパスワードをリセット]権限が含まれている必要があります。

注: この手順の結果は、[ユーザー編集] ページで [[保存] をクリックしたときに仮パスワードを送信] チェックボックス をオンにした場合と同じです。仮パスワードが記載された電子メールを送信する前に、ユーザーの役割と関連情報を設定する 必要があります。

次の手順で、パートナー組織のユーザーのパスワードをリセットする方法を説明します。

#### ユーザーのパスワードをリセットするには

- **1** 任意のページの右上隅にある[管理]グローバルリンクをクリックします。
- **2** [ユーザー管理とアクセス制御]セクションで、[パートナー自己管理]リンクをクリックします。 [ユーザーリスト]ページが開き、パートナー組織のユーザーのリストが表示されます。
- **3** [ユーザーリスト]ページで、パスワードをリセットするユーザーの[名前(姓)]リンクをクリックします。
- **4** [ユーザー詳細]ページで、タイトルバーの[パスワードをリセット]ボタンをクリックします。

ユーザーの既存のパスワードが新しい仮パスワードと置き換えられます。新しい仮パスワードが電子メールでユーザ ーに送信されます。

注: このイベントは、[ユーザー詳細]ページの[サインイン履歴]セクションに記録されます。

### ユーザーの無効化(パートナー)

ユーザーは削除できません。かわりに、ユーザーを無効にしてください。無効なユーザーにはライセンスが必要ありません。 次の手順で、パートナー組織のユーザーを無効にする方法を説明します。

作業前の準備:次の手順を実行するには、役割に[パートナー組織内のユーザーの管理]権限が含まれる必要があります。

### ユーザーを無効にするには

**1** 任意のページの右上隅にある[管理]グローバルリンクをクリックします。

- <span id="page-268-0"></span>**2** [ユーザー管理とアクセス制御]セクションで、[パートナー自己管理]リンクをクリックします。 [ユーザーリスト]ページが開き、パートナー組織のユーザーのリストが表示されます。
- **3** [ユーザーリスト]ページで、システムから削除するユーザーの[名前(姓)]リンクをクリックします。
- **4** [ユーザー詳細]ページで、[編集]ボタンをクリックします。
- **5** [ユーザー編集]ページで、[主要ユーザー情報]セクションの[状態]フィールドの値を[無効]にします。
- **6** レコードを保存します。

# 役割管理

Oracle CRM On Demand では、 [役割リスト] ページと役割管理ウィザードで役割を管理します。 [役割リスト] ページと 役割管理ウィザードには、Oracle CRM On Demand のすべてのページにあるグローバル[管理]リンクからアクセスします  $\circ$ 

Oracle CRM On Demand での役割は、セールスエグゼクティブやサービス管理者など、ユーザーが組織で実行する職務に 似ています。組織では、職務ごとに固有の権限や許可が与えられます。同様に Oracle CRM On Demand のコンテキストに おいても、ユーザーが使用権限を持つ Oracle CRM On Demand の機能、ユーザーが保護情報を操作するために与えられる 許可、情報を表示するユーザーインターフェイス設定を定義することで、役割によって職務が区別されます。

注**:**ユーザーとしては、従業員またはパートナー組織の従業員が可能です。また、Oracle CRM On Demand にアクセスする 外部システムもユーザーとして設定できます。

役割によって定義されるパラメータを次に示します。

- 権限
- レコードタイプへのアクセス
- 役割のアクセスプロファイル
- 次の項目を含むユーザーインターフェイス設定
	- タブ設定
	- ページレイアウト
	- 検索レイアウト
	- ホームページレイアウト

各ユーザーには 1 つの役割が割り当てられます。また、同一の役割を複数のユーザーに割り当てることができます。役割には 階層はありません。

### 関連トピック

関連する情報については、次のトピックを参照してください。

- 役割の設定に関するガイドライン (ページ [270\)](#page-269-0)
- [役割リスト]ページの使用 (ページ [271\)](#page-270-0)

- <span id="page-269-0"></span>■ 役割のレコードタイプアクセスについて (ページ [272\)](#page-271-0)
- 役割のアクセスプロファイルについて (ページ [284\)](#page-283-0)
- 役割の権限について (ページ [274\)](#page-273-0)
- 役割の IP アドレス制限について (ページ [274\)](#page-273-0)
- 役割の追加 (ページ [276\)](#page-275-0)

# 役割の設定に関するガイドライン

Oracle CRM On Demand では、事前に作成された一連の役割が提供されます。これらに基づいて社内の役割を設定できま す。ユーザーと役割の設定テンプレートには、事前に作成された役割の情報が含まれ、レコードアクセス、権限およびデフォ ルトタブアクセスがリストされます。ユーザーと役割の設定テンプレートの検索の詳細は、「設定時における管理者テンプレ ートの使用 (ページ [16\)](#page-15-0)」を参照してください。

Oracle CRM On Demand に設定できる役割タイプの例として、設備関連の取引先管理を担当するセールス部門と、新しい ビジネスを担当するセールス部門の 2 つが会社で必要になることがあります。設備関連の取引先管理を担当するセールス部門 のフィールドセールス要員は、その顧客の設備導入に関する取引先情報を追跡します。新しいビジネスを担当するセールス部 門のフィールドセールス要員は、その見込み取引先の購入条件のプロファイルとなる取引先情報を追跡します。これらの 2 つ の職務は似ていますが、それぞれの日常的なプロセスのサポートに最も関連のある情報のタイプは異なります。この例では、 次の 2 つの役割を設定できます。

- 設備関連のフィールドセールス要員の役割
- 新しいビジネスのフィールドセールス要員の役割

これらの各役割は、事前に作成された「フィールドセールス要員]役割に基づいて作成できます。2 つのセールス部門に固有 のビジネス要件をサポートするために異なるページレイアウトを追加し、新しい役割を調整します。

たとえば、組織の変更や別の会社の吸収が行われた場合など、必要に応じて、役割の定義の変更や追加を続けることができま す。会社の組織構造が変更されると、1 人以上の従業員の職務も変更になる可能性があります。会社が別の会社を買収した場 合には、その従業員を Oracle CRM On Demand のユーザーとして吸収する必要が生じることがあります。

役割を設定するときは次のガイドラインに従います。

■ 各従業員または従業員のグループがどのように Oracle CRM On Demand を使用するかを決定します。

従業員の職務を調べて、次の項目を決定します。

- コーザーが完了する必要があるタスクおよびアクセスする必要があるレコード
- 各タイプのレコードに対してユーザーが必要とするアクセスの種類
- コーザーがアクセスを禁止されているレコードまたはタブがあるかどうか

次の表に、アクセスタイプの一例を示します。

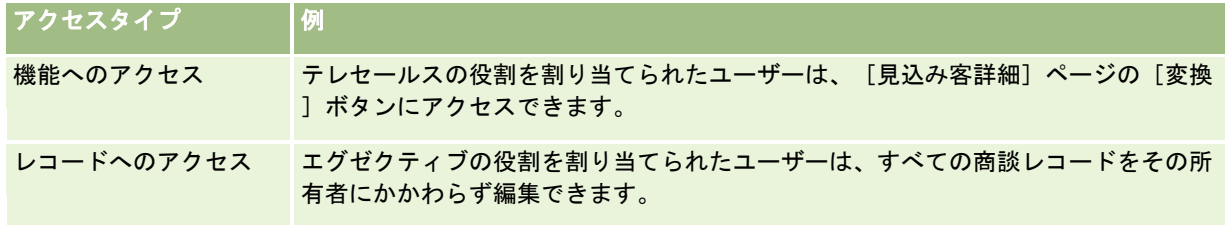

<span id="page-270-0"></span>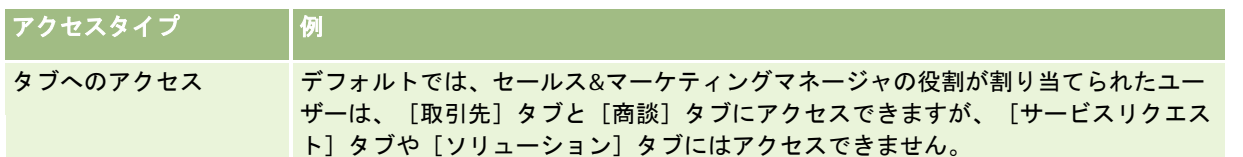

■ 事前に作成された各役割の特徴を確認して、それらの役割が従業員のニーズを満たすかどうかを調べます。

事前に作成された役割の名前は、社内の肩書と一致する必要はありません。職務とタスクは、肩書ではなく役割に対 応させる必要があります。

■ 次のように役割を設定します。

- 事前に作成された役割が、従業員グループのために必要な役割と似ている場合は、その役割をコピーし、新しい名前 を付け、要件に応じて編集して、新しい役割を作成します。
- 事前に作成された役割が必要な役割と似ていない場合は、要件を満たす新しい役割を作成します。

ヒント**:**ユーザーと役割の設定テンプレートを使用して、従業員グループの役割の要件を簡単に文書化できます。その後 、役割を作成または編集し、企業の従業員を Oracle CRM On Demand のユーザーとして設定する際に、完成したテン プレートを参照します。

### 関連トピック

関連する情報については、次のトピックを参照してください。

- 役割管理 (ページ [269\)](#page-268-0)
- [役割リスト]ページの使用 (ページ [271\)](#page-270-0)
- 役割のレコードタイプアクセスについて (ページ [272\)](#page-271-0)
- 役割のアクセスプロファイルについて (ページ [284\)](#page-283-0)
- 役割の権限について (ページ [274\)](#page-273-0)
- 役割の追加 (ページ [276\)](#page-275-0)

# [役割リスト]ページの使用

[役割リスト]ページでは、次の表のアクションを実行できます。

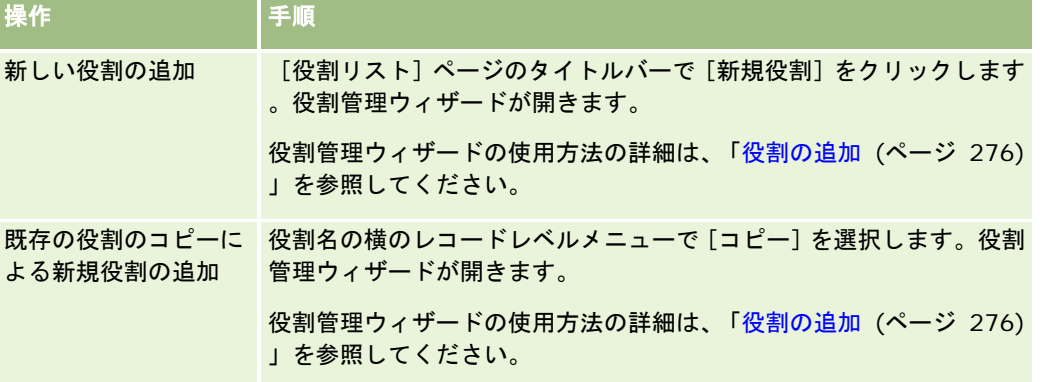

<span id="page-271-0"></span>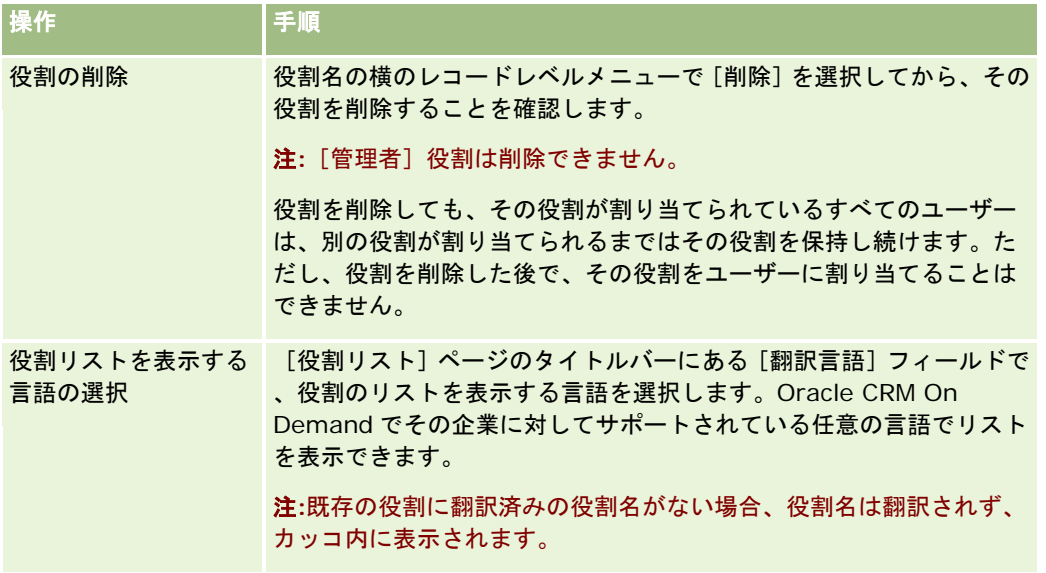

アルファベット文字検索機能を使用できる場合は、アルファベット文字検索で役割のリストをフィルター処理できます。アル ファベット文字検索の詳細は、「リストのフィルター処理」を参照してください。

### 関連トピック

関連する情報については、次のトピックを参照してください。

- 役割管理 (ページ [269\)](#page-268-0)
- 役割の設定に関するガイドライン (ページ [270\)](#page-269-0)
- 役割のレコードタイプアクセスについて (ページ [272\)](#page-271-0)
- 役割のアクセスプロファイルについて (ページ [284\)](#page-283-0)
- 役割の権限について (ページ [274\)](#page-273-0)
- 役割の追加 (ページ [276\)](#page-275-0)

# 役割のレコードタイプアクセスについて

役割のプライマリレコードタイプへのアクセスは、役割管理ウィザードのステップ 2 で制御します。役割を追加する方法の詳 細は、「役割の追加 (ページ [276\)](#page-275-0)」を参照してください。

プライマリレコードタイプは、独立したレコードタイプとして使用できるレコードタイプです。ほとんどのプライマリレコー ドタイプ(すべてではない)は、Oracle CRM On Demand のタブとして表示できます。タブとして表示できないプライマリ レコードタイプもあります。たとえば、[ブック]レコードタイプはプライマリレコードタイプです(ブックレコードは独立 したレコードとして作成できます)。ただし、[ブック]レコードタイプはタブとして表示できません。プライマリレコード タイプでないレコードタイプはタブとして表示できません。

例外はありますが、次の基準を満たすプライマリレコードタイプが役割管理ウィザードのステップ 2 に表示されます。

- 自分の会社が使用ライセンスを持つレコードタイプ。
- 自分の役割に適切なアクセス権限が含まれているレコードタイプ。

例外は、企業プロファイル、ユーザーレコード、ワークフロールールなど、管理目的のみに使用されるレコードタイプです。 そのようなレコードタイプへのアクセスは権限によってのみ制御されます。

ウィザードのステップ 2 に表示される各プライマリレコードタイプでは、役割でのレコードタイプへのアクセスは次の 3 つの 設定によって制御されます。

- アクセス可能。役割管理ウィザードのステップ 2 で役割についてプライマリレコードタイプの [アクセス可能] チェック ボックスをオンにすると、その役割を持つユーザーがそのレコードタイプのレコードにアクセスできます。役割について そのレコードタイプの[アクセス可能]チェックボックスがオフの場合、その役割を持つユーザーは、そのレコードタイ プに対してあらゆる形式でのアクセスを拒否されます。たとえば、役割について[取引先]レコードタイプの[アクセス 可能]チェックボックスがオフの場合、「取引先】レコードタイプに対するあらゆる形式のアクセス(関連アプレット、 検索機能、[取引先]レコードタイプに対する他のアクセスを含む)が、その役割を持つユーザーに対して拒否されます 。その後、次の状況が発生することがあります。
	- [取引先]レコードタイプにアクセスできないユーザーが、取引先レコードに商談を関連付けようとすると、操作が 失敗します。
	- [取引先]レコードタイプにアクセスできないユーザーが、取引先にすでにリンクされている商談を表示しても、リ ンクされた取引先レコードの詳細は表示できません。

注**:**レコードタイプのアクセスを拒否する(役割管理ウィザードでレコードタイプの[アクセス可能]チェックボック スをオンにしない)ことにより、ユーザーが別のレコードタイプのレコードを作成できなくなる場合があります。た とえば、あるレコードタイプへのアクセスを拒否したときに、ユーザーが別のレコードタイプに基づくレコードを作 成するためにそのレコードタイプにアクセスする必要があると、ユーザーはそのレコードを作成できません。

■ 作成可能。役割について役割管理ウィザードのステップ2 でレコードタイプの作成可能チェックボックスをオンにすると 、その役割を持つユーザーはそのレコードタイプのレコードを作成できます。

プライマリレコードタイプの[作成可能]チェックボックスをオフにすると、その役割を持つユーザーは、そのプラ イマリレコードタイプのレコードを作成できません。

注**:**プライマリレコードタイプのレコードを作成する権限は、この設定によって制御されます。アクセスプロファイ ルでは制御されません。アクセスプロファイルは既存のデータへのアクセスを制御するため、アクセスプロファイル でプライマリレコードへのアクセスを制御するには、それらのレコードが事前に存在する必要があります。

■ すべてのレコードを読み取り可能:役割について役割管理ウィザードのステップ 2 でプライマリレコードタイプの [すべ てのレコードを読み取り可能]チェックボックスをオンにすると、その役割を持つユーザーはそのレコードタイプのすべ てのレコードを表示できます。役割についてプライマリレコードタイプの[すべてのレコードを読み取り可能]チェック ボックスをオフにすると、一般的には、その役割を持つユーザーがそのレコードタイプのレコードを表示できるのは、レ コードの表示を承認される場合のみになります。他のアクセス制御コンポーネント(ブック、チーム、グループ、管理階 層など)もレコードの表示に影響することがあります。ユーザーは、そのようなアクセス制御コンポーネントにより、自 らが所有していないレコードを表示できることがあります。ただし、他のアクセス制御コンポーネントでレコードの表示 が承認されず、[すべてのレコードを読み取り可能]チェックボックスがオフの場合、ユーザーに表示できるのは所有す るレコードのみです。

### 関連トピック

関連する情報については、次のトピックを参照してください。

- 役割管理 (ページ [269\)](#page-268-0)
- 役割の設定に関するガイドライン (ページ [270\)](#page-269-0)
- [役割リスト]ページの使用 (ページ [271\)](#page-270-0)
- 役割のアクセスプロファイルについて (ページ [284\)](#page-283-0)
- <span id="page-273-0"></span>■ 役割の権限について (ページ [274\)](#page-273-0)
- 役割の追加 (ページ [276\)](#page-275-0)

# 役割の権限について

役割管理ウィザードのステップ4で役割の権限を付与または無効化します。役割の追加の詳細は、「役割の追加(ページ [276\)](#page-275-0)」を参照してください。

権限により、企業が Oracle CRM On Demand で使用するためにライセンスされる機能を管理します。企業が Oracle CRM On Demand を使用するように最初に設定するときに、ライセンスされたすべての機能に対するすべての権限が管理者の役 割に付与されます。ユーザーが Oracle CRM On Demand とやり取りするたびに、Oracle CRM On Demand はそのユーザ ーの役割に割り当てられている権限のセットを確認して、ユーザーが特定の機能の実行および特定のレコードタイプへのアク セスに必要な権限を持っているかどうかを判断します。以前に役割に付与された権限が後で取り消された場合、その役割を持 つユーザーは機能を使用できなくなります。権限が取り消されても、権限を持つユーザーが設定した既存のデータおよび設定 情報は失われません。

役割管理ウィザードでは、権限はカテゴリーに分類されます。各カテゴリーは、Oracle CRM On Demand の機能の一部を 構成する権限のグループを表します。たとえば、[管理 *:* ユーザーおよびアクセスの制御]は、[ユーザー管理とアクセス制 御]のすべての機能領域を制御する権限です。

各権限は、権限のカテゴリー内の個々の機能領域に関連します。たとえば、[ブックの管理]は、役割を持つユーザーが、カ スタムブックとサブブックを作成、更新、編集および削除する場合、また関連付けられたメンバーを管理する場合に必要な権 限です。各権限は、制御フィールドおよび機能に固有のその他の機能も公開します。ユーザーが機能を使用するために必要な 権限を判断するには、オンラインヘルプを参照してください。

注:役割に権限を付与するだけでは、ユーザーが機能を使用するためのすべてのアクセス権を付与するのに十分ではありませ ん。権限を付与すると、機能に必要なレコードタイプと機能の詳細が役割に公開されます。たとえば、[ブックの管理]権限 が役割に割り当てられた場合、役割を持つユーザーは、役割管理ウィザードのステップ 2 と、アクセスプロファイルウィザー ドでも[ブック]レコードタイプを参照できます。ただし、ブックレコードの操作に必要な権限をユーザーに付与するには、 ユーザーの役割に対する役割管理ウィザードのステップ 2(レコードタイプアクセス)および役割のアクセスプロファイルで 、必要なアクセスレベルを設定する必要もあります。

### 関連トピック

関連する情報については、次のトピックを参照してください。

- 役割管理 (ページ [269\)](#page-268-0)
- 役割の設定に関するガイドライン (ページ [270\)](#page-269-0)
- [役割リスト]ページの使用 (ページ [271\)](#page-270-0)
- 役割のレコードタイプアクセスについて (ページ [272\)](#page-271-0)
- 役割のアクセスプロファイルについて (ページ [284\)](#page-283-0)
- 役割の追加 (ページ [276\)](#page-275-0)

# 役割の **IP** アドレス制限について

**274** Oracle CRM On Demand の管理 リリース33 2016 年 10 月版 IP アドレス制限を役割レベルで指定できます。この機能により Oracle CRM On Demand へのアクセスを制限できるため、 ユーザーが Oracle CRM On Demand にサインインするときに使用するコンピュータを、そのユーザーの役割に指定されて いる IP アドレス範囲を持つコンピュータに制限できます。企業レベルで IP アドレス制限を指定することもできます。詳細は 、「IP アドレスの使用制限 (参照 "IP [アドレスの使用制限](#page-51-0)" ページ [52\)](#page-51-0)」を参照してください。ユーザーのコンピュータの IP アドレスが、役割レベルおよび企業レベルで指定された範囲内のアドレスである場合のみ、そのユーザーはサインインを 許可されます。

企業レベル、役割レベルおよび両方のレベルで Oracle CRM On Demand へのアクセスを特定の IP アドレス範囲に制限する には、企業プロファイルで [IP アドレスの制約が有効] チェックボックスを選択する必要があります。このチェックボック スがまだ選択されていない場合は Oracle CRM On Demand Customer Care に連絡し、チェックボックスの選択を依頼し てください。

企業レベルで特定の IP アドレス範囲にアクセスを制限していない場合でも、役割レベルで特定の IP アドレスにアクセスを制 限できます。ただし、企業レベルと役割レベルの両方で特定の IP アドレス範囲にアクセスを制限する場合、ユーザー役割に 許可する IP アドレス範囲が企業レベルで許可する IP アドレス範囲内に収まるようにしてください。ユーザー役割のアクセス を制限した場合、その役割を持つユーザーは、その役割に許可された IP アドレス範囲内であり、かつ企業レベルで許可され た IP アドレス範囲内であるアドレスを持つコンピュータからのみ Oracle CRM On Demand にサインインできます。

次の表は、企業レベルの IP アドレス制限と役割レベルの IP アドレス制限の関係性を示す例です。この表内のすべてのケース で、企業プロファイル上の[IP アドレスの制約が有効]チェックボックスが選択されており、IP アドレス制限は「フィール ドセールス要員]役割のみに指定されています。

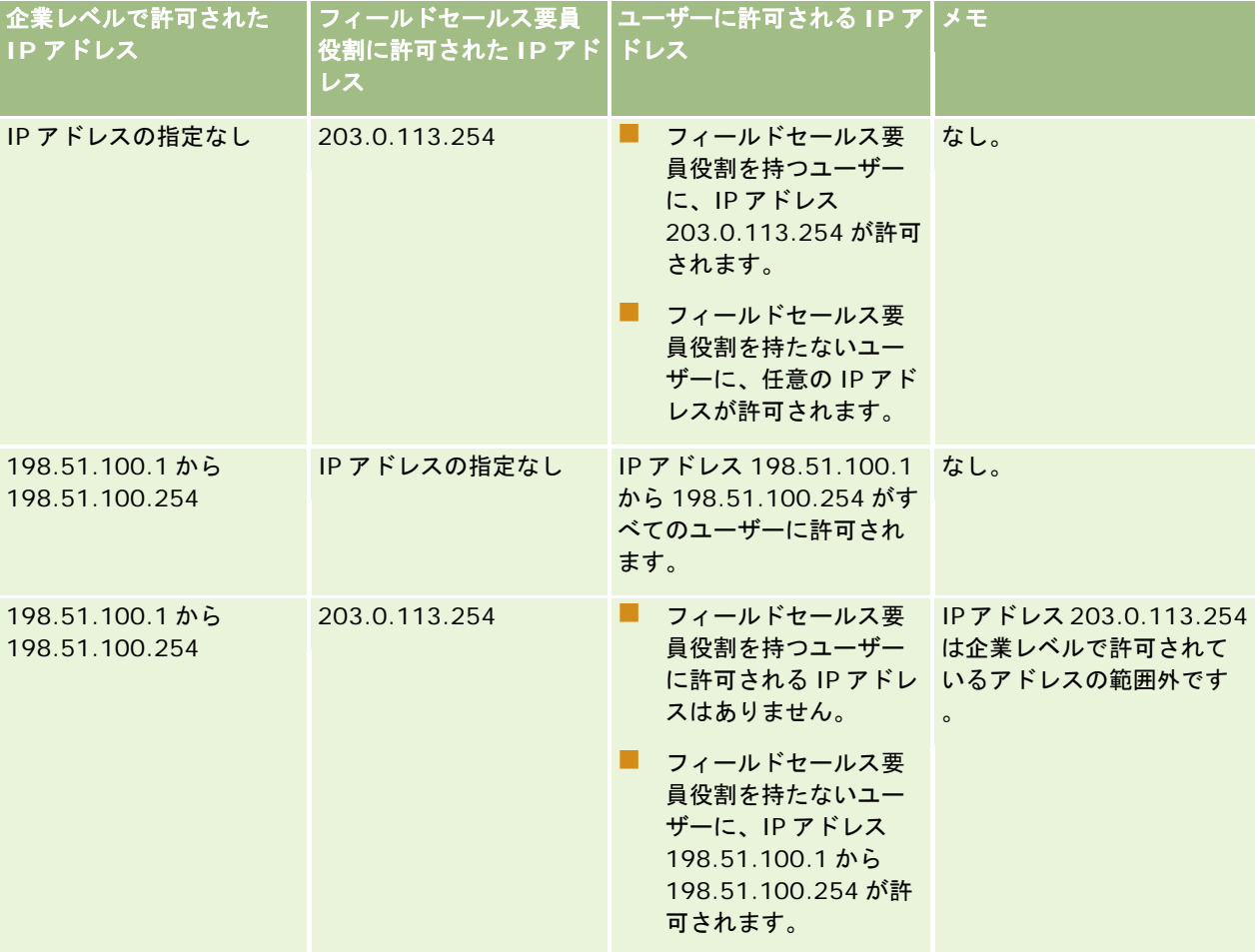

<span id="page-275-0"></span>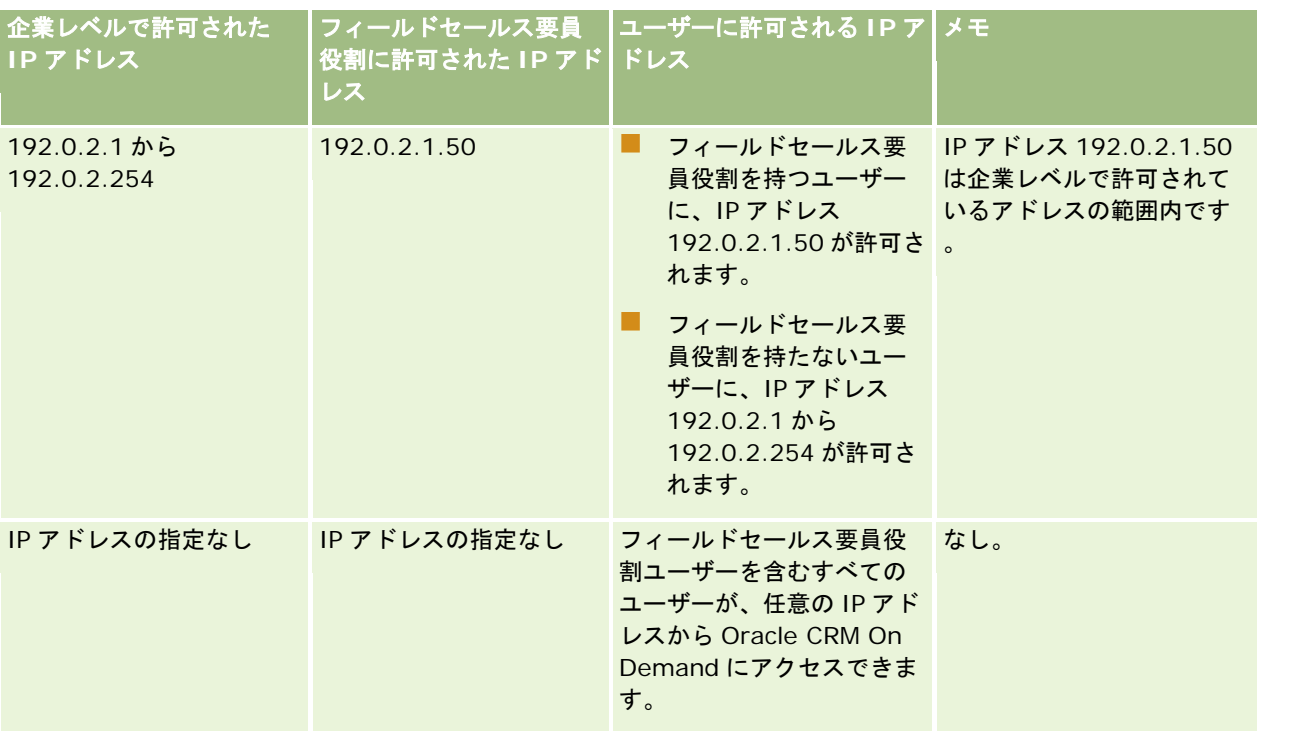

Oracle CRM On Demand へのアクセスを特定の IP アドレス範囲に制限する方法の詳細は、「役割の追加 (ページ [276\)](#page-275-0)」 を参照してください。

# 役割の追加

役割は、次の操作によって Oracle CRM On Demand に追加できます。

■ 新規役割を作成する

■ 既存の役割をコピーして名前を変更し、そのコピーの権限とアクセス権を編集する

役割は類似しているが、ユーザーには異なるページレイアウトを表示する場合は、役割をコピーすると便利です。たとえば、 北米のエグゼクティブとヨーロッパ、中東、アフリカ(EMEA)のエグゼクティブに、異なる方法で商談情報を表示する必要 があり、その結果、各ユーザーセットついて異なるフィールドとページレイアウトが必要な場合を考えます。この設定を行う には、デフォルトのエグゼクティブの役割に基づいて 2 つの役割を作成し、新規役割の名前を「Exec - North America」お よび「Exec - EMEA」と指定します。エグゼクティブの役割をコピーすると、新規役割には元の役割のアクセス権限が保持さ れ、ページレイアウトのみ変更する必要があります。これによって、新規役割を割り当てるユーザーには、そのユーザーの作 業に関連するビューとフィールドが表示されます。

注**:**役割に関連付けるページレイアウトを作成する必要があります。ページレイアウトの作成方法については、「レコードタイ プ別の[アプリケーションカスタマイズ]ページ (ページ [91\)](#page-90-0)」を参照してください。

ヒント**:**各役割についてテストユーザーを設定することをお勧めします。このテストユーザーを有効にして、設定が正しく設 定されていることを確認します。他のユーザーは、アクセス権、役割の設定、レポートとデータ共有の階層、ワークフロール ール、およびその他のビジネスプロセスのカスタマイズを含むすべてのユーザー設定が完了するまで有効にしないでください 。テストが終了した後は、テストユーザーを無効にしてください。

### 作業前の準備。次の操作を実行します。

■ 「役割およびアクセスの管理]権限を含む役割が割り当てられていることを確認します。

■ 「役割の設定に関するガイドライン (ページ [270\)](#page-269-0)」を参照して、役割の設定に関するガイドラインを確認します。

注:Oracle CRM On Demand では、役割に対するあらゆる変更について監査レコードが生成されます。ユーザーの役割に [マスター監査証跡および管理設定の監査へのアクセス]権限が含まれている場合は、役割に対する変更の監査証跡を表示で きます。監査証跡の表示方法の詳細は、「管理設定変更の監査証跡の確認 (ページ [73\)](#page-72-0)」を参照してください。

次の手順では、役割の追加方法について説明します。

### 役割を追加するには

- **1** 任意のページの右上隅にある[管理]グローバルリンクをクリックします。
- **2** [ユーザー管理とアクセス制御]セクションで、[ユーザー管理とアクセス制御]をクリックします。
- **3** [役割管理]セクションで、[役割管理]をクリックします。
- **4** [役割リスト]ページの[翻訳言語]フィールドで、企業のプライマリ言語を選択します。
- **5** 次の該当する操作を行います。
	- 既存の役割をコピーして新規役割を作成するには、コピーする役割で [コピー]をクリックします。
	- 既存の役割に基づかないで新規役割を作成するには、ページのタイトルバーにある [新規役割] をクリックします。

プロセスを進めるための役割管理ウィザードが表示されます。この役割管理ウィザードの各ステップで、役割に関す る設定を行います。役割に関するすべての設定に応じて、役割を割り当てるユーザーのアクセス権が決まります。

**6** ステップ 1 の[役割情報]で、名前と説明を入力し、必要に応じて残りのフィールドに入力します。その他のフィールド の説明は次の表のとおりです。

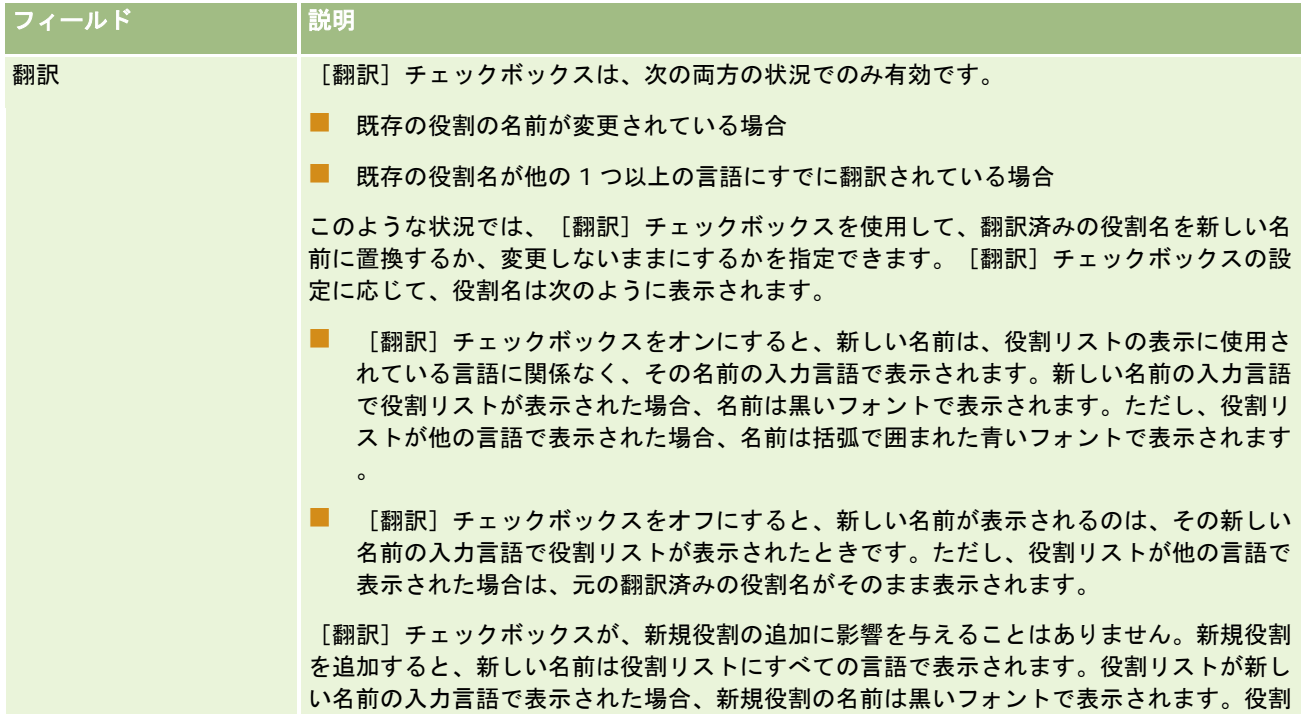

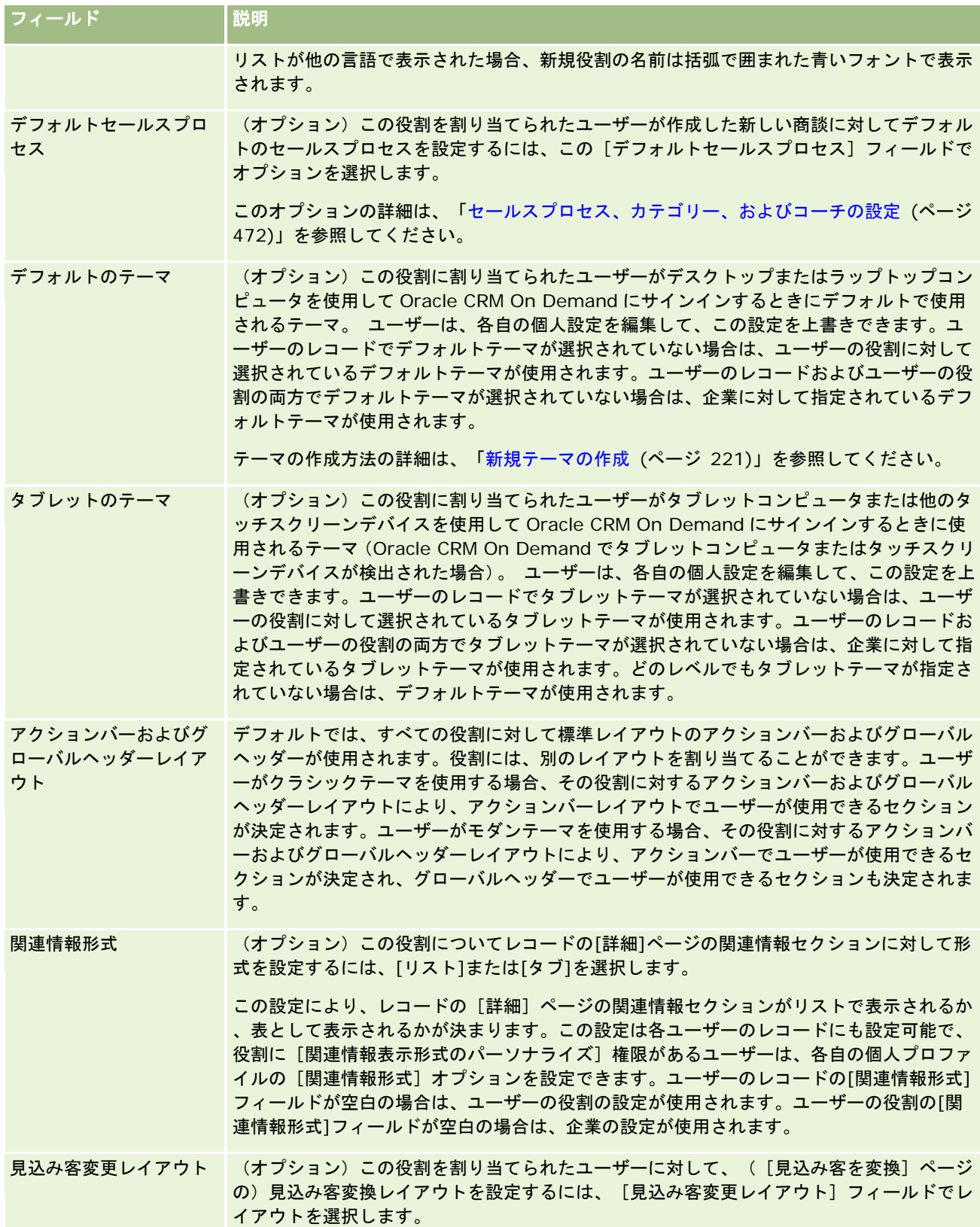

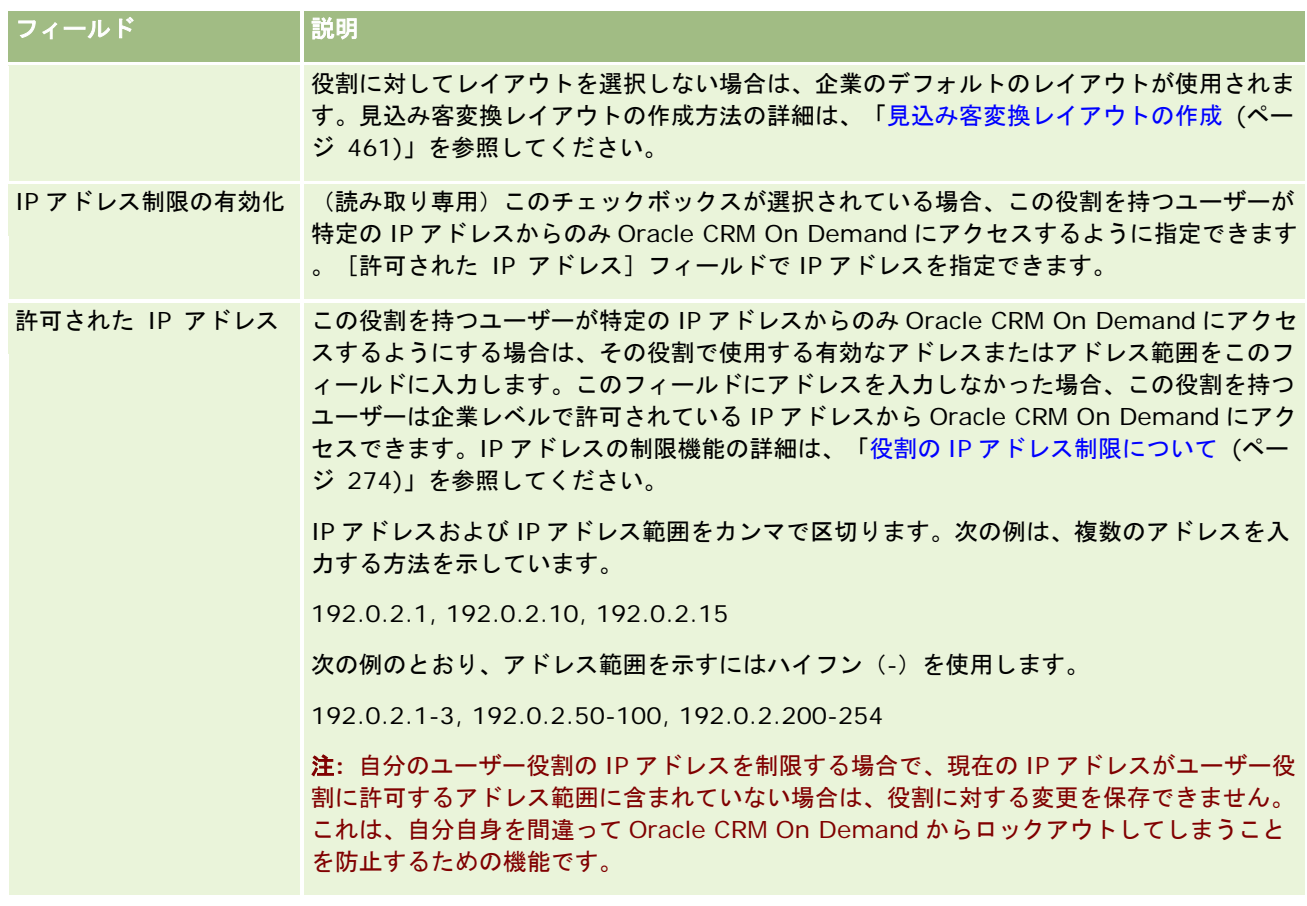

**1** ステップ 2 の[レコードタイプアクセス]で、レコードタイプごとに、役割に付与する各アクセスレベルのチェックボッ クスをオンにします。

各レコードタイプには、次のアクセスレベルを 1 つ以上選択できます。

- アクセス可能
- 作成可能
- すべてのレコードを読み取り可能

これらのアクセスレベルの詳細は、「役割のレコードタイプアクセスについて (ページ [272\)](#page-271-0)※」を参照してくださ い。

注意**:**レコードタイプへのアクセスを拒否すると(役割管理ウィザードでレコードタイプの[アクセス可能]チェックボッ クスをオフにします)、ユーザーが別のレコードタイプのレコードを作成することを防止できます。たとえば、あるレコ ードタイプへのアクセスを拒否したときに、ユーザーが別のレコードタイプに基づくレコードを作成するためにそのレコ ードタイプにアクセスする必要があると、ユーザーはそのレコードを作成できません。

注:見込み客または取引交渉登録を変換するユーザーには、特定のレコードタイプに対する適切なアクセスレベルが 設定されている必要があります。見込み客の変換に必要なアクセスレベルの詳細は、「見込み客を変換するためのア クセスプロファイルと役割の設定」を参照してください。取引交渉登録の変換に必要なアクセスレベルの詳細は、「 取引交渉登録を変換するためのアクセスプロファイルと役割の設定」を参照してください。

ヒント**:**役割に対するアクセスレベルを変更し、その変更を保存した後、その役割が割り当てられているユーザーは、サ インアウトして再度サインインし、自分の役割の変更を有効にする必要があります。

- 2 ステップ 3 の [アクセスプロファイル]で、この役割に割り当てるアクセスプロファイルを選択します。 役割のアクセスプロファイルの詳細は、「役割のアクセスプロファイルについて (ページ [284\)](#page-283-0)」を参照してくださ い。
- **3** ステップ 4 の[権限]で、役割に付与する各権限の[割当]チェックボックスをオンにするか、役割から取り消す権限の [割当]チェックボックスをオフにします。

権限は、カテゴリーのアルファベット順に編成されています。

注意:管理者の役割で、権限の[割当]チェックボックスがオフの場合は、権限が Oracle CRM On Demand から削除 されるため、企業の管理者はその権限を他の役割に割り当てることができない場合があります。このような問題が発生し た場合は、Oracle CRM On Demand Customer Care に連絡して、権限を復元してください。

役割の権限の詳細は、「役割の権限について (ページ [274\)](#page-273-0)」を参照してください。

4 ステップ5の [タブへのアクセスと順序]で、ページの適切なセクションにタブを移動し、 [選択されたタブ]セクショ ンで上向き矢印と下向き矢印をクリックして、ユーザーに対してデフォルトで表示するタブの表示順序を定義します。

[使用不可タブ]セクションには、役割に対して使用可能なレコードタイプタブとカスタム Web タブが表示されま す。このセクションに表示されるレコードタイプのリストは、Oracle CRM On Demand によって決定されます。 このリストには、役割管理ウィザードのステップ 2 でリストしたほとんどのレコードタイプも表示されます。[ブッ ク]などの他のレコードタイプはタブとして表示できないため、このリストには表示されません。役割が割り当てら れたユーザーは、[使用不可タブ]セクションに表示されたタブを使用できません。

各タブを、この役割が割り当てられたユーザーに対して使用可能または表示可能にするには、次の操作を行います。

- ユーザーにデフォルトで表示するタブを [選択されたタブ] セクションに移動します。このセクションには、役割が 割り当てられたユーザーがその役割で最初にサインインしたときにデフォルトで表示される、レコードタイプタブと カスタム Web タブが表示されます。上向き矢印と下向き矢印を使用して、最初に表示するタブの順序を決定します 。役割が割り当てられた各ユーザーは、自分の設定をカスタマイズできるため、デフォルトでタブを非表示にしたり 、タブの表示順序を変更することができます。ユーザーによる個人設定の管理方法の詳細は、「アプリケーションの パーソナライズ」を参照してください。
- デフォルトではユーザーに表示しないが、ユーザーが自分で表示できるタブは、 [使用可能タブ] セクションに移動 します。このセクションには、役割に対しては使用可能だが、デフォルトでは表示されない、レコードタイプタブと カスタム Web タブが表示されます。つまり、このセクションに表示されるタブは、ユーザー自身が個人レイアウト ([設定 (個人)]から使用可能)で表示するように設定するまでは表示されません。役割が割り当てられた各ユーザ ーは、自分の設定をパーソナライズできるため、使用可能なタブをデフォルトで表示するように設定できます。また 、各ユーザーは、すべてのタブの表示順序を指定することもできます。
- ユーザーから隠すタブは [使用不可タブ] セクションに残します。

注: [使用不可タブ] セクションから [使用可能タブ] または [選択されたタブ] セクションにタブを移動した場合、 そのタブがユーザーに対して使用可能になるのは、役割管理ウィザードウィザードのステップ 2([レコードタイプ アクセス])でレコードタイプに対して[アクセス可能]チェックボックスをオンにした場合のみです。

ヒント**:**特定の範囲のタブを同時に移動するには、Shift キーを押しながら、その範囲の先頭のタブをクリックし、次に、 最後のタブをクリックします。その後、右向きまたは左向き矢印をクリックします。

**5** ステップ 6 の[ページレイアウト割当]で、レコードタイプごとに、ページビュータイプが静的か動的かを選択し、その ビュータイプで使用可能なページレイアウトのリストからレイアウトを選択します。

**280** Oracle CRM On Demand の管理 リリース33 2016 年 10 月版 ページレイアウトによって、様々なレコードタイプの[作成]、[編集]、[詳細]の各ページに表示されるフィー ルドとセクションが決定されます。Oracle CRM On Demand には、レコードタイプごとに標準のページレイアウ トがあらかじめ用意されています。標準のページレイアウトは静的なページレイアウトで、削除できません。したが って、[ページビュータイプ]フィールドの[静的]オプションは常に使用可能です。[動的]オプションを使用で

きるのは、レコードタイプに対して使用可能な動的なページレイアウトがある場合のみです。企業の管理者は、レコ ードタイプに対してカスタマイズされた追加の静的または動的なページレイアウトを作成できます。

レコードタイプごとに、標準のページレイアウトとレコードタイプに対して作成された任意のページレイアウトを役 割への割り当てに使用できます。静的および動的なページレイアウトの作成方法の詳細は、「レコードタイプ別の[ アプリケーションカスタマイズ]ページ (ページ [91\)](#page-90-0)」を参照してください。

レコードタイプに対するデフォルトのページレイアウトは、そのレコードタイプの標準の静的なページレイアウトで す。

注**:**役割管理ウィザードのステップ 6 で表示されるレコードタイプのリストは、Oracle CRM On Demand によって 決定されます。Oracle CRM On Demand にタブとして表示されない、[ユーザー管理]や[ユーザー所有者]など のレコードタイプが表示される場合があります。

- **6** レコードタイプの関連情報タブに対してレコードインジケータ設定を構成するには、ステップ 6 の[ページレイアウト割 当]で、次の手順を実行します。
	- **a** そのレコードタイプの行で、[タブビューのレコードインジケータ]カラム内の[設定]リンクをクリックし、レコード インジケータ設定を行うページを開きます。
	- **b** レコードインジケータを表示する必要がある各関連情報セクションを、[使用可能関連情報]リストから[選択した 関連情報]リストに移動します。

注**:** 現在そのレコードタイプ用に役割に対して選択されている[詳細]ページレイアウトで使用できない関 連情報セクションを含め、そのレコードタイプでサポートされているすべての関連情報セクションを選択可 能です。レコードインジケータの設定は、設定を再度変更するまで、その役割のレコードタイプに適用され たままとなります。そのため、レコードタイプ用にその役割に割り当てられている[詳細]ページレイアウ トを更新した場合、レコードインジケータ設定はその更新したレイアウトに適用されます。同様に、後でそ の役割に別の[詳細]ページレイアウトを割り当てた場合、レコードインジケータ設定はその新しいページ レイアウトに適用されます。

- **c** レコードタイプに対するレコードインジケータ設定の構成が終了したら、[前へ]をクリックしてウィザードのステ ップ 6 のメインページに戻ります。
- **d** この役割に対してレコードインジケータ設定を構成する必要がある各レコードタイプに、この手順のステップ a から c を繰り返します。

注**:** 役割に[詳細ページのパーソナライズ - レコードインジケータ]権限が含まれているユーザーは、レコ ードタイプの[詳細]ページのレコードインジケータ設定をパーソナライズできます。ユーザーがレコード インジケータについてパーソナライズした設定は、役割レベルでの設定より優先されます。ただし、ページ レイアウトをデフォルトレイアウトにリセットすることで、レコードインジケータについてパーソナライズ した設定を含め、役割のレコードタイプに対する、パーソナライズしたすべてのページレイアウトを削除で きます。役割に[詳細ページのパーソナライズ - レコードインジケータ]権限が含まれているユーザーは、 レコードタイプに対するパーソナライズした独自のレコードインジケータ設定を、役割のそのレコードタイ プに対するデフォルト設定にリセットすることもできます。ページレイアウトのリセットの詳細は、「パー ソナライズページレイアウトのリセット (ページ [301\)](#page-300-0)」を参照してください。レコードインジケータの詳 細は、「Oracle CRM On Demand の各ページについての概要」を参照してください。また、レコードイン ジケータの設定のパーソナライズの詳細は、「関連情報セクション用のレコードインジケータの管理」を参 照してください。

**7** ステップ 7 の[検索レイアウト割当]で、レコードタイプごとに、使用可能な検索レイアウトのリストから検索レイアウ トを選択します。

リストされたレコードタイプごとに、使用可能なレイアウトのリストが[検索レイアウト名]フィールドに表示され ます。検索レイアウトによって、ユーザーがレコードの検索時に使用できるフィールド(標準フィールドとカスタム フィールド)と、検索結果ページに表示されるフィールドが決定されます。使用可能なほとんどのプライマリレコー ドタイプの検索レイアウトは、タブとして役割に割り当てることができます。また、検索可能な他のレコードタイプ ([製品]、[ユーザー]など)に検索レイアウトを割り当てることもできます。カスタマイズされた検索レイアウ トの作成および変更方法の詳細は、「検索レイアウトの管理 (ページ [169\)](#page-168-0)」を参照してください。

**8** ステップ 8 の[ホームページレイアウト割当]で、レコードタイプごとに、使用可能なホームページレイアウトのリスト からホームページレイアウトを選択します。

リストされたレコードタイプごとに、標準のホームページレイアウト、およびレコードタイプに対して作成された任 意のホームページレイアウトを役割に割り当てることができます。レコードタイプのリストには、役割に対してタブ として使用可能なプライマリレコードタイプがすべて表示されます。

ホームページレイアウトによって、レコードタイプごとにホームページに表示される情報が決定されます。Oracle CRM On Demand には、タブとして表示可能なプライマリレコードタイプごとにデフォルトのホームページレイア ウトがあらかじめ用意されています。ユーザーは、カスタマイズされた追加のホームページレイアウトをレコードタ イプに対して作成できます。ホームページレイアウトの作成方法の詳細は、「レコードホームページレイアウトの作 成 (ページ [177\)](#page-176-0)」を参照してください。

**9** (オプション)ステップ 9「新規レコードレイアウトの割当」で、レコードタイプごとに、ユーザーが新しいレコードの 情報を入力するページに使用されるレイアウトを指定します。次の表では、役割管理ウィザードのステップ 9 のフィール ドについて説明します。

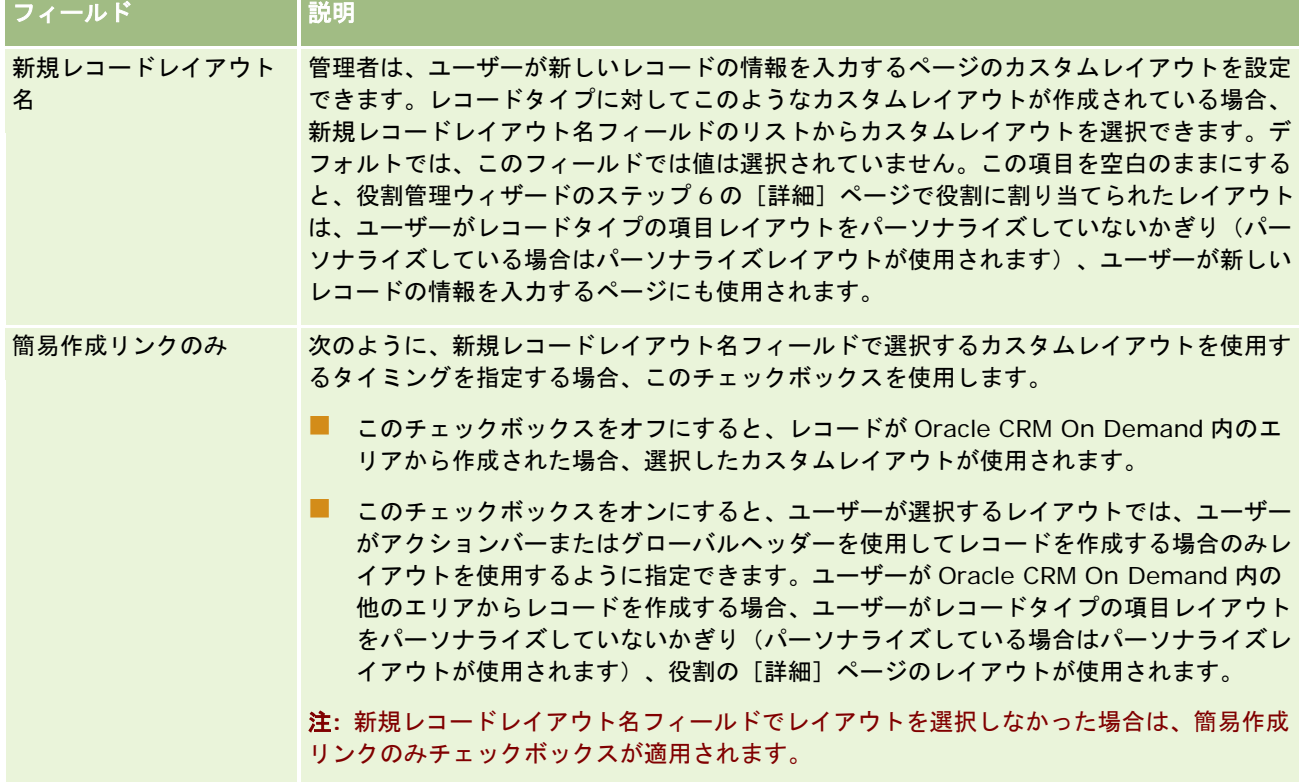

**1** [終了]をクリックします。

### <span id="page-282-0"></span>関連トピック

関連する情報については、次のトピックを参照してください。

- 役割管理 (ページ [269\)](#page-268-0)
- 役割の設定に関するガイドライン (ページ [270\)](#page-269-0)
- [役割リスト]ページの使用 (ページ [271\)](#page-270-0)
- 役割のレコードタイプアクセスについて (ページ [272\)](#page-271-0)
- 役割のアクセスプロファイルについて (ページ [284\)](#page-283-0)
- 役割の権限について (ページ [274\)](#page-273-0)

# アクセスプロファイル管理

Oracle CRM On Demand では、「アクセスプロファイルリスト」ページとアクセスプロファイルウィザードでアクセスプロ ファイルを管理します。アクセスプロファイルのページには、Oracle CRM On Demand のすべてのページにあるグローバ ル[管理]リンクからアクセスします。

Oracle CRM On Demand のアクセスプロファイルは、プライマリレコードタイプと関連レコードタイプに対する権限の名 前付きコレクションです。

プライマリレコードタイプは、独立レコードタイプとして使用できるレコードタイプです。関連レコードタイプは、親レコー ドを持つ必要があるレコードタイプです。

多くのプライマリレコードタイプは関連レコードタイプとしても使用できます。たとえば、[商談]は関連レコードタイプで す。これは[商談]プライマリレコードタイプに基づいており、親取引先レコード([取引先]レコードタイプに基づく)に 関連しています。

権限は、レコードタイプのインスタンスであるレコードのデータの読み取り、作成、更新または削除を可能にするものです。 権限は、アクセス権やアクセスレベルと呼ばれることもあります。取引先、担当者、サービスリクエストなど、レコードタイ プごとに、レコードタイプそのものの権限を設定できます。一部のレコードタイプについては、関連レコードタイプの権限も 設定できます。

プライマリレコードタイプと関連レコードタイプの様々な権限で構成される多数のアクセスプロファイルを設定できます。こ のような権限を認証されたユーザー(外部システムを含む)に付与するには、アクセスプロファイルを役割、ブック、チーム およびグループに関連付けます。

Oracle CRM On Demand では、定義済みのアクセスプロファイルのセットが提供されます。次に、標準のアクセスプロフ ァイルの一部を示します。

- 編集
- 全部
- 読み取り専用
- 管理者のデフォルトアクセスプロファイル
- 管理者の所有者アクセスプロファイル

通常、アクセスプロファイルには、デフォルトアクセスプロファイルと所有者アクセスプロファイルを区別するために名前が 付いています。(定義済みのアクセスプロファイルのリストには、名前にデフォルトと所有者という語を含む対のアクセスプ ロファイルがあります。)所有者アクセスプロファイルとデフォルトアクセスプロファイルを割り当てる必要がある場合、ユ

<span id="page-283-0"></span>ーザー役割へのアクセスプロファイル割当でどのアクセスプロファイルを使用するかを決めるときに、このような名前が役立 ちます。

[編集]、[全部]、[読み取り専用]のアクセスプロファイルは、すべての役割、チームまたはブックメンバーに付与でき る一般のアクセスプロファイルです。たとえば、[全部]アクセスプロファイルを、管理者役割の所有者アクセスプロファイ ルに割り当てることができます。このプロファイルは、管理者役割を持つユーザーに、トップレベルレコードに対する関連レ コードの作成、すべてのプライマリレコードタイプとその関連レコードタイプのレコードの取得、更新または削除の権限を与 えます。

定義済みのアクセスプロファイルの使用、既存のアクセスプロファイルの編集、カスタムアクセスプロファイルの作成を行っ て、企業のニーズを満たすことができます。新しいアクセスプロファイルを作成するときには、既存のアクセスプロファイル をコピーし、新しい名前を付け、ニーズに合うようにそのコピーを編集するという方法もあります。

社内のアクセスプロファイルを表示、作成または改訂するには、[役割およびアクセスの管理]権限を含む役割が割り当てられ ている必要があります。アクセスプロファイルの管理に必要な権限は企業の管理者のみに付与することをお勧めします。アク セスプロファイルは保護データのセキュリティに直接影響するためです。

### 関連トピック

関連する情報については、次のトピックを参照してください。

- 役割のアクセスプロファイルについて (ページ [284\)](#page-283-0)
- チーム、グループおよびブックのアクセスプロファイルについて (ページ [286\)](#page-285-0)
- チームの継承によるアクセスの適用について (ページ [286\)](#page-285-0)
- [アクセスプロファイルリスト]ページの使用 (ページ [289\)](#page-288-0)
- プライマリレコードタイプのアクセスレベルについて (ページ [290\)](#page-289-0)
- 関連するレコードタイプのアクセスレベルについて (ページ [290\)](#page-289-0)
- アクセスプロファイルの設定プロセス (ページ [297\)](#page-296-0)
- アクセス権の指定方法 (ページ [353\)](#page-352-0)

## 役割のアクセスプロファイルについて

Oracle CRM On Demand の各役割には次の 2 つのアクセスプロファイル割当があります。

- デフォルトアクセスプロファイル割当
- 所有者アクセスプロファイル割当

1 つのアクセスプロファイルを複数の役割に割り当てることができます。同一のアクセスプロファイルが、1 つの役割のデフ ォルトアクセスプロファイルと所有者アクセスプロファイルの両方になるように割り当てることもできます。たとえば、[全 部]アクセスプロファイル(定義済みアクセスプロファイルの 1 つ)を、管理者役割のデフォルトアクセスプロファイルと所 有者アクセスプロファイルとして割り当てることができます。

アクセスプロファイルは、役割管理ウィザードのステップ 3 で役割に割り当てます。役割を追加する方法の詳細は、「役割の 追加 (ページ [276\)](#page-275-0)」を参照してください。

### デフォルトアクセスプロファイル

役割のデフォルトアクセスプロファイルでユーザーのアクセス権が制御されるレコードは、そのユーザーが所有していないが 、ユーザーの役割のレコードタイプアクセス設定で関連するレコードタイプについて [すべてのレコードを読み取り可能]オ プションが選択されたたためにユーザーに表示できるレコードです。

ユーザーの役割でレコードタイプについて[すべてのレコードを読み取り可能]チェックボックスをオフにした場合、そのユ ーザーは役割を介してそのレコードタイプのアクセス権を取得できません。ユーザーの役割のデフォルトアクセスプロファイ ルはそのレコードタイプに対しては使用されません。

アクセスプロファイルの命名規約に従って、デフォルトアクセスプロファイルとして割り当てるためにアクセスプロファイル を設定するときは、次のように名前が付けられます。

役割名デフォルトアクセスプロファイル

説明:

■ 役割名は、アクセスプロファイルが使用される役割の名前です。

たとえば、管理者デフォルトアクセスプロファイルという名前は、このアクセスプロファイルが、管理者役割に関してレコー ドタイプとその関連レコードタイプのアクセス権を制御することを意味します。

#### 所有者アクセスプロファイル

役割の所有者アクセスプロファイルは、ユーザーが所有しているレコードまたはユーザーの部下が所有しているレコードに対 するそのユーザーのアクセス権を制御します。

アクセスプロファイルの命名規約に従って、所有者アクセスプロファイルとして割り当てられるようにアクセスプロファイル を設定するときは、次のように名前が付けられます。

*role name* 所有者アクセスプロファイル

説明:

■ 役割名は、アクセスプロファイルが使用される役割の名前です。

たとえば、サービス管理者所有者アクセスプロファイルという名前は、このアクセスプロファイルが、サービス管理者役割に 関してレコードタイプとその関連レコードタイプのアクセス権を制御することを意味します。

#### 関連トピック

アクセスプロファイルの関連情報については、次のトピックを参照してください。

- アクセスプロファイル管理 (ページ [283\)](#page-282-0)
- アクセスプロファイルの設定プロセス (ページ [297\)](#page-296-0)
- アクセス権の指定方法 (ページ [353\)](#page-352-0)

役割の関連情報については、次のトピックを参照してください。

- 役割管理 (ページ [269\)](#page-268-0)
- 役割の設定に関するガイドライン (ページ [270\)](#page-269-0)
- [役割リスト] ページの使用 (ページ [271\)](#page-270-0)
- 役割のレコードタイプアクセスについて (ページ [272\)](#page-271-0)
- 役割のアクセスプロファイルについて (ページ [284\)](#page-283-0)

- <span id="page-285-0"></span>■ 役割の権限について (ページ [274\)](#page-273-0)
- 役割の追加 (ページ [276\)](#page-275-0)

# チーム、グループおよびブックのアクセスプロファイルについて

アクセスプロファイルは、チームまたはグループのメンバーであるユーザー(ユーザーブックを介して)や、カスタムブック に関連付けられているユーザーにアクセス権を与えるために使用されます。(「役割のアクセスプロファイルについて (ペー ジ [284\)](#page-283-0)」で説明するように、アクセスプロファイルは役割にも割り当てられます。)アクセスプロファイルをチームとブッ クに関してユーザーに割り当てると、役割に割り当てられたアクセスプロファイルで提供されるアクセス権で制限されていた としても、ユーザーはレコードにアクセスできます。

注**:**Oracle CRM On Demand では、デフォルトブックは各ユーザーに割り当てられ、ユーザーの名前が付けられます。レコ ードがユーザーに割り当てられると、レコードはユーザーのデフォルトブックに割り当てられます。レコードがチームにより 所有されている場合、チームはそのチームのメンバーとなっているユーザーの一連のデフォルトブックを代表します。ユーザ ーがチームのメンバーになると、そのユーザーのユーザーブックは、チームを構成するユーザーブックのセットに追加されま す。ユーザーブックに自動的にレコードが関連付けられるのは、レコード所有者が変更された場合や、チームメンバーシップ が変更された場合です。

グループは、特定のレコードタイプに対してサポートされる定義済みのチームです。あるレコードの所有者がグループのメン バーであるとき、そのグループの他のメンバーはそのレコードに関するチームに自動的に追加されます。グループメンバーに は、デフォルトでレコードに対する完全なアクセス権が与えられ、アクセスレベルを変更できません。

チーム内の各ユーザーブックには、チームのメンバーシップを介してアクセスできるレコードのユーザーアクセス権を制御す るアクセスプロファイルを与える必要があります。アクセスプロファイルの[チームメンバーに付与可能]チェックボックス をオンにすると、任意のアクセスプロファイルをチームメンバーシップへの割当対象にすることができます。

同じく、カスタムブックに関連付けられている各ユーザーには、そのカスタムブックでレコードへのユーザーアクセスを制御 するアクセスプロファイルを与える必要があります。アクセスプロファイルの「ブックユーザーに付与可能]チェックボック スをオンにすると、任意のアクセスプロファイルをブックとユーザーの関連付けへの割当対象にすることができます。

ユーザーブックおよびカスタムブックの詳細は、「ブックの管理 (ページ [303\)](#page-302-0)」を参照してください。

### 関連トピック

関連する情報については、次のトピックを参照してください。

- アクセスプロファイル管理 (ページ [283\)](#page-282-0)
- アクセスプロファイルの設定プロセス (ページ [297\)](#page-296-0)
- アクセス権の指定方法 (ページ [353\)](#page-352-0)

## チームの継承によるアクセスの適用について

チーム継承とは、取引先にリンクされているレコードのチームへの取引先チームのメンバーの自動追加です。チーム継承は、 親取引先に関連する担当者と商談のオプションとして使用可能です。チーム継承は、他のタイプのチーム関係ではサポートさ れません。

注意**:** ユーザーがチームのメンバーになると、そのユーザー用のユーザーブックが、そのチームを構成するユーザーブックの セットに追加されます。Oracle CRM On Demand では、チーム継承機能によってチームに追加されるユーザーと、手動で

チームに追加されるユーザーは区別されません(つまり、チーム継承機能によってチームに追加されるユーザーブックは、手 動でチームに追加されるユーザーブックと同様に扱われます)。

## 担当者レコードタイプの場合のチーム継承について

[担当者]レコードタイプの場合、チーム継承は、[企業プロファイル]ページの担当者の[親チーム継承の有効化]チェックボ ックスで制御されます。このチェックボックスが選択されている場合、親取引先にリンクされている担当者上のチームは、次 のように親取引先チームのメンバーを継承します。

- 担当者が親取引先に関連する場合:
	- 取引先チームについてユーザーレコードで「担当者アクセス]フィールドにアクセスプロファイルが指定されている 場合、各取引先チームメンバー(取引先所有者を含む)は、担当者チームのメンバーになります。
	- [全部]アクセスプロファイルが非アクティブ化されている場合でも、取引先の所有者には、担当者チームのメンバ ーシップに関して[全部]アクセスプロファイルがデフォルトで付与されます。
- 取引先チームに新しいメンバーを追加する際には、その取引先に関連する担当者のチームのユーザーのメンバーシップが 次のように決定されます。
	- 取引先チームのユーザーレコードの [担当者アクセス] フィールドにアクセスプロファイルが指定されている場合、 取引先チームの新しいメンバーは、その取引先に関連する各担当者の担当者チームのメンバーにもなります。また、 各関連担当者の担当者チームのそのユーザーのアクセスプロファイルは、取引先チームのユーザーのアクセスプロフ ァイルと同じになるように更新されます。
	- 取引先チームのユーザーレコードの [担当者アクセス] フィールドにアクセスプロファイルが指定されていない場合 、取引先チームの新しいメンバーは、その取引先に関連するどの担当者の担当者チームにも追加されません。ユーザ ーが取引先に関連する担当者の担当者チームのメンバーに既になっている場合は、その担当者の担当者チームからそ のユーザーが削除されます。
- 取引先所有者が変更される場合:
	- 関連するすべての担当者レコードに関して、新しい所有者が担当者チームのメンバーになります。
	- 前の取引先所有者は、前の取引先所有者がすでに追加されていた担当者チームのメンバーのまま残ります。
- ユーザーを取引先チームから削除しても、そのユーザーは、チーム継承によって追加されていた担当者チームのメンバー として残ります。

### 商談レコードタイプの場合のチーム継承について

[商談]レコードタイプの場合、チーム継承は、[企業プロファイル]ページの商談の[親チーム継承の有効化]チェックボック スで制御されます。このチェックボックスが選択されている場合、親取引先にリンクされている商談上のチームは、次のよう に親取引先チームのメンバーを継承します。

■ 商談が親取引先に関連する場合:

- 取引先チームについてユーザーレコードで[商談アクセス]フィールドにアクセスプロファイルが指定されている場 合、各取引先チームメンバー(取引先所有者を含む)は、商談チームのメンバーになります。
- [全部]アクセスプロファイルが非アクティブ化されている場合でも、取引先の所有者には、商談チームのメンバー シップに関して「全部]アクセスプロファイルが付与されます。
- 取引先チームに新しいメンバーを追加する際には、その取引先に関連する商談のチームのユーザーのメンバーシップが次 のように決定されます。

- 取引先チームのユーザーレコードの「商談アクセス〕フィールドにアクセスプロファイルが指定されている場合、取 引先チームの新しいメンバーは、その取引先に関連する各商談の商談チームのメンバーにもなります。また、各関連 商談の商談チームのそのユーザーのアクセスプロファイルは、取引先チームのユーザーのアクセスプロファイルと同 じになるように更新されます。
- 取引先チームのユーザーレコードの [商談アクセス] フィールドにアクセスプロファイルが指定されていない場合、 取引先チームの新しいメンバーは、その取引先に関連するどの商談の商談チームにも追加されません。ユーザーが取 引先に関連する商談の商談チームのメンバーに既になっている場合は、その商談の商談チームからそのユーザーが削 除されます。
- 取引先所有者が変更される場合:
	- 関連するすべての商談レコードに関して、新しい所有者が商談チームのメンバーになります。
	- 前の取引先所有者は、前の取引先所有者がすでに追加されていた商談チームのメンバーのまま残ります。
- ユーザーを取引先チームから削除しても、そのユーザーは、チーム継承によって追加されていた商談チームのメンバーと して残ります。

## チーム継承が無効化された場合に起こること

関連する担当者レコードおよび商談レコード上のチームのメンバーになる取引先チームメンバーに、チーム継承によって付与 されるアクセス権が多すぎることがあります。その場合は、[企業プロファイル]ページ上で関連するチェックボックスを選択 解除することによって、[担当者]レコードタイプまたは[商談]レコードタイプ、あるいはそれら両方に対してチーム継承を無 効にできます。

[担当者]レコードタイプに対してチーム継承を無効にすると、取引先チームおよび担当者チームのメンバーシップの動作は次 のようになります。

- 取引先チームのユーザーレコード内の[担当者アクセス]フィールドは表示されません。
- 取引先チームの新しいメンバーとして追加されるユーザーは、取引先にリンクされる担当者上の担当者チームには追加さ れません。
- 前に[担当者]レコードタイプに対してチーム継承が有効になっており、それを無効にした場合は、チーム継承機能によっ てチームのメンバーになったユーザーは、それらのチームのメンバーとして残ります。

[商談]レコードタイプに対してチーム継承を無効にすると、取引先チームおよび商談チームのメンバーシップの動作は次のよ うになります。

- 取引先チームのユーザーレコード内の「商談アクセス]フィールドは表示されません。
- 取引先チームの新しいメンバーとして追加されるユーザーは、取引先にリンクされる商談上の商談チームには追加されま せん。
- 前に[商談]レコードタイプに対してチーム継承が有効になっており、それを無効にした場合は、チーム継承機能によって チームのメンバーになったユーザーは、それらのチームのメンバーとして残ります。

### 関連トピック

関連する情報については、次のトピックを参照してください。

- アクセスプロファイル管理 (ページ [283\)](#page-282-0)
- アクセスプロファイルの設定プロセス (ページ [297\)](#page-296-0)
- アクセス権の指定方法 (ページ [353\)](#page-352-0)
# <span id="page-288-0"></span>[アクセスプロファイルリスト]ページの使用

[アクセスプロファイルリスト]ページでは、次の表のアクションを実行できます。

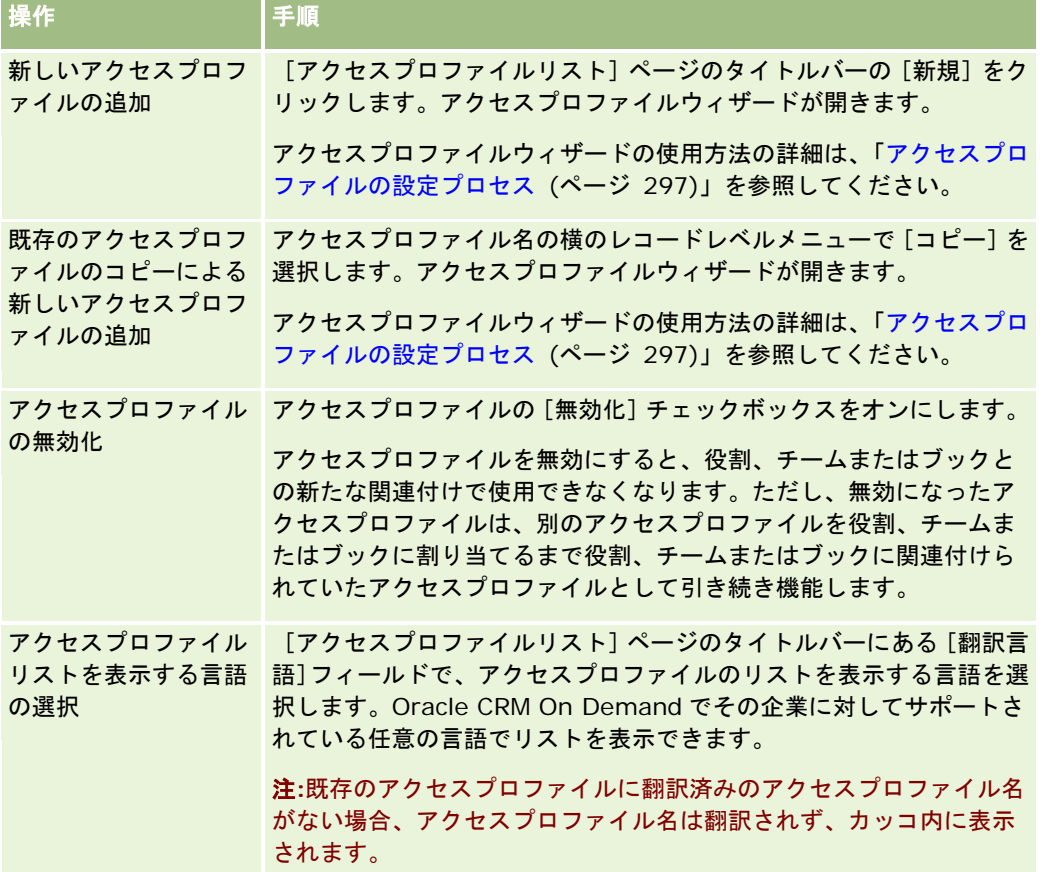

アルファベット文字検索機能を使用できる場合は、アルファベット文字検索でアクセスプロファイルのリストをフィルター処 理できます。アルファベット文字検索の詳細は、「リストのフィルター処理」を参照してください。

## 関連トピック

関連する情報については、次のトピックを参照してください。

- アクセスプロファイル管理 (ページ [283\)](#page-282-0)
- アクセスプロファイルの設定プロセス (ページ [297\)](#page-296-0)
- アクセス権の指定方法 (ページ [353\)](#page-352-0)

# <span id="page-289-0"></span>プライマリレコードタイプのアクセスレベルについて

プライマリレコードタイプのアクセス権を付与または無効化するには、アクセスプロファイルウィザードのステップ 2 でアク セスレベルを設定します。アクセスプロファイルウィザードの使用方法の詳細は、「アクセスプロファイルの設定プロセス ( ページ [297\)](#page-296-0)」を参照してください。

アクセスレベルは、レコードタイプに関して付与できる最も許容度が低いレベルの権限です。各プライマリレコードタイプで は、1 つ以上のアクセス制御コンポーネント(役割、レポート階層、チームおよびブック)を介してこのアクセスプロファイ ルを継承するすべてのユーザーのアクセス権を指定します。たとえば、ユーザーが商談リストから商談にドリルダウンすると き、ユーザーが商談の詳細を表示して操作を実行するためのアクセス権は、アクセスプロファイルウィザードのステップ 2 の [商談] プライマリレコードタイプのアクセスレベルによって制御されます。

プライマリレコードタイプのアクセスレベルに関するここでの説明は、アクセスレベルが個別に動作する場合の機能に関する ものです。ユーザーが表示できるレコードとユーザーがレコードに対して実行できる操作は、1 つ以上のアクセスレベルの組 合せで制御され、これらのアクセスレベルは 1 つ以上のアクセスプロファイルによってレコードに適用されます。

特別の権限によって制御されるレコードタイプは、すべてのアクセスプロファイルに表示され、アクセスレベルがデフォルト で設定されています。プライマリレコードタイプの場合、デフォルト設定は[読み取り専用]です。様々なレコードタイプで 必要なアクセスレベルをユーザーに与えるには、デフォルト設定を変更する必要があります。

各プライマリレコードタイプのアクセスレベルは、次のいずれかに設定できます。

- 読み取り専用。[読み取り専用]アクセスレベルでは、ユーザーはプライマリレコードに対して編集または削除などの操 作を実行できません。
- **読み取り/編集。**[読み取り/編集]アクセスレベルでは、ユーザーがプライマリレコードを表示して編集できます。
- **読み取り/編集/削除。**[読み取り/編集/削除]アクセスレベルでは、ユーザーはプライマリレコードの表示、編集および 削除を実行できます。

注**:** プライマリレコードタイプのレコードを作成する権限は、アクセスプロファイルウィザードのステップ 2 の設定では制御 されません。プライマリレコードタイプのレコードを作成する権限は、役割管理ウィザードのステップ 2 の設定で制御されま す。役割の詳細は、「役割管理 (ページ [269\)](#page-268-0)」を参照してください。

#### 関連トピック

関連する情報については、次のトピックを参照してください。

- アクセスプロファイル管理 (ページ [283\)](#page-282-0)
- アクセスプロファイルの設定プロセス (ページ [297\)](#page-296-0)
- アクセス権の指定方法 (ページ [353\)](#page-352-0)

# 関連するレコードタイプのアクセスレベルについて

アクセスプロファイルウィザードのステップ 2 で、関連レコードタイプへのアクセス権を付与または無効化します。アクセス プロファイルウィザードの使用方法の詳細は、「アクセスプロファイルの設定プロセス (ページ [297\)](#page-296-0)」を参照してください  $\circ$ 

特別な権限によって制御される関連レコードタイプは、すべてのアクセスプロファイルに表示され、アクセスレベルがデフォ ルトで[アクセスなし]に設定されます。様々なレコードタイプで必要なアクセスレベルをユーザーに与えるには、デフォル ト設定を変更する必要があります。

たとえば、[カスタムオブジェクト 04]レコードタイプは、親の[商談]レコードタイプの関連レコードタイプです。[全 部]アクセスプロファイルでは、[カスタムオブジェクト 04]関連レコードタイプのアクセスレベルはデフォルトの[アク セスなし]に設定されています。この結果、商談チームに所属し[全部]アクセスプロファイルを持つユーザーは、[カスタ ムオブジェクト 04]関連レコードタイプに基づく関連レコードタイプを表示できません。ユーザーが商談レコードについて [カスタムオブジェクト 04]レコードを表示できるようにするには、デフォルトアクセスレベルを変更する必要があります  $\circ$ 

このトピックの内容は次のとおりです。

- レコードの関係
- 関連レコードタイプのアクセスレベルオプション

### レコードの関係

親レコードタイプとのその関連レコードタイプ(子レコード)の関係によって、関連レコードタイプに割り当てられるアクセ スレベルオプションが決まります。

関係のタイプと対応するアクセスレベルオプションを次に示します。

- **1 対多関係。1 対多関係では、親レコードが関連レコードタイプの多数の子レコードを持つことができます。たとえば、** アクセスプロファイルウィザードの取引先関連情報ページでは、[資産]関連レコードタイプが使用可能です。[取引先 ]親レコードタイプには、[資産]関連レコードタイプとの 1 対多関係があります。1 対多関係では次のアクセスレベル が使用可能です。
	- ■■表示
	- 読み取り専用
	- アクセスなし
- 1 対多プライマリ関係。1 対多プライマリ関係では、関連レコードタイプがプライマリレコードタイプに基づいており、 プライマリレコードタイプのアクセス権によって関連レコードタイプのアクセス権を決定できます。1 対多プライマリ関 係の親レコードは、関連レコードタイプの多数の子レコードを持つことができます。たとえば、取引先関連情報ページの [商談]関連レコードタイプは、[商談]プライマリレコードタイプに基づきます。[取引先]親レコードタイプには、 [商談]関連レコードタイプとの 1 対多プライマリ関係があります。次のアクセスレベルが 1 対多プライマリ関係で使用 可能です。
	- 表示
	- 読み取り専用
	- アクセスなし
	- プライマリの継承
- **1対子関係。1対子関係では、子レコードが基づくレコードタイプに対応するプライマリレコードタイプがありません。** [添付資料]、[メモ]および[チーム]は、対応するプライマリレコードタイプがない関連レコードタイプの例です。

注**:**このルールの例外は、商談に対する担当者子レコード間の関係です。[担当者]レコードタイプには対応するプラ イマリレコードタイプがありますが、商談と担当者の間の関係は 1 対子関係です。ユーザーは、既存の担当者の商談 への追加や、商談からの担当者の削除を行えます。ユーザーは、商談から新しい担当者を作成することはできません 。

次のアクセスレベルが 1 対子関係で使用可能です。

■ 読み取り/作成

- 読み取り/作成/編集
- 読み取り/編集
- 読み取り/編集/削除
- 読み取り専用
- アクセスなし
- 全部
- 1 対読み取り専用関係。ただし、関係の名前からわかるように、1 対読み取り専用関係ではユーザーは子レコードを編集 または作成できません。「監査証跡」は、対応するプライマリレコードタイプがない関連レコードタイプの例です。 Oracle CRM On Demand によって「監査証跡」レコードタイプが作成されます。1 対読み取り専用関係では次のアクセ スレベルが使用可能です。
	- 読み取り専用
	- アクセスなし
- 多対多関係。多対多関係では、親レコードタイプおよび関連レコードタイプがどちらもプライマリレコードタイプに基づ いており、関係の表示方法に応じて、各レコードタイプのレコードが互いの親または子になることができます。たとえば 、アクセスプロファイルウィザードのカスタムオブジェクト 01 関連情報ページの[取引先]関連レコードタイプは、[ 取引先】プライマリレコードタイプに基づきます。 [カスタムオブジェクト 01] 親レコードタイプには、 [取引先] 関 連レコードタイプとの多対多関係があります。

注意**:** 2 つのレコードタイプ間の関係は、どちらのレコードタイプが親であるか、ならびにどちらのレコードタイプ が関連レコードタイプであるかによって異なる場合があります。たとえば、[カスタムオブジェクト 01]親レコー ドタイプには [取引先] 関連レコードタイプとの多対多関係がありますが、 [取引先] 親レコードタイプには [カス タムオブジェクト 01]関連レコードタイプとの多対多プライマリ関係があります。

多対多関係では次のアクセスレベルが使用可能です。

- 読み取り/作成
- 読み取り専用
- 表示
- アクセスなし
- 多対多プライマリ関係。多対多プライマリ関係は、親レコードタイプおよび関連レコードタイプの両方がプライマリレコ ードタイプに基づく関係でもあり、各レコードタイプのレコードが互いの親または子になることができます。ただし、プ ライマリレコードタイプのアクセス権によって関連レコードタイプのアクセス権を決定できる場合には、いくつかの追加 アクセスレベルが使用可能です。たとえば、アクセスプロファイルウィザードアカウントの取引先関連情報ページの[カ スタムオブジェクト 01]関連レコードタイプは、[カスタムオブジェクト 01]プライマリレコードタイプに基づきま す。[取引先]親レコードタイプには、[カスタムオブジェクト 01]関連レコードタイプとの多対多プライマリ関係が あります。次のアクセスレベルが多対多プライマリ関係で使用可能です。
	- 読み取り/作成
	- 読み取り専用
	- 表示
	- アクセスなし
	- プライマリの継承
	- プライマリの追加/継承

■ プライマリの追加/削除/継承

注意**:** [読み取り/作成]アクセスレベルは、コール製品詳細メッセージ応答、コール製品詳細メッセージプラン項目 関係およびコール製品詳細メッセージプラン項目のレコードタイプではサポートされていません。

### 関連レコードタイプのアクセスレベルオプション

関連レコードタイプのすべてのアクセスレベルオプションを次に示します。

- アクセスなし。[アクセスなし]オプションは、すべての関連レコードタイプで使用可能です。ユーザーは関連リストの レコードを表示できません。
- 読み取り専用。[読み取り専用]アクセスレベルでは、ユーザーは親レコードでの関連レコードのインライン編集を行え ません。
- **読み取り/作成。**[読み取り/作成]アクセスレベルは、1 対子レコードである関連レコードタイプまたは多対多関係に含 まれる関連レコードタイプで使用できます。1 対子レコードでは、[読み取り/作成]アクセスレベルによりユーザーが新 しいレコードの作成や詳細を表示するための既存のレコードのドリルダウンを行えますが、レコードの編集または削除は 行えません。多対多関係では、[読み取り/作成]アクセスレベルによりユーザーは既存のレコードを親レコードに対する 子レコードとして関連付けることができますが、既存の関連付けを削除することはできません。
- **読み取り/作成/編集。**[読み取り/作成/編集]アクセスレベルは、1 対子レコードである関連レコードタイプで使用でき ます。ユーザーは、新規レコードの作成や詳細を表示するための既存レコードのドリルダウン、また必要な場合にはレコ ードの編集を行えます。[読み取り/作成/編集]アクセスレベルではユーザーは子レコードを削除できません。
- **読み取り/編集。** [読み取り/編集] アクセスレベルは、1 対読み取り専用関係の読み取り専用である関連レコードを除き 、すべての関係で使用可能です。[読み取り/編集]アクセスレベルでは、ユーザーが関連レコードを表示および編集でき ます。
- **読み取り/編集/削除。**[読み取り/編集/削除]アクセスレベルは、1 対子関係の子レコードである関連レコードタイプで 使用可能です。[読み取り/編集/削除]アクセスレベルでは、ユーザーはレコードの詳細を表示するための既存レコード のドリルダウン、レコードの編集、またはレコードの削除を行うことができます。 [読み取り/編集/削除] アクセスレベ ルでは、ユーザーは新しい子レコードを作成することはできません。
- 全部。[全部]アクセスレベルは、対応するプライマリレコードタイプがない関連レコードタイプで使用可能です。その ようなレコードタイプでは、[全部]アクセスレベルにより、ユーザーがレコードの作成、表示、編集および削除を行え ます。
- 表示。[表示]アクセスレベルは、1対多および多対多関係の関連レコードタイプでのみ使用可能です。 [表示] アクセ スレベルでは、関連レコードの動作は次のとおりです。
	- 親レコードに関連するすべての子レコードは、ユーザーに子レコード自体を参照する権限があるかどうかに関係なく 、関連レコードのリストに表示されます。
	- 関連する各レコードは、関係の親レコードタイプのアクセスレベルではなく、自分のプライマリレコードタイプのア クセスレベルを継承します。

たとえば、[取引先]親レコードタイプの[商談]関連レコードタイプのアクセスレベルが[表示]に設定されてい る場合、関連する商談レコードの動作は、次のようになります。

- 親取引先レコードに関連するすべての商談は、ユーザーに商談レコードを参照する権限があるかどうかに関係なく、 関連レコードのリストに表示されます。
- 各商談レコードは、親の「取引先」レコードタイプからではなく、プライマリの[商談]レコードタイプからアクセ スレベルを継承します。ユーザーがレコードの詳細を確認するために関連する商談レコードのドリルダウンを試みる と、商談レコードが引き続き存在していて、ユーザーにその商談レコードの詳細を表示する権限がある場合にのみ、

操作は正常に実行されます。ユーザーにその商談レコードの詳細を参照する権限がない場合は、エラーメッセージが 表示されます。

- プライマリの継承。「プライマリの継承」アクセスレベルは、特定の1対多および多対多関連レコードタイプのみで使用 できます。[プライマリの継承]アクセスレベルでは、関連レコードの動作は次のとおりです。
	- 関連レコードのリストには、ユーザーに参照権限がある関連する子レコードのみが表示されます。
	- 関連する各レコードは、関係の親レコードタイプのアクセスレベルではなく、自分のプライマリレコードタイプのア クセスレベルを継承します。

たとえば、[取引先]親レコードタイプの[商談]関連レコードタイプのアクセスレベルが[プライマリの継承]に 設定されている場合、関連する商談レコードの動作は、次のようになります。

- 関連レコードのリストには、ユーザーに参照権限がある関連する商談レコードのみが表示されます。
- 各商談レコードは、親の「取引先」レコードタイプからではなく、プライマリの[商談]レコードタイプからアクセ スレベルを継承します。ユーザーがレコードの詳細を確認するために関連する商談レコードのドリルダウンを試みる と、ユーザーには関連レコードのリストのすべての商談レコードの詳細を参照する権限があるため、商談レコードが 引き続き存在している場合は、操作が常に正常に実行されます。

多対多関係では、[プライマリの継承]アクセスレベルの選択は、ユーザーが 2 つの既存レコードの関係を追加また は削除できないことを意味します。ただし、[プライマリの継承]アクセスレベルは、[追加]アクセス権との組合 せまたは[追加]アクセス権と[削除]アクセス権との組合せでも使用できます。

注**:**[プライマリの継承]アクセスレベル(またはこのアクセスレベルの任意の組合せ)が、関連レコードタイプに対 して使用されるプロファイルで見つかった場合、[プライマリの継承]設定が優先されます。たとえば、[プライマ リの継承]アクセスレベルと[表示]アクセスレベルの両方が見つかると、[プライマリの継承]アクセスレベルが [表示]アクセスレベルよりも優先されます。[プライマリの継承]、[読み取り専用]、[表示]アクセスレベル のすべてが見つかった場合、「プライマリの継承]アクセスレベルが「表示]アクセスレベルと「読み取り専用]ア クセスレベルよりも優先されます。

- **プライマリの追加/継承。** [プライマリの追加/継承] アクセスレベルは、親との間で多対多関係を共有する関連レコード で使用可能です。「プライマリの追加/継承]アクセスレベルの「プライマリの継承]の部分は、「プライマリの継承]ア クセスレベルと同様に機能します。ただし、[プライマリの追加/継承]アクセスレベルでは、ユーザーは既存の関連レコ ードを親レコードに関連付けることもできます。関連レコードが正常に追加されると、そのレコードはプライマリレコー ドのアクセスレベルを継承します。 [プライマリの追加/継承] アクセスレベルでは、ユーザーは既存の関連レコードを削 除できません。
- プライマリの追加/削除/継承。[プライマリの追加/削除/継承]アクセスレベルは、親との間で多対多関係を共有する関 連レコードで使用可能です。 [プライマリの追加/削除/継承] アクセスレベルの [プライマリの継承] の部分は、 [プラ イマリの継承]アクセスレベルと同様に機能します。ただし、 [プライマリの追加/削除/継承]アクセスレベルでは、ユ ーザーは既存の関連レコードの親レコードへの関連付けや、レコード間のリンクの削除(関連解除)を行えます。ユーザ ーが関連レコードを削除または関連解除しても、レコードは削除されずデータベースに残ります。関連レコードが正常に 追加されると、そのレコードはプライマリレコードのアクセスレベルを継承します。

一般的なルールとして、次の表に示す関連レコードタイプについては、レコードタイプが関連レコードタイプとして使用可能 なすべての場合に[プライマリの継承]アクセスレベルがサポートされます。ただし、次の例外が適用されます。

- [世帯]親レコードタイプでは、見込み客関連レコードタイプは[プライマリの継承]アクセスレベルを継承しません。
- \_ [パートナー] 親レコードタイプに対する [商談] 関連レコードタイプでは、 [プライマリの継承] アクセスレベルがサ ポートされません。

次の表に示す関係のアクセスレベルが現在[表示]に設定されている場合は、アクセスレベルを[表示]から[プライマリの 継承]に変更することをお勧めします。

注意**:** [完了済み活動]関連レコードタイプに設定したアクセスレベルが、親レコードの[詳細]ページの[完了済み活動] 関連情報セクションに表示されるレコードに適用されます。[活動]または[オープン活動]関連レコードタイプに設定した アクセスレベルが、親レコードの[詳細]ページの[活動]、[オープンタスク]、[オープンアポイント]、および[オー プン活動]関連情報セクションに表示されるレコードに適用されます。

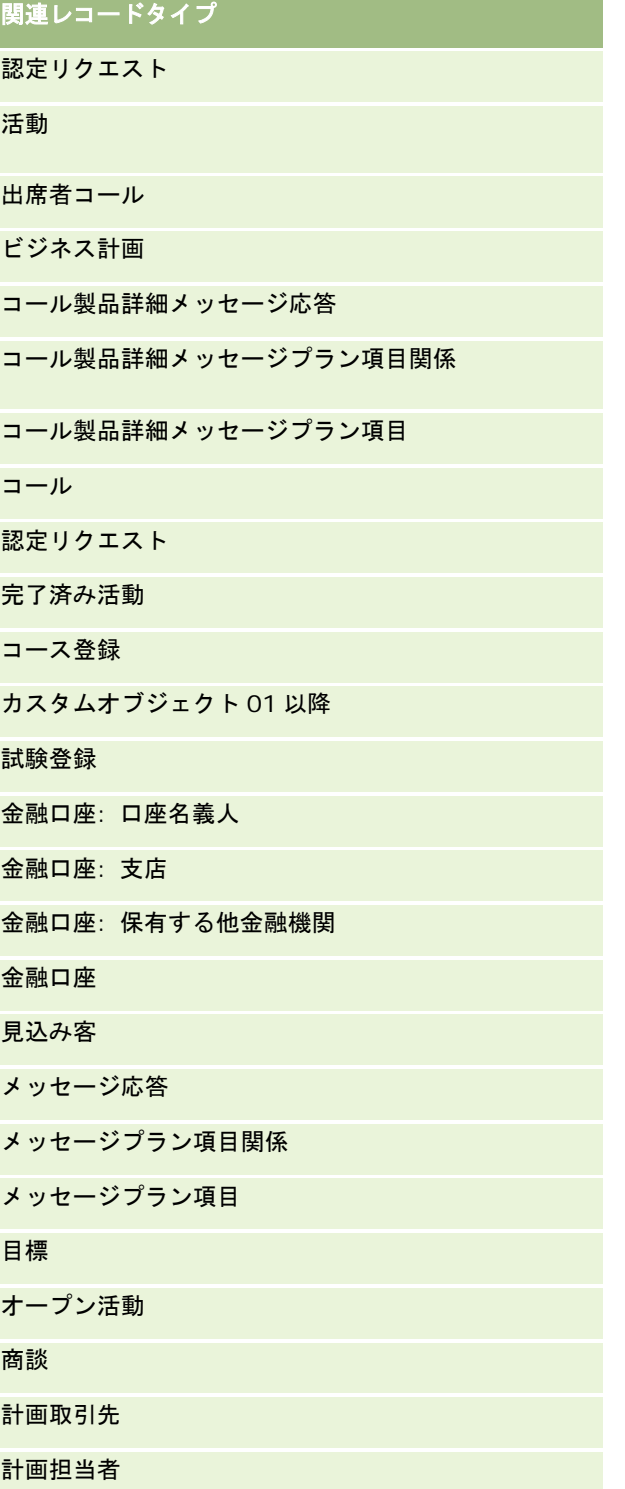

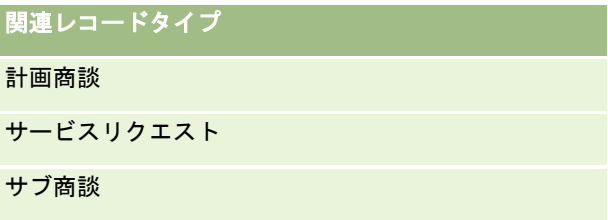

トランザクション項目

次の表に、[プライマリの継承]、[プライマリの追加/継承]、および [プライマリの追加/削除/継承] アクセスレベルすべ てを使用できる関係を示します。この表に示す関係は多対多関係です。

注**:** [プライマリの継承]アクセルレベルとその組合せをサポートする多対多関係で[読み取り/作成]アクセスレベルを現在 使用している場合は、関連レコードタイプの [読み取り/作成] アクセスレベルを [プライマリの継承] の組合せのいずれかに 変更することをお勧めします。

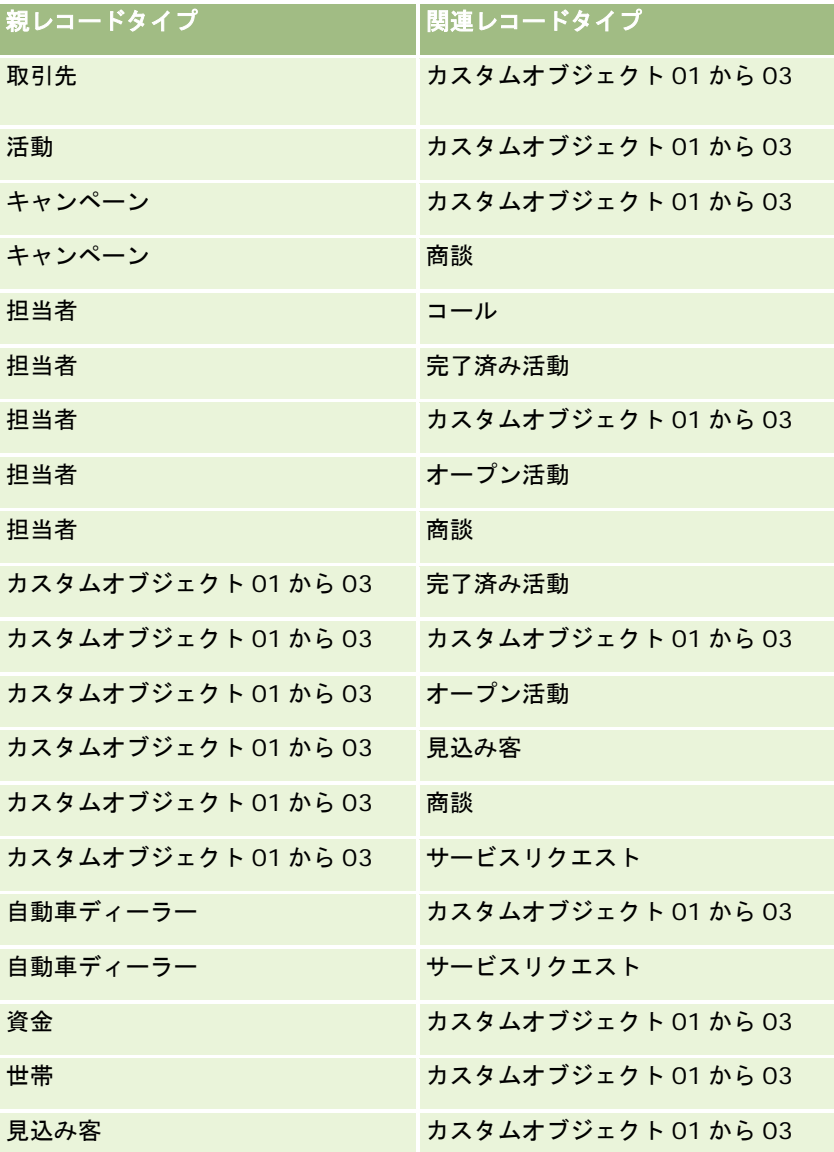

<span id="page-296-0"></span>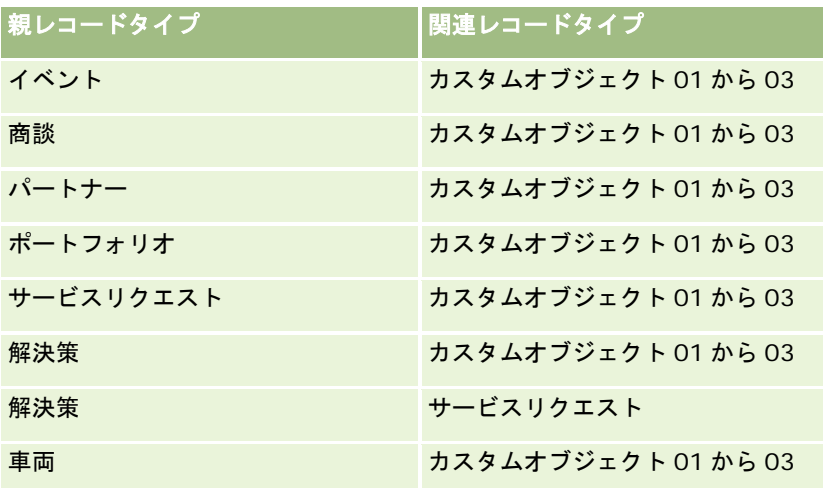

#### 関連トピック

関連する情報については、次のトピックを参照してください。

- アクセスプロファイル管理 (ページ [283\)](#page-282-0)
- アクセスプロファイルの設定プロセス (ページ [297\)](#page-296-0)
- アクセス権の指定方法 (ページ [353\)](#page-352-0)

# アクセスプロファイルの設定プロセス

このトピックでは、アクセスプロファイルの設定方法について説明します。

注:Oracle CRM On Demand では、アクセスプロファイルに対するあらゆる変更について監査レコードが生成されます。 ユーザーの役割に[マスター監査証跡および管理設定の監査へのアクセス]権限が含まれている場合は、アクセスプロファイ ルに対する変更の監査証跡を表示できます。監査証跡の表示方法の詳細は、「管理設定変更の監査証跡の確認 (ページ [73\)](#page-72-0)」 を参照してください。

作業前の準備。社内のアクセスプロファイルを表示、作成または改訂するには、[役割およびアクセスの管理]権限を含む役割 が割り当てられている必要があります。

アクセスプロファイルを設定するには、次のタスクを実行します。

- **1** アクセスプロファイルの追加 (ページ [297\)](#page-296-0)。
- **2** プライマリレコードタイプのアクセスレベルの指定 (ページ [299\)](#page-298-0)。
- **3** 関連レコードタイプのアクセスレベルの指定 (ページ [300\)](#page-299-0)。

アクセスプロファイルの追加情報を提供するトピックへのリンクは、「アクセスプロファイルの関連トピック (ページ [300\)](#page-299-0) 」を参照してください。

## アクセスプロファイルの追加

アクセスプロファイルは、次の操作によって追加できます。

- 新しいプロファイルを作成する
- 既存のプロファイルをコピーして、アクセスレベルを編集する

次の手順では、アクセスプロファイルの作成方法について説明します。

#### アクセスプロファイルを追加するには

- **1** 任意のページの右上隅にある[管理]グローバルリンクをクリックします。
- **2** [ユーザー管理とアクセス制御]セクションで、[ユーザー管理とアクセス制御]リンクをクリックします。
- **3** [アクセスプロファイル管理]セクションで、[アクセスプロファイル]リンクをクリックします。
- **4** [アクセスプロファイル]リストで、次のいずれかの操作を行います。
	- 既存のプロファイルに基づいて新しいプロファイルを作成するには、コピー元のプロファイルの [コピー]をクリッ クします。
	- 既存のプロファイルをベースにせずに新しいプロファイルを作成するには、タイトルバーの [新規] をクリックしま す。

アクセスプロファイルウィザードが開くので、画面の指示に従って手順を完了します。

**5** アクセスプロファイルウィザードのステップ 1 で、名前と説明を入力し、その他のフィールドを必要に応じて設定します 。その他のフィールドの説明は次の表のとおりです。

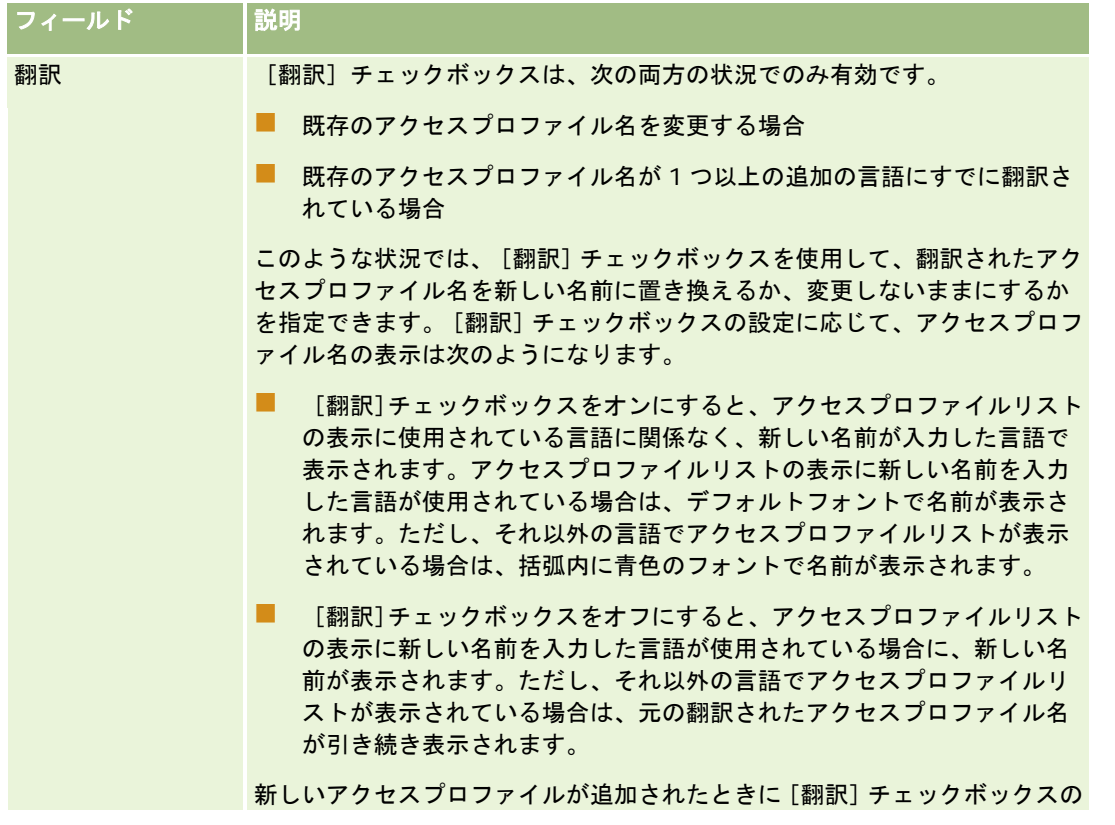

<span id="page-298-0"></span>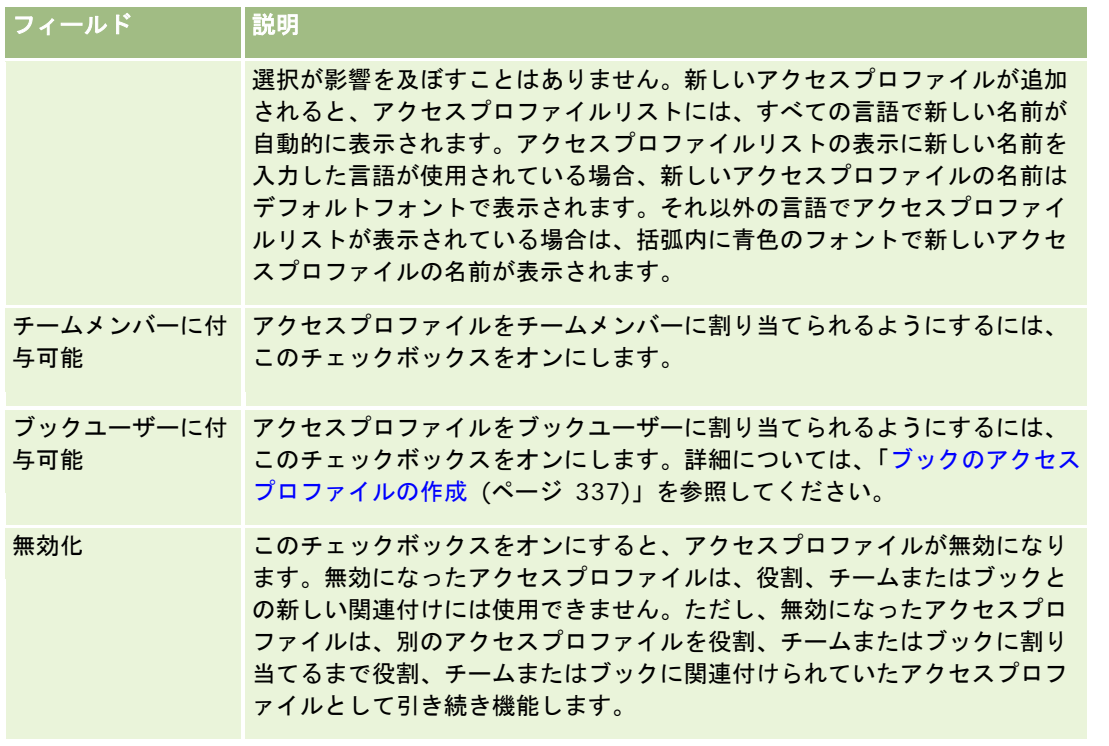

注:定義済みの [編集]、 [全部] および [読み取り専用] の各アクセスプロファイルでは、 [チームメンバーに付与 可能]チェックボックスと[ブックユーザーに付与可能]チェックボックスはデフォルトでオンになっています。そ のため、ユーザーがチームまたはブックに別のユーザーを追加すると、 [ユーザーを追加] ダイアログボックスまた は[ユーザーを編集]ダイアログボックスに表示されるアクセスプロファイルのピックリストには、定義済みのこれ らのアクセスプロファイルが含まれます。ユーザーがこれらの 3 つのアクセスプロファイルをブック内のユーザーま たはチーム内のユーザーブックに割り当てることができないようにするには、そのアクセスプロファイルに対応する チェックボックスをオフにしてください。

## プライマリレコードタイプのアクセスレベルの指定

プライマリレコードタイプのアクセスレベルを指定するには、次の手順を実行します。

### プライマリレコードタイプのアクセスレベルを指定するには

- **1** アクセスプロファイルウィザードのステップ 2 で、各プライマリレコードタイプのアクセスレベルを選択します。次の中 から選択します。
	- 読み取り専用
	- 読み取り/編集
	- 読み取り/編集/削除

プライマリレコードタイプのアクセスレベルの詳細は、「プライマリレコードタイプのアクセスレベルについて (ペ ージ [290\)](#page-289-0)」を参照してください。

**2** プライマリレコードタイプの関連レコードタイプのアクセスレベルを指定する場合は、プライマリレコードタイプの[関 連情報]リンクをクリックします。それ以外の場合は、[終了]をクリックして変更を保存します。

<span id="page-299-0"></span>ほとんどのレコードタイプには、[関連情報]リンクがあります。関連情報は、レコードの[詳細]ページにリンク されたレコードとして表示されます。関連レコードタイプのアクセスレベルの詳細は、「関連レコードタイプのアク セスレベルの指定 (ページ [300\)](#page-299-0)」を参照してください。

## 関連レコードタイプのアクセスレベルの指定

関連レコードタイプのアクセスレベルを指定するには、次の手順を実行します。

#### 関連レコードタイプのアクセスレベルを指定するには

- **1** アクセスプロファイルウィザードのステップ 2 で、1 つ以上の関連レコードタイプのアクセスレベルを指定するプライマ リレコードタイプの[関連情報]リンクをクリックします。
- **2** 関連情報レコードタイプごとに適切なアクセスレベルを選択します。

各関連レコードタイプのアクセスレベルフィールドに表示されるアクセスレベルのオプションのピックリストは、関 連レコードタイプとその親レコードタイプとの関係によって異なります。このフィールドと役割管理ウィザードで設 定するアクセスレベルに応じて、そのレコードタイプのレコードをユーザーが作成、更新または表示する権限の付与 または無効化を行うことができます。

関連レコードタイプのアクセスレベルの詳細は、「関連するレコードタイプのアクセスレベルについて (ページ [290\)](#page-289-0)」を参照してください。

注**:**新しい商談を作成するには、[商談]レコードタイプの[売上]関連レコードタイプのアクセスレベルを[全部] に設定する必要があります。

見込み客の変換の際に必要なアクセスプロファイルの設定については、「見込み客の変換のためのアクセスプロファ イルと役割の設定」を参照してください。取引交渉登録の変換の際に必要なアクセスプロファイルの設定については 、「取引交渉登録を変換するためのアクセスプロファイルと役割の設定」を参照してください。

- 3 プライマリレコードタイプの関連レコードタイプのアクセスレベルの設定が終了した後、[前へ]をクリックしてウィザ ードのステップ 2 のメインページに戻ります。
- **4** 1 つ以上の関連レコードタイプのアクセスレベルを指定するプライマリレコードタイプごとに、この手順のステップ 1 か ら 3 を繰り返します。
- **5** すべてのプライマリレコードタイプと関連レコードタイプについてアクセスレベルの設定が終了した後は、[終了]をク リックして設定を保存します。

## アクセスプロファイルの関連トピック

関連する情報については、次のトピックを参照してください。

- アクセスプロファイル管理 (ページ [283\)](#page-282-0)
- 役割のアクセスプロファイルについて (ページ [284\)](#page-283-0)
- チーム、グループおよびブックのアクセスプロファイルについて (ページ [286\)](#page-285-0)
- チームの継承によるアクセスの適用について (ページ [286\)](#page-285-0)
- [アクセスプロファイルリスト]ページの使用 (ページ [289\)](#page-288-0)
- アクセス権の指定方法 (ページ [353\)](#page-352-0)

# <span id="page-300-0"></span>パーソナライゼーション管理

ユーザーは、レコードの[詳細]ページ、ホームページのレイアウト、アクションバーのレイアウトなど、Oracle CRM On Demand の特定のエリアをパーソナライズできます。ただし、特定の役割のユーザーがパーソナライズレイアウトの使用を やめて、自分の役割のデフォルトレイアウトを再び使用するようにする必要がある場合は、これらのユーザーのパーソナライ ズレイアウトを削除できます。たとえば、[営業員]役割のユーザーのパーソナライズホームページレイアウトをすべて削除 したり、[営業管理者]役割のユーザーのパーソナライズアクションバーをすべて削除したりすることができます。

Oracle CRM On Demand のパーソナライズの管理方法の詳細は、次のトピックを参照してください。

- パーソナライズページレイアウトのリセット (ページ [301\)](#page-300-0)
- パーソナライズアクションバーレイアウトのリセット (ページ [302\)](#page-301-0)
- パーソナライズホームページレイアウトのリセット (ページ [302\)](#page-301-0)

## パーソナライズページレイアウトのリセット

Oracle CRM On Demand の特定の役割のユーザーのパーソナライズページレイアウトをすべて削除して、その役割のデフ ォルトページレイアウトを復元できます。レイアウトを役割のレコードタイプに対するデフォルトレイアウトにリセットした 場合の動作は次のとおりです。

- すべてのパーソナライズ関連情報レイアウトがデフォルトレイアウトに復元されます。
- すべてのパーソナライズ項目レイアウトがデフォルトレイアウトに復元されます。
- 関連情報セクションでレコードインジケータを表示するためのすべてのパーソナライズ設定が、役割レベルでレコードタ イプに対して構成されている設定に戻ります。

作業前の準備。次の手順を実行するには、[役割およびアクセスの管理]権限を含む役割が割り当てられている必要があります  $\circ$ 

#### パーソナライズページレイアウトをリセットするには、次のようにします。

- **1** 任意のページの右上隅にある[管理]グローバルリンクをクリックします。
- **2** [ユーザー管理とアクセス制御]セクションで、[ユーザー管理とアクセス制御]リンクをクリックします。
- **3** [ユーザー管理とアクセス制御]ページで、[パーソナライゼーション管理]セクションの[ページレイアウトのリセッ ト]リンクをクリックして、[ページレイアウトのリセット]ページをオープンします。
- **4** ステップ 1 では、[役割の選択]で、ページレイアウトをリセットする役割を選択して、[次へ]をクリックします。

Oracle CRM On Demand の管理 リリース33 **5** ステップ 2 では、[レイアウトの選択]で、左矢印および右矢印を使用して[利用可能]セクションから[選択]セクシ ョンにレコードタイプを移動して、リセットするレコードタイプレイアウトを選択し、[次へ]をクリックします。

2016 年 10 月版 **301**

<span id="page-301-0"></span>**6** ステップ 3 では、[確認]で選択内容を確認し、[終了]をクリックして変更を保存します。

注**:** ユーザー役割のページレイアウトをリセットした場合、その役割を持つユーザーは Oracle CRM On Demand からサイ ンアウトし再度サインインしないかぎり、レイアウトの変更を表示できません。

## パーソナライズアクションバーレイアウトのリセット

Oracle CRM On Demand の特定の役割のユーザーのパーソナライズアクションバーレイアウトをすべて削除して、その役 割のデフォルトアクションバーレイアウトを復元できます。

作業前の準備。次の手順を実行するには、[役割およびアクセスの管理]権限を含む役割が割り当てられている必要があります  $\circ$ 

#### パーソナライズアクションバーレイアウトをリセットするには、次のようにします。

- **1** 任意のページの右上隅にある[管理]グローバルリンクをクリックします。
- **2** [ユーザー管理とアクセス制御]セクションで、[ユーザー管理とアクセス制御]リンクをクリックします。
- **3** [ユーザー管理とアクセス制御]ページで、[アクションバーレイアウトのリセット]リンクをクリックします。
- 4 [アクションバーレイアウトのリセット]ページで、アクションバーレイアウトをリセットする役割を選択して [次へ] をクリックします。
- **5** [概要]ページで[終了]をクリックします。
- **6** [概要]ページで[終了]をクリックします。

# パーソナライズホームページレイアウトのリセット

Oracle CRM On Demand の特定の役割のユーザーのパーソナライズホームページレイアウトをすべて削除して、その役割 のデフォルトホームページレイアウトを復元できます。

作業前の準備。次の手順を実行するには、[役割およびアクセスの管理]権限を含む役割が割り当てられている必要があります  $\circ$ 

#### パーソナライズホームページレイアウトをリセットするには、次のようにします。

- **1** 任意のページの右上隅にある[管理]グローバルリンクをクリックします。
- **2** [ユーザー管理とアクセス制御]セクションで、[ユーザー管理とアクセス制御]リンクをクリックします。
- **3** [ユーザー管理とアクセス制御]ページで、[ホームページレイアウトのリセット]リンクをクリックします。
- **4** [ホームページレイアウトのリセット]ページで、ページレイアウトをリセットする役割を選択して[次へ]をクリック します。

**5** [レイアウトの選択]ページで、左矢印および右矢印を使用して[利用可能]セクションから[表示]セクションに利用 可能なホームページレイアウトを移動して、リセットするホームページレイアウトを選択し、[次へ]をクリックします  $\circ$ 

# ブックの管理

ブックは、ユーザーが各レコードのチームメンバーにならなくても共同作業できるように、レコードを整理および分離する効 率的な方法です。

ブックを使用して企業データを整理すると、レコードの検索が速く効率的になります。ブックは、グループおよびチームと共 存できます。ユーザーのグループへのアクセスを提供する要件が直接的で比較的単純な場合、グループの割当を使用できます 。ただし、グループレコードの所有権の要件が複雑な場合は、ブックの使用が推奨されます。

## デフォルトユーザーブック

Oracle CRM On Demand では、デフォルトブックが各ユーザーに割り当てられ、ユーザーの名前が付けられます。レコー ドがユーザーに割り当てられると、レコードはユーザーのデフォルトブックに割り当てられます。レコードがチームにより所 有されている場合、チームはそのチームのメンバーとなっているユーザーの一連のデフォルトブックを代表します。レコード の所有者が変更されたり、チームのメンバーが変更されると、ユーザーブックは自動的にレコードに関連付けられます。

## カスタムブック

ブック機能が有効な場合、カスタムブックを使用し、ビジネス上の目的に合わせてデータを整理できます。通常、ブックはカ スタムブックを指します。ブックは互いに独立することもできますし、ブックを階層に整理することもできます。たとえば、 ブックを作成して、テリトリーや製品などのビジネスの組織単位に従ってデータを分割できます。その後、ブックへの適切な アクセスレベルをユーザーに設定できます。

## パートナー用に自動作成されるブック

Oracle CRM On Demand でパートナーレコードが有効な場合は、パートナー組織用のブックが自動作成されます。パート ナー用に自動作成されるブックは、パートナーレコードのブック関連項目を表示しているときに、パートナーレコードのペー ジからアクセス可能なブックのルックアップウィンドウで選択できます。パートナーレコードのページにアクセスできるのは 、ブランド所有者の企業のユーザーのみです。パートナー関係をパートナーレコードに追加するときに[パートナーへのアク セス]チェックボックスまたは[パートナーへの相互アクセス·(リバース)]チェックボックスがオンになっていると、関連す るパートナー用に自動的に作成されたブックが同期されます。これで、Oracle CRM On Demand でパートナー取引先が関 連付けられている場合であれば、同期された各パートナーブックに関連付けられているパートナーユーザーは、パートナー組 織を関連付ける対象のパートナー取引先を参照できます。

パートナー組織にユーザーを追加すると、そのユーザーは、パートナー組織のパートナーブックに自動的に関連付けられます  $\circ$ 

#### パートナーのカスタムブック

パートナー組織用のカスタムブックを作成することもできます。必要に応じて、ブランド所有者の企業のユーザーとパートナ ー組織のユーザーを含む任意の組合せのユーザーを、そのようなカスタムブックに割り当てることができます。

## ブックでサポートされるレコードタイプ

さまざまなタイプのレコードを同じユーザーに割り当てることができるのと同じように、さまざまなタイプのレコードを同じ ブックに割り当てることができます。次のレコードタイプをブックに割り当てることができます。

- 取引先
- 認定
- 割当
- 申込書類
- アポイント
- ビジネス計画
- キャンペーン
- 認定レベル
- 担当者
- コース
- カスタムオブジェクト
- 取引交渉登録
- 自動車ディーラー
- イベント
- 試験
- 金融口座
- 財務計画
- 資金
- HCP 担当者割当
- 世帯
- 在庫監査レポート
- 在庫期間
- 見込み客
- MDF リクエスト
- メッセージプラン
- 目標
- 商談
- オーダー
- パートナー
- 保険

- ポートフォリオ
- プログラム
- サンプルロット
- サンプルリクエスト
- サンプルトランザクション
- サービスリクエスト
- スマートコール
- 解決策
- 特別価格リクエスト
- タスク
- 車両

## ブックセレクタのブック

企業のブックセレクタが有効な場合、リストページのタイトルバーのターゲット検索と高度な検索、および[レポートホーム ページ]にブックセレクタフィールドが表示されます。ブックセレクタは、ターゲット検索の対象を、ユーザーが検索するレ コードを含む可能性のあるカスタムブックまたはユーザーブックに限定するために使用されます。ブックセレクタフィールド に表示されるプラス記号(+)は、サブレベルが存在することを示しています。

注**:**パートナーブックがブックセレクタに表示されるのは、パートナーレコードタイプの場合のみです。

ブックセレクタの横にあるアイコンをクリックすると、ブック階層が表示されます。ブック階層の構成は次のとおりです。

- すべて。カスタムブックとユーザーブックを含む、すべてのブックのデフォルトルートノード
	- ブック。企業に対して設定されたすべてのカスタムブックのデフォルトルートノード
	- ■■ ユーザー。すべてのユーザーブックのデフォルトルートノード

[すべて]、[ブック]および[ユーザー]は、ノードまたはアンカーです。実際のブックではありません。ブック階層の例 として、企業が[America(アメリカ)]という地域ブック階層を設定したとします。部下を持つユーザー[John Williams ]も、地域階層のブックに関連付けられています。このユーザーに関しては、[すべて]オプションの下のブックセレクタに 次の階層が表示されます。

- ブック
	- America (アメリカ) (親ブック)
		- 北(サブブック。サブブックも、より下の階層のサブブックの親ブックとなる可能性があります)
		- 東 (サブブック)
		- 西 (サブブック)
		- 南 (サブブック)
- ユーザー
	- John Williams (部下を持つユーザー)
		- Lucy Harris (部下。部下も部下を持つ可能性があります)

- Rick Rogers (部下)
- **Donna Jones** (部下)
- Jeff Smith(部下)

#### 注**:**階層の一番下のレベルのブックは、リーフノードブックと呼ばれます。

ブックセレクタの[サブ項目を含める]チェックボックスを使用すると、ユーザーはサブ項目(部下やサブブック)のデータ を検索先に含めるかどうかを指定できます。レポートでブックセレクタがどのように機能するかについての詳細は、「分析の レコードの表示について」および「レポートの制限について」を参照してください。

## 検索先のブックの選択

レコードを検索するとき、ユーザーは検索するデータが含まれるブックを選択します。検索するデータが、ブック階層の特定 のレベルのどのブックに含まれているかはっきりしない場合、ユーザーは階層の 1 つ上にあるブックを検索先に選択できます  $\circ$ 

ユーザーがブックセレクタで[サブ項目を含める]オプションを選択し、企業プロファイルで[マネージャ表示が有効]チェ ックボックスがオンの場合、サブブックまたは部下のデータが検索先に含められます。

例として、次のブック階層について考えます。

- America (アメリカ)
	- North (北部)
		- North Area 1 (北部エリア 1)
		- North Area 2 (北部エリア 2)

ユーザーは、 [North Area 1 (北部エリア 1)]と [North Area 2 (北部エリア 2)]のどちらにレコードがあるのかはっ きりしない場合、検索先として[アメリカ]ブックではなく[北部]ブックを選択します。

#### 関連トピック

ブック構造の設計、ブックの設定、およびユーザーがブックを使用できるようにする方法の詳細については、次のトピックを 参照してください。

- ブック構造の設計について (ページ [307\)](#page-306-0)
- ブックの Web サービスのサポートについて (ページ [311\)](#page-310-0)
- レコード所有権モードについて (ページ [311\)](#page-310-0)
- レコード所有権モードおよび自動生成タスク (ページ [316\)](#page-315-0)
- ブックおよびブック割当のインポートについて (ページ [320\)](#page-319-0)
- 時間ベースのブック割当について (ページ [321\)](#page-320-0)
- ブックを使用してセールステリトリーを管理するシナリオ (ページ [324\)](#page-323-0)
- ブックを使用してセールステリトリーを管理する例 (ページ [324\)](#page-323-0)
- ブックの設定のプロセス (ページ [325\)](#page-324-0)
- 管理者の役割に設定されたブックの確認 (ページ [326\)](#page-325-0)

- <span id="page-306-0"></span>■ ブックタイプとブックユーザー役割の作成 (ページ [330\)](#page-329-0)
- レコード所有権モードの設定 (ページ [331\)](#page-330-0)
- ブックとブック階層の作成 (ページ [332\)](#page-331-0)
- ユーザーとブックの関連付け (ページ [334\)](#page-333-0)
- ブックのアクセスプロファイルの作成 (ページ [337\)](#page-336-0)
- 企業のブックの有効化 (ページ [337\)](#page-336-0)
- ユーザーおよびユーザー役割に対するブックの有効化 (ページ [338\)](#page-337-0)
- [レコード詳細]ページのレイアウトへのブックの追加 (ページ [340\)](#page-339-0)
- ブックへのレコードの割り当て (ページ [342\)](#page-341-0)
- **[ブック階層]ページ(参照 "[Book Hierarchy[\(ブック階層\)\]ページ](#page-343-0) ページ [344\)](#page-343-0)**
- ブックのフィールド (ページ [345\)](#page-344-0)
- ブックのトラブルシューティングに関する情報 (ページ [346\)](#page-345-0)

## ブック構造の設計について

効率的なブック構造をセットアップするには、ブック階層を慎重に計画する必要があります。会社のブック階層を設計および 編集する際には、次の点に注意してください。

- ユーザーブックを複製するカスタムブックを作成しない。
- ビジネスデータに対する組織ポリシーとアクセスポリシーを決定する。
- 社内構造とデータ管理間に関係があるかどうか判断する。
- 社内データの関連付けを判断する。
- ユーザーニーズに基づいてブックを設計し、ユーザーがブックを頻繁に使用するタスクについて検討する。
- 企業プロファイルで「マネージャ表示が有効〕チェックボックスにより提供される機能ができるだけ使用されないように ブックを設計する。
- ブック階層内のレベル数を最小限にする。
- できるだけ、ブック構造内のクロスリストの量を少なくする。*クロスリスト*とは、複数のブック間でレコードが複製され ることです。
- ブックの管理を自動化するためにワークフロールールを使用する。また、ブック名を設計する際には、ブック名を解決す る式を使用することで、単一のワークフローアクションを使用して異なるブックを異なるレコードに割り当てることがで きる機能を検討する。

## ユーザーブック

ユーザーブックを複製するカスタムブックを作成することで生じる欠点は、カスタムブック内のデータとデフォルトユーザー ブック内のデータを同期化しなければならないということです。この余分なタスクにより、サーバー処理時間が増え、レコー ド取得速度に影響が出ます。

注:企業がユーザーブックの複製を検討する理由の 1 つとして、ユーザーに、別のユーザーのデータへの一時的なアクセスを 許可する場合があります。このニーズを満たすためのより適した方法として、別のユーザーのデータにアクセスする必要があ るユーザーを、そのデータを所有しているユーザーの委任ユーザーとして追加するという方法があります。

## データアクセスのニーズ

ブック構造に、企業の社内階層を反映させる必要はありません。その代わり、ブック構造には、社内でのデータの管理方法を 反映することをお勧めします。社内業務は、地域別に管理できるものもあれば、製品ラインまたは業種別に管理できるものも あります。次の場合については、特に注意が必要です。

- 2つ(またはそれ以上)の部署が互いのデータにアクセスしてはならない
- 2つ(またはそれ以上)の部署が互いのデータにアクセスできる必要がある

### 社内構造の関連性

多くの企業において、親組織は、子組織の全データに対して完全なアクセス権を持っています。このような親組織のメンバー は、通常、すべての子組織のデータに対してグローバルなアクセス権を持ちます。

このような構造の企業の場合、親組織レベルの組織構造を反映するブックのセットアップは行うことはお勧めしません。ただ し、次の状況が考えられます。

- 他のレベル(子組織レベルなど)の組織構造を反映するブックをセットアップする。
- 親組織レベルで他のブック階層をセットアップする。たとえば、親組織レベルで、親組織のユーザーが、全子組織内の重 要な潜在的収益のある商談を参照できるようにするブックまたはブック階層を作成することができます。

## データの関連付け

ユーザーが部署を移動するときの手順について検討します。次に例を示します。

- ユーザーが部署を移動するときに、データの関連付けを維持して、そのユーザーが管理するデータもユーザーとともに新 しい部署に移動する場合は、レコードの所有権およびチームを介してデータを管理することをお勧めします。通常、アポ イントとタスクはすべてのレベルにおいてユーザーとともに移動します。販売環境によっては、顧客データもすべてユー ザーとともに移動します。このようなデータの関連付けは、中小企業または低販売量、高価値の販売を行う企業に当ては まります。
- データの組織的所有権が存在するように、地域支社などの固定組織にデータが通常ある場合、組織構造を反映するブック を介してデータを管理することをお勧めします。
- ユーザーが別の部署に移動してからしばらくの間、データの関連付けと組織的所有権をどちらも維持する場合、2 つの階 層を共存させることができます。

## ユーザーのニーズとタスク

ブック構造を設計する際には、ユーザーが頻繁にブックを使用するタスクについて検討します。たとえば、リストからの作業 、レコードの検索、レポートの作成や使用などです。

#### リストの使用

ユーザーが必要とするリストを識別するために、頻繁に使用されるリストのタイプと、ユーザーにとって理想的なリストを判 断します。このためには、社内ユーザーに入力を依頼します。ブック構造内に、理想的なリストに必要なすべてのレコードが 含まれるブックがない場合、そのブック構造に階層がない可能性があります。たとえば、地域別階層と製品別階層の両方をセ ットアップすることができます。

1 つのブックの特定のサブセット内で長時間作業する場合、そのサブセット用のサブブックを作成します。そのサブブックに は、ユーザーが識別可能な名前を付けます。また、ユーザーが毎回適切なブックを選択する必要がないように、サブブックを [ブック]セレクタのデフォルトとして設定することもできます。 [ブック]セレクタのデフォルトの設定方法については、 「ユーザーおよびユーザー役割に対するブックの有効化 (ページ [338\)](#page-337-0)」を参照してください。

#### レコードの検索

社内ユーザーの検索ニーズを判断するために、ユーザーに特定のレコードを検索するシナリオについて尋ねます。ブック構造 とブックサイズは、ユーザーが頻繁に実行する検索と検索基準を反映する必要があります。

注**:**既にブック構造が配置されており、それを編集している場合は、特定のレコードがその階層内の特定のブックに存在して いることを確認できるかどうかをユーザーに尋ねてください。ユーザーが一様に、より高いレベルのブックしか確認できない と答える場合には、そのブック構造に別のサブセットがあれば、この検索範囲を絞ることができるかどうか確認してください 。高いレベルのブックの検索は、通常の検索の例外としてのみ行うようにしてください。

検索で使用されるフィールドも、検索速度に影響します。

- インデックス付きフィールドを使用してブック内のレコードを検索すると、パフォーマンスが最適化されます(インデッ クス付きフィールドは、検索セクションで緑色のテキストで示されます)。
- インデックス付きフィールドではなく、インデックスが付いていないフィールドを使用してブック内のレコードを検索す る場合、検索速度は遅くなり、検索するレコード数に応じて、パフォーマンスも影響を受けます(インデックスが付いて いない検索フィールドは検索セクションで黒色のテキストで示されます)。

たとえば、ユーザーがインデックス付きフィールドを使用して担当者レコードを検索する場合は、最下位レベルのブック(リ ーフノードブックと呼ばれます)のレコード数は、各レコードタイプにつき最大 100,000 です。ただし、ユーザーがインデ ックスの付いていないフィールドを使用して担当者レコードを検索する場合は、リーフノードブックのサイズをレコード数 20,000 から 30,000 におさえることができます。

データ構成は会社によって異なります。ブックのレコード数について推奨値はありません。ブックのサイズは継続して管理す ることが必要です。ブックを使用すると検索するレコード数を減らすことができ、検索速度が上がります。

#### レポートの作成と使用

管理者以外のユーザーは全員、レポート用のデータ表示ルールに従います。ユーザーブックまたはカスタムブックがレポート の[ブック]セレクタで指定された場合、レポート対象とみなされるデータは次のとおりです。

- 履歴分析(レポートタブとダッシュボードタブ、およびレコードのホームページに埋め込まれたレポートからアクセスさ れた履歴分析を含む)内の全コンテンツは、そのブックに限定され、指定されたブックの全サブレベルを含みます。その ユーザーが所有するレコード、またはそのユーザーがチームメンバーとなっているレコードでも、選択されたブックまた はサブブックにもそれらのレコードが含まれていない限り、含まれません。
- リアルタイムのレポートは、[ブック]セレクタで選択されたブック(カスタムブックまたはユーザーブック)に直接関 連付けられているデータに制限されます。選択されたブックにサブブックまたは部下が含まれる場合、そのサブブックや 部下のデータはリアルタイムのレポートでは無視されます。

注**:**通常、ブック構造はセットアップ後に変更する必要はありませんが、変更することもできます。このような変更を行う場 合、ダウンタイムは必要なく、変更もすぐに適用されます。ただし、この変更は、リアルタイプレポート内のデータにはすぐ に反映されません。

レポート内のレコードの表示の詳細は「レポート」を参照してください。

## マネージャ表示

ブック階層を設計する際には、次の原則に基づいてください。

- 企業プロファイルの [マネージャ表示が有効] チェックボックスによって提供される機能は、できるだけ使用しないよう にします。
- [サブ項目を含める]オプションは、データ量が大きい検索では基本的に使用しないようにします(データ量が大きくな るレコード数は会社および検索パターンによって異なります)。

[サブ項目を含める]オプションを使用することが必要な場合があります。部下が互いに共有できないため、部下を 含むユーザーブックに対して管理者がリストを実行する場合などです。データ量が大きい場合、検索時間は長くなり ます。パフォーマンスを最適化するには、必要な場合に限り、[サブ項目を含める]オプションを有効にするように します。

### 階層レベル

すべてのレベルにレコードがあり、レベル数が多いブック階層は、管理者表示が有効になっているチーム機能と似た動作にな ります。このような階層では、データセットが小さいとパフォーマンスが向上します。データ量が大きくなるにつれて、階層 内のレベル数が少ない方が(または、階層レベルがない方が)チーム機能よりはるかにパフォーマンスが良くなります。

ブック階層内のあるレベルが、データセキュリティまたはデータ組織にとって付加価値のないものである場合には、冗長ブッ クとそのサブブックをマージしてください。あるレコードが、同じ親ブック内の 2 つのサブブックのうちどちらに含まれてい るのかを識別できるかどうか、ブックユーザーに尋ねてください。識別できない場合には、その 2 つのサブブックを親ブック に折りたたむのが最適な方法です。

ブック階層内のレベル数を減らす簡単な方法は、サブブックに親ブック名を接頭辞として付けるという方法です。たとえば、 North America という名前の親ブックを持つ North という名前のサブブックがある場合、親ブックを削除して、サブブック の名前を NA – North にします。

### クロスリスト

クロスリストとは、複数のブック間でレコードを複製することです。クロスリストは同期化が必要で、その結果サーバーのパ フォーマンスに影響する読み書き処理が増大するため、ユーザーが管理するための諸経費がかかります。クロスリストの使用 は最小限にしてください。

### ブックの管理の自動化

通常、ブック割当基準はレコードタイプの 1 つ以上のフィールドにマップされます。これらのフィールドのうち 1 つが変わる と、ブック割当を自動的に認識するワークフロールールを作成できます。

たとえば、*Territory* というブック階層があった場合、あるレコードタイプ内のあるフィールド(たとえば、取引先の Territory フィールド)を監視するワークフロールールを作成し、次に、取引先の Territory フィールド値が変わると、そのレ コードの Territory ブックを新しいブックに更新するブック割当アクションをルールに設定することができます。

<span id="page-310-0"></span>ブック名を設計する際には、ブック名を解決する式に基づいて単一のワークフローアクションで異なるブックを異なるレコー ドに割り当てることができるような方法で [ブックを割り当て]ワークフローアクションを使用する必要があるかどうかを検 討します。

たとえば、北アメリカに取引先があり、EMEA に拠点を置く取引先もあるとします。それらの異なる所在地のために 2 つの別 個のブックを設定し、取引先所在地に応じて適切なブックを取引先に割り当てる必要があります。この構成を設定するには、 2 つのブックを作成し、一方を「North America」、他方を「EMEA」という名前にします。次に、「Sales Location」とい う名前の、値が「North America」および「EMEA」であるカスタムピックリスト項目を作成し、そのカスタム項目を適切な 役割の[取引先]レコードタイプのページレイアウトに追加します。その後、取引先レコードの更新時に以下のことが実行さ れる、[ブックを割り当て]ワークフローアクションを作成します。

- 取引先レコード上の [Sales Location] フィールドで選択されている値を判断する式を評価します。
- 取引先レコードを、その式で返された値と名前が一致するブックと関連付けます。

#### 関連トピック

関連情報については、次のトピックを参照してください。

■ ワークフローアクションの作成:ブックの割り当て (ページ [406\)](#page-405-0)

## ブックの **Web** サービスのサポートについて

ブックは、Web サービスを介して管理できます。社内でブックが有効になっている場合、Book WSDL(Web Services Description Language)をダウンロードできます。Web サービスの詳細については、『*Oracle Web Services On Demand Guide*』を参照してください。

# レコード所有権モードについて

企業のビジネス要件によっては、所有者に特定のレコードタイプのレコードを割り当てる必要がない場合があります。かわり に、従業員が別の権限に移動した場合、またはビジネスモデルの変更によってセールスチームを再調整した場合に、レコード の所有権を再割当する必要がないようにレコードを編成する必要があります。Oracle CRM On Demand のリリース 20 から は、所有者をレコードに割り当てるのではなく、プライマリカスタムブックをレコードに関連付けることによって、このよう なビジネス要件をサポートします。ユーザーがレコードのプライマリカスタムブックのメンバーである場合は、ユーザーの役 割およびアクセスプロファイル設定で必要なアクセス権がユーザーに付与されているかぎり、そのレコードにアクセスしてレ コードを使用できます。また、企業は、レコードに割当済み所有者または関連プライマリカスタムブックのいずれかを必要と しないレコードタイプを設定できます。

Oracle CRM On Demand では、ブックを使用するほとんどのレコードタイプに対して、次のモードのレコード所有権を設 定できます。

■ ユーザーモード。ユーザーモードは、リリース19以前の Oracle CRM On Demand のレコード所有権に似ています。レ コードタイプがユーザーモードに設定された場合、そのレコードタイプの各レコードには所有者を割り当てる必要があり ます。レコードの詳細ページで[ブック]フィールドが使用可能な場合、[ブック]フィールドには、所有者に関連付け られたユーザーブックが表示されます。

注:デフォルトでは、サービスリクエストレコードは所有者なしで存在でき、一部のレコードタイプ([ユーザー] 、[製品]など)ではレコードに所有者を設定しません。この機能は、以前のリリースの Oracle CRM On Demand から変更ありません。

- ブックモード。レコードタイプがブックモードに設定されている場合は、そのレコードタイプのレコードに所有者を割り 当てることはできません。かわりに、各レコードにはプライマリカスタムブックが必要です。ユーザーがレコードのプラ イマリブックのメンバーである場合は、ユーザーの役割およびアクセスプロファイル設定で必要なアクセス権がユーザー に付与されているかぎり、そのレコードにアクセスしてレコードを使用できます。ブックモードは、ブックをサポートし ているレコードタイプでのみ使用できます。
- 混合モード。混合モードは、*ユーザーまたはブックモード*とも呼ばれます。レコードタイプがこのモードに設定されてい る場合、そのレコードタイプのレコードは次のいずれかの方法で設定できます。
	- レコードは、割当済み所有者または関連プライマリカスタムブックのいずれかが設定されていなくても存在できます 。ユーザーがこのようなレコードにアクセスするには、チームメンバーシップ、またはレコードに関連付けられたブ ックのメンバーシップを使用します。また、役割管理ウィザードのステップ 2 でユーザーの役割に対して[すべての レコードを読み取り可能]チェックボックスがオンに設定されているユーザーは、レコードにアクセスできます。
	- レコードに所有者を割り当てることができます。
	- レコードにプライマリカスタムブックを関連付けることができます。
	- 注:レコードに割当済み所有者と関連プライマリカスタムブックの両方は設定できません。

混合モードは、ブックをサポートしているレコードタイプでのみ使用できます。

注**:** [サンプルトランザクション]レコードタイプに対しては、すべてのサンプルトランザクションが特定のユーザーの在庫 期間に関連している必要があるので、ユーザーモードのレコード所有権を使用する必要があります。[サンプルトランザクシ ョン]レコードタイプに対しては、ブックモードまたは混合モードを設定しないでください。

レコードタイプに対して設定した所有権モードに関係なく、ユーザーは、追加のブックをレコードに割り当てたり、追加のユ ーザーをレコードにリンクすることができます(レコードタイプでチームをサポートしている場合)。ユーザーがレコードに 割り当てられたブックのメンバーである場合は、ユーザーの役割およびアクセスプロファイル設定で必要なアクセス権がユー ザーに付与されているかぎり、そのレコードにアクセスしてレコードを使用できます。

## レポート

[取引先]および [担当者] レコードタイプの場合は、レコードとそのレコードのプライマリブック間の関係に基づいて、リ アルタイムのレポートおよび履歴レポートを作成できます。レポートおよびレコード所有権モードの詳細は、「分析のレコー ドの表示について」を参照してください。

レコード所有権モードは、[レポート]ホームページのブックセレクタでブックを選択するときに適用されるデータ表示ルー ルに影響を与えません。レポートにおけるブックのデータ表示ルールの詳細は、「ブック構造の設計について (ページ [307\)](#page-306-0) 」を参照してください。

### レコード所有権モードをサポートしているレコードタイプ

レコード所有権モードは、次の例外を除いて、カスタムブックをサポートするレコードタイプでサポートされています。

- ■割当
- 資金
- 在庫監査レポート
- 在庫期間
- メッセージプラン
- スマートコール

#### ■ 解決策

カスタムブックをサポートする他のすべてのレコードタイプは、ユーザーモード、ブックモードまたは混合モードに設定でき ます。ブックをサポートする各種レコードタイプには、所有権モードを組み合せて使用できます。たとえば、[担当者]レコ ードタイプはブックモードに、[取引先]レコードタイプはユーザーモードに設定できます。レコードタイプのレコード所有 権モードはいつでも変更できます。レコードタイプのレコード所有権モードを設定するには、次の表に示すように、レコード タイプの[所有者]フィールドと[ブック]フィールドが必須か必須でないかを設定します。

注:レコードタイプのページレイアウトは、レコード所有権モードに対して正しく設定されている必要があります。詳細は、 「レコード所有権モードのフィールドセットアップおよびページレイアウトについて (ページ [99\)](#page-98-0)」を参照してください。

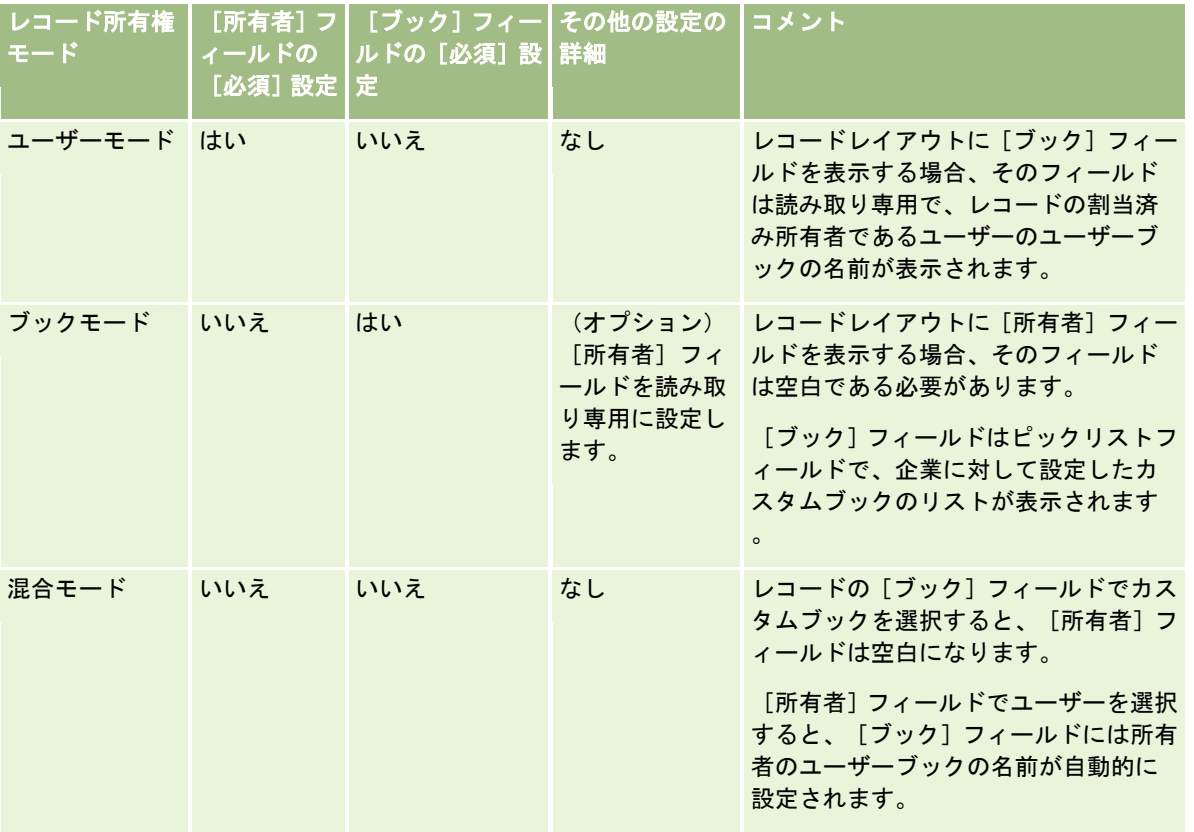

## デフォルトのレコード所有権モード

リリース 19以前の Oracle CRM On Demandで作成された既存の企業の場合、デフォルトのレコード所有権モードはユーザ ーモードですが、例外として、[サービスリクエスト]レコードタイプはデフォルトで混合モードに設定されます。新しい企 業の場合は、混合モードが、レコード所有権モードをサポートするレコードタイプに対するデフォルトのレコード所有権モー ドです。

## [所有者] および [ブック] フィールドのデフォルト値

ユーザーが新規のレコードページを開くと、[所有者]および[ブック]フィールドの値は、次のように表示されます。

■ レコードタイプがユーザーモードに設定されている場合は、「所有者〕フィールドには現在のユーザーのエイリアスが自 動的に挿入されます。[ブック]フィールド(存在する場合)には、現在のユーザーのユーザーブック名が自動的に挿入 されます。

■ レコードタイプが混合モードに設定されている場合は、[所有者]フィールドおよび[ブック]フィールドのいずれにも 値は挿入されません。

注**:** ユーザーがカレンダーを使用して作成したアポイントは、レコード所有権モードの通常の動作に対する例外です 。ユーザーがカレンダーを使用してアポイントを作成すると、[所有者]フィールドには、レコード所有権モードに は関係なく現在のユーザーの名前が挿入されます。

- レコードタイプがブックモードに設定されている場合は、次のように動作します。
	- 新規レコードの[所有者]フィールドは入力されません。
	- [ブック]フィールドは、現行ユーザーのユーザーレコードのレコードタイプに指定されたデフォルトブックに従っ て、次のようにデフォルト値が決まります。
		- レコードタイプのデフォルトブックとしてカスタムブックを指定した場合、新規レコードの[ブック]フィール ドには、指定したデフォルトブック名が自動挿入されます。
		- レコードタイプのデフォルトブックを指定しなかった場合、あるいはユーザーブックまたは「全ブック]をレコ ードタイプのデフォルトブックとして指定した場合、新規レコードの[ブック]フィールドは入力されません。

ユーザーに対するレコードタイプ別のデフォルトブックの設定の詳細は、「ユーザーに対するレコードタイ プ別のデフォルトブックの設定 (ページ [254\)](#page-253-0)」を参照してください。

注**:** ページレイアウトに[所有者]フィールドが必要で、レコードタイプが混合モードの場合は、ユーザーがそのページレイ アウトを使用する新規レコードページを開くと、デフォルトで[所有者]フィールドが空白になります。レコード所有権モー ドのフィールドセットアップおよびページレイアウトの詳細は、「レコード所有権モードのフィールドセットアップおよびペ ージレイアウトについて (ページ [99\)](#page-98-0)」を参照してください。

### レコード所有権モードに関する考慮事項

レコードタイプのレコード所有権モードを設定するときは、次の点を考慮してください。

- アサイメントマネージャ。割当マネージャは、ユーザーに対してのみレコードを再割当できます。レコードを再割当でき るのは、レコードタイプがレコード所有権のユーザーモードまたは混合モードに設定されている場合のみです。割当マネ ージャが所有者にレコードを再割当する前に、レコードに割り当てられたプライマリカスタムブックがある場合、割当マ ネージャは、レコードからプライマリブックを削除します。割当マネージャは、レコードタイプがブックモードに設定さ れている場合、レコードを再割当できません。レコードタイプをブックモードに設定する場合は、そのレコードタイプに 対するすべてのルールグループを無効にすることを強くお勧めします。割当ルールの詳細は、「割当ルールについて (ペ ージ [449\)](#page-448-0)」を参照してください。
- 他のアプリケーションとの連携。次のアプリケーションでは、レコードに所有者を設定する必要があります。アプリケー ションで使用するレコードタイプがブックモードに設定されている場合、これらのアプリケーションは使用不可で、レコ ードタイプが混合モードに設定されている場合は、レコードに所有者を設定する必要があります。
	- **D** Offline On Demand
	- **D** Oracle Outlook Email Integration On Demand
	- **D** Oracle Notes Email Integration On Demand
	- **D** Oracle CRM On Demand Integration for Office
	- Oracle CRM On Demand Connected Mobile Sales
- 所有権モードの変更後のレコード更新。レコードタイプのレコード所有権モードをユーザーモードに変更する場合は、そ のタイプの全レコードに所有者を設定するように更新することを検討してください。そうしない場合、そのレコードタイ プのレコードを次に更新するユーザーは、レコードの所有者を選択するように要求されます。同様に、レコードタイプの

レコード所有権モードをブックモードに変更する場合は、そのタイプの全レコードに適切なプライマリカスタムブックを 割り当てるように更新することを検討してください。そうしない場合、そのレコードタイプのレコードを次に更新するユ ーザーは、レコードのプライマリカスタムブックを選択するように要求されます。

### レコードタイプのレコード所有権モードを変更する際の動作

企業がレコードタイプのレコード所有権モードを別のモードに変更すると、そのレコードタイプの新規レコードには、新しい 所有権モードが適用されます。既存のレコードに対する動作は次のとおりです。

- 新しいレコード所有権モードがユーザーモードの場合。所有権モードの変更後に初めてレコードを更新する際の動作は 次のとおりです。
	- レコードにユーザーが所有者として割り当てられていない場合、レコードを更新するユーザーは、[所有者] フィー ルドでユーザーを選択する必要があります。
	- すでにレコードにプライマリカスタムブックが割り当てられている場合は、「ブック]フィールドからプライマリブ ックの名前がクリアされ、新しい所有者のユーザーブックの名前が [ブック] フィールドに表示されます。また、ブ ックがレコードから削除され、レコードの[詳細]ページの[ブック]セクションに表示されなくなります。
- 新しいレコード所有権モードがブックモードの場合。所有権モードの変更後に初めてレコードを更新する際の動作は次 のとおりです。
	- レコードにプライマリブックが関連付けられていない場合、レコードを更新するユーザーは、 [ブック] フィールド でプライマリカスタムブックを選択する必要があります。
	- すでにレコードに所有者が割り当てられている場合の動作は次のとおりです。
		- レコードの [所有者] フィールドはクリアされます。
		- レコードタイプがチームをサポートしている場合は、レコードの前の所有者を除き、チームのすべてのメンバー がチームのメンバーとして残ります。この動作は、定義済みグループのメンバーであるチームメンバーの場合と 同じです。つまり、レコードの前の所有者を除いて、グループのメンバー全員がチームのメンバーとして残りま す。ただし、[取引先]レコードタイプはこのルールに対する例外になります。取引先の前の所有者が定義済み グループのメンバーである場合は、そのグループのすべてのメンバーがチームから削除されます。定義済みグル ープのメンバー以外のチームメンバーは、他のレコードタイプの場合と同様に、チームのメンバーとして残りま す。

注**:** 標準アプリケーションでは、ここで説明されているように、レコードの前の所有者はチームのメンバー として保持されません。ただし、管理者がレコードタイプを構成して、レコードの前の所有者がレコードの チームのメンバーとして保持されるようにできます。チームのメンバーとして前の所有者を保持するための レコードタイプの構成の詳細は、「共有レコードの前の所有権のカスタマイズ (ページ [229\)](#page-228-0)」を参照して ください。

- 新しいレコード所有権モードが混合モードの場合。所有権モードの変更後に初めてレコードを更新する際の動作は次の とおりです。レコードタイプが混合モードである間は、レコードが更新されるたびにこの動作が適用されます。
	- レコードを更新するユーザーは、所有者やプライマリブックを選択する必要はありません。
	- レコードを更新するユーザーは、レコードに対して所有者またはプライマリカスタムブックを選択できますが、両方 は選択できません。
	- ユーザーがレコードに所有者を割り当てるときに、すでにプライマリカスタムブックがそのレコードに関連付けられ ている場合は、レコードの[ブック]フィールドがクリアされます。また、ブックがレコードから削除され、レコー ドの[詳細]ページの[ブック]セクションに表示されなくなります。
	- ユーザーがカスタムブックをレコードのプライマリブックとして関連付けるときに、すでにレコードに所有者が割り 当てられている場合の動作は次のとおりです。

- <span id="page-315-0"></span>■ レコードの[所有者]フィールドはクリアされます。
- レコードタイプがチームをサポートしている場合は、レコードの前の所有者を除き、チームのすべてのメンバー がチームのメンバーとして残ります。この動作は、定義済みグループのメンバーであるチームメンバーの場合と 同じです。つまり、レコードの前の所有者を除いて、グループのメンバー全員がチームのメンバーとして残りま す。ただし、[取引先]レコードタイプはこのルールに対する例外になります。取引先の前の所有者が定義済み グループのメンバーである場合は、そのグループのすべてのメンバーがレコードから削除されます。定義済みグ ループのメンバー以外のチームメンバーは、他のレコードタイプの場合と同様に、チームのメンバーとして残り ます。

#### 大量更新機能を使用してレコードを更新するときの動作

大量更新機能は特定のレコードタイプでのみサポートされており、ユーザーはこの機能を使用して、レコードのグループ内の フィールドをリストページから更新できます。ユーザーが大量更新機能を使用してレコードのグループを更新するときに、レ コードの必須フィールドが null の場合でも値の入力を要求されません。したがって、レコードタイプのレコード所有権モー ドが変更された後にユーザーがレコードのグループを更新するときは、新しいレコード所有権モードでレコードに所有者また はプライマリカスタムブックが必要な場合でも、ユーザーは更新するレコードに対して所有者またはプライマリカスタムブッ クを選択するように要求されません。

## レコード所有権モードおよび自動生成タスク

レコード所有権モードは、ワークフロールールの[タスクを作成]アクションで生成されるタスク、セールスプロセスのセー ルスステージで生成されるタスクなど、Oracle CRM On Demand で自動的に生成されるタスクの所有権に影響を与えます 。

## 生成タスクに関する考慮事項

タスクを生成するときに、Oracle CRM On Demand では次の点が考慮されます。

- ワークフローアクションまたはセールスステージタスクの [所有者] フィールドで選択されたオプション
- ソースレコードの[所有者]フィールドと[ブック]フィールドの値(これらのフィールドに値が存在する場合)

注:セールスステージタスクのソースレコードは、セールスプロセスにアクセスする商談で、商談にリンクした取引 先の場合もあります。ワークフローアクションのソースレコードは、ワークフロールールをトリガーするレコードで す。

[活動]レコードタイプのレコード所有権モード

## **Oracle CRM On Demand** で生成タスクに所有者およびプライマリカスタムブックを割り 当てる方法

Oracle CRM On Demand では、自動生成タスクに所有者またはプライマリカスタムブックのいずれかを割り当てることが できますが、両方を割り当てることはできません。Oracle CRM On Demand では、次のいずれかを自動生成タスクの所有 者として割り当てることができます。

- 次のユーザーのいずれか:
	- ソースレコードの所有者
	- ソースレコードの所有者のマネージャ

■ チームの役割またはチームユーザーの役割を持つユーザー

注:チームの役割とは、レコードに関してユーザーがチーム内で実行する部分を説明する役割です。チーム ユーザーの役割とは、Oracle CRM On Demand の全ユーザーに割り当てられる Oracle CRM On Demand 役割で、レコードに関するチームのメンバーであるユーザーも含まれます。ソースレコードに関 するチームの各メンバーは、チームの役割とともにチームユーザーの役割も持つことができます。

■ ワークフローアクションで生成されたタスクの場合、所有者はワークフローアクションで指定されます。

Oracle CRM On Demand では、自動生成タスクのプライマリカスタムブックとして、次のいずれかを割り当てることがで きます。

- ソースレコードに関連付けられたプライマリカスタムブック
- 次のいずれかのデフォルトカスタムブック:
	- ソースレコードの所有者
	- ソースレコードの所有者のマネージャ
	- チームの役割またはチームユーザーの役割を持つユーザー

タスクに対するユーザーのデフォルトブックは次のように決定します。

■ データを含めることができるデフォルトカスタムブックがユーザーのレコードの[活動]レコードタイプに関連付け られている場合は、そのブックがデフォルトブックになります。

注:レコードタイプのデフォルトブックは、[ユーザー詳細]ページの[レコードタイプ別のデフォルトブ ック]セクションで指定します。

■ ユーザーのレコードの[活動]レコードタイプに対してデフォルトブックが指定されておらず、データを含めること ができるデフォルトカスタムブックがユーザーのレコードのデフォルトブックフィールドに指定されている場合は、 ユーザーのレコードのデフォルトブックフィールドに指定されたブックがデフォルトブックになります。

注:デフォルトブックはカスタムブックである必要があります。Oracle CRM On Demand では、ユーザーブック をタスクのプライマリブックとして割り当てることはできません。さらに、デフォルトカスタムブックは、データを 含めることができるブックである必要があります。

適切な所有者、またはデータを含めることができるプライマリカスタムブックが識別できない場合、Oracle CRM On Demand ではタスクが生成されません。次の表では、Oracle CRM On Demand で生成タスクに割り当てる所有者またはプ ライマリカスタムブックを決定する方法について説明します。

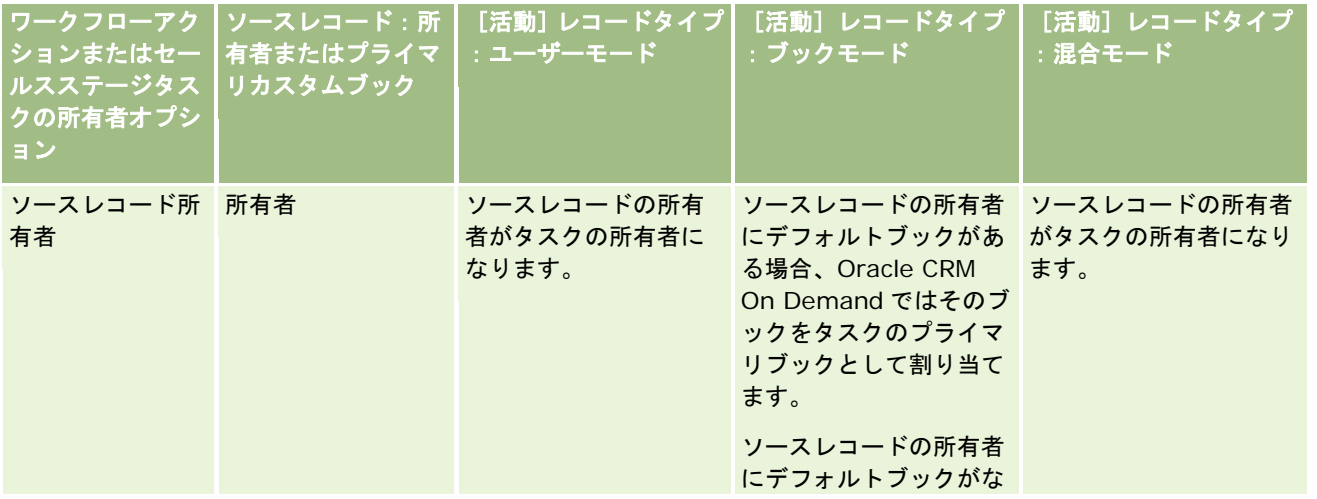

## Oracle CRM On Demand の管理

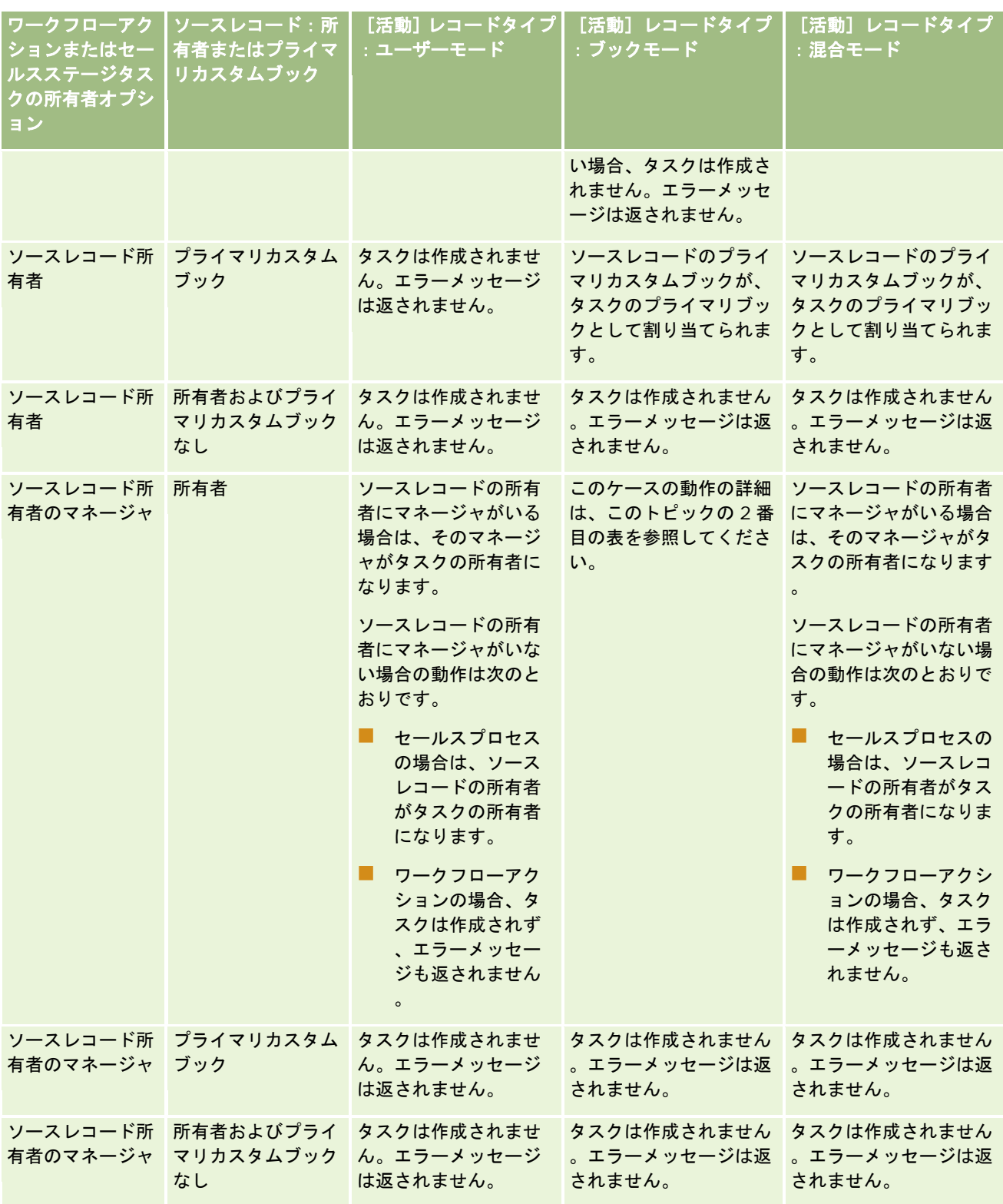

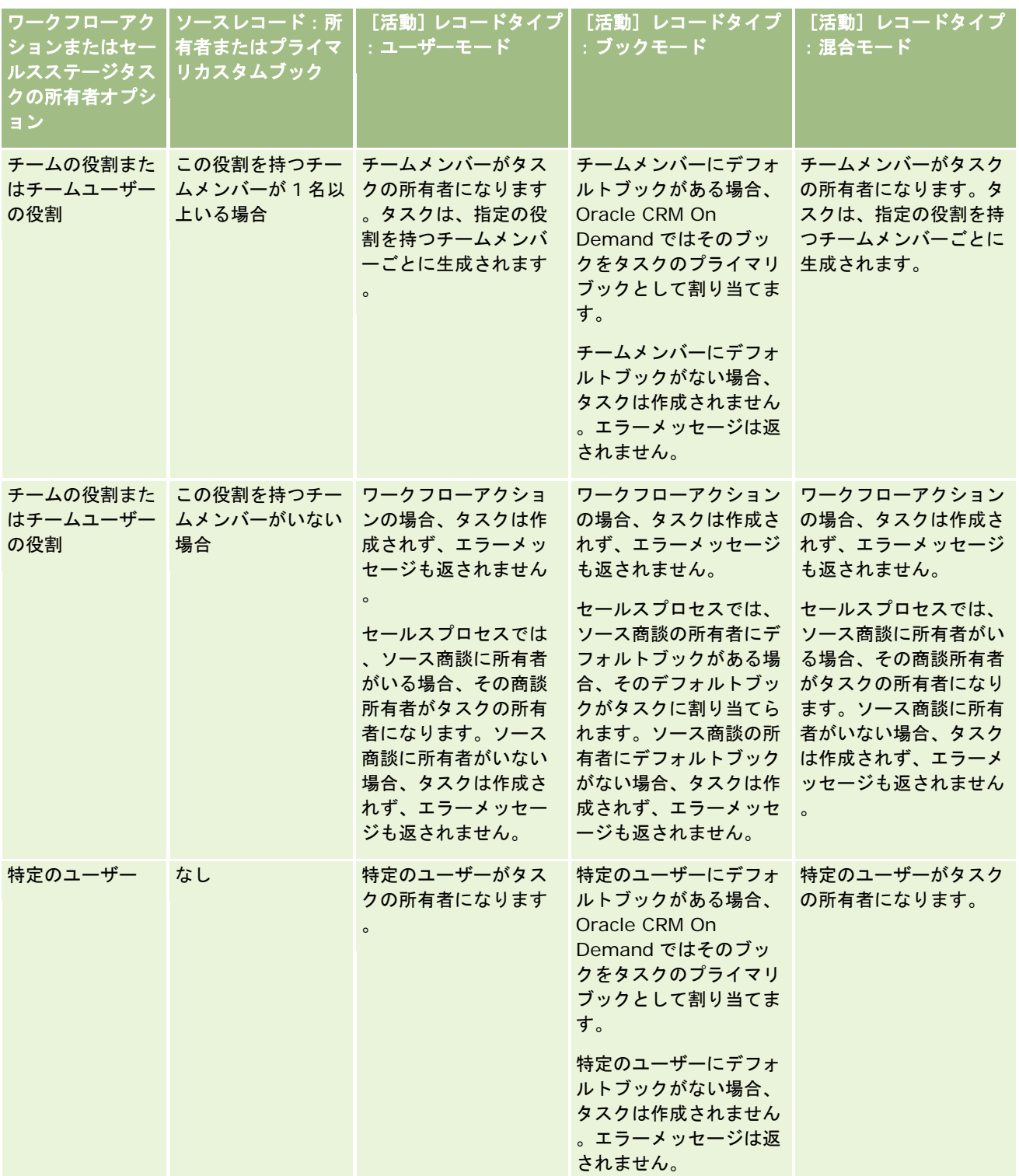

次の表では、次に示す状況の場合に、Oracle CRM On Demand で生成タスクに割り当てる所有者またはプライマリカスタ ムブックを決定する方法について説明します。

- <span id="page-319-0"></span>■ セールスステージタスクまたはワークフローアクションの [所有者] フィールドのオプションが、ソースレコード所有者 のマネージャに設定されています。
- ソースレコードに所有者が設定されています。
- [活動]レコードタイプがブックモードに設定されています。

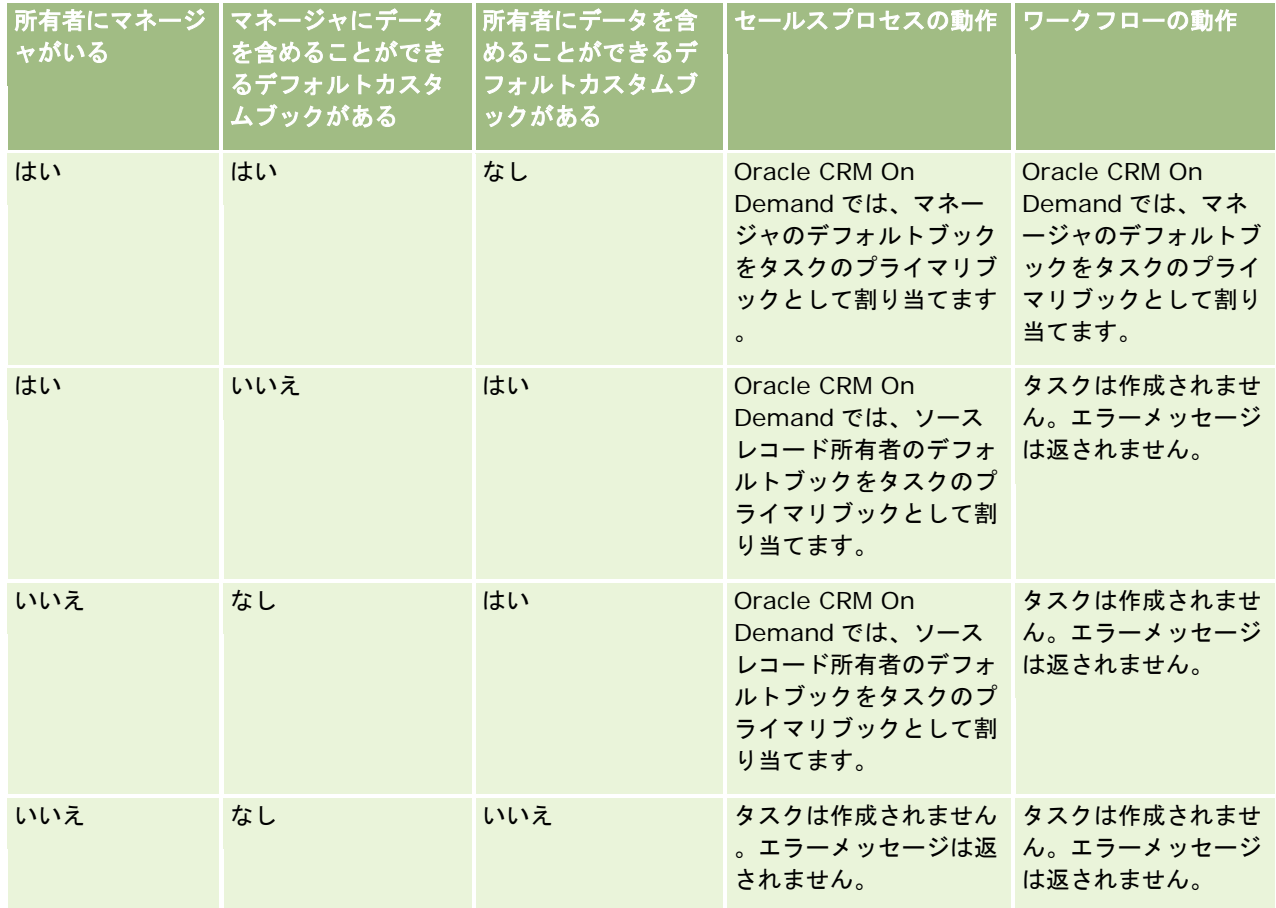

# ブックおよびブック割当のインポートについて

次のブック関連レコードを Oracle CRM On Demand にインポートできます。

- ブック。ブックレコードのインポートについては、「[ブックのフィールド](#page-575-0):インポート準備 (参照 "ブックのフィールド [:インポートの準備](#page-575-0)" ページ [576\)](#page-575-0)」を参照してください。
- ブックユーザー。ユーザーをカスタムブックに関連付けるブックユーザーレコードをインポートできます。ブックユーザ ーレコードのインポートについては、「ブックユーザーのフィールド:インポート準備 (参照 "[ブックユーザーのフィー](#page-574-0) [ルド:インポートの準備](#page-574-0)" ページ [575\)](#page-574-0)」を参照してください。
- 取引先ブック。ブックを取引先に割り当てる取引先ブックレコードをインポートできます。取引先ブックレコードのイン ポートについては、「取引先ブックのフィールド:インポート準備 (参照 "[取引先ブックのフィールド:インポートの準](#page-549-0) [備](#page-549-0)" ページ [550\)](#page-549-0)」を参照してください。

<span id="page-320-0"></span>■ 担当者ブック。ブックを担当者に割り当てる担当者ブックレコードをインポートできます。担当者ブックレコードのイン ポートについては、「担当者ブックのフィールド:インポート準備 (参照 "[担当者ブックのフィールド:インポートの準](#page-587-0) [備](#page-587-0)" ページ [588\)](#page-587-0)」を参照してください。

注**:** 取引先ブックまたは担当者ブックのレコードをインポートするには、将来のブックの管理権限が役割に含まれている必要 があります。

ブックを取引先や担当者に割り当てるレコードをインポートするときは、ブック割当ごとに開始日と終了日を指定できます。 また、将来のプライマリフラグフィールドを使用して、割当が有効になると、取引先または担当者に割り当てるブックがその 取引先または担当者のプライマリブックになるかどうかを指定できます。時間ベースのブック割当の詳細は、「時間ベースの ブック割当について (ページ [321\)](#page-320-0)」を参照してください。

#### 関連トピック

関連する情報については、次のトピックを参照してください。

- ブックを使用してセールステリトリーを管理するシナリオ (ページ [324\)](#page-323-0)
- ブックを使用してセールステリトリーを管理する例 (ページ [324\)](#page-323-0)

# 時間ベースのブック割当について

取引先ブックレコードおよび担当者ブックレコードをインポートして、取引先および担当者のブック割当を管理できます。イ ンポートするブック割当ごとに開始日と終了日を指定できます。ブック割当の開始日を指定しない場合、割当は即時に有効に なります。また、将来のプライマリフラグフィールドを使用して、ブック割当が有効になると、取引先または担当者に割り当 てるブックがその取引先または担当者のプライマリブックになるかどうかを指定できます。

注**:** 取引先ブックまたは担当者ブックのレコードをインポートするには、将来のブックの管理権限が役割に含まれている必要 があります。

### 取引先および担当者ブック割当の更新

ブック割当プロシージャは、取引先および担当者のすべてのブック割当を検査して、必要に応じて割当てを更新するために定 期的に実行されます。Oracle CRM On Demand の自分のインスタンスでブック割当プロシージャの実行がスケジュールさ れている時期を特定するには、Oracle CRM On Demand Customer Care に連絡してください。

ブック割当プロシージャによって、取引先および担当者のブック割当は次のように更新されます。

■ ブック割当を有効化します。ブック割当の開始日に割当がまだ有効でない場合は、その割当が有効になります。ブック割 当が有効になると、そのブックのメンバーであるユーザーは、そのブックのメンバーシップを使用して取引先または担当 者にアクセスできます。

たとえば、開始日が次の年の 1 月 1 日で、ブック A を取引先 1 に割り当てる取引先ブックレコードをインポートす るとします。取引先 1 のブック A のブック割当は、来年の 1 月 1 日午前 0 時以降にブック割当プロシージャが最初 に実行されると有効になります。

■ ブックがプライマリブックかどうかを判別します。ブック割当に対して将来のプライマリフラグフィールドが[Y]に設 定されている場合、割当が有効化されると、ブックは取引先または担当者のプライマリブックになります。

たとえば、現在はブック A が取引先 1 のプライマリブックであるとします。ブック B を取引先 1 に割り当てる取引 先ブックレコード(開始日は次の年の1月1日、将来のプライマリフラグフィールドは[Y]に設定)をインポート します。ブック割当プロシージャが次の年の 1 月 1 日午前 0 時以降に最初に実行されると、取引先 1 に対するブッ ク B のブック割当が有効になり、ブック B が取引先 1 のプライマリブックになります。ブック A は取引先 1 のプラ

イマリブックでなくなります。ただし、取引先 1に対するブック A のブック割当は、ブック割当プロシージャの実行 時に割当の終了日を経過していないかぎり、有効なままです。

- 複数のブックがプライマリブックとして指定された場合の競合を解決します。1 つの取引先または担当者に対して、同じ 開始日で将来のプライマリフラグフィールドが[Y]に設定されているブック割当が複数ある場合、割当の開始日には、 次のように処理されます。
	- すべてのブック割当が有効になります。
	- 有効になった最初のブック割当が、レコードのプライマリブックになります。
	- レコードに既存のプライマリブックがある場合、そのブックはレコードのプライマリブックではなくなりますが、ブ ック割当の終了日が経過しないかぎり、そのブック割当は有効なままです。

たとえば、現在はブック A が取引先 1 のプライマリブックであるとします。取引先 1 に対して 2 つの取引先ブック レコードをインポートします。1 つはブック B を取引先 1 に割り当てるレコードで、もう 1 つはブック C を取引先 1 に割り当てるレコードです。両方の割当とも、開始日は次の年の 1 月 1 日で、将来のプライマリフラグフィールドは [Y]に設定されています。ブック割当プロシージャが次の年の 1 月 1 日午前 0 時以降に最初に実行されると、取引 先 1 に対するブック B とブック C の割当が有効になり、最初に処理された割当が取引先 1 のプライマリブックにな ります。ブック A は取引先 1 のプライマリブックでなくなります。ただし、取引先 1 に対するブック A のブック割 当は、ブック割当プロシージャの実行時に割当の終了日を経過していないかぎり、有効なままです。

■ 必要に応じて、ブック割当を無効化してプライマリブックを削除します。ブック割当レコードの終了日が経過すると、 割当は無効になり、ブックはレコードから削除されます。さらに、ブックが取引先または担当者のプライマリブックだっ た場合、そのブックは取引先または担当者のプライマリブックではなくなります。

たとえば、現在はブック A が取引先 1 のプライマリブックであるとします。ブック割当の終了日は今年の 12 月 31 日です。ブック割当スクリプトが次の年の 1 月 1 日午前 0 時以降に最初に実行されると、ブック割当が無効になり、 ブック A は取引先 1 のプライマリブックの場所から削除されます。

ブック割当が無効になると、ブックと取引先または担当者との間の関係が終了し、ブックは取引先または担当者から 削除されます。ユーザーは、そのブックのメンバーシップを使用して取引先または担当者にアクセスできなくなりま す。ただし、別のブックまたは他のアクセス制御コンポーネント(チームメンバーシップなど)を使用して取引先ま たは担当者にアクセスできるユーザーは、引き続きレコードにアクセスできます。

ブック割当プロシージャは変更できません。

## 時間ベースのブック割当の例

時間ベースのブック割当の例として、現在はブック A が取引先 1 に割り当てられていない場合を考えてみます。今年の 12 月 1 日に、ブック A を取引先 1 に割り当てる取引先ブックレコードをインポートします。ブック割当の開始日は次の年の 1 月 1 日で、終了日は同じ年の 3 月 31 日です。ブック割当プロシージャによって、ブック割当は次のように有効化および無効化さ れます。

- 次の年の 1 月 1 日午前 0 時以降にブック割当プロシージャが最初に実行されるより前は、取引先 1 へのブック A の割当 は無効で、ブック A は取引先 1 の詳細ページの[ブック]関連情報セクションに表示されません。
- 次の年の1月1日午前0時以降にブック割当プロシージャが最初に実行されると、ブック割当プロシージャによってブッ ク割当が有効化されます。これによって、ブック A は取引先 1 の詳細ページの[ブック]関連情報セクションに表示され ます。
- 次の年の 3 月 31 日終了以降にブック割当プロシージャが最初に実行されると、ブック割当プロシージャによってブック 割当が無効化されます。これによって、ブック A は取引先 1 の詳細ページの[ブック]関連情報セクションに表示されな くなります。

### ブック割当の開始日と終了日を指定する際の制限

ブック割当の開始日と終了日を指定する際は、次の制限に注意してください。

- 開始日と終了日の両方を指定する場合、開始日は終了日より前の日付である必要があります。
- 開始日を指定しない場合、割当は Oracle CRM On Demand に追加されると同時に有効になります。
- 終了日を指定しない場合は、ブックがレコードから削除されないかぎり、ブック割当は有効なままです。
- 終了日を指定して開始日を指定しない場合、ブック割当は即時に有効になり、終了日に達するか、またはブック割当がレ コードから削除されるか、いずれかが発生するまでブック割当は有効です。

たとえば、ブック A を取引先 1 に割り当てる取引先ブックレコードをインポートし、このレコードには開始日と終了日が指定 されていないとします。この場合、ブック割当は即時に有効になり、ブック割当に終了日が指定されていないため、ブック割 当プロシージャによってブック割当が無効になることはありません。ただし、ブック Aは、ユーザーインターフェイスを使用 して取引先 1 から削除できます。

注:1 つの取引先に複数のブックを同時に割り当て、ブック割当ごとに開始日と終了日を同じ日付にすることも異なる日付に することも可能です。同様に、1 つの担当者に複数のブックを同時に割り当て、ブック割当ごとに開始日と終了日を同じ日付 にすることも異なる日付にすることも可能です。

開始日と終了日は Oracle CRM On Demand のユーザーインターフェイスのブック割当詳細に表示できますが、ユーザーイ ンターフェイスでこれらの日付は変更できません。

## 既存のブック割当の更新について

ブックを取引先または担当者に割り当てるレコードをインポートするときに、その取引先または担当者にブックがすでに割り 当てられている場合は、Oracle CRM On Demand の既存のブック割当レコードが、インポートされるレコードの値で更新 されます。また、[開始日]または[終了日]フィールドの既存の値は、空白の値をインポートすることによって上書きでき ます。たとえば、ブック A が取引先 1にすでに割り当てられているとします。割当の開始日は過去の日付で、終了日は将来の 日付です。次に、開始日は既存の割当と同じだが終了日がないブック A および取引先 1に対する取引先ブックレコードをイン ポートします。この場合、既存の割当が更新され、終了日は削除されます。

#### 有効なブック割当を更新する際の条件

既存のブック割当がすでに有効な場合、既存の割当の有効期間とインポートするレコードの有効期間は、重複するか連続して いる必要があります。有効なブック割当を更新するためにインポートするレコードの開始日と終了日は、次の条件を満たす必 要があります。

- 既存の割当に終了日が指定されていない場合、インポートするレコードの開始日に将来の日付は指定できません。
- インポートするレコードの開始日は、既存の割当の終了日より8日以上後の日付にできません。

これらの条件を満たさない場合、既存の有効なブック割当は更新されません。

#### 将来のブック割当を更新する際の条件

ブックを取引先または担当者に割り当てるレコードをインポートするときに、開始日が将来の日付で、同じブックおよび同じ 取引先か担当者に対するブック割当レコードがすでに存在する場合、インポートする割当の終了日は既存の割当レコードの開 始日より 8 日以上前の日付にできません。たとえば、次の年の 2 月 1 日にブック A を取引先 1 に割り当てるレコードがすで に存在し、この割当の開始日を次の年の 1 月 1 日に変更する場合、インポートするレコードの終了日は次の年の 1 月 25 日よ り前の日付にできません。インポートする割当レコードの終了日が 1 月 24 日以前の場合、レコードのインポートは失敗し、 レコードがすでに存在することを示すエラーメッセージが返されます。

#### <span id="page-323-0"></span>関連トピック

関連する情報については、次のトピックを参照してください。

- ブックおよびブック割当のインポートについて (ページ [320\)](#page-319-0)
- ブックを使用してセールステリトリーを管理するシナリオ (ページ [324\)](#page-323-0)
- ブックを使用してセールステリトリーを管理する例 (ページ [324\)](#page-323-0)

## ブックを使用してセールステリトリーを管理するシナリオ

このシナリオは、企業がカスタムブックを使用する方法の例を示します。このシナリオでは、カスタムブックを使用してセー ルステリトリーを管理します。カスタムブック機能は、ビジネスモデルに応じて様々な方法で使用できます。

企業は、地域ベースで取引先を編成し、セールス要員のグループを割り当てて、各地域、つまりテリトリー内の取引先を担当 させます。さらに、様々な理由でセールス要員を別のテリトリーに再割当する場合があります。このような再割当が発生した 場合は、セールス要員とテリトリーの間の関係を再調整する必要があります。頻度は多くありませんが、取引先が別のテリト リーに移転する場合があります。このような移転が発生した場合は、取引先とテリトリーの間の関係を再調整する必要があり ます。このシナリオをサポートするために、ブック、ユーザーおよび取引先の設定例を「ブックを使用してセールステリトリ ーを管理する例 (ページ [324\)](#page-323-0)」に示します。

## ブックを使用してセールステリトリーを管理する例

このトピックでは、カスタムブックを使用してセールステリトリーを管理する例を示します。カスタムブック機能は、ビジネ スモデルに応じて様々な方法で使用できます。このトピックに示す例は、「ブックを使用してセールステリトリーを管理する シナリオ (ページ [324\)](#page-323-0)」で説明したシナリオをサポートしています。

#### ブックを使用してセールステリトリーを管理するには

**1** セールステリトリーを表すカスタムブックを作成またはインポートします。

ブックの作成については、「ブックとブック階層の作成 (ページ [332\)](#page-331-0)」を参照してください。ブックのインポート については、「ブックのフィールド:インポート準備 (参照 "[ブックのフィールド:インポートの準備](#page-575-0)" ページ [576\)](#page-575-0)」を参照してください。

**2** セールス要員を適切なテリトリーブックに関連付けます。

Oracle CRM On Demand でユーザーをブックに直接割り当てるか、またはブックユーザーレコードをインポート できます。ユーザーとブックの関連付けについては、「ユーザーとブックの関連付け (ページ [334\)](#page-333-0)」を参照してく ださい。ブックユーザーレコードのインポートについては、「ブックユーザーのフィールド:インポート準備 (参照 "[ブックユーザーのフィールド:インポートの準備](#page-574-0)" ページ [575\)](#page-574-0)」を参照してください。

**3** [取引先]レコードタイプをブックモードに設定します。

レコード所有権モードの設定については、「レコード所有権モードの設定 (ページ [331\)](#page-330-0)」を参照してください。

**4** 必要な取引先ブックレコードをインポートして、適切なテリトリーブックを取引先に割り当てます。

各取引先ブックレコードの開始日を使用して、割当が有効になる日付、つまり、セールス要員が自分のテリトリー内 の取引先にアクセス可能になる日付を指定します。必要な場合は、各ブック割当が終了する日付も指定できます。
ブック割当レコードのインポートの詳細は、次のトピックを参照してください。

- 取引先ブックのフィールド:インポートの準備 (ページ [550\)](#page-549-0)
- ブックおよびブック割当のインポートについて (ページ [320\)](#page-319-0)
- 時間ベースのブック割当について (ページ [321\)](#page-320-0)

取引先ブックレコードをインポートし、指定の開始日にブック割当プロシージャによって割当が有効化されると、セールス要 員は自分のテリトリーのレコードにアクセスできます。

セールス要員を別のテリトリーに再割当する場合は、セールス要員とテリトリーの間の関係を再調整する必要があります。

#### セールス要員とテリトリーの間の関係を再調整するには

■ セールス要員のユーザーレコードを次のように更新します。

- セールス要員を新しいテリトリーに割り当てる場合は、テリトリーブックをユーザーレコードに追加します。
- セールス要員を今後はテリトリーに割り当てない場合は、ブックをユーザーレコードから削除します。

Oracle CRM On Demand でユーザーレコードを直接更新するか、またはブックユーザーレコードをインポートで きます。ユーザーとブックの関連付けについては、「ユーザーとブックの関連付け (ページ [334\)](#page-333-0)」を参照してくだ さい。ブックユーザーレコードのインポートについては、「ブックユーザーのフィールド:インポート準備 (参照 " [ブックユーザーのフィールド:インポートの準備](#page-574-0)" ページ [575\)](#page-574-0)」を参照してください。

取引先が別のテリトリーに移転する場合は、取引先とテリトリーの間の関係を再調整する必要があります。

### 取引先とテリトリーの間の関係を再調整するには

- 取引先レコードを次のように更新します。
	- 新しいテリトリーブックを取引先に追加します。
	- ■■古いテリトリーブックをユーザーレコードから削除します。

Oracle CRM On Demand で取引先レコードを直接更新するか、または取引先ブックレコードをインポートできま す。ブックへのレコードの割当については、「ブックへのレコードの割り当て (ページ [342\)](#page-341-0)」を参照してください 。取引先ブックレコードのインポートについては、「取引先ブックのフィールド:インポート準備 (参照 "[取引先ブ](#page-549-0) [ックのフィールド:インポートの準備](#page-549-0)" ページ [550\)](#page-549-0)」を参照してください。

# ブックの設定のプロセス

企業のブックを設定するには、次のタスクを実行します。

**1** Oracle CRM On Demand Customer Care に連絡し、企業のブック機能を有効にするように依頼します。

Oracle CRM On Demand Customer Care が企業のブック機能を有効にすると、Oracle CRM On Demand でい くつかのコントロールが利用可能になります。これらのコントロールを使用できるかどうかおよびブックを使用する ための管理者役割が設定されているかどうかを確認する方法については、「管理者の役割に設定されたブックの確認 (ページ [326\)](#page-325-0)」を参照してください。

**2** ブック構造を設計します。

<span id="page-325-0"></span>ブック構造の設計のガイドラインについては、「ブック構造の設計について (ページ [307\)](#page-306-0)」を参照してください。

- **3** (オプション)ブックタイプとブックユーザー役割を作成します。 詳細については、「ブックタイプとブックユーザー役割の作成 (ページ [330\)](#page-329-0)」を参照してください。
- **4** (オプション)レコードタイプのレコード所有権モードを設定します。 詳細は、レコード所有権モードについて (ページ [311\)](#page-310-0)」および「レコード所有権モードの設定 (ページ [331\)](#page-330-0)」を 参照してください。
- **5** ブックとブック階層を作成します。 詳細については、「ブックとブック階層の作成 (ページ [332\)](#page-331-0)」を参照してください。
- **6** ユーザーをブックに関連付けます。 詳細については、「ユーザーとブックの関連付け (ページ [334\)](#page-333-0)」を参照してください。
- **7** 企業のブックを有効にします。 詳細については、「企業のブックの有効化 (ページ [337\)](#page-336-0)」を参照してください。
- **8** ユーザーとユーザー役割に対してブックを有効にします。

詳細については、「ユーザーとユーザー役割に対するブックの有効化 (参照 "[ユーザーおよびユーザー役割に対する](#page-337-0) [ブックの有効化](#page-337-0)" ページ [338\)](#page-337-0)」を参照してください。

#### 関連トピック

ブックとブック構造の関連情報については、次のトピックを参照してください。

- ブックの管理 (ページ [303\)](#page-302-0)
- ブックの Web サービスのサポートについて (ページ [311\)](#page-310-0)
- ブックおよびブック割当のインポートについて (ページ [320\)](#page-319-0)
- 時間ベースのブック割当について (ページ [321\)](#page-320-0)
- ブックを使用してセールステリトリーを管理するシナリオ (ページ [324\)](#page-323-0)
- ブックを使用してセールステリトリーを管理する例 (ページ [324\)](#page-323-0)
- [レコード詳細]ページのレイアウトへのブックの追加 (ページ [340\)](#page-339-0)
- ブックへのレコードの割り当て (ページ [342\)](#page-341-0)
- **[ブック階層]ページ(参照 "[Book Hierarchy[\(ブック階層\)\]ページ](#page-343-0) ページ [344\)](#page-343-0)**
- ブックのフィールド (ページ [345\)](#page-344-0)

## 管理者の役割に設定されたブックの確認

社内のブック機能を有効にするために、カスタマーサポートでは次のことを行います。

**326** Oracle CRM On Demand の管理 リリース33 2016 年 10 月版 ■ 管理者の役割に、[ブックの管理]権限とブックへのアクセス権を付与する。 ■ 管理者がブックへのアクセスを許可できるようにアクセスプロファイルを設定する。

次の手順では、管理者の役割がブックに対して設定されていることを確認する方法について説明します。

#### 管理者の役割がブックに対して設定されていることを確認するには

- **1** 管理者の役割を持つユーザーとして Oracle CRM On Demand にサインインします。
- **2** 任意のページの右上隅にある[管理]グローバルリンクをクリックします。
- **3** [管理ホームページ]の[ユーザー管理とアクセス制御]セクションで、[ユーザー管理とアクセス制御]リンクをクリ ックします。
- **4** [役割管理]セクションで、[役割管理]リンクをクリックします。
- **5** [翻訳言語]リストから企業のプライマリ言語を選択します。
- **6** 管理者の役割の[編集]リンクをクリックします。
- **7** 役割管理ウィザードで、ステップ 2 の[レコードタイプアクセス]に進み、ブックレコードへのアクセス権が次の表のよ うになっていることを確認します。

次の表では、管理者の役割に必要なブックレコードアクセスについて説明します。

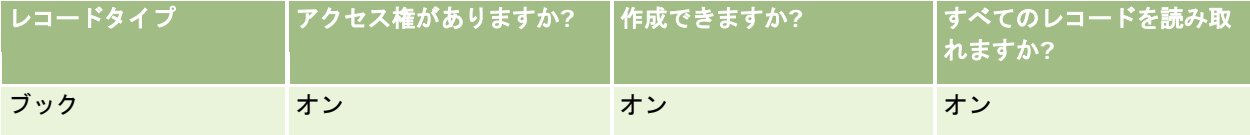

**8** ステップ 4 の[権限]に進み、[ブックの管理]権限が選択されていることを確認します。

次の表では、「ブックの管理]権限について説明します。

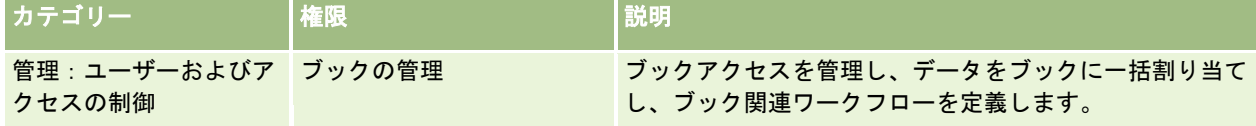

注**:**[ブックの管理]権限を持つ役割のユーザーは、ユーザー役割を管理できる権限の場合と同様、その他のユーザー 役割に管理権限を付与することができます。ほとんどの管理タスクの場合と同じく、ブックの管理権限も、社内管理 者のみに付与することをお勧めします。

- **9** [ユーザー管理とアクセス制御]ページに戻ります。
- **10** [アクセスプロファイル管理]セクションで、[アクセスプロファイル]リンクをクリックします。
- **11** [翻訳言語]ドロップダウンリストから企業のプライマリ言語を選択します。

**12** 以下の操作により、アクセスプロファイルの設定が正しいことを確認します。

**a** 管理者のデフォルトアクセスプロファイルの[編集]リンクをクリックして、設定が以下の表のとおりになっている ことを確認します。

**b** 管理者の所有者アクセスプロファイルの[編集]リンクをクリックして、設定が以下の表のとおりになっていること を確認します。

次の表では、管理者の役割を持つユーザーに Oracle CRM On Demand でブックの管理を許可するために必要な設 定について説明します。

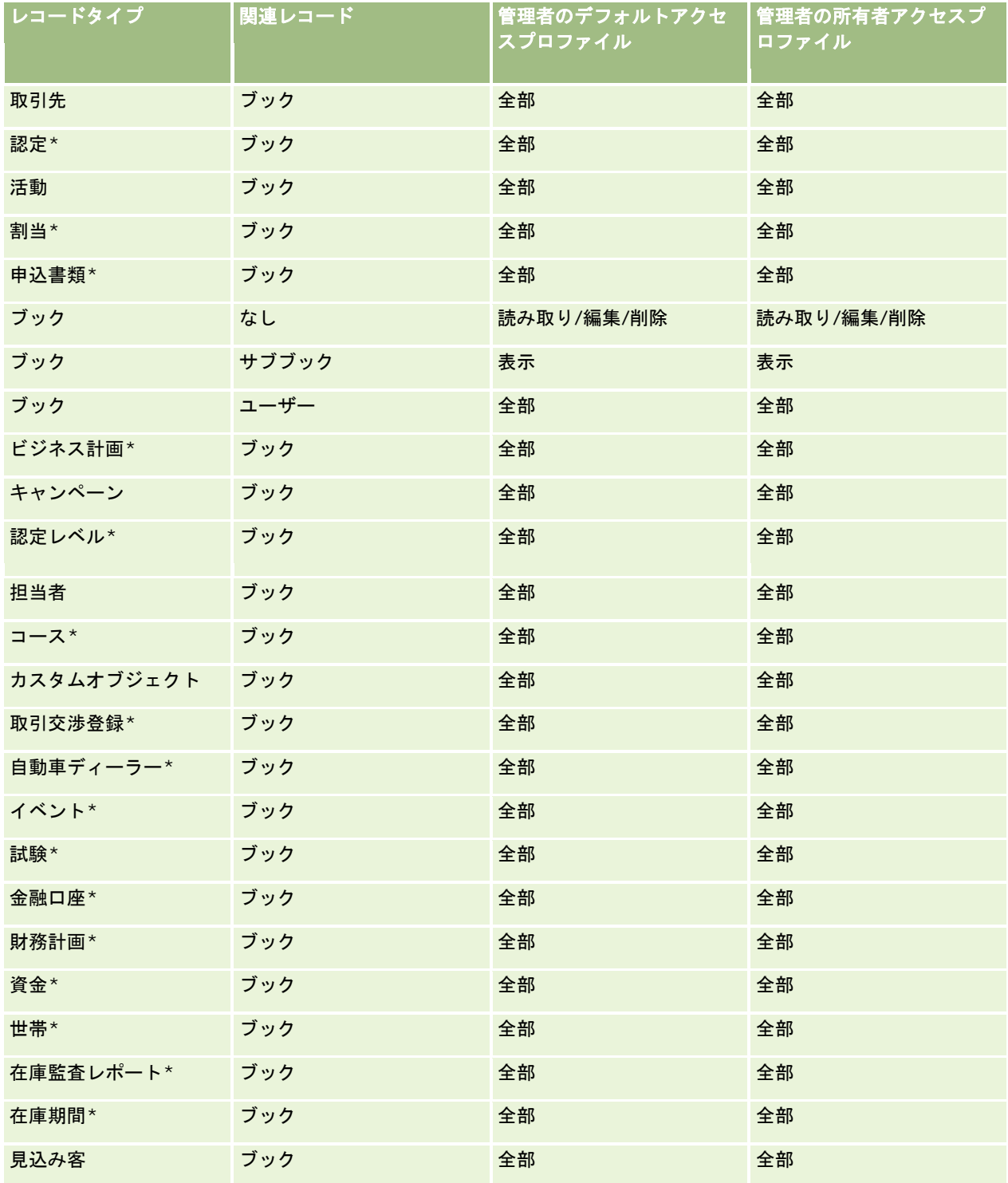

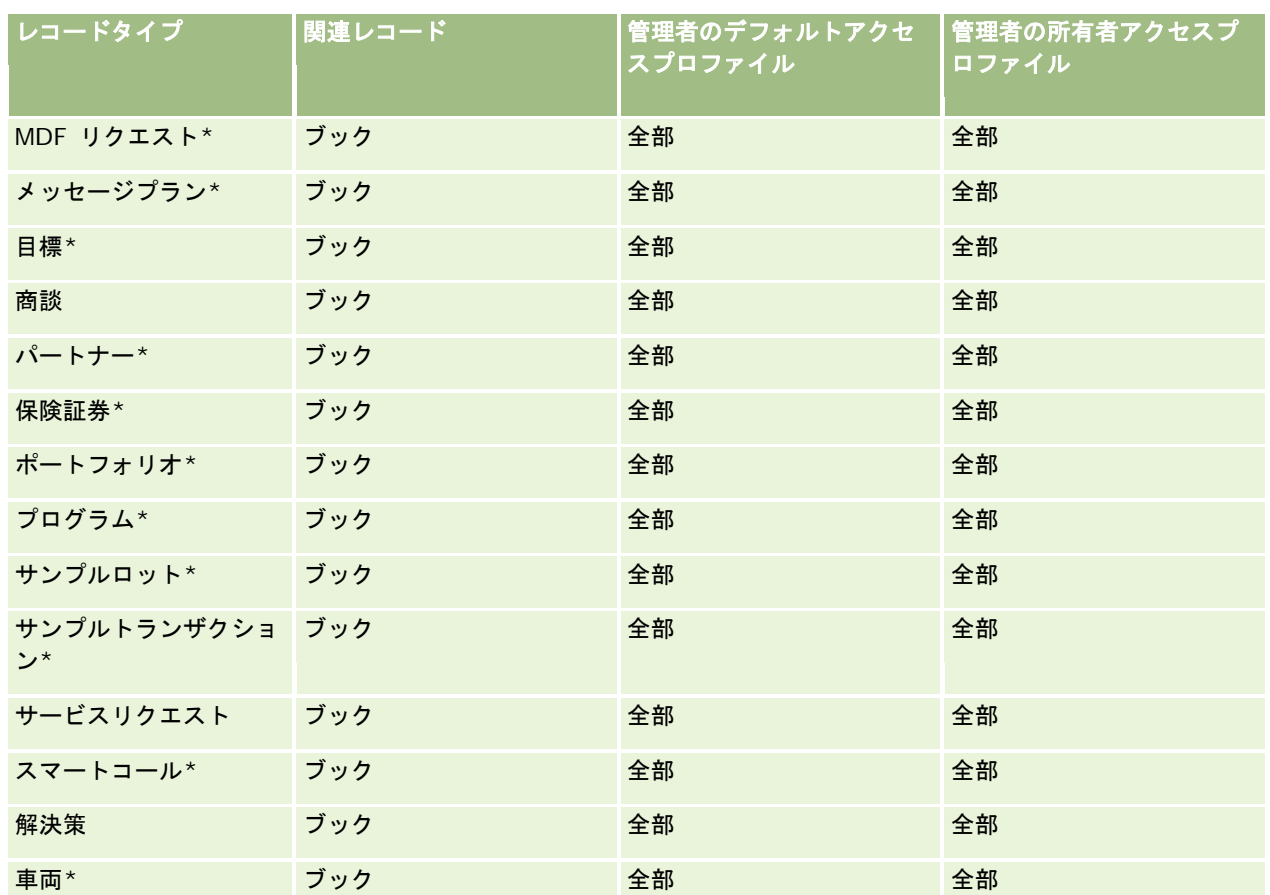

注**:**アスタリスク(\*)が付いているレコードタイプは、Oracle CRM On Demand の標準エディションで使用できません。こ れらのレコードタイプのアクセス設定は、それぞれのレコードタイプが使用可能である場合のみ関係します。

次の表では、[ブックの管理]権限により有効になるコントロールについて説明します。各コンポーネントにアクセスして、 必要なすべてのコントロールが使用可能であることを確認できます。

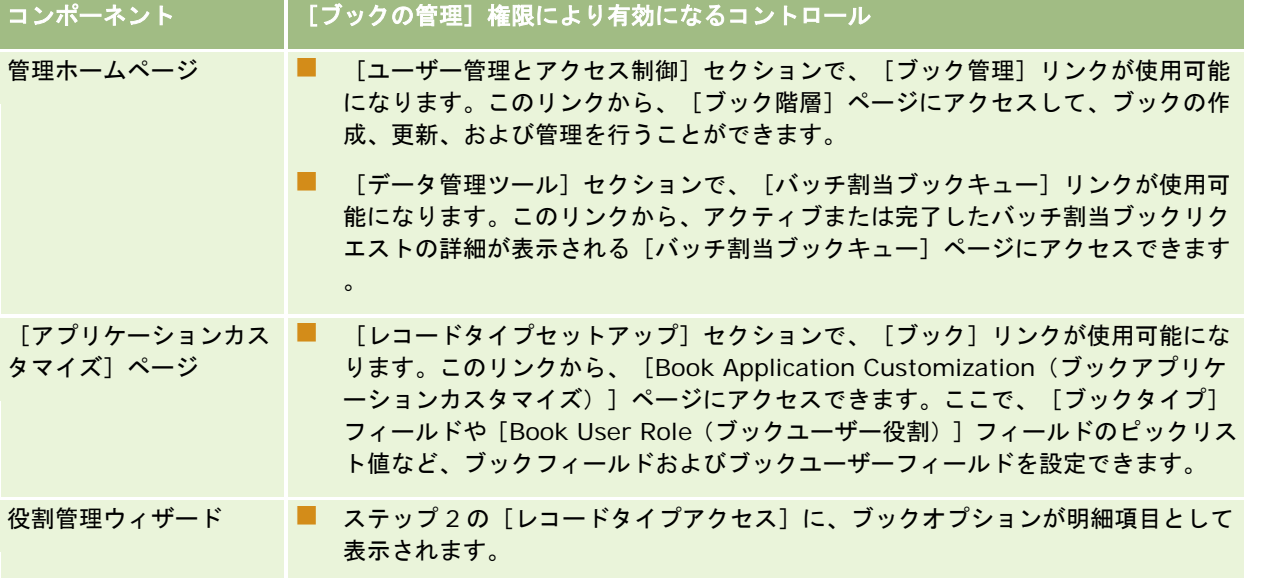

## <span id="page-329-0"></span>Oracle CRM On Demand の管理

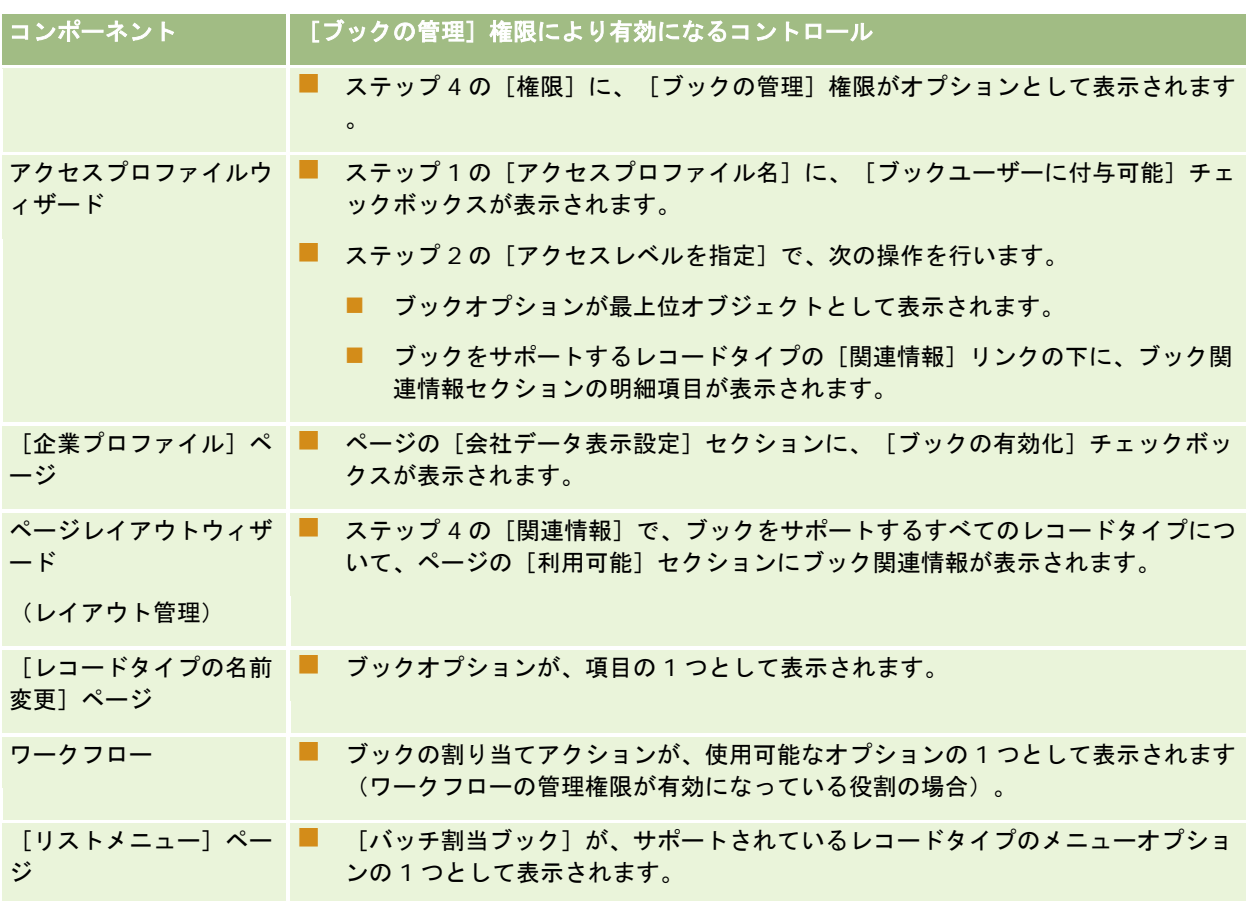

# ブックタイプとブックユーザー役割の作成

ブックの構造を編成するには、ブックタイプを作成し、それぞれのブックにタイプを割り当てます。たとえば、テリトリーに 関するブックの階層を作成する場合は、[テリトリー]というブックタイプを作成します。[ブックタイプ]フィールドは、 企業のニーズを満たすようにカスタマイズできる編集可能なピックリストフィールドです。

ブックユーザーの役割を作成し、ブックにユーザーを関連付ける際にユーザーに割り当てることもできます。ブックユーザー の役割は、Oracle CRM On Demand ユーザーの役割とは異なります。たとえば、[テリトリーユーザー]、[テリトリー管 理者]などのブックユーザーの役割を作成し、テリトリーブック階層を操作するユーザーに割り当てることができます。

次の手順では、ブックタイプおよびブックユーザー役割の作成手順について説明します。

## ブックタイプとブックユーザー役割を作成するには

- **1** 任意のページの右上隅にある[管理]グローバルリンクをクリックします。
- **2** [アプリケーションカスタマイズ]リンクをクリックします。
- **3** [レコードタイプセットアップ]セクションで[ブック]をクリックします。

- <span id="page-330-0"></span>**4** [Book Application Customization(ブックアプリケーションカスタマイズ)]ページで、次の該当する操作を行いま す。
	- ブックタイプを作成するには、 [Book Field Setup (ブックフィールドのセットアップ)] をクリックします。
	- ブックユーザーの役割を作成するには、「Book Users Field Setup (ブックユーザーフィールドのセットアップ) ]をクリックします。
- **5** フィールドの[ピックリストを編集]リンクをクリックします。
- **6** ピックリストの値を入力し、変更内容を保存します。

ピックリストフィールドの編集の詳細は、「ピックリスト値の変更 (ページ [139\)](#page-138-0)」を参照してください。

## レコード所有権モードの設定

Oracle CRM On Demand では、ビジネス要件をサポートするために、次のモードのレコード所有権を設定できます。

- ユーザーモード
- ブックモード
- 混合モード

レコード所有権のモードの詳細は、「レコード所有権モードについて (ページ [311\)](#page-310-0)」を参照してください。

#### レコード所有権モードを設定するには

- **1** 任意のページの右上隅にある[管理]グローバルリンクをクリックします。
- **2** [アプリケーションカスタマイズ]セクションで、[アプリケーションカスタマイズ]リンクをクリックします。
- **3** [レコードタイプセットアップ]セクションで、設定するレコードタイプのリンクをクリックします。
- **4** 「フィールド管理」セクションで、[レコードタイプフィールドセットアップ](レコードタイプは、設定するレコード タイプの名前)をクリックします。
- **5** 設定するレコード所有権モードに応じて、次のようにフィールドを編集します。
	- レコードタイプをユーザーモードに設定するには、[所有者]フィールド(必須フィールド)を設定し、次に[ブッ ク]フィールド(必須フィールドではない)を設定します。
	- レコードタイプをブックモードに設定するには、 [ブック] フィールド (必須フィールド) を設定し、次に [所有者 ]フィールド(必須フィールドではない)を設定します。
	- レコードタイプを混合モードに設定するには、[所有者]フィールドと[ブック]フィールド(いずれも必須フィー ルドではない)の両方を設定します。

**6** 変更を保存します。

フィールドの編集の詳細は、「フィールドの作成と編集 (ページ [111\)](#page-110-0)」を参照してください。

<span id="page-331-0"></span>注:レコード所有権モードを設定した後に、レコードタイプのページレイアウトがレコード所有権モードに対して正しく設定 されていることを確認する必要があります。レコード所有権モードのページレイアウトの詳細は、「レコード所有権モードの フィールドセットアップおよびページレイアウトについて (ページ [99\)](#page-98-0)」を参照してください。

# ブックとブック階層の作成

[管理ホームページ]の[ユーザー管理とアクセス制御]セクションからブックを作成できます。

注:ブックレコードをインポートしてブックを作成することもできます。詳細は、「ブックのフィールド:インポート準備 ( 参照 "[ブックのフィールド:インポートの準備](#page-575-0)" ページ [576\)](#page-575-0)」を参照してください。

## 作業前の準備:

- この操作を行うには、自分のユーザー役割に [ブックの管理] 権限が含まれている必要があります。
- ブックとブック階層を作成する前に、「ブック構造の設計について (ページ [307\)](#page-306-0)」に目を通しておいてください。

注:Oracle CRM On Demand では、ブックに対するあらゆる変更について監査レコードが生成されます。ユーザーの役割 に[マスター監査証跡および管理設定の監査へのアクセス]権限が含まれている場合は、ブックに対する変更の監査証跡を表 示できます。監査証跡の表示方法の詳細は、「管理設定変更の監査証跡の確認 (ページ [73\)](#page-72-0)」を参照してください。

次の手順では、ブックの作成手順について説明します。

## ブックを作成するには

- **1** 任意のページの右上隅にある[管理]グローバルリンクをクリックします。
- **2** [管理ホームページ]の[ユーザー管理とアクセス制御]セクションで、[ブック管理]リンクをクリックします。
- **3** [ブック階層]ページで、[新規]をクリックします。
- **4** [ブック編集]ページで、必要な情報を入力し、レコードを保存します。

次の表では、ブックに入力する必要がある情報について説明します。

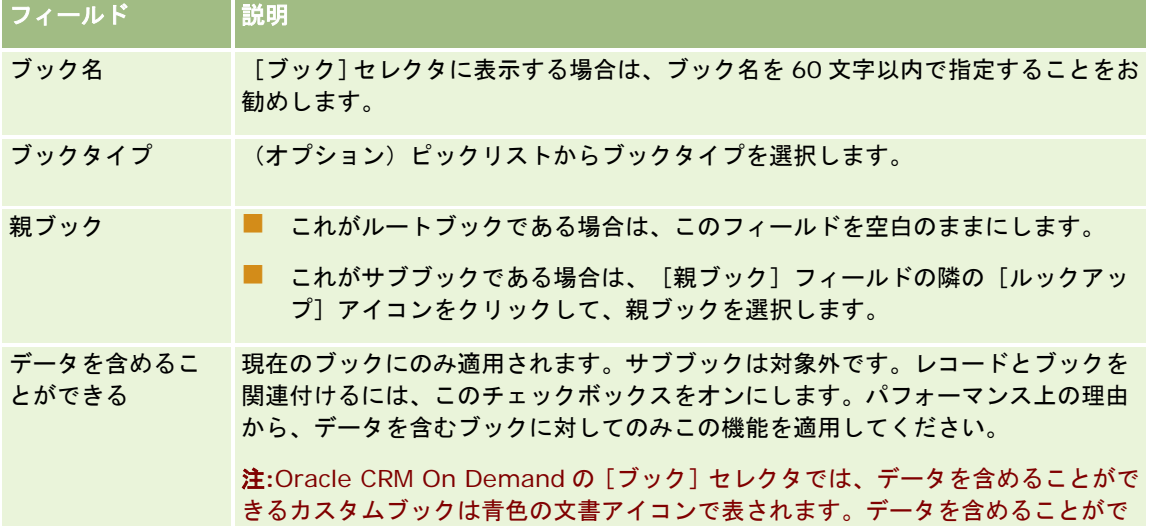

フィールド 説明 きないカスタムブックは、黄色のフォルダアイコンで表されます。

## サブブックの作成

既存の親ブックに対してサブブックを作成する場合、前記の手順と同じ方法でサブブックを作成することも、次の手順に従っ てサブブックを作成することもできます。

### 既存のブックに対してサブブックを作成するには

- **1** [ブック階層]ページで、親ブックのリンクをクリックします。
- **2** [ブック詳細]ページで、[サブブック]タイトルバーの[新規]をクリックします。
- **3** [Book Edit(ブック編集)]ページで、ブックの情報を入力してから変更を保存します。

## ブックを新しい親ブックに移動

別のブックのサブブックになるようにブックを変更することも、サブブックを親ブックから別の親ブックに移動することもで きます。ブックの親を変更すると、次のようにブック階層も変わります。

- 新しい親は、現在のブックとそのブックの子であるサブブックに適用されます。
- 古い親ブックに割り当てられていたユーザーは、現在のブックとサブブックへのアクセス権を失います。
- 新しい親ブックに割り当てられたユーザーは、現在のブックとサブブックへのアクセス権を取得します。
- 現在のブックに直接割り当てられているユーザーは、親ブックの変更に影響されません。

注**:**親ブックを削除する場合は、まずそのサブブック、ユーザー、およびデータをすべて削除する必要があります。削除され たブックは「削除済み項目〕エリアに 30 日間保存されます。その期間中であれば、ブックを復元できます。ただし 30 日が 経過すると、そのブックは永久に削除され、復元できなくなります。レコードの削除/復元の詳細は、「レコードの削除/復元 | を参照してください。

ヒント**:**特定のブックに含まれているレコード数を確認するには、各レコードタイプの履歴レポートを作成します。レコード の作成方法については、「レポート」を参照してください。

次の手順では、ブックを新しい親ブックに移動する方法について説明します。

## ブックを新しい親ブックに移動するには

- **1** 任意のページの右上隅にある[管理]グローバルリンクをクリックします。
- **2** [管理ホームページ]の[ユーザー管理とアクセス制御]セクションで、[ブック管理]リンクをクリックします。
- **3** [ブック階層]ページで、変更するブックの[編集]リンクをクリックします。
- **4** [親ブック]フィールドの隣の[ルックアップ]アイコンをクリックして、新しい親ブックを選択します。

<span id="page-333-0"></span>**5** 変更を保存します。

# ユーザーとブックの関連付け

ブックにアクセスできるユーザーおよび各ユーザーのブック内のレコードに対するアクセスレベルを定義できます。ブックに ユーザーを関連付けるときは、ブックを操作する際にユーザーにアクセスプロファイルを指定します。次の標準オプションが あります。

- 編集:ブックのレコードを読み取って更新できます。
- 全部:ブックのレコードの読み取り、編集、削除ができます。
- 読み取り専用:ブックのレコードを読み取ることができます。

ブックのカスタムアクセスプロファイルを作成することもできます。[ブックユーザー編集]ページの[アクセスプロファイ ル]ピックリストには、[ブックユーザーに付与可能]オプションがオンになっているすべてのアクセスプロファイルが表示 されます。ブックのカスタムアクセスプロファイルを作成する方法については、「ブックのアクセスプロファイルの作成 (ペ ージ [337\)](#page-336-0)」を参照してください。

ブックに対するユーザーのアクセスレベルは、レコードに対するユーザーのアクセス権全体に影響します。次に、ユーザーの アクセス権を決定する方法の例を示します。

#### 例 **1**

セールス要員の Ryan Taylor の Oracle CRM On Demand の設定は次のとおりです。

- セールス要員の役割を使用して、取引先レコードにアクセスできる
- 所有者アクセスプロファイルのアクセスレベルは、取引先レコードタイプに対して読み取り専用に設定されている
- デフォルトアクセスプロファイルのアクセスレベルは、取引先レコードタイプに対して読み取り専用に設定されている
- ABC Widgets 取引先の取引先チームのメンバーではない
- Widget Makers ブックに関連付けられ、ブックのアクセスプロファイルは[全部]に設定されている

ABC Widgets取引先が Widget Makers ブックにある場合、ABC Widgetsレコードに対するアクセス権によって、レコード の読み取り、編集、および削除ができます。Oracle CRM On Demand のアクセス制御システムは、関連するすべてのアク セスプロファイルから最も高い自由度の権利を算出して適用するので、Ryan にはこれらのアクセス権が与えられます。この 場合、ブックのアクセスプロファイルは「全部」に設定されているので、取引先レコードのアクセスプロファイルより優先さ れます。

### 例 **2**

セールス要員の Tanya Lee の Oracle CRM On Demand の設定は次のとおりです。

- セールス要員の役割を使用して、商談レコードにアクセスできる
- 所有者アクセスプロファイルのアクセスレベルは、商談レコードタイプに対して読み取り専用に設定されている
- 商談アクセスプロファイルのアクセスレベルは、商談レコードタイプに対して読み取り専用に設定されている
- [商談アクセス]フィールドが[編集]に設定された商談チームのメンバーである
- Widget Makers ブックに関連付けられ、ブックのアクセスプロファイルは「全部]に設定されている

商談が Widget Makers ブックにある場合、Tanya のアクセス権では、レコードを読取り、編集および削除できます。一方、 商談が Widget Makers ブックにない場合、(所有者アクセスプロファイル、自分のデフォルトアクセスプロファイルおよび 自分の商談チームのメンバーシップからの)Tanya のアクセス権では、商談を読み取って編集することはできますが、商談は 削除できません。

### ユーザーとブックを関連付ける方法

ユーザーとブックを関連付けるには、次の 3 つの方法があります。

- ブックレコードからは、ブックに複数のユーザーを関連付けることができます。
- ユーザーレコードからは、ユーザーに複数のブックを関連付けることができます。
- [ブッ](#page-574-0)クユーザーレコードをインポートできます。詳細は、「ブックユーザーのフィールド:インポート準備 (参照 "ブッ [クユーザーのフィールド:インポートの準備](#page-574-0)" ページ [575\)](#page-574-0)」を参照してください。

次の手順では、ブックレコードを使用して複数のユーザーをブックに関連付ける方法について説明します。

### 複数のユーザーをブックに関連付けるには

- **1** 任意のページの右上隅にある[管理]グローバルリンクをクリックします。
- **2** [ユーザー管理とアクセス制御]セクションで、[ブックの管理]リンクをクリックします。
- **3** [ブック階層]ページで、ユーザーを関連付けるブックの名前のリンクをクリックします。
- 4 [ブック詳細]ページで、[ブックユーザー]セクションのタイトルバーの[ユーザーを追加]をクリックします。
- **5** [ブックユーザー編集]ページで、ブックに関連付けるユーザーを選択します。

次の表では、ブックに関連付ける各ユーザーに指定する必要がある情報について説明します。

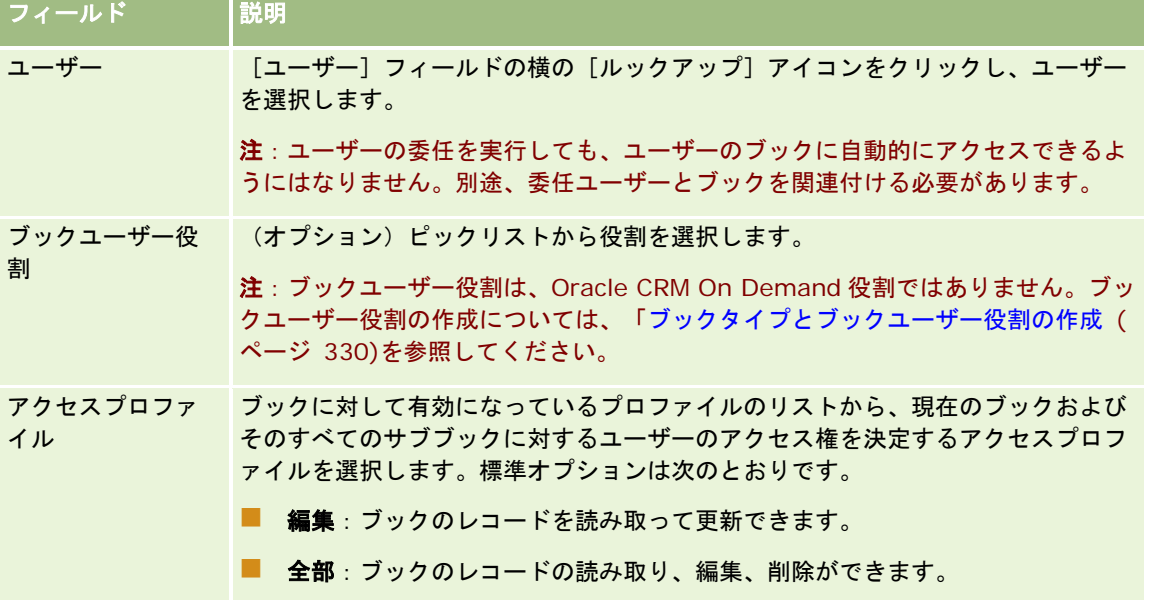

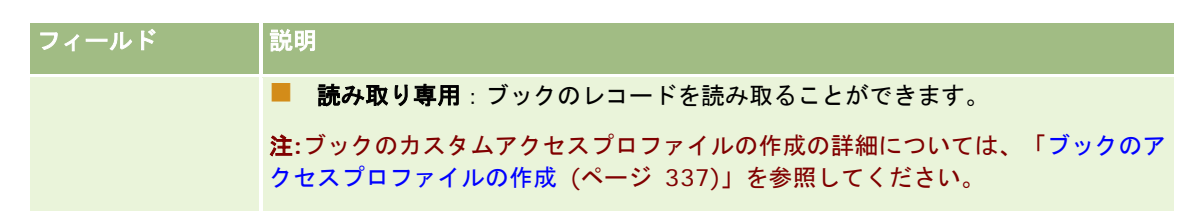

次の手順では、ユーザーレコードを使用して複数のブックをユーザーに関連付ける方法について説明します。

### 複数のブックをユーザーに関連付けるには

- **1** 任意のページの右上隅にある[管理]グローバルリンクをクリックします。
- **2** [ユーザー管理とアクセス制御]セクションで、[ユーザー管理とアクセス制御]リンクをクリックします。
- **3** [ユーザーおよびグループの管理]セクションで、[ユーザー管理]リンクをクリックします。
- **4** [ユーザーリスト]で、ブックを関連付けるユーザーの姓をクリックします。
- **5** [ユーザー詳細]ページの[割り当て済みブック]セクションのタイトルバーで、[ブックの追加]をクリックします。 注**:**[ユーザー詳細]ページに[割り当てられたブック]セクションが表示されない場合は、[レイアウトを編集]リ ンクをクリックしてセクションをページレイアウトに追加します。
- **6** [割当ブック編集]ページで、ユーザーに関連付けるブックを選択し、各ブックに対してユーザー情報を指定します。 次の表では、ユーザーに関連付ける各ブックに指定する必要がある情報について説明します。

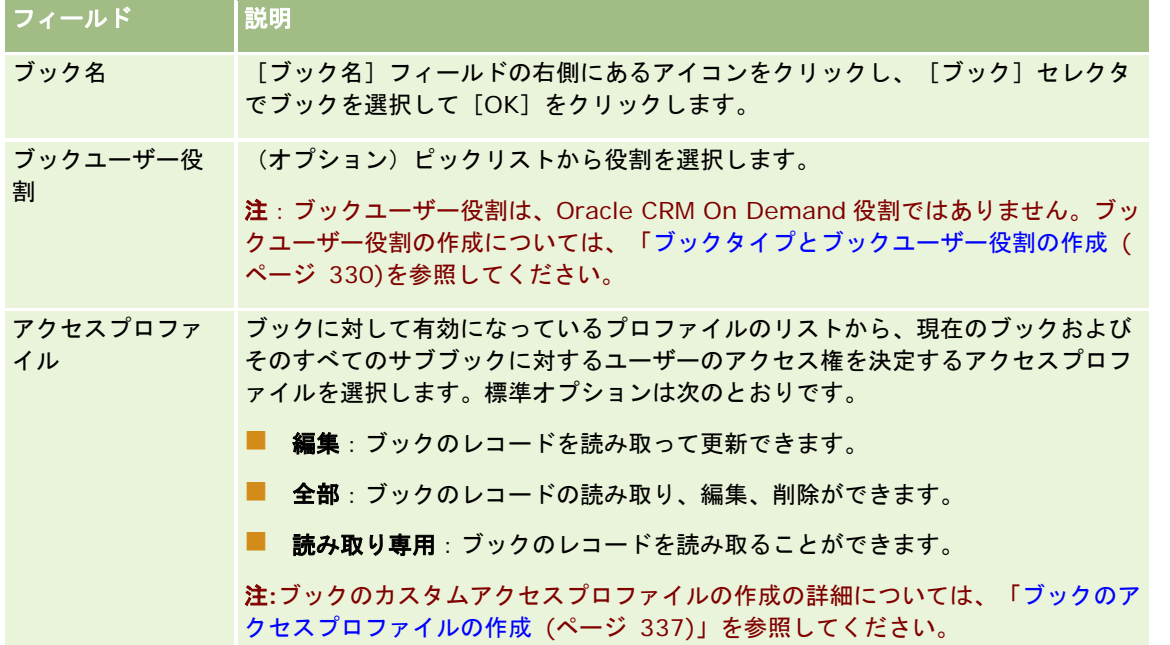

注**:**ユーザーをブックに関連付けても、ユーザーはブックにアクセスできません。ユーザーがブックにアクセスできるように するには、「ユーザーおよびユーザー役割に対するブックの有効化 (ページ [338\)](#page-337-0)」に説明されているように、ブックにアク セスする必要がある各ユーザーおよびユーザー役割に対して、ブックを有効にする必要があります。

# <span id="page-336-0"></span>ブックのアクセスプロファイルの作成

ユーザーをブックに関連付ける場合は、ブックおよびそのすべてのサブブックのレコードに対するユーザーのアクセス権を決 定するアクセスプロファイルを選択します。ブックのアクセスプロファイルは、ユーザーの他のすべてのアクセスプロファイ ルとともに評価され、アクセスプロファイルが許可するレコードへのアクセス権のうち、最も寛容なアクセス権がユーザーに 付与されます。アクセスプロファイルの連携方法については、「ユーザーとブックの関連付け (ページ [334\)](#page-333-0)」を参照してく ださい。

ユーザーをブックに関連付ける場合に選択できる標準アクセスプロファイルは、次のとおりです。

- 編集:ブックのレコードを読み取って更新できます。
- 全部:ブックのレコードの読み取り、編集、削除ができます。
- 読み取り専用: ブックのレコードを読み取ることができます。

ブックのカスタムアクセスプロファイルを作成することもできます。 [ブックユーザー編集] ページと [割当ブック編集] ペ ージに表示される[アクセスプロファイル]ピックリストには、[ブックユーザーに付与可能]オプションがオンになってい るすべてのアクセスプロファイルが含まれます。

次の手順では、ブックのアクセスプロファイルを作成する方法について説明します。

## ブックのアクセスプロファイルを作成するには

- **1** 任意のページの右上隅にある[管理]グローバルリンクをクリックします。
- **2** [ユーザー管理とアクセス制御]セクションで、[ユーザー管理とアクセス制御]リンクをクリックします。
- **3** [アクセスプロファイル管理]セクションで、[アクセスプロファイル]リンクをクリックします。
- **4** 新しいアクセスプロファイルを作成するか、または既存のアクセスプロファイルを編集します。
- **5** アクセスプロファイルウィザードのステップ 1 で、[ブックユーザーに付与可能]チェックボックスをオンにします。
- **6** ステップ 2 の[アクセスレベルを指定]で、各レコードタイプおよび関連する情報タイプのアクセスレベルを指定します  $\circ$
- 7 アクセスプロファイルの作成または編集が完了したら、[終了]をクリックして変更を保存します。

## 企業のブックの有効化

ブック構造を設定したら、企業のブックを有効にできます。次の手順では、企業のブックを有効にする方法について説明しま す。

## 企業のブックを有効にするには

- **1** 任意のページの右上隅にある[管理]グローバルリンクをクリックします。
- **2** [企業管理]セクションで、[企業管理]リンクをクリックします。

- <span id="page-337-0"></span>**3** [企業プロファイル]セクションで、[企業プロファイル]リンクをクリックします。
- **4** [企業プロファイル]ページで、次のオプションを設定します。これらのオプションの詳細については、「企業プロファ イルとグローバルデフォルトの設定 (ページ [19\)](#page-18-0)」を参照してください。
	- **a** [企業設定]セクションで、[グローバル検索方法]を[ターゲット検索]に設定します。[ターゲット検索]を選 択すると、アクションバーの検索セクションに [ブック] セレクタが表示されます。
	- **b** [分析表示設定]セクションで、[履歴サブジェクトエリア]オプションを[フル表示]に設定します。この設定に よって、ブックのデータは、レポートとダッシュボードをサポートするデータベースにあるデータと同期されます。
	- **c** [会社データ表示設定]セクションで、次のチェックボックスがオンになっていることを確認します。

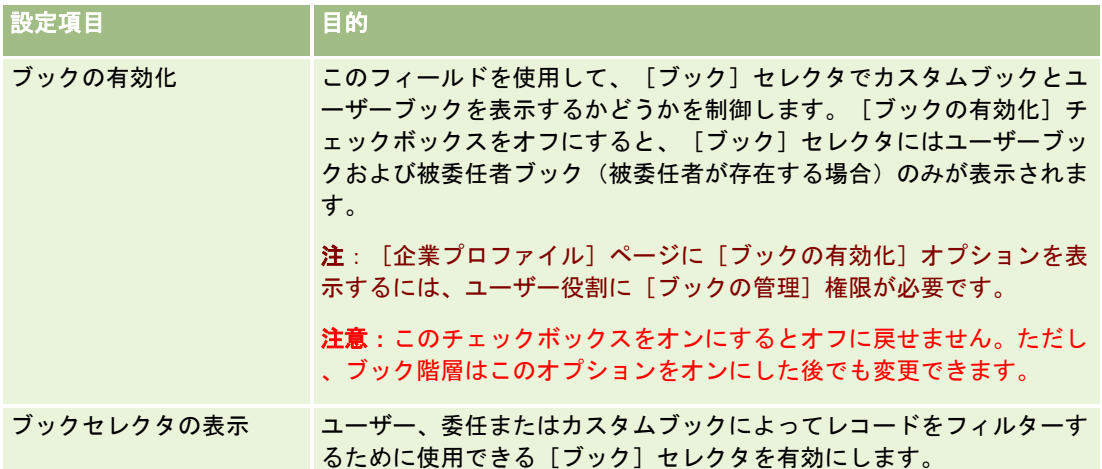

## ユーザーおよびユーザー役割に対するブックの有効化

ユーザーがブックを使用できるようにするには、ユーザーの役割およびそのデフォルトのアクセスプロファイルを設定します 。各ユーザーのユーザーレコードも設定します。

次の手順では、ユーザー役割に対してブックを有効にする方法について説明します。これらの手順は、ブックを使用するそれ ぞれの役割に対して実行する必要があります。

### ユーザー役割のブックを有効にするには

- **1** 任意のページの右上隅にある[管理]グローバルリンクをクリックします。
- **2** [ユーザー管理とアクセス制御]セクションで、[ユーザー管理とアクセス制御]リンクをクリックします。
- **3** [役割管理]セクションで、[役割管理]リンクをクリックします。
- **4** [翻訳言語]リストから企業のプライマリ言語を選択します。
- **5** 変更する役割のリンクをクリックします。

**6** 役割管理ウィザードの「ステップ 2 - レコードタイプアクセス」に移動し、ブックレコードタイプのアクセスレベルを設 定します。

次の表では、管理者以外のユーザーがブックにアクセスできるようにする設定について説明します。

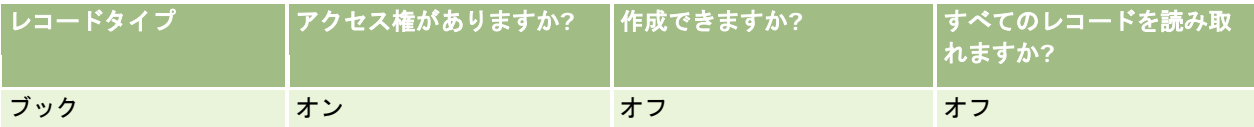

注: [すべてのレコードを読み取れますか?] チェックボックスは必ずオフにする必要があります。オンにすると、 ユーザーは [Book Hierarchy (ブック階層)] リストページのすべてのブックにアクセスできるようになります。

- **7** [終了]をクリックして変更を保存します。
- **8** [ユーザー管理とアクセス制御]ページに移動します。
- **9** [アクセスプロファイル管理]セクションで、[アクセスプロファイル]をクリックします。
- **10** [翻訳言語]リストから企業のプライマリ言語を選択します。
- **11** ブックに対して有効にするユーザー役割に使用する[デフォルトアクセスプロファイル]の[編集]リンクをクリックし 、ブックおよびそれに関連するレコードタイプにアクセスできるように設定します。

次の表では、個々のユーザー役割のブックへのアクセスを有効にするユーザー役割の[デフォルトアクセスプロファ イル]に必要な設定について説明します。デフォルトアクセスプロファイルを設定すると、ブックへの必要なアクセ スをユーザー役割に与えることができます。したがって、その役割に対して所有者アクセスプロファイルを設定する 必要はありません。

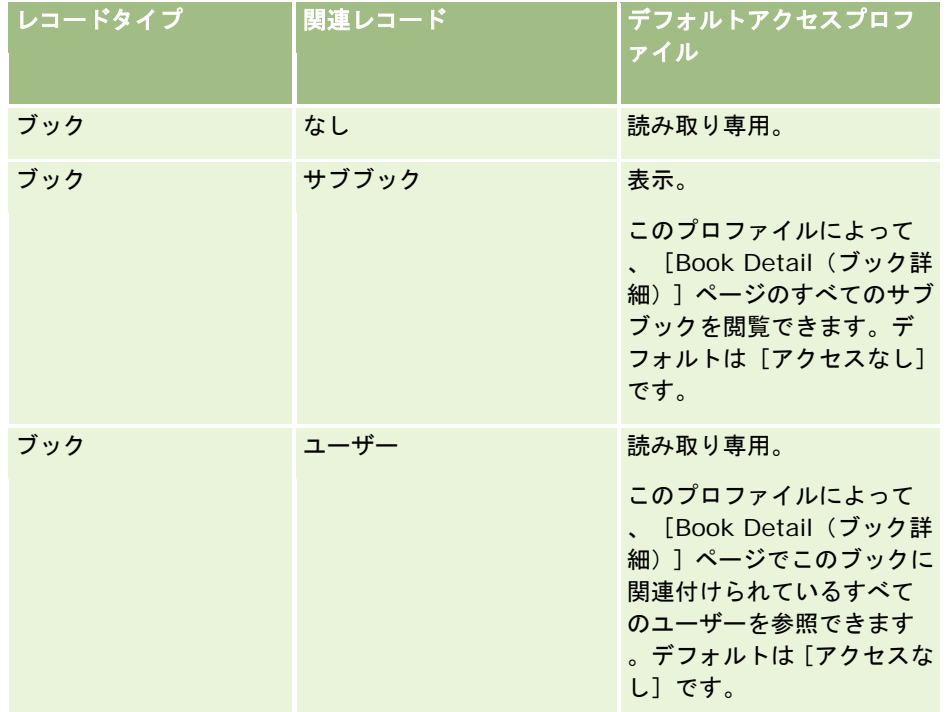

12 [終了] をクリックして変更を保存します。

<span id="page-339-0"></span>次の手順では、ユーザーに対してブックを有効にする方法について説明します。これらの手順は、ブックを使用する各ユーザ ーに対して実行する必要があります。

#### ユーザーに対してブックを有効にするには

- **1** 任意のページの右上隅にある[管理]グローバルリンクをクリックします。
- **2** [ユーザー管理とアクセス制御]セクションで、[ユーザー管理とアクセス制御]リンクをクリックします。
- **3** [ユーザー管理]セクションで、[ユーザー管理]リンクをクリックします。
- **4** プロファイルを編集するユーザーの[編集]リンクをクリックします。
- **5** [ユーザー編集]ページの[主要ユーザー情報]セクションで、次の設定を行います。
	- 分析のデフォルトブック。この設定によって、[レポートホームページ]と[ダッシュボードホームページ]の[ブ ック]セレクタのユーザーに対してデフォルトで表示されるユーザーブックまたはカスタムブックが決まります。こ の設定によって、編集しているユーザーのユーザー名とサインイン ID(デフォルト)が表示されます。このレコード の設定は、ユーザーがレポートとダッシュボードに対して最も頻繁に使用するカスタムブックまたはユーザーブック に変更してください。ユーザーレコードに対するこの設定によって、データへのアクセスが制限されることはありま せん。ユーザーは、[ブック]セレクタ内の別のブックまたはユーザーを選択できます。
	- デフォルトブック。この設定によって、[レポート]と「ダッシュボード]以外の領域で作業する場合に、「ブック ]セレクタのユーザーに対してデフォルトで表示されるユーザーブックまたはカスタムブックが決まります。デフォ ルトでは[すべて]が表示されます。この設定は、ユーザーがブックのデータを操作するたびにブックを選択する必 要がないように、最も頻繁に使用するカスタムブックまたはユーザーブックに変更してください。ユーザーレコード に対するこの設定によって、レコードへのアクセスが制限されることはありません。ユーザーは、「ブック】セレク タ内の別のブックまたはユーザーを選択できます。
- **6** [ユーザー編集]ページの[ユーザーセキュリティ情報]セクションで、次の設定を行います。
	- **a** [レポートサブジェクトエリア]の値を[マネージャ表示]または[チーム表示]に設定します。

注:この 2 つのいずれかの値を選択する必要があります。そうしなければ、レポートにデータが含まれなく なります。選択するオプション([マネージャ表示]または[チーム表示])によるレポートのデータへの 影響はありません。

**b** [履歴サブジェクトエリア]の値を[フル表示]に設定します。

**7** [保存]をクリックします。

注**:**ブックにアクセスするには、ユーザーをブックに関連付ける必要があります。さらに、ユーザーの被委任者は、そのまま ではユーザーのブックにアクセスできません。被委任者もブックに関連付ける必要があります。

## [レコード詳細]ページのレイアウトへのブックの追加

あるレコードタイプに対して、ユーザーが詳細ページでブックの関連情報のセクションを使用できるようにするには、次のよ うな設定を行う必要があります。

■ ユーザー役割のレコードタイプのページレイアウトでブックの関連情報のセクションを使用できるようにします。

注意**:** ブックをサポートする各レコードタイプのために、[ブック]関連情報セクション用のカスタムレイアウトを任 意で作成することもできます。たとえば、[取引先]レコードタイプ用の[アプリケーションカスタマイズ]ページを使 用して、[取引先詳細]ページのための[ブック]関連情報セクション用のカスタムレイアウトを作成できます。関連情 報セクション用のカスタムレイアウトの作成の詳細は、「関連項目レイアウトのカスタマイズ (ページ [142\)](#page-141-0)」を参 照してください。

■ ユーザー役割のアクセスプロファイルで、レコードタイプの関連情報セクションとしてブックへのアクセス権をユーザー 役割に付与します。

次の手順では、レコードタイプのページレイアウトでブックの関連情報セクションを使用できるようにする方法について説明 します。

#### レコードタイプのページレイアウトでブックの関連情報セクションを使用できるようにするには

- **1** 任意のページの右上隅にある[管理]グローバルリンクをクリックします。
- **2** [アプリケーションカスタマイズ]リンクをクリックします。
- **3** [レコードタイプセットアップ]セクションで、必要なレコードタイプのリンクをクリックします。 たとえば、[商談詳細]ページでブックの関連情報を使用できるようにするには、[商談]リンクをクリックします 。
- **4** [ページレイアウト]セクションで、必要な[ページレイアウト]リンクをクリックします(たとえば、[商談ページレ イアウト])。
- **5** レコードタイプの[ページレイアウト]ページで、ページレイアウトの[編集]リンクをクリックし、ブックの関連情報 セクションを使用できるようにします。
- 6 ページレイアウトウィザードで、ステップ4の [関連情報]に移動し、矢印をクリックしてブック項目を [表示] セクシ ョンに移動します。
- **7** (オプション)[ページレイアウト]ウィザードで、[ステップ 5]の[関連情報レイアウト]に移動し、[ブック]関連情報セ クション用に使用するレイアウトを選択します。
- 8 [終了] をクリックして変更を保存します。
- **9** Oracle CRM On Demand からサインアウトし、再びサインインします。

次の手順では、ブックへのアクセス権をレコードタイプの関連情報セクションとしてユーザー役割に付与する方法について説 明します。

#### ブックへのアクセス権をレコードタイプの関連情報セクションとしてユーザー役割に付与するには

- **1** 任意のページの右上隅にある[管理]グローバルリンクをクリックします。
- **2** [ユーザー管理とアクセス制御]セクションで、[ユーザー管理とアクセス制御]リンクをクリックします。
- **3** [アクセスプロファイル管理]セクションで、[アクセスプロファイル]をクリックします。

- <span id="page-341-0"></span>**4** ブックの関連情報セクションを使用できるようにするユーザー役割の、デフォルトアクセスプロファイルの[編集]リン クをクリックします。
- **5** アクセスプロファイルウィザードで、ステップ 2 の[アクセスレベルを指定]に移動し、ブックの関連情報セクションを 使用できるようにするレコードタイプの[関連情報]リンクをクリックします。

たとえば、ブックの関連情報を[商談詳細]ページで使用できるようにするには、商談レコードの横の[関連情報] リンクをクリックします。

- **6** ユーザー役割の要件に従って、ブックのアクセスレベルを選択します。
- **7** [終了]をクリックして変更を保存します。
- **8** ブックに対して有効にするユーザー役割で使用する所有者アクセスプロファイルに対して、ステップ 4~7 を繰り返しま す。

## ブックへのレコードの割り当て

カスタムブックには、次の方法でレコードを割り当てることができます。

- **1回に 1 レコード(手動)。**レコードの[詳細]ページでブックの値を選択できます。
- 一括。レコードをブックに一括で割り当てることができます。
- ブック割当のインポート。取引先および担当者のみを対象としてブック割当をインポートできます。ブック割当のインポ ートの詳細は、「ブックおよびブック割当のインポートについて (ページ [320\)](#page-319-0)」を参照してください。

レコードは、アクティブなワークフロールールと条件を使用してもブックに割り当てることができます。ワークフロールール の詳細は、「ワークフロールールについて (ページ [383\)](#page-382-0)」を参照してください。

## 取引先および担当者に対するブック割当の開始日と終了日について

取引先レコードおよび担当者レコードのブック割当には開始日と終了日を設定できます。これらのフィールドは、インポート アシスタントまたはWebサービスを使用することによってのみ更新できます。このようなWebサービスリクエストすべてに 対して、Web Services v1.0 API を使用する必要があります。

ブック割当は終了日になるまで、またはブック割当がレコードから削除されるまで有効です。終了日になると、ブックとレコ ードの関係は終了し、ブックのメンバーシップを通じてユーザーがレコードにアクセスすることはできなくなります。ただし 、レコードの所有権やチームのメンバーシップなどの他のアクセス制御コンポーネントを通じてレコードへのアクセス権が確 保されているユーザーは、引き続きレコードにアクセスできます。

時間ベースのブック割当の管理方法は、「時間ベースのブック割当について (ページ [321\)](#page-320-0)」を参照してください。

#### 作業前の準備:

- レコードの[詳細]ページでレコードをブックに割り当てるには、レコードタイプの[詳細]ページレイアウトに[ブッ ク]セクションが含まれている必要があります。
- レコードをバッチ割当でブックに割り当てるには、ユーザーの役割に [ブックの管理]権限が必要です。

次の手順では、単一のレコードをブックに割り当てる方法について説明します。

## 単一のレコードをブックに割り当てるには

- **1** レコードの詳細ページに移動します。
- 2 詳細ページの [ブック] セクションのタイトルバーで、 [追加] をクリックします。
- **3** ブックセレクタで、レコードを割り当てるブックを選択し、[OK]をクリックします。

次の手順では、レコードをバッチ割当でブックに割り当てる方法について説明します。

### レコードをバッチ割当でブックに割り当てるには

- 1 リストウィンドウで、タイトルバーの [メニュー]ボタンをクリックし、 [バッチ割当ブック]をクリックします。
- 2 [バッチ割当ブック]ウィンドウで、[対象ブック]の横のセレクタボタンをクリックし、[ブックルックアップ]でレ コードを割り当てるブックを選択します。
- **3** リストからレコードの割当オプションを選択します。

次の表では、選択可能な割当オプションについて説明します。

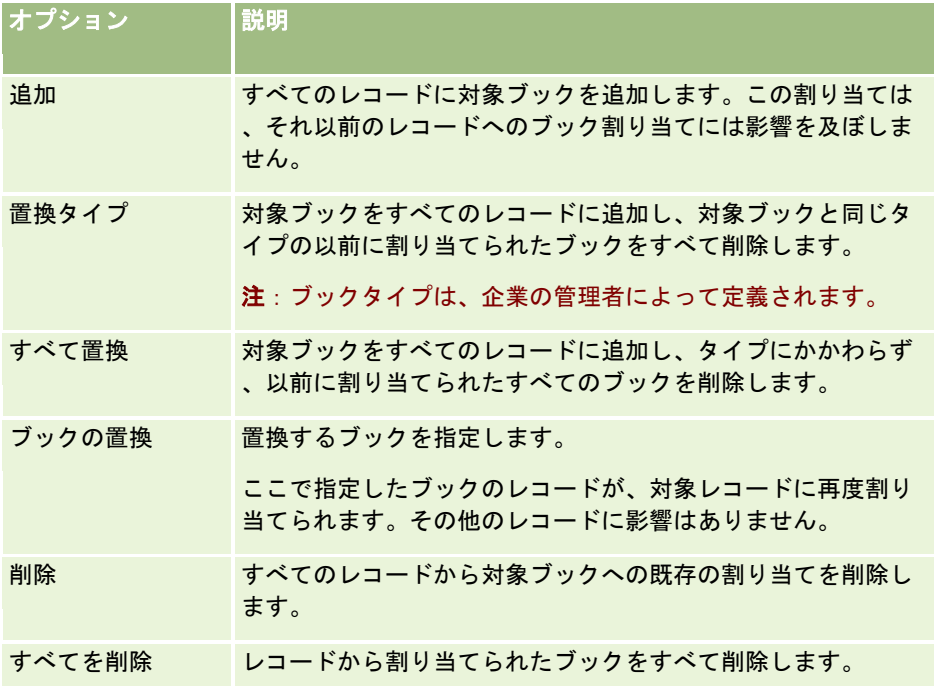

**4** ステップ 3 で[追加]以外のオプションを選択した場合は、ここで[適用先]オプションを選択する必要があります。 次の表では、選択可能な[適用先]オプションについて説明します。

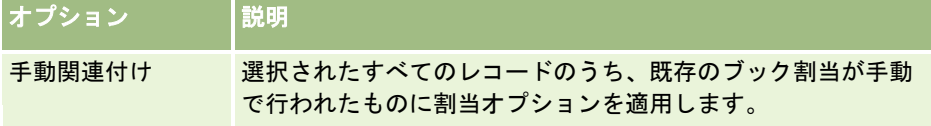

<span id="page-343-0"></span>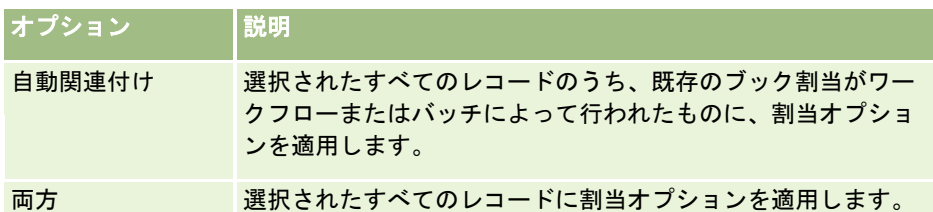

**5** 選択した割当基準を適用するには、[割当]をクリックします。

[バッチ割当ブックキュー]ウィンドウが開き、[アクティブなリクエスト]セクションに割当リクエストが表示さ れます。詳細については、「バッチ割当ブックキューページ (ページ [730\)](#page-729-0)」を参照してください。

リクエストが処理されると、電子メールで通知が送付されます。

# [Book Hierarchy (ブック階層)] ページ

[Book Hierarchy(ブック階層)]ページには、カスタムブックに関する情報が表示されます。すべてのブックまたはその サブセットを表示できます。

次の表では、 [Book Hierarchy (ブック階層)] ページで行える操作について説明します。

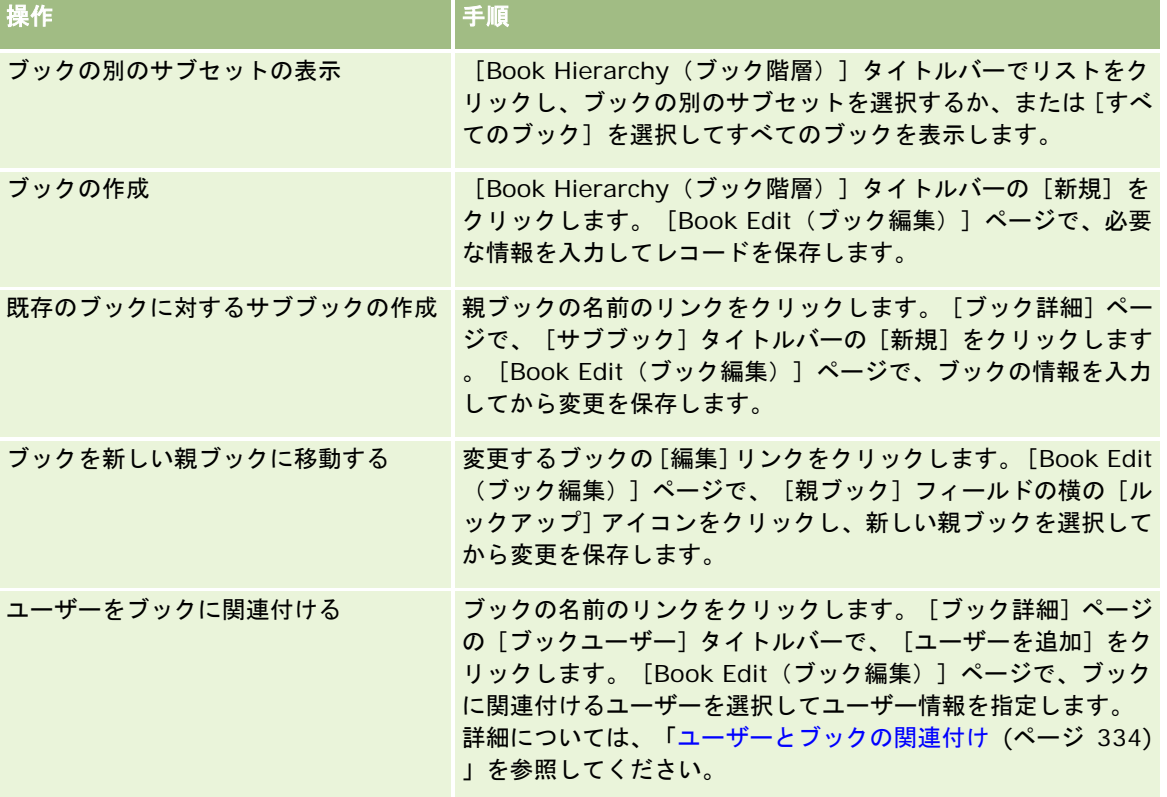

# <span id="page-344-0"></span>ブックのフィールド

[Book Edit(ブック編集)]ページと[Book Detail(ブック詳細)]ページには、カスタムブックの詳細が表示されます。 ブックの詳細を変更し、ブックにサブブックを追加し、ブックにユーザーを追加できます。

次の表では、一部のフィールドについて説明します。

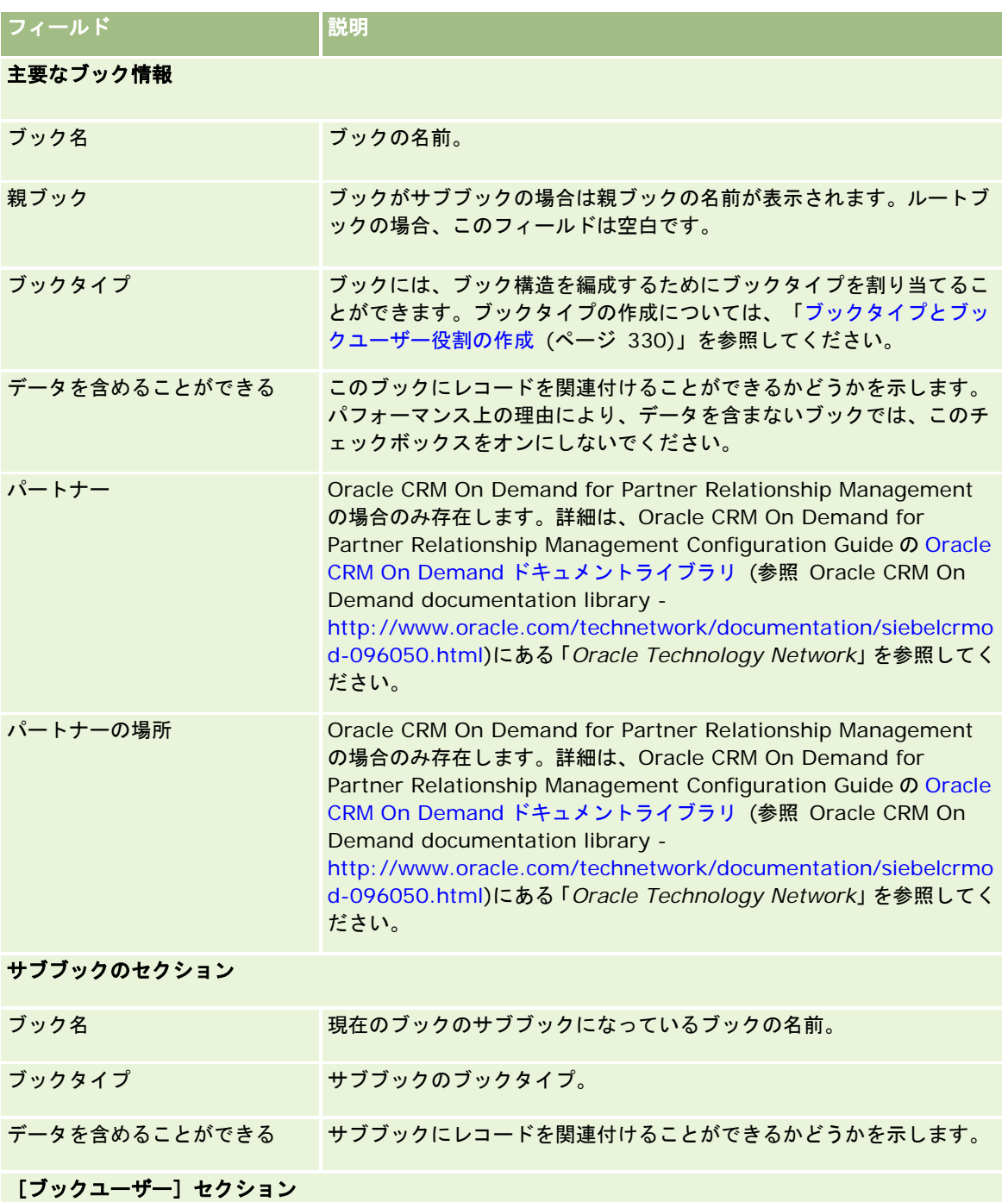

## <span id="page-345-0"></span>Oracle CRM On Demand の管理

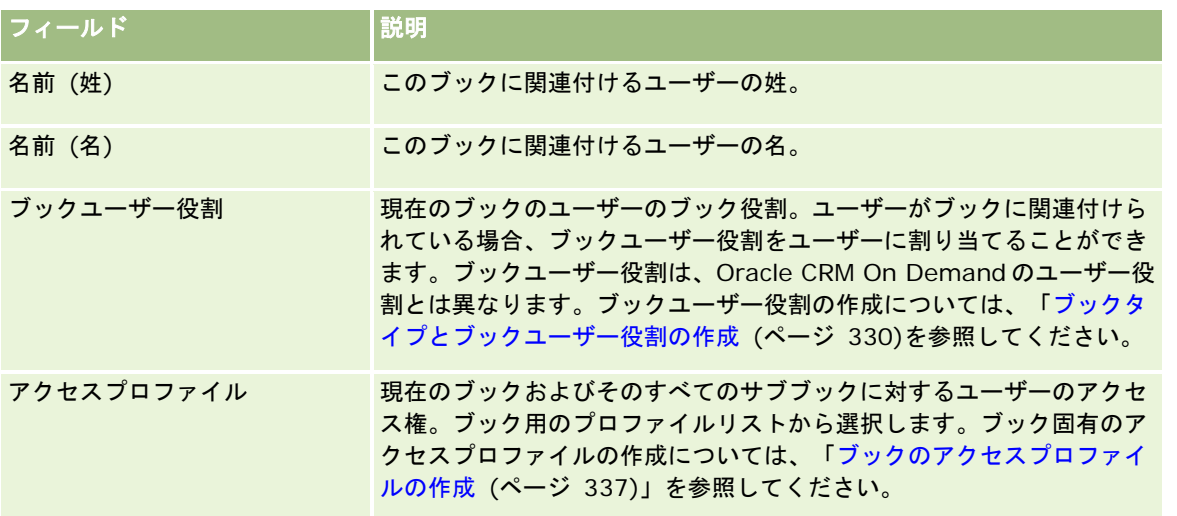

# ブックのトラブルシューティングに関する情報

ブックのトラブルシューティング機能の詳細は、My Oracle Support の 565278.1(記事 ID)を参照してください。

# グループの管理

グループの管理は、共同作業を行うユーザーに情報の共通セットを共有させてチームを形成するためのオプション機能です。

社内でグループを設定すると、ユーザーは次の操作を行うことができます。

■ グループメンバーはグループ内のすべてのメンバーの空き時間情報を表示する、結合されたカレンダーにアクセスできま す。これにより、従業員がアポイントをスケジュールする最適な時刻を決め、従業員(および担当者)にアポイントにつ いて通知することができます。

注**:**結合されたグループカレンダーにアクセスするためには、ユーザーの役割に[共有カレンダー]権限を割り当てる 必要があります。[共有カレンダー]権限を持つユーザーは、カスタムカレンダービューもセットアップできます。 詳細については、「他のユーザーのカレンダーの表示」および「カスタムカレンダービューの追加」を参照してくだ さい。

- グループメンバーは、次のレコードタイプの所有権を自動的に共有できます。
	- 活動
	- 取引先
	- 担当者
	- 世帯
	- 商談
	- ポートフォリオ

レコードがグループのメンバーに割り当てられている場合は、グループのすべてのメンバーがレコードの共同所有者 になります。たとえば、あるユーザーがグループ XYZ に所属している場合、そのユーザーがグループのメンバーに なった後にユーザーに割り当てられる取引先は、グループ XYZ のすべてのメンバーの取引先リストに挿入されます 。このようなレコードでは、[プライマリグループ]フィールドが[詳細]ページレイアウトにある場合は、そのフ ィールドにグループ名が表示されます。グループのすべてのメンバーは、レコードに指定されている所有者も含め、 レコードの[詳細]ページの[チーム]関連情報セクションに表示されます。グループのすべてのメンバーは、レコ ードを更新できます。

デフォルトでは、現在のグループのメンバーは、メンバーがグループに参加した後にグループメンバーに割り当てら れたグループレコードに対して完全なアクセス権を持ちます。[個人]というマークが付けられたアポイント、タス ク、担当者レコードの詳細を他のグループメンバーが参照することはできません。

注: この機能を使用できるようにするには、「企業プロファイル]ページの「デフォルトのグループ割当]オプショ ンを選択する必要があります。このオプションは、グループを作成する前に選択する必要があります。詳細について は、「グループの設定 (ページ [349\)](#page-348-0)」を参照してください。

次の動作がグループに適用されます。

■ 各ユーザーは1つのグループにしか属することができません。

ユーザーがグループに追加されると、グループメンバーを選択するときに、その名前はユーザーリストに表示されな くなります。

- 企業でグループ割当オプションを選択する場合:
	- グループが定義される前に存在していたレコードは、[所有者]フィールドがグループに属する新しい所有者で更新 される場合を除いて、更新されません。
	- ユーザーがグループに参加すると、ユーザーはグループのレコードにアクセスできます。ただし、その新しいグルー プメンバーがグループへの参加前に所有していたレコードは、既存のグループメンバーには自動的に認識可能になり ません。ユーザーがグループに加わった後にレコードの所有者になった場合、このレコードは他のグループメンバー にも公開されます。

次の例では、グループレコードの所有権について説明します。

- ユーザー1 とユーザー2 はグループ1に所属しています。ユーザー3 はグループ1 に所属していません。
- コーザー3 は取引先 31 の所有者です。ユーザー1 とユーザー2 は、取引先 31 にアクセスできません。
- コーザー3 をグループ 1 に追加します。ユーザー1 とユーザー2 は取引先 31 にアクセスできません。
- コーザー3 を取引先 32 の所有者にします。ユーザー1 とユーザー2 も取引先 32 にアクセスできるようになりま す。
- ユーザーをグループから削除すると、そのユーザーは、グループが所有しているすべての共有レコードから削除されます 。ユーザーは、自分の個人レコードには引き続きアクセスできます。

## グループおよびレコード所有権モードについて

レコードタイプに対して設定したレコード所有権モードによっては、そのタイプのレコードには所有者が設定されない場合が あります。かわりに、レコードにはプライマリカスタムブックが設定されるか、所有者もプライマリカスタムブックも設定さ れない場合があります。レコード所有権モードの詳細は、「レコード所有権モードについて (ページ [311\)](#page-310-0)」を参照してくだ さい。レコード所有権モードは、ブックをサポートしているレコードタイプにのみ適用されます。

レコードタイプのレコード所有権モードを変更した場合、以前に所有者が設定されていたレコードでは、レコード所有権モー ドの変更後はじめてレコードが更新されたときに、所有者がレコードから削除される場合があります。この場合、レコードの 前の所有者がグループのメンバーである場合は、そのレコードの前の所有者を除いて、グループのメンバー全員がチームのメ

ンバーとして残ります。ただし、[取引先]レコードタイプはこのルールに対する例外になります。取引先の前の所有者がグ ループのメンバーである場合は、そのグループのすべてのメンバーがチームから削除されます。

注**:** 標準アプリケーションでは、ここで説明されているように、レコードの前の所有者はチームのメンバーとして保持されま せん。ただし、管理者がレコードタイプを構成して、レコードの前の所有者がレコードのチームのメンバーとして保持される ようにできます。チームのメンバーとして前の所有者を保持するためのレコードタイプの構成の詳細は、「共有レコードの前 の所有権のカスタマイズ (ページ [229\)](#page-228-0)」を参照してください。

## グループとチーム

Oracle CRM On Demand では、グループとチームを次のように識別します。

- グループは企業の管理者によって設定され、企業のレコードセット全体に適用されます。Oracle CRM On Demand に 対して企業が設定されている場合は、グループ機能がカスタマーサポートまたは企業の管理者によって有効になっている 必要があります
- レコード所有者または企業の管理者がチームを設定します。チームは、チームに許可された次のレコードタイプにのみ適 用されます。
	- 取引先
	- 認定
	- 申込書類
	- ビジネス計画
	- 認定レベル
	- 担当者
	- コース
	- カスタムオブジェクト
	- 取引交渉登録
	- イベント
	- 試験
	- 世帯
	- 見込み客
	- MDF リクエスト
	- 目標
	- 商談
	- オーダー
	- パートナー
	- ポートフォリオ
	- サンプルリクエスト
	- サービスリクエスト

<span id="page-348-0"></span>■ 特別価格リクエスト

チームを設定してレコードにアクセスするには、所有者はレコードの[詳細]ページの[チーム]セクションを使用 してそのレコードを明示的に共有する必要があります。

グループの設定方法については、「グループの設定 (ページ [349\)](#page-348-0)」を参照してください。

#### 関連トピック

グループと共有カレンダーの関連情報については、次のトピックを参照してください。

- 他のユーザーのカレンダーの表示
- カスタムカレンダービューの追加

# グループの設定

作業前の準備。次の操作を実行します。

- 次に示す、適切な権限を含む役割が割り当てられていることを確認してください。
	- グループを作成、編集または削除するには、[役割およびアクセスの管理]権限を含むユーザー役割が割り当てられて いる必要があります。
	- ユーザーをグループに追加するかグループから削除するには、[役割およびアクセスの管理]権限および[ユーザーの 管理]権限の両方を含むユーザー役割が割り当てられている必要があります。
	- [デフォルトのグループ割当]機能をオンまたはオフに切り替えるには、[企業の管理]権限を含む役割が割り当て られている必要があります。
- グループの機能については、「グループの管理 (ページ [346\)](#page-345-0)」を参照してください。

#### グループの設定とユーザーのインポートの順序

グループを設定する場合は、次の順序に従います。

**1** デフォルトのグループ割当機能を有効にします。

注意**:**デフォルトのグループ割当機能を使用する予定がない場合でも、グループの設定または変更前には、デフォルトの グループ割当機能をオンにする(つまり、[企業プロファイル]ページの[デフォルトのグループ割当]オプションを選 択する)必要があります。グループの設定または変更前にこの機能をオンにしない場合、そのグループは正しく実行され ません。この場合は、グループを削除し、デフォルトのグループ割当機能をオンにして、グループを再作成する必要があ ります。

- **2** グループを作成し、そのグループにユーザーを割り当てます。
- **3** デフォルトのグループ割当機能を使用する予定はないが、ユーザーが、グループを使用して結合されたグループカレンダ ーを表示できるようにする場合は、グループの作成とそのグループへのメンバーの追加が終了した後で、デフォルトのグ ループ割当機能をオフにしてください。
- **4** デフォルトの所有者(ユーザー)でレコードをインポートし、このレコードにグループを適用します。

#### デフォルトのグループ割当機能をオンにするには

- **1** 任意のページの右上隅にある[管理]グローバルリンクをクリックします。
- **2** [企業管理]リンクをクリックします。
- **3** [企業プロファイル]リンクをクリックします。
- **4** [企業プロファイル]ページで、[編集]をクリックします。
- **5** [会社データ表示設定]セクションで、[デフォルトのグループ割当]チェックボックスをオンにします。
- **6** 設定を保存します。

## グループを設定するには

- **1** 任意のページの右上隅にある[管理]グローバルリンクをクリックします。
- **2** [ユーザー管理とアクセス制御]セクションで、[ユーザー管理とアクセス制御]リンクをクリックします。
- **3** [ユーザー管理とアクセス制御]ページで、[ユーザーおよびグループの管理]セクションの[公開共有グループ]リン クをクリックします。
- **4** [グループリスト]ページで、[新規グループ]をクリックします。
- **5** [グループ編集]ページで、必須フィールドに情報を入力します。

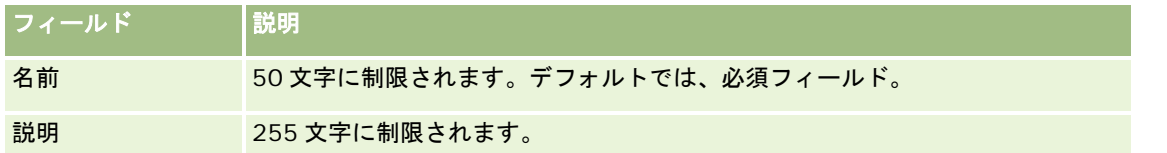

注意**:** アプリケーションはグループレコードの追跡に、グループ名ではなく、基になるグループ ID を使用するため 、既存のレコードに影響を与えることなくグループ名を変更できます。ただし、グループ名は社内で固有な名前にす る必要があります。

- **6** [保存]をクリックします。
- **7** [グループ詳細]ページで、[メンバーを追加]をクリックします。
- **8** [グループメンバー]ページで、[ルックアップ]アイコンをクリックして、ユーザーを追加します。

グループに割り当てられていないユーザーだけがリストに表示されます。ユーザーが属するグループを決定するには 、そのユーザーの「詳細]ページに移動する必要があります。

- **9** レコードを保存します。
- **10** デフォルトのグループ割当機能を使用する予定はないが、ユーザーが、グループを使用して結合されたグループカレンダ ーを表示できるようにする場合は、グループの作成とそのグループへのメンバーの追加が終了した後で、デフォルトのグ ループ割当機能をオフにしてください。

デフォルトのグループ割当機能をオフにするには、次の操作を行います。

- **a** 任意のページの右上隅にある[管理]グローバルリンクをクリックします。
- **b** [企業管理]リンクをクリックします。
- **c** [企業プロファイル]リンクをクリックします。
- **d** [企業プロファイル]ページで、[編集]をクリックします。
- **e** [会社データ表示設定]セクションで、[デフォルトのグループ割当]チェックボックスをオフにします。
- **f** 設定を保存します。

後でグループまたはグループメンバーシップを変更する場合は、デフォルトのグループ割当機能を再度オンにしてか ら変更を行い、変更後にこの機能をオフにする必要があります。

#### デフォルトグループ割当の設定の変更について

社内でユーザーグループの使用の停止を決定した場合、デフォルトグループ割当機能を無効にする前に、次の手順に従ってく ださい。

- **1** グループのレコードのプライマリ所有者に指定するユーザー以外のユーザーをすべて削除します。
- **2** グループを削除します。
- **3** 企業プロファイルの[デフォルトのグループ割当]チェックボックスをオフにします。

#### 関連トピック

グループと共有カレンダーの関連情報については、次のトピックを参照してください。

- グループの管理 (ページ [346\)](#page-345-0)
- 他のユーザーのカレンダーの表示
- カスタムカレンダービューの追加

# テリトリー管理

テリトリーとテリトリー階層を設定できます。たとえば、セールス要員をグループまたはテリトリーに編成できます。テリト リーは、地理的条件、製品または業種に基づくことができます。個々のセールスグループは、担当テリトリーの取引先および 商談の処理について責任を持ちます。Oracle CRM On Demand で設定したテリトリー単位で、新しい取引先レコードや商 談レコードを割り当てることができます。テリトリーの設定については、「テリトリーの設定 (ページ [352\)](#page-351-0)」を参照してく ださい。

## <span id="page-351-0"></span>テリトリーの設定

### 作業前の準備:

- 社内でテリトリーが定義されていない場合は、Oracle CRM On Demand で情報を設定する前に、命名規則と階層を指 定します。情報を入力する場合は、最上位のテリトリーから開始して、下位のテリトリーを追加します。
- 次の手順を実行するには、「テリトリーの管理]権限を含む役割が割り当てられている必要があります。

次の手順では、テリトリーの設定方法について説明します。

#### テリトリーを設定するには

- **1** 任意のページの右上隅にある[管理]グローバルリンクをクリックします。
- **2** [ユーザー管理とアクセス制御]セクションで、[テリトリー管理]リンクをクリックします。
- **3** [テリトリー階層]ページで、次の該当する操作を行います。
	- テリトリーを追加するには、[新規のテリトリー]をクリックします。
	- テリトリー情報を更新するには、[テリトリー名]カラムで適切なリンクをクリックし、[テリトリー詳細]ページ で[編集]をクリックします。
- **4** [テリトリー編集]ページで、必要な情報を入力します。

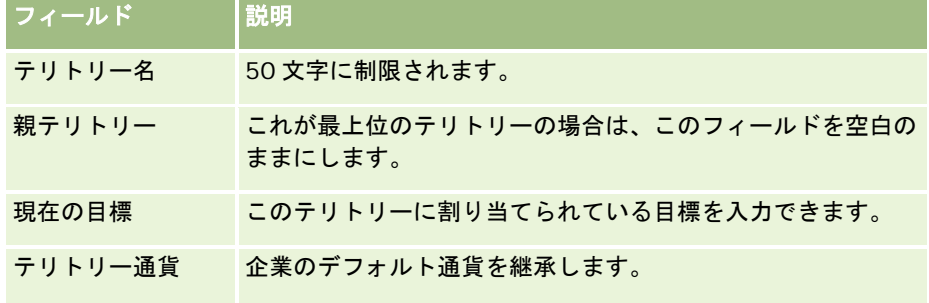

- **5** レコードを保存します。
- **6** (オプション)[テリトリー詳細]ページで、[子テリトリー]タイトルバーの[新規]をクリックして、下位のテリト リーを追加します。

#### 親テリトリーを更新するには

- **1** 任意のページの右上隅にある[管理]グローバルリンクをクリックします。
- **2** [ユーザー管理とアクセス制御]セクションで、[テリトリー管理]リンクをクリックします。
- **3** [テリトリー階層]ページで、子テリトリーを選択します。
- **4** [テリトリー詳細]ページで、[編集]をクリックします。

- <span id="page-352-0"></span>**5** [テリトリー編集]ページで、[親テリトリー]フィールドの横にある[ルックアップ]アイコンをクリックします。
- **6** [ルックアップ]ウィンドウで、親取引先を選択します。
- **7** レコードを保存します。

#### レコードのテリトリーを更新するには

レコードのテリトリーフィールドは、いくつかの方法で更新できます。通常、この処理は自動的に行われます。

- 割当マネージャ:割当マネージャを使用してこのフィールドに情報を入力し、レコードの関連所有者およびチームメンバ ーを割り当てることができます。
- インポート:数多くのレコードについてテリトリーの所有権を更新する場合、割当マネージャを使用して、レコードの割 当をトリガーする所有者再割当フラグを設定します。
- 手動:ユーザーは、自分のテリトリーをレコードに割り当てることができます。

# アクセス権の指定方法

各種レコードタイプで表現されるデータへのアクセス権が Oracle CRM On Demand により指定される方法の詳細は、次の 各トピックを参照してください。

- プライマリレコードタイプのレコードを表示するためのアクセス権を指定する方法 (ページ [353\)](#page-352-0)
- プライマリレコードタイプのレコードを使用するためのアクセス権を指定する方法(ページ [354\)](#page-353-0)
- 関連レコードタイプのレコードを表示するためのアクセス権を指定する方法(ページ [356\)](#page-355-0)
- 関連レコードタイプのレコードを使用するためのアクセス権を指定する方法 (ページ [357\)](#page-356-0)
- アクセスレベルの計算例 (ページ [359\)](#page-358-0)

# プライマリレコードタイプのレコードを表示するためのアクセス権を指定する 方法

ユーザーがプライマリレコードタイプのレコードリストを表示しようとして、タブのクリック、検索の実行、または Web サ ービスの使用を行うと、Oracle CRM On Demand は次のプロセスを使用して、そのレコードタイプのレコードに対するユ ーザーのアクセス権を判別します。

- Oracle CRM On Demand は、ユーザー役割の権限によってユーザーに与えられた権限を判別します。
- Oracle CRM On Demand は、ユーザー役割のレコードタイプ設定によってユーザーに与えられた権限を判別します( アクセス可能、作成可能、すべてのレコードを読み取り可能)。

ユーザーが権限によって所定のレコードタイプのレコードを使用でき、ユーザー役割でレコードタイプに[すべてのレコード を読み取り可能]設定が選択されている場合、そのユーザーはそのレコードタイプのすべてのレコードを表示できます。

ユーザーが権限によって所定のレコードタイプのレコードを使用できるが、ユーザー役割でレコードタイプに「すべてのレコ ードを読み取り可能]設定が選択されていない場合、そのユーザーが表示できるのは、該当レコードタイプの所有しているす

<span id="page-353-0"></span>べてのレコードと、次のいずれかのアクセス制御コンポーネントによって表示を承認されている該当レコードタイプのレコー ドです。

- レポート階層
- カスタムブックのメンバーシップ
- ユーザーの委任
- チームのメンバーシップ

#### 関連トピック

関連する情報については、次のトピックを参照してください。

- アクセスプロファイル管理 (ページ [283\)](#page-282-0)
- アクセスレベルの計算例 (ページ [359\)](#page-358-0)
- アクセスプロファイルの設定プロセス (ページ [297\)](#page-296-0)

# プライマリレコードタイプのレコードを使用するためのアクセス権を指定する 方法

ユーザーが、プライマリレコードの更新や削除、または詳細を表示するためのドリルダウンを行おうとするとき、Oracle CRM On Demand は、次のプロセスを使用してユーザーがレコードに対して実行できるアクションを判別します。

- Oracle CRM On Demand は、ユーザーの役割に対するアクセスプロファイルで付与されたアクセスレベルを次のよう に判別します。
	- ユーザーがレコードの所有者である場合、ユーザーの所有者アクセスプロファイルが使用されます。
	- ユーザーがレコードの所有者ではないが、ユーザーの役割でそのレコードタイプの [すべてのレコードを読み取り可 能]オプションが選択されている場合、ユーザーのデフォルトアクセスプロファイルが使用されます。
- Oracle CRM On Demand は、次の各アクセス制御コンポーネントで付与されたアクセスレベルを判別します。
	- レポート階層
	- カスタムブックのメンバーシップ
	- ユーザーの委任
	- チームのメンバーシップ

レポート階層、カスタムブックのメンバーシップ、ユーザーの委任およびチームメンバーシップによって付与されるアクセス レベルを Oracle CRM On Demand が判別する方法は、このトピックでこれから詳しく説明します。Oracle CRM On Demand は常に、これらのアクセス制御コンポーネントそれぞれから最も許容度が高いアクセスレベルを使用します。アク セスプロファイルを作成して、ユーザー、ブックおよびチームに割り当てるときは、このことに注意してください。

レコードのアクセス権限の組合せにより、ユーザーがレコードに対して実行できるアクションが決まります。ユーザーがレコ ードに対して少なくとも読み取り専用アクセスを持つ場合、レコードの詳細が表示されます。そうでない場合、ユーザーにエ ラーメッセージが表示されます。

#### レポート階層によるアクセス権

レポート階層におけるユーザーの位置によって付与されるアクセス権を判別するために、Oracle CRM On Demand はユー ザーの各部下について次の状況を確認します。

- 部下がレコードの所有者である場合、Oracle CRM On Demand は、プライマリレコードタイプのアクセスレベルを現 在のユーザーの所有者アクセスプロファイルから抽出します。
- 部下がレコードに関するチームメンバーである場合、Oracle CRM On Demand は、プライマリレコードタイプのアク セスレベルを、チームメンバーとして部下に割り当てられているアクセスプロファイルから抽出します。

注**:**部下がレコードの所有者でない場合、またはレコードのチームのメンバーでない場合、その部下はアクセスの計算に入り ません。

Oracle CRM On Demand は、部下がアクセスの計算に入れられるすべてのアクセス権を検討し、ユーザーに与えられる最 も許容度が高いアクセスレベルを計算します。

#### カスタムブックのメンバーシップによるアクセス権

カスタムブックに対するユーザーのメンバーシップによって付与されるアクセス権を判別するために、Oracle CRM On Demand は次の状況を確認します。

- レコードがブックに関連付けられている場合、Oracle CRM On Demand は、レコードタイプのアクセスレベルを、ブ ックのメンバーであるユーザーに割り当てられているアクセスプロファイルから抽出します。
- 祖父母、親、子などの複数のレベルで構成されるブック階層内の子ブックにレコードが関連付けられている場合、アクセ スレベルは次のように抽出されます。
	- ユーザーが 3 つすべてのブックのメンバーである場合、アクセスレベルは祖父母、親、子の各ブックのユーザーのア クセスプロファイルから導出されます。
	- ユーザーが祖父母ブックのみのメンバーである場合、アクセスレベルは祖父母ブックのユーザーのアクセスプロファ イルから導出されます。

いずれにしても、レコードの 1 つ以上のアクセスレベルが[プライマリの継承]の場合は、プライマリレコードタイプの継承 アクセスレベルが使用されます。レコードの複数のアクセスレベルが[プライマリの継承]の場合は、各アクセスプロファイ ルからのプライマリレコードタイプの継承アクセスレベルの結合が使用されます。Oracle CRM On Demand は、ブックメ ンバーシップがアクセスの最終的な計算に寄与するすべてのアクセルレベルを検討し、ユーザーに与えられる最も許容度が高 いアクセスレベルを決定します。

### ユーザーの委任によるアクセス権

ユーザーの委任によって付与されるアクセス権を判別するために、Oracle CRM On Demand は各委任元(現在のユーザーが 委任している各ユーザー)について次の状況を確認します。

- 委任元がレコードの所有者である場合、Oracle CRM On Demand は、プライマリレコードタイプのアクセスレベルを 委任元の所有者アクセスプロファイルから抽出します。
- 委任元がレコードに関するチームメンバーである場合、Oracle CRM On Demand は、プライマリレコードタイプのア クセスレベルを、チーム内の委任元に割り当てられているアクセスプロファイルから抽出します。
- 委任元の部下がレコードの所有者である場合、Oracle CRM On Demand は、プライマリレコードタイプのアクセスレ ベルを部下の所有者アクセスプロファイルから抽出します。
- 委任元の部下がレコードに関するチームメンバーである場合、Oracle CRM On Demand は、プライマリレコードタイ プのアクセスレベルを、チーム内の部下に割り当てられているアクセスプロファイルから抽出します。

<span id="page-355-0"></span>Oracle CRM On Demand は、ユーザーの委任によってアクセスの計算に入れられるすべてのアクセルレベルを検討し、ユ ーザーに与えられる最も許容度が高いアクセスレベルを決定します。

## チームメンバーシップによるアクセス権

ユーザーがレコードに関するチームメンバーである場合(レコードの所有者ではない)、Oracle CRM On Demand は、プラ イマリレコードタイプのアクセスレベルをユーザーのチームメンバーシップのアクセスプロファイルから抽出します。

#### 関連トピック

関連する情報については、次のトピックを参照してください。

- アクセスプロファイル管理 (ページ [283\)](#page-282-0)
- アクセスレベルの計算例 (ページ [359\)](#page-358-0)
- アクセスプロファイルの設定プロセス (ページ [297\)](#page-296-0)

## 関連レコードタイプのレコードを表示するためのアクセス権を指定する方法

ユーザーがレコードの[詳細]ページを正常に表示したとき、Oracle CRM On Demand は次のプロセスを使用して、ユーザ ーが表示できる関連レコードを判別します。

- Oracle CRM On Demand は、レコードタイプを表示するための適切な権限がユーザーの役割に含まれていることを確 認します。ユーザーの役割にレコードタイプを表示するために必要な権限がない場合、その関連レコードタイプのレコー ドは表示されません。
- 関連レコードタイプがプライマリレコードタイプに基づく場合、Oracle CRM On Demand は、その関連レコードタイ プの「アクセス可能」チェックボックスがオンになっているいることを確認します。関連レコードタイプの[アクセス可 能]チェックボックスがオフの場合、その関連レコードタイプのレコードは表示されません。
- 親レコードの所有者が現在のユーザーである場合、Oracle CRM On Demand は、関連レコードタイプのアクセスレベ ルを現在のユーザーの所有者アクセスプロファイルから抽出します。
- 親レコードの所有者が現在のユーザーの部下(レポート階層の任意のレベル)である場合、Oracle CRM On Demand は 、関連レコードタイプのアクセスレベルを現在のユーザーの所有者アクセスプロファイルから抽出します。
- 親レコードの所有者が関連付けられていないユーザーの場合:
	- 現在のユーザーの役割で関連レコードタイプの [すべてのレコードを読み取り可能] オプションが選択されている場 合、Oracle CRM On Demand は、関連レコードタイプのアクセスレベルを現在のユーザーのデフォルトアクセス プロファイルから抽出します。
	- 現在のユーザーの役割で関連レコードタイプの [すべてのレコードを読み取り可能] オプションが選択されていない 場合、現在のユーザーのデフォルトアクセスプロファイルは使用されません。

この場合、現在のユーザーが親レコードの [詳細]ページにアクセスできるのは、次の 1 つまたは複数に該 当するときです。

- 現在のユーザーが親レコードのチームのメンバーです。
- 現在のユーザーの直接または間接の部下が親レコードにアクセスできます。
- 現在のユーザーが、親レコードを含むブックのメンバーです。または、親レコードが、現在のユーザーがメンバ ーであるブックのサブブックに含まれます。

<span id="page-356-0"></span>■ 現在のユーザーが親レコードにアクセスできる別のユーザーによって委任されています。

このように Oracle CRM On Demand は、関連レコードタイプのアクセスレベルを、適切な各アクセス制 御コンポーネントを介して親レコードのアクセスプロファイルから抽出します。

- Oracle CRM On Demand は、次にすべての関連アクセスレベルを評価して、次のように「プライマリの継承〕アクセ スレベルが一連のアクセスレベルに含まれるかどうか、またどのレコードを表示するかを判別します。
	- [プライマリの継承] アクセスレベルが見つからない場合:
		- 最も許容度の高いアクセスレベルが[アクセスなし]の場合、関連レコードは表示されません。
		- 最も許容度の高いアクセスレベルが [アクセスなし]以外の場合、すべての関連レコードが表示されます。現在 のユーザーが表示を承認されていないレコードも含まれます。
	- 「プライマリの継承]アクセスレベルが見つかり、現在のユーザーの役割で関連レコードタイプの「すべてのレコー ドを読み取り可能]チェックボックスがオンになっていると、すべての関連レコードが表示されます。
	- 「プライマリの継承]アクセスレベルが見つかったが、現在のユーザーの役割で関連レコードタイプの「すべてのレ コードを読み取り可能]チェックボックスがオフの場合、表示される関連レコードのセットにすべてのレコードが含 まれるのは、次のいずれか 1 つに該当するときです。
		- 現在のユーザーが関連レコードを所有しています。
		- 現在のユーザーが関連レコードに関するチームのメンバーです。
		- 現在のユーザーの直接または間接の部下がレコードにアクセスできます。
		- 現在のユーザーが、関連レコードを含むブックのメンバーです。または、関連レコードが、現在のユーザーがメ ンバーであるブックのサブブックに含まれます。
		- 現在のユーザーが、関連レコードにアクセスできる別のユーザーによって委任されています。

注:活動、オープンした活動、およびクローズした活動の関連レコードタイプは、前述のルールに対する例 外です。活動関連レコードタイプに[プライマリの継承]アクセスレベルが見つかったが、現在のユーザー の役割で[活動]レコードタイプの[すべてのレコードを読み取り可能]チェックボックスがオフの場合、 表示される一連の関連活動には、ユーザーが所有する活動、ユーザーが別のユーザーに委任した活動、およ びユーザーが所属しているグループが所有する活動のみが含まれます。現在のユーザーがブック経由でのみ アクセスできる活動、ユーザーが別のユーザーの委任者であるという理由でのみ現在のユーザーがアクセス できる活動、および現在のユーザーがレポート階層経由でのみアクセスできる活動は、一連の関連活動には 含まれません。

#### 関連トピック

関連する情報については、次のトピックを参照してください。

- アクセスプロファイル管理 (ページ [283\)](#page-282-0)
- アクセスレベルの計算例 (ページ [359\)](#page-358-0)
- アクセスプロファイルの設定プロセス (ページ [297\)](#page-296-0)

## 関連レコードタイプのレコードを使用するためのアクセス権を指定する方法

ユーザーが関連レコードの更新や削除、または詳細を表示するドリルダウンを実行しようとすると、Oracle CRM On Demand は、次のプロセスを使用してユーザーがレコードに対して実行できるアクションを判別します。

- 親レコードの所有者が現在のユーザーである場合、Oracle CRM On Demand は、関連レコードタイプのアクセスレベ ルを現在のユーザーの所有者アクセスプロファイルから抽出します。
- 親レコードの所有者が現在のユーザーの部下(レポート階層の任意のレベル)である場合、Oracle CRM On Demand は 、関連レコードタイプのアクセスレベルを現在のユーザーの所有者アクセスプロファイルから抽出します。
- 親レコードの所有者が関連付けられていないユーザーの場合:
	- 現在のユーザーの役割で関連レコードタイプの [すべてのレコードを読み取り可能] オプションが選択されている場 合、Oracle CRM On Demand は、関連レコードタイプのアクセスレベルを現在のユーザーのデフォルトアクセス プロファイルから抽出します。
	- 現在のユーザーの役割で関連レコードタイプの [すべてのレコードを読み取り可能] オプションが選択されていない 場合、現在のユーザーのデフォルトアクセスプロファイルは使用されません。

この場合、現在のユーザーが親レコードの [詳細]ページにアクセスできるのは、次の1つまたは複数に該 当するときです。

- 現在のユーザーが親レコードのチームのメンバーです。
- 現在のユーザーの直接または間接の部下が親レコードにアクセスできます。
- 現在のユーザーが、親レコードを含むブックのメンバーです。または、親レコードが、現在のユーザーがメンバ ーであるブックのサブブックに含まれます。
- 現在のユーザーが親レコードにアクセスできる別のユーザーによって委任されています。

関連レコードへのアクセスが親レコードのコンテキストを介して与えられるとき、Oracle CRM On Demand は、該当する各アクセス制御コンポーネントのアクセスプロファイルから関連レコードタイプの 適切なアクセスレベルを抽出します。

- 次のいずれかに該当する場合、Oracle CRM On Demand は、関連レコードについて、現在のユーザーの関連レコード との関係からもアクセスレベルを抽出します。
	- 現在のユーザーが関連レコードに関するチームのメンバーです。現在のユーザーが関連レコードの所有者である場合 は、ユーザーはチームにも属しています。このため、所有者アクセスプロファイルが使用されます。
	- 現在のユーザーの直接または間接の部下が関連レコードにアクセスできます。
	- 現在のユーザーが関連レコードを含むブックのメンバーです。または関連レコードが現在のユーザーがメンバーであ るブックのサブブックに含まれます。
	- 現在のユーザーが、関連レコードにアクセスできる別のユーザーによって委任されています。
- 次に、Oracle CRM On Demand は、適用されるすべてのアクセスレベルを評価して、[プライマリの継承]アクセスレ ベルが一連のアクセスレベルにあるかどうかを判別します。
	- [プライマリの継承]アクセスレベル(またはその組合せのいずれか)が、適用される一連のアクセスレベルで見つ かった場合、関連レコードタイプは自らのプライマリレコードタイプの役割設定とアクセス設定を継承します。[プ ライマリの継承]アクセスレベル設定により、ユーザーがレコードに対して実行できるアクションが決まります。 Oracle CRM On Demand が複数の[プライマリの継承]アクセスレベルを見つけると、そのアクセスレベルの組合 せが決まります。[プライマリの継承]アクセスレベルおよび組合せの詳細は、「関連するレコードタイプのアクセ スレベルについて (ページ [290\)](#page-289-0)」を参照してください。
	- [プライマリの継承]アクセスレベル(またはその組合せのいずれか)が、適用される一連のアクセスレベルで見つ からないが、関連レコードタイプに対応するプライマリレコードタイプがある場合、Oracle CRM On Demand は 、プライマリレコードタイプと関連レコードタイプのアクセスレベルの交差を判別します。

<span id="page-358-0"></span>たとえば、商談関連レコードタイプのアクセスレベルが[読み取り専用]で、対応する商談プライマリレコ ードタイプのアクセスレベルが[読み取り/編集]の場合、アクセスレベルの交差は「読み取り専用]になり ます。

関連レコードタイプについて得られたすべてのアクセスレベルの組合せにより、ユーザーがそのレコードタイプのレコードに 対して実行できるアクションが決まります。

#### 関連トピック

関連する情報については、次のトピックを参照してください。

- アクセスプロファイル管理 (ページ [283\)](#page-282-0)
- アクセスレベルの計算例 (ページ [359\)](#page-358-0)
- アクセスプロファイルの設定プロセス (ページ [297\)](#page-296-0)

## アクセスレベルの計算例

次のリンクをクリックして、Oracle CRM On Demand によるユーザーのアクセス権の計算方法の例を参照してください。

- 例1:[表示] アクセスレベルの使用 (ページ [359\)](#page-358-0)
- 例 2:[プライマリの継承]アクセスレベルの使用 (ページ [364\)](#page-363-0)
- 例3:ブックによるデータの保護 (ページ [367\)](#page-366-0)

これらの例のアクセス権は、ユーザーの役割、アクセスプロファイルおよびその他のアクセス制御コンポーネントの特定の設 定に基づいています。Oracle CRM On Demand では、認証されたユーザーとやり取りするたびにアクセス権を計算します 。Oracle CRM On Demand は、ユーザーの役割とすべてのアクセスプロファイルからアクセス権を判別します。アクセス プロファイルは、所有者アクセスプロファイル、デフォルトアクセスプロファイル、レポート階層、カスタムブックのメンバ ーシップ、ユーザー委任、チームのメンバーシップを介して適用され、これらは*アクセス制御コンポーネント*と呼ばれます。

注**:**ユーザーとしては、会社の従業員またはパートナー組織の従業員が可能です。また、Oracle CRM On Demand にアクセ スする外部システムもユーザーとして設定できます。

#### 関連トピック

関連する情報については、次のトピックを参照してください。

- アクセスプロファイル管理 (ページ [283\)](#page-282-0)
- アクセスプロファイルの設定プロセス (ページ [297\)](#page-296-0)

## **例1:[表示]アクセスレベルの使用**

このトピックでは、Oracle CRM On Demand がユーザーのアクセス権を計算する方法の 1 つの例を示します。

この例では、Amanda Jacobsen には[セールス要員]役割があります。Amanda は、新しい取引先を作成し、他のすべて の取引先レコードを表示できます。商談を作成できますが、表示できるのは自分が所有する商談または表示を承認されている 商談のみです。

次の表に、[セールス要員]役割のレコードタイプ設定を示します。

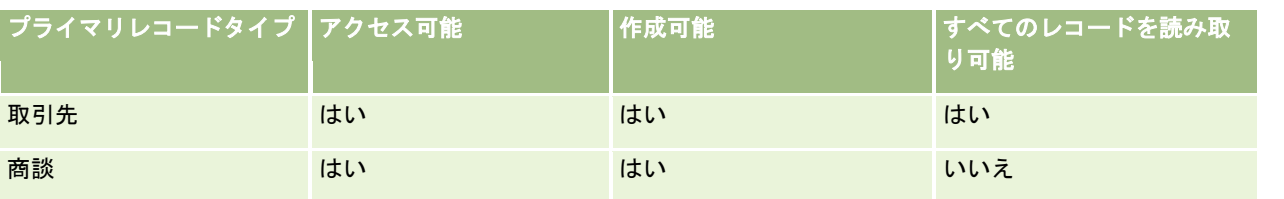

[セールス要員]役割により、Amanda は、自分が作成する取引先と商談を完全に制御でき、所有していないレコードの権限 は制限されます。[セールス要員]役割には、所有者アクセスプロファイルとデフォルトアクセスプロファイルの 2 つのアク セスプロファイルが必要です。

次の表に、セールス要員所有者アクセスプロファイルの設定を示します。

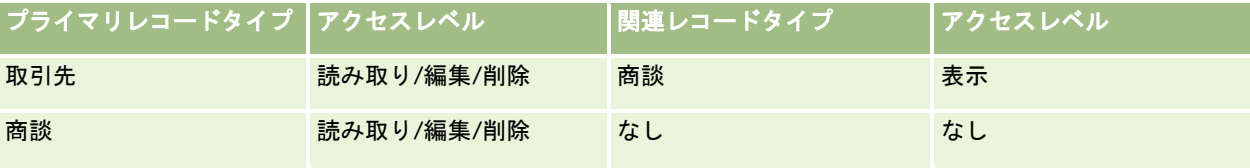

次の表に、セールス要員デフォルトアクセスプロファイルの設定を示します。

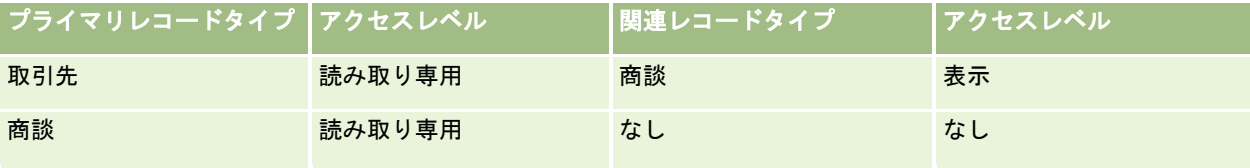

アクセス権計算のこの例では、チーム継承が[商談]レコードタイプに対して有効になっていないこと、つまり、[企業プロフ ァイル]ページ上の商談の[親チーム継承の有効化]チェックボックスが選択解除されていることが前提となっています。親チ ーム継承機能の動作の詳細は、「チームの継承によるアクセスの適用について (ページ [286\)](#page-285-0)」を参照してください。

同じ会社の David Bloom にも[セールス要員]役割があります。David のアクセス権は Amanda と同じです。

Amanda は、取引先 1 にリンクされている商談 X の所有者です。David が商談 Y を作成し、取引先 1 にリンクします。 Amanda はこの商談チームには所属していません。

Amanda が社内の取引先リストを表示するときは、すべての取引先を表示できます。所有していないものも含めてすべての 取引先の表示が役割で許可されるためです。次の表に、Amanda が取引先 1 の取引先名をクリックして、レコードをドリル ダウンするときに表示される内容を示します。この例では、関連するフィールドとカラムのみが表示されます。

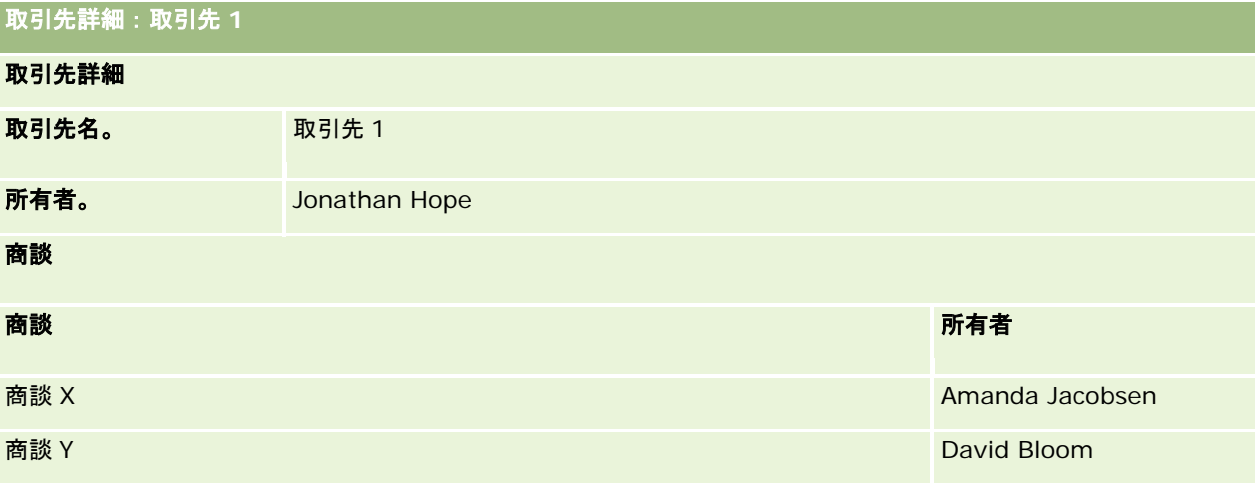
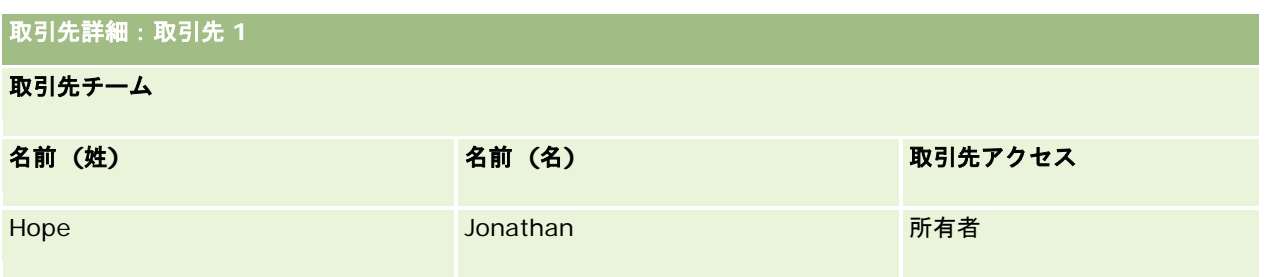

### 例 **1** での関連レコードの表示

この例で Amandaが取引先について表示できる関連商談レコードを判別するために、Oracle CRM On Demand は Amanda のアクセス権を次のように調べます。

**1** Oracle CRM On Demand は、この親取引先レコードの商談関連レコードタイプに適用できるすべてのアクセスレベル を次のように調べます。

注**:**複数のアクセスレベルが様々なアクセス制御コンポーネントから検出される場合、アクセス権を計算するときに それらのすべてが考慮されます。

■ Amanda が親取引先を所有しているかどうかを判別します。

この例では答えは「いいえ」です。

■ Amanda の役割で、すべての取引先レコードが読み取り可能かどうかを判別します。

この例では答えは「はい」です。Amanda の役割により、すべての取引先レコードが読み取り可能なため、 Amanda は取引先を表示できます。Amanda は親取引先の所有者ではないため、デフォルトアクセスプロ ファイルが使用されます。Amanda のデフォルトアクセスプロファイルでの商談関連レコードタイプのア クセスレベルは[表示]です。

■ Amanda がブックメンバーであるブックに親レコードが含まれるかどうかを判別します。

この例では答えは「いいえ」です。

■ Amanda が取引先チームのメンバーかどうかを判別します。

この例では答えは「いいえ」です。

■ Amanda の部下(直接または間接)が取引先チームのメンバーかどうかを判別します。

この例では答えは「いいえ」です。

この質問の答えが「はい」の場合(つまり、Amanda の部下の 1 名以上が取引先チームのメンバーである場 合)、Oracle CRM On Demand は、部下それぞれについて適切なアクセスプロファイルから商談関連レコ ードタイプのアクセスレベルを抽出します。取引先に関する部下のチームメンバーシップの[取引先アクセ ス]フィールドに割り当てられたアクセスプロファイルがこのケースで使用されます([商談アクセス]フ ィールドに割り当てられたアクセスプロファイルではありません)。

■ Amanda が委任により取引先レコードへのアクセス権を持つかどうかを判別します。

この例では答えは「いいえ」です。

- **2** Oracle CRM On Demand では次の処理が実行されます。
	- Amanda の役割で商談レコードへの基本アクセスが許可されるかどうかを判別します。

ユーザーの役割で[商談]レコードタイプの[アクセス可能]オプションが選択されているため、この例で は答えは「はい」です。

■ Amanda の役割で[商談]レコードタイプへの権限が付与されるかどうかを判別します。

商談は権限では制御されないため、この例では、権限は Amanda のアクセス権の計算に影響しません。

■ 計算においていずれかのアクセスプロファイルのアクセスレベルが [プライマリの継承]またはその組合せの1つに 設定されているかどうかを判別します。

この例では答えは「いいえ」です。

**3** Oracle CRM On Demand は次に、検出されたすべてのアクセスレベルを調べ、最も許容度が高いレベルを判別します 。このケースでは、検出された最高の許容度のアクセスレベルは[ビュー]です。[プライマリの継承]アクセスレベル はないため、ユーザーが表示を承認されていないものも含めてすべての子商談レコードが表示されます。

#### 例 **1** での関連レコードへのアクション

ユーザーが関連レコードにアクションを実行しようとするとき、Oracle CRM On Demand は、そのアクションのための適 切なアクセス権がユーザーにあるかどうかを判別する必要があります。この例では、Amanda はレコードの詳細の読み取り 、レコードの編集またはレコードの削除を行おうとします。次の 2 つのケースについて説明します。

- ケース 1 では、Amanda が商談 X に対してアクションを実行しようとします。
- ケース2では、Amanda が商談 Y に対してアクションを実行しようとします。

ケース **1:**Amanda が自分が所有している商談 X に対してアクションを実行しようとします。

Oracle CRM On Demand は、Amanda のアクセス権を次のように調べます。

**1** Oracle CRM On Demand は、この親取引先レコードの商談関連レコードタイプに適用できるすべてのアクセスレベル を次のように調べます。

注**:**複数のアクセスレベルが様々なアクセス制御コンポーネントから検出される場合、アクセス権を計算するときに それらのすべてが考慮されます。

■ Amanda が親取引先を所有しているかどうかを判別します。

この例では答えは「いいえ」です。

■ Amanda の役割ですべての商談レコードが読み取り可能かどうかを判別します。

この例では答えは「いいえ」です。Amanda が親取引先レコードを表示できるのはデフォルトアクセスプロ ファイルが使用されるためですが、デフォルトアクセスプロファイルは商談レコードに対しては使用されま せん。

■ Amanda がブックメンバーであるブックに商談レコードが含まれるかどうかを判別します。

この例では答えは「いいえ」です。

■ Amanda が商談チームのメンバーかどうかを判別します。

この例では答えは「はい」です。Amanda は商談の所有者であるため、商談チームにも所属します。 Amanda のデフォルトアクセスプロファイル(セールス要員のデフォルトアクセスプロファイル)でのプラ イマリ商談レコードタイプのアクセスレベルは[読み取り/編集/削除]です。

- Amanda の部下(直接または間接)が商談チームのメンバーかどうかを判別します。
	- この例では答えは「いいえ」です。

■ Amanda が委任により取引先レコードへのアクセス権を持つかどうかを判別します。 この例では答えは「いいえ」です。

- **2** Oracle CRM On Demand では次の処理が実行されます。
	- Amanda の役割で商談レコードへの基本アクセスが許可されるかどうかを判別します。

Amanda の役割で [商談] レコードタイプの [アクセス可能] オプションが選択されているため、この例で は答えは「はい」です。

■ Amanda の役割で[商談]レコードタイプへの権限が付与されるかどうかを判別します。

[商談]レコードタイプは権限では制御されません。この例では、権限は Amanda のアクセス権の計算に 影響しません。

■ 計算においていずれかのアクセスプロファイルのアクセスレベルが [プライマリの継承]またはその組合せの1つに 設定されているかどうかを判別します。

この例では答えは「いいえ」です。

**3** Oracle CRM On Demand は次に、検出されたすべてのアクセスレベルを調べ、最も許容度が高いレベルを判別します 。このケースでは、検出された最も許容度が高いアクセスレベルは[読み取り/編集/削除]です。

ケース **2:**Amanda は、David Bloom が所有している商談 Y に対してアクションを実行しようとします。

Oracle CRM On Demand は、Amanda のアクセス権を次のように調べます。

**1** Oracle CRM On Demand は、この親取引先レコードの商談関連レコードタイプに適用できるすべてのアクセスレベル を次のように調べます。

注**:**複数のアクセスレベルが様々なアクセス制御コンポーネントから検出される場合、アクセス権を計算するときに それらのすべてが考慮されます。

■ Amanda が親取引先を所有しているかどうかを判別します。

この例では答えは「いいえ」です。

■ Amanda の役割ですべての商談レコードが読み取り可能かどうかを判別します。

この例では答えは「いいえ」です。Amanda が親取引先レコードを表示できるのはデフォルトアクセスプロ ファイルが使用されるためですが、デフォルトアクセスプロファイルは商談レコードに対しては使用されま せん。

■ Amanda がブックメンバーであるブックに商談レコードが含まれるかどうかを判別します。

この例では答えは「いいえ」です。

■ Amanda が商談チームのメンバーかどうかを判別します。

この例では答えは「いいえ」です。

- Amanda の部下(直接または間接)が商談チームのメンバーかどうかを判別します。 この例では答えは「いいえ」です。
- Amanda が委任により取引先レコードへのアクセス権を持つかどうかを判別します。 この例では答えは「いいえ」です。
- **2** Oracle CRM On Demand では次の処理が実行されます。

<span id="page-363-0"></span>■ Amanda の役割で商談レコードへの基本アクセスが許可されるかどうかを判別します。

Amanda の役割で[商談]レコードタイプの[アクセス可能]オプションが選択されているため、この例で は答えは「はい」です。

■ Amanda の役割で[商談]レコードタイプへの権限が付与されるかどうかを判別します。

[商談]レコードタイプは権限では制御されないため、この例では、権限は Amanda のアクセス権の計算 に影響しません。

■ 計算においていずれかのアクセスプロファイルのアクセスレベルが [プライマリの継承] またはその組合せの 1 つに 設定されているかどうかを判別します。

この例では答えは「いいえ」です。

**3** Oracle CRM On Demand は次に、検出されたすべてのアクセスレベルを調べ、最も許容度が高いレベルを判別します 。このケースでは、最終的なアクセスレベルは[アクセスなし]です。

#### 関連トピック

その他の例は、次のトピックを参照してください。

- 例 2:[プライマリの継承]アクセスレベルの使用 (ページ [364\)](#page-363-0)
- 例3:ブックによるデータの保護 (ページ [367\)](#page-366-0)

## 例 **2**:[プライマリの継承]アクセスレベルの使用

このトピックでは、Oracle CRM On Demand がユーザーのアクセス権を計算する方法の 1 つの例を示します。

この例では、Amanda Jacobsen は会社のセールス要員です。Amanda は、新しい取引先を作成し、他のすべての取引先レ コードを表示できます。商談を作成できますが、表示できるのは自分が所有する商談または表示を承認されている商談のみで す。

次の表に、[セールス要員]役割のレコードタイプ設定を示します。

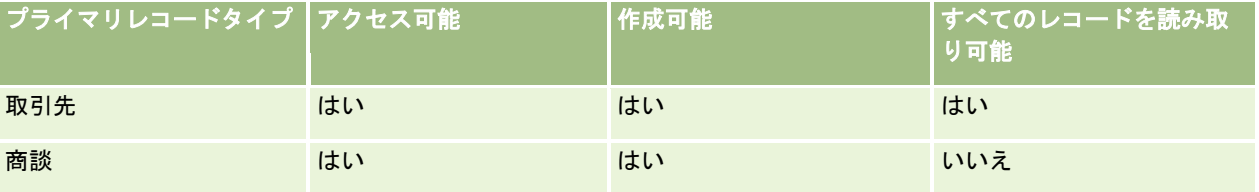

[セールス要員]役割により、Amanda は、自分が作成する取引先と商談を完全に制御でき、所有していないレコードの権限 は制限されます。[セールス要員]役割には、所有者アクセスプロファイルとデフォルトアクセスプロファイルの 2 つのアク セスプロファイルが必要です。

次の表に、セールス要員所有者アクセスプロファイルの設定を示します。

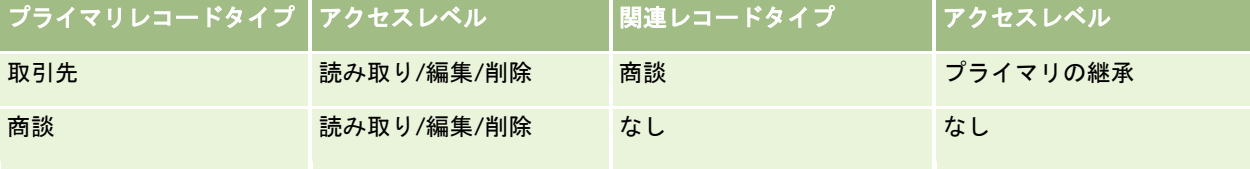

次の表に、セールス要員デフォルトアクセスプロファイルの設定を示します。

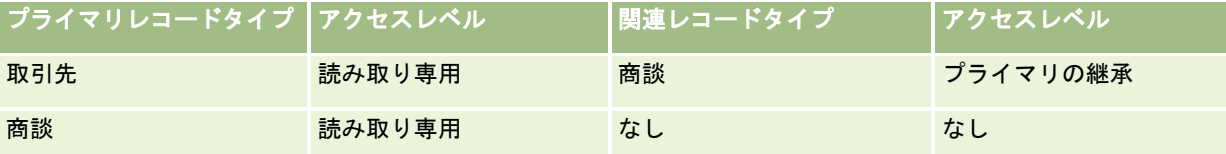

アクセス権計算のこの例では、チーム継承が[商談]レコードタイプに対して有効になっていないこと、つまり、[企業プロフ ァイル]ページ上の商談の[親チーム継承の有効化]チェックボックスが選択解除されていることが前提となっています。親チ ーム継承機能の動作の詳細は、「チームの継承によるアクセスの適用について (ページ [286\)](#page-285-0)」を参照してください。

同じ会社の David Bloom もセールス要員です。David のアクセス権は Amanda と同じです。

Amanda は、取引先 1 にリンクされている商談 X の所有者です。David が商談 Y を作成し、取引先 1 にリンクします。 Amanda はこの商談チームには所属していません。

Amanda が社内の取引先リストを表示するときは、すべての取引先を表示できます。所有していないものも含めてすべての 取引先の表示が役割で許可されるためです。次の表に、Amanda が取引先 1 の取引先名をクリックして、レコードをドリル ダウンするときに表示される内容を示します。この例では、関連するフィールドとカラムのみが表示されます。

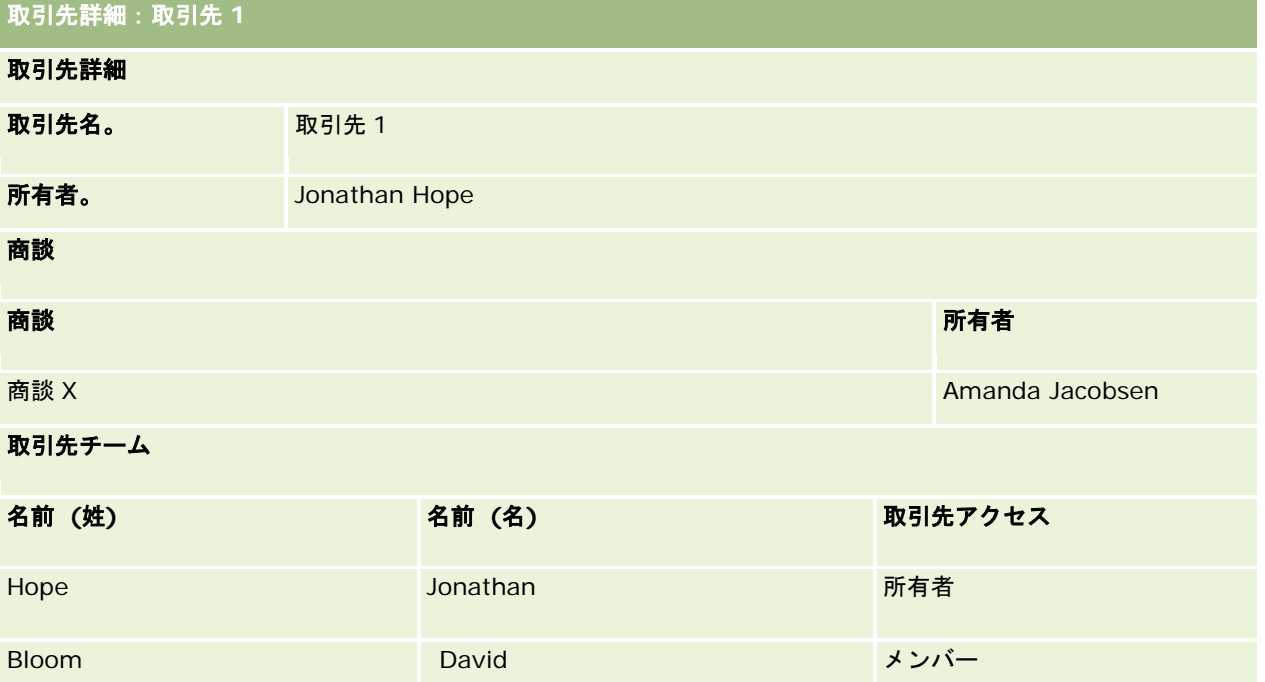

#### 例 **2** での関連レコードの表示

この例で Amandaが取引先について表示できる関連商談レコードを判別するために、Oracle CRM On Demand は Amanda のアクセス権を次のように調べます。

- **1** Oracle CRM On Demand は、この親取引先レコードの商談関連レコードタイプに適用できるすべてのアクセスレベル を次のように調べます。
	- Amanda が親取引先を所有しているかどうかを判別します。

この例では答えは「いいえ」です。

■ Amanda の役割で、すべての取引先レコードが読み取り可能かどうかを判別します。

この例では答えは「はい」です。Amanda の役割により、すべての取引先レコードが読み取り可能なため、 Amanda は取引先を表示できます。Amanda は親取引先の所有者ではないため、デフォルトアクセスプロ ファイルが使用されます。Amanda のデフォルトアクセスプロファイルでの商談関連レコードタイプのア クセスレベルは[プライマリの継承]です。

■ Amanda がブックメンバーであるブックに親レコードが含まれるかどうかを判別します。

この例では答えは「いいえ」です。

■ Amanda が取引先チームのメンバーかどうかを判別します。

この例では答えは「いいえ」です。

■ Amanda の部下(直接または間接)が取引先チームのメンバーかどうかを判別します。

この例では答えは「いいえ」です。

この質問の答えが「はい」の場合(つまり、Amanda の部下の 1 名以上が取引先チームのメンバーである場 合)、Oracle CRM On Demand は、部下それぞれについて適切なアクセスプロファイルから商談関連レコ ードタイプのアクセスレベルを抽出します。取引先に関する部下のチームメンバーシップの[取引先アクセ ス]フィールドに割り当てられたアクセスプロファイルがこのケースで使用されます([商談アクセス]フ ィールドに割り当てられたアクセスプロファイルではありません)。

■ Amanda が委任により取引先レコードへのアクセス権を持つかどうかを判別します。

この例では答えは「いいえ」です。

- **2** Oracle CRM On Demand では次の処理が実行されます。
	- Amanda の役割で商談レコードへの基本アクセスが許可されるかどうかを判別します。

Amanda の役割で [商談] レコードタイプの [アクセス可能] オプションが選択されているため、この例で は答えは「はい」です。

■ Amanda の役割で[商談]レコードタイプへの権限が付与されるかどうかを判別します。

商談は権限では制御されないため、この例では、権限は Amanda のアクセス権の計算に影響しません。

■ 計算においていずれかのアクセスプロファイルのアクセスレベルが [プライマリの継承]またはその組合せの1つに 設定されているかどうかを判別します。

この例では答えは「はい」であるため、Oracle CRM On Demand は取引先に関する次の商談レコードを表 示します。

- Amanda が所有者であるリンクされているすべての商談レコード。
- Amanda が他のすべてのアクセス制御コンポーネントによって表示を承認されているリンクされているすべて の商談レコード。

Amanda の役割では、所有していない商談の表示は認められないため、David Bloom が作成した商談は表 示できません。

### 例 **2** での関連レコードへのアクション

Amanda がこの例で商談 X にアクションを実行しようとすると、計算は同じように行われ、結果のアクセス権は「例 1: [表 示]アクセスレベルの使用 (ページ [359\)](#page-358-0)」のケース 1 と同じになります。最終的なアクセスレベルは[読み取り/編集/削除 ]です。

### <span id="page-366-0"></span>関連トピック

その他の例は、次のトピックを参照してください。

- 例 1: [表示] アクセスレベルの使用 (ページ [359\)](#page-358-0)
- 例3:ブックによるデータの保護 (ページ [367\)](#page-366-0)

## 例 **3**:ブックによるデータの保護

このトピックでは、Oracle CRM On Demand がユーザーのアクセス権を計算する方法の 1 つの例を示します。

この例では、会社はカスタムブックを使用してテリトリー別にデータを整理しています。この例で使用される 2 つのブックは 、南西と東です。

南西ブックには次の 3 名のメンバーが含まれます。

- **Amanda Jacobsen**
- David Bloom
- **Carlos Guzman**

南西ブックのすべてのユーザーには、ブックの役割に[読み取り専用]アクセスプロファイルがあります。

東ブックには次の 3 名のメンバーが含まれます。

- **Rick Rogers**
- **Raj Kumar**
- **Jonathan Hope**

東ブックのすべてのユーザーには、ブックのメンバーシップレコードに[読み取り専用]アクセスプロファイルがあります。

いずれかのユーザーが取引先レコードまたは商談レコードを作成すると、自動(ワーフクロー)プロセスにより適切なブック がそのレコードに割り当てられます。レコードのテリトリー属性に基づいてブックが割り当てられます。

これらのユーザーすべてに[セールス要員]役割があります。このようなユーザーは新しい取引先と商談を作成できます。自 らのテリトリーのすべての取引先レコードと商談レコードを表示できますが、他のテリトリーのものは表示できません。

次の表に、[セールス要員]役割のレコードタイプ設定を示します。

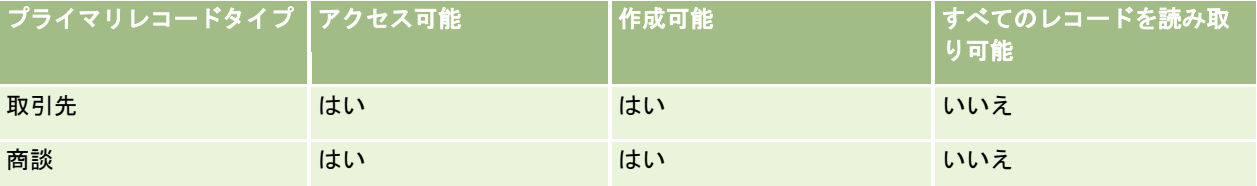

これらすべてのユーザーは作成した取引先と商談を完全に制御できますが、所有していないレコードの権限は制限されます。 [セールス要員]役割には、所有者アクセスプロファイルとデフォルトアクセスプロファイルの 2 つのアクセスプロファイル が必要です。

次の表に、セールス要員所有者アクセスプロファイルの設定を示します。

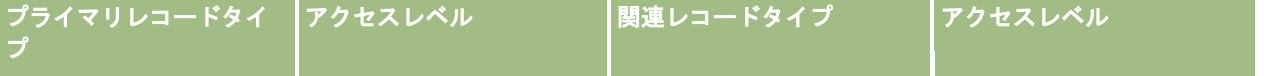

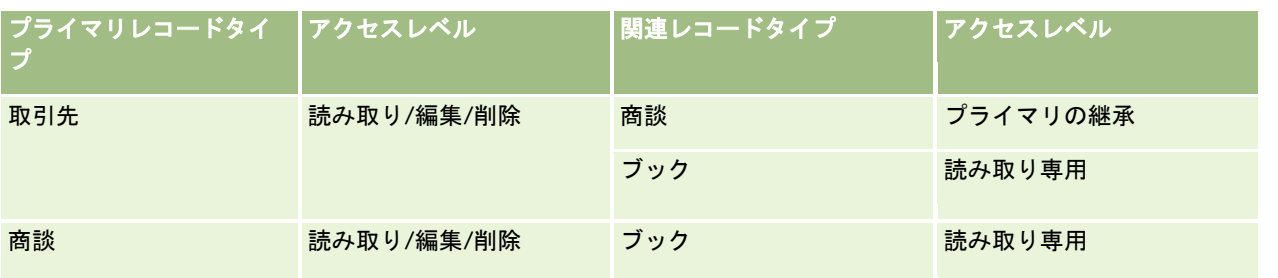

次の表に、セールス要員デフォルトアクセスプロファイルの設定を示します。

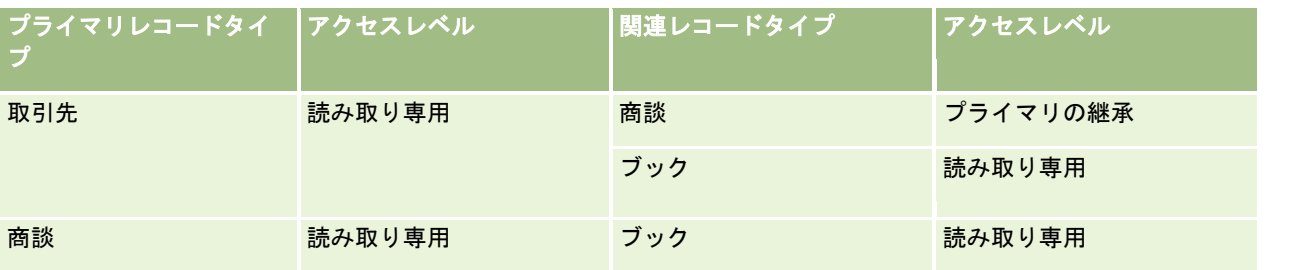

注**:**ブックをサポートするすべてのプライマリレコードタイプでは、[ブック]関連レコードタイプとの関係は 1 対子関係で す。

アクセス権計算のこの例では、チーム継承が[商談]レコードタイプに対して有効になっていないこと、つまり、[企業プロフ ァイル]ページ上の商談の[親チーム継承の有効化]チェックボックスが選択解除されていることが前提となっています。親チ ーム継承機能の動作の詳細は、「チームの継承によるアクセスの適用について (ページ [286\)](#page-285-0)」を参照してください。

Amanda Jacobsen が社内の取引先リストを表示するとき、南西ブックの取引先と自分が所有している取引先を表示できま す。その他の取引先は表示できません。

次の表に、Amanda が取引先 1 の取引先名をクリックしてレコードをドリルダウンするときに表示されるレコードを示しま す。この例では、関連するフィールドとカラムのみが表示されます。

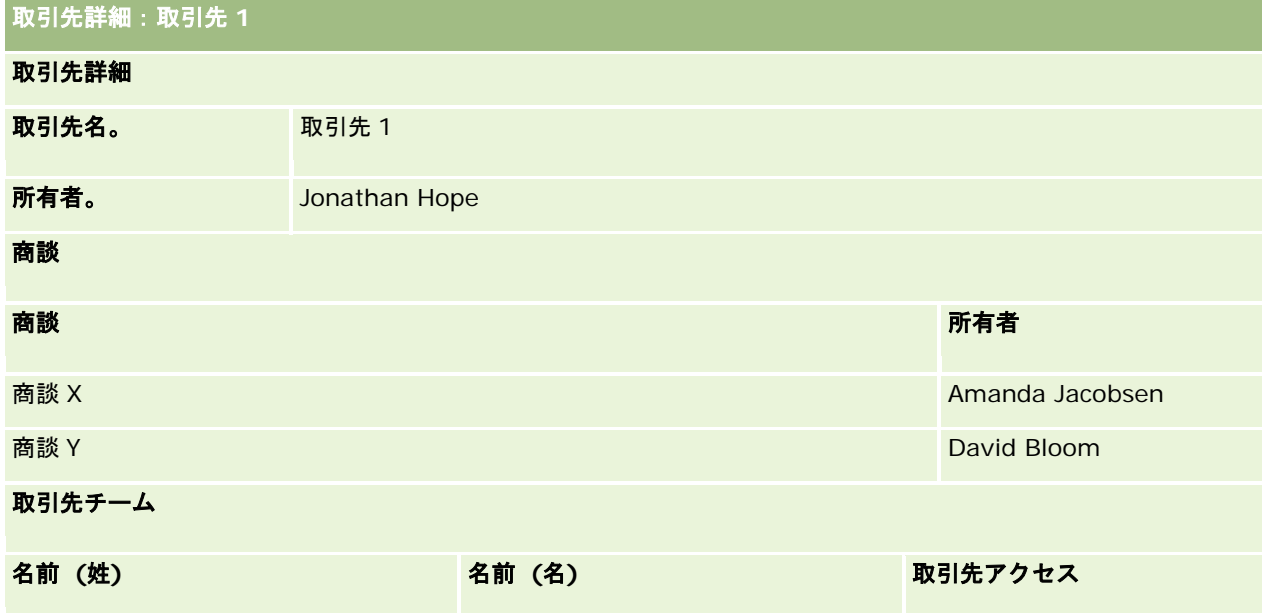

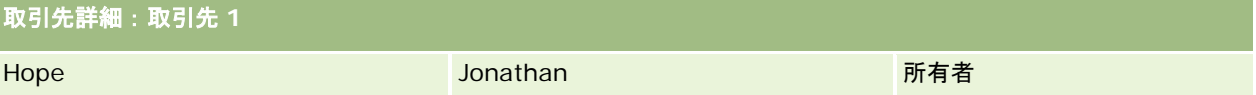

Amanda は 2 つの商談を表示できます。それらの商談は、メンバーである南西ブックに含まれるためです。南西ブックの他 のすべてのメンバーもそれらの商談を表示できます。

Jonathan Hope は東ブックのメンバーです。Jonathan も Oracle CRM On Demand にサインインすると、取引先 1 を表示 できます。Jonathan がこの取引先を所有しているためです。ただし、取引先 1 に関連する商談は表示できません。それらの 商談は所有していません。取引先の[商談]関連レコードタイプに対する[プライマリの継承]アクセスレベルにより、この セキュリティが得られます。

東ブックのメンバーである Rick Rogers と Raj Kumar は、取引先 1、商談 X または商談 Y のレコードを表示できません。こ の取引先を表示できないのは東ブックに含まれておらず、所有していない取引先レコードの表示が役割で許可されないためで す。同じく、商談 X または商談 Y を表示できないのは、これらの商談が東ブックに含まれておらず、所有していない商談の表 示が役割で許可されないためです。

Amanda は、David Bloom が所有する商談 Y を変更できません。理由は次のとおりです。

- Amanda はこの取引先を所有していないため、自分の所有者アクセスプロファイルが使用されません。
- Amanda の役割では、所有していない商談レコードにアクセスできません。このため、デフォルトアクセスプロファイ ルは使用されません。
- この時点でアクティブなアクセスプロファイルは、南西ブックのメンバーシップから Amanda が得られる[読み取り専 用]アクセスプロファイルのみです。

このため、商談 Y に対する Amanda のアクセスレベルは[読み取り専用]になります。

#### 関連トピック

その他の例は、次のトピックを参照してください。

- 例 1 : [表示]アクセスレベルの使用 (ページ [359\)](#page-358-0)
- 例2: [プライマリの継承] アクセスレベルの使用 (ページ [364\)](#page-363-0)

# ビジネスプロセス管理

次に示した作業の手順を参照するには、該当するトピックをクリックしてください。

- プロセスの作成 (ページ [377\)](#page-376-0)
- プロセスへの推移ステートの追加 (ページ [378\)](#page-377-0)
- プロセスの制限 (ページ [380\)](#page-379-0)
- 推移ステートの項目の設定 (ページ [380\)](#page-379-0)
- 関連レコードタイプに対するアクセス制御の有効化 (ページ [381\)](#page-380-0)
- ワークフロールールの作成 (ページ [399\)](#page-398-0)
- ワークフロールールの特定のチャネルまたは役割への制限 (ページ [405\)](#page-404-0)

- ワークフローアクションの作成: ブックの割り当て (ページ [406\)](#page-405-0)
- ワークフローアクションの作成:統合イベントの作成 (ページ [408\)](#page-407-0)
- ワークフローアクションの作成:タスクの作成 (ページ [412\)](#page-411-0)
- ワークフローアクションの作成: 電子メールの送信 (ページ [417\)](#page-416-0)
- ワークフローアクションの作成:値の更新 (ページ [430\)](#page-429-0)
- ワークフローアクションの作成:待機 (ページ [432\)](#page-431-0)
- ワークフロールールアクションの順序の変更 (ページ [434\)](#page-433-0)
- ワークフロールールの順序の変更 (ページ [435\)](#page-434-0)
- ワークフロールールとアクションの無効化 (ページ [437\)](#page-436-0)
- ワークフロールールとアクションの削除 (ページ [438\)](#page-437-0)
- [ワークフローエラーモニター]でのエラーインスタンスの表示 (ページ [441\)](#page-440-0)
- [ワークフローエラーモニター]からのエラーインスタンスの削除 (ページ [442\)](#page-441-0)
- [ワークフロー待機モニター]での保留インスタンスの表示 (ページ [445\)](#page-444-0)
- [ワークフロー待機モニター]からの保留インスタンスの削除 (ページ [446\)](#page-445-0)
- 割当ルールの設定 (ページ [453\)](#page-452-0)
- 見込み客変換中の追加フィールドのマッピング (ページ [460\)](#page-459-0)
- 見込み客変換レイアウトの作成 (ページ [461\)](#page-460-0)
- 売上予想定義の設定 (ページ [465\)](#page-464-0)
- 売上予想定義の更新 (ページ [470\)](#page-469-0)
- セールスプロセス、カテゴリー、およびコーチの設定 (ページ [472\)](#page-471-0)
- 企業の業種リストのカスタマイズ (ページ [479\)](#page-478-0)
- 変更トラッキング (ページ [480\)](#page-479-0)
- 変更トラッキング機能の有効化 (ページ [481\)](#page-480-0)

### 関連トピック

関連する情報については、次のトピックを参照してください。

- プロセス管理での推移ステートおよび推移項目について (ページ [372\)](#page-371-0)
- プロセス管理でのプライマリフィールドについて (ページ [372\)](#page-371-0)
- 活動レコードのロックのシナリオ (ページ [372\)](#page-371-0)
- プロセスを使用してレコードをロックする例 (ページ [373\)](#page-372-0)
- プロセス管理機能 (ページ [375\)](#page-374-0)
- Oracle CRM On Demand でプロセスを設定するプロセス (ページ [376\)](#page-375-0)
- ワークフロー設定 (ページ [383\)](#page-382-0)

- ワークフローモニター (ページ [439\)](#page-438-0)
- 割当ルールについて (ページ [449\)](#page-448-0)
- 見込み客変換の管理 (ページ [458\)](#page-457-0)

# プロセス管理

Oracle CRM On Demand の[プロセス管理]セクションでは、レコードが特定の状態のときに、外部アプリケーションを含 むユーザーが、指定のレコードタイプのレコードに対して特定のアクションを実行できないようにプロセスを設定できます。 このように、ユーザーが特定のアクションを実行できないようにすることを*レコードのロック*と呼びます。

Oracle CRM On Demand では、プロセス管理機能はデフォルトで有効ではありません。これは、Oracle CRM On Demand Customer Care によって企業ごとに有効にする必要があります。企業でプロセス管理機能を使用する必要がある 場合は、Oracle CRM On Demand Customer Care に連絡して、[プロセス管理]権限を企業の管理者の役割に付与するよ うに依頼してください。

Oracle CRM On Demand Customer Care が [プロセス管理]権限を企業の管理者に付与すると、企業の管理者はこの権限 を他の役割に付与できます。

注:どのレコードをロックするかを決定する制御は、レコードを使用するユーザーの権限を計算するときに Oracle CRM On Demand が検証する最後のセキュリティコンポーネントです。他のアクセス制御コンポーネントによって付与された権限が 先に検証されます。*アクセス制御コンポーネント*は、レコードにアクセスして使用するユーザーの権限の計算に入れられる Oracle CRM On Demand の機能です。アクセス制御コンポーネントの例として、レコード所有権、アクセスプロファイル 、役割、チーム、ブックおよびレポート階層があります。レコードをロックする制御は、他のアクセス制御コンポーネントに よって有効になる制限より優先されません。

必要に応じて、企業で設定したレコードロックプロセスを特定のユーザーが上書きすることを許可できます。詳細は、「レコ ードロックプロセスの上書きについて (ページ [382\)](#page-381-0)」を参照してください。

プロセスおよびプロセスの作成方法については、次のトピックを参照してください。

- プロセス管理での推移ステートおよび推移項目について (ページ [372\)](#page-371-0)
- プロセス管理でのプライマリフィールドについて (ページ [372\)](#page-371-0)
- 活動レコードのロックのシナリオ (ページ [372\)](#page-371-0)
- プロセスを使用してレコードをロックする例 (ページ [373\)](#page-372-0)
- プロセス管理機能 (ページ [375\)](#page-374-0)
- Oracle CRM On Demand でプロセスを設定するプロセス (ページ [376\)](#page-375-0)
- プロセスの作成 (ページ [377\)](#page-376-0)
- プロセスへの推移ステートの追加 (ページ [378\)](#page-377-0)
- プロセスの制限 (ページ [380\)](#page-379-0)
- 推移ステートの項目の設定 (ページ [380\)](#page-379-0)
- 関連レコードタイプに対するアクセス制御の有効化 (ページ [381\)](#page-380-0)

## <span id="page-371-0"></span>プロセス管理での推移ステートおよび推移項目について

レコードタイプに関連するプロセスでは、いくつかの推移ステートを設定します。*推移ステート*は、特定の条件を満たす場合 にレコードが移行する状態を表します。*推移項目*はレコードタイプのピックリストフィールドで、別の推移ステートへのレコ ードの推移を決定します。プロセスのピックリストフィールドは、プロセスの定義で識別されます。

プロセスでは、推移項目の各値を 1 つの推移ステートにリンクできます。各推移ステートには、次の情報を指定できます。

- 条件。条件によって、レコードがこの推移ステートに移動可能かどうかを判断します。
- エラーメッセージ。ユーザーがレコードをこの推移ステートに移動しようとしたとき、条件を満たしていない場合はエラ ーメッセージが表示されます。
- レコードアクセスコントロール。レコードアクセスコントロールによって、レコードがその推移ステートのときにユーザ ーがレコードに対して実行できないアクションを決定します。ユーザーがその推移ステートのレコードを削除または更新 できないようにすることができます。
- ■■項目設定。項目設定によって、レコードがその推移ステートのときの特定項目の動作を決定します。
- 関連アクセス制御。関連アクセス制御によって、親レコードがその推移ステートのときにユーザーが関連レコードに対し て実行できないアクションを決定します。

たとえば、[状態]フィールドを推移項目として使用して[解決策]レコードタイプのプロセスを設定し、[ドラフト]、[ 承認]および[旧式]の各状態値に対する 3 つの推移ステートをプロセスに追加します。次に、たとえば、[承認]状態の推 移ステートにある解決策をユーザーが削除できないようにしたり、[旧式]状態の推移ステートにある解決策をユーザーが更 新できないようにすることができます。

## プロセス管理でのプライマリフィールドについて

レコードタイプのピックリストフィールドを使用して、そのレコードタイプの特定のレコードのみにプロセスが適用されるよ うに制限できます。ピックリストフィールドは*プライマリフィールド*と呼ばれ、レコードのプライマリフィールドの値が、プ ロセスに対して指定した値(つまり、プライマリ値)のいずれかに一致するレコードにのみ、プロセスが適用されます。たと えば、[活動]レコードタイプで、[コールタイプ]フィールドをプライマリフィールドとして使用できます。[活動]レコ ードタイプに対するプロセスは、特定のタイプのコールレコードにのみ適用されるように制限できます。

## 活動レコードのロックのシナリオ

このトピックでは、製薬企業のセールス要員が Oracle CRM On Demand でコール活動レコードを使用して客先への訪問の 詳細を記録する方法、および特定の時点でコール活動レコードをロックする方法の例を示します。企業では、ビジネスモデル に応じて Oracle CRM On Demand を様々な方法で使用できます。

セールス要員は、地元のクリニックを訪問して、クリニックのサンプル棚を補充し、この製薬企業が発売を予定している新製 品について院長と対話することを計画しています。このセールス要員は、臨床試験結果とホワイトペーパーを収録したプロモ ーション CD を院長に渡すつもりです。セールス要員が Oracle CRM On Demand にコール活動レコードを設定するときは 、レコードの状態を[開始前]に設定します。

セールス要員がクリニックに到着し、クリニックのスタッフがサンプル棚の鍵を取りに行く間に、待ち時間がありました。セ ールス要員はこの時間を利用して、Oracle CRM On Demand のコール活動レコードの状態を[進行中]に更新します。その 後、セールス要員は、サンプル棚を補充し、院長と新製品について情報交換をして、プロモーション資料を院長に渡しました  $\circ$ 

終業時間に向けて、セールス要員は Oracle CRM On Demand にサインインし、その日の活動に関連するレコードの更新を 開始します。セールス要員はクリニックへの訪問に関するコール活動レコードを更新しますが、レコードの状態を最終状態の

<span id="page-372-0"></span>[提出済み]に変更する前に、再度レコードをレビューしたいと考えています。セールス要員は、営業会議に出席する予定が あるため、レコードの状態を[完了]に設定して離席します。この時点では、レコードを Oracle CRM On Demand から削 除できません。

セールス要員は会議から戻ると、コール活動レコードを再度レビューして、レコードの状態を[提出済み]に設定します。こ の時点で、コール活動レコードは更新および Oracle CRM On Demand からの削除ができなくなり、レコードの全フィール ドが読み取り専用になります。さらに、提出済みのコール活動レコードには、他のレコードをリンクできません。このシナリ オをサポートするプロセスの例は、「プロセスを使用してレコードをロックする例 (ページ [373\)](#page-372-0)」に示します。

## プロセスを使用してレコードをロックする例

このトピックでは、「活動レコードのロックのシナリオ (ページ [372\)](#page-371-0)」に説明するシナリオをサポートするプロセスの作成 例を示します。この機能は、ビジネスモデルに応じて様々な方法で使用できます。

次のように、ユーザーが実行できるアクションを制限するプロセスを作成します。

- レコードの状態が [完了] の場合、ユーザーはそのレコードを削除できません。
- レコードの状態が「提出済み〕の場合の動作は次のとおりです。
	- ユーザーは、レコードを更新または削除できず、他のレコードをコール活動レコードにリンクできません。
	- コール活動レコードの全フィールドは読み取り専用になります。
- このプロセスは、取引先コールおよびプロフェッショナルコールに適用されますが、一般的なコールには適用されません  $\circ$

#### コール活動レコードをロックするプロセスを設定するには

- **1** Oracle CRM On Demand で、次のようにプロセスを作成します。
	- **a** [プロセス名]フィールドに、プロセスの一意の名前を入力します。
	- **b** [オブジェクト名]フィールドで、[活動]を選択します。

[オブジェクト名] フィールドで [活動] を選択すると、 [プライマリフィールド] が [コールタイプ] に自動的に 設定されます。[推移項目]は[状態]に自動的に設定されます。プロセスの作成の詳細は、「プロセスの作成(ペ ージ [377\)](#page-376-0)」を参照してください。

**2** この手順のステップ 1 で作成したプロセスに、次の表に示すように推移ステートを追加します。

プロセスへの推移ステートの追加の詳細は、「プロセスへの推移ステートの追加 (ページ [378\)](#page-377-0)」を参照してくださ い。

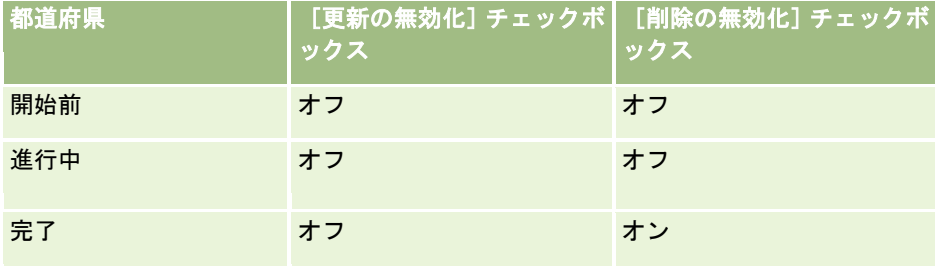

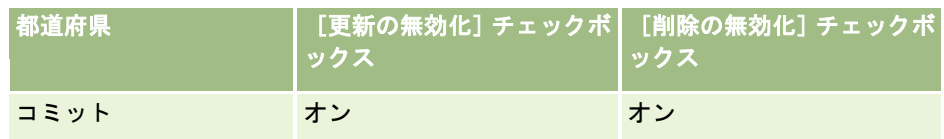

- **3** [取引先コール]および[プロフェッショナルコール]のプライマリ値をプロセスに追加することによって、プロセスが 取引先コールおよびプロフェッショナルコールには適用されるが、一般的なコールには適用されないように制限します。 プロセスの制限の詳細は、「プロセスの制限 (ページ [380\)](#page-379-0)」を参照してください。
- **4** [提出済み]推移ステートで、項目を設定し、全フィールドの[読み取り専用]チェックボックスをオンにします。 推移ステートの項目の設定の詳細は、「推移ステートの項目の設定 (ページ [380\)](#page-379-0)」を参照してください。
- 5 [完了]および [提出済み]推移ステートで、関連レコードタイプに対する適切なアクセス制御を有効にします。 次の表に、チェックボックスの設定を示します。関連レコードタイプに対するアクセス制御の有効化の詳細は、「関 連レコードタイプに対するアクセス制御の有効化 (ページ [381\)](#page-380-0)」を参照してください。

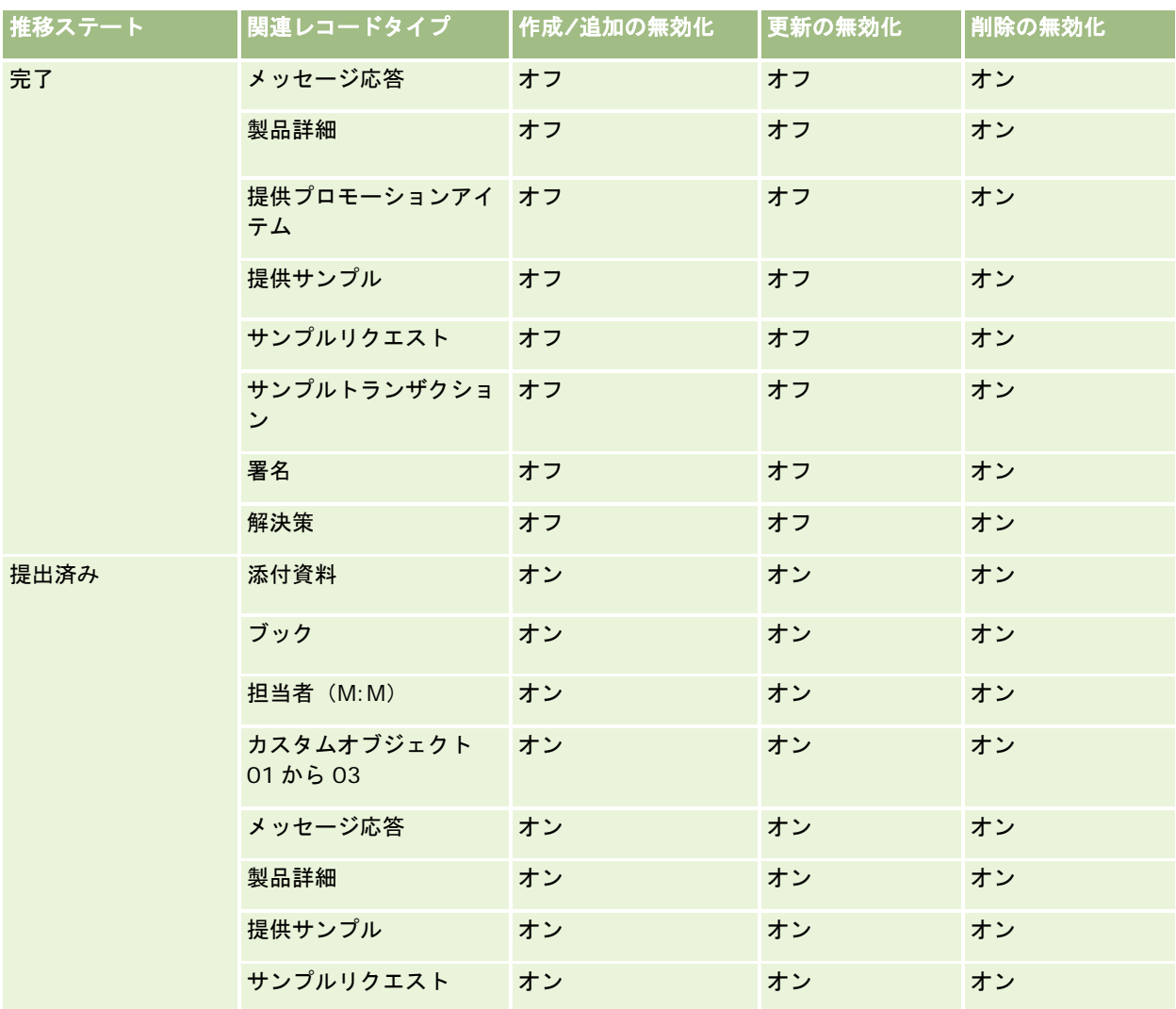

<span id="page-374-0"></span>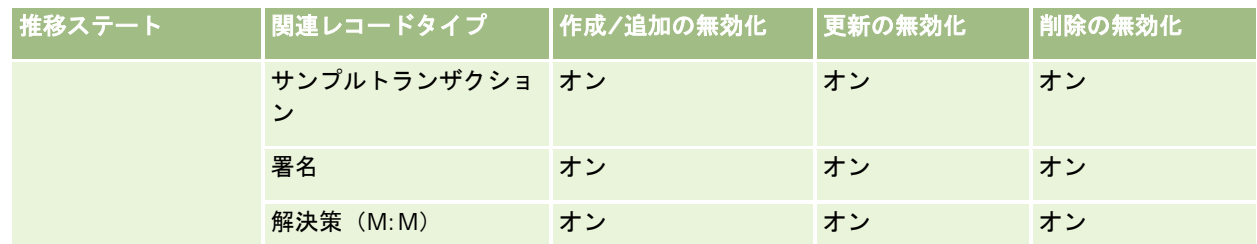

注**:** サンプルリクエストレコードには、サンプルリクエスト項目レコードがリンクされており、親レコードをロックするとき には、これらのレコードもロックする必要があります。サンプルリクエスト項目レコードをロックするには、サンプルリクエ ストレコードタイプに基づく別のプロセスを設定する必要があります。同様に、サンプルトランザクションには、トランザク ション項目レコードがリンクされています。トランザクション項目レコードをロックするには、[サンプルトランザクション ]レコードタイプに基づく別のプロセスを設定する必要があります。レコードタイプに対して設定したプロセスは、そのレコ ードタイプの親レコードをロックしますが、子レコードにリンクされているレコードはロックしません。

## プロセス管理機能

プロセス管理では、次のレコードタイプがサポートされています。

- 取引先
- 活動
- 住所
- ビジネス計画
- コール製品詳細
- イベント
- 見込み客
- メッセージプラン
- 目標
- 商談
- サンプル免責条項
- サンプルリクエスト
- サンプルトランザクション
- サービスリクエスト
- 解決策

### 制限

次の制限が適用されます。

■ プロセス管理をサポートするレコードタイプごとに、1 つのプロセスのみを設定できます。

<span id="page-375-0"></span>■ サポートされているレコードタイプごとに、レコードタイプの [状態] フィールドがプロセスの推移項目として使用され ます。別の推移項目は選択できません。

注**:** ユーザーは、コール製品詳細レコードの状態を直接変更できません。コール製品詳細レコードの状態が常に関連 コールの状態と同一になるように、関連コールの状態が更新されたときに、Oracle CRM On Demand によってコ ール製品詳細レコードの状態が更新されます。

- プロセスを制限するためにプライマリフィールドの使用をサポートしているのは、[活動]レコードタイプのみです。 [ 活動]レコードタイプのプライマリフィールドは、[コールタイプ]フィールドです。別のプライマリフィールドは選択 できません。
- 推移ステートの推移項目に関するオプションは、レコードがその推移ステートのときに特定の項目が読み取り専用になる ように指定するオプションに制限されます。
- プロセスを保存するときにプロセスレコードに表示される順序番号フィールドと [デフォルト] チェックボックスは、現 行リリースの Oracle CRM On Demand では使用されません。

### 関連レコードタイプ

プロセス管理でサポートされている各親レコードタイプについては、その親レコードタイプでサポートされ、企業で使用可能 なすべての関連レコードタイプに対してアクセス制御を有効化できますが、次の表に示す例外があります。

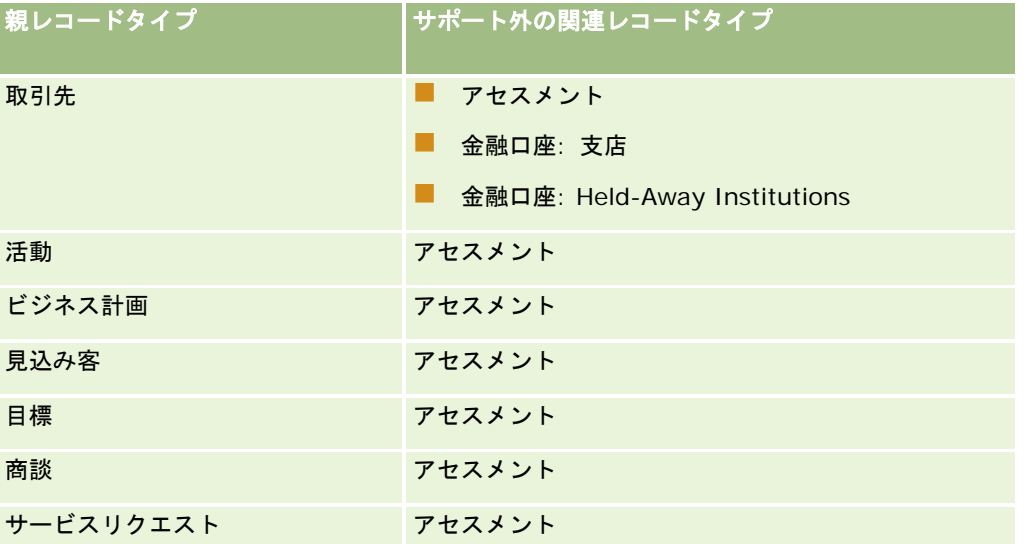

注**:** 企業で設定したレコードロックプロセスを特定のユーザーが上書きすることを許可できます。詳細は、「レコードロック プロセスの上書きについて (ページ [382\)](#page-381-0)」を参照してください。

## **Oracle CRM On Demand** でプロセスを設定するプロセス

Oracle CRM On Demand でプロセスを設定するには、次のタスクを実行します。

**1** プロセスの作成 (ページ [377\)](#page-376-0)

**2** プロセスへの推移ステートの追加 (ページ [378\)](#page-377-0)

また、オプションで、次のタスクを実行できます。

- <span id="page-376-0"></span>■ プロセスの制限 (ページ [380\)](#page-379-0)
- 推移ステートの項目の設定 (ページ [380\)](#page-379-0)
- 関連レコードタイプに対するアクセス制御の有効化 (ページ [381\)](#page-380-0)

## プロセスの作成

プロセスを作成するには、次の手順を実行します。このタスクは、「Oracle CRM On Demand でプロセスを設定するプロセ ス (ページ [376\)](#page-375-0)」のステップの 1 つです。

作業前の準備。次の手順を実行するには、[プロセス管理]権限を含む役割が割り当てられている必要があります。

### プロセスを作成するには

- **1** 任意のページの右上隅にある[管理]グローバルリンクをクリックします。
- **2** [ビジネスプロセス管理]セクションで、[プロセス管理]をクリックします。
- **3** [プロセスリスト]ページで、[新規]をクリックします。
- **4** [プロセス編集]ページで、プロセス情報を入力します。
- **5** 変更を保存します。

注:プロセスを保存するときに [プロセス詳細]ページに表示される順序番号フィールドと [デフォルト] チェックボックス は、現行リリースの Oracle CRM On Demand では使用されません。

次の表では、プロセスフィールドについて説明します。これらのフィールドを現行リリースの Oracle CRM On Demand で 使用する方法の詳細は、「プロセス管理機能 (ページ [375\)](#page-374-0)」にリストされている制限を参照してください。

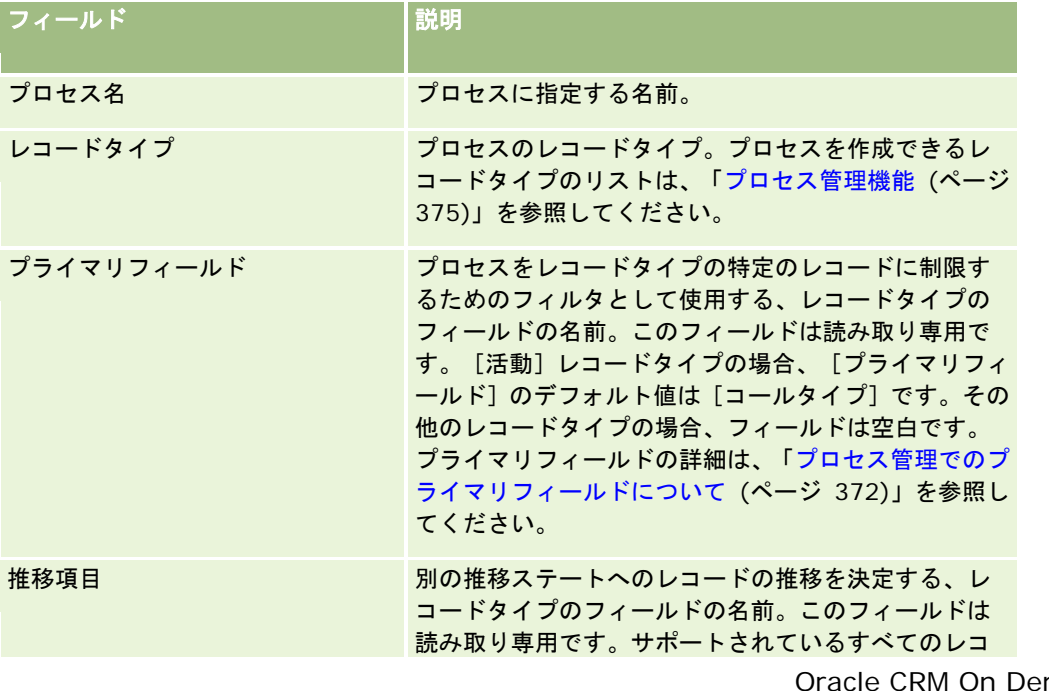

<span id="page-377-0"></span>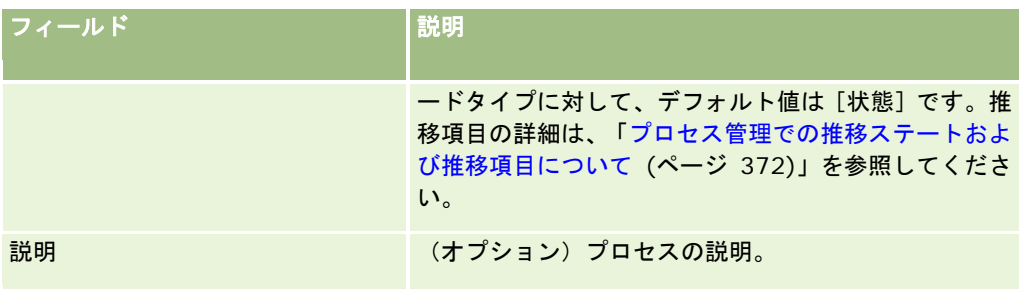

## プロセスへの推移ステートの追加

プロセスでは、推移項目の各値を 1 つの推移ステートにリンクできます。推移項目および推移ステートの詳細は、「プロセス 管理での推移ステートおよび推移項目について (ページ [372\)](#page-371-0)」を参照してください。

プロセスに推移ステートを追加するには、次の手順を実行します。このタスクは、「Oracle CRM On Demand でプロセスを 設定するプロセス (ページ [376\)](#page-375-0)」のステップの 1 つです。

作業前の準備。次の手順を実行するには、[プロセス管理]権限を含む役割が割り当てられている必要があります。

### プロセスに推移ステートを追加するには

- **1** [プロセスリスト]ページで、推移ステートを追加するプロセスの[プロセス名]リンクをクリックします。
- **2** [プロセス詳細]ページで、ページの[推移ステート]セクションにスクロールし、セクションのタイトルバーの[追加 ]をクリックします。
- **3** [推移ステート編集]ページで、推移ステート情報を入力します。
- **4** 変更を保存します。

**5** プロセスに追加する推移ステートごとに、この手順のステップ 2 から 4 を繰り返します。

次の表では、推移ステートの一部のフィールドについて説明します。Oracle CRM On Demand のページの [主要情報]セク ションおよび[認証]セクションのヘッダーには、推移項目の名前が表示されます。

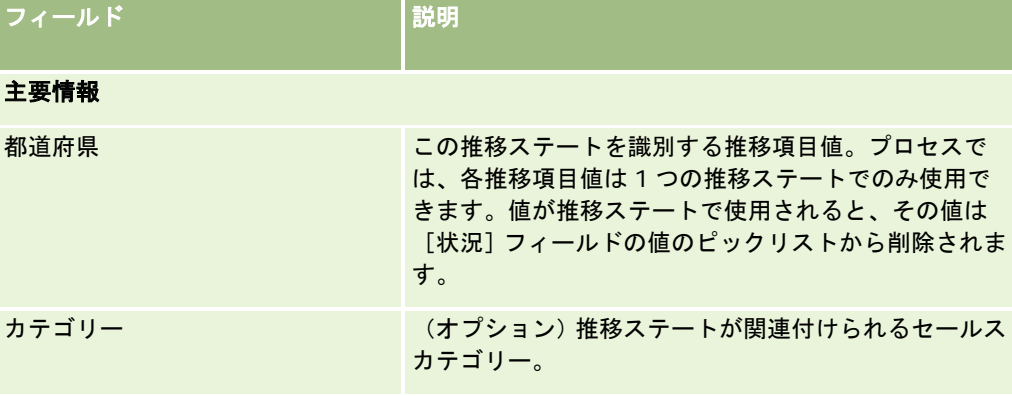

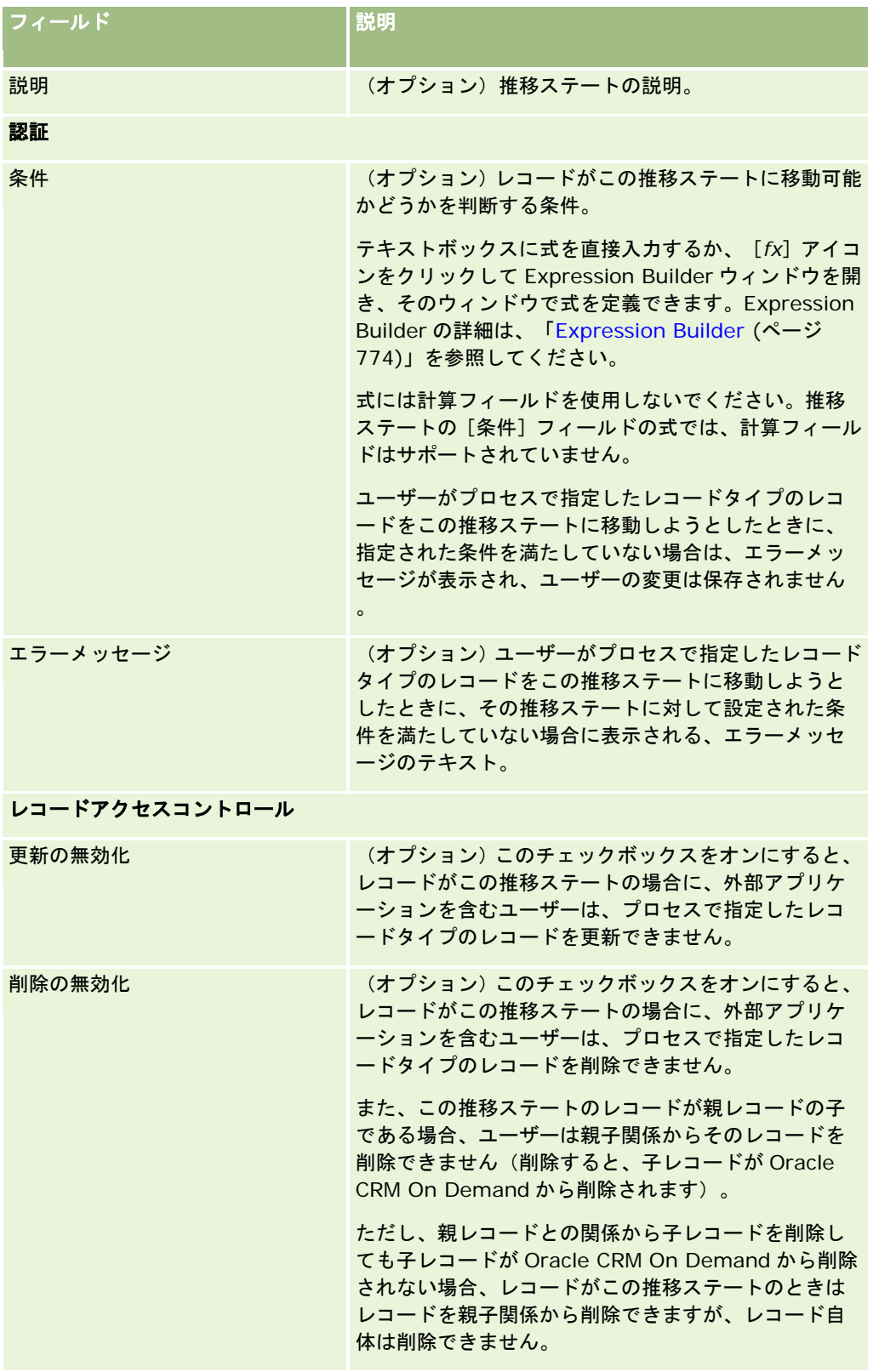

## <span id="page-379-0"></span>プロセスの制限

レコードタイプの特定のレコードにのみプロセスを適用するように制限するには、レコードタイプのプライマリフィールドの 値の中から、プロセスに対して有効な値を指定します。プライマリフィールドの詳細は、「プロセス管理でのプライマリフィ ールドについて (ページ [372\)](#page-371-0)」を参照してください。

プロセスを制限するには、次の手順を実行します。

作業前の準備。次の手順を実行するには、[プロセス管理]権限を含む役割が割り当てられている必要があります。

#### プロセスを制限するには

- **1** [プロセスリスト]ページで、制限するプロセスの[プロセス名]リンクをクリックします。
- **2** [プロセス詳細]ページで、ページの[プライマリ値]セクションにスクロールし、セクションのタイトルバーの[追加 ]をクリックします。

**3** [プライマリ値編集]ページの[値]フィールドで、プロセスが制限される値を選択します。 [プライマリ値編集]ページでは、最大 5 つまで値を選択できます。追加の値を選択する場合は、この手順を繰り返 します。

- **4** 変更を保存します。
- **5** この手順のステップ 2 から 4 を必要な回数だけ繰り返して、追加のプライマリ値を追加します。

## 推移ステートの項目の設定

推移ステートの項目を設定することによって、レコードがその推移ステートのときの特定項目の動作を指定できます。 推移ステートの項目を設定するには、次の手順を実行します。

作業前の準備。次の手順を実行するには、「プロセス管理]権限を含む役割が割り当てられている必要があります。

#### 推移ステートの項目を設定するには

- **1** [プロセス詳細]ページで、項目を設定する推移ステートの[状況]フィールドのリンクをクリックします。
- **2** [推移ステート詳細]ページで、ページの[項目設定]セクションにスクロールし、セクションのタイトルバーの[追加 ]をクリックします。
- **3** [項目設定編集]ページで、プロセスで指定したレコードタイプのレコードがこの推移ステートのときの項目の動作を次 のように指定します。
	- **a** [項目]リストから項目を選択します。
	- **b** 項目に対して設定する動作のチェックボックスをオンにします。 注:推移ステートの項目設定に適用される制限については、「プロセス管理機能 (ページ [375\)](#page-374-0)」を参照し てください。

<span id="page-380-0"></span>注意:チェックボックスフィールドを読み取り専用に設定するには、ページレイアウト上の使用場所に項目がすでに表示 されている必要があります。そうでない場合、項目がページに追加されて、ユーザーがこのタイプのレコードを保存しよ うとすると、エラーメッセージが表示されます。

[項目設定編集]ページでは、最大 5 つまで項目設定を指定できます。追加の項目設定を指定する場合は、この手順 を繰り返します。

**4** 変更を保存します。

**5** この手順のステップ 2 から 4 を必要な回数だけ繰り返して、推移ステートに対してすべての項目を設定します。

## 関連レコードタイプに対するアクセス制御の有効化

関連レコードタイプに対してアクセス制御を有効にすると、親レコードがその推移ステートのときにユーザーが関連レコード に対して実行できるアクションを制限できます。

注:関連レコードタイプがないレコードタイプもあります。

関連レコードタイプに対してアクセス制御を有効にするには、次の手順を実行します。

作業前の準備。次の手順を実行するには、[プロセス管理]権限を含む役割が割り当てられている必要があります。

#### 関連レコードタイプに対してアクセス制御を有効にするには

- **1** [プロセス詳細]ページで、関連レコードタイプに対してアクセス制御を有効にする推移ステートの[状況]フィールド のリンクをクリックします。
- **2** [推移ステート詳細]ページで、ページの[関連アクセス制御]セクションにスクロールし、セクションのタイトルバー の [追加] をクリックします。
- **3** [関連アクセス制御編集]ページで、関連レコードタイプごとに、有効にするアクセス制御のチェックボックスをオンに します。

[関連アクセス制御編集]ページでは、最大 5 つまでの関連レコードタイプに対してアクセス制御を有効にできます 。追加の関連レコードタイプに対してアクセス制御を有効にする場合は、この手順を繰り返します。

注:[関連アクセス制御編集]ページでは、アクセス制御に関するチェックボックスは必須としてマークされており 、各チェックボックスの名前の横にアスタリスクが表示されています。これらのチェックボックスフィールドの値は 常にデータベースに保存されるため、チェックボックスは必須としてマークされています。値は、チェックボックス がオンの場合は[真]、チェックボックスがオフの場合は[偽]です。チェックボックスをオンにすると、[真]値 がデータベースに保存されます。チェックボックスをオフにすると、[偽]値がデータベースに保存されます。

- **4** 変更を保存します。
- **5** この手順のステップ 2 から 4 を必要な回数だけ繰り返して、推移ステートの関連レコードタイプに対してアクセス制御を 有効にします。

次の表では、関連レコードタイプに対するアクセス制御について説明します。一部の関連レコードタイプは使用できません。 使用できない関連レコードタイプのリストは、「プロセス管理機能 (ページ [375\)](#page-374-0)」を参照してください。

注:ユーザーとしては、Oracle CRM On Demand のユーザーの他に、外部アプリケーションも可能です。

<span id="page-381-0"></span>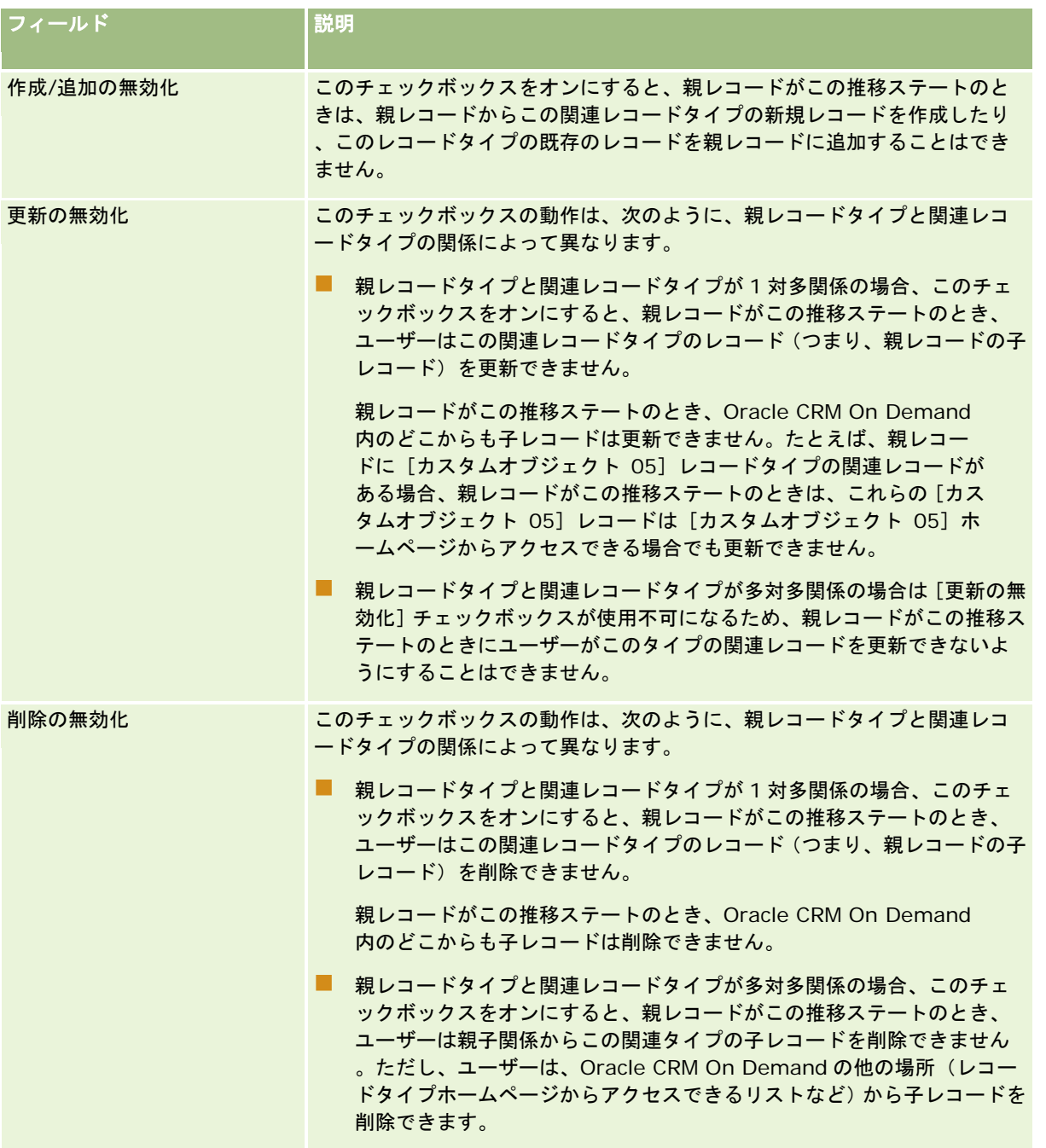

# レコードロックプロセスの上書きについて

管理者やマネージャなどの特定のユーザーは、レコードロックプロセスによって制限されずに、ロックされたレコードを使用 することが必要な場合があります。ユーザーの役割で[プロセス管理の上書き]権限を有効化すると、ユーザーがレコードロ ックプロセスを上書きすることを許可できます。

<span id="page-382-0"></span>[プロセス管理の上書き]権限によって削除されるのは、レコードロックプロセスによって設定されている制限のみです。ロ ックされたレコードを使用するには、ユーザーがそのレコードを表示できて、適切なアクセスレベルおよび権限が付与されて いる必要があります。[プロセス管理の上書き]権限によって、ユーザーは、すべてのレコードタイプのレコードロックプロ セスを上書きできます。ユーザーが上書きできるレコードロックプロセスを一部のレコード、または一部のレコードタイプの みに指定することはできません。

注**:** [プロセス管理の上書き]権限はデフォルトでは使用できません。この権限を企業で有効化する場合は、Oracle CRM On Demand Customer Care に連絡してください。

# ワークフロー設定

企業のビジネス要件を満たすワークフロールールを設定するには、次の手順を実行します。

- **1** すべての利害関係者と共同でビジネスプロセスを計画します。
- **2** 設定する必要のあるすべてのワークフロールールおよび対応するワークフローアクションを文書化します。ワークフロー ルールのコンポーネントの詳細は、「ワークフロールールについて (ページ [383\)](#page-382-0)」を参照してください。
- **3** 企業の管理者として Oracle CRM On Demand にサインインし、ワークフロールールを作成します。詳細は、「ワーク フロールールの作成 (ページ [399\)](#page-398-0)」を参照してください。
- **4** ワークフロールールに、すべての必要なワークフローアクションを定義します。様々なタイプのワークフローアクション の作成については、次のトピックを参照してください。
	- ワークフローアクションについて (ページ [394\)](#page-393-0)
	- ワークフローアクションの作成:ブックの割り当て (ページ [406\)](#page-405-0)
	- ワークフローアクションの作成:統合イベントの作成 (ページ [408\)](#page-407-0)
	- ワークフローアクションの作成:タスクの作成 (ページ [412\)](#page-411-0)
	- ワークフローアクションの作成:電子メールの送信 (ページ [417\)](#page-416-0)
	- ワークフローアクションの作成:値の更新 (ページ [430\)](#page-429-0)
	- ワークフローアクションの作成:待機 (ページ [432\)](#page-431-0)
	- ワークフロールールとアクションの無効化 (ページ [437\)](#page-436-0)
	- ワークフロールールとアクションの削除 (ページ [438\)](#page-437-0)

## ワークフロールールについて

ワークフロールールは、指定されたイベントが発生するたびに 1 つ以上のアクションを自動的に実行するようにという Oracle CRM On Demand への指示です。

### ワークフロールール機能の設定について

新規顧客の場合は、ワークフロールール機能が自動的に有効になっています。ただし、既存顧客の場合は、Oracle CRM On Demand Customer Care と企業の管理者が Oracle CRM On Demand のワークフロールール機能を次のように設定する必 要があります。

■ **Oracle CRM On Demand Customer Care の設定**。Oracle CRM On Demand Customer Care がワークフロー ルール機能を設定すると、「管理ホームページ]の「ビジネスプロセス管理]セクションに「ワークフロー設定]リンク が表示されます。また、管理者の役割を持つユーザーの[データルールの管理 - ワークフロールールの管理]権限が有効 になります。詳細については、「役割の追加 (ページ [276\)](#page-275-0)」を参照してください。

注**:** [ユーザー]レコードタイプのワークフロールールを作成するには、ユーザー役割にユーザー権限の[データル ールの管理 - ワークフロールールの管理]も必要です。管理者は、必要に応じて管理者役割および他の役割のこの権 限を有効にできます。 [ユーザー] レコードタイプのワークフロールールを作成する場合の考慮事項の詳細は、「 [ ユーザー]レコードタイプのワークフロールールを作成する場合の考慮事項 (参照 "[ユーザーレコードタイプのワー](#page-397-0) [クフロールールを作成するときの考慮事項](#page-397-0)" ページ [398\)](#page-397-0)」を参照してください。

- [ワークフローを有効化]オプション。ワークフロールールは、企業の管理者が[企業プロファイル]ページで[ワーク フローを有効化]チェックボックスをオンにするまで実行できません。企業プロファイルの設定方法については、「企業 プロファイルとグローバルデフォルトの設定 (ページ [19\)](#page-18-0)」を参照してください。
- 統合イベント。*統合イベント*は、作成、更新、削除、関連付け、関連付け解除、復元、マージなどの操作を含めた、 Oracle CRM On Demand のレコードに対する変更に基づいて外部プロセスをトリガーするメカニズムです。追跡する レコードのフィールドを指定できます。企業でワークフロールールを使用して統合イベントを作成する必要がある場合は 、Oracle CRM On Demand Customer Care に統合イベント管理のサポートを依頼し、必要な統合イベントキューの 合計サイズを指定します。追跡するフィールドの値を変更すると、その変更が統合イベントに記録されます。また、統合 イベントを追加する統合イベントキューを指定することもできます。統合イベントの管理の詳細は、「統合イベントにつ いて (ページ [731\)](#page-730-0)」を参照してください。
- ブック。企業でワークフロールールを使用してレコードとブックの関連付けを更新する必要がある場合は、Oracle CRM On Demand Customer Care にブック管理のサポートを依頼します。ブック管理の詳細は、「ブックの管理 (ページ [303\)](#page-302-0)」を参照してください。

### ワークフロールールのトリガーイベントとアクション

ルールに指定されたイベント(トリガーイベント)が発生すると、ワークフロールールが評価されます。ルールの条件が満た されている場合(またはルールに条件が設定されていない場合)は、ルールに指定されたアクションが実行されます。たとえ ば、商談が作成されたときに(ワークフロールールトリガーイベント)、商談所有者の管理者に電子メールを送信する(ワー クフロールールアクション)ように指定するワークフロールールを作成できます。また、商談の売上が特定の金額を上回った 場合にのみ(ワークフロールール条件)電子メールを送信するように指定し、電子メールの内容を指定することもできます。

また、指定期間が経過した後や指定日時にアクションが実行されるようにワークフロールールを設定することもできます。時 間ベースのワークフローアクションの詳細は、「時間ベースのワークフロールールについて (ページ [396\)](#page-395-0)」を参照してくだ さい。

- ワークフロールールは次のいずれかの場合にトリガーできます。
- レコードが作成、更新、復元、マージ、または削除された場合。

注**:** リリース 20 以降、ワークフローアクションによるレコードの更新により、一連の新規ワークフロールールがト リガーされることはありません。たとえば、取引先レコードタイプのワークフロールールの[値を更新]アクション により取引先レコードのフィールドが更新される場合、これらのルールに[更新されたレコードが保存される前に] トリガーまたは[更新されたレコードが保存されたとき]トリガーイベントがあるときでも、レコードに対するこの 変更によって取引先レコードタイプのワークフロールールがトリガーされることはありません。レコードに対する変

更の結果として Oracle CRM On Demand で追加のアクションを実行する場合は、レコードを更新したアクション と同じワークフロールールに、これらのアクションを設定する必要があります。

■ レコードが、他のレコードに関連付けられた場合、または他のレコードから分離した場合。

関連付けや関連付け解除のワークフロールールトリガーは、特定のレコードタイプ間の関連付けでのみサポートされ ます。詳細は、このトピックの「トリガーイベントの関連付けと分離」を参照してください。

注**:** ワークフロールールでは、カスケード削除操作およびディープ削除操作がサポートされています。たとえば、取引先が削 除されると、非共有住所である関連住所も削除されます。次に、住所の削除により、[レコードが削除される前]トリガーイ ベントが設定されている住所レコードタイプのワークフロールールがトリガーされます。カスケード削除操作およびディープ 削除操作の詳細については、「レコードの削除/復元について」を参照してください。

ワークフロールールは、個々のフィールドに対してではなく、レコード全体に対して設定されます。ワークフロールールのト リガーイベントにはいくつかのタイプがありますが、各ワークフロールールに指定できるトリガーイベントは 1 つのみです。 選択したルールのトリガーイベントに応じて、ワークフロールール条件を満たしたときに Oracle CRM On Demand で 1 つ 以上のアクションが自動的に実行されるように指定できます。

注**:**ルールの作成後に、そのルールのレコードタイプやトリガーイベントを変更することはできません。ただし、ワークフロ ー条件の更新は可能です。

各ルールのトリガーイベントは、[ワークフロールールリスト]ページと [ワークフロールール詳細]ページに表示されます 。次の表では、各トリガーイベントで使用可能なアクションについて説明します。

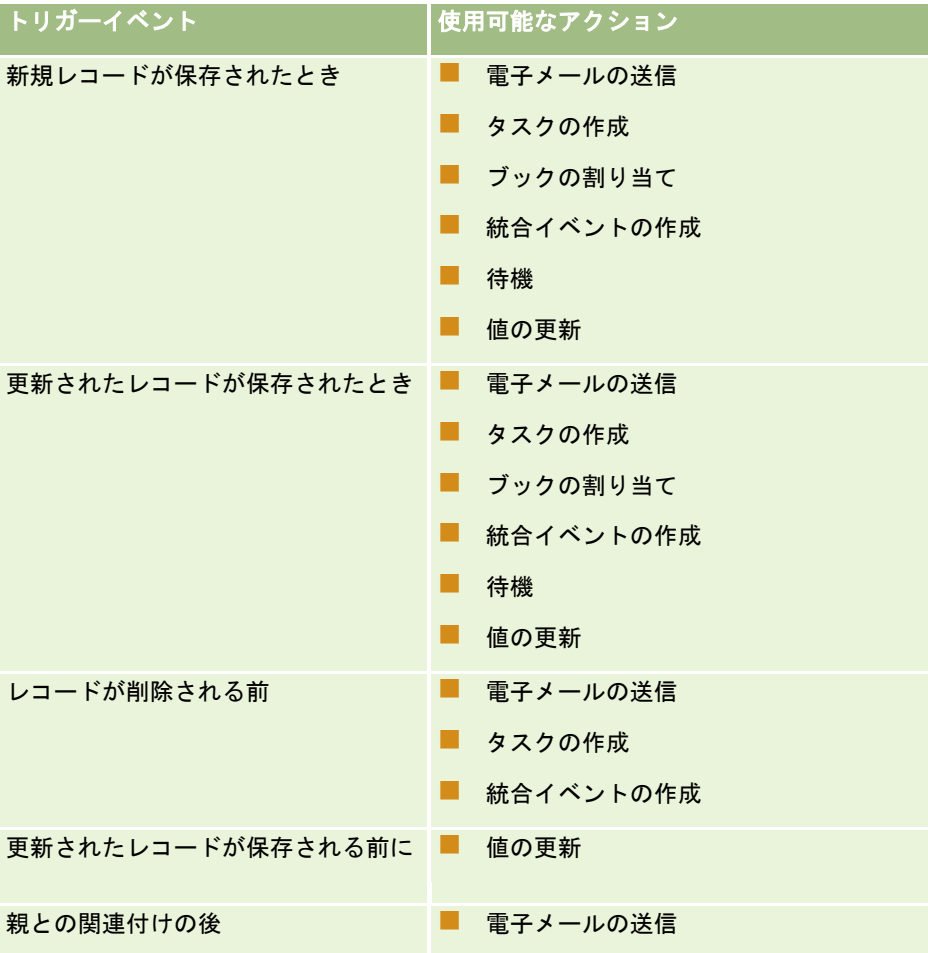

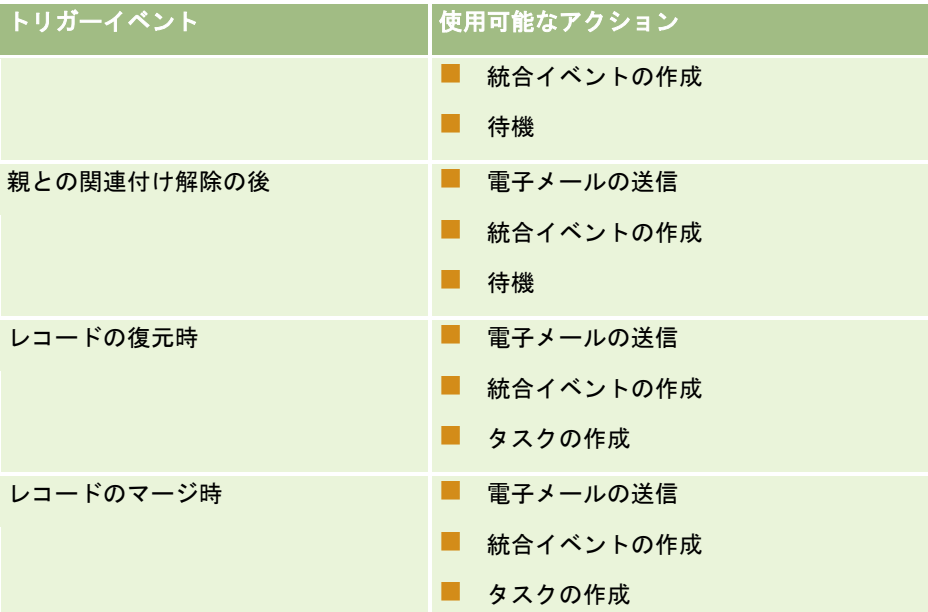

一部の追加ワークフローアクションは、Oracle CRM On Demand Life Sciences Edition および Oracle CRM On Demand for Partner Relationship Management で使用できます。詳細は、「ワークフローアクションについて (ページ [394\)](#page-393-0)」を参照してください。

注意**:** Oracle CRM On Demandでワークリストを使用する場合、サンプルリクエスト項目に対するブロック製品の処理はサ ポートされません。詳細は、「サンプルリクエスト項目ワークフローとブロック製品ルールについて」を参照してください。

注**:** 特定のレコードタイプについては、現在そのタイプのレコードの復元が不可であるため、[レコードの復元時]トリガー イベントで設定されたワークフローはトリガーされません。たとえば、取引先チームレコードの復元は現在不可です。このよ うなレコードタイプの復元のサポートが将来追加された場合、[レコードの復元時]トリガーイベントで設定されたワークフ ロールールは適宜トリガーされます。

## ワークフロールールとルールアクションに適用される制限事項

ワークフロールールとルールアクションには、次の制限事項が適用されます。

- ワークフロールール条件。ワークフロールールに条件を定義した場合は、ルールがトリガーされたときにルール条件が満 たされている場合にのみ、ワークフロールールのアクションが実行されます。条件が満たされていない場合、アクション は実行されません。ワークフロールールに条件を定義していない場合は、ルールがトリガーされるたびにワークフロール ールのアクションが実行されます。
- ワークフロールールの複数のアクション。1 つのワークフロールールに対して複数のアクション (最大 25 個) を作成で きます。1 つのルールに 25 個を超えるアクションを作成しようとすると、エラーメッセージが表示されます。ワークフ ロールールに複数のアクションがある場合は、アクション 1 から指定の順序でアクションが実行されます。アクションが 完了するまで、次のアクションは実行されません。ルールのアクションの順序は変更できます。ワークフローアクション の詳細は、「ワークフローアクションについて (ページ [394\)](#page-393-0)」を参照してください。

注:ワークフローアクションが完了前に予期せず終了した場合、ルールの残りのアクションは実行されません。

■ レコードタイプ。さまざまなレコードタイプに対するワークフロールールを作成することができます。ただし、各ワーク フロールールは、1 種類のレコードタイプにのみ適用されます。たとえば、あるレコードタイプのワークフロールールを 作成した後、別のレコードタイプでも同じアクションを実行するには、このレコードタイプに対して、同じトリガーイベ ント、ルール条件、およびアクションを持つ、別のワークフロールールを作成する必要があります。

■ シングルレコードコンテキスト。ワークフロールールは、レコードが作成、更新、削除された場合にトリガーされます。 1 つのレコードのコンテキスト内でのみ動作するため、ワークフロールールがアクセスおよび更新できるフィールドも 1 つのレコードだけです。

注**:**ワークフロールールがレコードの関連付けまたは分離アクションによってトリガーされると、そのワークフローによって 作成された統合イベントは、子レコードおよび親レコードの両方のフィールドを含めることができます。

### ワークフロールールの順序

ワークフロールールを作成すると、Oracle CRM On Demand により、同じレコードタイプと同じトリガーイベントに基づ いたルールに対して未使用の次の順序番号が自動的に割り当てられます。ワークフロールールに対するトリガーイベントが[ 親との関連付けの後]または[親との関連付け解除の後]の場合は、Oracle CRM On Demand により、同じレコードタイプ 、同じトリガーイベント、および同じ親レコードタイプに基づいたルールに対して未使用の次の順序番号が自動的に割り当て られます。順序番号により、同じレコードタイプと同じトリガーイベント(および該当する場合は同じ親レコードタイプ)に 基づいた一連のワークフロールールを Oracle CRM On Demand が呼び出す順序が決まります。ルールの順序は変更できま す。ワークフロールールの順序の変更の詳細は、「ワークフロールールの順序の変更 (ページ [435\)](#page-434-0)」を参照してください。

### 一連のワークフロールールの終了

ワークフロールールの条件を満たした場合、Oracle CRM On Demand によって一連のワークフロールールの処理が停止さ れるように指定できます。ワークフロールールがトリガーされると、ルールの条件が評価されます。ルールの条件を満たし、 ワークフロールールの[終了]チェックボックスがオンの場合は、現在のワークフロールールで有効なアクションが実行され ますが、同じレコードタイプと同じトリガーイベント(および該当する場合は同じ親レコードタイプ)に基づいている後続の ワークフロールールは処理されません。

## トリガーイベントの関連付けと分離

ワークフロールール上のトリガーイベントの関連付けと分離は、特定のレコードタイプ間の関連付けでのみサポートされます 。トリガーイベントの関連付けと分離では、次のアクションを使用できます。

- メール送信。このアクションは、トリガーイベントのすべての関連付けと分離で使用できます。
- 待機。このアクションは、トリガーイベントのすべての関連付けと分離で使用できます。
- 統合イベントの作成。このアクションは、一部の関連付けと分離でのみ使用できます。

次の表で、トリガーイベントの関連付けと分離をサポートする関連付けを示し、どの関連付けと分離が[統合イベントの作成 ]アクションをサポートしているかを示します。

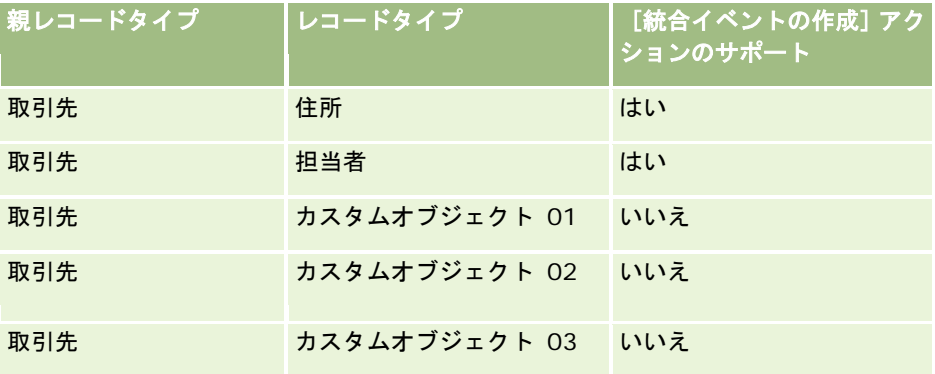

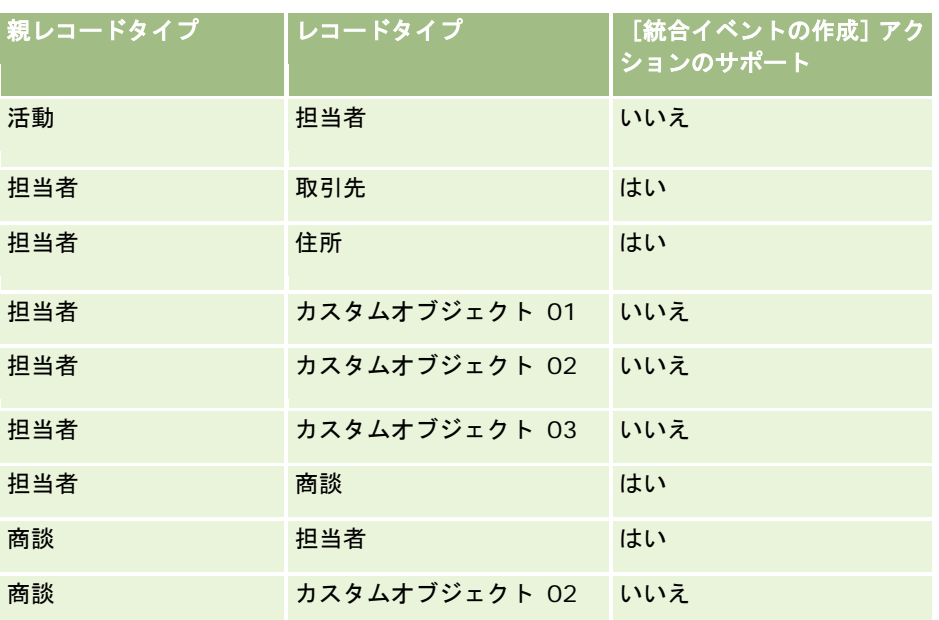

次の表で、関連付けまたは分離のワークフロールールをトリガーできるアクションを示します。この表では、統合イベントア クションがワークフロールール上で設定された場合に、ワークフロールールによって生成される統合イベントも示しています  $\circ$ 

注**:**レコード内のデータによっては、追加の統合イベントが生成される場合があります。たとえば、取引先に作成された新し い担当者がその取引先のプライマリ担当者である場合、追加の統合イベント(取引先の更新)が生成されます。

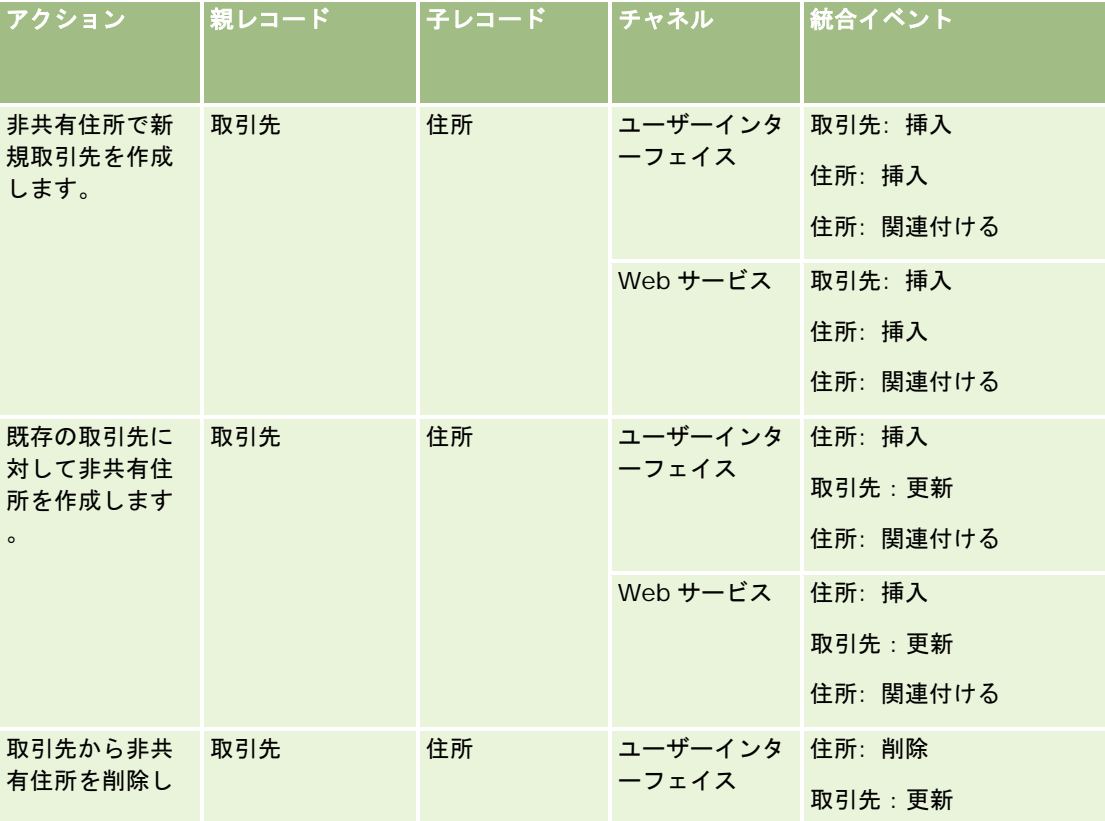

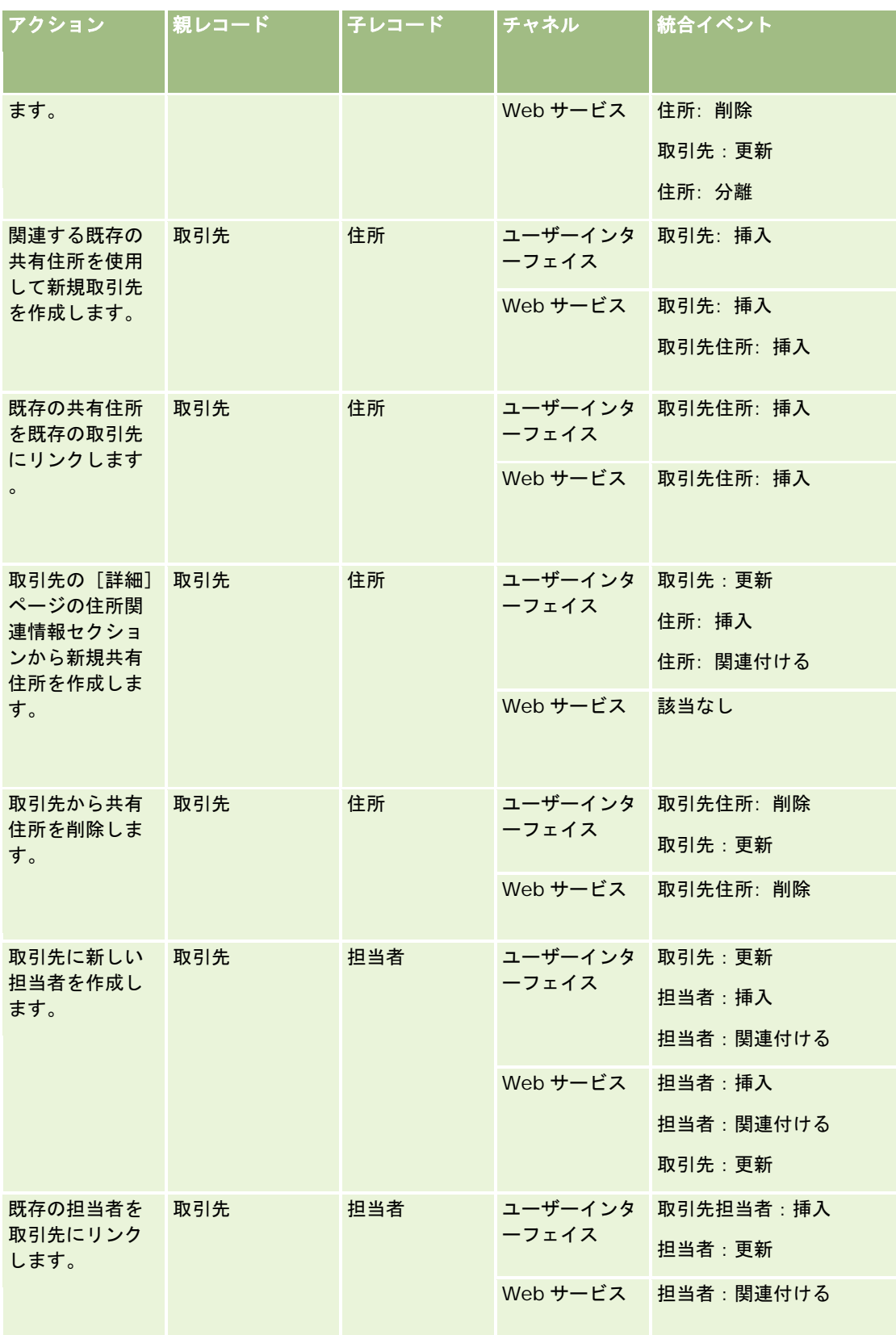

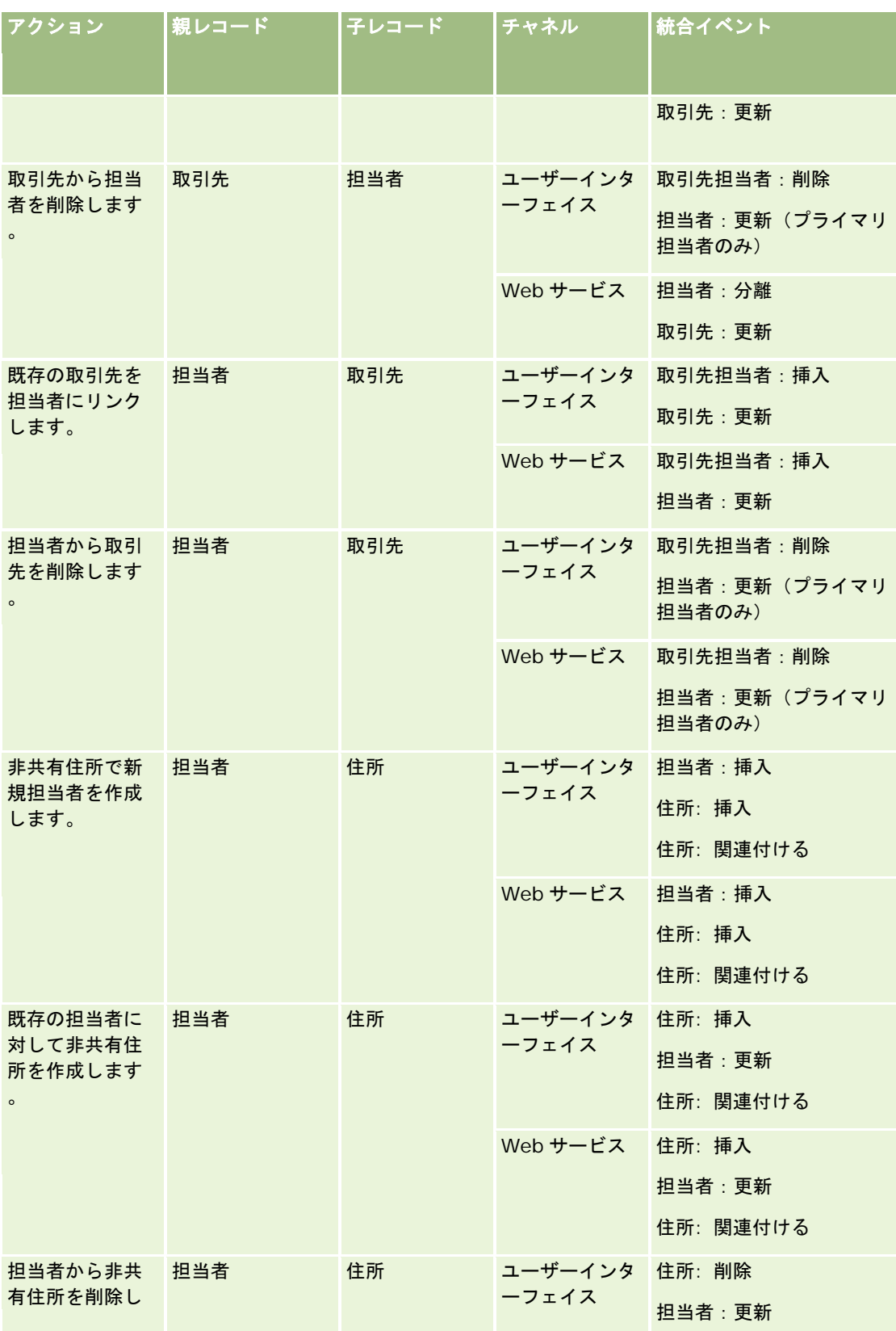

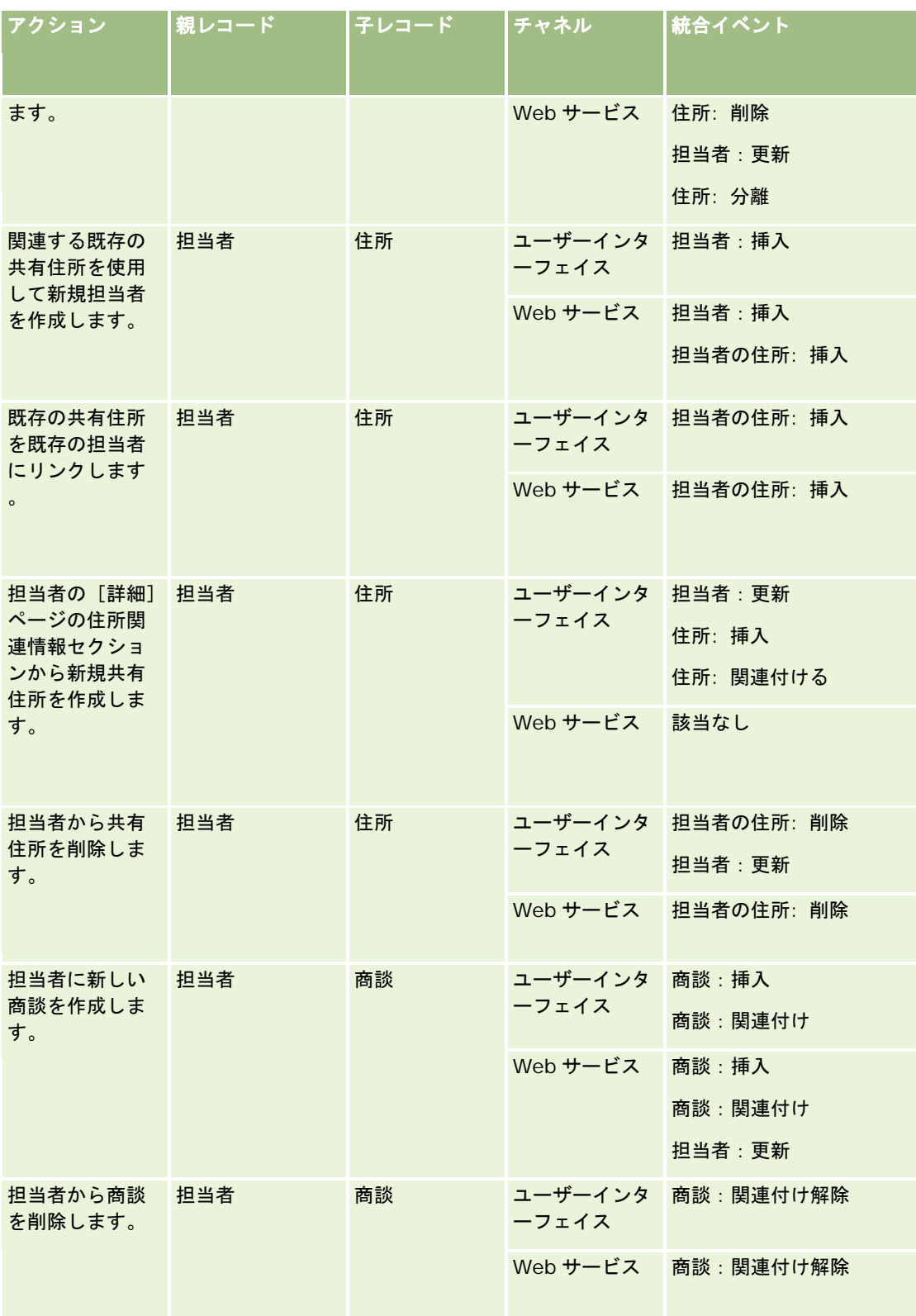

### Oracle CRM On Demand の管理

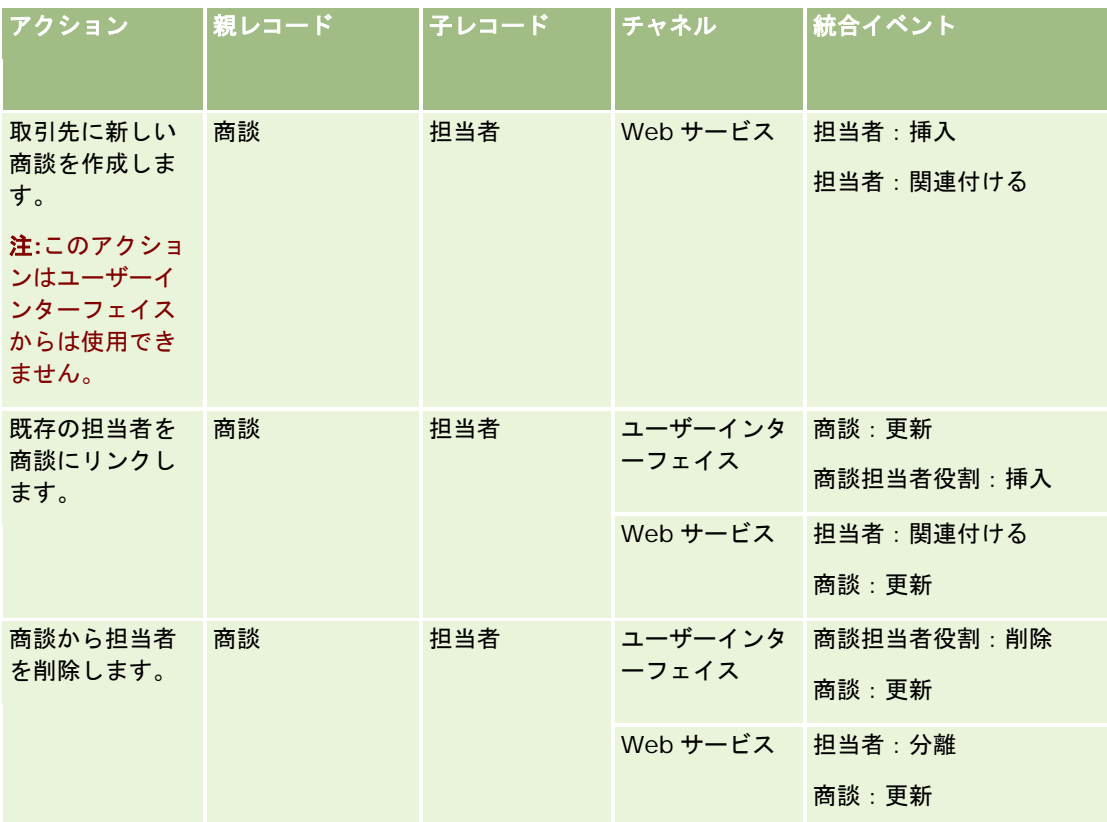

## ワークフロールールアクションの失敗

ワークフロールールアクションの完了に失敗した場合は、次の処理が実行されます。

- [値を更新]アクションが失敗した場合、ルールをトリガーした操作がブロックされ、ワークフロールールに指定されて いるその他のアクションは実行されません。操作が失敗したことを示すエラーメッセージが表示されます。
- | [値を更新] アクション以外のワークフロールールアクションが失敗した場合、ユーザーはエラーメッセージを受け取り ますが、ルールをトリガーした操作はブロックされず、ワークフロールールに指定されているその他のアクションが実行 されます。タスクの作成が許可されていないために[タスクを作成]アクションが失敗した場合に返されるエラーメッセ ージなど、一部のエラーメッセージはユーザーには表示されません。このようなエラーはログファイルに書き込まれます  $\circ$

注**:** ワークフロールールで[メール送信]アクションが設定されている場合は、その電子メールが正常に生成されると、ワー クフローアクションが正常に完了したとみなされます。ただし、そのワークフロールールをトリガーした操作が正常に完了す るまで、その電子メールは送信されません。管理者は、電子メールモニターで、現在送信待ちの発信電子メールのリストを確 認できます。電子メールモニターの詳細は、「企業の保留中および送信済み電子メールの確認 (ページ [74\)](#page-73-0)」を参照してくだ さい。

## レコードの表示およびワークフローアクション

ワークフロールールをトリガーするアクションをユーザーが実行し、ユーザーのアクションの結果としてレコードを表示でき なくなった場合、ワークフロールールに対する一部のアクションが失敗することがあります。

たとえば、変更した取引先レコードの保存時にトリガーされるワークフロールールがあるとします。取引先レコードを所有す るユーザーが取引先を別のユーザーに再割当した場合、その取引先レコードの保存時にワークフロールールがトリガーされま す。レコードの元の所有者が他のどのような手段(チームまたはブックのメンバーシップなど)によっても取引先レコードを 表示できなくなった場合、その取引先レコードにアクセスする必要があるワークフローアクションは失敗します。

## レコード所有権モードおよびワークフローアクション

カスタムブックを異なる所有権モード(ユーザーモード、混合モードまたはブックモード)でサポートするレコードタイプを 設定できます。レコード所有権モードの詳細は、「レコード所有権モードについて (ページ [311\)](#page-310-0)」を参照してください。レ コード所有権モードはワークフローのルールおよびアクションと相互作用します。

[ブックを割り当て]ワークフローアクションでプライマリカスタムブックをレコードから削除しようとした場合の動作は次 のとおりです。

- レコードタイプがブックモードに設定されている場合は、ワークフローアクションが失敗します。
- レコードタイプが混合モードに設定されている場合は、プライマリカスタムブックがレコードから削除されるときに、 Oracle CRM On Demand によってレコードの[ブック]フィールドの値が削除されます。
- レコードタイプがユーザーモードに設定されている場合は、レコードのいずれのブックもプライマリカスタムブックでは ないため、レコード所有権モードはワークフローアクションに影響しません。

[レコード上の電子メールアドレス]オプションを使用して電子メールを送信するように [メール送信] アクションが設定さ れている場合など、ワークフローアクションがレコードの[所有者]フィールドの値に依存する場合は、次の状況が発生しま す。

- レコードタイプがブックモードに設定されている場合は、ワークフローアクションが失敗します。
- レコードタイプがユーザーモードまたは混合モードに設定され、レコードで関係のあるユーザーを識別するフィールドが 空白の場合は、ワークフローアクションが失敗します。

たとえば、取引先所有者に電子メールを送信する[メール送信]アクションを設定する場合、取引先レコードの[所 有者]フィールドが空白になっていると、ワークフローアクションは失敗します。一方、[所有者]フィールドに値 が挿入されていると、ワークフローアクションは正常に実行されます。

### 待ち時間

ワークフロールールは順番に、そして同期的に評価されます。したがって、すべてのルールが評価されるまでは、全体的な更 新操作は完了しません。ワークフロールールでは、操作に対して一定の待ち時間(操作の開始と操作の終了までの時間)を設 けています。たとえば、ワークフローによって作成される各タスクは、レコードの更新操作に対して最大で 20%の待ち時間 を追加することができます。ワークフロールールによって作成される各電子メールには、約 5%の待ち時間が追加されます。

式の評価には、それほど時間はかかりません。待ち時間を最短にするには、相互排他的な式をワークフロー条件に追加します 。ワークフロールールは、パフォーマンスを念頭に置いたうえで、段階的に構築します。

次に示した作業の手順を参照するには、該当するトピックをクリックしてください。

- ワークフロールールの作成 (ページ [399\)](#page-398-0)
- ワークフローアクションの作成: ブックの割り当て (ページ [406\)](#page-405-0)
- ワークフローアクションの作成:統合イベントの作成 (ページ [408\)](#page-407-0)
- ワークフローアクションの作成:タスクの作成 (ページ [412\)](#page-411-0)
- ワークフローアクションの作成:電子メールの送信 (ページ [417\)](#page-416-0)

- <span id="page-393-0"></span>■ ワークフローアクションの作成:値の更新 (ページ [430\)](#page-429-0)
- ワークフローアクションの作成:待機 (ページ [432\)](#page-431-0)
- ワークフロールールアクションの順序の変更 (ページ [434\)](#page-433-0)
- ワークフロールールの順序の変更 (ページ [435\)](#page-434-0)
- ワークフロールールとアクションの無効化 (ページ [437\)](#page-436-0)
- ワークフロールールとアクションの削除 (ページ [438\)](#page-437-0)

## ワークフローアクションについて

1 つのワークフロールールに対して複数のアクション(最大 25 個) を作成できます。

作成可能なワークフローアクションのタイプは次のとおりです。

- 【ブックを割り当て】。[ブックを割り当て]アクションでは、ワークフロールールの条件を満たすと、レコードにブッ クを割り当てます。
- 統合イベントの作成。[統合イベントの作成]アクションでは、ワークフロールールの条件を満たし、[統合イベントの 作成]アクションで追跡されているフィールドの少なくとも 1 つで変更が検出された場合、自動的に 1 つ以上の統合キュ ーに統合イベントを送信します。
- タスクを作成。 [タスクを作成] アクションでは、ワークフロールールの条件を満たすと、タスクを作成します。
- **メール送信。**[メール送信]アクションでは、ワークフロールールの条件を満たすと、電子メールが生成されます。ワー クフロールールをトリガーした操作が正常に完了すると、電子メールが自動的に送信されます。
- 値を更新。[値を更新]アクションでは、レコードの変更時に、元の変更に関する情報(レコードの変更日時、変更した ユーザー、変更内容)を保持したままフィールドを更新します。このアクションは、ワークフロールールの「値を更新] アクションより前にある1つ以上の[待機]アクションに定義されている待機期間の終了後に実行されます。
- **待機** 待機アクションを使用すると、Oracle CRM On Demand では、待機期間が経過するまで、ワークフロールールの 他の(後続の)アクションの実行が延期されます。

注**:** 待機期間には、Oracle CRM On Demand がワークフロールールの他のアクションの実行を開始する前に経過 する必要がある最小時間を指定します。Oracle CRM On Demand データベースおよび Oracle CRM On Demand サーバーの負荷、および待機期間終了時の保留中待機アクションの数によっては、他のアクションが実行されるまで に経過する実際の時間がさらに長くなる場合があります。

注**:**ワークフロールールに複数のアクションを指定した場合、アクション 1 から指定の順序でアクションが実行されます。ア クションが完了するまで、次のアクションは実行されません。ワークフロールールのアクションを作成した後で、アクション の順序を変更できます。詳細については、「ワークフロールールアクションの順序の変更 (ページ [434\)](#page-433-0)」を参照してくださ い。

ワークフロールールのアクションを作成するときは、Expression Builder を使用して、レコードからフィールドを選択し、 変数を計算する式を定義します。電子メールの件名とメッセージの本文テキスト、タスクの件名と説明テキストまたは更新す るフィールドの新しい値に、レコードのフィールドと変数をマージできます。また、式ビルダーを使用して、ワークフロール ールの[待機]アクションの待機期間の長さまたは終了日時を計算することもできます。定義する式のフィールドの名前と変 数は、ワークフロールールの実装時に値に置き換わります。Expression Builder の詳細は、「Expression Builder (ページ [774\)](#page-773-0)」を参照してください。

注**:** 連結フィールドは、複数のフィールドからの値の表示や追加テキストの表示が可能なフィールドです。 連結フィールド は、[値を更新]ワークフローアクションで更新できず、統合イベントに含めることもできません。そのかわり、連結フィー ルドを構成する個々のフィールドを使用する必要があります。

ワークフローアクションを作成する手順については、次のトピックを参照してください。

- ワークフローアクションの作成: ブックの割り当て (ページ [406\)](#page-405-0)
- ワークフローアクションの作成:統合イベントの作成 (ページ [408\)](#page-407-0)
- ワークフローアクションの作成:タスクの作成 (ページ [412\)](#page-411-0)
- ワークフローアクションの作成:電子メールの送信 (ページ [417\)](#page-416-0)
- ワークフローアクションの作成:値の更新 (ページ [430\)](#page-429-0)
- ワークフローアクションの作成:待機 (ページ [432\)](#page-431-0)

### **Oracle CRM On Demand for Partner Relationship Management** の追加ワークフ ローアクション

次の 3 つの追加ワークフローアクションは、Oracle CRM On Demand for Partner Relationship Management でのみ使 用できます。

- パートナーブック同期
- ブックパートナー同期
- 所有者パートナー同期

これらのアクションとその使用方法の詳細は、Oracle CRM On Demand for Partner Relationship Management Configuration Guide を参照してください。このマニュアルは、Oracle CRM On Demand の Oracle Technology Network ドキュメントライブラリ (参照 Oracle CRM On Demand documentation library [http://www.oracle.com/technetwork/documentation/siebelcrmod-096050.html\)](http://www.oracle.com/technetwork/documentation/siebelcrmod-096050.html)から入手できます。

### **Oracle CRM On Demand Life Sciences Edition** の追加ワークフローアクション

[コールの送信]と[実行]の 2 つの追加ワークフローアクションを、Oracle CRM On Demand Life Sciences Edition で 使用できます。

### [コールの送信]アクション

[コールの送信]アクションは、Oracle CRM On Demand Life Sciences Edition と連携するように Oracle CRM On Demand Disconnected Mobile Sales アプリケーションを使用している顧客のみが設定する必要があります。このワークフ ローアクションの設定手順の詳細は、Oracle CRM On Demand Disconnected Mobile Sales Administration Guide で在 庫追跡の支出トランザクションワークフロールールの設定に関する情報を確認してください。これは、Oracle Technology Network の Oracle CRM On Demand のドキュメントライブラリ (参照 Oracle CRM On Demand documentation library - [http://www.oracle.com/technetwork/documentation/siebelcrmod-096050.html\)](http://www.oracle.com/technetwork/documentation/siebelcrmod-096050.html)から入手できます。 Oracle CRM On Demand Life Sciences Edition を使用していない顧客は、このワークフローアクションを設定できません 。このワークフローアクションを設定すると、作成された活動レコードが、[オープン]状態を経ずに、[提出済み]状態に 設定され、完了済み活動の下にリストされる可能性があります。

[コールの送信]アクションは、次の各トリガーイベントで使用可能です。

- 新規レコードが保存されたとき
- 更新されたレコードが保存されたとき

[コールの送信]アクションの次のアクションは、[待機]アクションである必要があります。

#### <span id="page-395-0"></span>[実行]アクション

[実行]アクションを使用できるのは、サンプルトランザクションレコードタイプのワークフロールールのみです。 [実行] アクションでは、Oracle CRM On Demand で処理されるサンプルトランザクションレコードが自動的に実行されます。こ れは、ユーザーインターフェイスのサンプルトランザクションの[詳細]ページの[実行]ボタンをクリックするのと同じで す。[実行]ワークフローアクションの使用方法の詳細は、「サンプルトランザクションの自動実行の設定 (ページ [768\)](#page-767-0)」 を参照してください。

[実行]アクションは、[更新されたレコードが保存されたとき]トリガーイベントで使用可能です。[実行]アクションの 前のアクションは、[待機]アクションである必要があります。

#### 関連トピック

関連するワークフロー情報については、次のトピックを参照してください。

- ワークフロールールについて (ページ [383\)](#page-382-0)
- 時間ベースのワークフロールールについて (ページ [396\)](#page-395-0)
- ワークフロールールの作成 (ページ [399\)](#page-398-0)
- ワークフロールールアクションの順序の変更 (ページ [434\)](#page-433-0)
- ワークフロールールとアクションの無効化 (ページ [437\)](#page-436-0)
- ワークフロールールとアクションの削除 (ページ [438\)](#page-437-0)

### 時間ベースのワークフロールールについて

待機期間が経過した後にアクションが実行されるように、ワークフロールールを設定できます。たとえば、レコードの期日が 経過した後、またはレコードが一定期間使用されていなかった場合に、ルールのアクションが実行されるようにルールを設定 できます。

時間ベースのワークフロールールを設定するには、ルールに 1 つ以上の[待機]アクションを追加します。時間ベースのアク ションを実行するケースごとに、遅延の期間、または遅延の終了日時を指定する[待機]アクションを作成します。期間また は日付を直接入力するか、期間または日付を計算する式を作成できます。次に、遅延するアクションの直前に[待機]アクシ ョンがくるように、ルールのアクションを並べ替えます。ビジネスプロセスの実現に複数のルールが必要な場合は、目的を実 現するためにルールを適切に並べ替えます。

### 待機アクション後のワークフロー条件の再評価について

[待機]アクションを使用して、待機期間の終了時にワークフロールール条件を再評価するかどうかを指定できます。[待機 ]アクションの[待機後のルール条件を再評価します]チェックボックスがオンの場合は、待機期間の終了後にレコードが再 び読み込まれ、ワークフロールールの条件に対して再評価されます。

(待機期間中にレコードが変更されたために)ルール条件が満たされていない場合、ルールの残りのアクションは実行されま せん。デフォルトでは、[待機]アクションの[待機後のルール条件を再評価します]チェックボックスはオンになります。

[待機]アクションの [待機後のルール条件を再評価します] チェックボックスをオフにすると、待機期間が終了した後に、 レコードが再び読み込まれ、ルールに対する次のアクションが実行されます。このときに、レコードがまだルール条件を満た しているかどうかはチェックされません。ルールに複数の[待機]アクションがある場合は、待機期間の終了後にルール条件 を再評価する[待機]アクションごとに[待機後のルール条件を再評価します]チェックボックスをオンにする必要がありま す。
### 時間ベースのワークフロールールの使用例

次に、時間ベースのワークフロールールの使用例を示します。時間ベースのワークフロールールは、ビジネスモデルに応じて 異なる方法で使用できます。

サービスリクエストには、[標準]、[緊急]、[非常に重要]の 3 つの優先順位オプションが使用されます。サービスリク エストが作成されると、サービスリクエストの優先順位はデフォルトで[標準]に設定されます。サービスエスカレーション のビジネスプロセスでは、次のアクションが必要です。

- **1** 新しいサービスリクエストが作成された後、サービスリクエストの状態が 24 時間以内に更新されない場合は、サービス リクエストの優先順位が[緊急]に変更され、サービスリクエストを更新する必要があることを所有者に通知する電子メ ールがサービスリクエストの所有者に送信されます。
- **2** サービスリクエストの状態が変更されずにさらに 24 時間経過すると、次の処理が実行されます。
	- サービスリクエストの[優先順位]フィールドが [非常に重要]に変更されます。
	- サービスリクエストが当初の所有者のマネージャに再割り当てされます。
	- サービスリクエストが所有者のマネージャに再割り当てされたこと、および優先順位が [非常に重要] に変更された ことを伝える電子メールが、サービスリクエストの当初の所有者と新しい所有者に送信されます。

この要件を満たすために、企業の管理者は、次のように設定されるサービスリクエストレコードタイプのワークフロールール を設定します。

- **1** ルールトリガーは、[新規レコードが保存されたとき]という値に設定されます。
- **2** ルール条件は、次のように、サービスリクエストの状態が[保留中]に設定されていないことを指定します。 [<Status>]<>LookupValue("SR\_STATUS", "Pending")
- **3** ワークフロールールには次の一連のアクションがあります。
	- **a** 期間が 24 時間で、[待機後のルール条件を再評価します]チェックボックスがオンの[待機]アクション
	- **b** サービスリクエストの[優先順位]フィールドを[緊急]に変更する[値を更新]アクション
	- **c** サービスリクエストの優先順位が[緊急]に変更されたこと、およびサービスリクエストを更新する必要があること を所有者に通知する電子メールをサービスリクエストの所有者に送信する [メール送信] アクション
	- **d** 期間が 24 時間で、[待機後のルール条件を再評価します]チェックボックスがオンの[待機]アクション
	- **e** サービスリクエストの[優先順位]フィールドを[非常に重要]に変更する[値を更新]アクション
	- **f** 当初の所有者のマネージャを新しい所有者として割り当てる[値を更新]アクション
	- **g** サービスリクエストが再割り当てされたこと、およびサービスリクエストの優先順位が[非常に重要]に変更された を通知する電子メールをサービスリクエストの所有者と所有者のマネージャに送信する[メール送信]アクション

ワークフロールールの[待機]アクションおよび[値を更新]アクションの作成については、「ワークフローアクションの作 成:待機(ページ [432\)](#page-431-0)」および「ワークフローアクションの作成:値を更新 (参照 "[ワークフローアクションの作成:値の](#page-429-0) [更新](#page-429-0)" ページ [430\)](#page-429-0)」を参照してください。

Oracle CRM On Demand の管理 リリース33 2016 年 10 月版 **397** 注**:** このトピック内で式の例において使用されている、言語に依存しないフィールド名およびフィールド名構文は、 Expression Builderのリリース 29サービスパック 1より前のリリースで使用されていたフィールド名およびフィールド名構 文です。これらの例はまだ有効です。ただし、Expression Builderのリリース29サービスパック 1以降で、対応するフィー <span id="page-397-0"></span>ルドを式のために[フィールド]リストから選択する場合、フィールド名およびフィールド名構文は、それらの例で示された ものとは異なります。フィールド名およびフィールド名構文が常に正しくなるよう、Expression Builder では、式のフィー ルドは必ず[フィールド]リストから選択することをお勧めします。式でのフィールド名およびフィールド名構文の詳細は、 「式について (ページ [777\)](#page-776-0)」を参照してください。

#### 関連トピック

関連するワークフロー情報については、次のトピックを参照してください。

- ワークフロールールについて (ページ [383\)](#page-382-0)
- ワークフローアクションについて (ページ [394\)](#page-393-0)
- ワークフロールールの作成 (ページ [399\)](#page-398-0)
- ワークフロールールアクションの順序の変更 (ページ [434\)](#page-433-0)
- ワークフロールールとアクションの無効化 (ページ [437\)](#page-436-0)
- ワークフロールールとアクションの削除 (ページ [438\)](#page-437-0)

# ユーザーレコードタイプのワークフロールールを作成するときの考慮事項

[ユーザー]レコードタイプのワークフロールールを作成するとき次の考慮事項が適用されます。

- | [ユーザー] レコードタイプのワークフロールールを作成するには、ユーザー役割で次の権限の両方が有効になっている 必要があります。
	- データルールの管理 ワークフロールールの管理
	- データルールの管理 ユーザーのワークフロールールの管理
- [ユーザー]レコードタイプのワークフロールールは、次の場合にはトリガーされません。
	- 会社のリクエストで Oracle CRM On Demand Customer Care によりユーザーレコードに対して変更が加えられ たとき。

注**:** ユーザーは、トラブルシューティングの目的で Oracle CRM On Demand のテクニカルサポート要員 にサインインアクセス権を付与できます。テクニカルサポート要員がユーザーとしてサインイン中にユーザ ーレコードに変更を加えると、その変更はテクニカルサポート要員が代理するユーザーによる変更と同様に 扱われ、その変更により関連するワークフロールールがトリガーされます。

■ ユーザーのパスワードが、管理者がユーザーのレコード上で[パスワードのリセット]をクリックしてリセットされた とき。

注**:** ユーザーレコード上で管理者が[[保存] をクリックしたときに仮パスワードを送信]チェックボックス をオンにした場合、ユーザーレコードに対する更新とみなされ、この変更により関連するすべてのワークフ ロールールがトリガーされます。

- ユーザーのパスワードが Web サービスを使用してリセットされたとき。
- コーザーが初めて Oracle CRM On Demand にサインインした後にパスワードを設定したとき。
- ユーザーが自分のパスワードを変更したとき。
- ユーザーが初めて Oracle CRM On Demand にサインインした後にセキュリティに関する質問を設定したとき。

- <span id="page-398-0"></span>■ ユーザーが自分のセキュリティに関する質問を変更したとき。
- ユーザーレコード上のセールス目標に変更が加えられたとき。
- 「ブックを割り当て]ワークフローアクションは、「ユーザー]レコードタイプのワークフロールールではサポートされ ていません。これは、カスタムブックが、取引先や担当者などの他のレコードタイプへの割当と同じようにはユーザーレ コードに割り当てられていないためです。ユーザーはブックと関連付けてブック内のレコードに対するユーザーアクセス 権を提供できますが、ユーザーのデフォルトユーザーブックのみがユーザーレコードに割り当てられます。
- 【値を更新】ワークフローアクションを使用してユーザーレコード上の [状態] 項目を更新できません。
- **[ユーザー]レコードタイプのワークフロールールに[値を更新]アクションが含まれ、そのワークフロールールが[設定 (** 個人)]リンクを使用してユーザーレコードに加えられた変更でトリガーされた場合、[値を更新]アクションでユーザーの 読み取り専用項目は更新されません。
- 「ユーザー]レコードタイプの「メール送信]ワークフローアクションを作成する場合、「宛先]フィールドで「特定の 電子メールアドレス]オプションを使用できません。 [特定のユーザー]および [レコード上の電子メールアドレス]オ プションのみが使用可能です。[レコード上の電子メールアドレス]オプションの場合、次のいずれかのオプションを選 択します。
	- 現在のユーザー。ワークフロールールをトリガーしたアクションを実行したユーザーです。
	- 監査役。 ワークフロールールをトリガーしたアクションにより作成または更新されたユーザーレコード上の [監査 役]フィールドに名前を指定されたユーザーです。
	- 上司。ワークフロールールをトリガーしたアクションにより作成または更新されたユーザーレコード上の[上司]フ ィールドに名前を指定されたユーザーです。

同様に、[ユーザー]レコードタイプの[タスクを作成]ワークフローアクションを作成したとき、[所有者]フィ ールドの[レコード上の電子メールアドレス]オプションで使用可能なオプションは[現在のユーザー]、[監査役 ]および[上司]です。

# ワークフロールールの作成

このトピックでは、ワークフロールールの作成方法について説明します。

注**:** 企業プロファイルでワークフロー保存取消メッセージに対する言語翻訳サポートの有効化チェックボックスがオンになっ ている場合、既存のワークフローを編集するときに「ワークフロールール詳細]ページおよび「ワークフロールール編集]ペ ージで[翻訳言語]フィールドを使用できます。[翻訳言語]フィールドを使用すると、ワークフロールールの条件が満たさ れず、ルールの[保存取消]チェックボックスがオンになっている場合、ユーザーまたは Web サービスに返されるカスタム エラーメッセージの翻訳を入力できます。[翻訳言語]フィールドの詳細は、「ワークフロー保存操作の取り消し (参照 "[ワ](#page-401-0) [ークフロー保存操作の取リ消し](#page-401-0)" ページ [402\)](#page-401-0)」を参照してください。

作業前の準備。「ワークフロールールについて (ページ [383\)](#page-382-0)」で説明されているように、企業で Oracle CRM On Demand のワークフロー機能が設定されている必要があります。このトピックで説明する手順を実行するには、[データルールの管理 - ワークフロールールの管理]権限を含むユーザー役割が割り当てられている必要があります。 [ユーザー]レコードタイプ のワークフロールールを作成するには、ユーザー役割にユーザー権限の[データルールの管理 - ワークフロールールの管理] も必要です。管理者は、必要に応じて管理者役割および他の役割のこの権限を有効にできます。[ユーザー]レコードタイプ のワークフロールールを作成する場合の考慮事項の詳細は、「[ユーザー]レコードタイプのワークフロールールを作成する 場合の考慮事項 (参照 "[ユーザーレコードタイプのワークフロールールを作成するときの考慮事項](#page-397-0)" ページ [398\)](#page-397-0)」を参照し てください。役割への権限の追加については、「役割の追加 (ページ [276\)](#page-275-0)」を参照してください。

注**:**ルールの作成後に、そのルールのレコードタイプやトリガーイベントを変更することはできません。ただし、ワークフロ ー条件の更新は可能です。

### ワークフロールールを作成するには

- **1** 任意のページの右上隅にある[管理]グローバルリンクをクリックします。
- **2** [ビジネスプロセス管理]セクションで、[ワークフロー設定]をクリックします。
- **3** [ワークフロールールリスト]ページで、次の該当する操作を行います。
	- 既存のワークフロールールをコピーして新しいワークフロールールを作成するには、コピーするワークフロールール の[コピー]をクリックします。
	- 既存のルールをベースにせずに新しいワークフロールールを作成するには、タイトルバーの[新規]をクリックしま す。
- **4** [ワークフロールール詳細]ページの[キーワークフロールール詳細]セクションで、ルール情報を入力します。 次の表では、ルールフィールドについて説明します。

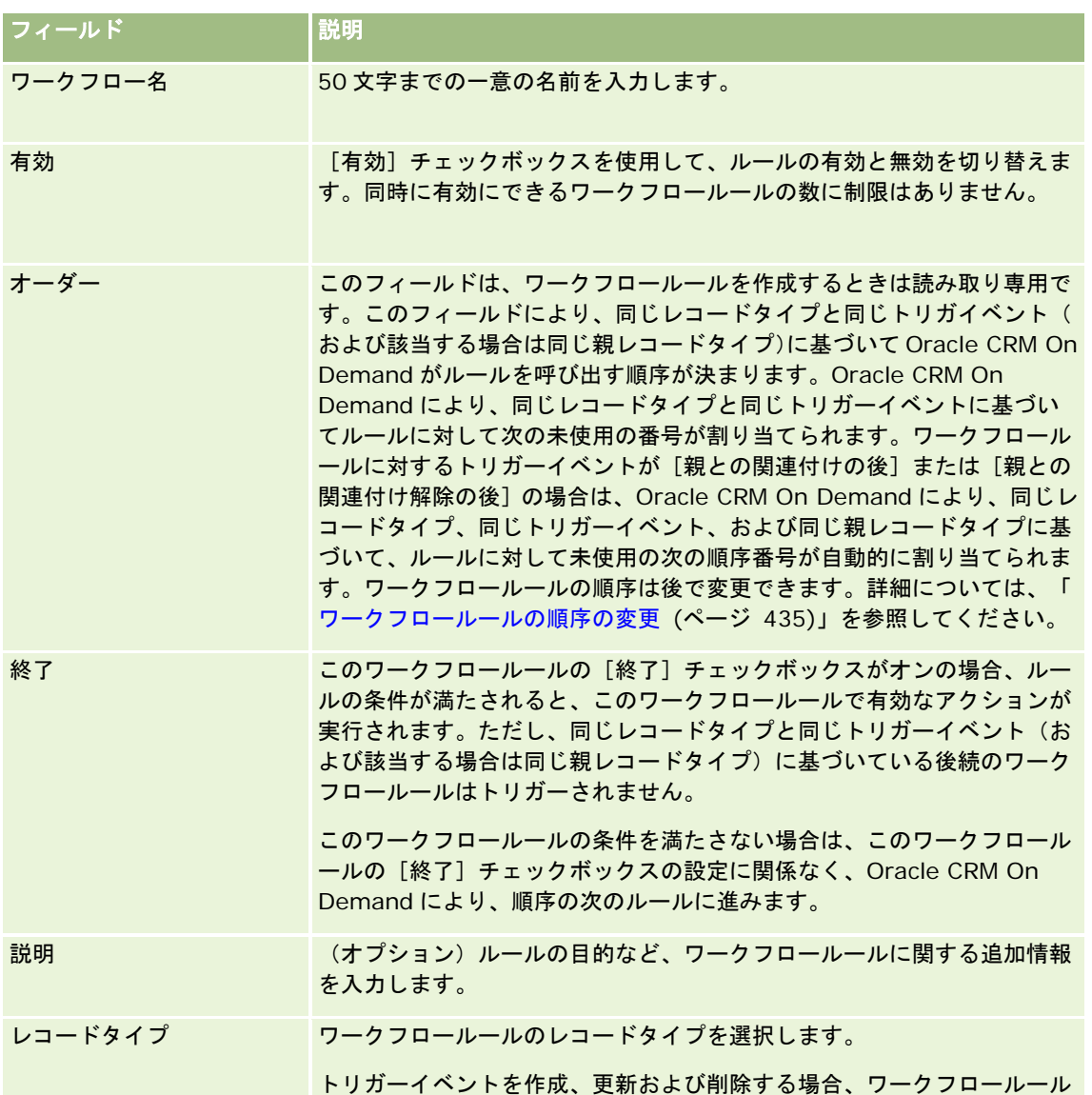

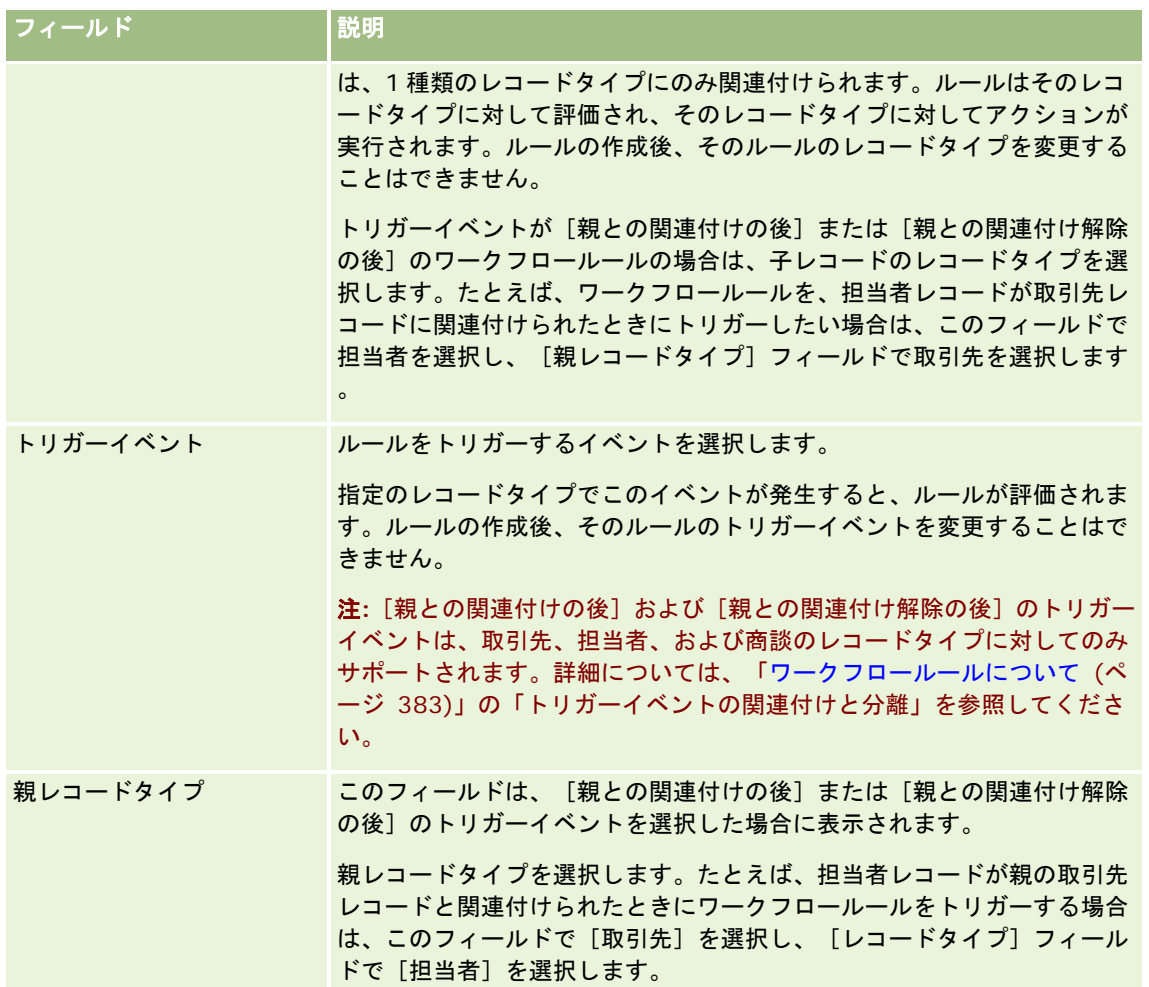

**5** ワークフロールールに条件を定義する場合は、ページの[ワークフロールール条件]セクションにある[*fx*]アイコンを クリックし、Expression Builder を使用してワークフロールール条件を定義します。Expression Builder の詳細は、「 Expression Builder (ページ [774\)](#page-773-0)」を参照してください。

注**:**ワークフロールールに条件を定義しない場合は、ルールがトリガーされるたびにルールアクションが実行されま す。

ワークフロールールの条件を作成する場合は、次の点を考慮してください。

- ワークフロールールの条件には、最大 2048 文字含めることができます。
- 特定の役割またはチャネル専用のワークフロールールを設定できます。ワークフロールールを特定の役割またはチャ ネルに制限する方法の詳細は、「ワークフロールールの特定のチャネルまたは役割への制限 (ページ [405\)](#page-404-0)」を参照 してください。
- ワークフロールールの次のような条件を使用して、レコード内のフィールドが更新されたかどうかを確認できます。 この例では、フィールドが変更されたかどうかを確認するための文字列として「Invalid」を使用していますが、調査 対象のフィールドに値としてその文字列が存在しない場合は任意の文字列を使用できます。

IfNull([<FieldName>], "Invalid") <> IfNull(PRE("<FieldName>"), "Invalid")

注意:[待機]アクションの後に呼び出されるワークフローまたはアクションで PRE 関数を使用した場合、関数はフィー ルドの以前の値を返しません。PRE()関数の詳細は、「PRE (ページ [813\)](#page-812-0)」を参照してください。

<span id="page-401-0"></span>**6** [ワークフロールール詳細]ページで[条件が偽の場合にアクション]セクションが有効な場合は、ルールの条件を満た さない場合に保存操作が必ず取り消されるように指定できます。

ルールの条件を満たさない場合に保存操作を取り消す指定の詳細は、「ワークフロー保存操作の取り消し (参照 "[ワ](#page-401-0) [ークフロー保存操作の取リ消し](#page-401-0)" ページ [402\)](#page-401-0)」を参照してください。

**7** ワークフロールールを保存します。

ルールを保存した場合は、そのルール用のアクションを作成できます。1 つのワークフロールールに対して複数のアクション (最大 25個)を作成できます。

注**:** このトピック内で式の例において使用されている、言語に依存しないフィールド名およびフィールド名構文は、 Expression Builderのリリース 29サービスパック 1より前のリリースで使用されていたフィールド名およびフィールド名構 文です。これらの例はまだ有効です。ただし、Expression Builderのリリース29サービスパック 1以降で、対応するフィー ルドを式のために[フィールド]リストから選択する場合、フィールド名およびフィールド名構文は、それらの例で示された ものとは異なります。フィールド名およびフィールド名構文が常に正しくなるよう、Expression Builder では、式のフィー ルドは必ず[フィールド]リストから選択することをお勧めします。式でのフィールド名およびフィールド名構文の詳細は、 「式について (ページ [777\)](#page-776-0)」を参照してください。

ワークフローアクションを作成する手順については、次のトピックを参照してください。

- ワークフローアクションの作成: ブックの割り当て (ページ [406\)](#page-405-0)
- ワークフローアクションの作成:統合イベントの作成 (ページ [408\)](#page-407-0)
- ワークフローアクションの作成:タスクの作成 (ページ [412\)](#page-411-0)
- ワークフローアクションの作成:電子メールの送信 (ページ [417\)](#page-416-0)
- ワークフローアクションの作成:値の更新 (ページ [430\)](#page-429-0)
- ワークフローアクションの作成:待機 (ページ [432\)](#page-431-0)

#### 関連トピック

関連するワークフロー情報については、次のトピックを参照してください。

- ワークフロールールについて (ページ [383\)](#page-382-0)
- ワークフローアクションについて (ページ [394\)](#page-393-0)
- ワークフロー保存操作の取り消し (参照 "ワークフロー保存操作の取り消し" ページ [402\)](#page-401-0)
- ワークフロールールアクションの順序の変更 (ページ [434\)](#page-433-0)
- ワークフロールールの順序の変更 (ページ [435\)](#page-434-0)
- ワークフロールールとアクションの無効化 (ページ [437\)](#page-436-0)
- ワークフロールールとアクションの削除 (ページ [438\)](#page-437-0)

# ワークフロー保存操作の取リ消し

[更新されたレコードが保存される前に]トリガーを持つワークフロールールでは、ルールの条件が満たされない場合に、[ 保存取消]機能を使用して、そのルールをトリガーした変更を保存するための操作が取り消されるように指定できます。ただ し、Oracle CRM On Demand による変更は、保存操作の取り消しを指定した場合でも、取り消されません。

### 取り消されたワークフロー保存操作のメッセージの翻訳について

ワークフロールールに保存取消機能を設定すると、ルールの条件を満たさない場合、およびルールの[保存取消]チェックボ ックスがオンの場合にユーザーまたは Web サービスに返すカスタムメッセージを指定できます。企業のデフォルト言語を使 用しないユーザーに対して、翻訳されたバージョンのカスタムメッセージの提供が必要な場合があります。翻訳されたバージ ョンのカスタムメッセージを入力する能力は、企業プロファイル上のワークフロー保存取消メッセージに対する言語翻訳サポ ートの有効化チェックボックスにより制御されます。企業プロファイル上のこのチェックボックスがオフの場合、ワークフロ ールールに対して翻訳されたメッセージは入力できません。

企業プロファイル上でワークフロー保存取消メッセージに対する言語翻訳サポートの有効化チェックボックスがオンの場合の 動作は次のとおりです。

「翻訳言語]フィールドは、既存のワークフロールールを編集するときに「ワークフロールール詳細]ページおよび「ワ ークフロールール編集]ページで使用できます。カスタムメッセージが指定されたワークフロールールを作成した後、メ ッセージは企業のデフォルト言語以外のすべての言語で括弧で囲まれた青色のフォントで表示されます。この結果、ワー クフロールールを編集して翻訳されたバージョンのメッセージを入力できます。

注**:** カスタムメッセージを指定しない場合は、デフォルトのメッセージが返されます。翻訳されたバージョンのデフ ォルトメッセージは入力できません。

[翻訳]チェックボックスは、既存のワークフロールールの[ワークフロールール編集]ページおよび[ワークフロール ール詳細]ページで使用できます。企業のデフォルト言語で表された既存のルール内のメッセージを変更する場合、[翻 訳]チェックボックスを使用して、翻訳されたバージョンのメッセージを更新されたメッセージで置き換えるか、変更し ないままにするかを指定できます。[翻訳]チェックボックスをオンにすると、更新されたメッセージがデフォルトのフ ォントでデフォルトの企業言語で表示されます。翻訳された言語のメッセージを入力するまでは括弧で囲まれた青色のフ ォントで表示されます。メッセージをデフォルトの企業言語で更新するときに[翻訳]チェックボックスをオンにしない と、メッセージはデフォルトの企業言語で変更されますが翻訳されたメッセージは変更されません。

注**:** ワークフロールールを作成したとき、[翻訳]チェックボックスはオフで読み取り専用です。[翻訳]チェック ボックスは既存のワークフロールールを編集するときにのみ有効です。さらに、ワークフロールールを編集するとき に翻訳フィールドで企業のデフォルト言語以外の言語を選択した場合、[翻訳]チェックボックスは読み取り専用で す。

作業前の準備。この手順を実行するには、ユーザーの役割に [ワークフロー保存取消] 権限および [データルールの管理 - ワ ークフロールールの管理]権限が必要です。

注意**:** [商談]レコードタイプは例外です。「商談」レコードタイプに対するワークフロールールで[保存取消]機能を使用 する場合、ユーザーの役割に[ワークフロー保存取消]権限は必要ありません。ユーザーの役割に[データルールの管理 - ワ ークフロールールの管理]権限が設定されている場合、[更新されたレコードが保存される前に]トリガーがある「商談」レ コードタイプに対するワークフロールールで、[保存取消]機能を使用できます。

#### ルール条件を満たさない場合に、ワークフローの保存操作を取り消すには

- **1** [ワークフロールール詳細]ページの[条件が偽の場合にアクション]セクションで、[保存取消]チェックボックスを オンにします。
- **2** (オプション)ルール条件を満たさないために保存処理が取り消されたときに表示するエラーメッセージを指定します。
- **3** 変更を保存します。

次の表では、「ワークフロールール詳細]ページの「条件が偽の場合にアクション]セクションのオプションについて説明し ます。

フィールド アンチング 説明

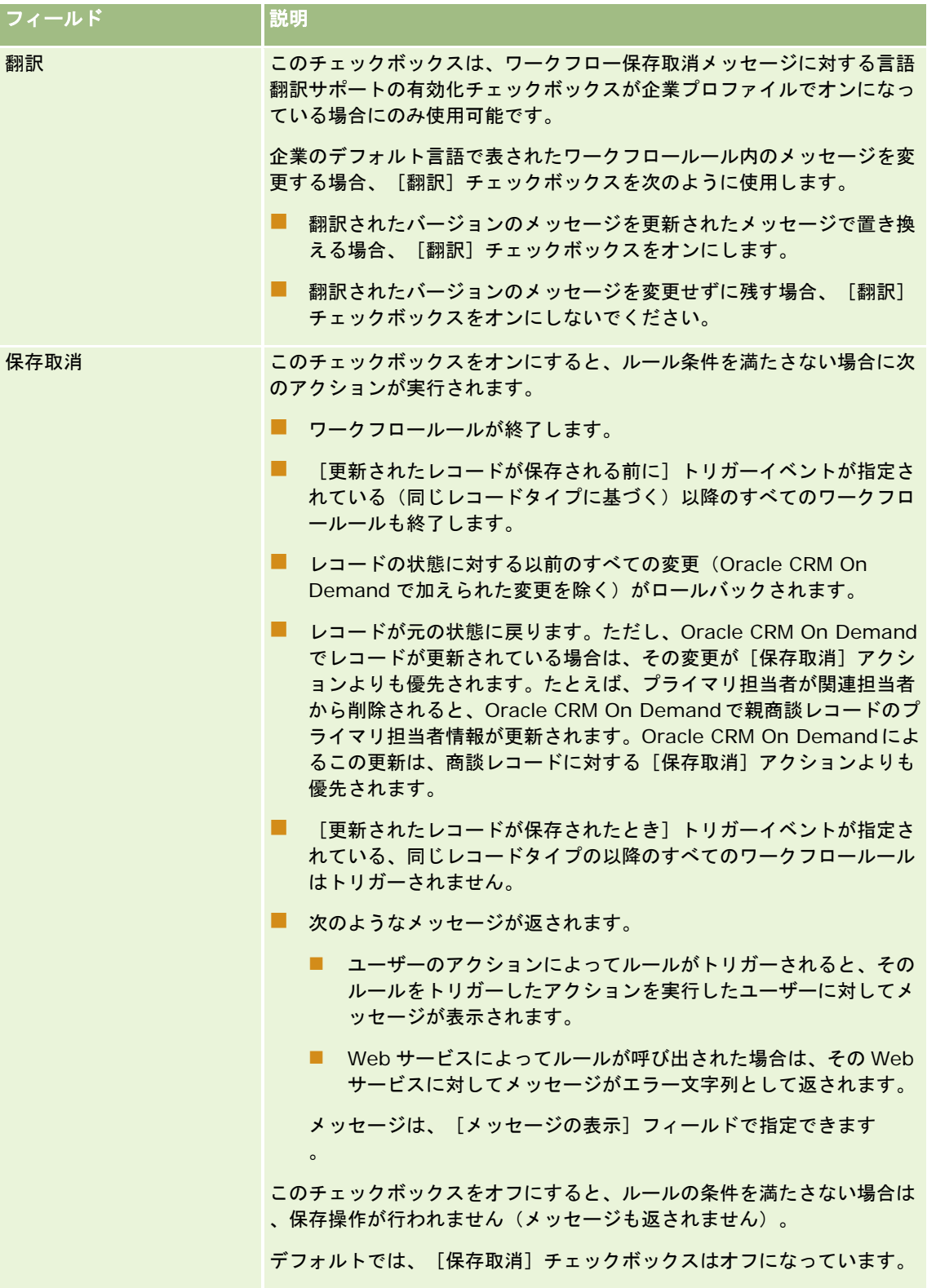

<span id="page-404-0"></span>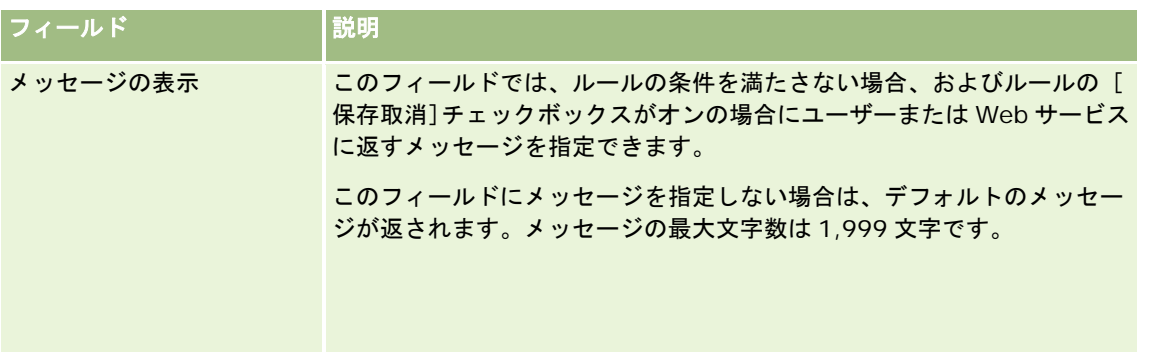

次の手順では、ワークフロー保存取消操作に対して翻訳されたバージョンのメッセージを入力する方法について説明します。

### ワークフローに対して翻訳されたバージョンのメッセージを入力するには

- **1** [ワークフロールールリスト]ページで、ワークフロールールの[編集]リンクをクリックします。
- **2** [ワークフロールール編集]ページにある[翻訳言語]フィールドで、翻訳されたメッセージを入力する言語を選択しま す。

注**:** デフォルトの企業言語以外の言語を選択すると、[ワークフロールール編集]ページまたは[ワークフロールー ル詳細]ページからワークフロールールを作成できません。ワークフロールールを作成できるのは、「翻訳言語]フ ィールドでデフォルトの企業言語が選択された場合のみです。

**3** [メッセージの表示]フィールドに翻訳されたメッセージを入力します。

**4** 変更を保存します。

各言語にこの手順を繰り返します。

### 関連トピック

関連するワークフロー情報については、次のトピックを参照してください。

- ワークフロールールについて (ページ [383\)](#page-382-0)
- ワークフロールールの作成 (ページ [399\)](#page-398-0)

# ワークフロールールの特定のチャネルまたは役割への制限

ワークフロールールに条件を追加して、ワークフロールールを特定のチャネルまたは役割に制限できます。

### チャネルによってワークフロールールが呼び出されないようにするには

■ 条件式で ExcludeChannel()関数を使用します。

たとえば、大規模なインポート処理によってワークフロールールがトリガーされないようにするには、ワークフロー ルールで次の条件を使用します。

<span id="page-405-0"></span>ExcludeChannel ("Import")

ExcludeChannel()関数の詳細は、「ExcludeChannel (ページ [792\)](#page-791-0)」を参照してください。

#### ワークフロールールを特定の役割に制限するには

■ 条件式で UserValue()関数とともに<Role>属性を使用します。

たとえば、ルールをトリガーするアクションを実行したユーザーの役割が[管理者]であり、レコードの[優先順位 ]が[高]に設定されている場合にのみワークフロールールが呼び出されるように制限するには、ワークフロールー ルで次の条件を使用します。

UserValue('<Role>')="Administrator" AND [<Priority>]="High"

UserValue()関数の詳細は、「UserValue (ページ [822\)](#page-821-0)」を参照してください。

注**:** このトピック内で式の例において使用されている、言語に依存しないフィールド名およびフィールド名構文は、 Expression Builderのリリース 29サービスパック 1より前のリリースで使用されていたフィールド名およびフィールド名構 文です。これらの例はまだ有効です。ただし、Expression Builderのリリース29サービスパック 1以降で、対応するフィー ルドを式のために[フィールド]リストから選択する場合、フィールド名およびフィールド名構文は、それらの例で示された ものとは異なります。フィールド名およびフィールド名構文が常に正しくなるよう、Expression Builder では、式のフィー ルドは必ず[フィールド]リストから選択することをお勧めします。式でのフィールド名およびフィールド名構文の詳細は、 「式について (ページ [777\)](#page-776-0)」を参照してください。

# ワークフローアクションの作成:ブックの割り当て

ワークフロールールの[ブックを割り当て]アクションでは、ワークフロールールの条件が満たされた場合にブックがレコー ドに自動的に割り当てられます。レコードに割り当てる特定のブックを選択するか、評価結果がレコードに割り当てるブック の名前になる式を指定できます。

評価結果がブック名になる式を指定することで、式の結果に応じて異なるブックを異なるレコードに割り当てることができる 、[ブックを割り当て]ワークフローアクションを設定できます。たとえば、北アメリカに取引先があり、EMEA に拠点を置 く取引先もあるとします。それらの異なる所在地のために 2 つの別個のブックを設定し、取引先所在地に応じて適切なブック を取引先に割り当てる必要があります。この構成を設定するには、2 つのブックを作成し、一方を「North America」、他方 を「EMEA」という名前にします。次に、「Sales Location」という名前の、値が「North America」および「EMEA」であ るカスタムピックリスト項目を作成し、そのカスタム項目を適切な役割の[取引先]レコードタイプのページレイアウトに追 加します。その後、取引先レコードの更新時に以下のことが実行される、[ブックを割り当て]ワークフローアクションを作 成します。

■ 取引先レコード上の [Sales Location] フィールドで選択されている値を判断する式を評価します。

■ 取引先レコードを、その式で返された値と名前が一致するブックと関連付けます。

注:1 つのワークフロールールに対して、最大 25 個のアクションを作成できます。

次の手順では、[ブックを割り当て]アクションの作成方法について説明します。

作業前の準備。次の手順を実行するには、[ワークフロールールの管理]権限を含むユーザー役割が割り当てられている必要 があります。役割への権限の追加については、「役割の追加 (ページ [276\)](#page-275-0)」を参照してください。

### [ブックを割り当て]アクションを作成するには

- **1** アクションを作成するルールに移動します。
	- **a** 任意のページの右上隅にある[管理]グローバルリンクをクリックします。
	- **b** 「ビジネスプロセス管理]セクションで、「ワークフロー設定]をクリックします。
	- **c** [ワークフロールールリスト]ページで、アクションを作成するルールを見つけます。 リストページでワークフロールールを検索する方法については、「リストのフィルター処理」を参照してく ださい。
- **2** ルールの[ワークフロー名]リンクをクリックします。
- **3** [ワークフロールール詳細]ページの[アクション]タイトルバーで[メニュー]をクリックし、[ブックを割り当て] を選択します。

注:ワークフロールール上のトリガーイベントにより、そのルールで作成できるアクションのタイプが決まります。 ヒント**:**アクションの[コピー]リンクをクリックすると、既存のワークフロールールアクションのコピーを作成できます  $\bullet$ 

- **4** [ワークフローアクション編集]ページで、アクションの名前を入力します。
- **5** アクションを有効にするには、[有効]チェックボックスをオンにします。
- **6** レコードに割り当てるブックを指定するには、次のいずれかを行います。
	- [ブック名]フィールドの横にあるセレクタボタンをクリックしてから、レコードを割り当てるブックを選択し、[ OK]をクリックします。
	- [*fx*]アイコンをクリックして Expression Builder をオープンし、評価結果がレコードに割り当てるブックの名前 になる式を作成し、[保存]をクリックします。

たとえば、このトピック内で前に説明した構成をサポートするには、リストからカスタムの[Sales Location]フィールドを選択します。そのフィールドの言語独立名が、適切な構文で式エディターに表示さ れます。

注**:** 式の結果が null 値、または有効なブック名ではない値の場合は、ワークフローアクションが失敗し、ワ ークフローエラーモニターでエラーが記録されます。

Expression Builder の詳細は、「Expression Builder (ページ [774\)](#page-773-0)」を参照してください。

**7** 適切な[割当オプション]と[適用先]オプションを選択します。

オプションについては、「ブックへのレコードの割り当て (ページ [342\)](#page-341-0)」を参照してください。

注**:** ワークフローアクションで、あるブックから別のブックにレコードを再割当する必要がある場合は、ブックの置 換フィールドで、置き換えるブックを指定できます。置き換えるブックの名前を選択するか、評価結果が置き換える ブックの名前となる式を Expression Builder を使用して作成できます。式の結果が null 値、または有効なブック名 ではない値の場合は、ワークフローアクションが失敗し、ワークフローエラーモニターでエラーが記録されます。

**8** アクションを保存します。

### <span id="page-407-0"></span>レコード所有者モードおよびブックの割り当て

カスタムブックを異なる所有権モード(ユーザーモード、混合モードまたはブックモード)でサポートするレコードタイプを 設定できます。レコード所有権モードの詳細は、「レコード所有権モードについて (ページ [311\)](#page-310-0)」を参照してください。レ コード所有権モードはワークフローのルールおよびアクションと相互作用します。

[ブックを割り当て]ワークフローアクションでプライマリカスタムブックをレコードから削除しようとした場合の動作は次 のとおりです。

- レコードタイプがブックモードに設定されている場合は、ワークフローアクションが失敗します。
- レコードタイプが混合モードに設定されている場合は、プライマリカスタムブックがレコードから削除されるときに、 Oracle CRM On Demand によってレコードの「ブック〕フィールドの値が削除されます。
- レコードタイプがユーザーモードに設定されている場合は、レコードのいずれのブックもプライマリカスタムブックでは ないため、レコード所有権モードはワークフローアクションに影響しません。

他のタイプのワークフローアクションの作成手順については、次のトピックを参照してください。

- ワークフローアクションの作成:統合イベントの作成 (ページ [408\)](#page-407-0)
- ワークフローアクションの作成:タスクの作成 (ページ [412\)](#page-411-0)
- ワークフローアクションの作成:電子メールの送信 (ページ [417\)](#page-416-0)
- ワークフローアクションの作成:値の更新 (ページ [430\)](#page-429-0)
- ワークフローアクションの作成:待機 (ページ [432\)](#page-431-0)

### 関連トピック

関連するワークフロー情報については、次のトピックを参照してください。

- ワークフロールールについて (ページ [383\)](#page-382-0)
- ワークフローアクションについて (ページ [394\)](#page-393-0)
- 時間ベースのワークフロールールについて (ページ [396\)](#page-395-0)
- ワークフロールールの作成 (ページ [399\)](#page-398-0)
- ワークフロールールアクションの順序の変更 (ページ [434\)](#page-433-0)
- ワークフロールールとアクションの無効化 (ページ [437\)](#page-436-0)
- ワークフロールールとアクションの削除 (ページ [438\)](#page-437-0)

# ワークフローアクションの作成:統合イベントの作成

ワークフロールールに対する[統合イベントの作成]アクションでは、ワークフロールールの条件を満たし、[統合イベント の作成]アクションで追跡されているフィールドの少なくとも 1 つで変更が検出された場合、自動的に 1 つ以上の統合キュー に統合イベントを送信します。

## [統合イベントの作成] アクションおよび [待機] アクションについて

**408** Oracle CRM On Demand の管理 リリース33 2016 年 10 月版 [統合イベントの作成]アクションを使用して、ワークフロールールをトリガーするイベントによってレコードに加えられた 変更を取得する統合イベントを作成する場合は、ワークフロールールのアクションの順序として、[待機]アクションの前に

[統合イベントの作成]アクションを設定する必要があります。ワークフロールールで[統合イベントの作成]アクションの 前に[待機]アクションを実行すると、「統合イベントの作成]アクションでレコードに対する変更が検出されなくなります 。[待機]アクションの待機期間が終了すると、ルールの残りのアクションが実行される前にレコードが再び読み取られ、ワ ークフロールールをトリガーしたイベントの前にレコードに記録されたフィールド値は保持されません。したがって、フィー ルドの以前の値と現在の値は同一と見なされ、[統合イベントの作成]アクションによって統合イベントは作成されません。 これは、追跡対象のフィールドの変更が検出されないためです。

## 統合イベントのピックリスト値形式について

統合イベントキューの設定状態に応じ、統合イベントの作成の原因になったアクションの実行ユーザーの言語、または言語独 立コード(LIC)値で、統合イベントのピックリストフィールドの値が記録されます。統合イベントキューのピックリスト値 形式の指定の詳細は、「統合イベントキューの作成 (ページ [732\)](#page-731-0)」および「統合イベント設定の管理 (ページ [733\)](#page-732-0)」を参 照してください。

## 取引先レコードおよび担当者の住所レコードにおける「請求】、「出荷】および「プライマリ ]フラグについて

[取引先住所]レコードタイプの統合イベントでは、住所が取引先に指定された請求先住所または出荷先住所のいずれである かを示す [請求] および [出荷] フラグを含めることができます。同様に、[担当者の住所]レコードタイプの統合イベント では、住所が担当者のプライマリ住所かどうかを示す[プライマリ]フラグを含めることができます。ただし、[請求]、[ 出荷]および [プライマリ] フラグに対する変更は追跡できません。これは、フラグについて [常に含む] チェックボックス を選択した場合でも、これらのフラグに対する変更を使用して統合イベントの作成をトリガーすることはできないことを意味 します。これらのフラグのいずれかを統合イベントに含め、そのフラグが変更の追跡対象であるフィールドと同時に変更され た場合、追跡対象のフィールドに対する変更の結果として作成された統合イベントには、フラグの新しい値は表示されません 。かわりに、統合イベントには更新実行前のフラグの値が表示されます。ただし、追跡対象のフィールドに対する変更の結果 として次回統合イベントが作成されたとき、統合イベントには前回更新実行後のフラグフィールドの値が含められます。

たとえば、住所 A および住所 B という 2 つの住所が、Jane Smith という担当者にリンクしていると想定します。住所 A は Jane Smith のプライマリ住所です。次のように設定された「担当者の住所]レコードタイプに対するワークフローの「統合 イベントの作成] アクションがあります。

- [アドレスタイプ]フィールドについてのみ[変更を追跡]チェックボックスが選択されています。
- [プライマリ]フィールドについて[常に含む]チェックボックスが選択されています。

ユーザーが Jane Smith の担当者の住所レコードから住所 A の [アドレスタイプ] フィールドを更新し、住所 A の [プライマ リ]チェックボックスを選択解除した場合、[アドレスタイプ]フィールドに対する変更の結果としてワークフローアクショ ンにより作成された統合イベントには新規住所タイプが表示されますが、統合イベントの[プライマリ]フラグの値は、住所 A が Jane Smith のプライマリ住所であることを引き続き示します。ただし、次回担当者の住所レコードから住所 A の[アド レスタイプ]フィールドが変更され、変更の結果として統合イベントが作成されたとき、統合イベントの[プライマリ]フラ グは、住所 A が Jane Smith のプライマリ住所でないことを示します。

#### 注:1 つのワークフロールールに対して、最大 25 個のアクションを作成できます。

次の手順では、[統合イベントの作成]アクションの作成方法について説明します。

作業前の準備。このトピックで説明する手順を実行するには、[ワークフロールールの管理]権限を含むユーザー役割が割り 当てられている必要があります。役割への権限の追加については、「役割の追加 (ページ [276\)](#page-275-0)」を参照してください。

#### [統合イベントの作成]アクションを作成するには

- **1** アクションを作成するルールに移動します。
	- **a** 任意のページの右上隅にある[管理]グローバルリンクをクリックします。
	- **b** 「ビジネスプロセス管理]セクションで、「ワークフロー設定]をクリックします。
	- c [ワークフロールールリスト]ページで、アクションを作成するルールを見つけます。 リストページでワークフロールールを検索する方法については、「リストのフィルター処理」を参照してく ださい。
- **2** ルールの[ワークフロー名]リンクをクリックします。
- **3** [ワークフロールール詳細]ページの[アクション]タイトルバーで[メニュー]をクリックし、[統合イベントの作成 ]を選択します。

注:ワークフロールール上のトリガーイベントにより、そのルールで作成できるアクションのタイプが決まります。 ヒント**:**アクションの[コピー]リンクをクリックすると、既存のワークフロールールアクションのコピーを作成できます

 $\bullet$ 

- **4** [ワークフローアクション編集]ページで、アクションの名前を入力します。
- **5** アクションを有効にするには、[有効]チェックボックスをオンにします。
- **6** 統合イベントを書き込む統合キューを選択します。
- **7** ワークフロールールのレコードタイプで Web Services v1.0 と Web Services v2.0 の両方のスキーマがサポートされ ている場合、[スキーマバージョン]フィールドで、統合イベントで使用する Web サービスのバージョンを選択します 。

ワークフロールールのレコードタイプで Web Services v1.0 と Web Services v2.0 の両方のスキーマがサポート されている場合、 [スキーマバージョン] フィールドでは、デフォルトで [Web Services v2.0] が選択されていま すが、ワークフローアクションの保存前はこの選択を変更できます。

注**:** ワークフローアクションを作成して保存した後は、スキーマバージョンフィールドの値を変更できません。

ワークフロールールのレコードタイプでサポートされているスキーマが 1 つのみの場合は、その Web サービスのバ ージョンがデフォルトで選択されます。Web サービスの詳細は、『Oracle Web Services On Demand Guide』を 参照してください。

- **8** ワークフローアクションを保存します。
- **9** アクションのリストにあるレコードレベルメニューから、設定する統合イベントアクションに対して[設定]を選択しま す。

注:[設定]オプションは、トリガーイベントが[レコードのマージ時]のアクションには使用できません。

**10** 統合イベント追跡の設定ページで、フィールドに対するチェックボックスを必要に応じてオンにします。

■ フィールドの値が変更されていない場合でもそのフィールドを統合イベントに含める場合は、 [常に含む] チェック ボックスをオンにします。

■ このフィールドが更新されるたびに統合イベントを生成する場合は、 [変更を追跡] チェックボックスをオンにしま す。

**11** 変更を保存します。

次の表では、統合イベント追跡の設定ページのフィールドについて説明します。

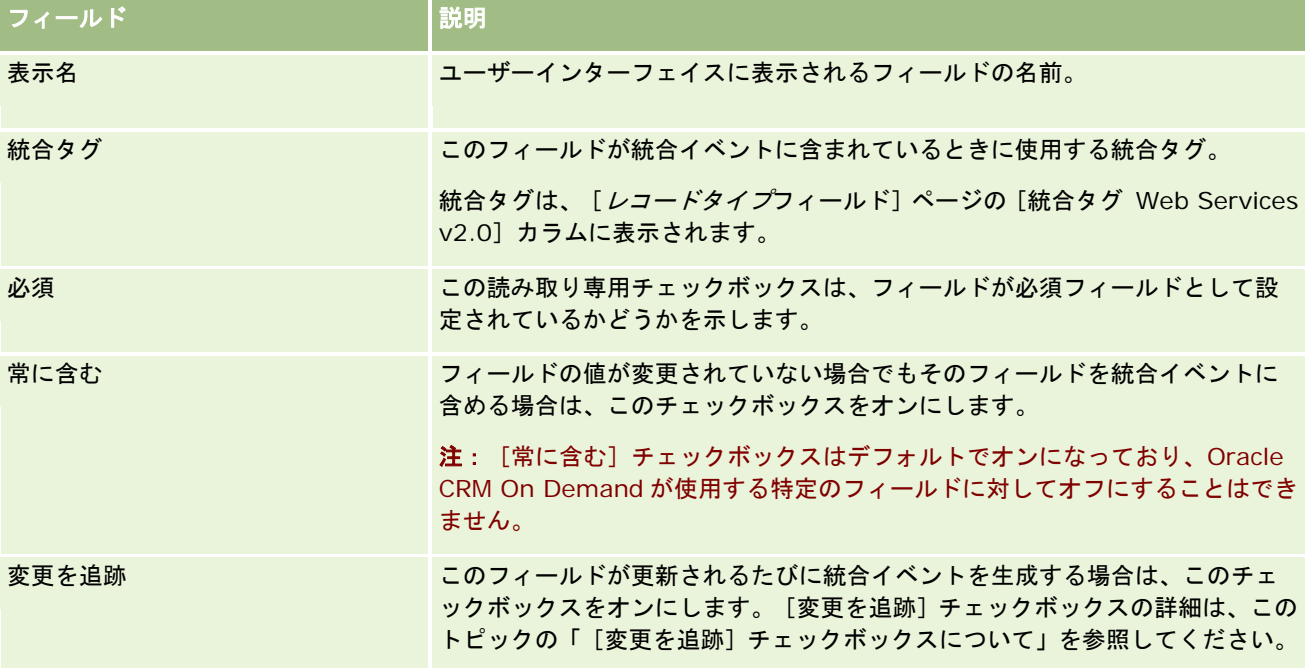

# [変更を追跡] チェックボックスについて

ワークフロールールに対するトリガーイベントが[レコードが削除される前]、[親との関連付けの後]または[親との関連 付け解除の後]である場合、[変更を追跡]チェックボックスは使用できません。また、ワークフロールールに対するトリガ ーイベントが[親との関連付けの後]または[親との関連付け解除の後]の場合、ページに表示されるフィールドのセットは 、子レコードレベルのフィールドのセットとなります。統合イベントに含まれているフィールドセットは親レコードレベルで も設定できません。

[変更を追跡]チェックボックスが使用可能なワークフローアクションの場合、ワークフローアクションにより統合イベント が作成されるのは、[変更を追跡]チェックボックスが少なくとも 1 つのフィールドで選択されており、[変更を追跡]チェ ックボックスが選択されているフィールドのうち少なくとも 1 つにおいて変更が検出された場合のみです。統合イベントが作 成されると、ワークフローアクションで[常に含む]チェックボックスが選択されているすべてのフィールドが統合イベント に含められます。

統合イベントの詳細は、「統合イベントについて (ページ [731\)](#page-730-0)」を参照してください。

他のタイプのワークフローアクションの作成手順については、次のトピックを参照してください。

- ワークフローアクションの作成: ブックの割り当て (ページ [406\)](#page-405-0)
- ワークフローアクションの作成:タスクの作成 (ページ [412\)](#page-411-0)
- ワークフローアクションの作成:電子メールの送信 (ページ [417\)](#page-416-0)
- ワークフローアクションの作成:値の更新 (ページ [430\)](#page-429-0)

<span id="page-411-0"></span>■ ワークフローアクションの作成:待機 (ページ [432\)](#page-431-0)

#### 関連トピック

ワークフローの関連情報については、次のトピックを参照してください。

- ワークフロールールについて (ページ [383\)](#page-382-0)
- ワークフローアクションについて (ページ [394\)](#page-393-0)
- 時間ベースのワークフロールールについて (ページ [396\)](#page-395-0)
- ワークフロールールの作成 (ページ [399\)](#page-398-0)
- ワークフロールールアクションの順序の変更 (ページ [434\)](#page-433-0)
- ワークフロールールとアクションの無効化 (ページ [437\)](#page-436-0)
- ワークフロールールとアクションの削除 (ページ [438\)](#page-437-0)
- 統合イベントについて (ページ [731\)](#page-730-0)

## ワークフローアクションの作成:タスクの作成

ワークフロールールの[タスクを作成]アクションでは、ワークフロールールの条件が満たされた場合にタスクが自動的に作 成されます。

注:1 つのワークフロールールに対して、最大 25 個のアクションを作成できます。

## 活動のフォローアップタスクを作成するワークフロールールの設定について

「タスクを作成]アクションは「活動]レコードタイプに対して使用できるため、新しい活動レコードが保存されたり、既存 の活動レコードが更新、削除、または復元されたときのフォローアップタスクを作成するためにワークフロールールを設定で きます。活動レコード用に作成したフォローアップタスクは、[活動]レコードタイプに基づいた後続のワークフロールール をトリガーしません。詳細は、「活動のフォローアップタスクを作成するワークフロールールの設定例 (ページ [416\)](#page-415-0)」を参 照してください。

## 親レコードにリンクされているタスク

ワークフロールールが、子タスクをサポートするレコードタイプに基づいている場合は、そのルールの[タスクを作成]アク ションでタスクが作成されると、ワークフロールールをトリガーしたレコードが、新しい子タスクレコードの親レコードにな ります。さらに、ワークフロールールアクションで作成された活動は、次のように、他の親レコードに自動的にリンクされま す。

- [タスクを作成] アクションで商談レコードの活動が作成されると、ワークフローアクションによって、その活動が商談 の親取引先および商談レコード自体に自動的にリンクされます。
- | [タスクを作成] アクションでサービスリクエストレコードの活動が作成されると、ワークフローアクションによって、 その活動がサービスリクエストの親取引先と担当者、さらにサービスリクエストレコード自体に自動的にリンクされます 。

ワークフロールールが、子タスクをサポートしていないレコードタイプに基づいている場合は、そのルールの[タスクを作成 ]アクションでタスクが作成されると、そのタスクはいずれの親レコードにもリンクされません。

次の手順では、[タスクを作成]アクションの作成方法について説明します。

注:[タスクを作成]アクションを成功させるために、ワークフローをトリガーするアクションを実行するユーザーには、タ スクを作成するための適切なアクセス権限が必要です。

作業前の準備。次の手順を実行するには、[ワークフロールールの管理]権限を含むユーザー役割が割り当てられている必要 があります。役割への権限の追加については、「役割の追加 (ページ [276\)](#page-275-0)」を参照してください。

#### [タスクを作成]アクションを作成するには

- **1** アクションを作成するルールに移動します。
	- **a** 任意のページの右上隅にある[管理]グローバルリンクをクリックします。
	- **b** [ビジネスプロセス管理]セクションで、[ワークフロー設定]をクリックします。
	- **c** [ワークフロールールリスト]ページで、アクションを作成するルールを見つけます。 リストページでワークフロールールを検索する方法については、「リストのフィルター処理」を参照してく ださい。
- **2** ルールの[ワークフロー名]リンクをクリックします。
- **3** [ワークフロールール詳細]ページの[アクション]タイトルバーで[メニュー]をクリックし、[タスクを作成]を選 択します。 注:ワークフロールール上のトリガーイベントにより、そのルールで作成できるアクションのタイプが決まります。 ヒント**:**アクションの[コピー]リンクをクリックすると、既存のワークフロールールアクションのコピーを作成できます  $\bullet$
- **4** [ワークフローアクション編集]ページで、アクションの名前を入力します。
- **5** アクションを有効にするには、[有効]チェックボックスをオンにします。
- **6** 次の表で説明するフィールドに入力し、アクションを保存します。

注**:**タスクの[所有者]フィールドで[レコード上の関連ユーザー]オプションを選択し、レコードの所有者が無効な ユーザーである場合、タスクは作成されません。

## フィールド 説明

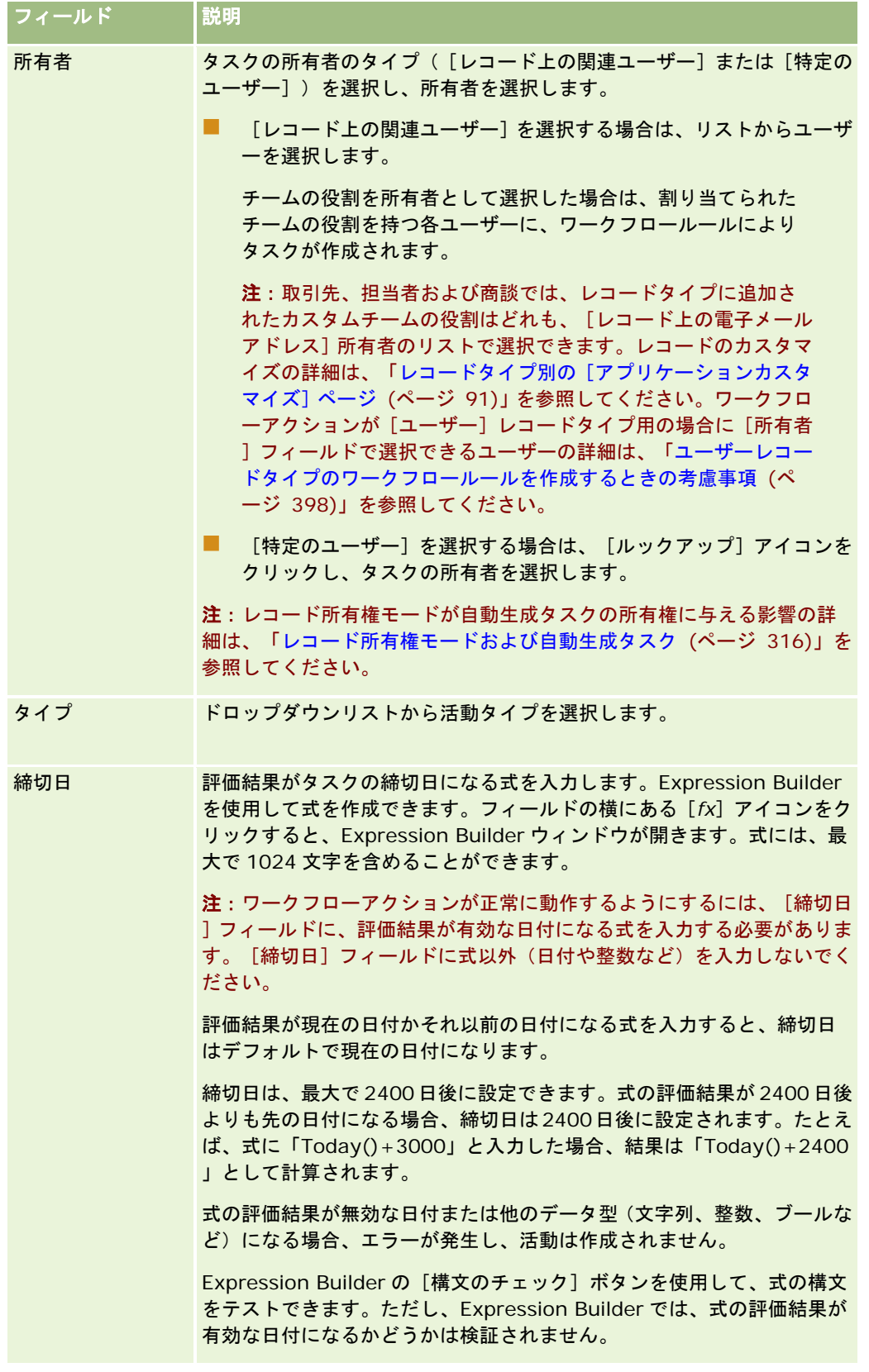

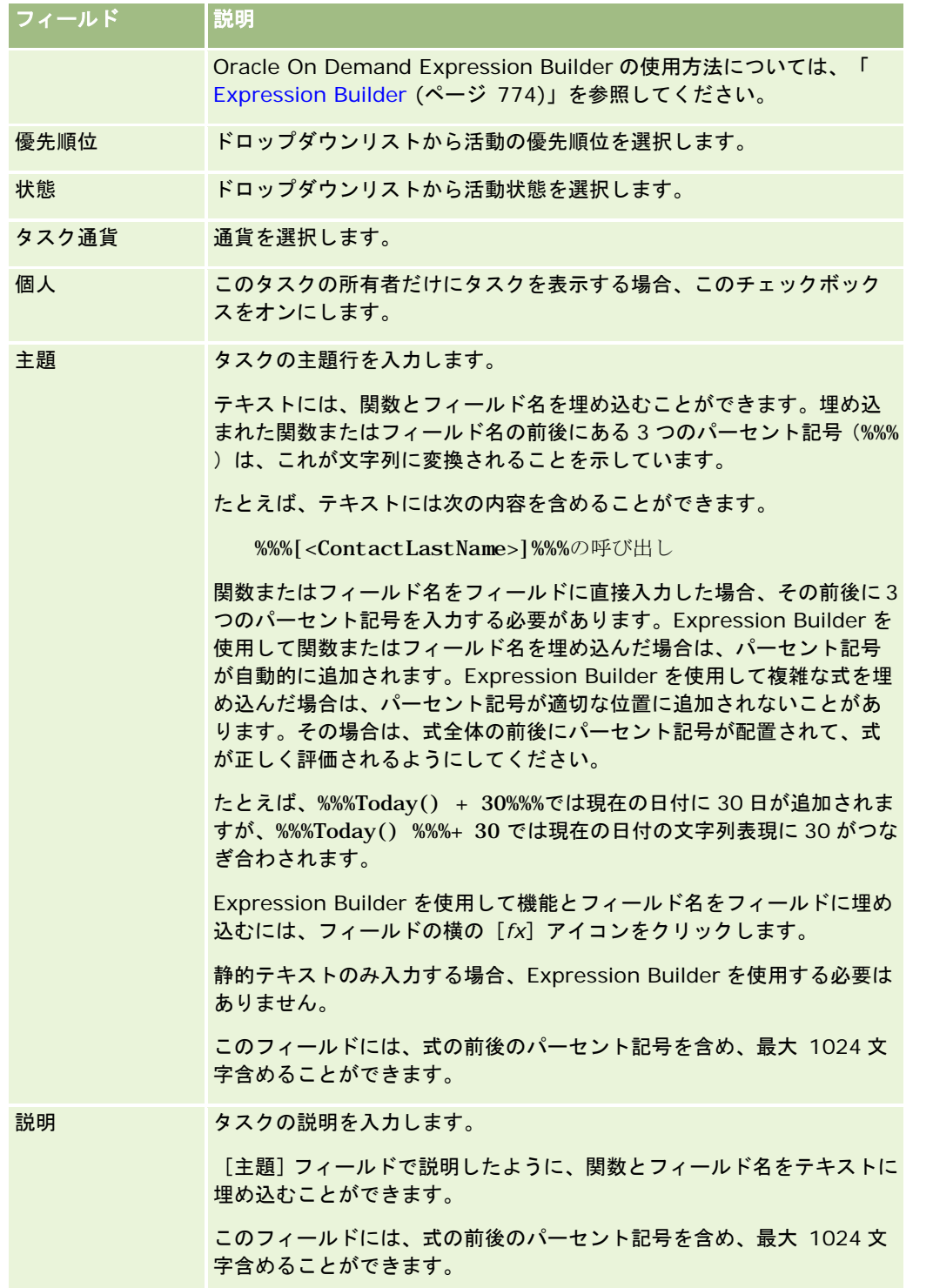

注**:** このトピック内で式の例において使用されている、言語に依存しないフィールド名およびフィールド名構文は、 Expression Builderのリリース 29サービスパック 1より前のリリースで使用されていたフィールド名およびフィールド名構 文です。これらの例はまだ有効です。ただし、Expression Builderのリリース29サービスパック 1以降で、対応するフィー ルドを式のために[フィールド]リストから選択する場合、フィールド名およびフィールド名構文は、それらの例で示された ものとは異なります。フィールド名およびフィールド名構文が常に正しくなるよう、Expression Builder では、式のフィー

<span id="page-415-0"></span>ルドは必ず[フィールド]リストから選択することをお勧めします。式でのフィールド名およびフィールド名構文の詳細は、 「式について (ページ [777\)](#page-776-0)」を参照してください。

他のタイプのワークフローアクションの作成手順については、次のトピックを参照してください。

- ワークフローアクションの作成: ブックの割り当て (ページ [406\)](#page-405-0)
- ワークフローアクションの作成:統合イベントの作成 (ページ [408\)](#page-407-0)
- ワークフローアクションの作成:電子メールの送信 (ページ [417\)](#page-416-0)
- ワークフローアクションの作成:値の更新 (ページ [430\)](#page-429-0)
- ワークフローアクションの作成:待機 (ページ [432\)](#page-431-0)

### 関連トピック

関連するワークフロー情報については、次のトピックを参照してください。

- ワークフロールールについて (ページ [383\)](#page-382-0)
- ワークフローアクションについて (ページ [394\)](#page-393-0)
- 時間ベースのワークフロールールについて (ページ [396\)](#page-395-0)
- ワークフロールールの作成 (ページ [399\)](#page-398-0)
- ワークフロールールアクションの順序の変更 (ページ [434\)](#page-433-0)
- ワークフロールールとアクションの無効化 (ページ [437\)](#page-436-0)
- ワークフロールールとアクションの削除 (ページ [438\)](#page-437-0)

# 活動のフォローアップタスクを作成するワークフロールールの設定例

このトピックでは、活動レコードが作成されたときにフォローアップタスクを作成するようにワークフロールールを設定する 場合の例を示します。この機能の使用方法はビジネスモデルによって異なります。

ユーザーが新しい活動を作成するたびにフォローアップタスクが自動的に作成されるようにします。フォローアップタスクは 次のように設定します。

- タスクはコールです。
- フォローアップタスクの締切日は、元のタスクの作成日から2日後です。
- フォローアップタスクの優先順位は、 [1 高] に設定します。
- フォローアップタスクの所有者は、元の活動の所有者と同じです。

### 新しい活動のフォローアップタスクを作成するようにワークフローを設定するには

- **1** 任意のページの右上隅にある[管理]グローバルリンクをクリックします。
- **2** [ビジネスプロセス管理]セクションで、[ワークフロー設定]をクリックします。

**416** Oracle CRM On Demand の管理 リリース33 2016 年 10 月版 **3** [ワークフロールールリスト]ページのタイトルバーで、[新規]をクリックします。

- <span id="page-416-0"></span>**4** [ワークフロールール詳細]ページの[キーワークフロールール詳細]セクションで、次のようにルール情報を入力しま す。
	- **a** [ワークフロー名]フィールドに、ワークフロールールの名前を入力します。
	- **b** [活動中]チェックボックスをオンにします。
	- **c** [レコードタイプ]フィールドで、[活動]を選択します。
	- **d** [トリガーイベント]フィールドで、[新規レコードが保存されたとき]を選択します。
- **5** ワークフロールールを保存します。
- **6** [ワークフロールール詳細]ページの[アクション]タイトルバーで、[メニュー]をクリックし、[タスクを作成]を 選択します。
- **7** [ワークフローアクション編集]ページで、次のようにアクション情報を入力します。
	- **a** [アクション名]フィールドに、アクションの名前を入力します。
	- **b** [有効]チェックボックスをオンにします。
	- **c** [所有者]フィールドで、[レコード上の電子メールアドレス]、[活動所有者]の順に選択します。
	- **d** [タイプ]フィールドで、[電話連絡]を選択します。
	- **e** [締切日]フィールドで、[fx]アイコンをクリックし、Expression Builder ウィンドウで[式]フィールドに次の 式を入力し、式を保存します。  $Todav() +2$
	- **f** [優先順位]フィールドで、[1 高]を選択します。
	- **g** [主題]フィールドに、タスクの主題行(「Follow-Up Call for New Activity*」など)を入力します。*
- **8** ワークフローアクションを保存します。

# ワークフローアクションの作成:電子メールの送信

ワークフロールールの[メール送信]アクションでは、ワークフロールールの条件が満たされた場合に電子メールが自動的に 生成されます。ワークフロールールをトリガーした操作が正常に完了すると、電子メールが自動的に送信されます。

注:1 つのワークフロールールに対して、最大 25 個のアクションを作成できます。

### ワークフローアクションで送信される電子メールの[差出人]アドレスについて

[メール送信]ワークフローアクションで送信する電子メールに [差出人]アドレスを指定するときは、次のいずれかのオプ ションを選択できます。

■ デフォルトの電子メールアドレス

このオプションを選択した場合、電子メールの[差出人]アドレスは、donotreply@crmondemand.com となり、 電子メールの[送信者]フィールドは、support@crmondemand.com に設定されます。電子メール受信者が電子 メールに応答しようとすると、返信の[宛先]フィールドは自動的に support@crmondemand.com に設定されま す。

注:Oracle CRM On Demand のリリース 20 からは、[メール送信]ワークフローアクションで送信する電子メー ルのデフォルトの[差出人]アドレスは、donotreply@crmondemand.com となります。リリース 20 より前の Oracle CRM On Demand でのデフォルトの[差出人]アドレスは、support@crmondemand.com でした。

#### ■ 現在のユーザー

このオプションを選択した場合、電子メールは、ワークフローをトリガーするサインインユーザーに代わって送信さ れます。電子メールの[差出人]アドレスは、donotreply@crmondemand.com となり、電子メールの[送信者] フィールドは、ユーザーの電子メールアドレスに設定されます。電子メール受信者が電子メールに応答すると、返信 の「宛先」フィールドにあるアドレスは、ワークフロールールをトリガーするサインインユーザーの電子メールアド レスに自動的に設定されます。

■ 特定の電子メールアドレス

このオプションを選択した場合、電子メールは、ワークフローアクションで指定した電子メールアドレスに代わって 送信されます。電子メールの[差出人]アドレスは、donotreply@crmondemand.com となり、電子メールの[送 信者]フィールドは、指定した電子メールアドレスに設定されます。電子メール受信者が電子メールに応答すると、 返信の[宛先]フィールドにあるアドレスは、ワークフローアクションで指定した特定の電子メールアドレスに自動 的に設定されます。

注**:** Oracle の電子メール配信システムで電子メールを追跡できるように、Oracle CRM On Demand では電子メールごとに 文字列が生成されます。以前のリリースの Oracle CRM On Demand では、追跡文字列が電子メールに表示されていました 。リリース 24 以降、追跡文字列は電子メールに表示されなくなり、かわりに、電子メール受信者に表示されないヘッダーに 格納されます。

## [メール送信]ワークフローアクションでの件名行およびメッセージ本文テキストの翻訳につ いて

[メール送信]アクションの作成後に、オプションで、そのワークフローアクションで生成される電子メールの件名行および メッセージ本文テキストの翻訳版を入力するようアクションを編集できます。企業で有効な各言語の翻訳を入力できます。あ る言語のために件名行およびメッセージ本文テキストの翻訳を入力しない場合は、代わりに、企業のデフォルト言語でのテキ ストが使用されます。

電子メールアクションの実行時は、Oracle CRM On Demand で、 [メール送信] アクションの [宛先] フィールド内の値を 使用して次のように電子メールの言語が決定されます。

- [宛先]フィールドで[特定のユーザー]または[レコード上の電子メールアドレス]が選択されている場合、電子メー ルの言語は電子メール受信者のユーザー言語となります。[宛先]フィールドで[レコード上の電子メールアドレス]が 選択されており、その電子メールが複数のユーザーに送信される場合、各電子メールの言語はその電子メールの受信者の ユーザー言語となります。
- [宛先]フィールドで[特定の電子メールアドレス]が選択されている場合は、Oracle CRM On Demand で、[メール 送信]アクションの[差出人]フィールドの値を使用して次のように電子メールの言語が決定されます。
	- [差出人]フィールドで [現在のユーザー]が選択されている場合、電子メールの言語は現在のユーザー(つまり、 そのワークフローをトリガーしたサインインユーザー)のユーザー言語となります。
	- [差出人]フィールドで[デフォルトの電子メールアドレス]または[特定の電子メールアドレス]が選択されてい る場合、電子メールの言語は企業のデフォルト言語となります。

#### [メール送信] アクションが更新された場合

企業のデフォルト言語での件名行テキストまたはメッセージ本文テキスト、あるいはそれら両方を変更するときには、[翻訳 ]チェックボックスを使用して、次のように他言語での動作を決定できます。

- [翻訳]チェックボックスを選択しない場合は、次のようになります。
	- 翻訳が入力されたことがない言語については、件名行およびメッセージ本文テキストは、企業のデフォルト言語用に 指定されている更新済みテキストに自動的に置き換えられます。
	- 既存の翻訳版の件名行およびメッセージ本文テキストは、変更されずに残ります。
- | 翻訳] チェックボックスを選択した場合は、変更内容を保存すると、他のすべての言語の件名行およびメッセージ本文 テキストが、企業のデフォルト言語用に指定されている件名行およびメッセージ本文テキストで上書きされます。他の言 語用には、翻訳版を入力するまで、そのテキストは括弧で囲まれ、青いフォントで表示されます。

注**:** [メール送信]アクションに関するフィールドを更新する際に[翻訳]チェックボックスを選択した場合は、変 更内容を保存すると、企業のデフォルト言語用の件名行またはメッセージ本文テキストを更新していない場合でも、 すべての言語の件名行およびメッセージ本文テキストが、企業のデフォルト言語用に指定されている件名行およびメ ッセージ本文テキストで上書きされます。

#### [翻訳]チェックボックスについて

[翻訳]チェックボックスは、既存の [メール送信] ワークフローアクションを編集する際に、 [翻訳言語] フィールドで企 業のデフォルト言語が選択されている場合のみ有効となります。 新しい [メール送信] ワークフローアクションの作成時は 、[翻訳]チェックボックスはオフになっており、読み取り専用となります。また、ワークフローアクションを編集するとき に[翻訳言語]フィールドで企業のデフォルト言語以外の言語を選択した場合、[翻訳]チェックボックスは読み取り専用と なります。

次の手順では、[メール送信]アクションの作成方法について説明します。

注:Oracle CRM On Demand のワークフロー機能は、電子メールを一括して送信するためのツールとして使用することを 意図していません。多数の電子メールを顧客に送信する必要がある場合は、Oracle CRM On Demand Marketing などの製 品を使用することをお勧めします。

作業前の準備。次の手順を実行するには、 [ワークフロールールの管理]権限を含むユーザー役割が割り当てられている必要 があります。役割への権限の追加については、「役割の追加 (ページ [276\)](#page-275-0)」を参照してください。

#### [メール送信] アクションを作成するには

**1** アクションを作成するルールに移動します。

- **a** 任意のページの右上隅にある[管理]グローバルリンクをクリックします。
- **b** [ビジネスプロセス管理]セクションで、[ワークフロー設定]をクリックします。
- **c** [ワークフロールールリスト]ページで、アクションを作成するルールを見つけます。 リストページでワークフロールールを検索する方法については、「リストのフィルター処理」を参照してく ださい。
- **2** ルールの[ワークフロー名]リンクをクリックします。

**3** [ワークフロールール詳細]ページの[アクション]タイトルバーで[メニュー]をクリックし、[メール送信]を選択 します。

注:ワークフロールール上のトリガーイベントにより、そのルールで作成できるアクションのタイプが決まります。

ヒント**:**アクションの[コピー]リンクをクリックすると、既存のワークフロールールアクションのコピーを作成できます 。

- **4** [ワークフローアクション編集]ページで、アクションの名前を入力します。
- **5** アクションを有効にするには、[有効]チェックボックスをオンにします。
- **6** [差出人]フィールドで、次のように、電子メールの送信元のアドレスを選択または入力します。
	- 電子メールをデフォルトのアドレスから送信するには、[デフォルトの電子メールアドレス]オプションを選択しま す。
	- ワークフローをトリガーするサインインユーザーの代わって電子メールを送信するには、[現在のユーザー]オプシ ョンを選択します。
	- 特定のアドレスに代わって電子メールを送信するには、 [特定の電子メールアドレス]オプションを選択します。 アドレスを入力するときは、次の制限が適用されます。
		- 電子メールアドレスは、直接入力するか、フィールドの横の [*fx*] アイコンをクリックし、Expression Builder を使用して電子メールアドレスを定義できます。
		- 電子メールアドレスを 1 つのみ指定します。 [差出人] フィールドでは、複数のアドレスはサポートされません 。
		- 絶対電子メールアドレスを指定する場合は、一重引用符または二重引用符でアドレスを囲む必要があります。
		- Expression Builder でチェックされるのは、アドレスの式の構文のみです。アドレスが有効かどうかはチェッ クされません。
		- このフィールドには、1024 文字まで入力できます。
- **7** [宛先]フィールドで、次のようにして電子メール受信者の電子メールアドレスを選択または入力します。

■ [特定のユーザー]または[レコード上の関連ユーザー]を選択し、次のようにして受信者を選択します。

- 【特定のユーザー】を選択する場合は、[ルックアップ]アイコンをクリックし、ユーザーを選択します。
- 「レコード上の関連ユーザー]を選択する場合は、リストから受信者を選択します。

チームの役割を受信者として選択した場合は、割り当てられたチームの役割を持つ各ユーザーにワークフロ ールールからメールが送信されます。

注**:**取引先、担当者および商談では、レコードタイプに追加されたカスタムの役割はどれも、[レコード上の 電子メールアドレス]受信者のリストで選択できます。レコードのカスタマイズの詳細は、「レコードタイ プ別の[アプリケーションカスタマイズ]ページ (ページ [91\)](#page-90-0)」を参照してください。ワークフローアクシ ョンが[ユーザー]レコードタイプ用の場合に電子メールを送信できる受信者の詳細は、「ユーザーレコー ドタイプのワークフロールールを作成するときの考慮事項 (ページ [398\)](#page-397-0)」を参照してください。

■ 【特定の電子メールアドレス】オプションを選択し、アドレスを指定します。

アドレスを入力するときは、次の考慮事項が適用されます。

■ 電子メールアドレスは、直接入力するか、フィールドの横の [*fx*] アイコンをクリックし、Expression Builder を使用して電子メールアドレスを定義できます。

- 複数のアドレスを入力するには、セミコロン(;)区切りを使用します。
- 絶対電子メールアドレスは、一重または二重引用符で囲む必要があります。
- Expression Builder でチェックされるのは、アドレスの式の構文のみです。アドレスが有効かどうかはチェッ クされません。
- このフィールドには、1024 文字まで入力できます。
- ここに入力する式によって電子メールアドレスが返され、標準的なアプリケーションにおける電子メールアドレ スでの使用がサポートされていない文字が含まれている場合、Oracle CRM On Demand では、電子メールフ ィールドでの Unicode 文字を許可するチェックボックスが企業プロファイルでオンになっていても、このアド レスに電子メールを送信することはできません。電子メールアドレスでの使用がサポートされている文字の詳細 は、「電子メールアドレスの特殊文字について」を参照してください。

次の例に、複数アドレスのエントリを示します。

PRE(' $\le$ EmailField1>') + ";" +  $\le$ EmailField1>] + ";" + "john.doe@company.com"

注**:** [ユーザー]レコードタイプの[メール送信]ワークフローアクションを作成する場合、[宛先]フィールドで [特定の電子メールアドレス]オプションを使用できません。 [特定のユーザー]および [レコード上の電子メール アドレス]オプションのみが使用可能です。

**8** 電子メールの件名行を入力します。

テキストには、関数とフィールド名を埋め込むことができます。埋め込まれた関数またはフィールド名の前後にある 3つのパーセント記号(%%%)は、テキスト値に変換されることを示しています。

たとえば、テキストには次の内容を含めることができます。

新しい%%%[<AccountType>]%%%取引先が作成されました

関数またはフィールド名をフィールドに直接入力した場合、その前後に 3 つのパーセント記号を入力する必要があり ます。Expression Builder を使用して関数またはフィールド名を埋め込んだ場合は、パーセント記号が自動的に追 加されます。Expression Builder を使用して複雑な式を埋め込んだ場合は、パーセント記号が適切な位置に追加さ れないことがあります。その場合は、式全体の前後にパーセント記号が配置されて、式が正しく評価されるようにし てください。

たとえば、%%%Today() + 30%%%では現在の日付に 30 日が追加されますが、%%%Today() %%%+ 30 では現在の 日付の文字列表現に 30 がつなぎ合わされます。

Expression Builder を使用して機能とフィールド名をフィールドに埋め込むには、フィールドの横の[*fx*]アイコン をクリックします。静的テキストのみ入力する場合、Expression Builder を使用する必要はありません。

このフィールドには、関数とフィールド名の前後のパーセント記号を含め、最大 1024 文字含めることができます。

**9** [電子メール形式]フィールドで、電子メールメッセージに使用する形式を選択します。

[プレーンテキスト]または[HTML]をメッセージ形式として選択できます。

**10** 電子メールのメッセージを入力します。

手順 8 で説明したように、関数とフィールド名をテキストに埋め込むことができます。

たとえば、テキストには次の内容を含めることができます。

%%%[<ContactLastName>]%%%様

このフィールドには、式の前後のパーセント記号を含め、最大 2000 文字含めることができます。

HTML コードをメッセージに使用する際の考慮事項およびサポートされている要素と属性のリストについては、「ワ ークフロー電子メールメッセージの HTML コード (ページ [423\)](#page-422-0)」を参照してください。

**11** アクションを保存します。

次の手順では、電子メールにおいて件名行およびメッセージ本文テキストの翻訳版を入力する方法を説明します。

注**:** ある言語のために件名行およびメッセージ本文テキストの翻訳を入力しない場合は、代わりに、企業のデフォルト言語で のテキストが使用されます。既存の[メール送信]アクションでの企業のデフォルト言語の件名行テキストまたはメッセージ 本文テキスト、あるいはそれら両方を後で変更した場合は、[翻訳]チェックボックスが選択されていないと、更新内容が、 翻訳が入力されたことがない言語の件名行およびメッセージ本文テキストにも適用されます。

#### 電子メールの件名行およびメッセージ本文テキストの翻訳版を入力する手順は、次のとおりです。

- **1** [ワークフロールール詳細]ページで、翻訳を入力する必要がある[メール送信]ワークフローアクションの[編集]リ ンクをクリックします。
- **2** [ワークフローアクション編集]ページの[翻訳言語]フィールドで、翻訳を入力する言語を選択します。
- **3** [件名]フィールドに、電子メールの件名行の翻訳版を入力します。 テキストには、関数とフィールド名を埋め込むことができます。
- **4** [メッセージ本文]フィールドに、メッセージテキストの翻訳版を入力します。 テキストには、関数とフィールド名を埋め込むことができます。
- **5** 変更を保存します。
- **6** 翻訳を入力する必要がある各言語に、この手順を繰り返します。

注**:** このトピック内で式の例において使用されている、言語に依存しないフィールド名およびフィールド名構文は、 Expression Builderのリリース 29サービスパック 1より前のリリースで使用されていたフィールド名およびフィールド名構 文です。これらの例はまだ有効です。ただし、Expression Builderのリリース29サービスパック 1以降で、対応するフィー ルドを式のために[フィールド]リストから選択する場合、フィールド名およびフィールド名構文は、それらの例で示された ものとは異なります。フィールド名およびフィールド名構文が常に正しくなるよう、Expression Builder では、式のフィー ルドは必ず[フィールド]リストから選択することをお勧めします。式でのフィールド名およびフィールド名構文の詳細は、 「式について (ページ [777\)](#page-776-0)」を参照してください。

他のタイプのワークフローアクションの作成手順については、次のトピックを参照してください。

- ワークフローアクションの作成: ブックの割り当て (ページ [406\)](#page-405-0)
- ワークフローアクションの作成:統合イベントの作成 (ページ [408\)](#page-407-0)
- ワークフローアクションの作成:タスクの作成 (ページ [412\)](#page-411-0)
- ワークフローアクションの作成: 値の更新 (ページ [430\)](#page-429-0)
- ワークフローアクションの作成:待機 (ページ [432\)](#page-431-0)

関連トピック

ワークフローの関連情報については、次のトピックを参照してください。

- <span id="page-422-0"></span>■ ワークフロールールについて (ページ [383\)](#page-382-0)
- ワークフローアクションについて (ページ [394\)](#page-393-0)
- 時間ベースのワークフロールールについて (ページ [396\)](#page-395-0)
- ワークフロールールの作成 (ページ [399\)](#page-398-0)
- ワークフロールールアクションの順序の変更 (ページ [434\)](#page-433-0)
- ワークフロールールとアクションの無効化 (ページ [437\)](#page-436-0)
- ワークフロールールとアクションの削除 (ページ [438\)](#page-437-0)

# ワークフロー電子メールメッセージの **HTML** コード

ワークフロー[メール送信]アクションの電子メールの[メッセージ]フィールドで HTML コードを使用する際には、次の点に注 意してください。

- ワークフローアクションを保存する際に、余分な改行およびスペースが電子メールメッセージに追加される場合がありま す。これらの余分な行およびスペースは、受信者に送信される電子メールには表示されません。
- HTML 電子メールメッセージ内の式の評価結果が HTML タグを含む文字列になる場合は、Oracle CRM On Demand で 電子メールが送信される際に、受信者の電子メールアプリケーションでHTMLコードではなくテキストとして扱われるよ うにタグがエンコードされます。

たとえば、[説明]フィールドの値を返す式%%%[{Description}]%%%が電子メールメッセージに含まれており 、次の HTML コードが[説明]フィールドに含まれているとします。

<b>これは説明です</b>

この場合、式が評価されるときに、フィールドの値の一部として返されるタグはHTMLコードとして解釈されません 。かわりに、電子メールメッセージに表示される[説明]フィールドの値は、<b>および</b>タグを含めて、 Oracle CRM On Demand の[説明]フィールドとまったく同じように表示されます。

- 受信者の電子メールアプリケーションがHTMLをサポートしていない場合は、電子メールアプリケーションがその受信者 に対する HTML メッセージの表示方法を決定します。
- Oracle CRM On Demand では、HTML5 でサポートされている要素のサブセットが HTML 電子メールメッセージに対し てサポートされています。ワークフロー電子メールメッセージでの使用を Oracle CRM On Demand がサポートしてい ないHTML要素を使用すると、ワークフローアクションを保存する際に、サポートされていない要素のタグが電子メール メッセージから削除されます。エラーメッセージは表示されません。 特定の要素の場合は、要素のコンテンツもメッセ ージから削除されます。

このトピックの残りの部分では、サポートされる要素とサポートされない要素の詳細を説明します。

## サポートされる要素および属性

次の表は、ワークフロー電子メールメッセージでの使用が Oracle CRM On Demand でサポートされる要素および要素に対 してサポートされる属性を示しています。style 属性で使用できるプロパティの詳細は、このトピックの「style 属性に対して サポートされるプロパティ」セクションを参照してください。

サポートされる要素 サポートされる属性

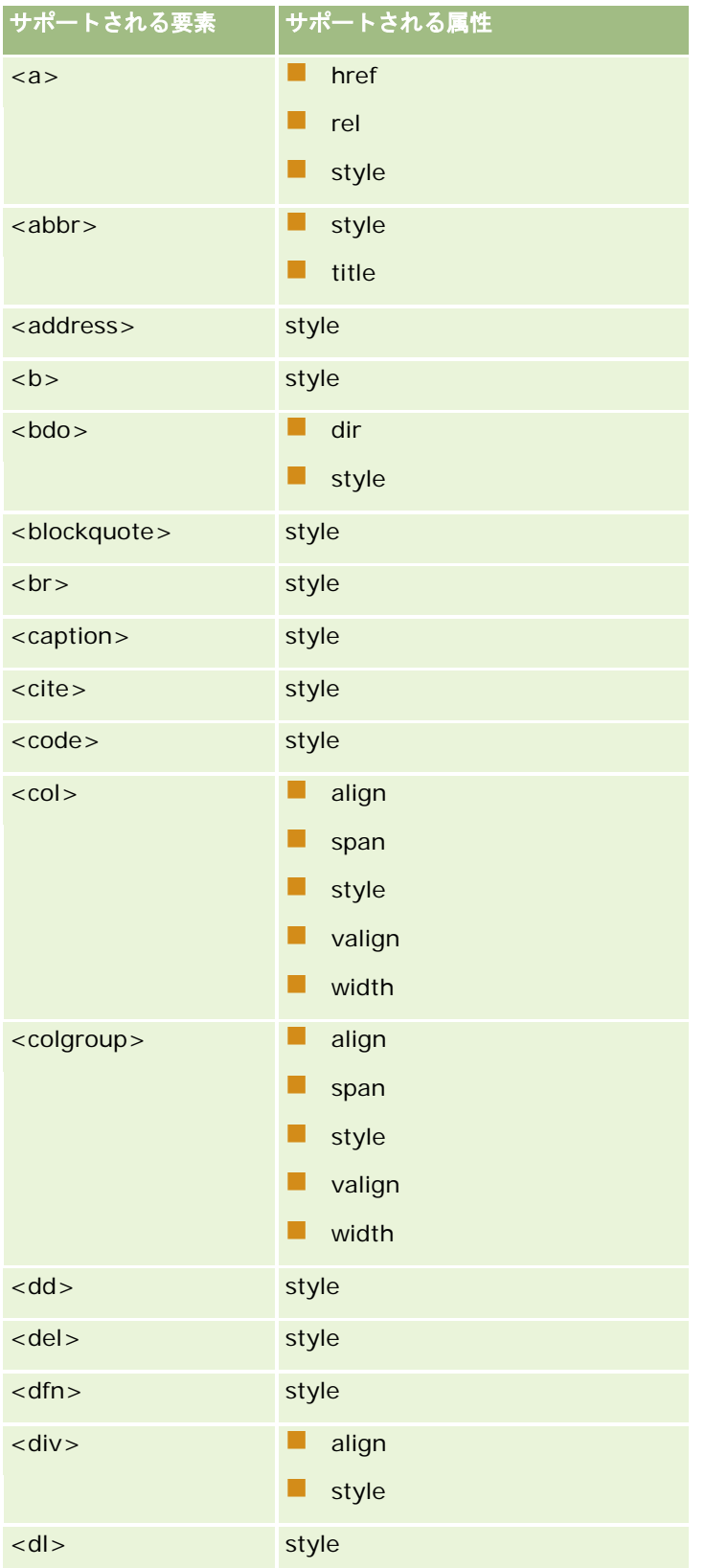

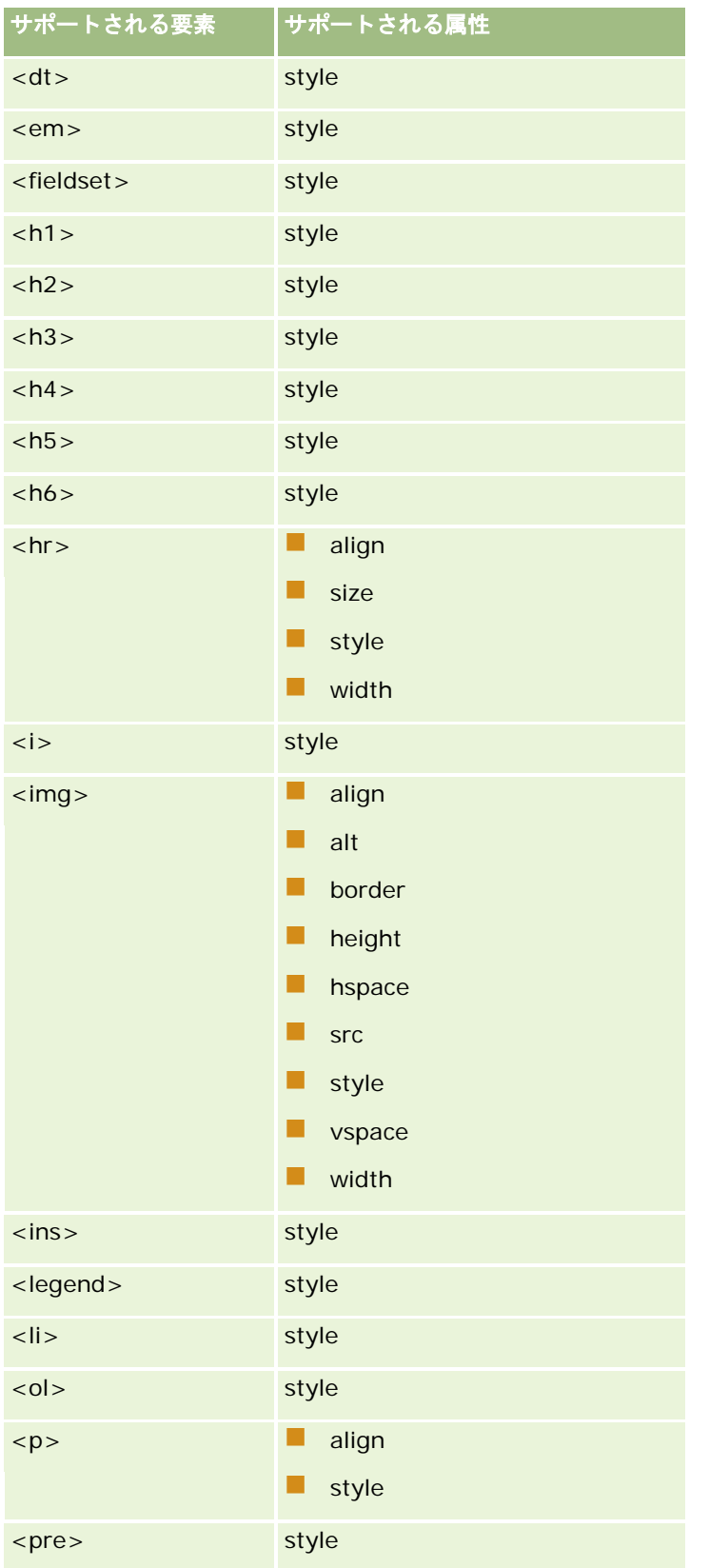

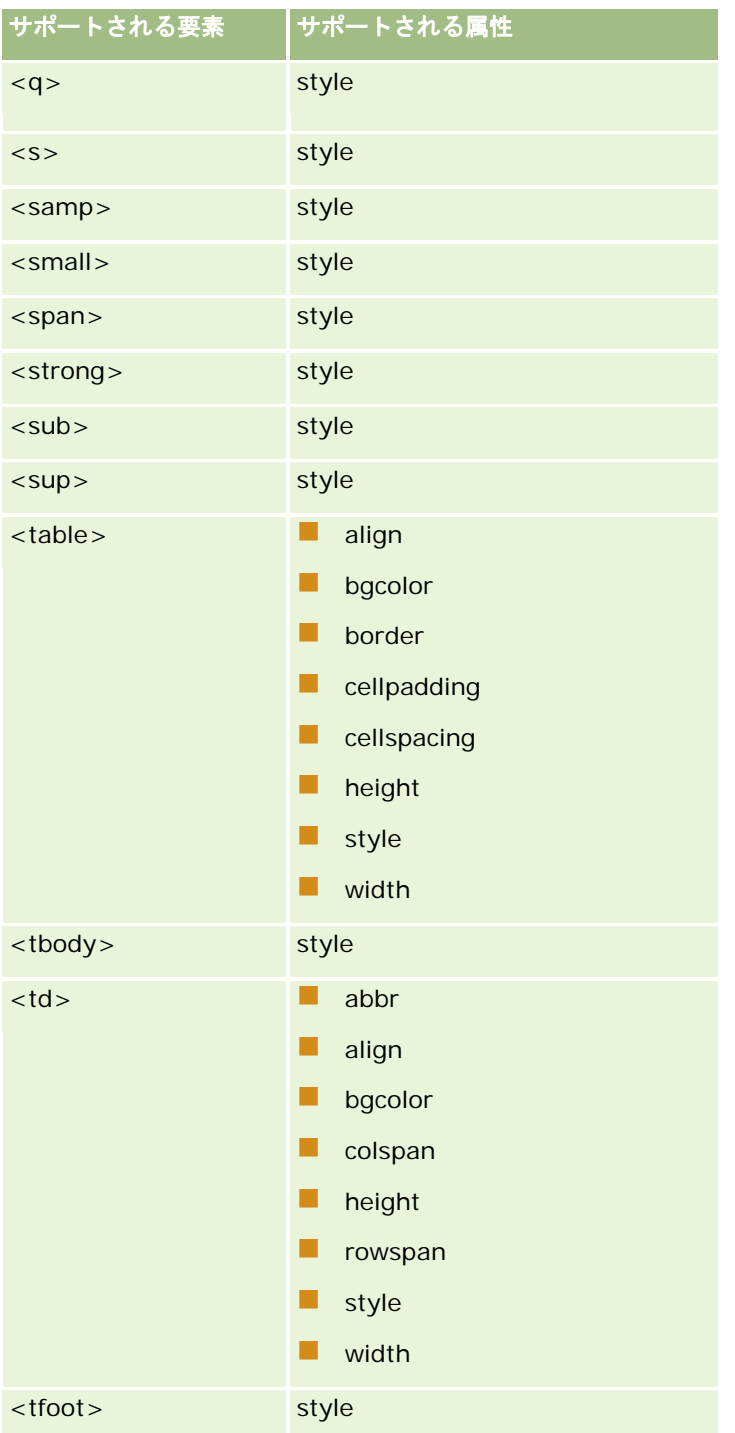

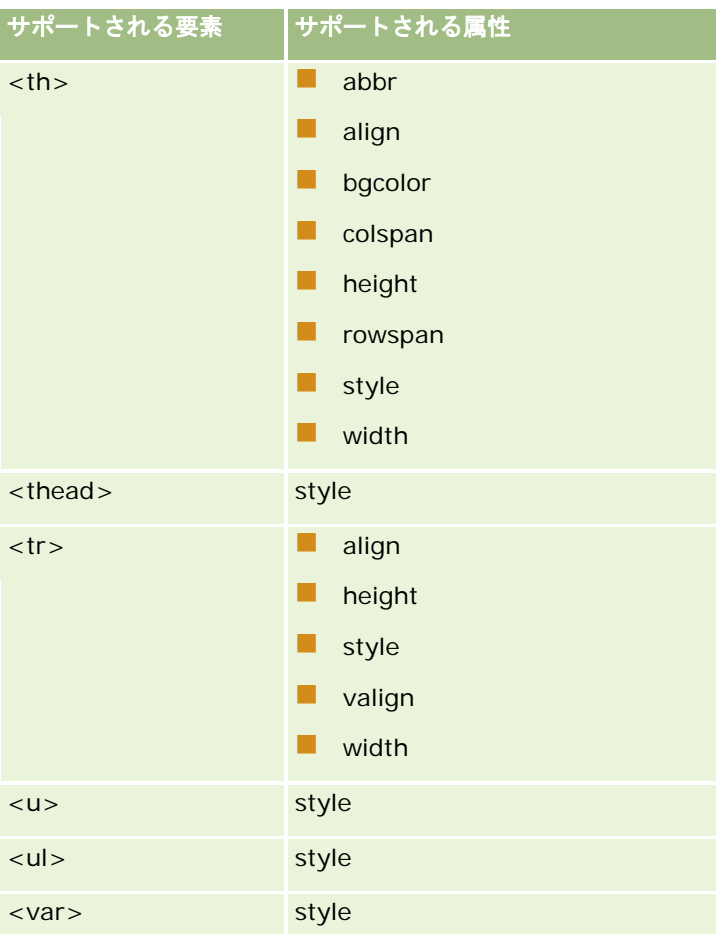

HTML5 に関する詳細は、World Wide Consortium (W3C) Web サイトの HTML5 仕様 <https://www.w3.org/TR/html5/> を参照してください。

# **style** 属性に対してサポートされるプロパティ

style 属性では、次のカスケーディングスタイルシート(CSS)のプロパティの使用がサポートされており、ワークフロー電子 メールのメッセージでの使用がサポートされるすべての要素で使用できます。

- **color**
- $\blacksquare$  font-family
- $\blacksquare$  font-size
- $\blacksquare$  font-style
- **list-style-position**
- $\blacksquare$  list-style-type
- $\blacksquare$  text-align

style 属性での使用が Oracle CRM On Demand でサポートされないプロパティを使用すると、ワークフローアクションを保 存するときに、サポートされないプロパティが style 属性から削除されます。

## サポートされない要素

ワークフロー電子メールメッセージでの使用を Oracle CRM On Demand がサポートしていない HTML 要素を使用すると、 ワークフローアクションを保存する際に、サポートされていない要素のタグが電子メールメッセージから削除されます。エラ ーメッセージは表示されません。 次の要素の場合以外は、要素のコンテンツはメッセージに保持されます。次の要素につい ては、要素のタグとコンテンツの両方がセキュリティ上の理由により削除されます。

- $\Box$  <applet>
- $\Box$  <area>
- $\Box$  <br/> <br/>
shase>
- **N** <br/>basefont>
- $\blacksquare$  <br/> <br/> <br/> <br/> <br/> <br/> <br/> <br/> <br/> <br/> <br/> <br/> <br/> <br/> <br/> <br/> <br/> <br/> <br/> <br/> <br/> <br/> <br/> <br/> <br/> <br/> <br/> <br/> <br/> <br/> <br/> <br/> <br/> <br/> <br/> <br/
- $\blacksquare$  <button>
- scenter>
- $\Box$  <font>
- $\blacksquare$  <form>
- $\Box$  <frame>
- <frameset>
- siframe>
- $\blacksquare$  <input>
- $\blacksquare$  <isindex>
- $\Box$  <label>
- $\Box$  <link>
- $\Box$  <map>
- $\blacksquare$  <menu>
- $\blacksquare$  <noframes>
- $\blacksquare$  <noscript>
- $\Box$  < object >
- soptgroup>
- $\blacksquare$  <option>
- $\Box$  <param>
- $\Box$  <script>
- $\Box$  <select>
- $\blacksquare$  <strike>
- $\Box$  <style>
- $\blacksquare$  <textarea>

 $\blacksquare$  <tt>

### **HTML** メッセージの例

次の例では、ワークフロー電子メールで Oracle CRM On Demand が HTML メッセージを処理する方法を示します。この例 では、優先度の高い商談が作成されると、ワークフローアクションによりチームメンバーに電子メールが送信されます。

[メール送信]ワークフローアクションの[メッセージ]フィールドに次のようなメッセージが入力されたとします。

<html>

<body>

<pre>

<b>チームの皆さん</b>

<big>グッドニュースです。</big>

%%%[{Created By Full Name}]%%%が作成した<i>%%%[{Name}]%%%</i>という商談は、<b>ポテンシャル が高い</b>商談のようです。<b>次の四半期に追加できるよう、優先ターゲットとして対応してください。</b>

よろしくお願いいたします。

David

</pre>

</body>

</html>

注**:** <pre>要素でメッセージコンテンツを囲まない場合は、<br>タグで各改行を指定する必要があります。

入力された電子メールメッセージには、サポートされない<html>、<body>および<big>要素のインスタンスが含まれて います。ワークフローアクションを保存すると、<html>および<body>要素のタグは削除されますが、これらの要素のコン テンツは保持されます。<big>要素の場合、要素のタグとコンテンツの両方が削除されます。そのため、保存されたワーク フローアクションのメッセージは次のように表示されます。

<pre>

<b>チームの皆さん</b>

%%%[{Created By Full Name}]%%%が作成した<i>%%%[{Name}]%%%</i>という商談は、<b>ポテンシャル が高い</b>商談のようです。<b>次の四半期に追加できるよう、優先ターゲットとして対応してください。</b>

よろしくお願いいたします。

David

 $<$ /pre $>$ 

電子メールが送信されると、HTML がサポートされる電子メールアプリケーションではメッセージが次のように表示されます  $\circ$ 

### チームの皆さん

Amanda Jacobsen が作成した *Auto Manufacturer* という商談は、ポテンシャルが高い商談のようです。次の四半期に追加 できるよう、優先ターゲットとして対応してください。

よろしくお願いいたします。

<span id="page-429-0"></span>David

# ワークフローアクションの作成:値の更新

ワークフロールールの[値を更新]アクションでは、レコードの変更時に、元の変更に関する情報(レコードの変更日時、変 更したユーザー、変更内容)を保持したまま自動的にフィールドが更新されます。このアクションは、ワークフロールールの [値を更新]アクションより前にある 1 つ以上の [待機]アクションに定義されている待機期間(ある場合)の終了後に実行 されます。

ワークフロールールに対するトリガーイベントが[更新されたレコードが保存される前に]でないかぎり、ワークフロールー ルでは、有効な[待機]アクションが[値を更新]アクションより前に少なくとも 1 つ存在している必要があります。トリガ ーイベントが[更新されたレコードが保存される前に]のワークフロールールを除いて、Oracle CRM On Demand を使用し て[値を更新]アクションを有効化できるのは、そのアクションの前に少なくとも 1 つの有効な[待機]アクションがワーク フロールールにある場合のみです。ワークフロールールに多数の[値を更新]アクションがある場合は、[値を更新]アクシ ョンごとに[待機]アクションを設定する必要はありません。ルールのすべての[値を更新]アクションの前に 1 つの[待機 ]アクションを設定すれば十分です。

#### 注:1 つのワークフロールールに対して、最大 25 個のアクションを作成できます。

次の手順では、[値を更新]アクションの作成方法について説明します。

作業前の準備。次の手順を実行するには、 [ワークフロールールの管理]権限を含むユーザー役割が割り当てられている必要 があります。役割への権限の追加については、「役割の追加 (ページ [276\)](#page-275-0)」を参照してください。

### [値を更新]アクションを作成するには

- **1** アクションを作成するルールに移動します。
	- **a** 任意のページの右上隅にある[管理]グローバルリンクをクリックします。
	- **b** [ビジネスプロセス管理]セクションで、[ワークフロー設定]をクリックします。
	- **c** [ワークフロールールリスト]ページで、アクションを作成するルールを見つけます。 リストページでワークフロールールを検索する方法については、「リストのフィルター処理」を参照してく ださい。
- **2** ルールの[ワークフロー名]リンクをクリックします。
- **3** [ワークフロールール詳細]ページの[アクション]タイトルバーで[メニュー]をクリックし、[値を更新]を選択し ます。

注:ワークフロールール上のトリガーイベントにより、そのルールで作成できるアクションのタイプが決まります。 ヒント**:**アクションの[コピー]リンクをクリックすると、既存のワークフロールールアクションのコピーを作成できます 。

- **4** [ワークフローアクション編集]ページで、アクションの名前を入力します。
- **5** アクションを有効にするには、[有効]チェックボックスをオンにします。

**430** Oracle CRM On Demand の管理 リリース33 2016 年 10 月版 **6** 次の表で説明するフィールドに入力し、アクションを保存します。

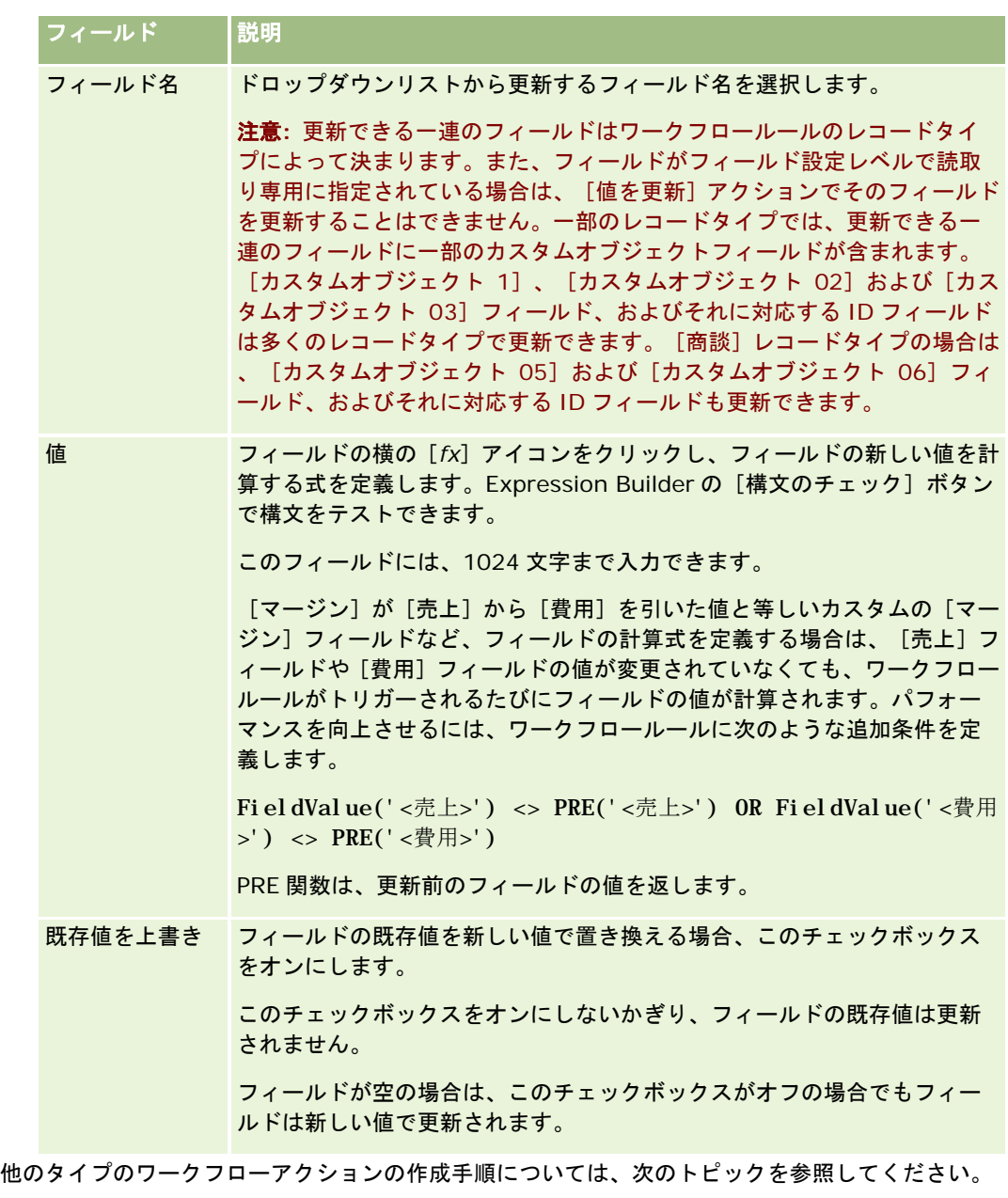

- ワークフローアクションの作成: ブックの割り当て (ページ [406\)](#page-405-0)
- ワークフローアクションの作成:統合イベントの作成 (ページ [408\)](#page-407-0)
- ワークフローアクションの作成:タスクの作成 (ページ [412\)](#page-411-0)
- ワークフローアクションの作成:電子メールの送信 (ページ [417\)](#page-416-0)
- ワークフローアクションの作成:待機 (ページ [432\)](#page-431-0)

### 関連トピック

関連するワークフロー情報については、次のトピックを参照してください。

- <span id="page-431-0"></span>■ ワークフロールールについて (ページ [383\)](#page-382-0)
- ワークフローアクションについて (ページ [394\)](#page-393-0)
- 時間ベースのワークフロールールについて (ページ [396\)](#page-395-0)
- ワークフロールールの作成 (ページ [399\)](#page-398-0)
- ワークフロールールアクションの順序の変更 (ページ [434\)](#page-433-0)
- ワークフロールールとアクションの無効化 (ページ [437\)](#page-436-0)
- ワークフロールールとアクションの削除 (ページ [438\)](#page-437-0)

# ワークフローアクションの作成:待機

待機アクションを使用すると、Oracle CRM On Demand では、待機期間が経過するまで、ワークフロールールの他の(後続 の)アクションの実行が延期されます。 待機期間は、期間として指定することも、待機期間の終了日時を指定することもでき ます。また、待機期間を直接入力することも、待機期間を計算する式を作成することもできます。

注**:** 待機期間には、Oracle CRM On Demand がワークフロールールの他のアクションの実行を開始する前に経過する必要 がある最小時間を指定します。Oracle CRM On Demand データベースおよび Oracle CRM On Demand サーバーの負荷、 および待機期間終了時の保留中待機アクションの数によっては、他のアクションが実行されるまでに経過する実際の時間がさ らに長くなる場合があります。

## [待機]アクションおよび[統合イベントの作成]アクションについて

[統合イベントの作成]アクションを使用して、ワークフロールールをトリガーするイベントによってレコードに加えられた 変更を取得する統合イベントを作成する場合は、ワークフロールールのアクションの順序として、[待機]アクションの前に [統合イベントの作成]アクションを設定する必要があります。ワークフロールールで[統合イベントの作成]アクションの 前に[待機]アクションを実行すると、「統合イベントの作成]アクションでレコードに対する変更が検出されなくなります 。[待機]アクションの待機期間が終了すると、ルールの残りのアクションが実行される前にレコードが再び読み取られ、ワ ークフロールールをトリガーしたイベントの前にレコードに記録されたフィールド値は保持されません。したがって、フィー ルドの以前の値と現在の値は同一と見なされ、[統合イベントの作成]アクションによって統合イベントは作成されません。 これは、追跡対象のフィールドの変更が検出されないためです。

注:1 つのワークフロールールに対して、最大 25 個のアクションを作成できます。

次の手順では、[待機]アクションの作成方法について説明します。

作業前の準備。次の手順を実行するには、「ワークフロールールの管理]権限を含むユーザー役割が割り当てられている必要 があります。役割への権限の追加については、「役割の追加 (ページ [276\)](#page-275-0)」を参照してください。

#### [待機]アクションを作成するには

**1** アクションを作成するルールに移動します。

- **a** 任意のページの右上隅にある[管理]グローバルリンクをクリックします。
- **b** [ビジネスプロセス管理]セクションで、「ワークフロー設定]をクリックします。
- **c** [ワークフロールールリスト]ページで、アクションを作成するルールを見つけます。
リストページでワークフロールールを検索する方法については、「リストのフィルター処理」を参照してください。

**2** ルールの[ワークフロー名]リンクをクリックします。

す。

- **3** [ワークフロールール詳細]ページの[アクション]タイトルバーで[メニュー]をクリックし、[待機]を選択します 。 注:ワークフロールール上のトリガーイベントにより、そのルールで作成できるアクションのタイプが決まります。 ヒント:アクションの[コピー]リンクをクリックすると、既存のワークフロールールアクションのコピーを作成できま
- **4** [ワークフローアクション編集]ページで、アクションの名前を入力します。
- **5** アクションを有効にするには、[有効]チェックボックスをオンにします。
- **6** 待機期間の終了後に Oracle CRM On Demand でルール条件を再評価しない場合は、[待機後のルール条件を再評価し ます]チェックボックスをオフにします。

注: [待機後のルール条件を再評価します] チェックボックスの詳細は、「時間ベースのワークフロールールについ て (ページ [396\)](#page-395-0)」を参照してください。

- **7** 次のいずれかのオプションを使用して、待機の期間を指定します。
	- [期間]オプションを選択し、遅延する期間を年、月、日、時間および分で次のように入力します。
		- 「年〕フィールドに、0 から 5 の正の整数値を入力します。
		- [月]フィールドに、0から 12 の正の整数値を入力します。
		- | [日]フィールドに、0 から 200 の正の整数値を入力します。
		- [時間]フィールドに、0 から 200 の正の整数値を入力します。
		- [分] フィールドに、0から 59 の正の整数値を入力します。

負の値または 1.5 のような整数以外の値は指定できません。

 [期間式]オプションを選択し、フィールドの横の[*fx*]アイコンをクリックし、[式ビルダー]を使用して遅延期 間を計算する式を作成します。

[式ビルダー]の Duration 関数を使用して、日数または日数の割合で期間を計算します。詳細は、「期間 ( ページ [790\)](#page-789-0)」を参照してください。

式は数値に評価される必要があります。次に、遅延の期間を計算する有効な式の例を示します。

Duration('P0YT1H') + Duration('P0YT1M') + Duration('P1Y')

Duration(' $P0YT1H'$ ) + 1

Duration('P1YT1H') - 1

サポートされる最大の期間は'P5Y12M200DT200H59M'(5 年 12 か月 200 日 200 時間 59 分)です。

注:計算された待機期間が負の場合、待機期間はゼロに設定され、[待機]アクションが即座に終了します 。ワークフロールールの残りのアクションは遅延なしで実行されます。

[時間]オプションを選択し、カレンダーアイコンをクリックして、遅延の終了日時を選択します。

個人設定で指定されているタイムゾーンに従って時間を選択します。

<span id="page-433-0"></span>[時間式]オプションを選択し、フィールドの横の [fx] アイコンをクリックし、 [式ビルダー]を使用して遅延の 終了日時を計算する式を作成します。

[式ビルダー]の Duration 関数を使用して、日数または日数の割合で期間を計算します。詳細は、「期間 ( ページ [790\)](#page-789-0)」を参照してください。

式は日時に評価される必要があります。次に、遅延の終了日時を計算する有効な式の例を示します。

Timestamp() + Duration('P0YT5M')

Today() + Duration('P0YT1H5M')

注:計算された終了日時をすでに経過している場合、アクションの待機期間は 0(ゼロ)に設定され、 [待 機]アクションが即座に終了します。ワークフロールールの残りのアクションは遅延なしで実行されます。

式が有効な日時に評価されない場合は、[待機]アクションが即座に終了し、ワークフロールールの残りの アクションは遅延なしで実行されます。

トリガー日時の後に式の評価が 5 年 12 か月 200 日 200 時間 59 分(サポートされる最大の待機期間)を超 える場合、終了日時は、トリガー日時にサポートされる最大待機期間を加算した値として計算されます。

**8** アクションを保存します。

他のタイプのワークフローアクションの作成手順については、次のトピックを参照してください。

- ワークフローアクションの作成: ブックの割り当て (ページ [406\)](#page-405-0)
- ワークフローアクションの作成:統合イベントの作成 (ページ [408\)](#page-407-0)
- ワークフローアクションの作成:タスクの作成 (ページ [412\)](#page-411-0)
- ワークフローアクションの作成:電子メールの送信 (ページ [417\)](#page-416-0)
- ワークフローアクションの作成:値の更新 (ページ [430\)](#page-429-0)

### 関連トピック

ワークフローの関連情報については、次のトピックを参照してください。

- ワークフロールールについて (ページ [383\)](#page-382-0)
- ワークフローアクションについて (ページ [394\)](#page-393-0)
- 時間ベースのワークフロールールについて (ページ [396\)](#page-395-0)
- ワークフロールールの作成 (ページ [399\)](#page-398-0)
- ワークフロールールアクションの順序の変更 (ページ [434\)](#page-433-0)
- ワークフロールールとアクションの無効化 (ページ [437\)](#page-436-0)
- ワークフロールールとアクションの削除 (ページ [438\)](#page-437-0)

# ワークフロールールアクションの順序の変更

ワークフロールールに複数のアクションを指定した場合、アクション 1 から指定の順序でアクションが実行されます。アクシ ョンが完了するまで、次のアクションは実行されません。ルールのアクションの順序は変更できます。

<span id="page-434-0"></span>ワークフロールールアクションの順序を変更するには

- **1** 任意のページの右上隅にある[管理]グローバルリンクをクリックします。
- **2** [ビジネスプロセス管理]セクションで、[ワークフロー設定]をクリックします。
- **3** [ワークフロールールリスト]ページで、アクションの順序を変更するルールを検索します。 リストページでワークフロールールを検索する方法については、「リストのフィルター処理」を参照してください。
- **4** ルールの[ワークフロー名]リンクをクリックします。
- **5** [ワークフロールール詳細]ページの[アクション]タイトルバーで[順序を編集]ボタンをクリックします。
- **6** [アクション順序を編集]ページでは、矢印アイコンをクリックして次のことを行います。
	- リスト内でアクションを上下に移動します。
	- アクションリストの最上部または最下部にアクションを移動します。

注:ルールに[値を更新]アクションがある場合は、ワークフロールールに対するトリガーイベントが[更新された レコードが保存される前に]でないかぎり、そのアクションより前に有効な[待機]アクションが少なくとも 1 つ存 在している必要があります。

7 [保存]をクリックして変更を保存します。

### 関連トピック

関連するワークフロー情報については、次のトピックを参照してください。

- ワークフロールールについて (ページ [383\)](#page-382-0)
- ワークフローアクションについて (ページ [394\)](#page-393-0)
- 時間ベースのワークフロールールについて (ページ [396\)](#page-395-0)
- ワークフロールールの作成 (ページ [399\)](#page-398-0)
- ワークフローアクションの作成: ブックの割り当て (ページ [406\)](#page-405-0)
- ワークフローアクションの作成:統合イベントの作成 (ページ [408\)](#page-407-0)
- ワークフローアクションの作成:タスクの作成 (ページ [412\)](#page-411-0)
- ワークフローアクションの作成:電子メールの送信 (ページ [417\)](#page-416-0)
- ワークフローアクションの作成:値の更新 (ページ [430\)](#page-429-0)
- ワークフローアクションの作成:待機 (ページ [432\)](#page-431-0)

# ワークフロールールの順序の変更

Oracle CRM On Demand の管理 リリース33 2016 年 10 月版 **435** ワークフロールールを作成すると、Oracle CRM On Demand により、同じレコードタイプと同じトリガーイベントに基づ いたルールに対して未使用の次の順序番号が自動的に割り当てられます。ワークフロールールに対するトリガーイベントが[ 親との関連付けの後]または[親との関連付け解除の後]の場合は、Oracle CRM On Demand により、同じレコードタイプ 、同じトリガーイベント、および同じ親レコードタイプに基づいたルールに対して未使用の次の順序番号が自動的に割り当て

られます。順序番号により、同じレコードタイプと同じトリガーイベント(および該当する場合は同じ親レコードタイプ)に 基づいた一連のワークフロールールを Oracle CRM On Demand が呼び出す順序が決まります。ルールの順序は変更できま す。

たとえば、[取引先]レコードタイプと[レコードが削除される前]というトリガーイベントに基づいてワークフロールール を作成するときに、2 つのワークフロールールに同じレコードタイプとトリガーイベントがすでに指定されている場合、新し いルールにはオーダー番号 3 が割り当てられます。新しいルールが指定されたレコードタイプとトリガーイベントで最初に呼 び出されるルールになるように、後でオーダー番号を変更できます。

次の手順では、ワークフロールールの順序を変更する方法について説明します。

### ワークフロールールの順序を変更するには

- **1** 任意のページの右上隅にある[管理]グローバルリンクをクリックします。
- **2** [ビジネスプロセス管理]セクションで、[ワークフロー設定]をクリックします。
- **3** [ワークフロールールリスト]ページで、順序を変更するルールを検索し、ルール名のリンクをクリックします。 リストページでワークフロールールを検索する方法については、「リストのフィルター処理」を参照してください。
- **4** [ワークフロールール詳細]ページで、[順序を編集]をクリックします。
- **5** [ワークフローシーケンスを編集]ページでは、矢印アイコンをクリックして次のことを行います。
	- リスト内でワークフロールールを上下に移動します。
	- ルールリストの最上部または最下部にワークフロールールを移動します。

**6** [保存]をクリックして変更を保存します。

注**:**ワークフロールールを削除すると、同じレコードタイプとトリガイベントに基づいている他のルールは自動的に再編成さ れます。ただし、ワークフロールールを非アクティブにすると、同じレコードタイプとトリガイベントに基づいたルールリス ト内の順序は変更されませんが、非アクティブになったルールは呼び出されません。

#### 関連トピック

関連するワークフロー情報については、次のトピックを参照してください。

- ワークフロールールについて (ページ [383\)](#page-382-0)
- ワークフローアクションについて (ページ [394\)](#page-393-0)
- 時間ベースのワークフロールールについて (ページ [396\)](#page-395-0)
- ワークフロールールの作成 (ページ [399\)](#page-398-0)
- ワークフロールールアクションの順序の変更 (ページ [434\)](#page-433-0)

# <span id="page-436-0"></span>ワークフロールールとアクションの無効化

ルールの[待機]アクションのインスタンスが保留状態のときにワークフロールールを非アクティブにした場合に、アクショ ンのインスタンスで待機期間が終了すると、ワークフロールールの残りのアクションはいずれも実行されず、レコードタイプ に対する一連のルールの後続のワークフロールールはいずれもトリガーされません。

[待機]アクションのインスタンスが保留状態のときにワークフロールールの [待機]アクションを非アクティブにした場合 に、アクションのインスタンスで待機期間が終了すると、ワークフロールールの残りのアクションはいずれも実行されず、レ コードタイプに対する一連のルールの後続のワークフロールールはいずれもトリガーされません。

次の手順では、ワークフロールールを非アクティブにする方法について説明します。

### ワークフロールールを非アクティブにするには

- **1** 任意のページの右上隅にある[管理]グローバルリンクをクリックします。
- **2** [ビジネスプロセス管理]セクションで、[ワークフロー設定]をクリックします。
- 3 [ワークフロールールリスト]ページで、非アクティブにするルールを見つけます。

[リスト]ページでワークフロールールを検索する方法については、「リストのフィルター処理」を参照してくださ い。

- **4** ルールのレコードレベルメニューで、[編集]を選択します。
- **5** [ワークフロールール詳細]ページで、[有効]チェックボックスをオフにします。

**6** 変更を保存します。

次の手順では、ワークフロールールアクションを非アクティブにする方法について説明します。

### ワークフロールールアクションを非アクティブにするには

- **1** 任意のページの右上隅にある[管理]グローバルリンクをクリックします。
- **2** [ビジネスプロセス管理]セクションで、[ワークフロー設定]をクリックします。
- **3** [ワークフロールールリスト]ページで、アクションを削除するルールを見つけます。 [リスト]ページでワークフロールールを検索する方法については、「リストのフィルター処理」を参照してくださ い。
- **4** ルールの[ワークフロー名]リンクをクリックします。
- **5** [ワークフロールール詳細]ページの[アクション]セクションで、削除するアクションを見つけます。
- **6** アクションのレコードレベルメニューで、[編集]を選択します。
- **7** [ワークフローアクション編集]ページで、[有効]チェックボックスをオフにします。

注:ルールに「値を更新]アクションがある場合は、ワークフロールールに対するトリガーイベントが「更新された レコードが保存される前に]でないかぎり、そのアクションより前に有効な[待機]アクションが少なくとも 1 つ存

<span id="page-437-0"></span>在している必要があります。Oracle CRM On Demand では、[待機]アクションを非アクティブにしようとしたと きに、[値を更新]アクションより前に別の[待機]アクションがない場合は、その[待機]アクションを非アクテ ィブにできません。

**8** 変更を保存します。

### 関連トピック

関連するワークフロー情報については、次のトピックを参照してください。

- ワークフロールールについて (ページ [383\)](#page-382-0)
- ワークフローアクションについて (ページ [394\)](#page-393-0)
- 時間ベースのワークフロールールについて (ページ [396\)](#page-395-0)
- ワークフロールールの作成 (ページ [399\)](#page-398-0)
- ワークフロールールアクションの順序の変更 (ページ [434\)](#page-433-0)
- ワークフロールールの順序の変更 (ページ [435\)](#page-434-0)
- ワークフロールールとアクションの削除 (ページ [438\)](#page-437-0)

# ワークフロールールとアクションの削除

ワークフロールールを削除すると、ルールのすべてのアクションも削除されます。また、関連するレコードタイプに対する残 りのルールの順序番号が必要に応じて自動的に更新され、番号のシーケンスにギャップがなくなります。

ルールの[待機]アクションのインスタンスが保留状態のときにワークフロールールを削除した場合に、アクションのインス タンスで待機期間が終了すると、ワークフロールールの残りのアクションはいずれも実行されず、レコードタイプに対する一 連のルールの後続のワークフロールールはいずれもトリガーされません。

ワークフロールールからアクションを削除すると、ルールの残りのアクションの順序番号が必要に応じて自動的に更新され、 番号のシーケンスにギャップがなくなります。

[待機]アクションのインスタンスが保留状態のときにワークフロールールから [待機]アクションを削除した場合に、アク ションのインスタンスで待機期間が終了すると、ワークフロールールの残りのアクションはいずれも実行されず、レコードタ イプに対する一連のルールの後続のワークフロールールはいずれもトリガーされません。

次の手順では、ワークフロールールを削除する方法について説明します。

### ワークフロールールを削除するには

- **1** 任意のページの右上隅にある[管理]グローバルリンクをクリックします。
- **2** [ビジネスプロセス管理]セクションで、[ワークフロー設定]をクリックします。
- **3** [ワークフロールールリスト]ページで、削除するルールを見つけます。
	- [リスト]ページでワークフロールールを検索する方法については、「リストのフィルター処理」を参照してくださ い。

- **4** ルールのレコードレベルメニューで、[削除]を選択します。
- **5** ルールを削除することを確認します。

次の手順では、ワークフロールールアクションを削除する方法について説明します。

### ワークフロールールアクションを削除するには

- **1** 任意のページの右上隅にある[管理]グローバルリンクをクリックします。
- **2** [ビジネスプロセス管理]セクションで、[ワークフロー設定]をクリックします。
- **3** [ワークフロールールリスト]ページで、アクションを削除するルールを見つけます。 [リスト]ページでワークフロールールを検索する方法については、「リストのフィルター処理」を参照してくださ い。
- **4** ルールの[ワークフロー名]リンクをクリックします。
- **5** [ワークフロールール詳細]ページの[アクション]セクションで、削除するアクションを見つけます。
- **6** アクションのレコードレベルメニューで、[削除]を選択します。

注: [値を更新]アクションがルールにある場合は、ワークフロールールに対するトリガーイベントが [更新された レコードが保存される前に]でないかぎり、そのアクションより前に有効な[待機]アクションが少なくとも 1 つ存 在している必要があります。 Oracle CRM On Demand では、[待機]アクションを削除しようとしたときに、[ 値を更新]アクションより前に別の[待機]アクションがない場合は、その[待機]アクションを削除できません。

**7** アクションを削除することを確認します。

### 関連トピック

関連するワークフロー情報については、次のトピックを参照してください。

- ワークフロールールについて (ページ [383\)](#page-382-0)
- ワークフローアクションについて (ページ [394\)](#page-393-0)
- 時間ベースのワークフロールールについて (ページ [396\)](#page-395-0)
- ワークフロールールの作成 (ページ [399\)](#page-398-0)
- ワークフロールールアクションの順序の変更 (ページ [434\)](#page-433-0)
- ワークフロールールの順序の変更 (ページ [435\)](#page-434-0)
- ワークフロールールとアクションの無効化 (ページ [437\)](#page-436-0)

# ワークフローモニター

ワークフローモニターから、次の内容に関する情報を表示できます。

- <span id="page-439-0"></span>■ イベント後ワークフローアクションの失敗したインスタンス。詳細は、「ワークフローエラーモニター (ページ [440\)](#page-439-0)」 を参照してください。
- 待機アクションの保留インスタンス。詳細は、「ワークフロー待機モニター(ページ [444\)](#page-443-0)」を参照してください。

# ワークフローエラーモニター

イベント後ワークフローアクションのインスタンスが失敗すると、失敗に関する情報が[ワークフローエラーモニター]に記 録されます。イベント後ワークフローアクションは、ワークフロールールをトリガーしたイベントが正常に完了した後に発生 するワークフローアクションです。ワークフロールールに次のトリガーイベントのいずれかがある場合、そのワークフロール ールに対するすべてのワークフローアクションはイベント後ワークフローアクションです。

- 親との関連付けの後
- 親との関連付け解除の後
- 更新されたレコードが保存されたとき
- 新規レコードが保存されたとき
- レコードの復元時
- レコードのマージ時

[ワークフローエラーモニター]で提供される情報を使用すると、イベント後ワークフローアクションのインスタンスが失敗 した理由を理解するのに役立ちます。必要に応じて、[ワークフローエラーモニター]からワークフロールールの詳細にアク セスして、ワークフローアクションの設定でエラーを修正できます。イベント後ワークフローアクションの失敗したインスタ ンスの詳細は、30 日が経過するか削除するまで(どちらか早い方)、[ワークフローエラーモニター]に保持されます。

トリガーイベントが次のいずれかであるワークフロールールに対するワークフローアクションの場合は、[ワークフローエラ ーモニター]にその失敗したインスタンスに関する情報が表示されません。

- 更新されたレコードが保存される前に
- レコードが削除される前

これらのワークフロールールに対するワークフローアクションは、ルールをトリガーするイベントが完了する前に発生するよ うに設定されています。このようなワークフローアクションのインスタンスが失敗した場合は、失敗が次のように報告されま す。

- ワークフロールールがユーザーインタラクションによってトリガーされた場合は、ワークフローアクションの失敗がその ワークフロールールをトリガーしたアクションを実行したユーザーに報告されます。失敗はエラーメッセージとして表示 されるか、ログファイルに報告されます。
- ワークフロールールがWebサービスによってトリガーされた場合は、ワークフローアクションの失敗がそのWebサービ スに対する応答で報告されます。

注**:** ワークフローアクションの失敗によって、ワークフロールールをトリガーしたアクションが正常に完了することを妨げる ことはありません。

[ワークフローエラーモニター]の使用方法の詳細は、次のトピックを参照してください。

- [ワークフローエラーモニター]でのエラーインスタンスの表示 (ページ [441\)](#page-440-0)
- [ワークフローエラーモニター]からのエラーインスタンスの削除 (ページ [442\)](#page-441-0)
- ワークフローエラーインスタンスのフィールド (ページ [443\)](#page-442-0)

### <span id="page-440-0"></span>[ワークフローエラーモニター]でのエラーインスタンスの表示

次の手順では、[ワークフローエラーモニター]でエラーインスタンスを表示する方法について説明します。[ワークフロー エラーモニター]に記録および表示される内容については、「ワークフローエラーモニター (ページ [440\)](#page-439-0)」および「ワーク フローエラーインスタンスのフィールド (ページ [443\)](#page-442-0)」を参照してください。

作業前の準備**:** ワークフローモニターを使用するには、ユーザーの役割に[データルールの管理 - ワークフロールールの管理 ]権限が含まれている必要があります。

### [ワークフローエラーモニター]でエラーインスタンスを表示するには

- **1** 任意のページの右上隅にある[管理]グローバルリンクをクリックします。
- **2** [ビジネスプロセス管理]セクションで、[ワークフローモニター]をクリックします。
- **3** 「ワークフローモニター]ページで、「ワークフローエラーモニター]をクリックします。
- **4** [エラーインスタンスリスト]ページで、目的のインスタンスを見つけます。 ヒント**:** リストのフィルター処理の詳細は、「リストのフィルター処理」を参照してください。
- **5** インスタンスの詳細を表示するには、[インスタンス ID]リンクをクリックします。
- **6** レコードがインスタンスであるワークフローアクションの詳細を表示するには、[ワークフロー名]リンクをクリックし ます。

次の手順では、エラーインスタンスのフィルター処理したリストの作成方法を説明します。

### エラーインスタンスのフィルター処理したリストを作成するには

- [エラーインスタンスリスト]ページで、タイトルバーの[メニュー]をクリックし、[リストを新規作成]を選択しま す。
	- リストの作成と編集の詳細は、「リストの作成と編集」を参照してください。

次の手順では、エラーインスタンスのフィルター処理したリストを管理する方法について説明します。

### エラーインスタンスのフィルター処理したリストを管理するには

- [エラーインスタンスリスト]ページで、タイトルバーの [メニュー]をクリックし、 [リスト管理]ページを選択しま す。
	- リストの管理の詳細は、「[リスト管理]ページ」を参照してください。
- 次の手順では、エラーインスタンスのリストに対するフィルターを表示する方法について説明します。

#### エラーインスタンスのリストに対するフィルターを表示するには

■ [エラーインスタンスリスト]ページで、タイトルバーの[メニュー]をクリックし、[リストフィルターを表示]を選 択します。

<span id="page-441-0"></span>リストフィルターの詳細は、「[リストを表示]ページ」を参照してください。

[ワークフローエラーモニター]の使用方法の詳細は、次のトピックを参照してください。

- ワークフローエラーモニター (ページ [440\)](#page-439-0)
- [ワークフローエラーモニター]からのエラーインスタンスの削除 (ページ [442\)](#page-441-0)
- ワークフローエラーインスタンスのフィールド (ページ [443\)](#page-442-0)

### 関連トピック

ワークフロールールの関連情報については、次のトピックを参照してください。

■ ワークフロー設定 (ページ [383\)](#page-382-0)

### [ワークフローエラーモニター]からのエラーインスタンスの削除

[ワークフローエラーモニター]から、エラーインスタンスを一度に 1 つずつ削除できます。イベント後ワークフローアクシ ョンの失敗したインスタンスの詳細は、30 日が経過するか削除するまで(どちらか早い方)、[ワークフローエラーモニタ ー]に保持されます。[ワークフローエラーモニター]に記録および表示される内容については、「ワークフローエラーモニ ター (ページ [440\)](#page-439-0)」および「ワークフローエラーインスタンスのフィールド (ページ [443\)](#page-442-0)」を参照してください。

注意**:** 一括削除機能は、[エラーインスタンスリスト]ページでは使用できません。

作業前の準備**:** ワークフローモニターを使用するには、ユーザーの役割に[データルールの管理 - ワークフロールールの管理 ]権限が含まれている必要があります。

次の手順では、[ワークフローエラーモニター]からエラーインスタンスを削除する方法について説明します。

### [ワークフローエラーモニター]からエラーインスタンスを削除するには

- **1** [エラーインスタンスリスト]ページで、削除するインスタンスを見つけます。 ヒント**:** リストのフィルター処理の詳細は、「リストのフィルター処理」を参照してください。
- **2** そのインスタンスの[削除]リンクをクリックします。

[ワークフローエラーモニター]の使用方法の詳細は、次のトピックを参照してください。

- ワークフローエラーモニター (ページ [440\)](#page-439-0)
- [ワークフローエラーモニター]でのエラーインスタンスの表示 (ページ [441\)](#page-440-0)
- ワークフローエラーインスタンスのフィールド (ページ [443\)](#page-442-0)

### 関連トピック

ワークフロールールの関連情報については、次のトピックを参照してください。

■ ワークフロー設定 (ページ [383\)](#page-382-0)

# <span id="page-442-0"></span>ワークフローエラーインスタンスのフィールド

次の表では、イベント後ワークフローアクションの失敗したインスタンスに対して表示できるフィールドについて説明します  $\sim$ 

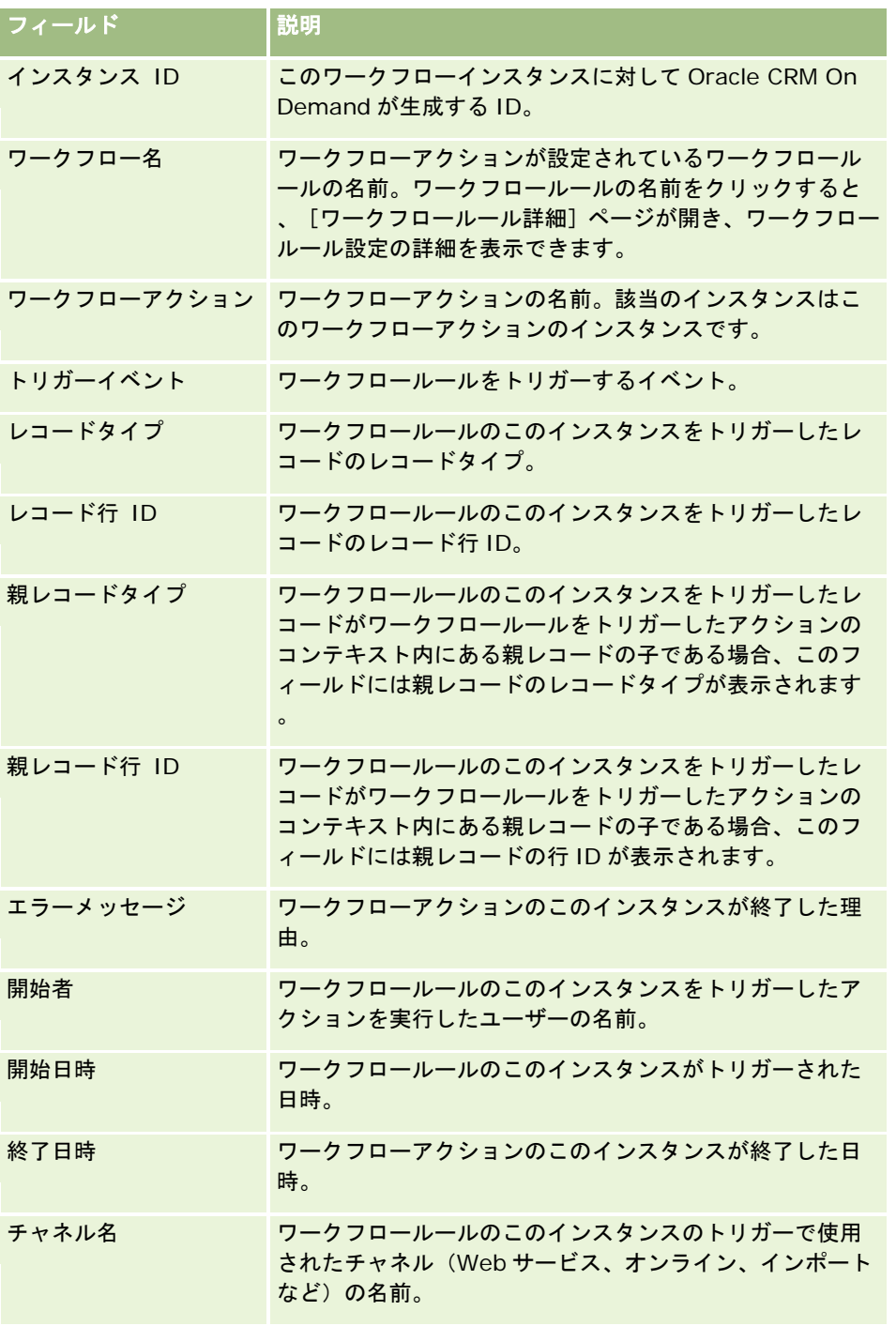

[ワークフロー待機モニター]の使用方法の詳細は、次のトピックを参照してください。

■ ワークフローエラーモニター (ページ [440\)](#page-439-0)

- <span id="page-443-0"></span>[ワークフローエラーモニター]でのエラーインスタンスの表示 (ページ [441\)](#page-440-0)
- [ワークフローエラーモニター]からのエラーインスタンスの削除 (ページ [442\)](#page-441-0)

#### 関連トピック

ワークフロールールの関連情報については、次のトピックを参照してください。

■ ワークフロー設定 (ページ [383\)](#page-382-0)

# ワークフロー待機モニター

[ワークフロー待機モニター]から、[待機]アクションの保留インスタンスの詳細とワークフローアクションの詳細を表示 できます。たとえば、ワークフロー[待機]アクションのインスタンスが予想よりも長時間保留状態になっている場合は、[ ワークフロー待機モニター]を使用してインスタンスを調査し、ワークフローアクションの設定を参照して、必要に応じてイ ンスタンスを削除できます。

注**:**[待機]アクションの保留インスタンスを削除した場合、ワークフロールールの残りのアクションはいずれも実行されませ ん。

たとえば、次のアクションシーケンスでワークフロールールを設定できます。

- **1** 24 時間の期間の[待機]アクション
- **2** [メール送信]アクション
- **3** 48 時間の期間の[待機]アクション
- **4** [メール送信]アクション
- **5** [タスクを作成]アクション

アクションが正しく設定されている場合は、シーケンス中の最初の[待機]アクション(アクション 1)が少なくとも 24 時 間 [保留中] 状態のままになります。待機期間が終了した後、 [メール送信] アクション (アクション 2)が実行されます。2 つ目の[待機]アクション(ワークフロールールのアクション 3)はシーケンス中の次のアクションです。これは少なくとも 48 時間[保留中]状態のままになります。待機期間が終了した後、[メール送信]アクション(アクション 4)および[タスクを 作成]アクション(アクション 5)が実行されます。

注**:** 待機期間には、Oracle CRM On Demand がワークフロールールの他のアクションの実行を開始する前に経過する必要 がある最小時間を指定します。Oracle CRM On Demand データベースおよび Oracle CRM On Demand サーバーの負荷、 および待機期間終了時の保留中待機アクションの数によっては、他のアクションが実行されるまでに経過する実際の時間がさ らに長くなる場合があります。

ただし、アクション 3 の待機期間が間違って 48 時間ではなく 48 日と指定されていた場合、アクションは 48 日が経過するま で保留状態のままになります。[ワークフロー待機モニター]でアクションを参照し、アクション詳細を表示して、待機期間 が間違って指定されているかどうかを確認できます。その後、[待機]アクションインスタンスを削除できます。

[待機]アクションインスタンスを削除すると、ワークフロールールインスタンスが終了し、ルールインスタンスの残りのア クションは実行されません。前述の例では、次のように実行されます。

- アクション 1 が保留中に削除された場合、アクション 2、3、4 および 5 は実行されません。
- アクション 3 が保留中に削除された場合、アクション 4 および 5 が実行されません。

<span id="page-444-0"></span>注:待機アクションは、[保留中]状態になる唯一のタイプのワークフローアクションです。

[ワークフロー待機モニター]の使用方法の詳細は、次のトピックを参照してください。

- [ワークフロー待機モニター]での保留インスタンスの表示(ページ [445\)](#page-444-0)
- [ワークフロー待機モニター]からの保留インスタンスの削除 (ページ [446\)](#page-445-0)
- ワークフロー保留インスタンスのフィールド (ページ [447\)](#page-446-0)

### [ワークフロー待機モニター]での保留インスタンスの表示

次の手順では、[ワークフロー待機モニター]で保留インスタンスを表示する方法について説明します。[ワークフロー待機 モニター]に記録および表示される内容については、「ワークフロー待機モニター (ページ [444\)](#page-443-0)」および「ワークフロー保 留インスタンスのフィールド (ページ [447\)](#page-446-0)」を参照してください。

作業前の準備**:** ワークフローモニターを使用するには、ユーザーの役割に[データルールの管理 - ワークフロールールの管理 ]権限が含まれている必要があります。

### [ワークフロー待機モニター]で保留インスタンスを表示するには

- **1** 任意のページの右上隅にある[管理]グローバルリンクをクリックします。
- 2 [ビジネスプロセス管理]セクションで、[ワークフローモニター]をクリックします。
- **3 [ワークフローモニター]ページで、 [ワークフロー待機モニター]をクリックします。**
- **4** [保留インスタンスリスト]ページで、目的のインスタンスを見つけます。 ヒント**:** リストのフィルター処理の詳細は、「リストのフィルター処理」を参照してください。
- **5** インスタンスの詳細を表示するには、[インスタンス ID]リンクをクリックします。
- **6** レコードがインスタンスであるワークフローアクションの詳細を表示するには、[ワークフロー名]リンクをクリックし ます。

次の手順では、保留インスタンスのフィルター処理したリストの作成方法を説明します。

#### 保留中のインスタンスのフィルター処理したリストを作成するには

[保留インスタンスリスト]ページで、タイトルバーの [メニュー] をクリックし、 [リストを新規作成] を選択します  $\circ$ 

リストの作成と編集の詳細は、「リストの作成と編集」を参照してください。

次の手順では、保留中のインスタンスのフィルター処理したリストを管理する方法について説明します。

### 保留中のインスタンスのリストを管理するには

■ [保留インスタンスリスト]ページで、タイトルバーの[メニュー]をクリックし、[リスト管理]ページを選択します 。

<span id="page-445-0"></span>リストの管理の詳細は、「[リスト管理]ページ」を参照してください。

次の手順では、保留中のインスタンスのリストに対するフィルターを表示する方法について説明します。

### 保留インスタンスのリストに対するフィルターを表示するには

[保留インスタンスリスト]ページで、タイトルバーの[メニュー]をクリックし、[リストフィルターを表示]を選択 します。

リストフィルターの詳細は、「[リストを表示]ページ」を参照してください。

[ワークフロー待機モニター]の使用方法の詳細は、次のトピックを参照してください。

- ワークフロー待機モニター (ページ [444\)](#page-443-0)
- [ワークフロー待機モニター]からの保留インスタンスの削除 (ページ [446\)](#page-445-0)
- ワークフロー保留インスタンスのフィールド (ページ [447\)](#page-446-0)

#### 関連トピック

ワークフロールールの関連情報については、次のトピックを参照してください。

■ ワークフロー設定 (ページ [383\)](#page-382-0)

### [ワークフロー待機モニター]からの保留インスタンスの削除

[ワークフロー待機モニター]から、保留インスタンスを一度に 1 つずつ削除できます。インスタンスのフィルター処理した リストを作成し、一括削除機能を使用して、複数の保留インスタンスを同時に削除することもできます。[ワークフロー待機 モニター]に記録および表示される内容については、「ワークフロー待機モニター (ページ [444\)](#page-443-0)」および「ワークフロー保 留インスタンスのフィールド (ページ [447\)](#page-446-0)」を参照してください。

注**:** [ワークフロー待機モニター]から[待機]アクションの保留インスタンスを削除すると、ワークフロールールインスタンス が終了し、ワークフロールールの残りのアクションはいずれも実行されません。[待機]アクションの保留インスタンスを削除 した後、そのインスタンスを復元することはできません。

作業前の準備**:** ワークフローモニターを使用するには、ユーザーの役割に[データルールの管理 - ワークフロールールの管理 ]権限が含まれている必要があります。

次の手順では、[ワークフロー待機モニター]から保留インスタンスを削除する方法について説明します。

### [ワークフロー待機モニター]から保留インスタンスを削除するには

**1** [保留インスタンスリスト]ページで、削除するインスタンスを見つけます。

ヒント**:** リストのフィルター処理の詳細は、「リストのフィルター処理」を参照してください。

**2** そのインスタンスの[削除]リンクをクリックします。

次の手順では、 [ワークフロー待機モニター]から保留インスタンスのリストを削除する方法について説明します。

<span id="page-446-0"></span>[ワークフロー待機モニター]から保留インスタンスのリストを削除するには

- **1** まだ作成していない場合は、削除するインスタンスのリストを作成します。 リストの作成と編集の詳細は、「リストの作成と編集」を参照してください。
- **2** [保留インスタンスリスト]ページで、[メニュー]をクリックし、[一括削除]を選択します。
- **3** [OK]をクリックして、処理の続行を確認します。
- **4** 一括削除および復元キューページで、[アクティブなリクエスト]セクションの[続行]をクリックします。

注**:** [続行]をクリックしない場合、レコードは削除されません。

ヒント**:** [管理]グローバルリンクをクリックし、[管理ホームページ]で一括削除および復元キューをクリックすることに より、いつでも一括削除および復元キューページに戻ることができます。

**5** 削除操作のログファイルを確認するには、一括削除および復元キューページで[処理済みリクエスト]セクションの削除ロ グの表示をクリックします。

[ワークフロー待機モニター]の使用方法の詳細は、次のトピックを参照してください。

- ワークフロー待機モニター (ページ [444\)](#page-443-0)
- [ワークフロー待機モニター]での保留インスタンスの表示 (ページ [445\)](#page-444-0)
- ワークフロー保留インスタンスのフィールド (ページ [447\)](#page-446-0)

### 関連トピック

ワークフロールールの関連情報については、次のトピックを参照してください。

■ ワークフロー設定 (ページ [383\)](#page-382-0)

# ワークフロー保留インスタンスのフィールド

次の表では、[待機]アクションの保留インスタンスに対して表示できるフィールドについて説明します。

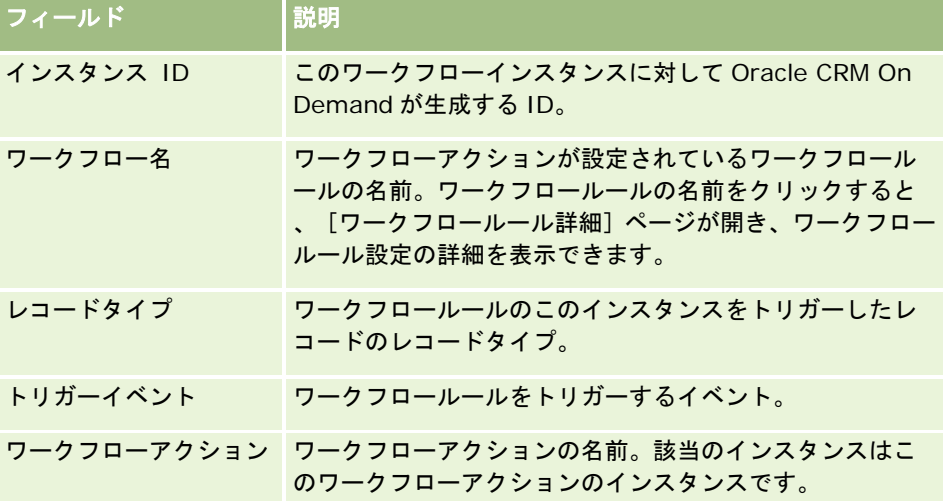

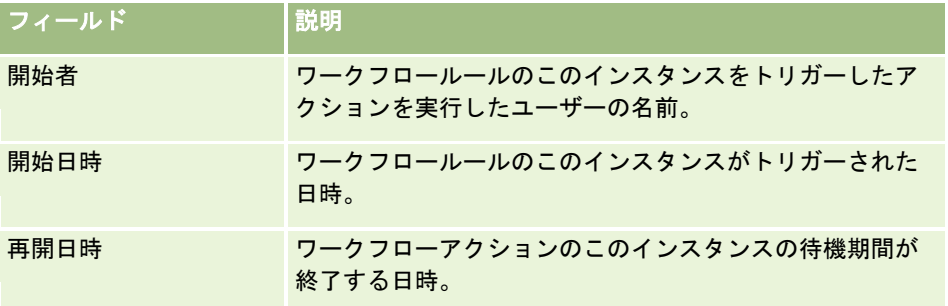

[ワークフロー待機モニター]の使用方法の詳細は、次のトピックを参照してください。

- ワークフロー待機モニター (ページ [444\)](#page-443-0)
- [ワークフロー待機モニター]での保留インスタンスの表示 (ページ [445\)](#page-444-0)
- [ワークフロー待機モニター]からの保留インスタンスの削除 (ページ [446\)](#page-445-0)

### 関連トピック

ワークフロールールの関連情報については、次のトピックを参照してください。

■ ワークフロー設定 (ページ [383\)](#page-382-0)

# データルールおよび割当

割当ルール(レコードの自動割当)、売上予想定義、見込み客変換レイアウトおよびマッピング、セールス方法、および業種 の設定に関する作業の手順を参照するには、該当するトピックをクリックしてください。

- 割当ルールの設定 (ページ [453\)](#page-452-0)
- 見込み客変換中の追加フィールドのマッピング (ページ [460\)](#page-459-0)
- 見込み客変換レイアウトの作成 (ページ [461\)](#page-460-0)
- 売上予想定義の設定 (ページ [465\)](#page-464-0)
- 売上予想定義の更新 (ページ [470\)](#page-469-0)
- セールスプロセス、カテゴリー、およびコーチの設定 (ページ [472\)](#page-471-0)
- 企業の業種リストのカスタマイズ (ページ [479\)](#page-478-0)

### 関連トピック

関連する情報については、次のトピックを参照してください。

- 割当ルールについて (ページ [449\)](#page-448-0)
- 見込み客変換の管理 (ページ [458\)](#page-457-0)

# <span id="page-448-0"></span>割当ルールについて

作業前の準備。割当ルールを設定するには、[データルールおよび割当]権限を含む役割が割り当てられている必要がありま す。

割当ルールでは、「ルールグループ」と呼ばれるルールを設定し、これに基づいて、見込み客、商談、サービスリクエスト、 または取引先を、適切なユーザー、チーム、およびテリトリーに自動的に割り当てることができます。

企業でグループ割当オプションを選択している場合は、すべてのグループメンバーが、そのグループのメンバーに割り当てた レコードを共有します。詳細は、「グループの管理 (ページ [346\)](#page-345-0)」を参照してください。

企業の構造とビジネスプロセスによって、割当ルールを単純にすることができます。次に例を示します。

- 各地域のセールス見込み客を、地域セールスマネージャに割り当てます。
- 新しいサービスリクエストを、テクニカルサービスマネージャに割り当てます。

ルールは、より複雑にすることもできます。次に例を示します。

- 見込み客の大部分を製品担当と地域によって割り当て、一部をテレマーケティングマネージャに割り当てます。
- サービスリクエストの大部分を問題エリアによって割り当て、特定の製品に関するすべてのリクエストを1人のユーザー に転送します。

次の表では、レコードタイプの割り当て方法について説明します。

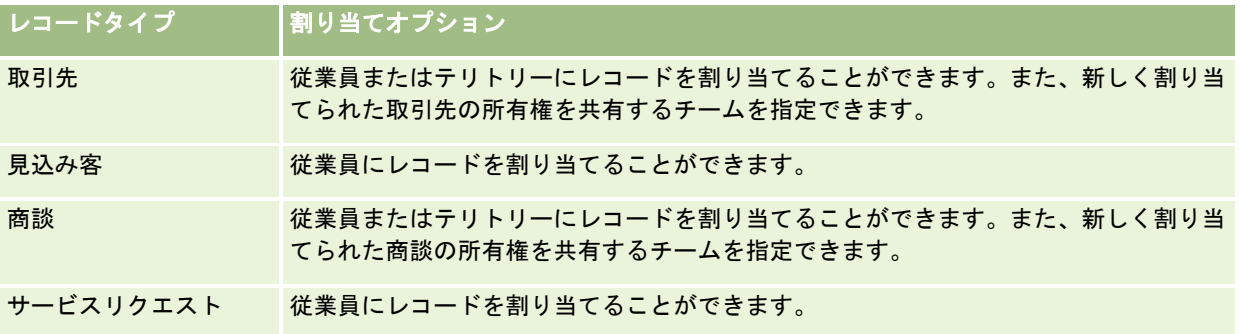

有効なルールグループの割当ルールは、レコードタイプに関して次のことが該当する場合に評価されます。

- 見込み客: 「所有者を再割当]チェックボックスが選択されており、変更が保存される場合。
- サービスリクエスト:
	- サービスリクエストが所有者なしで作成されたか、レコードから所有者が削除された場合([所有者]フィールドが 空白の状態)
	- [所有者を再割当]チェックボックスが選択されており、変更が保存される場合。
- 取引先: [所有者を再割当] チェックボックスが選択されており、変更が保存される場合。
- 商談: [所有者を再割当]チェックボックスが選択されており、変更が保存される場合。

注**:** レコードで[所有者を再割当]チェックボックスが選択され、レコードが保存されるとすぐに、割当マネージャがレコー ドを再割当しようとします。ただし、見込み客レコードが取引先または商談に変換される際に、見込み客が完全に変換される まで割当マネージャがレコードを再割当できないため、取引先または商談の再割当に失敗します。たとえば、ワークフロール ールを使用して[所有者を再割当]チェックボックスを選択したり、見込み客の変換時に取引先または商談についてデフォル ト値を設定すると、レコードは再割当されません。かわりに、レコードが完全に変換された後で、変換済みレコードの[所有 者を再割当]チェックボックスを選択し、レコードを手動で再割当する必要があります。

## 電子メール通知

見込み客またはサービスリクエストに所有者を割り当てると、新しい所有者に電子メールが送信されます。電子メールに使用 されるテンプレートは、新しい所有者の[個人詳細]ページで選択した言語よって決まります。たとえば、ユーザーが通知の 電子メールをスペイン語で受信したい場合は、ユーザーの「個人詳細]ページの「言語]フィールドでスペイン語を選択する 必要があります。ルールベースでサービスリクエストの電子メール通知をオフにするには、[サービスリクエスト割当ルール の編集]ページの[電子メール通知を送信]チェックボックス(フラグ)をオフにします。割当ルールの更新の詳細は、「割 当ルールの設定 (ページ [453\)](#page-452-0)」を参照してください。

電子メール通知では、[差出人]アドレスは常に donotreply@crmondemand.com で、[送信者]フィールドは、割当ル ールグループの[返信先電子メール]フィールドに指定したアドレスに設定されます。Oracle の電子メール配信システムで電 子メールを追跡できるように、各電子メールには、Oracle CRM On Demand によって文字列が追加されます。電子メール 受信者が電子メール通知に応答すると、返信の[宛先]フィールドは、割当ルールグループの[返信先電子メール]フィール ドに指定したアドレスに設定されます。

# 再割当プロセスの追跡

これらの 3 つのフィールドを使用して、所有者の再割当プロセスを追跡したり、再割当プロセスの所要時間を分析したりでき ます。これらのフィールドは、取引先、商談、見込み客、およびサービスリクエストのページレイアウトに追加できます。次 のフィールドがあります。

■ 割り当て状態

[行列待ち](レコードがキューに入り、割当マネージャによる処理を待っている状態)、[処理中](レコードが 割当マネージャによって処理されている状態)、または空白(レコードがキューに入っておらず、処理もされていな い状態)のいずれかの状態になります。

■ 最後の割当提出日付

レコードが処理のためキューに入り、現在割当マネージャによって処理されている場合、このフィールドには、[所 有者を再割当]チェックボックスをオンにしてレコードを保存した日時が表示されます。サービスリクエストレコー ドの場合、このフィールドは、[所有者]フィールドが空白の状態でレコードが保存された日時を表示します。

■ 最後の割当終了日付

レコードの再割当が実行されたことがない場合、このフィールドは空白です。それ以外の場合、フィールドには再割 当が実行された日時が表示されます。

ページレイアウトにフィールドを追加する方法の詳細については、「静的ページレイアウトのカスタマイズ (ページ [144\)](#page-143-0)」 を参照してください。

# ルールグループの有効化

複数の割当ルールグループを作成した場合は、レコードタイプごとに 1 つずつ有効にする必要があります。

**注意**: 最後にルールをリリースしたときに[*活動中*]とマークが付けられていたルールグループは、そのルールを再度リリー スするまでは活動中になります。ルールを再度リリースすると、直前に [*活動中*] とマークが付けられたルールグループが活 動中になります。新しいルールグループを作成して活動中のマークを付けるときは、ルールをリリースするまではすでに活動 中のルールグループを削除しないでください。

ヒント: ルールグループは、見込み客の履歴として参照できます。ルールグループを削除する代わりに[非活動中]とマー クを付けておきます。

# グループ割当について

企業でレコードを、1 人の従業員にではなくグループ全体に割り当てる場合、企業の管理者は次の操作を行う必要があります  $\circ$ 

- **1** [企業プロファイル]ページの[デフォルトのグループ割当]フィールドを選択します(「企業プロファイルとグローバ ルデフォルトの設定 (ページ [19\)](#page-18-0)」を参照)。
- **2** 割当ルールを有効にする前にグループを設定します(「グループの設定 (ページ [349\)](#page-348-0)」を参照)。
- **3** 割り当て中に、取引先または商談の所有者に指定するグループのメンバーを 1 人選択します。

注:グループ機能は、見込み客レコードまたはサービスリクエストレコードではサポートされていません。

レコードがグループの所有者に割り当てられると、次のようになります。

- [所有者]フィールドに所有者情報が表示されます。
- レコードの編集および詳細ページの[プライマリグループ]フィールドに、所有者が属するグループ名が表示されます( 企業の管理者がそのフィールドをレイアウトに追加した場合)。
- レコードは、ホームページやレコードリストなど、従業員のレコードを通常表示するアプリケーションのエリアに表示さ れます。

一般に、グループ内のすべてのメンバーは、レコードへの完全アクセス権を持っていますが、アクセスレベルを調整してユー ザーによるアクセスを制限できます。

### 割当マネージャおよびレコード所有権モードについて

割当マネージャは、ユーザーに対してのみレコードを再割当できます。レコードを再割当できるのは、レコードタイプがレコ ード所有権のユーザーモードまたは混合モードに設定されている場合のみです。割当マネージャが所有者にレコードを再割当 する前に、レコードに割り当てられたプライマリカスタムブックがある場合、割当マネージャは、レコードからプライマリブ ックを削除します。割当マネージャは、レコードタイプがブックモードに設定されている場合、レコードを再割当できません 。レコードタイプをブックモードに設定する場合は、そのレコードタイプに対するすべてのルールグループを無効にすること を強くお勧めします。レコード所有権モードの詳細は、「レコード所有権モードについて (ページ [311\)](#page-310-0)」を参照してくださ い。

# 見込み客割り当てのシナリオ

ここでは、見込み客の割り当てに関する企業での一般的なビジネスルールの例を示します。この企業の見込み客を自動的に割 り当てるルールを設定するため、管理者は次の操作を行います。

**1** 見込み客の割り当てに関する企業のビジネスルールを記述します。

たとえば、米国内の取引先の場合、多くのセールステリトリーは州単位で割り当てられますが、一部の州では製品担 当がテリトリーの割り当てを決定します。また、取引先の XYZ 社は常に、見込み客の州や製品への関心とは関係な く、1 名の特定のセールスマネージャに割り当てられます。

**2** このビジネスルールをカバーするために必要なすべての割り当てシナリオをリストアップします。

- 取引先 (会社) は XYZ 社: セールスマネージャ A に割り当てます。
- プライマリ住所 **-** 州は **CA**、**NV**、**OR**、**WA**:セールスマネージャ B に割り当てます。
- プライマリ住所 **-** 州は **OH**、**IN**、**MI**、**NY**、**KY**:セールスマネージャ C に割り当てます。

- 製品 ABC に関心を持っている見込み客(上記のすべての州。ただし XYZ 社を除く): セールスマネージャ D に割 り当てます。
- **プライマリ住所 その他の州**: セールスマネージャ E に割り当てます。
- **3** シナリオを考慮すべき順序に並べます。

まず、[取引先]フィールドを調べます。値が XYZ 社の場合、その他の条件は一切考慮せずに、セールスマネージャ A に見込み客を割り当てます。この基準が満たされない場合は、[プライマリの米国の州]フィールドを調べます。 値が CA、NV、OR、または WA である場合、セールスマネージャ B に見込み客を割り当てます。同様にして、残り のセールスマネージャにも見込み客を割り当てます。

ベストプラクティスとしては、レコード割当テンプレートを使用して、企業の割当シナリオを計画し、望ましい結果が得られ るようなルールを設定することをお勧めします。

## 割当ルールの基準条件

次の条件を割当ルールの条件として使用できます。

■ 間。レコードの条件フィールドの値が、ルール条件で定義された 2 つの値の間にある場合に、ルールが満たされたと見な されます(レコードの条件フィールドの値がルールの値のいずれかに等しい場合は、結果には含まれません)。値を区切 るにはカンマを使用します。ダッシュ(-)を使用して値の範囲を指定したり、値を区切ったりすることはできません。

[間]条件は、日付フィールドに対してのみ使用します。日付は、MM/DD/YYYY 形式で表示します。

- すべての値を含む。レコードの条件フィールドの値が値に完全一致する場合に、ルールが満たされたと見なされます。ア プリケーションでは、値のサブストリング、または値が同じでも大文字小文字が異なる値は取得しません。1 つの値また はカンマで区切られた複数の値を入力できます。
- 正確なフィールド値を含む。レコードの条件フィールドに、条件フィールド値のすべての文字列が含まれる(それ以外の 文字は含まれない)場合に、ルールが満たされたと見なされます。たとえば、条件値として[クローズ済み]を入力した 場合、レコードの条件フィールド値が[クローズ済み]の場合はルールが満たされたとみなされ、[クローズ済み/成立] の場合はルールが満たされないとみなされます。

日付フィールドまたは数値フィールドに対しては、[正確なフィールド値を含む]条件を使用できません。

■ どの値も含まない。レコードの条件フィールドの中に、ルール条件値に等しくない値が含まれる場合に、レコードが満た されたと見なされます。

日付フィールドまたは数値フィールドに対しては、 [どの値も含まない] 条件を使用できません。

■ 以下。レコードの条件フィールドの値が、ルール条件値よりも小さいか等しい場合に、ルールが満たされたと見なされま す。

[以下]条件は数値フィールドと通貨フィールドにのみ使用可能です。

■ 以上。レコードの条件フィールドの値が、ルール条件値よりも大きいか等しい場合に、ルールが満たされたと見なされま す。

[以上]条件は数値フィールドと通貨フィールドにのみ使用可能です。

ルール条件に関しては、次の点に注意してください。

- 条件がないルールは常に成功します。
- ルールは順番に評価され、あるルール条件が満たされると評価が終了します。

<span id="page-452-0"></span>たとえば、評価されるルールが10個あり、ルール 6 の条件が満たされると、ルール 7、8、9、および10 は無視されます( つまり、これらのルールは評価されません)。同様に、ルール 6 に条件がない場合、ルール 6 は成功し、ルール 7、8、9、お よび 10 は無視されます。

割当ルールの設定手順については、「割当ルールの設定 (ページ [453\)](#page-452-0)」を参照してください。

# 割当ルールの設定

### 作業前の準備:

- 割当ルールを設定するには、 [データルールおよび割当]権限を含む役割が割り当てられている必要があります。
- 割当ルールの作成に関する詳細については、「割当ルールについて (ページ [449\)](#page-448-0)」を参照してください。

# 割当ルールグループの例

ルールグループはルールから成り、ルールは条件から成ります。ルールグループのコンポーネントを次の図に示します。

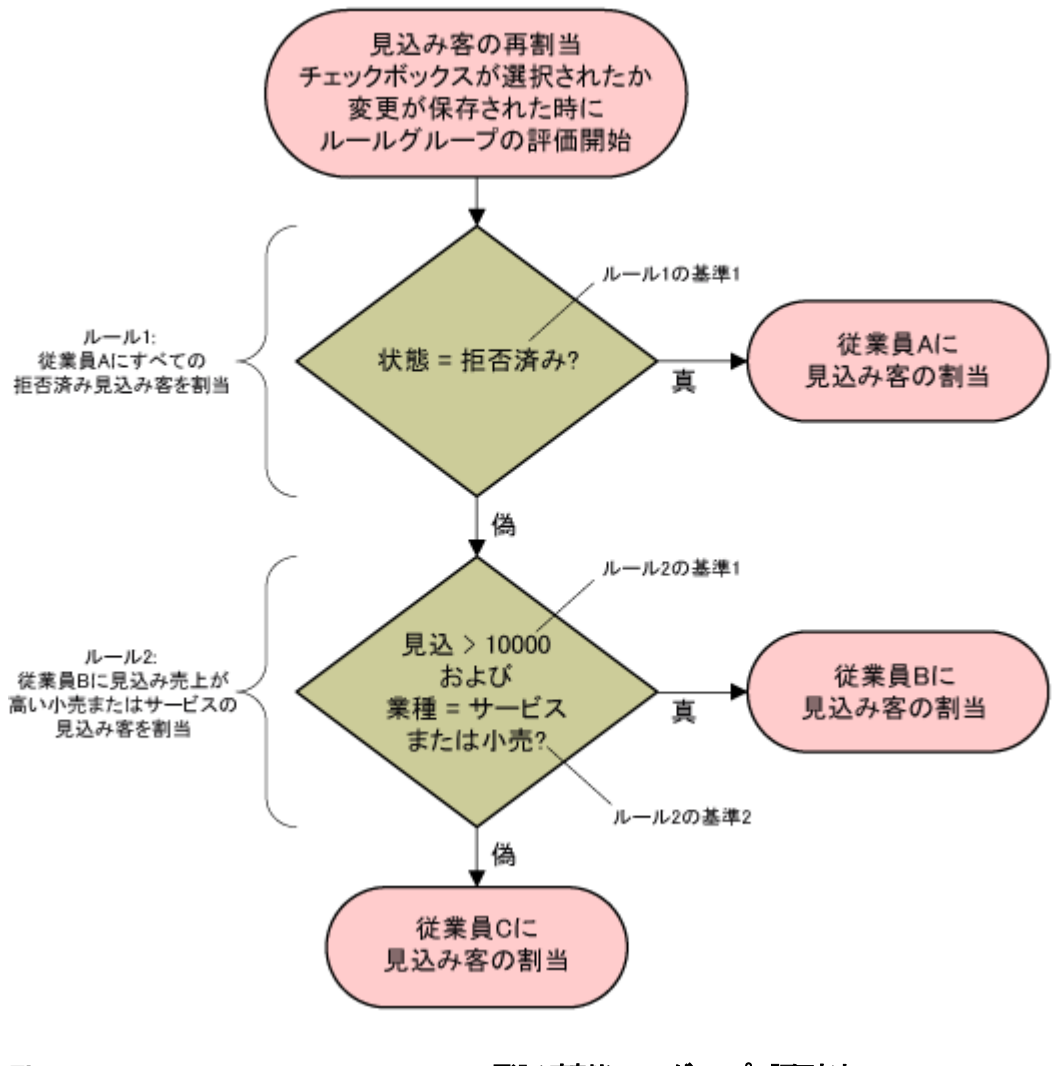

Figure 1: **アントリックスの**部当ルールグループの評価方法

注 :[見込み客詳細]ページの[拒否]ボタンを正しく機能させるには、ルールグループの最初のルールで、拒否された見込 み客を割り当てる必要があります。

### 割当ルールグループを設定するには

- **1** 任意のページの右上隅にある[管理]グローバルリンクをクリックします。
- **2** [ビジネスプロセス管理]セクションで、[データルール&割当]リンクをクリックします。

**3** [割当ルール]セクションで、該当するレコードタイプのリンクをクリックします。

**454** Oracle CRM On Demand の管理 リリース33 2016 年 10 月版 現在までに企業について定義されているすべてのルールグループのリストが表示されます。

- **4** 新しいルールグループを作成します。
	- a [新規ルールグループ]ボタンをクリックします。
	- **b** [作成/編集]ページで、必要な情報をフィールドに入力します。

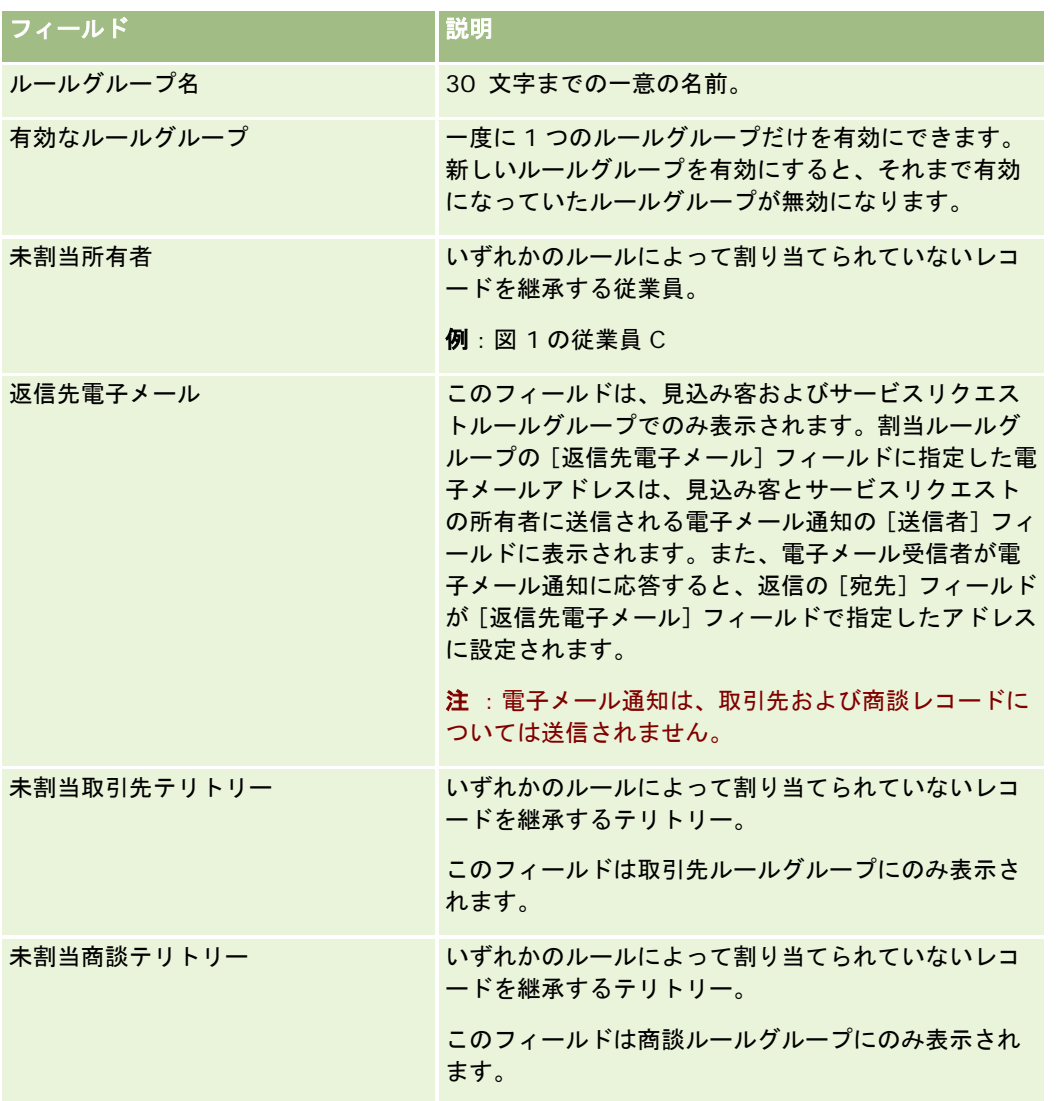

**c** レコードを保存します。

これで、ルールグループにルールを追加する準備として、新しいルールグループの名前が保存されました。

- **5** ルールをルールグループに追加します。
	- a [ルールグループ詳細]ページの [ルール] タイトルバーで [新規] をクリックします。
	- **b** [作成/編集]ページで、必要な情報をフィールドに入力します。 次の表の「例」の列には、図 1 のルール 2 のフィールドに入力する情報を示しています。

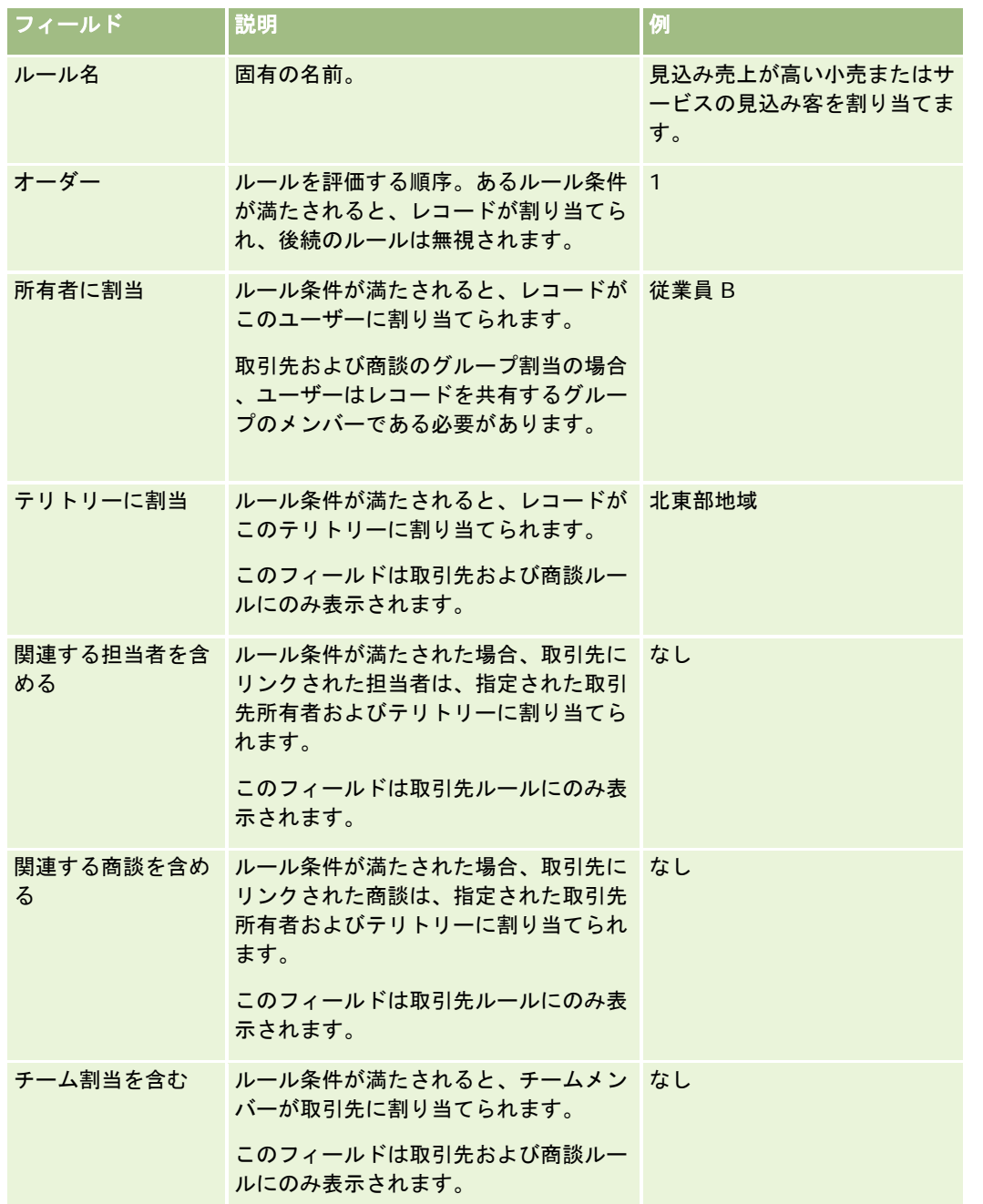

**c** レコードを保存します。

これでルールが割り当てられたので、このルールに条件を追加できます。

- **6** (オプション)取引先と商談の場合、リンクされたレコードおよびユーザーに対するアクセスを次のように更新します。
	- a [ルールグループ詳細]ページで、リンクされているレコードおよびユーザーのアクセスを更新するルールの [名前 ]リンクをクリックします。

- **b** [ルール詳細]ページで、[チーム割当]タイトルバーの[ユーザーを追加]または[ユーザーを編集]をクリック します。
- c [ルックアップ]アイコンをクリックし、ユーザーを選択します。
- **d** 取引先、担当者、および商談に対するアクセスレベルを割り当てます。
- **e** 変更を保存します。
- **7** ルール条件をルールに追加します。
	- **a** [ルール詳細]ページの[ルール条件]タイトルバーで、[新規]をクリックします。
	- **b** [作成/編集]ページで、必要な情報をフィールドに入力します。 次の表の「例」の列には、図 1 のルール 2 のフィールドに入力する情報を示しています。

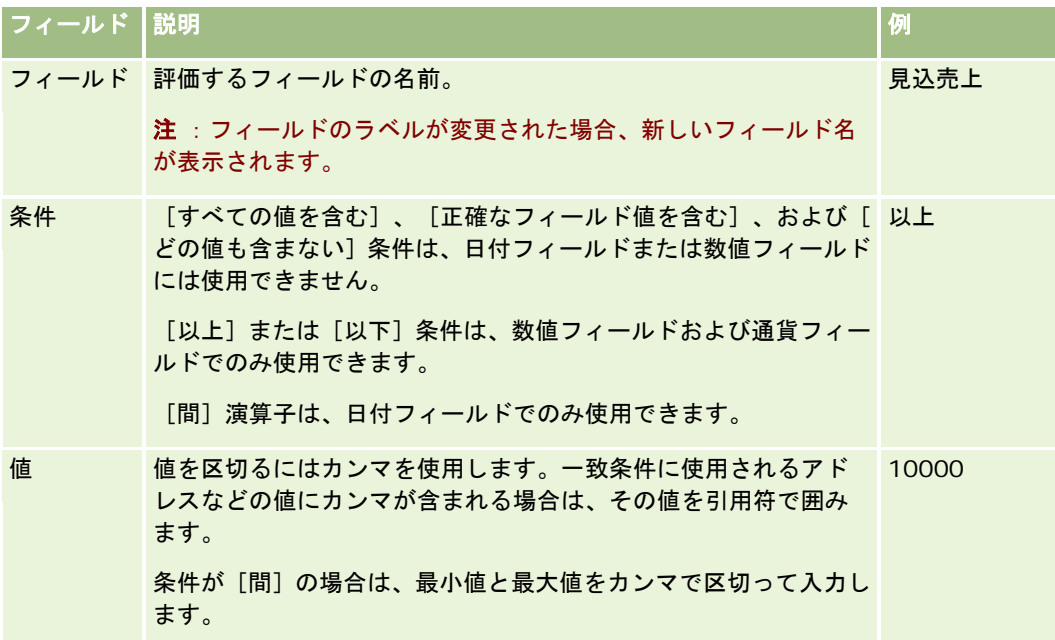

- **c** 次の該当する操作を行います。
	- ルールにさらに条件を追加する場合、[ルール条件の保存&新規作成]をクリックし、ステップ b に戻ります。 1つのルールに複数の条件が定義されている場合、ルールが満たされたと見なされるためには、レコードがすべ ての条件を満たしている必要があります。
	- ルールのすべての条件を入力したら、[保存]をクリックします。
- **8** [ルール詳細]ページの[ルール]タイトルバーで、[ルールグループ詳細に戻る]をクリックします。
- **9** [ルールグループ詳細]ページで、次の該当する操作を行います。
	- ルールグループにさらにルールを追加する場合は、ステップ5に戻ります。
		- ルールグループのすべてのルールを入力した後、[ルールグループリストに戻る]をクリックして終了します。

<span id="page-457-0"></span>ヒント :ルールは [ルールグループ]に表示される順序で実行されるので、正しい順序で表示されていることを確認し てください。1 つのルールが満たされると、以降のルールは無視されます。

### 編集するには、ルールグループを有効または無効にします。

- **1** 任意のページの右上隅にある[管理]グローバルリンクをクリックします。
- **2** [ビジネスプロセス管理]セクションで、[データルール&割当]リンクをクリックします。
- **3** [割当ルール]セクションで、編集する割当ルールのタイプのリンクをクリックします。 現在までに企業について定義されている、指定タイプのすべてのルールグループのリストが表示されます。
- **4** 更新する[ルールグループ]リンクをクリックします。
- **5** [ルールグループ詳細]ページで、[編集]をクリックします。
- **6** フィールドを更新し、レコードを保存します。

変更は、Oracle Server 時間の深夜(デフォルト)に有効になるか、または、割当ルールグループを更新するように 設定されている時刻に有効になります。

**注意**: ルールグループに [*活動中*]のマークを付けると、最後にルールをリリースしたときに [*活動中*]のマークが付け られたルールグループは、そのルールが再度リリースされるまで継続して活動中になります。ルールを再度リリースする と、直前に[*活動中*]とマークが付けられたルールグループが活動中になります。ルールをリリースするまではすでに[ 活動中]のルールグループを削除しないでください。

### 割当ルールを編集するには

- **1** [ルールグループ詳細]ページで、変更するルールの[編集]リンクをクリックします。
- **2** フィールドを更新します。

注**:**[順序]フィールドを編集すると、ルールを評価する順序を変更できます。変更するルールに対し、そのルールよ りも先に評価されるルールよりも大きく、後に評価されるルールよりも小さい数値を入力します。

たとえば、1 番から 3 番までの順番が付けられた 3 つのルールがあり、現在 1 番のルールを現在 2 番のルールよりも 後に評価するよう順序を変えるには、1番のルールを 2.1 (または 2 よりも大きく、3 よりも低い任意の値)に変更 します。

**3** レコードを保存します。

# 見込み客変換の管理

社内のユーザーは、見込み客レコードを取引先、担当者、または商談のレコードに変換できます。企業が Oracle CRM On Demand Partner Relationship Management Edition を使用するように設定されている場合は、見込み客レコードを取引 交渉登録レコードに変換することもできます。

ユーザーは、見込み客レコードを変換するときに、次のいずれかを実行できます。

- <span id="page-458-0"></span>■ 見込み客レコードに自動的にリンクされる新しい取引先、担当者、商談、または取引交渉登録のレコードを作成します。
- 見込み客レコードを既存の取引先および担当者レコードにリンクします。ユーザーは、見込み客を変換するときに、見込 み客にリンクするレコードを選択します。

見込み客変換レイアウトで必要なオプションを使用可能にすると、ユーザーは、次のこともできるようになります。

- 見込み客チームのメンバーを、変換プロセスで作成されたか、または見込み客にリンクされた取引先、担当者および商談 のチームにコピーします。
- 見込み客の関連カスタムオブジェクトレコードを、変換プロセスで作成されたか、または見込み客にリンクされた取引先 、担当者および商談にリンクします。

ページの見込み客変更レイアウトを作成し、これらのレイアウトをユーザー役割に割り当てることで、「見込み客を変換]ペ ージでユーザーが使用できるオプションを決定できます。

標準アプリケーションでは、見込み客レコードからの一部の情報が、変換プロセスで作成されたか、または見込み客にリンク された取引先、担当者、商談および取引交渉登録レコードの関連するフィールドに継承されます。次のものを設定することで 、継承する情報を決定できます。

- [見込み客]レコードタイプのフィールドと[取引先]、[担当者]、[取引交渉登録]および[商談]レコードタイプのフィール ドとの間のマッピング。詳細については、見込み客変換中の追加フィールドのマッピング (ページ [460\)](#page-459-0)を参照してくだ さい。
- [見込み客を変換]ページの[商談]および[取引交渉登録]セクションに表示される見込み客レコードのフィールド。ユーザ ーは、[見込み客を変換]ページでこれらのフィールドの値を編集できます。その後、これらの値は、新しい商談または取 引交渉登録に継承されます。[見込み客を変換]ページに表示するフィールドの設定の詳細は、「見込み客変換レイアウト の作成 (ページ [461\)](#page-460-0)」を参照してください。

注**:** [見込み客を変換]ページのレイアウトに追加できるのは、関連レコードタイプのフィールドにマップされている フィールドのみです。[見込み客を変換]ページに追加するフィールドが関連レコードタイプのフィールドにまだマッ プされていない場合、[見込み客を変換]ページのレイアウトに追加する前に、このフィールドをマップする必要があ ります。通常、[関連商談]フィールドは[見込み客を変換]ページの[商談]セクションに表示され、[取引交渉登録名] フィールドは[取引交渉登録]セクションに表示されます。これらのフィールドは、ページレイアウトから削除できま せん。

見込み客を変換するには、ユーザーが、レコードタイプへの適切なアクセス権と役割内の適切な権限を持っている必要があり ます。

ユーザーが見込み客を拒否する場合は、[見込み客を拒否]ページの[拒否コード]フィールドで拒否コードを選択する必要 があります。[拒否コード]フィールドのいくつかの値はデフォルトで提供されますが、これらの値を変更、またはリストに 値を追加できます。[拒否コード]ピックリストの詳細は、「見込み客の拒否コード (ページ [464\)](#page-463-0)」を参照してください。

#### 関連トピック

見込み客変換管理の詳細は、次のトピックを参照してください。

- 見込み客変換の設定のプロセス (ページ [459\)](#page-458-0)
- 見込み客変換中の追加フィールドのマッピング (ページ [460\)](#page-459-0)
- 見込み客変換レイアウトの作成 (ページ [461\)](#page-460-0)

# 見込み客変換の設定のプロセス

ユーザーおよびレコードタイプの見込み客変換および拒否設定を設定するには、次のタスクを実行します。

**a** 新しいレイアウトを作成します。

- <span id="page-459-0"></span>**1** 見込み客変換中に追加フィールドをマップする場合は、新しいマッピングを設定します。 フィールドのマッピングの詳細は、「見込み客変換中の追加フィールドのマッピング (ページ [460\)](#page-459-0)」を参照してく ださい。
- **2** [見込み客を変換]ページのレイアウトをカスタマイズする場合は、次の手順に従います。
	- レイアウトの作成の詳細は、「見込み客変更レイアウトの作成 (参照 "[見込み客変換レイアウトの作成](#page-460-0)" ペ ージ [461\)](#page-460-0)」を参照してください。
	- **b** 新しいレイアウトを適切な役割に追加します。 役割の追加の詳細は、「役割の追加 (ページ [276\)](#page-275-0)」を参照してください。
- **3** ユーザーが、レコードタイプへの適切なアクセス権と役割内の適切な権限を持っていることを確認します。

見込み客の変換に必要な設定の詳細は、「見込み客を変換するためのアクセスプロファイルおよび役割の設定」を参 照してください。

**4** [拒否コード]ピックリストの値を編集する場合は、フィールド値を編集します。

フィールド値の編集の詳細は、「フィールドの作成と編集 (ページ [111\)](#page-110-0)」を参照してください。[拒否コード]ピ ックリストの詳細は、「見込み客の拒否コード (ページ [464\)](#page-463-0)」を参照してください。

## 見込み客変換中の追加フィールドのマッピング

社内のユーザーは、見込み客レコードを取引先、担当者、または商談のレコードに変換できます。企業が Oracle CRM On Demand Partner Relationship Management Edition を使用するように設定されている場合は、見込み客レコードを取引 交渉登録レコードに変換することもできます。

ユーザーが見込み客を取引先、担当者、商談、または取引交渉登録のレコードに変換する場合、デフォルトでは、一部の値が 新しいレコードに移行されます。ただし、カスタムフィールドなどの追加フィールドのマッピングによって、継承される情報 の量を増やすことができます。見込み客フィールドのマップ方法の例は、「見込み客」を参照してください。

ユーザーが見込み客レコードを変換すると、マップされたフィールドの値が次のように移行されます。

- ユーザーが新しい取引先、担当者、商談、または取引交渉登録のレコードを作成すると、見込み客レコードのマップされ たフィールドの値は、新しいレコードの指定のフィールドに移行されます。
- ユーザーが見込み客レコードを、見込み客の変換時に選択した既存の取引先、担当者、商談、または取引交渉登録のレコ ードにリンクすると、値を指定済みの既存のレコード内のフィールドは変更されません。空のフィールドは、マップされ た見込み客フィールドの値で更新されます。

注意**:** パートナーユーザーは、取引交渉登録を承認したり、取引交渉登録に承認者を割り当てることはできません。したがっ て、パートナーユーザーが見込み客を取引交渉登録に変換しようとすると、変換プロセスにより取引交渉登録レコードの[現 在の承認者]フィールドまたは[最終承認者]フィールドの更新が試行された場合に、変換に失敗します。パートナーユーザ ーが見込み客を取引交渉登録に変換することを企業が許可している場合は、取引交渉登録レコードタイプの[現在の承認者] フィールドまたは[最終承認者]フィールドに、見込み客レコードタイプのフィールドをマップしないでください。

### <span id="page-460-0"></span>**Web** リンクフィールドについて

見込み客変換の際に、Web リンクフィールドをマップしないでください。Web リンクフィールドには、データではなく、ユ ーザーがアクションを実行するためにクリックできるリンクのスクリプトが含まれています。Web リンクフィールドの内容 は、見込み客の変換時に新しいレコードに移行できません。

### 連結フィールドについて

見込み客変換の際に、連結フィールドをマップしないでください。*連結フィールド*は、複数のフィールドからの値の表示やテ キストの表示が可能なフィールドです。連結フィールドの内容は、見込み客の変換時に新しいレコードに移行できません。見 込み客変換の際、連結フィールドに表示されるフィールドからの値を新規レコードに移行するには、見込み客変換用に個々の フィールドをマップします。

#### カスタマイズされたピックリストのフィールドおよび値について

見込み客レコードのピックリストのフィールドを、取引先レコード、担当者レコード、商談レコード、取引交渉登録レコード のテキストフィールド(長いまたは短い)や、同一の値を持つピックリストのフィールドにマップできます。

作業前の準備。次の手順を実行するには、 [データルールおよび割当]権限を含む役割が割り当てられている必要があります  $\circ$ 

#### 見込み客レコードを変換するときに追加フィールドをマップするには

- **1** 任意のページの右上隅にある[管理]グローバルリンクをクリックします。
- **2** [ビジネスプロセス管理]セクションで、[データルール & 割当]をクリックします。
- **3** [見込み客変更管理]セクションで、[見込み客変更マッピング]をクリックします。
- **4** [見込み客変更マッピング]ページで、マップするフィールドを選択します。
- **5** マッピングをデフォルトの設定に戻すには、タイトルバーの[初期値]ボタンをクリックします。
- **6** [保存]をクリックします。

# 見込み客変換レイアウトの作成

[見込み客を変換]ページのカスタマイズしたレイアウトを作成し、レイアウトをユーザー役割に割り当てることで、ユーザ ーが見込み客を変換するときに使用できるオプションを指定できます。

注**:**見込み客を取引先、担当者、商談または取引交渉登録に変換するには、ユーザーのアクセスプロファイルおよび役割にも 適切な設定が必要です。見込み客の変換に必要な設定の詳細は、「見込み客を変換するためのアクセスプロファイルおよび役 割の設定」を参照してください。

次の表に、[見込み客を変換]ページで使用可能にできるオプションを示します。

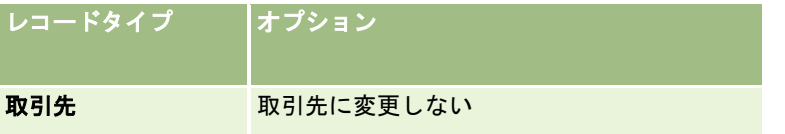

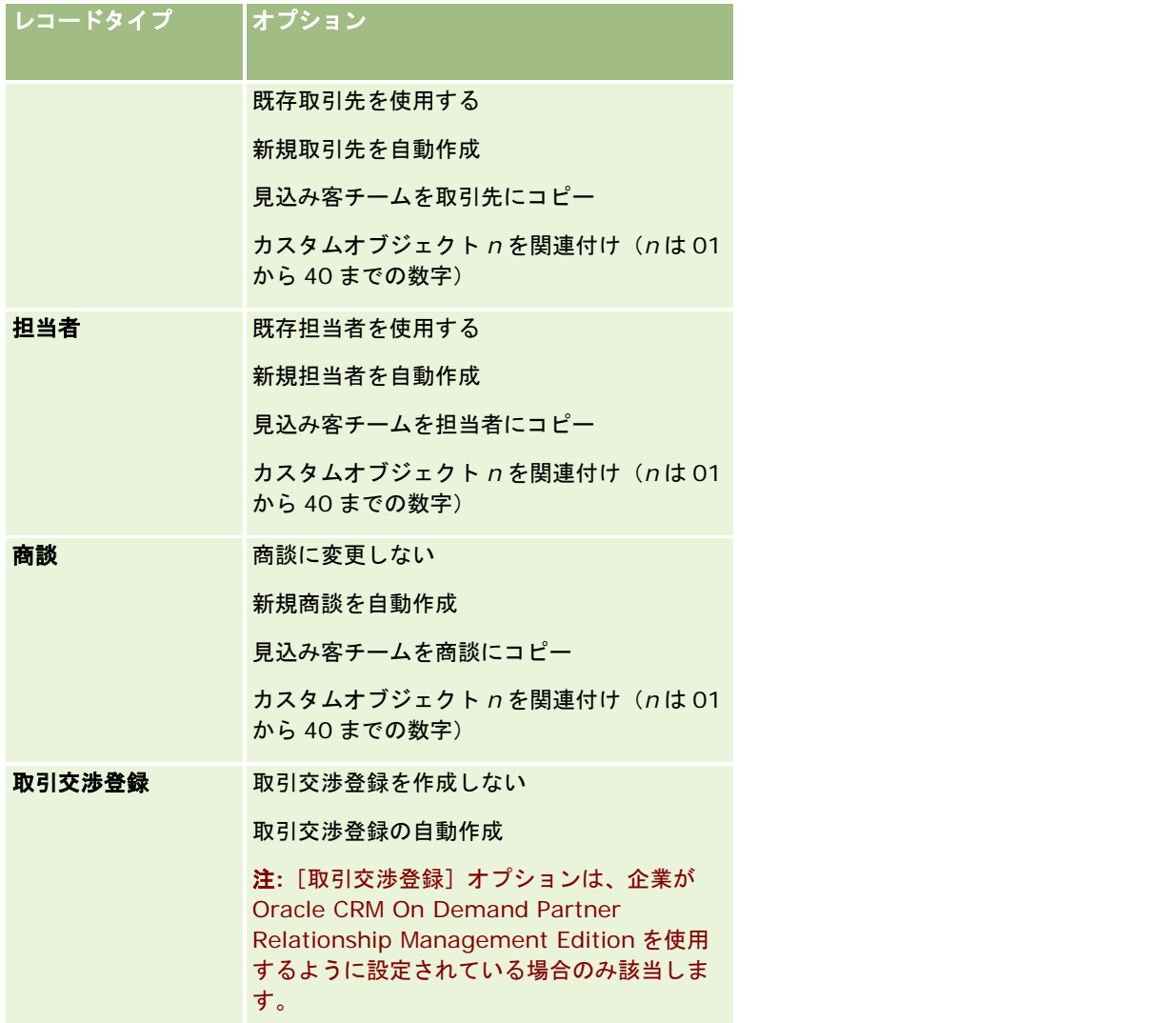

標準レイアウトが用意されています。標準レイアウトには、取引先、担当者および商談の一部のオプションが含まれています が、取引交渉登録のオプションは一切含まれていません。標準レイアウトをコピーしてコピーを編集できますが、標準レイア ウトを編集または削除することはできません。

レコードタイプに対して使用可能にするオプションに応じて、[見込み客を変換]ページのレコードタイプセクションは次の ような影響を受けます。

- いずれかのオプションをレコードタイプに対して使用可能にしない場合、[見込み客を変換]ページには、そのレコード タイプのセクションが含まれません。
- [取引先]レコードタイプに対して[取引先に変更しない]オプションのみを使用可能にした場合、[取引先]セクションはペ ージに表示されません。
- [商談]レコードタイプに対して [商談に変更しない]オプションのみを使用可能にした場合、[商談]セクションはペ ージに表示されません。
- (Oracle CRM On Demand Partner Relationship Management Edition を使用する場合のみ) [取引交渉登録]レコ ードタイプに対して[取引交渉登録を作成しない]オプションのみを使用可能にした場合、[取引交渉登録]セクション はページに表示されません。

作業前の準備。ここで説明する手順を実行するには、「データルールおよび割当]権限を含む役割が割り当てられている必要 があります。

### 見込み客変換レイアウトを作成するには

- **1** 任意のページの右上隅にある[管理]グローバルリンクをクリックします。
- 2 [ビジネスプロセス管理]セクションで、[データルール & 割当]をクリックします。
- **3** [見込み客変更管理]セクションで、[見込み客変更レイアウト]をクリックします。
- <u>4 [見込み客変更レイアウトリスト]ページで、[新規レイアウト]をクリックします。</u>
- **5 ステップ1の[レイアウト名]で、次の操作を行います。** 
	- **a** レイアウトの名前を入力します。
	- **b** (オプション)レイアウトの説明を入力します。
	- c このレイアウトをすべてのユーザーのデフォルトにする場合は、 [デフォルト見込み客変更レイアウト] チェックボ ックスをオンにします。

注:デフォルトでは、Oracle CRM On Demand で提供される標準見込み客変更レイアウトは、別のレイ アウトがデフォルトとしてマークされていないかぎり、会社のデフォルトの見込み客変更レイアウトとして 機能します。別のレイアウトを作成し、新しいレイアウトの[デフォルトレイアウト]チェックボックスを オンにした場合、標準見込み客変更レイアウトはデフォルトではなくなります。したがって、標準見込み客 変更レイアウトは、[デフォルトレイアウト]チェックボックスが他のレイアウトに対してオンになってい ない場合にのみ、会社のデフォルトレイアウトになります。ただし、標準見込み客変更レイアウトの[デフ ォルトレイアウト]チェックボックスは、デフォルトとして機能している場合にも、常にオフのままになり ます。

- 6 ステップ2の [アクションの選択] では、 [見込み客変更レコードタイプ] セクションでアクションを選択するレコード タイプ([取引先]、[担当者]、[商談]または[取引交渉登録])をハイライト表示し、矢印をクリックして、ペー ジに表示するアクションを [見込み客変更使用可能アクション] セクションから [見込み客変更選択済みアクション]に 移動します。各レコードタイプについて、このステップを繰り返します。
- **7** ステップ 3 のフィールドの選択では、ユーザーが[見込み客詳細]をクリックしたときに、[見込み客を変換]ページの[商 談]および[取引交渉登録]セクションに継承する必要がある見込み客フィールドを次のように指定します。
	- **a** [見込み客変更レコードタイプ]リストで、[見込み客を変換]ページにフィールドを設定する必要があるレコードタイ プを選択します([商談]または[取引交渉登録])。

最初、見込み客変換選択済みフィールドリストには、デフォルトで継承されるフィールドが表示されます。 見込み客変換使用可能フィールドリストには、該当するレコードタイプについて[見込み客を変換]ページに 継承可能なすべての追加フィールドが表示されます。

注**:** [見込み客を変換]ページのレイアウトに追加できるのは、関連レコードタイプのフィールドにマップさ れているフィールドのみです。[見込み客を変換]ページに追加するフィールドが関連レコードタイプのフィ ールドにまだマップされていない場合、[見込み客を変換]ページのレイアウトに追加する前に、このフィー ルドをマップする必要があります。通常、[関連商談]フィールドは[見込み客を変換]ページの[商談]セクシ ョンに表示され、[取引交渉登録名]フィールドは[取引交渉登録]セクションに表示されます。これらのフィ

<span id="page-463-0"></span>ールドは、ページレイアウトから削除できません。 詳細は、「見込み客変換中の追加フィールドのマッピン グ (ページ [460\)](#page-459-0)」を参照してください。

- **b** 必要なフィールドを見込み客変換選択済みフィールドリストに移動し、不要なすべてのフィールドを見込み客変換使 用可能フィールドリストに移動します。1 つのレコードタイプについて見込み客変換選択済みフィールドリストに含 めることができる最大フィールド数は 9 個です。
- **c** 他のレコードタイプ([商談]または[取引交渉登録])について、ステップ a と b を繰り返します。
- **8** ステップ 4 の[確認]では選択内容を確認し、必要に応じて、ステップ 2 の[アクションの選択]またはステップ 3 のフィー ルドの選択に戻り、選択内容を変更します。
- **9** [終了]をクリックして変更を保存します。

# 見込み客の拒否コード

ユーザーが見込み客を拒否する場合は、[見込み客を拒否]ページの[拒否コード]フィールドで拒否コードを選択する必要 があります。ユーザーは、[拒否理由]フィールドに拒否の理由の説明テキストを入力することもできます。ユーザーが[拒 否コード]フィールドで*[その他]*値を入力した場合は、[拒否理由]フィールドが必須フィールドになり、ユーザーは見込 み客が拒否された理由の説明を入力する必要があります。それ以外の場合、[拒否理由]フィールドはオプションです。

[拒否コード]フィールドのいくつかの値はデフォルトで指定されますが、これらの値を変更またはリストに値を追加できま す。デフォルト値は次のとおりです。

- サードパーティ担当者
- 再連絡しない
- 副本
- 担当者との接触に失敗しました
- 不適切な担当者
- 不十分なデータ
- 無効な電話番号
- ビジネス商談なし
- 進行中の商談
- その他
- 最近連絡 (30 日未満)
- データ入力/システムエラー
- すでに製品を所有
- ターゲット基準に合致しません

ピックリスト値の編集については、「フィールドの作成と編集 (ページ [111\)](#page-110-0)」を参照してください。

注: [その他]値の名前を変更した場合でも、ユーザーが名前変更した値を [見込み客を拒否] ページで選択したときに、 [ 拒否理由]フィールドは必須フィールドになります。

# <span id="page-464-0"></span>売上予想定義の設定

Oracle CRM On Demand における売上予想は、定義された設定に従って自動的に生成されます。売上予想は、週ごとまた は月ごとに自動的に生成されます。生成された各売上予想はアーカイブに保存され、参照と分析用の履歴レコードになります  $\circ$ 

すべての売上予想は、その四半期の売上と見込み売上に関する情報のスナップショットです。売上予想により、セールス要員 とマネージャは、商談の現在の状況に従って、目標額、実際の確定売上、および予想売上に対する四半期のセールス実績を追 跡することができます。

売上予想の参加者は役割によって選択されます。企業のレポート構造と、売上予想の参加者として選択する役割は、参加者が 1 人のトップレベルのユーザーにロールアップされるように設定する必要があります。通常、このトップレベルのユーザーは 企業の副社長または最高経営責任者(CEO)です。

Oracle CRM On Demand によって売上予想が生成されると、従業員に売上予想が作成されたことを知らせる警告が各参加 者の[個人ホームページ]に 2 日間表示されます。警告を表示する期間を延長するには、その警告の[失効日]フィールドを 更新します。警告については、「全社レベルの警告の公開 (ページ [75\)](#page-74-0)」を参照してください。

# 売上予想タイプの決定

企業は、商談、製品、取引先、または担当者のいずれかに基づいて売上予想を行うことができます。売上予想には次の 4 タイ プがあります。

- 商談製品
- 商談売上
- 取引先売上
- 担当者売上

企業は、売上予想の生成に対して設定された特定の売上予想日に基づいて、複数の売上予想タイプを生成できます。企業の売 上予想の設定を選択するときは、企業全体で使用する売上予想タイプを決定します。

注**:**セールス要員が実行するアクションは、売上予想タイプによって特定されます。セールス要員が商談レコード、取引先レ コード、担当者レコードの作成を開始する前に、売上予想のタイプを通知する必要があります。

#### 商談製品売上予想

商談製品売上予想では、商談にリンクされている製品について報告します。商談製品売上予想の予想額は、すべての製品の[ 数量]、[売上]、および[予想売上]フィールドから計算されます。これらの製品は、売上予想の参加者が所有し、売上予 想期間中に売上が認識される予定の製品です。製品の売上は、1 回で報告するか、複数の期間にわたって報告できます。

商談製品売上予想では、セールス要員が製品を商談レコードにリンクする必要があります。また、セールス要員は、売上予想 に含める製品を指定するために、数量、購入価格、開始日、およびクローズ日を入力する必要があります。

商談製品レコードを売上予想に含めるには、その商談製品売上レコードが次の条件を満たしている必要があります。

- 売上予想期間内にクローズ日がある
- 売上予想の参加者によって所有されている

企業の予想売上にレコード値を含めるには、他にも情報を追加する必要があります。詳細は、「商談と売上予想について」を 参照してください。

製品に基づいて売上を 1 回のみまたは繰り返し予想する場合は、商談製品売上予想を設定します。

#### 商談売上予想

商談売上予想では、商談レコードに記載されている売上について報告します。売上予想額は、次の条件を満たすすべての商談 レコードの[売上]フィールドと[予想売上]フィールドの値から計算されます。

- 売上予想期間内に商談のクローズ日がある
- 次のいずれかの条件を満たしている場合:
	- 商談が売上予想の参加者によって所有されている
	- 売上予想の参加者が商談チームのメンバーで、商談売上のシェアが 0%より大きい (つまり、[商談チーム]ページの 分割割合フィールドの値が 0 より大きい)

注**:**商談の売上をチームメンバー間で共有する場合は、企業プロファイルで[商談売上分割の有効化]チェッ クボックスをオンにする必要があります。

商談売上予想の場合、セールス要員は、商談の[売上]フィールドと[クローズ日]に入力し、売上予想に含める商談を指定 する必要があります。売上予想では、リンクされている製品はすべて無視されます。

企業の予想売上にレコード値を含めるには、他にも情報を追加する必要があります。詳細については、商談と売上予想につい てを参照してください。

個々の製品の売上額にかかわらず、商談売上の合計額を予想する場合は、商談売上予想を設定します。

### 取引先売上予想と担当者売上予想

取引先売上予想と担当者売上予想は、取引先レコードまたは担当者レコードにリンクした売上レコードに記載されている売上 に対して報告されます。売上予想額は、売上予想に含める条件を満たしているレコードの[売上]フィールドと[予想売上] フィールドの値から計算されます。売上予想に含めるには、取引先売上レコードまたは担当者売上レコードが次の条件を満た している必要があります。

- レコードが売上予想の参加者によって所有されている
- レコードの状態が [オープン] 、 [保留中] 、または [クローズ] である
- レコードに対して [売上予想] フィールドがオンになっている
- レコードを商談にリンクできない
- レコードに、売上予想期間中に認識される予定の売上がある

取引先または担当者の売上は、一度に報告するか、または時間経過と共に報告するように設定できます。取引先売上予想と担 当者売上予想を行うには、売上を取引先レコードと担当者レコードにリンクする必要があります。売上予想に含める製品を指 定するために、売上レコードの[開始日]、[クローズ日]、[状態]、および[売上予想]の各フィールドを更新する必要 もあります。

企業の予想売上にレコード値を含めるには、他にも情報を追加する必要があります。詳細は、「取引先ごとの売上の追跡」お よび「担当者ごとの売上の追跡」を参照してください。

売上を一度だけまたは繰り返し予想する場合は、取引先売上予想または担当者売上予想を設定します。

### 売上予想期間の選択

売上予想を設定することで、最大で 4 四半期分の売上予測値を表示できます。拡張売上予想機能を使用すると、現四半期およ び以降の 3 つの四半期の予想をそれぞれ表示できます。

デフォルトでは、売上予想期間が 1 四半期(現四半期のみが売上予想に含まれる)に設定されます。複数の四半期を含めるよ うに期間を変更すると、売上予想には現四半期と以降の四半期が含まれます。たとえば、2 四半期分の期間を選択すると、売 上予想には現四半期と次の四半期が含まれます。

# 売上予想役割の指定

売上予想定義の一部として含める役割を選択します。売上予想定義に役割を追加すると、その役割を割り当てられたすべての ユーザーが売上予想参加者として指定されます。

### 売上予想のユーザー設定

企業の売上予想に含めるユーザーを正しく設定します。このためには、ユーザーレコードが次の条件を満たしている必要があ ります。

- レコードの[役割]フィールドに有効な値が入っている
- レコードの [上司] フィールドまたは [上司 (エイリアス)] フィールド (どちらのフィールドがユーザーレコードのペー ジレイアウトに表示されるかによって決まる)に有効な値が設定されている必要があります。
- ユーザーの状態が [有効]に設定されている (無効なユーザーの売上予想を許可するオプションを選択している場合を除 く)

注意**:**正しく設定されていないユーザーが売上予想に含まれている場合は、売上予想全体が失敗します。

### レポート構造と売上予想の役割の例

売上予想を生成するには、企業のレポート構造を正しく設定する必要があります。売上予想階層は、ユーザーレコードの[上 司]または [上司(エイリアス)] フィールドに指定した階層に基づいています。1 人のトップレベルのユーザーを除く売上予 想の全参加者は、個別の売上予想がすべて企業全体の売上予想にロールアップされるように、売上予想の別の参加者に報告す る必要があります。別の売上予想参加者に報告しない売上予想参加者が複数いる場合、または売上予想の参加者を部下に持つ マネージャの状態が[無効]の場合、売上予想は失敗します。

注**:**レポート構造の問題が原因で売上予想の生成に失敗すると、プライマリ担当者([企業プロファイル]で指定)がカスタマ ーサポートから電子メール通知を受け取ります。レポート構造を修正し、売上予想を更新すると、通常の売上予想日ではない 場合でも、その晩に売上予想が自動的に生成されます。

売上予想の生成で機能する、また機能しないレポート構造と売上予想の役割の組み合わせを次の表に示します。

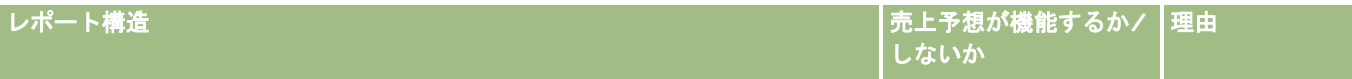

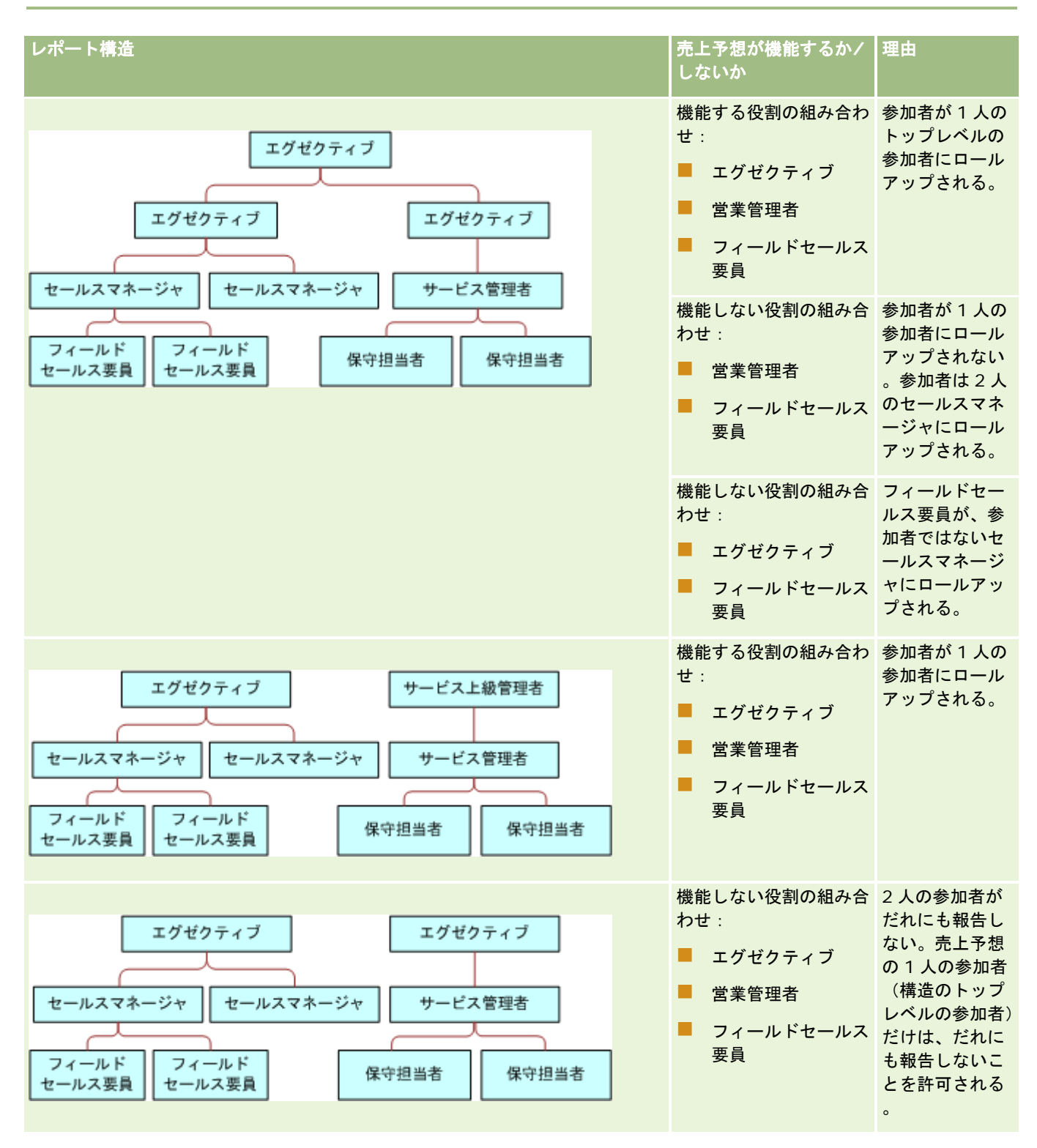

# 売上予想に無効なユーザーを含める

**468** Oracle CRM On Demand の管理 リリース33 2016 年 10 月版 売上予想には、有効なユーザーとともに無効なユーザーも含めることができます。売上予想定義を設定するときは、無効なユ ーザーを売上予想に含めるかどうかを指定します。
#### マネージャが自分の部下の売上予想を提出することを許可する

売上予想定義を設定するときは、マネージャが自分の売上予想を提出する際に、自分の部下の売上予想を自動的に提出できる かどうかを指定します。

#### 売上予想とカスタム会計カレンダー

カスタム会計カレンダーを使用する場合は、売上予想の生成に企業のカスタム会計カレンダー定義が使用されます。したがっ て、売上予想期間の月とカスタム会計カレンダーの月は一致します。

企業の管理者は、Oracle CRM On Demand で売上予想を作成する年ごとにカスタム会計カレンダーレコードを作成する必 要があります。選択した売上予想期間をサポートするのに必要な数の会計カレンダーが作成されていない場合は、売上予想マ スターを生成したり、売上予想を作成することはできません。

注**:**会計カレンダーの数が不十分なために売上予想の生成に失敗すると、プライマリ担当者([企業プロファイル]で指定)が カスタマーサポートから電子メール通知を受け取ります。売上予想定義をサポートする会計カレンダーレコードを作成し、売 上予想定義を更新すると、通常の売上予想日ではない場合でも、その晩に売上予想が自動的に生成されます。

### 売上予想失敗に関する電子メール通知について

売上予想が失敗した場合に送信される電子メール通知では、[差出人]アドレスは常に donotreply@crmondemand.com で 、[送信者]フィールドは常に support@crmondemand.com に設定されます。Oracle の電子メール配信システムで電子メ ールを追跡できるように、各電子メールには、Oracle CRM On Demand によって文字列が追加されます。電子メール受信 者が電子メールに応答しようとすると、返信の[宛先]フィールドは自動的に support@crmondemand.com に設定されま す。

次の手順では、売上予想定義の設定方法について説明します。

### 売上予想定義を設定するには

- **1** 任意のページの右上隅にある[管理]グローバルリンクをクリックします。
- **2** [ビジネスプロセス管理]セクションで、[データルール&割当]リンクをクリックします。
- **3** [売上予想管理]セクションで、[売上予想定義]をクリックします。
- **4** [売上予想定義]ページで、[更新]をクリックします。
- 5 ステップ 1 の [売上予想タイプの選択]で、生成する各売上予想タイプの [有効] チェックボックスをオンにします。 企業は、商談製品、商談売上、取引先売上、および担当者売上に基づいて販売売上高を予想できます。
- **6** ステップ 2 の[売上予想頻度の選択]で、次の手順を実行します。
	- **a** [売上予想期間]フィールドで、売上予想期間を選択します。

注**:**企業に対して選択した会計カレンダーの設定によって、各四半期の長さが決まります。売上予想期間の 開始日と終了日は、企業プロファイルに設定されている会計カレンダーの開始日と会計カレンダータイプに 基づいて計算されます。会計カレンダータイプが「カスタム会計カレンダー]の場合、開始日と終了日は企 業の管理者が定義した会計カレンダーに基づきます。

**b** [売上予想スナップショットの単位]フィールドで、売上予想スナップショットを作成する頻度を指定します。

<span id="page-469-0"></span>売上予想は毎週または毎月生成できます。

注**:**[月]を選択すると、企業に対して選択した会計カレンダータイプによって、月の長さが決まります。

**c** [売上予想スナップショット実行曜日]フィールドで、売上予想スナップショットを作成する月の日付または曜日を 選択します。

売上予想は、ホスト施設のタイムゾーンで選択した日の開始時(午前 0 時 1 分)に生成されます。Oracle CRM On Demand では、売上予想の生成頻度が毎月で、現在の月に、売上予想の生成日として選択した日 がない場合は、その月の最終日に売上予想を生成するようにスナップショットが調整されます。たとえば、 [売上予想スナップショット実行曜日]が 30 日に設定され、現在の月が 2 月の場合は、Oracle CRM On Demand では、28 日に売上予想を生成するように売上予想スナップショットが調整されます。

- **7** ステップ 3 の[売上予想ロールの選択]で、次の手順を実行します。
	- **a** 売上予想に参加するユーザーの役割を[売上予想役割]エリアに追加します。矢印をクリックして、企業の役割を[ 売上予想役割]リストに移動します。
	- **b** 無効なユーザーの売上予想を許可するには、[無効なユーザーの売上予想を許可]チェックボックスをオンにします  $\circ$
	- **c** マネージャが自分の部下の売上予想を自動的に提出するのを許可するには、[マネージャ送信時のチームに対する売 上予想の自動送信]チェックボックスをオンにします。
- **8** [終了]をクリックします。
- **9** [売上予想定義]ページで、売上予想スナップショットの頻度、売上予想スナップショット実行曜日、次の売上予想マス ター日、および売上予想マスター参加者のリストをレビューして売上予想の詳細を確認します。

注意**:**売上予想定義を設定した後に、ユーザーレコードまたは会計カレンダーを変更した場合は、売上予想定義の設定を更新 する必要があります。詳細については、「売上予想定義の更新 (ページ [470\)](#page-469-0)」を参照してください。

## 売上予想定義の更新

企業の売上予想定義を更新することで、売上予想の頻度の変更や役割の追加または変更を行えます。また、ユーザーレコード に特定の変更が実施された場合または会計カレンダーが変更された場合は、変更内容が反映されるように売上予想定義を更新 する必要があります。

次の変更が行われた場合は、売上予想定義を更新する必要があります。

■ 売上予想参加者のマネージャが変更された場合。マネージャ情報は、[上司]フィールドまたは[上司(エイリアス)]フ ィールド(どちらのフィールドがユーザーレコードのページレイアウトに表示されるかによって決まる)にある売上予想 参加者のユーザーレコードに保存されます。

売上予想参加者のマネージャが変更された場合は、次のように、売上予想定義を更新する必要があります。

- 新しいマネージャに割り当てた役割が、現行の売上予想定義に含まれていない場合は、売上予想定義に役割を追加す る必要があります。
- 新しいマネージャに割り当てた役割が、現行の売上予想定義に含まれている場合は、新しいレポート構造が今後の売 上予想に反映されるように売上予想定義を更新する必要があります。

注**:**売上予想参加者階層には、最上位レベル以外のすべての参加者のマネージャが含まれている必要があり ます。

■ 売上予想階層の参加者であるユーザーが非アクティブ化された場合。

従業員が退社するときは、そのユーザーの状態を[無効]に変更する必要があります。無効になった従業員が売上予 想階層のマネージャである場合は、その従業員に報告する売上予想参加者のユーザーレコードも更新する必要があり ます。

この場合は、次のように売上予想定義を更新する必要があります。

- 新しいマネージャに割り当てた役割が、現行の売上予想定義に含まれていない場合は、売上予想定義に役割を追加す る必要があります。
- 新しいマネージャに割り当てた役割が、現行の売上予想定義に含まれている場合は、新しいレポート構造が今後の売 上予想に反映されるように売上予想定義を更新する必要があります。

注**:**売上予想定義で、無効になったユーザーの売上予想が許可されている場合は、売上予想参加者が無効に されたときに売上予想定義を更新する必要はありません。

■■ 売上予想定義に含まれている役割に対してユーザーが追加または削除された場合。

この場合は、変更内容が反映されるように売上予想定義の更新のみを実行する必要があります。

■ 会計カレンダーに変更が加えられた場合。

この場合は、変更内容が反映されるように売上予想定義の更新のみを実行する必要があります。

注**:**会計カレンダーに変更が加えられた場合は、企業で使用している会計カレンダーのタイプ(標準またはカスタム) に関係なく、売上予想定義を更新する必要があります。

注**:**ここで説明されている変更が Oracle CRM On Demand で行われた場合は、売上予想定義が更新されるまで、生成される 売上予想には変更が反映されません。

次の手順では、売上予想定義の更新方法について説明します。

### 売上予想定義を更新するには

- **1** 任意のページの右上隅にある[管理]グローバルリンクをクリックします。
- **2** [ビジネスプロセス管理]セクションで、[データルール&割当]リンクをクリックします。
- **3** [売上予想管理]セクションで、[売上予想定義]をクリックします。
- **4** [売上予想定義]ページで、[更新]をクリックします。
- **5** [ステップ 1: 売上予想タイプの選択]で、必要に応じて変更を加えます。
- **6** [ステップ 2: 売上予想頻度の選択]をクリックします。
- **7** [ステップ 2: 売上予想頻度の選択]で、必要に応じて変更を加えます。
- **8** [ステップ 3: 売上予想ロールの選択]をクリックします。
- **9** [ステップ 3: 売上予想ロールの選択]で、必要に応じて変更を加えます。
- **10 「終了**】をクリックします。

売上予想定義が自動的に更新され、更新された売上予想参加者リストなどの定義の概要が、[売上予想定義]ページ に表示されます。

# セールスプロセス、カテゴリー、およびコーチの設定

セールス方法をカスタマイズして、セールス環境の要件や複雑さを反映させることができます。これによりセールス要員は、 さまざまなセールスステージで取引のガイドとしてセールス方法を利用できます。

企業の販売プロセスまたはビジネス習慣を反映するように、セールスステージ情報を調整できます。商談の作成および更新時 、従業員はその商談の進行状況を表すセールスステージを選択します。各セールスステージはパーセンテージにリンクされて います。この情報は、パイプライン、予想売上、確定売上の計算を含むレポートと売上予想にも使用されます。

セールスステージのカスタマイズの一環として、次の操作を行えます。

- セールスステージの名前の変更
- セールスステージの追加および削除
- セールスステージの順序の変更
- セールスステージに関連付けられた確度のパーセンテージの変更

### セールスプロセスについて

セールス環境の中には、セールスステージが 1 セットのみの単一のセールスプロセスのみを必要とするものがあります。プロ セスごとに別々のセールスステージを使用するような、より複雑なセールス環境もあります。たとえば、社内のセールス要員 とフィールドセールス要員は、それぞれ別々のセールスプロセスに従う可能性があります。

セールス要員が従うセールスプロセスは、商談タイプによっても変わることがあります。たとえば、機器を販売するセールス 要員の場合、セールスステージ数が増え、セールスプロセスが比較的長くなります。これに対して、サービス契約を販売する セールス要員の場合、セールスステージ数が少なくなり、セールスプロセスが短くなります。

セールス方法をさらに整理するには、一連のセールスステージをセールスプロセスとして定義し、各プロセスを次のいずれか にリンクできます。

■ 商談タイプ

■ ユーザーの役割

これにより、異なる商談タイプまたは異なるユーザー役割についてセールスプロセス(および各プロセスを持つセールスステ ージ)をカスタマイズできます。

例**:**セールス要員が新しい商談を作成します。商談に関する情報を入力するときに、[商談タイプ]オプションから[サービス ]を選択します。これにより、アプリケーションではその商談タイプに適切なセールスプロセスが表示されます。

注:商談タイプに基づくセールスプロセスは、ユーザーの役割に基づくデフォルトのセールスプロセスより優先されます。別 の言い方をすると、従業員が商談を作成すると、その役割のデフォルトのセールスプロセスがその商談に割り当てられます。 その後、従業員が、セールスプロセスが割り当てられている商談タイプを選択すると、その商談のセールスプロセスが、選択 した商談タイプに基づいて推進されます。

### 検索およびリストフィルターでのセールスステージについて

ユーザーが検索基準およびリストフィルターで選択できるセールスステージは、次のように決定されます。

- アクションバーの[商談]レコードタイプのターゲット検索で、[セールスステージ]フィールドを検索フィールドとし て使用できる場合、ユーザーは、ユーザーの役割に対して指定されているセールスプロセスに関連付けられたセールスス テージ、またはユーザーの役割に対してセールスプロセスが指定されていない場合は、デフォルトのセールスプロセスに 対するセールスステージのみを選択できます。使用可能なセールスステージは、アクションバーで[商談タイプ]フィー ルドを検索フィールドとして使用でき、ユーザーが検索に商談タイプを選択した場合でも、商談タイプで制限されません  $\circ$
- [商談]レコードタイプの高度な検索で、ユーザーは、[セールスステージ]フィールドに対してフィルター値として Oracle CRM On Demand に存在するいずれかのセールスステージを選択できます。使用可能なフィルター値は、検索 を実行するユーザーの役割に対してデフォルトのセールスプロセスが指定されている場合、またはユーザーが検索に対す るフィルターとして商談タイプを選択した場合でも、特定のセールスプロセスのセールスステージに制限されません。
- 【商談】レコードタイプに対するリストフィルターの設定時に、ユーザーは、 [セールスステージ] フィールドに対して フィルター値として Oracle CRM On Demand に存在するいずれかのセールスステージを選択できます。使用可能なフ ィルター値は、リストを作成するユーザーの役割に対してデフォルトのセールスプロセスが指定されている場合、または ユーザーがリストのフィルターとして商談タイプを選択した場合でも、特定のセールスプロセスのセールスステージに制 限されません。

## セールスステージカテゴリーについて

異なるセールスプロセスにわたって特定のセールスステージにリンクできる、ステージ 1、2 または 3 のようなセールスステ ージカテゴリーも設定できます。異なるプロセスからの情報を集約する必要がある場合、セールスステージカテゴリーに対し てレポートを実行し、すべての商談タイプまたは役割にわたってパイプラインの正確なビューを提供できます。

### セールスプロセスコーチについて

セールスプロセスコーチを使用して、各セールスステージで必要な情報を正確に入力するための指示をチームに与えることが できます。セールスプロセスコーチは、ドキュメント、テンプレート、および競合先情報のような有用な情報だけでなく、従 業員が従う特定の手順も提供します。また、セールスサイクルにおける商談の進行状況に基づいた情報の収集を強化できます 。さらに、商談レコードの保存時に、特定のタスクが自動的に作成されるように指定できます。これらのタスクは従業員のタ スクリストに表示されます。

セールスプロセスコーチの一環として、次の操作を行えます。

- 従業員が [コーチ] ボタンを使用してアクセスする各セールスステージの情報の追加
- 入力すべきフィールドなど各セールスステージの要件の設定(これらの要件は、新しいステージで商談を保存する前の確 認事項として使用されます)。
- 従業員がさまざまなセールスステージにリンクされた商談を保存するときに生成される自動化タスクの設定

システムを導入した後にいずれかのセールスステージを変更すると、それまでのすべてのレコードは、手動で更新されるまで は割り当てられたセールスステージを維持します。

注: [確度 (%)]フィールドのデフォルトのピックリスト値を変更するには、商談の項目設定ページからそのフィールドを 編集する必要があります(「ピックリスト値の変更 (ページ [139\)](#page-138-0)」を参照)。

セールス方法を設定する場合は、次の一般的なプロセスに従います。

- **1** セールスステージカテゴリーを設定します(セールスプロセスが複数ある場合)。
- **2** セールスプロセス(複数可)を設定します。
- **3** 各セールスプロセスのセールスステージを設定します。

**4** セールスステージに対してコーチ機能を設定します。

### 作業前の準備:

- 次の手順を実行するには、[セールスステージ定義]権限を含む役割が割り当てられている必要があります。
- [商談タイプ] フィールドに基づいてセールスプロセスを割り当てる場合、ピックリスト値が使用する値であることを確 認します。デフォルトの商談タイプ値は、[更新]および[新規ビジネス]です。ピックリスト値をカスタマイズする方 法については、「ピックリスト値の変更 (ページ [139\)](#page-138-0)」を参照してください。

さらに、[商談タイプ]フィールドが一緒に使用する役割ごとにページレイアウトに表示されることを確認します。 手順については、「静的ページレイアウトのカスタマイズ (ページ [144\)](#page-143-0)」を参照してください。

### セールスステージカテゴリーを設定するには(オプション)

- **1** 任意のページの右上隅にある[管理]グローバルリンクをクリックします。
- **2** [ビジネスプロセス管理]セクションで、[データルール&割当]リンクをクリックします。
- **3** [セールス方法]セクションで、[セールスカテゴリー]リンクをクリックします。
- **4** [翻訳言語]リストから企業のプライマリ言語を選択します。
- **5** [セールスステージカテゴリー]ページで、[新規]をクリックして新規セールスステージカテゴリーを作成するか、編 集するセールスステージカテゴリーのレコードレベルメニューから[編集]を選択します。
- **6** [セールスステージカテゴリーを編集]ページまたは[新規セールスステージカテゴリー]ページで、必要な情報を入力 します。

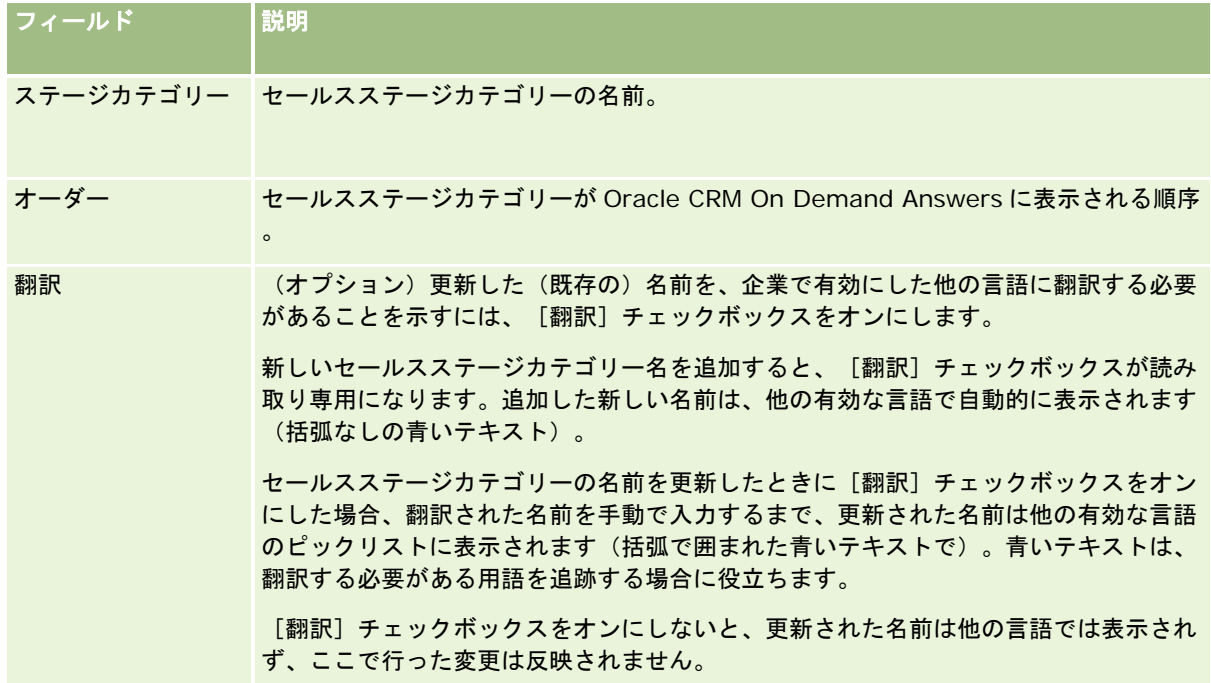

- **7** レコードを保存します。
- **8** 新しいセールスステージカテゴリーの翻訳を手動で入力するには、次の操作を行います。
	- **a** [翻訳言語]リストから言語を選択します。
	- **b** セールスステージカテゴリーの[編集]リンクをクリックします。
	- **c** 翻訳した名前を[ステージカテゴリー]フィールドに入力し、[保存]をクリックします。

### セールスプロセスを設定するには

- **1** 任意のページの右上隅にある[管理]グローバルリンクをクリックします。
- **2** [ビジネスプロセス管理]セクションで、[データルール&割当]リンクをクリックします。
- **3** [セールス方法]セクションで、[セールスプロセス]リンクをクリックします。
- **4** [翻訳言語]リストから企業のプライマリ言語を選択します。
- **5** [セールスプロセスリスト]ページで、[新規]をクリックして新規セールスプロセスを作成するか、編集するセールス プロセスのレコードレベルメニューから[編集]を選択します。
- **6** [セールスプロセスの編集]ページで、必要な情報を入力します。

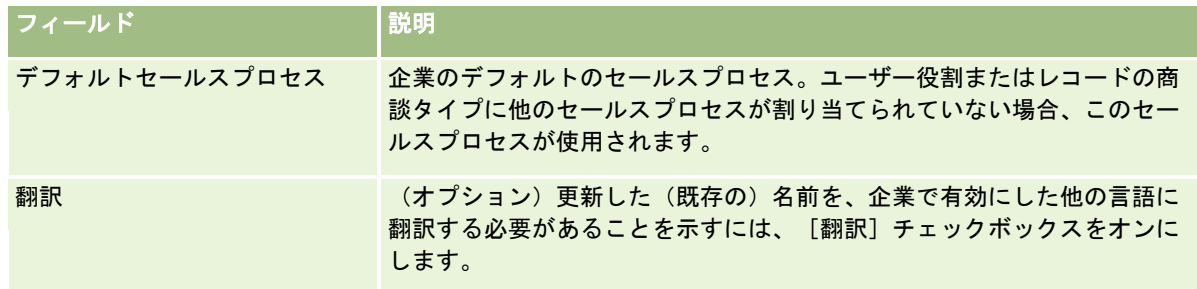

- **7** [保存]をクリックします。
- **8** セールスプロセスを[商談タイプ]フィールド値にリンクするには
	- **a** [セールスプロセスリスト]ページで、リンクするセールスプロセス名をクリックします。
	- **b** [関連商談タイプ]タイトルバーの [追加]をクリックします。
	- **c** [商談タイプ]を選択し、[保存]をクリックします。

注: 各商談タイプにリンクできるセールスプロセスは 1 つのみです。リンク後、商談タイプ値はピックリ ストから削除され、他のセールスプロセスで選択できないようになります。これで、複数のセールスプロセ スが 1 つの商談タイプにリンクされることがなくなります。

選択した値に対応する[商談タイプ]フィールドのあるレコードを従業員が持つ場合、従業員にはこのセー ルスプロセスのセールスステージが表示されます。

- **9** 新しいセールスプロセスの翻訳を手動で入力するには、次の操作を行います。
	- **a** [セールスプロセスリスト]ページに戻ります。
	- **b** [翻訳言語]リストから言語を選択します。
	- **c** セールスプロセスの[編集]リンクをクリックします。
	- **d** 翻訳した名前を[セールスプロセス]フィールドに入力し、[保存]をクリックします。

**10** セールスプロセスをデフォルトとして使用するように選択するには

- **a** [セールスプロセスリスト]ページで、デフォルトとして設定するセールスプロセスの[セールスプロセス名]リン クをクリックします。
- **b** [編集]をクリックします。
- **c** [デフォルトのセールスプロセス]チェックボックスをオンにします。
- **d** レコードを保存します。

注: このセールスプロセスは、他にリンクされたセールスプロセスがないレコードまたは役割について表 示されます。

### セールスプロセスのセールスステージを設定するには

- **1** 任意のページの右上隅にある[管理]グローバルリンクをクリックします。
- **2** [ビジネスプロセス管理]セクションで、[データルール&割当]リンクをクリックします。
- **3** [セールス方法]セクションで、[セールスプロセス]リンクをクリックします。
- **4** [セールスプロセスリスト]ページで、[セールスプロセス名]リンクをクリックします。
- **5** セールスステージを設定するには
	- **a** [セールスステージ]タイトルバーで、[新規]をクリックして新規セールスステージを作成するか、編集するセー ルスステージのレコードレベルメニューから[編集]を選択します。
	- **b** [セールスステージ編集]ページで、必要な情報を入力します。

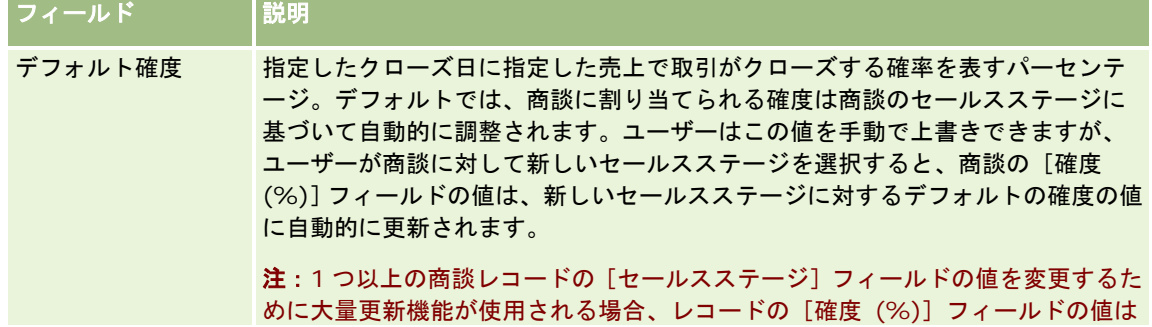

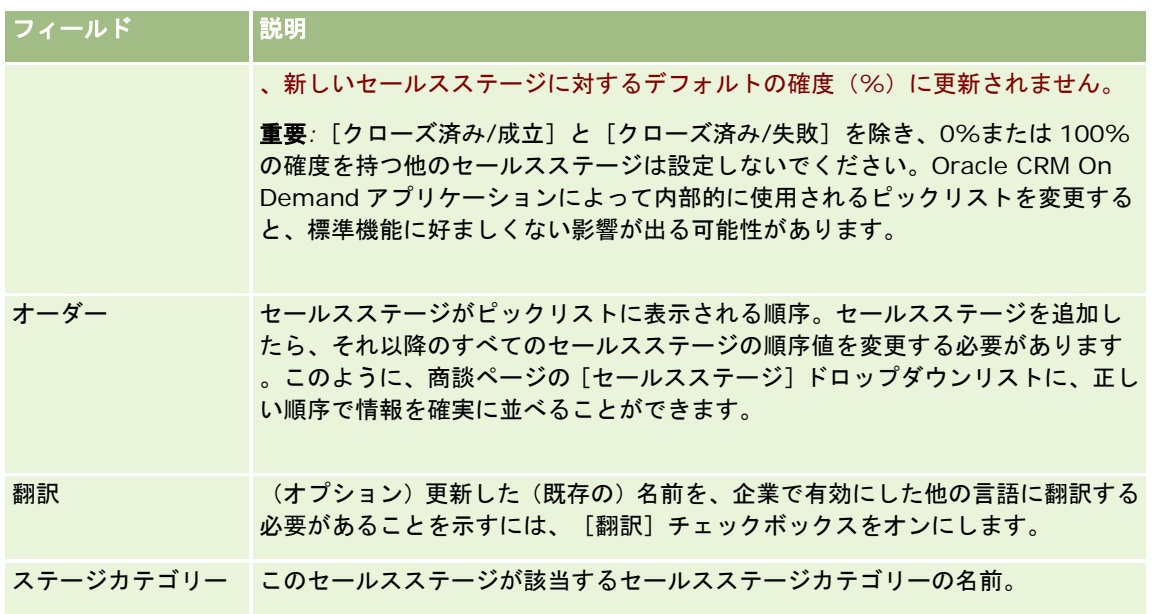

- **6** レコードを保存します。
- **7** 新しいセールスステージの翻訳を手動で入力するには、次の操作を行います。
	- **a** [セールスプロセス詳細]ページの[セールスステージ]セクションで、[リストを全表示]をクリックします。
	- **b** [セールスステージ]ページの[翻訳言語]フィールドで、言語を選択します。
	- **c** セールスステージの[編集]リンクをクリックします。
	- **d** 翻訳した名前を[セールスステージ名]フィールドに入力し、[保存]をクリックします。
- **8** レコードを保存します。

### セールスステージに対してコーチ機能を設定するには

- **1** 任意のページの右上隅にある[管理]グローバルリンクをクリックします。
- **2** [ビジネスプロセス管理]セクションで、[データルール&割当]リンクをクリックします。
- **3** [セールス方法]セクションで、[セールスプロセス]リンクをクリックします。
- **4** [翻訳言語]リストから企業のプライマリ言語を選択します。

企業のプライマリ言語を選択しないと[翻訳]チェックボックスは表示されず、ここに追加した翻訳していない用語 は表示されません。

- **5** [セールスステージリスト]ページで、コーチ情報の対象として設定するセールスステージのリンク([セールスステー ジ]カラム内)をクリックします。
- **6** フィールドをこのセールスステージに対して必須にするために、次の操作を行います。
- **a** [その他の必須項目]タイトルバーの[新規]をクリックします。
- **b** [その他の必須項目を編集]ページで、リストからフィールドを選択します。
- **c** 画面上に表示されるデフォルト値を入力するためのヒントを確認し、その後、デフォルト(オプション)として設定 する値を入力します。

デフォルト値を入力すると、そのフィールドが空白の場合にだけ、デフォルト値はレコードに追加されます 。たとえば、レコードに売上値が既に保存されている場合、ここで売上のデフォルト値を指定しても、レコ ードに既に保存されている売上額は上書きされません。

- **d** レコードを保存します。
- **7** ステージにおける目標や重要ステップなど、従業員が確認するセールスステージのガイドラインを追加するには、次の操 作を行います。
	- **a** [プロセスコーチステップ]タイトルバーで、[新規]をクリックします。
	- **b** [プロセスコーチステップ編集]ページで、この情報の表示順序を示す数字を入力します。

従業員が商談レコードから[コーチ]ボタンをクリックすると、従業員は最初の 10 個のサブステップを見 ることができます。10 個を超えるサブステップを追加した場合、従業員は[リストを全表示]リンクをク リックすることによってリスト全体を見ることができます。

- **c** 翻訳対象の情報をマークするには、[翻訳]チェックボックスをオンにします。
- **d** レコードを保存します。

このセールスステージにリンクされた商談レコードについて、従業員が自身の商談レコードから [コーチ] ボタンをクリックすると、この情報がその従業員の[セールスプロセスコーチ]ページに表示されます。

- **8** 従業員がセールスステージに適したリソースにアクセスするために使用する添付資料または URL を追加するには、次の 操作を行います。
	- **a** [便利なリソース]タイトルバーで、[添付資料を追加]または[URL を追加]をクリックします。
	- **b** [添付資料編集]または[URL 編集]ページで、情報を入力します。
	- **c** レコードを保存します。

従業員が自身の商談レコードから[コーチ]ボタンをクリックすると、このセールスステージにリンクされ た添付資料または URL のリストがその従業員のセールスプロセスコーチページに表示されます。

- **9** 従業員がセールスステージを更新すると自動的に生成されるタスクを定義するには、次の操作を行います。
	- **a** [自動化タスク]タイトルバーの[新規]をクリックします。
	- **b** [自動化タスク編集]ページで、情報を入力します。

ここで設定する情報は各タスクのテンプレートとして使用されます。新しく生成されたタスクはこの商談に リンクされるので、そのタスクは該当する活動リストだけでなく[商談詳細]ページにも表示されます。

注: [締切日]フィールドに数字を入力して、タスクの作成後から締め切りまでの日数を指定する必要があ ります。たとえば、タスクが 12 月 6 日に作成され、締切日としてここで「10」と入力した場合、12 月 16 日に締め切りになるタスクとして、そのタスクは従業員のタスクリストに表示されます。

所有者の場合、次の動作が適用されます。

- このタスクは、選択した役割が割り当てられているユーザーごとに生成されます。
- どのユーザーも取引先チームの役割を果たしていない場合、このタスクは商談所有者に割り当てられます。

注:レコード所有権モードが自動生成タスクの所有権に与える影響の詳細は、「レコード所有権モードおよ び自動生成タスク (ページ [316\)](#page-315-0)」を参照してください。

**c** レコードを保存します。

# 企業の業種リストのカスタマイズ

[業種]フィールドは、取引先、アプリケーション、見込み客およびパートナーなどの様々なレコードタイプのピックリスト フィールドです。レコードに関連付けられているビジネスのタイプを追跡するのに使用されます。業種を追加または削除した り、リスト内の業種の表示名を変更したりして、企業で使用している用語体系に合わせて業種ピックリストを変更できます。

注**:**リストに追加できる業種の数に制限はありません。ただし、レコード詳細ページで[業種]フィールドのピックリスト値と してユーザーが選択できるのは、リスト内の最初の 300 件のアクティブの業種のみです。業種値は ASCII コードの昇順で配 置されます。つまり、並べ替えで大文字小文字が区別されます。数字で始まる値、大文字で始まる値、小文字で始まる値の順 に表示されます。[有効化]チェックボックスが選択されている業種はアクティブになります。

次の手順では、業種の更新方法について説明します。

### 業種を更新するには

- **1** 任意のページの右上隅にある[管理]グローバルリンクをクリックします。
- **2** [ビジネスプロセス管理]セクションで、[データルールおよび割当]リンクをクリックします。
- **3** [業界定義]セクションで、[業界定義]リンクをクリックします。
- **4** [業界編集]ページで、必要に応じて業種の情報を変更します。
- **5** 変更を保存します。

次の手順では、業種の追加方法について説明します。

#### 業種を追加するには

- **1** 任意のページの右上隅にある[管理]グローバルリンクをクリックします。
- **2** [ビジネスプロセス管理]セクションで、[データルールおよび割当]リンクをクリックします。
- **3** [業界定義]セクションで、[業界定義]リンクをクリックします。

- <span id="page-479-0"></span>**4** [業界編集]ページの[翻訳言語]フィールドで、企業のプライマリ言語を選択し、[新規]をクリックします。
- **5** 新規の[業界編集]ページで、業種の情報を入力します。
- **6** 変更を保存します。

注**:**業種の SIC コードは、[業界編集]ページに表示されます。SIC(標準産業分類)システムは、すべての事業を、その製品 またはサービスのタイプによって分類する一連の数値コードです。事業規模や所有のタイプとは関係なく、同じ活動を行う事 業には同じSICコードが割り当てられます。SICコードは、データの収集、表形式化および分析を容易にし、統計分析比較を 向上する目的で開発されました。

次の手順では、業種の翻訳を手入力する方法について説明します。

#### 業種の翻訳を手動で入力するには

- **1** 任意のページの右上隅にある[管理]グローバルリンクをクリックします。
- **2** [ビジネスプロセス管理]セクションで、[データルールおよび割当]リンクをクリックします。
- **3** [業界定義]セクションで、[業界定義]リンクをクリックします。
- **4** [業界編集]ページの[翻訳言語]フィールドで、言語を選択します。
- **5** 翻訳した名前を[表示名]フィールドに入力します。
- **6** 変更を保存します。

注**:** 企業を Oracle CRM On Demand で最初に設定すると、その業種のデフォルト名と表示名が企業のデフォルト言語で生 成されます。企業のデフォルト言語を後で変更した場合、その業種の表示名は新しい言語で表示されます。ただし、業種のデ フォルト名は、最初に企業のデフォルト言語であった言語で表示され続けます。

# 変更トラッキング

管理者は、変更トラッキング機能を使用してレコードタイプに対するランタイムの変更を追跡できます。レコードタイプに対 して変更トラッキング機能を有効にすると、Oracle CRM On Demand によって、そのレコードタイプに対するすべての変 更イベントがログに記録されて、変更トラッキングレコードが変更トラッキングイベントリストに書き込まれます。Oracle CRM On Demand によって削除済み項目の通常の削除が実行されると、古い変更トラッキングレコードは永久に削除されま す。古いレコードとは、30 日以上経過したレコードと定義されています。

Oracle CRM On Demand と統合された Oracle CRM On Demand Disconnected Mobile Sales などの外部アプリケーシ ョンでは、変更トラッキング機能を使用できます。また、外部アプリケーションは、Web サービスを使用して変更トラッキ ングエントリを読み取ることができます。Web サービスを使用した変更トラッキングエントリの読み取りの詳細は、『 *Oracle Web Services On Demand Guide*』を参照してください。

## 関連トピック

変更トラッキング機能の詳細は、次のトピックを参照してください。

■ 変更トラッキング機能の有効化 (ページ [481\)](#page-480-0)

- <span id="page-480-0"></span>■ 追跡されるレコードタイプ (ページ [482\)](#page-481-0)
- 変更トラッキングイベントについて (ページ [492\)](#page-491-0)
- [変更トラッキングリスト]ページの表示 (ページ [493\)](#page-492-0)
- ピックリストの値リストの変更に対する変更トラッキング情報 (ページ [490\)](#page-489-0)
- 変更トラッキングイベントレコードの例 (ページ [494\)](#page-493-0)
- 手動による変更レコードの作成 (ページ [498\)](#page-497-0)

# 変更トラッキング機能の有効化

すべてのモジュールに対して次の手順を使用して、Oracle CRM On Demand の変更トラッキング機能を有効にします。

作業前の準備。ユーザーは、Oracle CRM On Demand に管理者としてサインインし、[変更トラッキングの管理]権限およ び[役割およびアクセスの管理]権限の両方を含む役割を割り当てられている必要があります。企業の管理者の役割に対して変 更トラッキングの管理権限が有効化されていない場合は、Oracle CRM On Demand Customer Care に連絡してください  $\circ$ 

### レコードタイプに対して変更トラッキングを有効にするには

- **1** 任意のページの右上隅にある[管理]グローバルリンクをクリックします。
- **2** [ビジネスプロセス管理]セクションで、変更トラッキングの有効化をクリックします。
- 3 開いたページで、追跡するレコードタイプ(オブジェクト名)の[変更ワークフローの有効化]チェックボックスをオン にします。

注**:** レコードタイプの変更トラッキング機能を無効にするには、そのレコードタイプの[変更ワークフローの有効化 ]チェックボックスをオフにします。

[管理ホームページ]に移動して、 [ビジネスプロセス管理] セクションの [変更トラッキング] をクリックすると 、[変更トラッキングリスト]ページにリストされている関連変更情報を表示できます。

## 関連トピック

変更トラッキング機能の詳細は、次のトピックを参照してください。

- 変更トラッキング (ページ [480\)](#page-479-0)
- 追跡されるレコードタイプ (ページ [482\)](#page-481-0)
- 変更トラッキングイベントについて (ページ [492\)](#page-491-0)
- [変更トラッキングリスト]ページの表示 (ページ [493\)](#page-492-0)
- ピックリストの値リストの変更に対する変更トラッキング情報 (ページ [490\)](#page-489-0)
- 変更トラッキングイベントレコードの例 (ページ [494\)](#page-493-0)
- 手動による変更レコードの作成 (ページ [498\)](#page-497-0)

# <span id="page-481-0"></span>追跡されるレコードタイプ

このトピックでは、Oracle CRM On Demand によって変更イベントが追跡されるレコードタイプを示します。変更トラッ キング機能を使用するには、それらのレコードタイプを選択する必要があります。 [変更トラッキングリスト] ページに表示 されるレコードタイプ名は、Oracle CRM On Demand ユーザーインターフェイスの他の場所に表示されるレコードタイプ 名と一致します。変更トラッキング情報を取得するための Oracle CRM On Demand の Web サービスリクエストで使用され るレコードタイプ名は、次の表の右側の列にリストされている名前と一致する必要があります。

注**:** 右側の列内のレコードタイプ名は言語独立です。

次の表に、Oracle CRM On Demand で変更トラッキング機能を有効にできるレコードタイプを示します。

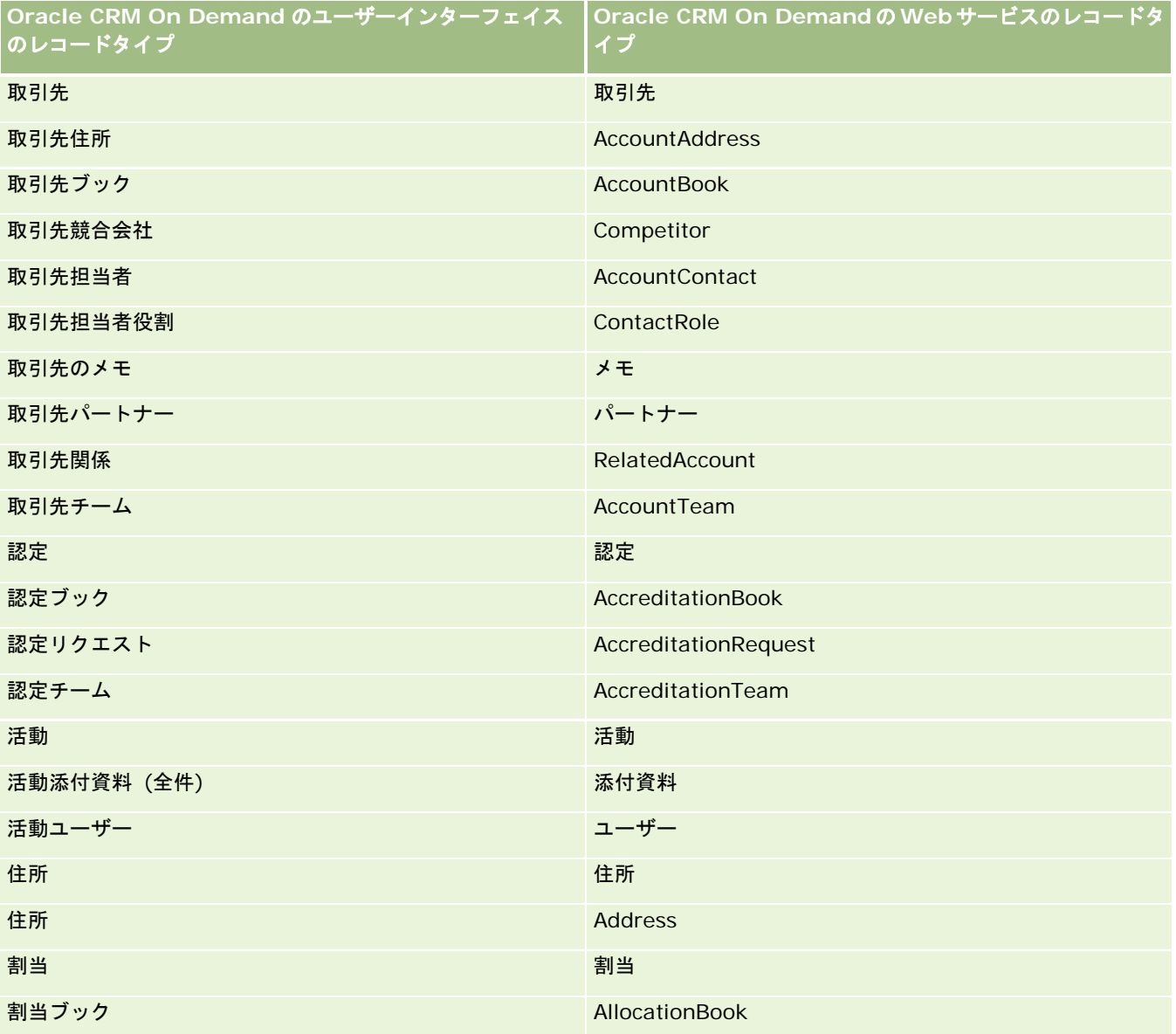

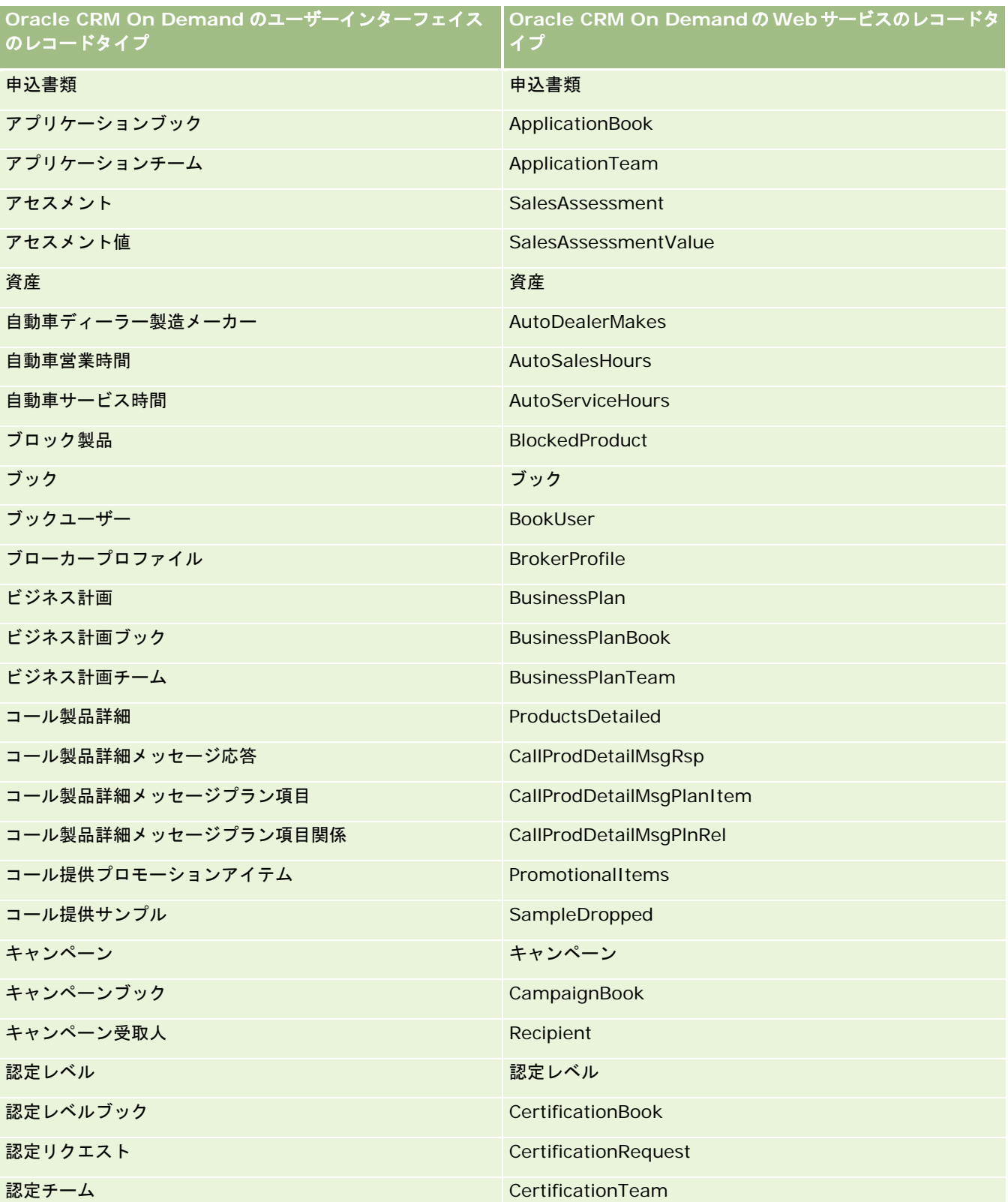

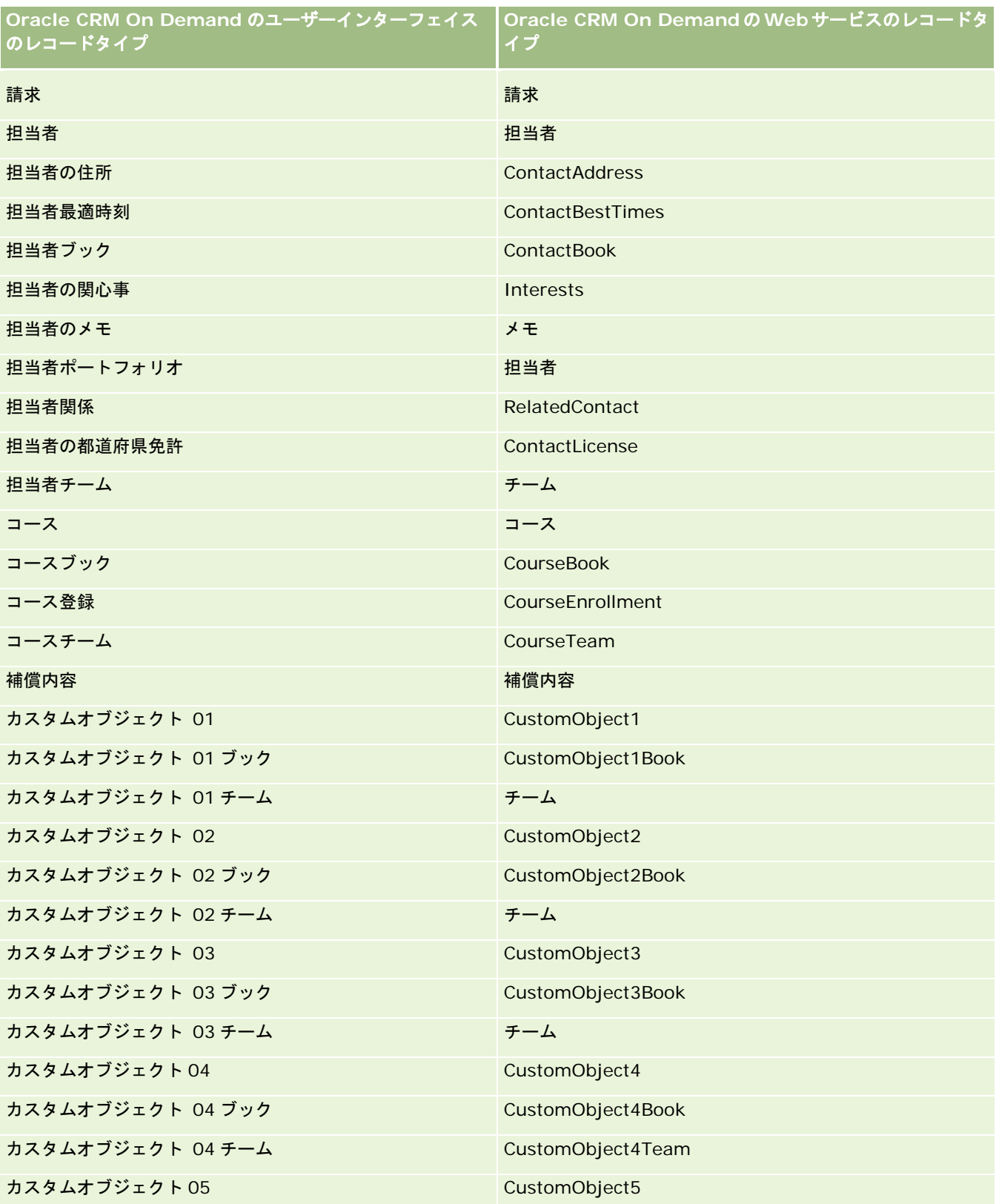

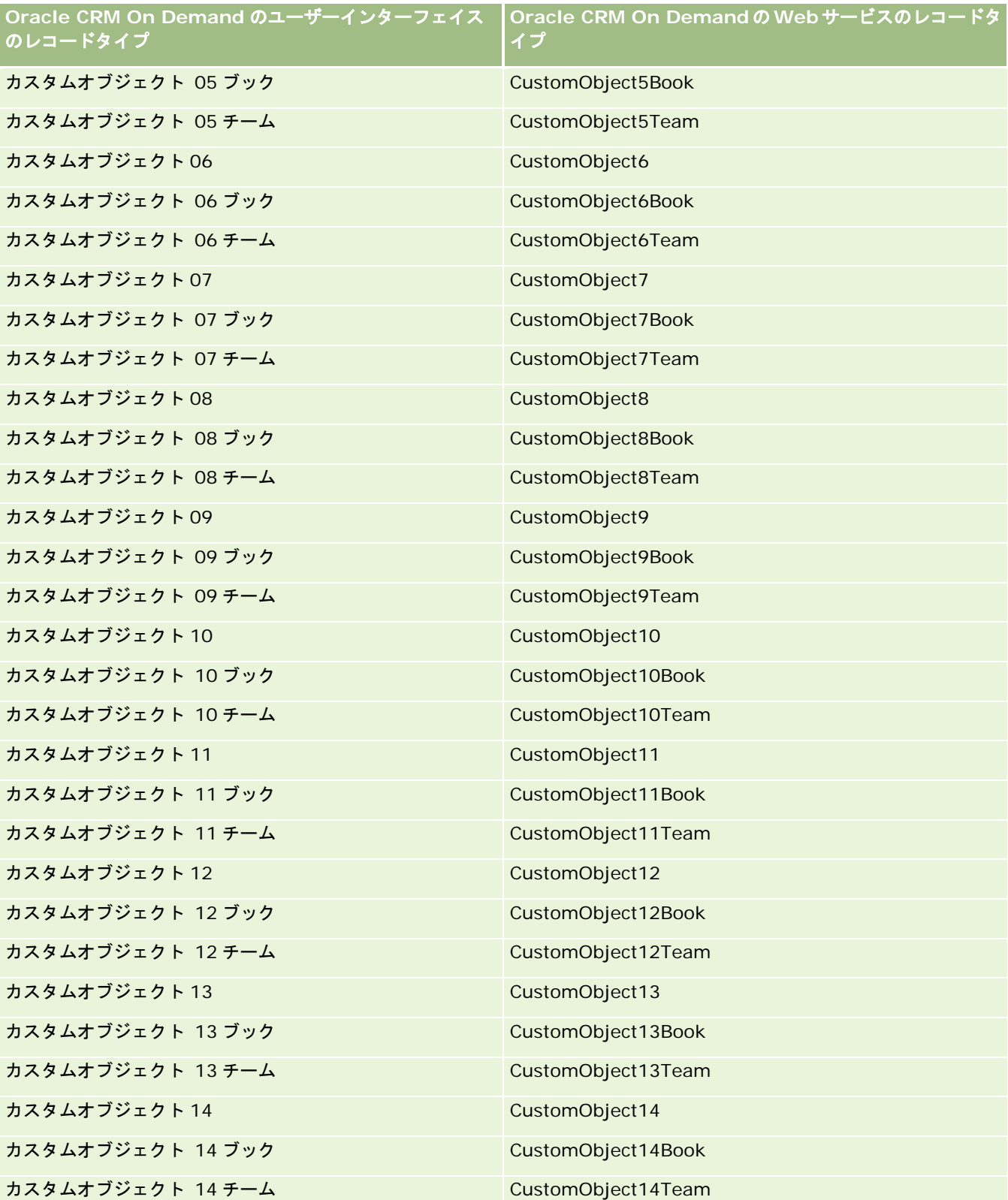

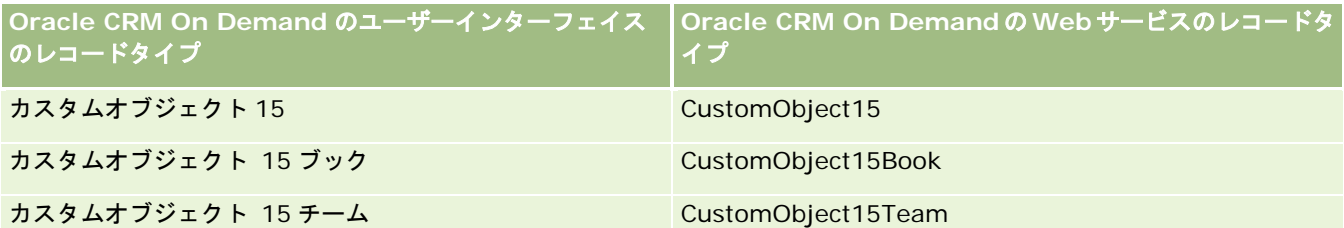

注**:** 企業では、カスタムオブジェクト 15 を超える追加のカスタムオブジェクトとその子オブジェクトを設定できます。こ れらの追加カスタムオブジェクトとその子オブジェクトは、前のカスタムオブジェクトとその子オブジェクトと同じネーミ ングパターンに従います。

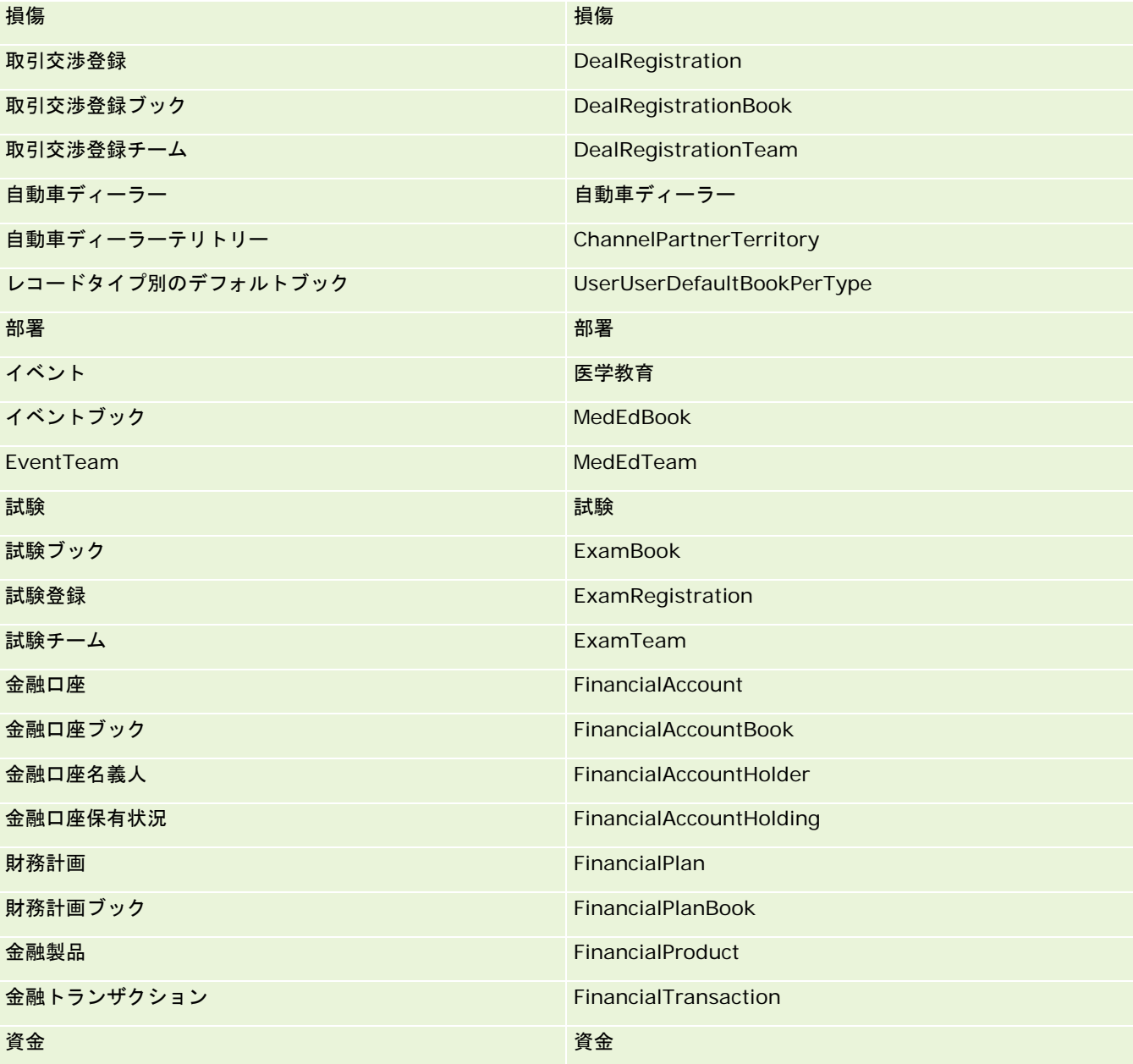

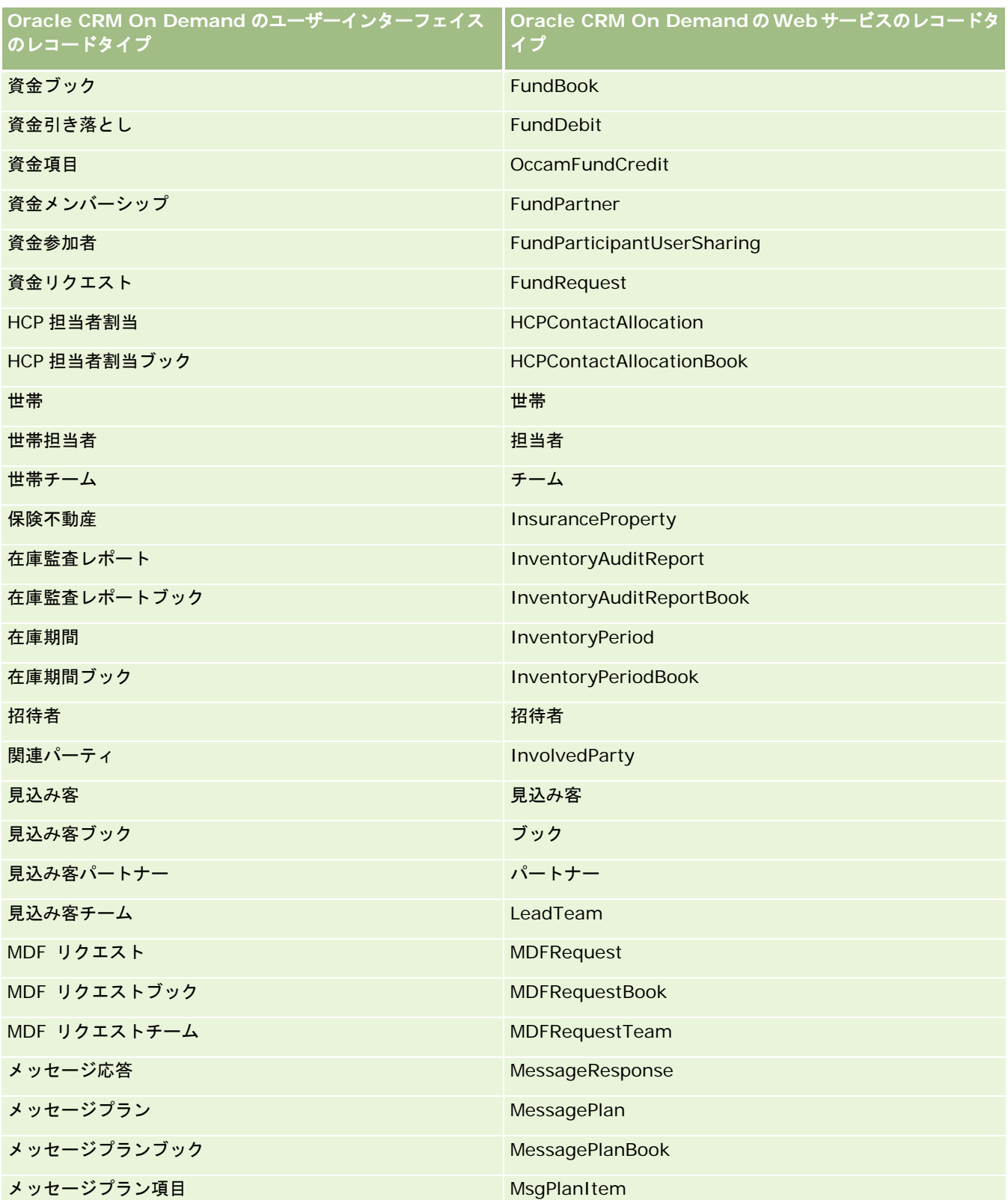

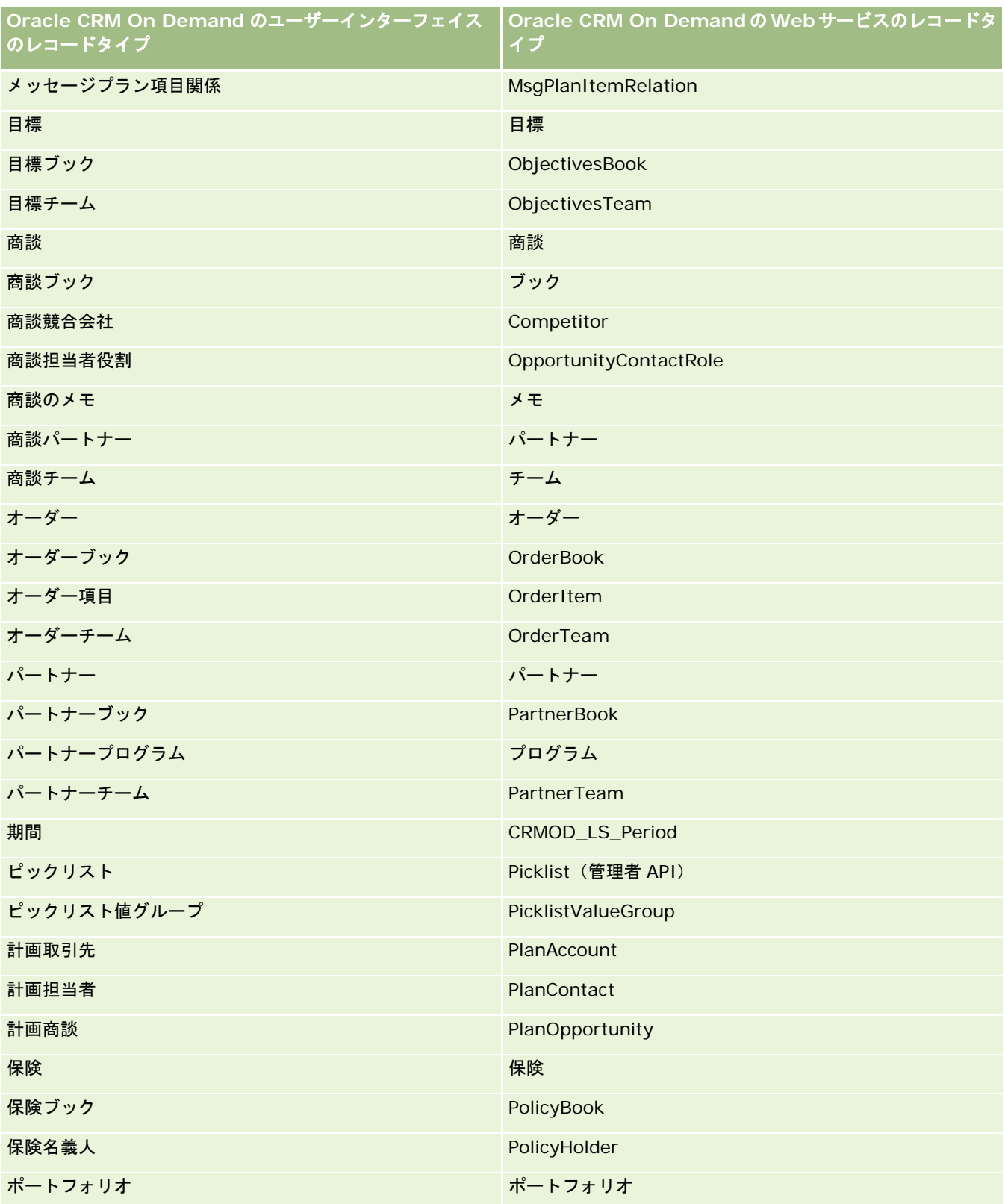

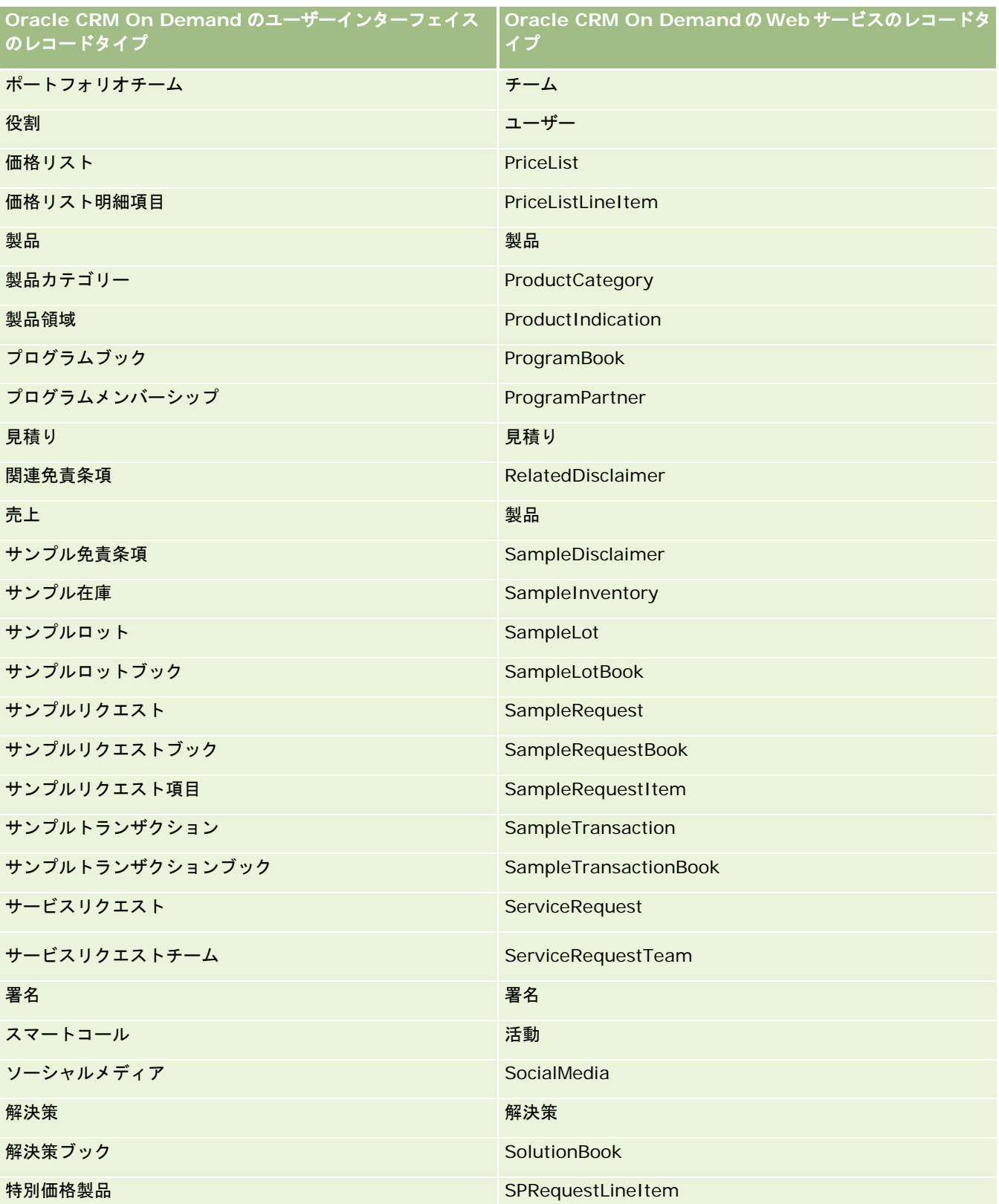

<span id="page-489-0"></span>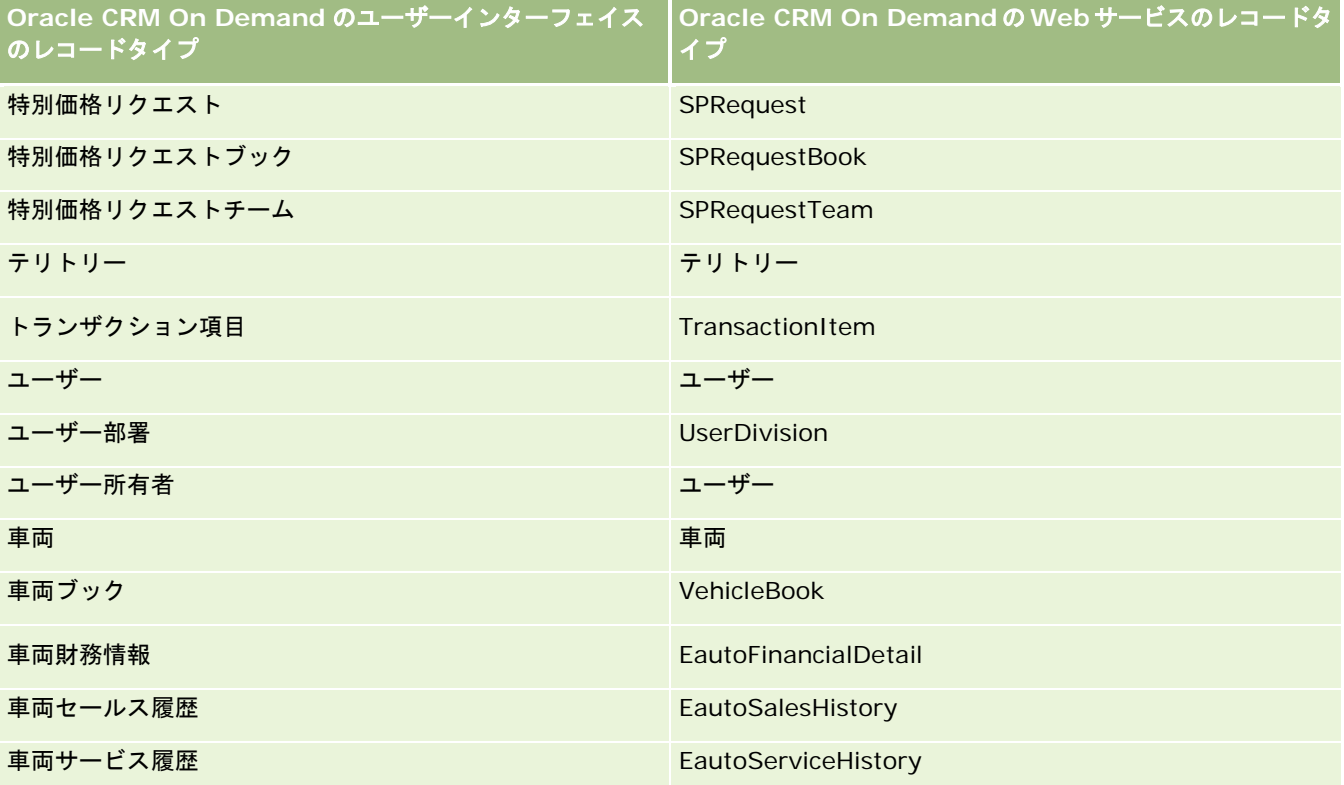

## 関連トピック

変更トラッキング機能の詳細は、次のトピックを参照してください。

- 変更トラッキング (ページ [480\)](#page-479-0)
- 変更トラッキング機能の有効化 (ページ [481\)](#page-480-0)
- 変更トラッキングイベントについて (ページ [492\)](#page-491-0)
- [変更トラッキングリスト]ページの表示 (ページ [493\)](#page-492-0)
- ピックリストの値リストの変更に対する変更トラッキング情報 (ページ [490\)](#page-489-0)
- 変更トラッキングイベントレコードの例 (ページ [494\)](#page-493-0)
- 手動による変更レコードの作成 (ページ [498\)](#page-497-0)

# ピックリストの値リストの変更に対する変更トラッキング情報

**490** Oracle CRM On Demand の管理 リリース33 2016 年 10 月版 このトピックでは、変更トラッキング機能を使用してピックリストの値リストの変更を追跡する方法について説明します。ピ ックリストの変更を追跡するには、ピックリストを含むレコードタイプに加えて、変更トラッキング機能のピックリストを有 効にします。ピックリストは、[変更トラッキングリスト]ページでオブジェクト名として使用できます。ピックリストオブ ジェクトに対して変更トラッキング機能が有効な場合は、Oracle CRM On Demand によって、該当のレコードタイプのピ

ックリストの作成、読み取り、更新、または削除操作について、そのレコードタイプの名前が「変更トラッキングリスト]ペ ージに記録されます。次の表では、ピックリストオブジェクトに対して変更トラッキング機能が有効な場合の[変更トラッキ ングリスト]ページの各列について説明します。

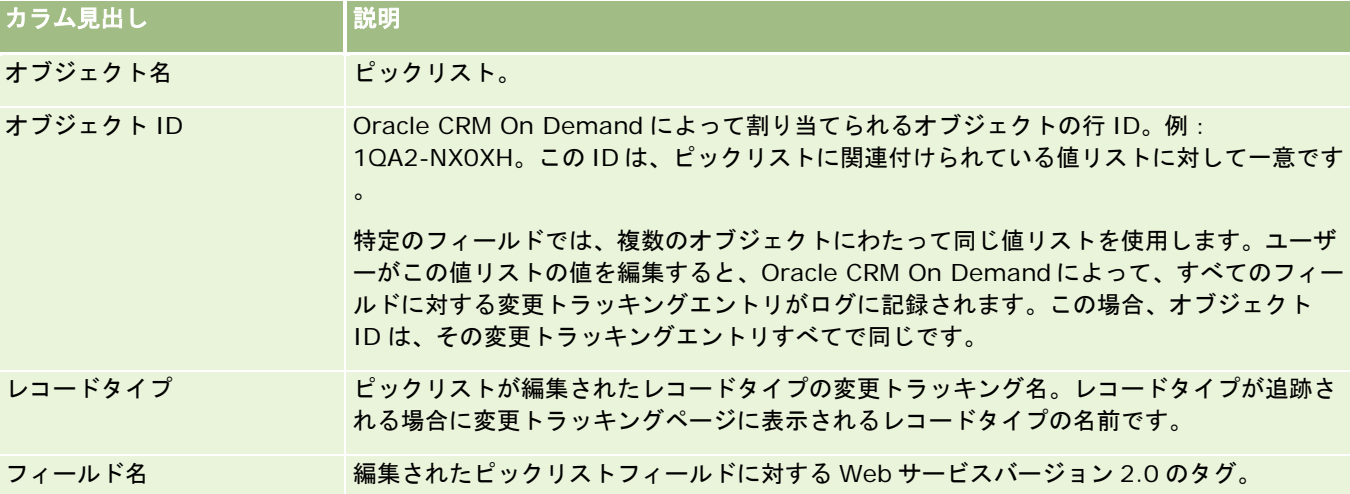

ピックリストフィールドを編集したときにエントリが[変更トラッキングリスト]ページに表示されるのは、編集しているピ ックリストフィールドのレコードタイプが変更トラッキング機能に対して有効になっている場合のみです。特定のレコードタ イプのピックリストフィールドに対する 1 つの編集によって、 [変更トラッキングリスト] ページに複数のエントリが記録さ れる可能性がありますが、これは、Oracle CRM On Demand によって、ピックリストフィールドが、複数のレコードタイ プにわたる複数のピックリストフィールド間で共有する値リストタイプにマップされるためです。エントリ数は、編集したピ ックリストフィールドの値リストタイプにマップされている公開フィールド数に一致します。

たとえば、値リストタイプが PARTY\_REL\_TYPE に設定されている[ピックリストロール]と呼ばれるピックリストがあり、 このピックリストは、[取引先パートナー]、[取引先競合会社]、[商談競合会社]、[商談パートナー]レコードタイプ でも使用されていると想定します。また、このピックリストは、これらのレコードタイプの[役割]および[役割をリバース ]の 2 つフィールドで使用されていると想定します。この例のピックリストフィールドの値リストを更新する場合は、Oracle CRM On Demand によって、この例のすべてのピックリストフィールドに対する個々の変更トラッキングエントリが作成さ れます。

## ピックリストの値リストの変更トラッキング対する制限

次の条件では、Oracle CRM On Demand によって、ピックリストの値リストに対する変更トラッキングイベントが作成さ れません。

- ピックリストに関連付けられているレコードタイプが企業で設定されていない。
- ピックリストの更新が変更トラッキング機能に対して有効でないレコードタイプに属している。
- 更新済ピックリストフィールドが Web サービスを介してアクセスできない。

### 関連トピック

変更トラッキング機能の詳細は、次のトピックを参照してください。

- 変更トラッキング (ページ [480\)](#page-479-0)
- 変更トラッキング機能の有効化 (ページ [481\)](#page-480-0)
- <span id="page-491-0"></span>■ 追跡されるレコードタイプ (ページ [482\)](#page-481-0)
- 変更トラッキングイベントについて (ページ [492\)](#page-491-0)
- [変更トラッキングリスト]ページの表示 (ページ [493\)](#page-492-0)
- 変更トラッキングイベントレコードの例 (ページ [494\)](#page-493-0)
- 手動による変更レコードの作成 (ページ [498\)](#page-497-0)

# 変更トラッキングイベントについて

次の表に、[変更トラッキングリスト]ページで作成および表示される変更トラッキングイベントを示します。

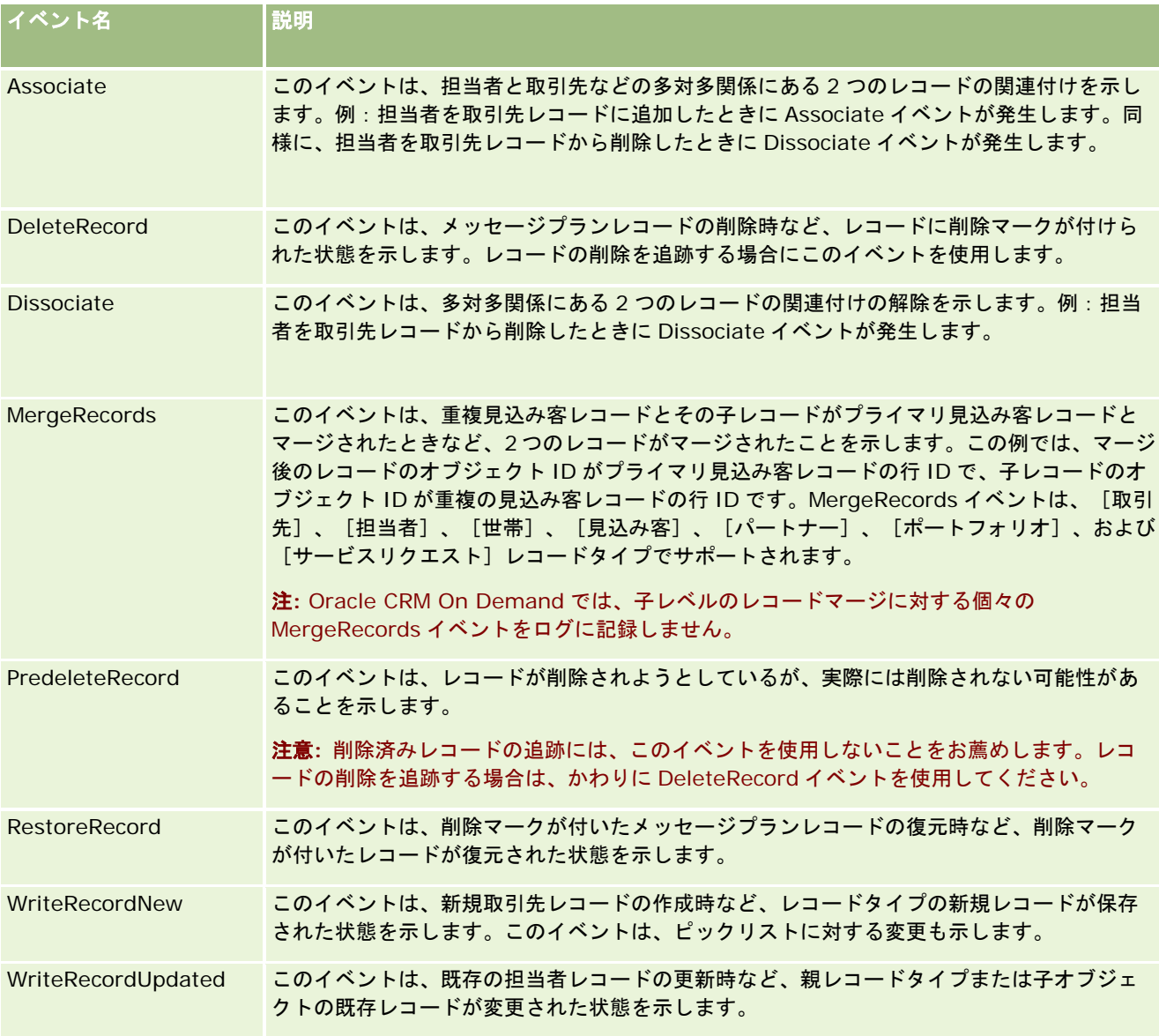

## <span id="page-492-0"></span>関連トピック

変更トラッキング機能の詳細は、次のトピックを参照してください。

- 変更トラッキング (ページ [480\)](#page-479-0)
- 変更トラッキング機能の有効化 (ページ [481\)](#page-480-0)
- 追跡されるレコードタイプ (ページ [482\)](#page-481-0)
- [変更トラッキングリスト]ページの表示 (ページ [493\)](#page-492-0)
- ピックリストの値リストの変更に対する変更トラッキング情報 (ページ [490\)](#page-489-0)
- 変更トラッキングイベントレコードの例 (ページ [494\)](#page-493-0)
- 手動による変更レコードの作成 (ページ [498\)](#page-497-0)

# 「変更トラッキングリスト]ページの表示

このトピックでは、変更トラッキング情報の表示方法について説明します。

作業前の準備。 Oracle CRM On Demand に管理者としてサインインし、役割に変更トラッキングの管理権限が含まれてい る必要があります。企業の管理者の役割に対して変更トラッキングの管理権限が有効化されていない場合は、Oracle CRM On Demand Customer Care に連絡してください。

### [変更トラッキングリスト]ページを表示するには

- **1** 任意のページの右上隅にある[管理]グローバルリンクをクリックします。
- **2** [ビジネスプロセス管理]セクションで、[変更トラッキング]をクリックします。

[変更トラッキングリスト]ページが開いて、すべての変更トラッキングレコードのリストが表示されます。変更ト ラッキングレコードの例については、「変更トラッキングイベントレコードの例 (ページ [494\)](#page-493-0)」を参照してくださ い。

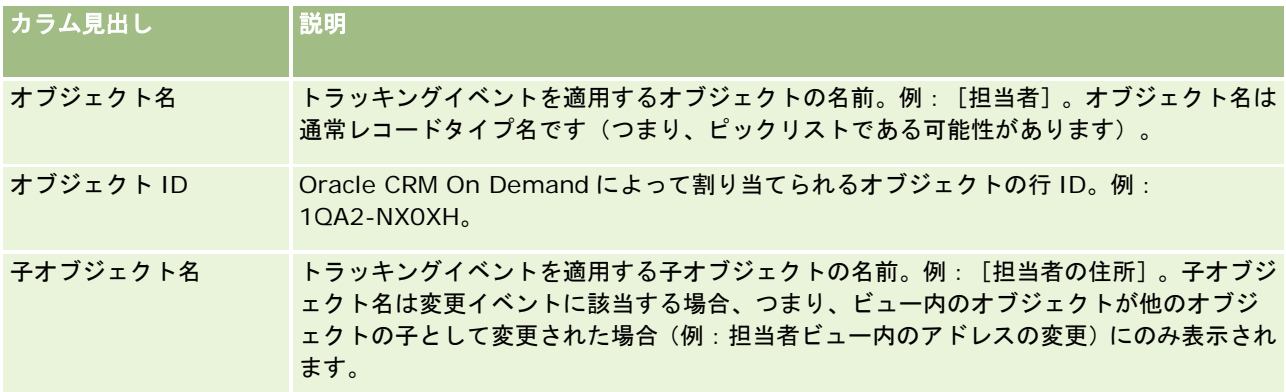

次の表では、[変更トラッキングリスト]ページについて説明します。

<span id="page-493-0"></span>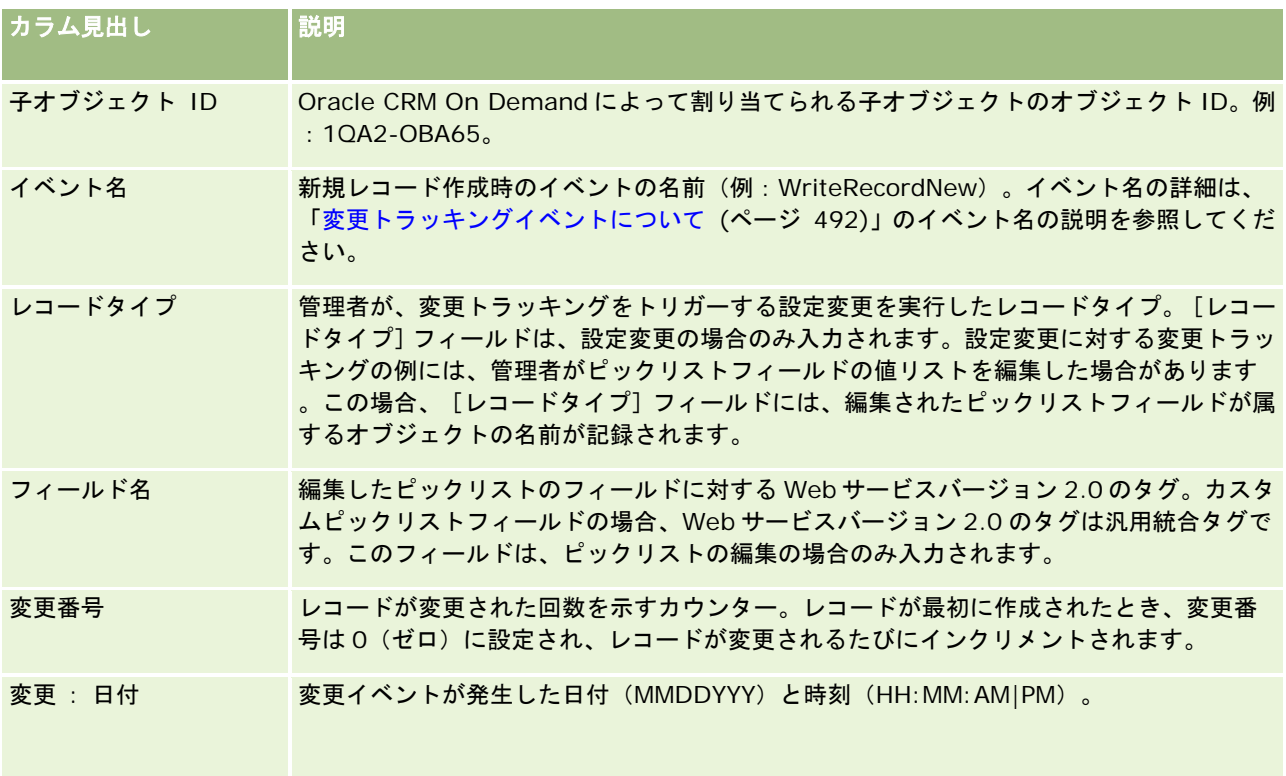

## 関連トピック

変更トラッキング機能の詳細は、次のトピックを参照してください。

- 変更トラッキング (ページ [480\)](#page-479-0)
- 変更トラッキング機能の有効化 (ページ [481\)](#page-480-0)
- 追跡されるレコードタイプ (ページ [482\)](#page-481-0)
- 変更トラッキングイベントについて (ページ [492\)](#page-491-0)
- ピックリストの値リストの変更に対する変更トラッキング情報 (ページ [490\)](#page-489-0)
- 変更トラッキングイベントレコードの例 (ページ [494\)](#page-493-0)
- 手動による変更レコードの作成 (ページ [498\)](#page-497-0)

# 変更トラッキングイベントレコードの例

このトピックでは、特定のユーザー操作に対して Oracle CRM On Demand で作成される変更トラッキングイベントレコー ドの例について説明します。変更トラッキング機能を有効にすると、[変更トラッキングリスト]ページに、次の例に示すよ

うなイベントレコードが表示されます。ユーザーの操作および記録されたレコードタイプの関係によっては、1 つのイベント の結果として複数のレコードが書き込まれる可能性があります。たとえば、1 対多の親子関係または多対多のオブジェクト間 関係がある場合は、複数のレコードが書き込まれる可能性があります。

## 例 **1**:新規取引先レコード作成時の変更トラッキングレコード

この例では、ユーザーが新規取引先レコードを作成します。Oracle CRM On Demand は次の表のようなイベントレコード を生成します。

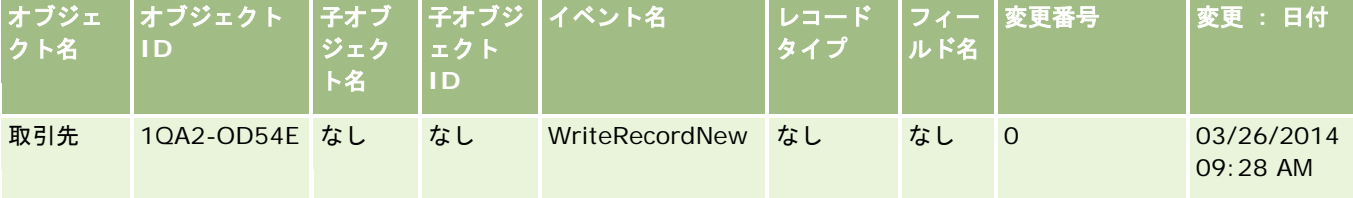

## 例 **2**:既存取引先レコードの更新時の変更トラッキングレコード

この例では、ユーザーが取引先レコードのフィールドを変更して既存の取引先レコードを更新します。Oracle CRM On Demand は次の表のようなイベントレコードを生成します。

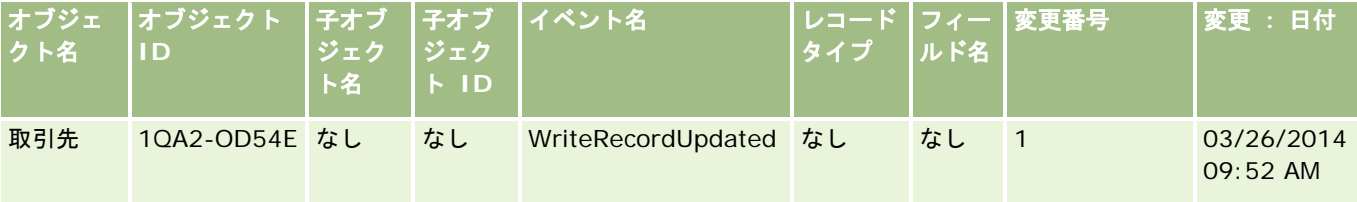

## 例 **3**:既存取引先レコードの削除時の変更トラッキングレコード

この例では、ユーザーが既存の取引先レコードを削除します。Oracle CRM On Demand は次の表のようなイベントレコー ドを生成します。

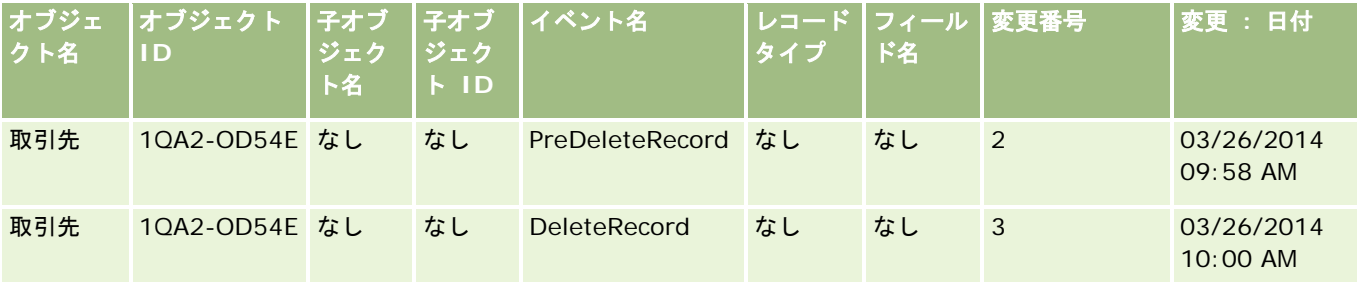

# 例 **4**:削除マークが付いた取引先レコードの復元時の変更トラッキングレコード

この例では、ユーザーが削除マークの付いたレコードを Oracle CRM On Demand からパージする前に復元します。Oracle CRM On Demand は次の表のようなイベントレコードを生成します。

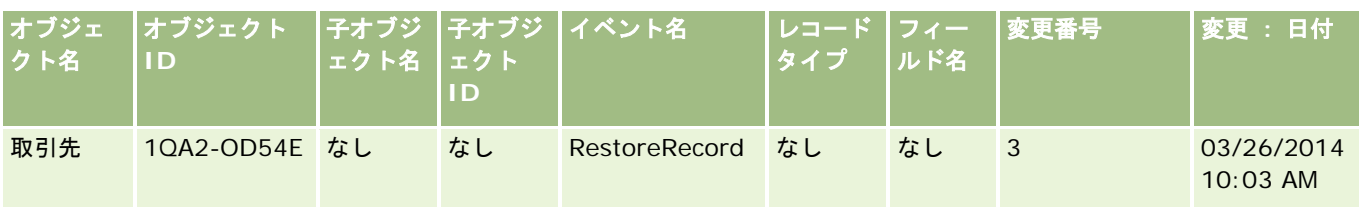

## 例 **5**:取引先レコードを担当者レコードに関連付ける場合の変更トラッキングレコード

この例では、ユーザーが担当者レコード内で既存の取引先レコードを担当者レコードに追加します(つまり、取引先レコード を担当者レコードに関連付けます)。Oracle CRM On Demand は次の表のようなイベントレコードを生成します。

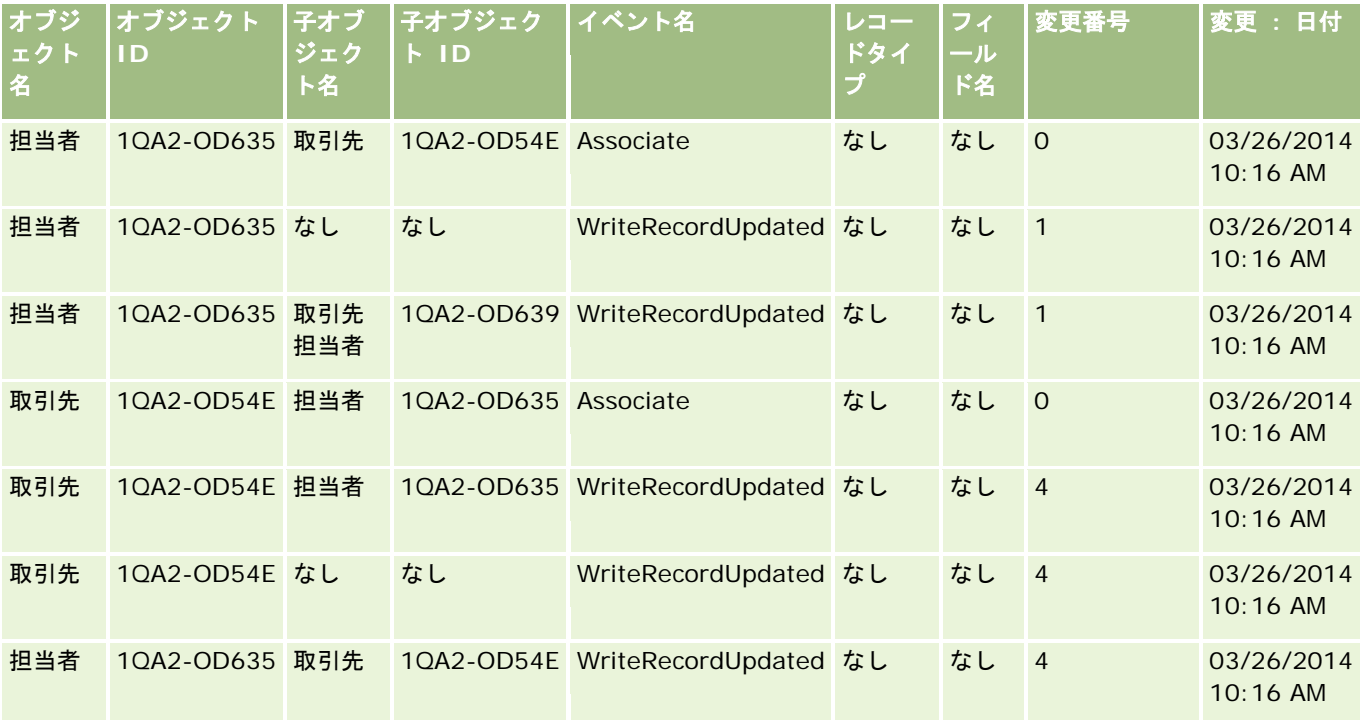

## 例 **6**:取引先レコードと担当者レコードの関連付けを解除する場合の変更トラッキングレコー ド

この例では、ユーザーが担当者から関連する取引先レコードを削除します(つまり、取引先レコードと担当者レコードの関連 付けを解除します)。Oracle CRM On Demand は次の表のようなイベントレコードを生成します。

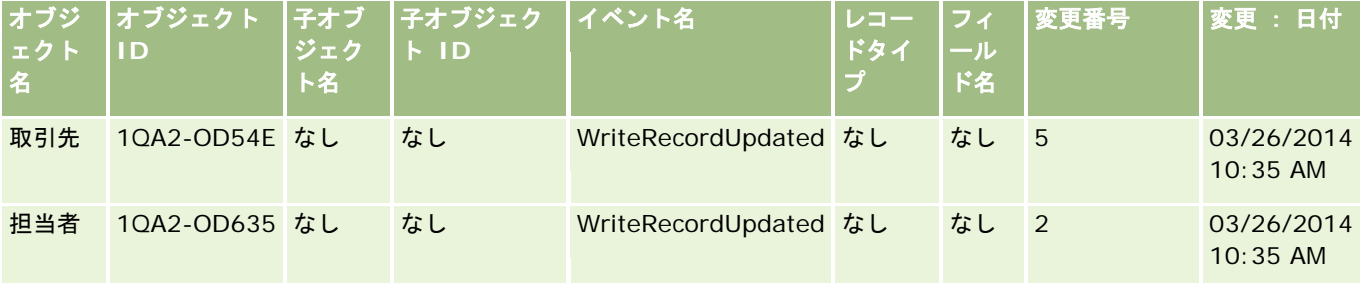

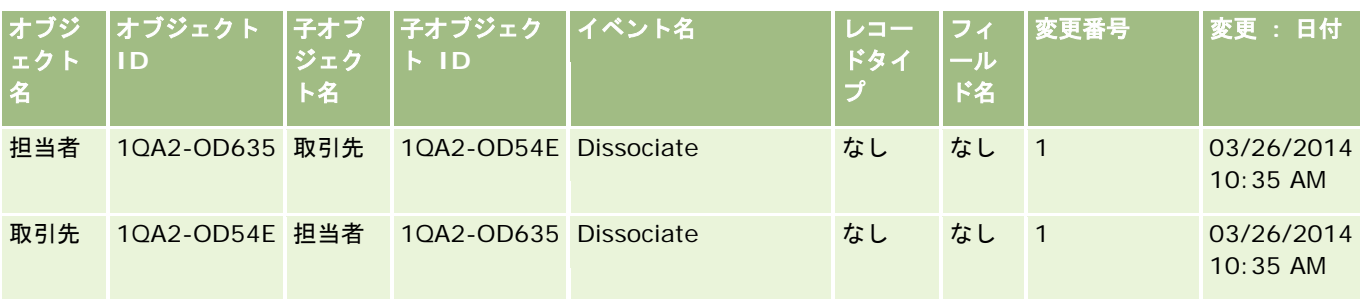

## 例 **7**:親取引先レコードに子レコードを追加する場合の変更トラッキングレコード

この例では、ユーザーが取引先レコード内で新規住所レコードを関連項目として作成します(つまり、取引先住所を親取引先 レコードの子レコードとして追加します)。Oracle CRM On Demand は次の表のようなイベントレコードを生成します。

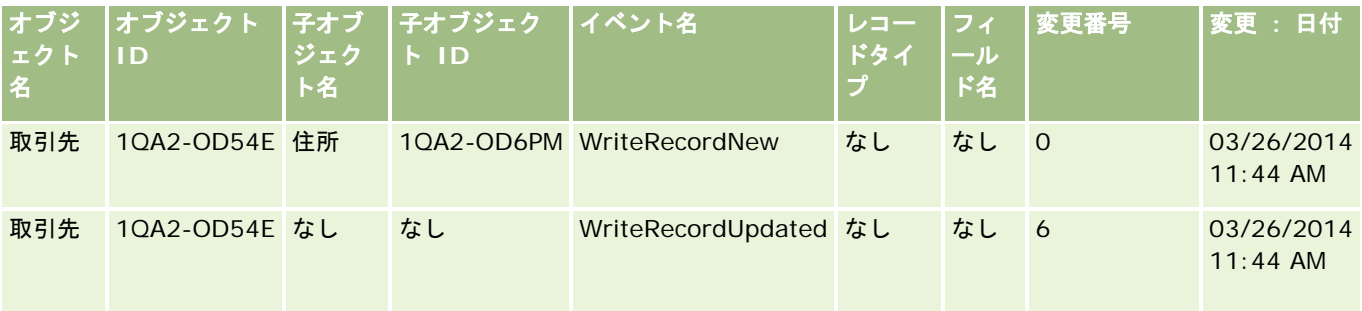

## 例 **8**:既存子レコードの更新時の変更トラッキングレコード

この例では、ユーザーが取引先レコード内で既存の住所レコードを更新します(つまり、取引先住所を親取引先レコードの子 レコードとして更新します)。Oracle CRM On Demand は次の表のようなイベントレコードを生成します。

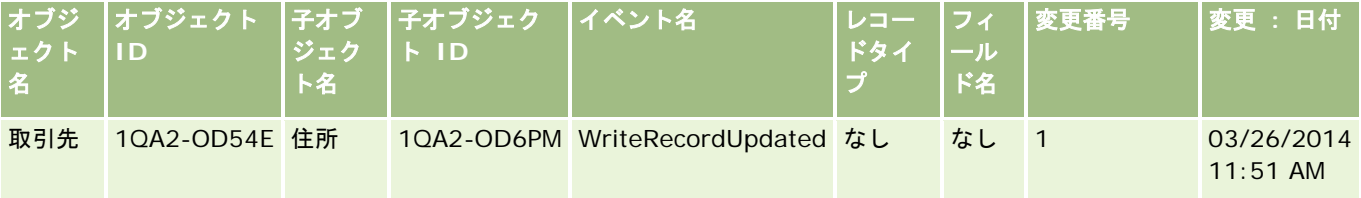

## 例 **9**:既存子レコードの更新時の変更トラッキングレコード

この例では、ユーザーが取引先レコード内で既存の住所レコードを削除します(つまり、取引先住所を親取引先レコードの子 レコードとして削除します)。Oracle CRM On Demand は次の表のようなイベントレコードを生成します。

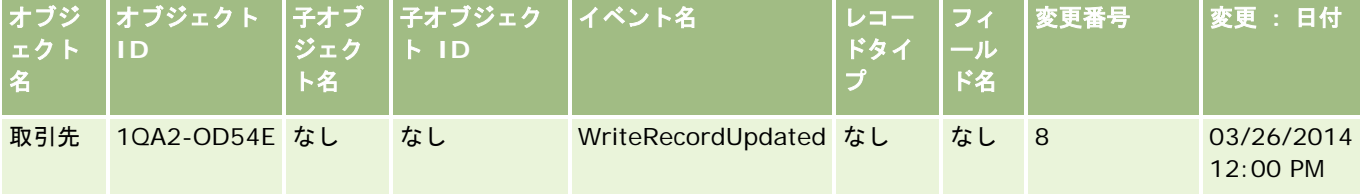

<span id="page-497-0"></span>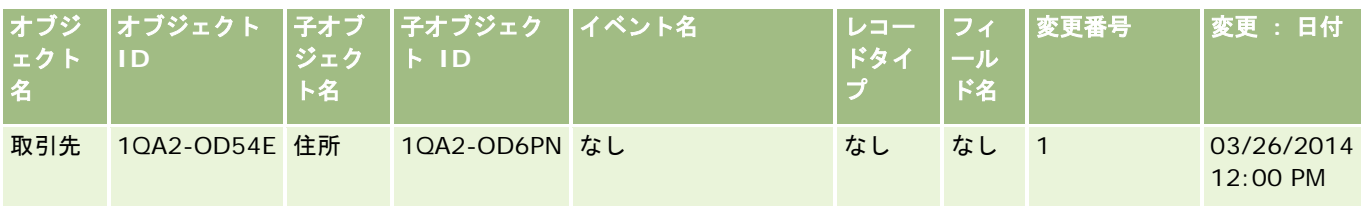

## 例 **10**:ピックリスト値の更新時の変更トラッキングレコード

この例では、ユーザーが取引先のピックリストを更新します(つまり、[未定]と呼ばれる値を追加することで、取引先レコ ードの既存の[優先順位]ピックリストフィールドをカスタマイズします)。Oracle CRM On Demand は次の表のようなイ ベントレコードを生成します。

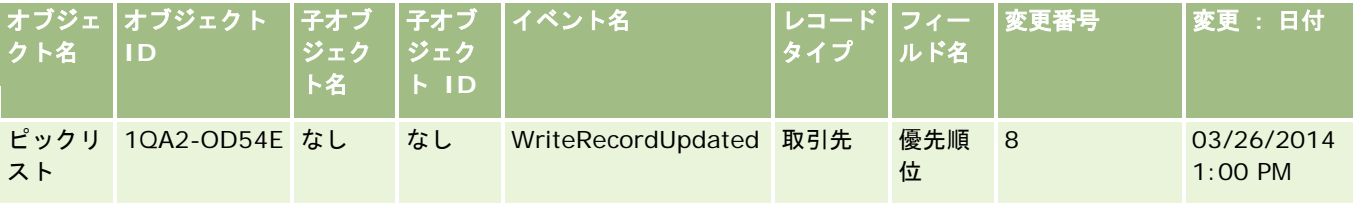

## 関連トピック

変更トラッキング機能の詳細は、次のトピックを参照してください。

- 変更トラッキング (ページ [480\)](#page-479-0)
- 変更トラッキング機能の有効化 (ページ [481\)](#page-480-0)
- 追跡されるレコードタイプ (ページ [482\)](#page-481-0)
- 変更トラッキングイベントについて (ページ [492\)](#page-491-0)
- [変更トラッキングリスト]ページの表示 (ページ [493\)](#page-492-0)
- ピックリストの値リストの変更に対する変更トラッキング情報 (ページ [490\)](#page-489-0)
- 手動による変更レコードの作成 (ページ [498\)](#page-497-0)

# 手動による変更レコードの作成

変更トラッキング機能を使用すると、Oracle CRM On Demand でイベントレコードの書込および追跡を自動的に行うこと ができますが、手動でイベントレコードを作成することもできます。この機能は Oracle CRM On Demand の外部のイベン トを記録する場合に便利です。

作業前の準備。 Oracle CRM On Demand に管理者としてサインインし、役割に変更トラッキングの管理権限が含まれてい る必要があります。企業の管理者の役割に対して変更トラッキングの管理権限が有効化されていない場合は、Oracle CRM On Demand Customer Care に連絡してください。

### 変更レコードを手動で作成するには

- **1** 任意のページの右上隅にある[管理]グローバルリンクをクリックします。
- 2 [ビジネスプロセス管理]セクションで、[変更トラッキング]をクリックします。
- **3** [変更トラッキングリスト]ページで、[新規]をクリックします。
- **4** 次の表で説明するフィールドに入力し、レコードを保存します。

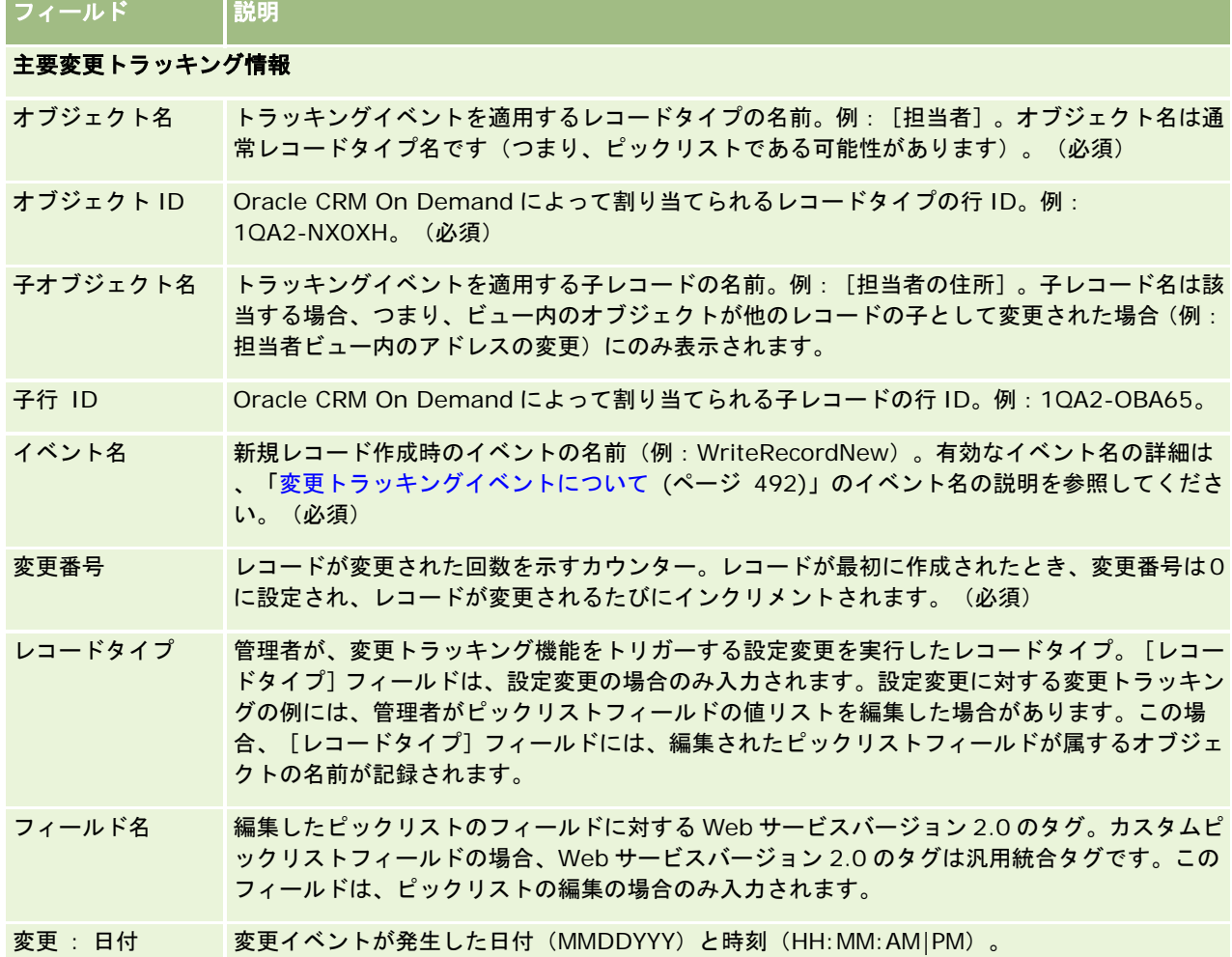

## 関連トピック

変更トラッキングの詳細は、次のトピックを参照してください。

- 変更トラッキング (ページ [480\)](#page-479-0)
- 変更トラッキング機能の有効化 (ページ [481\)](#page-480-0)
- 追跡されるレコードタイプ (ページ [482\)](#page-481-0)

- <span id="page-499-0"></span>■ 変更トラッキングイベントについて (ページ [492\)](#page-491-0)
- [変更トラッキングリスト]ページの表示 (ページ [493\)](#page-492-0)
- ピックリストの値リストの変更に対する変更トラッキング情報 (ページ [490\)](#page-489-0)
- 変更トラッキングイベントレコードの例 (ページ [494\)](#page-493-0)

# データ管理ツール

[管理ホームページ]の[データ管理ツール]セクションでは、次のタスクを実行できます。

- 企業のデータのインポートとエクスポート。詳細については、「インポートツールとエクスポートツール (ページ [500\)](#page-499-0) 」を参照してください。
- 一括削除および復元リクエストを表示します。詳細は、「一括削除および復元キューページ (ページ [729\)](#page-728-0)」を参照して ください。
- バッチ割当ブックリクエストの表示。詳細については、「バッチ割当ブックキューページ (ページ [730\)](#page-729-0)」を参照してく ださい。
- 統合イベントキューの作成と管理。詳細については、「統合イベントについて (ページ [731\)](#page-730-0)」を参照してください。

# インポートツールとエクスポートツール

[インポートツールとエクスポートツール]ページでは、Oracle CRM On Demand でのインポート機能とエクスポート機能 を拡張できる次のユーティリティを使用できます。

- インポートアシスタント。詳細は、「インポートアシスタント (ページ [709\)](#page-708-0)」を参照してください。
- **Oracle Data Loader On Demand。**詳細は、「Oracle Data Loader On Demand クライアントユーティリティ ( ページ [721\)](#page-720-0)」を参照してください。
- **Oracle Migration Tool On Demand**。詳細は、「Oracle Migration Tool On Demand クライアントユーティリテ ィ (ページ [727\)](#page-726-0)」を参照してください。
- **Oracle Web Services**。詳細については、「Web サービスの統合 (参照 "Web [サービスの統合](#page-720-0)" ページ [721\)](#page-720-0)」を参 照してください。

適切なインポート方法を選択する方法の詳細は、My Oracle Support の 1089184.1(記事 ID)を参照してください。

インポートプロセスは次の手順で構成されます。

- データのインポートの準備 (ページ [547\)](#page-546-0)
- データのインポート (ページ [709\)](#page-708-0)
- インポート結果の確認 (ページ [714\)](#page-713-0)

また、Oracle CRM On Demand から CSV ファイルにデータをエクスポートできます。エクスポートに関する情報について は、次の該当するトピックをクリックしてください。

#### ■ エクスポート結果の確認 (ページ [719\)](#page-718-0)

### 作業前の準備:

- データをインポートするには、「管理インポート]権限または「マーケティングリストをインポート]権限を含む役割が 割り当てられている必要があります。[管理インポート]権限では、すべてのレコードタイプをインポートできます。こ れに対し、[マーケティングリストをインポート]権限では、取引先、担当者、および見込み客しかインポートできませ ん。
- ユーザーが最大 2000 人の担当者をインポートする場合は、ユーザーの役割に対して[個人インポート]権限を有効にす る必要があります。この[個人インポート]権限によって、ユーザーのデータインポートをより詳細に制御できます。役 割の詳細は、「役割の追加 (ページ [276\)](#page-275-0)」を参照してください。
- この節全体と、レコードのインポートに関する「使い方」のレッスンを確認します。これらのレッスンでは、インポート を実行するための追加情報(ガイドラインなど)が提供されています。

注 :インポートされたレコードを元に戻したり、レコードを大量に削除したりはできません。したがって、後でデータ を消去することにならないように、5 - 10 レコードから成るファイルを使用して、インポート手順の予行練習を行って ください。大量のレコードをインポートする場合は、データのインポートのトレーニングセッションに参加するか、カス タマーサポートにご相談ください。これらのリソースについては、Oracle CRM On Demand の各ページの上部にある [トレーニングおよびサポート]グローバルリンクをクリックしてください。

- Oracle CRM On Demand で連結フィールドをインポートしたりエクスポートしたりすることはできません。連結フィ ールドは、複数のフィールドからの値の表示や追加テキストの表示が可能なフィールドです。ただし、連結フィールドを 構成する個々のフィールドをインポートおよびエクスポートできます。
- データをエクスポートするには、 [エクスポートを管理] 権限を含む役割が割り当てられている必要があります。

カンマ区切り値(CSV)ファイルからデータをインポートして、Oracle CRM On Demand にレコードを自動的に作成できま す。各 CSV ファイルのサイズは、20MB 未満である必要があります。ファイルサイズを小さくするには、レコードを複数の ファイルに分割するか、またはインポートしないカラムを削除してデータを小さくします。『Oracle Data Loader On Demand Guide』でサンプル CSV ファイルを確認できます。

次の表では、データをインポートすることで作成できるレコードのタイプ、およびインポートプロセスの各実行でインポート できるレコード数について説明します。

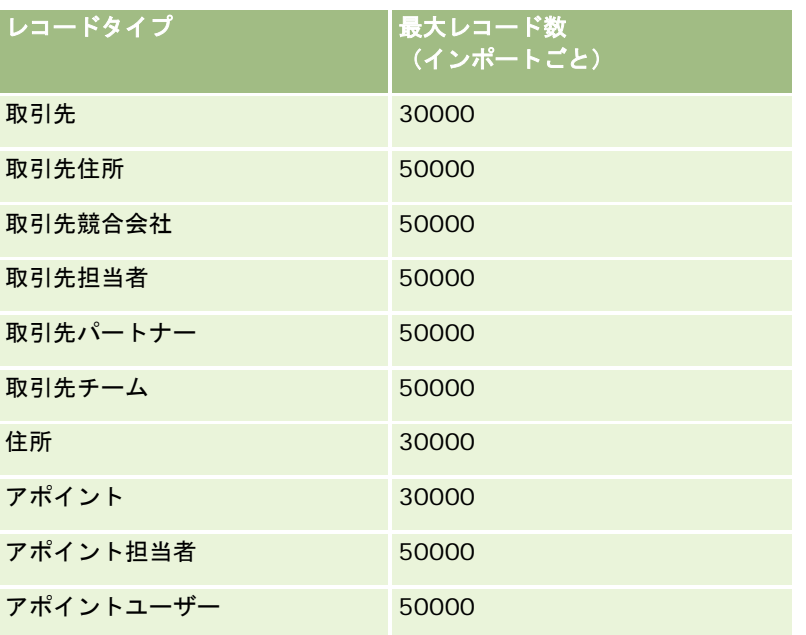

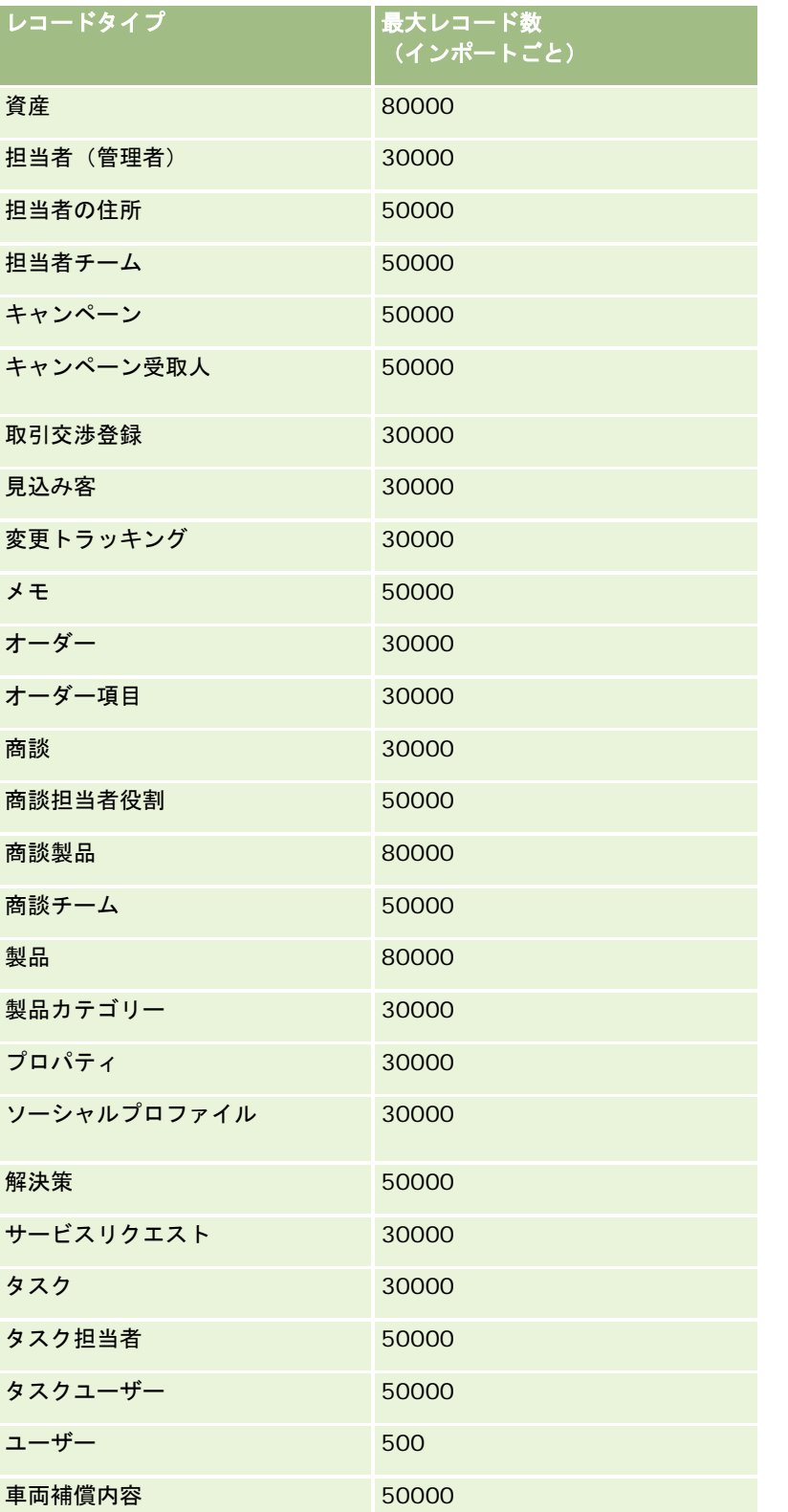

実装している業界固有のソリューションに応じて、次のレコードをインポート可能にできます。

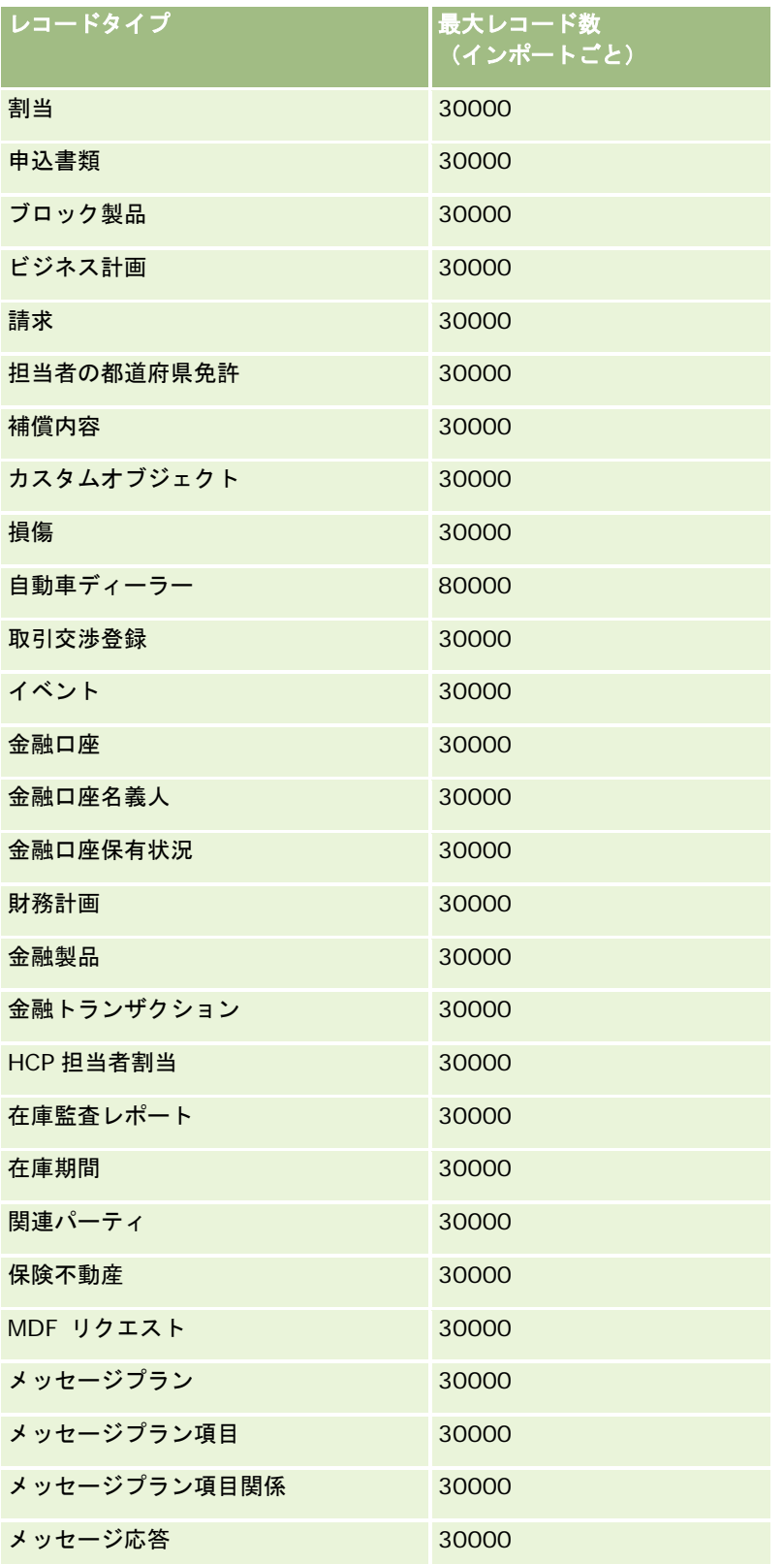

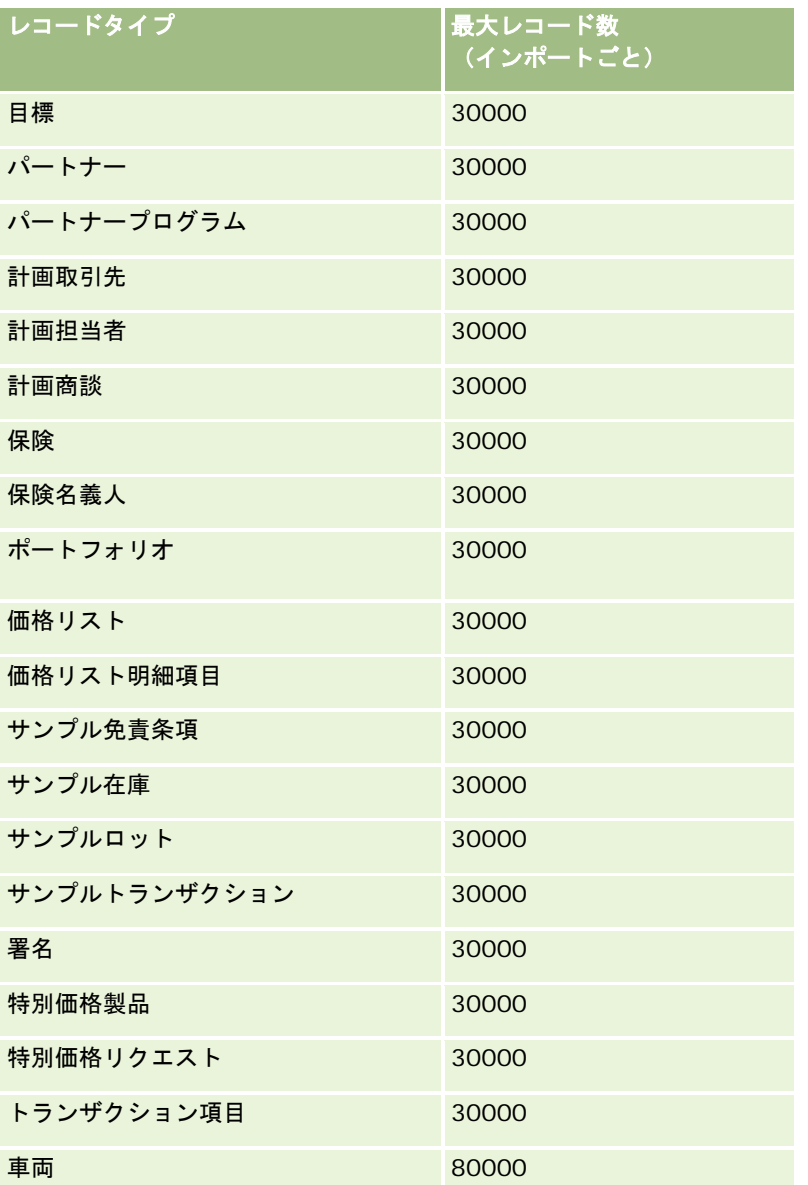

# 国と住所のマッピングについて

ここで示す表では、次のことを示しています。

■ Oracle CRM On Demand の [国] フィールドのピックリスト値
Oracle CRM On Demand の[国]フィールドのピックリスト値は編集できません。ファイルのインポート時にすべ てのデータを取り込むには、取り込むデータが、句読点や大文字小文字を含めて、自身の国で許容可能な名前と正確 に一致することを確認してください。正確に一致しないデータはインポートされません。

注:[国]フィールドのピックリスト値には 30 文字までという制限があるので、その制限を超える名前はピックリ スト内で切り捨てられます。

■ 国ごとの住所のマッピング

データのインポート時、Oracle CRM On Demand が使用する住所フィールドそれぞれについて、カラムを設定す る必要があります。次の表では、各国の住所フィールドを Oracle CRM On Demand 内の該当するフィールドにマ ップする方法について説明します。正確にマップすることにより、アプリケーションの正確なフィールドに、ファイ ル内のすべてのデータを確実に取り込むことができます。

注意**:** 次の表には独立国のほか、独立国の属国、外国領土および領地も記載されています。たとえば、マン島は英国王室の属 領で、スバールバル諸島はノルウェー領です。

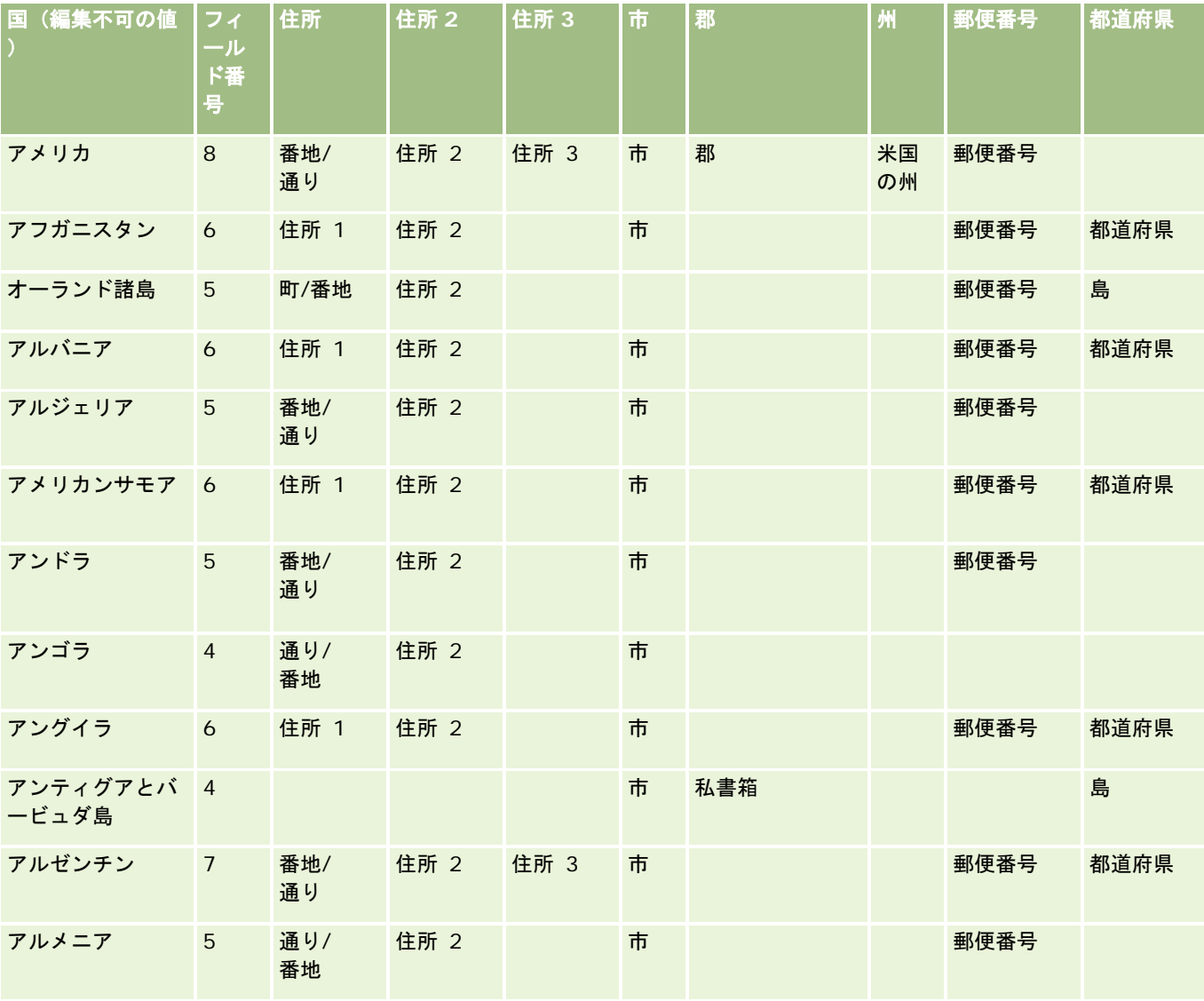

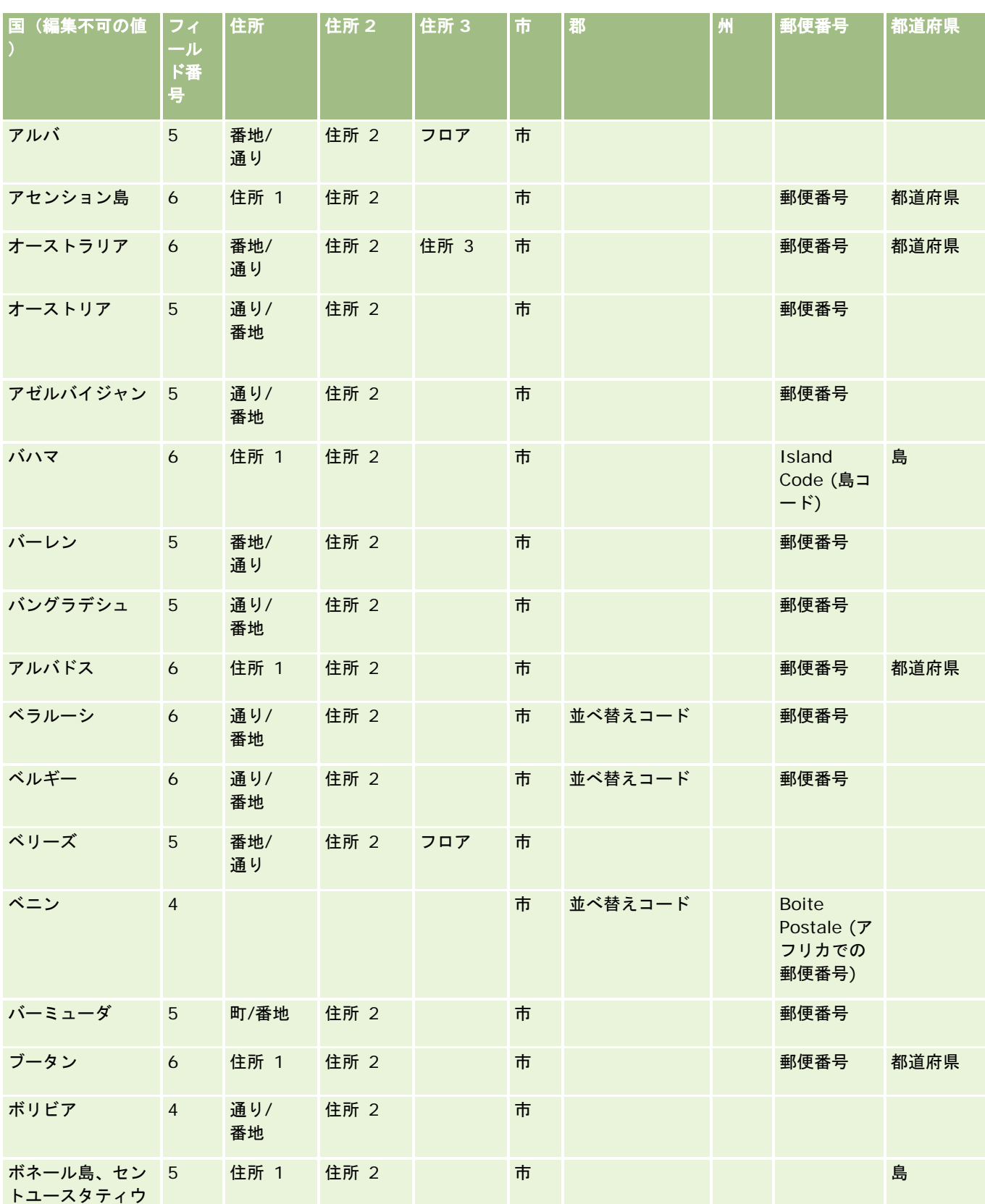

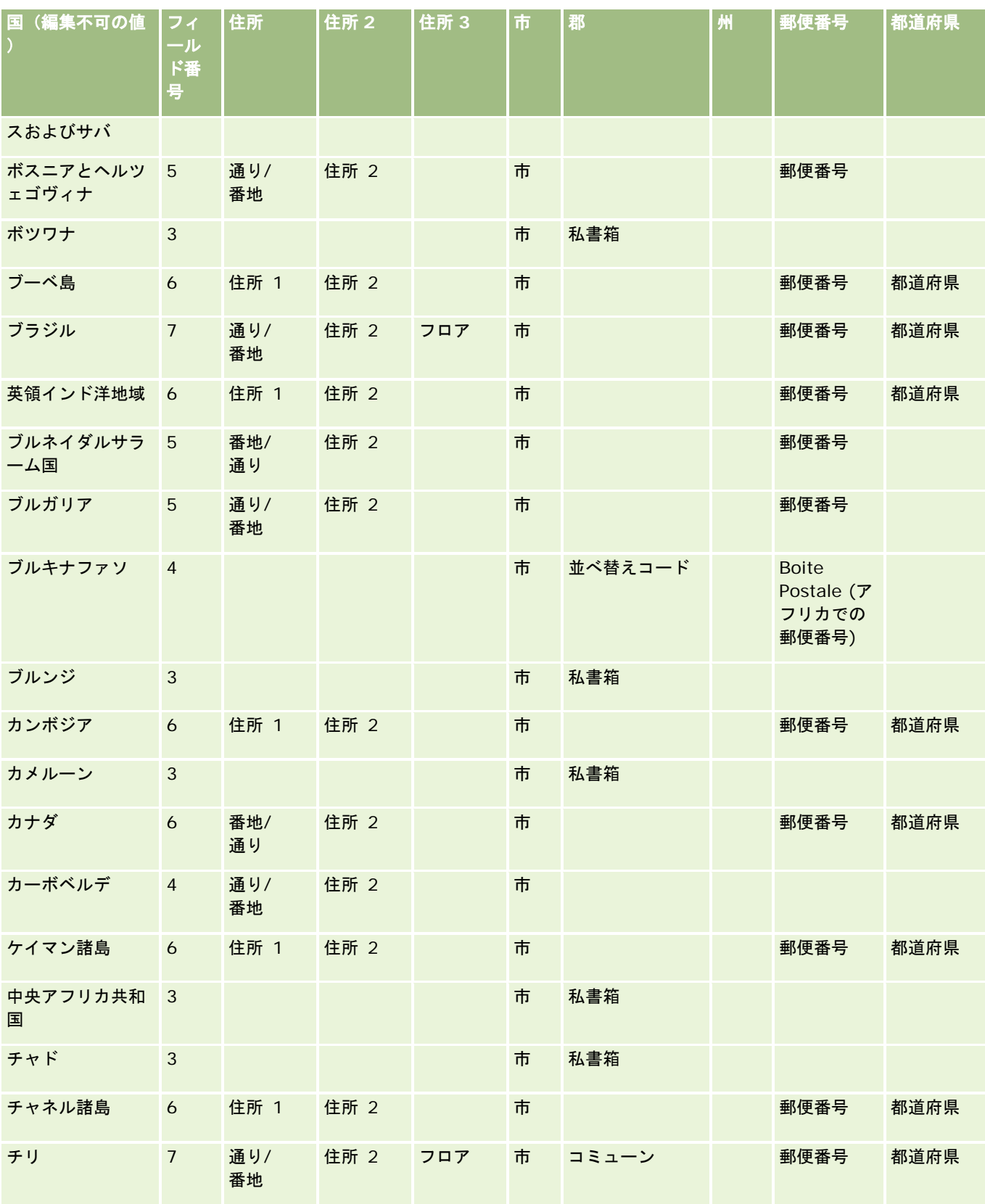

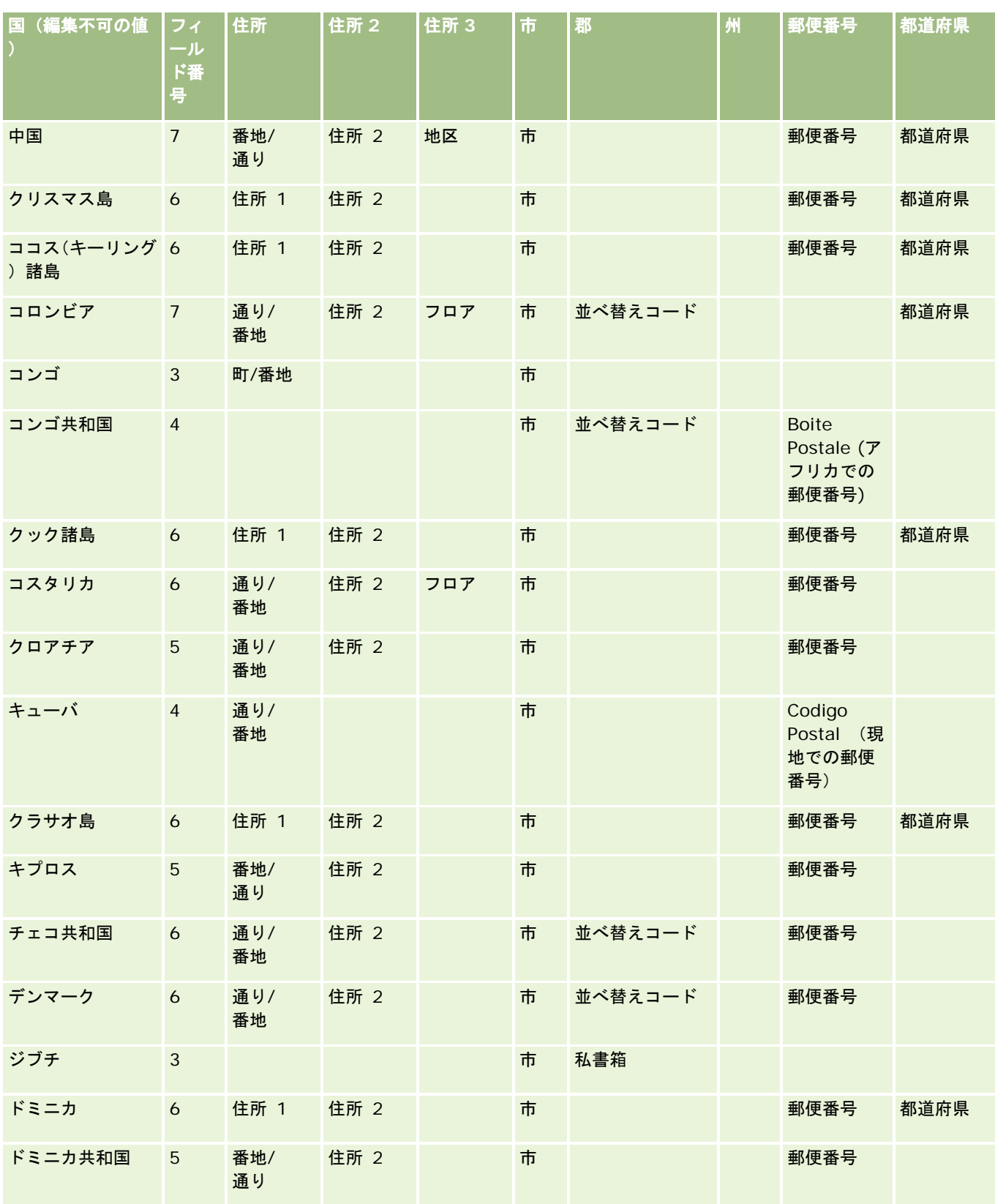

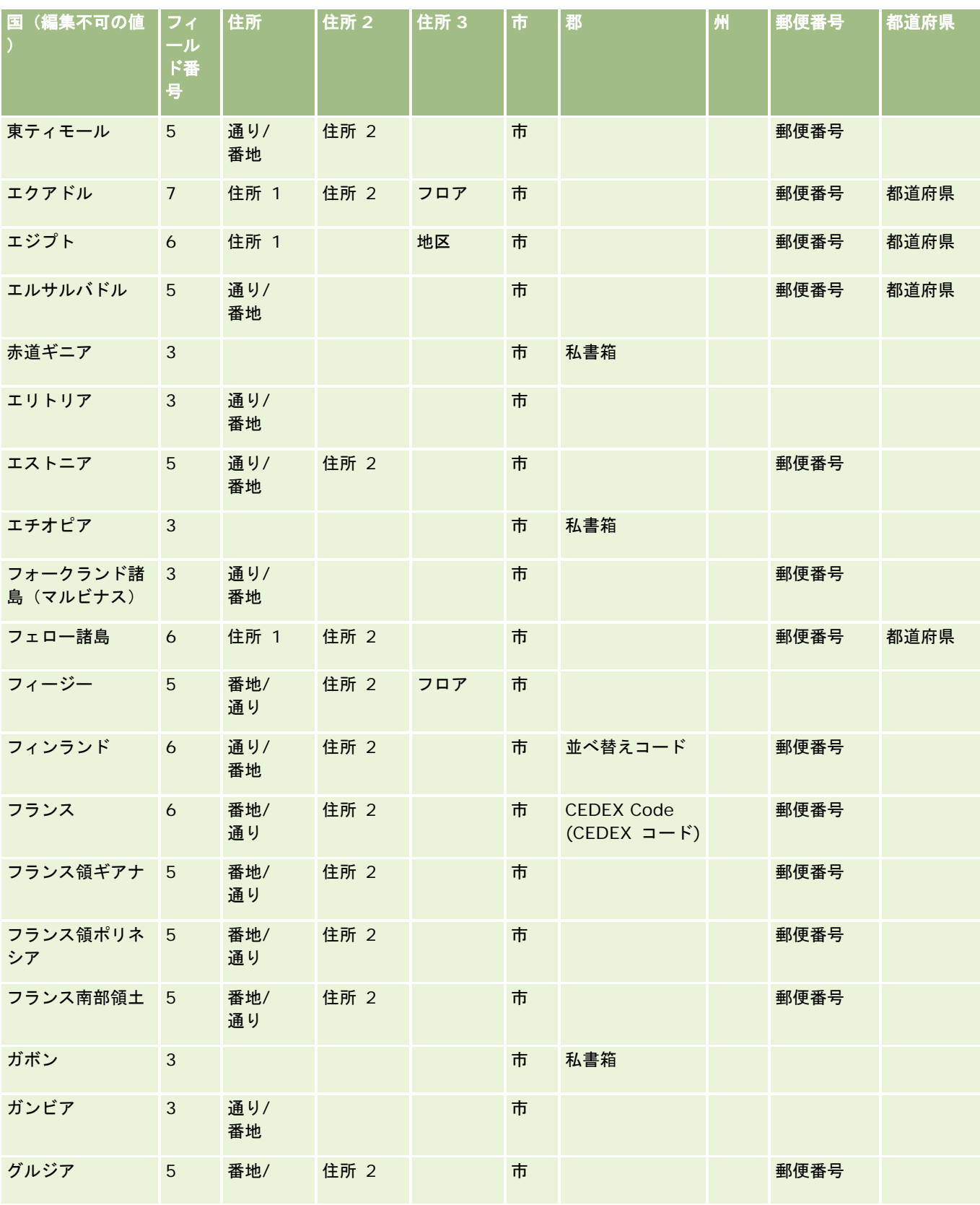

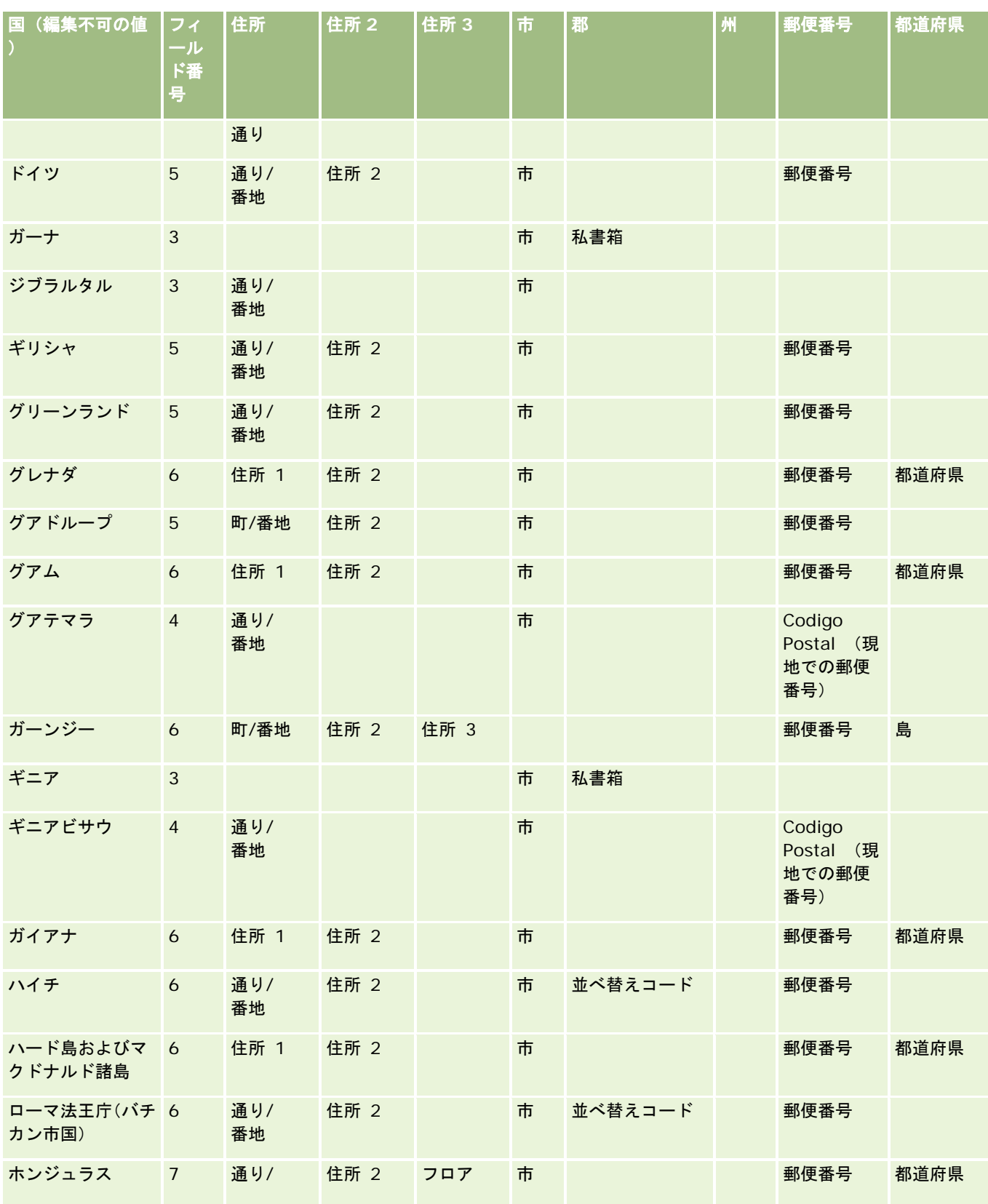

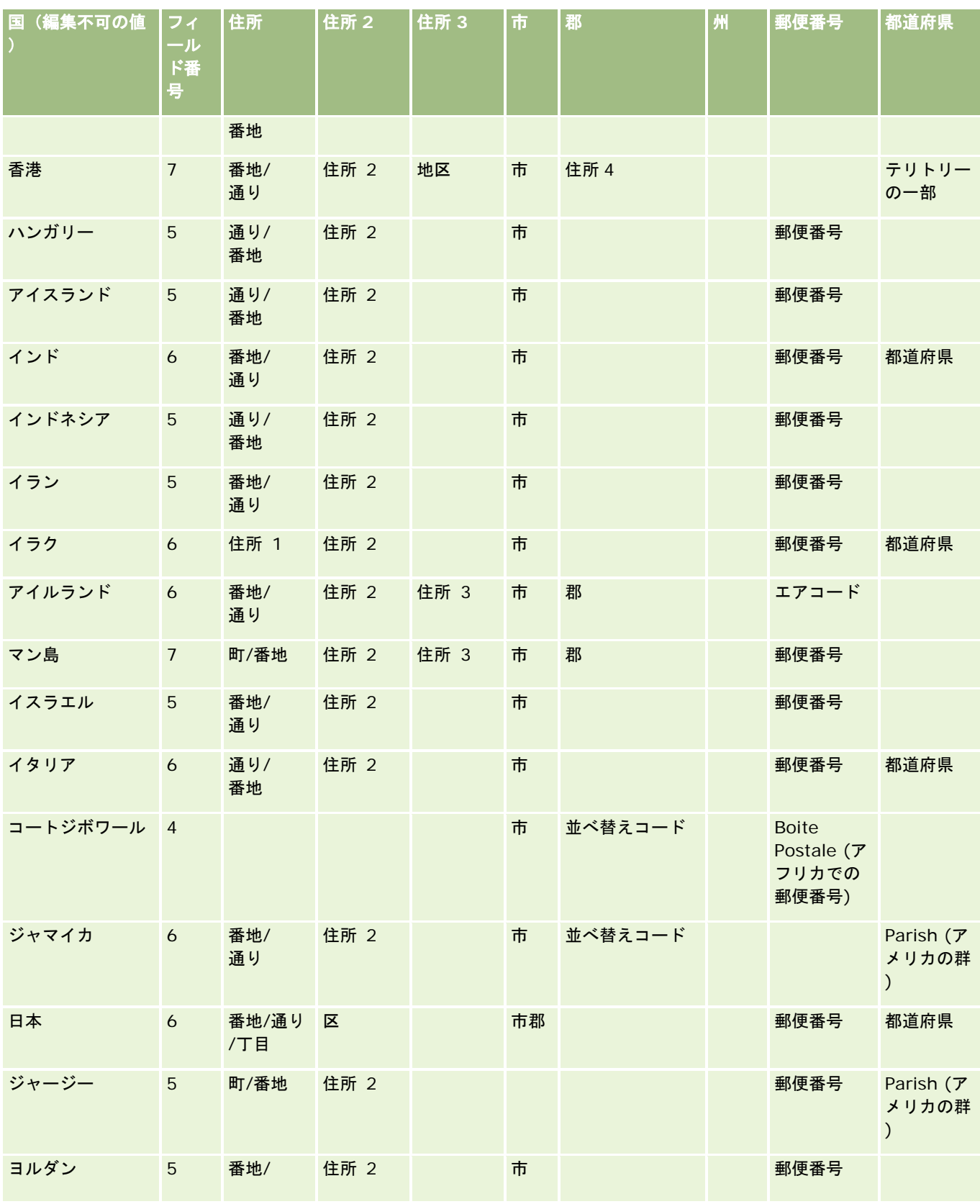

### Oracle CRM On Demand の管理

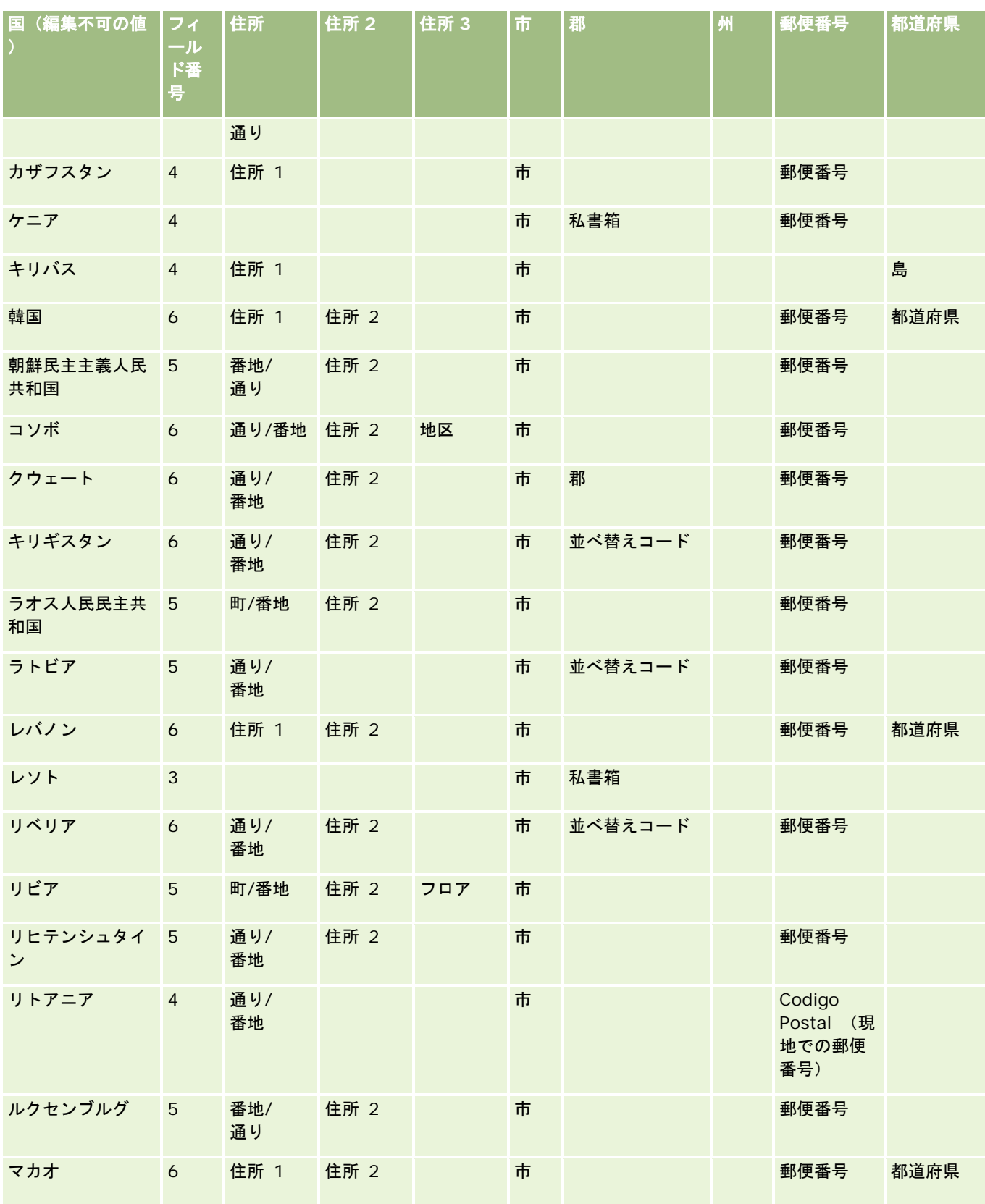

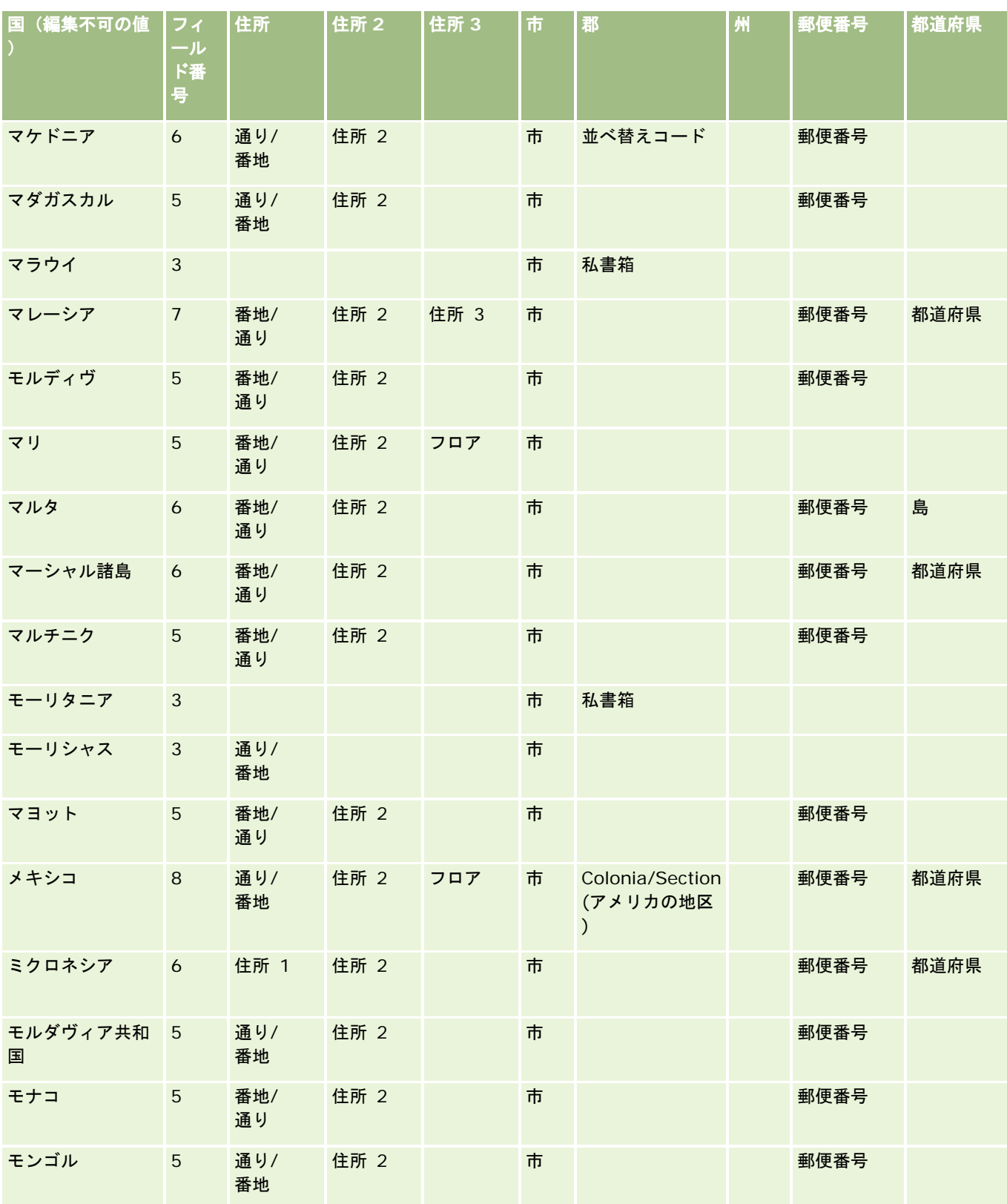

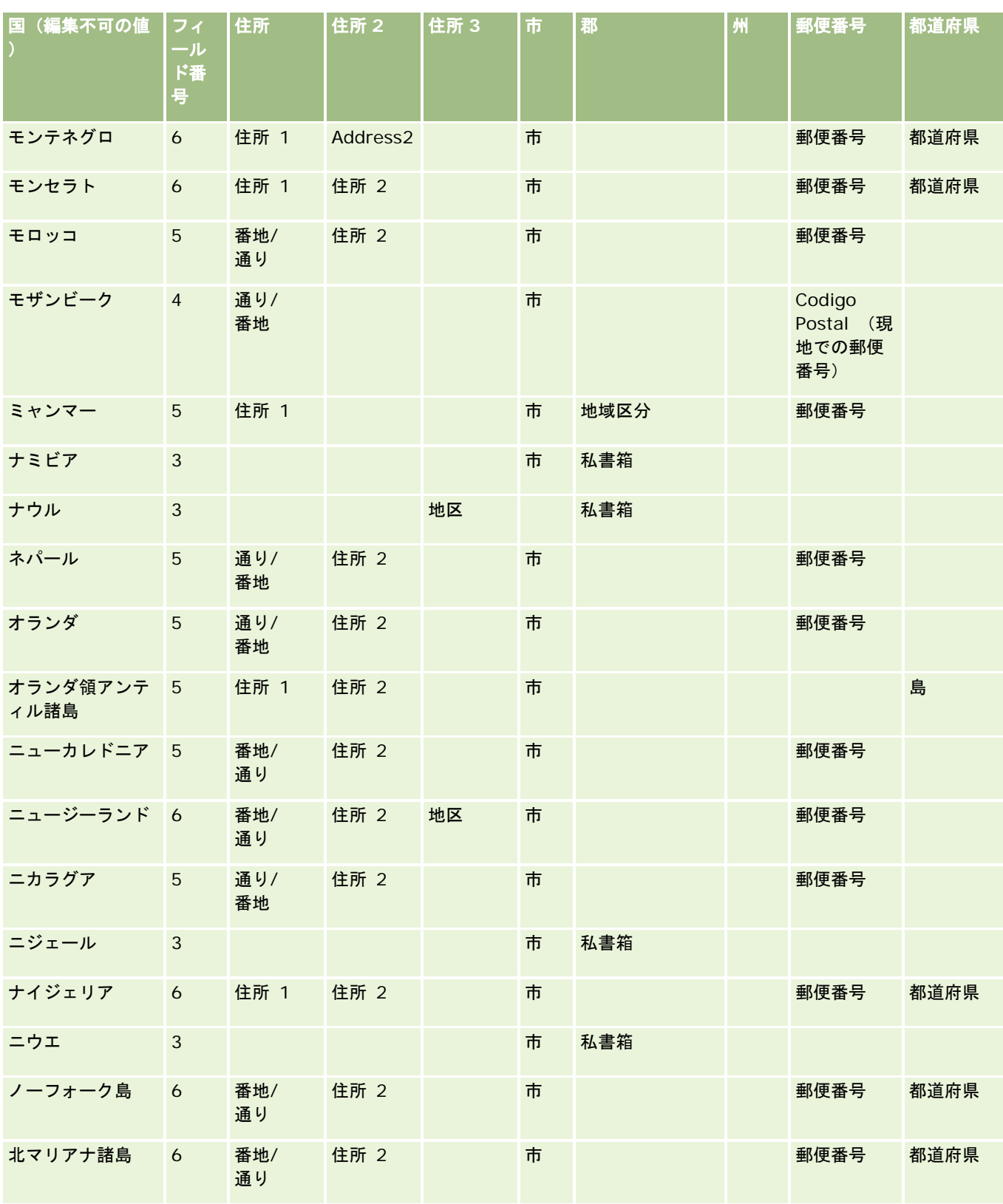

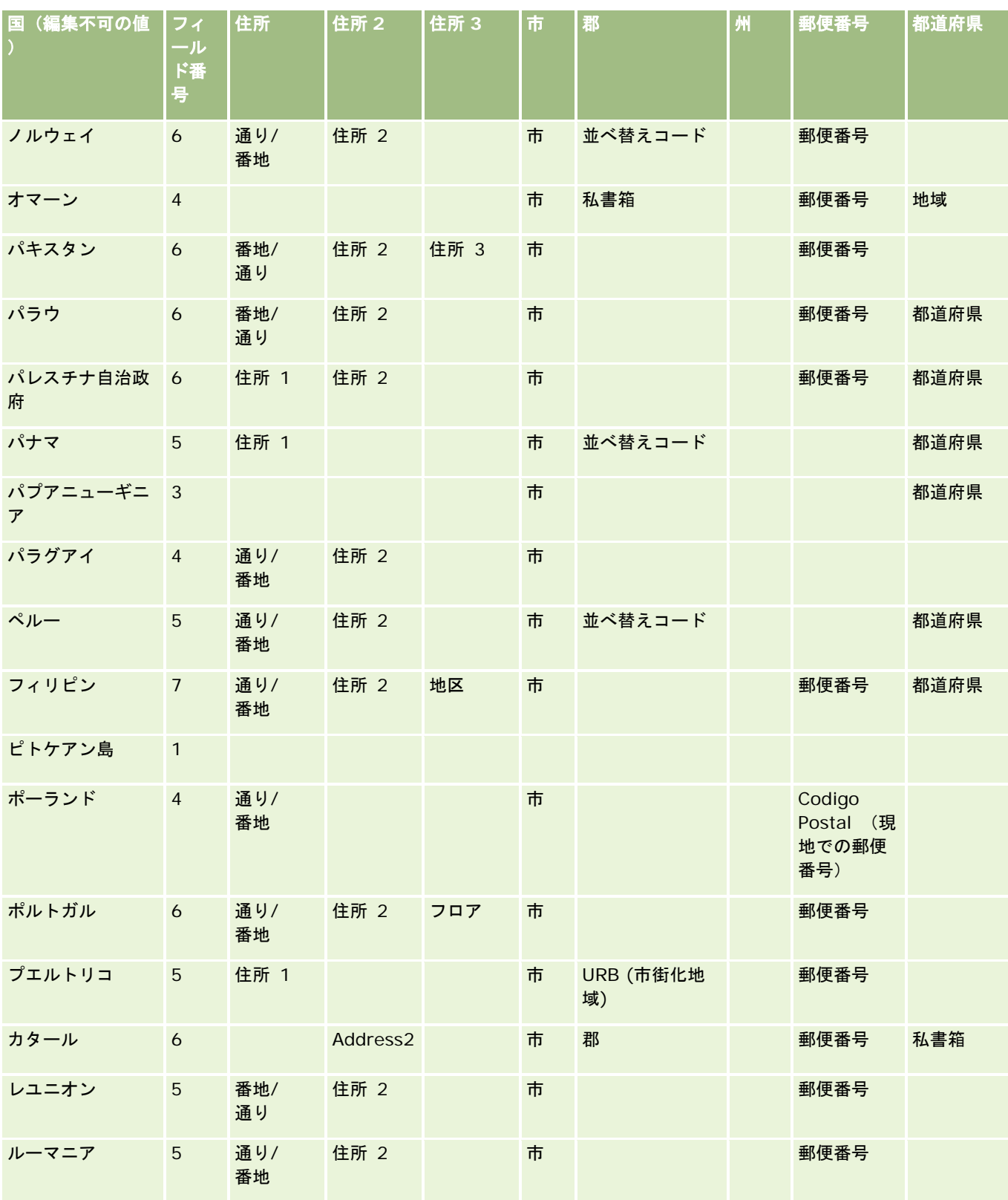

### Oracle CRM On Demand の管理

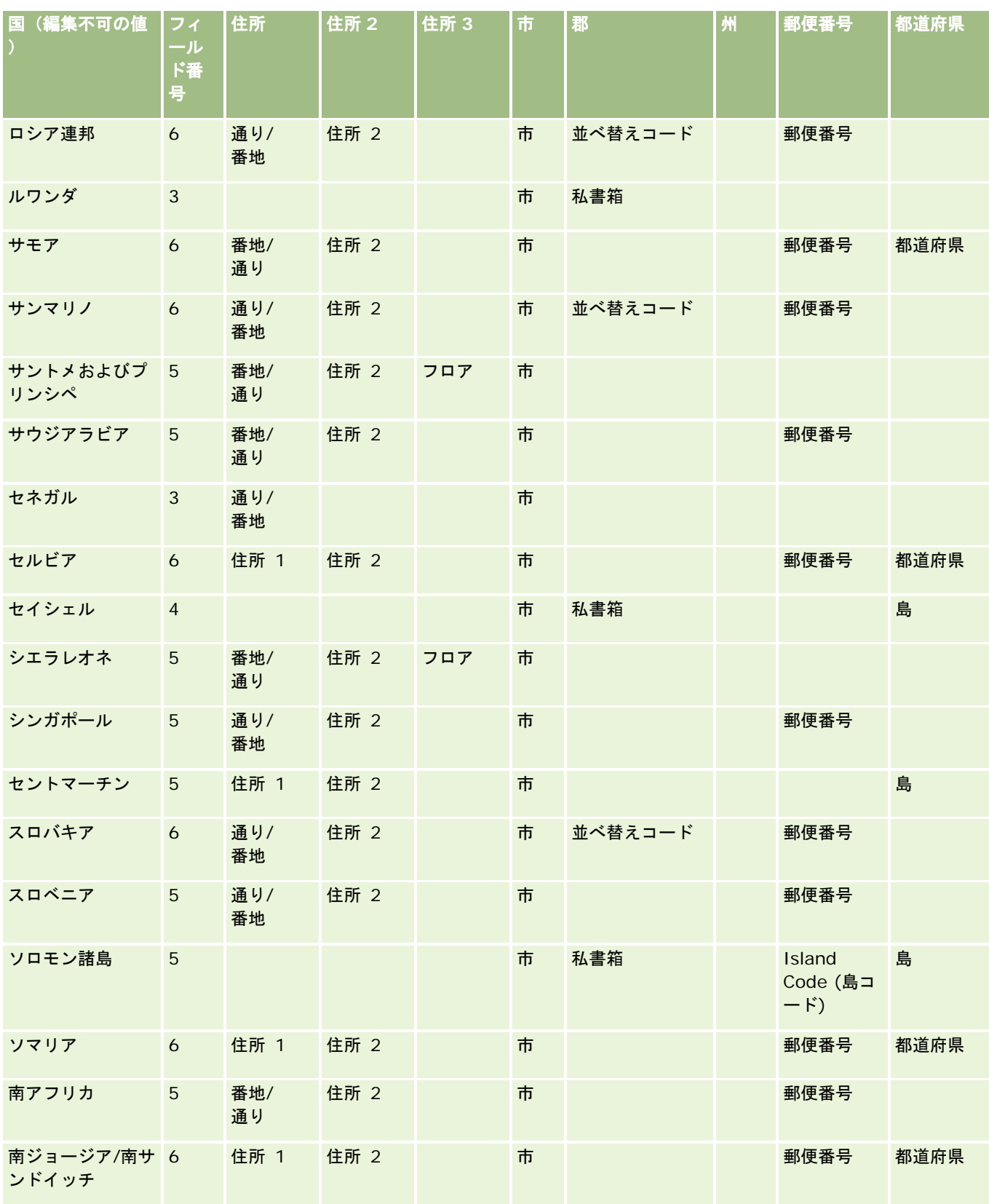

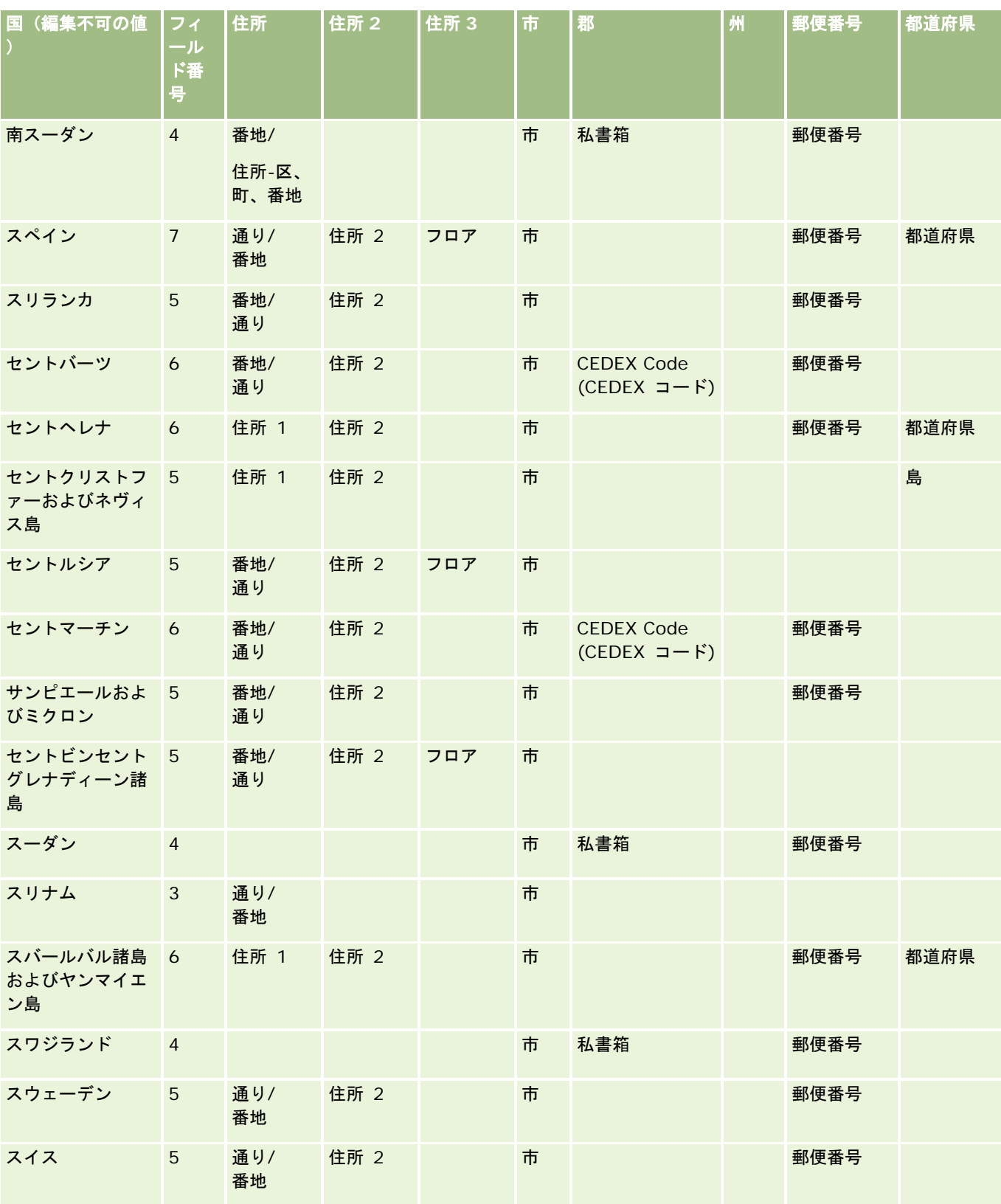

### Oracle CRM On Demand の管理

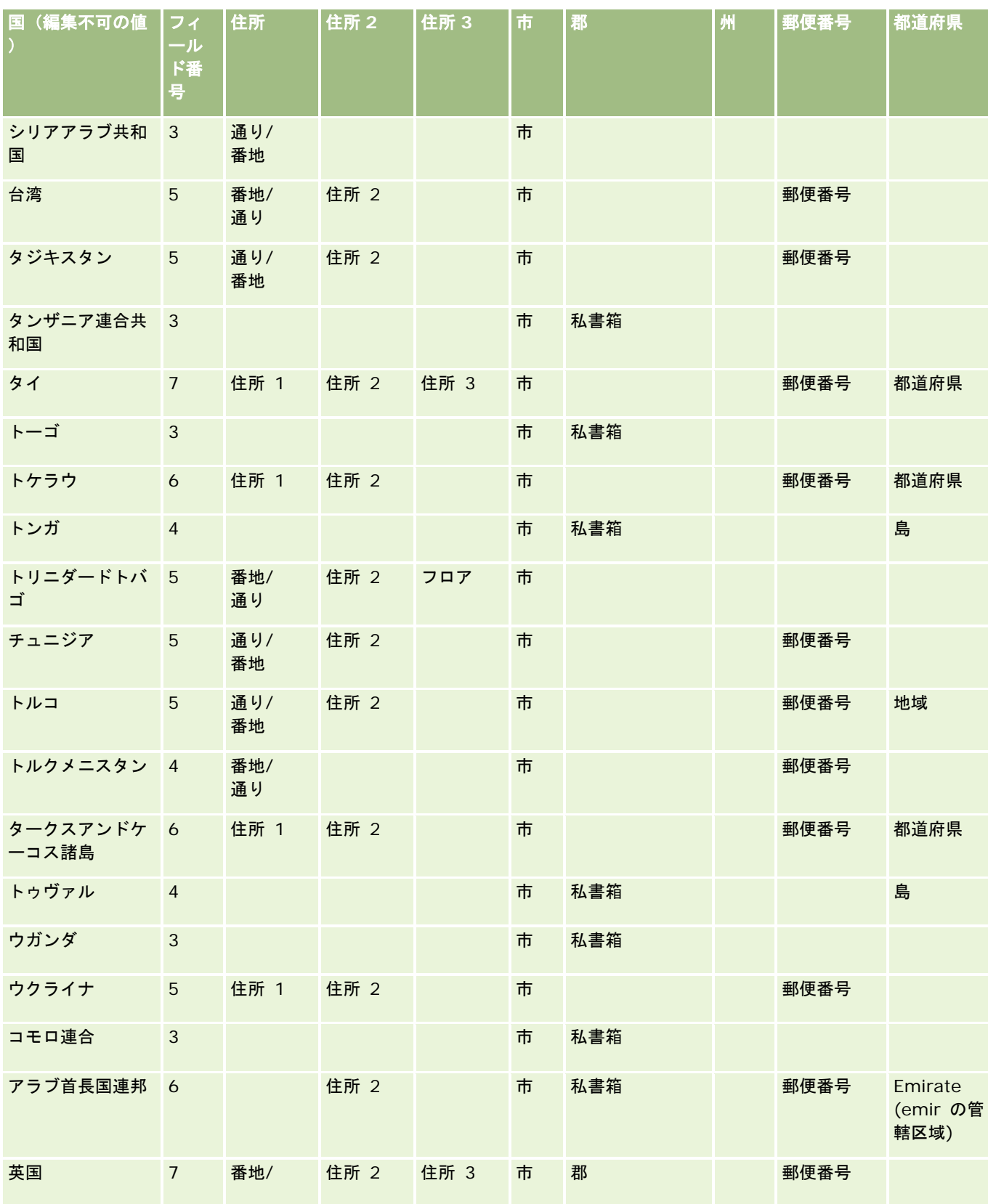

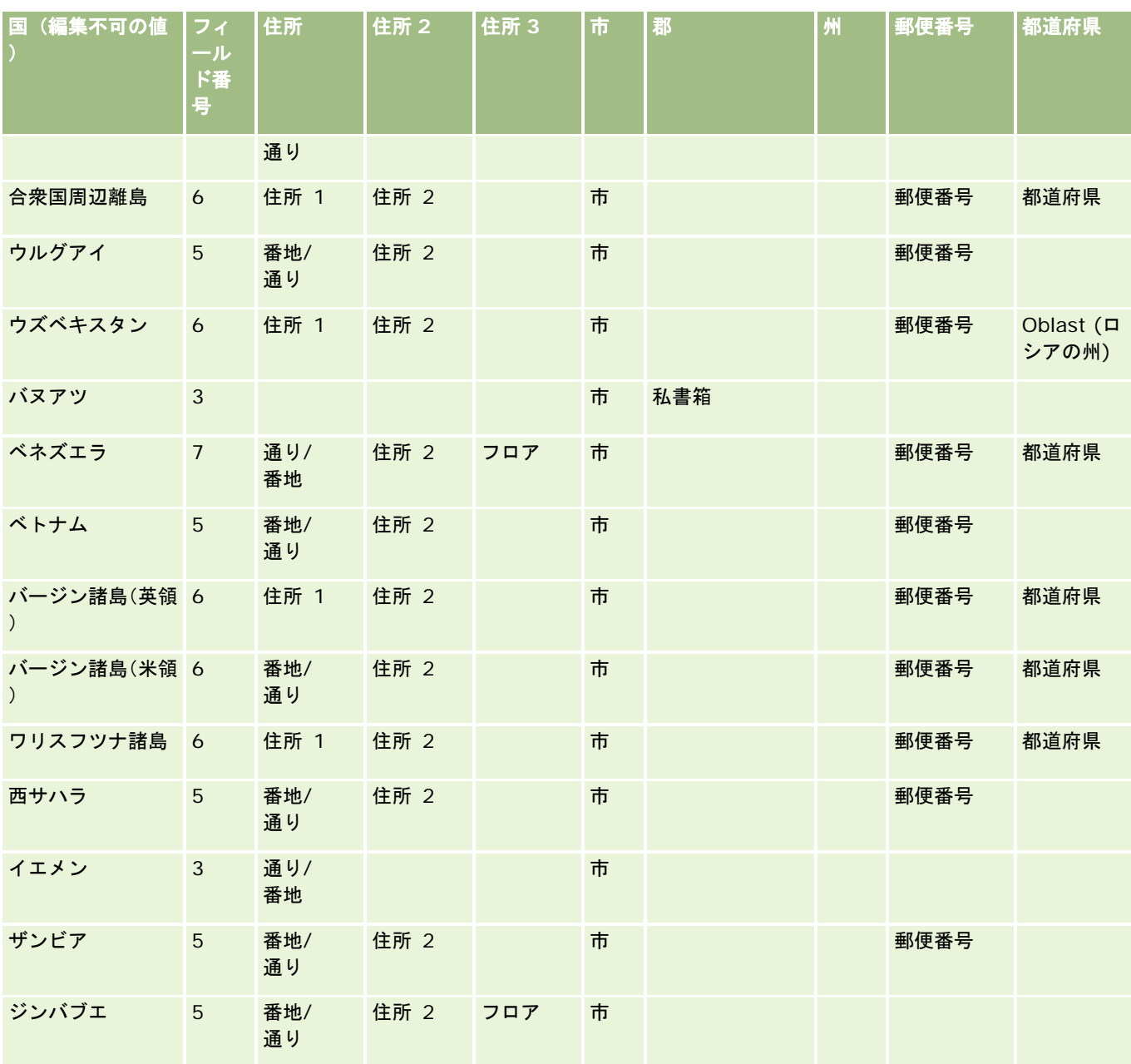

## 米国用に使用できる州**/**領土の略語

次の表では、米国用に使用できるピックリスト値を示します。

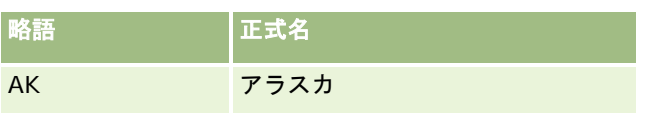

### Oracle CRM On Demand の管理

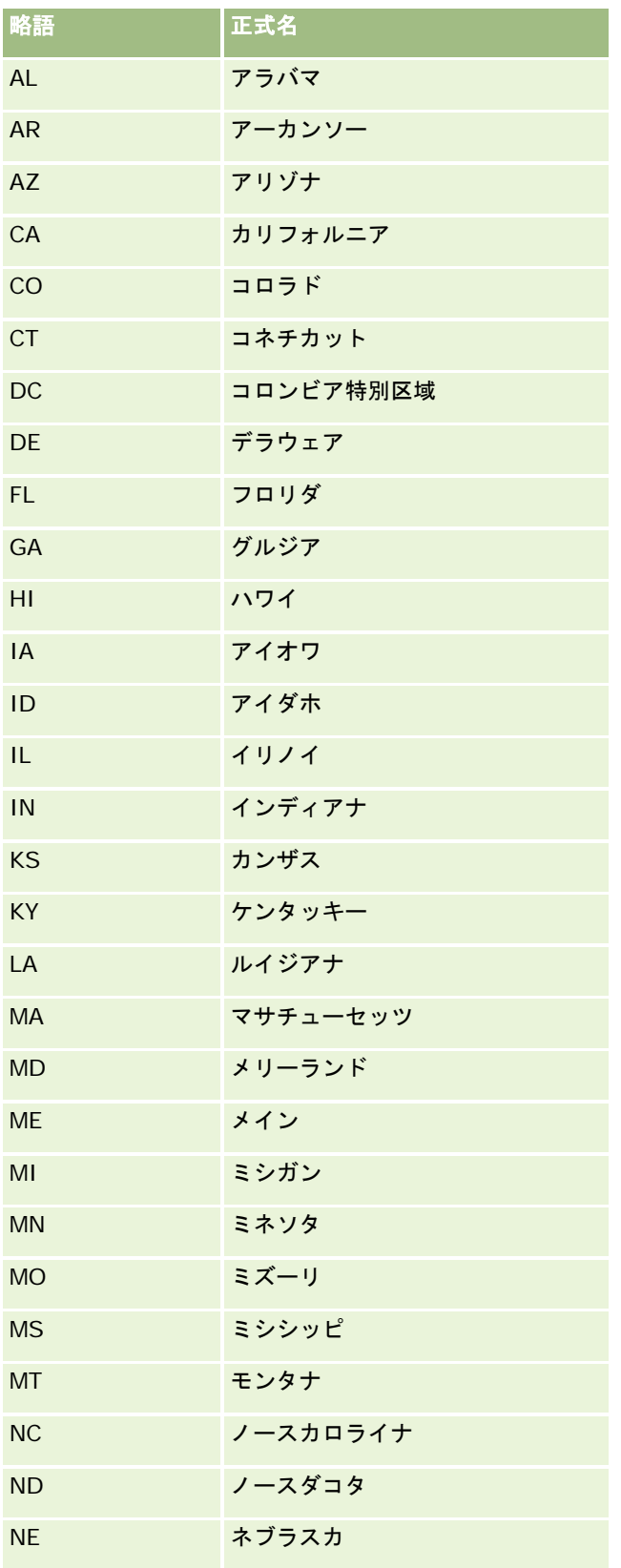

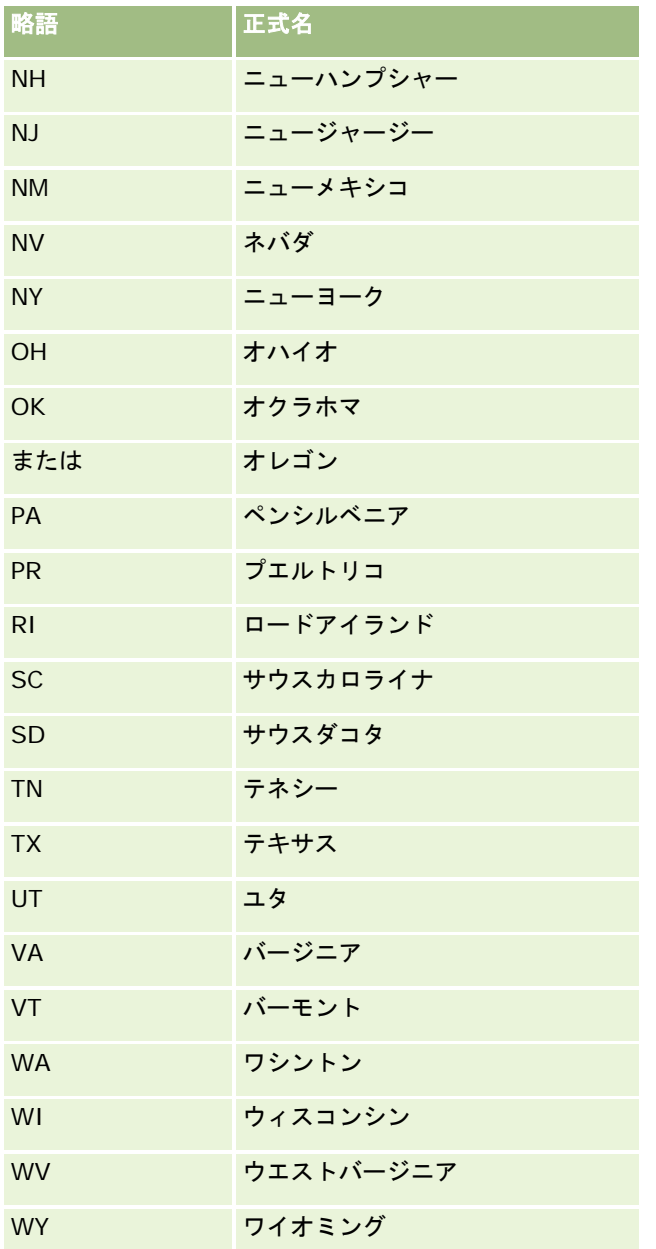

# 米国用に使用できるメーリングコード

次の表では、米軍の郵便配達に使用する 3 つの正式な州コードを示します。

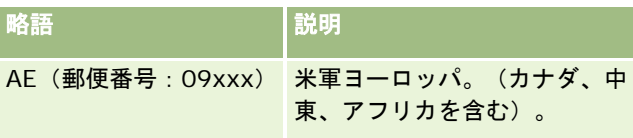

### Oracle CRM On Demand の管理

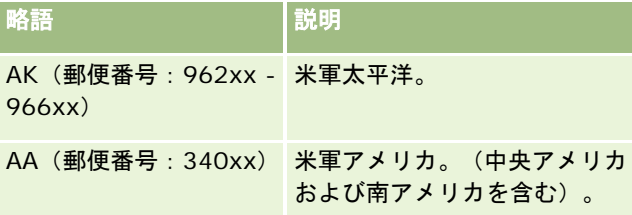

## カナダ用に使用できる州**/**領土の略語

次の表では、カナダの州の正式な略語を示します(テキストフィールド)。

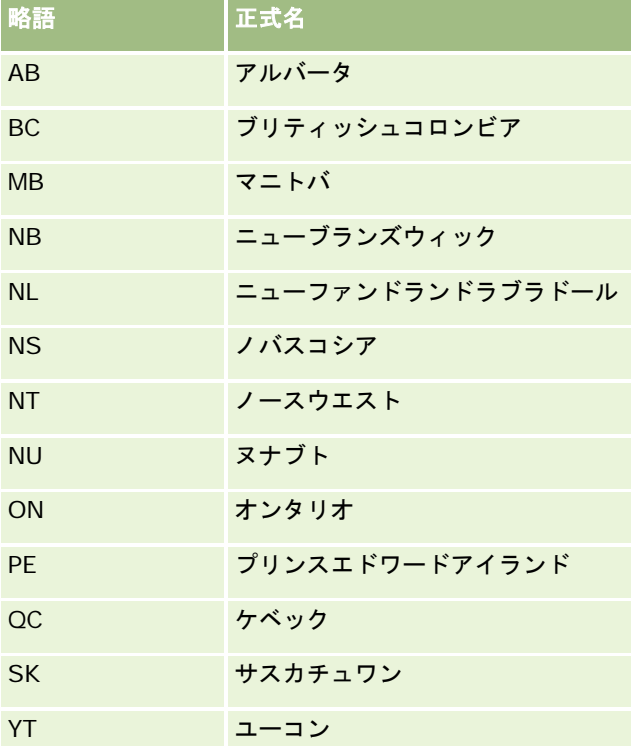

# レコードの重複と外部 **ID** について

レコードをインポートする際には、次のいずれかのオプションを選択して重複レコードを処理できます。

- 重複レコードをインポートしない
- 既存のレコードを上書きする

注意**:** 上書きオプションは、アポイントユーザー、タスクユーザーまたはメモをインポートした場合には使用できま せん。これらのレコードタイプでは、常に新しいレコードが作成されます。

■ 重複レコードに対して追加のレコードを作成する(担当者、見込み客、アポイントおよびタスクのみ)

データのインポート時に既存のレコードを上書きする場合、Oracle CRM On Demand では、重複レコードのチェックに使 用されるフィールド内の値をチェックして、インポートファイル内のレコードが Oracle CRM On Demand の既存のレコー ドと重複しているかどうかをチェックします。レコードが重複している場合は、Oracle CRM On Demand により、重複レ コードのチェックに使用されるフィールドが除外され、Oracle CRM On Demand の既存のレコードのフィールドが、イン ポートしたレコードの値に更新されます。

多くのレコードタイプで、[外部 ID]フィールドまたは定義済みフィールドセットを使用して、インポートファイル内のレ コードが Oracle CRM On Demand の既存のレコードと重複しているかどうかをチェックできます。重複レコードのチェッ クに使用されるフィールドとして[外部 ID]を使用する場合は、重複レコードが検出されると、[外部 ID]フィールドを除 いて、Oracle CRM On Demand のレコードの全フィールドが更新されます。同様に、重複レコードのチェックに使用され るフィールドとして定義済みフィールドセットを使用する場合は、重複チェックに使用されるフィールドを除いて、Oracle CRM On Demand のレコードの全フィールドが更新されます。

たとえば、[取引先]レコードタイプの場合、[外部 ID]フィールド、または[取引先名]フィールドと[所在地]フィー ルドの組合せを使用して、重複レコードをチェックできます。ファイル内のレコードが重複している場合、Oracle CRM On Demand の既存のレコードは、インポートファイルのデータで次のように更新されます。

- [外部 ID]フィールドを使用して重複をチェックする場合は、[外部 ID]フィールドを除いて、Oracle CRM On Demand のレコードの全フィールドが更新されます。
- [取引先名]フィールドと[所在地]フィールドを使用して重複レコードをチェックする場合は、[取引先名]フィール ドと[所在地]フィールドを除いて、Oracle CRM On Demand のレコードの全フィールドが更新されます。

#### レコードを更新するには

- **1** インポート CSV ファイルに、外部 ID、またはそのレコードタイプのすべての重複チェックフィールドのカラムを設定し ます。
- **2** 重複チェックフィールドの値の外部 IDが、既存レコードの値と正確に一致していることを確認します。外部 IDを使用す る場合は、それぞれのコードがシステム内で一意でないと正常に更新を実行できません。
- **3** CSV ファイルには、少なくともすべての必須のフィールドを含めます。
- **4** インポートアシスタントのステップ 1 で、[既存のレコードに上書き]を選択します。
- **5** インポートアシスタントの[項目マッピング]ステップで、[外部 ID]フィールドまたはすべての重複チェックフィー ルドをマップすることを確認します。
- **6** インポートアシスタントのステップをすべて実行して、データをインポートします。

インポートアシスタントを使用してレコードを更新する場合は、[項目マッピング]ステップでマップしたフィールドのみが 上書きされます。したがって、更新の必要がなく、重複チェックにも必要ないフィールドは、マップする必要がありません。

外部 IDがあり、インポートプロセスで外部 IDをマップしている場合、アプリケーションは、レコードが重複しているかどう かの確認にこれらの ID を使用します。他のレコードタイプをインポートしている場合は、関連付けが Oracle CRM On Demand に継承されるように、これらの外部 ID を参照として使用します。

たとえば、account.csv ファイルに account\_id カラムがあり、Oracle CRM On Demand の「外部固有 ID」にマップする とします。担当者をインポートする際に、contacts.csv ファイルに contact\_id カラム (担当者に固有の ID) および account\_id カラム(account.csv ファイル内の ID への参照)が含まれる場合は、contact\_id を「外部固有 ID」に、 account\_id を「取引先の外部 ID」にマップします。インポートプロセスで、アプリケーションは各担当者レコードの account\_id フィールドをチェックして、既存の取引先を特定し、その取引先を担当者にリンクします。

外部 ID がなく、ファイルの外部 ID をアプリケーションの外部 ID フィールドにマップしていない場合、アプリケーションは 、特定のフィールドを比較することによって、重複を確認します。レコードの重複を確認するために使用するフィールドを次 の表に示します。

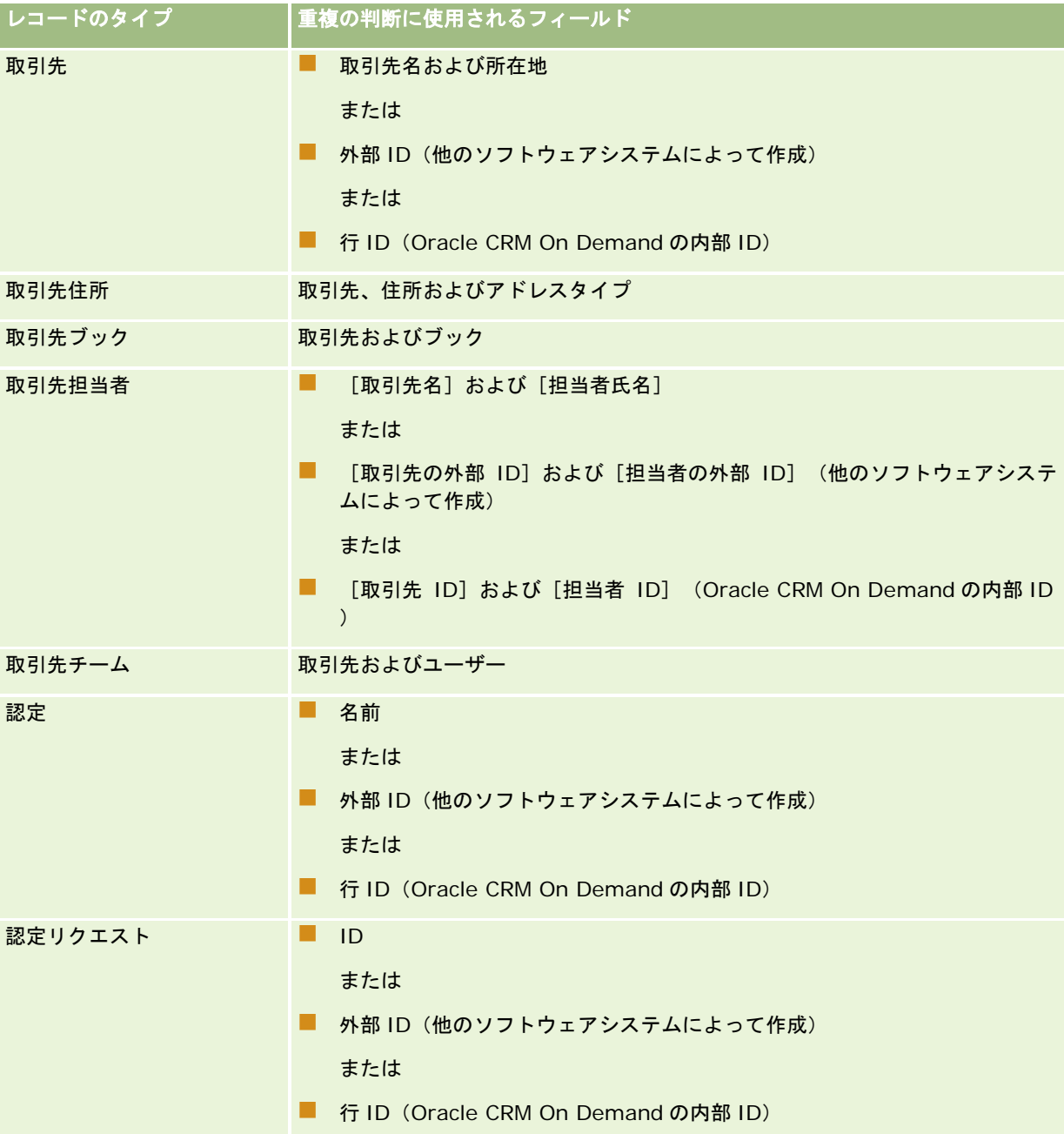

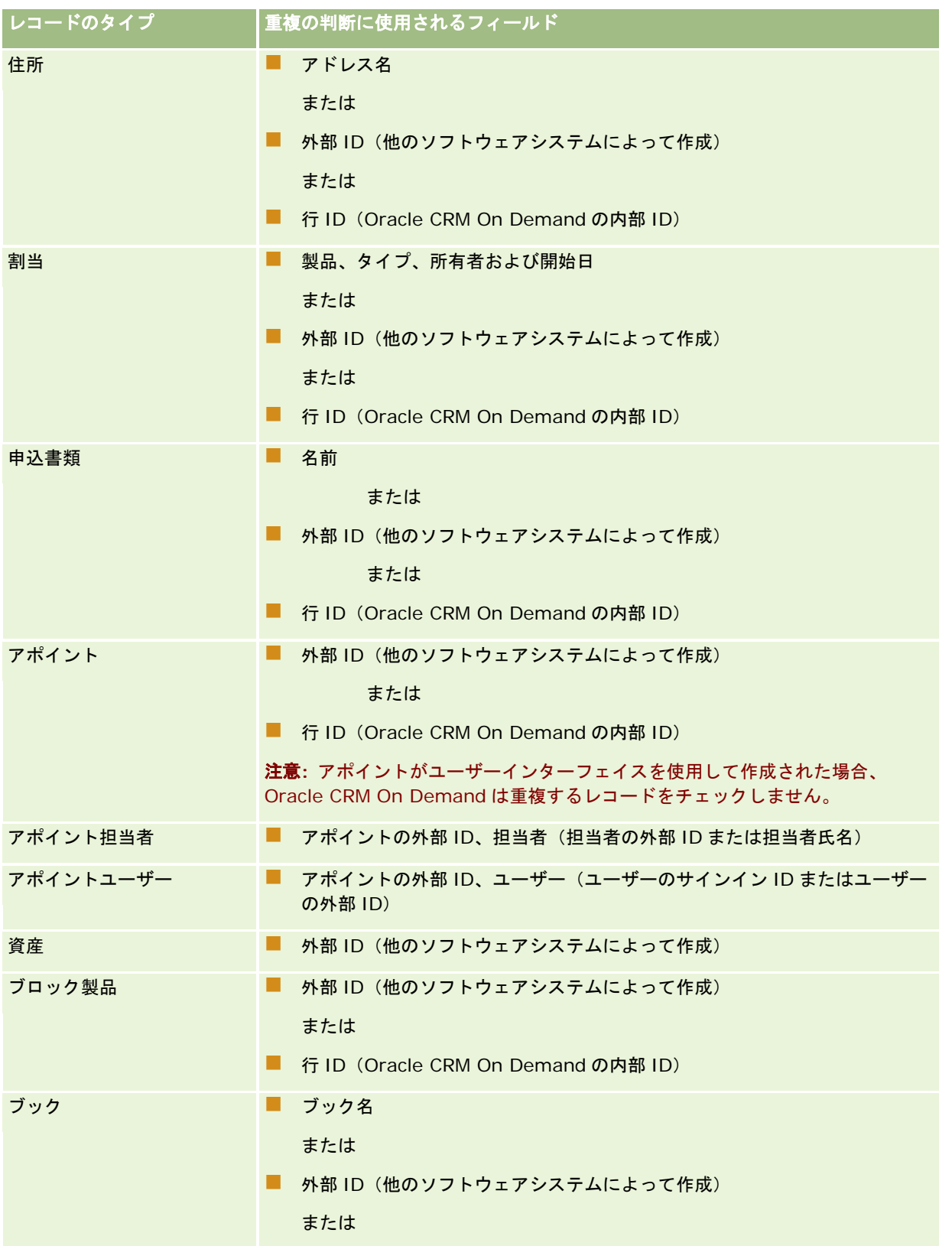

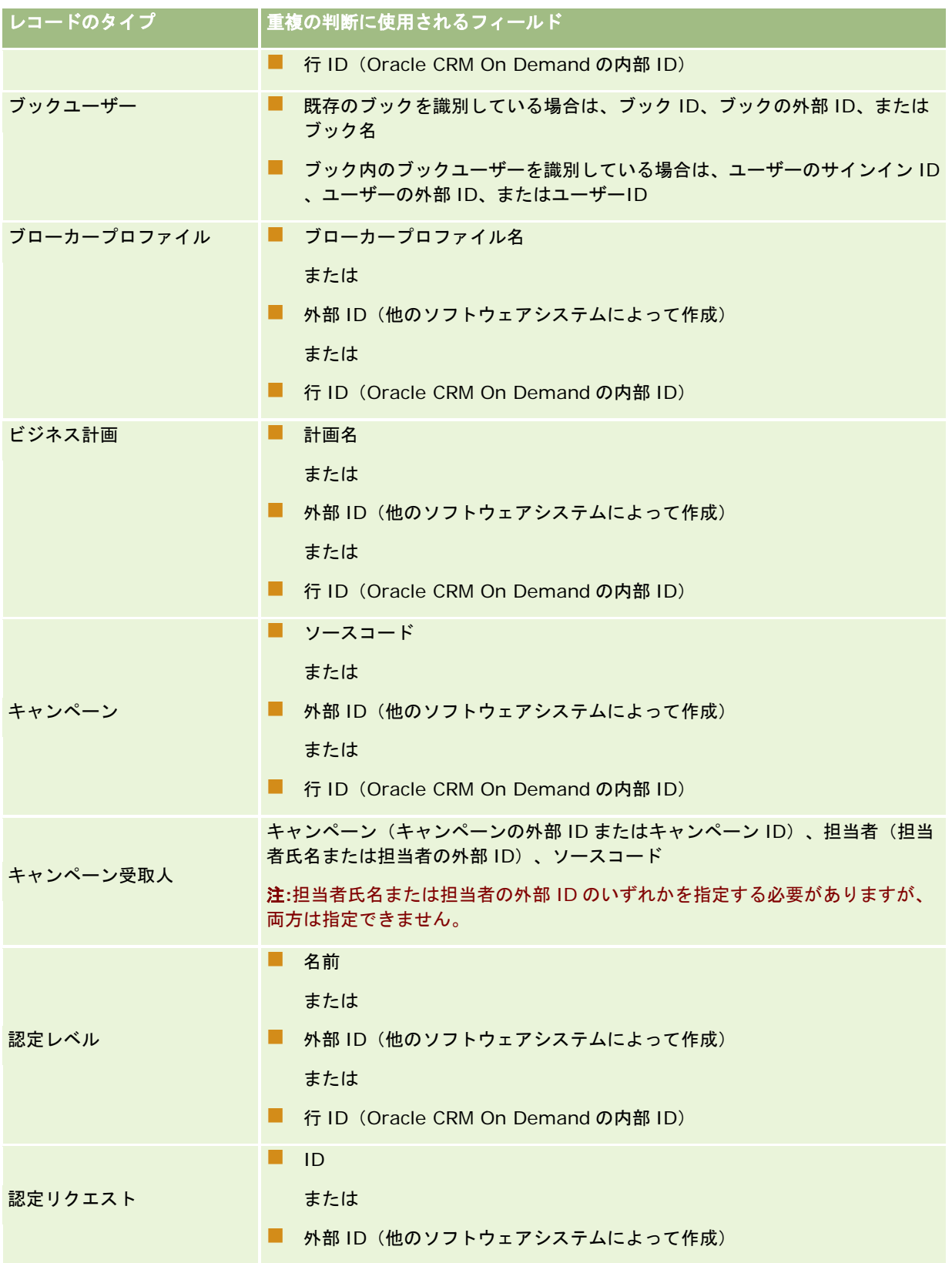

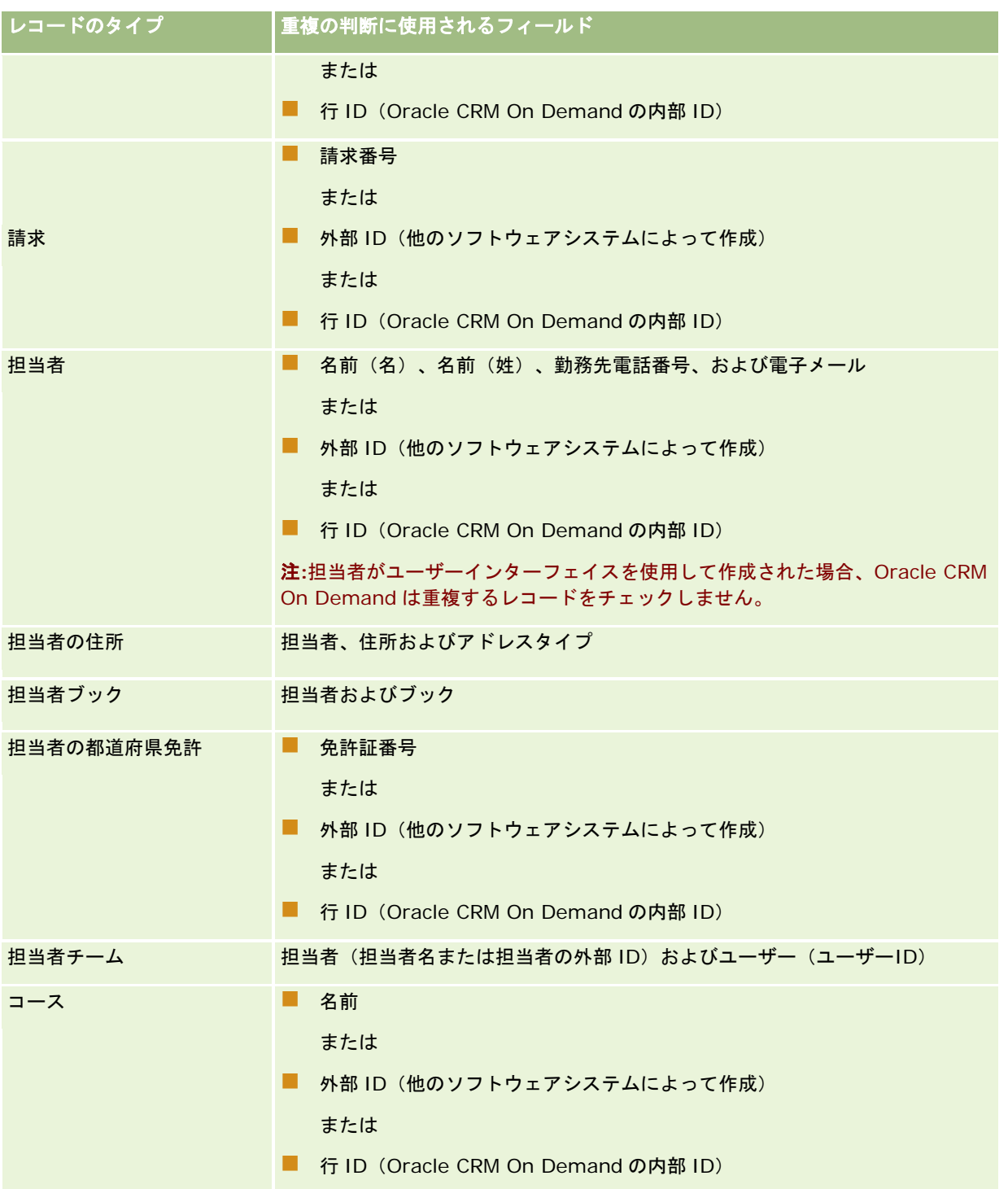

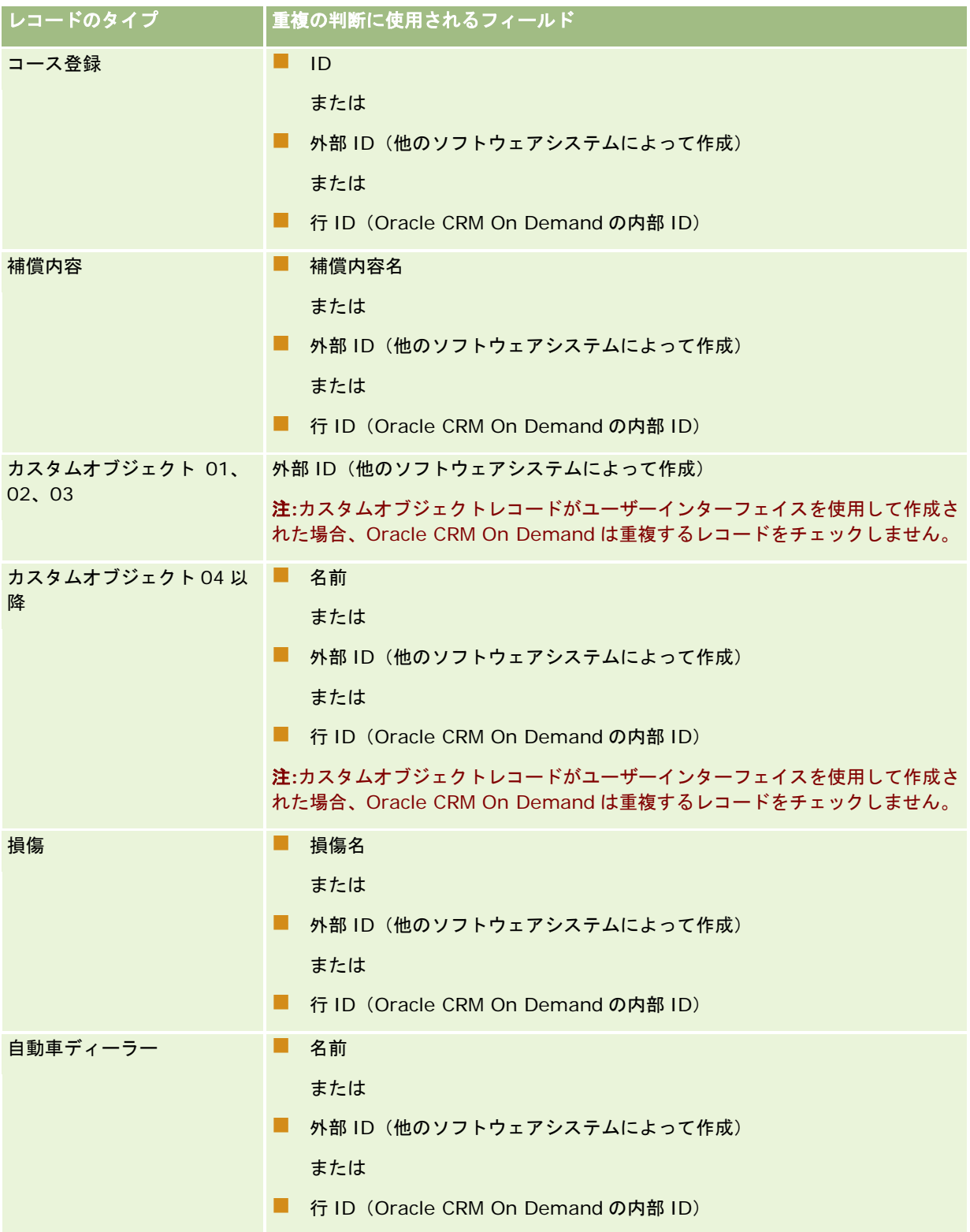

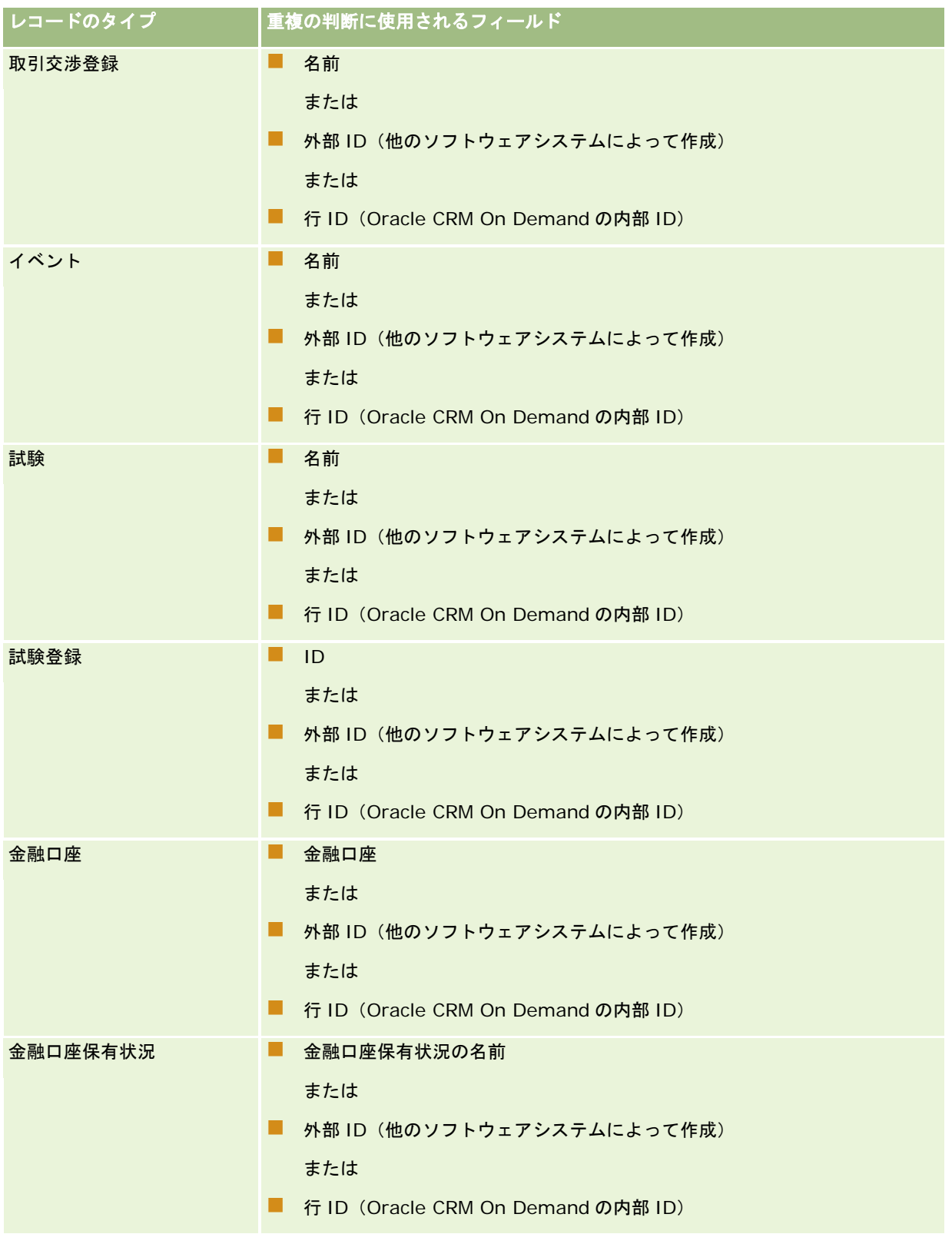

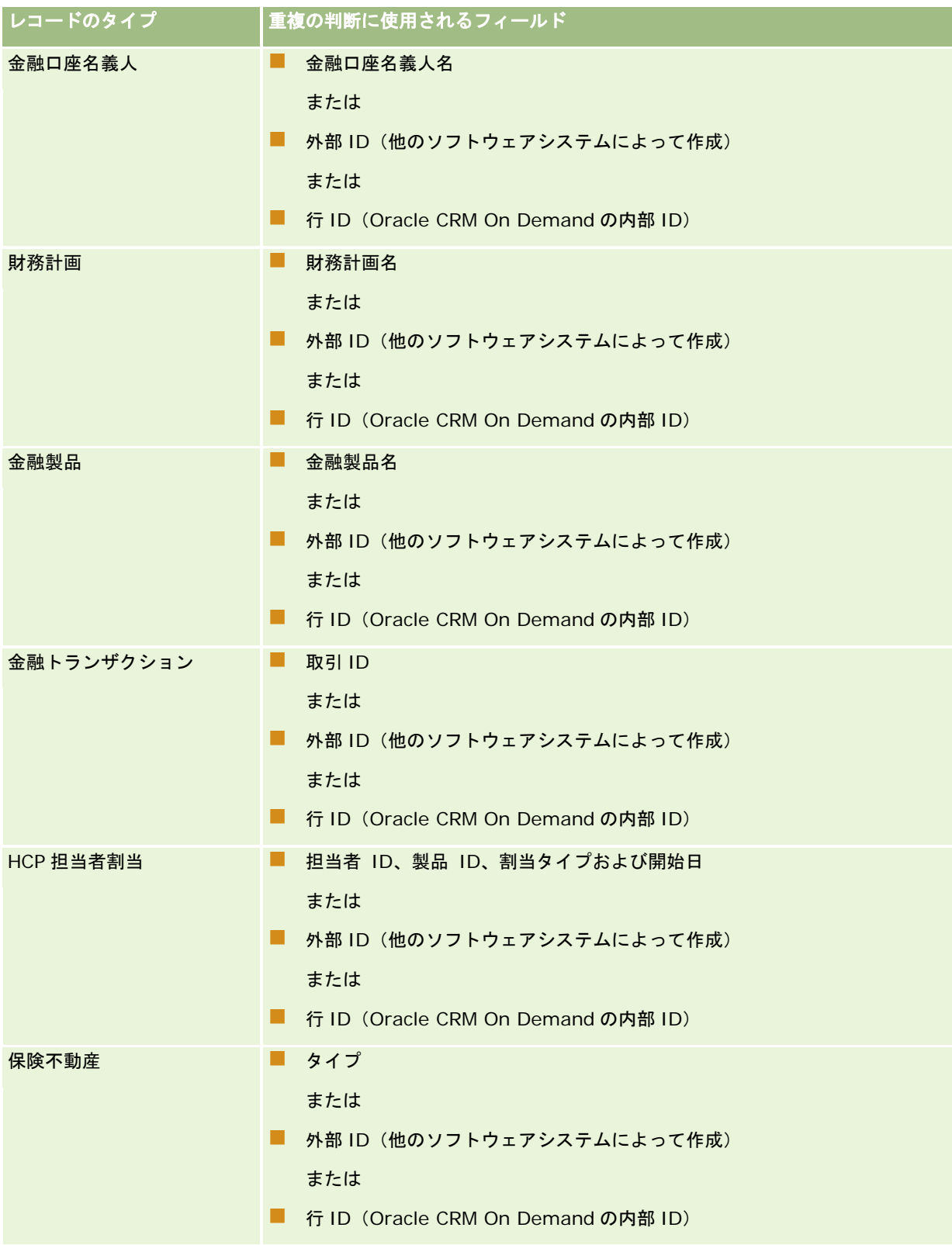

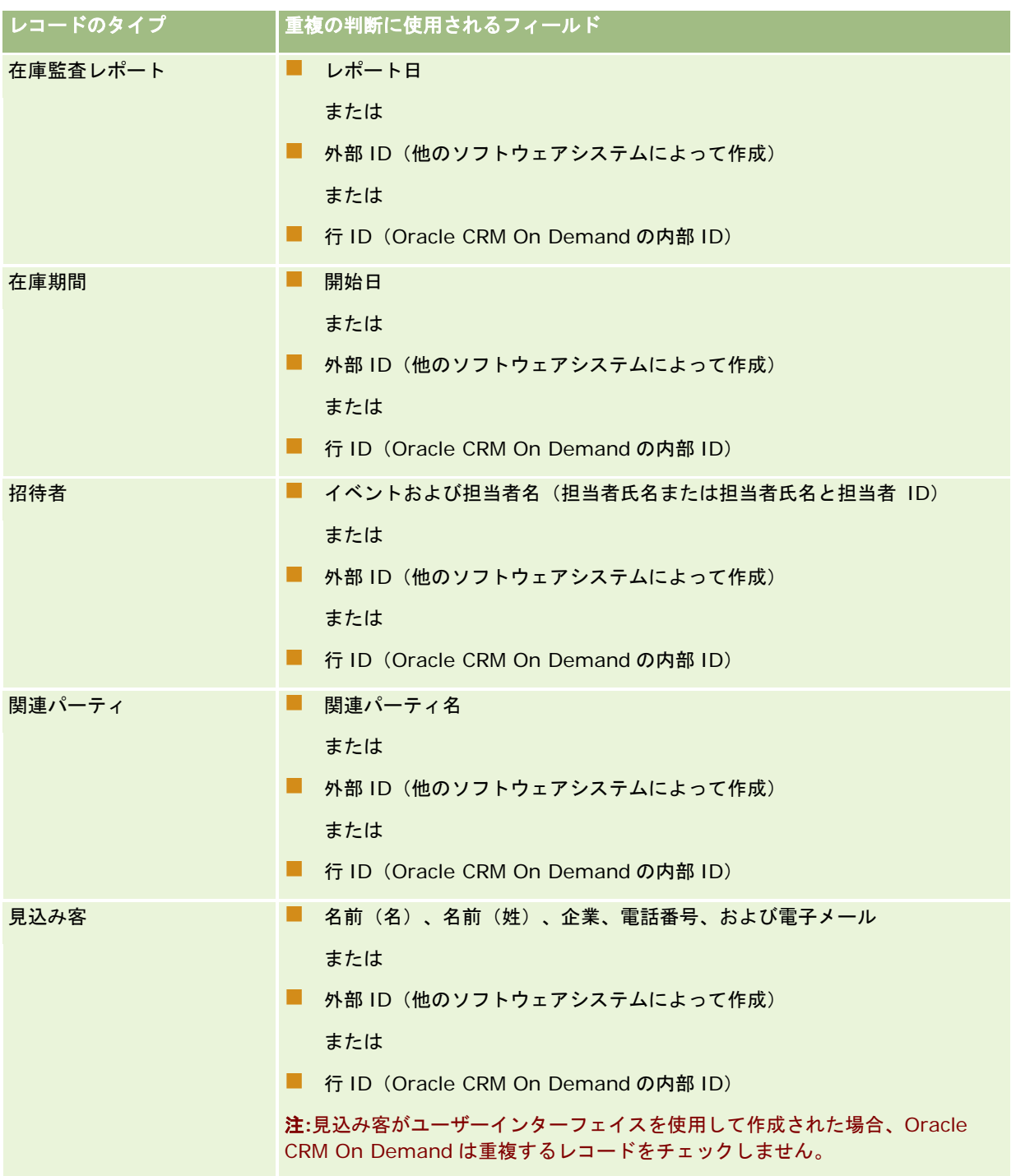

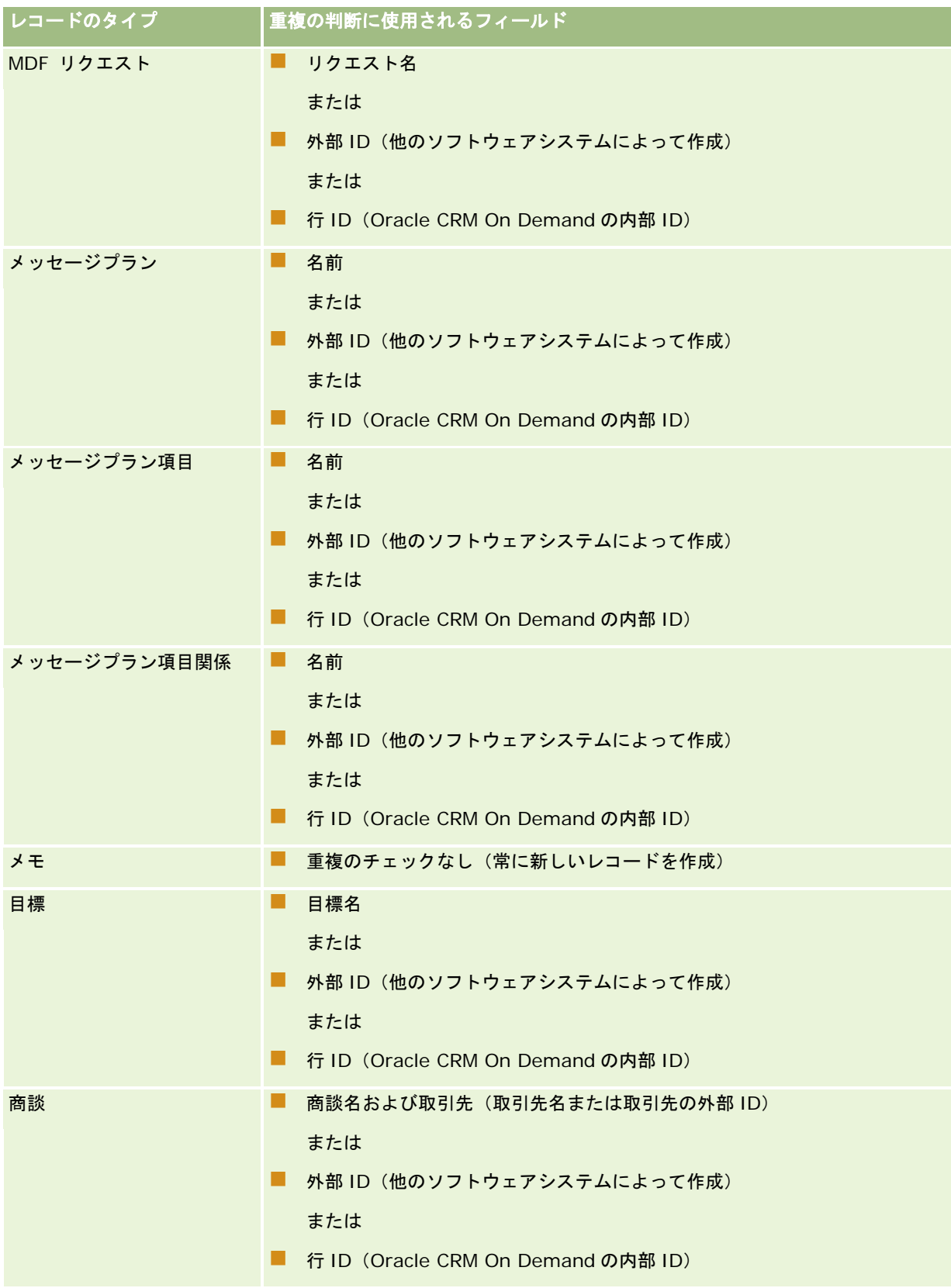

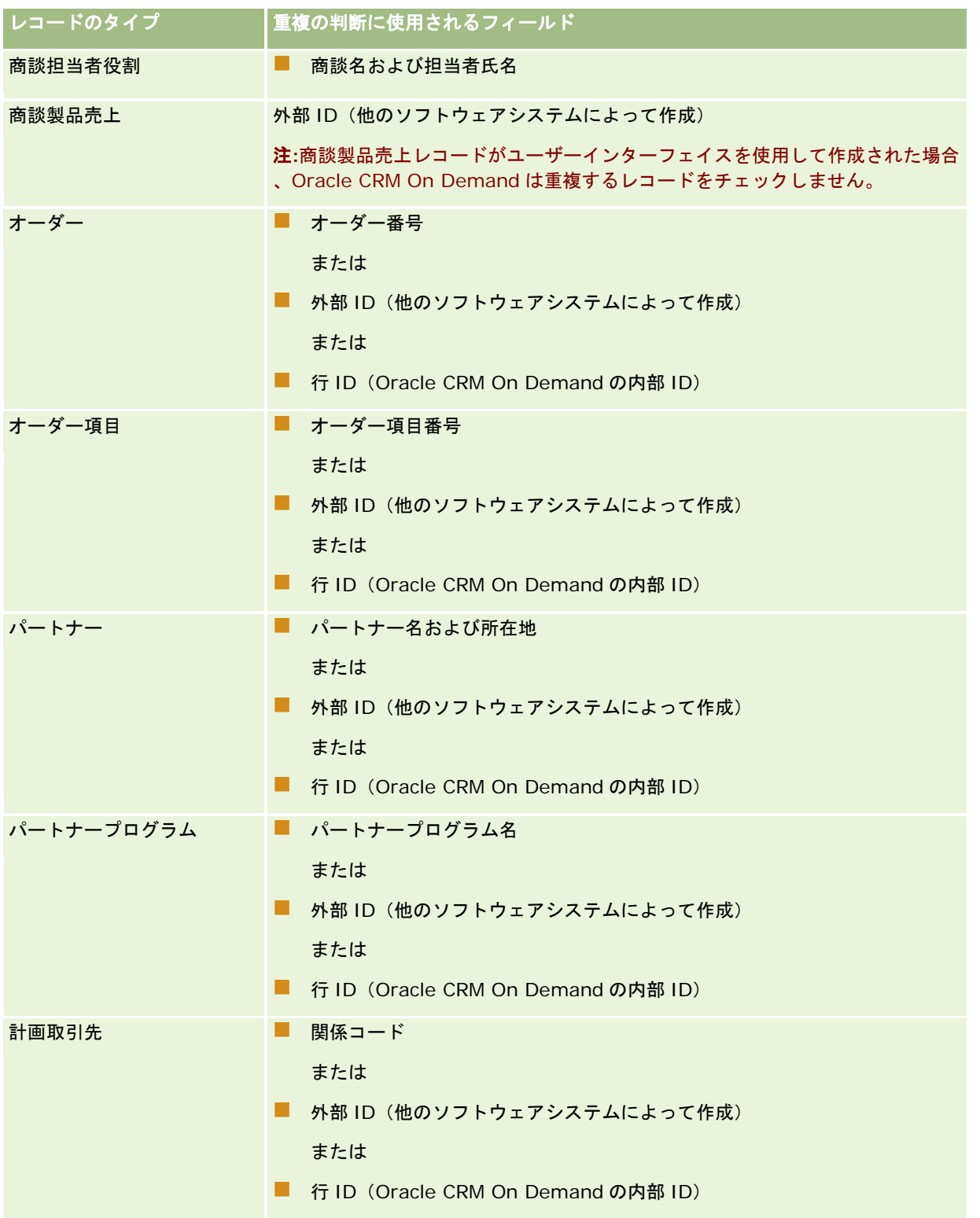

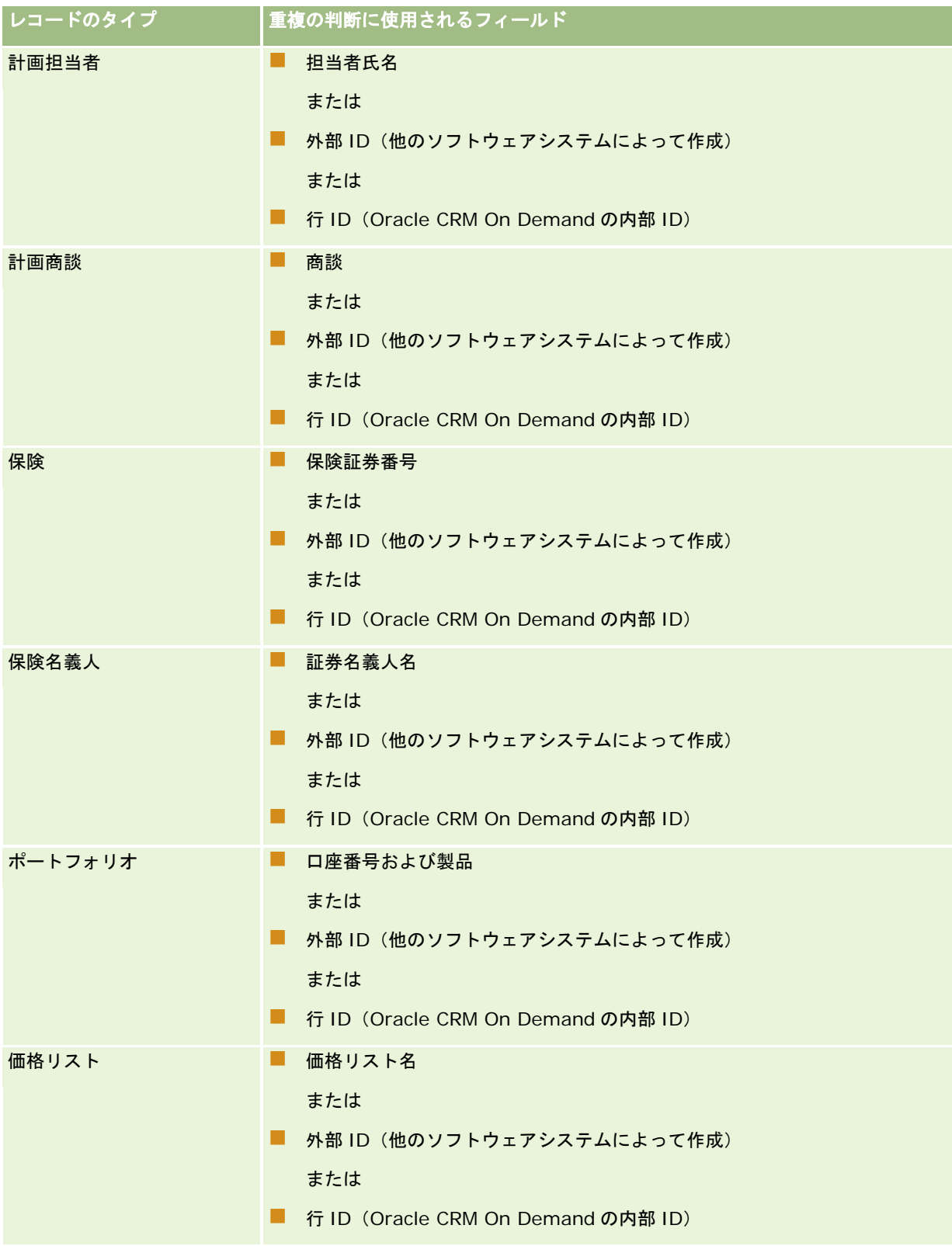

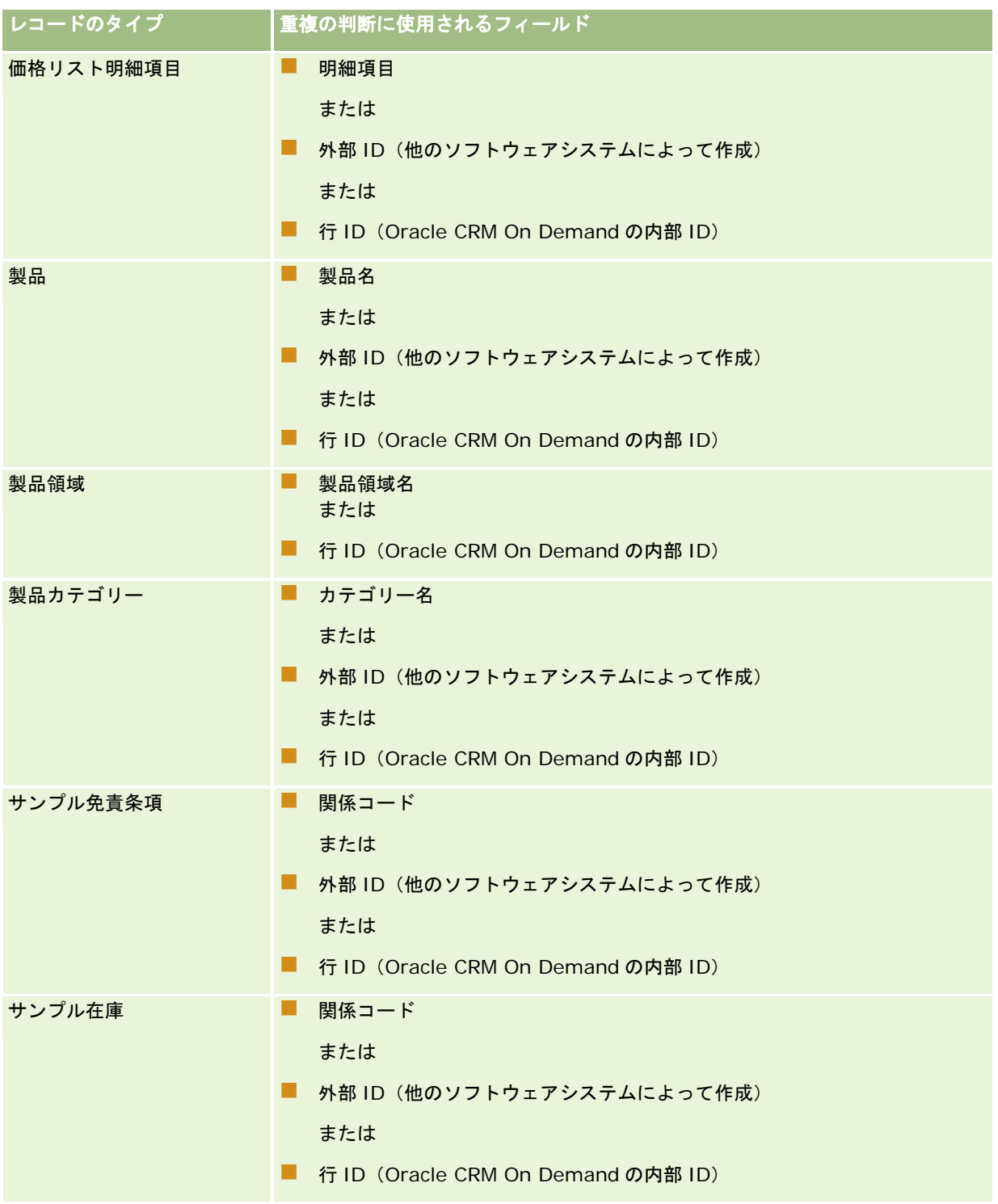

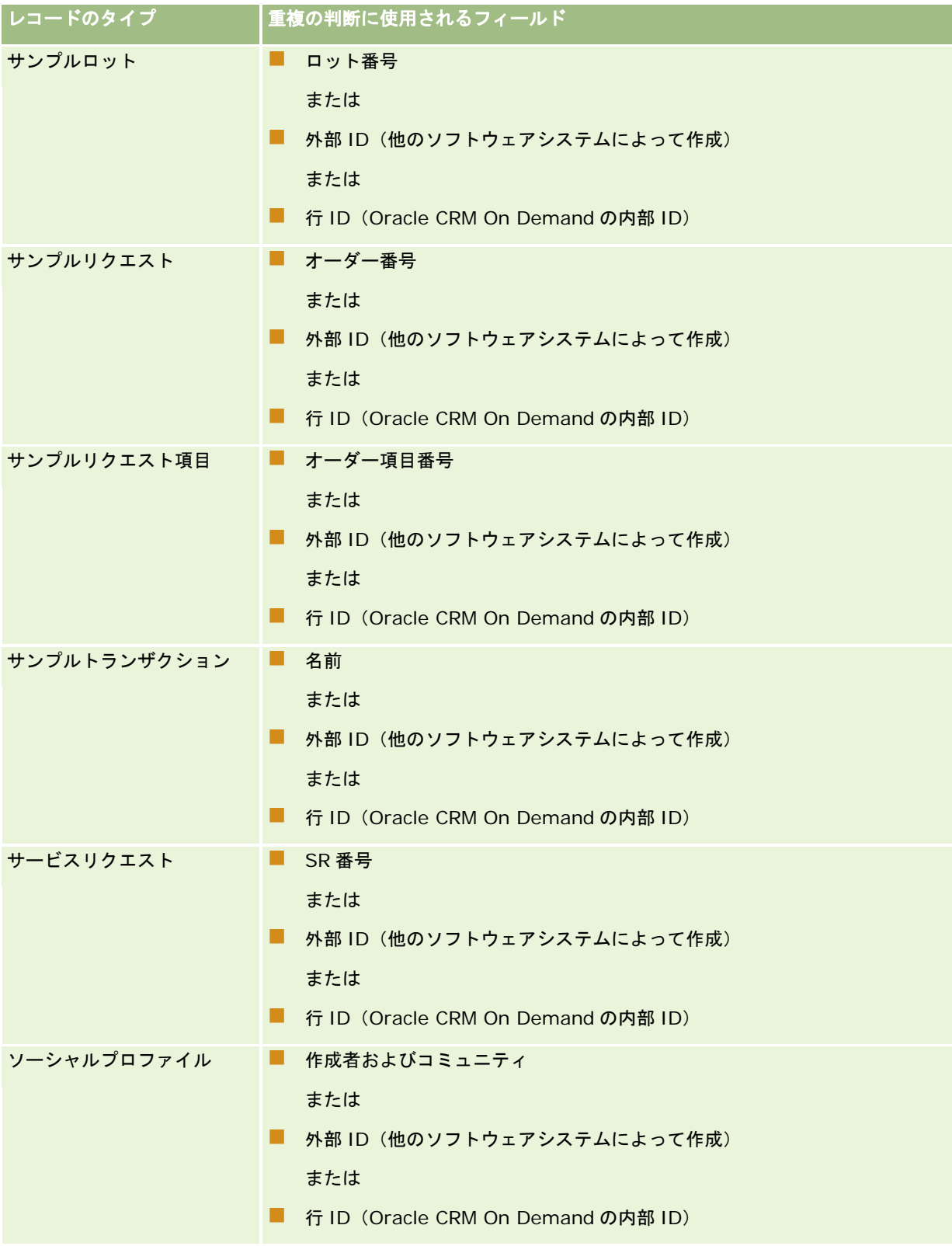

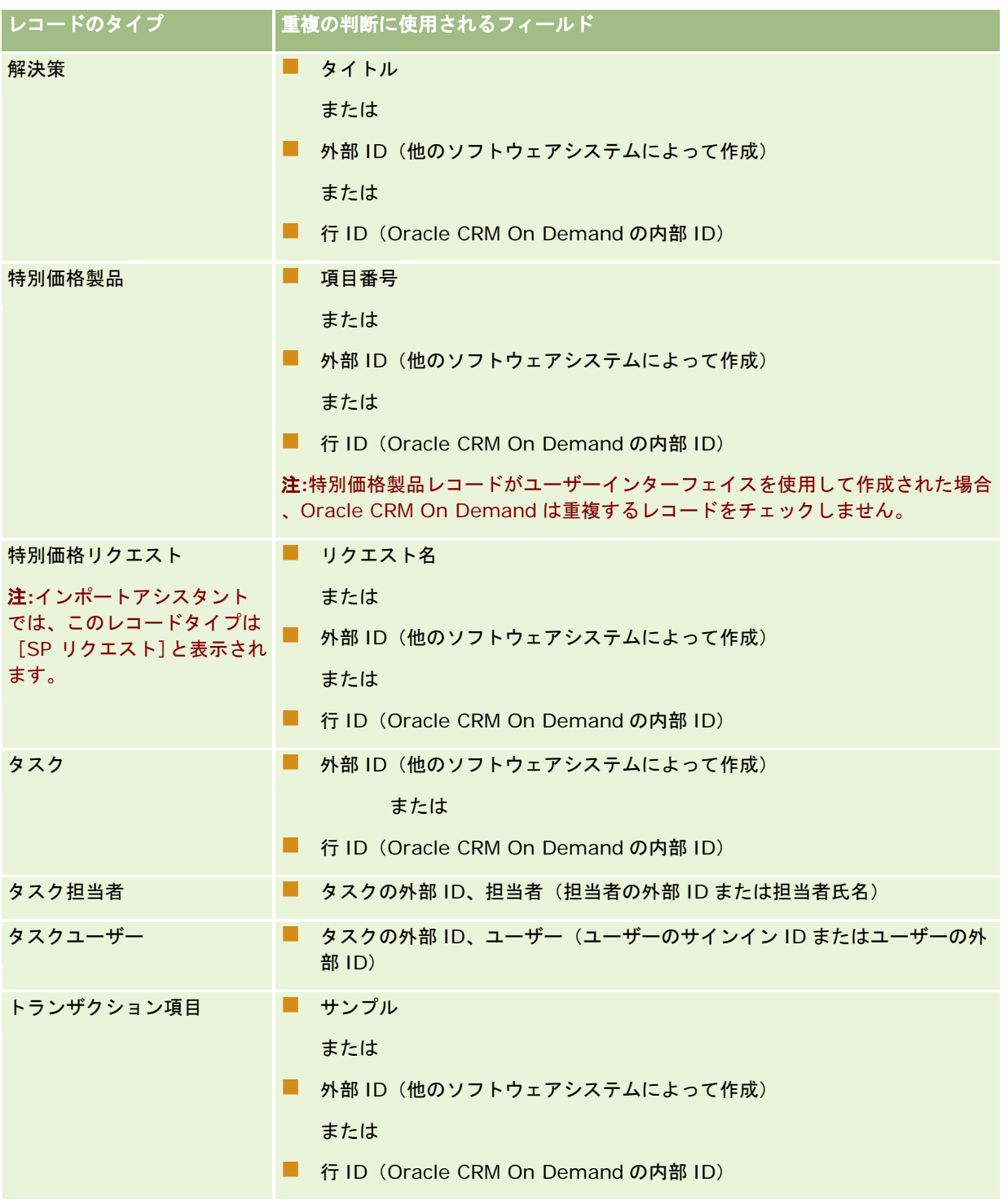

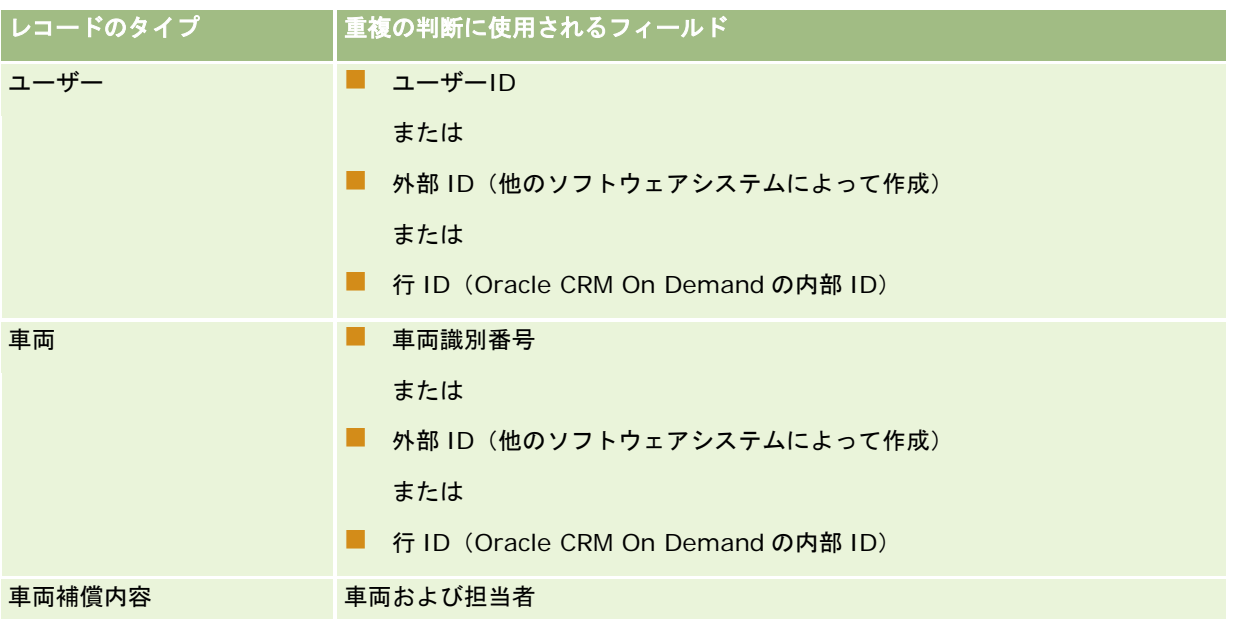

注意 :ファイルの更新時には、重複を確認するため、外部 ID または他のフィールドセットのいずれかをマップすることをお 勧めします。その両方をマップすると、上書きする必要のない、重複チェックに使用されるフィールドを上書きしてしまうお それがあります。たとえば、取引先レコードの更新時に、外部 ID、取引先名、所在地をマップし、外部 ID に基づいて重複が 見つかった場合、取引先名と所在地はデータベースの既存の値が上書きされます。外部 ID に基づいて重複が見つからなかっ た場合、取引先名および所在地に基づいて重複チェックが行われ、見つかった場合は、データベースの外部 ID が上書きされ ます。

## 取引先のインポートおよび外部 **ID** に関するまとめ

取引先のインポート時に、アプリケーション側で重複レコードを処理する方法を指定できます。

■ 重複レコードをインポートしない

重複が見つかった場合、重複レコードはインポートされません。

■ 既存のレコードに上書き

重複が見つかった場合、既存のレコードは更新されません。複数の重複が見つかった場合、どのレコードも挿入また は更新されません。

インポート時の処理方法を選択した後、取引先のインポートで利用可能な 2 つの外部 ID など、フィールドのマッピングオプ ションを選択します。

- **外部固有 ID。**インポートする現在のレコードの外部 ID を参照します。ここで説明しているように外部固有 ID は重複チ ェックに直接関係します。
- 親取引先の外部 ID。現在のレコードの親レコードの外部 ID を参照します。

これらの外部 ID に関係する動作はそれぞれ独立しています。

#### 外部固有 **ID** のシナリオ

### シナリオ **A -** 外部固有 **ID** がマップされていない

取引先名および所在地に基づいて重複チェックが行われます。重複が見つかった場合の動作は、選択した重複チェックオプシ ョンによって決まります。

#### シナリオ **B -** 外部固有 **ID** がマップされている

外部固有 ID を使用して重複レコードが検索されます。

■ シナリオ B1 - 重複した外部 ID が 1 つ見つかった

現在重複が見つかったレコードのほかに取引先名および所在地についても、重複があるかどうかがチェックされます 。重複が見つかった場合、どのレコードも更新または挿入されません。

重複チェックオプションが[既存のレコードに上書き]に設定されている場合、取引先名および所在地を含め、レコ ードは更新されます。

重複チェックオプションが[重複レコードをインポートしない]に設定されている場合、どのレコードも更新または 挿入されません。

■ シナリオ B2 - 重複した外部 ID が複数見つかった

どのレコードも挿入または更新されません。

■ シナリオ B3 - 重複した外部 ID が見つからない

取引先名および所在地に基づいて重複チェックが行われます。

- シナリオ B3a 重複した取引先名および所在地が見つからない レコードが挿入されます。
- シナリオ B3b 重複した取引先名および所在地が 1 つ見つかった 重複チェックオプションが[既存のレコードに上書き]に設定されている場合、外部固有 *ID* を含めて、レコードは 更新されます。重複チェックオプションが[重複レコードをインポートしない]に設定されている場合、レコードは 更新されません。
- シナリオ B3c 重複した取引先名および所在地が複数見つかった どのレコードも挿入または更新されません。

#### シナリオ **C -** 外部固有 **ID** がマップされていない

取引先名および所在地は重複チェックを行うために使用されます。

■ シナリオ C1 - 重複した取引先名および所在地が 1 つ見つかった

重複チェックオプションが[既存のレコードに上書き]に設定されている場合、レコードは更新されます。

重複チェックオプションが[重複レコードをインポートしない]に設定されている場合、どのレコードも更新または 挿入されません。

■ シナリオ C2 - 重複した取引先名および所在地が複数見つかった

どのレコードも挿入または更新されません。

■ シナリオ C3 - 重複した取引先名および所在地が見つからない レコードが挿入されます。

#### 親取引先の外部 **ID** のシナリオ

親取引先の外部 IDは、関連する親取引先レコードを設定するためだけに使用されます。この IDは重複チェックまたは更新に 影響を与えません。

#### シナリオ **A -** 親取引先の外部 **ID** がマップされている

親取引先の外部 ID は、親取引先を特定するためだ/t/に使用されます。

- シナリオ A1 複数のレコードが親取引先の外部 ID に一致した 親取引先は設定されません。
- シナリオ A2 1 つのレコードが親取引先の外部 ID にー致した 親取引先が設定されます。
- シナリオ A3 どのレコードも親取引先の外部 ID に一致しない 親取引先は設定されません。

#### シナリオ **B -** 親取引先の外部 **ID** がマップされていない

親取引先の名前および所在地は、親取引先を特定するためだけに使用されます。

- シナリオ B1 複数のレコードが親取引先の名前および所在地と一致した 親取引先は設定されません。
- シナリオ B2 1 つのレコードが親取引先の名前および所在地と一致した 親取引先が設定されます。
- シナリオ B3 どのレコードも親取引先の名前および所在地と一致しない 親取引先は設定されません。

## インポート時のレコードのリンク

レコードをインポートするときに、インポートするレコードをデータベース内の既存のレコードにリンクできます。たとえば 、担当者レコード(墨田純)を取引先レコード(墨田自動車修理工場)にリンクすることができます。

インポート時に別のレコードをリンクするには、データベース内にすでにレコードが存在している必要があります。したがっ て、複数のタイプのレコードをインポートするときは、 [インポートツールとエクスポートツール]ページに表示されている 順にインポートすることをお勧めします。たとえば、取引先レコードをインポートしてから担当者レコードをインポートしま す。

インポート時に、次のいずれかの方法でレコードをリンクできます。

- リンクするレコードの名前を指定
- 外部 ID コードを指定

どちらの場合も、インポートファイル(CSV ファイル)にデータの入った列があることを確認する必要があります。

## 名前を使用したレコードのリンク

名前を指定してレコードをリンクするには、インポートファイルに、リンクするレコードの名前の列を追加します。たとえば 、取引先にリンクする担当者レコードをインポートする場合、次の操作を行います。
- <span id="page-540-0"></span>■ インポートファイルに [取引先名] 列を追加
- 担当者レコードごとに適切な取引先名を指定
- インポートアシスタントを使用して担当者レコードの [取引先] フィールドに [取引先名] 列をマップ

注:データベース内に存在しない取引先が関連付けられている担当者レコードをインポートする場合は、インポート時に取引 先を作成できます。システム生成の取引先レコードは、担当者の住所を、請求および出荷先住所として使用します。この機能 を有効にするには、インポートアシスタントのステップ 1 で、[関連レコードを作成する]オプションを選択します。

### 外部 **ID** を使用したレコードのリンク

アプリケーション内の各レコードに対して、[外部 ID]フィールドに一意の識別コードをインポートできます。それ以降のイ ンポートでは、この[外部 ID]フィールドを使用してレコード間のリンクを作成できます。

たとえば、担当者レコードのエクスポートファイル(CSV ファイル)は、個々の担当者に関連付けられた取引先を示していま す。各取引先は、名前ではなく、[取引先コード]カラムの数値コードで表されます。これらのレコードをインポートすると きは、まず取引先レコードをインポートし、CSV ファイルの[取引先コード]カラムをアプリケーションの[外部 ID]フィ ールドとマップします。次に、担当者レコードをインポートし、CSV ファイルの[取引先コード]カラムを Oracle CRM On Demand の担当者レコードの [取引先外部 ID] フィールドとマップします。これにより、担当者レコードと取引先レコード のリンクが作成されます。

# データチェックのガイドライン

Oracle CRM On Demand にインポートする前に、CSV ファイルのデータをチェックします。

- **1** 該当するデータのフィールドタイプに関するガイドラインをチェックします。詳細は、「データインポート時のフィール ドタイプのガイドライン (ページ [541\)](#page-540-0)」を参照してください。
- **2** インポートする各レコードタイプに関する固有の情報をチェックします。

[インポートツールとエクスポートツール]ページのドロップダウンリストに、レコードをインポートする推奨順序 が表示されます。リストに表示されるレコードタイプは、実装している業界固有のソリューションによって異なりま すが、このリストに表示されている順序でレコードタイプをインポートする必要があります。

注:データチェックのガイドラインでは、米国およびカナダ版の Oracle CRM On Demand での例を使用しています。その 他の国向けの Oracle CRM On Demand では、有効な値のデフォルトのリストが変更されていることがあるため、このトピ ックの情報とは異なる場合があります。たとえば、有効な州の値は、米国およびカナダ版以外の Oracle CRM On Demand では異なります。さらに、有効な値はサポートされている言語によっても異なる場合があります。

エクスポート CSV ファイルのフィールド順序は、Oracle CRM On Demand によって決定され、いつでも変更できます。し たがって、エクスポート CSV ファイルのフィールドが特定の順序になることを期待しないでください。iTAG またはフィール ド名の値を変更しても、エクスポートファイルのフィールドの順序には影響しません。フィールドの順序をさらに制御する場 合は、Oracle Web サービスの使用を検討してください。

# データインポート時のフィールドタイプのガイドライン

インポートするデータが、該当するフィールドタイプの仕様を満たしていることを確認します。このトピックで説明するフィ ールドタイプは次のとおりです。

■ テキスト

- ピックリスト
- 数値
- 整数
- 通貨
- 率
- チェックボックス
- 電子メール
- 電話
- 日時
- 日付

#### テキスト

Oracle CRM On Demand の各テキストフィールドには最大長が設定されています。最大長を超える文字はインポートされ ません。このような状況が発生すると、インポート結果の電子メールメッセージが警告として送信されます。

ヒント: インポートするデータの長さを最大長と比較します(ファイルをスプレッドシートアプリケーションで開き、スプ レッドシート機能の 1 つを使用して、カラムの最大長の値を確認します)。データが最大長を超える場合は、データをカスタ ムフィールドにインポートし、データを 2 つの個別のフィールドに分割するか、目的の長さに収まるように一部のデータを省 略することをお勧めします。

#### ピックリスト

ピックリストフィールドを使用すると、そのフィールドの値のリストから値を選択できます。インポートプロセスでは、 CSV ファイルからアプリケーションに新しいピックリスト値を追加するか、追加しないかを指定できます。

注:ユーザーの言語設定が企業レベルの言語設定と同じである場合は、常にピックリスト値のオプションが表示されます。ユ ーザーの言語が企業の言語設定と異なる場合は、このオプションは表示されません。たとえば、企業の言語がフランス語の場 合、言語をフランス語に設定しているユーザーにはこのオプションが表示されますが、同じ企業のユーザーでも英語に設定し ているユーザーには表示されません。

追加しないことを選択すると、アプリケーションの値に厳密に一致するピックリスト値だけがインポートされます(値では大 文字小文字が区別されます)。このような状況が発生すると、インポート結果の電子メールメッセージが警告として送信され ます。

企業の管理者は、いくつかの特定のフィールドを除き、フィールドのピックリスト値を変更できます(例外については、イン ポートするレコードタイプのガイドラインを参照してください)。

注: データのインポート時に新しいピックリスト値を追加するオプションを選択した場合、これらの新しいピックリスト値 は 24 時間が経過するまでレポートに表示できないことがあります。そのため、その時間はフィルターとして新しいピックリ スト値を使用できない場合があります。

#### ファイルのデータをアプリケーションの有効な値と比較するには

**1** スプレッドシートアプリケーションでファイルを開きます。

ヒント: ファイルを Microsoft Excel で開いた場合は、オートフィルタ機能を使用して、ファイルの特定のカラムに表 示される値を確認できます。

- **2** Oracle CRM On Demand の有効な値とファイルの値とを比較します。そのためには、次の該当する操作を行います。
	- 管理者の場合は、アプリケーションの[管理]グローバルリンクをクリックし、値を比較するフィールドが含まれる [フィールドセットアップ]ページを表示します。
	- Oracle CRM On Demand で、適切なタブをクリックしてレコードを選択します。 [編集] ページで、確認したいフ ィールドのドロップダウンリストをクリックし、値をデータと比較します。

**ヒント:** インポートデータを、既存の値に一致する値を持つもの*のみ*に制限する場合は、インポートしたすべてのデータが 既存の値と一致することを確認します。一致しているかどうかを確認する場合は、大文字小文字が問題になります。有効な値 に一致するようにインポートファイルのデータを変更することも、ピックリスト値をアプリケーションに追加することもでき ます(「ピックリスト値の変更 (ページ [139\)](#page-138-0)」を参照)。

#### 数値

インポートデータとして、-2,147,483,648 から 2,147,483,647 の範囲の任意の数値が有効です。インポートデータのカ ンマは無視されます。小数点の後の数字は小数点以下第 2 位の最近似値に丸められます。

インポート時に、予期しない文字を持つ値が見つかった場合、または値が許容範囲を超えている場合は、フィールドのデータ はインポート*されません*。このような状況が発生すると、インポート結果の電子メールメッセージが警告として送信されます  $\circ$ 

インポートする形式にかかわらず、数値フィールドはアプリケーションの共通の形式で表示されます(1,234 など)。

#### 整数

整数は-2147483648 から 2147483647 までの任意の数値です。

#### 通貨

インポートデータは最大 15 桁の有効な数値です。インポートデータのカンマは無視されます。小数点の後の数字は小数点以 下第 2 位の最近似値に丸められます。インポートデータの前には、\$またはその他の通貨文字が付きます。負の数値も有効で す。

インポート時に、予期しない文字が含まれた値が見つかった場合、または値の桁数が多すぎる場合は、フィールドのデータは インポートされません。このような状況が発生すると、インポート結果の電子メールメッセージが警告として送信されます。

インポートする形式にかかわらず、通貨フィールドは、アプリケーションの共通の形式で表示されます(\$1,000,000.00 な ど)。

#### 率

インポートデータは最大 15 桁の有効な数値です。インポートデータのカンマは無視されます。小数点の後の数字は小数点以 下第2位の最近似値に丸められます。負の数値も有効です。インポートデータは、前または後に%文字を付けることができ、 数字と%の間に任意数のスペースを挿入できます。たとえば、次のすべての有効な値はアプリケーションでは 1,234.36%と 表示されます。

1234.36 1,234.36 1234.35678

1234.36% 1,234.36 %

インポート時に、予期しない文字を持つ値が見つかった場合、または値が許容範囲を超えている場合は、フィールドのデータ はインポート*されません*。このような状況が発生すると、インポート結果の電子メールメッセージが警告として送信されます 。

インポートする形式にかかわらず、率フィールドは、アプリケーションの共通の形式で表示されます(1,234.36%など(カ ンマで桁が区切られ、後ろに%符号が付く))。

#### チェックボックス

チェックボックスの設定はオンとオフの 2 つだけです。次の表では、データをインポートするときに使用できる値を示してい ます。これらの値は大文字小文字が区別されないので、アプリケーションは「true」や「t」なども認識します。

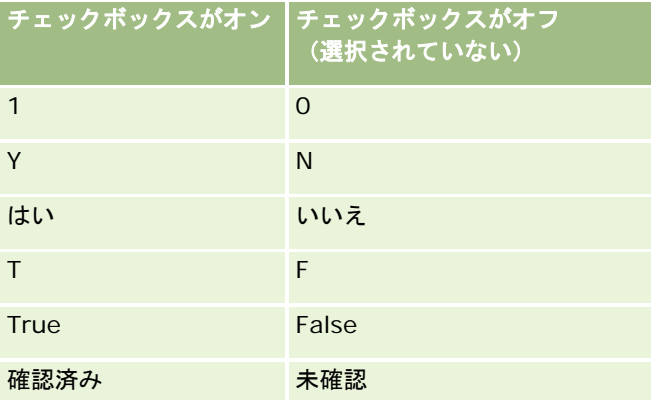

インポートデータが他の値の場合は、アプリケーションのチェックボックスフィールドはオフの設定になります。このような 状況が発生しても、インポート結果の電子メールメッセージは警告として送信され*ません*。

異なる言語環境下でインポートする場合は、表内の値の翻訳を使用する必要があります。ただし、表内の上から 2 行に示した 値 (Y、N、1、0)は、言語設定にかかわらず、アプリケーションによって認識されます。

ヒント: オンの設定になることが予想されるにもかかわらず、インポート時にオンの設定が認識されない値を確認します。 これらの値は、インポートする前に Y に変換してください。

インポートプロセスで、インポートするレコードタイプのチェックボックスフィールドがインポートファイルのフィールドに マップされていない場合は、インポートする各レコードについてその値がオフに設定されます。

#### 電子メール

インポートデータが任意の形式と一致しない場合、フィールドのデータはインポートされません。次の基準は無効とみなされ ます。

- 電子メールデータの最後または先頭に記号(@)またはピリオド(.)を使用できません。両方の記号の前後には英数字が 必要です。たとえば、次の値は有効ではありません。
	- a@.
	- @a.
	- @.a
	- a@a.
	- a@.a
	- @a.a

#### ■ 空文字列

- 長すぎる文字列
- @の前に文字がない(@riqhtequip.com など)
- @がない (isamplerightequip.com)
- ピリオド(.)がない (isample@rightequipcomなど)
- ドメインがない (isample@など)
- com などのドメインのサフィックスがない (isample@rightequip など)
- @が複数ある (isample@@rightequip.com など)
- ピリオド(.)が連続している (isample@riqhtequip..com など)
- 文字列の間に空白がある (isa mple@rightequip など)
- 電子メールアドレスのローカルパートに、次に該当しない文字がある
	- 大文字と小文字の文字(大小は区別されない)
	- 0から9の数字
	- $\blacksquare$  ! # \$ % & ' \* + / = ? ^ \_ ` { | } ~.
- 電子メールアドレスのドメイン名に特殊文字! # \$ % & ' \* + / = ? ^ \_ ` { | } ~ ()が含まれている

管理者が企業プロファイルで電子メールフィールドでの Unicode 文字を許可するチェックボックスをオンにした場合、担当 者および見込み客レコードのみの電子メールフィールドのアドレスで、ほとんどの Unicode (UTF-8) 文字(アクセント付き の文字を含む)を使用できます。これらの電子メールアドレスのローカルパートとドメインパートの両方で Unicode (UTF-8 )文字を使用できますが、連続するピリオドはまだサポートされていません。また、企業プロファイルで電子メールフィール ドでの Unicode 文字を許可するチェックボックスがオンになっている場合でも、次の文字は許可されません。

 $( )$   $[ ] : ; " < > ]$ 

形式が誤っているためにフィールドのデータがインポートされなかった場合は、インポート結果の電子メールメッセージが警 告として送信されます。

#### 電話

電話番号データの入力に適用される同じ形式ルールが、電話番号データのインポートにも適用されます。認識される電話番号 形式のデータはアプリケーションで一貫性のある形式に変換されます。

テキストフィールドに適用されるフィールドの長さのルールが、電話番号フィールドにも適用されます。特に、インポートデ ータがアプリケーションのフィールドの最大長を超える場合、超えた文字はインポートされません。このような状況が発生す ると、インポート結果の電子メールメッセージが警告として送信されます。

#### 日時

インポートデータには、複数の異なる日時表現を含めることができます。インポートプロセスの一環として、CSV ファイル で使用する形式を選択します。

インポートする形式にかかわらず、日時フィールドは、アプリケーションの共通の形式で表示されます(01/19/1964 12:15 PM など)。データの表示に使用される形式は、[個人詳細]ページに表示されるユーザーのロケールの設定によって決まり ます。

日時の値は、インポートを実行しているユーザーがアプリケーションの[個人詳細]ページで指定したタイムゾーンに対して 適切であると見なされます。ただし、日時をインポートした後は、異なるタイムゾーンからデータを表示しているユーザーに 対しては、そのユーザーのタイムゾーンに対して調整された日時が表示されます。

ヒント: インポートを実行しているユーザーのタイムゾーンが、インポートデータファイルの日時のタイムゾーンと一致し ていることを確認してください。たとえば、インポートデータで指定された日時が太平洋標準時に関連している場合に、東部 標準時ゾーンのユーザーがそのデータをインポートすると、すべての時刻は 3 時間遅れで表示されます。この問題を解決する には、時刻が正しくインポートされるように、インポート時にタイムゾーンを一時的に太平洋標準時に設定します。インポー トを開始する前に、インポートファイルの日時のタイムゾーンを必ず確認してください。ほとんどの場合は、CSV データフ ァイルの日時はグリニッジ標準時(GMT)形式なので、インポートの前にこの点を必ず確認してください。

[日時]フィールドタイプの日付について

インポートアシスタントを実行する場合は、インポートデータの日付で月(MM)を先にするのか、日(DD)を先に するのかを指定する必要があります。月を先にするように指定すると、次の形式がサポートされます。

MM/DD/YY MM/DD/YYYY MM/DD(年のデフォルトは現在の年)

日を先にするように指定すると、次の形式がサポートされます。

DD/MM/YY DD/MM/YYYY DD/MM(年のデフォルトは現在の年)

インポートデータの形式を YYYY-MM-DD と指定することもできます。

これらのどの形式でも、日付または月が 1 桁の場合は、MM と DD の先頭に 0 を挿入できます。ただし、0 は必須で はありません。

注: 現時点では、DD-MON-YY または DD-MON-YYYY 形式の日付はサポートされていません。

[日時]フィールドタイプの時刻について

インポートデータでは時刻を指定できます。日付とともに時刻を指定するには、日付の後にスペースを挿入し、その 後に時刻を指定します。日付とともに時刻を指定しない場合は、時刻は 00:00:00 (深夜)に設定されます。次の時 刻形式がサポートされています。

HH24:MI:SS

HH:MI:SS AM

(HH24 は 24 時間制の時刻を表します。HH が 12 時間制の場合は、AM は AM または PM を表します)

MI または SS は省略できます。省略した場合は、インポート時に 00 に設定されます。値が 1 桁の場合は、HH 、 MI 、および SS の先頭に 0 を挿入できます。ただし、0 は必須ではありません。

注: インポート中に選択する日時形式オプションに関係なく、インポートプロセスでは 24 時間制の時刻を使用しま す。たとえば、デフォルトのカナダ形式(hh:mm:ss AM/PM)を選択し、ファイルが 15:00:00 という時刻を示し ている場合、データは 3:00:00 PM として適切にインポートされます。

#### 日付

アプリケーションの日付タイプフィールドを使用すると、日付の入力と表示だけが可能になり、時刻は指定できません。これ らのフィールドの 1 つにインポートする場合は、有効なインポートデータ形式は日時タイプのフィールドと同じになります。 ただし、インポートデータで時刻を指定しないでください。時刻を指定しても、インポート時に無視されます。

インポートする形式にかかわらず、日付フィールドは、アプリケーションの共通の形式で表示されます(12/18/2003 など)  $\circ$ 

### 必須のフィールドについて

フィールドが(デフォルトで、または管理者によって)必須と指定されている場合は、その必須のフィールドを CSV ファイ ルのカラムにマップしないと、レコード全体が拒否されます。このような状況が発生すると、インポート結果の電子メールメ ッセージが警告として送信されます。

ヒント: インポートしているレコードタイプのフィールドを確認して、必須のフィールドを調べます。インポートデータに 、これらのすべてのフィールドの有効な値が含まれることを確認してください。

### 読み取り専用フィールドについて

インポート中、読み取り専用フィールドは次のような動作をします。

- 読み取り専用フィールドにピックリストがある場合、そのフィールドとインポートするフィールドとの間でピックリスト 値が正確に一致している必要があります。
- フィールドに読み取り専用でアクセスしている場合、そのフィールドにデータをインポートすることはできません。

# データのインポートの準備

Oracle CRM On Demand へのデータのインポートを開始する前に、使用するインポート方法を決定する必要があります。 適切なインポート方法を選択する方法の詳細は、「インポートツールとエクスポートツール (ページ [500\)](#page-499-0)」を参照してくだ さい。たとえば、Oracle Data Loader On Demand ユーティリティでは、特定のレコードタイプのみがサポートされてい ます。詳細は、『Oracle Data Loader On Demand Guide』を参照してください。また、インポートを実行する前に、『デ ータのインポートの準備』に目を通すことをお勧めします。

すべてのファイルデータが確実にインポートされるように、場合によっては、CSV ファイルのデータを編集したり、Oracle CRM On Demand をカスタマイズしたりする必要があります。この操作が必要かどうかを確認するには、インポートを開始 する前に次の手順を実行します。

■ インポートするレコードのタイプを決定します。

見込み客、取引先、担当者、およびメモなどの異なるレコードタイプをインポートすることできます。同時にインポ ートできるレコードタイプは 1 つだけです。また、推奨のインポート手順に従う必要があります。

たとえば、1 つのファイルに担当者のリストが含まれ、別のファイルに取引先が含まれる場合は、最初に取引先をイ ンポートし、次に担当者をインポートして、これらのレコードタイプ間に設定された関係を保持します。

この手順の順序は、「インポートツールとエクスポートツール]ページのユーザーインターフェイス自体に表示され ます。

■ ファイルのデータを調べて、次の内容を確認します。

■ 大文字小文字、略語、綴りに一貫性があること

テキスト値は、CSV ファイルに表示されるとおりにインポートされます。したがって、大文字小文字に違 いがあると、不要な追加のレコードが作成されることがあります。たとえば、取引先名に ABC、abc、 A.B.C.の値を指定すると、いずれも新しいレコードが作成されます。

さらに、取引先名と場所が同じ場合は、2 つの取引先レコードは同一と見なされるので、追加のレコードが 作成されないように、住所の綴り、大文字小文字、略語を一致させる必要があります。たとえば、次のすべ てのレコードは同一と見なされません。

ABC, 111 10th Avenue

ABC, 111 10th Ave.

ABC, 111 10th Ave

ABC, 111 Tenth Avenue

- 許容される最大長を超えないこと
- 該当するフィールドの形式の要件に従っていること

詳細については、「データチェックのガイドライン (ページ [541\)](#page-540-0)」を参照してください。

■ アプリケーション側でインポートするレコードタイプの必須のフィールドを確認します。

CSV ファイルのデータをすべての必須フィールドにマップする必要があります。マップしないと、レコードは拒否 されます。必須フィールドを確認するには、インポートするレコードタイプの編集ページを参照してください。必須 のフィールドは赤色のテキストで表示されます。 また、管理者はフィールドを条件付き必須、つまり、デフォルト ではフィールドが必須でなくても、レコードの他のフィールドのデータが特定の条件を満たすと必須になるように設 定できます。フィールドに対して定義された条件が真になった結果としてフィールドが必須になる場合に、条件付き 必須フィールドの値がインポートファイルに含まれていないと、レコードは拒否されます。

■ アプリケーションのデフォルトのフィールドにマップされないデータをインポートする場合は、アプリケーションにフィ ールドを追加します。

インポートプロセスでは、ファイル内のすべてのフィールドをアプリケーションの既存のフィールドにマップして、 そのデータを取得する必要があります。 [アプリケーションをカスタマイズ]権限を含む役割が割り当てられている 場合は、新しい(カスタム)フィールドを Oracle CRM On Demand で作成し、既存のフィールドにマップできま す。手順については、「フィールドの作成と編集 (ページ [111\)](#page-110-0)」を参照してください。

■ 必要に応じてピックリスト値を設定します。

インポートプロセスでは、アプリケーションの既存のピックリスト値に一致しない CSV ファイルのピックリスト値 をアプリケーションで処理する方法を指定できます。

■ 新しい値としてアプリケーションに追加する

注 :アプリケーションのピックリスト値の変更を確認するには、サインアウトして、再びサインインする 必要があります。

■ 追加しない(一致する値だけを取得し、他の値は空白にしておく)

アプリケーションに存在するピックリスト値を使用して、その値に一致するデータだけをインポートする場合は、綴 りと大文字小文字(値では大文字小文字が区別される)を含めて、ピックリスト値が厳密に一致していることを確認 します。

一部のピックリスト値は変更できず、この動作に従わないものもあります。「データチェックのガイドライン (ペー ジ [541\)](#page-540-0)」を参照し、インポートするレコードタイプのガイドラインを確認してください。

■ 正しい時刻形式を選択します。

HH:MM:SS AM の形式を選択すると、CSV ファイル内でデータが AM または PM であるかどうかが示されます。 AM/PM の時刻形式を選択しても、データに AM または PM が含まれない場合、フィールドは次のように処理されま す。

- HH フィールドが 8 以上で 12 以下の場合、これらのフィールドは AM とみなされます。
- HH フィールドが 7 以下と 13 以上の場合、これらのフィールドは PM とみなされます。たとえば、7:00:00 は 7 :00 PM と処理され、9:00:00 は 9:00 AM と処理されます。

関連する情報については、次のトピックを参照してください。

- ピックリスト値の変更 (ページ [139\)](#page-138-0)
- インポートツールとエクスポートツール (ページ [500\)](#page-499-0)

データのインポート準備の詳細は、My Oracle Support の 565278.1(記事 ID)を参照してください。

### 取引先住所フィールド**:** インポートの準備

次の表では、取引先住所を Oracle CRM On Demand にインポートする前のレコードの設定について具体的な情報を示して います。この情報は「データインポート時のフィールドタイプのガイドライン (ページ [541\)](#page-540-0)」のガイドラインを補足します 。インポートを実行する前に、次のインポート情報を確認する必要があります。

注:この表のデフォルトフィールドの列には、各フィールドの最初の(デフォルトの)名前のみを示しています。企業が Oracle CRM On Demand で変更した名前は含まれていません。したがって、データをインポートしようとしたときに特定 のフィールドが表示されない場合は、管理者に問い合わせて、そのフィールドの新しい名前を確認してください。Oracle CRM On Demand に[取引先住所]フィールドをインポートできるのは、企業に共有住所が設定されている場合のみです。 共有住所の詳細は、「住所の管理」を参照してください。

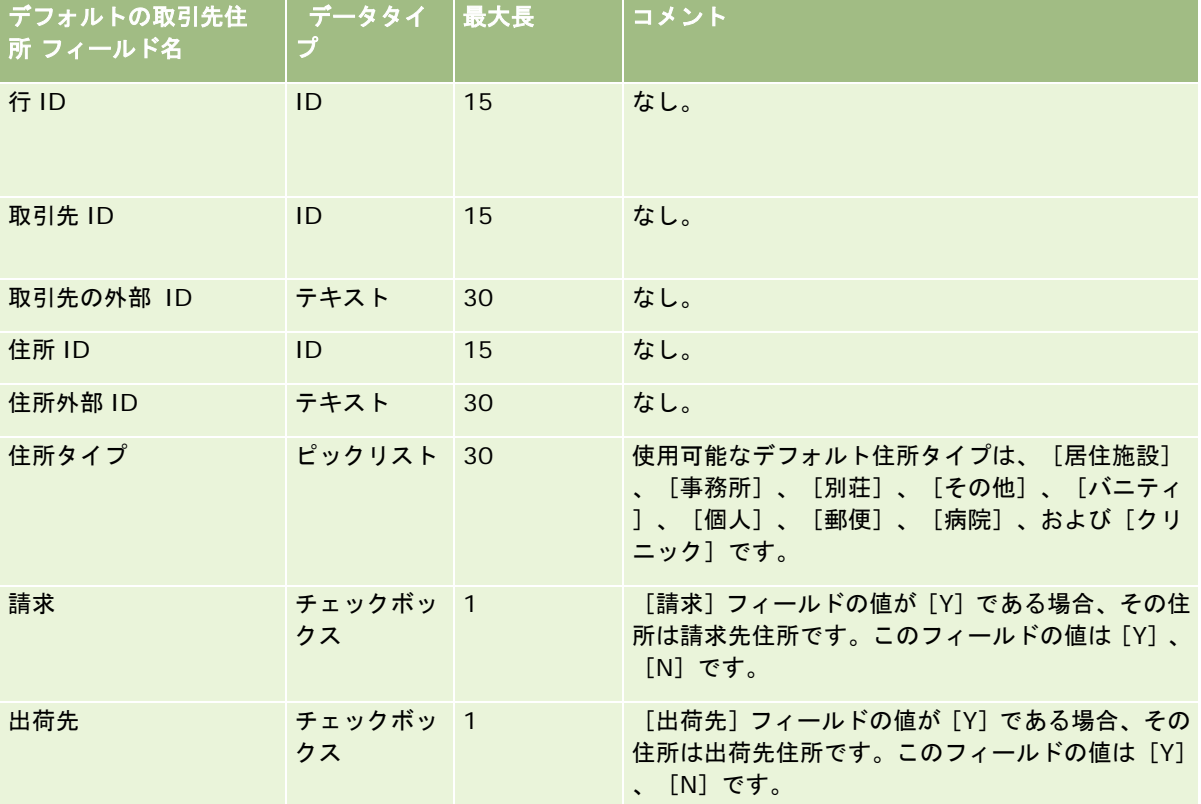

# 取引先ブックのフィールド:インポートの準備

次の表では、取引先ブックを Oracle CRM On Demand にインポートする前の CSV ファイルの設定に関する情報を示してい ます。

注**:** 取引先ブックまたは担当者ブックのレコードをインポートするには、将来のブックの管理権限が役割に含まれている必要 があります。

このトピックの情報は「データインポート時のフィールドタイプのガイドライン (ページ [541\)](#page-540-0)」のガイドラインを補足しま す。インポートを実行する前に、次のインポート情報を確認する必要があります。

注:この表のデフォルトフィールドの列には、各フィールドの最初の(デフォルトの)名前のみを示しています。企業が Oracle CRM On Demand で変更した名前は含まれていません。したがって、データをインポートしようとしたときに特定 のフィールドが表示されない場合は、管理者に問い合わせて、そのフィールドの新しい名前を確認してください。 時間ベー スのブック割当の詳細は、「時間ベースのブック割当について (ページ [321\)](#page-320-0)」を参照してください。

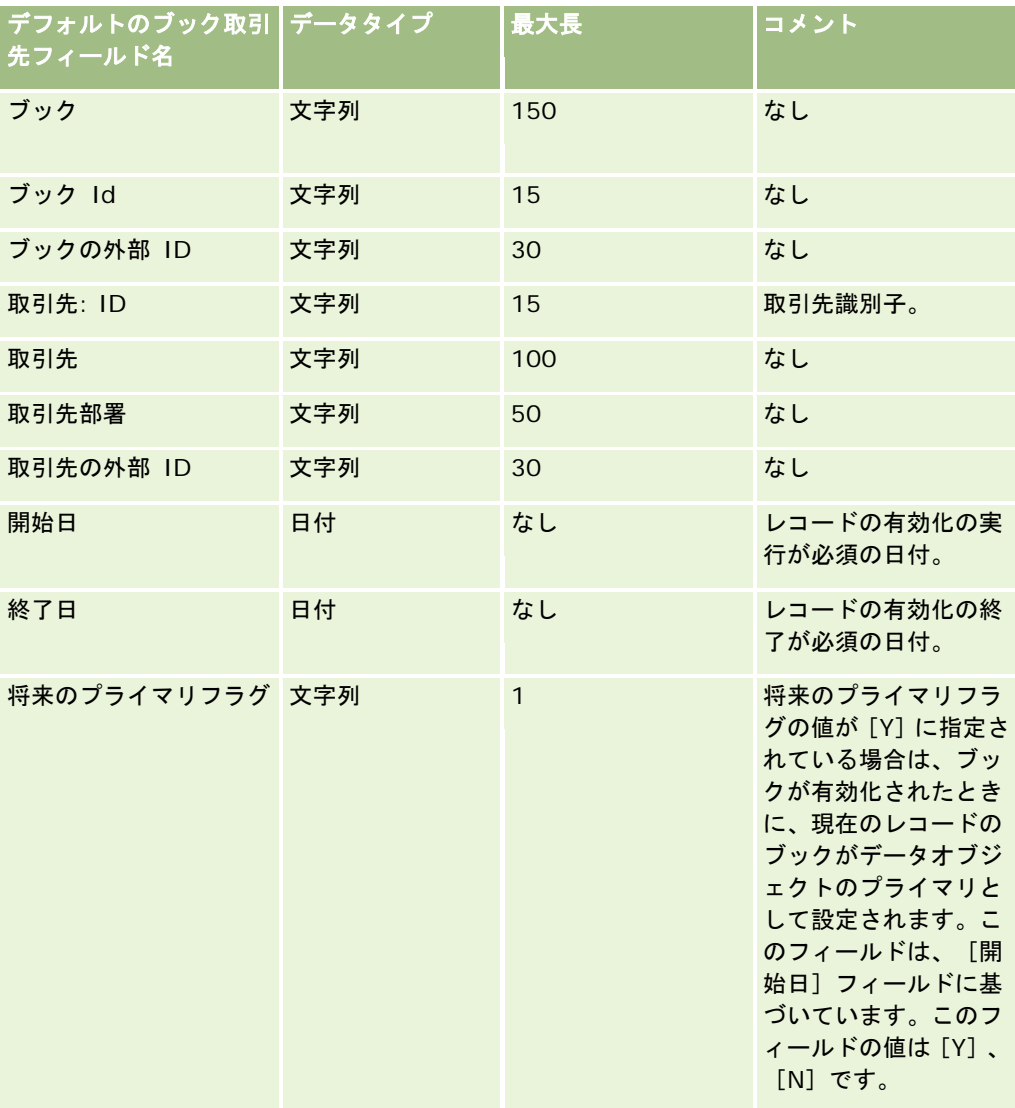

## 取引先担当者のフィールド**:** インポートの準備

次の表では、取引先担当者を Oracle CRM On Demand にインポートする前のレコードの設定について具体的な情報を示し ています。ここでは「データインポート時のフィールドタイプのガイドライン (ページ [541\)](#page-540-0)」のガイドラインを補足します 。インポートを実行する前に、次のインポート情報を確認する必要があります。

注:この表のデフォルトフィールドの列には、各フィールドの最初の(デフォルトの)名前のみを示しています。企業が Oracle CRM On Demand で変更した名前は含まれていません。したがって、データをインポートしようとしたときに特定 のフィールドが表示されない場合は、管理者に問い合わせて、そのフィールドの新しい名前を確認してください。

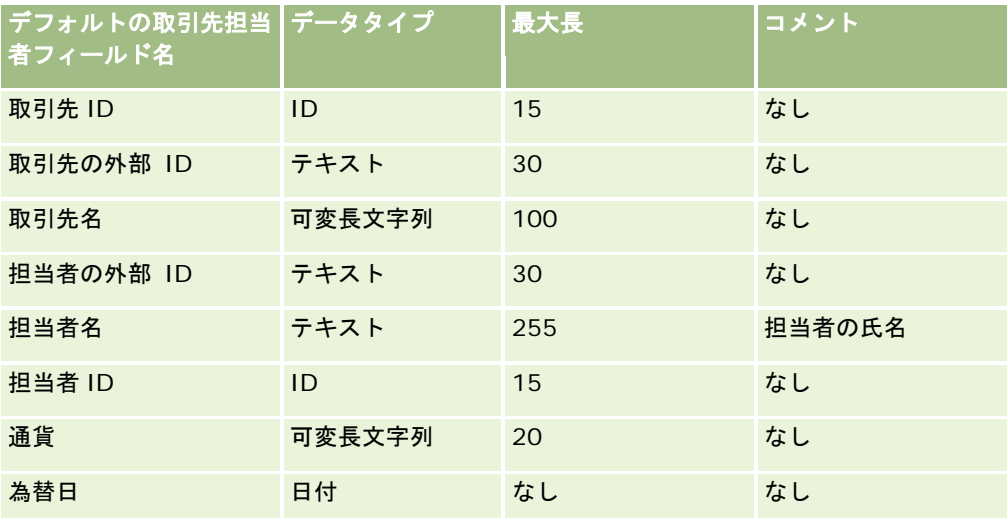

## 取引先競合会社のフィールド**:** インポートの準備

次の表では、取引先競合会社を Oracle CRM On Demand にインポートする前のレコードの設定について具体的な情報を示 しています。ここでは「データインポート時のフィールドタイプのガイドライン (ページ [541\)](#page-540-0)」のガイドラインを補足しま す。インポートを実行する前に、次のインポート情報を確認する必要があります。

注:この表のデフォルトフィールドの列には、各フィールドの最初の(デフォルトの)名前のみを示しています。企業が Oracle CRM On Demand で変更した名前は含まれていません。したがって、データをインポートしようとしたときに特定 のフィールドが表示されない場合は、管理者に問い合わせて、そのフィールドの新しい名前を確認してください。

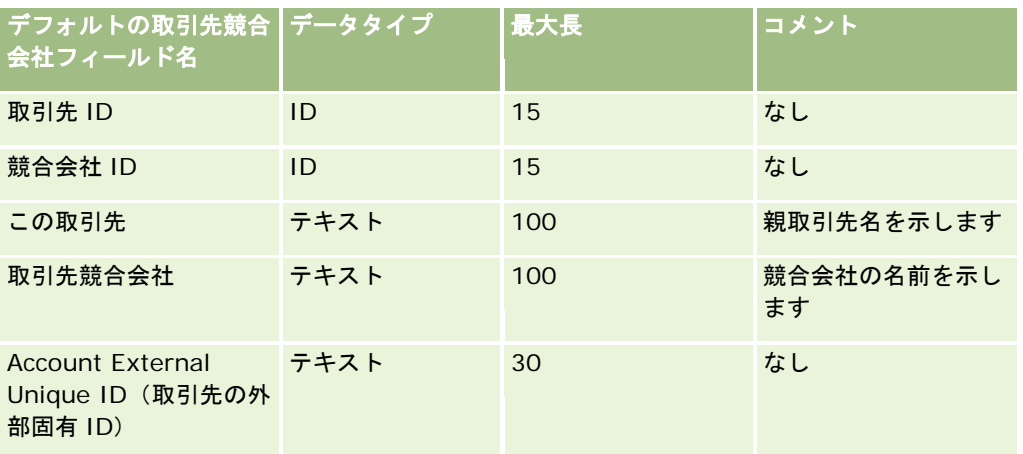

### Oracle CRM On Demand の管理

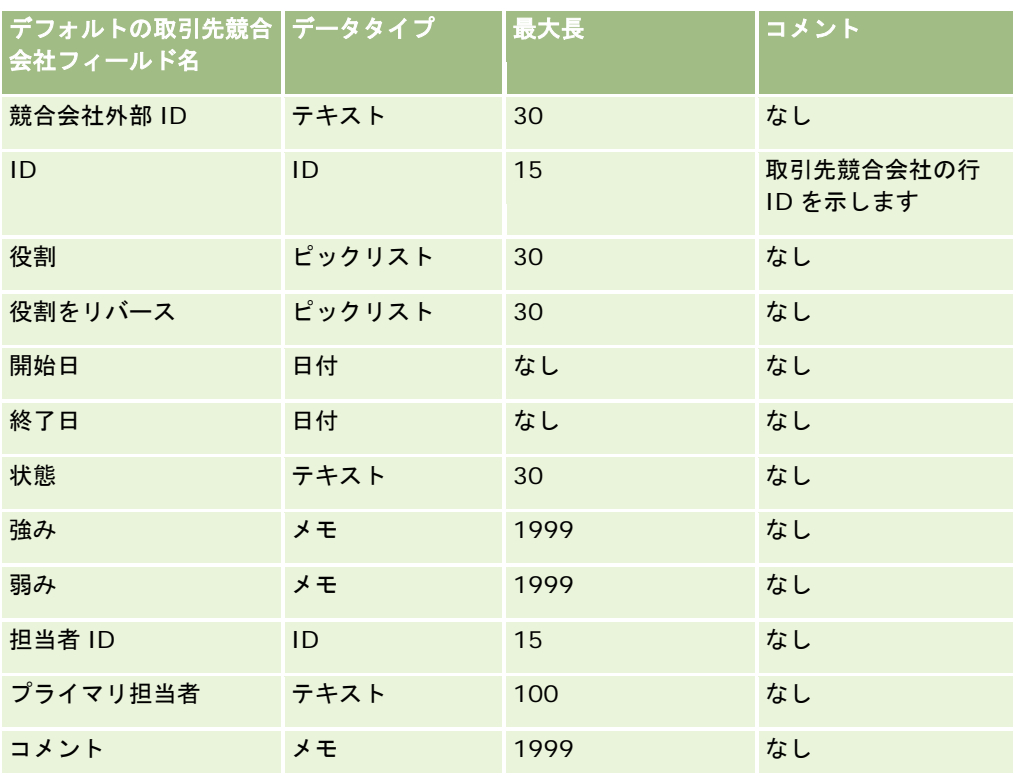

# 取引先イベントフィールド**:** インポートの準備

次の表では、取引先イベントを Oracle CRM On Demand にインポートする前のレコードの設定について具体的な情報を示 しています。ここでは「データインポート時のフィールドタイプのガイドライン (ページ [541\)](#page-540-0)」のガイドラインを補足しま す。インポートを実行する前に、次のインポート情報を確認する必要があります。

注:この表のデフォルトフィールドの列には、各フィールドの最初の(デフォルトの)名前のみを示しています。企業が Oracle CRM On Demand で変更した名前は含まれていません。したがって、データをインポートしようとしたときに特定 のフィールドが表示されない場合は、管理者に問い合わせて、そのフィールドの新しい名前を確認してください。

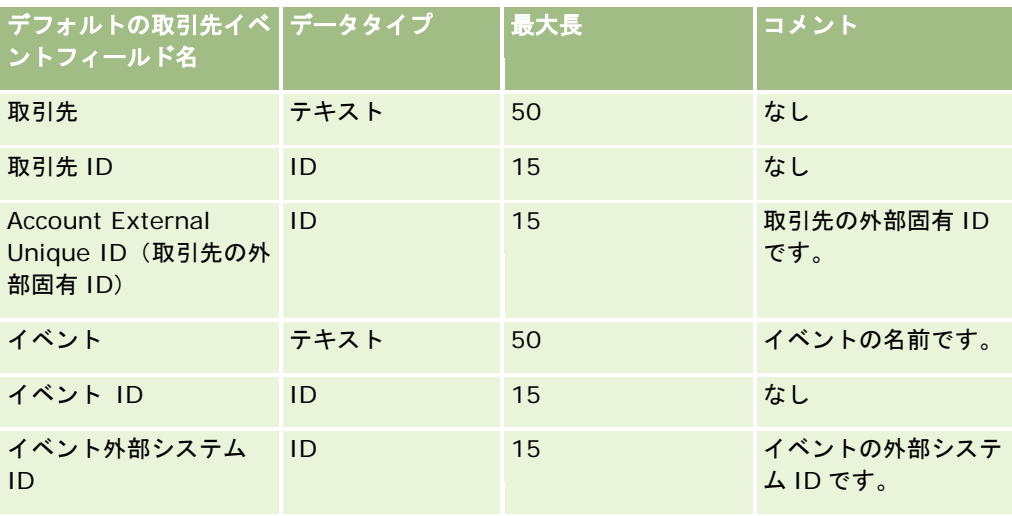

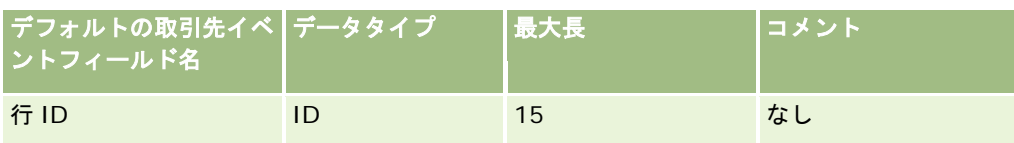

## 取引先フィールド:インポートの準備

次の表では、取引先を Oracle CRM On Demand にインポートする前のレコードの設定について具体的な情報を示していま す。この情報は「データインポート時のフィールドタイプのガイドライン (ページ [541\)](#page-540-0)」のガイドラインを補足します。イ ンポートを実行する前に、次のインポート情報を確認する必要があります。

注:この表のデフォルトフィールドの列には、各フィールドの最初の(デフォルトの)名前のみを示しています。企業が Oracle CRM On Demand で変更した名前は含まれていません。したがって、データをインポートしようとしたときに特定 のフィールドが表示されない場合は、管理者に問い合わせて、そのフィールドの新しい名前を確認してください。

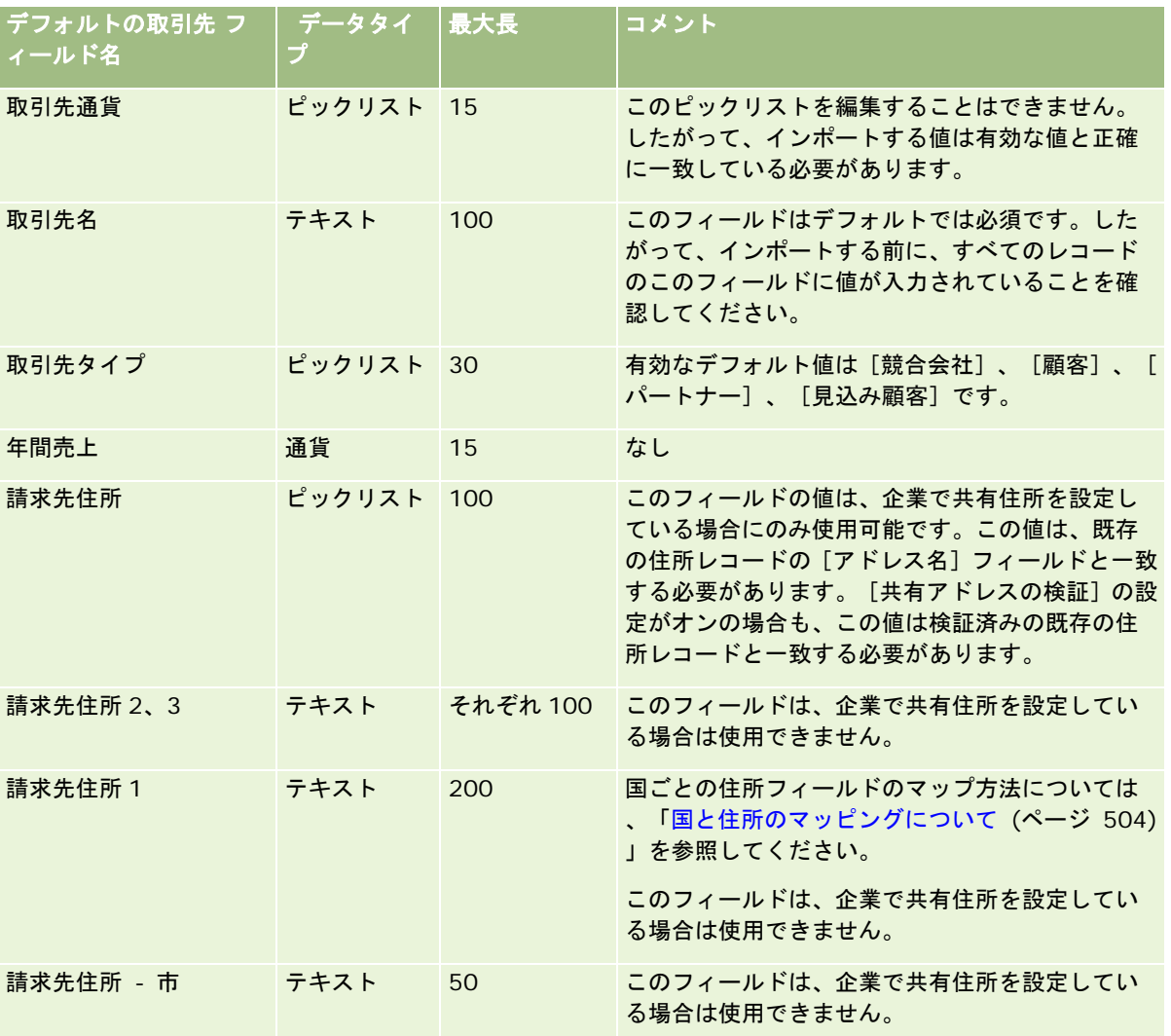

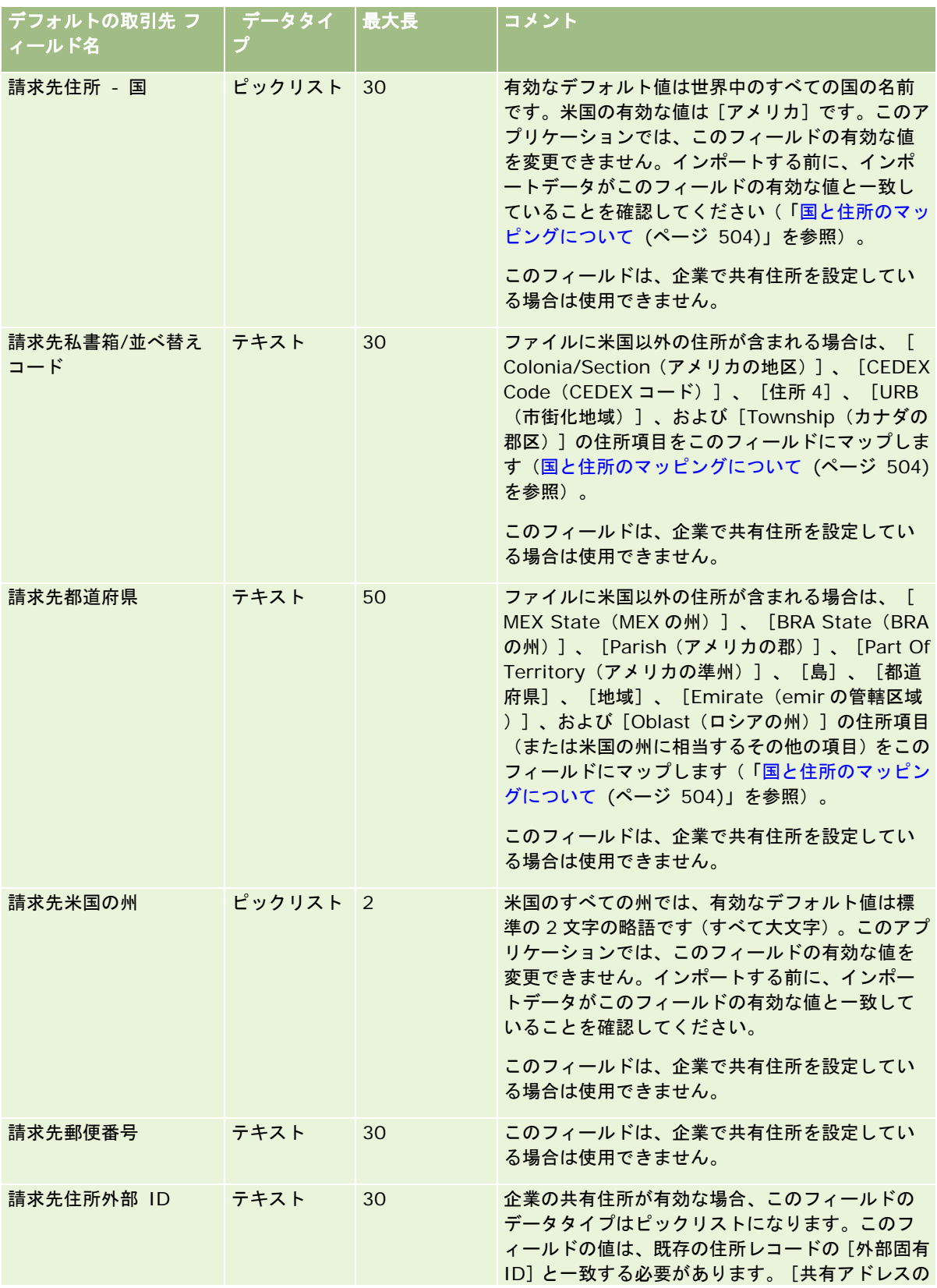

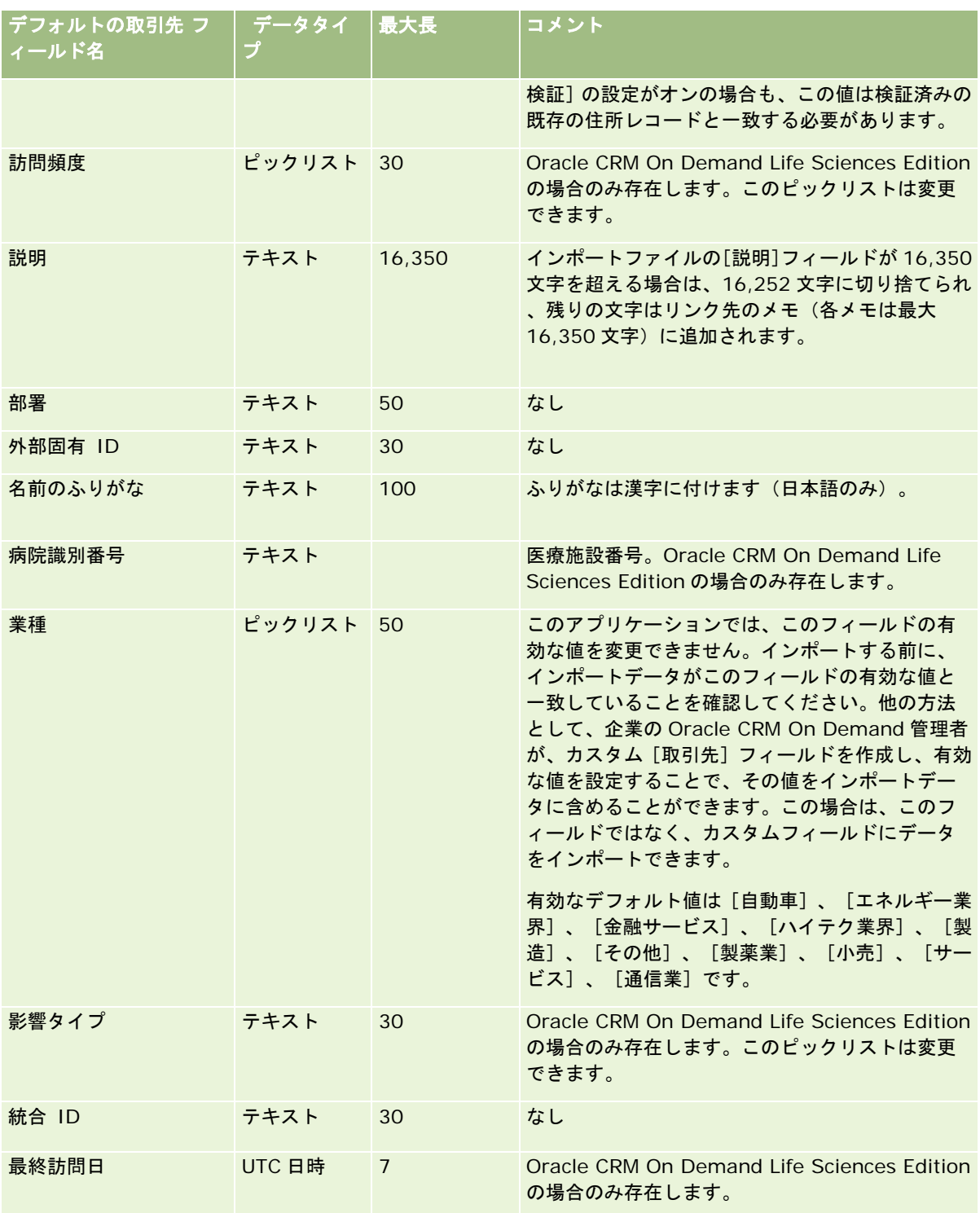

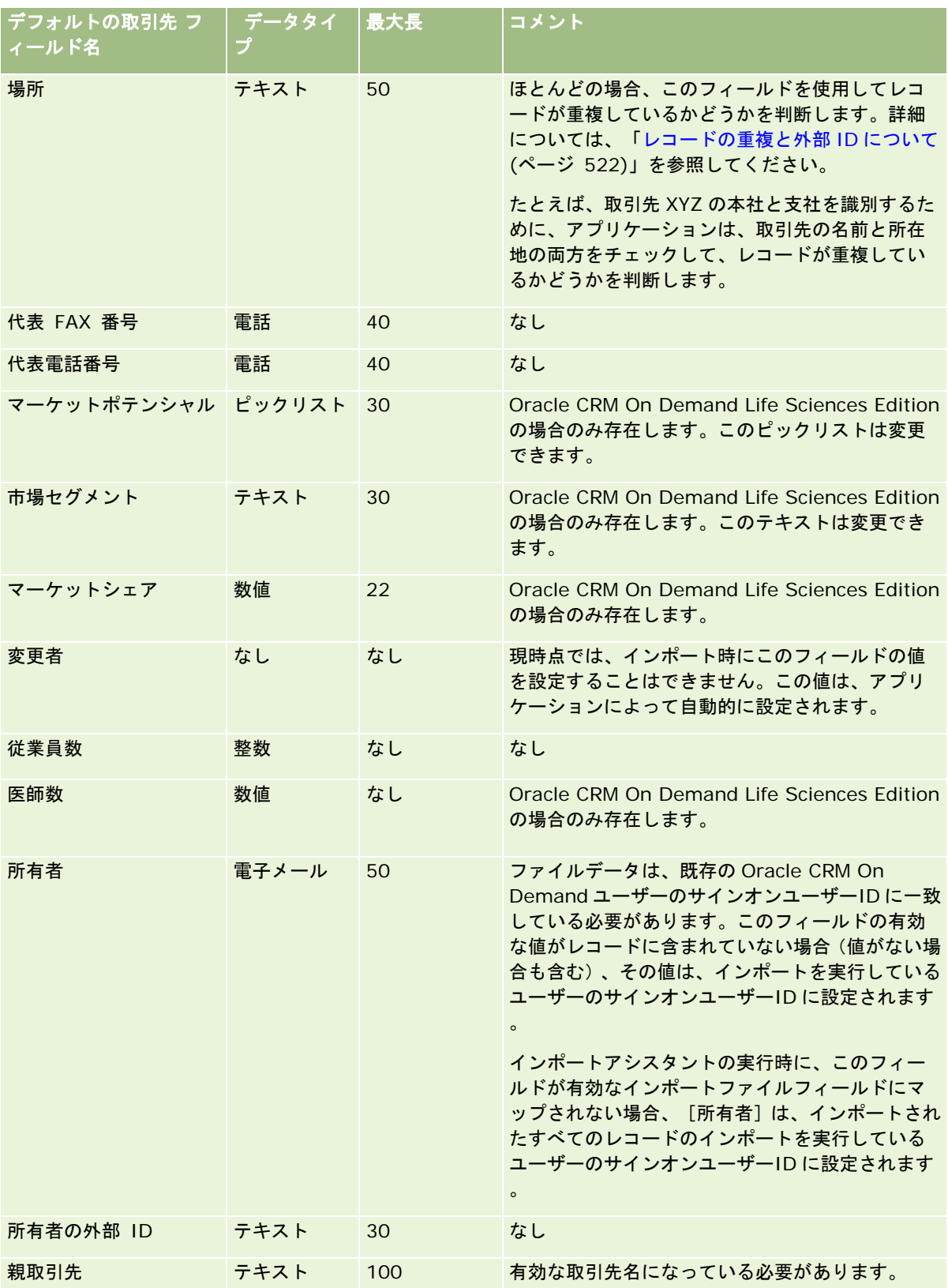

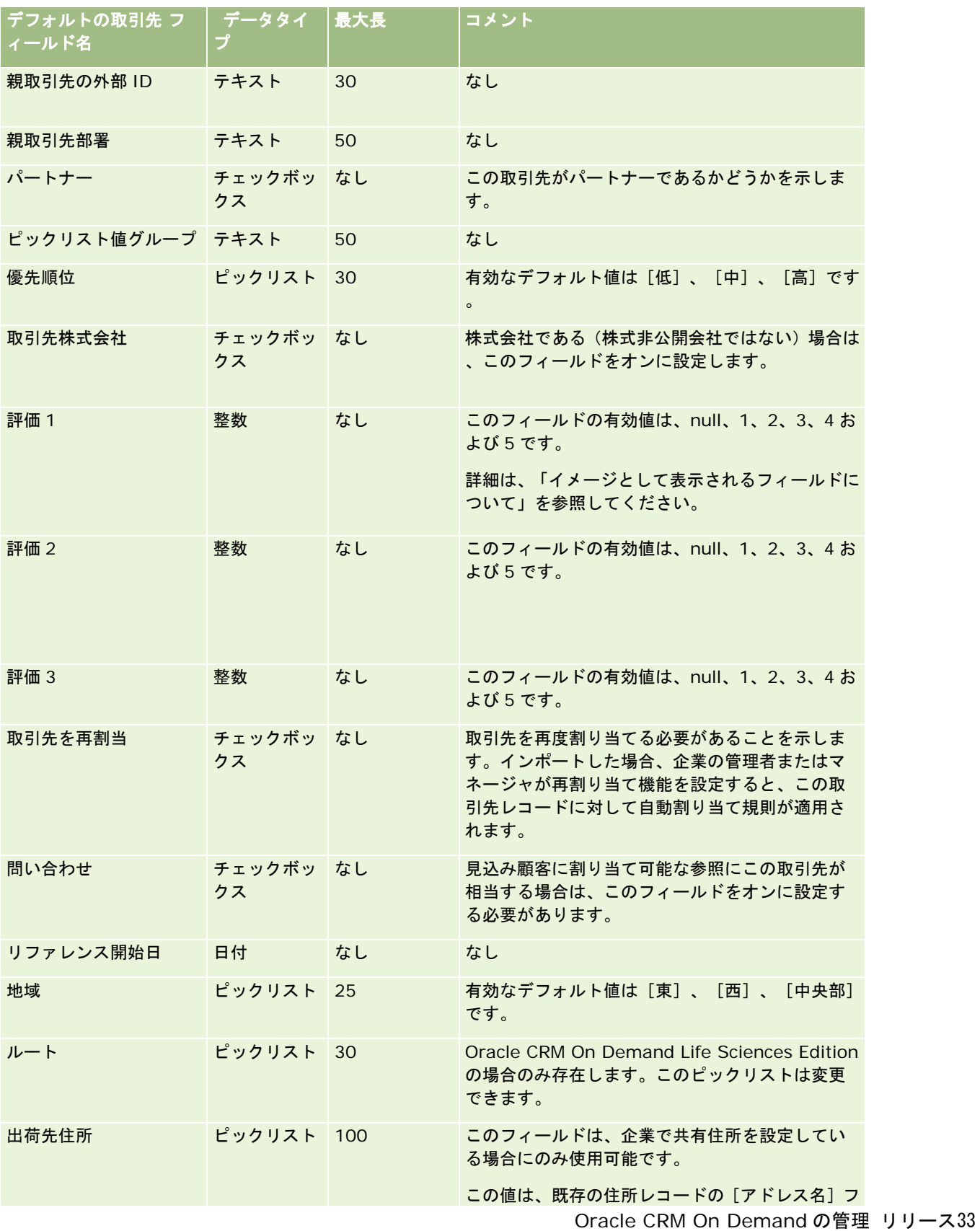

2016 年 10 月版 **557**

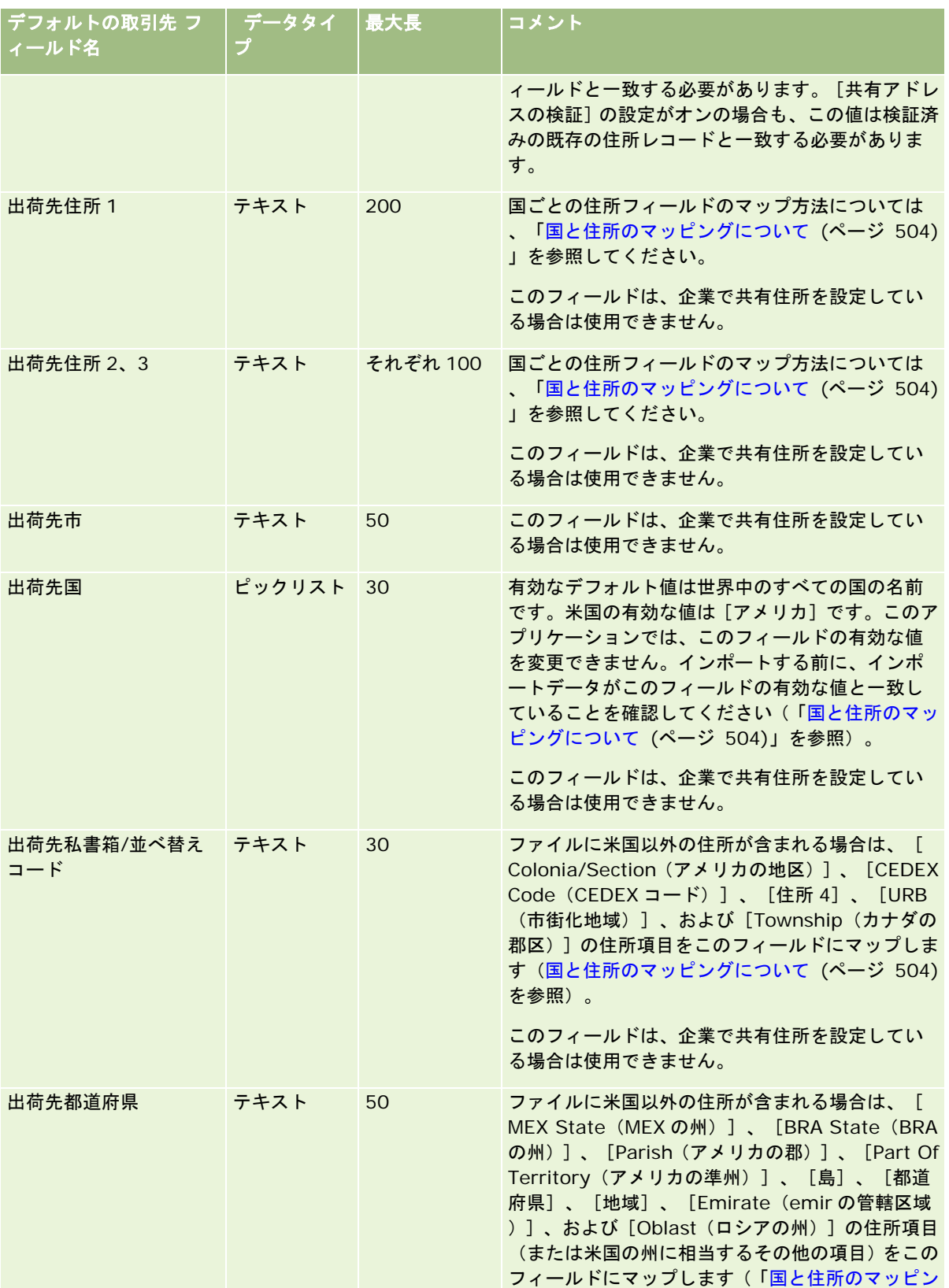

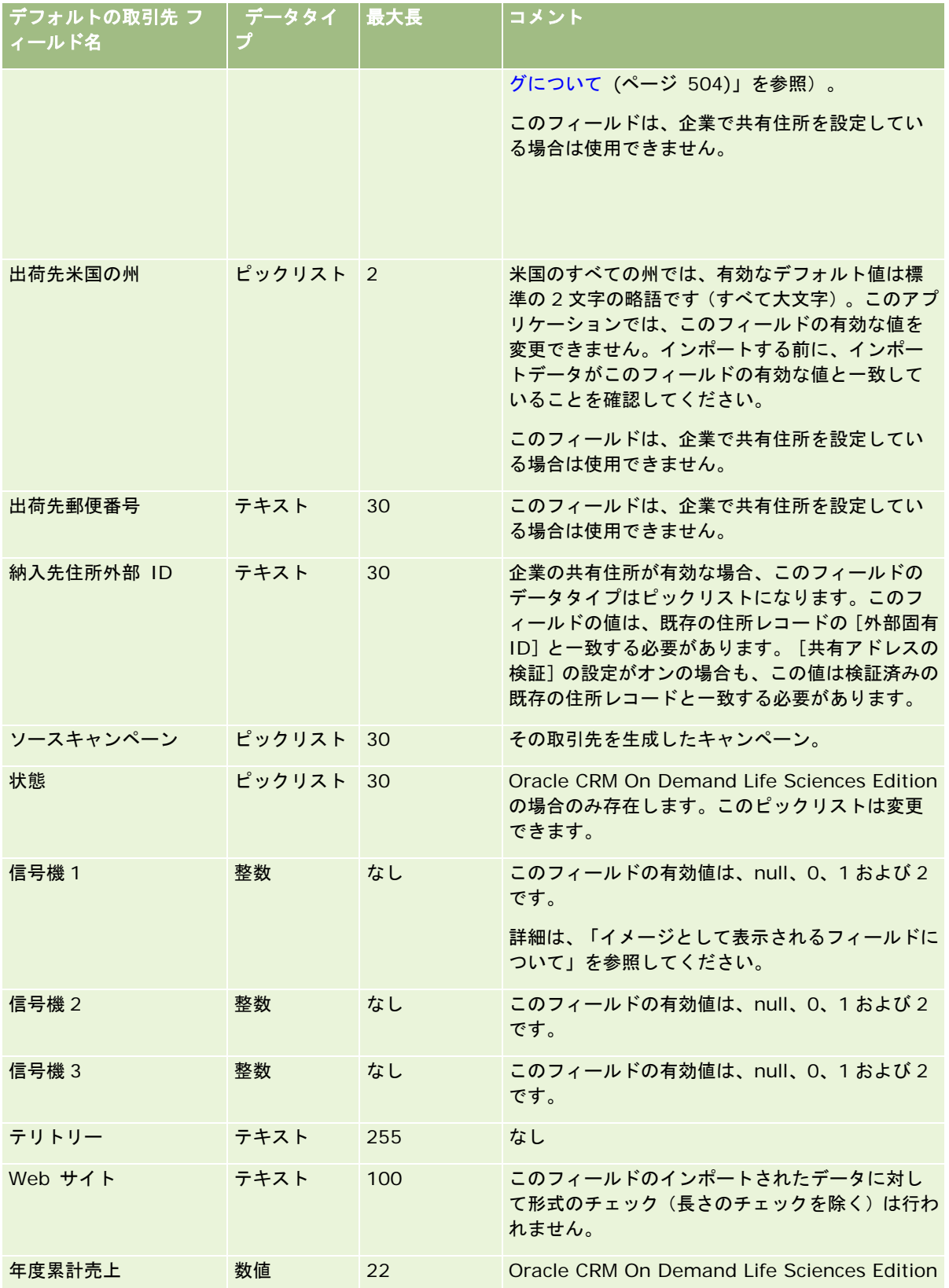

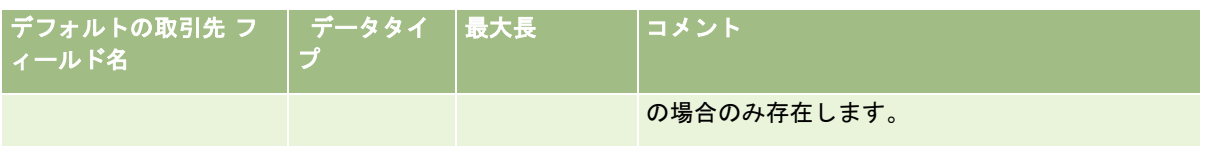

## 取引先パートナーのフィールド**:** インポートの準備

次の表では、取引先パートナーを Oracle CRM On Demand にインポートする前のレコードの設定について具体的な情報を 示しています。この情報は「データインポート時のフィールドタイプのガイドライン (ページ [541\)](#page-540-0)」のガイドラインを補足 します。インポートを実行する前に、次のインポート情報を確認する必要があります。

注:この表のデフォルトフィールドの列には、各フィールドの最初の(デフォルトの)名前のみを示しています。企業が Oracle CRM On Demand で変更した名前は含まれていません。したがって、データをインポートしようとしたときに特定 のフィールドが表示されない場合は、管理者に問い合わせて、そのフィールドの新しい名前を確認してください。

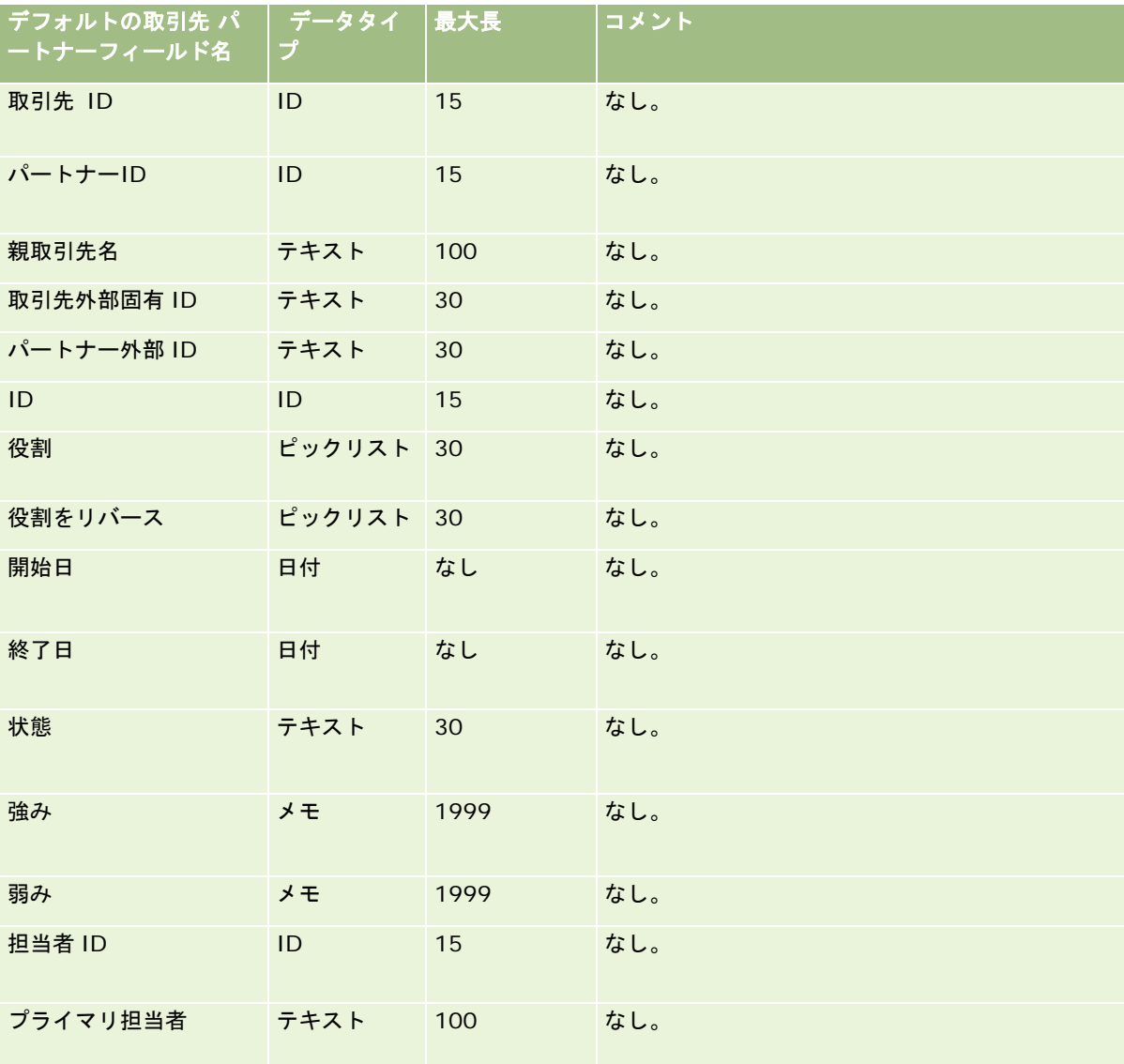

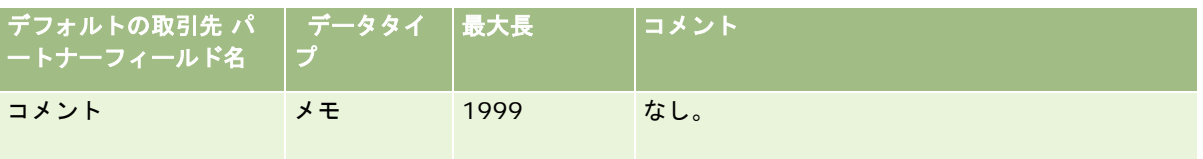

### 取引先チームフィールド:インポートの準備

次の表では、取引先チームを Oracle CRM On Demand にインポートする前の CSV ファイルの設定について具体的な情報を 示しています。この情報は「データインポート時のフィールドタイプのガイドライン (ページ [541\)](#page-540-0)」のガイドラインを補足 します。インポートを実行する前に、次のインポート情報を確認する必要があります。

注:この表のデフォルトフィールドの列には、各フィールドの最初の(デフォルトの)名前のみを示しています。企業が Oracle CRM On Demand で変更した名前は含まれていません。したがって、データをインポートしようとしたときに特定 のフィールドが表示されない場合は、管理者に問い合わせて、そのフィールドの新しい名前を確認してください。

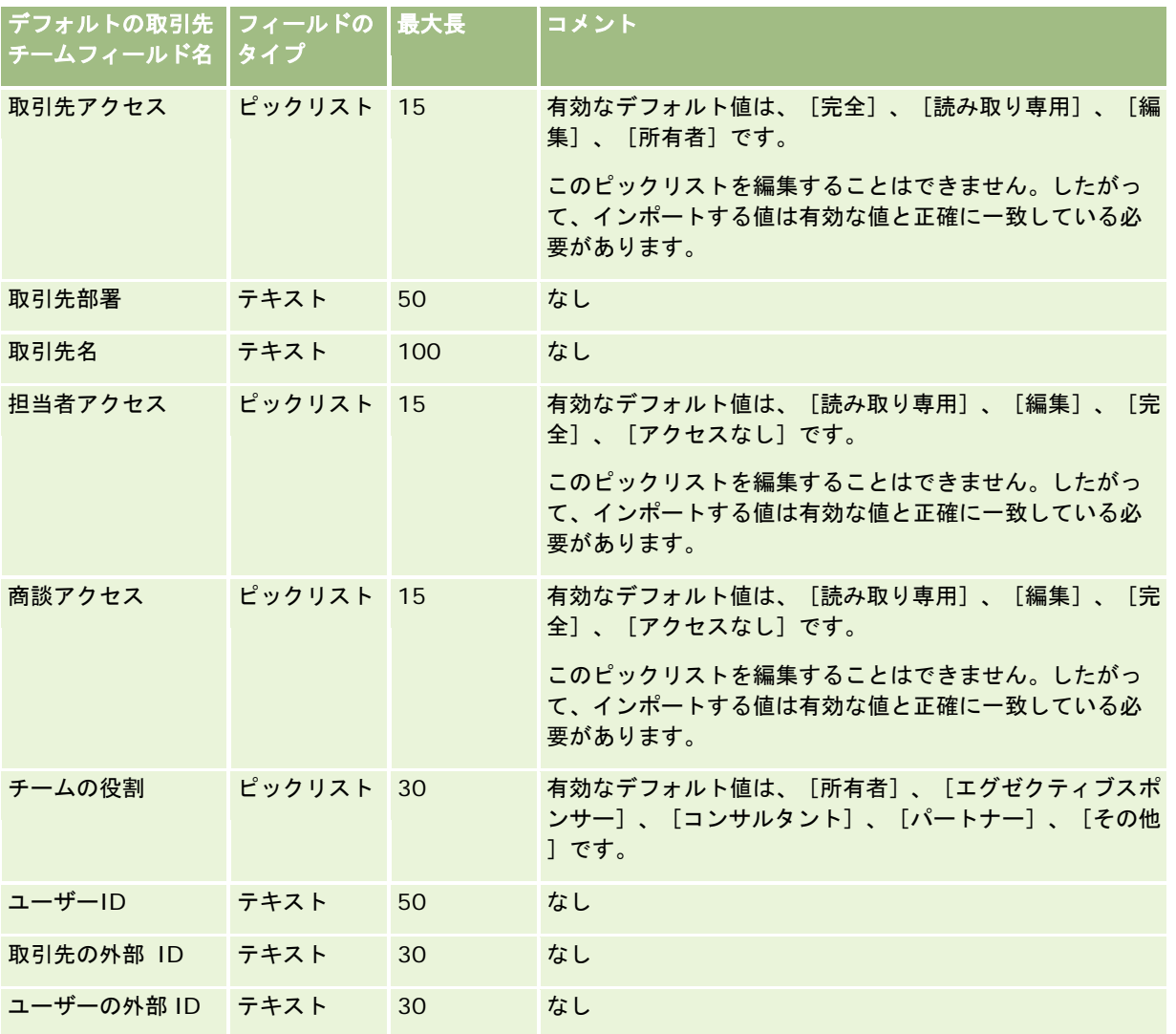

# 認定のフィールド:インポートの準備

次の表では、認定データを Oracle CRM On Demand にインポートする前の CSV ファイルの設定について具体的な情報を示 しています。この情報は「データインポート時のフィールドタイプのガイドライン (ページ [541\)](#page-540-0)」のガイドラインを補足し ます。インポートを実行する前に、次のインポート情報を確認する必要があります。

注:この表のデフォルトフィールドの列には、各フィールドの最初の(デフォルトの)名前のみを示しています。企業が Oracle CRM On Demand で変更した名前は含まれていません。したがって、データをインポートしようとしたときに特定 のフィールドが表示されない場合は、管理者に問い合わせて、そのフィールドの新しい名前を確認してください。

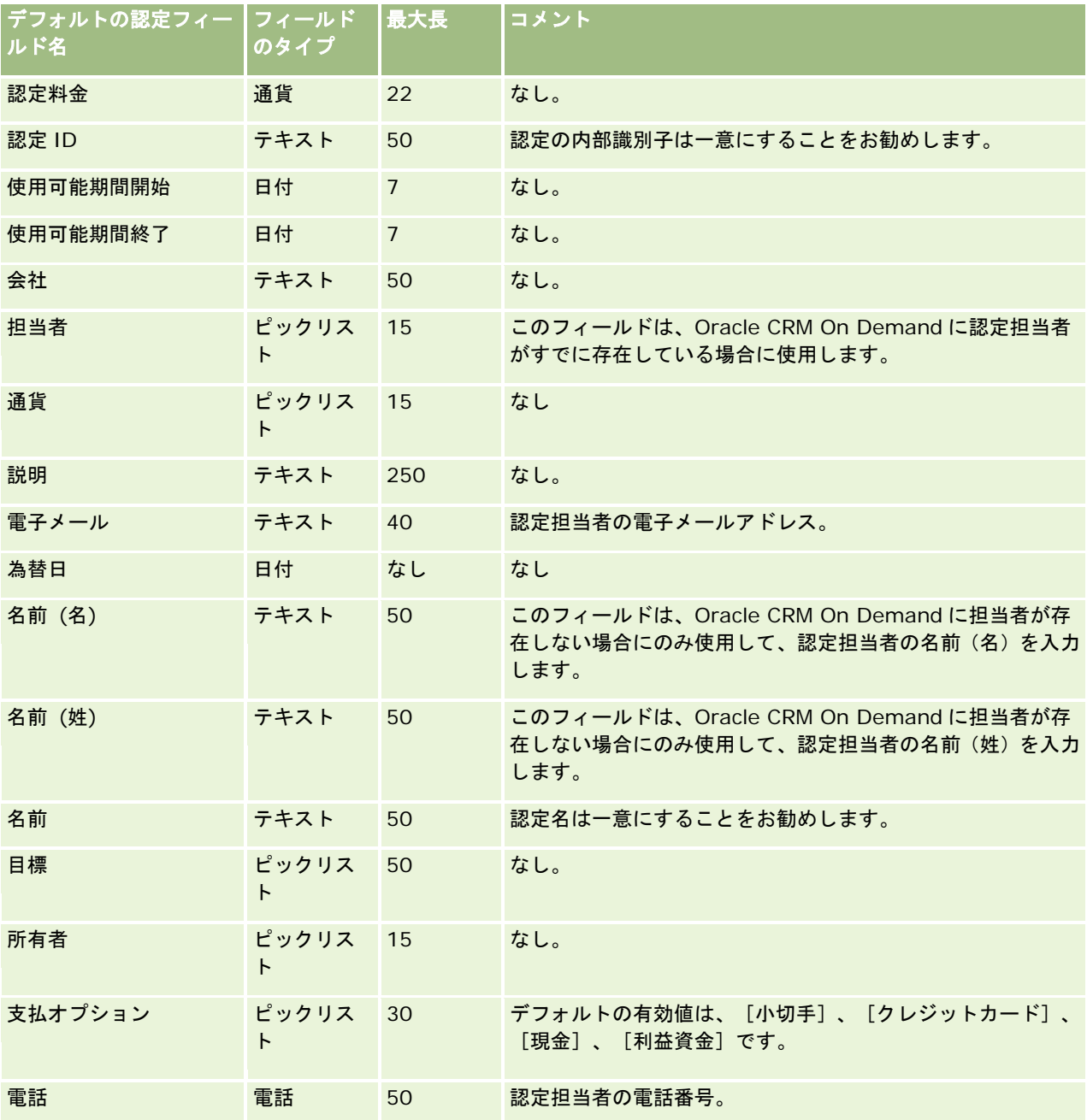

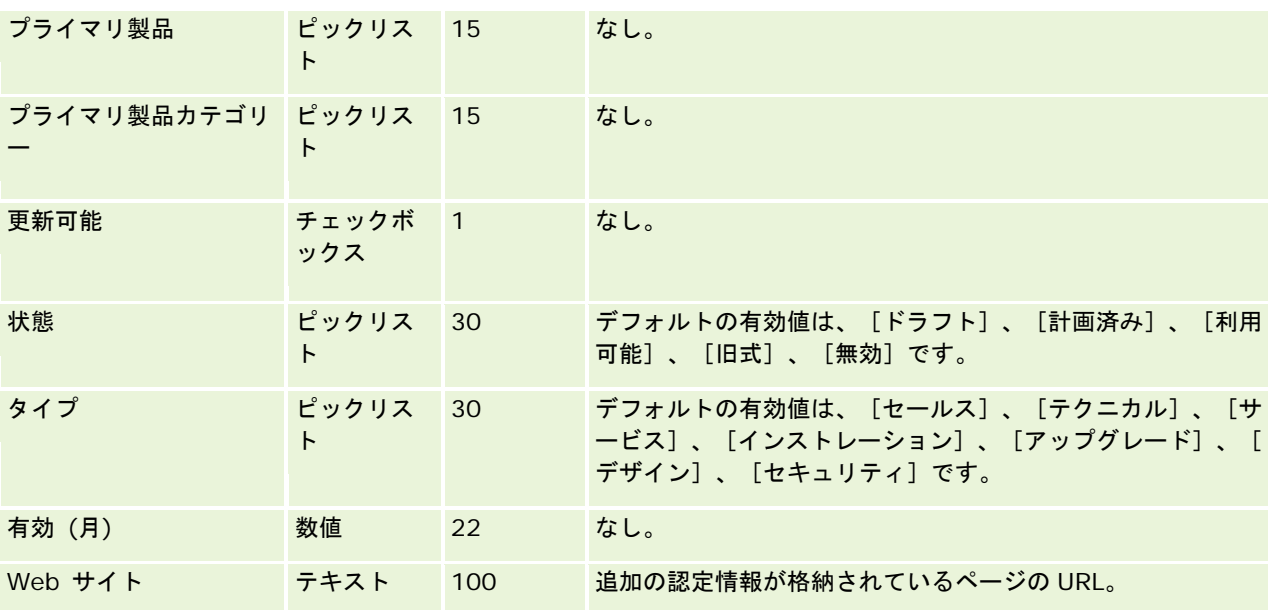

関連する情報については、次のトピックを参照してください。

- データインポート時のフィールドタイプのガイドライン (ページ [541\)](#page-540-0)
- データのインポート (ページ [709\)](#page-708-0)
- 認定のフィールド

## 認定リクエストのフィールド:インポートの準備

次の表では、コース認定のリクエストデータを Oracle CRM On Demand にインポートする前の CSV ファイルの設定につい て具体的な情報を示しています。この情報は「データインポート時のフィールドタイプのガイドライン (ページ [541\)](#page-540-0)」のガ イドラインを補足します。インポートを実行する前に、次のインポート情報を確認する必要があります。

注:この表のデフォルトフィールドの列には、各フィールドの最初の(デフォルトの)名前のみを示しています。企業が Oracle CRM On Demand で変更した名前は含まれていません。したがって、データをインポートしようとしたときに特定 のフィールドが表示されない場合は、管理者に問い合わせて、そのフィールドの新しい名前を確認してください。

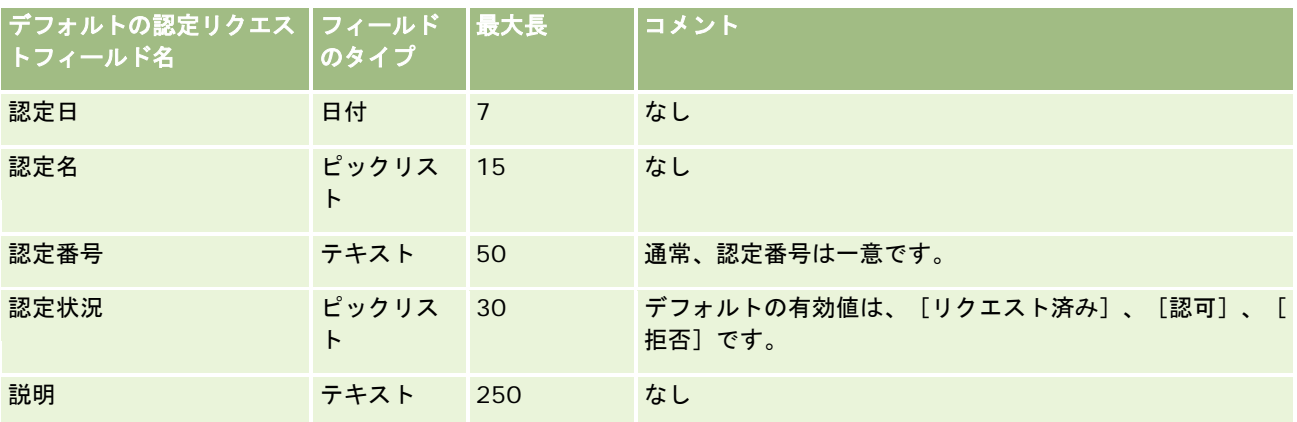

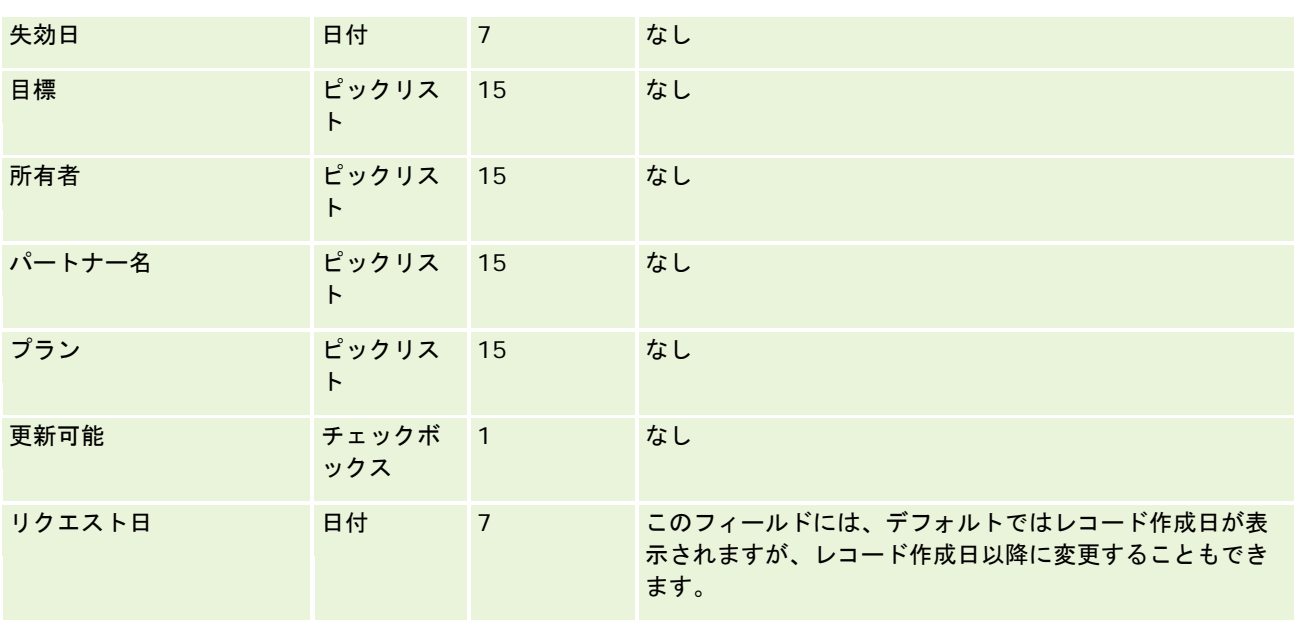

関連する情報については、次のトピックを参照してください。

- データインポート時のフィールドタイプのガイドライン (ページ [541\)](#page-540-0)
- データのインポート (ページ [709\)](#page-708-0)

## 住所フィールド:インポートの準備

次の表では、住所を Oracle CRM On Demand にインポートする前のレコードの設定に関する情報を示しています。この情 報は「データインポート時のフィールドタイプのガイドライン (ページ [541\)](#page-540-0)」のガイドラインを補足します。インポートを 実行する前に、次のインポート情報を確認する必要があります。

注:この表のデフォルトフィールドの列には、各フィールドの最初の(デフォルトの)名前のみを示しています。企業が Oracle CRM On Demand で変更した名前は含まれていません。したがって、データをインポートしようとしたときに特定 のフィールドが表示されない場合は、管理者に問い合わせて、そのフィールドの新しい名前を確認してください。

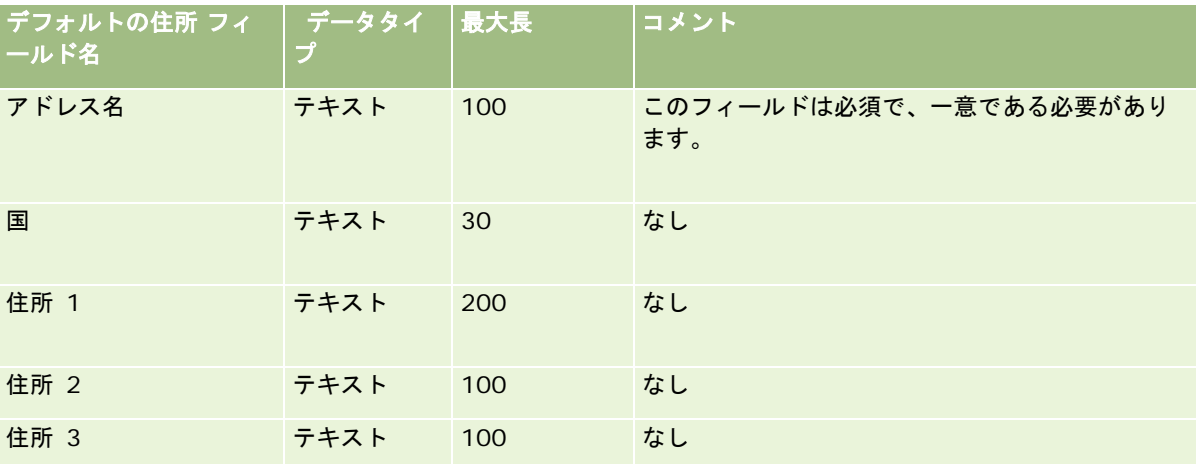

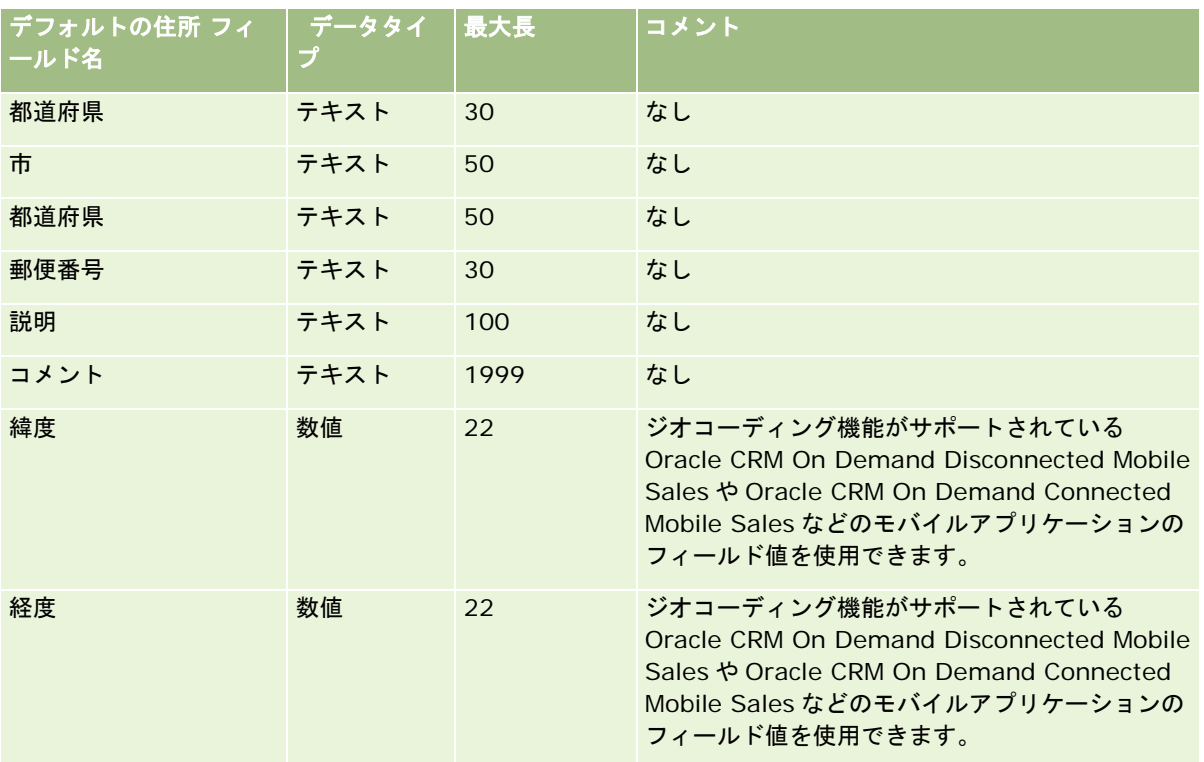

# 割当のフィールド:インポートの準備

次の表では、割当を Oracle CRM On Demand にインポートする前の CSV ファイルの設定について具体的な情報を示してい ます。この情報は「データインポート時のフィールドタイプのガイドライン (ページ [541\)](#page-540-0)」のガイドラインを補足します。 インポートを実行する前に、次のインポート情報を確認する必要があります。

注:この表のデフォルトフィールドの列には、各フィールドの最初の(デフォルトの)名前のみを示しています。企業が Oracle CRM On Demand で変更した名前は含まれていません。したがって、データをインポートしようとしたときに特定 のフィールドが表示されない場合は、管理者に問い合わせて、そのフィールドの新しい名前を確認してください。

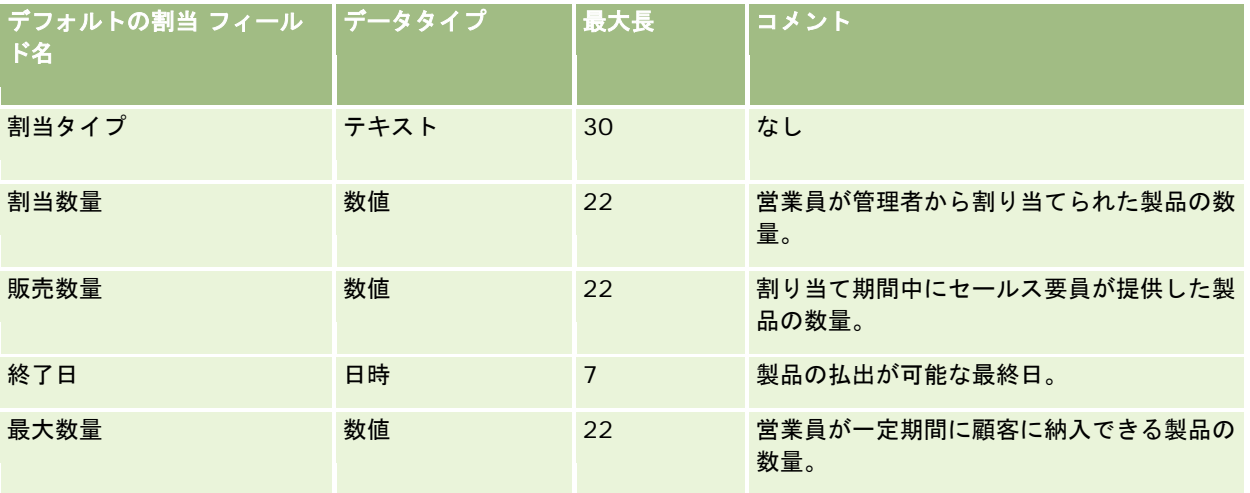

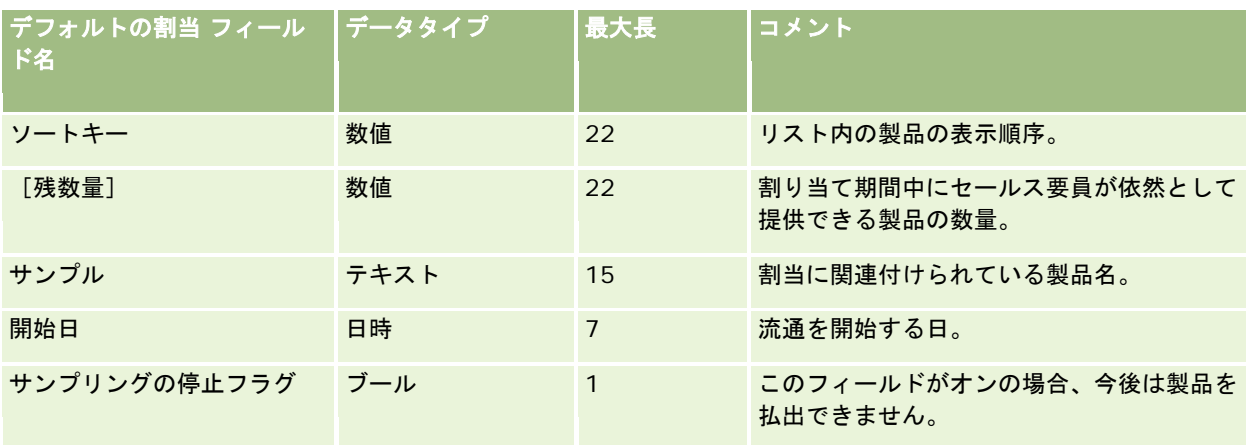

関連する情報については、次のトピックを参照してください。

- データインポート時のフィールドタイプのガイドライン (ページ [541\)](#page-540-0)
- データのインポート (ページ [709\)](#page-708-0)

### 申込書類のフィールド:インポートの準備

次の表では、申込書類レコードを Oracle CRM On Demand にインポートする前の CSV ファイルの設定について具体的な情 報を示しています。この情報は「データインポート時のフィールドタイプのガイドライン (ページ [541\)](#page-540-0)」のガイドラインを 補足します。インポートを実行する前に、次のインポート情報を確認する必要があります。

注:この表のデフォルトフィールドの列には、各フィールドの最初の(デフォルトの)名前のみを示しています。企業が Oracle CRM On Demand で変更した名前は含まれていません。したがって、データをインポートしようとしたときに特定 のフィールドが表示されない場合は、管理者に問い合わせて、そのフィールドの新しい名前を確認してください。

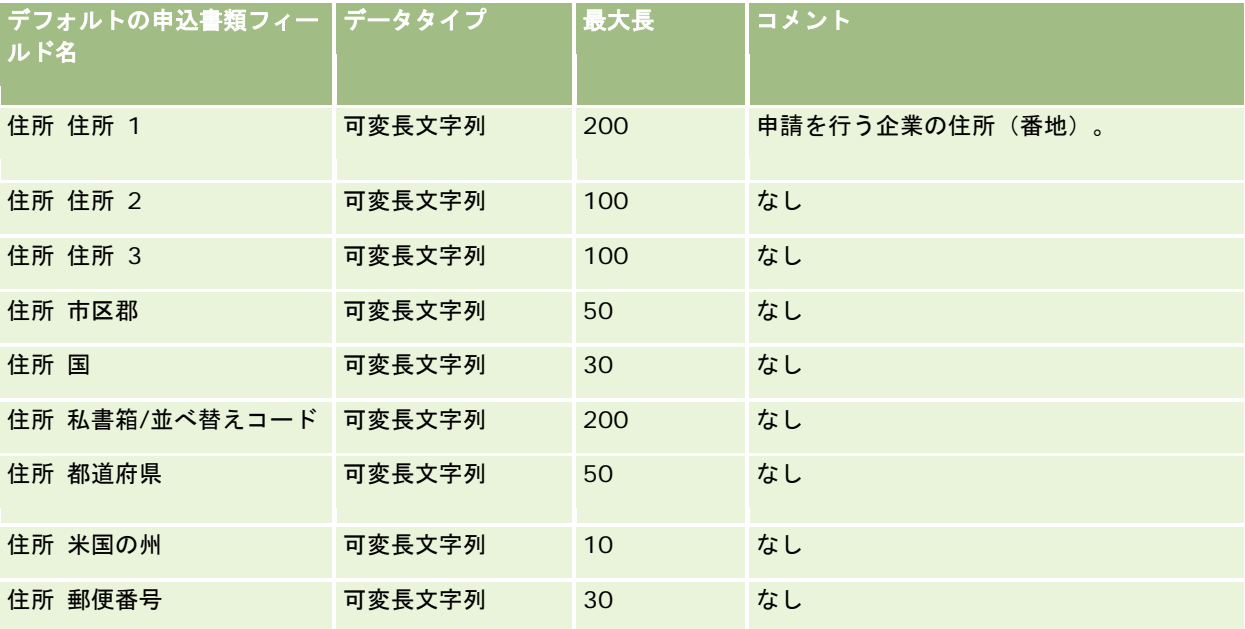

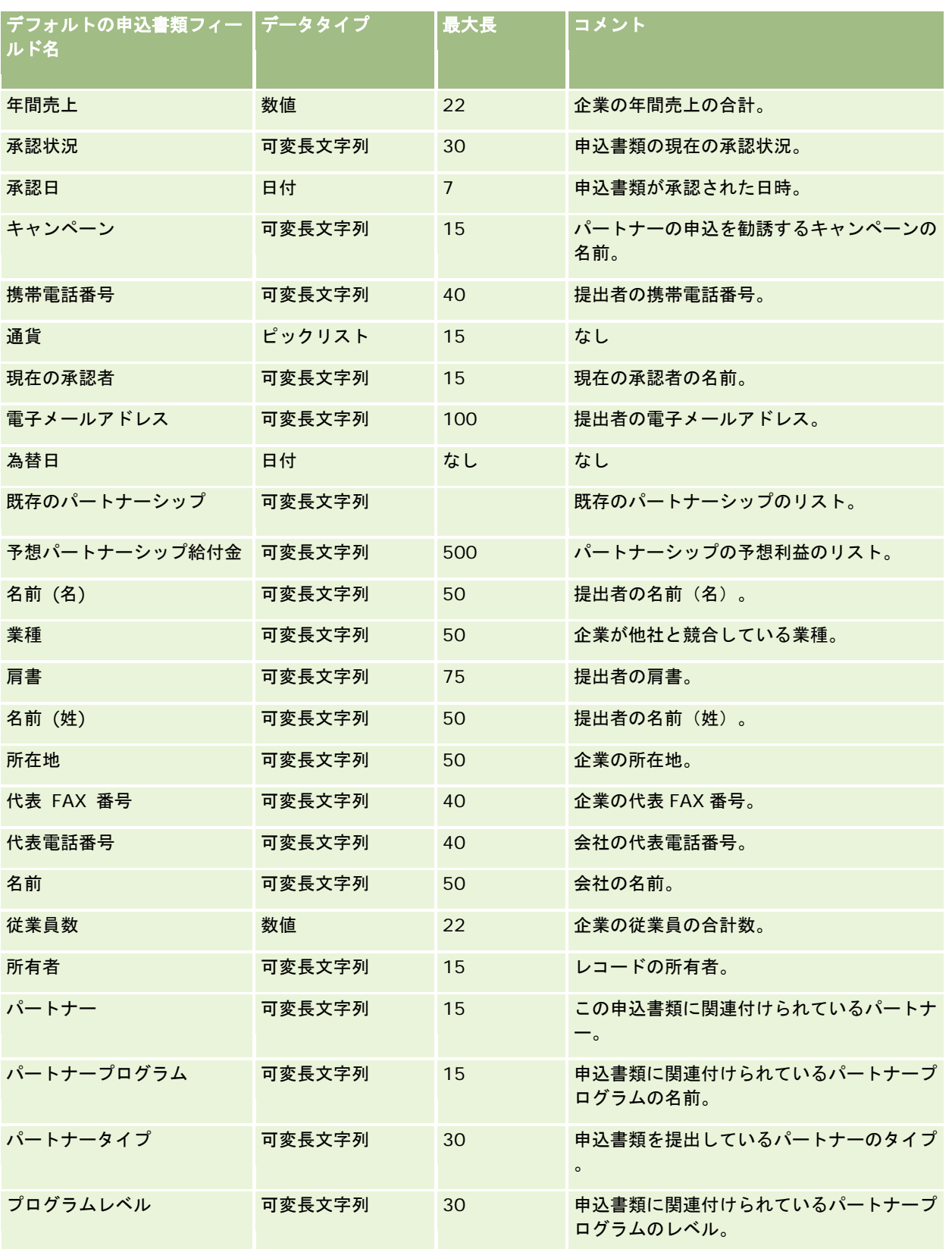

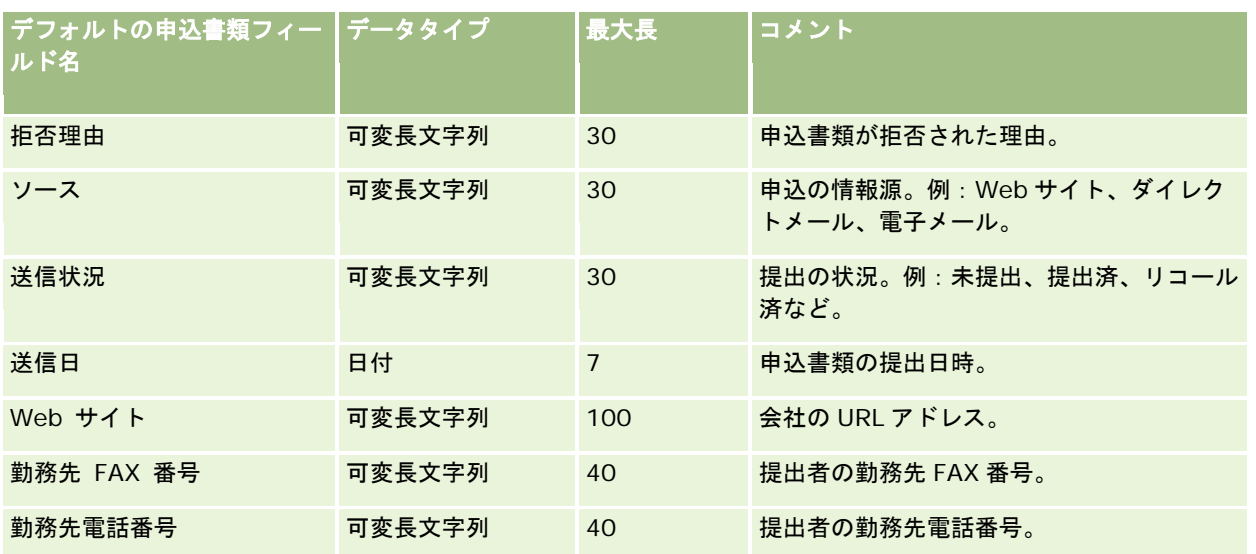

関連する情報については、次のトピックを参照してください。

- データインポート時のフィールドタイプのガイドライン (ページ [541\)](#page-540-0)
- データのインポート (ページ [709\)](#page-708-0)

## アポイント担当者フィールド:インポートの準備

次の表では、担当者とアポイントとのリンクを Oracle CRM On Demand にインポートする前の CSV ファイルの設定につい て具体的な情報を示しています。この情報は「データインポート時のフィールドタイプのガイドライン (ページ [541\)](#page-540-0)」のガ イドラインを補足します。インポートを実行する前に、次のインポート情報を確認する必要があります。

注:この表のデフォルトフィールドの列には、各フィールドの最初の(デフォルトの)名前のみを示しています。企業が Oracle CRM On Demand で変更した名前は含まれていません。したがって、データをインポートしようとしたときに特定 のフィールドが表示されない場合は、管理者に問い合わせて、そのフィールドの新しい名前を確認してください。

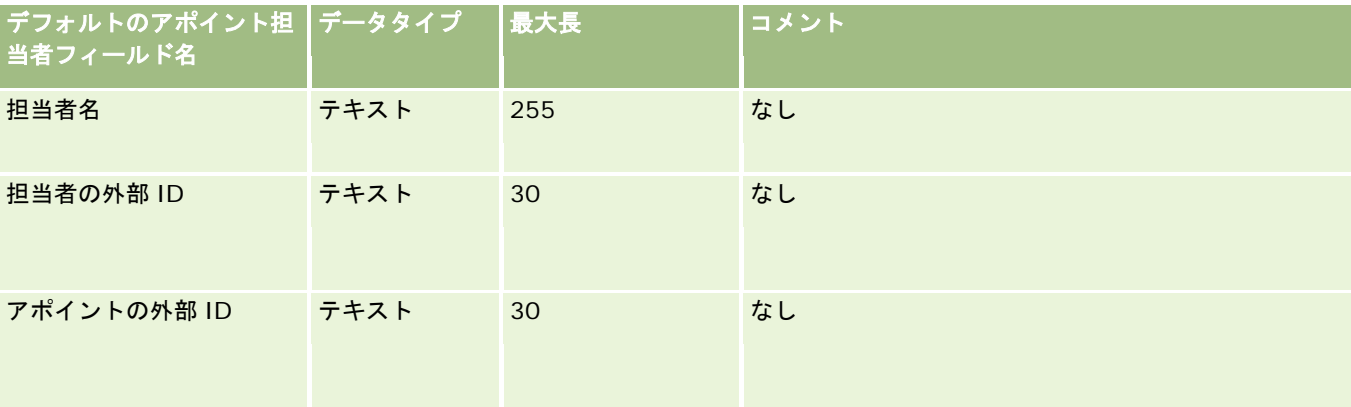

#### 関連トピック

**568** Oracle CRM On Demand の管理 リリース33 2016 年 10 月版 関連する情報については、次のトピックを参照してください。

- データインポート時のフィールドタイプのガイドライン (ページ [541\)](#page-540-0)
- データのインポート (ページ [709\)](#page-708-0)

## アポイントユーザーフィールド:インポートの準備

次の表では、ユーザーとアポイントとのリンクを Oracle CRM On Demand にインポートする前の CSV ファイルの設定につ いて具体的な情報を示しています。この情報は「データインポート時のフィールドタイプのガイドライン (ページ [541\)](#page-540-0)」の ガイドラインを補足します。インポートを実行する前に、次のインポート情報を確認する必要があります。

注:この表のデフォルトフィールドの列には、各フィールドの最初の(デフォルトの)名前のみを示しています。企業が Oracle CRM On Demand で変更した名前は含まれていません。したがって、データをインポートしようとしたときに特定 のフィールドが表示されない場合は、管理者に問い合わせて、そのフィールドの新しい名前を確認してください。

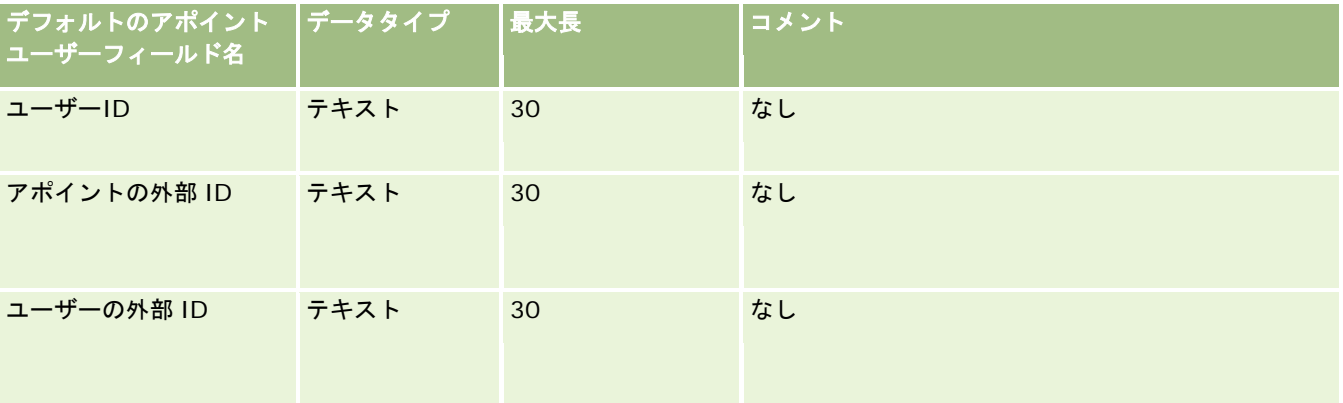

#### 関連トピック

関連する情報については、次のトピックを参照してください。

- データインポート時のフィールドタイプのガイドライン (ページ [541\)](#page-540-0)
- データのインポート (ページ [709\)](#page-708-0)

## アポイント、タスク、および電話連絡フィールド:インポートの準備

次の表では、アポイントおよびタスクを Oracle CRM On Demand にインポートする前の CSV ファイルの設定について具体 的な情報を示しています。この情報は「データインポート時のフィールドタイプのガイドライン (ページ [541\)](#page-540-0)」のガイドラ インを補足します。インポートを実行する前に、次のインポート情報を確認する必要があります。

注:この表のデフォルトフィールドの列には、各フィールドの最初の(デフォルトの)名前のみを示しています。企業が Oracle CRM On Demand で変更した名前は含まれていません。したがって、データをインポートしようとしたときに特定 のフィールドが表示されない場合は、管理者に問い合わせて、そのフィールドの新しい名前を確認してください。

正しい時刻形式を選択します。HH:MM:SS AM の形式を選択すると、CSV ファイル内でデータが AM または PM であるかど うかが示されます。AM/PM の時刻形式を選択しても、データに AM または PM が含まれない場合、フィールドは次のように 処理されます。HH フィールドが 8 以上で 12 以下の場合、これらのフィールドは AM とみなされます。HH フィールドが 7 以下と 13 以上の場合、これらのフィールドは PM とみなされます。たとえば、7:00:00 は 7:00 PM と処理され、 9:00:00 は 9:00 AM と処理されます。

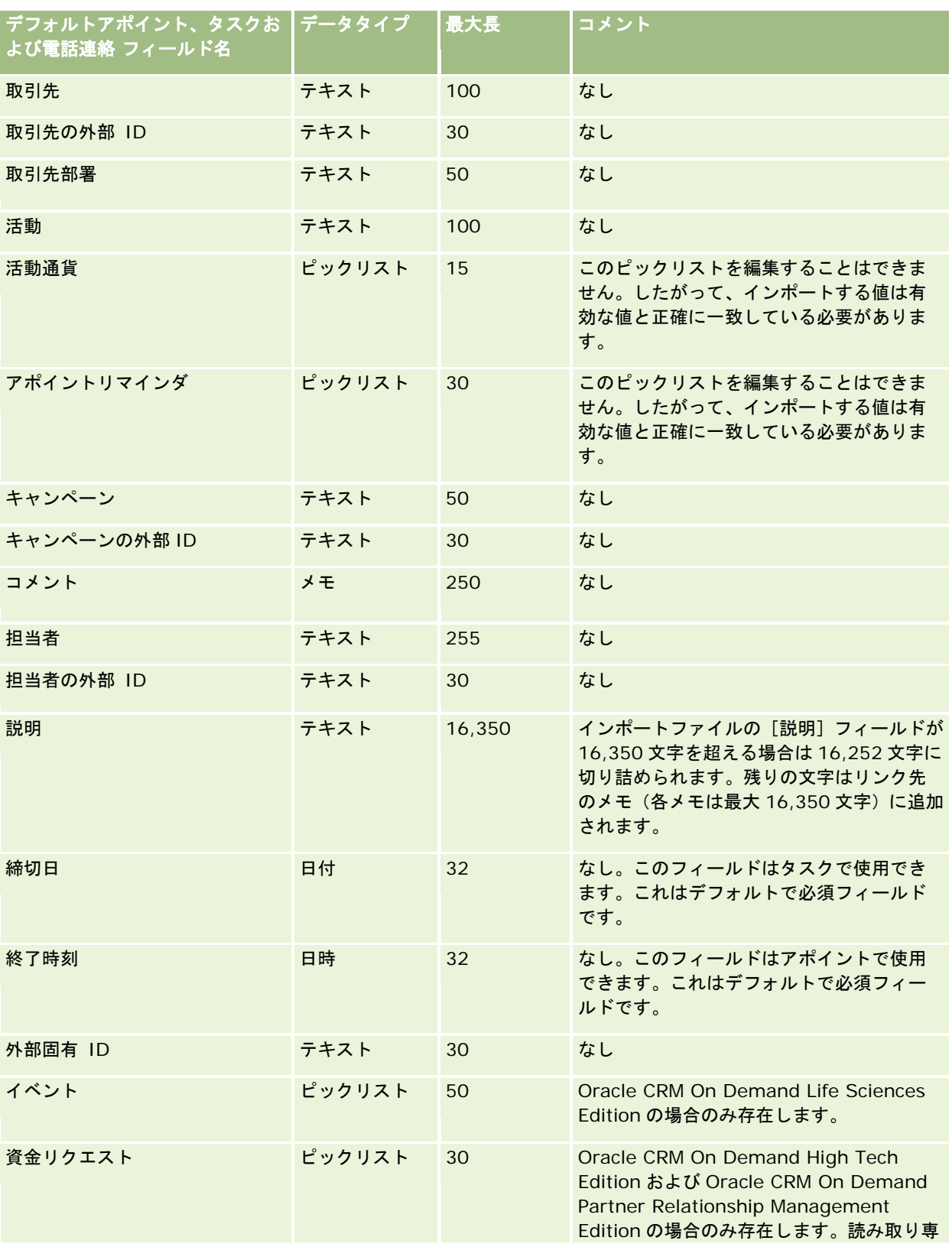

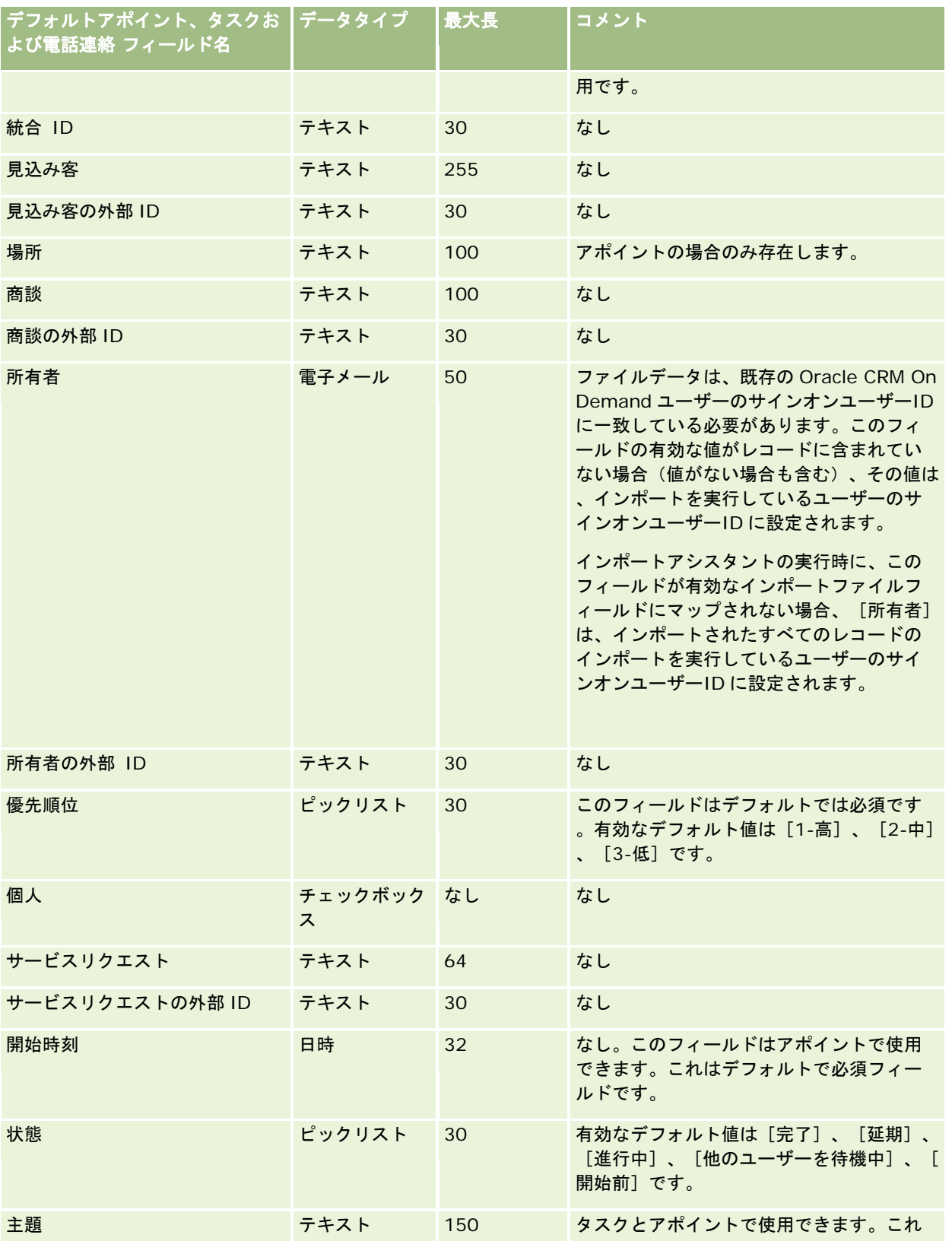

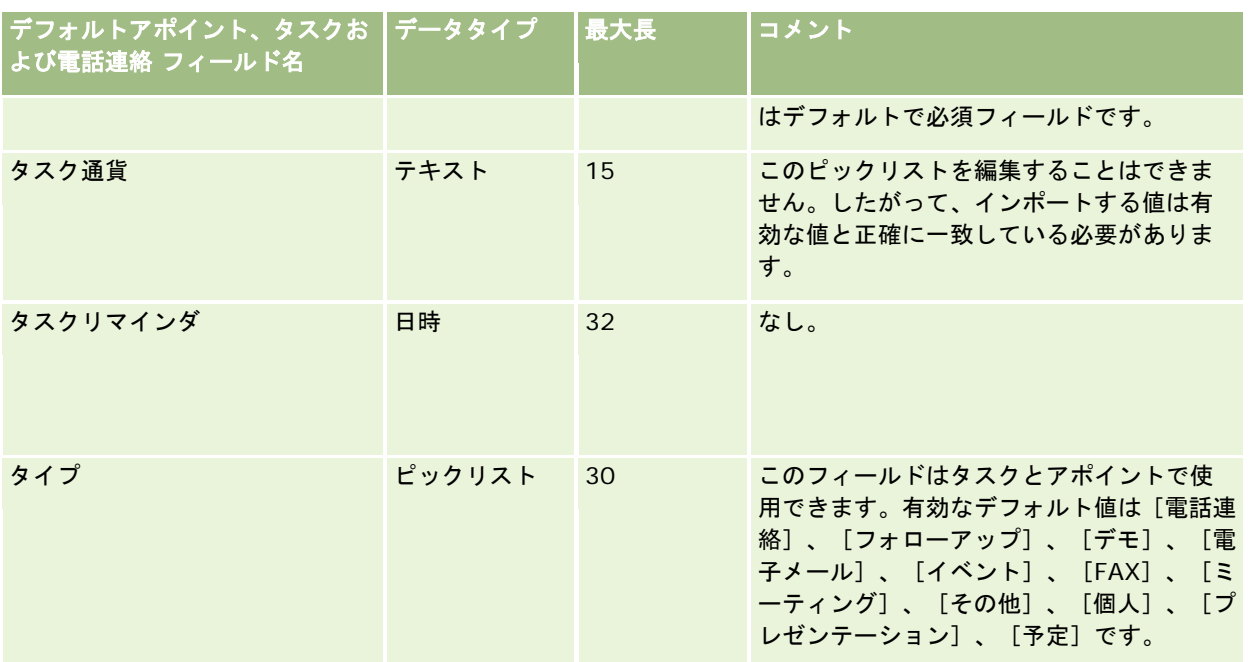

関連する情報については、次のトピックを参照してください。

- 活動フィールド
- データインポート時のフィールドタイプのガイドライン (ページ [541\)](#page-540-0)
- データのインポート (ページ [709\)](#page-708-0)

## 資産フィールド:インポートの準備

次の表では、資産を Oracle CRM On Demand にインポートする前の CSV ファイルの設定について具体的な情報を示してい ます。この情報は「データインポート時のフィールドタイプのガイドライン (ページ [541\)](#page-540-0)」のガイドラインを補足します。 インポートを実行する前に、次のインポート情報を確認する必要があります。

注:この表のデフォルトフィールドの列には、各フィールドの最初の(デフォルトの)名前のみを示しています。企業が Oracle CRM On Demand で変更した名前は含まれていません。したがって、データをインポートしようとしたときに特定 のフィールドが表示されない場合は、管理者に問い合わせて、そのフィールドの新しい名前を確認してください。

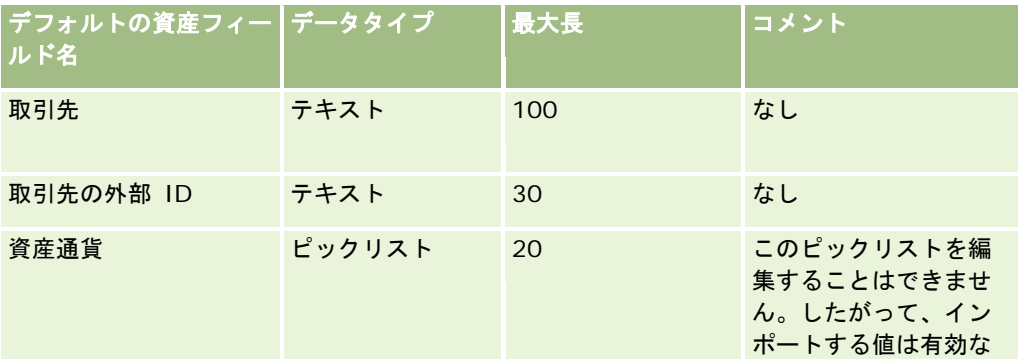

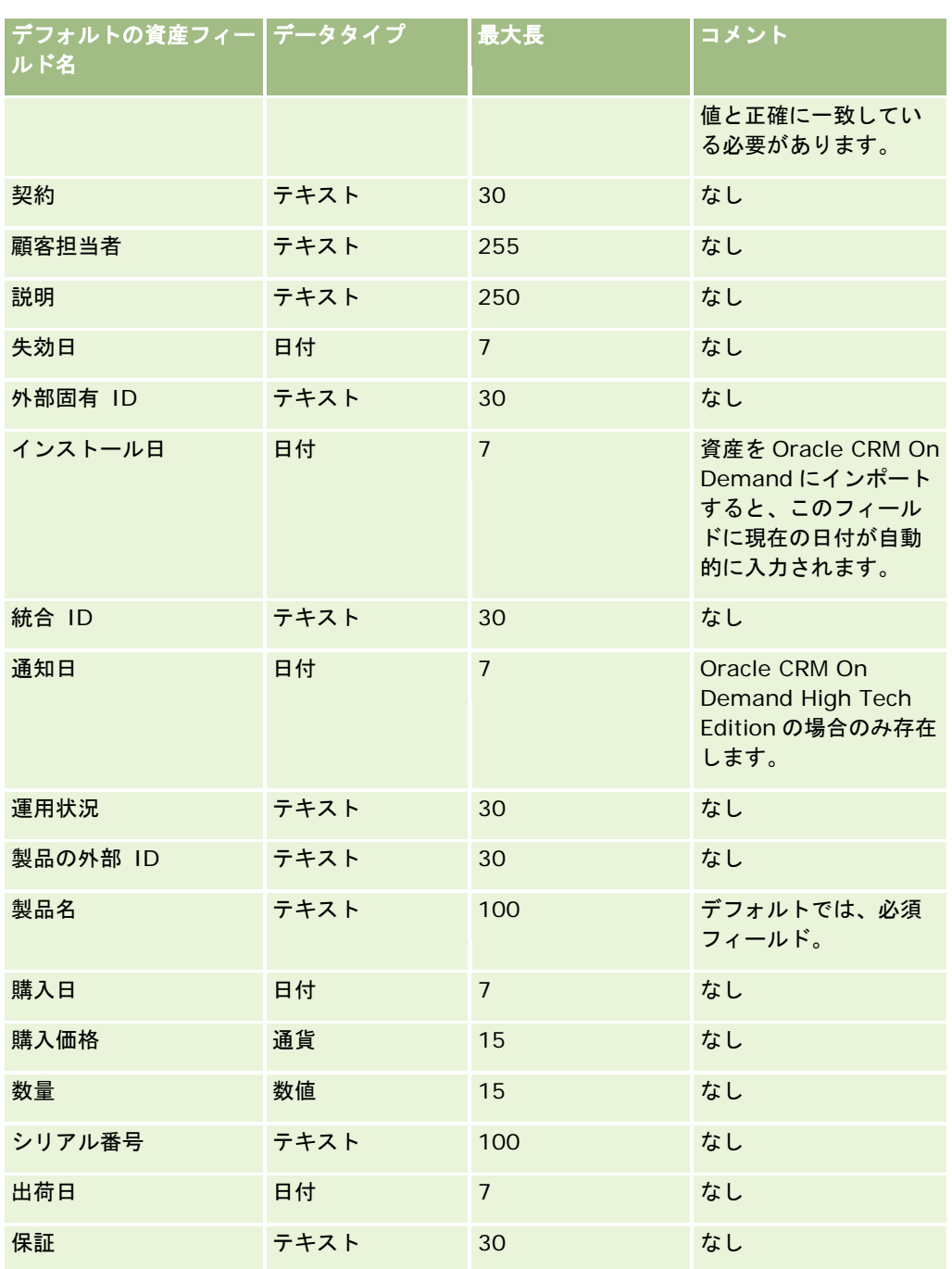

関連する情報については、次のトピックを参照してください。

■ 資産の追跡

- データインポート時のフィールドタイプのガイドライン (ページ [541\)](#page-540-0)
- データのインポート (ページ [709\)](#page-708-0)

## ブロック製品フィールド**:** インポートの準備

次の表では、ブロック製品レコードを Oracle CRM On Demand にインポートする前のレコードの設定について具体的な情 報を示しています。この情報は「データインポート時のフィールドタイプのガイドライン (ページ [541\)](#page-540-0)」のガイドラインを 補足します。インポートを実行する前に、次のインポート情報を確認する必要があります。

注:この表のデフォルトフィールドの列には、各フィールドの最初の(デフォルトの)名前のみを示しています。企業が Oracle CRM On Demand で変更した名前は含まれていません。したがって、データをインポートしようとしたときに特定 のフィールドが表示されない場合は、管理者に問い合わせて、そのフィールドの新しい名前を確認してください。

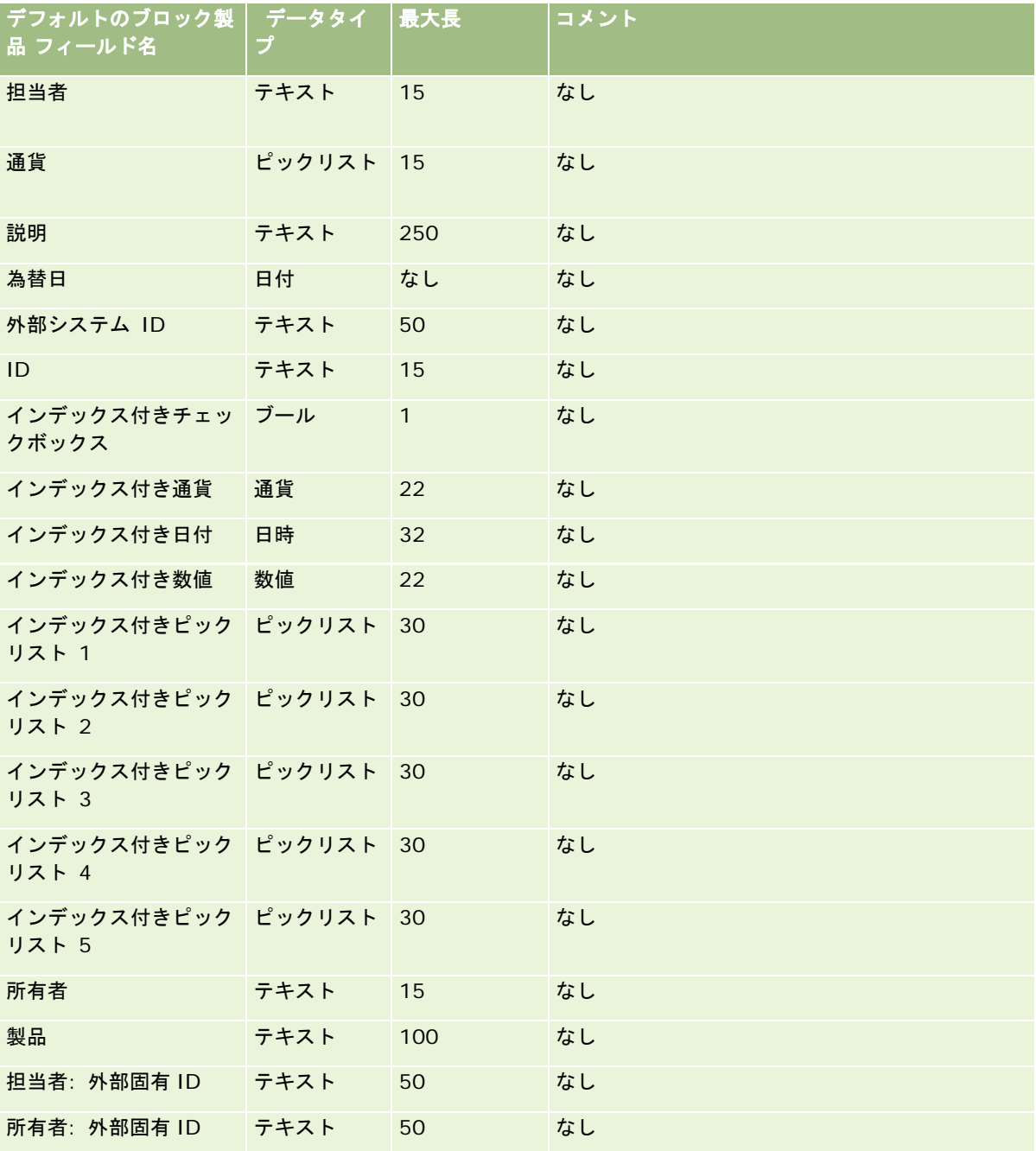

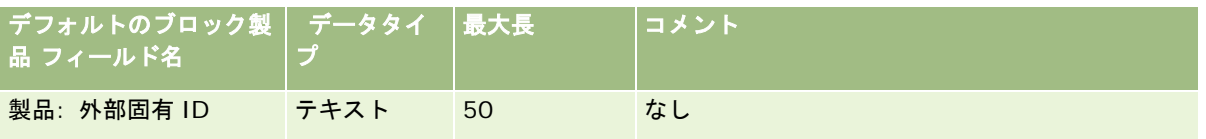

## ブックユーザーのフィールド:インポートの準備

次の表では、ブックユーザーを Oracle CRM On Demand にインポートする前の CSV ファイルの設定について具体的な情報 を示しています。この情報は「データインポート時のフィールドタイプのガイドライン (ページ [541\)](#page-540-0)」のガイドラインを補 足します。インポートを実行する前に、次のインポート情報を確認する必要があります。

注:この表のデフォルトフィールドの列には、各フィールドの最初の(デフォルトの)名前のみを示しています。企業が Oracle CRM On Demand で変更した名前は含まれていません。したがって、データをインポートしようとしたときに特定 のフィールドが表示されない場合は、管理者に問い合わせて、そのフィールドの新しい名前を確認してください。Oracle CRM On Demand でのブックの使用方法の詳細は、「ブックの管理 (ページ [303\)](#page-302-0)」を参照してください。

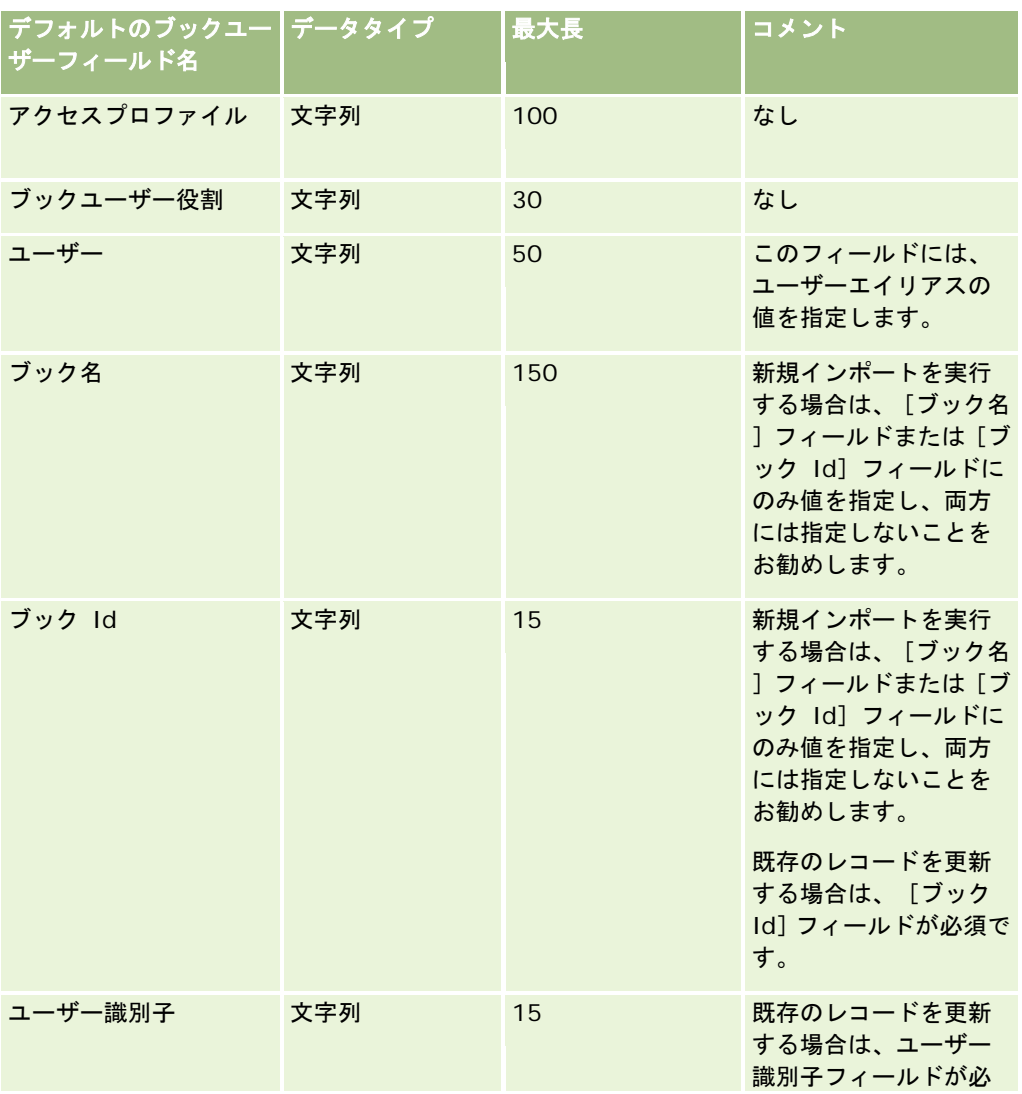

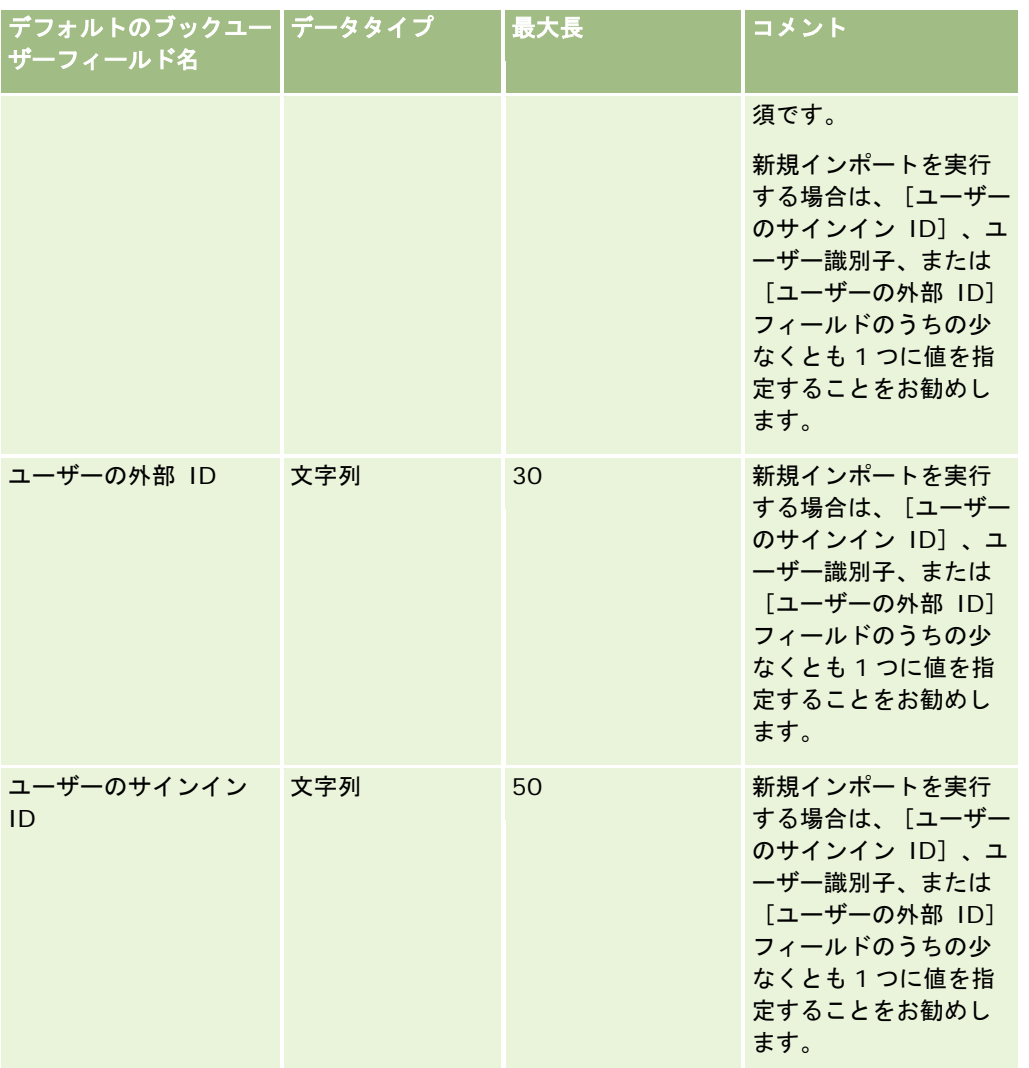

# ブックのフィールド:インポートの準備

次の表では、ブックを Oracle CRM On Demand にインポートする前の CSV ファイルの設定について具体的な情報を示して います。この情報は「データインポート時のフィールドタイプのガイドライン (ページ [541\)](#page-540-0)」のガイドラインを補足します 。インポートを実行する前に、次のインポート情報を確認する必要があります。

注:この表のデフォルトフィールドの列には、各フィールドの最初の(デフォルトの)名前のみを示しています。企業が Oracle CRM On Demand で変更した名前は含まれていません。したがって、データをインポートしようとしたときに特定 のフィールドが表示されない場合は、管理者に問い合わせて、そのフィールドの新しい名前を確認してください。Oracle CRM On Demand でのブックの使用方法の詳細は、「ブックの管理 (ページ [303\)](#page-302-0)」を参照してください。

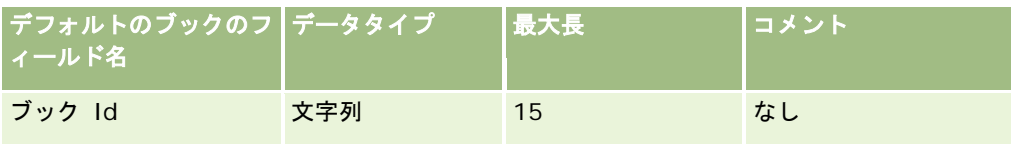
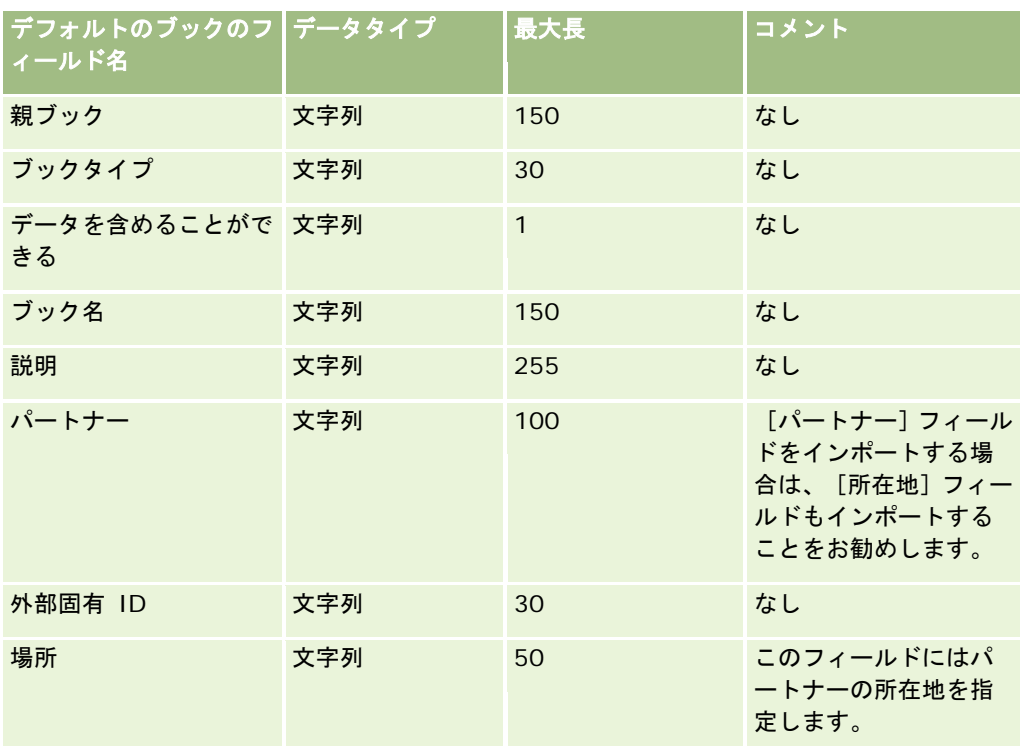

# ブローカープロファイルのフィールド:インポートの準備

次の表では、ブローカープロファイルデータを Oracle CRM On Demand にインポートする前の CSV ファイルの設定につい て具体的な情報を示しています。この情報は「データインポート時のフィールドタイプのガイドライン (ページ [541\)](#page-540-0)」のガ イドラインを補足します。インポートを実行する前に、次のインポート情報を確認する必要があります。

注:この表のデフォルトフィールドの列には、各フィールドの最初の(デフォルトの)名前のみを示しています。企業が Oracle CRM On Demand で変更した名前は含まれていません。したがって、データをインポートしようとしたときに特定 のフィールドが表示されない場合は、管理者に問い合わせて、そのフィールドの新しい名前を確認してください。

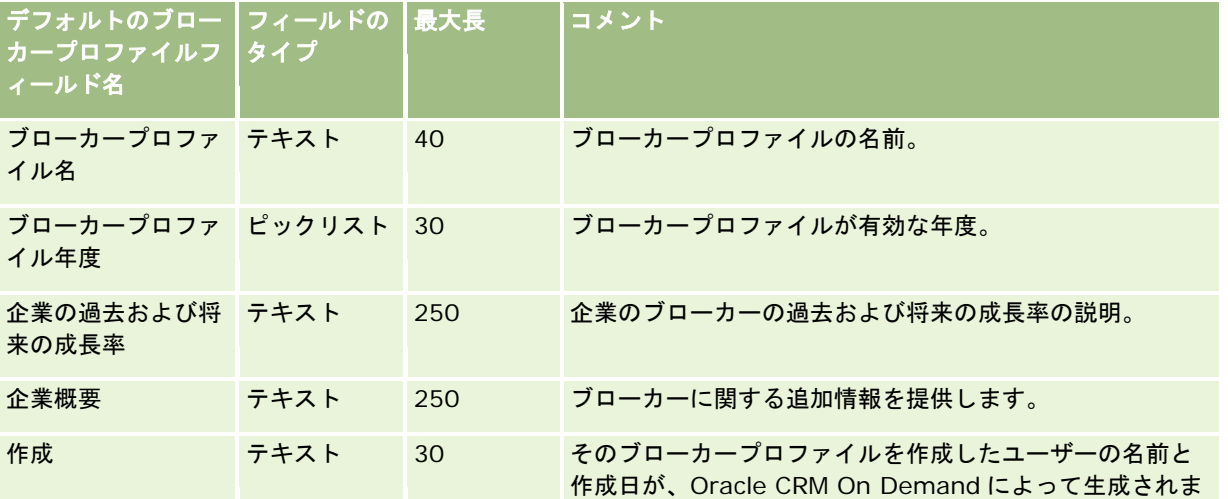

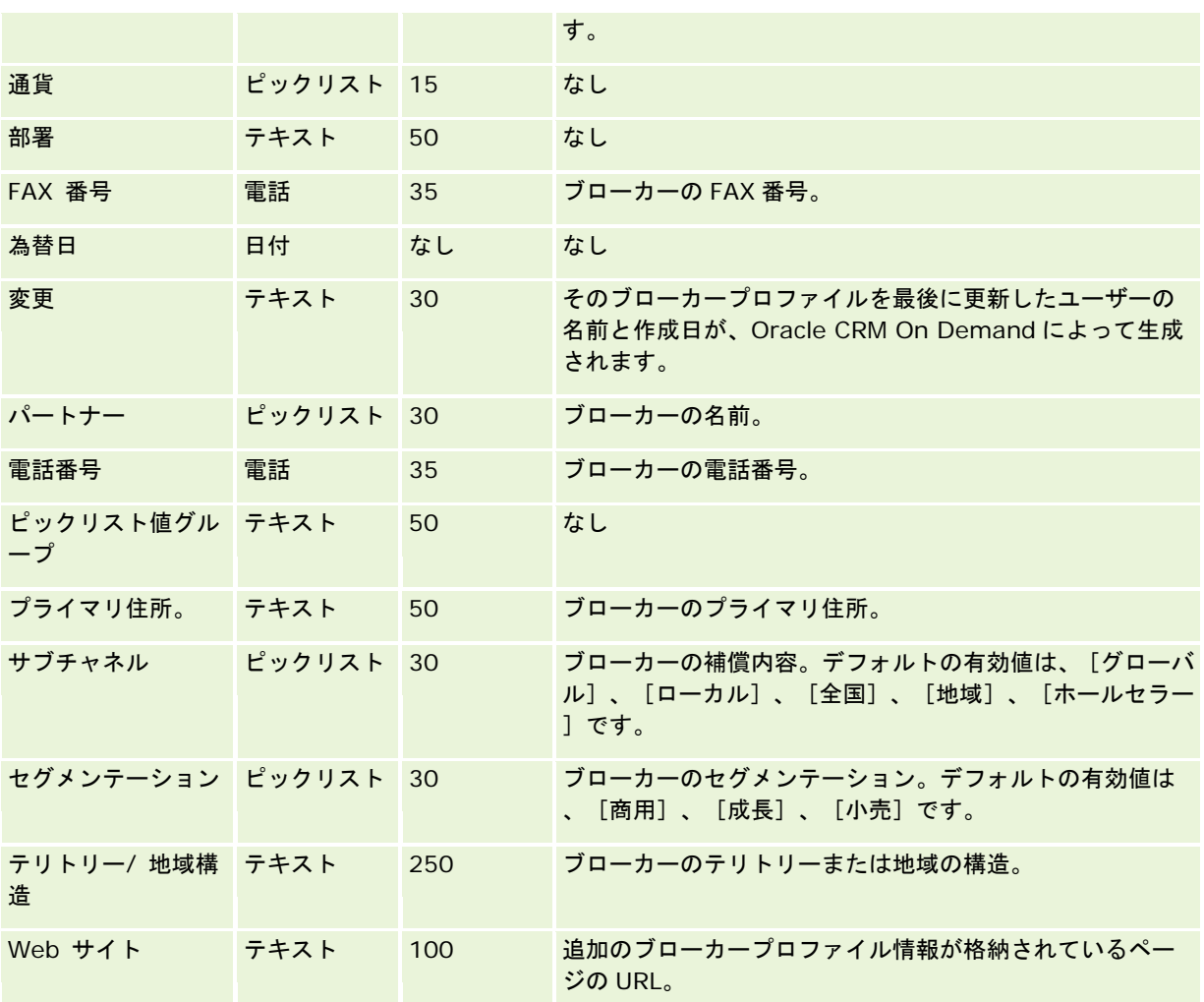

関連する情報については、次のトピックを参照してください。

- データインポート時のフィールドタイプのガイドライン (ページ [541\)](#page-540-0)
- データのインポート (ページ [709\)](#page-708-0)
- ブローカープロファイルのフィールド

## ビジネス計画のフィールド:インポートの準備

次の表では、ビジネス計画のフィールドを Oracle CRM On Demand にインポートする前の CSV ファイルの設定について具 体的な情報を示しています。この情報は「データインポート時のフィールドタイプのガイドライン (ページ [541\)](#page-540-0)」のガイド ラインを補足します。インポートを実行する前に、次のインポート情報を確認する必要があります。

注:この表のデフォルトフィールドの列には、各フィールドの最初の(デフォルトの)名前のみを示しています。企業が Oracle CRM On Demand で変更した名前は含まれていません。したがって、データをインポートしようとしたときに特定 のフィールドが表示されない場合は、管理者に問い合わせて、そのフィールドの新しい名前を確認してください。

<span id="page-578-0"></span>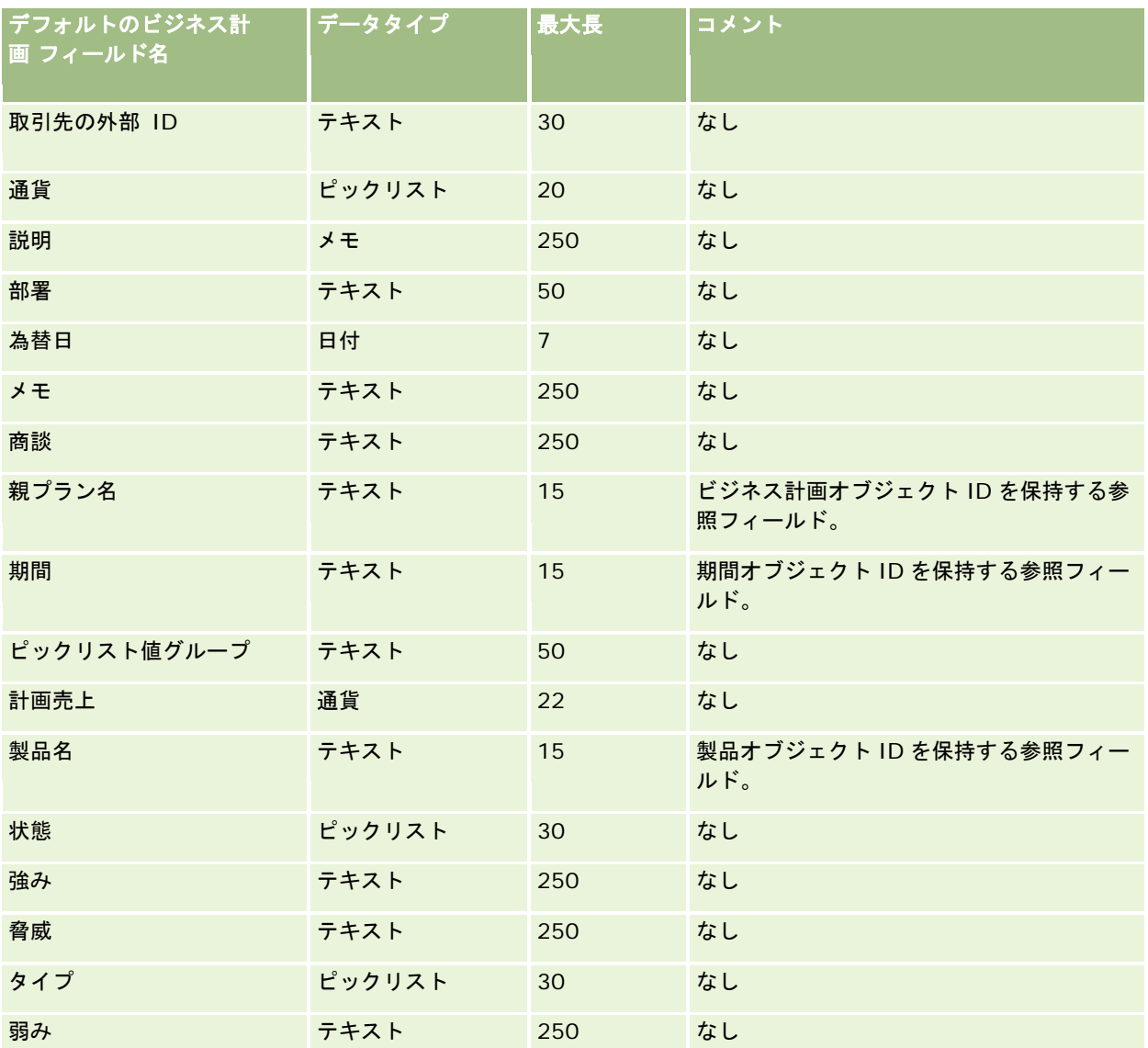

関連する情報については、次のトピックを参照してください。

- データインポート時のフィールドタイプのガイドライン (ページ [541\)](#page-540-0)
- データのインポート (ページ [709\)](#page-708-0)

## キャンペーンフィールド:インポートの準備

次の表では、キャンペーンを Oracle CRM On Demand にインポートする前の CSV ファイルの設定について具体的な情報を 示しています。この情報は「データインポート時のフィールドタイプのガイドライン (ページ [541\)](#page-540-0)」のガイドラインを補足 します。インポートを実行する前に、次のインポート情報を確認する必要があります。

注:この表のデフォルトフィールドの列には、各フィールドの最初の(デフォルトの)名前のみを示しています。企業が Oracle CRM On Demand で変更した名前は含まれていません。したがって、データをインポートしようとしたときに特定 のフィールドが表示されない場合は、管理者に問い合わせて、そのフィールドの新しい名前を確認してください。

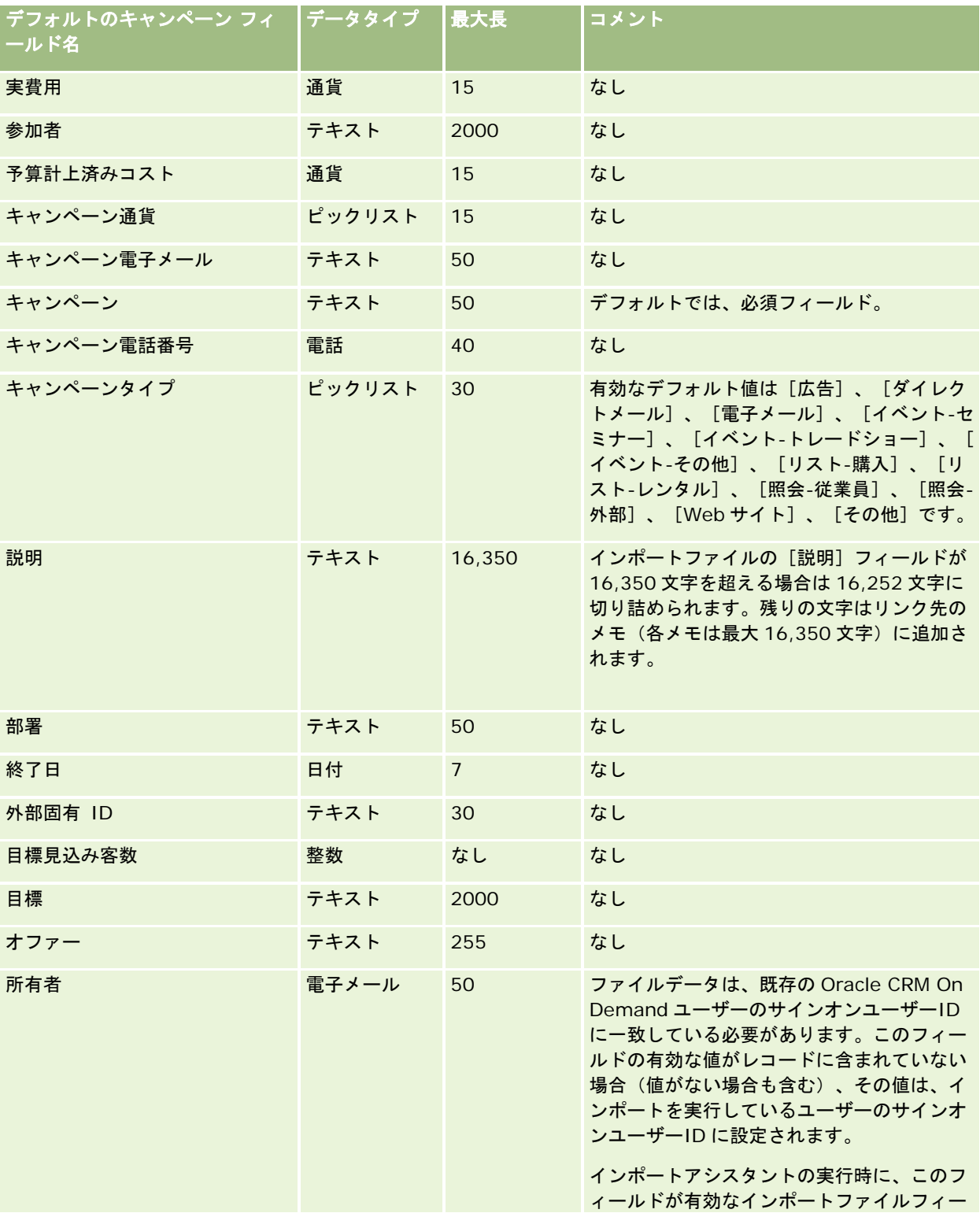

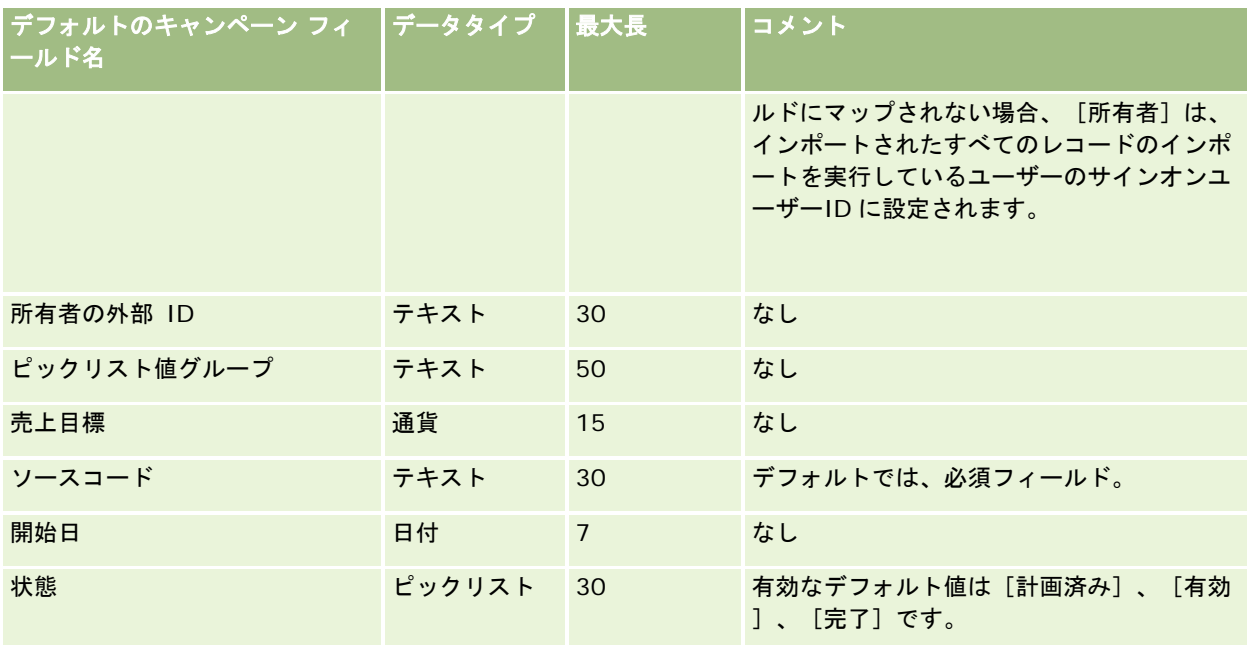

関連する情報については、次のトピックを参照してください。

- キャンペーンフィールド:インポートの準備 (ページ [579\)](#page-578-0)
- データインポート時のフィールドタイプのガイドライン (ページ [541\)](#page-540-0)
- データのインポート (ページ [709\)](#page-708-0)

### キャンペーン受取人フィールド:インポートの準備

次の表では、キャンペーン受取人を Oracle CRM On Demand にインポートする前の CSV ファイルの設定について具体的な 情報を示しています。この情報は「データインポート時のフィールドタイプのガイドライン (ページ [541\)](#page-540-0)」のガイドライン を補足します。インポートを実行する前に、次のインポート情報を確認する必要があります。

注:この表のデフォルトフィールドの列には、各フィールドの最初の(デフォルトの)名前のみを示しています。企業が Oracle CRM On Demand で変更した名前は含まれていません。したがって、データをインポートしようとしたときに特定 のフィールドが表示されない場合は、管理者に問い合わせて、そのフィールドの新しい名前を確認してください。キャンペー ン受取人フィールドをインポートするには、少なくとも[担当者の外部 ID]と[キャンペーン]の情報が必要です。

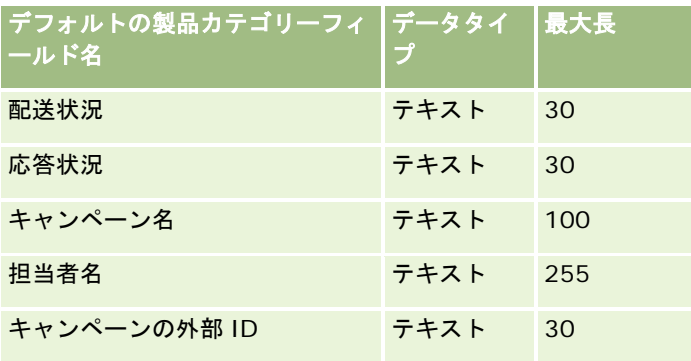

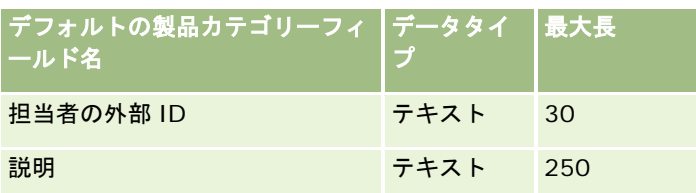

## 認定レベルのフィールド:インポートの準備

次の表では、認定レベルデータを Oracle CRM On Demand にインポートする前の CSV ファイルの設定について具体的な情 報を示しています。この情報は「データインポート時のフィールドタイプのガイドライン (ページ [541\)](#page-540-0)」のガイドラインを 補足します。インポートを実行する前に、次のインポート情報を確認する必要があります。

注:この表のデフォルトフィールドの列には、各フィールドの最初の(デフォルトの)名前のみを示しています。企業が Oracle CRM On Demand で変更した名前は含まれていません。したがって、データをインポートしようとしたときに特定 のフィールドが表示されない場合は、管理者に問い合わせて、そのフィールドの新しい名前を確認してください。

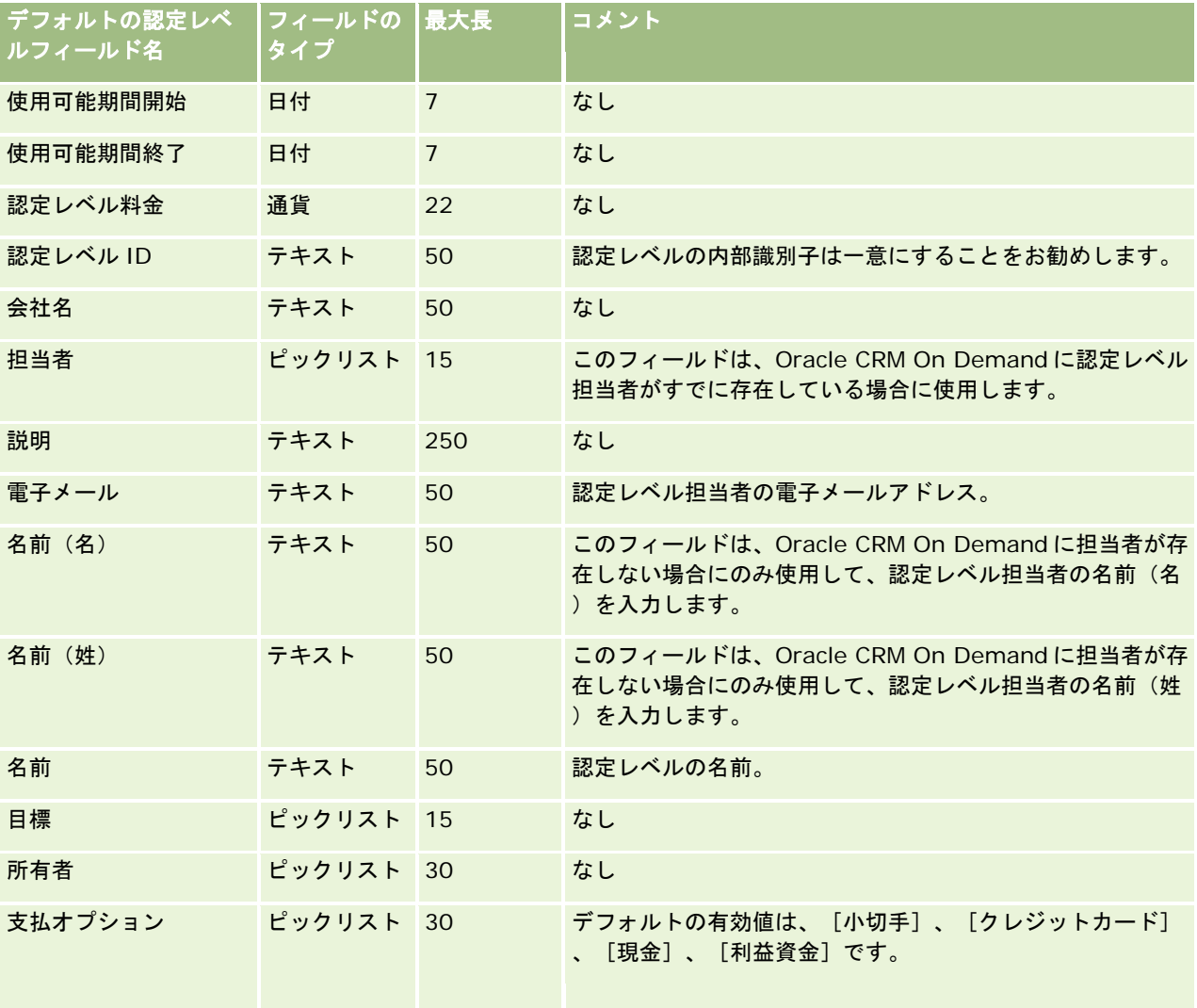

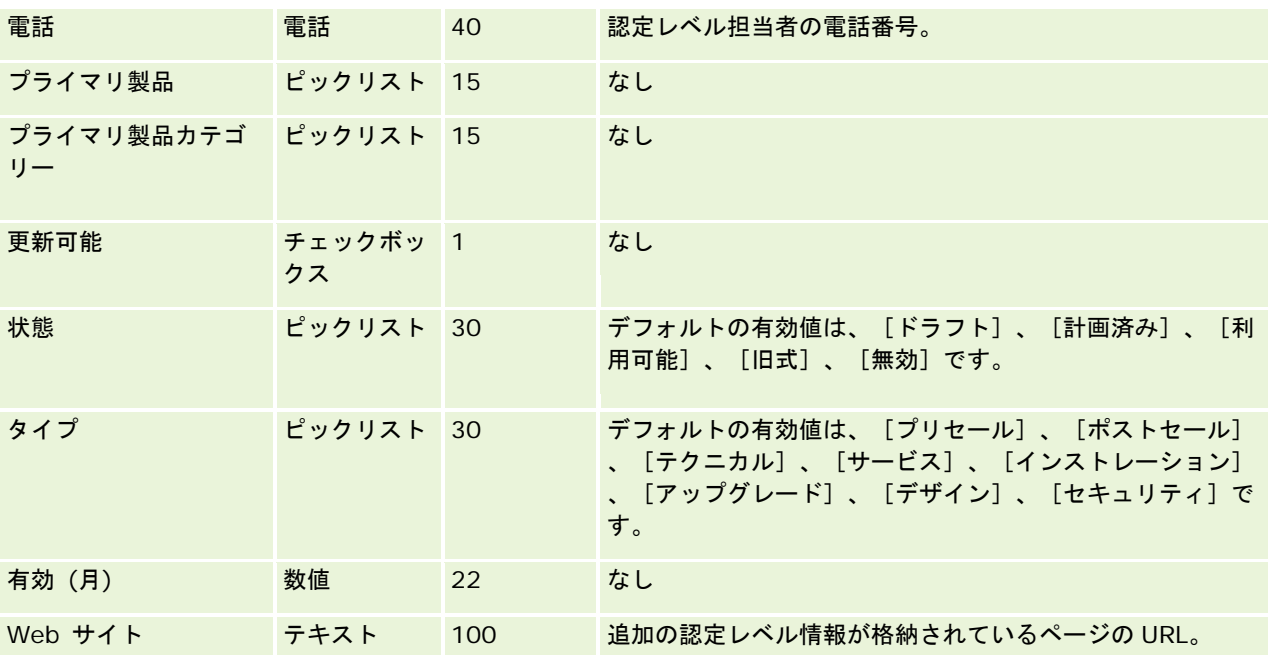

関連する情報については、次のトピックを参照してください。

- データインポート時のフィールドタイプのガイドライン (ページ [541\)](#page-540-0)
- データのインポート (ページ [709\)](#page-708-0)
- 認定レベルのフィールド

### 認定レベルリクエストのフィールド:インポートの準備

次の表では、認定レベルリクエストデータを Oracle CRM On Demand にインポートする前の CSV ファイルの設定について 具体的な情報を示しています。この情報は「データインポート時のフィールドタイプのガイドライン (ページ [541\)](#page-540-0)」のガイ ドラインを補足します。インポートを実行する前に、次のインポート情報を確認する必要があります。

注:この表のデフォルトフィールドの列には、各フィールドの最初の(デフォルトの)名前のみを示しています。企業が Oracle CRM On Demand で変更した名前は含まれていません。したがって、データをインポートしようとしたときに特定 のフィールドが表示されない場合は、管理者に問い合わせて、そのフィールドの新しい名前を確認してください。

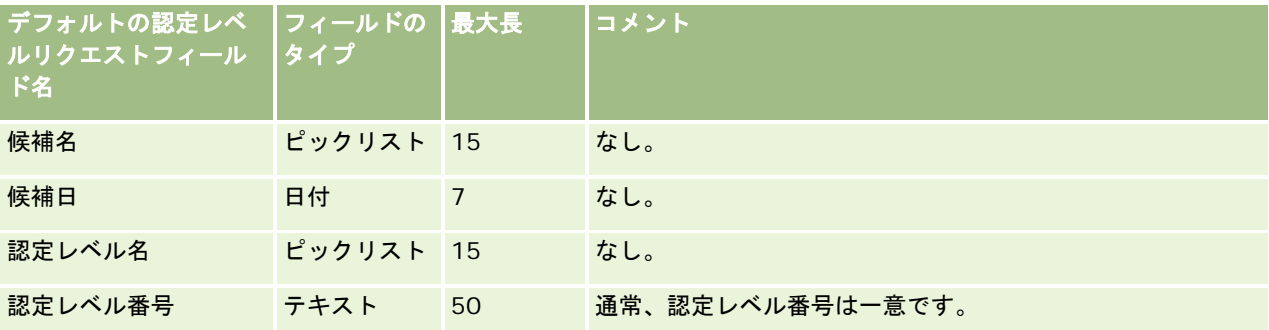

#### Oracle CRM On Demand の管理

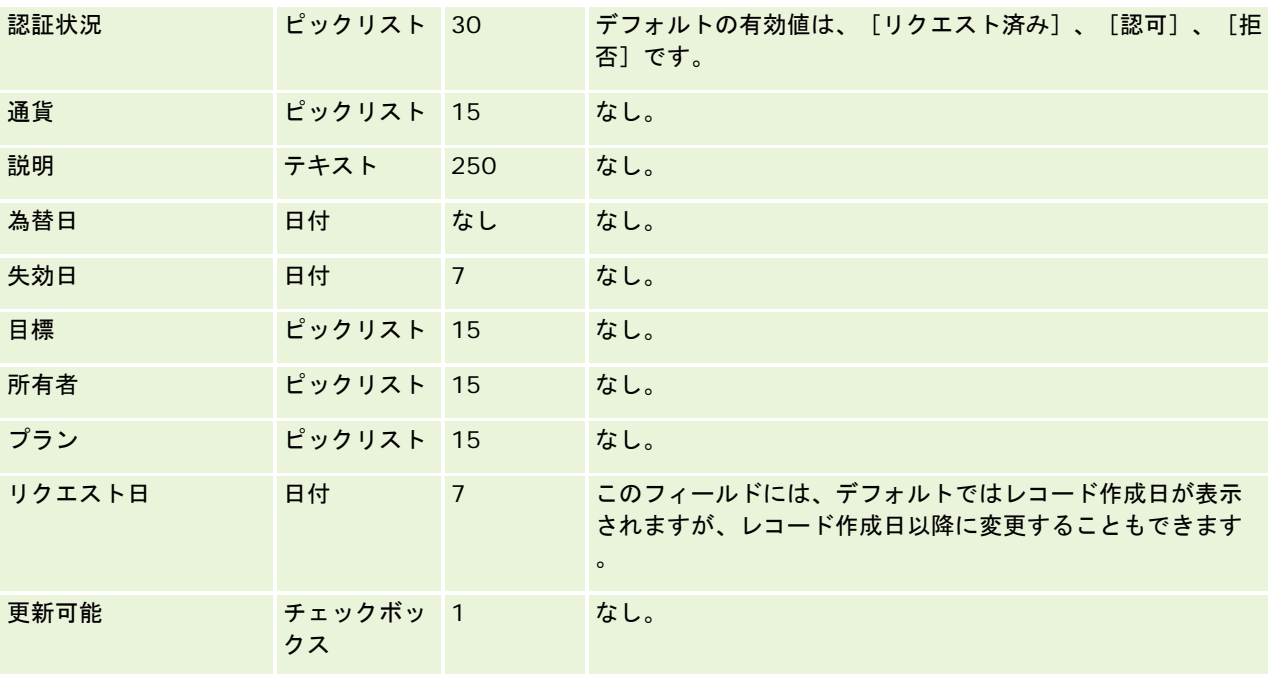

### 関連トピック

関連する情報については、次のトピックを参照してください。

- データインポート時のフィールドタイプのガイドライン (ページ [541\)](#page-540-0)
- データのインポート (ページ [709\)](#page-708-0)
- 認定レベルのフィールド

## 請求フィールド:インポートの準備

次の表では、請求データを Oracle CRM On Demand にインポートする前の CSV ファイルの設定について具体的な情報を示 しています。この情報は「データインポート時のフィールドタイプのガイドライン (ページ [541\)](#page-540-0)」のガイドラインを補足し ます。インポートを実行する前に、次のインポート情報を確認する必要があります。

注:この表のデフォルトフィールドの列には、各フィールドの最初の(デフォルトの)名前のみを示しています。企業が Oracle CRM On Demand で変更した名前は含まれていません。したがって、データをインポートしようとしたときに特定 のフィールドが表示されない場合は、管理者に問い合わせて、そのフィールドの新しい名前を確認してください。 このトピ ックは Oracle CRM On Demand Financial Services Edition 専用です。

#### 次の表の情報は、請求データのみに有効です。

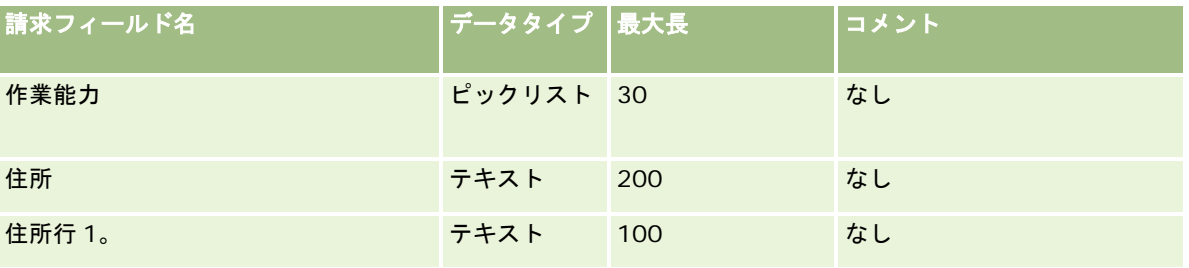

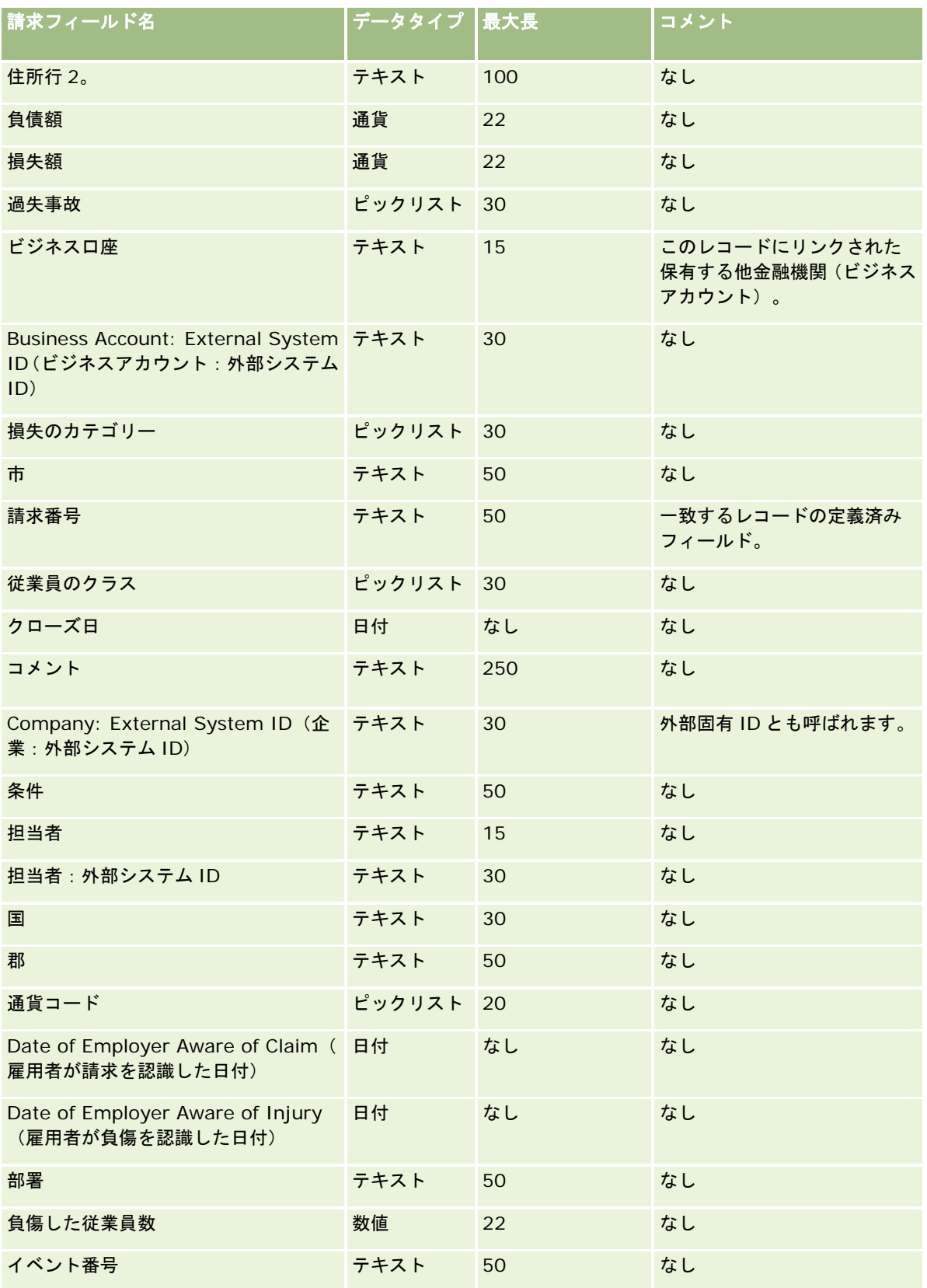

### Oracle CRM On Demand の管理

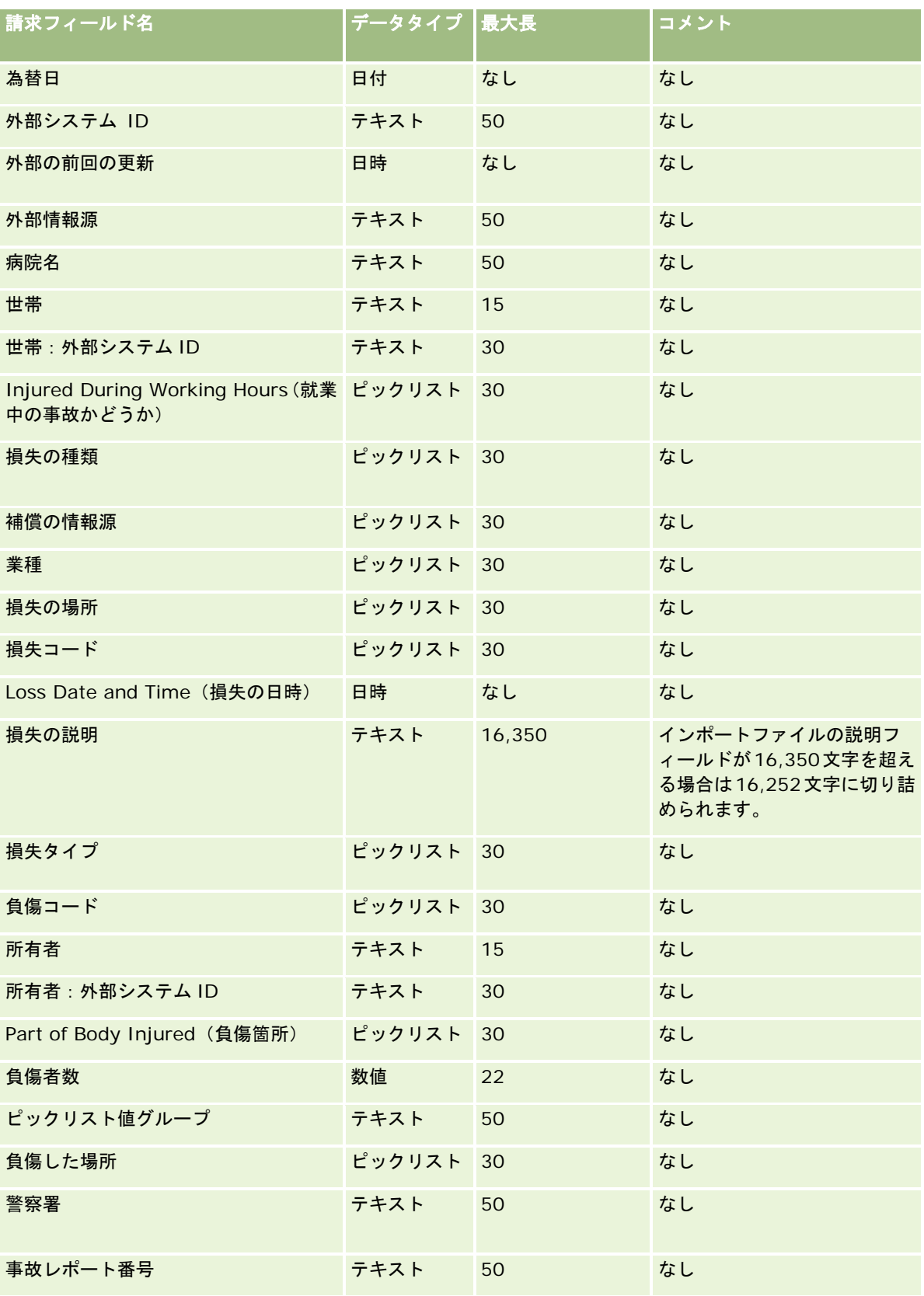

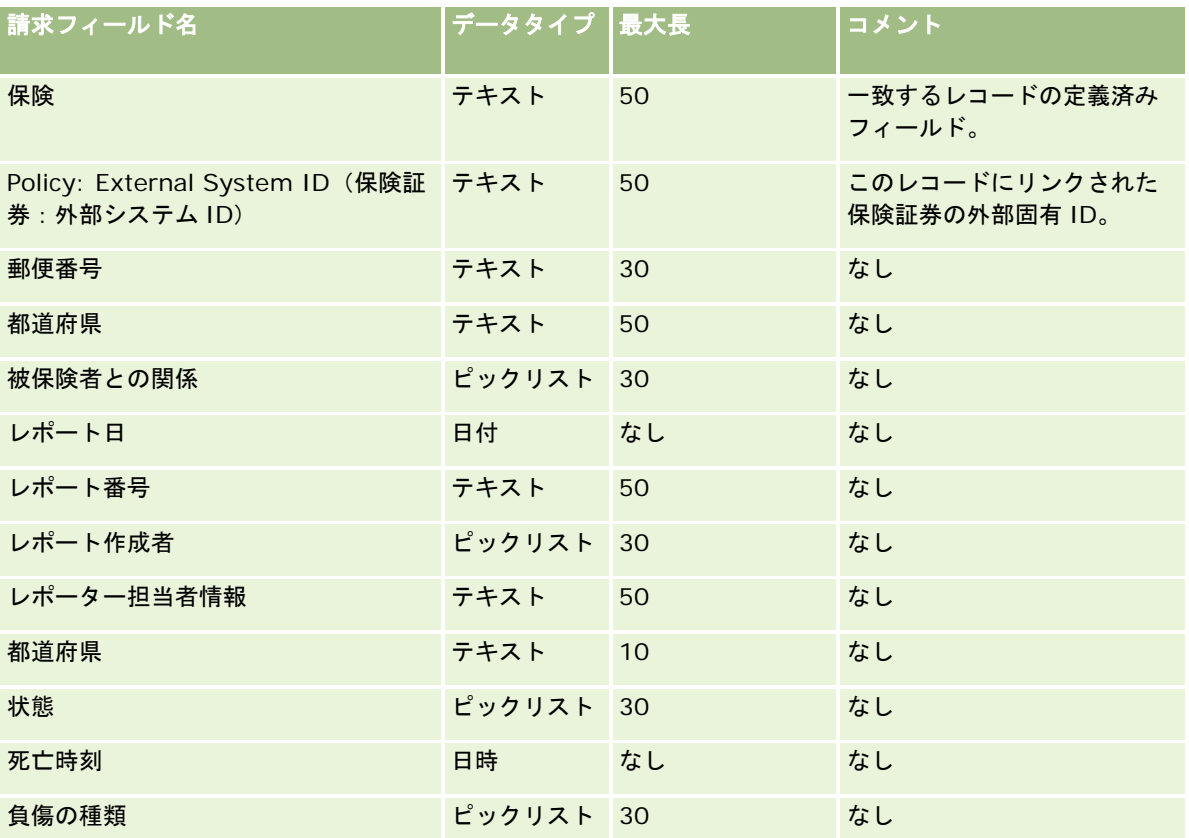

関連する情報については、次のトピックを参照してください。

- データインポート時のフィールドタイプのガイドライン (ページ [541\)](#page-540-0)
- データのインポート (ページ [709\)](#page-708-0)

### 担当者住所フィールド**:** インポートの準備

次の表では、担当者住所を Oracle CRM On Demand にインポートする前の CSV ファイルの設定について具体的な情報を示 しています。

この情報は「データインポート時のフィールドタイプのガイドライン (ページ [541\)](#page-540-0)」のガイドラインを補足します。インポ ートを実行する前に、次のインポート情報を確認する必要があります。

注:この表のデフォルトフィールドの列には、各フィールドの最初の(デフォルトの)名前のみを示しています。企業が Oracle CRM On Demand で変更した名前は含まれていません。したがって、データをインポートしようとしたときに特定 のフィールドが表示されない場合は、管理者に問い合わせて、そのフィールドの新しい名前を確認してください。Oracle CRM On Demand に[担当者住所]フィールドをインポートできるのは、企業に共有住所が設定されている場合のみです。 共有住所の詳細は、「住所の管理」を参照してください。

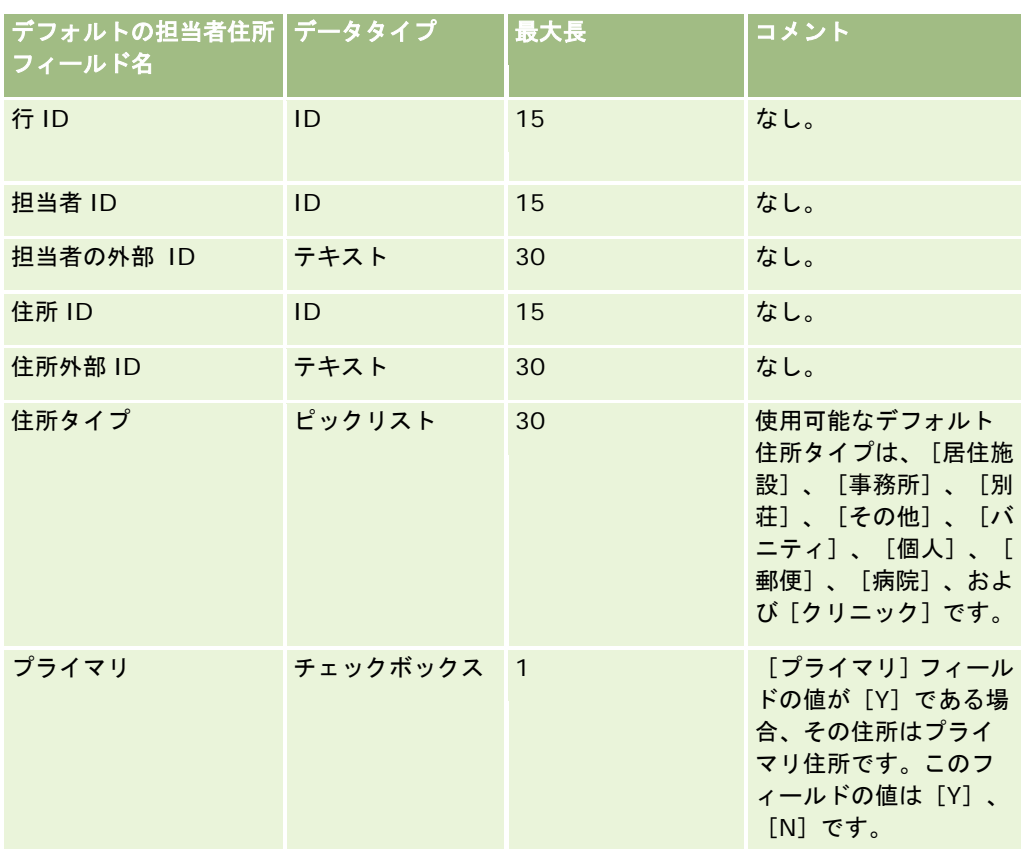

## 担当者ブックのフィールド:インポートの準備

次の表では、担当ブックを Oracle CRM On Demand にインポートする前の CSV ファイルの設定について具体的な情報を示 しています。

注**:** 取引先ブックまたは担当者ブックのレコードをインポートするには、将来のブックの管理権限が役割に含まれている必要 があります。

この情報は「データインポート時のフィールドタイプのガイドライン (ページ [541\)](#page-540-0)」のガイドラインを補足します。インポ ートを実行する前に、次のインポート情報を確認する必要があります。

注:この表のデフォルトフィールドの列には、各フィールドの最初の(デフォルトの)名前のみを示しています。企業が Oracle CRM On Demand で変更した名前は含まれていません。したがって、データをインポートしようとしたときに特定 のフィールドが表示されない場合は、管理者に問い合わせて、そのフィールドの新しい名前を確認してください。時間ベース のブック割当の詳細は、「時間ベースのブック割当について (ページ [321\)](#page-320-0)」を参照してください。

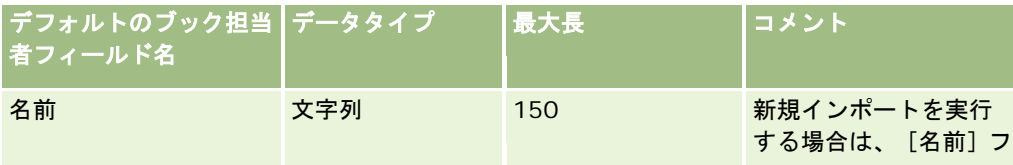

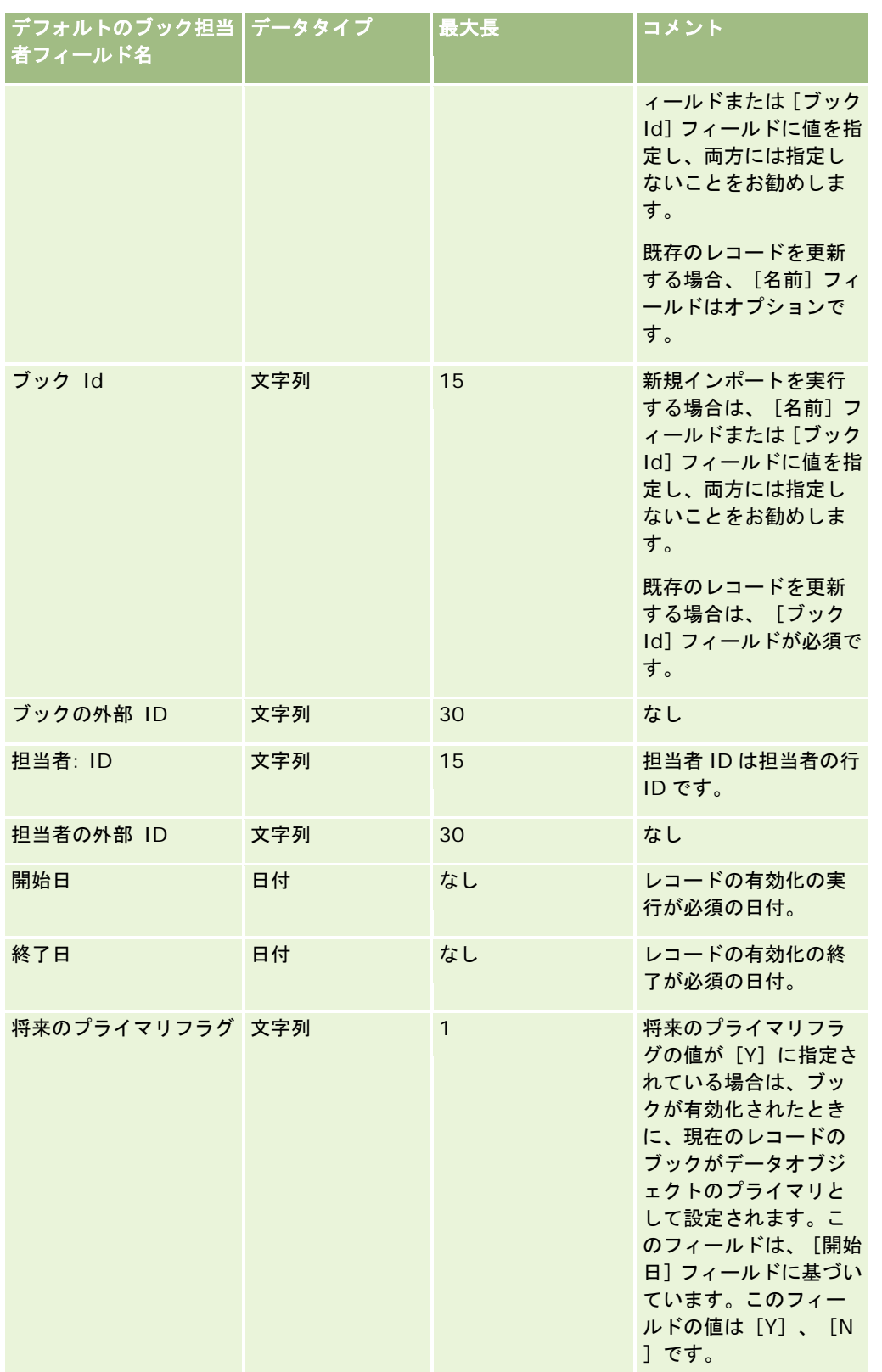

### 担当者フィールド:インポートの準備

取引先と担当者についてインポートする個別のファイルがある場合は、取引先を先にインポートし、次に担当者をインポート します。担当者インポートファイルに、取引先インポートファイルの有効な取引先名が含まれることを確認してください。

担当者インポートファイルしかない場合は、担当者インポートファイルの[取引先名]フィールドの取引先名データに基づい て取引先レコードが作成されます。担当者レコードに住所(2)のデータが含まれる場合は、Oracle CRM On Demand で新 しい取引先が作成され、出荷先住所として住所(2)が挿入されます。請求先住所は空白のままです。

複数の担当者が同じ取引先に関連付けられている場合は、その取引先の住所フィールドは、その取引先についてインポートさ れた最初の担当者に関連付けられた[住所(2)]の値に設定されます。最初にインポートされた担当者に[住所(2)]のデ ータが含まれず、それ以降のレコードに含まれる場合は、取引先の住所フィールドは空白になります。これは、取引先の住所 フィールドに値を設定する場合に、最初にインポートされた担当者だけが考慮されるからです。したがって、担当者インポー トファイルだけからインポートしている場合は、インポートする前にデータを取引先名で並べ替えてから、異なる各取引先名 の最初の担当者に、取引先に使用する住所が含まれることを確認してください。

次の表では、担当者を Oracle CRM On Demand にインポートする前の CSV ファイルの設定について具体的な情報を示して います。この情報は「データインポート時のフィールドタイプのガイドライン (ページ [541\)](#page-540-0)」のガイドラインを補足します 。インポートを実行する前に、次のインポート情報を確認する必要があります。

注:この表のデフォルトフィールドの列には、各フィールドの最初の(デフォルトの)名前のみを示しています。企業が Oracle CRM On Demand で変更した名前は含まれていません。したがって、データをインポートしようとしたときに特定 のフィールドが表示されない場合は、管理者に問い合わせて、そのフィールドの新しい名前を確認してください。

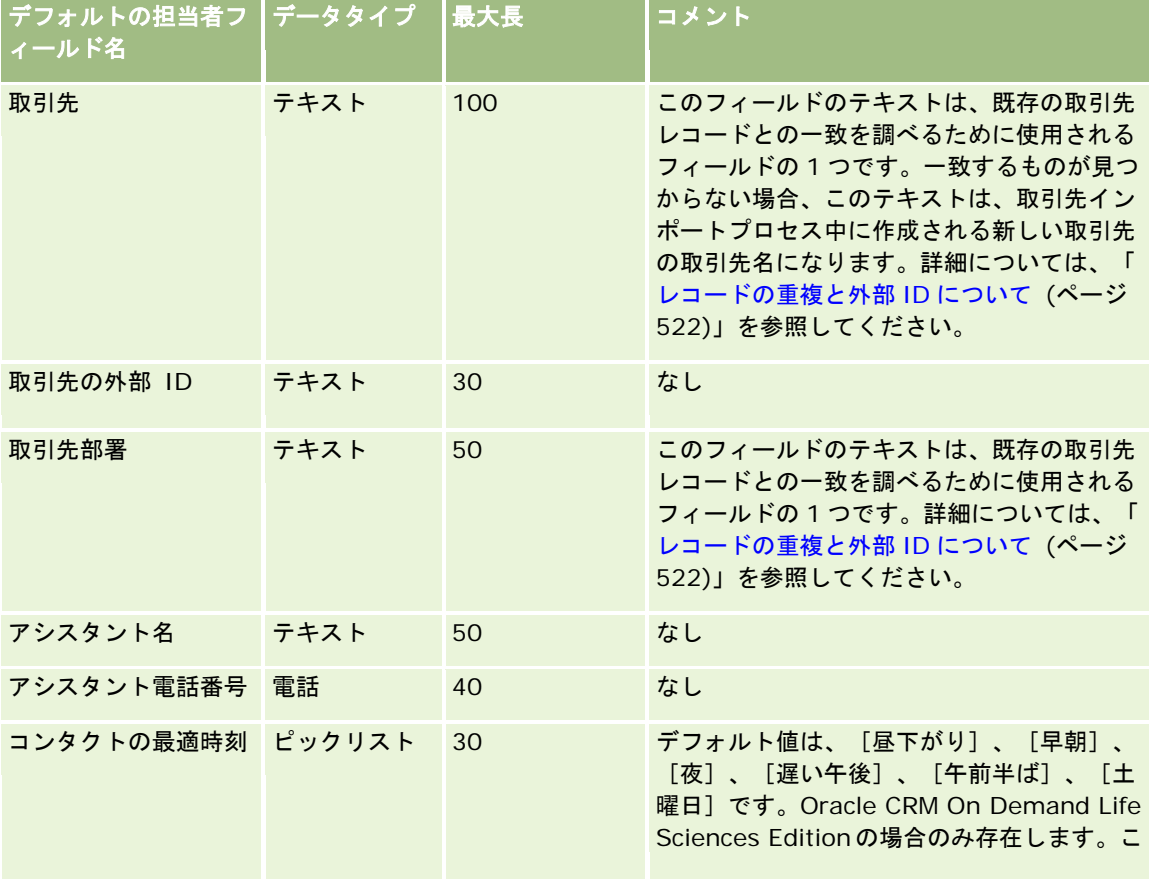

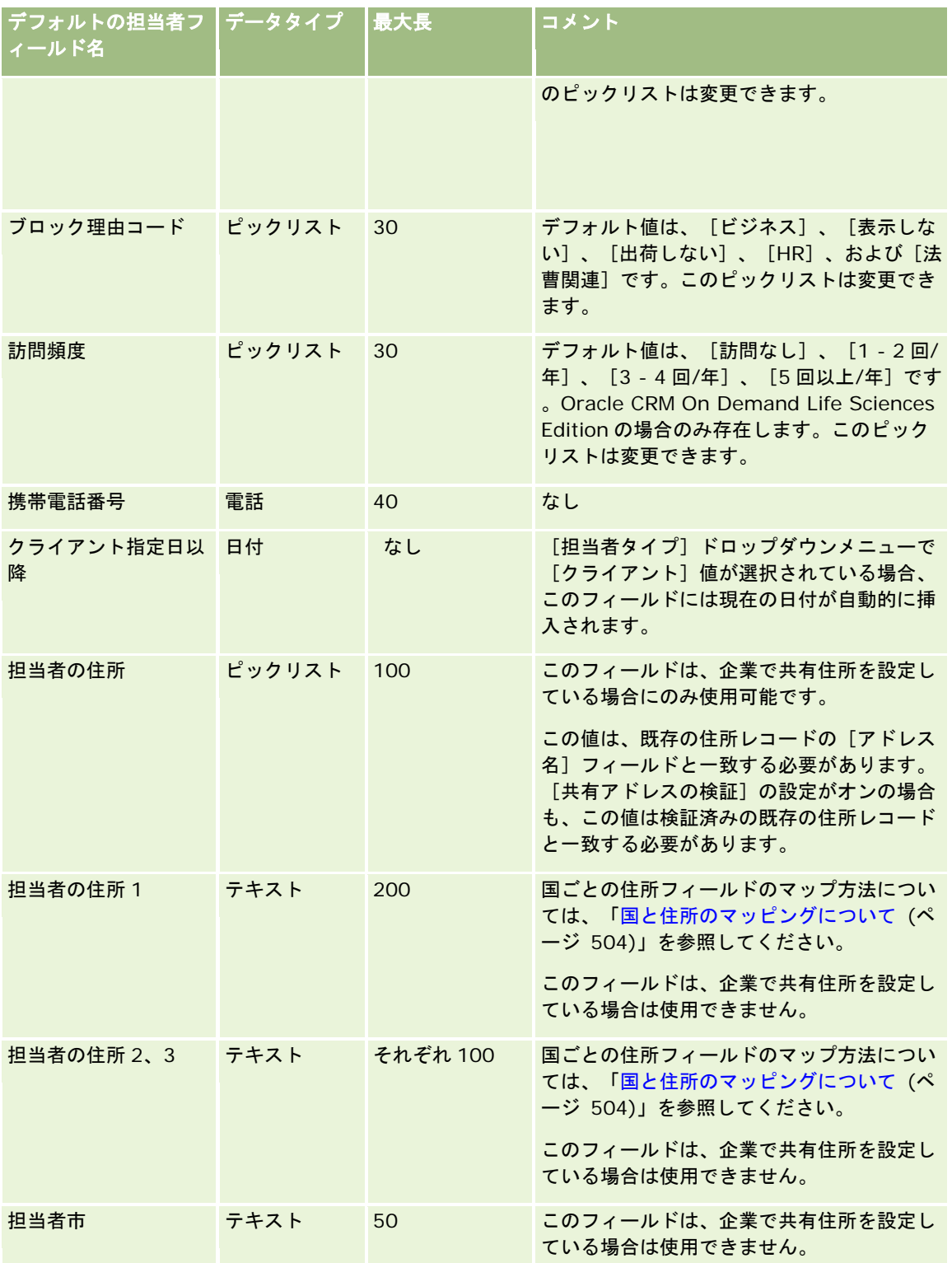

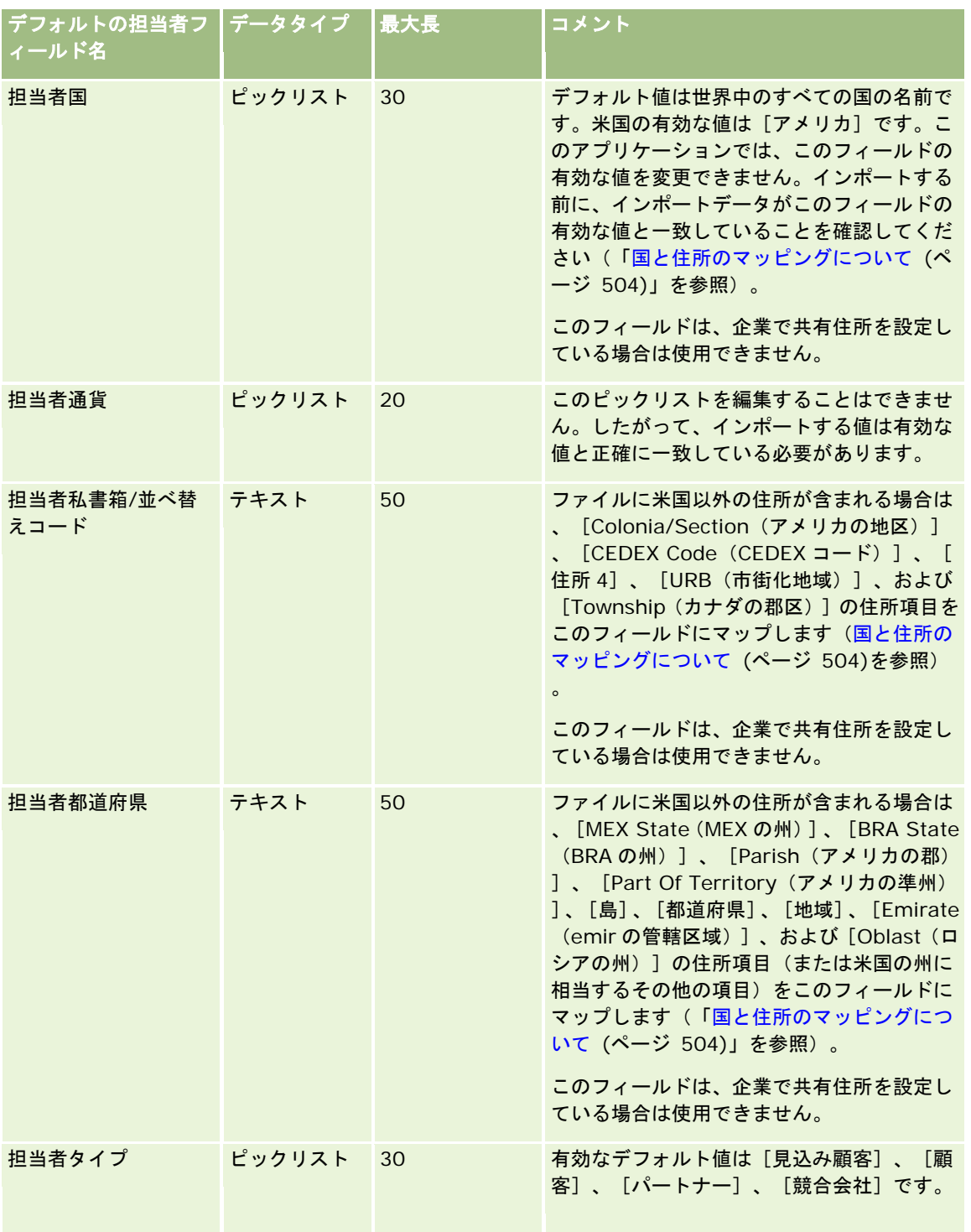

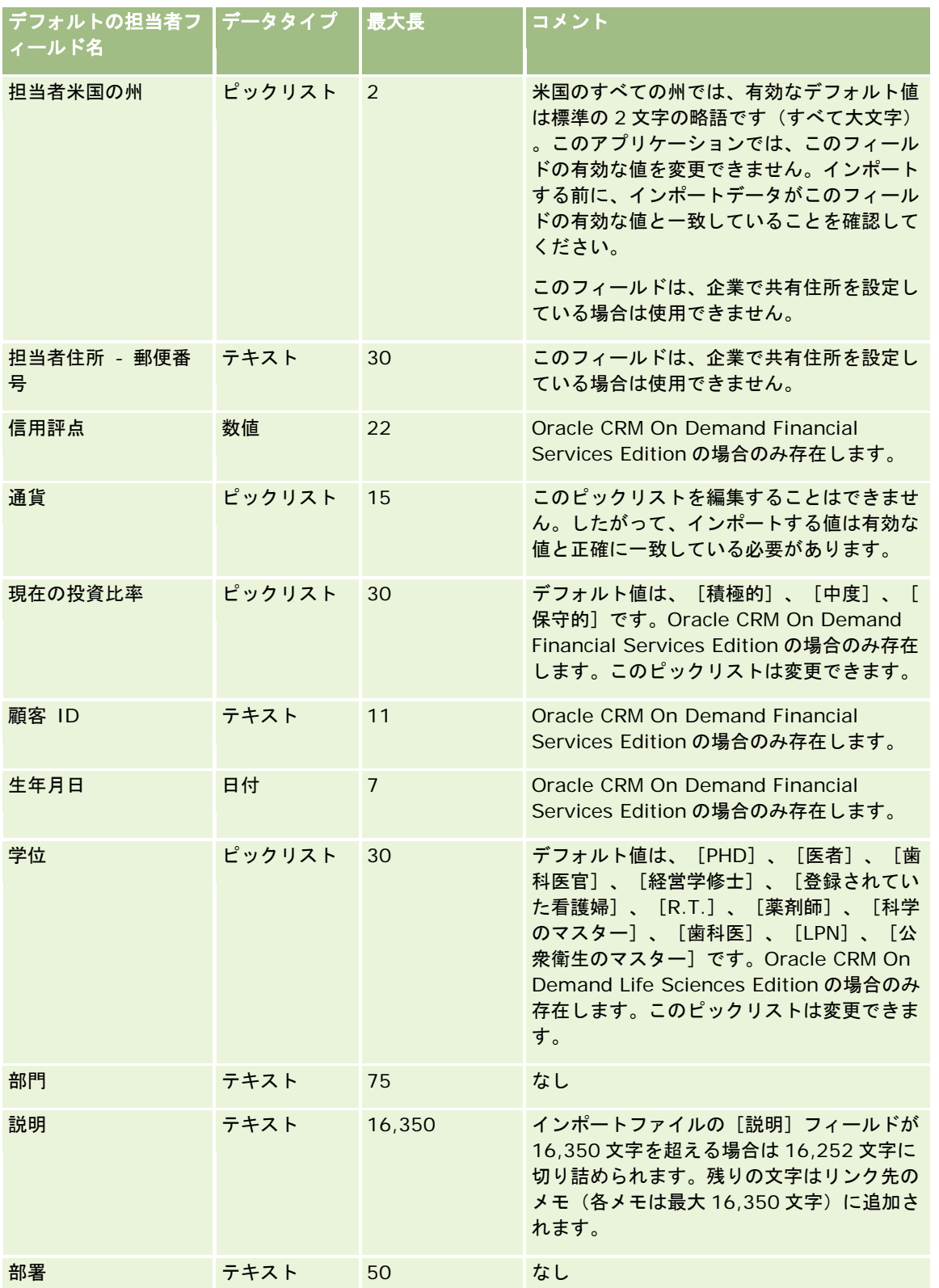

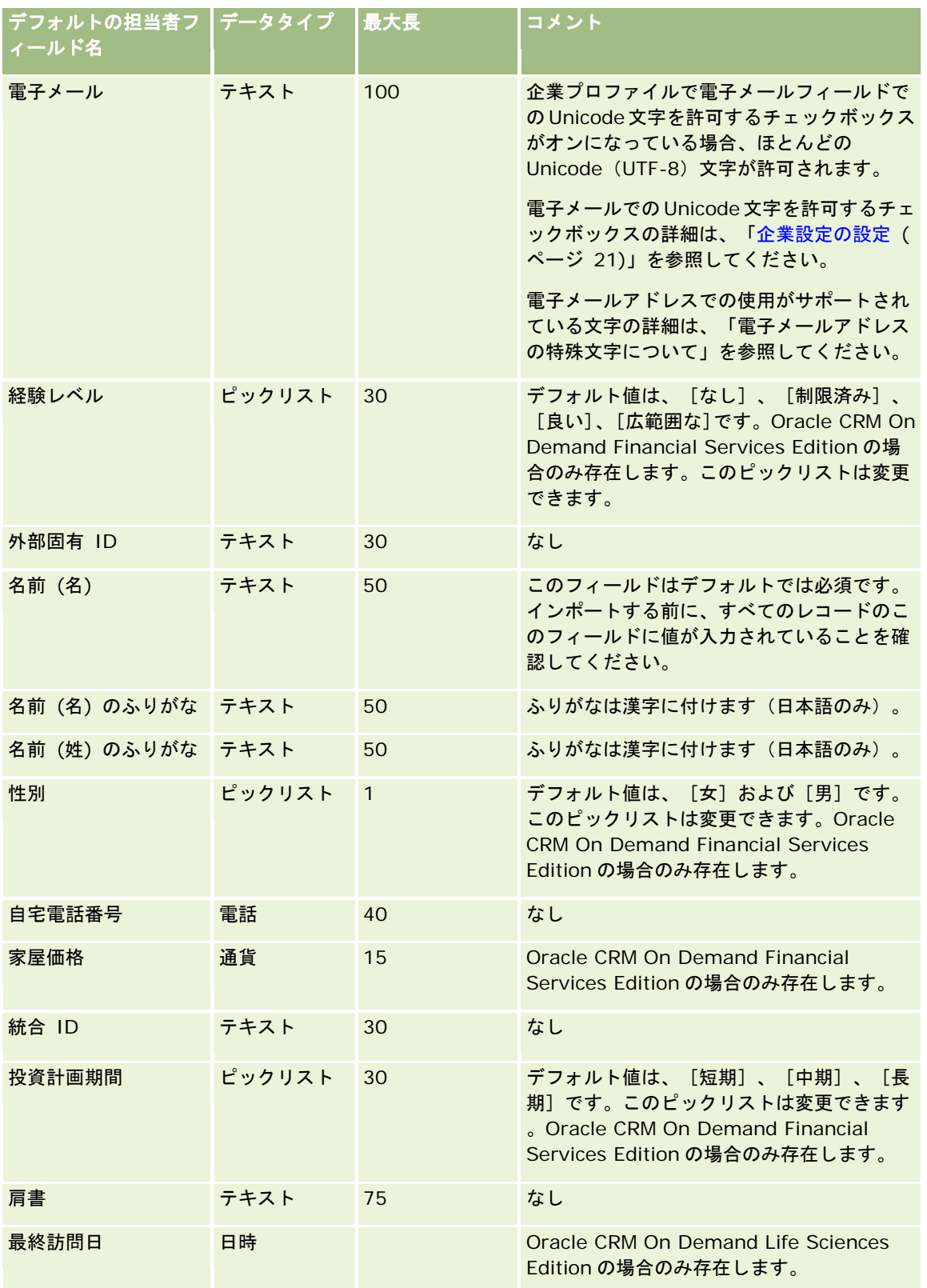

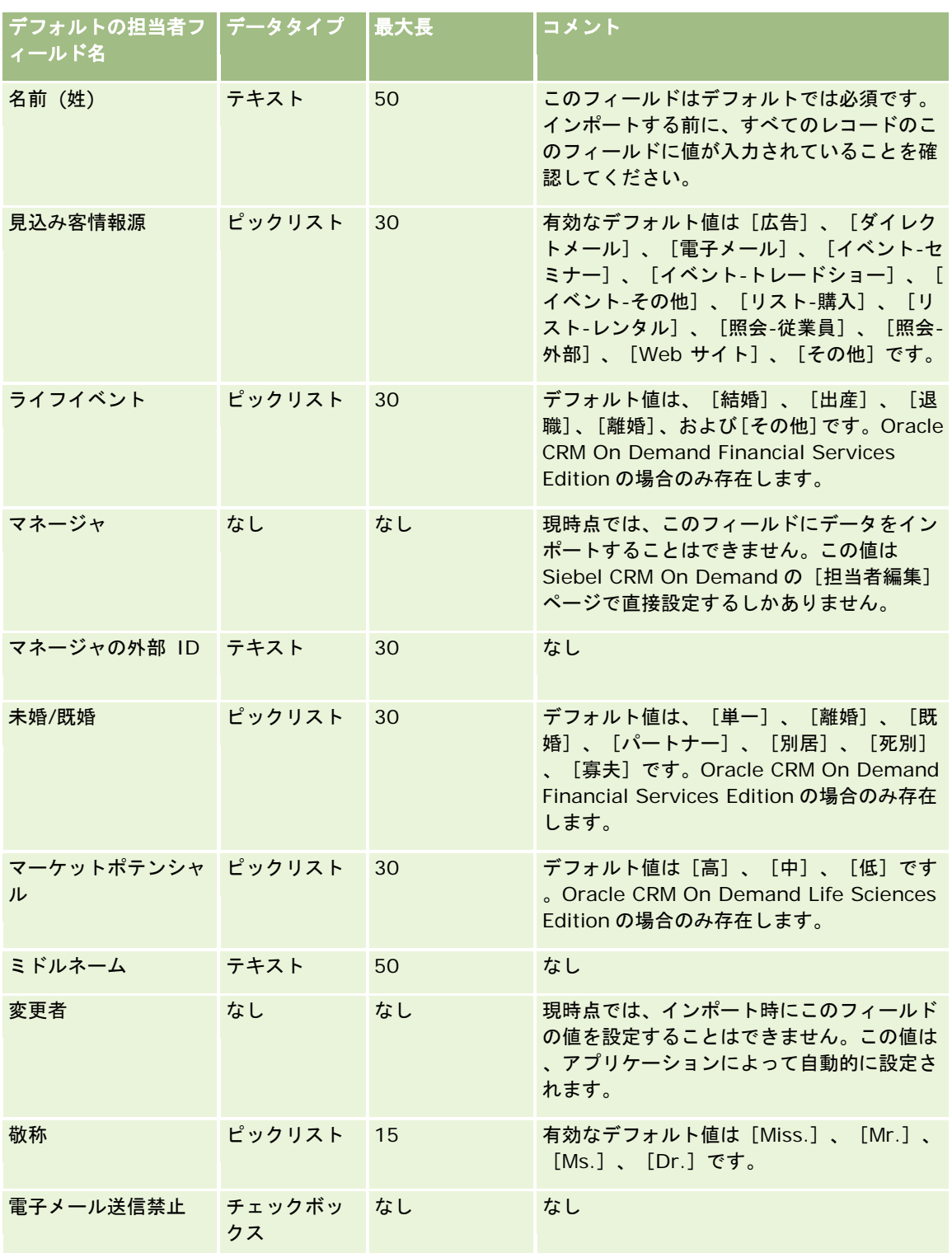

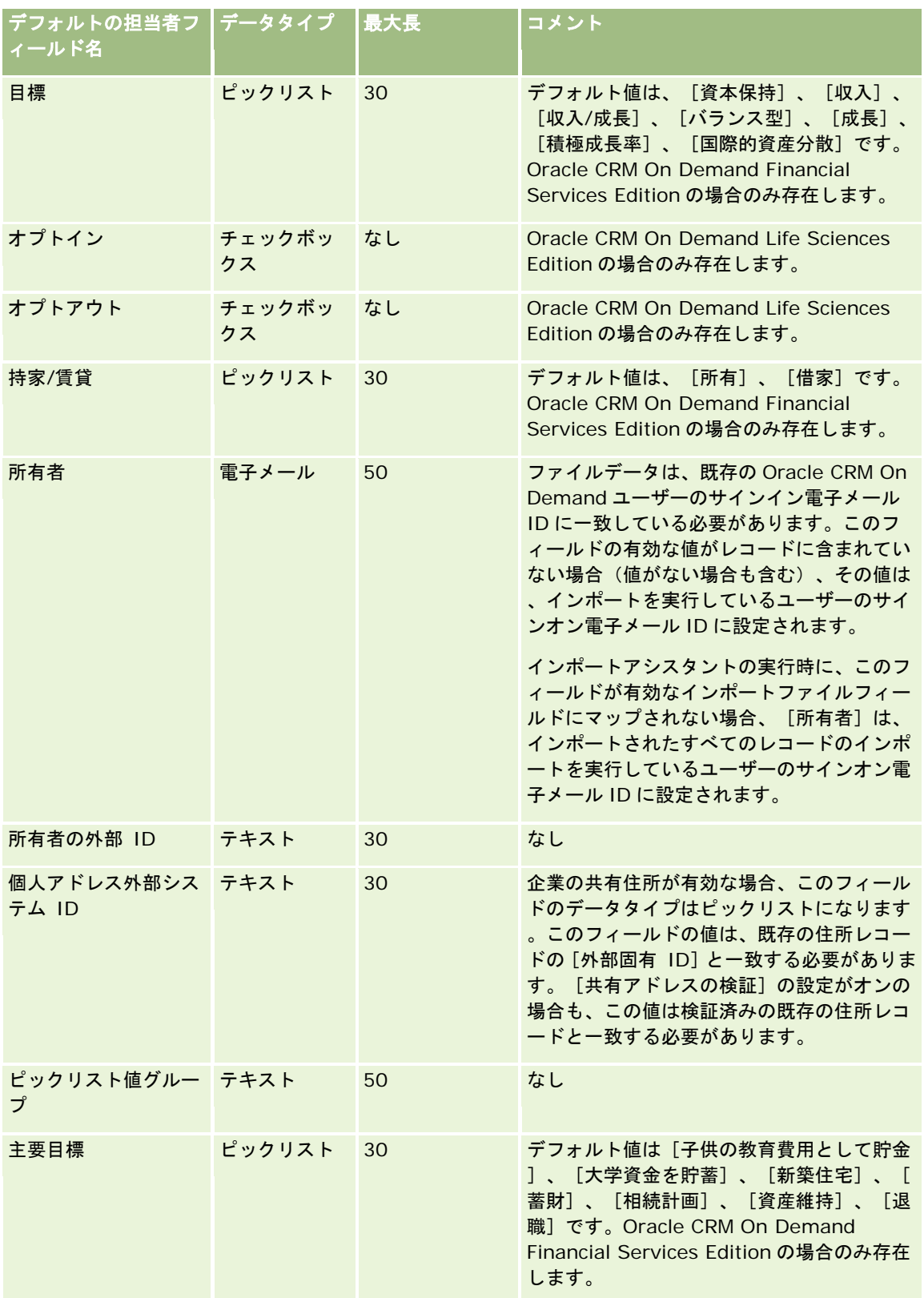

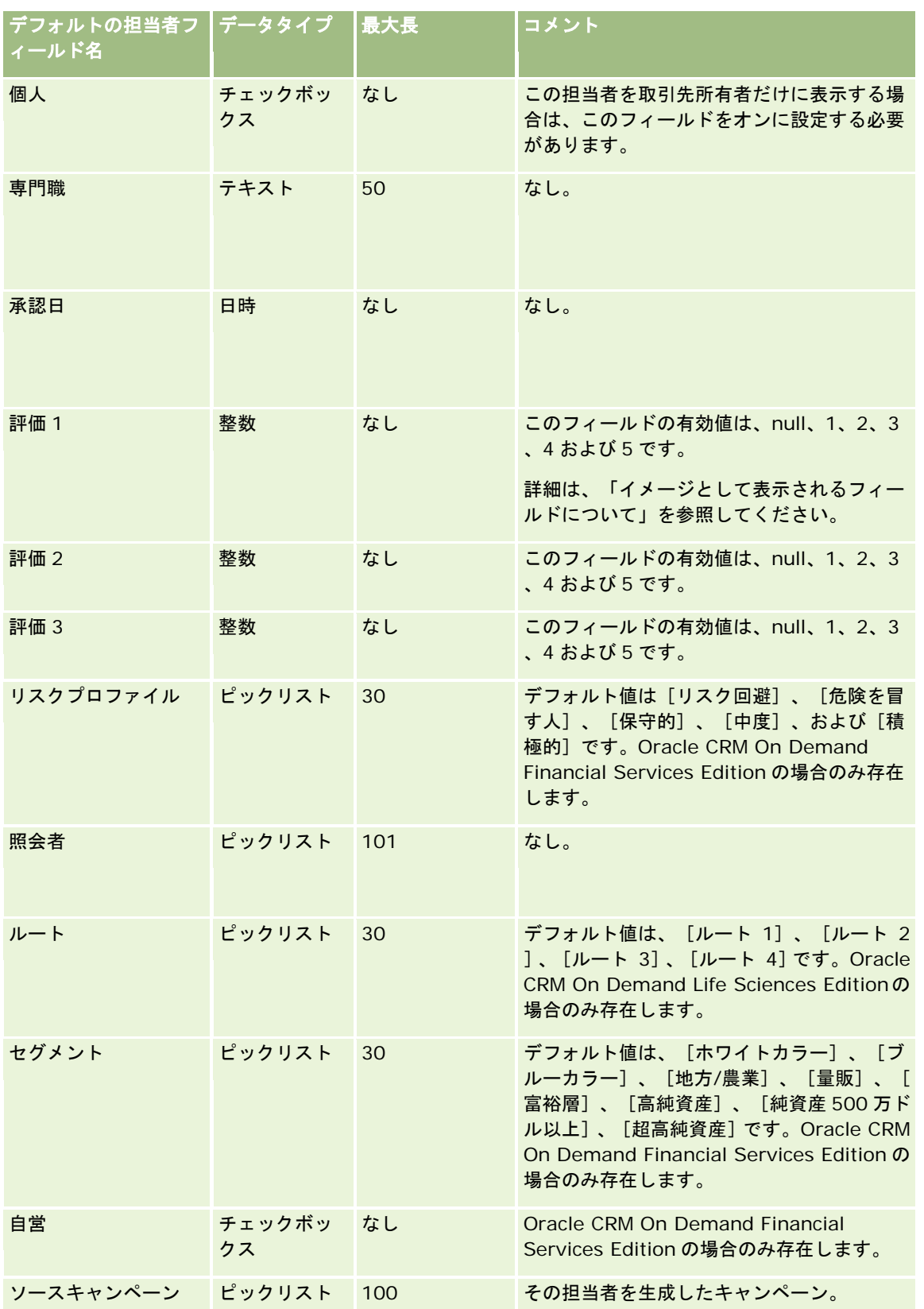

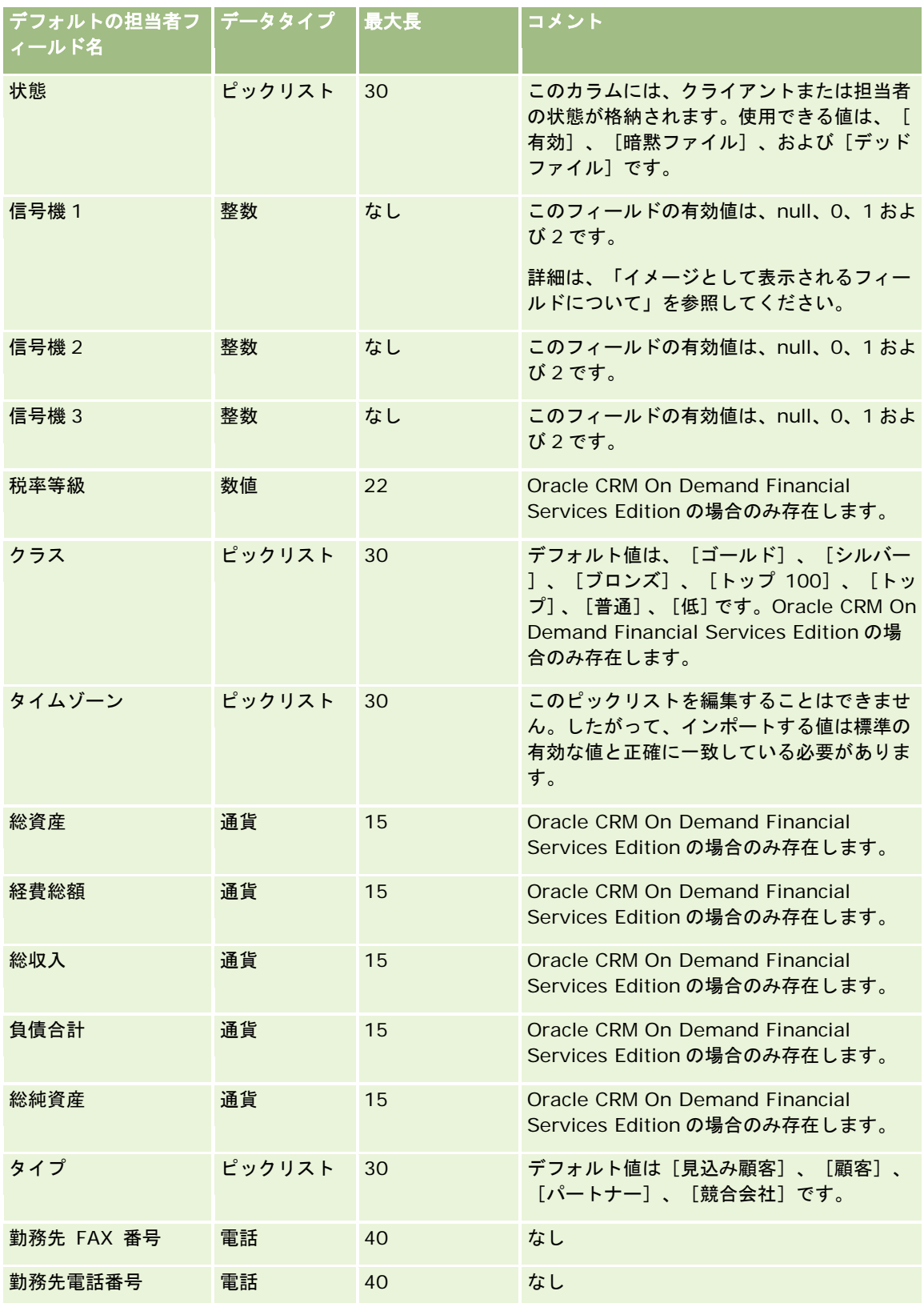

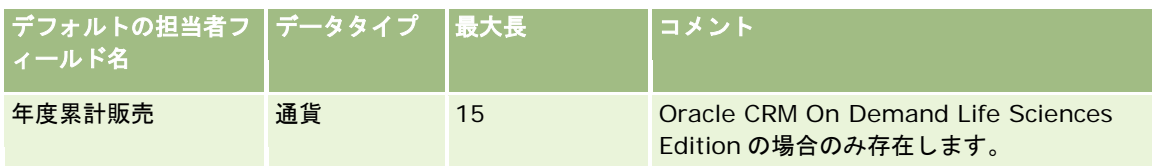

関連する情報については、次のトピックを参照してください。

- 担当者フィールド
- データインポート時のフィールドタイプのガイドライン (ページ [541\)](#page-540-0)
- データのインポート (ページ [709\)](#page-708-0)

### 担当者の都道府県免許フィールド:インポートの準備

次の表では、担当者の州免許を Oracle CRM On Demand にインポートする前の CSV ファイルの設定について具体的な情報 を示しています。この情報は「データインポート時のフィールドタイプのガイドライン (ページ [541\)](#page-540-0)」のガイドラインを補 足します。インポートを実行する前に、次のインポート情報を確認する必要があります。

注:この表のデフォルトフィールドの列には、各フィールドの最初の(デフォルトの)名前のみを示しています。企業が Oracle CRM On Demand で変更した名前は含まれていません。したがって、データをインポートしようとしたときに特定 のフィールドが表示されない場合は、管理者に問い合わせて、そのフィールドの新しい名前を確認してください。

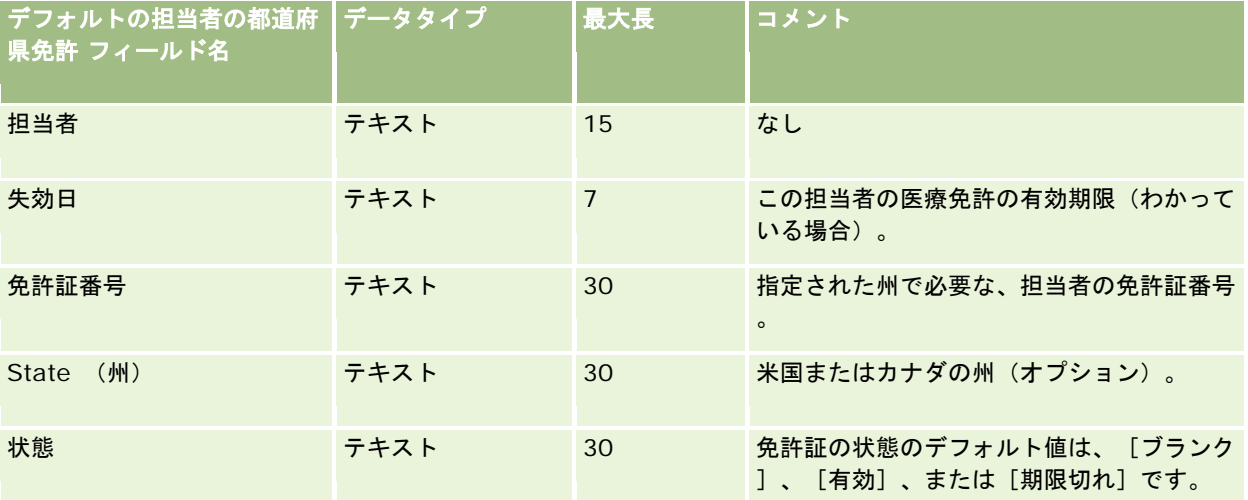

#### 関連トピック

関連する情報については、次のトピックを参照してください。

- データインポート時のフィールドタイプのガイドライン (ページ [541\)](#page-540-0)
- データのインポート (ページ [709\)](#page-708-0)
- 担当者の州免許

## 担当チームフィールド:インポートの準備

次の表では、担当者チームを Oracle CRM On Demand にインポートする前の CSV ファイルの設定について具体的な情報を 示しています。この情報は「データインポート時のフィールドタイプのガイドライン (ページ [541\)](#page-540-0)」のガイドラインを補足 します。インポートを実行する前に、次のインポート情報を確認する必要があります。

注:この表のデフォルトフィールドの列には、各フィールドの最初の(デフォルトの)名前のみを示しています。企業が Oracle CRM On Demand で変更した名前は含まれていません。したがって、データをインポートしようとしたときに特定 のフィールドが表示されない場合は、管理者に問い合わせて、そのフィールドの新しい名前を確認してください。

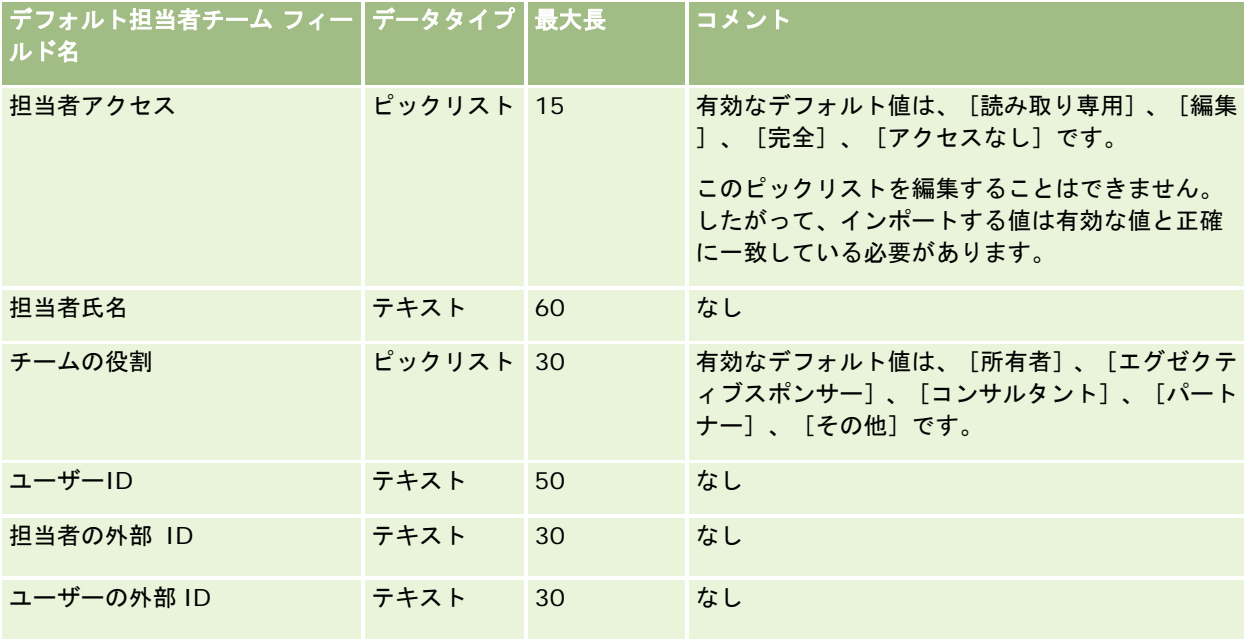

#### 関連トピック

関連する情報については、次のトピックを参照してください。

- レコードの共有 (チーム)
- データインポート時のフィールドタイプのガイドライン (ページ [541\)](#page-540-0)
- データのインポート (ページ [709\)](#page-708-0)

### コース登録のフィールド:インポートの準備

次の表では、コース登録データを Oracle CRM On Demand にインポートする前の CSV ファイルの設定について具体的な情 報を示しています。この情報は「データインポート時のフィールドタイプのガイドライン (ページ [541\)](#page-540-0)」のガイドラインを 補足します。インポートを実行する前に、次のインポート情報を確認する必要があります。

注:この表のデフォルトフィールドの列には、各フィールドの最初の(デフォルトの)名前のみを示しています。企業が Oracle CRM On Demand で変更した名前は含まれていません。したがって、データをインポートしようとしたときに特定 のフィールドが表示されない場合は、管理者に問い合わせて、そのフィールドの新しい名前を確認してください。

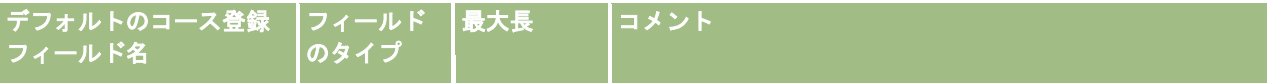

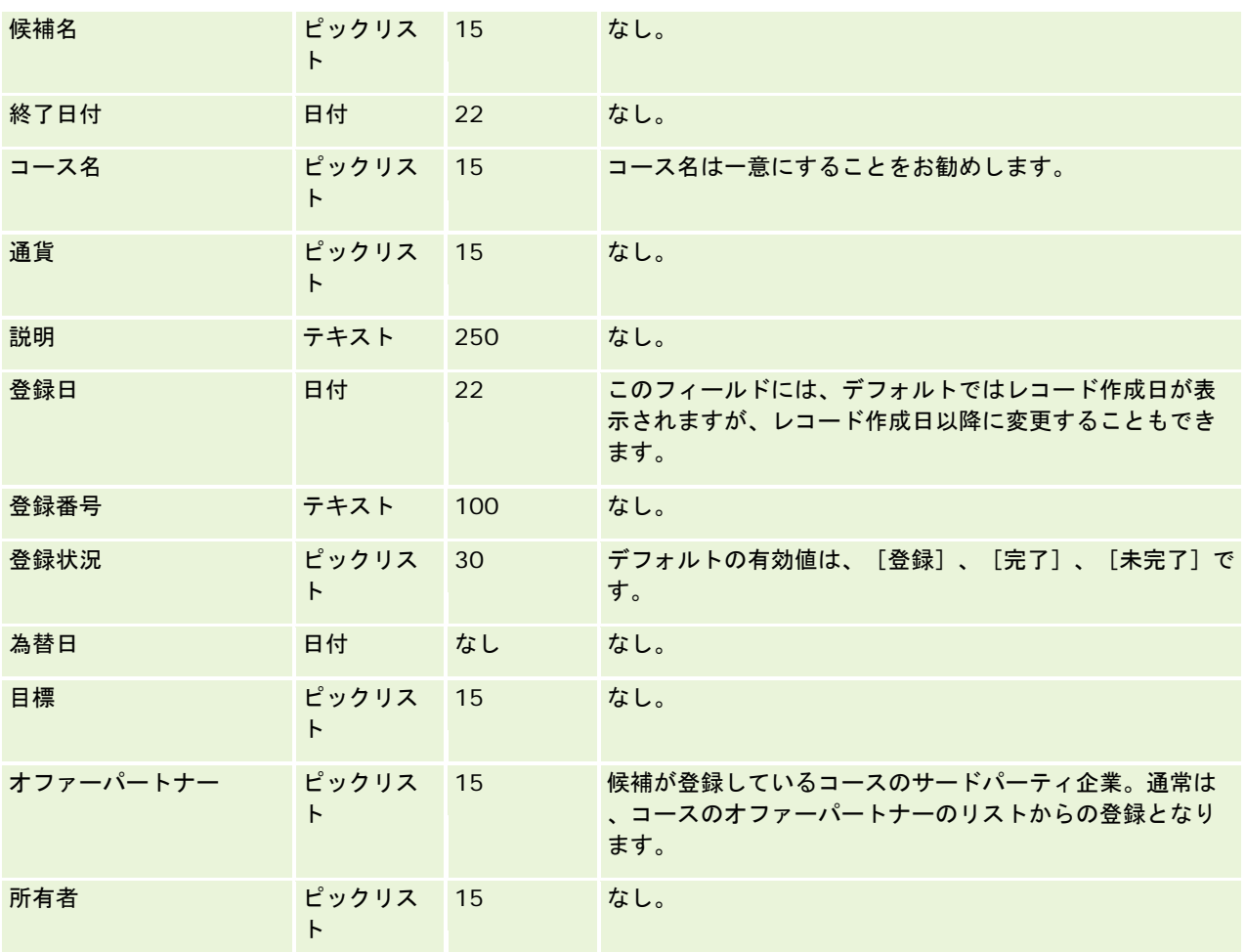

関連する情報については、次のトピックを参照してください。

- データインポート時のフィールドタイプのガイドライン (ページ [541\)](#page-540-0)
- データのインポート (ページ [709\)](#page-708-0)
- コースフィールド

### コースのフィールド:インポートの準備

次の表では、コースデータを Oracle CRM On Demand にインポートする前の CSV ファイルの設定について具体的な情報を 示しています。この情報は「データインポート時のフィールドタイプのガイドライン (ページ [541\)](#page-540-0)」のガイドラインを補足 します。インポートを実行する前に、次のインポート情報を確認する必要があります。

注:この表のデフォルトフィールドの列には、各フィールドの最初の(デフォルトの)名前のみを示しています。企業が Oracle CRM On Demand で変更した名前は含まれていません。したがって、データをインポートしようとしたときに特定 のフィールドが表示されない場合は、管理者に問い合わせて、そのフィールドの新しい名前を確認してください。

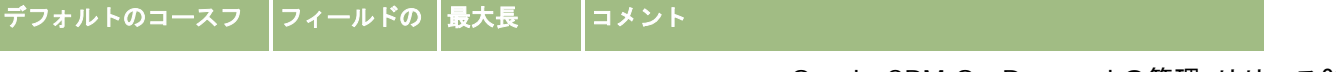

### Oracle CRM On Demand の管理

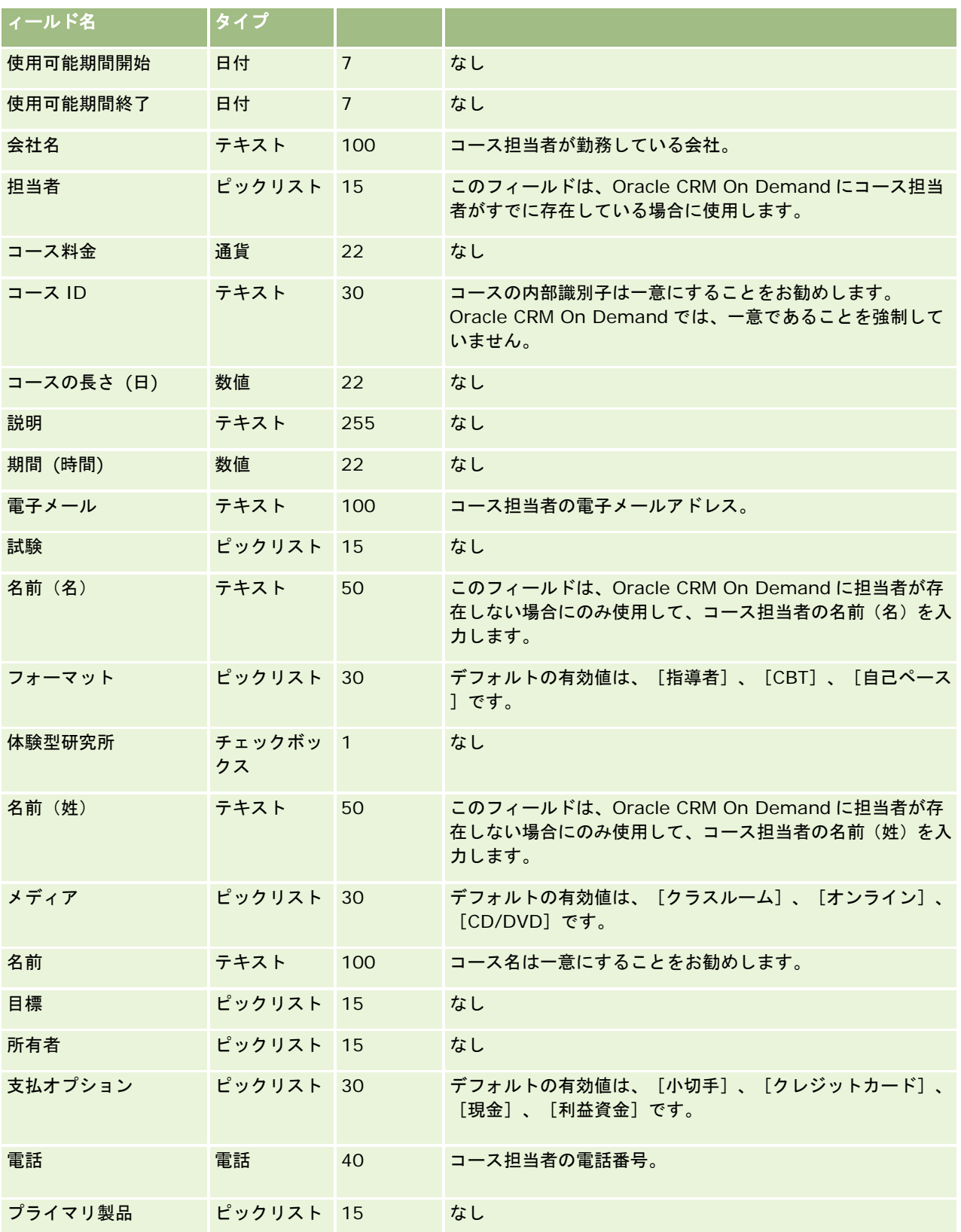

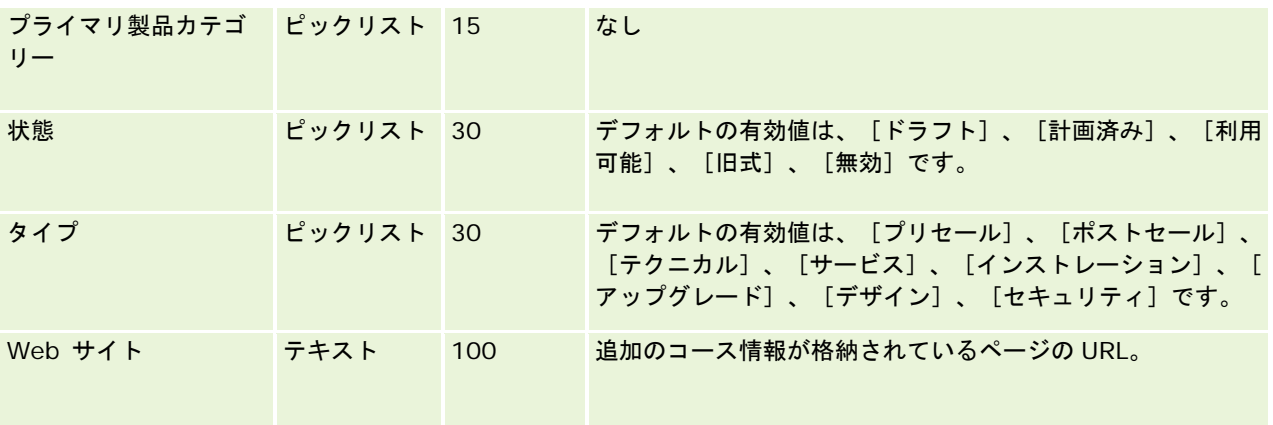

関連する情報については、次のトピックを参照してください。

- データインポート時のフィールドタイプのガイドライン (ページ [541\)](#page-540-0)
- データのインポート (ページ [709\)](#page-708-0)
- コースフィールド

# 補償内容フィールド:インポートの準備

次の表では、補償内容データを Oracle CRM On Demand にインポートする前の CSV ファイルの設定について具体的な情報 を示しています。この情報は「データインポート時のフィールドタイプのガイドライン (ページ [541\)](#page-540-0)」のガイドラインを補 足します。インポートを実行する前に、次のインポート情報を確認する必要があります。

注:この表のデフォルトフィールドの列には、各フィールドの最初の(デフォルトの)名前のみを示しています。企業が Oracle CRM On Demand で変更した名前は含まれていません。したがって、データをインポートしようとしたときに特定 のフィールドが表示されない場合は、管理者に問い合わせて、そのフィールドの新しい名前を確認してください。このトピッ クは、Oracle CRM On Demand Financial Services Edition の場合のみ存在します。

次の表の情報は、補償内容データのみに有効です。

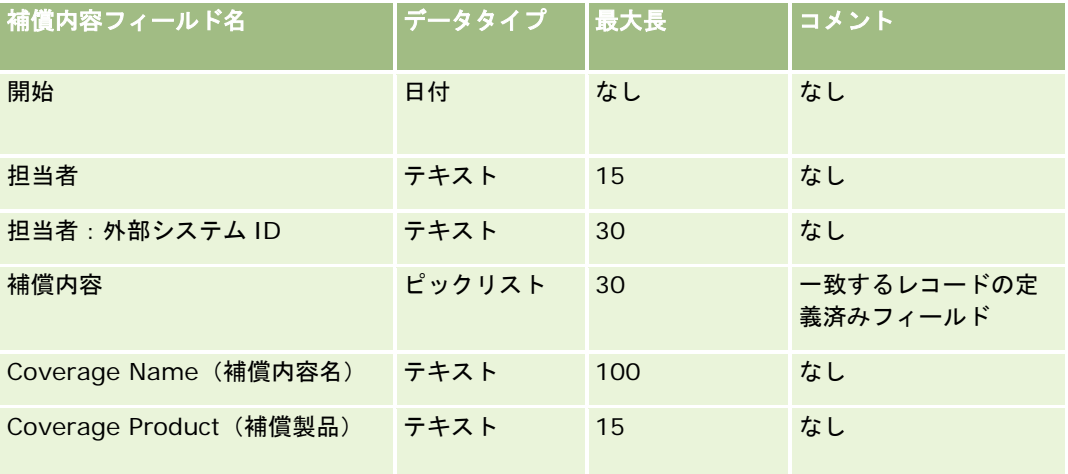

### Oracle CRM On Demand の管理

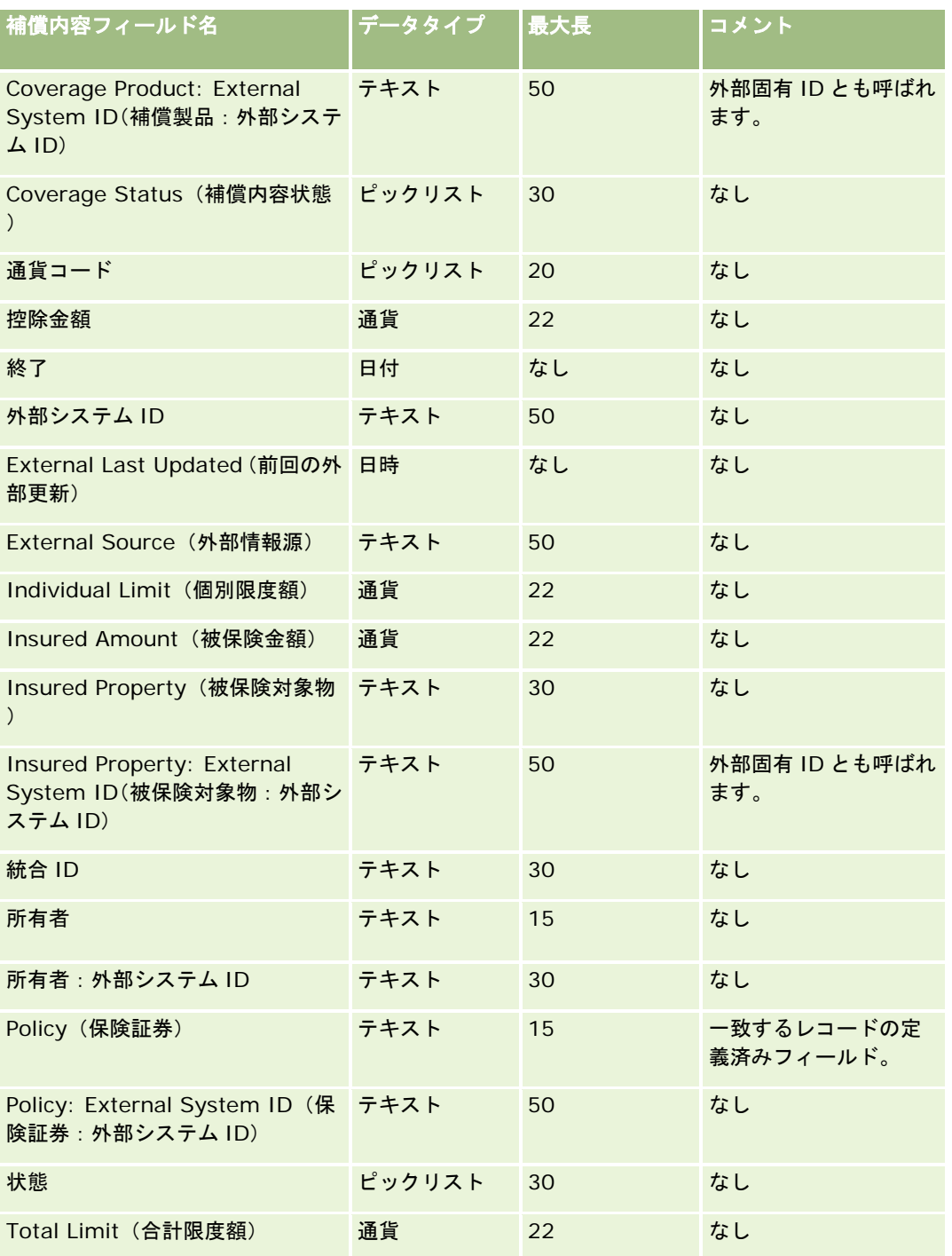

### 関連トピック

関連する情報については、次のトピックを参照してください。

- データインポート時のフィールドタイプのガイドライン (ページ [541\)](#page-540-0)
- データのインポート (ページ [709\)](#page-708-0)

## カスタムオブジェクトフィールド:インポートの準備

次の表では、カスタムオブジェクトのカスタムオブジェクトフィールドを Oracle CRM On Demand にインポートする前の CSV ファイルの設定について具体的に説明します。この情報は「データインポート時のフィールドタイプのガイドライン ( ページ [541\)](#page-540-0)」のガイドラインを補足します。インポートを実行する前に、次のインポート情報を確認する必要があります。

注:この表のデフォルトフィールドの列には、各フィールドの最初の(デフォルトの)名前のみを示しています。企業が Oracle CRM On Demand で変更した名前は含まれていません。したがって、データをインポートしようとしたときに特定 のフィールドが表示されない場合は、管理者に問い合わせて、そのフィールドの新しい名前を確認してください。

# カスタムオブジェクト **01**、カスタムオブジェクト **02**、カスタムオブジェクト **03**

次の表の情報は、カスタムオブジェクト 01、カスタムオブジェクト 02、カスタムオブジェクト 03 にのみ有効です。

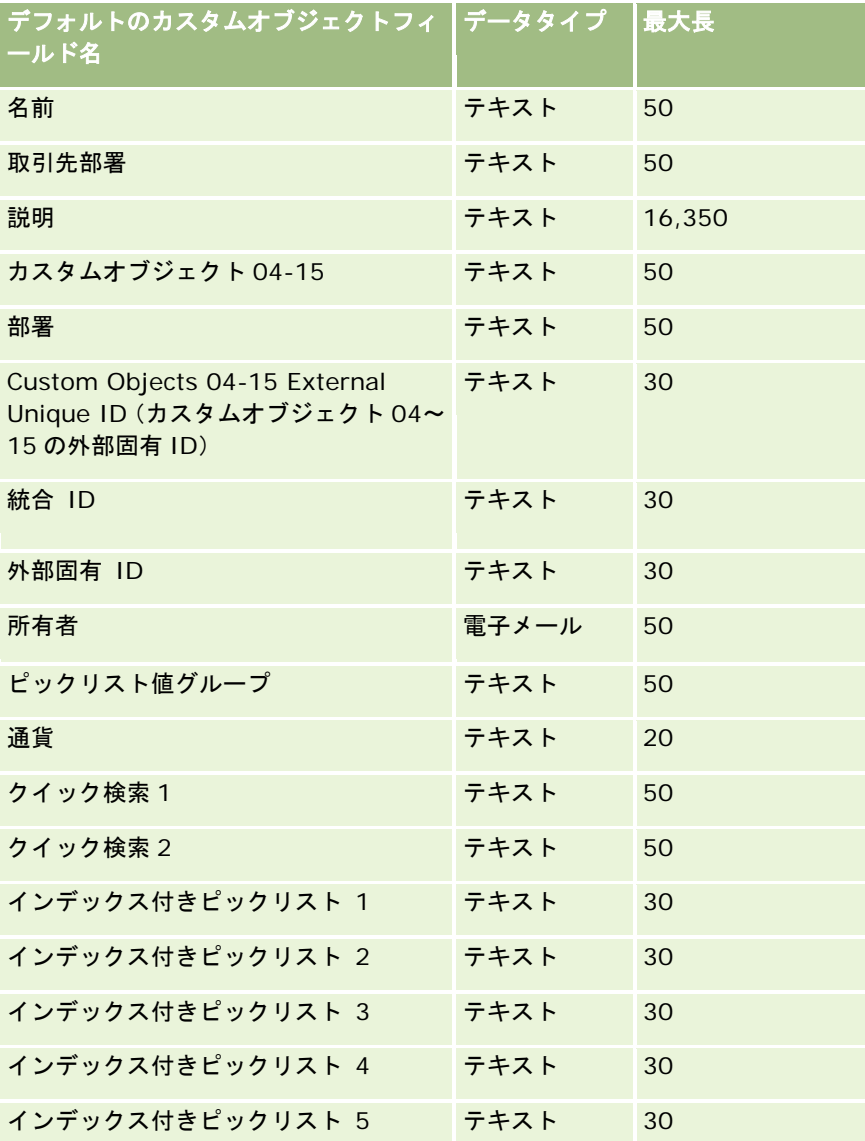

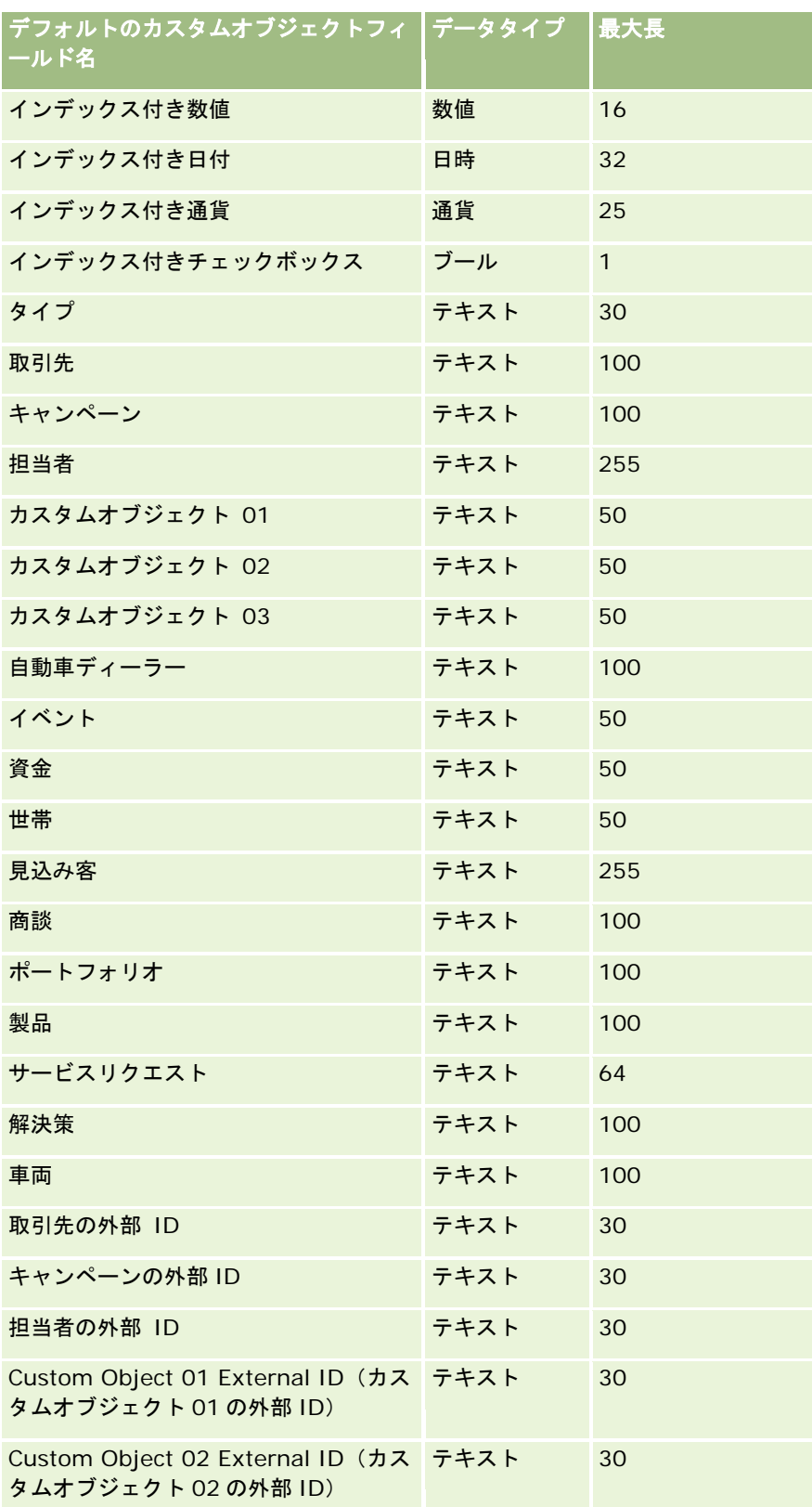

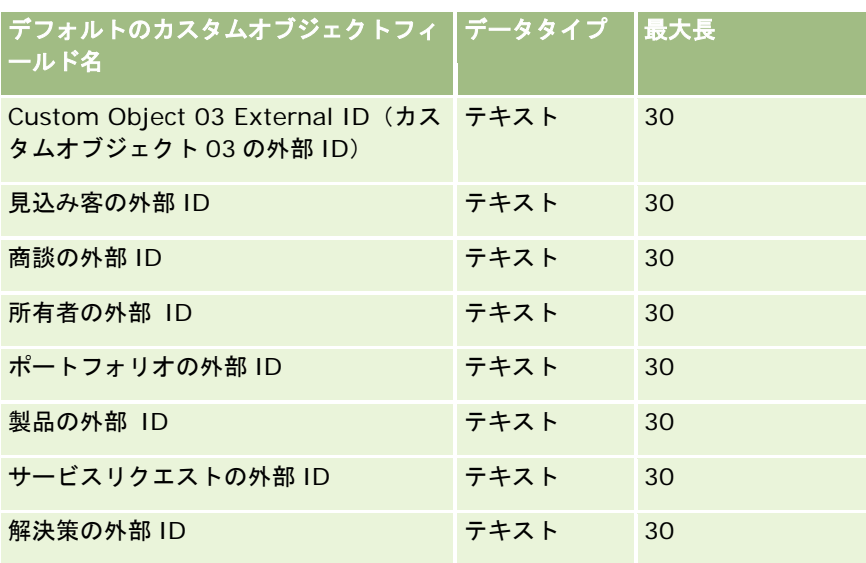

# カスタムオブジェクト **04** 以降

次の表の情報は、カスタムオブジェクト 04 以降にのみ有効です。

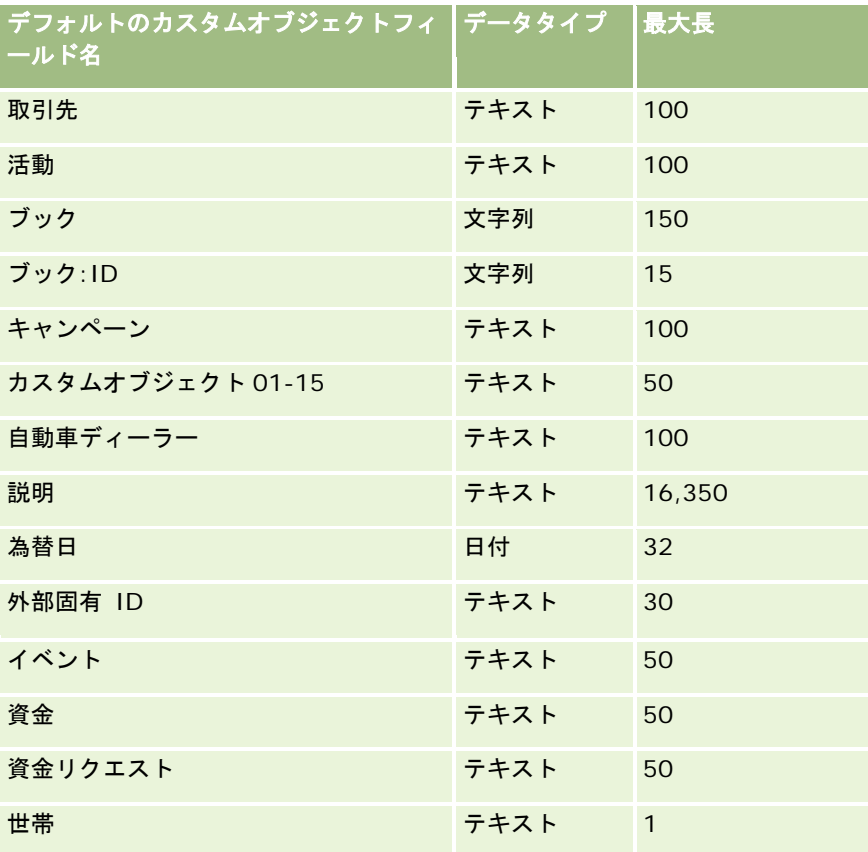

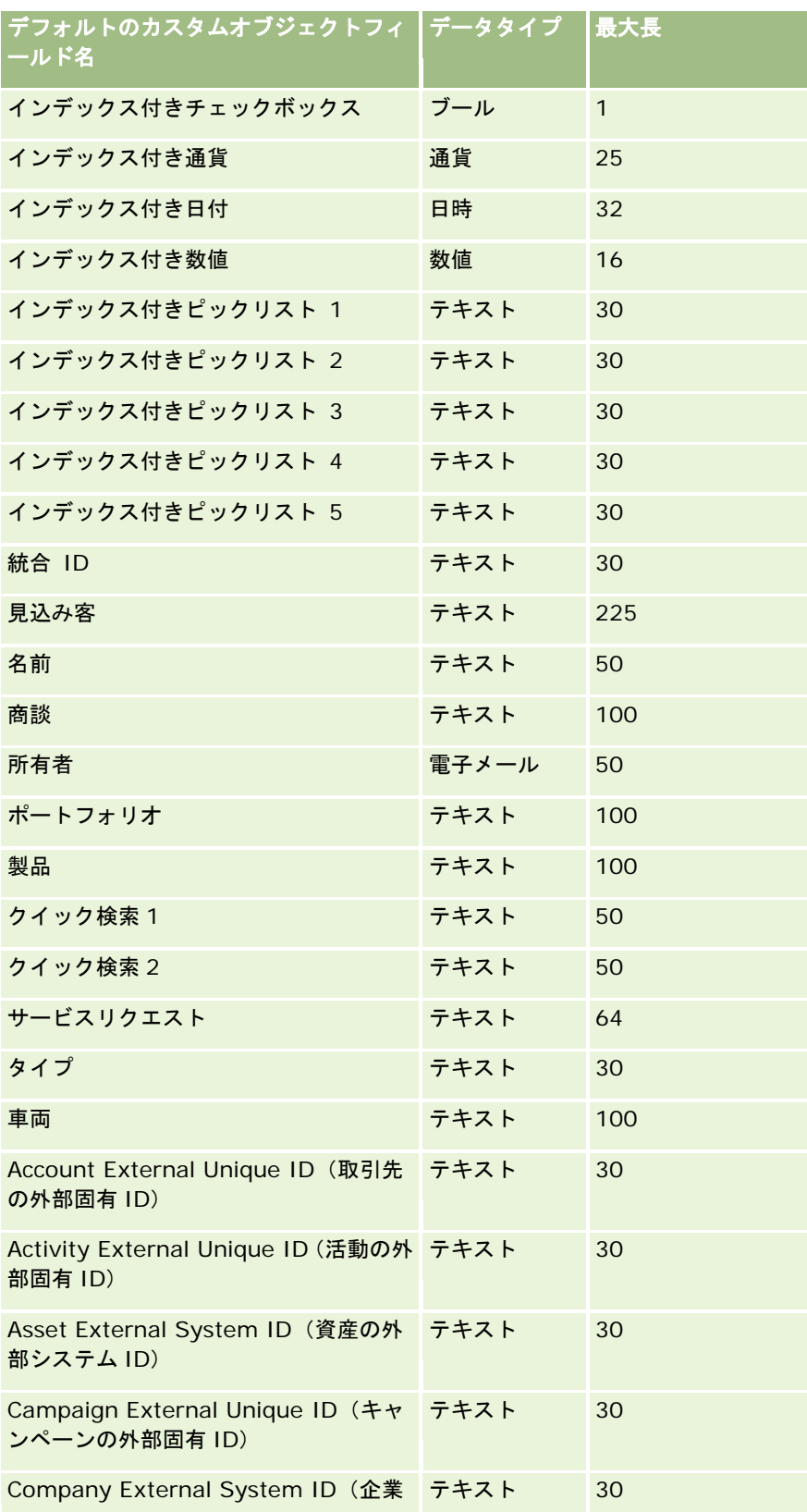

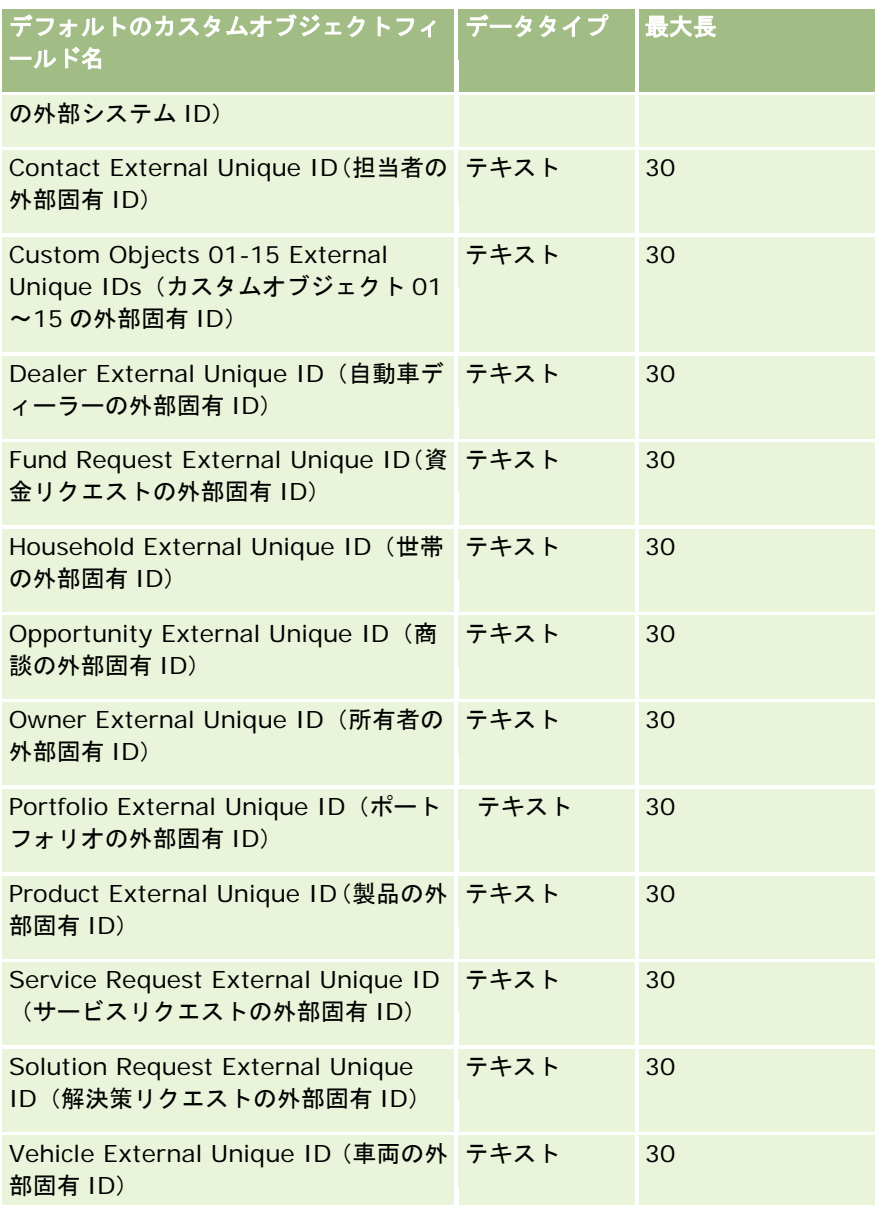

## 損傷フィールド:インポートの準備

次の表では、損傷データを Oracle CRM On Demand にインポートする前の CSV ファイルの設定について具体的な情報を示 しています。この情報は「データインポート時のフィールドタイプのガイドライン (ページ [541\)](#page-540-0)」のガイドラインを補足し ます。インポートを実行する前に、次のインポート情報を確認する必要があります。

注:この表のデフォルトフィールドの列には、各フィールドの最初の(デフォルトの)名前のみを示しています。企業が Oracle CRM On Demand で変更した名前は含まれていません。したがって、データをインポートしようとしたときに特定 のフィールドが表示されない場合は、管理者に問い合わせて、そのフィールドの新しい名前を確認してください。 このトピ ックは Oracle CRM On Demand Financial Services Edition 専用です。

次の表の情報は、損傷データのみに有効です。

### Oracle CRM On Demand の管理

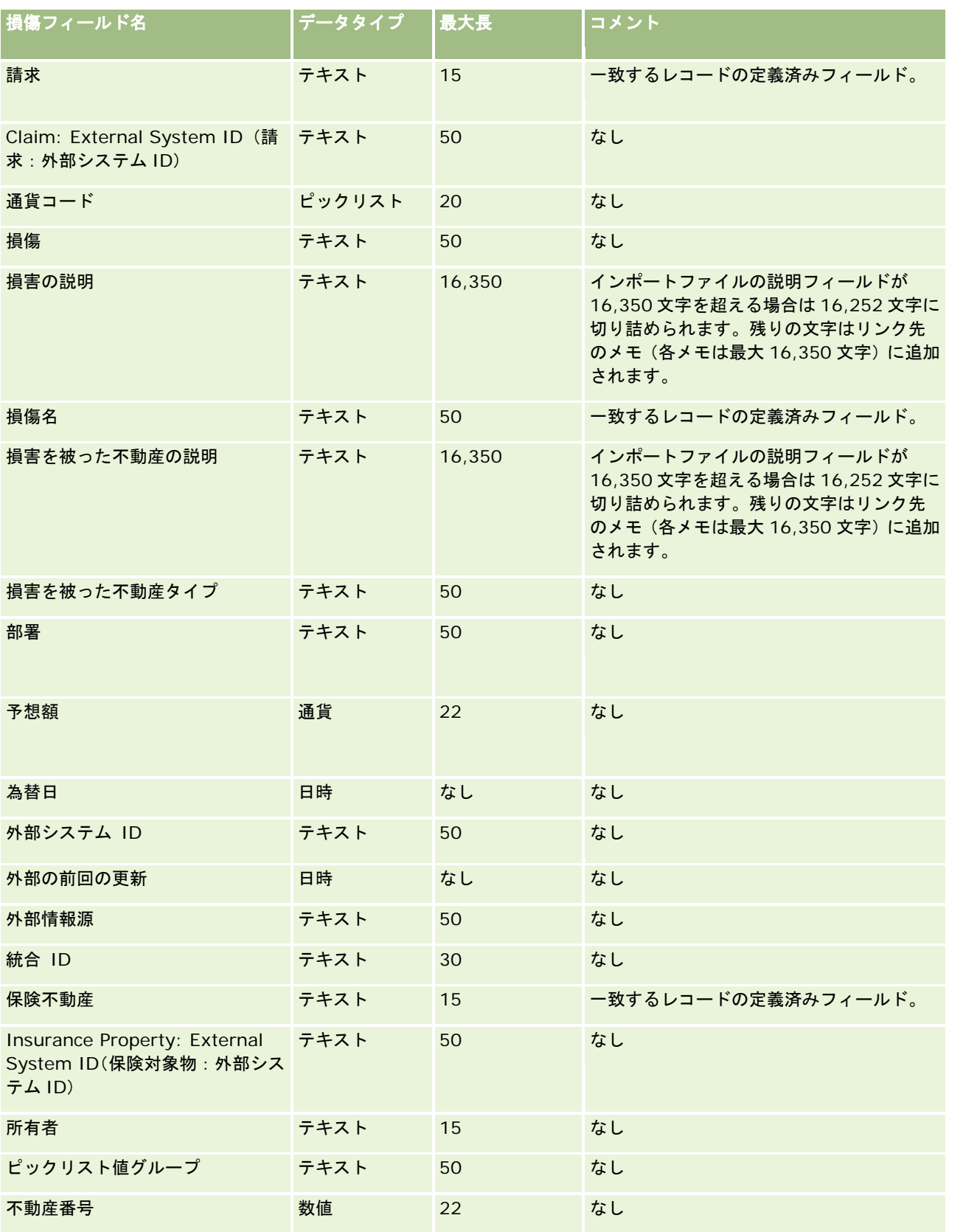

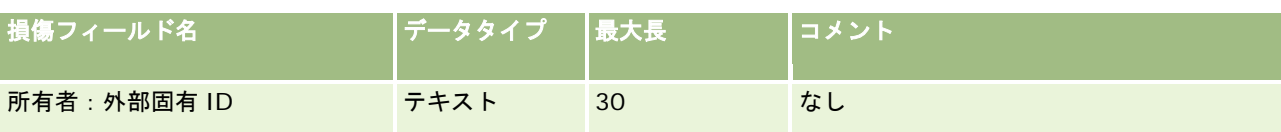

■ データインポート時のフィールドタイプのガイドライン (ページ [541\)](#page-540-0)

■ データのインポート (ページ [709\)](#page-708-0)

### 取引交渉登録のフィールド:インポートの準備

次の表では、取引交渉登録を Oracle CRM On Demand にインポートする前の CSV ファイルの設定について具体的な情報を 示しています。この情報は「データインポート時のフィールドタイプのガイドライン (ページ [541\)](#page-540-0)」のガイドラインを補足 します。インポートを実行する前に、次のインポート情報を確認する必要があります。

注:この表のデフォルトフィールドの列には、各フィールドの最初の(デフォルトの)名前のみを示しています。企業が Oracle CRM On Demand で変更した名前は含まれていません。したがって、データをインポートしようとしたときに特定 のフィールドが表示されない場合は、管理者に問い合わせて、そのフィールドの新しい名前を確認してください。

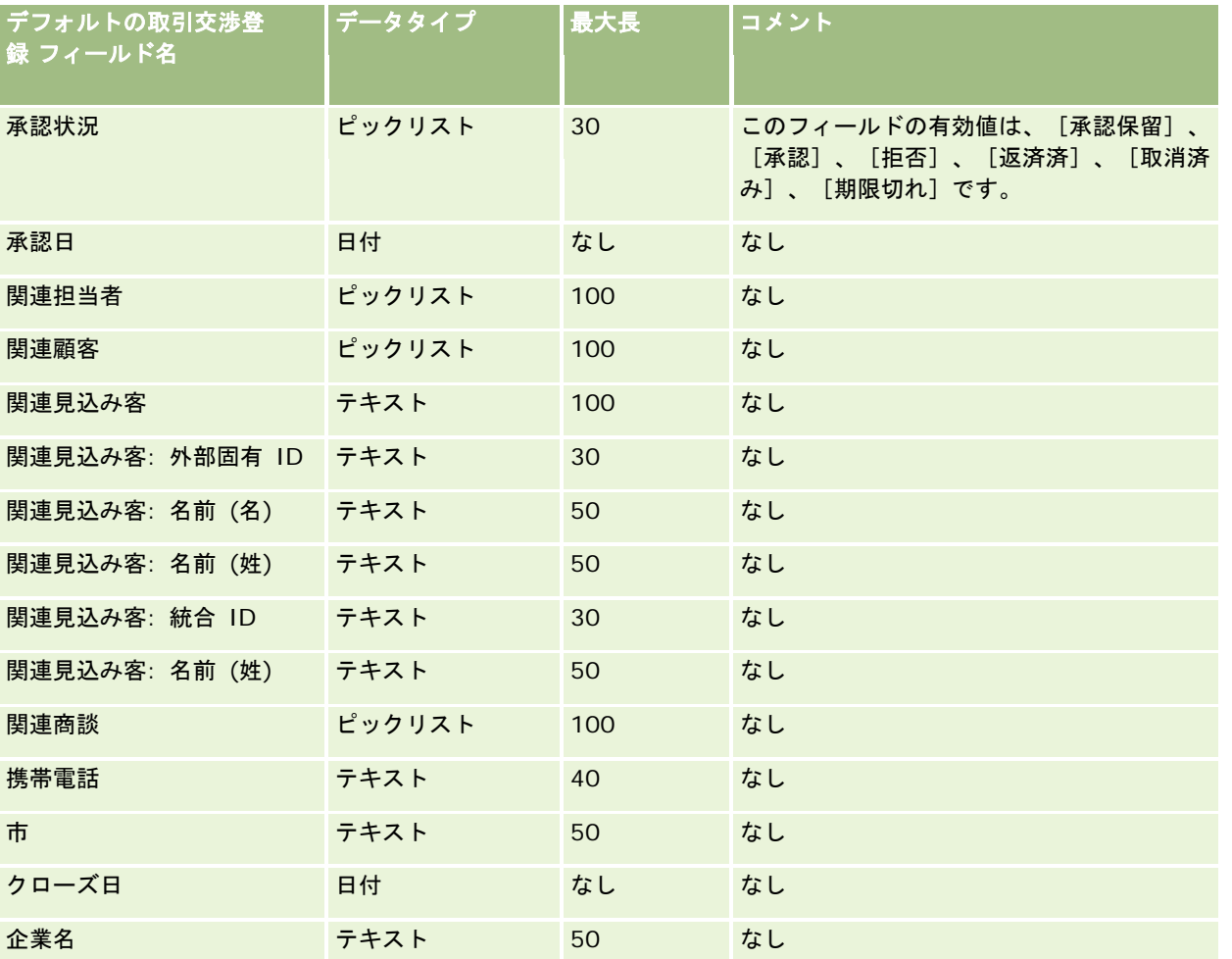

### Oracle CRM On Demand の管理

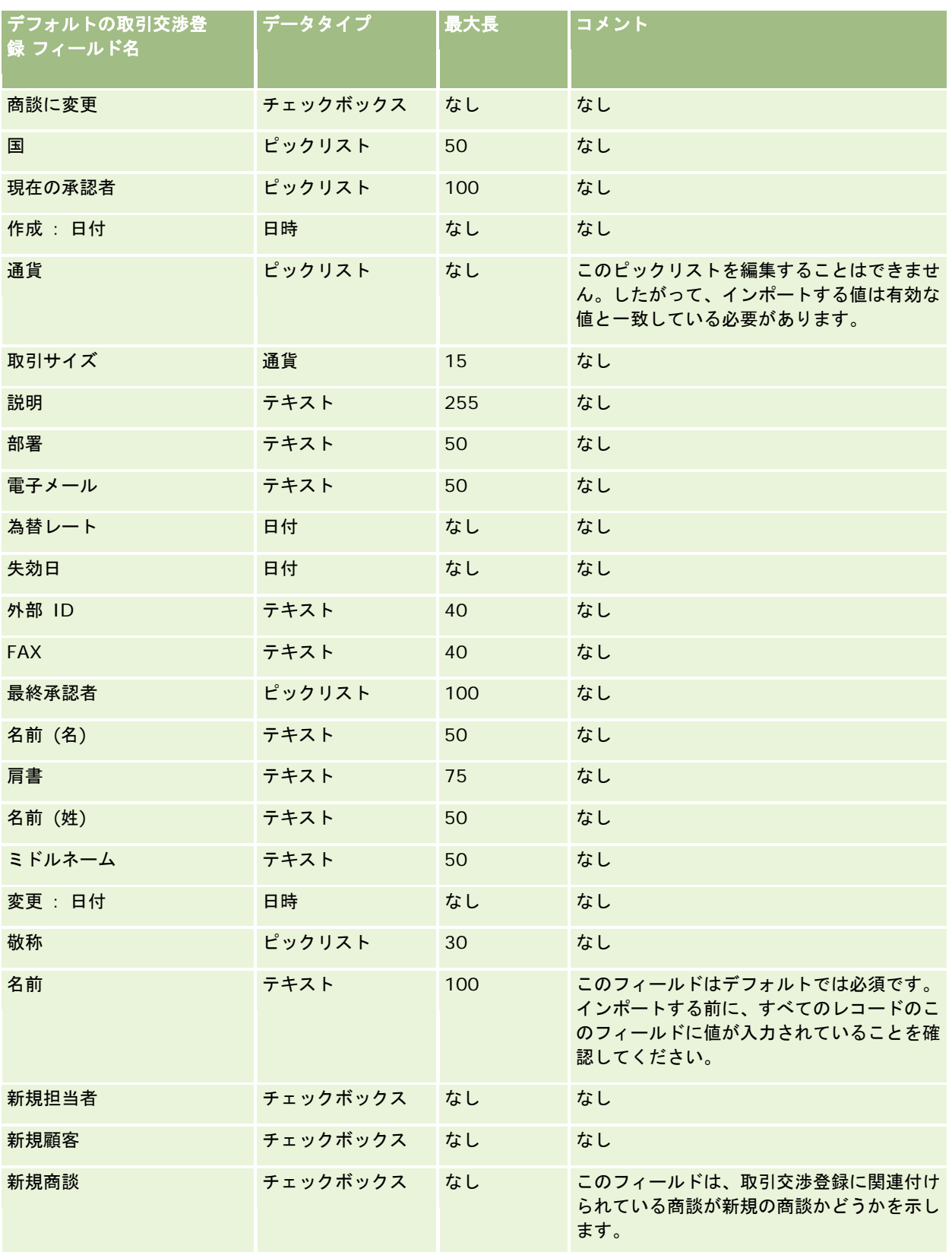
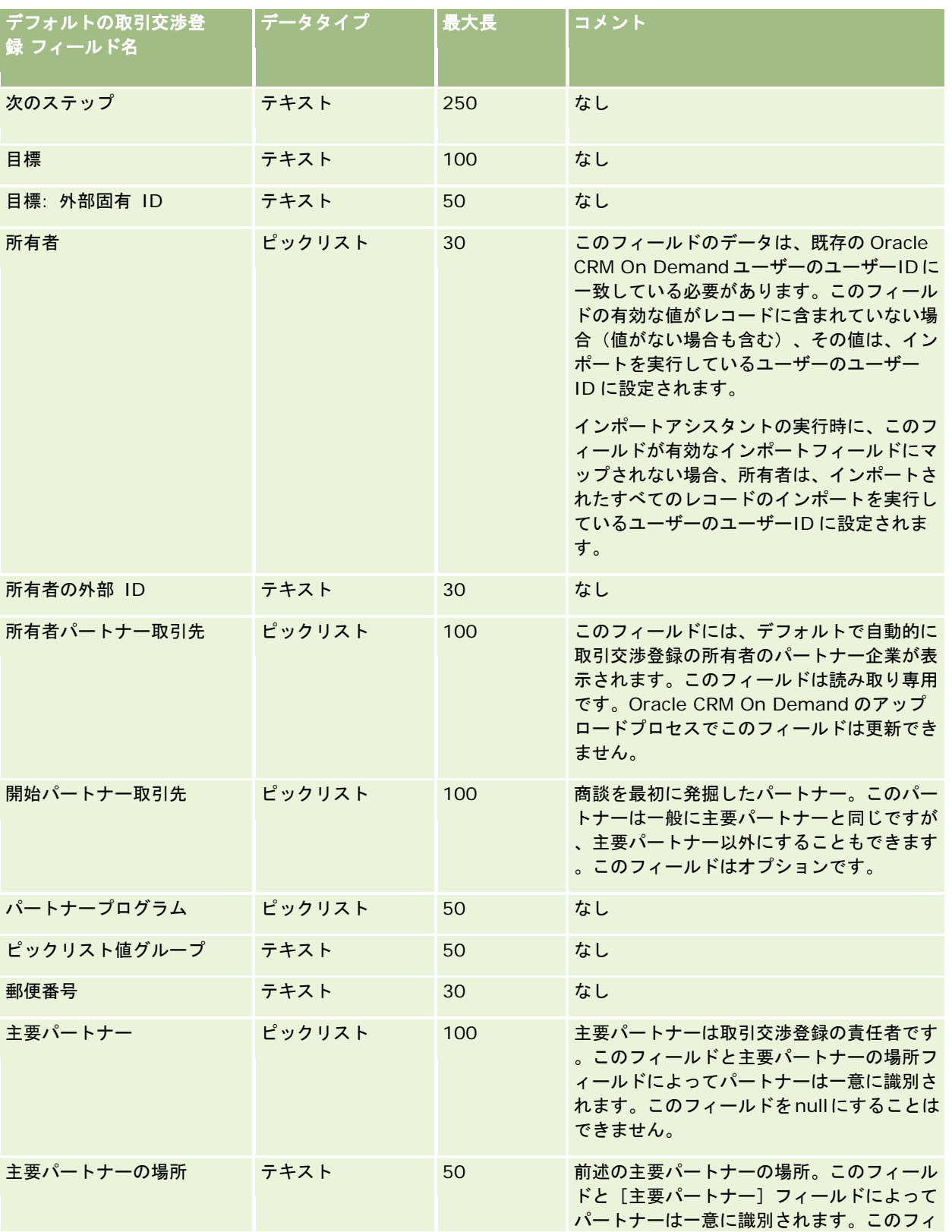

### Oracle CRM On Demand の管理

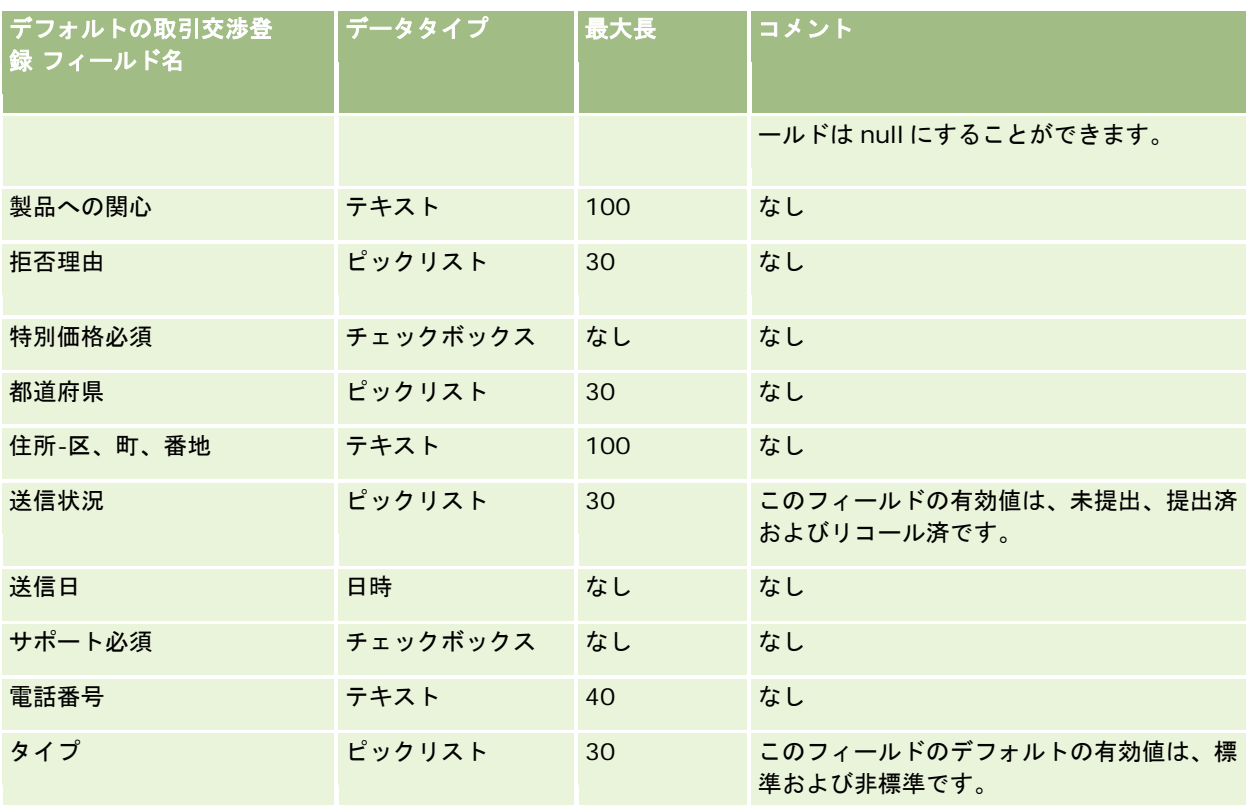

### 関連トピック

関連する情報については、次のトピックを参照してください。

- データインポート時のフィールドタイプのガイドライン (ページ [541\)](#page-540-0)
- データのインポート (ページ [709\)](#page-708-0)

# 自動車ディーラーのフィールド:インポートの準備

次の表では、自動車ディーラーのフィールドを Oracle CRM On Demand にインポートする前の CSV ファイルの設定につい て具体的な情報を示しています。この情報は「データインポート時のフィールドタイプのガイドライン (ページ [541\)](#page-540-0)」のガ イドラインを補足します。インポートを実行する前に、次のインポート情報を確認する必要があります。

注:この表のデフォルトフィールドの列には、各フィールドの最初の(デフォルトの)名前のみを示しています。企業が Oracle CRM On Demand で変更した名前は含まれていません。したがって、データをインポートしようとしたときに特定 のフィールドが表示されない場合は、管理者に問い合わせて、そのフィールドの新しい名前を確認してください。

注:Oracle CRM On Demand Automotive Edition の場合のみ存在します。

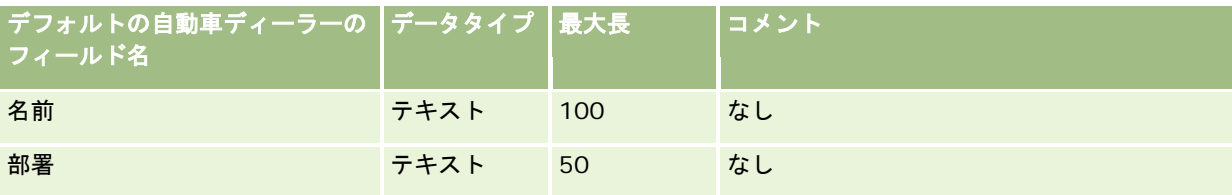

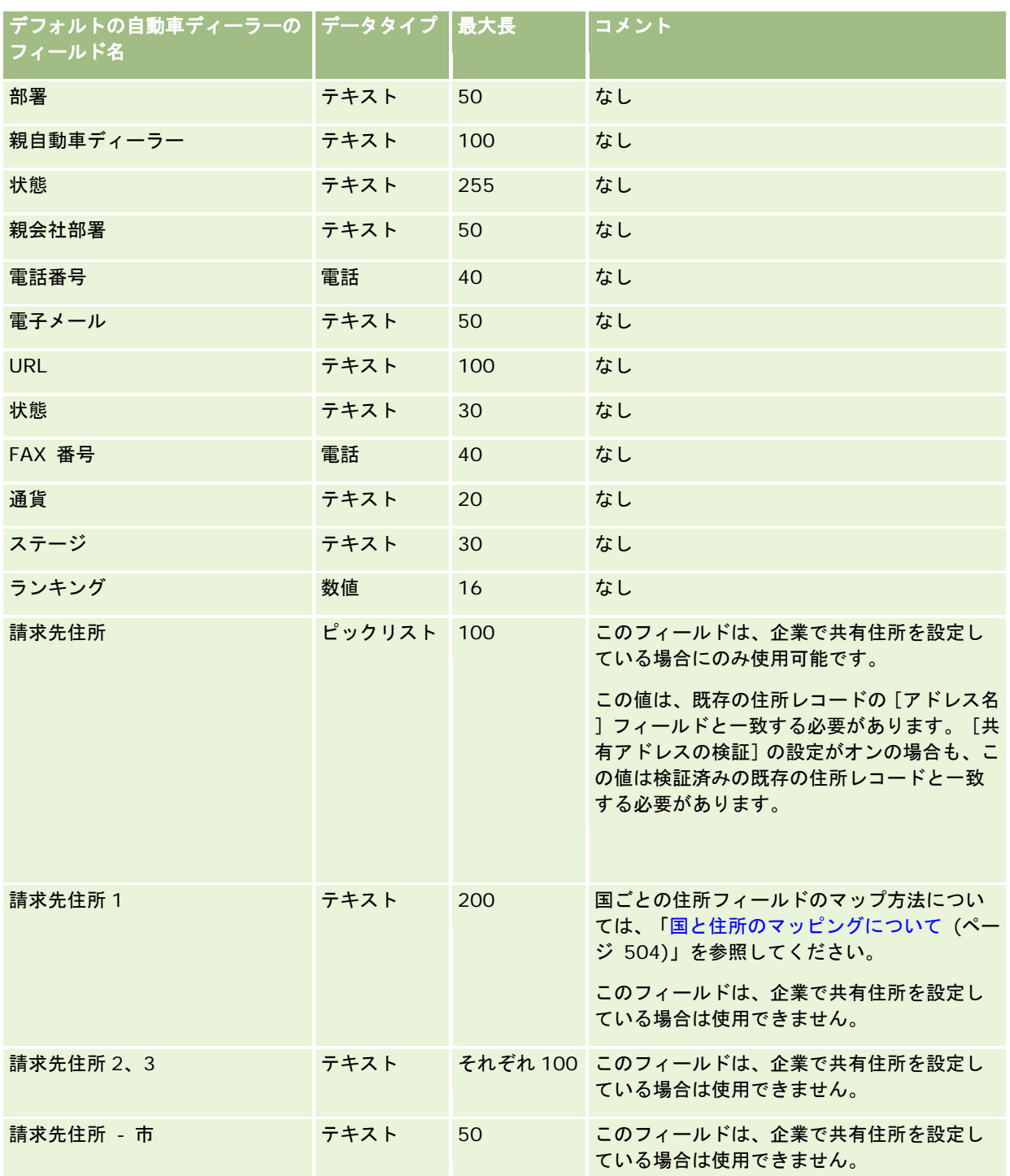

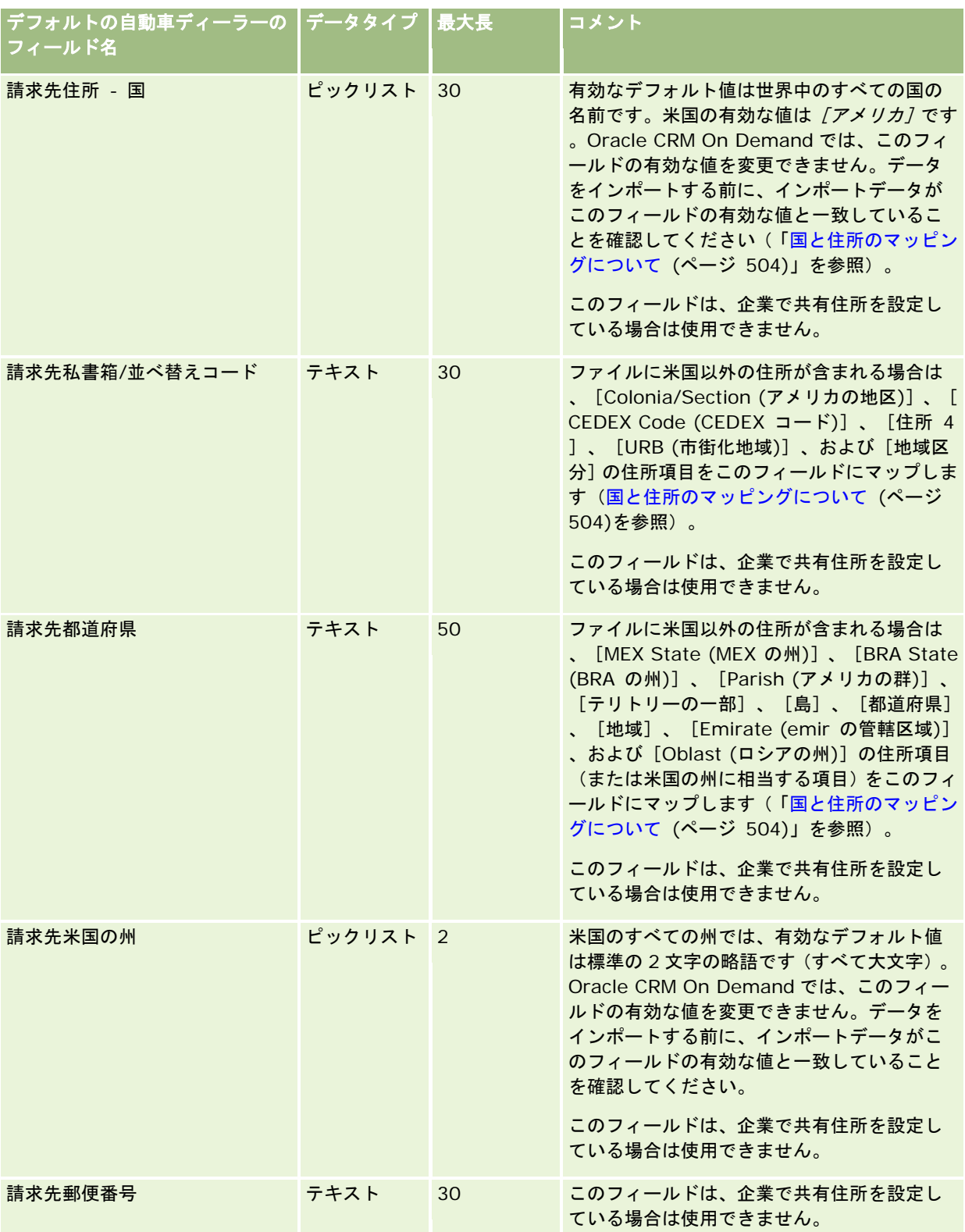

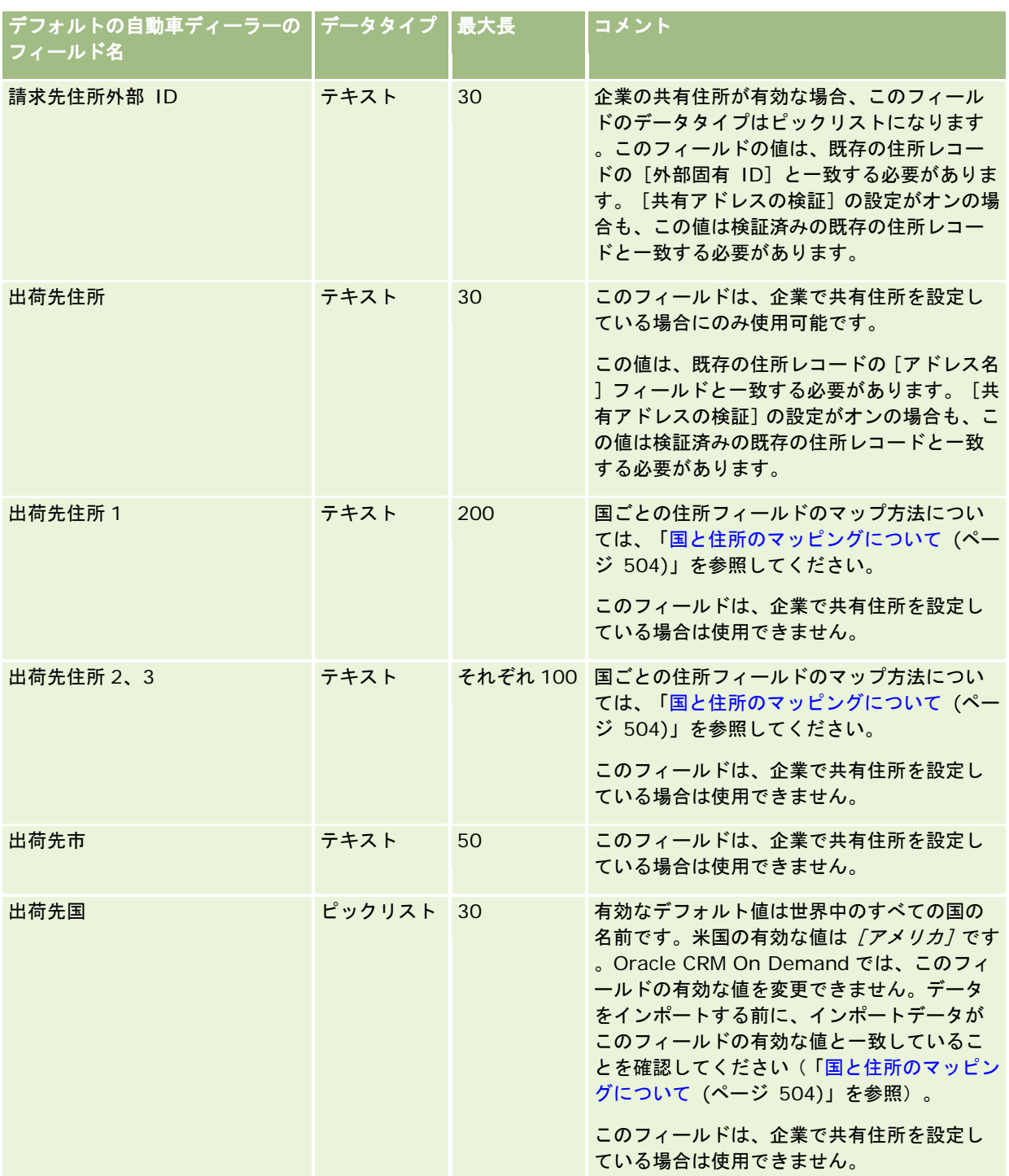

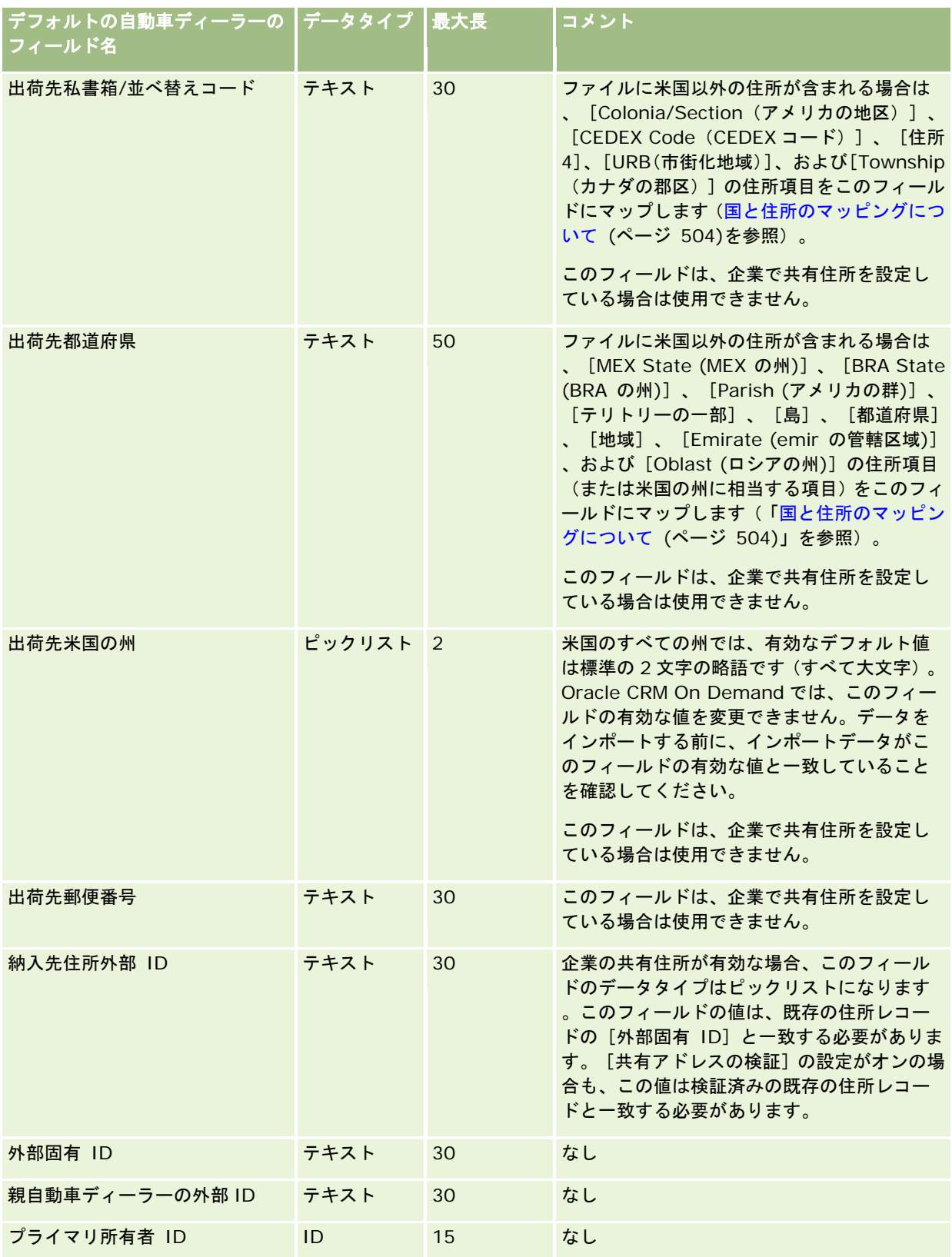

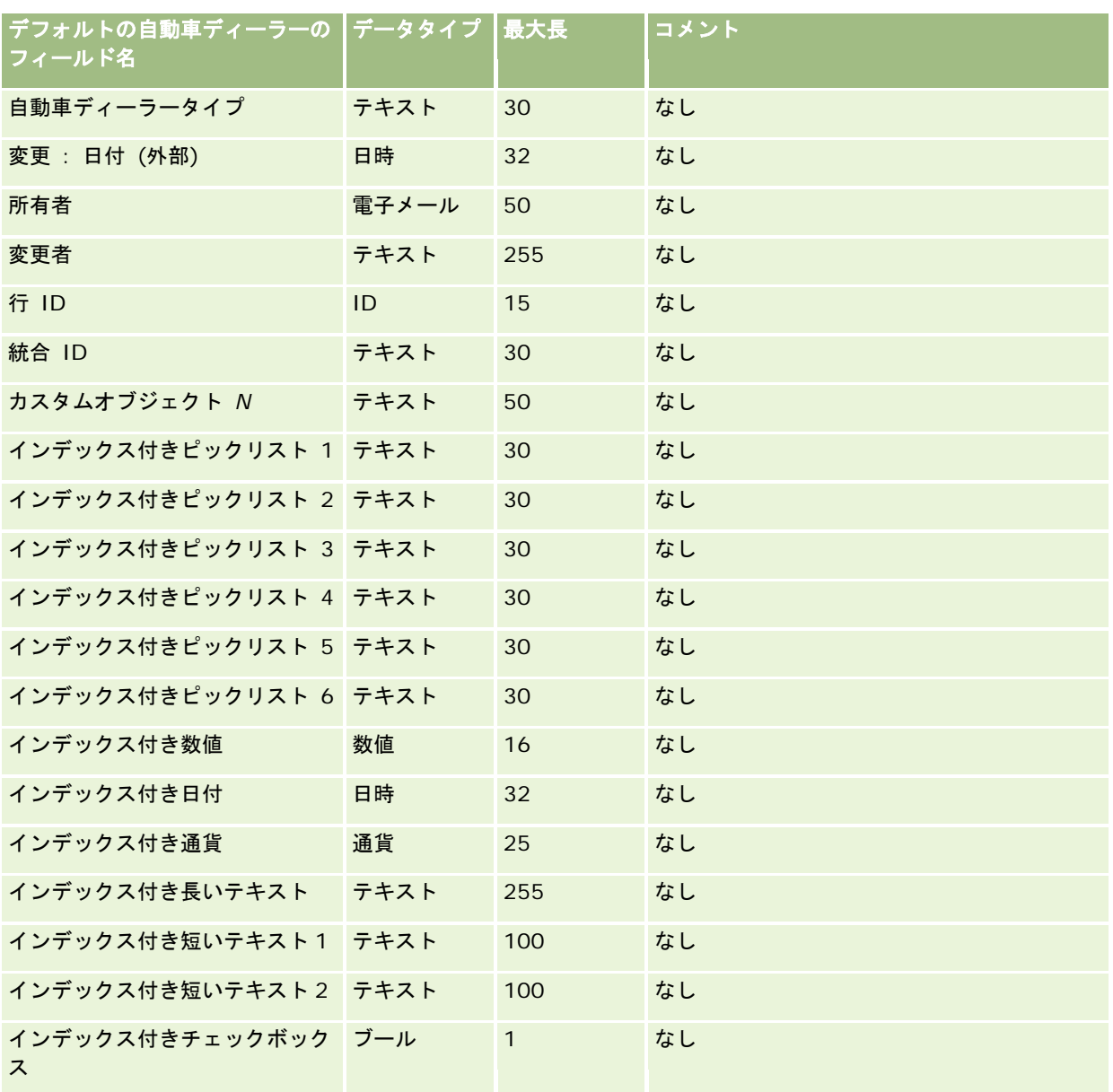

## イベントフィールド**:** インポートの準備

次の表では、イベントフィールドを Oracle CRM On Demand にインポートする前の CSV ファイルの設定について具体的な 情報を示しています。この情報は「データインポート時のフィールドタイプのガイドライン (ページ [541\)](#page-540-0)」のガイドライン を補足します。インポートを実行する前に、次のインポート情報を確認する必要があります。

注**:** この表の「デフォルトフィールド」のカラムには、各フィールドの最初の(デフォルトの)名前のみが表示されます。企 業が Oracle CRM On Demand で変更した名前は含まれていません。データをインポートしようとしたときに特定のフィー ルドが表示されない場合は、企業の管理者に連絡して、そのフィールドの新しい名前を確認してください。

## Oracle CRM On Demand の管理

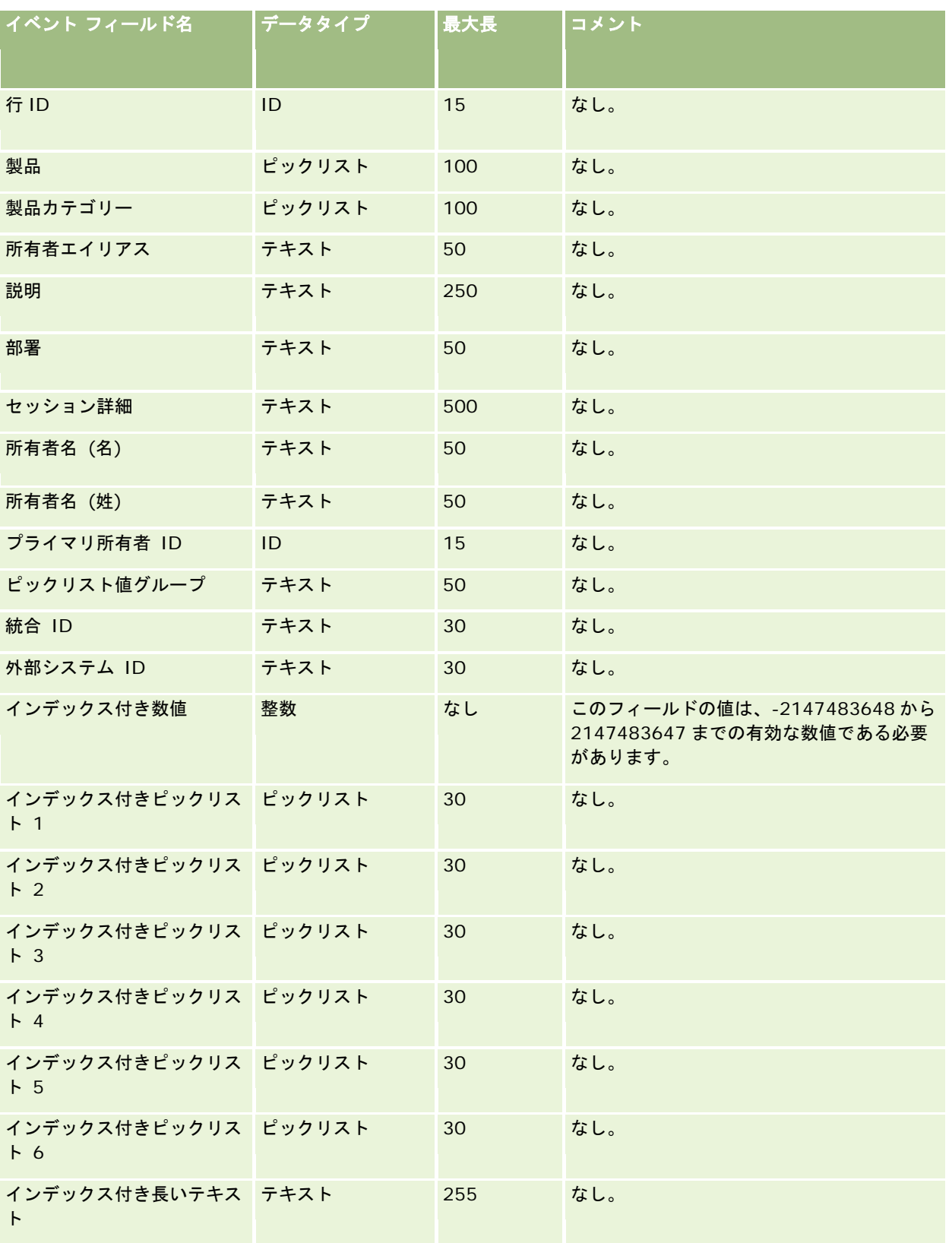

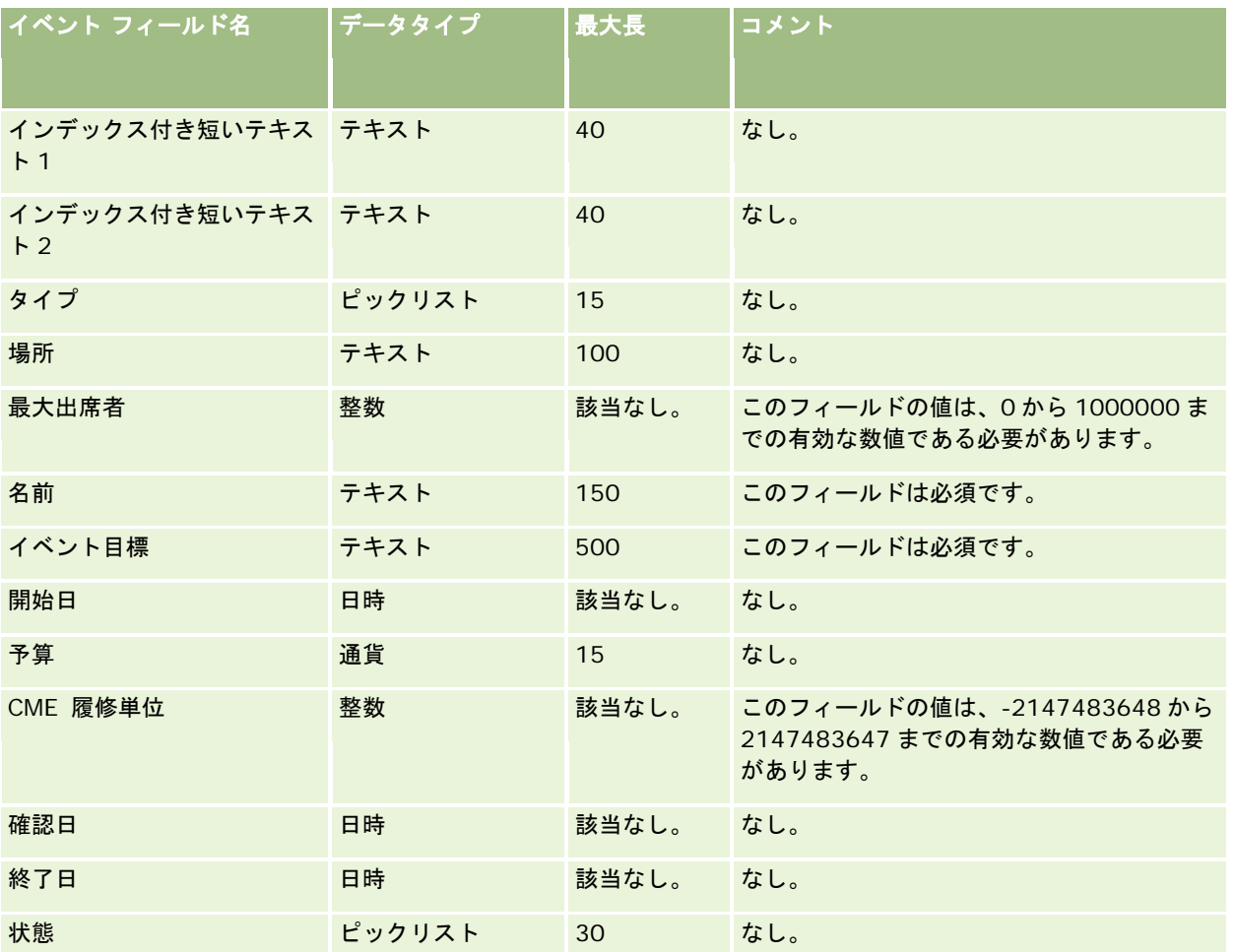

関連する情報については、次のトピックを参照してください。

- データインポート時のフィールドタイプのガイドライン (ページ [541\)](#page-540-0)
- データのインポート (ページ [709\)](#page-708-0)

## 試験のフィールド:インポートの準備

次の表では、試験データを Oracle CRM On Demand にインポートする前の CSV ファイルの設定について具体的な情報を示 しています。この情報は「データインポート時のフィールドタイプのガイドライン (ページ [541\)](#page-540-0)」のガイドラインを補足し ます。インポートを実行する前に、次のインポート情報を確認する必要があります。

注:この表のデフォルトフィールドの列には、各フィールドの最初の(デフォルトの)名前のみを示しています。企業が Oracle CRM On Demand で変更した名前は含まれていません。したがって、データをインポートしようとしたときに特定 のフィールドが表示されない場合は、管理者に問い合わせて、そのフィールドの新しい名前を確認してください。

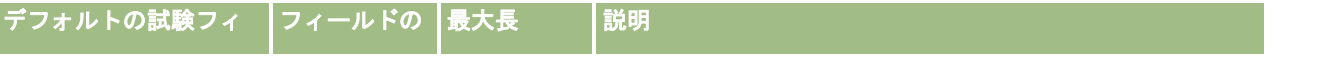

## Oracle CRM On Demand の管理

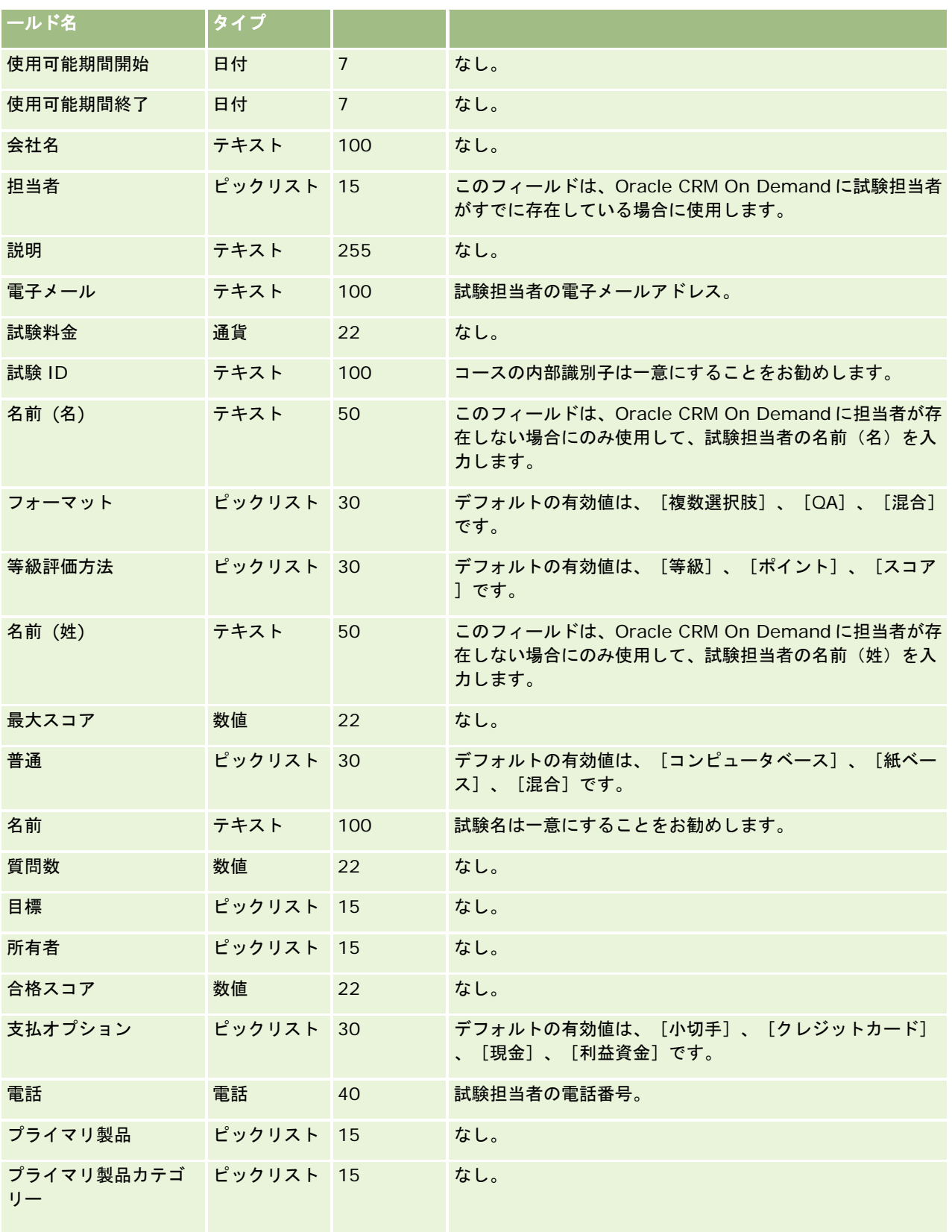

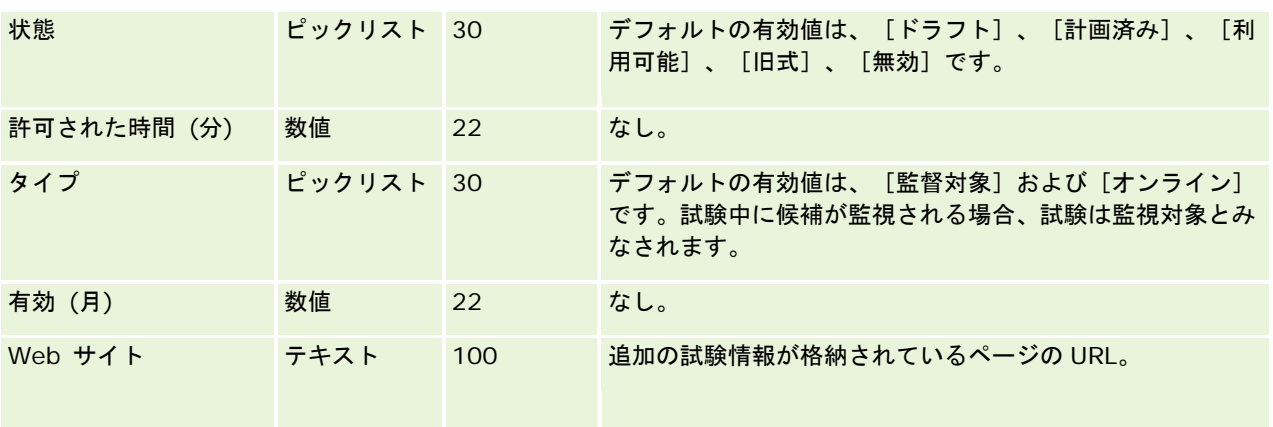

関連する情報については、次のトピックを参照してください。

- データインポート時のフィールドタイプのガイドライン (ページ [541\)](#page-540-0)
- データのインポート (ページ [709\)](#page-708-0)
- 試験のフィールド

## 試験登録のフィールド:インポートの準備

次の表では、試験登録データを Oracle CRM On Demand にインポートする前の CSV ファイルの設定について具体的な情報 を示しています。この情報は「データインポート時のフィールドタイプのガイドライン (ページ [541\)](#page-540-0)」のガイドラインを補 足します。インポートを実行する前に、次のインポート情報を確認する必要があります。

注:この表のデフォルトフィールドの列には、各フィールドの最初の(デフォルトの)名前のみを示しています。企業が Oracle CRM On Demand で変更した名前は含まれていません。したがって、データをインポートしようとしたときに特定 のフィールドが表示されない場合は、管理者に問い合わせて、そのフィールドの新しい名前を確認してください。

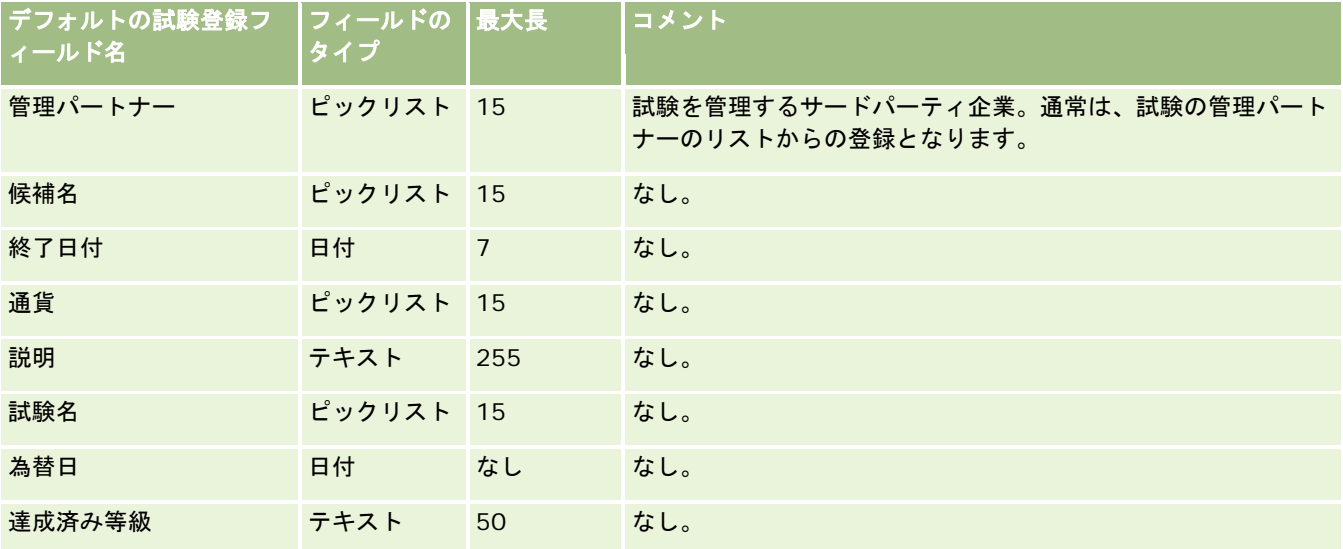

### Oracle CRM On Demand の管理

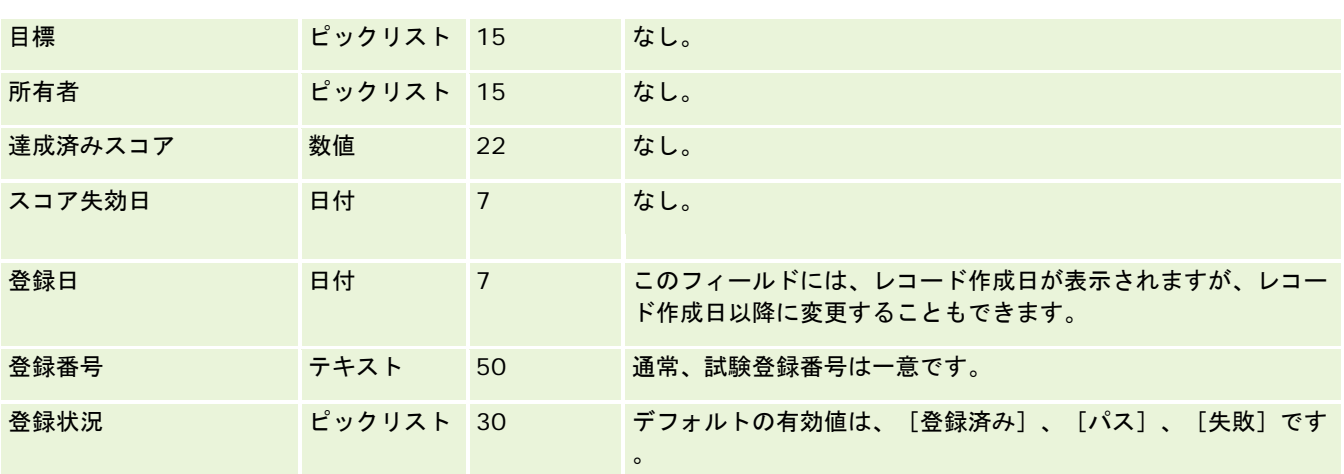

## 関連トピック

関連する情報については、次のトピックを参照してください。

- データインポート時のフィールドタイプのガイドライン (ページ [541\)](#page-540-0)
- データのインポート (ページ [709\)](#page-708-0)
- 試験のフィールド

## 金融口座フィールド:インポートの準備

次の表では、金融口座を Oracle CRM On Demand にインポートする前の CSV ファイルの設定について具体的な情報を示し ています。この情報は「データインポート時のフィールドタイプのガイドライン (ページ [541\)](#page-540-0)」のガイドラインを補足しま す。インポートを実行する前に、次のインポート情報を確認する必要があります。

注:この表のデフォルトフィールドの列には、各フィールドの最初の(デフォルトの)名前のみを示しています。企業が Oracle CRM On Demand で変更した名前は含まれていません。したがって、データをインポートしようとしたときに特定 のフィールドが表示されない場合は、管理者に問い合わせて、そのフィールドの新しい名前を確認してください。 このトピ ックは Oracle CRM On Demand Financial Services Edition 専用です。

次の表の情報は、金融口座データのみに有効です。

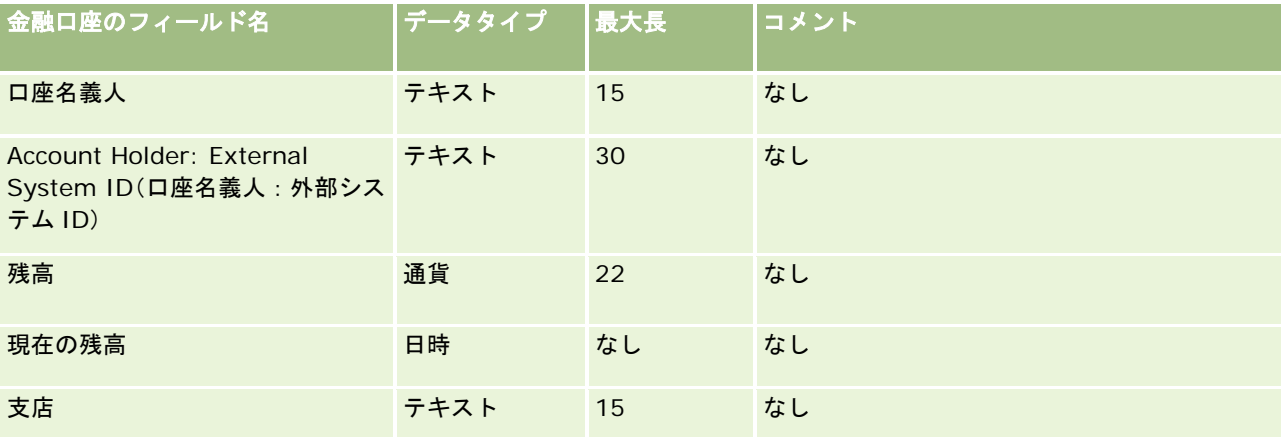

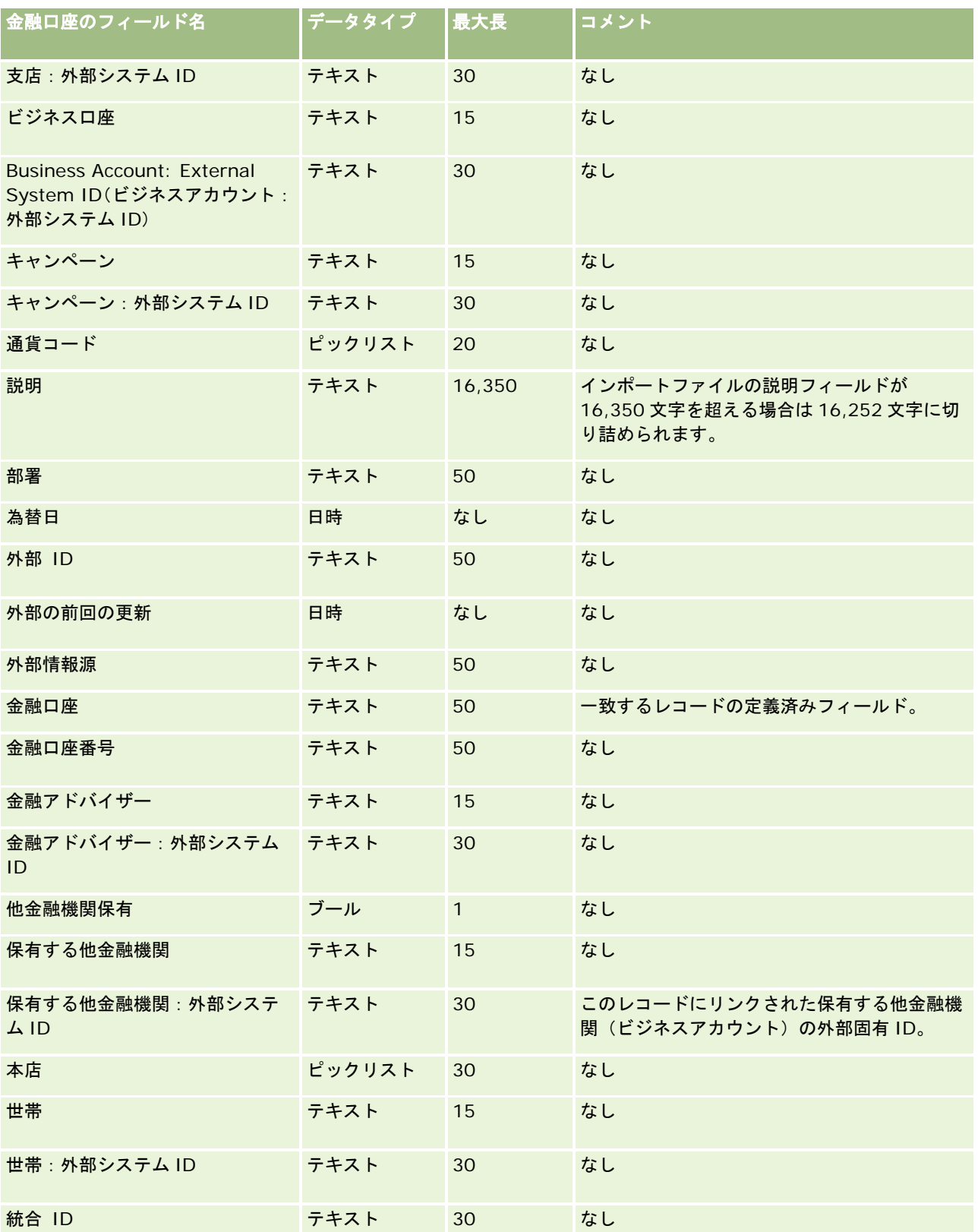

### Oracle CRM On Demand の管理

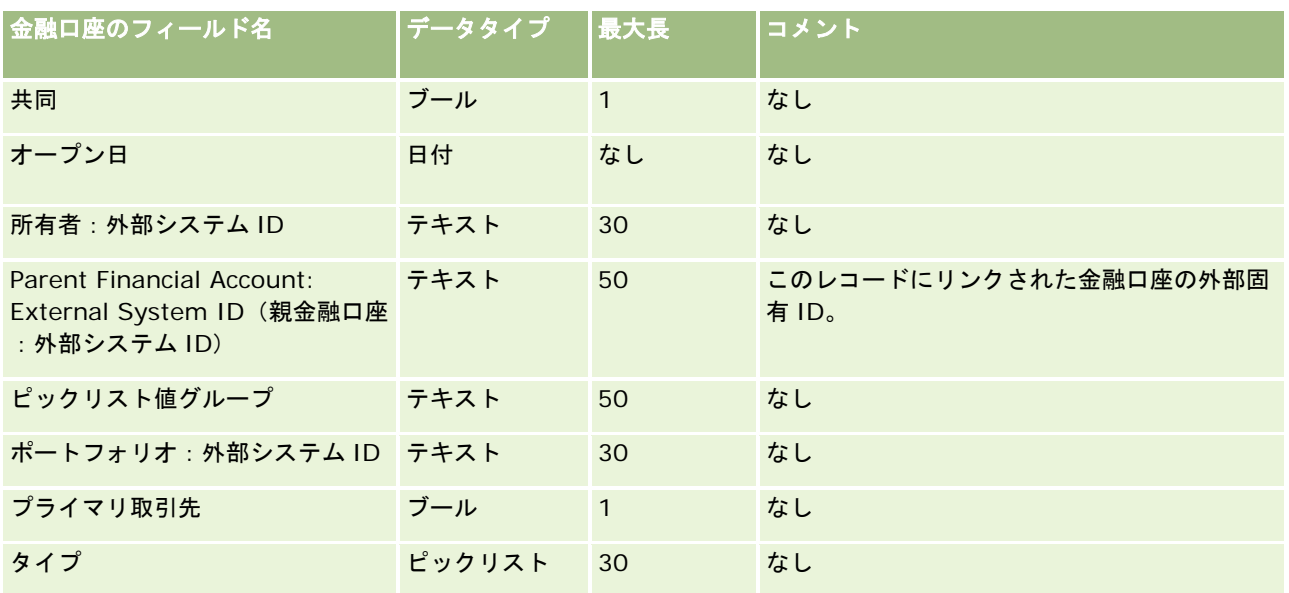

## 関連トピック

関連する情報については、次のトピックを参照してください。

- データインポート時のフィールドタイプのガイドライン (ページ [541\)](#page-540-0)
- データのインポート (ページ [709\)](#page-708-0)

# **Financial Account Holders Fields: Import Preparation**(金融口座名義人フィール ド:インポートの準備)

次の表では、金融口座名義人を Oracle CRM On Demand にインポートする前の CSV ファイルの設定について具体的な情報 を示しています。この情報は「データインポート時のフィールドタイプのガイドライン (ページ [541\)](#page-540-0)」のガイドラインを補 足します。インポートを実行する前に、次のインポート情報を確認する必要があります。

注:この表のデフォルトフィールドの列には、各フィールドの最初の(デフォルトの)名前のみを示しています。企業が Oracle CRM On Demand で変更した名前は含まれていません。したがって、データをインポートしようとしたときに特定 のフィールドが表示されない場合は、管理者に問い合わせて、そのフィールドの新しい名前を確認してください。 このトピ ックは Oracle CRM On Demand Financial Services Edition 専用です。

次の表の情報は、金融口座名義人データのみに有効です。

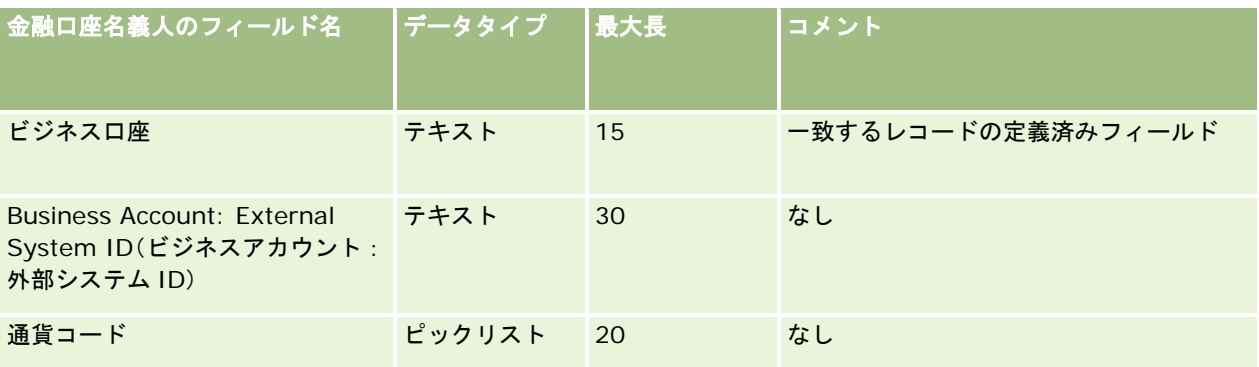

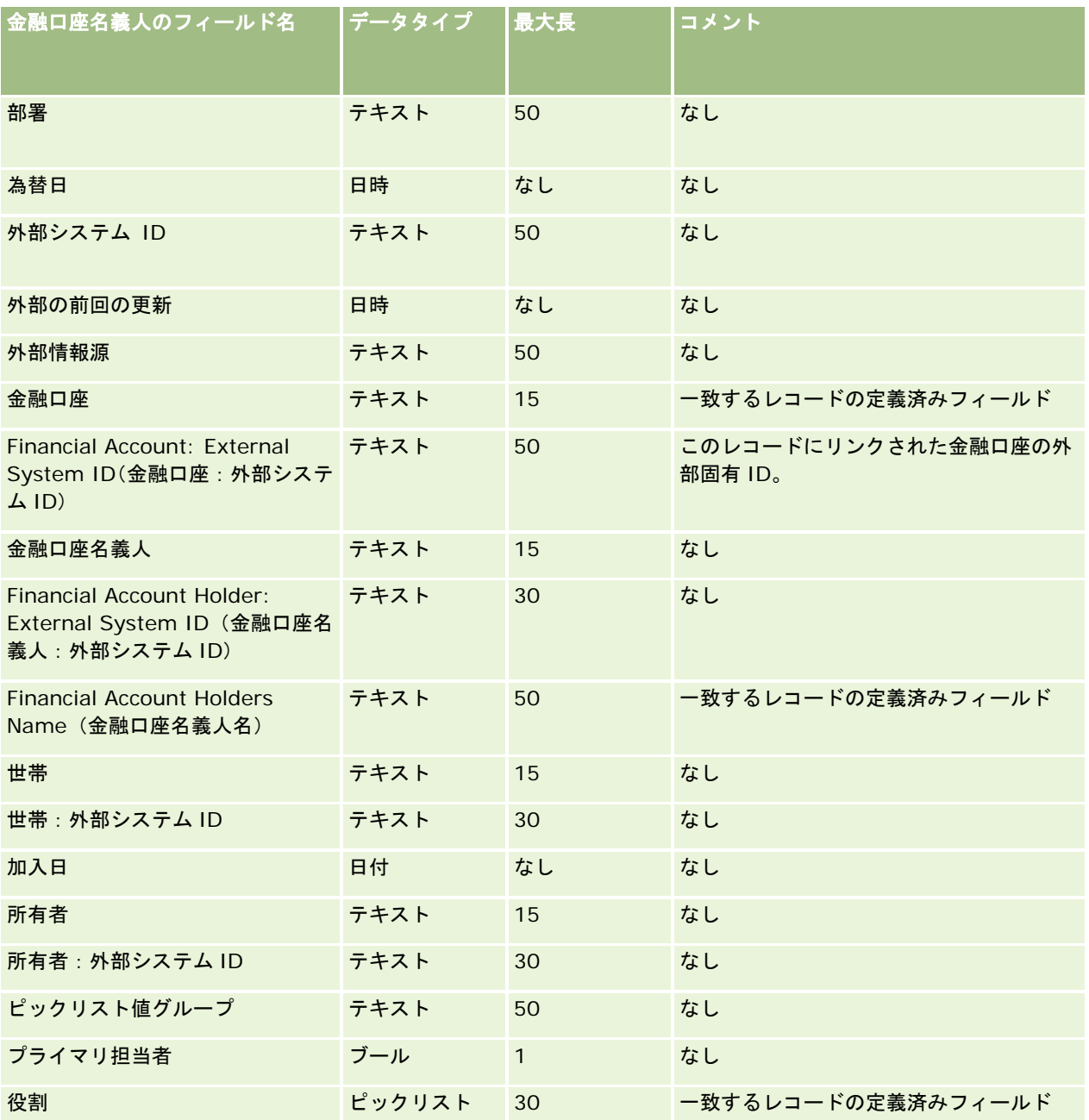

関連する情報については、次のトピックを参照してください。

- データインポート時のフィールドタイプのガイドライン (ページ [541\)](#page-540-0)
- データのインポート (ページ [709\)](#page-708-0)

# **Financial Account Holdings Fields: Import Preparation**(金融口座保有状況フィー ルド:インポートの準備)

次の表では、金融口座保有を Oracle CRM On Demand にインポートする前の CSV ファイルの設定について具体的な情報を 示しています。この情報は「データインポート時のフィールドタイプのガイドライン (ページ [541\)](#page-540-0)」のガイドラインを補足 します。インポートを実行する前に、次のインポート情報を確認する必要があります。

注:この表のデフォルトフィールドの列には、各フィールドの最初の(デフォルトの)名前のみを示しています。企業が Oracle CRM On Demand で変更した名前は含まれていません。したがって、データをインポートしようとしたときに特定 のフィールドが表示されない場合は、管理者に問い合わせて、そのフィールドの新しい名前を確認してください。 このトピ ックは Oracle CRM On Demand Financial Services Edition 専用です。

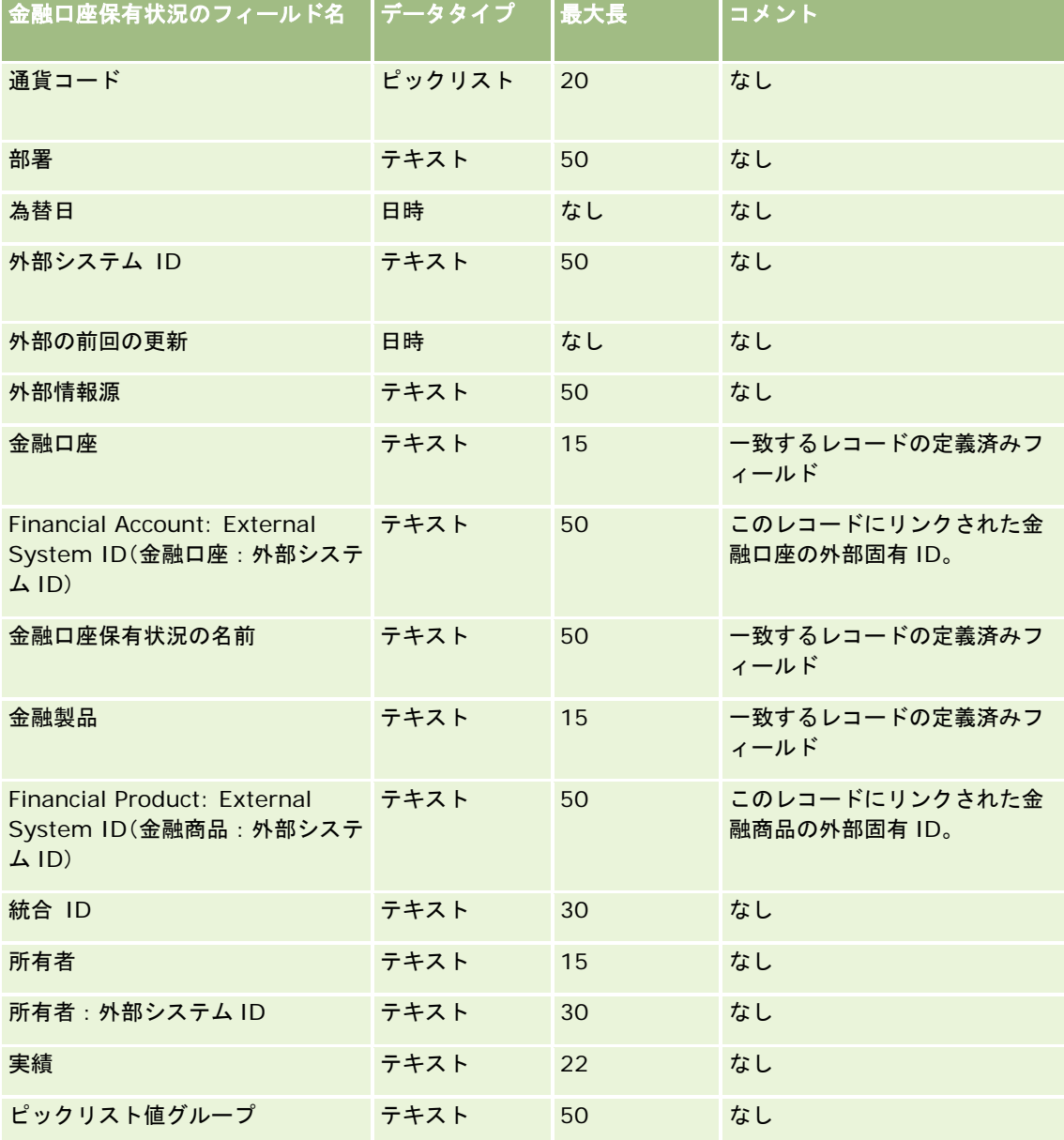

次の表の情報は、金融口座保有データのみに有効です。

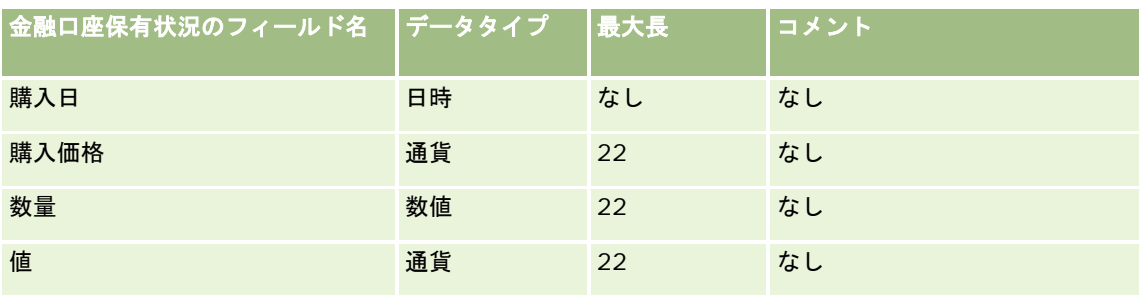

関連する情報については、次のトピックを参照してください。

- データインポート時のフィールドタイプのガイドライン (ページ [541\)](#page-540-0)
- データのインポート (ページ [709\)](#page-708-0)

# 財務計画フィールド:インポートの準備

次の表では、財務計画を Oracle CRM On Demand にインポートする前の CSV ファイルの設定について具体的な情報を示し ています。この情報は「データインポート時のフィールドタイプのガイドライン (ページ [541\)](#page-540-0)」のガイドラインを補足しま す。インポートを実行する前に、次のインポート情報を確認する必要があります。

注:この表のデフォルトフィールドの列には、各フィールドの最初の(デフォルトの)名前のみを示しています。企業が Oracle CRM On Demand で変更した名前は含まれていません。したがって、データをインポートしようとしたときに特定 のフィールドが表示されない場合は、管理者に問い合わせて、そのフィールドの新しい名前を確認してください。 このトピ ックは Oracle CRM On Demand Financial Services Edition 専用です。

#### 財務計画

次の表の情報は、財務計画のみに有効です。

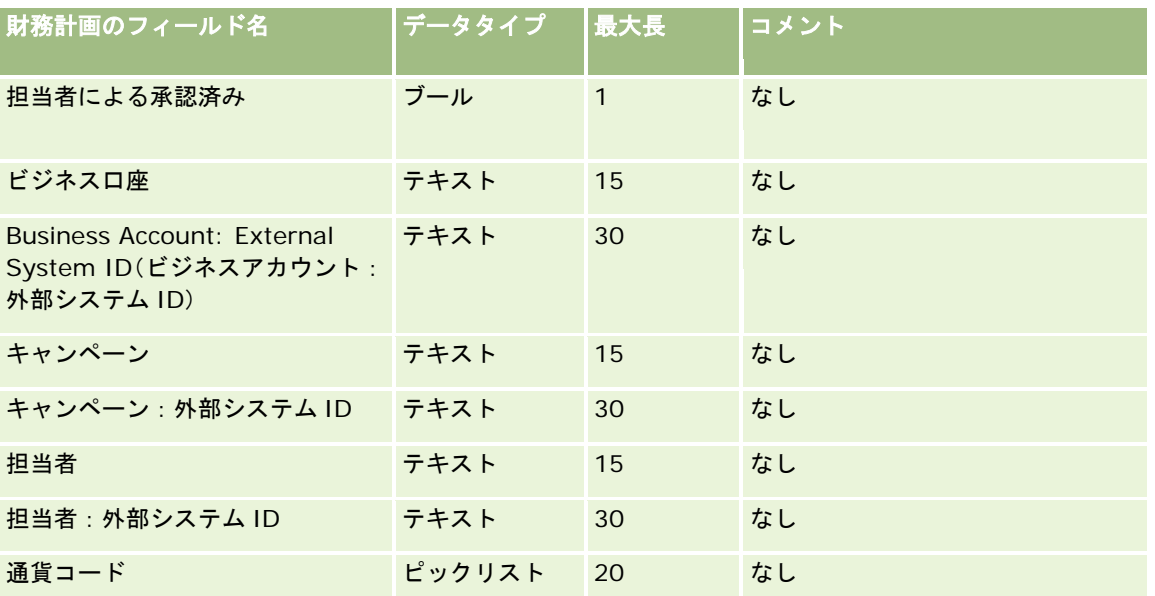

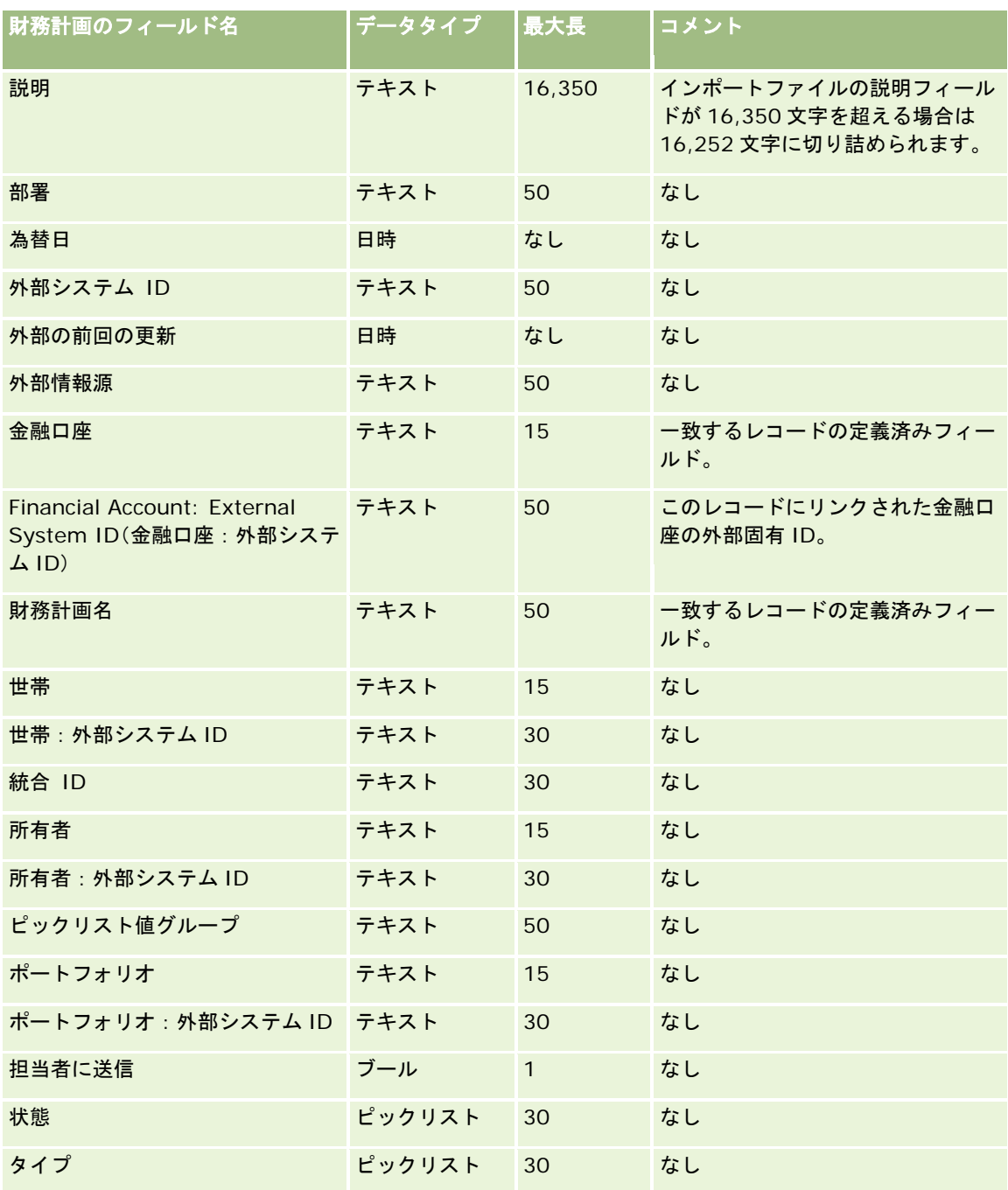

関連する情報については、次のトピックを参照してください。

- データインポート時のフィールドタイプのガイドライン (ページ [541\)](#page-540-0)
- データのインポート (ページ [709\)](#page-708-0)

## 金融商品フィールド:インポートの準備

次の表では、金融商品を Oracle CRM On Demand にインポートする前の CSV ファイルの設定について具体的な情報を示し ています。この情報は「データインポート時のフィールドタイプのガイドライン (ページ [541\)](#page-540-0)」のガイドラインを補足しま す。インポートを実行する前に、次のインポート情報を確認する必要があります。

注:この表のデフォルトフィールドの列には、各フィールドの最初の(デフォルトの)名前のみを示しています。企業が Oracle CRM On Demand で変更した名前は含まれていません。したがって、データをインポートしようとしたときに特定 のフィールドが表示されない場合は、管理者に問い合わせて、そのフィールドの新しい名前を確認してください。 このトピ ックは Oracle CRM On Demand Financial Services Edition 専用です。

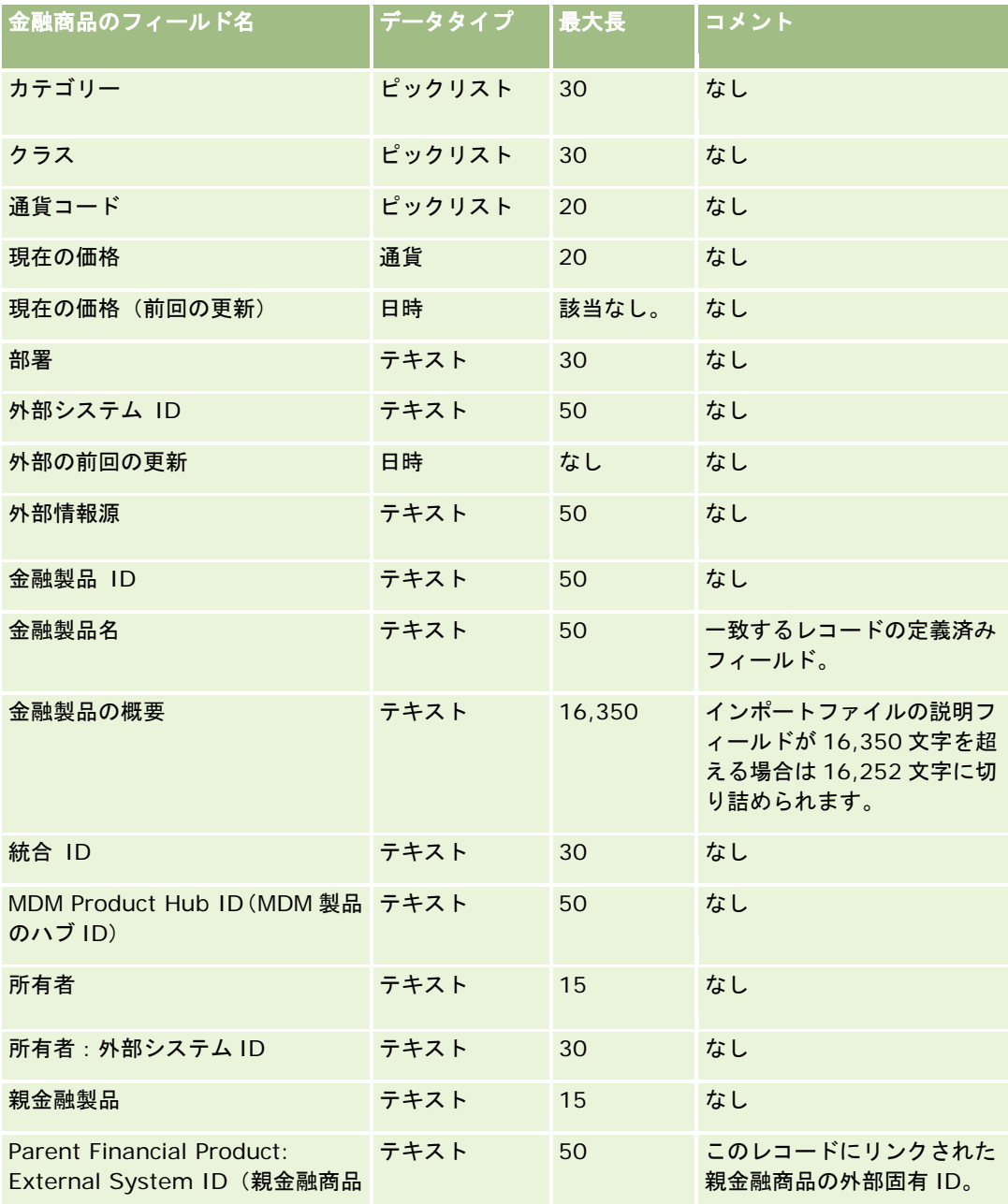

次の表の情報は、金融商品のみに有効です。

### Oracle CRM On Demand の管理

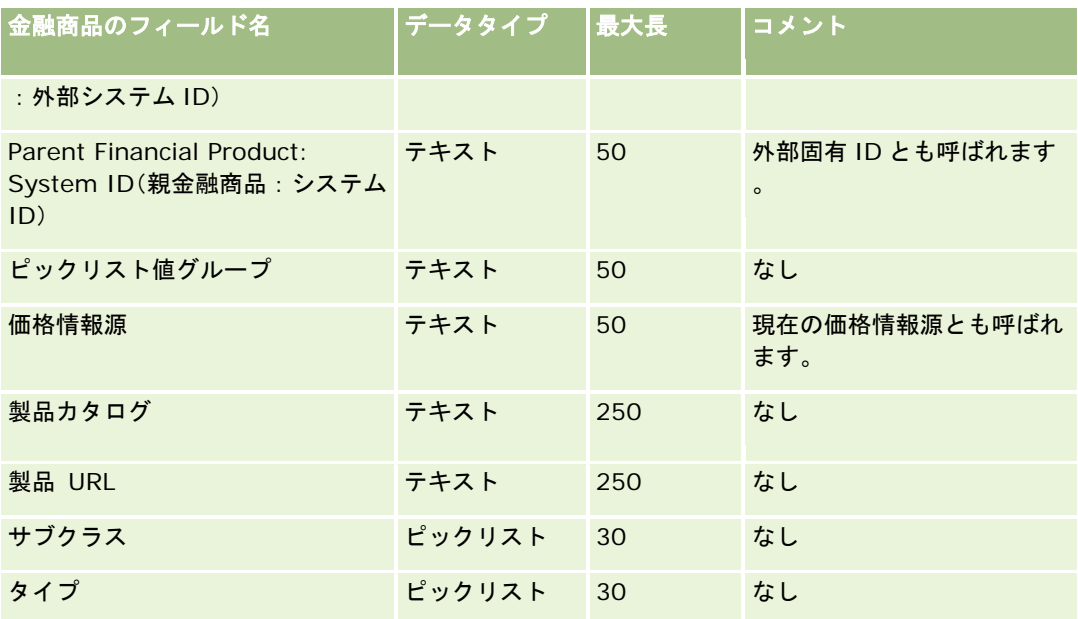

## 関連トピック

関連する情報については、次のトピックを参照してください。

- データインポート時のフィールドタイプのガイドライン (ページ [541\)](#page-540-0)
- データのインポート (ページ [709\)](#page-708-0)

# **Financial Transactions Fields: Import Preparation**(財務取引フィールド:インポ ートの準備)

次の表では、金融トランザクションを Oracle CRM On Demand にインポートする前の CSV ファイルの設定について具体的 な情報を示しています。この情報は「データインポート時のフィールドタイプのガイドライン (ページ [541\)](#page-540-0)」のガイドライ ンを補足します。インポートを実行する前に、次のインポート情報を確認する必要があります。

注:この表のデフォルトフィールドの列には、各フィールドの最初の(デフォルトの)名前のみを示しています。企業が Oracle CRM On Demand で変更した名前は含まれていません。したがって、データをインポートしようとしたときに特定 のフィールドが表示されない場合は、管理者に問い合わせて、そのフィールドの新しい名前を確認してください。このトピッ クは、Oracle CRM On Demand Financial Services Edition の場合のみ存在します。

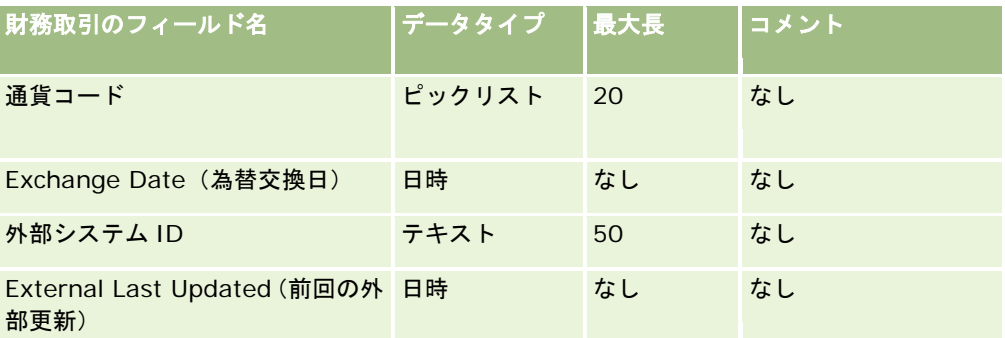

次の表の情報は、財務取引のみに有効です。

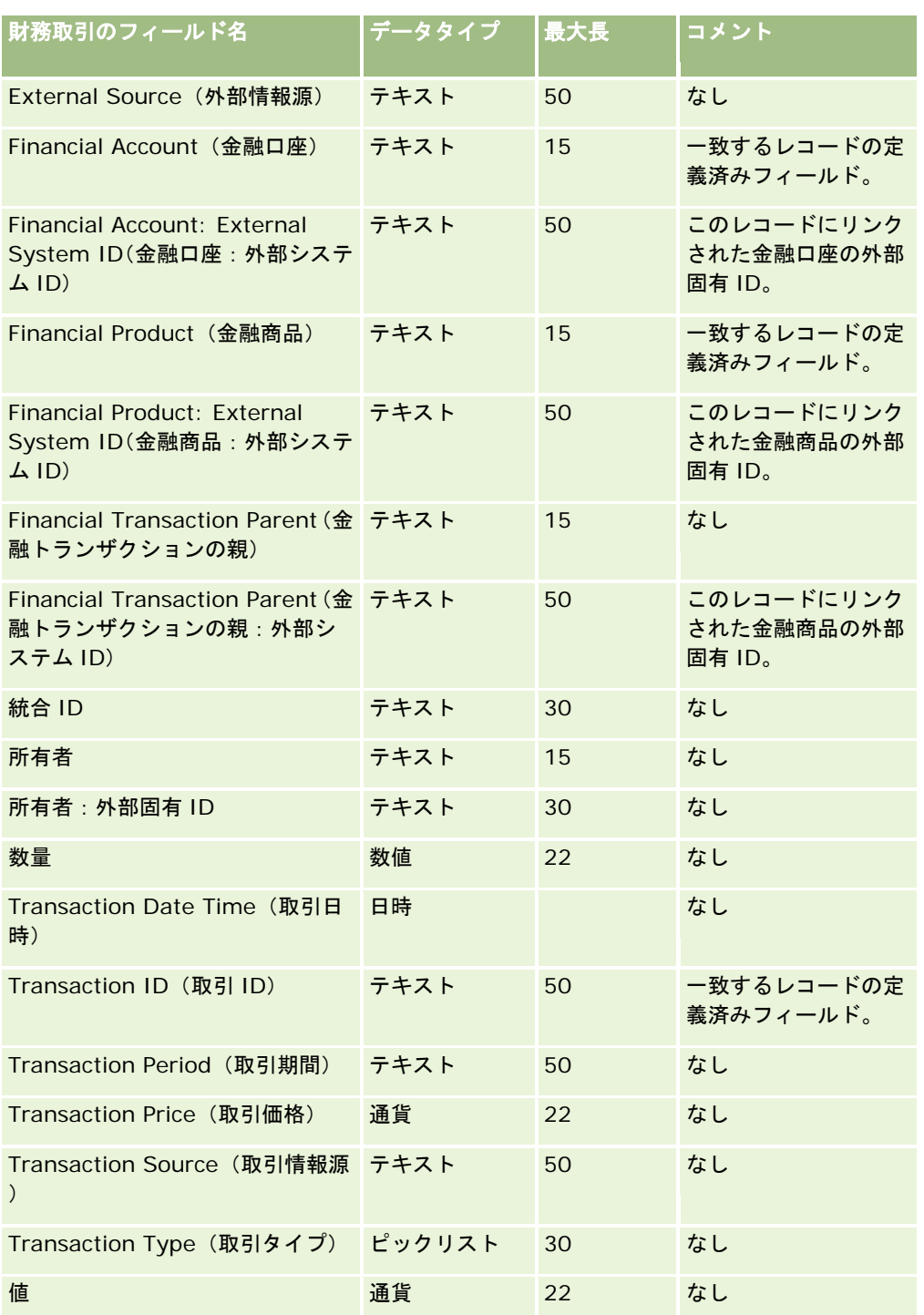

関連する情報については、次のトピックを参照してください。

■ データインポート時のフィールドタイプのガイドライン (ページ [541\)](#page-540-0)

#### ■ データのインポート (ページ [709\)](#page-708-0)

# **HCP** 担当者割当フィールド**:** インポートの準備

次の表では、HCP担当者割当フィールドを Oracle CRM On Demandにインポートする前の CSVファイルの設定について具 体的な情報を示しています。この情報は「データインポート時のフィールドタイプのガイドライン (ページ [541\)](#page-540-0)」のガイド ラインを補足します。インポートを実行する前に、次のインポート情報を確認する必要があります。

注:この表のデフォルトフィールドの列には、各フィールドの最初の(デフォルトの)名前のみを示しています。企業が Oracle CRM On Demand で変更した名前は含まれていません。したがって、データをインポートしようとしたときに特定 のフィールドが表示されない場合は、管理者に問い合わせて、そのフィールドの新しい名前を確認してください。

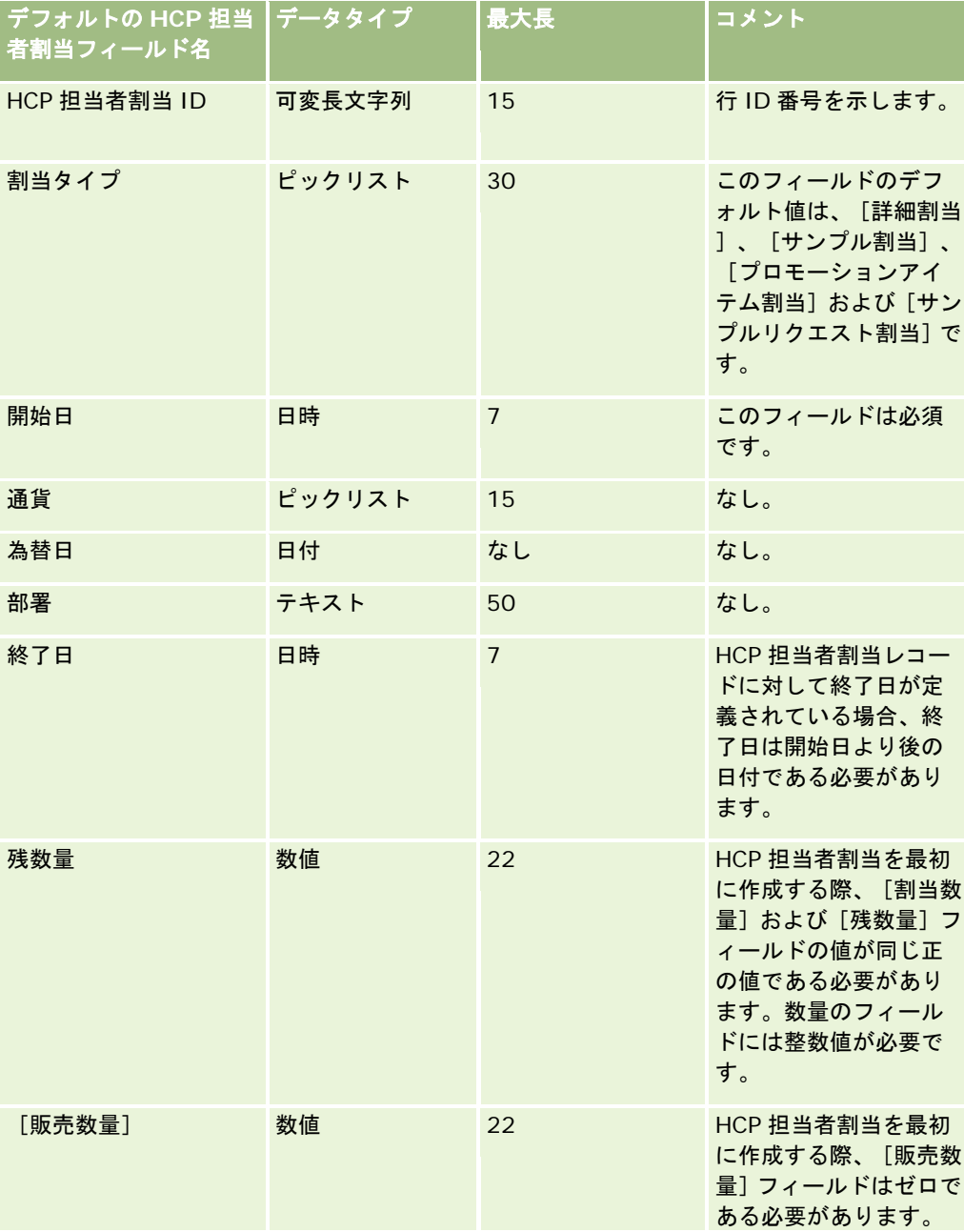

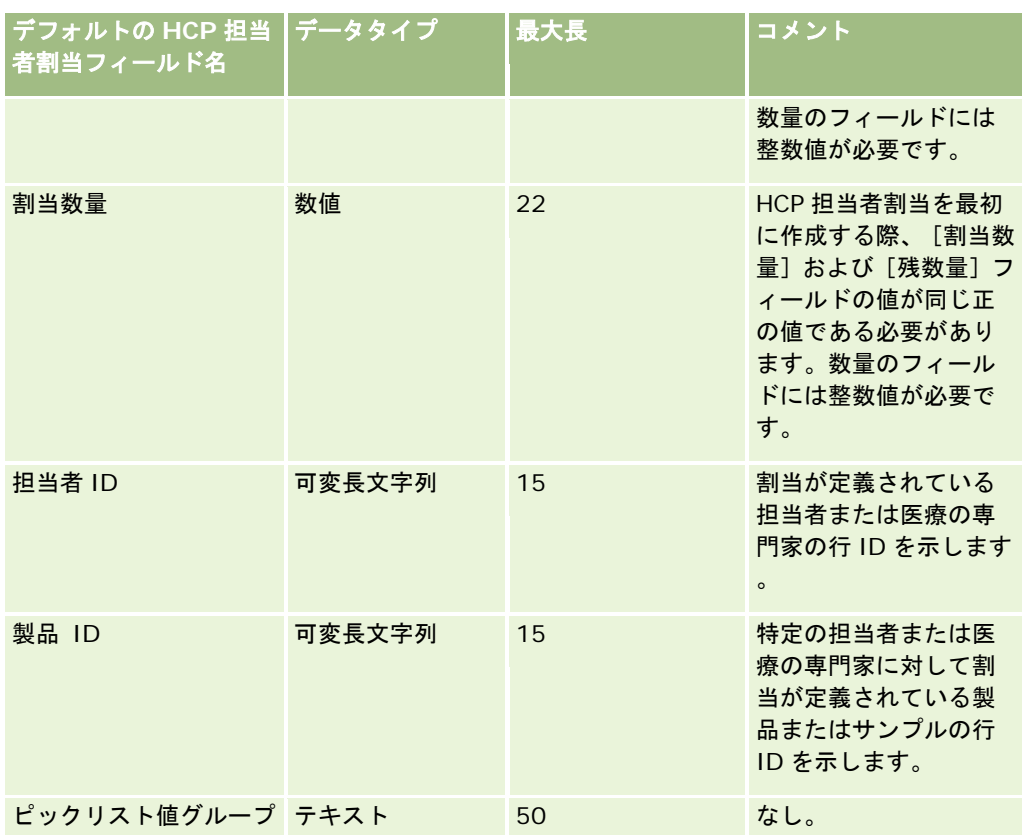

関連する情報については、次のトピックを参照してください。

- データインポート時のフィールドタイプのガイドライン (ページ [541\)](#page-540-0)
- データのインポート (ページ [709\)](#page-708-0)

## 保険対象物フィールド:インポートの準備

次の表では、保険対象物データを Oracle CRM On Demand にインポートする前の CSV ファイルの設定について具体的な情 報を示しています。この情報は「データインポート時のフィールドタイプのガイドライン (ページ [541\)](#page-540-0)」のガイドラインを 補足します。インポートを実行する前に、次のインポート情報を確認する必要があります。

注:この表のデフォルトフィールドの列には、各フィールドの最初の(デフォルトの)名前のみを示しています。企業が Oracle CRM On Demand で変更した名前は含まれていません。したがって、データをインポートしようとしたときに特定 のフィールドが表示されない場合は、管理者に問い合わせて、そのフィールドの新しい名前を確認してください。 このトピ ックは Oracle CRM On Demand Financial Services Edition 専用です。

次の表の情報は、保険対象物データのみに有効です。

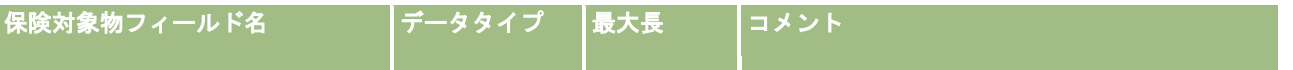

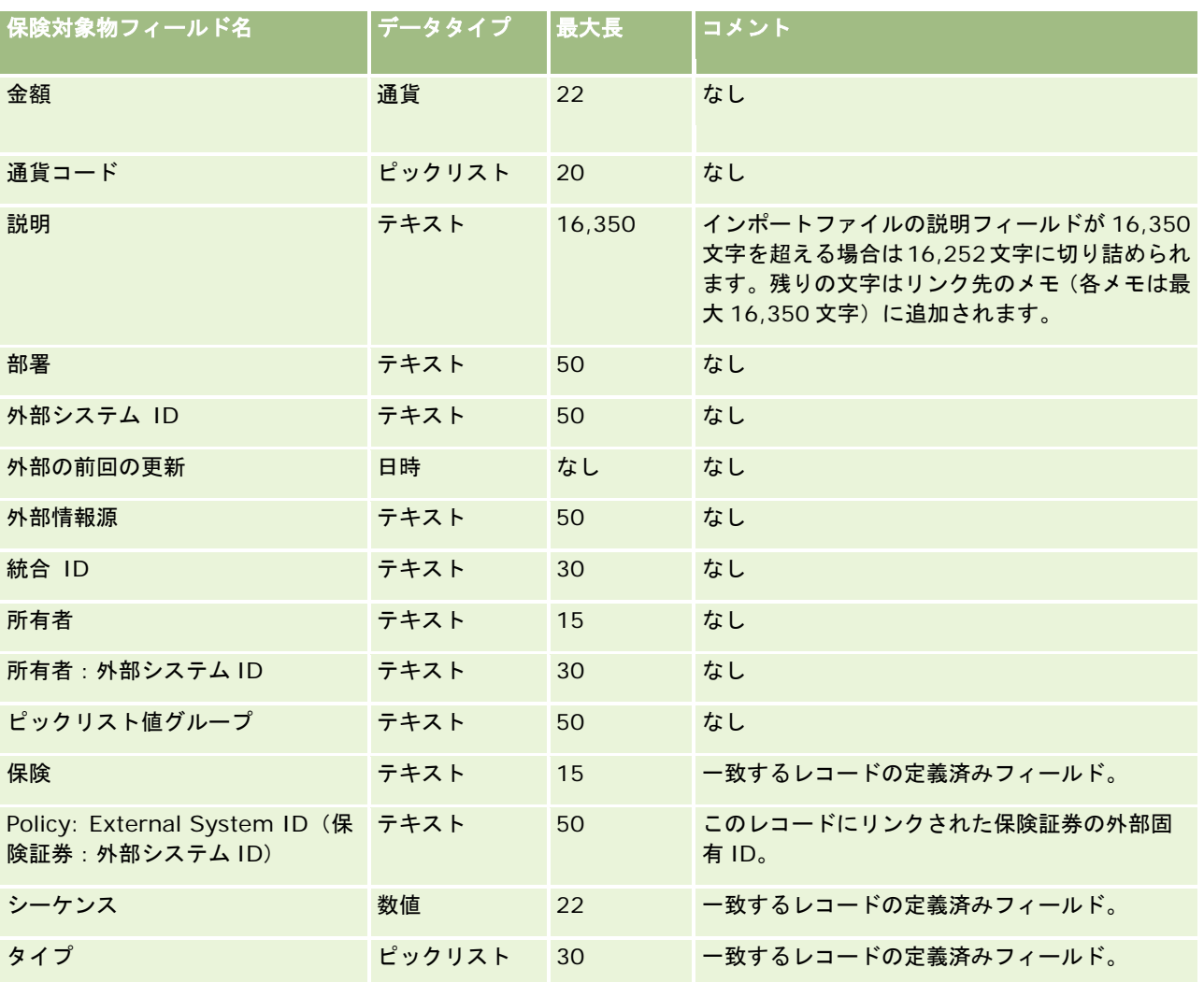

関連する情報については、次のトピックを参照してください。

- データインポート時のフィールドタイプのガイドライン (ページ [541\)](#page-540-0)
- データのインポート (ページ [709\)](#page-708-0)

## 在庫監査レポートのフィールド:インポートの準備

次の表では、在庫監査レポートを Oracle CRM On Demand にインポートする前の CSV ファイルの設定について具体的な情 報を示しています。この情報は「データインポート時のフィールドタイプのガイドライン (ページ [541\)](#page-540-0)」のガイドラインを 補足します。インポートを実行する前に、次のインポート情報を確認する必要があります。

注:この表のデフォルトフィールドの列には、各フィールドの最初の(デフォルトの)名前のみを示しています。企業が Oracle CRM On Demand で変更した名前は含まれていません。したがって、データをインポートしようとしたときに特定 のフィールドが表示されない場合は、管理者に問い合わせて、そのフィールドの新しい名前を確認してください。

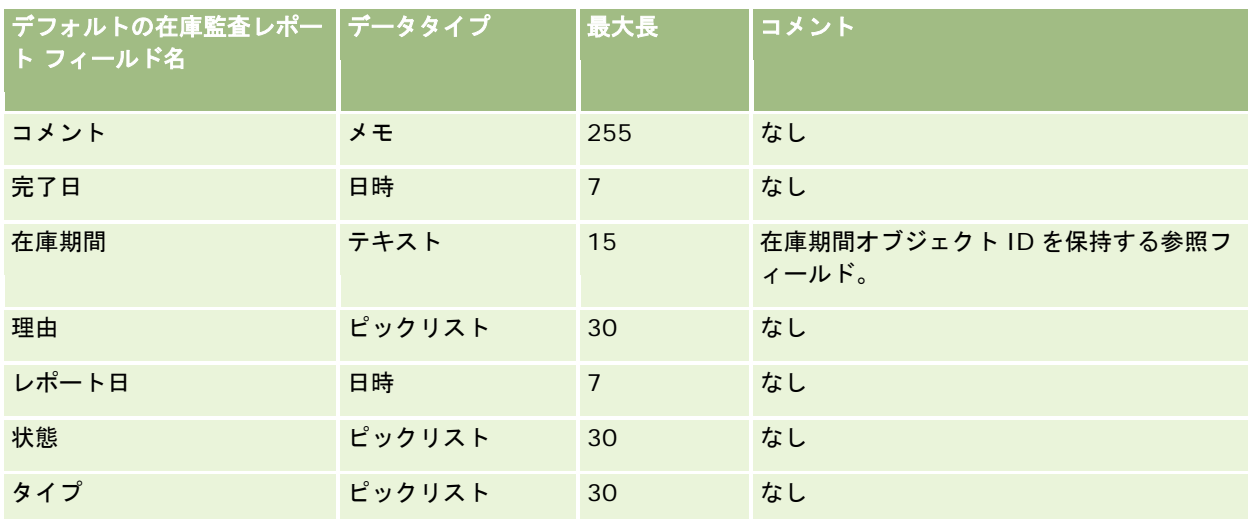

関連する情報については、次のトピックを参照してください。

- データインポート時のフィールドタイプのガイドライン (ページ [541\)](#page-540-0)
- データのインポート (ページ [709\)](#page-708-0)

## 在庫期間のフィールド:インポートの準備

次の表では、在庫期間を Oracle CRM On Demand にインポートする前の CSV ファイルの設定について具体的な情報を示し ています。この情報は「データインポート時のフィールドタイプのガイドライン (ページ [541\)](#page-540-0)」のガイドラインを補足しま す。インポートを実行する前に、次のインポート情報を確認する必要があります。

注:この表のデフォルトフィールドの列には、各フィールドの最初の(デフォルトの)名前のみを示しています。企業が Oracle CRM On Demand で変更した名前は含まれていません。したがって、データをインポートしようとしたときに特定 のフィールドが表示されない場合は、管理者に問い合わせて、そのフィールドの新しい名前を確認してください。

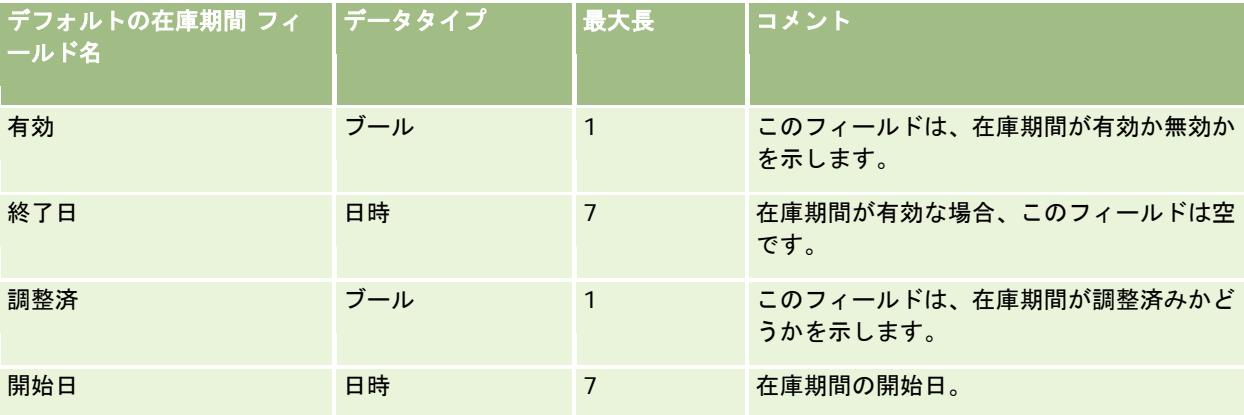

### 関連トピック

関連する情報については、次のトピックを参照してください。

- データインポート時のフィールドタイプのガイドライン (ページ [541\)](#page-540-0)
- データのインポート (ページ [709\)](#page-708-0)

# 招待者のフィールド:インポートの準備

次の表では、招待者のフィールドを Oracle CRM On Demand にインポートする前の CSV ファイルの設定について具体的な 情報を示しています。この情報は「データインポート時のフィールドタイプのガイドライン (ページ [541\)](#page-540-0)」のガイドライン を補足します。インポートを実行する前に、次のインポート情報を確認する必要があります。

注**:** この表の「デフォルトフィールド」のカラムには、各フィールドの最初の(デフォルトの)名前のみが表示されます。企 業が Oracle CRM On Demand で変更した名前は含まれていません。データをインポートしようとしたときに特定のフィー ルドが表示されない場合は、企業の管理者に連絡して、そのフィールドの新しい名前を確認してください。

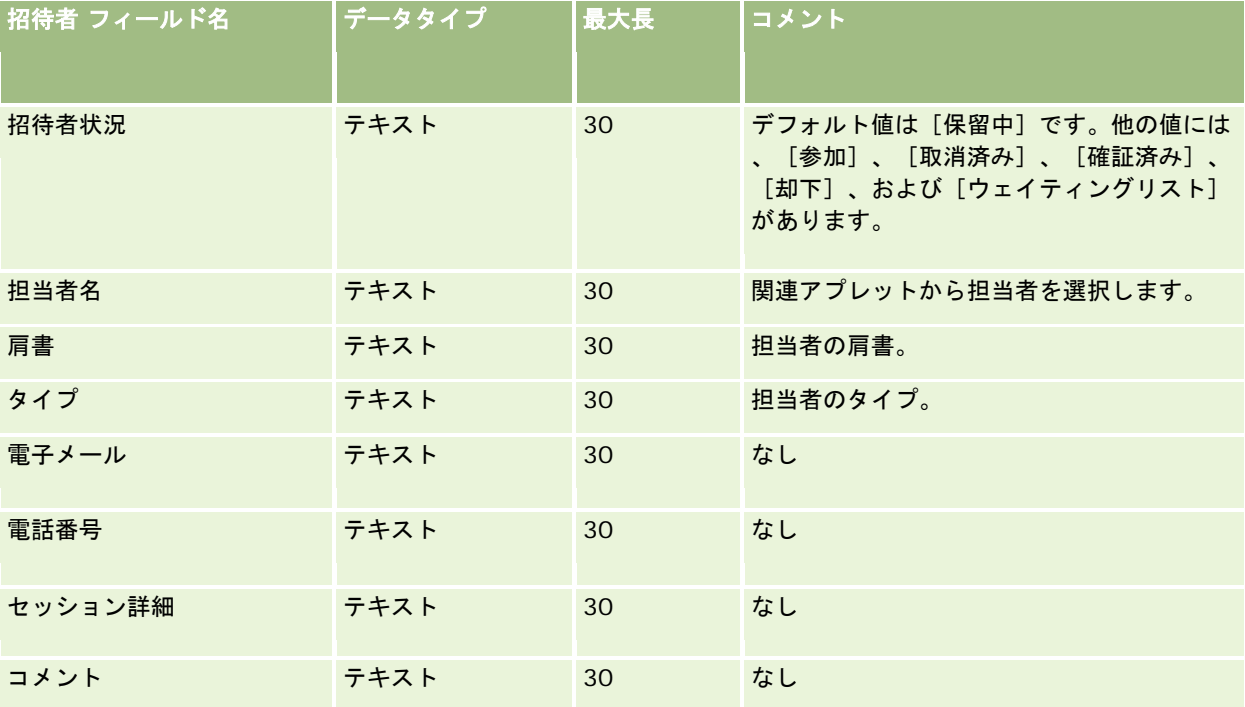

#### 関連トピック

関連する情報については、次のトピックを参照してください。

- データインポート時のフィールドタイプのガイドライン (ページ [541\)](#page-540-0)
- データのインポート (ページ [709\)](#page-708-0)

## 関係者フィールド:インポートの準備

次の表では、関連パーティデータを Oracle CRM On Demand にインポートする前の CSV ファイルの設定について具体的な 情報を示しています。この情報は「データインポート時のフィールドタイプのガイドライン (ページ [541\)](#page-540-0)」のガイドライン を補足します。インポートを実行する前に、次のインポート情報を確認する必要があります。

注:この表のデフォルトフィールドの列には、各フィールドの最初の(デフォルトの)名前のみを示しています。企業が Oracle CRM On Demand で変更した名前は含まれていません。したがって、データをインポートしようとしたときに特定 のフィールドが表示されない場合は、管理者に問い合わせて、そのフィールドの新しい名前を確認してください。このトピッ クは、Oracle CRM On Demand Financial Services Edition の場合のみ存在します。

次の表の情報は、関係者データのみに有効です。

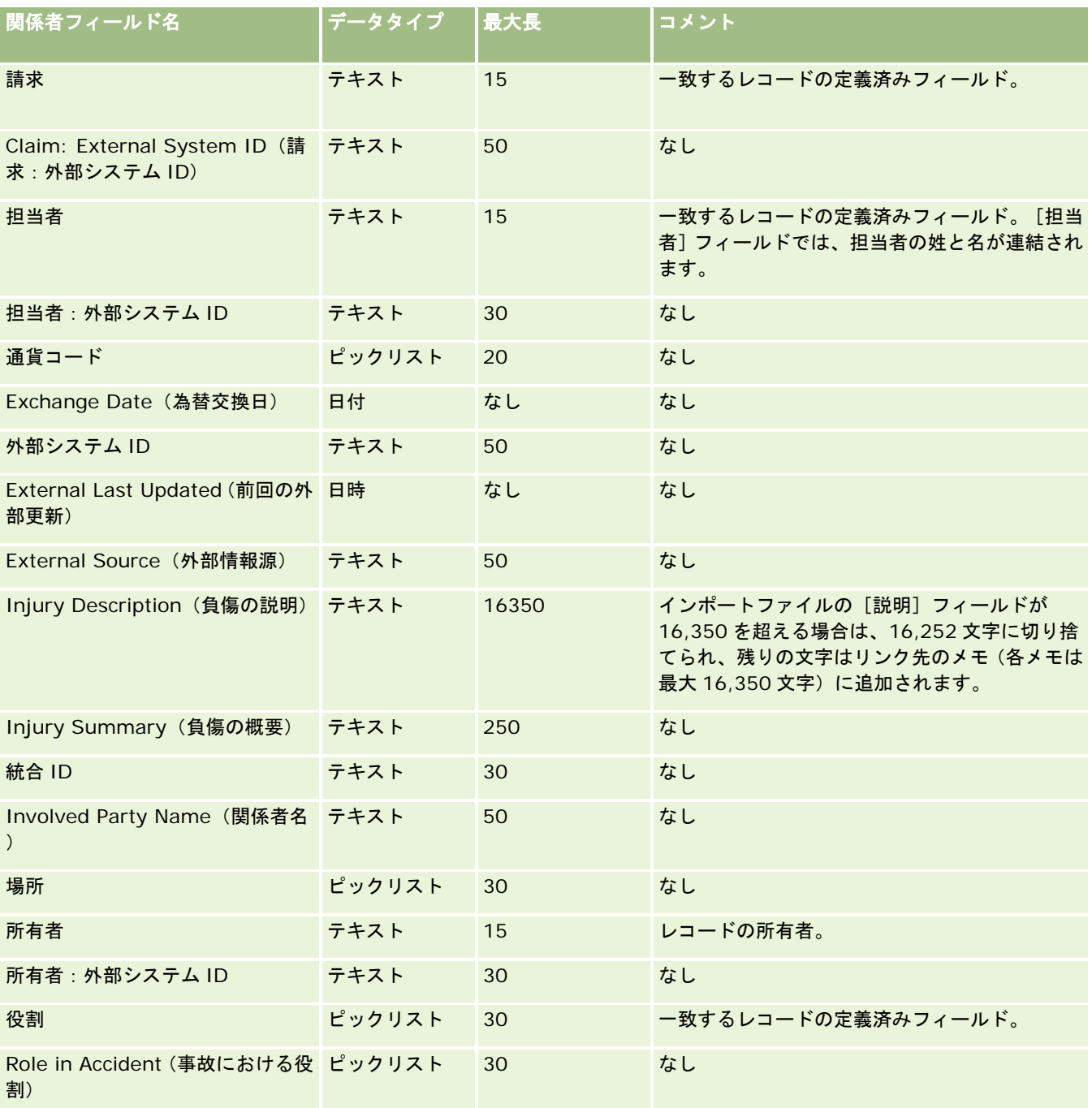

関連する情報については、次のトピックを参照してください。

- データインポート時のフィールドタイプのガイドライン (ページ [541\)](#page-540-0)
- データのインポート (ページ [709\)](#page-708-0)

## 見込み客イベントフィールド**:** インポートの準備

次の表では、見込み客イベントを Oracle CRM On Demand にインポートする前のレコードの設定について具体的な情報を 示しています。ここでは「データインポート時のフィールドタイプのガイドライン (ページ [541\)](#page-540-0)」のガイドラインを補足し ます。インポートを実行する前に、次のインポート情報を確認する必要があります。

注:この表のデフォルトフィールドの列には、各フィールドの最初の(デフォルトの)名前のみを示しています。企業が Oracle CRM On Demand で変更した名前は含まれていません。したがって、データをインポートしようとしたときに特定 のフィールドが表示されない場合は、管理者に問い合わせて、そのフィールドの新しい名前を確認してください。

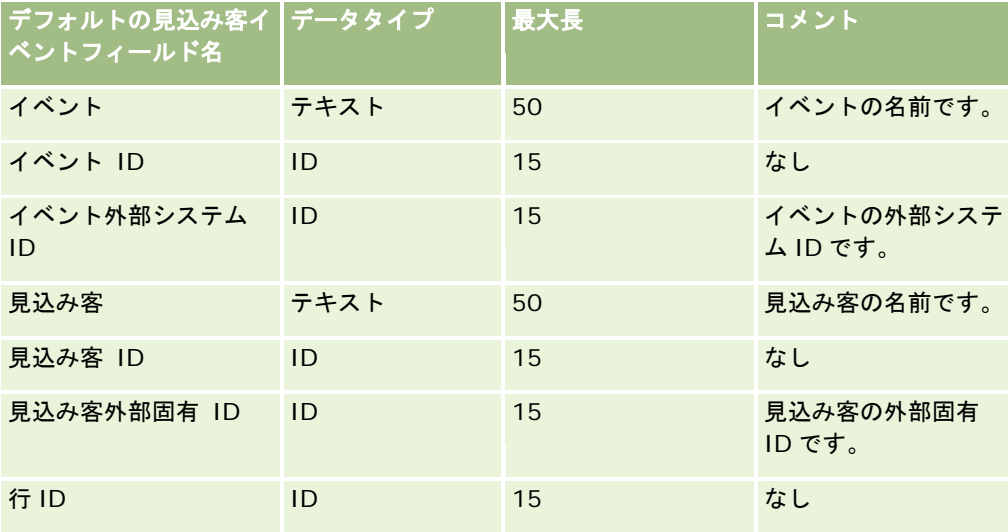

## 見込み客フィールド:インポートの準備

次の表では、見込み客を Oracle CRM On Demand にインポートする前の CSV ファイルの設定について具体的な情報を示し ています。この情報は「データインポート時のフィールドタイプのガイドライン (ページ [541\)](#page-540-0)」のガイドラインを補足しま す。インポートを実行する前に、次のインポート情報を確認する必要があります。

注:この表のデフォルトフィールドの列には、各フィールドの最初の(デフォルトの)名前のみを示しています。企業が Oracle CRM On Demand で変更した名前は含まれていません。したがって、データをインポートしようとしたときに特定 のフィールドが表示されない場合は、管理者に問い合わせて、そのフィールドの新しい名前を確認してください。

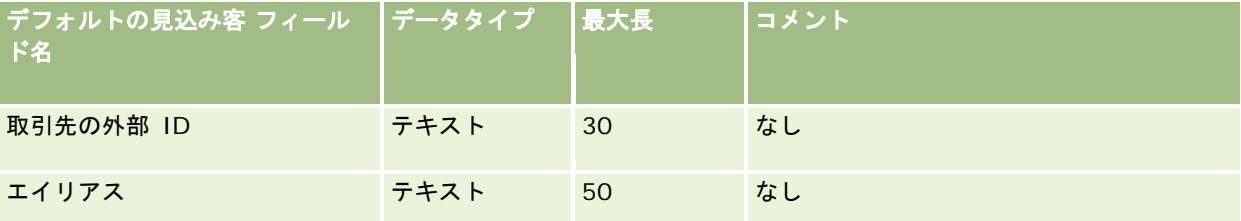

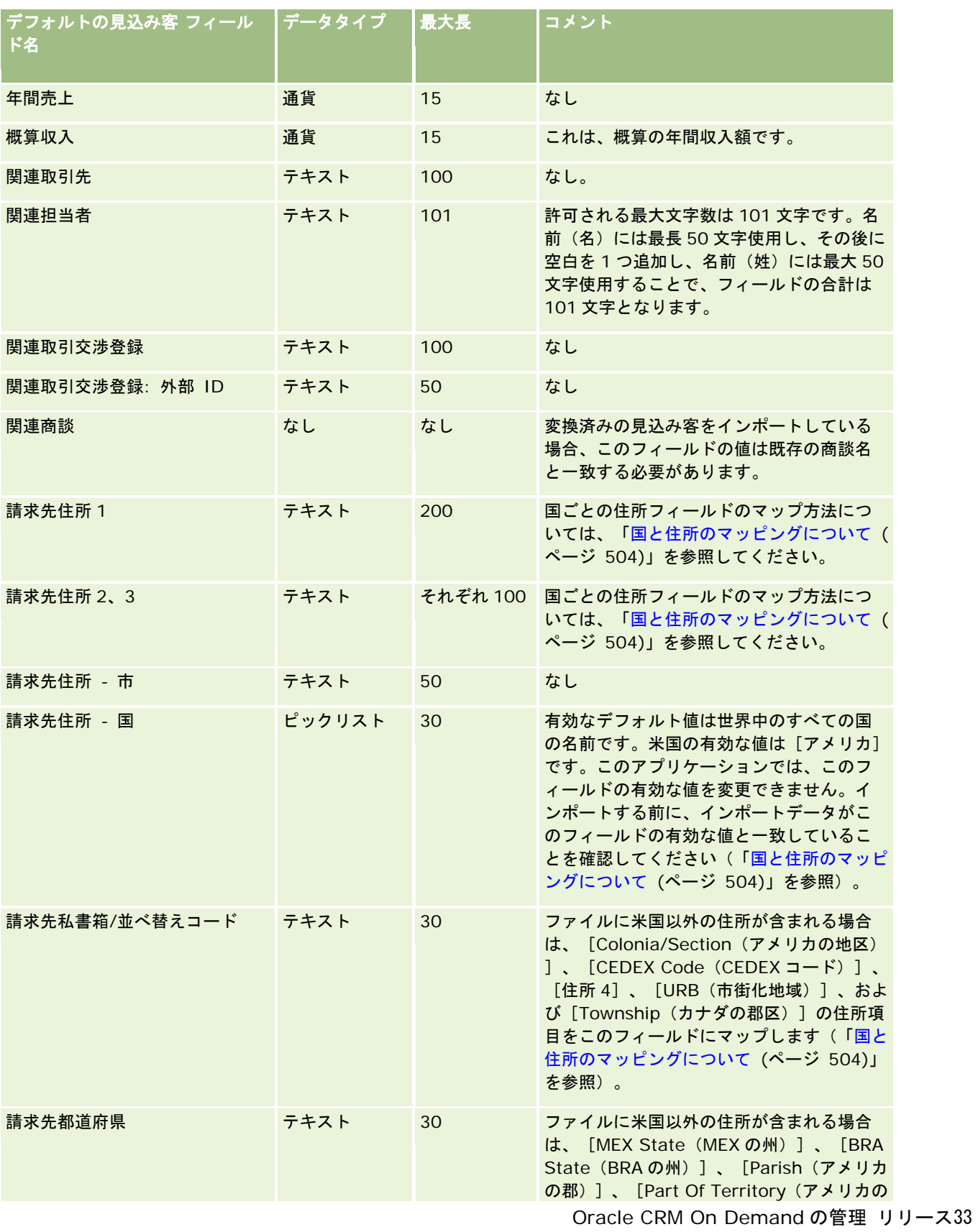

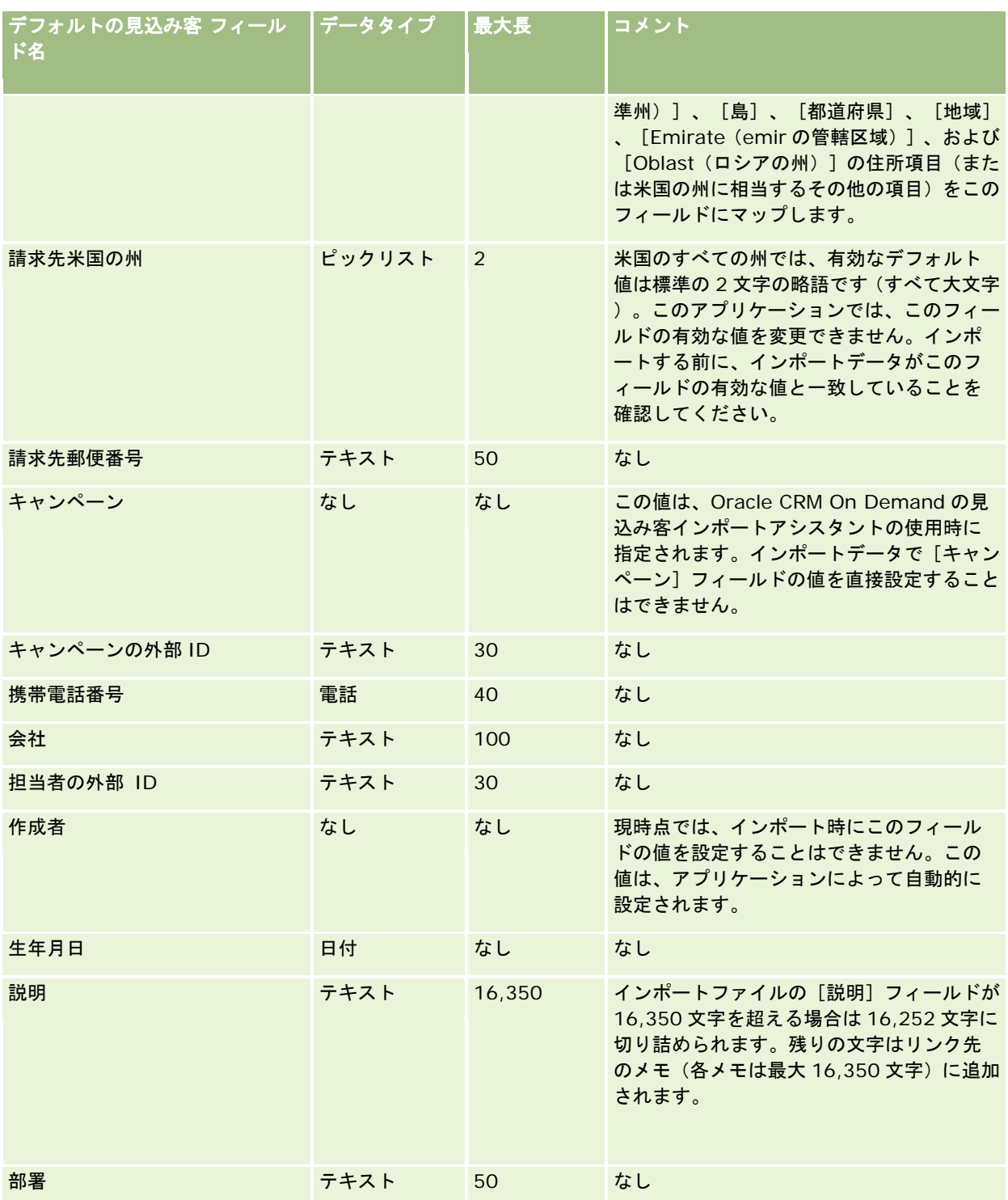

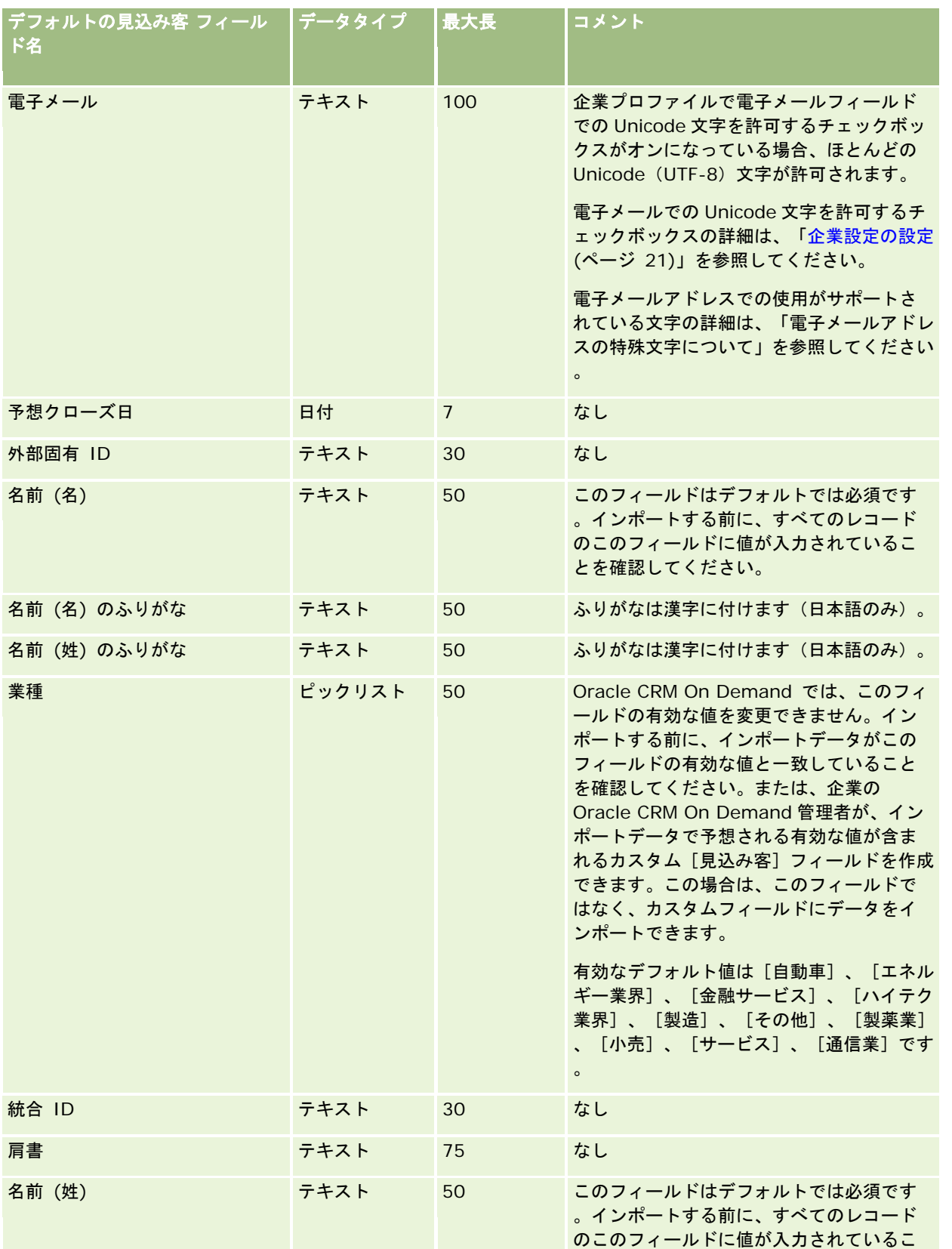

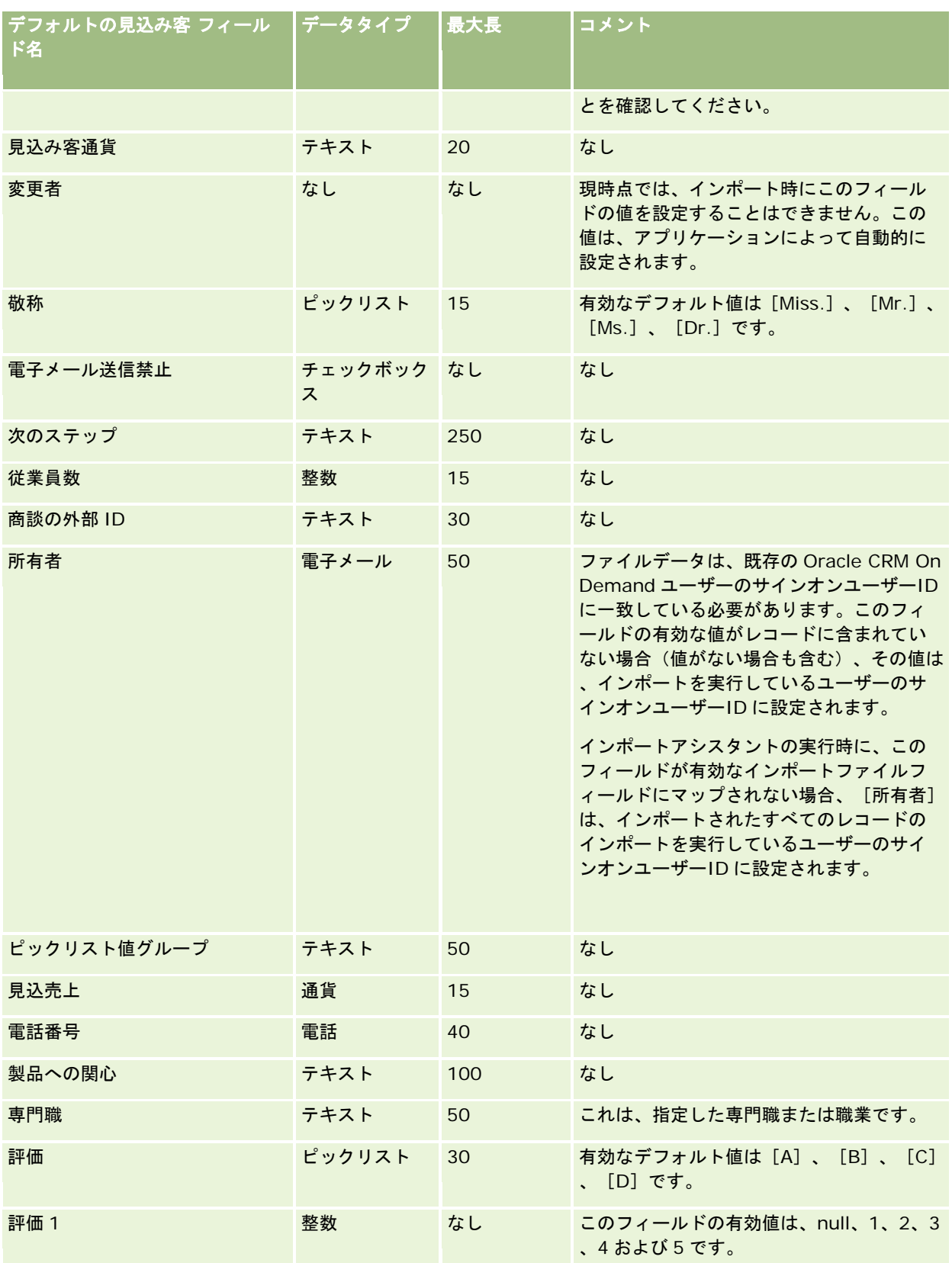

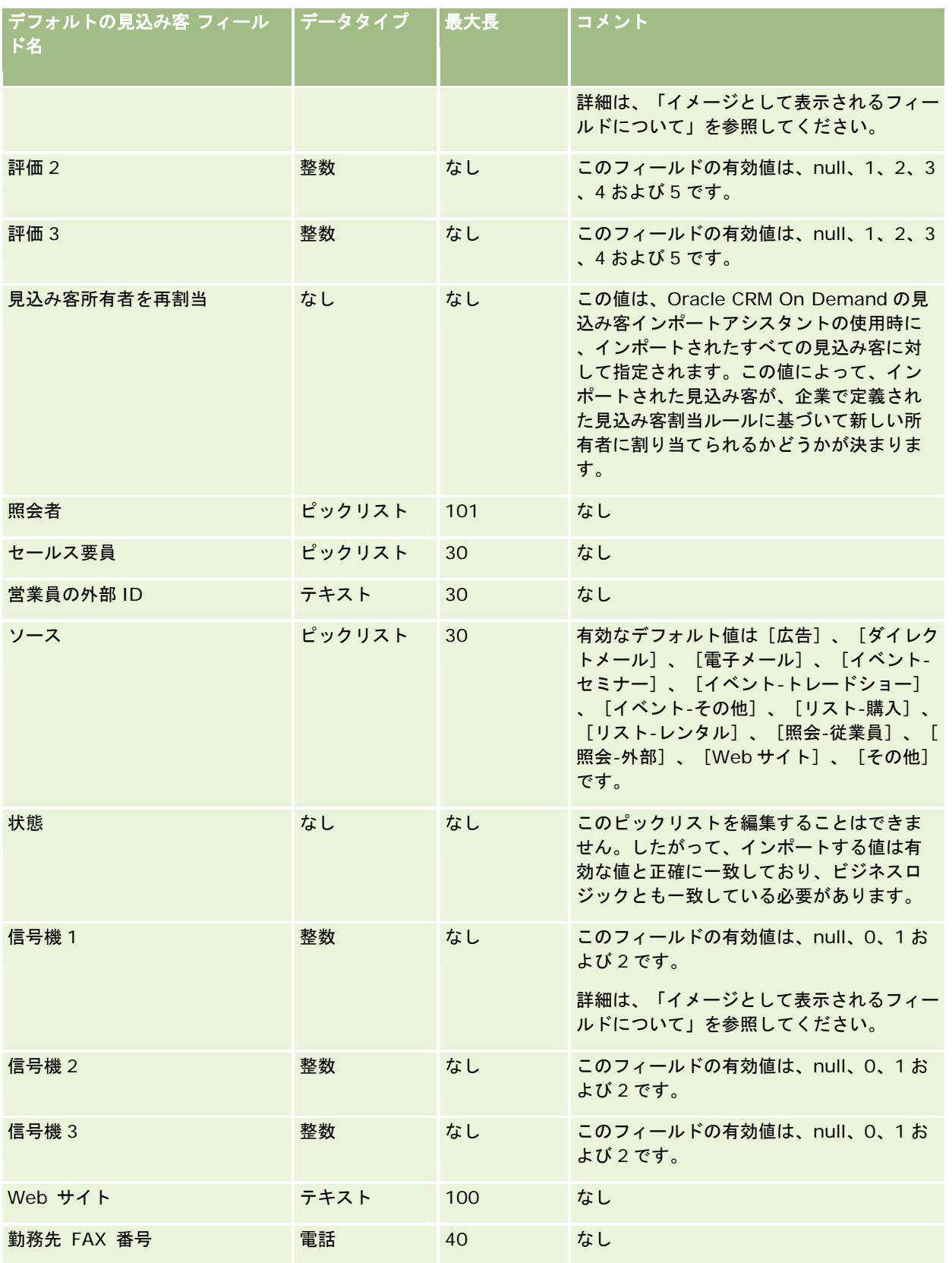

関連する情報については、次のトピックを参照してください。

- 見込み客フィールド
- データインポート時のフィールドタイプのガイドライン (ページ [541\)](#page-540-0)
- データのインポート (ページ [709\)](#page-708-0)

## **MDF** リクエストのフィールド:インポートの準備

次の表では、市場開発資金(MDF)リクエストを Oracle CRM On Demand にインポートする前の CSV ファイルの設定につ いて具体的な情報を示しています。この情報は「データインポート時のフィールドタイプのガイドライン (ページ [541\)](#page-540-0)」の ガイドラインを補足します。インポートを実行する前に、次のインポート情報を確認する必要があります。

注:この表のデフォルトフィールドの列には、各フィールドの最初の(デフォルトの)名前のみを示しています。企業が Oracle CRM On Demand で変更した名前は含まれていません。したがって、データをインポートしようとしたときに特定 のフィールドが表示されない場合は、管理者に問い合わせて、そのフィールドの新しい名前を確認してください。

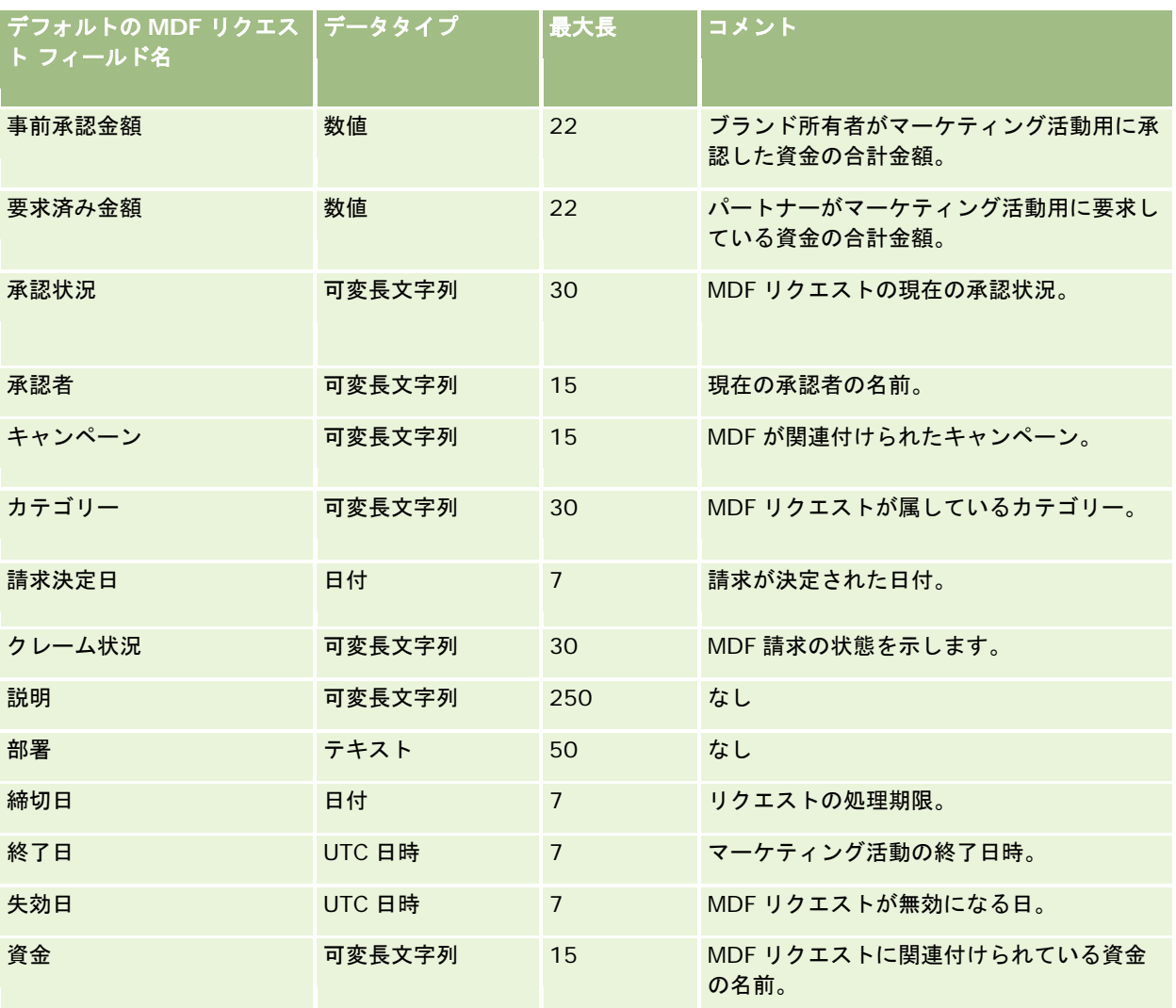

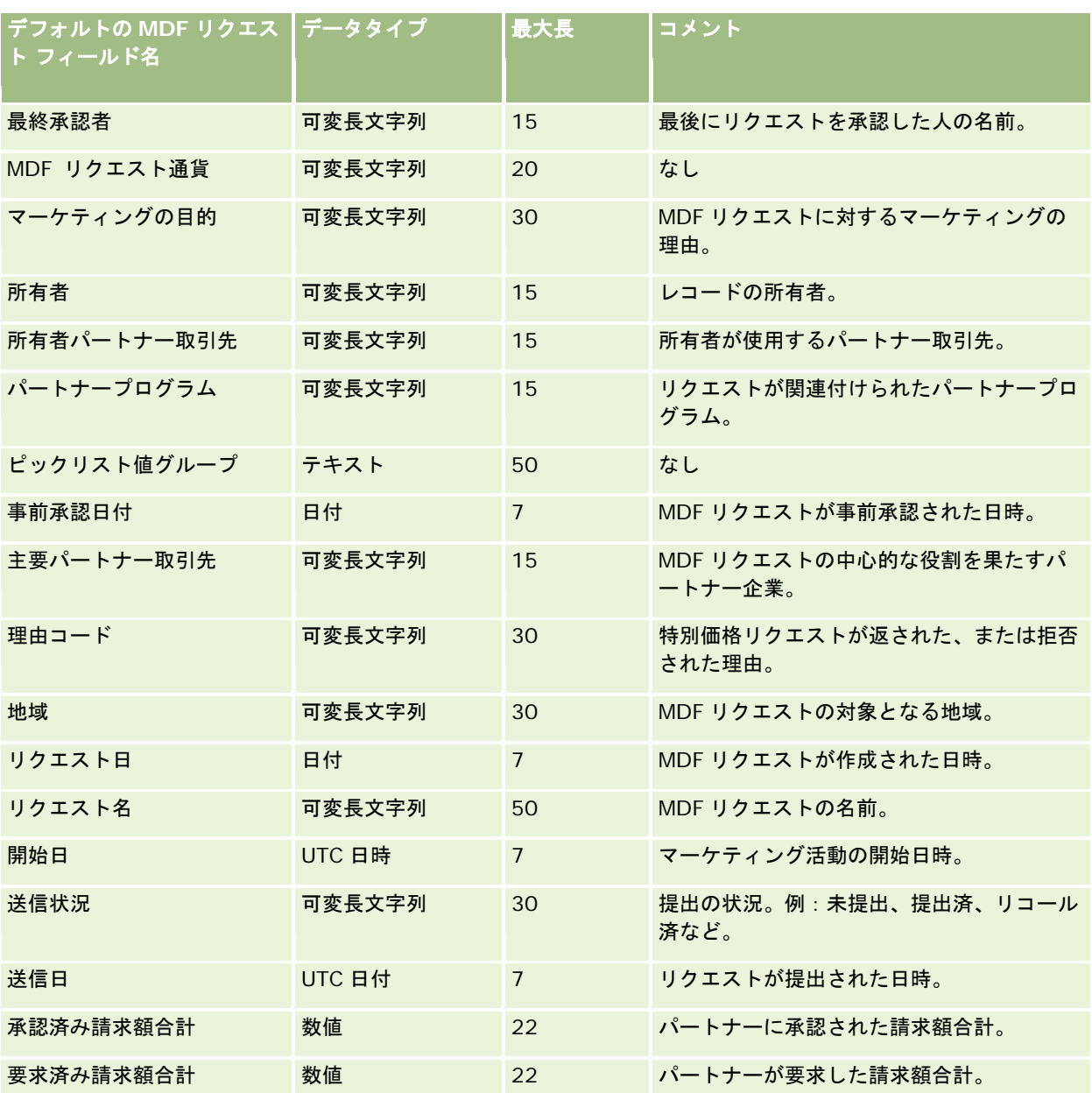

関連する情報については、次のトピックを参照してください。

- データインポート時のフィールドタイプのガイドライン (ページ [541\)](#page-540-0)
- データのインポート (ページ [709\)](#page-708-0)

## メッセージ応答のフィールド:インポートの準備

次の表では、メッセージ応答を Oracle CRM On Demand にインポートする前の CSV ファイルの設定について具体的な情報 を示しています。この情報は「データインポート時のフィールドタイプのガイドライン (ページ [541\)](#page-540-0)」のガイドラインを補 足します。インポートを実行する前に、次のインポート情報を確認する必要があります。

注:この表のデフォルトフィールドの列には、各フィールドの最初の(デフォルトの)名前のみを示しています。企業が Oracle CRM On Demand で変更した名前は含まれていません。したがって、データをインポートしようとしたときに特定 のフィールドが表示されない場合は、管理者に問い合わせて、そのフィールドの新しい名前を確認してください。

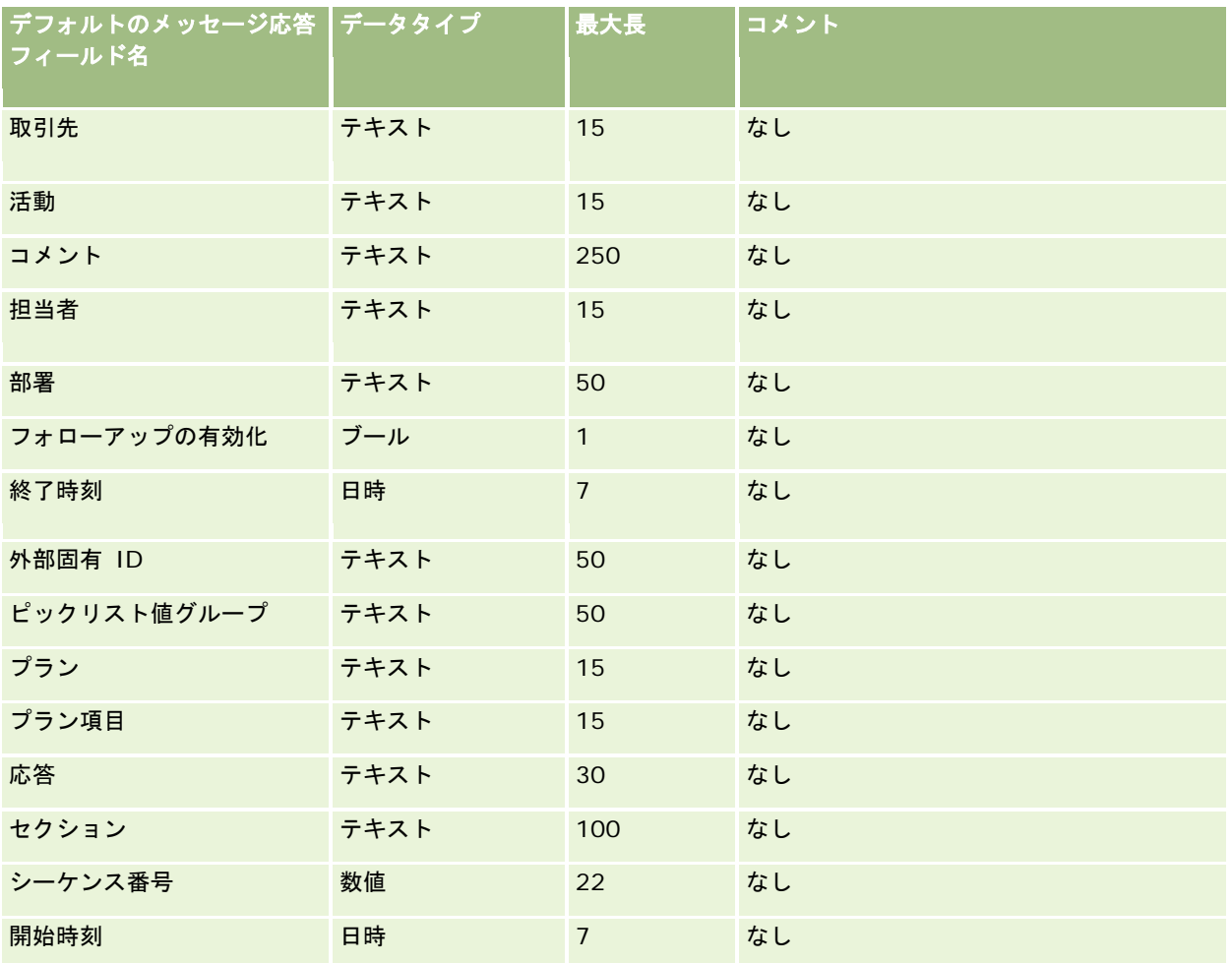

#### 関連トピック

関連する情報については、次のトピックを参照してください。

- データインポート時のフィールドタイプのガイドライン (ページ [541\)](#page-540-0)
- データのインポート (ページ [709\)](#page-708-0)
- メッセージ応答の調整
## メッセージプランのフィールド:インポートの準備

次の表では、メッセージプランを Oracle CRM On Demand にインポートする前の CSV ファイルの設定について具体的な情 報を示しています。この情報は「データインポート時のフィールドタイプのガイドライン (ページ [541\)](#page-540-0)」のガイドラインを 補足します。インポートを実行する前に、次のインポート情報を確認する必要があります。

注:この表のデフォルトフィールドの列には、各フィールドの最初の(デフォルトの)名前のみを示しています。企業が Oracle CRM On Demand で変更した名前は含まれていません。したがって、データをインポートしようとしたときに特定 のフィールドが表示されない場合は、管理者に問い合わせて、そのフィールドの新しい名前を確認してください。

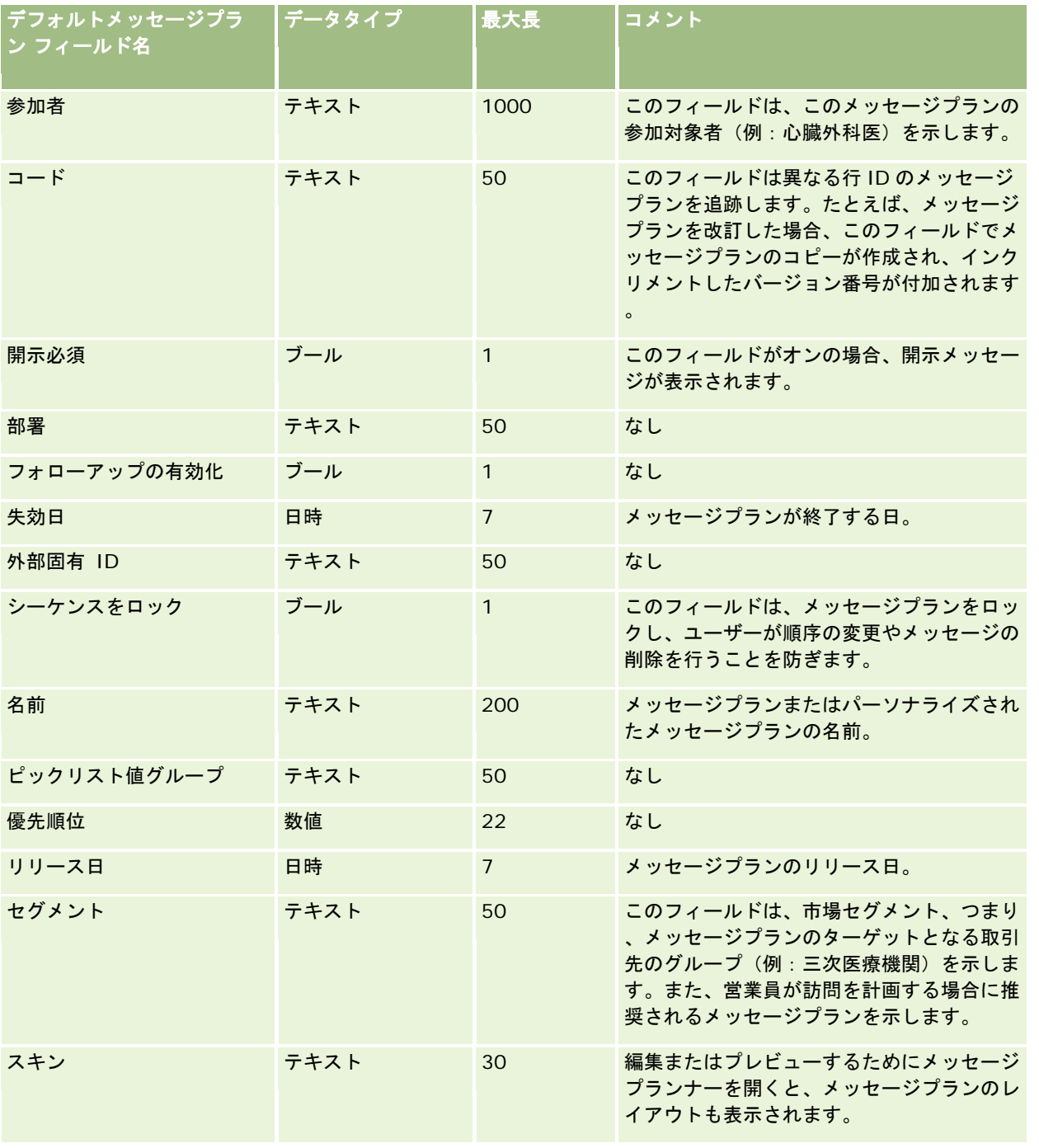

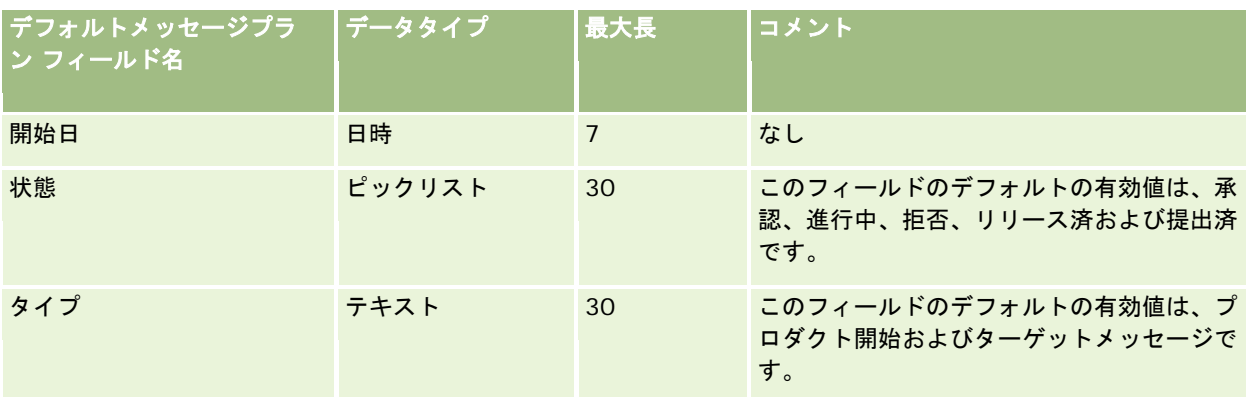

### 関連トピック

関連する情報については、次のトピックを参照してください。

- データインポート時のフィールドタイプのガイドライン (ページ [541\)](#page-540-0)
- データのインポート (ページ [709\)](#page-708-0)
- メッセージプラン

## メッセージプラン項目のフィールド:インポートの準備

次の表では、メッセージプラン項目を Oracle CRM On Demand にインポートする前の CSV ファイルの設定について具体的 な情報を示しています。この情報は「データインポート時のフィールドタイプのガイドライン (ページ [541\)](#page-540-0)」のガイドライ ンを補足します。インポートを実行する前に、次のインポート情報を確認する必要があります。

注:この表のデフォルトフィールドの列には、各フィールドの最初の(デフォルトの)名前のみを示しています。企業が Oracle CRM On Demand で変更した名前は含まれていません。したがって、データをインポートしようとしたときに特定 のフィールドが表示されない場合は、管理者に問い合わせて、そのフィールドの新しい名前を確認してください。

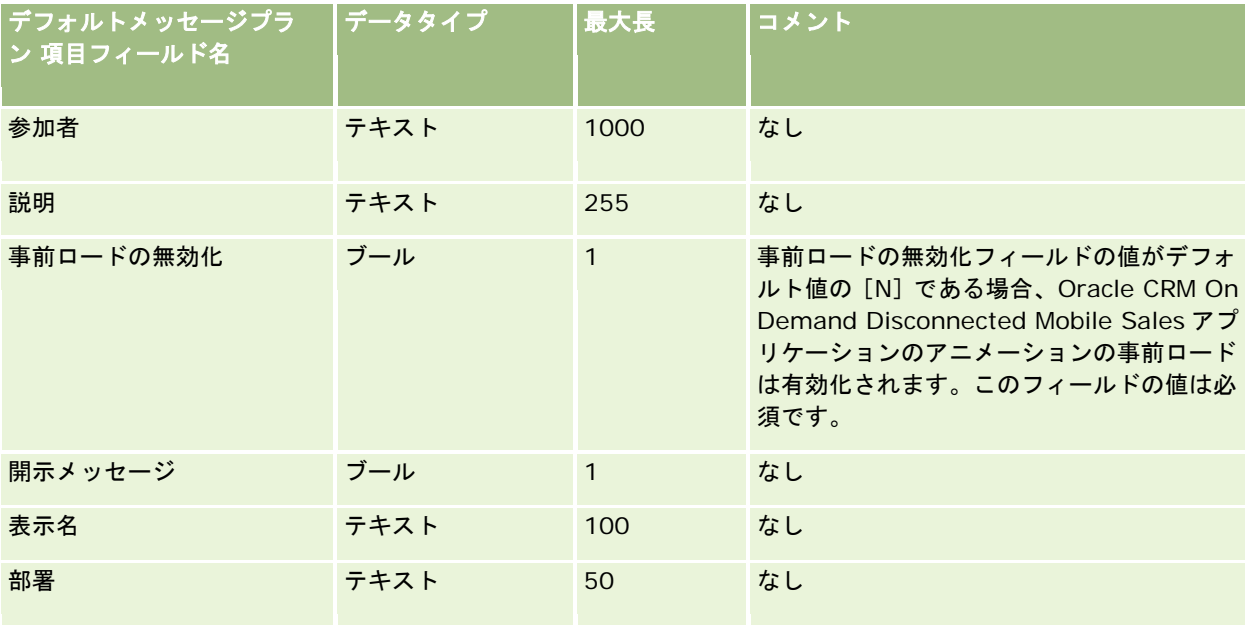

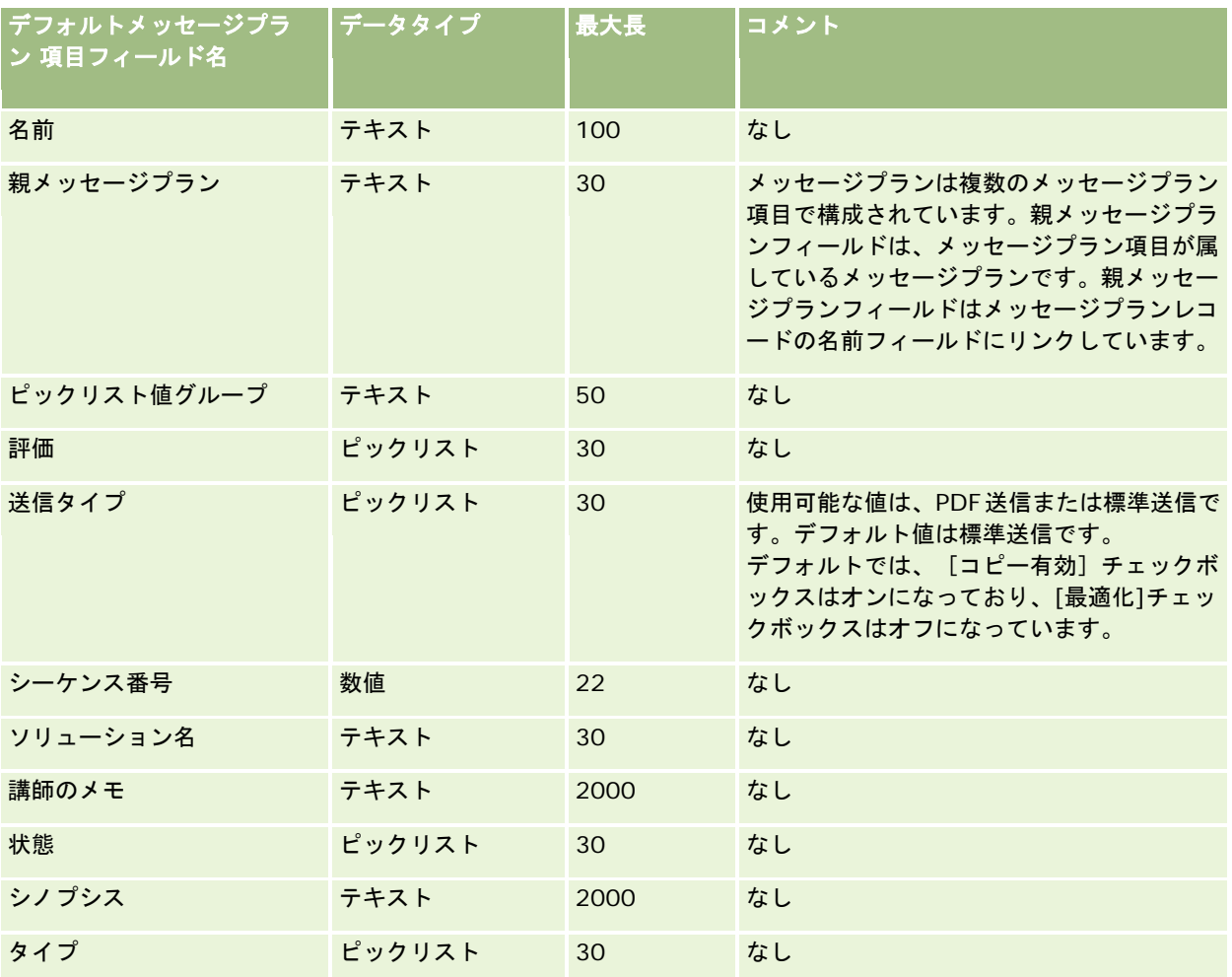

関連する情報については、次のトピックを参照してください。

- データインポート時のフィールドタイプのガイドライン (ページ [541\)](#page-540-0)
- データのインポート (ページ [709\)](#page-708-0)
- メッセージプラン項目

## メッセージプラン項目関係のフィールド:インポートの準備

次の表では、メッセージプラン項目関係を Oracle CRM On Demand にインポートする前の CSV ファイルの設定について具 体的な情報を示しています。この情報は「データインポート時のフィールドタイプのガイドライン (ページ [541\)](#page-540-0)」のガイド ラインを補足します。インポートを実行する前に、次のインポート情報を確認する必要があります。

注:この表のデフォルトフィールドの列には、各フィールドの最初の(デフォルトの)名前のみを示しています。企業が Oracle CRM On Demand で変更した名前は含まれていません。したがって、データをインポートしようとしたときに特定 のフィールドが表示されない場合は、管理者に問い合わせて、そのフィールドの新しい名前を確認してください。

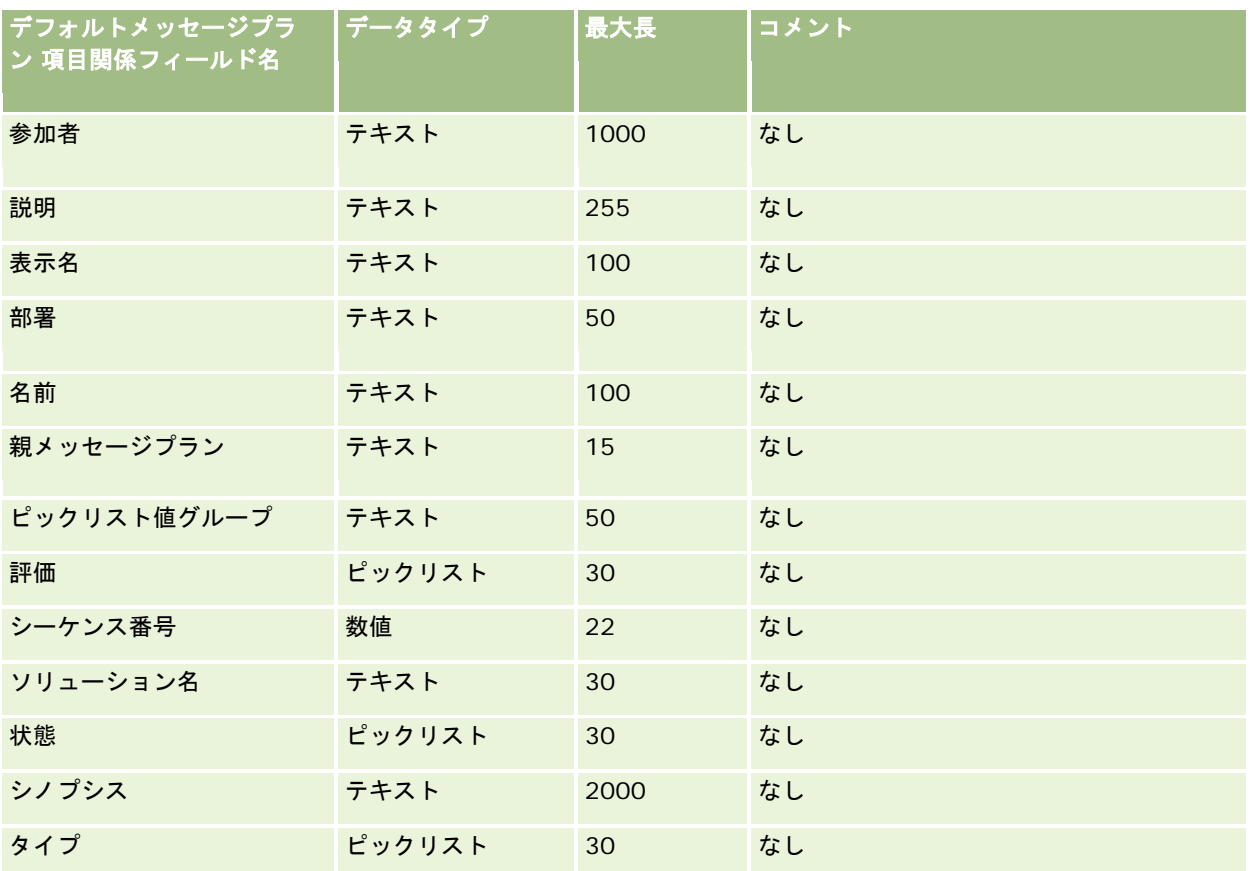

関連する情報については、次のトピックを参照してください。

- データインポート時のフィールドタイプのガイドライン (ページ [541\)](#page-540-0)
- データのインポート (ページ [709\)](#page-708-0)
- メッセージプラン項目関係

# 変更トラッキングのフィールド:インポートの準備

次の表では、変更トラッキングフィールドを Oracle CRM On Demand にインポートする前の CSV ファイルの設定について 具体的な情報を示しています。この情報は「データインポート時のフィールドタイプのガイドライン (ページ [541\)](#page-540-0)」のガイ ドラインを補足します。変更トラッキングフィールドのインポートを実行する前に、次のインポート情報を確認する必要があ ります。

注:この表のデフォルトフィールドの列には、各フィールドの最初の(デフォルトの)名前のみを示しています。企業が Oracle CRM On Demand で変更した名前は含まれていません。したがって、データをインポートしようとしたときに特定 のフィールドが表示されない場合は、管理者に問い合わせて、そのフィールドの新しい名前を確認してください。

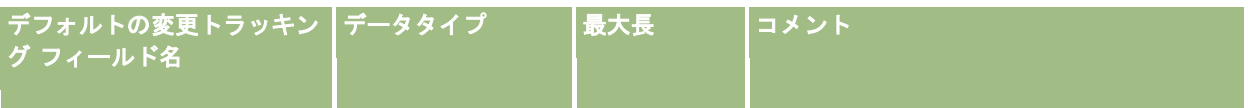

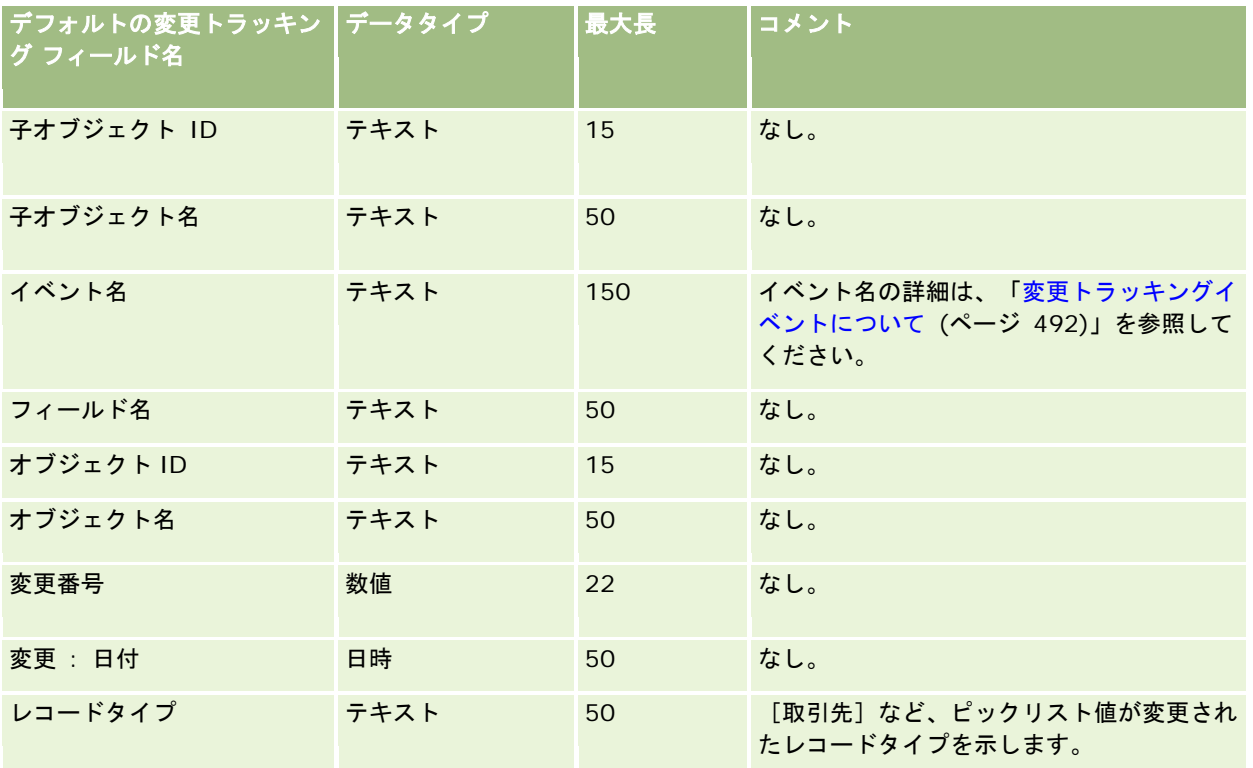

関連する情報については、次のトピックを参照してください。

- 変更トラッキング (ページ [480\)](#page-479-0)
- データインポート時のフィールドタイプのガイドライン (ページ [541\)](#page-540-0)
- データのインポート (ページ [709\)](#page-708-0)

# メモフィールド:インポートの準備

次の表では、メモを Oracle CRM On Demand にインポートする前の CSV ファイルの設定について具体的な情報を示してい ます。この情報は「データインポート時のフィールドタイプのガイドライン (ページ [541\)](#page-540-0)」のガイドラインを補足します。 インポートを実行する前に、次のインポート情報を確認する必要があります。

注:この表のデフォルトフィールドの列には、各フィールドの最初の(デフォルトの)名前のみを示しています。企業が Oracle CRM On Demand で変更した名前は含まれていません。したがって、データをインポートしようとしたときに特定 のフィールドが表示されない場合は、管理者に問い合わせて、そのフィールドの新しい名前を確認してください。

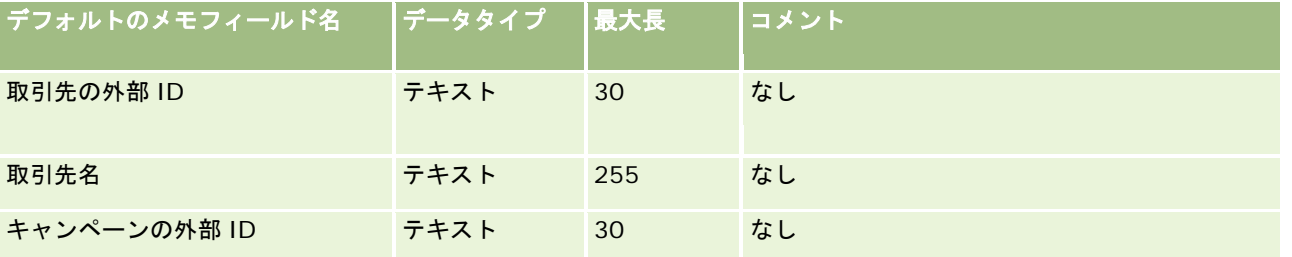

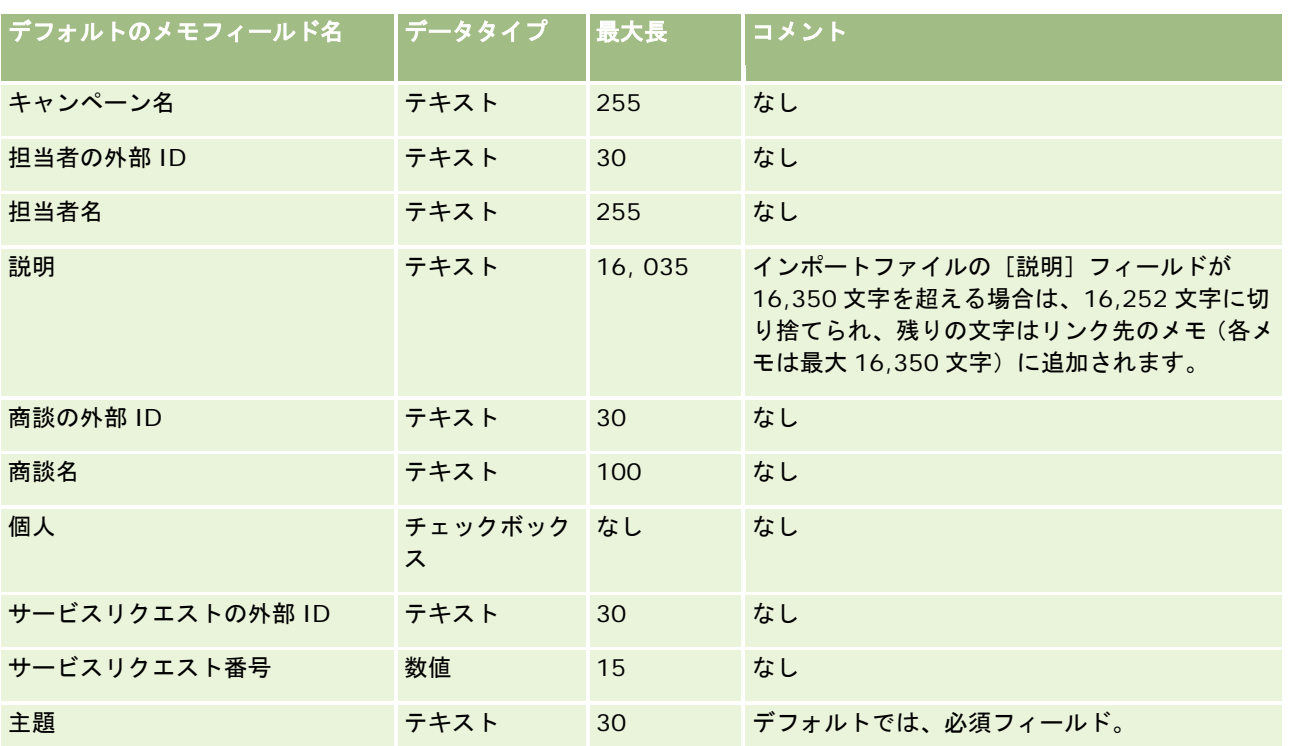

### 関連トピック

関連する情報については、次のトピックを参照してください。

- データインポート時のフィールドタイプのガイドライン (ページ [541\)](#page-540-0)
- データのインポート (ページ [709\)](#page-708-0)

# 目標のフィールド:インポートの準備

次の表では、目標を Oracle CRM On Demand にインポートする前の CSV ファイルの設定について具体的な情報を示してい ます。この情報は「データインポート時のフィールドタイプのガイドライン (ページ [541\)](#page-540-0)」のガイドラインを補足します。 インポートを実行する前に、次のインポート情報を確認する必要があります。

注:この表のデフォルトフィールドの列には、各フィールドの最初の(デフォルトの)名前のみを示しています。企業が Oracle CRM On Demand で変更した名前は含まれていません。したがって、データをインポートしようとしたときに特定 のフィールドが表示されない場合は、管理者に問い合わせて、そのフィールドの新しい名前を確認してください。

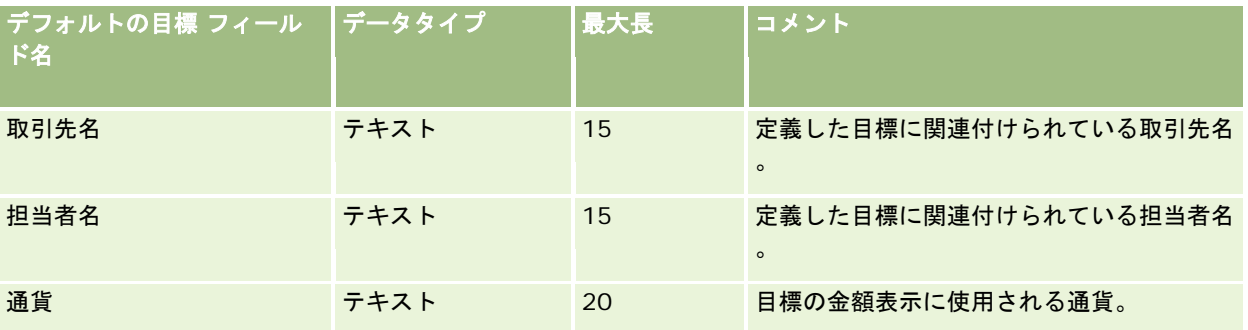

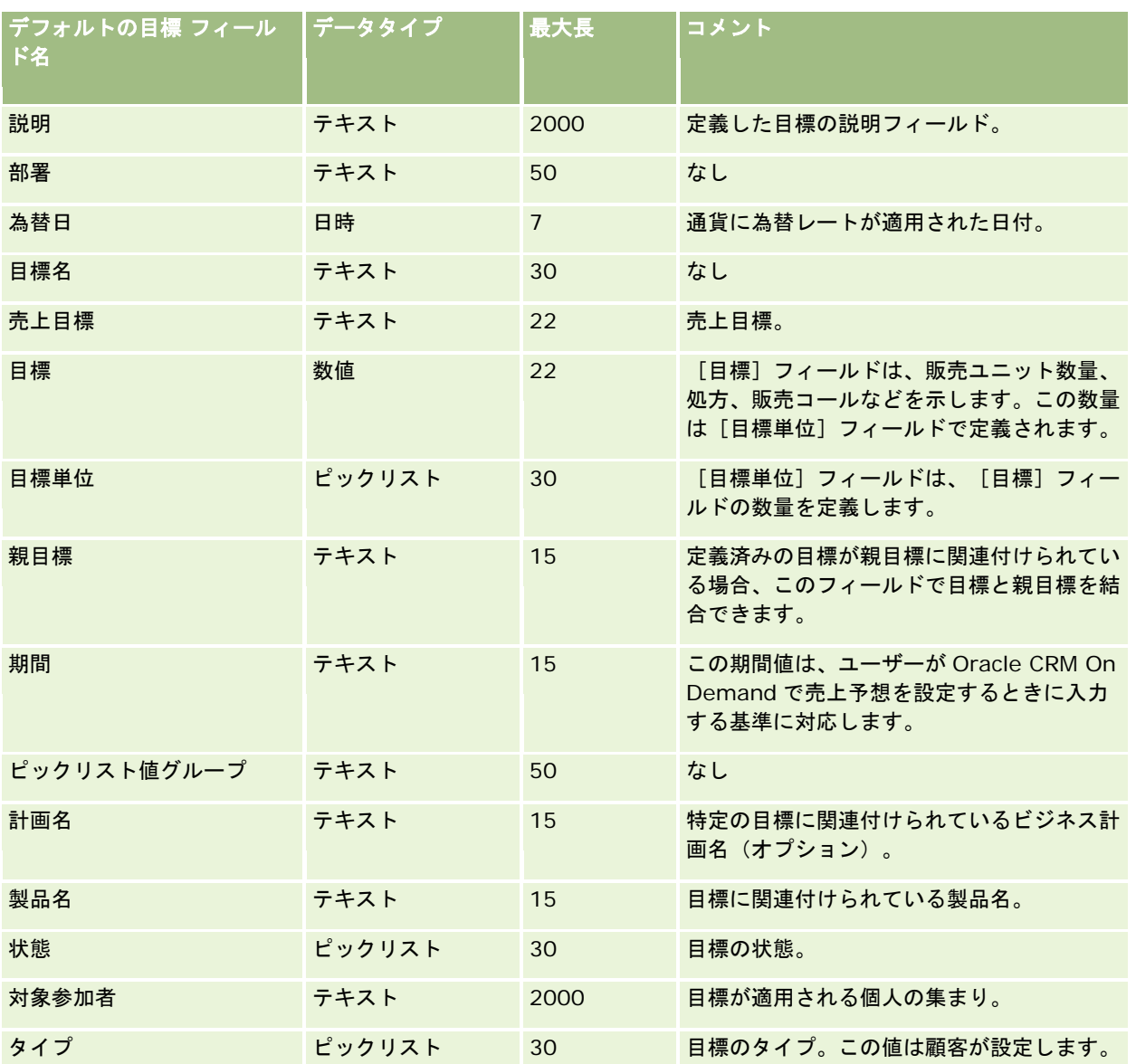

関連する情報については、次のトピックを参照してください。

- データインポート時のフィールドタイプのガイドライン (ページ [541\)](#page-540-0)
- データのインポート (ページ [709\)](#page-708-0)
- 目標

## 商談担当者役割フィールド:インポートの準備

次の表では、担当者の役割を Oracle CRM On Demand にインポートする前の CSV ファイルの設定について具体的な情報を 示しています。この情報は「データインポート時のフィールドタイプのガイドライン (ページ [541\)](#page-540-0)」のガイドラインを補足 します。インポートを実行する前に、次のインポート情報を確認する必要があります。

注:この表のデフォルトフィールドの列には、各フィールドの最初の(デフォルトの)名前のみを示しています。企業が Oracle CRM On Demand で変更した名前は含まれていません。したがって、データをインポートしようとしたときに特定 のフィールドが表示されない場合は、管理者に問い合わせて、そのフィールドの新しい名前を確認してください。

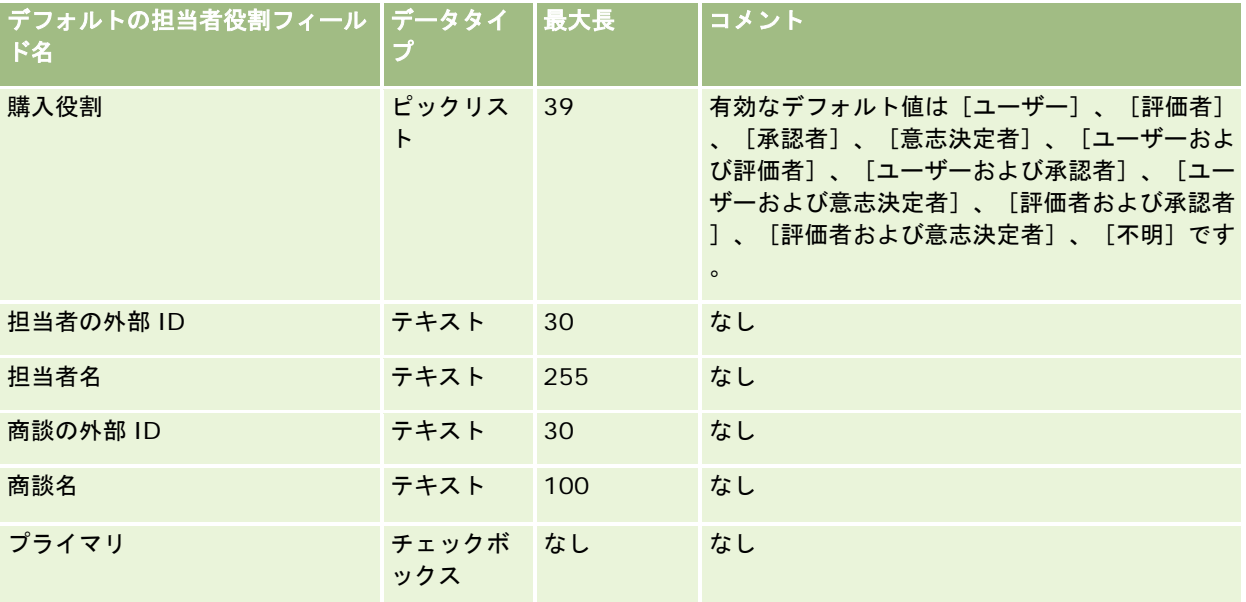

### 関連トピック

関連する情報については、次のトピックを参照してください。

- 担当者フィールド
- データインポート時のフィールドタイプのガイドライン (ページ [541\)](#page-540-0)
- データのインポート (ページ [709\)](#page-708-0)

# 商談イベントフィールド**:** インポートの準備

次の表では、商談イベントを Oracle CRM On Demand にインポートする前のレコードの設定について具体的な情報を示し ています。ここでは「データインポート時のフィールドタイプのガイドライン (ページ [541\)](#page-540-0)」のガイドラインを補足します 。インポートを実行する前に、次のインポート情報を確認する必要があります。

注:この表のデフォルトフィールドの列には、各フィールドの最初の(デフォルトの)名前のみを示しています。企業が Oracle CRM On Demand で変更した名前は含まれていません。したがって、データをインポートしようとしたときに特定 のフィールドが表示されない場合は、管理者に問い合わせて、そのフィールドの新しい名前を確認してください。

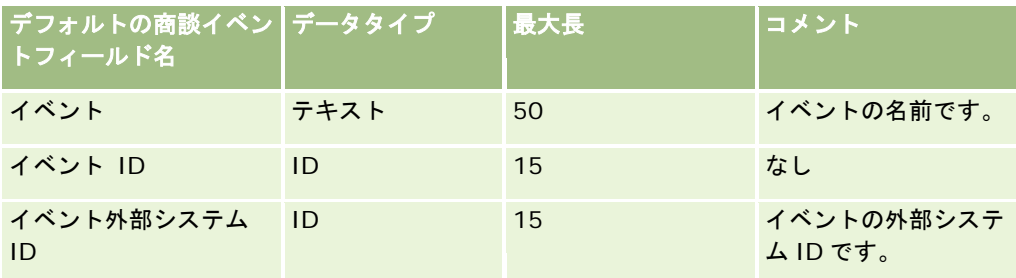

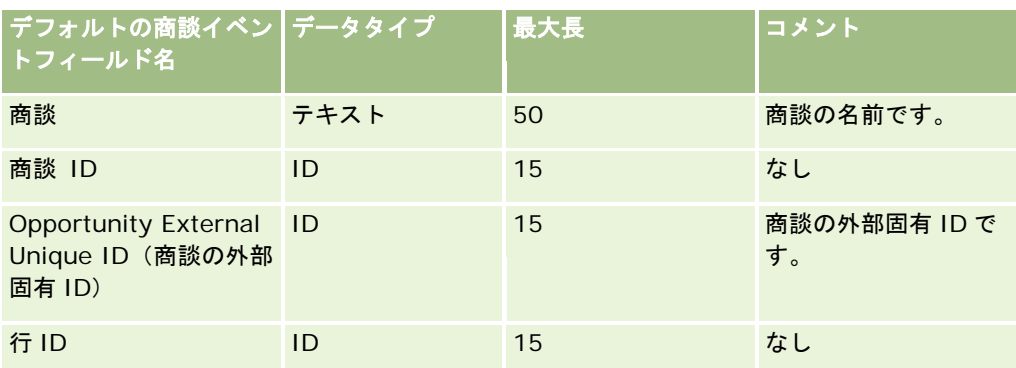

# 商談フィールド:インポートの準備

次の表では、商談を Oracle CRM On Demand にインポートする前の CSV ファイルの設定について具体的な情報を示してい ます。この情報は「データインポート時のフィールドタイプのガイドライン (ページ [541\)](#page-540-0)」のガイドラインを補足します。 インポートを実行する前に、次のインポート情報を確認する必要があります。

注:この表のデフォルトフィールドの列には、各フィールドの最初の(デフォルトの)名前のみを示しています。企業が Oracle CRM On Demand で変更した名前は含まれていません。したがって、データをインポートしようとしたときに特定 のフィールドが表示されない場合は、管理者に問い合わせて、そのフィールドの新しい名前を確認してください。

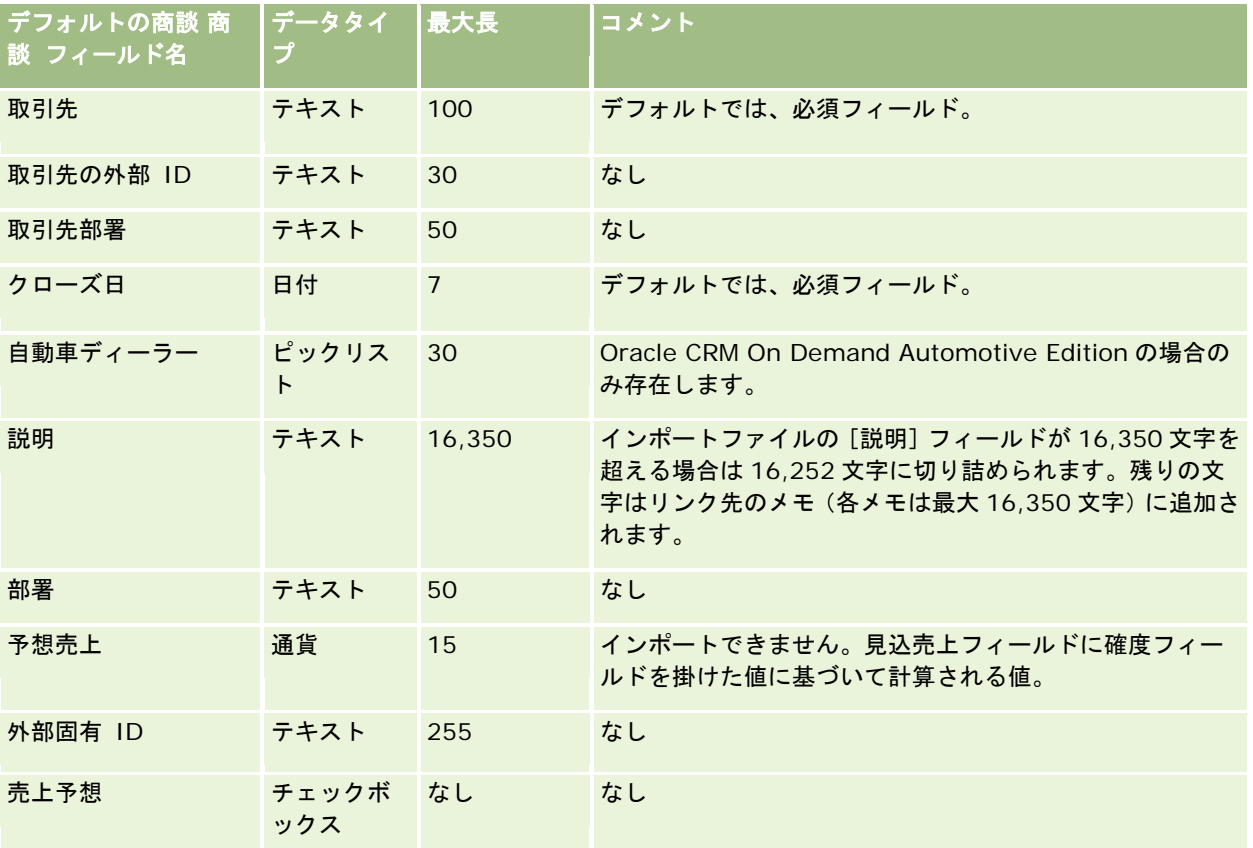

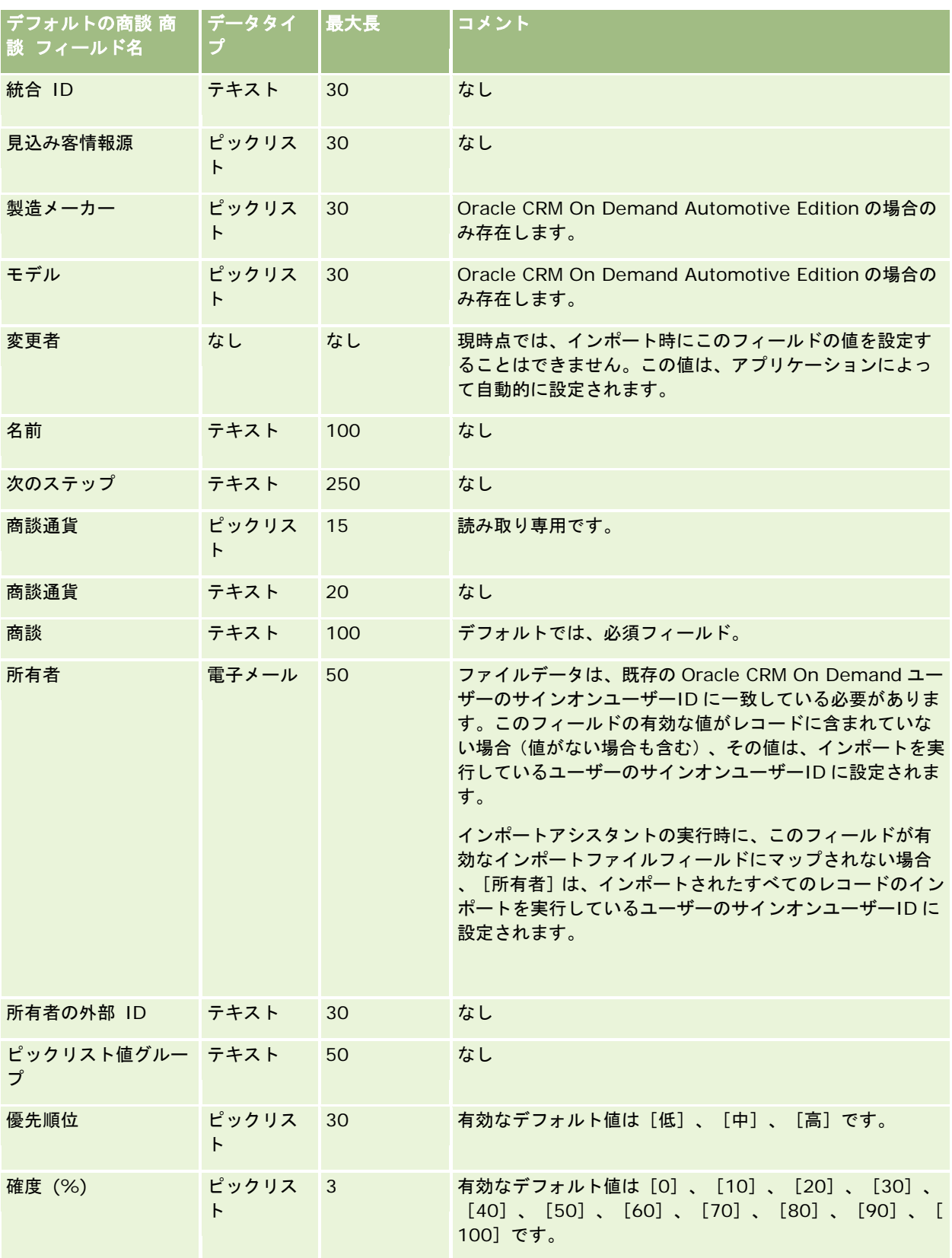

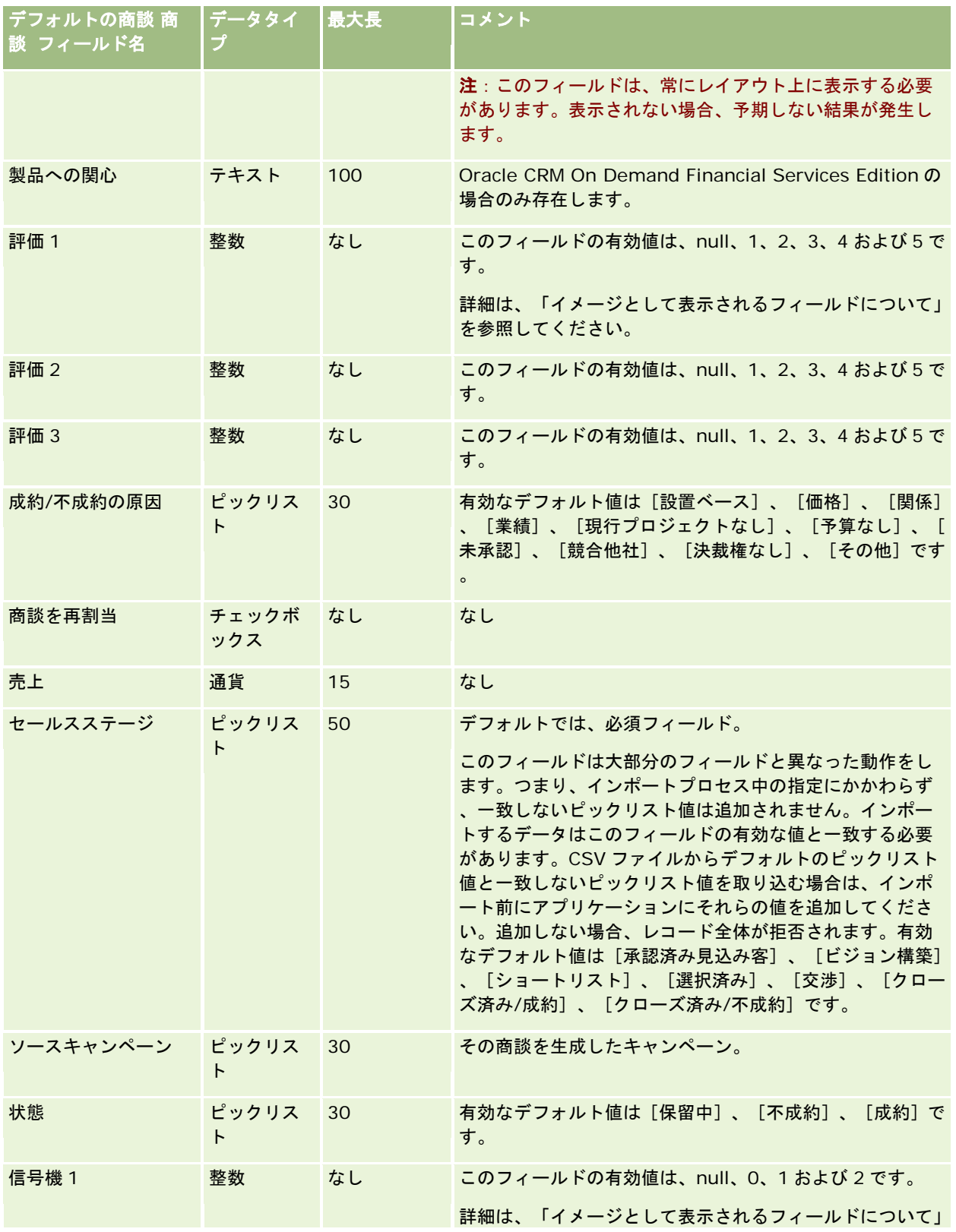

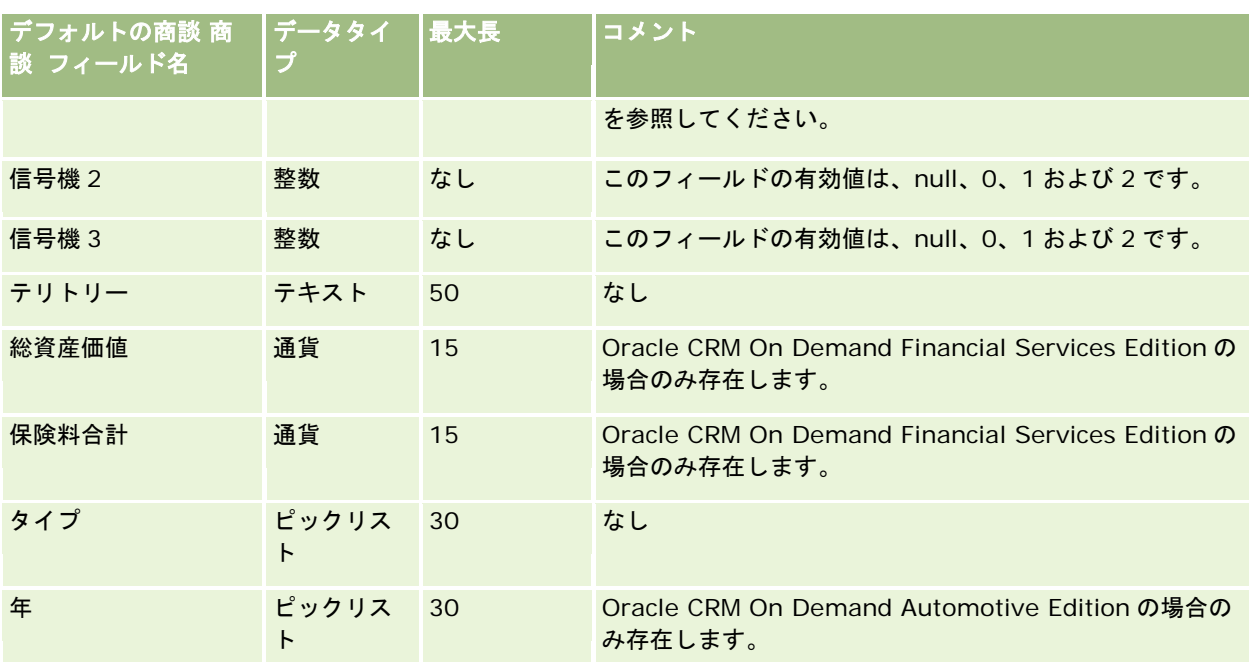

# 商談チームフィールド**:** インポートの準備

次の表では、商談チームを Oracle CRM On Demand にインポートする前の CSV ファイルの設定について具体的な情報を示 しています。この情報は「データインポート時のフィールドタイプのガイドライン (ページ [541\)](#page-540-0)」のガイドラインを補足し ます。インポートを実行する前に、次のインポート情報を確認する必要があります。

注:この表のデフォルトフィールドの列には、各フィールドの最初の(デフォルトの)名前のみを示しています。企業が Oracle CRM On Demand で変更した名前は含まれていません。したがって、データをインポートしようとしたときに特定 のフィールドが表示されない場合は、管理者に問い合わせて、そのフィールドの新しい名前を確認してください。

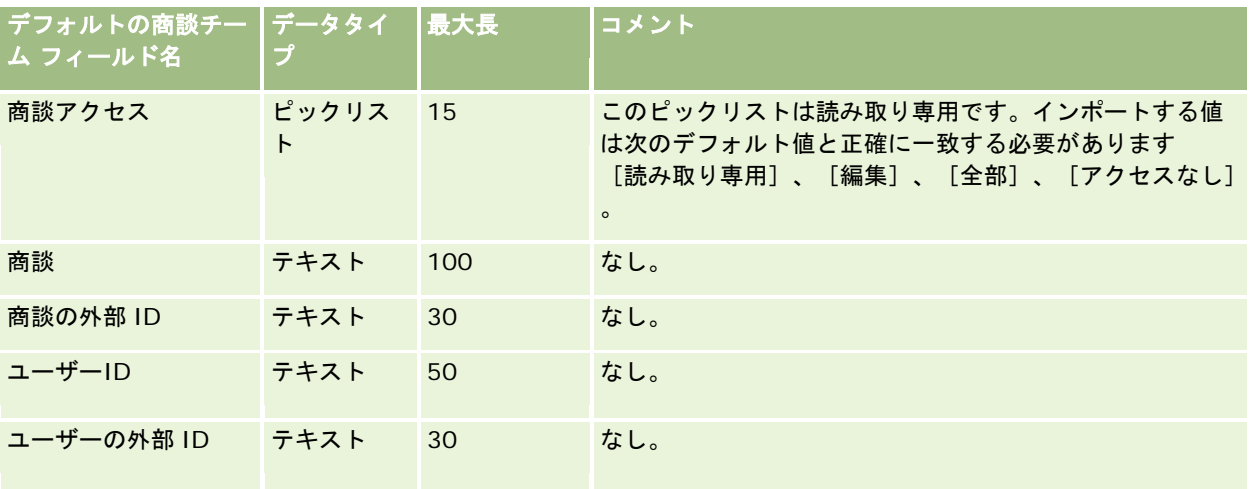

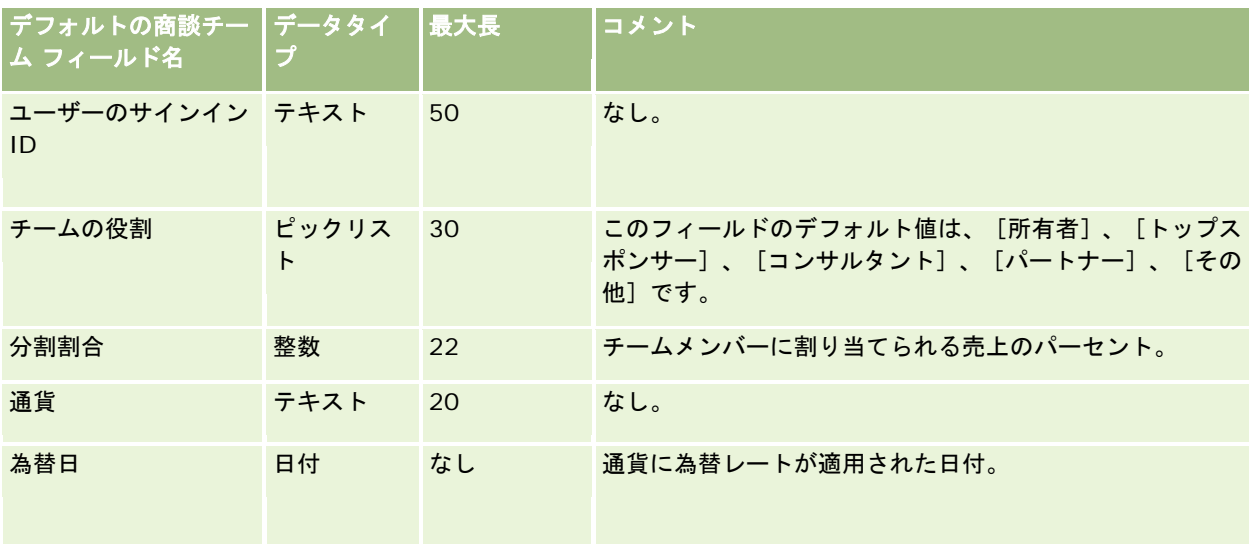

# 商談製品売上フィールド:インポートの準備

次の表では、商談製品レコードを Oracle CRM On Demand にインポートする前の CSV ファイルの設定について具体的な情 報を示しています。この情報は「データインポート時のフィールドタイプのガイドライン (ページ [541\)](#page-540-0)」のガイドラインを 補足します。インポートを実行する前に、次のインポート情報を確認する必要があります。

注:この表のデフォルトフィールドの列には、各フィールドの最初の(デフォルトの)名前のみを示しています。企業が Oracle CRM On Demand で変更した名前は含まれていません。したがって、データをインポートしようとしたときに特定 のフィールドが表示されない場合は、管理者に問い合わせて、そのフィールドの新しい名前を確認してください。

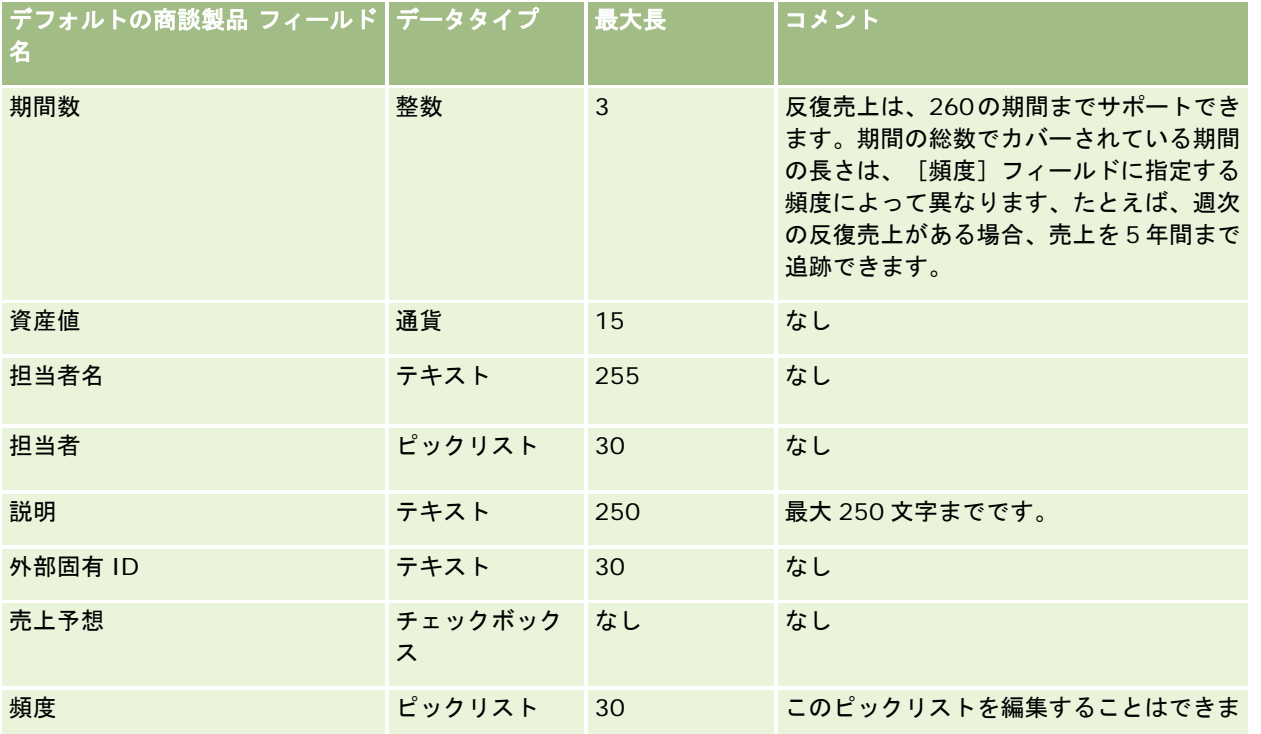

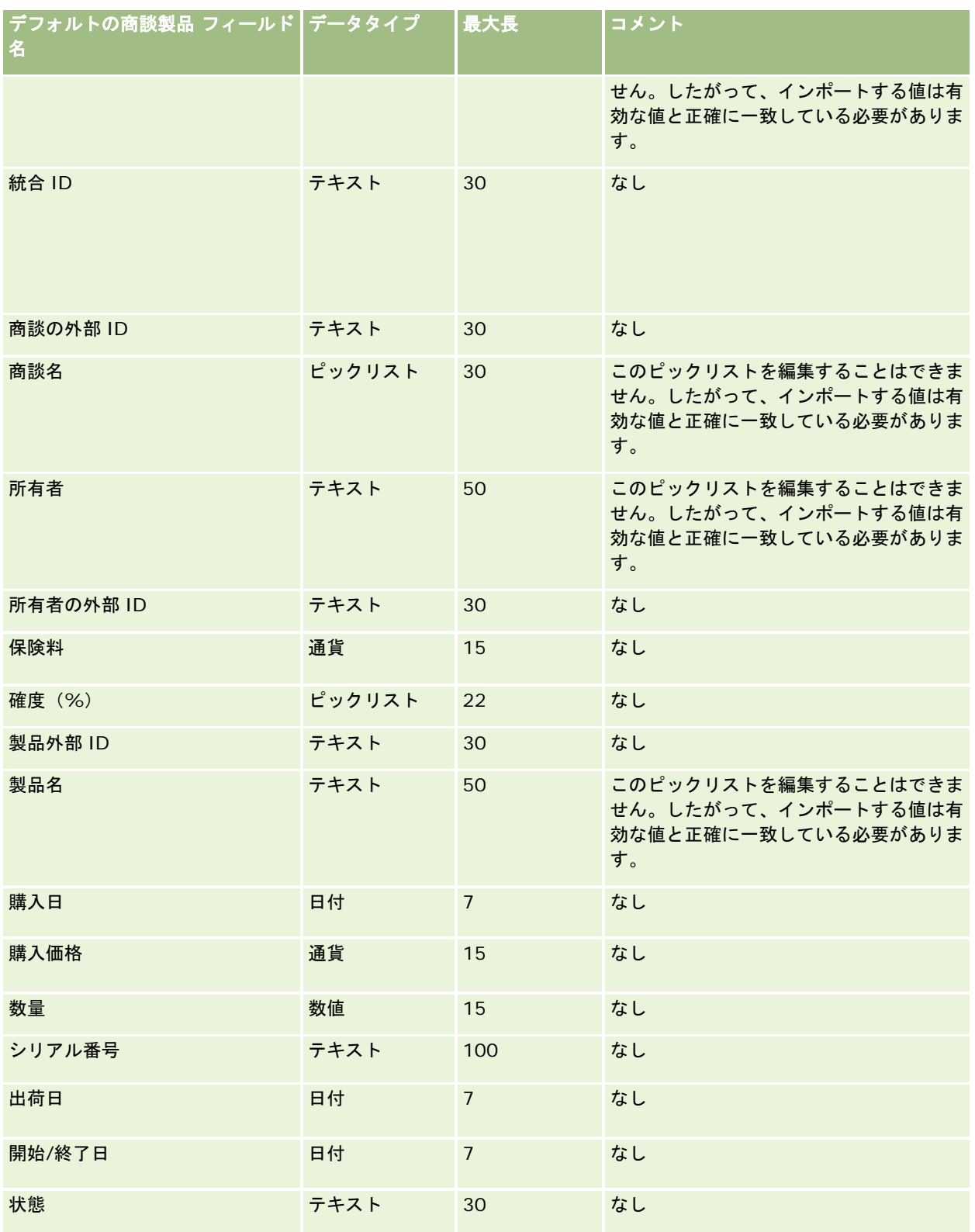

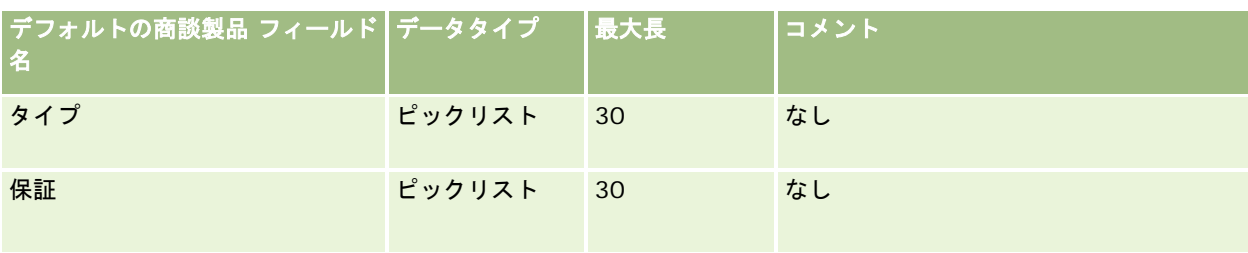

関連する情報については、次のトピックを参照してください。

- データインポート時のフィールドタイプのガイドライン (ページ [541\)](#page-540-0)
- データのインポート (ページ [709\)](#page-708-0)

## オーダーのフィールド:インポートの準備

次の表では、オーダーを Oracle CRM On Demand にインポートする前の CSV ファイルの設定について具体的な情報を示し ています。この情報は「データインポート時のフィールドタイプのガイドライン (ページ [541\)](#page-540-0)」のガイドラインを補足しま す。インポートを実行する前に、次のインポート情報を確認する必要があります。

注:この表のデフォルトフィールドの列には、各フィールドの最初の(デフォルトの)名前のみを示しています。企業が Oracle CRM On Demand で変更した名前は含まれていません。したがって、データをインポートしようとしたときに特定 のフィールドが表示されない場合は、管理者に問い合わせて、そのフィールドの新しい名前を確認してください。

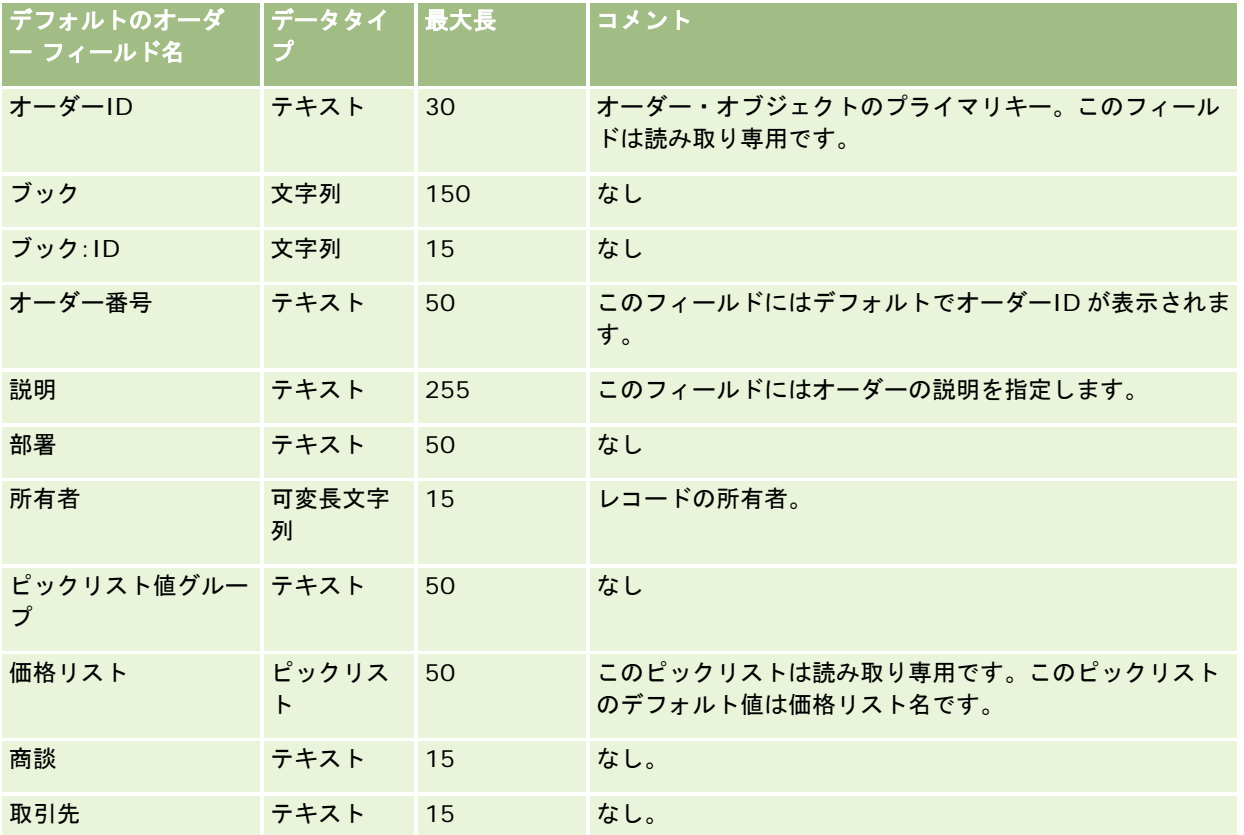

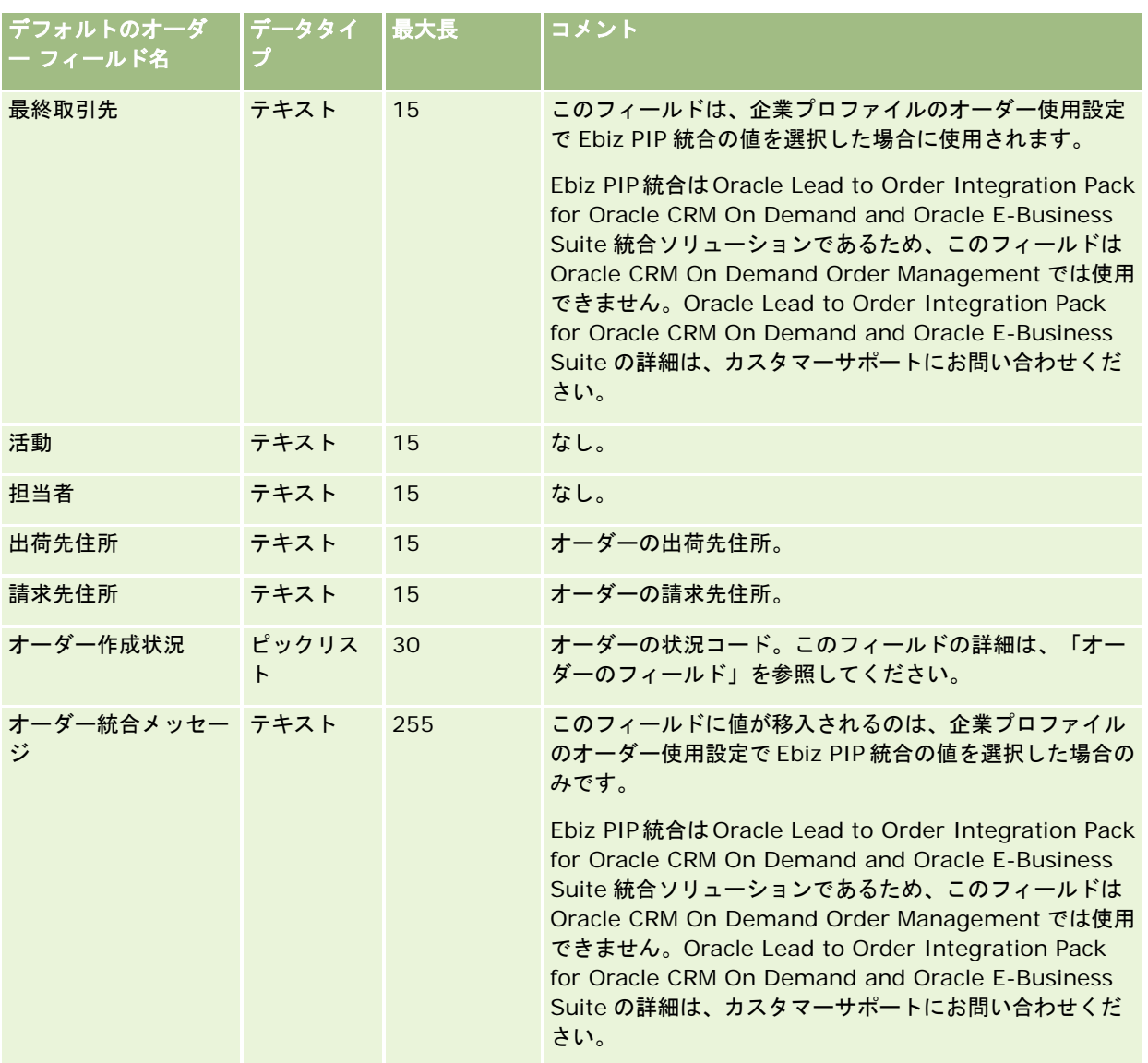

# オーダー項目のフィールド:インポートの準備

次の表では、オーダー項目を Oracle CRM On Demand にインポートする前の CSV ファイルの設定について具体的な情報を 示しています。この情報は「データインポート時のフィールドタイプのガイドライン (ページ [541\)](#page-540-0)」のガイドラインを補足 します。インポートを実行する前に、次のインポート情報を確認する必要があります。

注:この表のデフォルトフィールドの列には、各フィールドの最初の(デフォルトの)名前のみを示しています。企業が Oracle CRM On Demand で変更した名前は含まれていません。したがって、データをインポートしようとしたときに特定 のフィールドが表示されない場合は、管理者に問い合わせて、そのフィールドの新しい名前を確認してください。

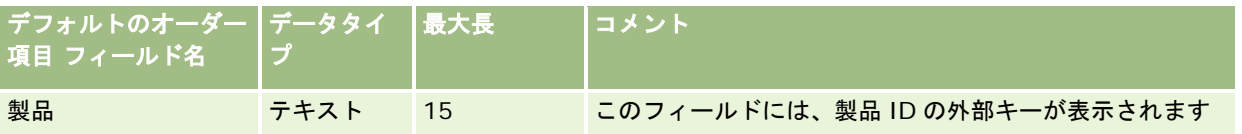

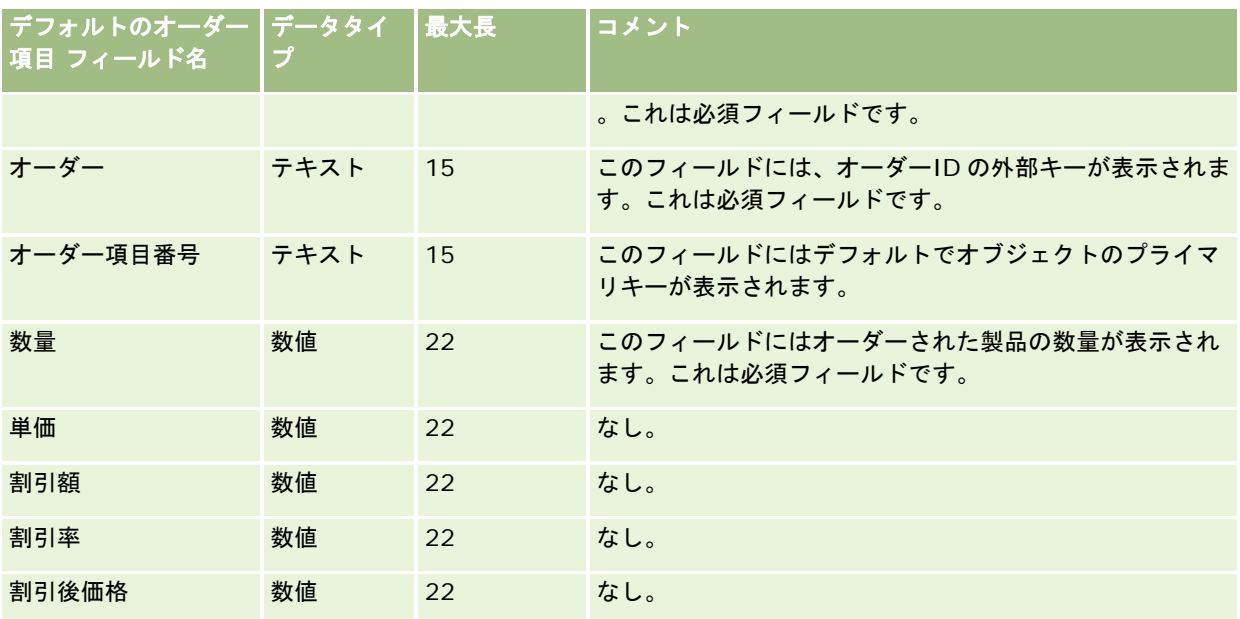

# パートナーフィールド:インポートの準備

次の表では、パートナーを Oracle CRM On Demand にインポートする前の CSV ファイルの設定について具体的な情報を示 しています。この情報は「データインポート時のフィールドタイプのガイドライン (ページ [541\)](#page-540-0)」のガイドラインを補足し ます。インポートを実行する前に、次のインポート情報を確認する必要があります。

注:この表のデフォルトフィールドの列には、各フィールドの最初の(デフォルトの)名前のみを示しています。企業が Oracle CRM On Demand で変更した名前は含まれていません。したがって、データをインポートしようとしたときに特定 のフィールドが表示されない場合は、管理者に問い合わせて、そのフィールドの新しい名前を確認してください。

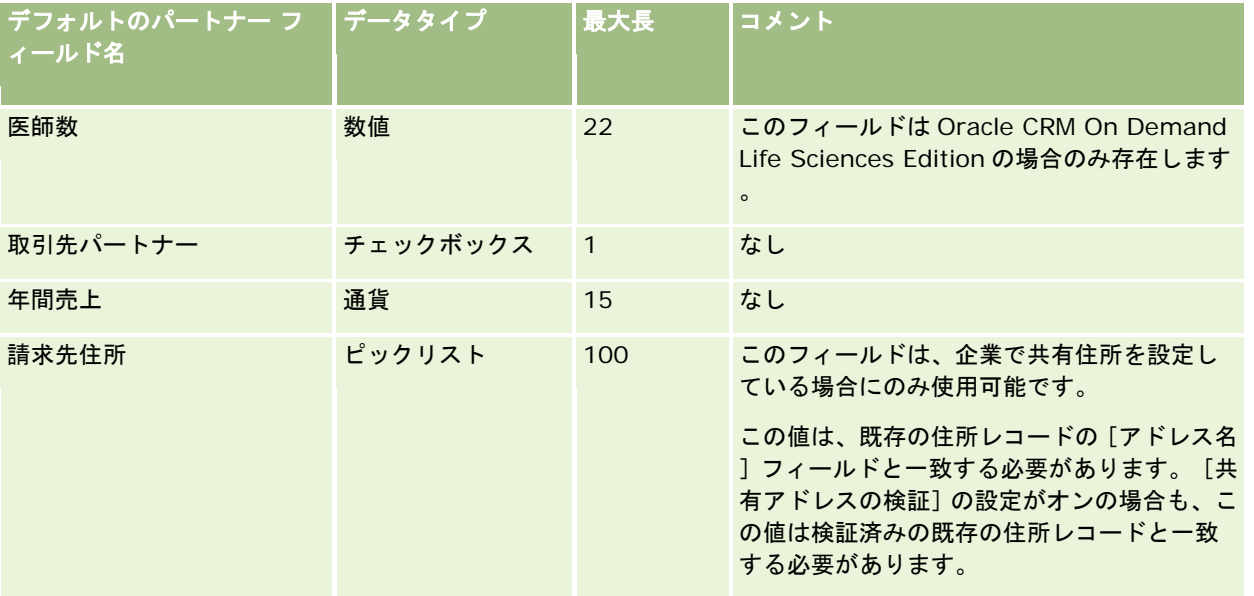

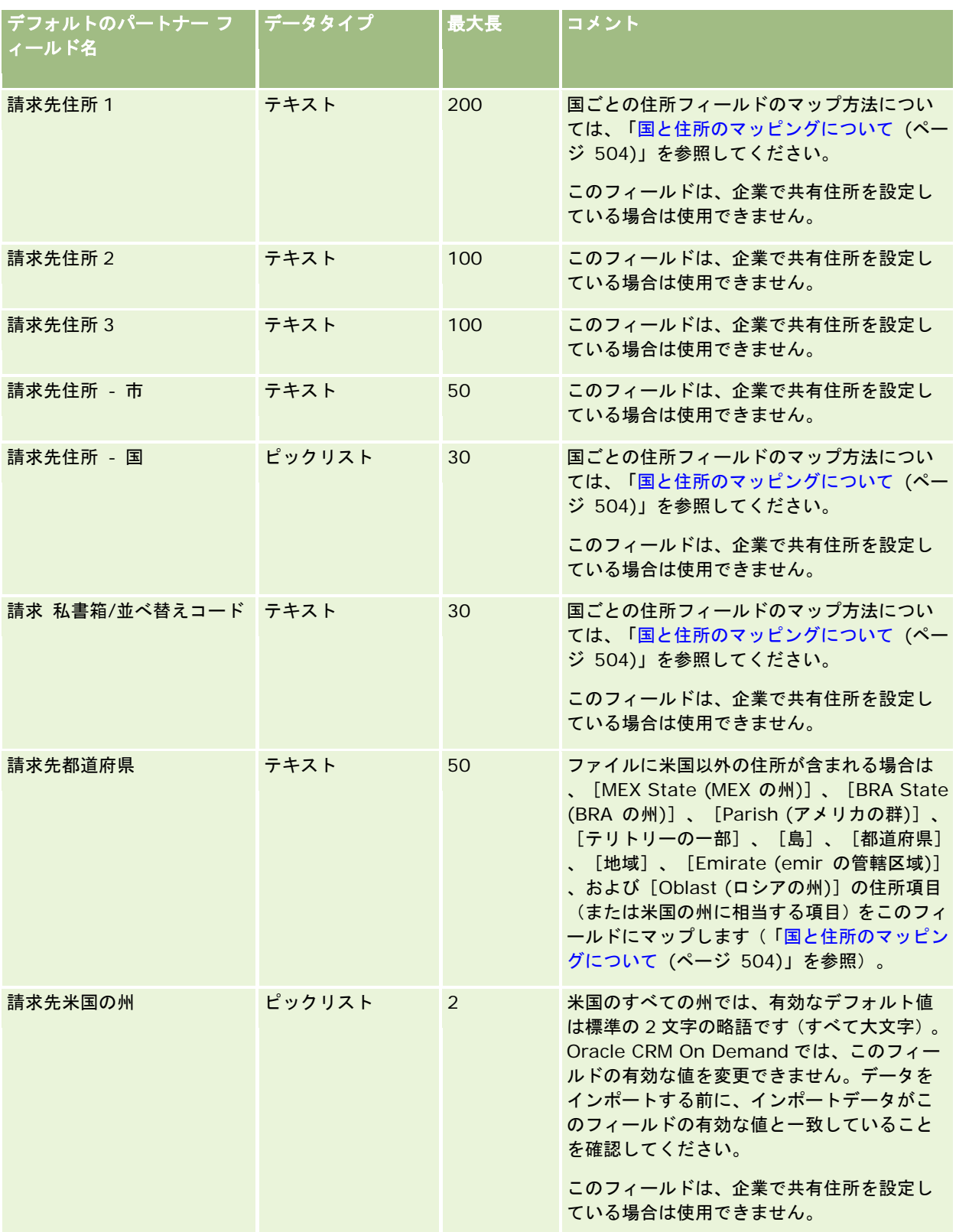

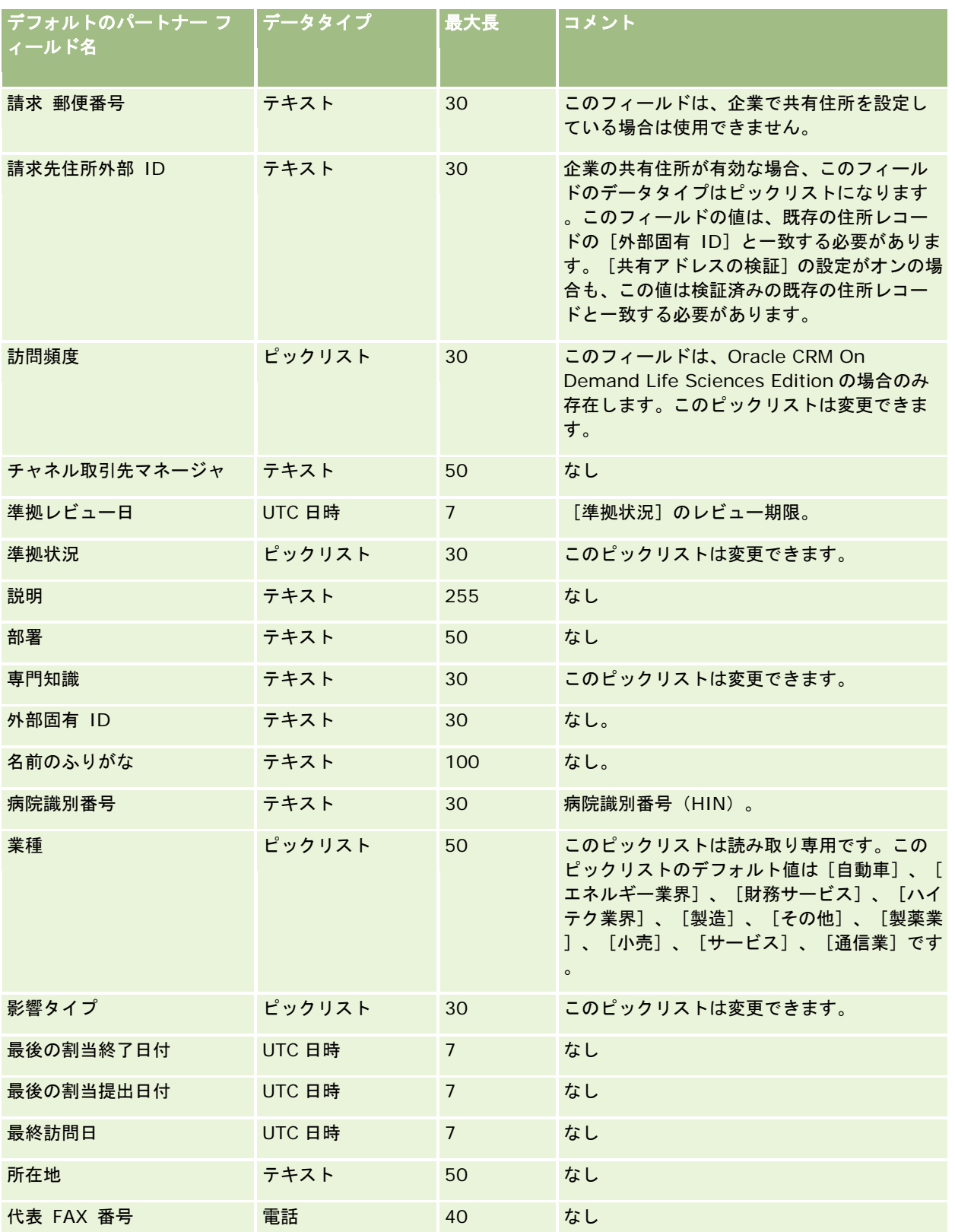

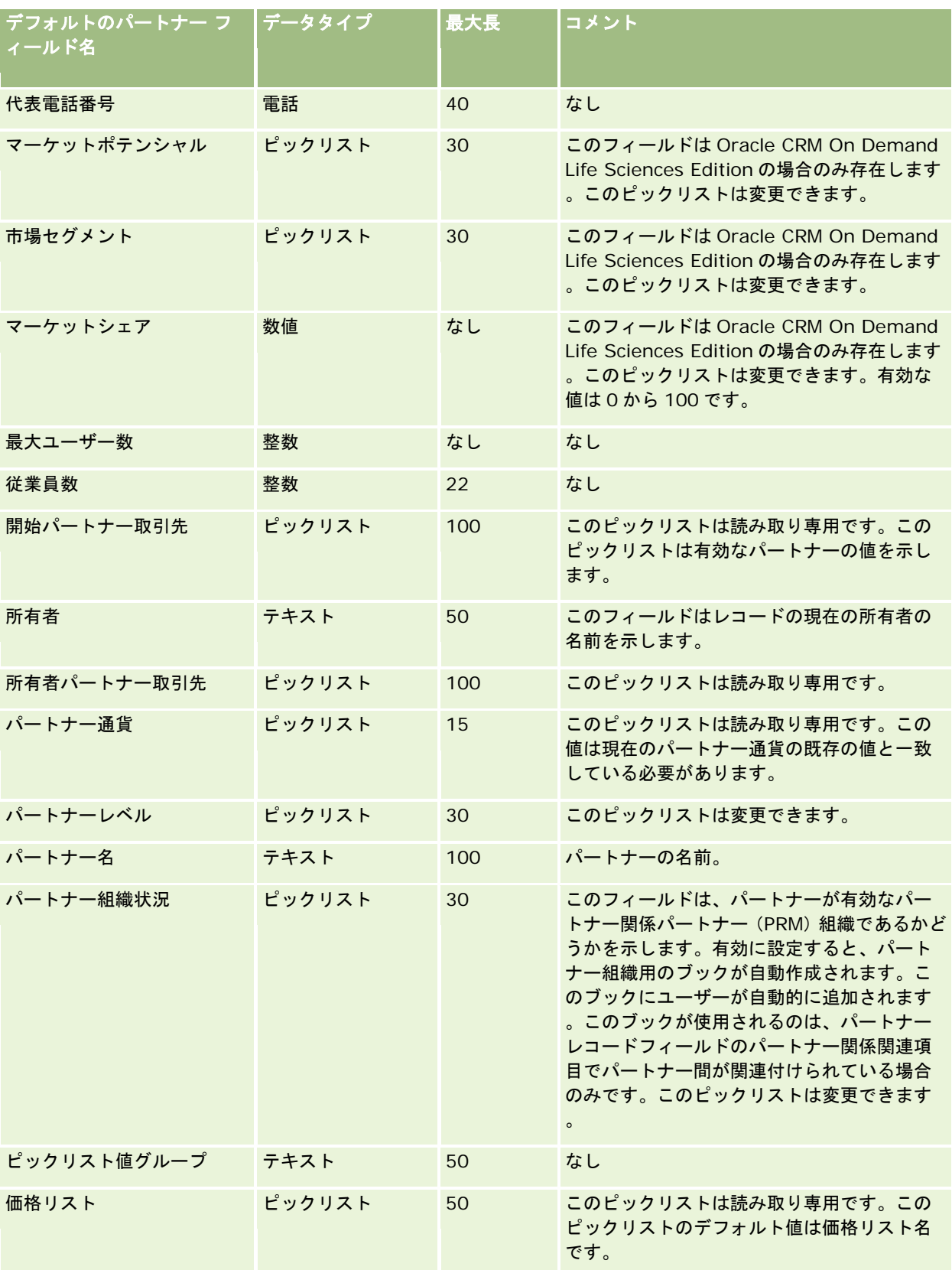

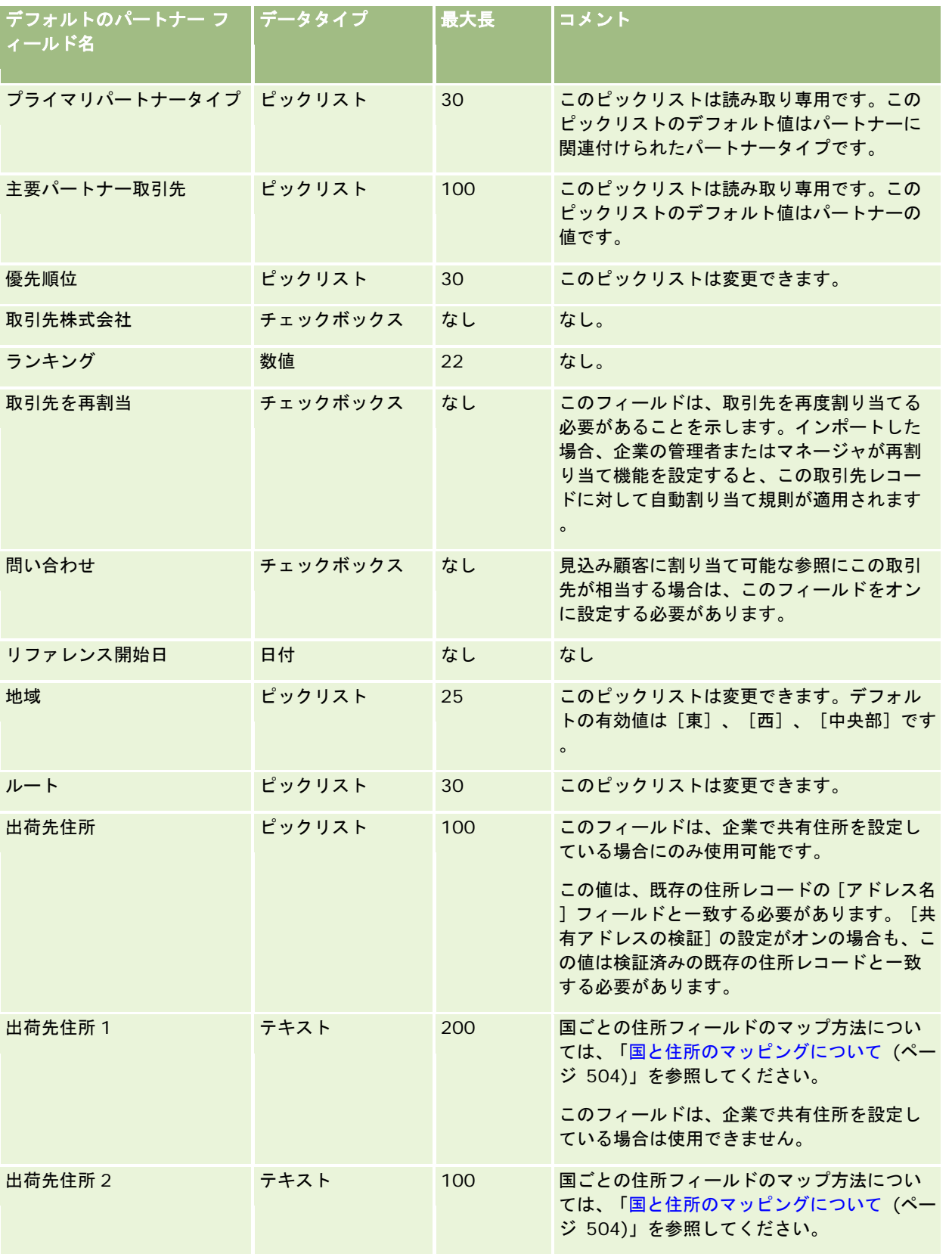

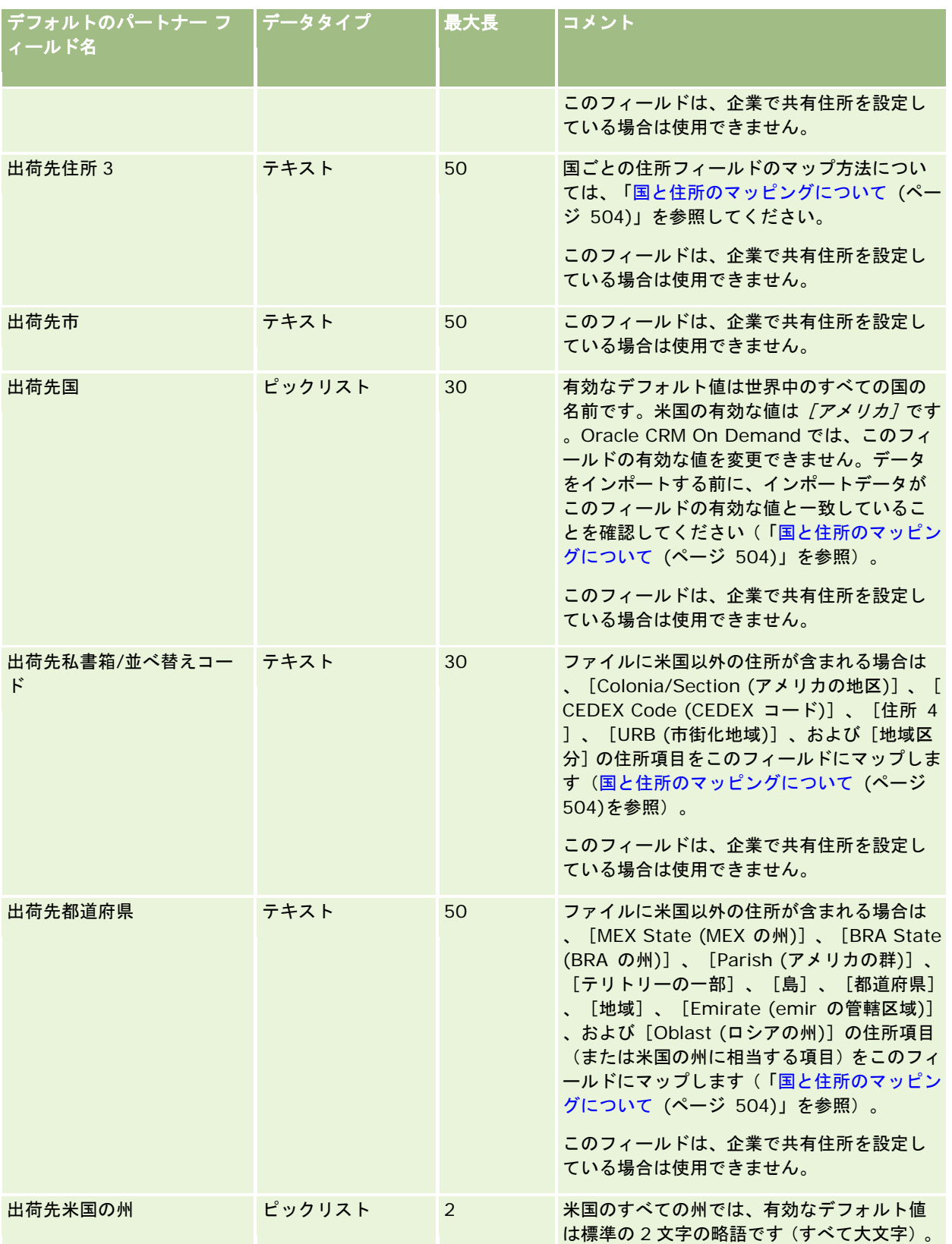

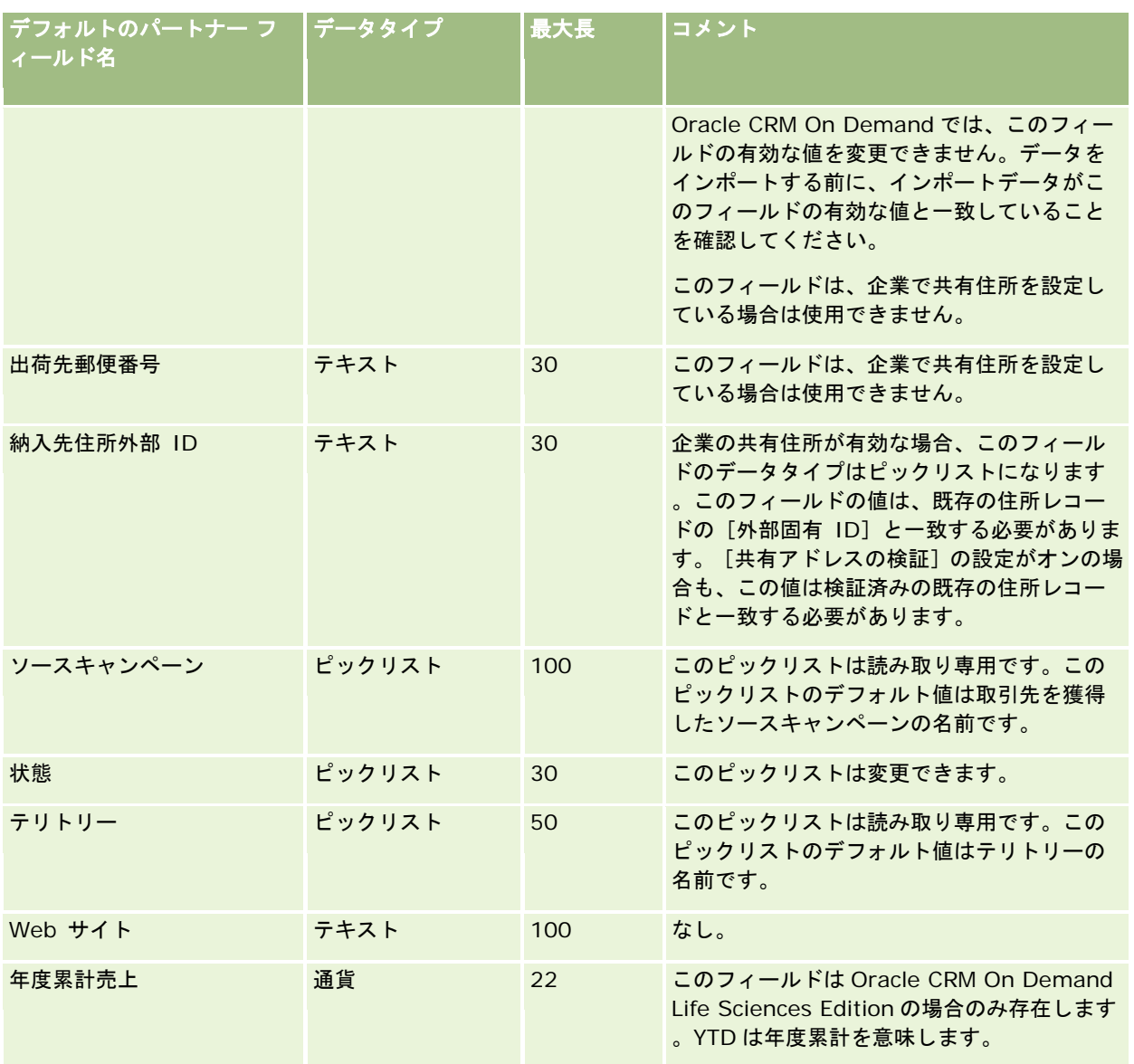

関連する情報については、次のトピックを参照してください。

- データインポート時のフィールドタイプのガイドライン (ページ [541\)](#page-540-0)
- データのインポート (ページ [709\)](#page-708-0)

# [パートナープログラム]フィールド**:** インポートの準備

次の表では、パートナープログラムを Oracle CRM On Demand にインポートする前の CSV ファイルの設定について具体的 な情報を示しています。この情報は「データインポート時のフィールドタイプのガイドライン (ページ [541\)](#page-540-0)」のガイドライ ンを補足します。インポートを実行する前に、次のインポート情報を確認する必要があります。

注:この表のデフォルトフィールドの列には、各フィールドの最初の(デフォルトの)名前のみを示しています。企業が Oracle CRM On Demand で変更した名前は含まれていません。したがって、データをインポートしようとしたときに特定 のフィールドが表示されない場合は、管理者に問い合わせて、そのフィールドの新しい名前を確認してください。

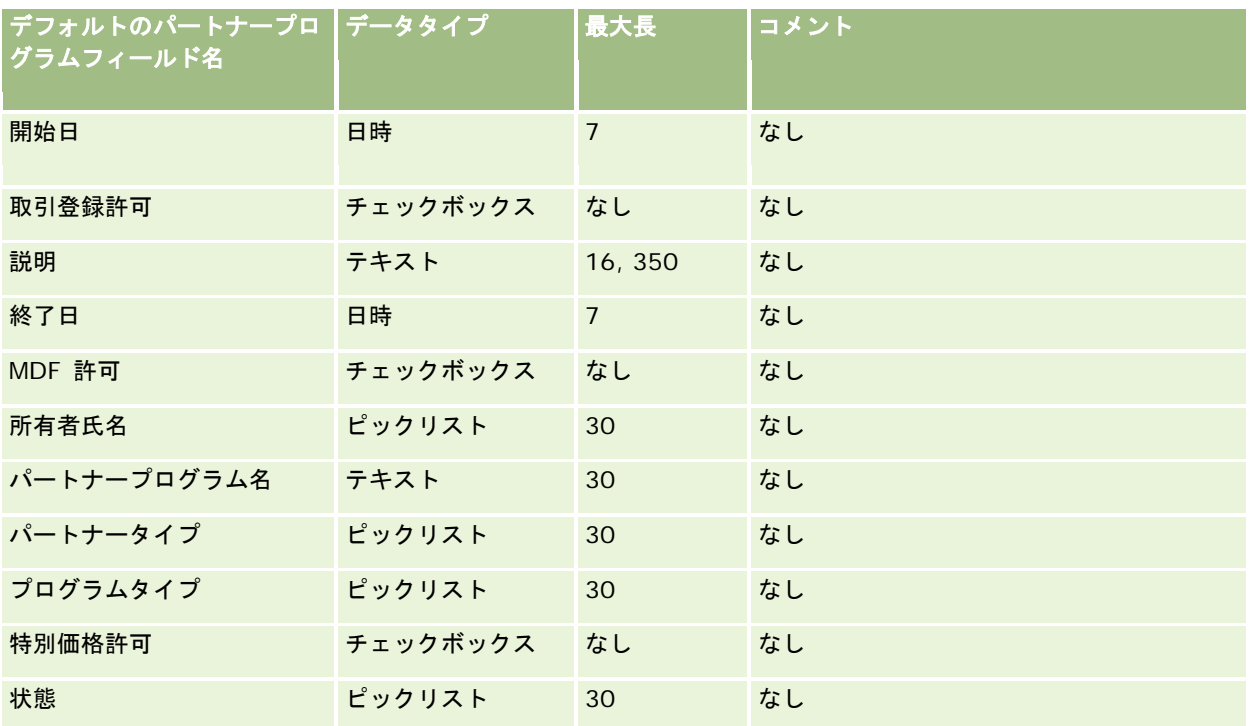

# 計画取引先のフィールド:インポートの準備

次の表では、計画取引先を Oracle CRM On Demand にインポートする前の CSV ファイルの設定について具体的な情報を示 しています。この情報は「データインポート時のフィールドタイプのガイドライン (ページ [541\)](#page-540-0)」のガイドラインを補足し ます。インポートを実行する前に、次のインポート情報を確認する必要があります。

注:この表のデフォルトフィールドの列には、各フィールドの最初の(デフォルトの)名前のみを示しています。企業が Oracle CRM On Demand で変更した名前は含まれていません。したがって、データをインポートしようとしたときに特定 のフィールドが表示されない場合は、管理者に問い合わせて、そのフィールドの新しい名前を確認してください。

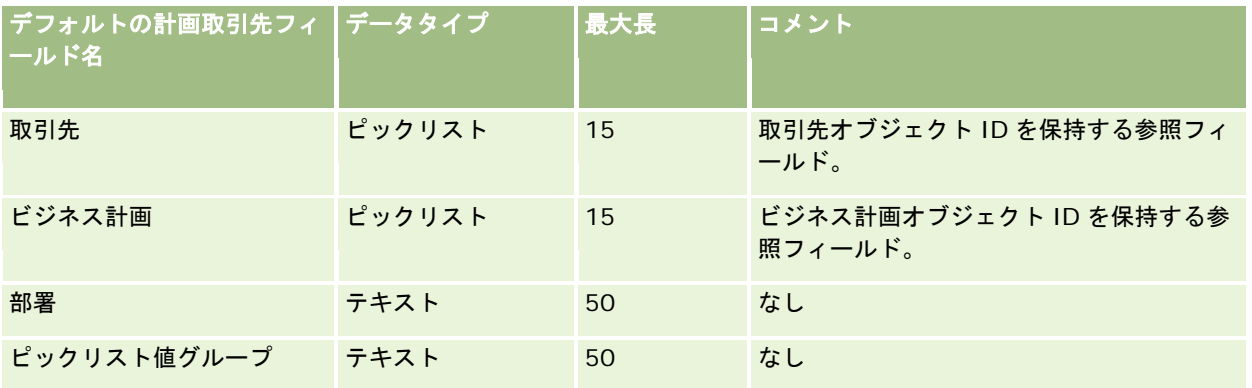

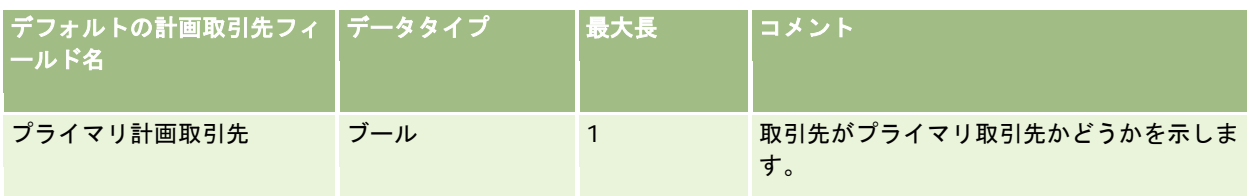

関連する情報については、次のトピックを参照してください。

- データインポート時のフィールドタイプのガイドライン (ページ [541\)](#page-540-0)
- データのインポート (ページ [709\)](#page-708-0)
- 計画取引先

## 計画担当者のフィールド:インポートの準備

次の表では、計画担当者を Oracle CRM On Demand にインポートする前の CSV ファイルの設定について具体的な情報を示 しています。この情報は「データインポート時のフィールドタイプのガイドライン (ページ [541\)](#page-540-0)」のガイドラインを補足し ます。インポートを実行する前に、次のインポート情報を確認する必要があります。

注:この表のデフォルトフィールドの列には、各フィールドの最初の(デフォルトの)名前のみを示しています。企業が Oracle CRM On Demand で変更した名前は含まれていません。したがって、データをインポートしようとしたときに特定 のフィールドが表示されない場合は、管理者に問い合わせて、そのフィールドの新しい名前を確認してください。

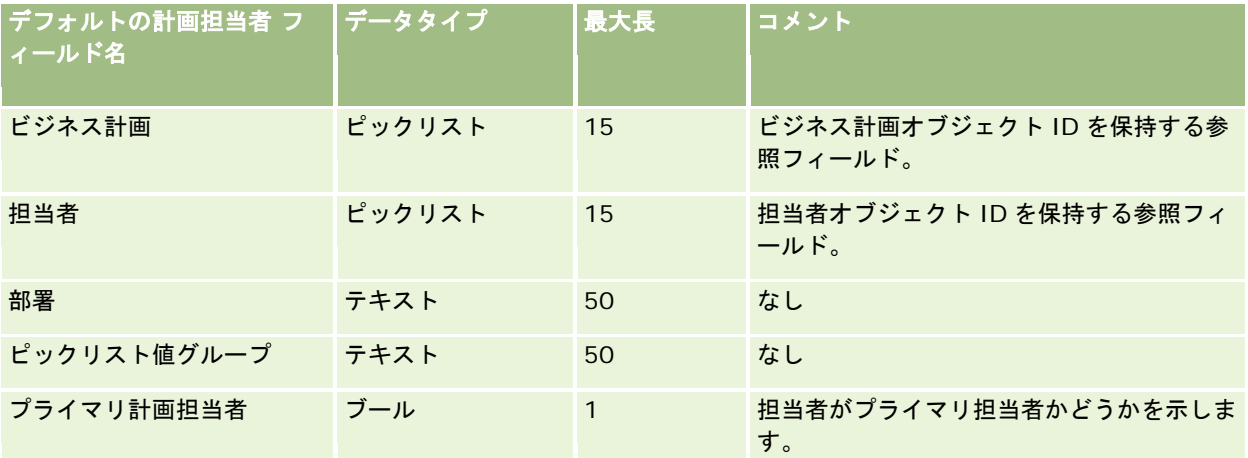

#### 関連トピック

関連する情報については、次のトピックを参照してください。

- データインポート時のフィールドタイプのガイドライン (ページ [541\)](#page-540-0)
- データのインポート (ページ [709\)](#page-708-0)
- 計画担当者

# 計画商談のフィールド:インポートの準備

次の表では、計画商談を Oracle CRM On Demand にインポートする前の CSV ファイルの設定について具体的な情報を示し ています。この情報は「データインポート時のフィールドタイプのガイドライン (ページ [541\)](#page-540-0)」のガイドラインを補足しま す。インポートを実行する前に、次のインポート情報を確認する必要があります。

注:この表のデフォルトフィールドの列には、各フィールドの最初の(デフォルトの)名前のみを示しています。企業が Oracle CRM On Demand で変更した名前は含まれていません。したがって、データをインポートしようとしたときに特定 のフィールドが表示されない場合は、管理者に問い合わせて、そのフィールドの新しい名前を確認してください。

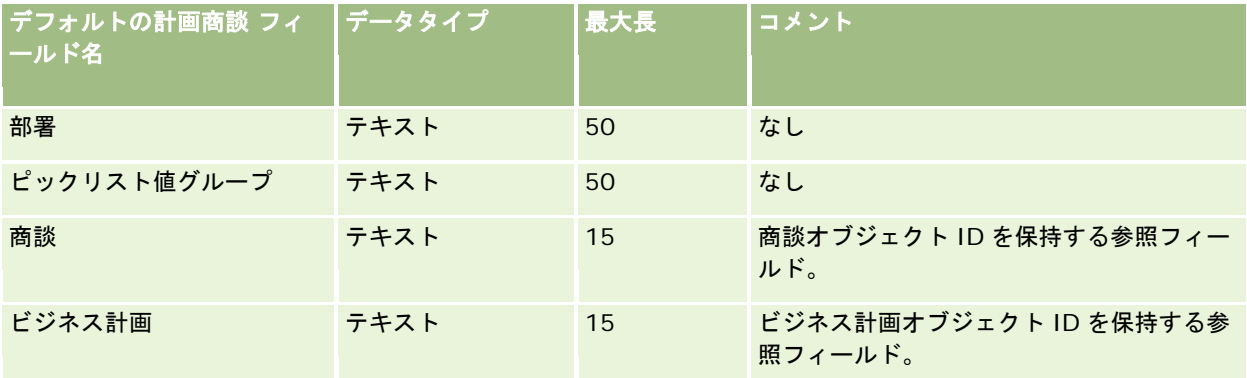

#### 関連トピック

関連する情報については、次のトピックを参照してください。

- データインポート時のフィールドタイプのガイドライン (ページ [541\)](#page-540-0)
- データのインポート (ページ [709\)](#page-708-0)
- 計画商談

### 保険証券フィールド:インポートの準備

次の表では、保険証券を Oracle CRM On Demand にインポートする前の CSV ファイルの設定について具体的な情報を示し ています。この情報は「データインポート時のフィールドタイプのガイドライン (ページ [541\)](#page-540-0)」のガイドラインを補足しま す。インポートを実行する前に、次のインポート情報を確認する必要があります。

注:この表のデフォルトフィールドの列には、各フィールドの最初の(デフォルトの)名前のみを示しています。企業が Oracle CRM On Demand で変更した名前は含まれていません。したがって、データをインポートしようとしたときに特定 のフィールドが表示されない場合は、管理者に問い合わせて、そのフィールドの新しい名前を確認してください。 このトピ ックは Oracle CRM On Demand Financial Services Edition 専用です。

### 次の表の情報は、保険証券データのみに有効です。

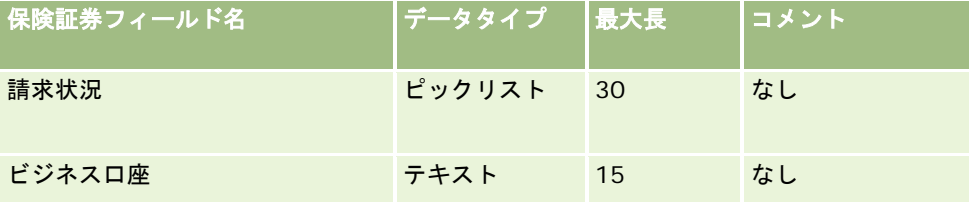

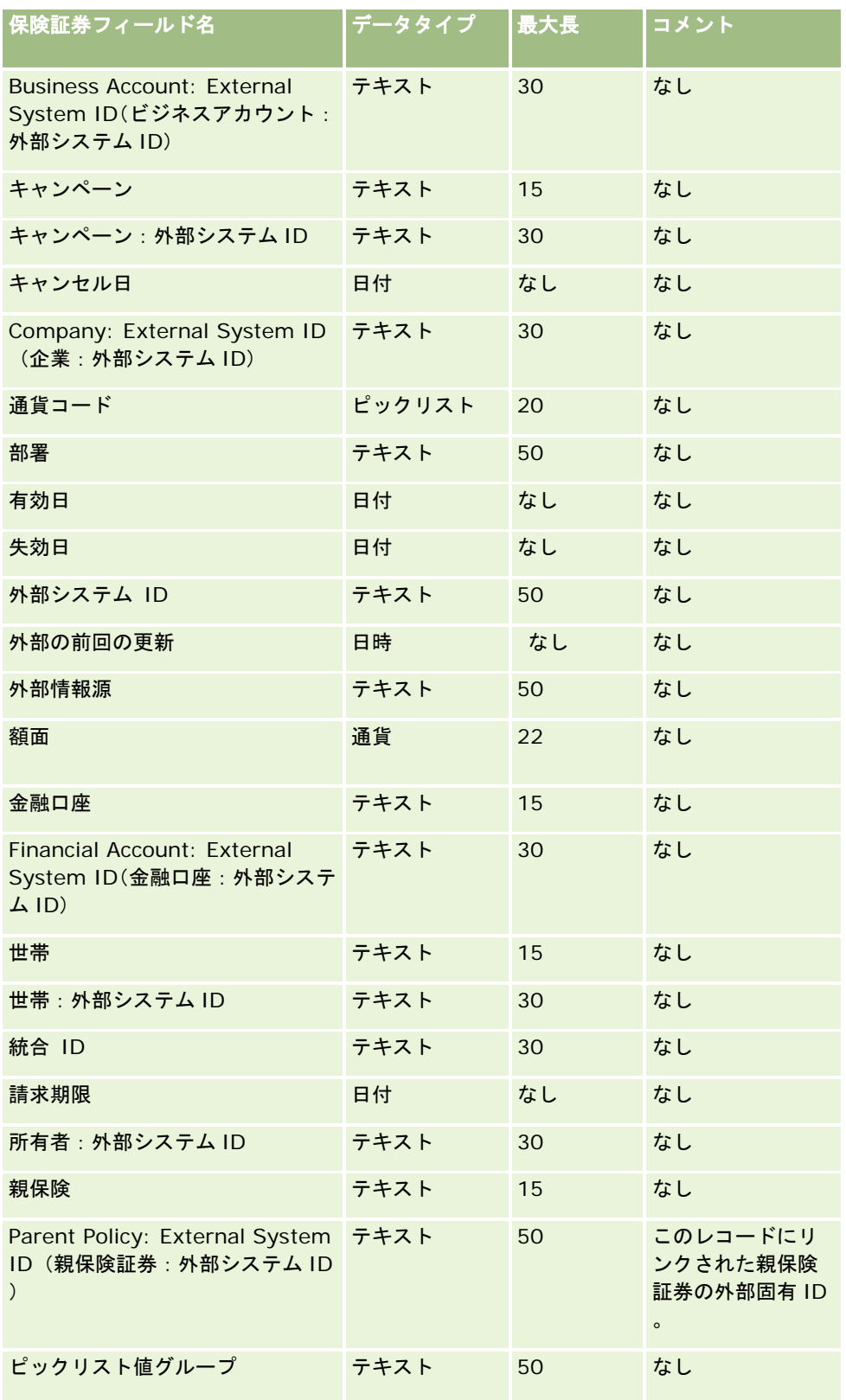

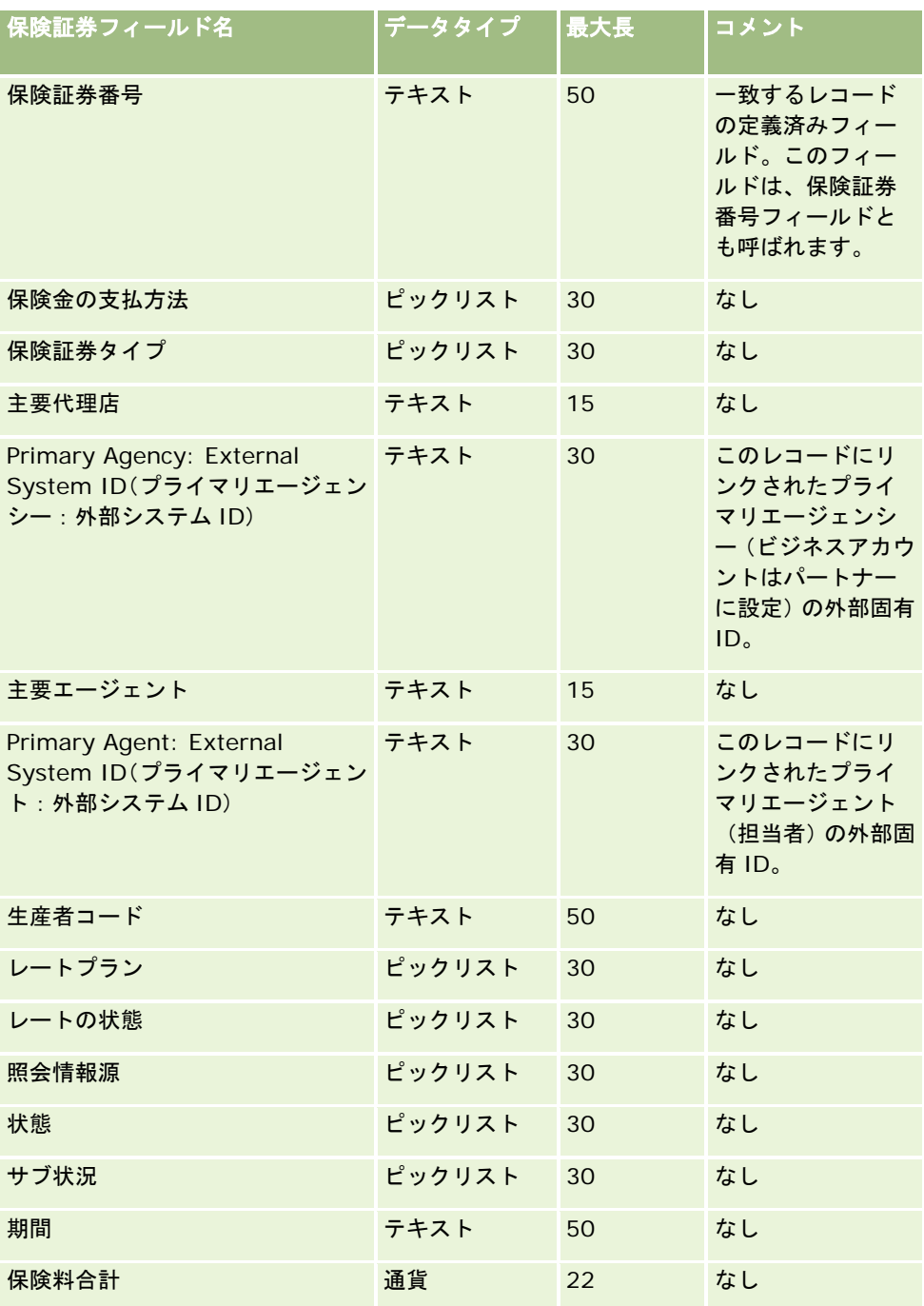

# 関連トピック

関連する情報については、次のトピックを参照してください。

- データインポート時のフィールドタイプのガイドライン (ページ [541\)](#page-540-0)
- データのインポート (ページ [709\)](#page-708-0)

## 保険契約者フィールド:インポートの準備

次の表では、証券所有者を Oracle CRM On Demand にインポートする前の CSV ファイルの設定について具体的な情報を示 しています。この情報は「データインポート時のフィールドタイプのガイドライン (ページ [541\)](#page-540-0)」のガイドラインを補足し ます。インポートを実行する前に、次のインポート情報を確認する必要があります。

注:この表のデフォルトフィールドの列には、各フィールドの最初の(デフォルトの)名前のみを示しています。企業が Oracle CRM On Demand で変更した名前は含まれていません。したがって、データをインポートしようとしたときに特定 のフィールドが表示されない場合は、管理者に問い合わせて、そのフィールドの新しい名前を確認してください。 このトピ ックは Oracle CRM On Demand Financial Services Edition 専用です。

デフォルトの保険契約者フィール |データタイプ |最大長 |コメント ド名 ビジネスアカウント名義人 テキスト 15 なし Business Account Holder: External System ID (ビジネスア カウント所有者:外部システム ID ) テキスト 30 なし Company: External System ID テキスト 50 なし (企業:外部システム ID) 担当者名義人 マンチン テキスト 15 なし Contact Holder: External Unique ID(担当者所属先:外部固 有 ID) テキスト 50 なし 通貨コード インファイン ピックリスト 20 なし 部署 アンチュー アキスト ちの なし 為替日 さんじょう おおとこ 日付 おんじょう なし なし 外部システム ID マキスト 50 なし 外部の前回の更新 さん 日時 なし なし なし 外部情報源 さんじょう ラキスト 50 なし 世帯主 さんじょう ラキスト インコ おしがし Household Holder: External System ID(世帯主:外部システム ID) テキスト 30 なし 名義人の割合 **キャラン インストラン 率 インストラン こうこう**なし 被保険者タイプ マンクリスト 30 なし 統合 ID スピューティスト 30 なし 所有者: 外部システム ID アキスト 30 なし

次の表の情報は、保険契約者データのみに有効です。

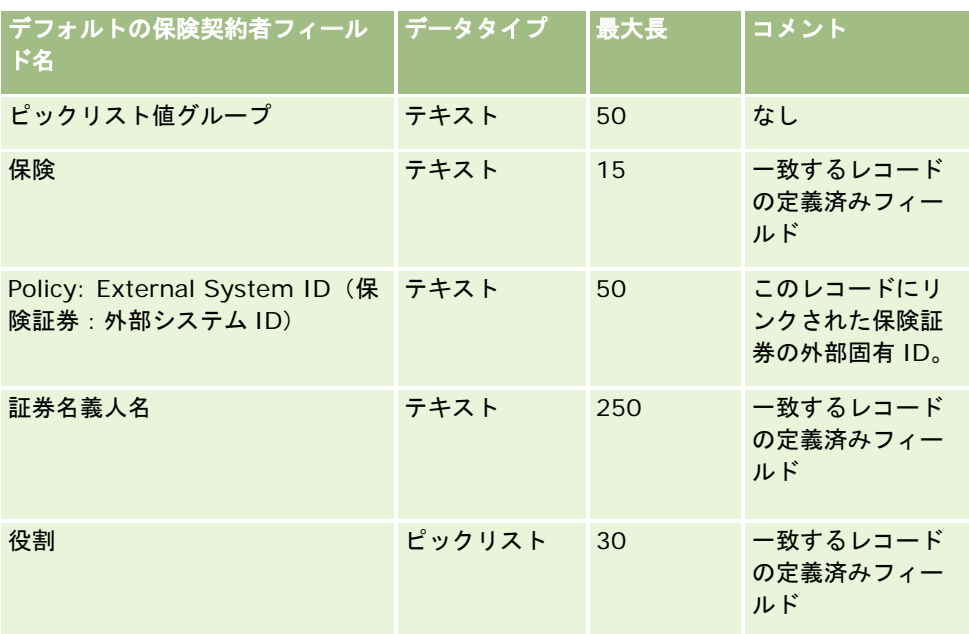

関連する情報については、次のトピックを参照してください。

- データインポート時のフィールドタイプのガイドライン (ページ [541\)](#page-540-0)
- データのインポート (ページ [709\)](#page-708-0)

# ポートフォリオフィールド:インポートの準備

注:この機能は、標準アプリケーションの一部ではないため、ご使用のアプリケーションのバージョンによっては使用できな いことがあります。

次の表では、ポートフォリオ口座を Oracle CRM On Demand にインポートする前の CSV ファイルの設定について具体的な 情報を示しています。この情報は「データインポート時のフィールドタイプのガイドライン (ページ [541\)](#page-540-0)」のガイドライン を補足します。インポートを実行する前に、次のインポート情報を確認する必要があります。

注:この表のデフォルトフィールドの列には、各フィールドの最初の(デフォルトの)名前のみを示しています。企業が Oracle CRM On Demand で変更した名前は含まれていません。したがって、データをインポートしようとしたときに特定 のフィールドが表示されない場合は、管理者に問い合わせて、そのフィールドの新しい名前を確認してください。

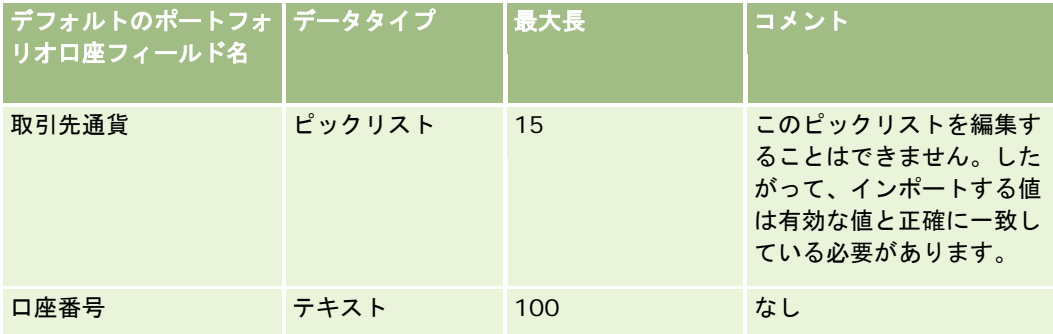

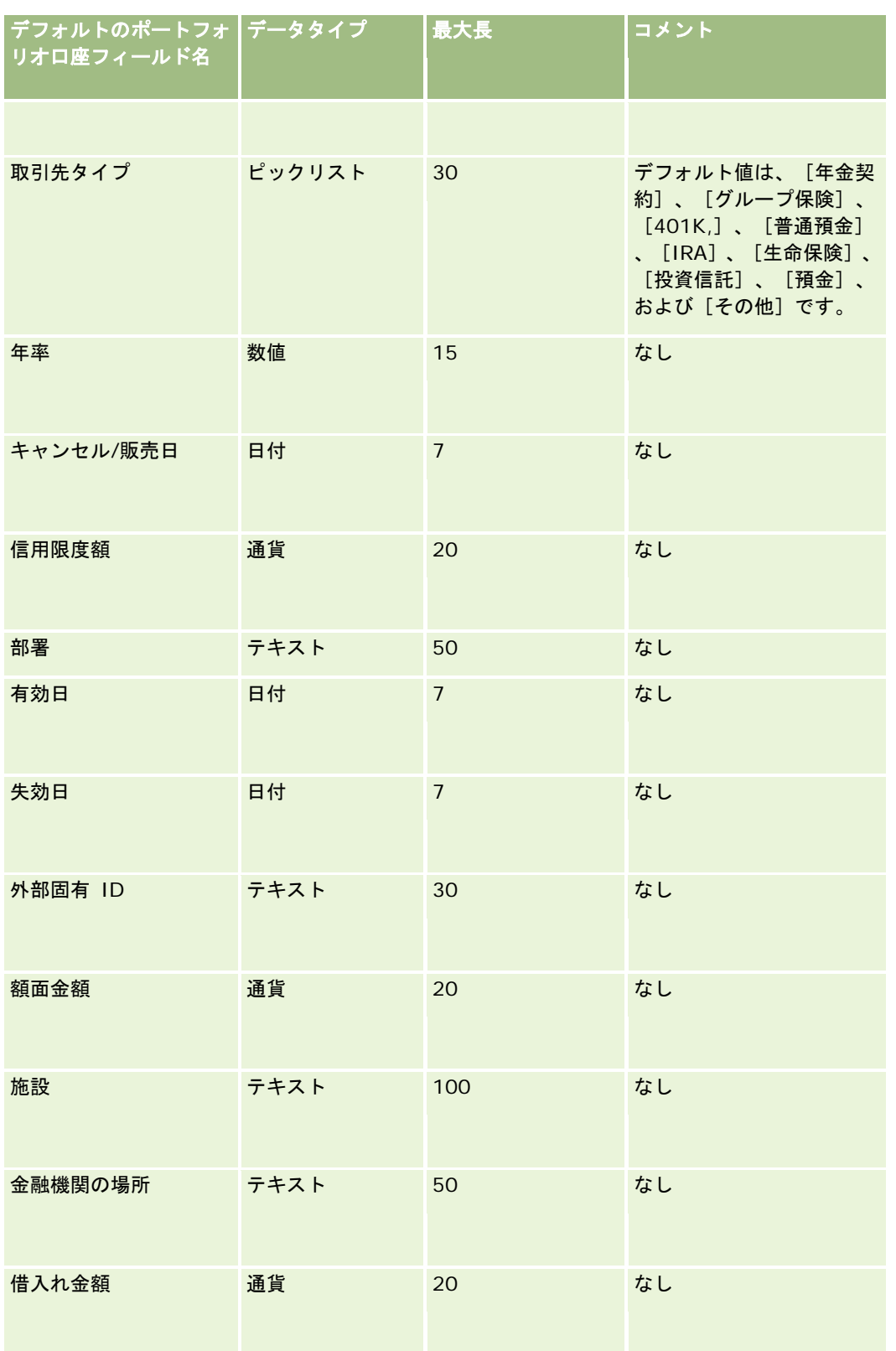

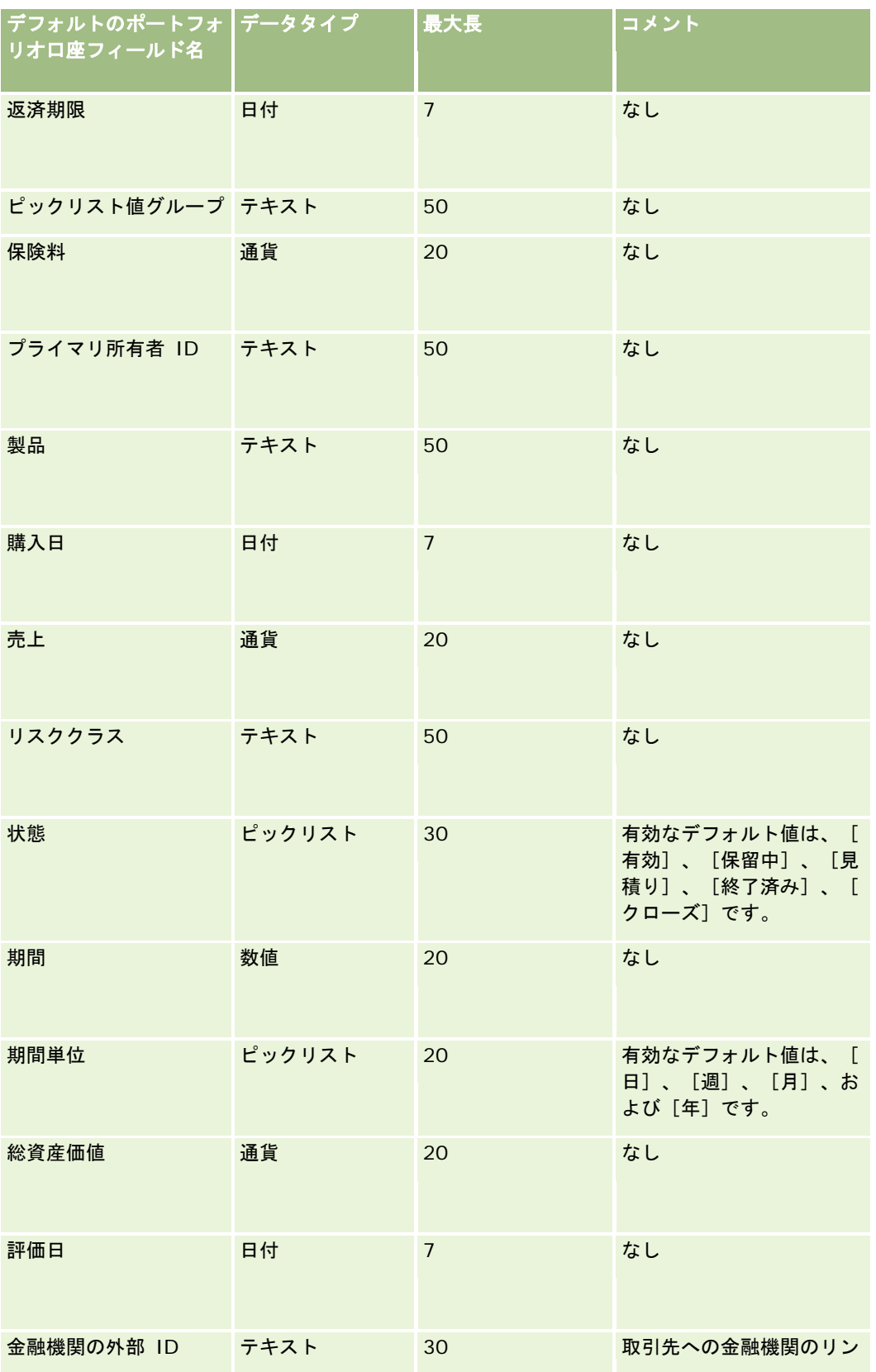

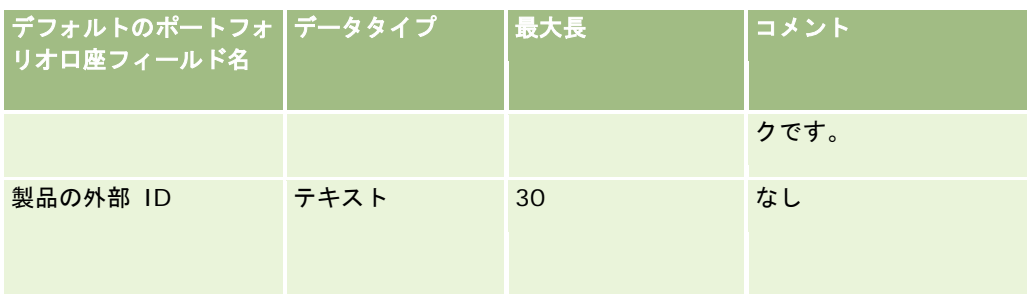

関連する情報については、次のトピックを参照してください。

- ポートフォリオ
- データインポート時のフィールドタイプのガイドライン (ページ [541\)](#page-540-0)
- データのインポート (ページ [709\)](#page-708-0)

# 価格リストのフィールド:インポートの準備

次の表では、価格リストを Oracle CRM On Demand にインポートする前の CSV ファイルの設定について具体的な情報を示 しています。この情報は「データインポート時のフィールドタイプのガイドライン (ページ [541\)](#page-540-0)」のガイドラインを補足し ます。インポートを実行する前に、次のインポート情報を確認する必要があります。

注:この表のデフォルトフィールドの列には、各フィールドの最初の(デフォルトの)名前のみを示しています。企業が Oracle CRM On Demand で変更した名前は含まれていません。したがって、データをインポートしようとしたときに特定 のフィールドが表示されない場合は、管理者に問い合わせて、そのフィールドの新しい名前を確認してください。

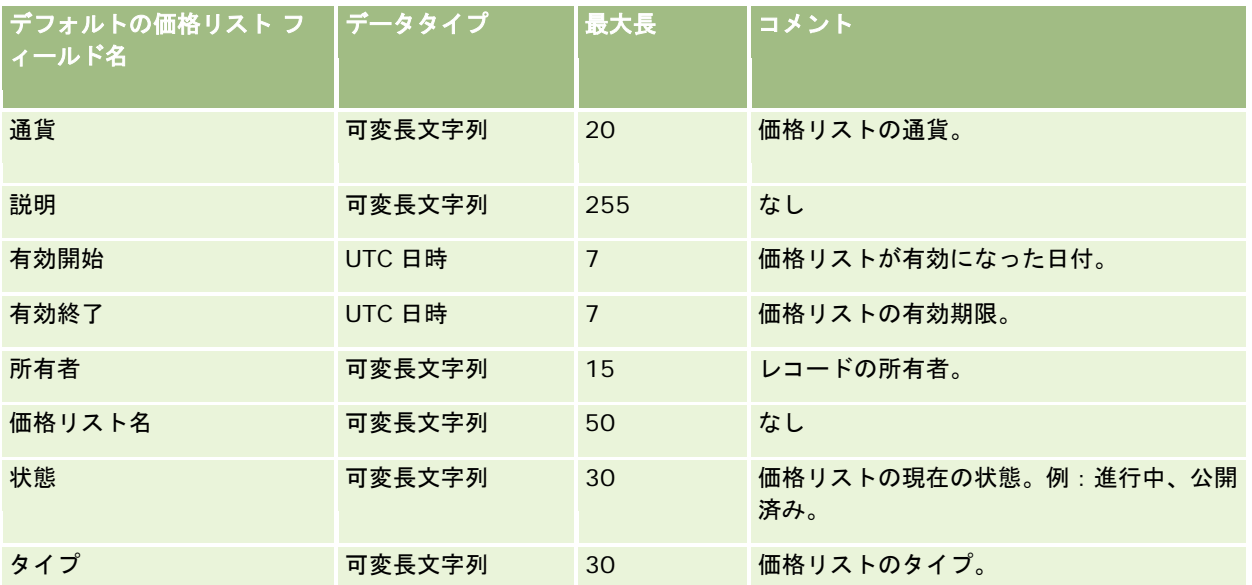

### 関連トピック

関連する情報については、次のトピックを参照してください。

- データインポート時のフィールドタイプのガイドライン (ページ [541\)](#page-540-0)
- データのインポート (ページ [709\)](#page-708-0)

## 価格リスト明細項目のフィールド:インポートの準備

次の表では、価格リスト明細項目を Oracle CRM On Demand にインポートする前の CSV ファイルの設定について具体的な 情報を示しています。この情報は「データインポート時のフィールドタイプのガイドライン (ページ [541\)](#page-540-0)」のガイドライン を補足します。インポートを実行する前に、次のインポート情報を確認する必要があります。

注:この表のデフォルトフィールドの列には、各フィールドの最初の(デフォルトの)名前のみを示しています。企業が Oracle CRM On Demand で変更した名前は含まれていません。したがって、データをインポートしようとしたときに特定 のフィールドが表示されない場合は、管理者に問い合わせて、そのフィールドの新しい名前を確認してください。

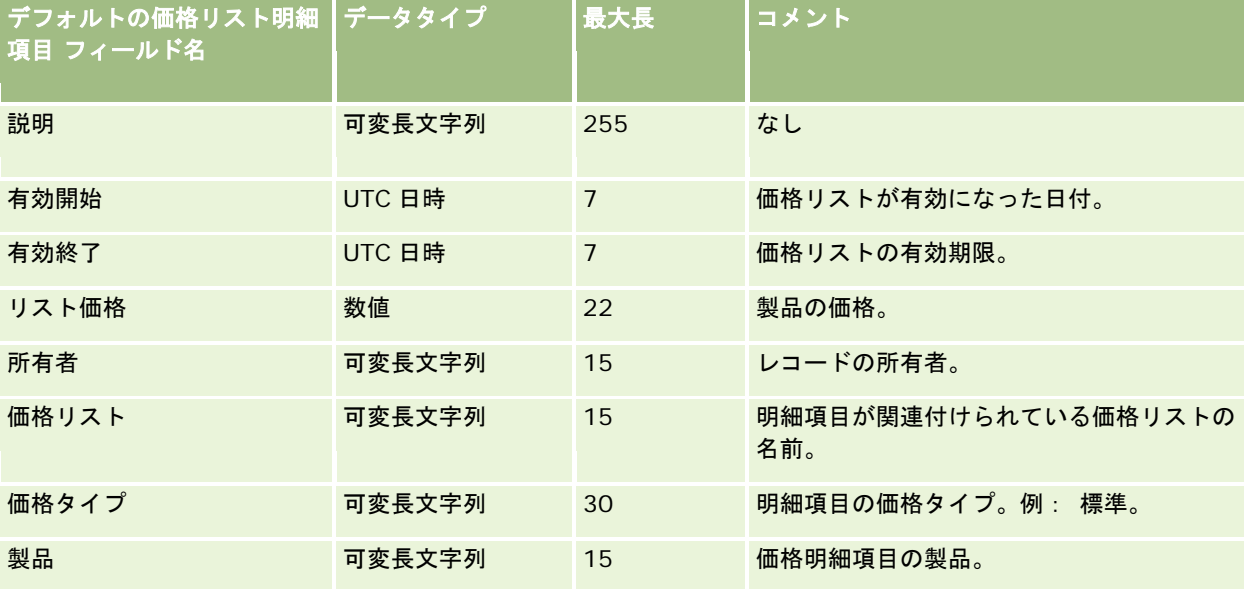

#### 関連トピック

関連する情報については、次のトピックを参照してください。

- データインポート時のフィールドタイプのガイドライン (ページ [541\)](#page-540-0)
- データのインポート (ページ [709\)](#page-708-0)

## 製品カテゴリーフィールド:インポートの準備

次の表では、製品カテゴリーフィールドを Oracle CRM On Demand にインポートする前の CSV ファイルの設定について具 体的な情報を示しています。この情報は「データインポート時のフィールドタイプのガイドライン (ページ [541\)](#page-540-0)」のガイド ラインを補足します。インポートを実行する前に、次のインポート情報を確認する必要があります。

注:この表のデフォルトフィールドの列には、各フィールドの最初の(デフォルトの)名前のみを示しています。企業が Oracle CRM On Demand で変更した名前は含まれていません。したがって、データをインポートしようとしたときに特定 のフィールドが表示されない場合は、管理者に問い合わせて、そのフィールドの新しい名前を確認してください。

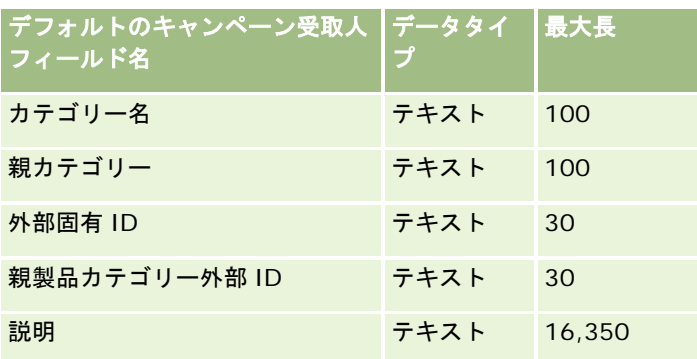

# 製品フィールド:インポートの準備

次の表では、製品を Oracle CRM On Demand にインポートする前の CSV ファイルの設定について具体的な情報を示してい ます。この情報は「データインポート時のフィールドタイプのガイドライン (ページ [541\)](#page-540-0)」のガイドラインを補足します。 インポートを実行する前に、次のインポート情報を確認する必要があります。

注:この表のデフォルトフィールドの列には、各フィールドの最初の(デフォルトの)名前のみを示しています。企業が Oracle CRM On Demand で変更した名前は含まれていません。したがって、データをインポートしようとしたときに特定 のフィールドが表示されない場合は、管理者に問い合わせて、そのフィールドの新しい名前を確認してください。

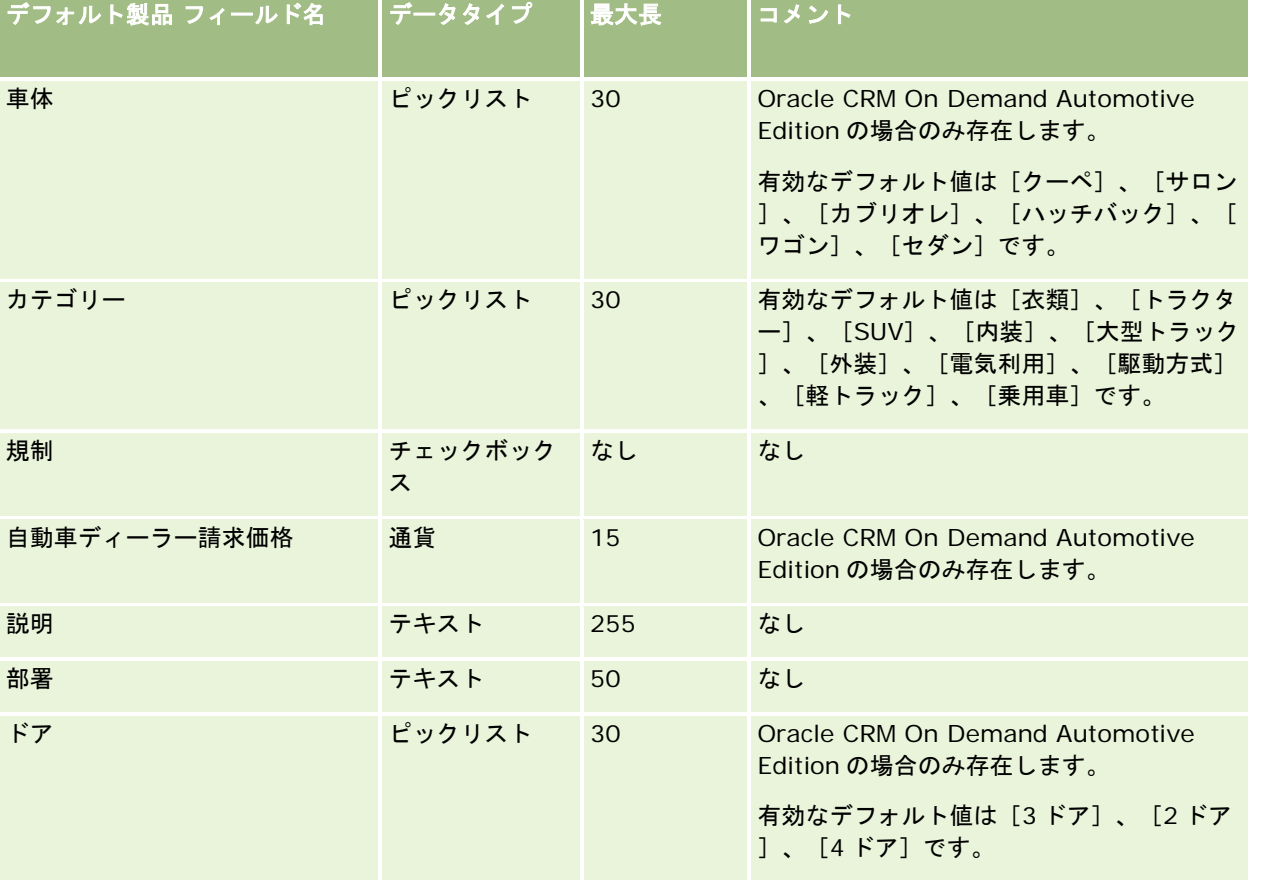

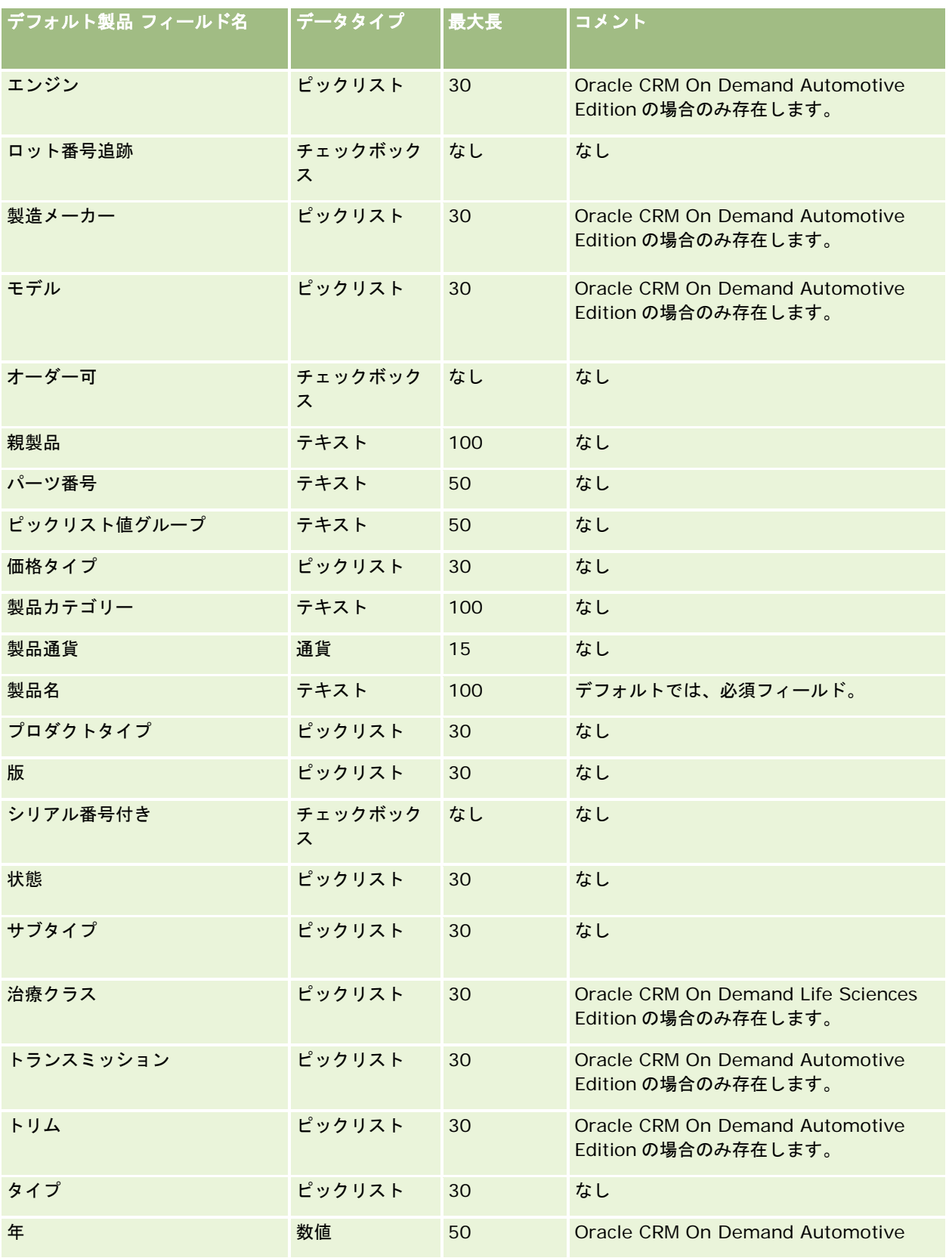
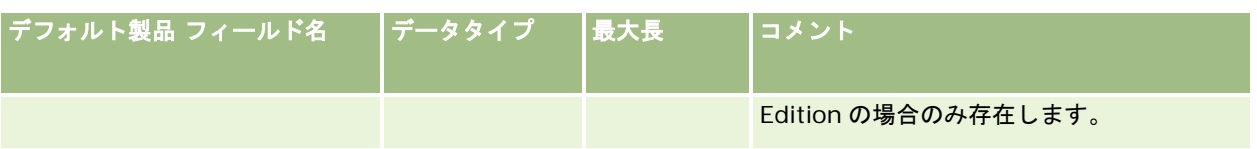

関連する情報については、次のトピックを参照してください。

- データインポート時のフィールドタイプのガイドライン (ページ [541\)](#page-540-0)
- データのインポート (ページ [709\)](#page-708-0)

### 製品領域のフィールド:インポートの準備

次の表では、製品を Oracle CRM On Demand にインポートする前の CSV ファイルの設定について具体的な情報を示してい ます。この情報は「データインポート時のフィールドタイプのガイドライン (ページ [541\)](#page-540-0)」のガイドラインを補足します。 インポートを実行する前に、次のインポート情報を確認する必要があります。

注:この表の「デフォルトフィールド」のカラムには、各フィールドの最初の(デフォルトの)名前のみが表示されます。企業 が Oracle CRM On Demand で変更した名前は含まれていません。したがって、データをインポートしようとしたときに特 定のフィールドが表示されない場合は、企業の管理者に問い合わせて、そのフィールドの新しい名前を確認してください。

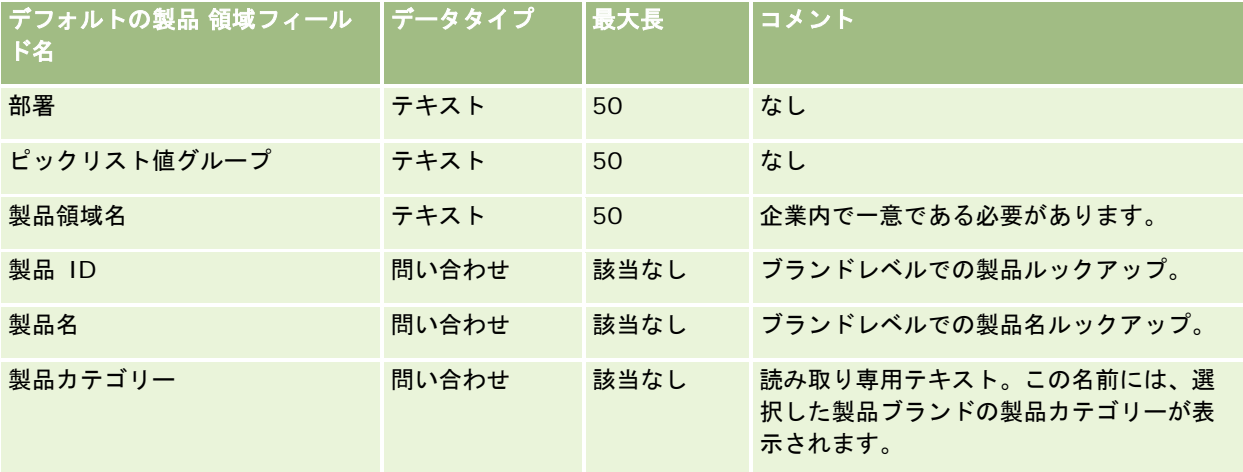

#### 関連トピック

関連する情報については、次のトピックを参照してください。

- データインポート時のフィールドタイプのガイドライン (ページ [541\)](#page-540-0)
- データのインポート (ページ [709\)](#page-708-0)

## サンプル免責条項のフィールド:インポートの準備

次の表では、サンプル免責条項を Oracle CRM On Demand にインポートする前の CSV ファイルの設定について具体的な情 報を示しています。この情報は「データインポート時のフィールドタイプのガイドライン (ページ [541\)](#page-540-0)」のガイドラインを 補足します。インポートを実行する前に、次のインポート情報を確認する必要があります。

注:この表のデフォルトフィールドの列には、各フィールドの最初の(デフォルトの)名前のみを示しています。企業が Oracle CRM On Demand で変更した名前は含まれていません。したがって、データをインポートしようとしたときに特定 のフィールドが表示されない場合は、管理者に問い合わせて、そのフィールドの新しい名前を確認してください。

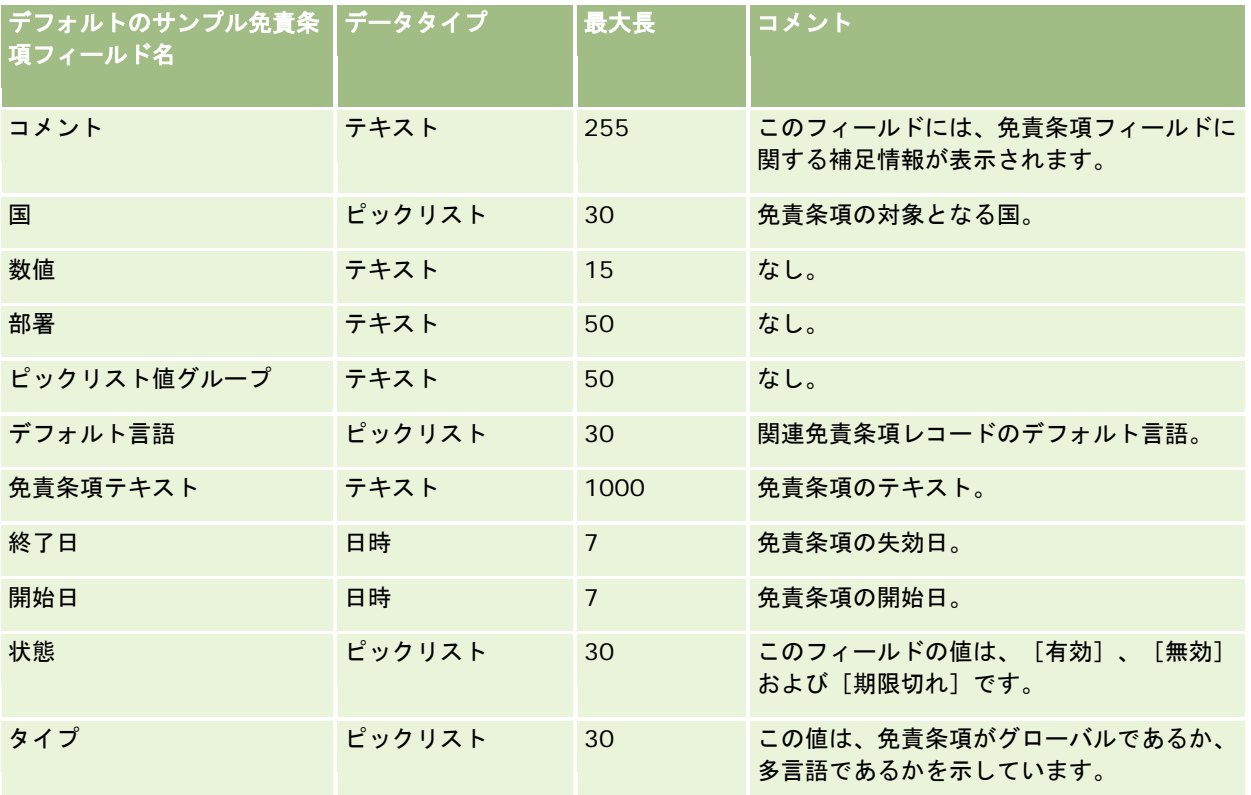

#### 関連トピック

関連する情報については、次のトピックを参照してください。

- データインポート時のフィールドタイプのガイドライン (ページ [541\)](#page-540-0)
- データのインポート (ページ [709\)](#page-708-0)

## サンプル在庫のフィールド:インポートの準備

次の表では、サンプル在庫を Oracle CRM On Demand にインポートする前の CSV ファイルの設定について具体的な情報を 示しています。この情報は「データインポート時のフィールドタイプのガイドライン (ページ [541\)](#page-540-0)」のガイドラインを補足 します。インポートを実行する前に、次のインポート情報を確認する必要があります。

注:この表のデフォルトフィールドの列には、各フィールドの最初の(デフォルトの)名前のみを示しています。企業が Oracle CRM On Demand で変更した名前は含まれていません。したがって、データをインポートしようとしたときに特定 のフィールドが表示されない場合は、管理者に問い合わせて、そのフィールドの新しい名前を確認してください。

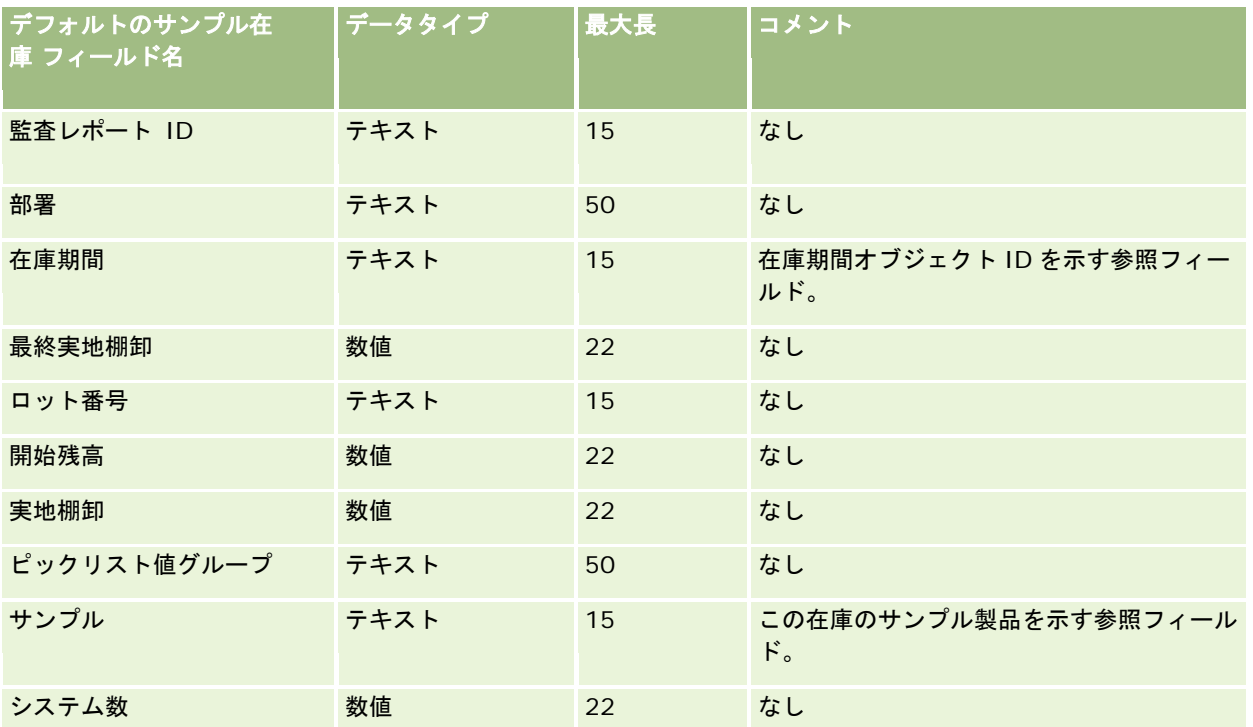

関連する情報については、次のトピックを参照してください。

- データインポート時のフィールドタイプのガイドライン (ページ [541\)](#page-540-0)
- データのインポート (ページ [709\)](#page-708-0)
- サンプル在庫

## サンプルロットのフィールド:インポートの準備

次の表では、サンプルロットを Oracle CRM On Demand にインポートする前の CSV ファイルの設定について具体的な情報 を示しています。この情報は「データインポート時のフィールドタイプのガイドライン (ページ [541\)](#page-540-0)」のガイドラインを補 足します。インポートを実行する前に、次のインポート情報を確認する必要があります。

注:この表のデフォルトフィールドの列には、各フィールドの最初の(デフォルトの)名前のみを示しています。企業が Oracle CRM On Demand で変更した名前は含まれていません。したがって、データをインポートしようとしたときに特定 のフィールドが表示されない場合は、管理者に問い合わせて、そのフィールドの新しい名前を確認してください。

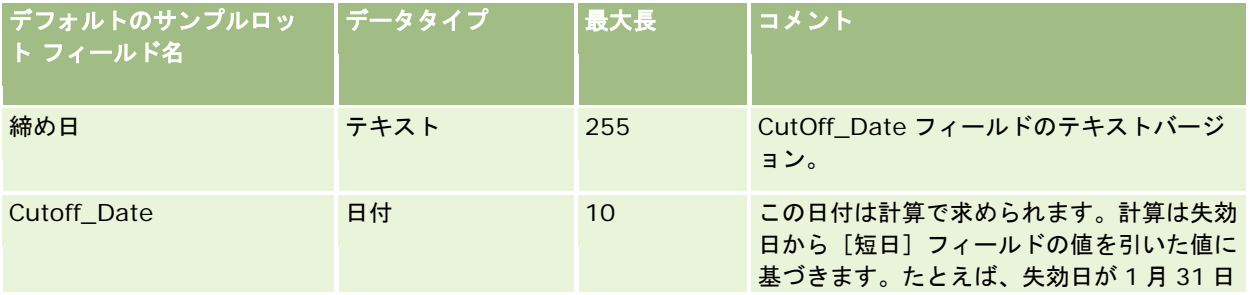

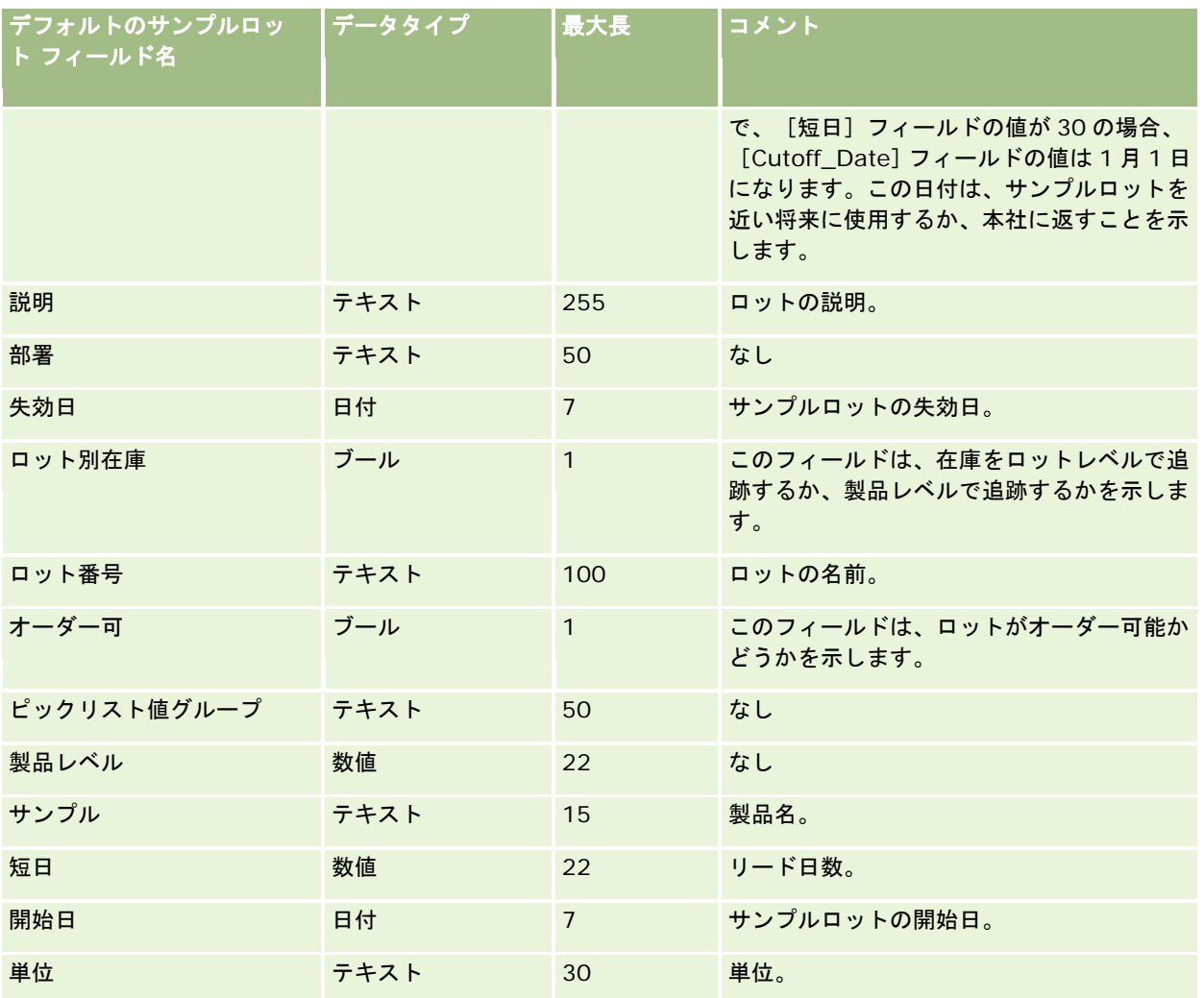

関連する情報については、次のトピックを参照してください。

- データインポート時のフィールドタイプのガイドライン (ページ [541\)](#page-540-0)
- データのインポート (ページ [709\)](#page-708-0)
- サンプルロット

## サンプルリクエストのフィールド**:** インポートの準備

次の表では、サンプルリクエストを Oracle CRM On Demand にインポートする前の CSV ファイルの設定について具体的な 情報を示しています。この情報は「データインポート時のフィールドタイプのガイドライン (ページ [541\)](#page-540-0)」のガイドライン を補足します。データをインポートする前に、次のインポート情報を確認する必要があります。

注:この表のデフォルトフィールドの列には、各フィールドの最初の(デフォルトの)名前のみを示しています。企業が Oracle CRM On Demand で変更した名前は含まれていません。したがって、データをインポートしようとしたときに特定 のフィールドが表示されない場合は、管理者に問い合わせて、そのフィールドの新しい名前を確認してください。

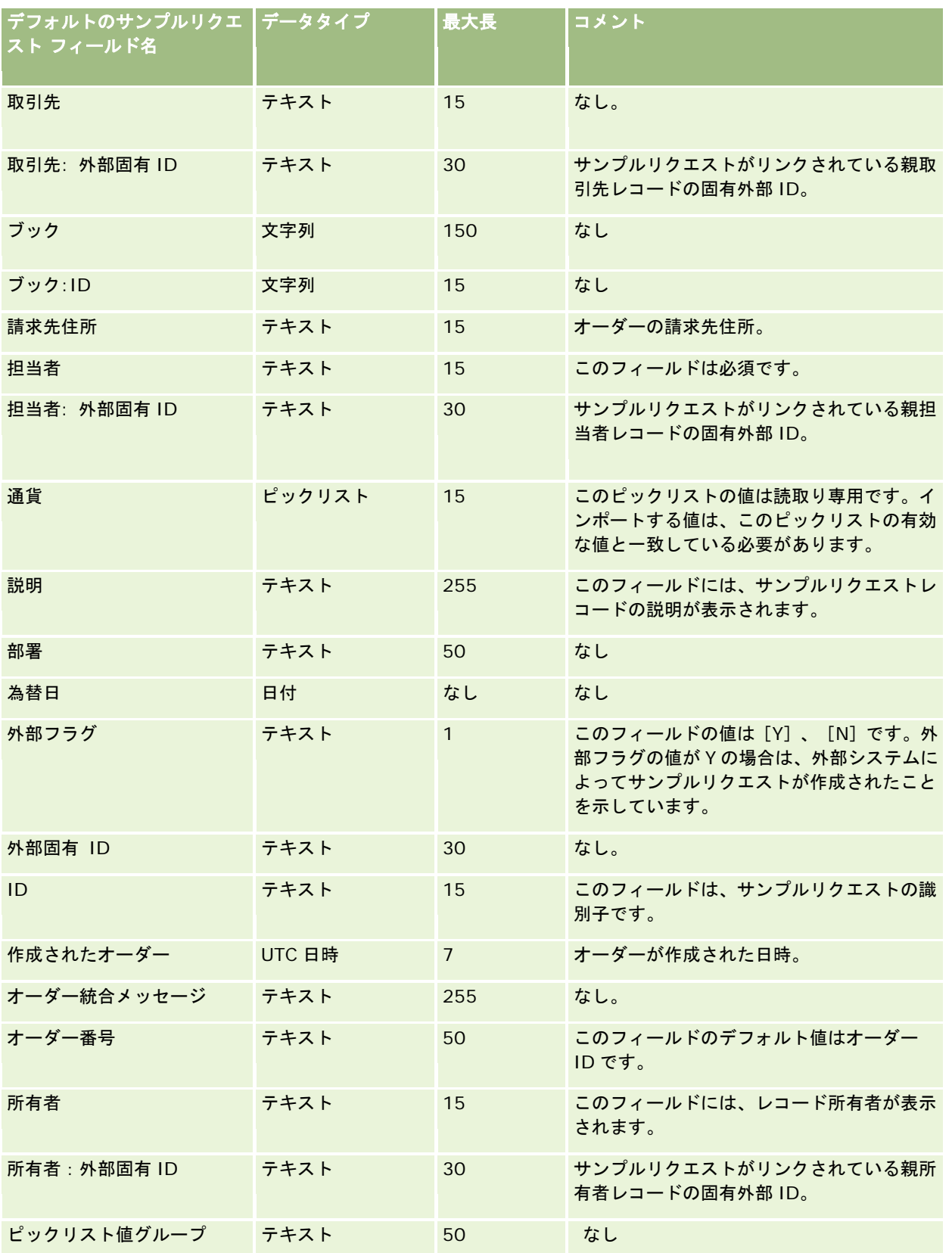

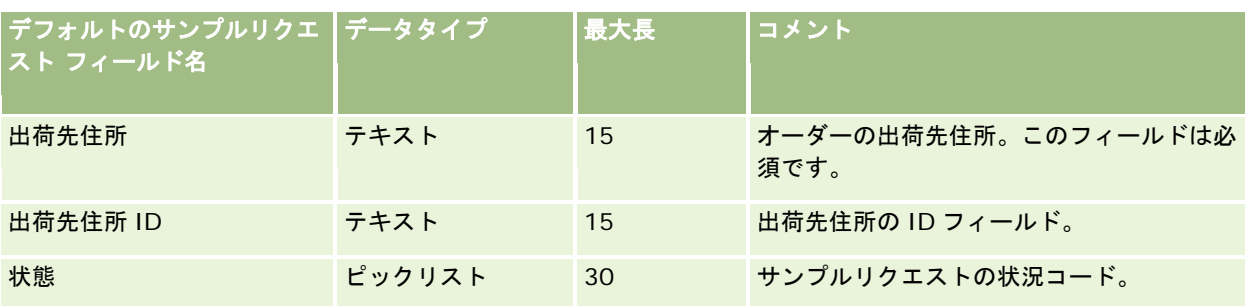

関連する情報については、次のトピックを参照してください。

- データインポート時のフィールドタイプのガイドライン (ページ [541\)](#page-540-0)
- データのインポート (ページ [709\)](#page-708-0)

## サンプルリクエスト項目のフィールド**:** インポートの準備

次の表では、サンプルリクエスト項目を Oracle CRM On Demand にインポートする前の CSV ファイルの設定について具体 的な情報を示しています。この情報は「データインポート時のフィールドタイプのガイドライン (ページ [541\)](#page-540-0)」のガイドラ インを補足します。データをインポートする前に、次のインポート情報を確認する必要があります。

注:この表のデフォルトフィールドの列には、各フィールドの最初の(デフォルトの)名前のみを示しています。企業が Oracle CRM On Demand で変更した名前は含まれていません。したがって、データをインポートしようとしたときに特定 のフィールドが表示されない場合は、管理者に問い合わせて、そのフィールドの新しい名前を確認してください。

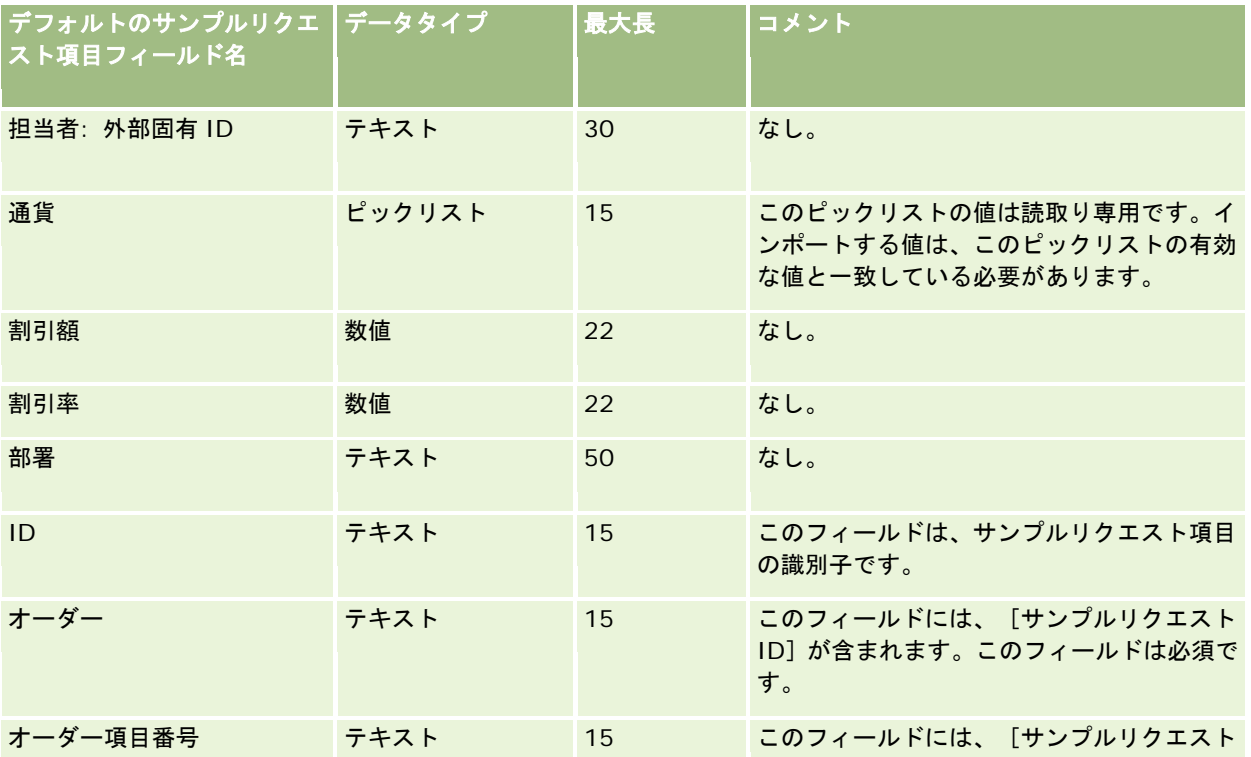

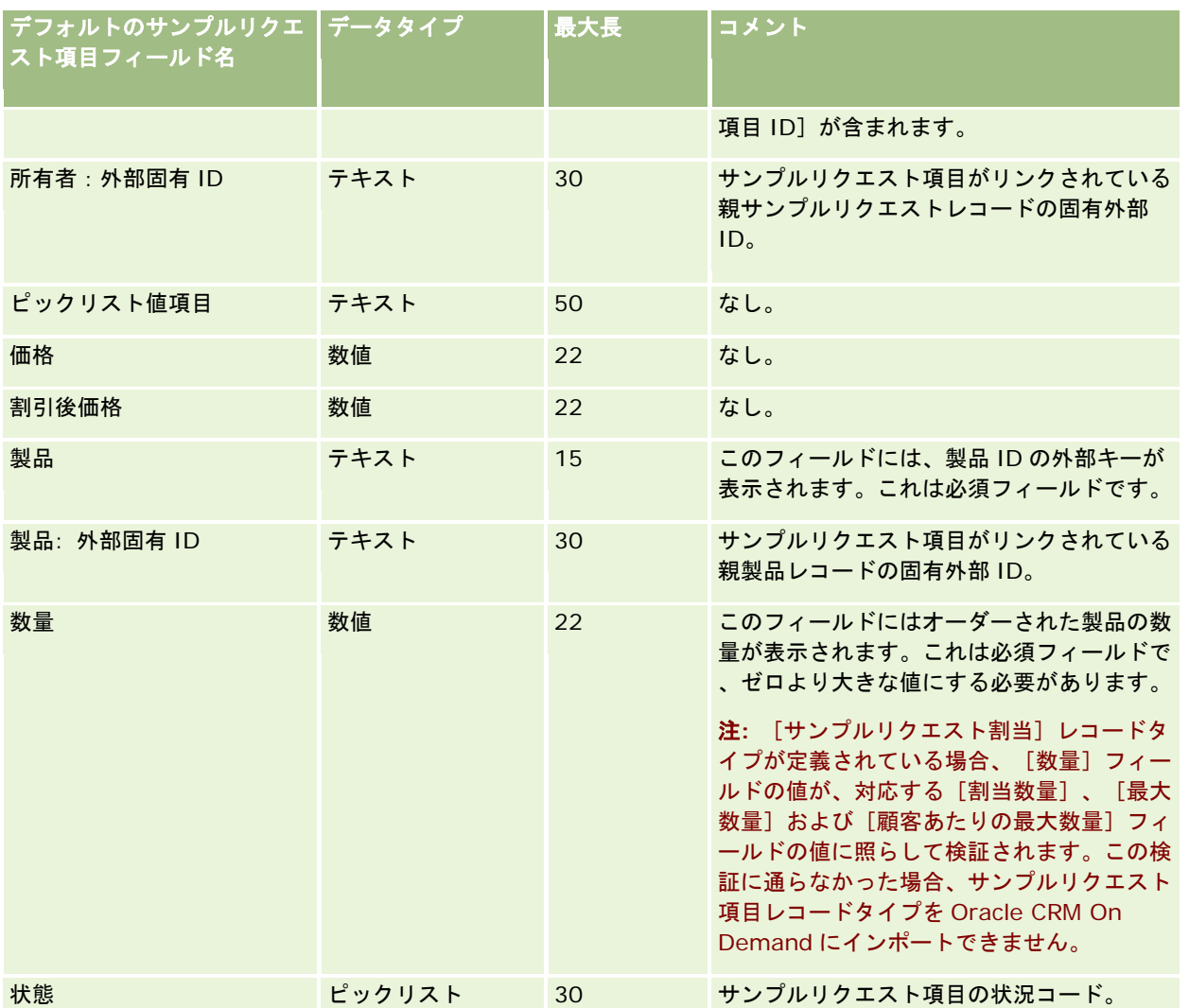

注**:** 担当者に対してある製品がブロックされている場合、その担当者についてその製品のサンプルリクエスト項目はインポー トできません。インポートを試みた場合、レコードはインポートされず、インポートリクエストのログファイルにエラーメッ セージが記録されます。担当者に対して製品をブロックする方法については、「ブロック製品」を参照してください。

### 関連トピック

関連する情報については、次のトピックを参照してください。

- データインポート時のフィールドタイプのガイドライン (ページ [541\)](#page-540-0)
- データのインポート (ページ [709\)](#page-708-0)

## サンプルトランザクションのフィールド:インポートの準備

次の表では、サンプルトランザクションを Oracle CRM On Demand にインポートする前の CSV ファイルの設定について具 体的な情報を示しています。この情報は「データインポート時のフィールドタイプのガイドライン (ページ [541\)](#page-540-0)」のガイド ラインを補足します。インポートを実行する前に、次のインポート情報を確認する必要があります。

ワークフローアクションを使用してインポート中に多数のサンプルトランザクションを自動実行する場合は、カスタムフィー ルドを使用します。たとえば、[Mark for Submit]を Y に設定して、インポート完了後にサンプルトランザクションを実行 する準備が完了していることを示します。[実行]ワークフローアクションを使用してサンプルトランザクションを実行する 方法の詳細は、「サンプルトランザクションの自動実行の設定 (ページ [768\)](#page-767-0)」を参照してください。

注:この表のデフォルトフィールドの列には、各フィールドの最初の(デフォルトの)名前のみを示しています。企業が Oracle CRM On Demand で変更した名前は含まれていません。したがって、データをインポートしようとしたときに特定 のフィールドが表示されない場合は、管理者に問い合わせて、そのフィールドの新しい名前を確認してください。

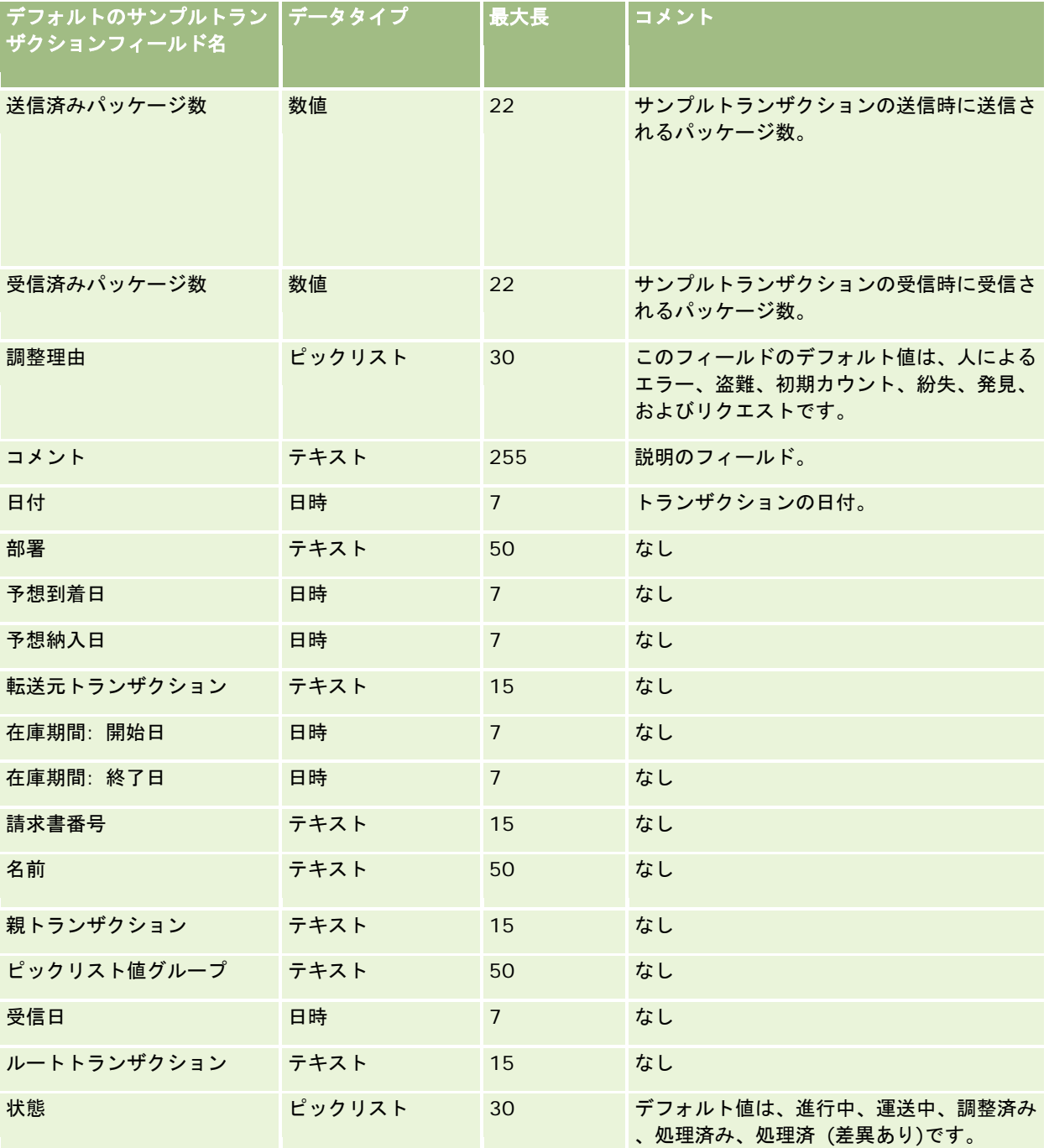

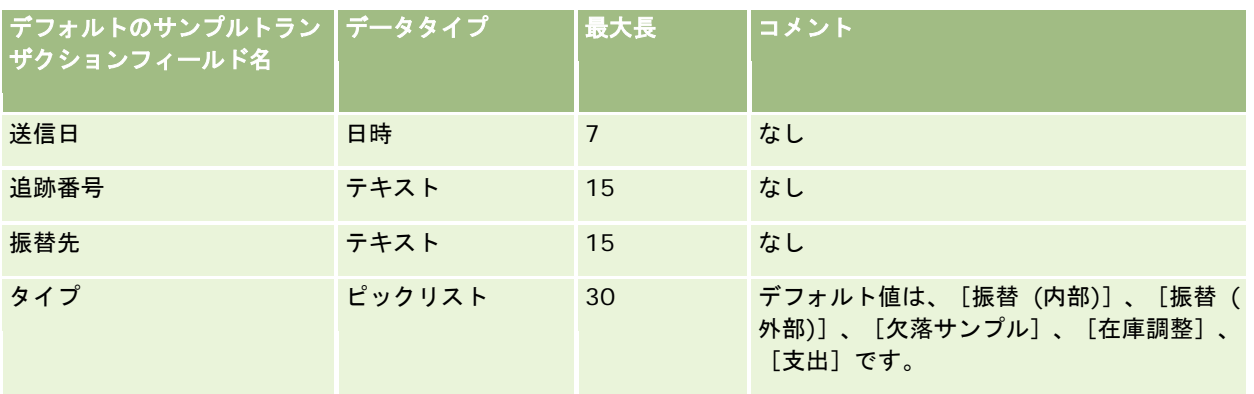

関連する情報については、次のトピックを参照してください。

- データインポート時のフィールドタイプのガイドライン (ページ [541\)](#page-540-0)
- データのインポート (ページ [709\)](#page-708-0)

## サービスリクエストフィールド:インポートの準備

次の表では、サービスリクエストを Oracle CRM On Demand にインポートする前の CSV ファイルの設定について具体的な 情報を示しています。この情報は「データインポート時のフィールドタイプのガイドライン (ページ [541\)](#page-540-0)」のガイドライン を補足します。インポートを実行する前に、次のインポート情報を確認する必要があります。

注:この表のデフォルトフィールドの列には、各フィールドの最初の(デフォルトの)名前のみを示しています。企業が Oracle CRM On Demand で変更した名前は含まれていません。したがって、データをインポートしようとしたときに特定 のフィールドが表示されない場合は、管理者に問い合わせて、そのフィールドの新しい名前を確認してください。

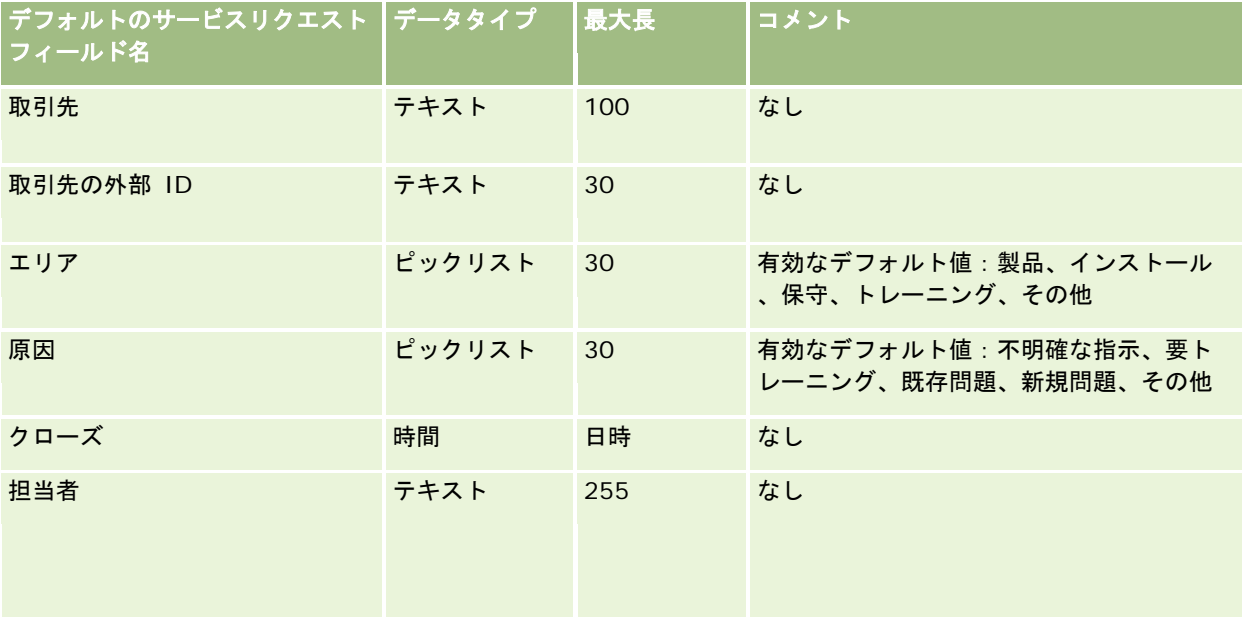

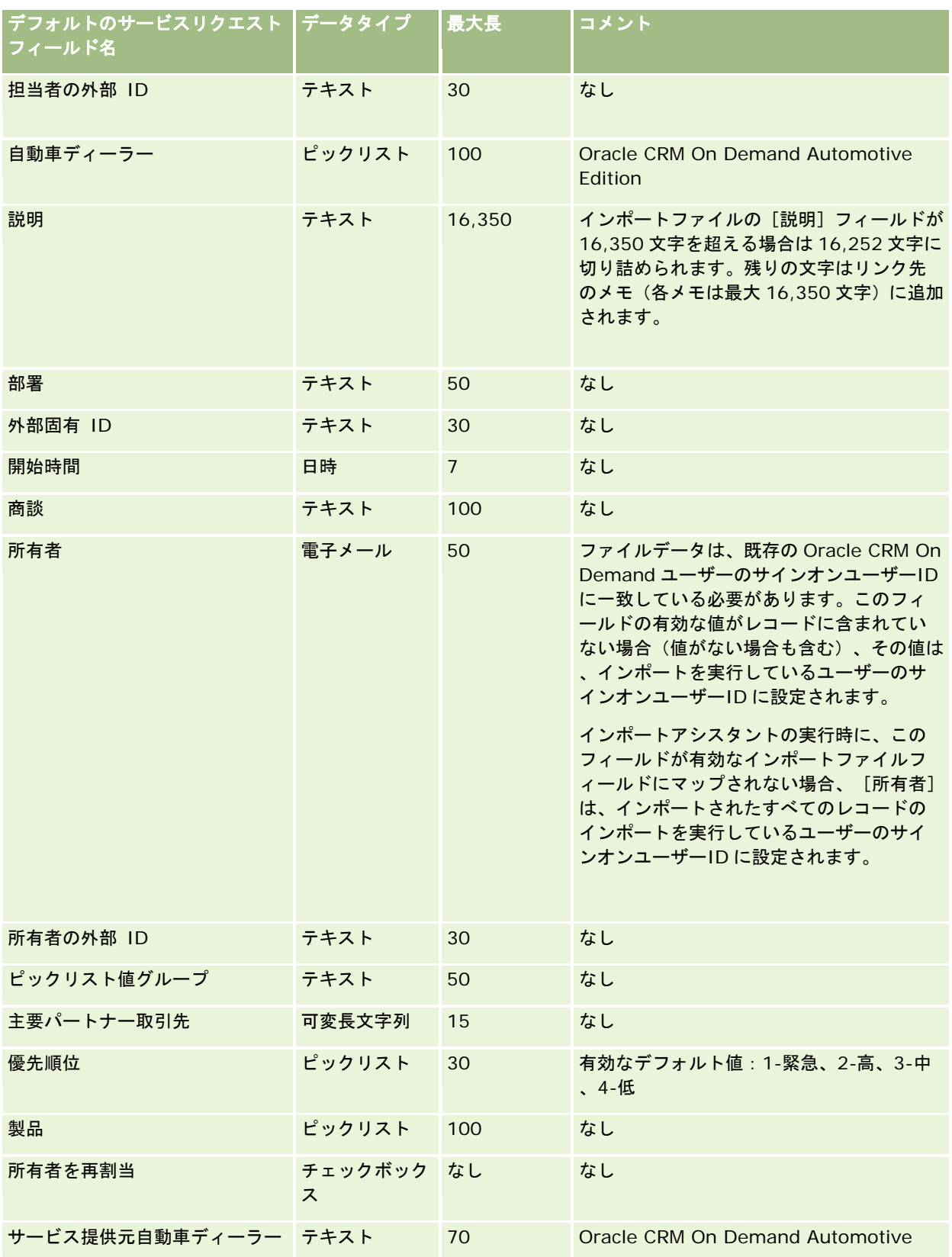

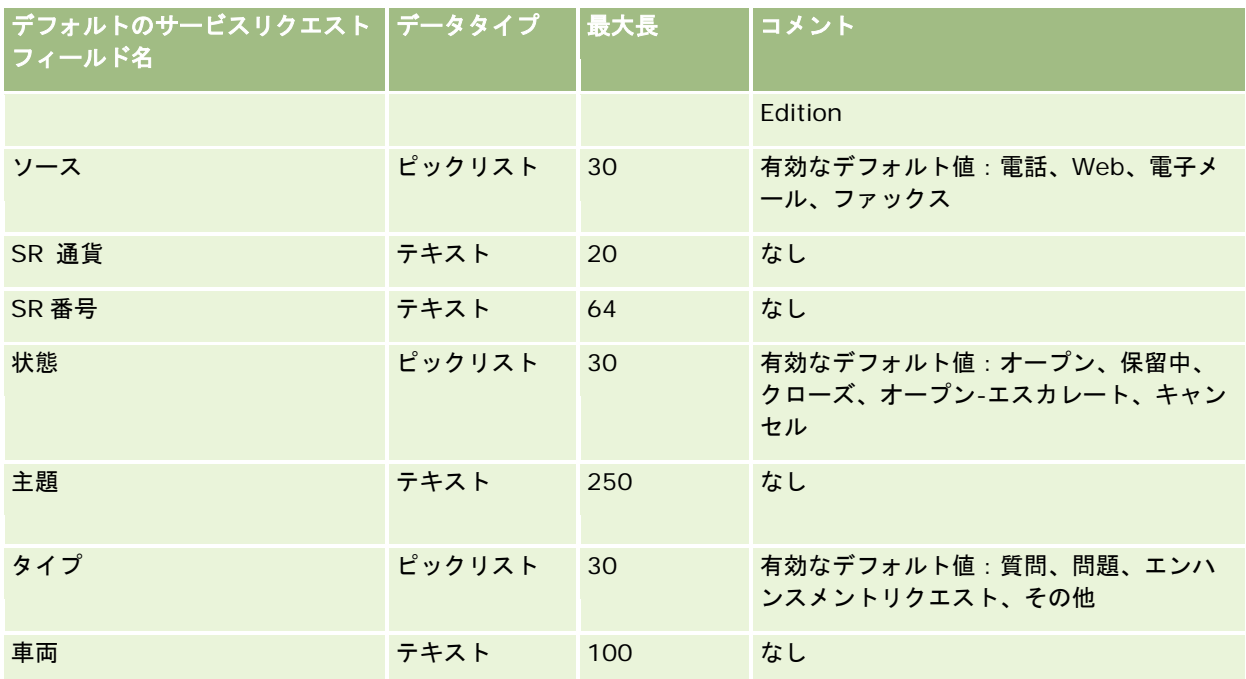

関連する情報については、次のトピックを参照してください。

- サービスリクエストフィールド
- データインポート時のフィールドタイプのガイドライン (ページ [541\)](#page-540-0)
- データのインポート (ページ [709\)](#page-708-0)

## 署名のフィールド:インポートの準備

次の表では、署名を Oracle CRM On Demand にインポートする前の CSV ファイルの設定について具体的な情報を示してい ます。この情報は「データインポート時のフィールドタイプのガイドライン (ページ [541\)](#page-540-0)」のガイドラインを補足します。 インポートを実行する前に、次のインポート情報を確認する必要があります。

注:この表のデフォルトフィールドの列には、各フィールドの最初の(デフォルトの)名前のみを示しています。企業が Oracle CRM On Demand で変更した名前は含まれていません。したがって、データをインポートしようとしたときに特定 のフィールドが表示されない場合は、管理者に問い合わせて、そのフィールドの新しい名前を確認してください。

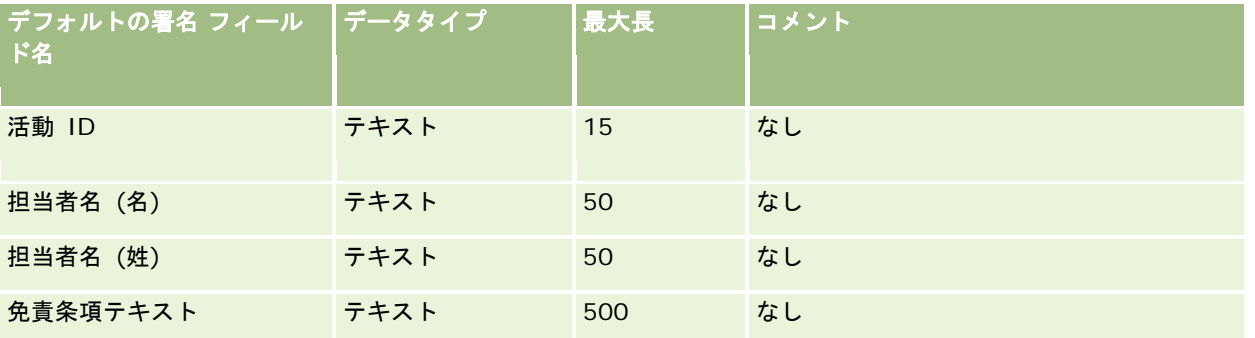

### Oracle CRM On Demand の管理

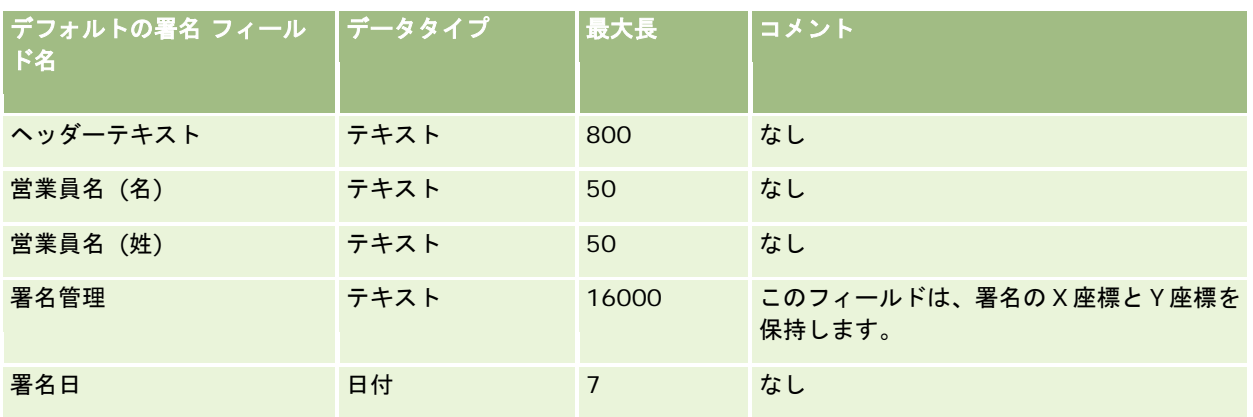

### 関連トピック

関連する情報については、次のトピックを参照してください。

- データインポート時のフィールドタイプのガイドライン (ページ [541\)](#page-540-0)
- データのインポート (ページ [709\)](#page-708-0)

## ソーシャルプロファイルのフィールド:インポートの準備

次の表では、ソーシャルプロファイルを Oracle CRM On Demand にインポートする前の CSV ファイルの設定について具体 的な情報を示しています。この情報は「データインポート時のフィールドタイプのガイドライン (ページ [541\)](#page-540-0)」のガイドラ インを補足します。インポートを実行する前に、次のインポート情報を確認する必要があります。

注:この表のデフォルトフィールドの列には、各フィールドの最初の(デフォルトの)名前のみを示しています。企業が Oracle CRM On Demand で変更した名前は含まれていません。したがって、データをインポートしようとしたときに特定 のフィールドが表示されない場合は、管理者に問い合わせて、そのフィールドの新しい名前を確認してください。

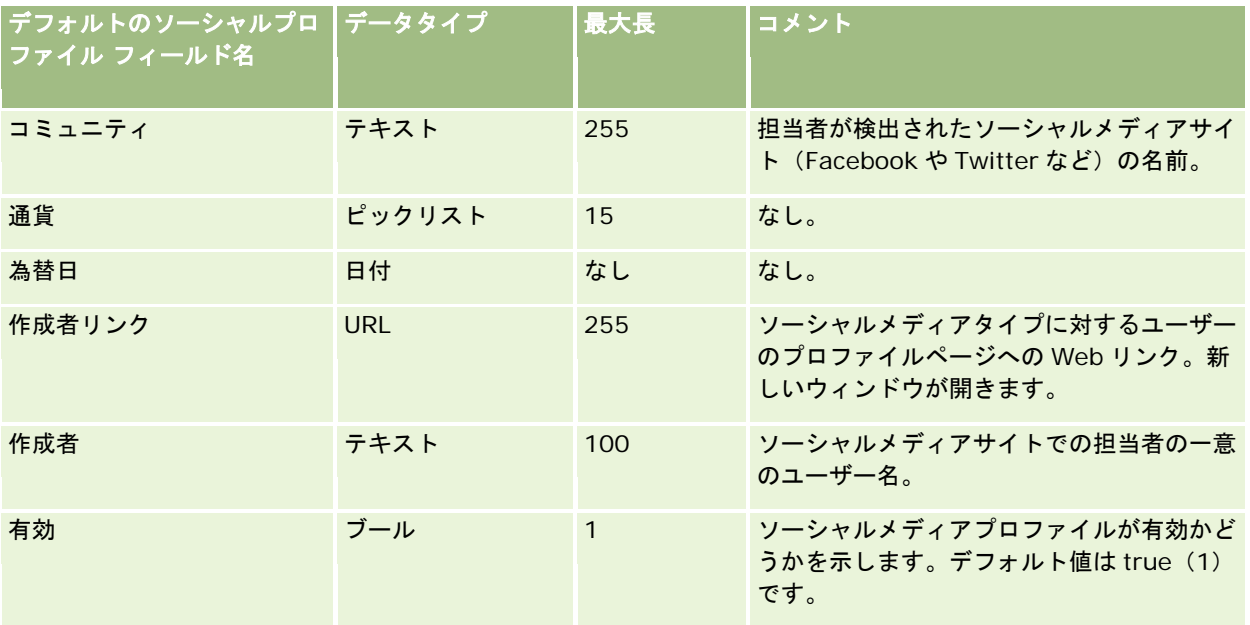

# 解決策フィールド:インポートの準備

次の表では、解決策を Oracle CRM On Demand にインポートする前の CSV ファイルの設定について具体的な情報を示して います。この情報は「データインポート時のフィールドタイプのガイドライン (ページ [541\)](#page-540-0)」のガイドラインを補足します 。インポートを実行する前に、次のインポート情報を確認する必要があります。

注:この表のデフォルトフィールドの列には、各フィールドの最初の(デフォルトの)名前のみを示しています。企業が Oracle CRM On Demand で変更した名前は含まれていません。したがって、データをインポートしようとしたときに特定 のフィールドが表示されない場合は、管理者に問い合わせて、そのフィールドの新しい名前を確認してください。

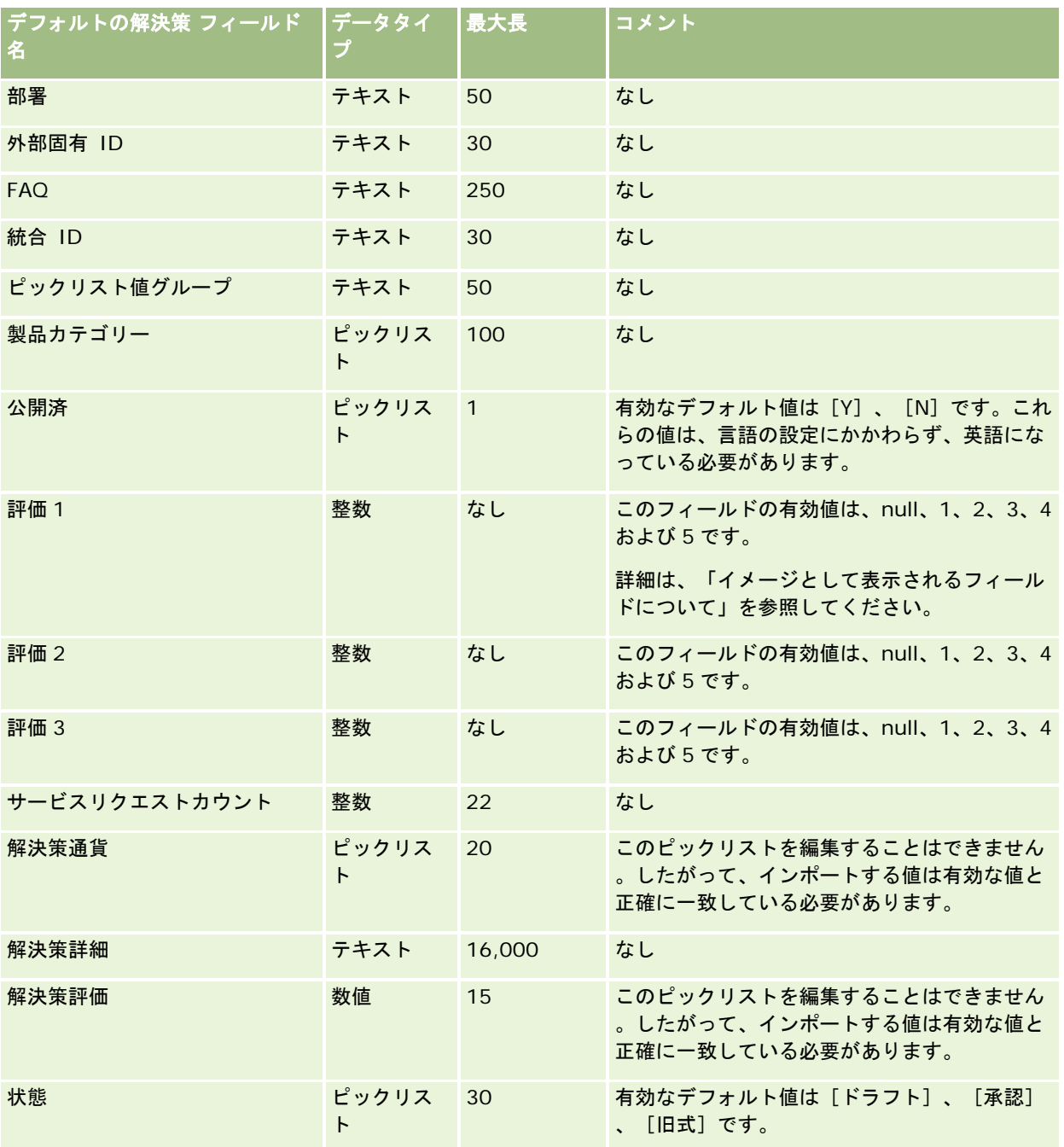

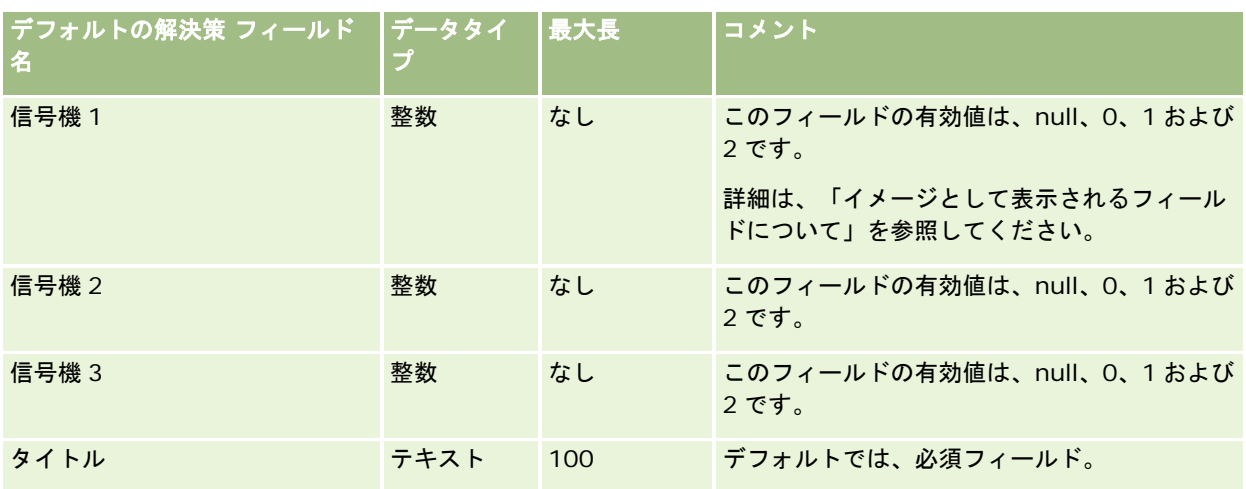

関連する情報については、次のトピックを参照してください。

- 解決策フィールド
- データインポート時のフィールドタイプのガイドライン (ページ [541\)](#page-540-0)
- データのインポート (ページ [709\)](#page-708-0)

# 特別価格製品のフィールド:インポートの準備

次の表では、特別価格製品を Oracle CRM On Demand にインポートする前の CSV ファイルの設定について具体的な情報を 示しています。この情報は「データインポート時のフィールドタイプのガイドライン (ページ [541\)](#page-540-0)」のガイドラインを補足 します。インポートを実行する前に、次のインポート情報を確認する必要があります。

注:この表のデフォルトフィールドの列には、各フィールドの最初の(デフォルトの)名前のみを示しています。企業が Oracle CRM On Demand で変更した名前は含まれていません。したがって、データをインポートしようとしたときに特定 のフィールドが表示されない場合は、管理者に問い合わせて、そのフィールドの新しい名前を確認してください。

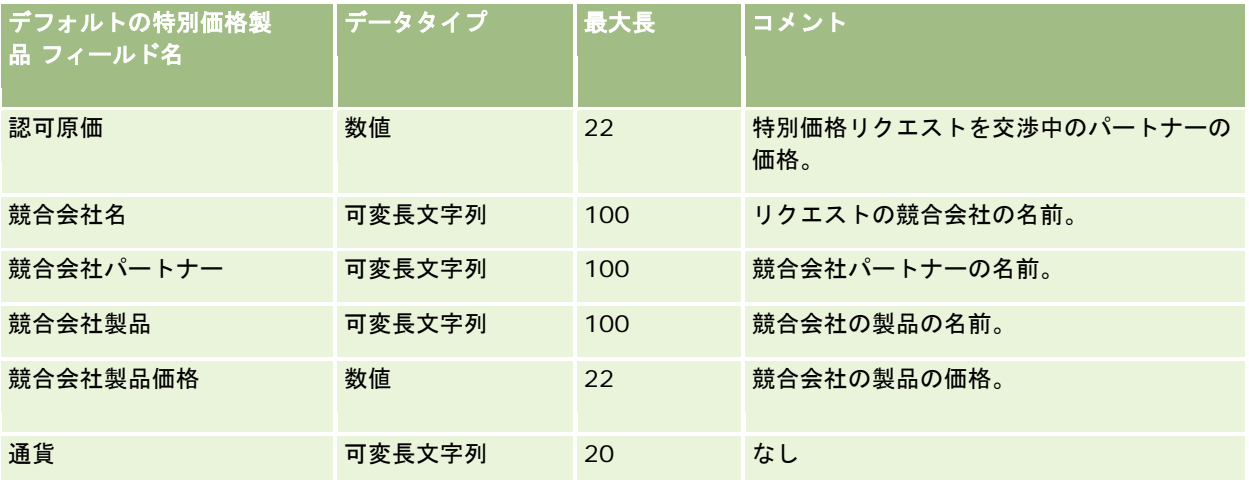

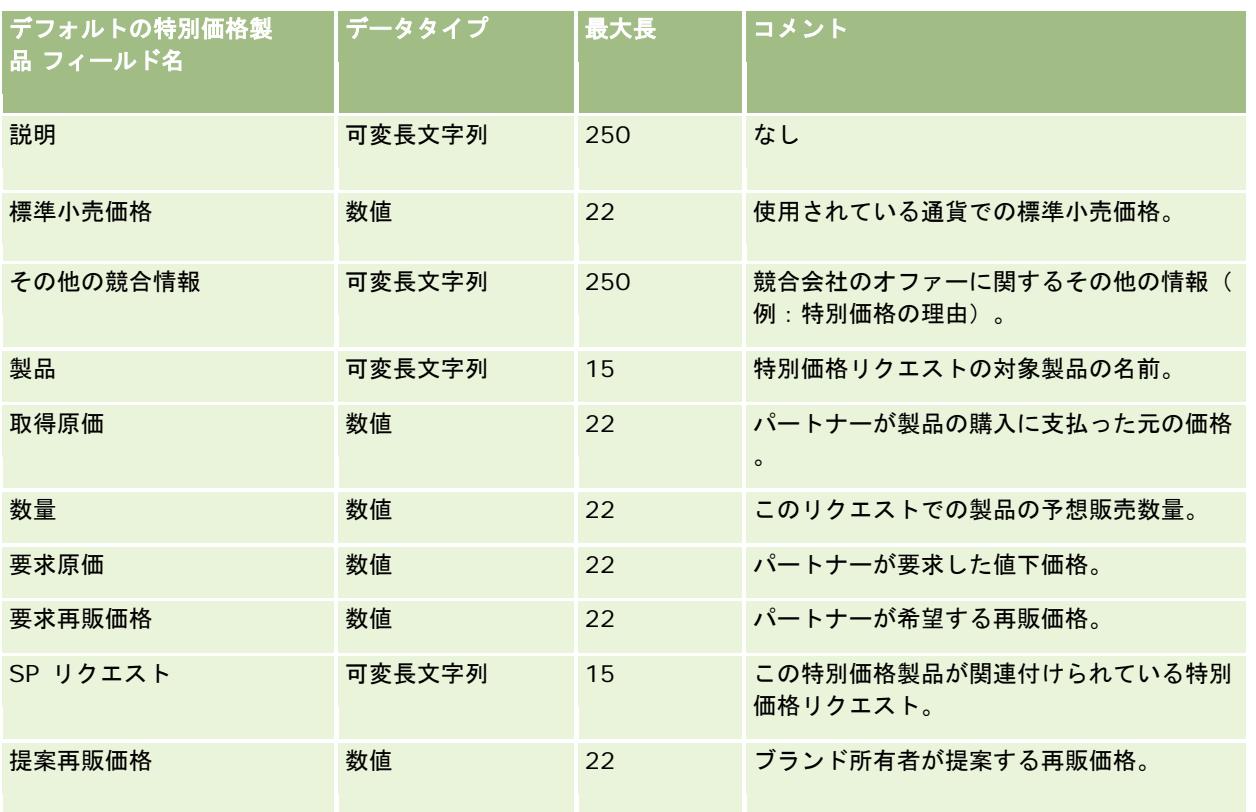

関連する情報については、次のトピックを参照してください。

- データインポート時のフィールドタイプのガイドライン (ページ [541\)](#page-540-0)
- データのインポート (ページ [709\)](#page-708-0)

## 特別価格リクエストのフィールド:インポートの準備

次の表では、特別価格リクエストを Oracle CRM On Demand にインポートする前の CSV ファイルの設定について具体的な 情報を示しています。この情報は「データインポート時のフィールドタイプのガイドライン (ページ [541\)](#page-540-0)」のガイドライン を補足します。インポートを実行する前に、次のインポート情報を確認する必要があります。

注:この表のデフォルトフィールドの列には、各フィールドの最初の(デフォルトの)名前のみを示しています。企業が Oracle CRM On Demand で変更した名前は含まれていません。したがって、データをインポートしようとしたときに特定 のフィールドが表示されない場合は、管理者に問い合わせて、そのフィールドの新しい名前を確認してください。

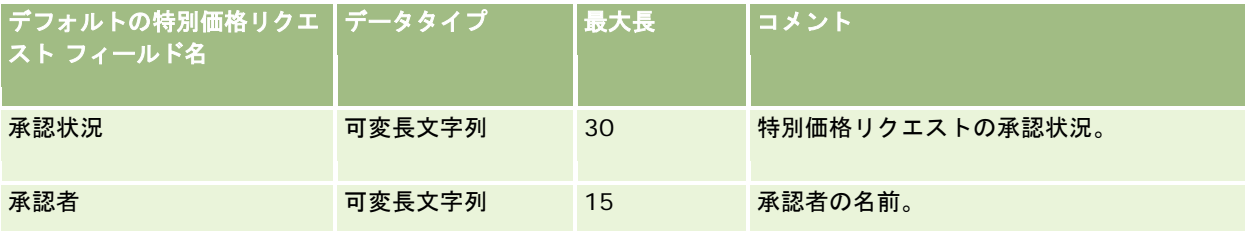

### Oracle CRM On Demand の管理

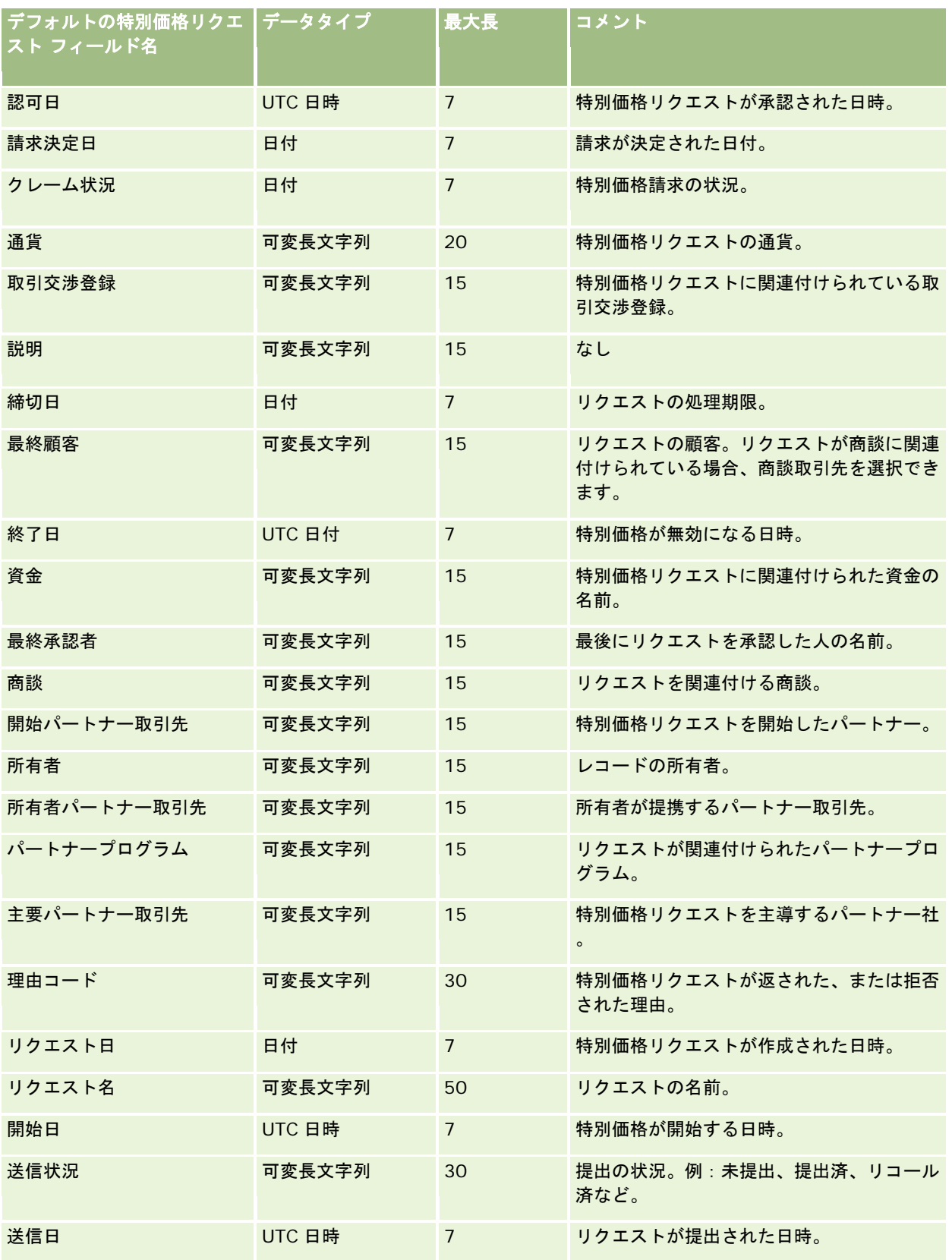

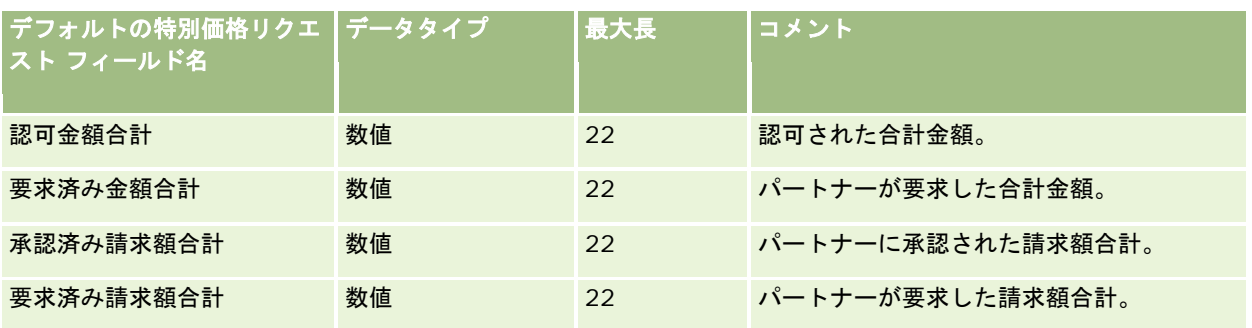

関連する情報については、次のトピックを参照してください。

- データインポート時のフィールドタイプのガイドライン (ページ [541\)](#page-540-0)
- データのインポート (ページ [709\)](#page-708-0)

## タスク担当者フィールド:インポートの準備

次の表では、担当者とタスクとのリンクを Oracle CRM On Demand にインポートする前の CSV ファイルの設定について具 体的な情報を示しています。この情報は「データインポート時のフィールドタイプのガイドライン (ページ [541\)](#page-540-0)」のガイド ラインを補足します。インポートを実行する前に、次のインポート情報を確認する必要があります。

注:この表のデフォルトフィールドの列には、各フィールドの最初の(デフォルトの)名前のみを示しています。企業が Oracle CRM On Demand で変更した名前は含まれていません。したがって、データをインポートしようとしたときに特定 のフィールドが表示されない場合は、管理者に問い合わせて、そのフィールドの新しい名前を確認してください。

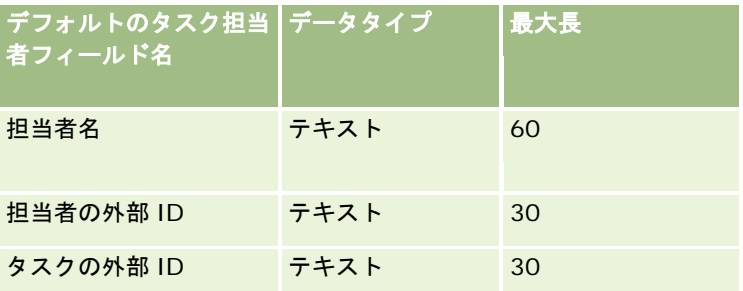

### 関連トピック

関連する情報については、次のトピックを参照してください。

- データインポート時のフィールドタイプのガイドライン (ページ [541\)](#page-540-0)
- データのインポート (ページ [709\)](#page-708-0)

## タスクユーザーフィールド**:**インポートの準備

次の表では、ユーザーとタスクとのリンクを Oracle CRM On Demand にインポートする前の CSV ファイルの設定について 具体的な情報を示しています。この情報は「データインポート時のフィールドタイプのガイドライン (ページ [541\)](#page-540-0)」のガイ ドラインを補足します。インポートを実行する前に、次のインポート情報を確認する必要があります。

注:この表のデフォルトフィールドの列には、各フィールドの最初の(デフォルトの)名前のみを示しています。企業が Oracle CRM On Demand で変更した名前は含まれていません。したがって、データをインポートしようとしたときに特定 のフィールドが表示されない場合は、管理者に問い合わせて、そのフィールドの新しい名前を確認してください。

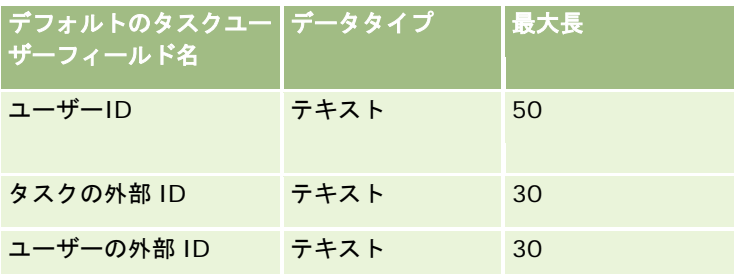

#### 関連トピック

関連する情報については、次のトピックを参照してください。

- データインポート時のフィールドタイプのガイドライン (ページ [541\)](#page-540-0)
- データのインポート (ページ [709\)](#page-708-0)

## トランザクション項目のフィールド:インポートの準備

次の表では、トランザクション項目を Oracle CRM On Demand にインポートする前の CSV ファイルの設定について具体的 な情報を示しています。この情報は「データインポート時のフィールドタイプのガイドライン (ページ [541\)](#page-540-0)」のガイドライ ンを補足します。インポートを実行する前に、次のインポート情報を確認する必要があります。

注:この表のデフォルトフィールドの列には、各フィールドの最初の(デフォルトの)名前のみを示しています。企業が Oracle CRM On Demand で変更した名前は含まれていません。したがって、データをインポートしようとしたときに特定 のフィールドが表示されない場合は、管理者に問い合わせて、そのフィールドの新しい名前を確認してください。

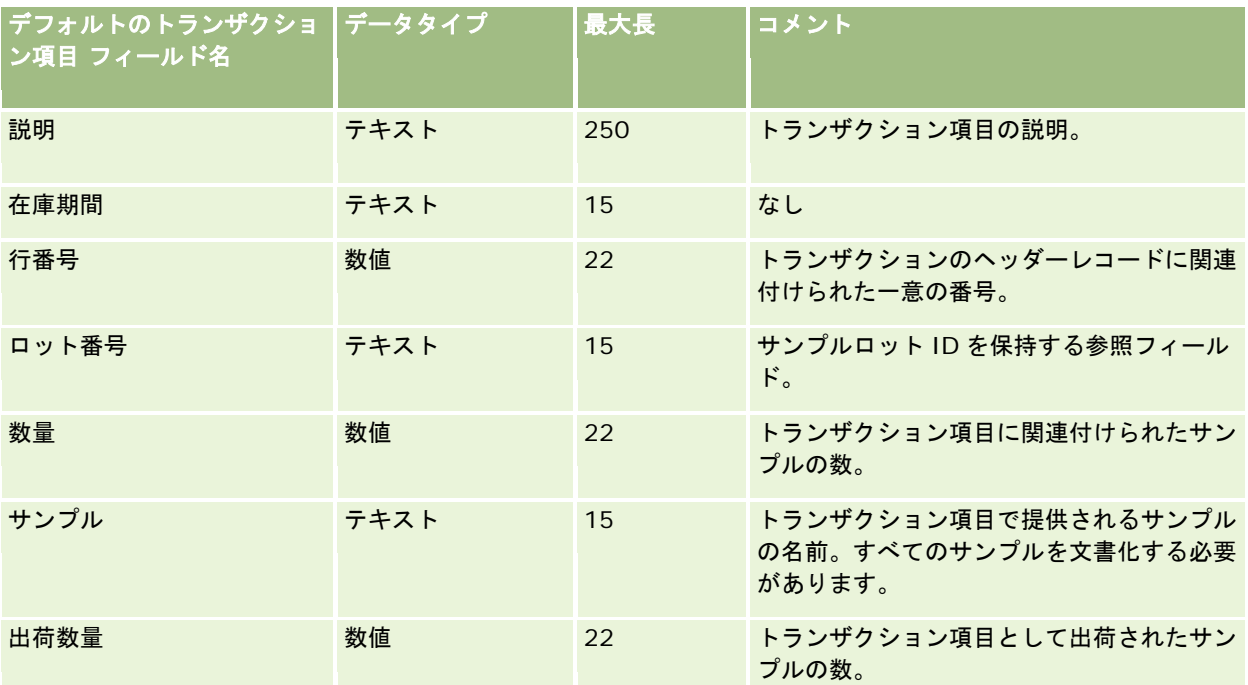

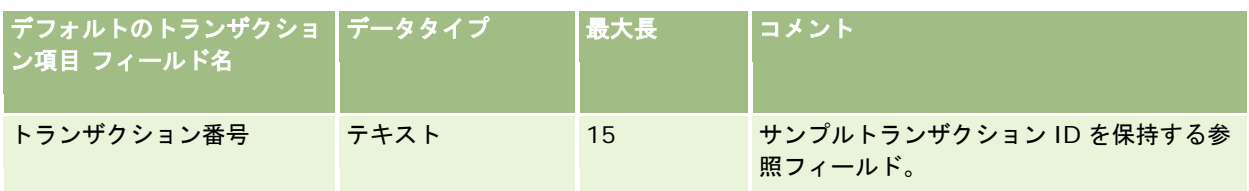

関連する情報については、次のトピックを参照してください。

- データインポート時のフィールドタイプのガイドライン (ページ [541\)](#page-540-0)
- データのインポート (ページ [709\)](#page-708-0)

## ユーザーフィールド:インポートの準備

次の表では、ユーザーを Oracle CRM On Demand にインポートする前の CSV ファイルの設定について具体的な情報を示し ています。

注**:** ユーザーレコードをインポートするには、[ユーザーの管理]権限を含む役割が割り当てられている必要があります。

この情報は「データインポート時のフィールドタイプのガイドライン (ページ [541\)](#page-540-0)」のガイドラインを補足します。インポ ートを実行する前に、次のインポート情報を確認する必要があります。

注:この表のデフォルトフィールドの列には、各フィールドの最初の(デフォルトの)名前のみを示しています。企業が Oracle CRM On Demand で変更した名前は含まれていません。したがって、データをインポートしようとしたときに特定 のフィールドが表示されない場合は、管理者に問い合わせて、そのフィールドの新しい名前を確認してください。

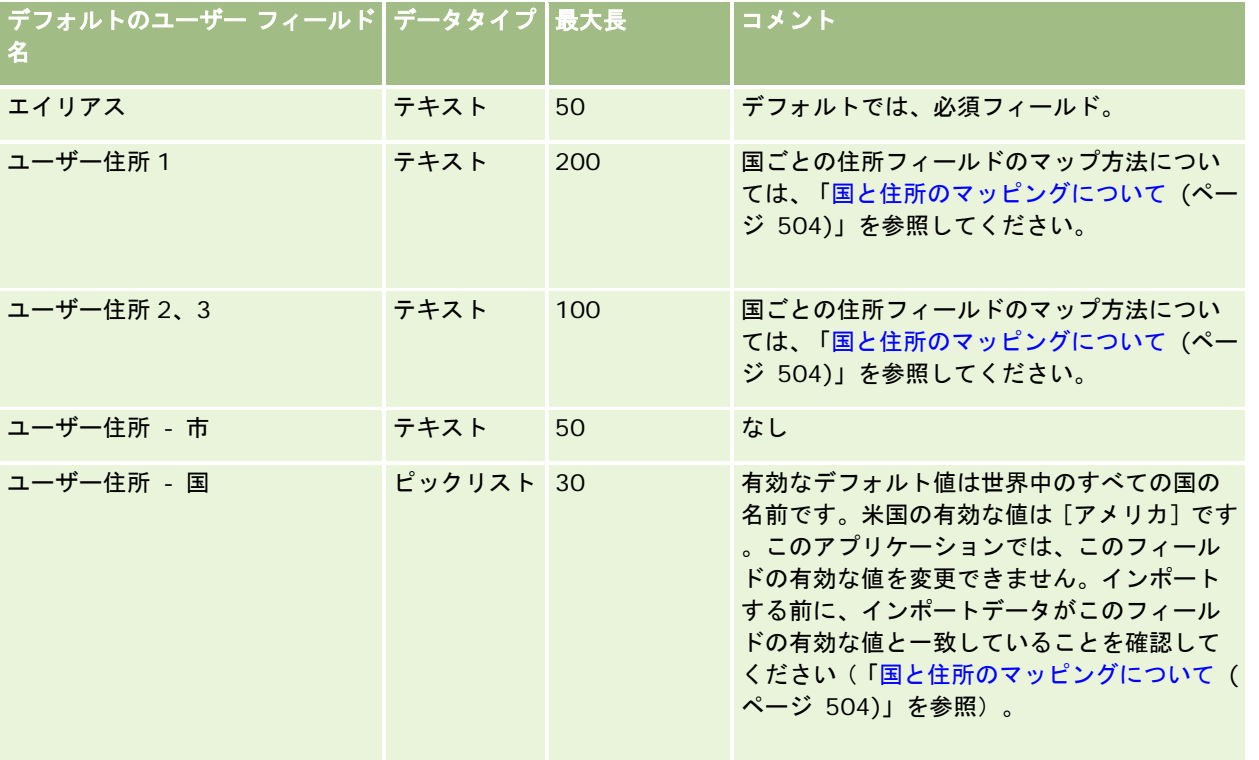

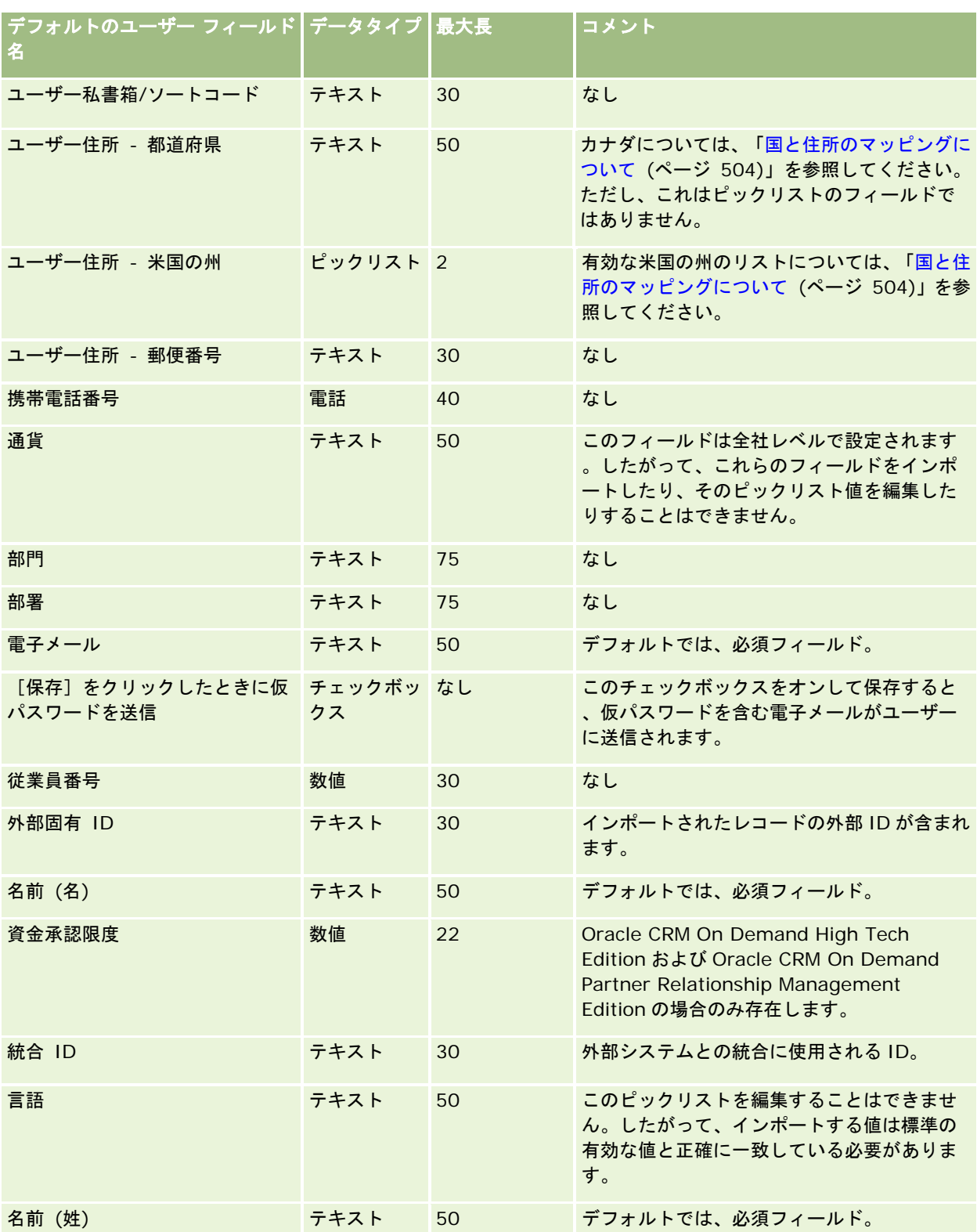

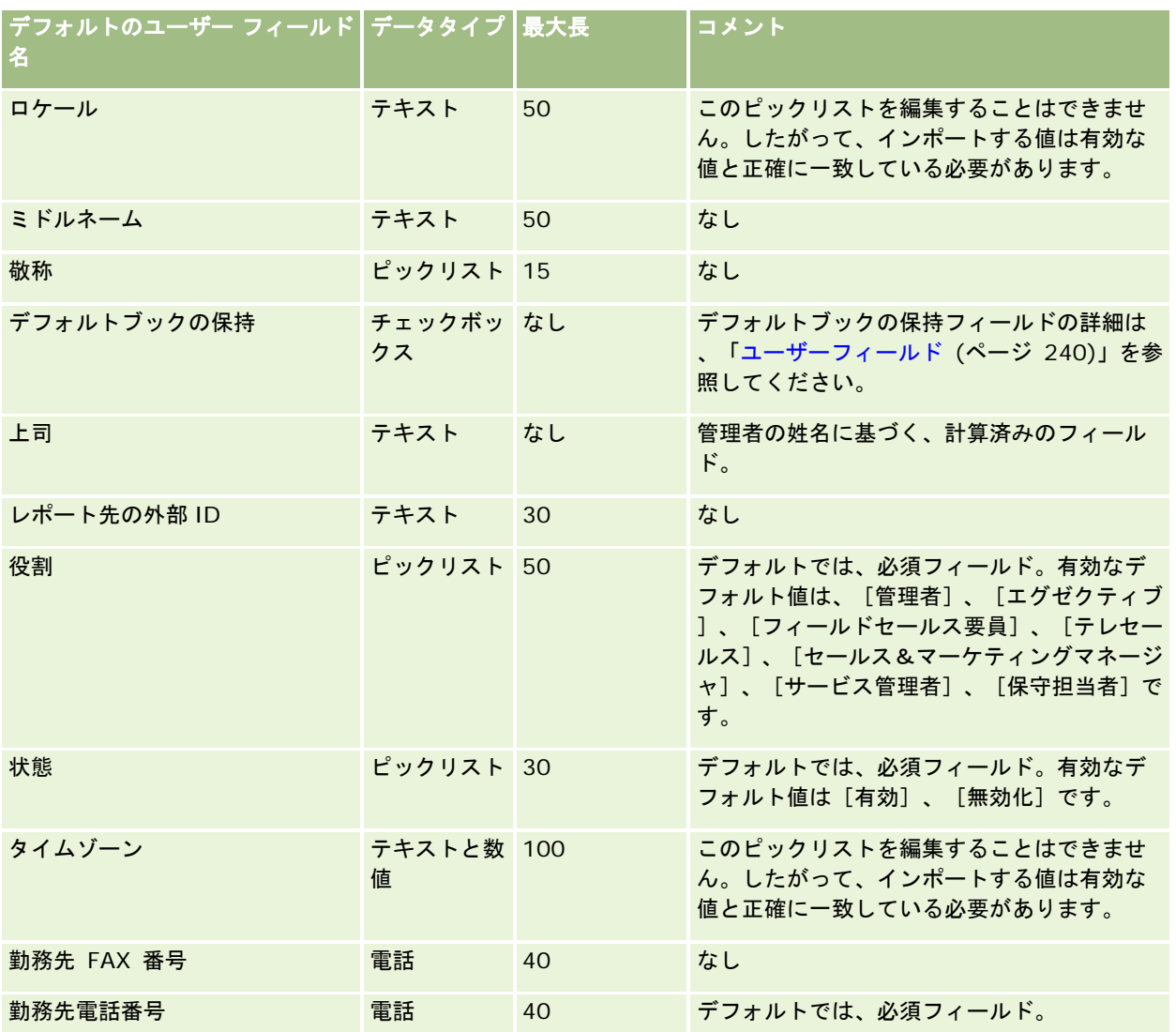

関連する情報については、次のトピックを参照してください。

- データインポート時のフィールドタイプのガイドライン (ページ [541\)](#page-540-0)
- データのインポート (ページ [709\)](#page-708-0)
- ユーザーフィールド (ページ [240\)](#page-239-0)

# 車両担当者フィールド:インポートの準備

次の表では、車両担当者のフィールドを Oracle CRM On Demand にインポートする前の CSV ファイルの設定について具体 的な情報を示しています。この情報は「データインポート時のフィールドタイプのガイドライン (ページ [541\)](#page-540-0)」のガイドラ インを補足します。インポートを実行する前に、次のインポート情報を確認する必要があります。

注:この表のデフォルトフィールドの列には、各フィールドの最初の(デフォルトの)名前のみを示しています。企業が Oracle CRM On Demand で変更した名前は含まれていません。したがって、データをインポートしようとしたときに特定 のフィールドが表示されない場合は、管理者に問い合わせて、そのフィールドの新しい名前を確認してください。

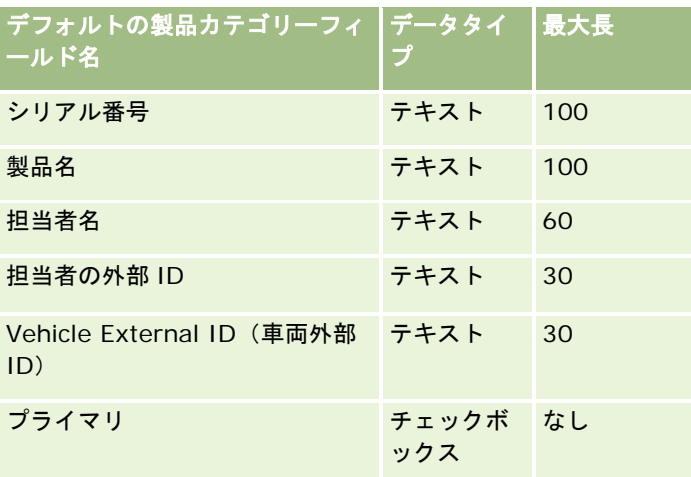

## 車両のフィールド:インポートの準備

次の表では、車両のフィールドを Oracle CRM On Demand にインポートする前の CSV ファイルの設定について具体的な情 報を示しています。この情報は「データインポート時のフィールドタイプのガイドライン (ページ [541\)](#page-540-0)」のガイドラインを 補足します。インポートを実行する前に、次のインポート情報を確認する必要があります。

注:この表のデフォルトフィールドの列には、各フィールドの最初の(デフォルトの)名前のみを示しています。企業が Oracle CRM On Demand で変更した名前は含まれていません。したがって、データをインポートしようとしたときに特定 のフィールドが表示されない場合は、管理者に問い合わせて、そのフィールドの新しい名前を確認してください。

注: Oracle CRM On Demand Automotive Edition の場合のみ存在します。

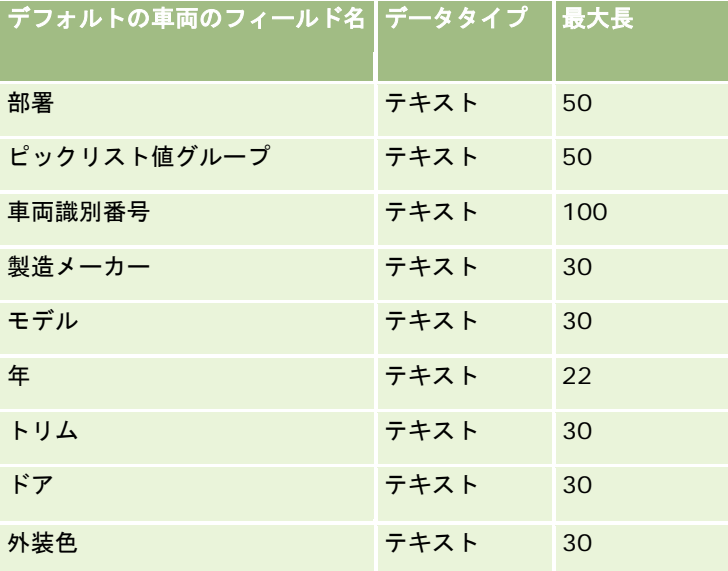

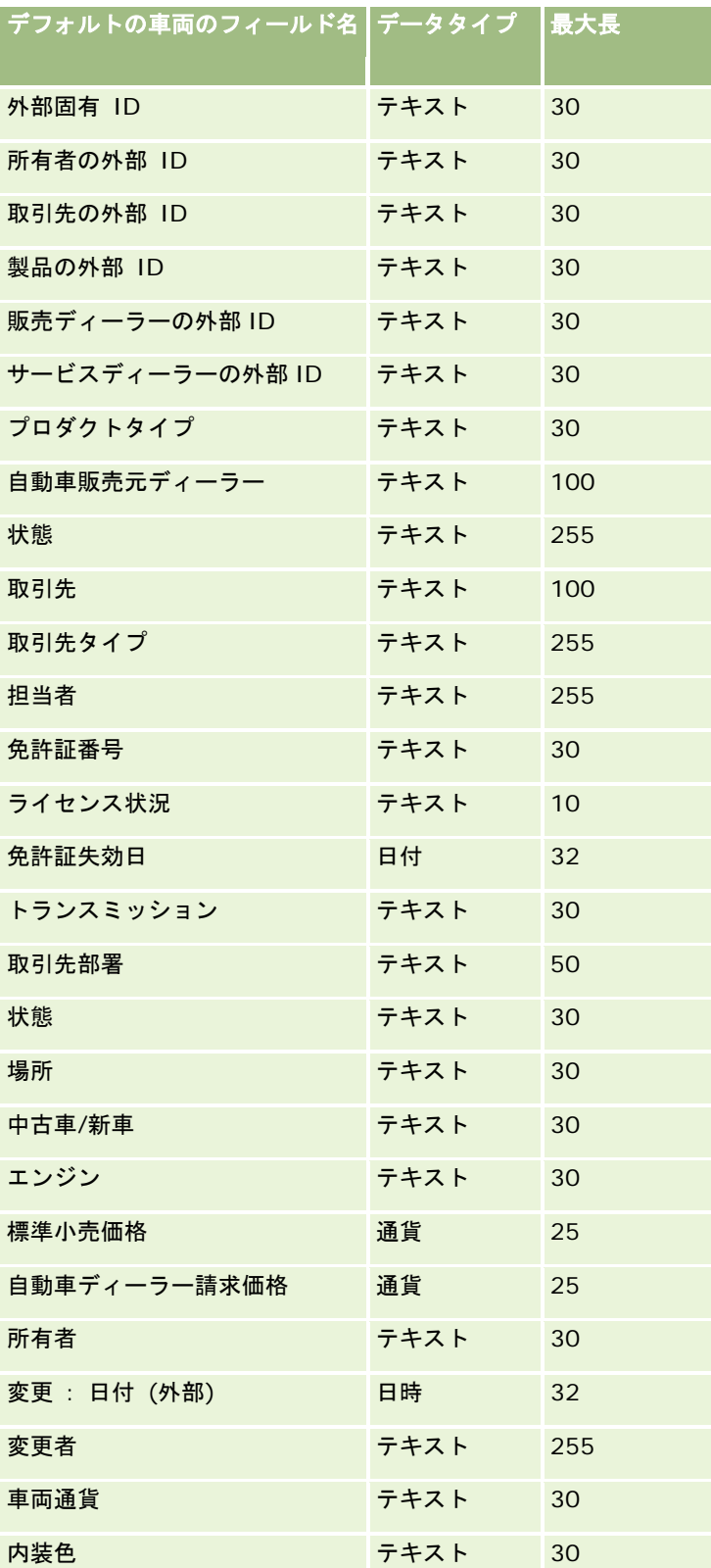

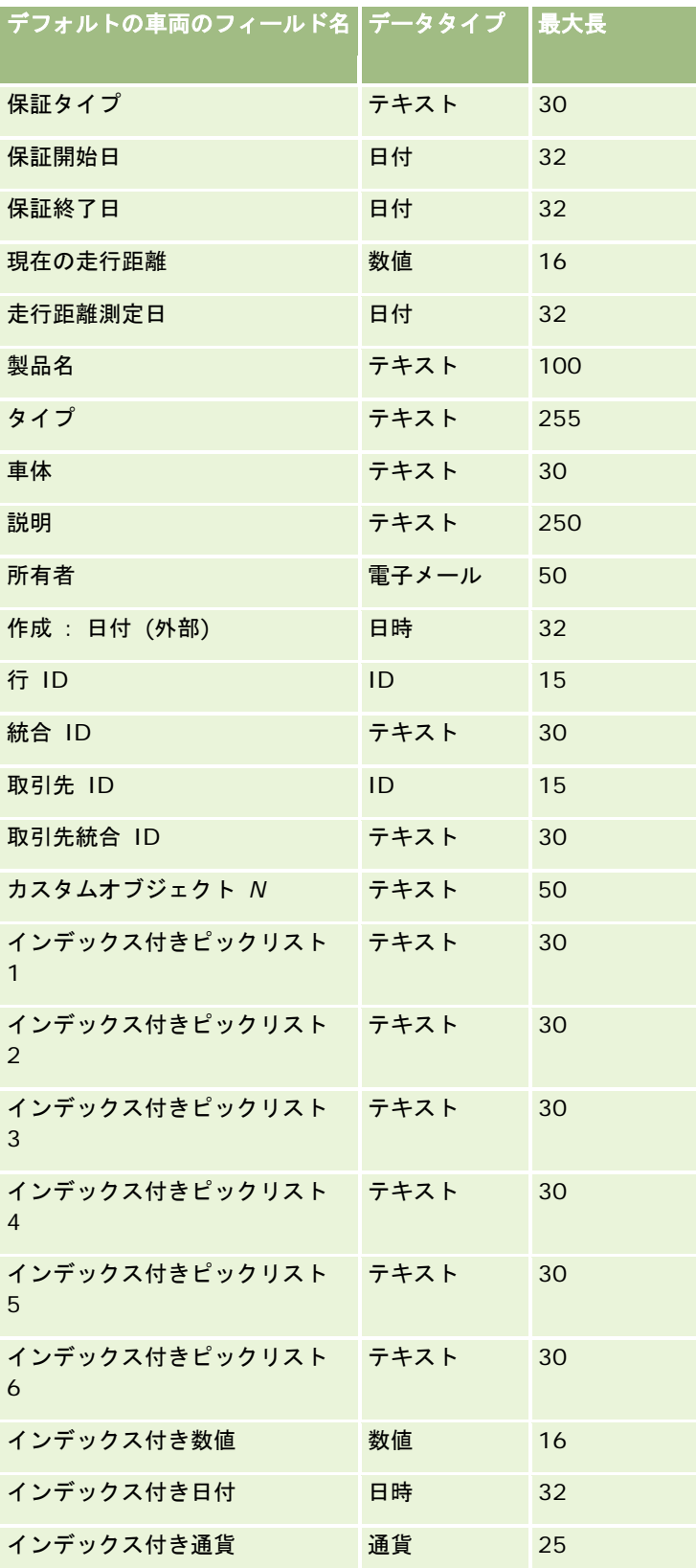

<span id="page-708-0"></span>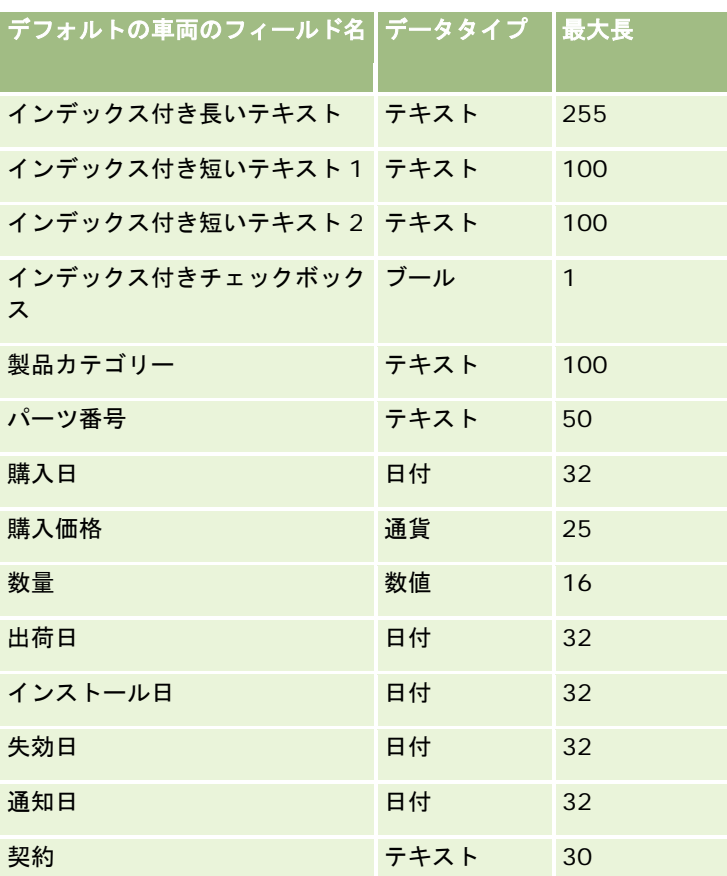

# インポートアシスタント

次の各トピックでは、インポートアシスタントを使用して企業データを Oracle CRM On Demand にインポートする方法に ついて説明します。

- データのインポート (ページ [709\)](#page-708-0)
- インポート結果の確認 (ページ [714\)](#page-713-0)
- 電子メールとログファイルのインポート結果例 (ページ [715\)](#page-714-0)

# データのインポート

作業前の準備。{1}CSV ファイルを準備し、必要なすべてのフィールドまたはピックリスト値をアプリケーションに追加し ます。詳細は、「データのインポートの準備 (ページ [547\)](#page-546-0)」を参照してください。データをインポートする前に、My Oracle Support でサポートされているドキュメントを確認して、ユーザーの要件に最適なデータインポート方法を決定できます。

データのインポートの準備が完了した後、インポートアシスタントにアクセスし、インポートを実行します。インポートアシ スタントですべてのインポートリクエストが対等に処理されるようにするには、各インポートリクエストを 100 レコードか ら構成される 1 つ以上の子リクエストに分割します。複数のインポートリクエストの子リクエストが同時に処理されるため、 インポートリクエストをキューに配置するために他のリクエストの完了を待機する必要がありません。インポートリクエスト の処理時間はキュー内の子リクエストの進行状況を反映して継続的に更新されます。

ヒント:5 件のレコードでテストのインポートを行い、インポートする CSV ファイルが正しく設定されていることを確認し ます。インポートファイル内のすべてのレコードではなく、5 件のレコードをインポートして修正する方がはるかに簡単です  $\bullet$ 

#### レコードをインポートするには

- **1** 任意のページの右上隅にある[管理]グローバルリンクをクリックします。
- **2** [データ管理ツール]セクションの[インポートツールとエクスポートツール]リンクをクリックします。
- **3** [データをインポート]セクションで、ドロップダウンメニューからインポート対象のレコードタイプを選択します。
- **4** [開始]ボタンをクリックします。

これにより、インポートアシスタントが起動します。

**5** ステップ 1:

注:インポートするレコードに応じて次のオプションが使用可能です。

**a** 一致するレコードをインポートアシスタントで識別する方法を選択します。

インポートアシスタントでは、別のシステムからインポートされる固有の外部 ID フィールドの、外部固有 ID を使用します。また、Oracle CRM On Demand 行 ID および Oracle CRM On Demand 定義済みフィ ールドも使用します。定義済みフィールドは、取引先名や場所などの ID 以外のフィールドです。

重複レコードの定義方法については、「レコードの重複と外部 ID について (ページ [522\)](#page-521-0)」を参照してく ださい。

**b** Oracle CRM On Demand 内で重複したレコード固有識別子が見つかった場合のインポートアシスタントの処理を 選択します。重複しているレコードはインポートしない、既存のレコードを上書きする、または追加のレコードを作 成する、のいずれかを選択できます。

注意**:** このオプションは、メモでは使用できません。

**c** インポートされたレコードのレコード固有識別子が、Oracle CRM On Demand 内の既存レコードと一致しない場 合のインポートアシスタントの処理を選択します。

注意**:** このオプションは、メモでは使用できません。前のオプションで[既存のレコードを上書き]および [新規レコードを作成しない]を選択した場合は、結果としてレコードが更新されます。

**d** アプリケーションの値と一致しない CSV ファイルのピックリスト値の処理方法を選択します。

インポートアシスタントでは、新しい値をピックリストに追加するか、フィールド値をインポートしないこ とを選択できます。

注:このオプションは、メモをインポートする場合、またはユーザーの言語が企業のデフォルト言語とは異 なる場合は使用できません。また、複数選択ピックリストにも適用されません。複数選択ピックリストは、 CSV ファイルの値がアプリケーションに存在する場合にのみインポートできます。

**e** データファイル内に関連付け(関連レコード)がない場合に、インポートアシスタントで新しいレコードを作成する かどうかを指定します。

注:このオプションは、取引先または担当者をインポートする場合にのみ使用可能です。

- **f** CSV ファイルで使用する日時形式を選択します。 詳細は、「データインポート時のフィールドタイプのガイドライン (ページ [541\)](#page-540-0)」を参照してください。
- **g** ファイルのエンコード方式として[西ヨーロッパ言語]が選択されていることを確認します。 注:別のエンコード方式を使用するかどうかわからない場合は、この設定を変更しないでください。デフォ ルトの[西ヨーロッパ言語]は、ヨーロッパと北米のほとんどのエンコード方式に適用されます。
- **h** ファイルで使用される CSV 区切りのタイプを選択します。カンマまたはセミコロンを選択できます。
- **i** [エラーログ]ドロップダウンリストで、Oracle CRM On Demand で記録するログを選択します([メッセージ ( 全件)]、[エラーと警告]または[エラーのみ])。
- **j** データをインポートする CSV ファイルを選択します。
- **k** 必要に応じて、[データファイルレコードは連続して処理する必要があります]チェックボックスをオンにします。 注:データファイルを連続して処理するように選択すると、インポートリクエストが送信されたときに、子 インポートリクエストが常に順番に処理されるようになります。CSV ファイルの依存関係が維持されます  $\bullet$
- **l** データのインポート時に監査を無効にする場合、およびデータのインポート時に監査証跡レコードを生成しない場合 は、このチェックボックスをオンにします。

注:ユーザーレコードタイプをインポートする場合、この監査設定を無効にすることはできません。このオ プションは、役割で[インポート用のレコード監査の管理]権限が有効になっている場合にのみ使用できま す。このチェックボックスをオンにすると、インポート対象のレコードタイプ、およびそのレコードタイプ の監査を決定した監査対象フィールドの数に応じて、インポートパフォーマンスが向上する可能性がありま す。

- **m** インポートプロセスの完了後に電子メール通知を送信する場合は、電子メール通知を有効化するチェックボックスを オンにします。このチェックボックスはデフォルトでオンになっています。
- **6** ステップ 2:
	- **a** 必要に応じてファイル検証の手順に従います。
	- **b** フィールドマッピングファイルがある場合は、そのファイルを選択します。
	- **c** フィールドマッピングファイル(.map)には、CSV ファイルのフィールドと、Oracle CRM On Demand の既存の フィールドとの組み合わせが定義されています。インポートの実行後に、最新のマッピング方式を使用した.map フ ァイルが含まれる電子メールがシステムにより送信されます。このファイルをコンピュータに保存して、後のインポ ートで使用します。
- **7** ステップ 3 で、ファイル内のフィールドを Oracle CRM On Demand のフィールドにマップします。少なくとも、すべ ての必須フィールドは CSV ファイルのカラムヘッダーにマップする必要があります。

インポートアシスタントでは、インポート CSV ファイルのカラムヘッダーがドロップダウンリストの横に表示され 、ユーザーが追加したカスタムフィールドを含む、Oracle CRM On Demand の該当するエリアのすべてのフィー ルドが表示されます。

必要な住所フィールドがドロップダウンリストに表示されない場合は、次の表に示した対応するフィールドを選択し ます。

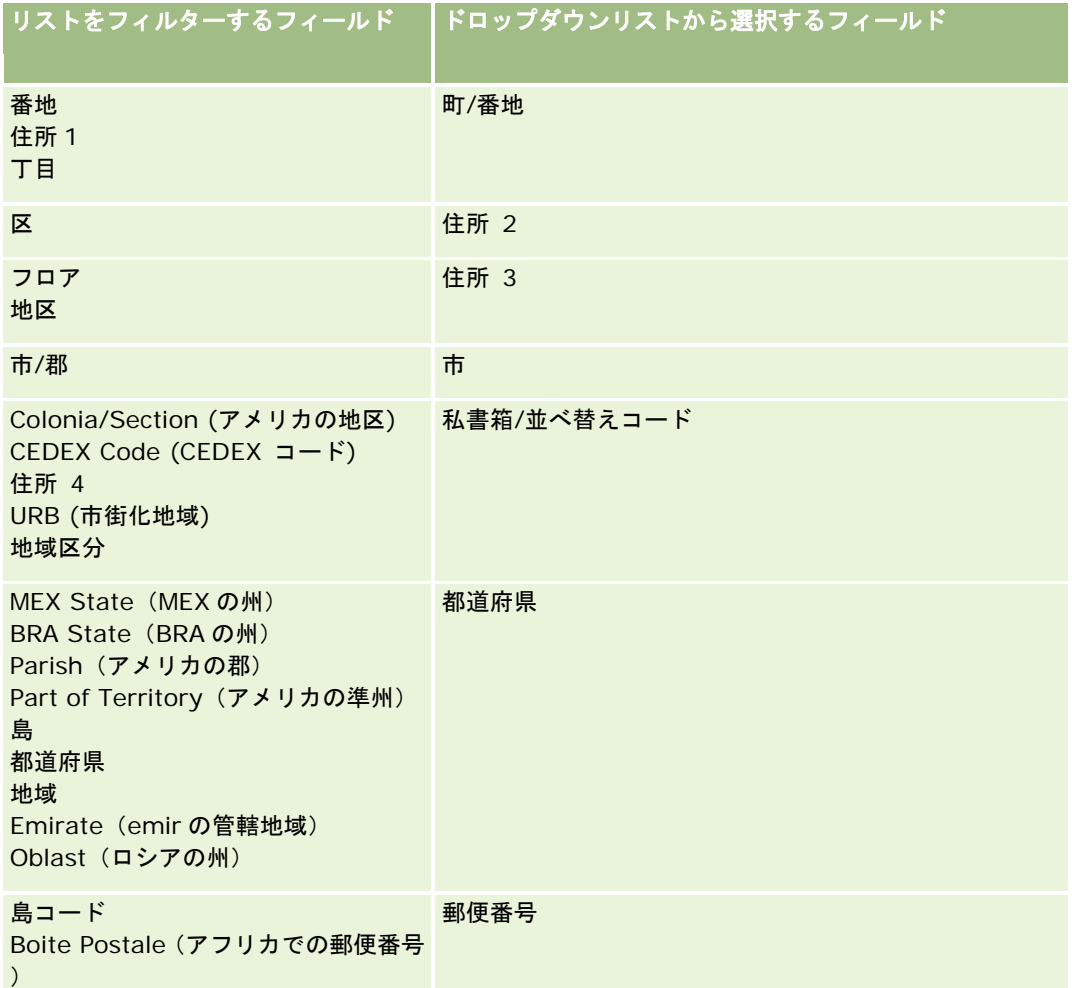

Codigo Postal (南米での郵便番号)

.map ファイルを選択した場合は、フィールドが正しくマップされていることを確認してください。場合によっては 、前回のインポート後に作成されたカスタムフィールドもマップする必要があります。

外部 ID については、「レコードの重複と外部 ID について (ページ [522\)](#page-521-0)」を参照してください。

注意:間違ったファイルをインポート用に選択した場合は、[取消]をクリックして選択を変更します。この時点で[戻 る]ボタンを使用してもキャッシュはクリアされないので、最初に選択したインポートファイルがフィールドマッピング のステップで表示されます。

注意: [外部固有 ID] および [マネージャの外部 ID] は、担当者とマネージャレコードの関連付けに使用される重要な フィールドです。これらのフィールドがマップされない場合、マネージャレコードは[担当者名]および[マネージャ] の各フィールドを使用して担当者に関連付けられます。[担当者名]および[マネージャ]の各フィールドを使用して関 連付けを行う場合、データファイルのレコードは、より厳密な依存関係の順序に従う必要があります。

- **8** ステップ 4:画面上の指示に従います。
- **9 ステップ5: [終了] をクリックします。**

#### インポートリクエストのキューを表示するには

- **1** 任意のページの右上隅にある[管理]グローバルリンクをクリックします。
- **2** [キューのインポート&エクスポート]セクションで、[インポートリクエストキュー]リンクをクリックします。 [インポートリクエストキュー]ページには、完了予定時間などのリクエストに関する情報が表示されます。 次の表では、インポート状態について説明します。

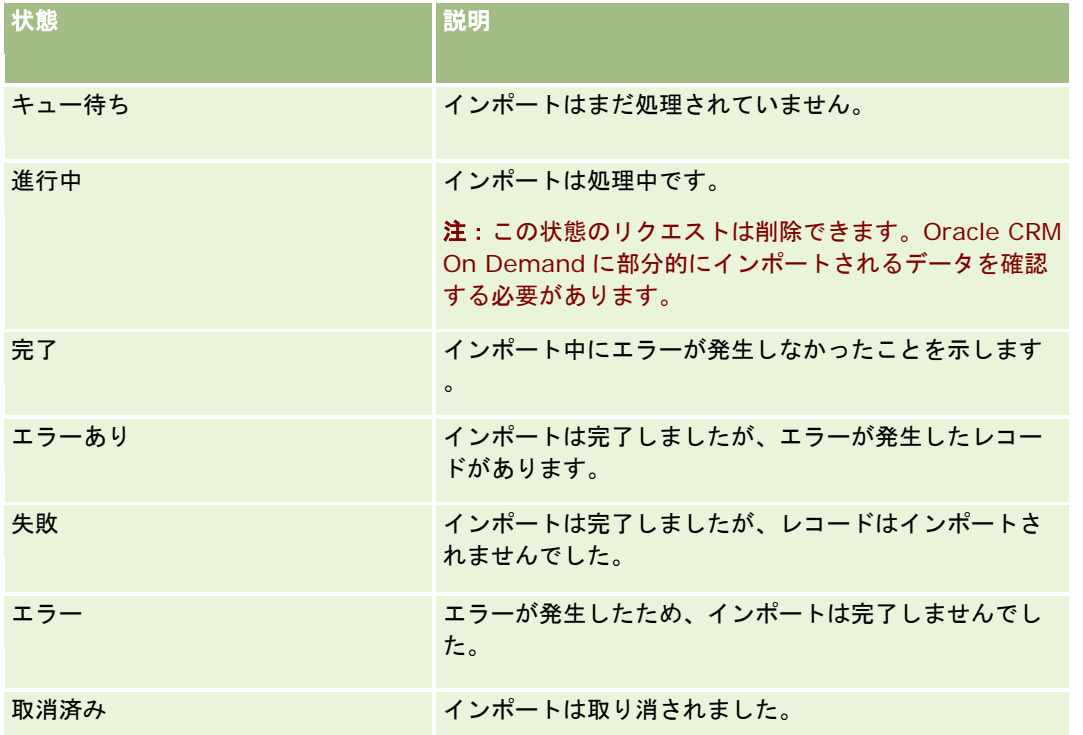

次の表では、インポートレコードの情報について説明します。

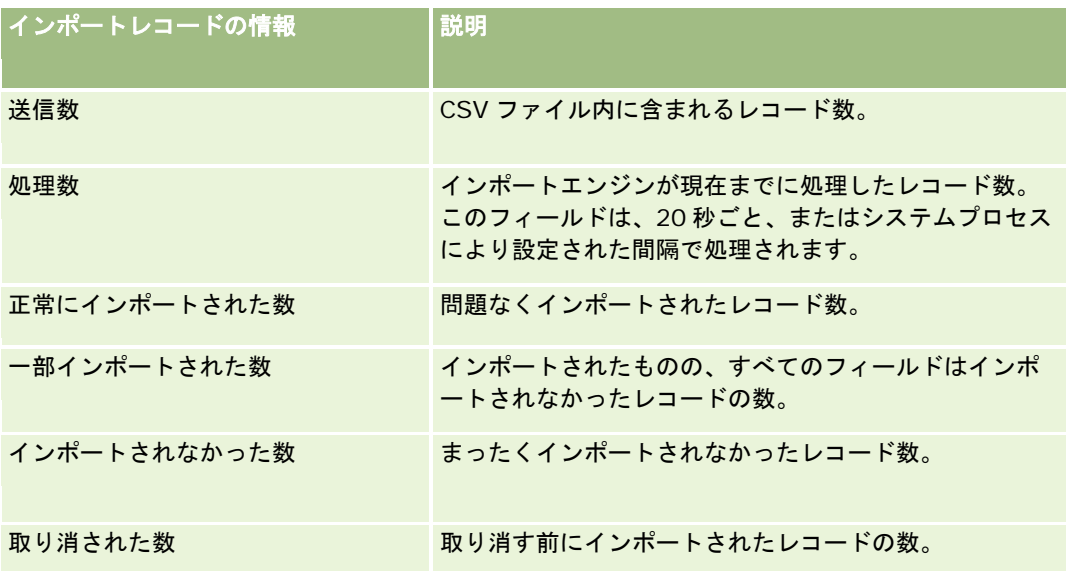

#### <span id="page-713-0"></span>複数選択ピックリスト値をインポートするには

**1** CSV ファイルで、複数値ピックリストをセミコロンで区切ります。

たとえば、名前(名)を含む複数値ピックリストがあり、4 つの名前をこのフィールドにインポートする場合、各名 前をセミコロンで区切ります。

**2** [新規値をピックリストに追加]をクリックします。

Oracle CRM On Demand により複数値ピックリストがインポートされます。

## インポート結果の確認

Oracle CRM On Demand のキューページを確認すると、インポートの進捗を追跡できます。インポートリクエストが完了 すると、インポートキューに移動して完了したインポートジョブにドリルダウンできます。各インポートリクエストには、送 信されたデータファイル、生成されたマップファイル、ログファイルが含まれます。ログファイルには、エラーやインポート 状況などの基本的なログファイル情報が記録されます。インポート中にエラーが発生した場合は、インポートリクエストに添 付されたログファイルを確認することをお勧めします。

インポートを準備する際に電子メール通知を有効にした場合、インポートリクエストが完了すると、電子メールメッセージが 送信されます。この電子メールには、インポートの概要、インポートされなかったレコードとフィールドの一覧を記録したロ グファイルが含まれます。

CSVファイルのデータを修正してから再び情報をインポートできます。2回目に重複レコードがある場合は、既存のレコード を上書きするように指定する必要があります。

#### インポートリクエストキューを表示するには

- **1** 任意のページの右上隅にある[管理]グローバルリンクをクリックします。
- 2 [インポートツールとエクスポートツール]セクションで、[インポートツールとエクスポートツール]リンクをクリッ クします。
- **3** [キューのインポート&エクスポート]セクションで、[インポートリクエストキュー]リンクをクリックします。 [インポートリクエストキュー]ページが開き、インポートの終了時刻または終了予想時刻が表示されます。

#### インポート結果に関する電子メールメッセージを確認するには

■ 電子メールアプリケーションに移動し、Oracle CRM On Demand からの電子メールメッセージを開きます。 メッセージには、レコードごとに発生したエラーが記載され、レコードの完全なデータを取得するためのアクション が記載されます。

<span id="page-714-0"></span>関連情報については、次のトピックを参照してください。

■ 電子メールとログファイルのインポート結果例 (ページ [715\)](#page-714-0)

## 電子メールとログファイルのインポート結果例

インポートを準備する際に電子メール通知を有効にした場合、インポートリクエストが完了すると、電子メールメッセージが 送信されます。この電子メールは、インポート結果を要約したものです。

マイク 様、

インポートのリクエストが 3/30/2007 7:10:06 AM に完了しました。結果の概要は次のとおりです。

ユーザー: qa/mjones

インポートタイプ: 取引先

インポートファイル名: Accounts.csv

完了時間: 3/30/2007 7:10:06 AM

総レコード数: 496

正常にインポートされた数: 495

一部インポートされた数: 1

無視された重複レコード: 0

失敗: 0

インポートの詳細については、ログファイルを参照してください。それでも不明点がある場合は、オンラインヘルプを参照し てください。

Oracle CRM On Demand をご使用いただき、ありがとうございます。

Oracle CRM On Demand カスタマーサポート

この電子メールには、インポートプロセスの間に発生したエラーがリストされたログファイルが添付されています。例:

レコード固有のエラーです EXTERNAL\_SYSTEM\_ID:46552。インポートフィールド[通貨]の値「INR」に一致するレコ ードが見つかりません。Oracle CRM On Demand の[取引先通貨]フィールドは更新されませんでしたが、このレコードの 他のフィールド値はインポートされました。

# <span id="page-715-0"></span>エクスポートアシスタント

次の各トピックでは、エクスポートアシスタントを使用して Oracle CRM On Demand データをエクスポートする方法につ いて説明します。

- データのエクスポート (ページ [716\)](#page-715-0)
- エクスポート結果の確認 (ページ [719\)](#page-718-0)

## データのエクスポート

企業データ(特定のレコードタイプの添付資料を含む)のすべてまたは一部を、Oracle CRM On Demand から外部ファイル にエクスポートできます。エクスポートでは、選択したレコードタイプごとにエクスポートした CSV ファイルを格納する 1 つ以上の ZIP ファイルが生成されます。生成される各エクスポートファイルのサイズは 1.5GB 以下です。エクスポート結果 は Oracle CRM On Demand で 168 時間(7日間)保存されます。その期間を過ぎると、エクスポート結果は削除されます 。

注意**:** 企業で業界固有の Oracle CRM On Demand エディションを使用する場合、業界固有のレコードタイプ(世帯や資金 )、リンクされている活動およびメモはエクスポートから除外されます。また、経常商談製品のレコードをエクスポートする 場合、その行に対応する Parent ID カラムに、Oracle CRM On Demand によってそのレコードが書き出されます。経常外 のレコードの場合、Parent\_ID セルは空になります。

### 部分エクスポートの制限事項について

企業では、7 日ごとに 1 回、完全エクスポートを実行できます。部分エクスポートの場合、企業が 7 日間でエクスポートでき るレコード数は、企業が Oracle CRM On Demand について購入するユーザーライセンス数に基づきます。各ライセンスに ついて、7 日間で 1000 件のレコードを部分エクスポートでエクスポートできます。

次の例では、Oracle CRM On Demand について 5 つのユーザーライセンスを購入したため、7 日間で最大 5000 件のレコー ドをエクスポートできる企業に対し、部分エクスポートの制限がどのように課せられるかを示します。

 例 **1**。最近 7 日間で、4000 件のレコードが部分エクスポートリクエストによりエクスポートされました。あるユーザー がこれから 2000 件のレコードの部分エクスポートリクエストを提出します。

この場合、部分エクスポートリクエストにより 7 日間にエクスポートされるレコード数の合計が 6000 件となり、 5000 件のレコードの制限を超えるため、このリクエストは失敗します。

**■ 例 2。最近 7 日間で、部分エクスポートリクエストによりエクスポートされたレコードはありません。2 人のユーザーが** これから個別の部分エクスポートリクエストを提出します。一方のエクスポートリクエストは 3000 件、もう一方は 2000 件のレコードです。

この場合、部分エクスポートリクエストにより 7 日間にエクスポートされるレコード数の合計が 5000 件となり、制 限を超えないため、どちらのリクエストも成功します。ただし、7 日間のレコードの制限である 5000 件にすでに達 しているため、次の 7 日間に提出される後続の部分エクスポートリクエストは失敗します。

注: Oracle CRM On Demandが 7日間の部分エクスポートによりエクスポートされるレコード数を計算する際、リストペー ジによりエクスポートされるレコードはカウントされません。

作業前の準備。この手順を実行するには、[エクスポートを管理]権限を含む役割が割り当てられている必要があります。

#### 企業のデータをエクスポートするには

- **1** 任意のページの右上隅にある[管理]グローバルリンクをクリックします。
- **2** [管理ホームページ]の[データ管理ツール]セクションで、[インポートツールとエクスポートツール]リンクをクリ ックします。
- **3** [インポートツールとエクスポートツール]ページで、[データをエクスポートする]リンクをクリックします。 これにより、データエクスポートアシスタントが起動します。
- **4** ステップ 1:
	- **a** 次の該当する操作を行います。
		- 完全エクスポートを実行する場合は、 [すべてのレコードタイプをエクスポート] ラジオボタンを選択します。
		- 部分エクスポートを実行する場合は、「選択したレコードタイプをエクスポート]ラジオボタンとエクスポート するレコードタイプを選択します。あるレコードタイプのすべてのデータまたは個々の子レコードのデータをエ クスポートできます。
		- 特定のレコードタイプの添付資料をエクスポートするには、すべての添付資料データセクションからそのレコー ドタイプを選択します。添付資料のエクスポートの詳細は、「企業の添付資料の管理 (ページ [745\)](#page-744-0)」を参照し てください。

注意**:** エクスポートされる添付資料ファイルの命名規則は、 <Object>\_<ObjectRowId>\_<ExportRequestId>.<FileExtension>です。たとえば、Opportunity Attachment\_AALA-3135W8\_AALA-864XW0.pptx のようになります。

**b** [次へ]をクリックします。

親および子レコードタイプは、それぞれ個別の CSV ファイルにエクスポートされ、ZIP ファイルにまとめられます  $\circ$ 

注意:Oracle CRM On Demand でメモデータをエクスポートする場合、CSV ファイルには、Oracle CRM On Demand で作成したすべての公開メモ、およびデータをエクスポートするユーザーに属する個人メモが格納されます。

- **5** ステップ 2:
	- **a** エクスポートした CSV ファイルで使用するタイムゾーンを選択します。
	- **b** エクスポートした CSV ファイルで使用する日時形式を選択します。

注意**:** 完全エクスポートで日付を選択すると、完全エクスポートは部分エクスポートになります。

- **c** ファイルで使用される CSV 区切りのタイプを選択します。カンマまたはセミコロンを選択できます。
- **d** エクスポート時にデータを制限する時刻範囲フィルターを選択します。

注**:**データを初めてエクスポートするときは、日付でフィルターしなくてもかまいません。ただしその後は 、前回のエクスポートの日付でデータをフィルターすることによる増分エクスポートの設定を検討してくだ さい。

**e** エクスポートプロセスの完了後、電子メール通知が送信されるようにする場合は、電子メール通知を有効化するチェ ックボックスを選択します。

**f** 添付資料のコンテンツはエクスポートせず、添付資料の詳細のみをエクスポートする場合は、添付資料詳細のみのエ クスポートチェックボックスを選択します。すべてのレコードタイプおよび対応するフィールドの添付資料詳細をエ クスポートできます。

注**:** このチェックボックスを使用できるのは、すべての添付資料データセクションでレコードタイプを選択 する操作を前の手順で実行した場合のみです。

**g** エクスポートされる CSV ファイルに URL を含める場合は、エクスポートファイルに Web リンク URL を含めるチェ ックボックスをオンにします。

エクスポートファイルに Web リンク URL を含めるチェックボックスのデフォルト値は、企業プロファイル のエクスポートファイルに Web リンク URL を含めるチェックボックスによって制御されます。この設定は 、エクスポートリクエストごとにオンまたはオフにできます。このチェックボックスの詳細は、「統合設定 の設定 (参照 "[企業セキュリティ設定の設定](#page-35-0)" ページ [36\)](#page-35-0)」を参照してください。

- **h** [次へ]をクリックします。
- **6** ステップ 3 で、概要を確認して[終了]をクリックし、エクスポートリクエストを送信します。
- **7** [リクエストされたエクスポート]ページで、[エクスポートリクエストキュー]リンクをクリックしてリクエストの状 態を確認します。

次の表に、使用可能なエクスポートの状態の値を示します。

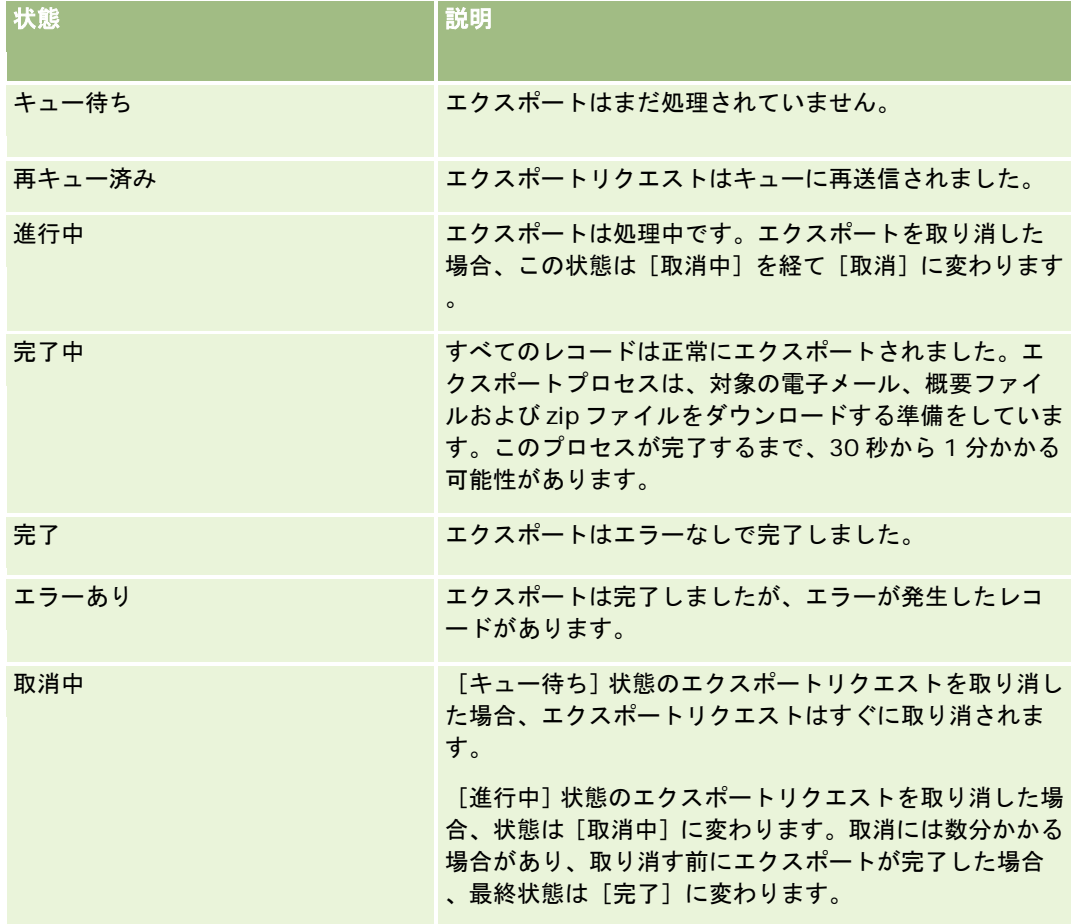

<span id="page-718-0"></span>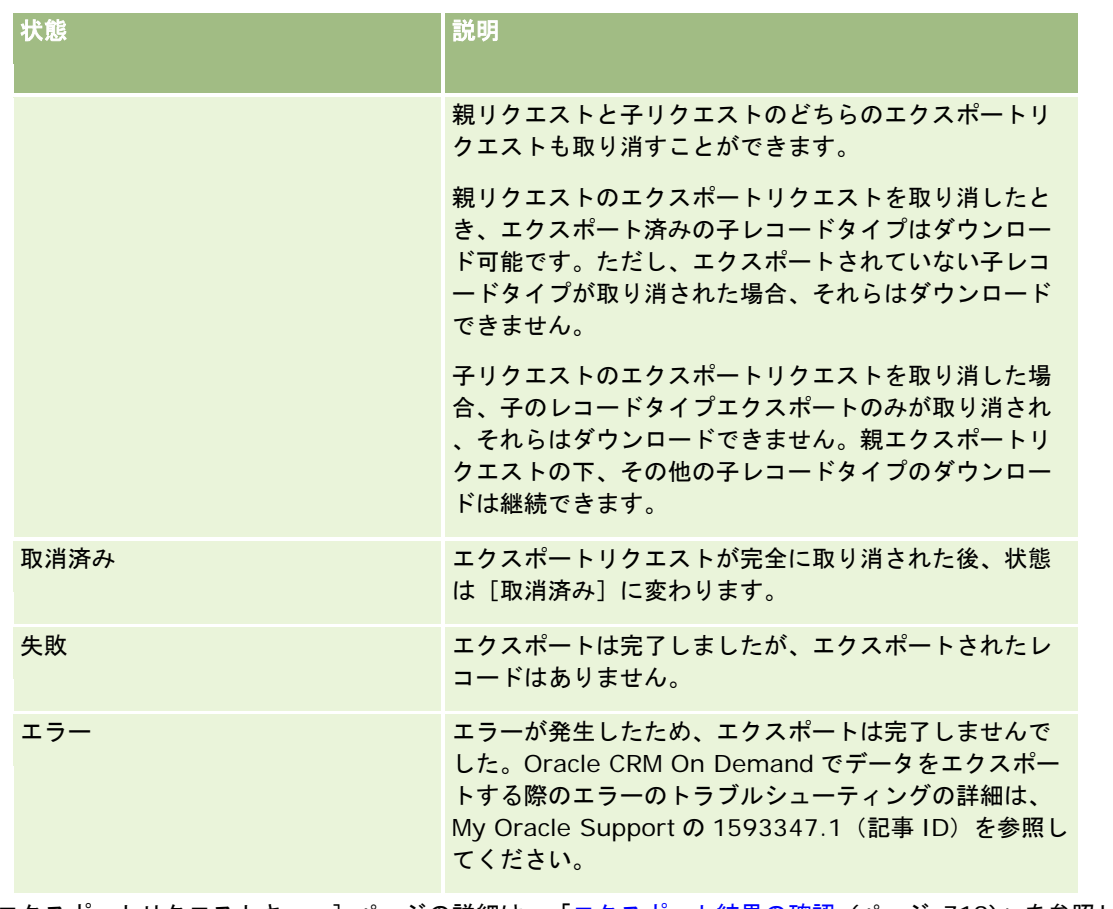

[エクスポートリクエストキュー]ページの詳細は、「エクスポート結果の確認 (ページ [719\)](#page-718-0)」を参照してください。

## エクスポート結果の確認

[エクスポートリクエストキュー]ページには、保留中および完了したすべてのエクスポートリクエストが表示されます。 [ 保留リクエスト]セクションにリクエストがある場合は、[更新]をクリックしてリクエストが完了したかどうかを確認でき ます。リクエストが完了すると、リクエストをドリルダウンして出力ファイルを取得できます。

注意**:** エクスポートされた結果は、Oracle CRM On Demand で 168 時間保存されます。その期間を過ぎると、エクスポー ト結果は削除されます。

### エクスポートリクエストを表示するには

- **1** 任意のページの右上隅にある[管理]グローバルリンクをクリックします。
- **2** [データ管理ツール]セクションの[インポートツールとエクスポートツール]リンクをクリックします。
- **3** [インポートツールとエクスポートツール]ページで、[エクスポートリクエストキュー]リンクをクリックします。 [エクスポートリクエストキュー]ページが表示され、エクスポートリクエストの詳細が表示されます。次の表では 、エクスポートリクエストの情報について説明します。

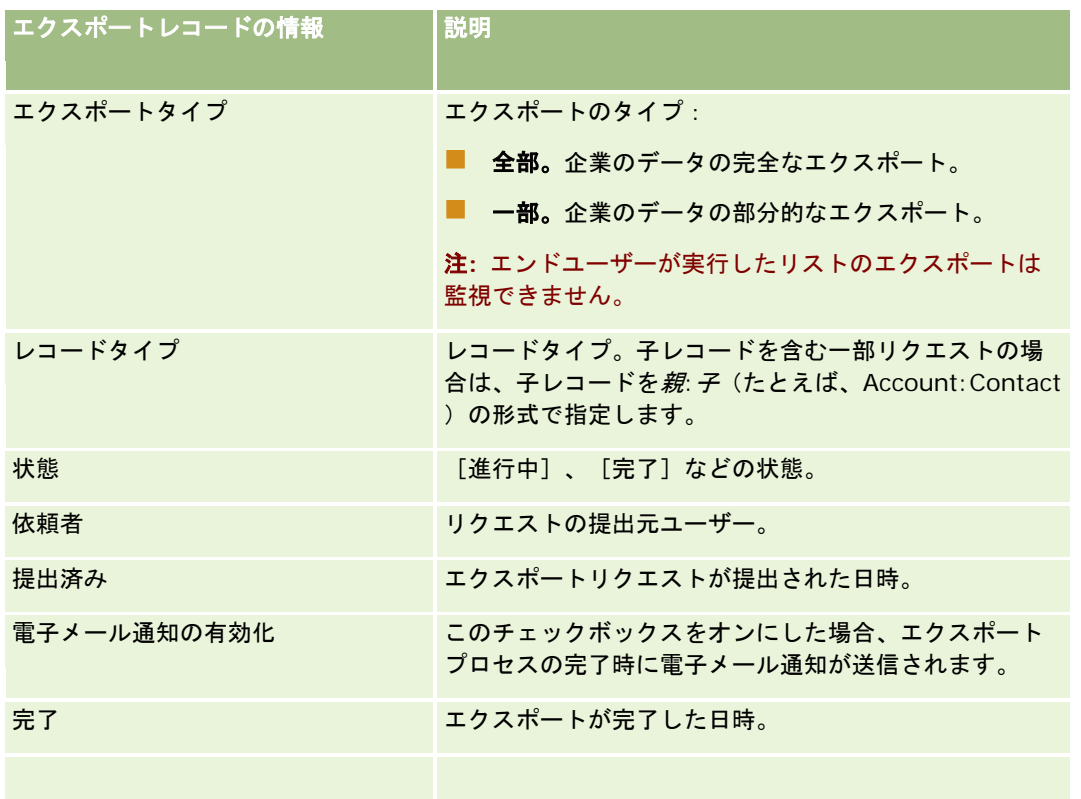

### リクエストの *ZIP* ファイルを取得するには

**1** [完了リクエスト]セクションで、[エクスポートタイプ]または[レコードタイプ]リンクをクリックして、[エクス ポートリクエスト詳細]ページを開きます。

このページには、エクスポート隊数(エクスポートされたレコード)および問題なく正常にエクスポートされ たレコードタイプ数(完了オブジェクト数)などのエクスポートプロパティが表示されます。

- **2** ページの[エクスポートリクエスト添付資料]セクションの ZIP ファイルが含まれている行で、次の操作を実行できます 。
	- Lレコードレベルのメニューから[ダウンロード]を選択して、ZIP ファイルを開くか、または保存します。

ZIP ファイルは、エクスポートの概要が記載されたテキストファイル、およびエクスポートした様々なタイ プのレコードの CSV ファイルで構成されます。

注意**:** マスター監査証跡をエクスポートした場合は、CSV ファイルにカラム[レコードタイプ - 表示名]お よび[項目の修正 - 表示名]が含まれます。これらのカラムには、レコードタイプおよび修正された項目の それぞれのために UI で表示される値がリストされます。その一方、[項目の修正]カラムおよび[レコードタ イプ]カラムには、レコードタイプの内部値のみが表示されます。

■ [削除]をクリックして、ファイルを削除します。
## <span id="page-720-0"></span>**Oracle Data Loader On Demand** クライアントユーティリティ

次の各トピックでは、Oracle Data Loader On Demand クライアントを使用して Oracle CRM On Demand データをイン ポートする方法について説明します。

- Oracle Data Loader On Demand クライアントユーティリティについて (ページ [721\)](#page-720-0)
- Oracle Data Loader On Demand クライアントユーティリティのダウンロード (ページ [721\)](#page-720-0)

## **Oracle Data Loader On Demand** クライアントユーティリティについて

Oracle Data Loader On Demand クライアントは、データを外部データソースから Oracle CRM On Demand にインポー トする手段を提供するコマンドラインユーティリティです。このユーティリティには次の 2 つの関数があります。

- **挿入関数**:この関数は、レコードをファイルから取得して Oracle CRM On Demand に追加します。
- 更新関数:この関数は、外部データソースのレコードを使用して Oracle CRM On Demand 内の既存レコードを変更し ます。

詳細は、『Oracle Data Loader On Demand Guide』を参照してください。このマニュアルは、*Oracle Technology Network* <sup>の</sup> *Oracle CRM On Demand* ドキュメントライブラリから入手できます。

## **Oracle Data Loader On Demand** クライアントユーティリティのダウンロード

このユーティリティをダウンロードするには、次の手順を実行します。このユーティリティをインストールして使用するには 、Oracle Data Loader On Demand Guide を参照してください。このガイドは、Oracle Technology Network の Oracle CRM On Demand ドキュメントライブラリから入手できます。

### *Oracle Data Loader On Demand* ユーティリティをダウンロードするには

- 1 Oracle CRM On Demand にサインインし、[管理]をクリックします。
- **2** [データ管理ツール]で、[インポートツールとエクスポートツール]をクリックします。
- **3** [Oracle Data Loader On Demand]で、[Oracle Data Loader On Demand]をクリックします。
- **4** ZIP ファイルをコンピュータに保存します。

## **Web** サービスの統合

Oracle CRM On Demand では、次のことができます。

- Web サービスが有効なアプリケーションから Oracle CRM On Demand データをアクセスおよび変更する
- Oracle CRM On Demand と統合された独自のアプリケーションを作成する

次のことができます。

- <span id="page-721-0"></span>■ WSDL (Web Services Description Language) ファイルをダウンロードし、Web サービスインターフェイスを使用し て Oracle CRM On Demand にアクセスするアプリケーションの開発を容易にする(「WSDL およびスキーマファイル のダウンロード (ページ [722\)](#page-721-0)」を参照)。
- WSDL とスキーマファイルをダウンロードし、統合イベント Web サービスのメソッドを使用して統合キューにアクセス して、特定レコードタイプの変更を追跡できます。スキーマファイルをダウンロードして、サポートされるレコードタイ プのカスタムフィールドや名前変更されたフィールドを追跡することもできます。
- 企業が使用した Web サービスの要約を表示する(「Web サービスの利用の確認(ページ [725\)](#page-724-0)」を参照)。

### **CTI** 統合 **API**

[Web サービス管理]ページから使用可能な WSDL ファイルの 1 つが CTI アクティビティ Web サービスで、これはコンピ ュータテレフォニー統合(CTI)の統合アプリケーションプログラミングインターフェイス(API)の一部です。CTI 統合 API には、Web サービス統合を使用して Oracle CRM On Demand をサードパーティ CTI ソフトウェアと直接統合する機能があ ります。CTI 統合 API の詳細は、『Oracle CRM On Demand CTI Developer's Guide』を参照してください。

### **WSDL** およびスキーマファイルのダウンロード

Oracle CRM On Demand に用意されている Web サービスにより、クライアントアプリケーションのユーザーは Oracle CRM On Demand を操作できます。たとえば、レコードの挿入、更新、削除、およびクエリーを行ったり、多くの管理タス クを実行できます。

Web サービスは、次の手段をとおして使用できます。

- **Web Services v1.0。**カスタムオブジェクト 01~03 と、設定済みオブジェクトの操作に使用されます。
- Web Services v2.0。すべての Oracle CRM On Demand カスタムオブジェクトと、設定済みオブジェクトおよびそ のカスタム Web アプレットの操作に使用されます。Web サービスバージョン 1.0 と比較すると、Web サービスバージ ョン 2.0 API には、QueryPage メソッドを使用したクエリーを発行するための追加オプションも用意されています。
- サービス **API**。Web サービスをとおした管理タスクの管理に使用されます。たとえば、サービス API を使用すると、 Oracle CRM On Demand でユーザーを管理することや、システムにクエリーを発行したり Oracle CRM On Demand に関する情報を使用できます。
- 管理サービス。Web サービスを利用した Oracle CRM On Demand メタデータの操作に使用されます。管理サービスに は Oracle CRM On Demand メタデータを XML 形式で読取りおよびロードする機能があります。

[Web サービス管理]ページからは次のことができます。

- Web サービスにアクセスするアプリケーションにより使用される WSDL(Web Services Description Language)フ ァイルのダウンロード
- スキーマファイルのダウンロード
- Web サービスドキュメントへのアクセス

### **Web Services v1.0** および **Web Services v2.0** の **WSDL** ファイルのダウンロード

WSDL ファイルはレコードタイプごとにダウンロードでき、親レコードタイプの WSDL ファイルに含める子レコードタイプ を選択できます。

*Web Services v1.0* および *Web Services v2.0* の *WSDL* ファイルをダウンロードするには

- **1** 任意のページの右上隅にある[管理]グローバルリンクをクリックします。
- **2** [Web サービス統合]セクションで、[Web サービス管理]をクリックします。
- **3** [サービスを選択]リストから、必要に応じて[Web Services v1.0]または[Web Services v2.0]を選択します。
- **4** [ドキュメント]リストから WSDL を選択します。
- **5** [タイプ]リストから[カスタム]または汎用を選択します。

[カスタム]または汎用のどちらを選択したかによって、WSDL で表示されるカスタムフィールドは異なります。カ スタム WSDL の場合、カスタムフィールドの XML タグは、[フィールドセットアップ]での統合タグに基づきます (「カスタムフィールドの統合タグの設定 (ページ [122\)](#page-121-0)」を参照)。カスタム WSDL では、企業のフィールド命名 規則を使用する、企業に固有の WSDL を生成できます。

汎用 WSDL の場合、カスタムフィールドは汎用 XML タグ(CustomNumber0 や CustomCurrency0 など)に基づ きます。これらのプレースホルダーをマッピングサービスと一緒に使用することで、アプリケーションは企業で使用 しているフィールド名にマップすることができます。

**6** [WSDL オブジェクト]リストから、必要なレコードタイプ(たとえば[取引先]など)を選択します。

[WSDL オブジェクト]リストに表示される項目は、企業で設定されているレコードタイプによって異なります。選 択したレコードタイプのすべての子レコードタイプが、子レコードタイプへのアクセス権を持つかどうかに関係なく 、[使用可能関連情報]リストにアルファベット順に表示されます。Web Services v2.0 の場合は、 CustomWebApplet も表示されます。

- **7** WSDL に含める子レコードタイプを、[使用可能関連情報]リストから[選択した関連情報]リストに移動します。
- 8 [ダウンロード]ボタンをクリックします。
- **9** WSDL ファイルをコンピュータに保存します。

### サービス **API** の **WSDL** ファイルのダウンロード

WSDL ファイルは、サービス API ごとにダウンロードできます。統合イベントの WSDL をダウンロードする場合、統合イベ ントを生成するレコードタイプごとにスキーマファイルを追加でダウンロードする必要があります。「統合イベントのスキー マファイルのダウンロード」の項を参照してください。

### サービス *API* の *WSDL* ファイルをダウンロードするには

- **1** 任意のページの右上隅にある[管理]グローバルリンクをクリックします。
- 2 [Web サービス統合]セクションで、 [Web サービス管理]をクリックします。
- **3** [サービスを選択]リストから、[サービス API]を選択します。

注意**:** サービス API のマージを選択した場合、[タイプ]リストから[カスタム]または汎用を選択し、このサービ ス API のスキーマファイルをダウンロードできます。

#### Oracle CRM On Demand の管理

- **4** [タイプ]リストから[カスタム]または汎用を選択します。
- **5** [WSDL オブジェクト]リストから、サービス API の必要な名称を選択します。
- **6** [ダウンロード]ボタンをクリックします。
- **7** WSDL ファイルをコンピュータに保存します。

### 管理サービスの **WSDL** ファイルのダウンロード

WSDL ファイルは、管理サービスごとにダウンロードできます。

注**:** アセスメントスクリプト WSDL またはアクセスプロファイル WSDL をダウンロードするには、[役割およびアクセスの管 理]権限を含むユーザー役割が割り当てられている必要があります。

#### 管理サービスの *WSDL* ファイルをダウンロードするには

- **1** 任意のページの右上隅にある[管理]グローバルリンクをクリックします。
- **2** [Web サービス統合]セクションで、[Web サービス管理]をクリックします。
- **3** [サービスを選択]リストから、[管理サービス]を選択します。
- **4** [WSDL オブジェクト]リストから必要なサービスを選択します。
- 5 [ダウンロード]ボタンをクリックします。
- **6** WSDL ファイルをコンピュータに保存します。

### 統合イベントのスキーマファイルのダウンロード

統合イベント Web サービスでは、WSDL 内のスキーマ (XSD) ファイルを使用します。このスキーマファイルは、 integrationevents.wsdl ファイルとともにダウンロードできます。この WSDL ファイルには、企業が現在有効な統合イベン トアクションを定義しているすべてのレコードタイプの XSD スキーマファイル用プレースホルダーが含まれています。汎用 スキーマファイルが使用可能です。ただし、レコードタイプに対してカスタムフィールドを作成したり、フィールド名を変更 した場合は、カスタムスキーマをダウンロードする必要があります。統合イベント Web サービスの詳細は、『Oracle Web Services On Demand Guide』を参照してください。

#### 統合イベントのスキーマファイルをダウンロードするには

- **1** 任意のページの右上隅にある[管理]グローバルリンクをクリックします。
- **2** [Web サービス統合]セクションで、[Web サービス管理]をクリックします。
- **3** [サービスを選択]リストから、[Web Services v1.0]または[Web Services v2.0]を選択します。
- **4** [ドキュメント]リストから[スキーマ]を選択します。

<span id="page-724-0"></span>**5** [タイプ]リストから[カスタム]または汎用を選択します。

[カスタム]または汎用のどちらを選択したかによって、スキーマファイルで表示されるカスタムフィールドは異な ります。カスタムスキーマの場合、カスタムフィールドの XML タグは、[フィールドセットアップ]での統合タグ に基づきます。汎用スキーマの場合、カスタムフィールドは汎用の XML タグに基づきます。

- **6** [WSDL オブジェクト]リストから、必要なレコードタイプ(たとえば[取引先]など)を選択します。 [WSDL オブジェクト]リストに表示される項目は、企業で設定されているレコードタイプによって異なります。
- **7** 関連情報の選択リストから、スキーマに含める子レコードタイプを選択します。
- 8 [ダウンロード]ボタンをクリックします。
- **9** スキーマファイルをコンピュータに保存します。

### **Web** サービスドキュメントへのアクセス

Web サービスのドキュメントにアクセスするには、 [Web サービス管理] ページのタイトルバーの [ドキュメントをダウン ロード]をクリックします。Oracle CRM On Demand の [ドキュメント] ページが表示され、このページから Oracle CRM On Demand の様々なリリースの Web サービスおよびその他のドキュメントにアクセスできます。

## **Web** サービスの利用の確認

[Web サービスの利用]ページから、企業で使用された Web サービスの概要を確認できます。デフォルトでは、Web サー ビスリクエストはセッション ID 別に一覧表示されます。セッションごとに Web サービスクライアント名、Web サービス名 、オペレーション、オペレーション数、開始時刻、終了時刻およびユーザーエイリアスが表示されます。次の表では、[Web サービスの利用]ページで行える操作について説明します。

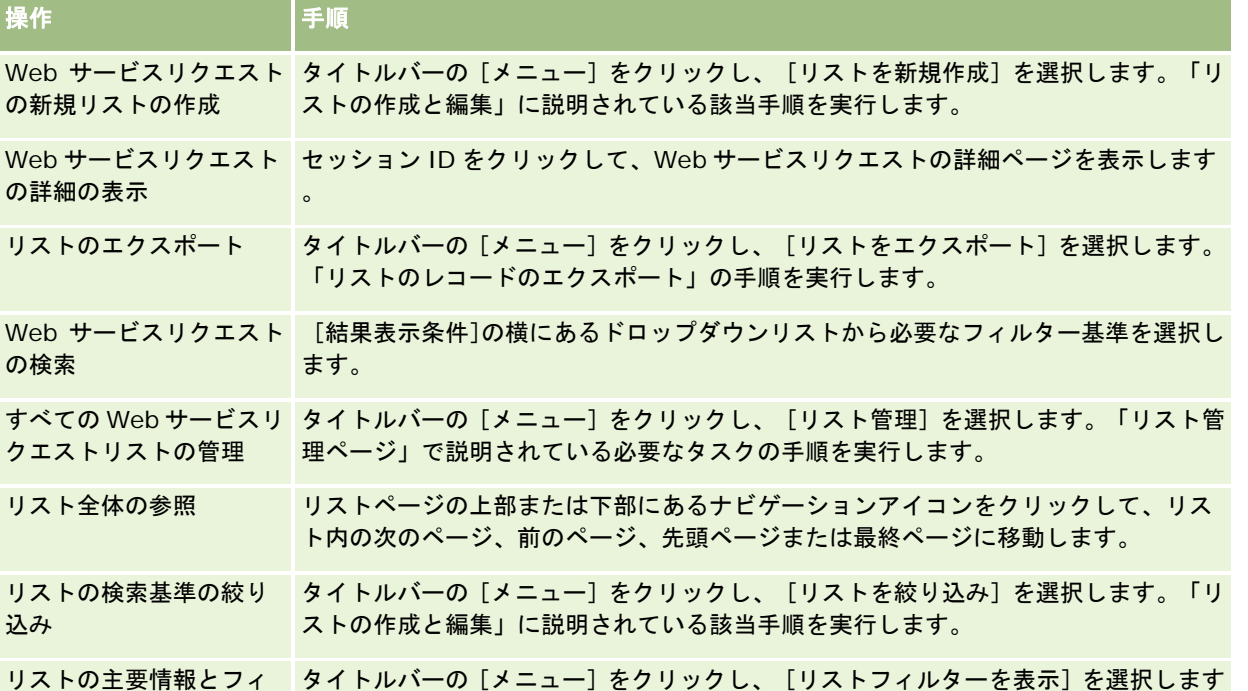

### Oracle CRM On Demand の管理

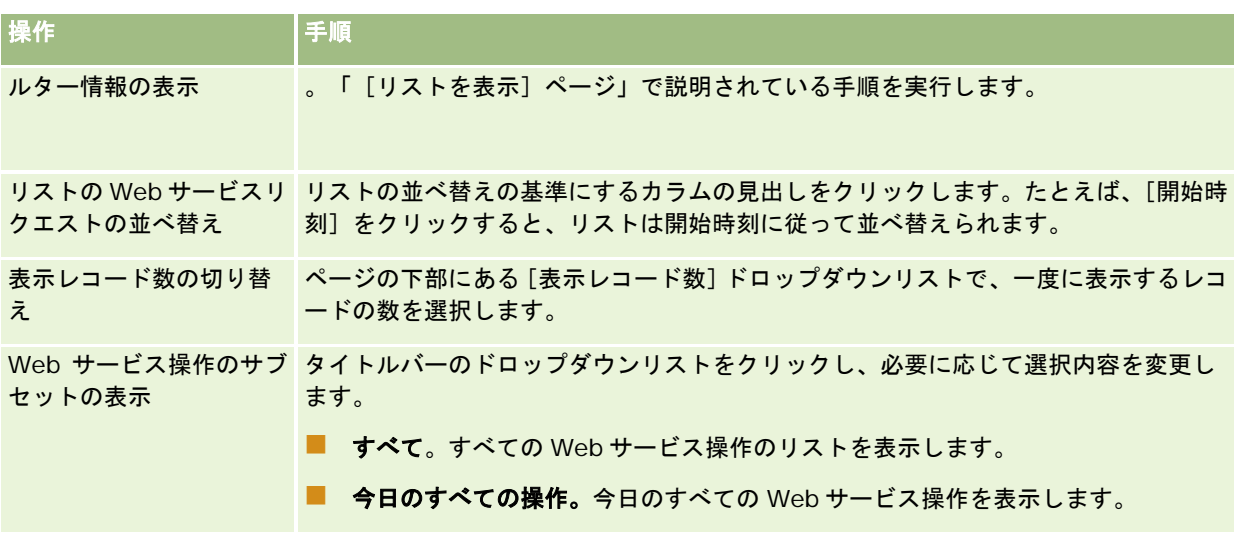

## **Web** サービスリストの作成について

Web サービスリストの作成または編集の方法は、「リストの作成と編集」に説明されている方法と同様です。ただし、[Web サービスリスト]ページには、他のレコードタイプの対応するページにある[検索対象]セクションがありません。

Web サービスリストのフィルターに使用できるフィールドと、検索結果の表示対象として選択できるフィールドは、次のと おりです。

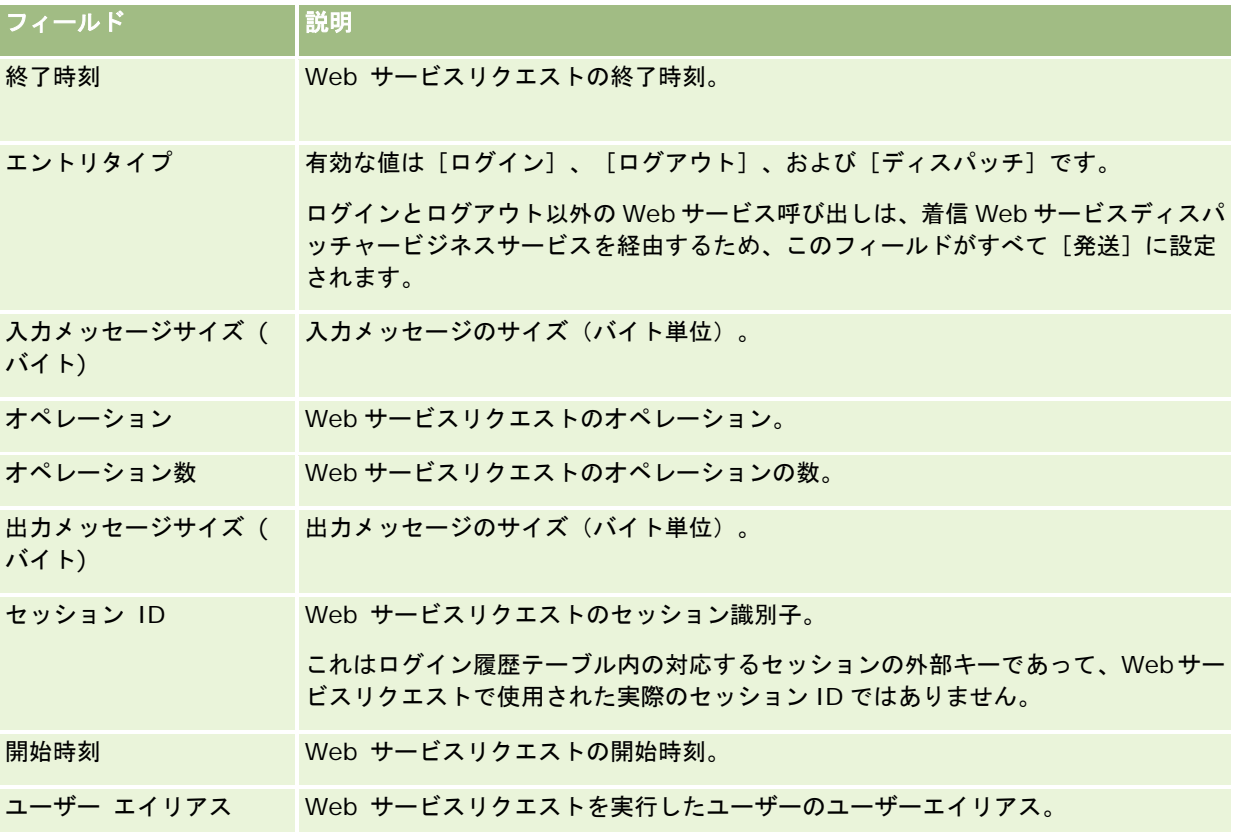

<span id="page-726-0"></span>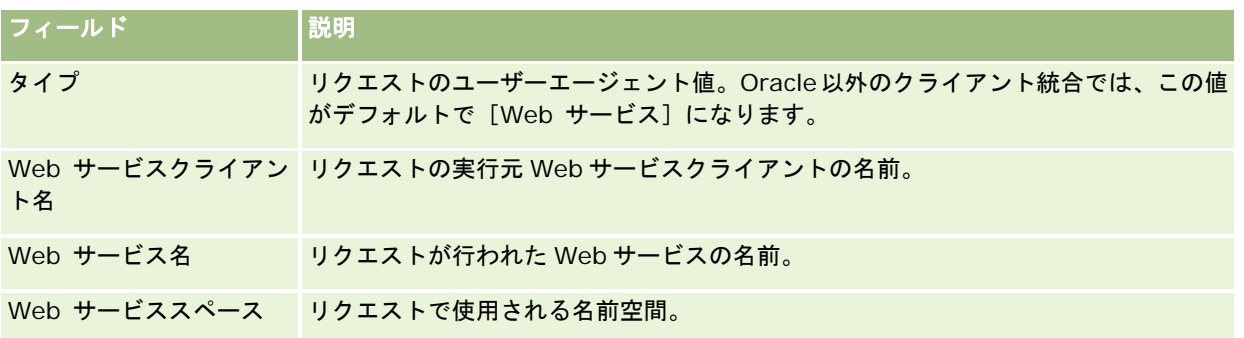

## **Oracle Migration Tool On Demand** クライアントユーティリティ

次の各トピックでは、Oracle Migration Tool On Demand クライアントを使用して Oracle CRM On Demand データをエ クスポートする方法について説明します。

- Oracle Migration Tool On Demand クライアントユーティリティについて (ページ [727\)](#page-726-0)
- Oracle Migration Tool On Demand クライアントユーティリティのダウンロード (ページ [728\)](#page-727-0)

## **Oracle Migration Tool On Demand** クライアントユーティリティについて

Oracle Migration Tool On Demand クライアントは、カスタマイズされた設定を Oracle CRM On Demand 環境から別の 環境に手動でコピーする必要をなくすコマンド行ユーティリティです。たとえば、カスタマイズされた設定を顧客のテスト環 境から本番環境にコピーするような場合です。このクライアントユーティリティと管理サービス(一連の管理 Web サービス )を使用して、企業の設定の管理を自動化できます。このクライアントユーティリティでは、特定の設定情報を直接コンピュ ータ間で抽出およびインポートできます。また、設定を即時モードまたはバッチモードでインポートできます。管理サービス を使用して、クライアントアプリケーションから設定にアクセスすることもできます。次の設定をインポートできます。

- アクセスプロファイル
- アクションバー
- 割当ルールおよびルールグループ
- カスケード式ピックリスト
- 連結フィールド
- カスタム HTML ヘッドタグ追加
- カスタムレコードタイプ
- カスタム Web アプレット
- カスタム Web リンク
- カスタム Web タブ
- フィールド監査セットアップ
- フィールド管理の定義
- ホームページレイアウト
- <span id="page-727-0"></span>■ リストアクセスと順序の設定
- 変更トラッキング設定
- ページレイアウト
- ピックリスト
- ピックリスト値グループ
- 関連情報レイアウト
- レポートフォルダへの役割の関連付け
- 役割
- セールスアセスメントのテンプレート
- セールスカテゴリー
- 検索レイアウト
- ワークフロールールおよびアクションセット

### **Oracle Migration Tool On Demand** クライアントユーティリティのダウンロード

クライアントユーティリティをダウンロードするには、次の手順に従います。このクライアントユーティリティのインストー ル、設定および使用方法については、Oracle Migration Tool On Demand Guide の手順に従います。Oracle Migration Tool On Demand Guide は Oracle CRM On Demand の Oracle Technology Network ドキュメントライブラリ (参照 Oracle CRM On Demand documentation library -

[http://www.oracle.com/technetwork/documentation/siebelcrmod-096050.html\)](http://www.oracle.com/technetwork/documentation/siebelcrmod-096050.html)から入手できます。管理サービス を利用するために必要な WSDL(Web Services Description Language)のダウンロードについては、「WSDL およびスキ ーマファイルのダウンロード (ページ [722\)](#page-721-0)」を参照してください。管理サービスで提供される API の詳細は、Oracle Web Services On Demand Guide を参照してください。このガイドは Oracle Technology Network の Oracle CRM On Demand ドキュメントライブラリ (参照 Oracle CRM On Demand documentation library [http://www.oracle.com/technetwork/documentation/siebelcrmod-096050.html\)](http://www.oracle.com/technetwork/documentation/siebelcrmod-096050.html)から入手可能です。

### *Oracle Migration Tool On Demand* クライアントユーティリティをダウンロードするには

- **1** Oracle Migration Tool On Demand のファイルの抽出先ディレクトリ(例:C:\Oracle Migration Tool On Demand )をコンピュータ上に作成します。
- 2 Oracle CRM On Demand にサインインし、[管理]をクリックします。
- 3 [データ管理ツール]で、[インポートツールとエクスポートツール]をクリックします。
- **4** [メタデータインポートおよびエクスポートツール]で、[Oracle Migration Tool On Demand]をクリックします。
- **5** ZIP ファイルをコンピュータに保存します。

# <span id="page-728-0"></span>一括削除および復元キューページ

一括削除および復元キューページには、企業で提出されたすべてのアクティブなレコード削除および復元リクエストと完了し たレコード削除および復元リクエストが表示されます。

作業前の準備。このページ上のすべての一括削除および復元リクエストを表示するには、ユーザー役割に一括削除および復元 権限が含まれている必要があります。削除したレコードのリストを復元するには、ユーザー役割に一括削除および復元権限が 含まれている必要があります。別のユーザーによって削除されたレコードのリストを復元するには、ユーザー役割に[すべて のレコードを回復]権限と一括削除および復元権限が含まれている必要があります。

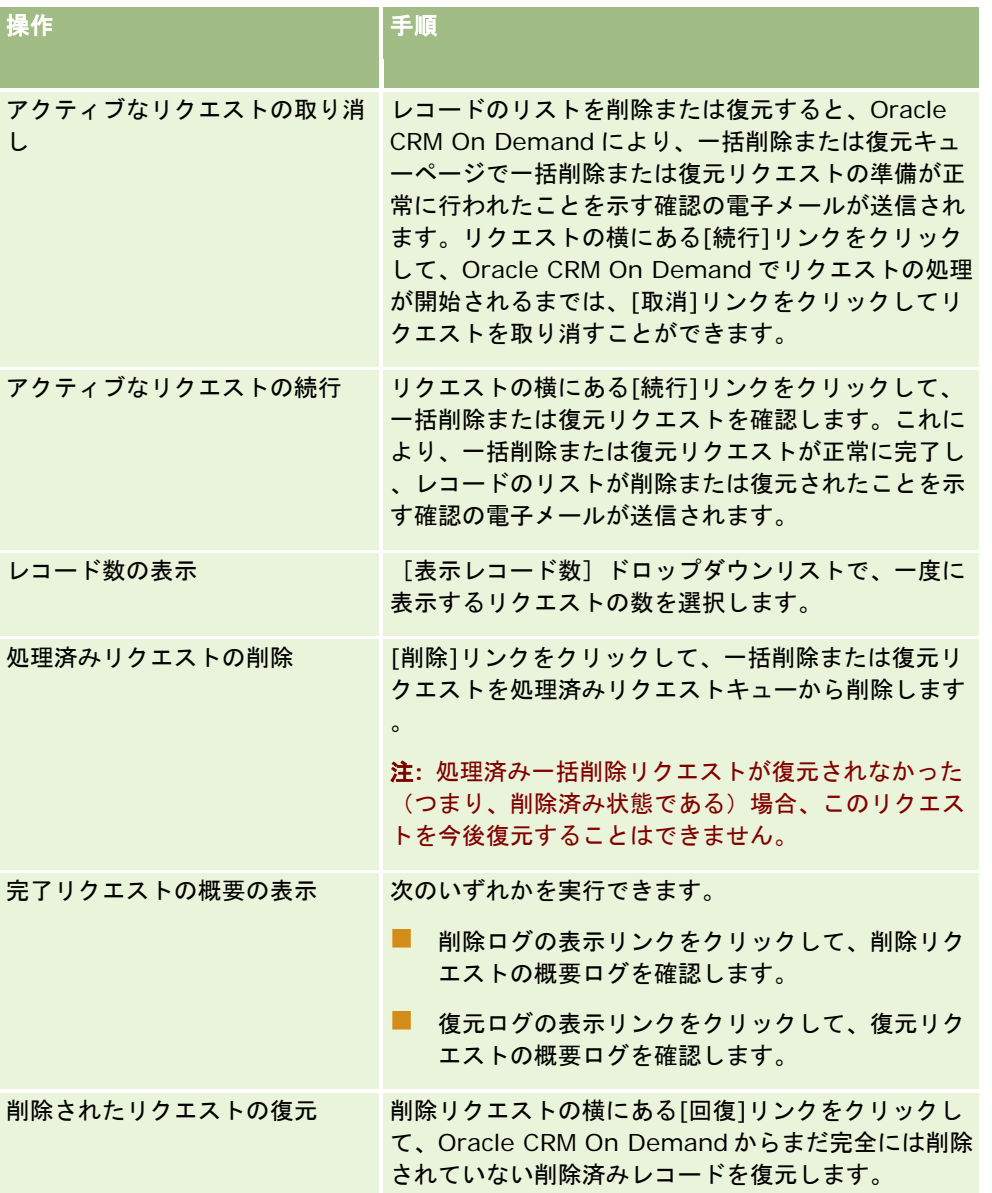

このページから、次の表に示されているタスクを行うことができます。

# バッチ割当ブックキューページ

[バッチ割当ブックキュー]ページには、企業で提出されたすべてのアクティブなブック割当リクエストおよび完了したブッ ク割当リクエストが表示されます。このページから、次の表に示されているタスクを行うことができます。

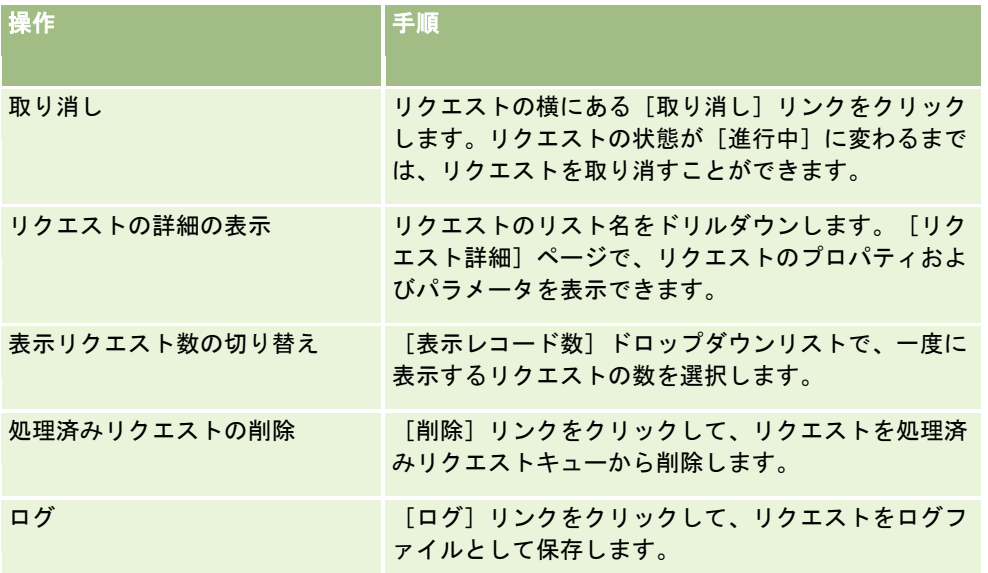

リクエストが完了すると、電子メール通知が送信されます。

バッチ割当リクエストの作成については、「ブックへのレコードの割り当て (ページ [342\)](#page-341-0)」を参照してください。

## [関連フィールド初期化キュー]ページ

新規のカスタム関連情報フィールドを保存すると、Oracle CRM On Demand では新規フィールドを初期化するためのリク エストが自動的に提出されます。初期化プロセスでは、レコードのカスタム関連情報フィールドに、関連レコードタイプのレ コードにある対応するフィールドの値が入力されます。 [関連フィールド初期化キュー]ページには、カスタム関連情報フィ ールドを初期化する有効で詳細なリクエストが表示されます。このページから、次の表に示すタスクを実行できます。

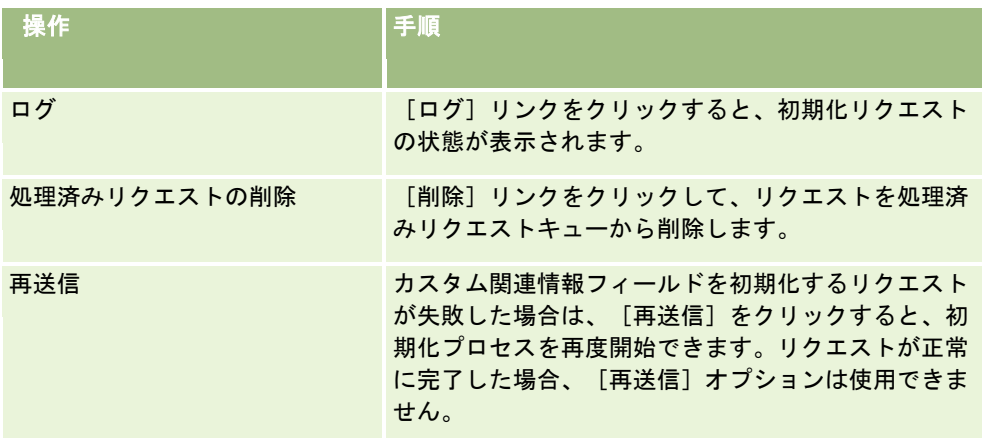

### <span id="page-730-0"></span>関連トピック

関連する情報については、次のトピックを参照してください。

- カスタム関連情報フィールドについて (ページ [118\)](#page-117-0)
- カスタム関連情報フィールドの作成 (ページ [119\)](#page-118-0)

# 統合イベントについて

*統合イベント*は、Oracle CRM On Demand のレコードに対する個々の変更(作成、更新、削除、関連付け、関連付け解除) に基づいて外部プロセスをトリガーするメカニズムです。統合イベントは、ユーザーが変更したデータに関する情報を保持し ています。この情報は XML ファイルとして 1 つまたは複数の統合イベントキューに入れられます。この XML ファイルは、 Oracle CRM On Demand 内のイベントの詳細に外部アプリケーションからアクセスするために使用できます。たとえば、 外部アプリケーションから Oracle CRM On Demand の取引先の変更を追跡し、その変更に従ってローカル更新をトリガー する処理が必要になる場合があります。

顧客が複数のアプリケーションを個別に Oracle CRM On Demand と統合する必要がある場合、企業の管理者は複数の統合 イベントキューを定義できます。統合イベント機能を使用して複数のキューに同じイベントを生成することで、外部アプリケ ーションはリクエストに特定のキューからのイベントのみを設定できるため、キューの整合性が保証されます。

### 統合イベント管理の設定について

新規の顧客の場合は、統合イベント機能が自動的に有効になります。ただし、既存の顧客の場合、Oracle CRM On Demand の統合イベント機能は、Oracle CRM On Demand Customer Care と企業の管理者による設定が必要です。 Oracle CRM On Demand Customer Care に連絡して、統合イベント管理のサポートを依頼するとともに、統合イベント キューの最大合計サイズを指定してください。

#### 注:統合キューの最大サイズは [企業プロファイル]ページには表示されません。

Oracle CRM On Demand Customer Care が統合イベント機能を設定すると、[管理ホームページ]の[データ管理ツール ]セクションに[統合イベント管理]リンクが表示されます。管理者の役割を持つユーザーには、[統合イベントアクセスの 有効化]権限が有効になります。詳細については、「役割の追加 (ページ [276\)](#page-275-0)」を参照してください。

### 統合イベントの作成、保存およびアクセスについて

統合イベントの作成をトリガーするには、[統合イベントの作成]アクションを含むワークフロールールを作成する必要があ ります。このようなアクションのそれぞれについて、追跡するレコードのフィールドを指定できます。追跡対象フィールドの 値が変更されると、その変更内容が統合イベントに記録されます。統合イベントの書込み先キューを指定することもできます 。ワークフロールールの詳細は、「ワークフロールールについて (ページ [383\)](#page-382-0)」を参照してください。

統合イベントは 1 つまたは複数のキューに入れられます。このキューの最大合計サイズは、カスタマーサポート担当者によっ て指定されます。デフォルトの統合イベントキューが用意されていますが、追加キューを作成することもできます。

キューがいっぱいになると、それ以上の統合イベントは保存されません。キューの統合イベント数が再び最大を下回ると、新 しいイベントがキューに追加されます。

[統合イベント設定]ページで、キューから統合イベントを削除できます。また、キューがいっぱいになったとき、またはキ ューの統合イベント数が指定した数を超えたときに、特定のアドレスに警告の電子メールを送信するように Oracle CRM On Demand を設定することもできます。

デフォルトキューなどの統合イベントキューを無効にすることができますが、キューを削除することはできません。

<span id="page-731-0"></span>外部アプリケーションから統合イベントキューにアクセスするには、統合イベントWebサービスを使用します。このWebサ ービスには次の 2 つのメソッドがあります。

- **E** GetEvents。キューから統合イベントを取得します。
- **DeleteEvents**。キューから統合イベントを削除します。

統合イベント Web サービスの WSDL (Web Services Description Language) ファイルのダウンロードの詳細は、「Web サービスの統合 (参照 "Web [サービスの統合](#page-720-0)" ページ [721\)](#page-720-0)」を参照してください。統合イベント Web サービスの詳細は、 『Oracle Web Services On Demand Guide』を参照してください。

場合によっては、クライアントアプリケーションで処理できないイベントが統合イベントキューに含まれる可能性があります 。このような不適切なイベントの処理方法の詳細は、『Oracle Web Services On Demand Guide』を参照してください。

- 統合イベントキューの作成手順の詳細は、「統合イベントキューの作成 (ページ [732\)](#page-731-0)」を参照してください。
- 統合イベントキューの管理手順の詳細は、「統合イベント設定の管理 (ページ [733\)](#page-732-0)」を参照してください。
- 統合イベントをトリガーするワークフロールールの作成手順の詳細については、「ワークフロールールの作成(ページ [399\)](#page-398-0)」を参照してください。

## 統合イベントキューの作成

統合イベントサポートが有効な場合は、デフォルトの統合イベントキューが Oracle CRM On Demand で提供されます。追 加キューを作成して個々の統合イベントの書込先キューを指定することもできます。

作業前の準備。「統合イベントについて (ページ [731\)](#page-730-0)」での説明に従って、企業の統合イベント管理を設定する必要があり ます。統合イベント管理を設定すると、キューで許可される統合イベントの最大数が企業プロファイルの一部として設定され ます。次の手順を実行するには、[統合イベントアクセスの有効化]権限を含むユーザー役割が割り当てられている必要があ ります。

### 統合イベントキューを作成するには

- **1** 任意のページの右上隅にある[管理]グローバルリンクをクリックします。
- **2** [データ管理ツール]セクションで、[統合イベント管理]リンクをクリックします。
- **3** [統合イベント管理]ページで、[統合イベントキュー管理]リンクをクリックします。
- **4** [統合キュー管理]ページで、[新しいキュー]をクリックします。
- **5** [統合イベントキュー設定]ページで、次のフィールドに入力し、[保存]をクリックします。

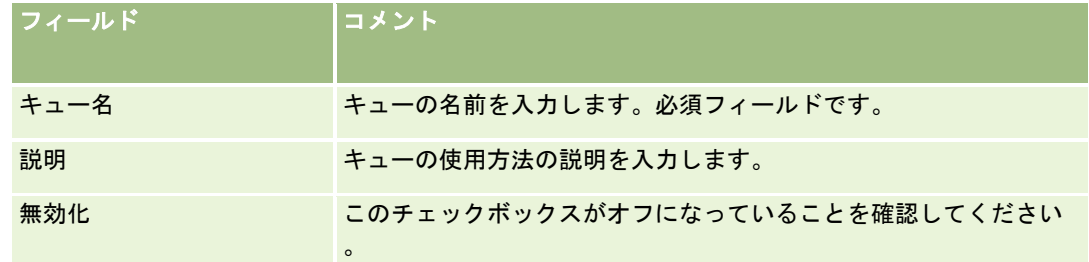

<span id="page-732-0"></span>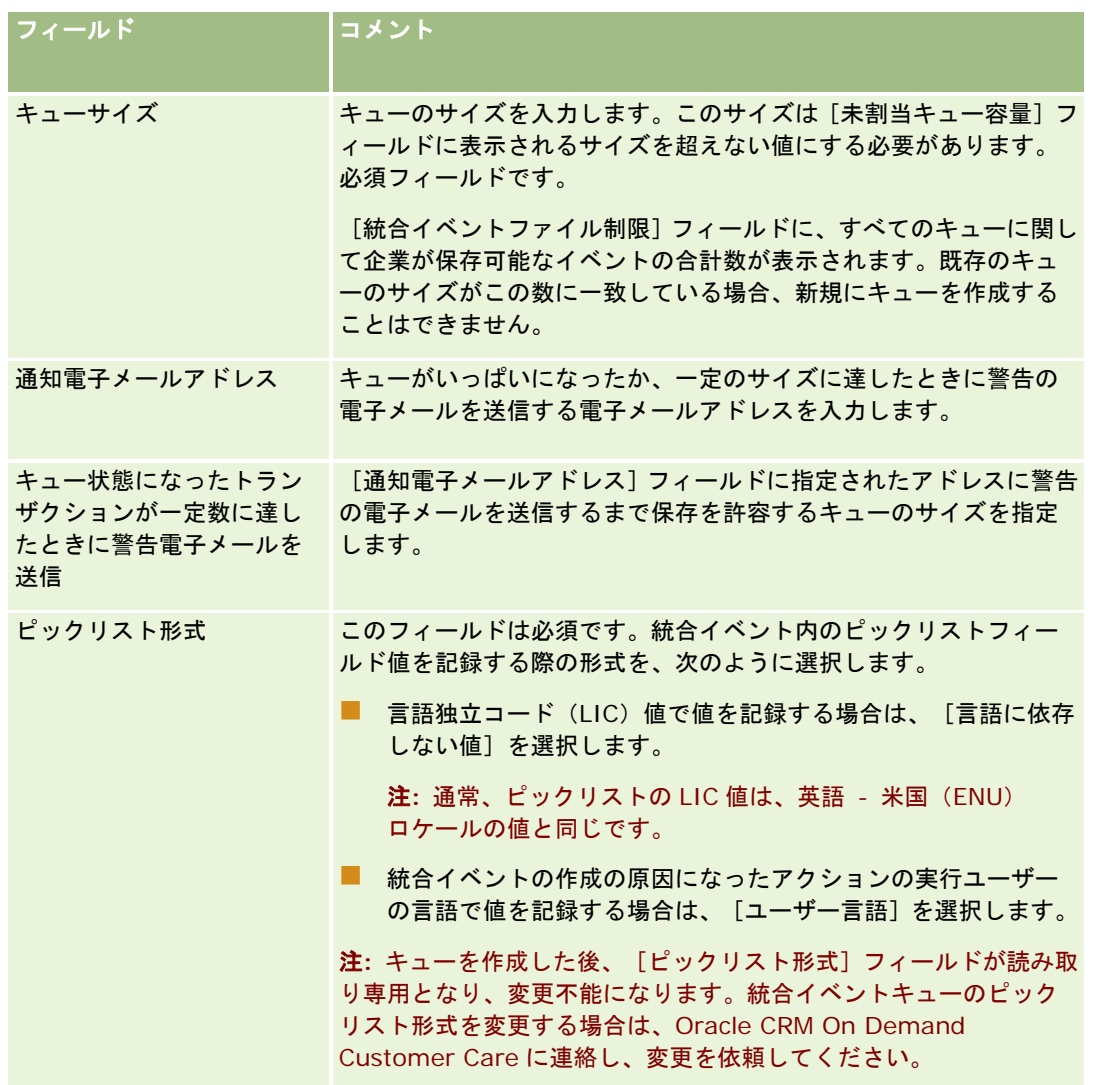

# 統合イベント設定の管理

すべての統合イベントキューの設定を編集できます。

作業前の準備。「統合イベントについて (ページ [731\)](#page-730-0)」での説明に従って、企業の統合イベント管理を設定する必要があり ます。統合イベント管理を設定すると、キューで許可される統合イベントの最大数が企業プロファイルの一部として設定され ます。ここで説明する手順を実行するには、[統合イベントアクセスの有効化]権限を含むユーザー役割が割り当てられてい る必要があります。

### 統合イベント設定を管理するには

**1** 任意のページの右上隅にある[管理]グローバルリンクをクリックします。

- **2** [データ管理ツール]セクションで、[統合イベント管理]リンクをクリックします。
- **3** [統合イベント管理]ページで、[統合イベントキュー管理]リンクをクリックします。
- **4** [統合キュー管理]ページで、キューの[編集]リンクをクリックします。
- **5** [統合イベントキュー設定]ページでは、次のタスクを実行できます。

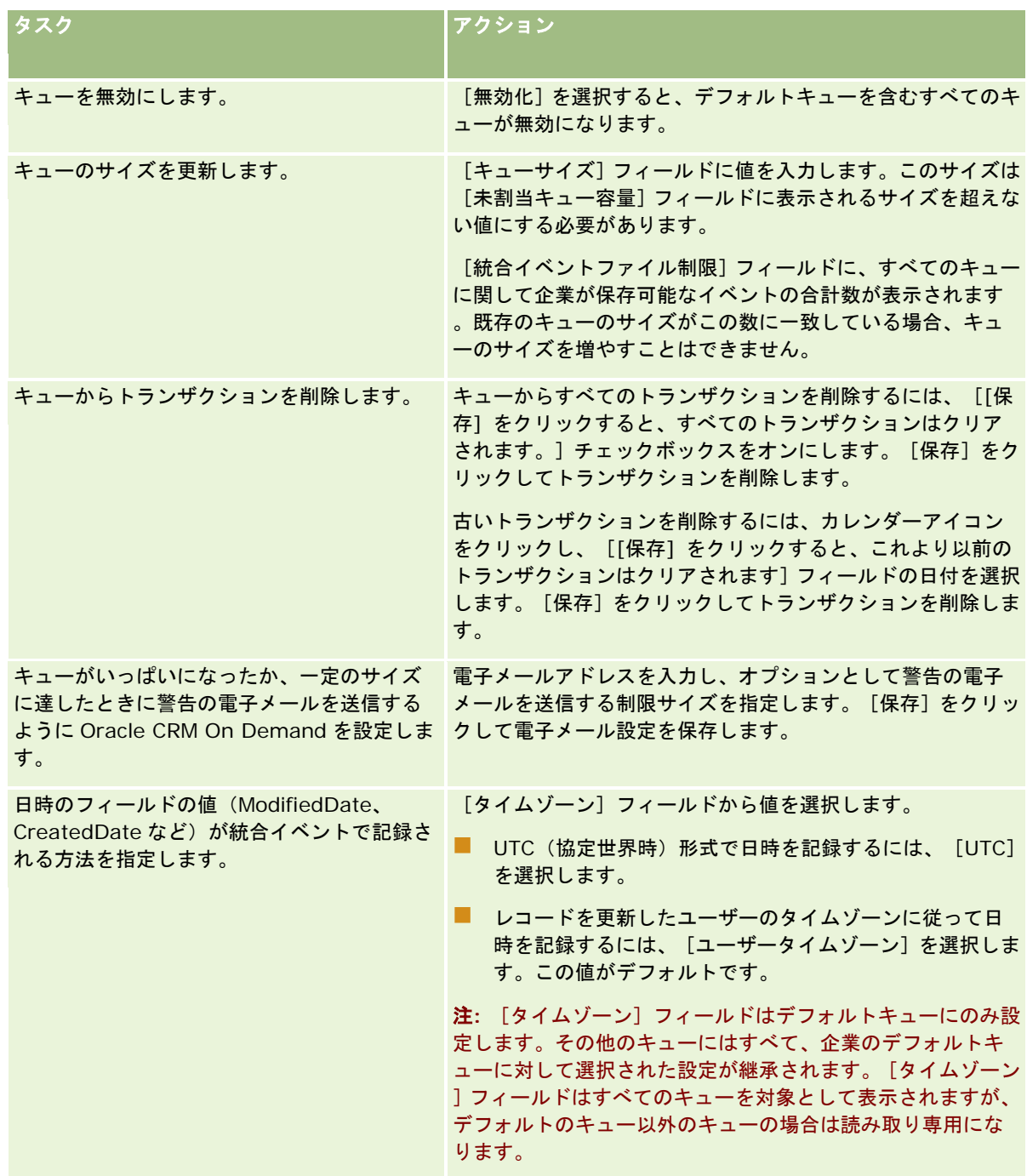

注**:** [ピックリスト形式]フィールドを基にキューに書き込まれる統合イベントのピックリストフィールド値の記録形式が決 まります。統合イベントの作成の原因になったアクションの実行ユーザーの言語、または言語独立コード(LIC)値で値を記 録できます。

統合イベントキューを作成すると[ピックリスト形式]フィールドが読み取り専用となり、変更不能になります。デフォルト キューを含む統合イベントキューのピックリスト形式を変更するには、Oracle CRM On Demand Customer Care に連絡 し、変更を依頼してください。Oracle CRM On Demand Customer Care によりキューのピックリスト値の形式が変更さ れると、形式の変更後に作成された統合イベントのピックリスト値にのみ変更が適用されます。キューのピックリスト形式を 変更しても、キュー内に以前から存在する統合イベントのピックリスト値の形式は変更されません。

# コンテンツ管理

企業では、顧客が興味を示し、その後購入した製品を追跡することがよくあります。社内の従業員が製品情報を追跡しやすく するために、製品カタログを設定できます。製品カタログの設定は、製品のカテゴリーへの分類(必要な場合)と、各カテゴ リーの下での製品の設定で構成されています。製品には、経常または 1 回かぎりの製品、サービス、およびトレーニングオプ ションが含まれます。

次のセクションでは、Oracle CRM On Demand 上での製品の追跡に役に立つさまざまな方法について説明します。

#### 商談

商談に従事するセールス要員は、顧客の関心事の詳細(取引の見込み売上を含む)を追跡する商談レコードを作成できます。 顧客は、いくつかの製品に興味を示すだけでなく、サービス契約の購入を検討する場合もあります。サービス要員は、商談レ コードの[製品]セクションにスクロールダウンして、顧客が購入する可能性のある各品目の製品レコードをリンクすること ができます。サービス契約(毎月請求)の場合、セールス要員は経常売上情報を記録することもできます。このように、商談 レコードにより見込み取引に関する完全な情報が得られるため、企業は次のことを行うことができます。

- 各商談に所属する製品の追跡
- これらの製品に基づいて生成された通期の売上ストリームの計算(経常および経常外製品)

#### 資産

セールスプロフェッショナル、サービスプロフェッショナルのどちらにとっても、顧客がすでに購入した製品およびサービス を認識することは有用です。Oracle CRM On Demand では、製品レコードを顧客の取引先レコードまたは担当者レコード にリンクすることで、購入製品(つまり資産)を追跡することができます。

#### 売上予想

売上予想は、個々の商談レコードまたは製品レコードから作成されたセールス実績の定期的なスナップショットです。製品を 商談レコード、取引先レコード、または担当者レコードにリンクすることには、製品売上および経常売上に基づいて売上予想 を生成するかどうかを企業が決定できるという利点があります。

企業で、商談売上ではなく、製品売上に基づいて売上予想を行っている場合は、従業員は売上予想の合計に使用する製品を指 定できます。

コンテンツ管理に関連する作業の手順を参照するには、該当するトピックをクリックしてください。

■ 製品カテゴリーの設定 (ページ [736\)](#page-735-0)

■ 自社製品の設定 (ページ [737\)](#page-736-0)

- <span id="page-735-0"></span>■ PRM の価格リストの設定 (ページ [739\)](#page-738-0)
- ライフサイエンスの価格リストの設定 (ページ [742\)](#page-741-0)
- 企業の添付資料の管理 (ページ [745\)](#page-744-0)
- 詳細ページのイメージの管理 (ページ [747\)](#page-746-0)
- アセスメントスクリプトの設定 (ページ [748\)](#page-747-0)
- レポートフォルダの設定

## 製品カテゴリーの設定

自社の製品リストが大きくなる場合は、社内で意味のある名前を持つ論理グループに製品を分類することをお勧めします。こ のようなグループを製品カテゴリーと呼びます。カテゴリーを使用すれば必要なものをすばやく見つけられるようにリストを 並べ替えることができるため、製品の検索が容易になります。また、製品カテゴリーの使用により、従業員は自分の商談にリ ンクする正しい製品をすばやく識別できるようになります。たとえば、事務機器会社の場合は、複写機、ファックス機、サー ビス、サプライ品などのカテゴリーを設定します。

カテゴリーとサブカテゴリー(子)は必要な数だけ作成できます。

#### 作業前の準備 :

- ここで説明する手順を実行するには、 [内容を管理]権限を含む役割が割り当てられている必要があります。
- 企業で製品カテゴリーが定義されていない場合は、Oracle CRM On Demand で情報を設定する前に、カテゴリーとサ ブカテゴリーを指定します。情報を入力する場合は、最上部の親カテゴリーから開始して、子カテゴリーを追加します。

### 製品カテゴリーを設定するには

- **1** 任意のページの右上隅にある[管理]グローバルリンクをクリックします。
- **2** [コンテンツ管理]セクションで、[コンテンツ管理]リンクをクリックします。
- **3** [製品カテゴリー]リンクをクリックします。
- **4** [製品カテゴリーリスト]ページで、次の該当する操作を行います。
	- カテゴリーを追加するには、[新規]をクリックします。
		- カテゴリー情報を更新するには、該当するレコードで[編集]をクリックします。

注: このページに表示するレコードの数を制限するには(さらに、既存のカテゴリーの検索を容易にするに は)、タイトルバーのドロップダウンメニューをクリックし、選択内容を変更します。ドロップダウンリス トには、自分自身またはマネージャが作成したリストとともに、アプリケーションに付属の標準のリストが 含まれます。

- 既存のカテゴリーに子カテゴリーを追加するには、[カテゴリー名]カラムのリンクをクリックし、[子カテゴリー ]セクションの[新規]をクリックします。
- **5** [カテゴリー編集]ページで、必要な情報を入力します。カテゴリー名には 100 文字までという制限があります。

<span id="page-736-0"></span>**6** レコードを保存します。

## 自社製品の設定

#### 作業前の準備:

- ここで説明する手順を実行するには、[内容を管理]権限を含む役割が割り当てられている必要があります。
- 製品をカテゴリーに分類している場合は、製品を定義する前にカテゴリーを設定します。

従業員が製品を商談にリンクできるようにするには、製品在庫を設定する必要があります。製品を定義する際に、従業員が注 文を実行可能な製品のリストに記載する製品をマークします(その結果、従業員が製品を自分の商談にリンクできるようにな ります)。

注**:** [製品詳細]ページにイメージを表示できます。たとえば、製品または製品梱包の写真を表示する場合があります。詳細 は、「レコードの詳細ページでのイメージの表示」を参照してください。

#### 製品を追加するには

- **1** 任意のページの右上隅にある[管理]グローバルリンクをクリックします。
- **2** [コンテンツ管理]セクションで、[コンテンツ管理]リンクをクリックします。
- **3** [製品カタログ]セクションで、[製品]リンクをクリックします。
- **4** [製品リスト]ページで、次の該当する操作を行います。
	- 製品を追加するには、[新規]をクリックします。
	- 製品情報を更新するには、必要なレコードで [編集] をクリックします。

注**:** このページに表示するレコードの数を制限(して既存の製品の検索を容易に)するには、タイトルバー のドロップダウンメニューをクリックし、選択内容を変更します。ドロップダウンリストには、自分自身ま たはマネージャが作成したリストとともに、アプリケーションに付属の標準のリストが含まれます。

**5** [製品編集]ページで、必要な情報を入力し、レコードを保存します。

注:従業員が製品を使用できるようにするには(その結果、製品をその商談にリンクできるようにするには)、[オ ーダー可]チェックボックスがオンになっていることを確認します。

ヒント**:** 製品は削除できません。かわりに、[オーダー可]チェックボックスをオフにして、製品を無効にする必要があ ります。これで、従業員が選択できる製品のリストからその製品が削除されます。

次の表では、製品のフィールド情報について説明します。企業の管理者はフィールドの追加、名前の変更、削除を行 えるので、実際に表示されるフィールドがこの表のものとは異なる場合があります(製品フィールドの詳細は、「製 品フィールド」を参照)。

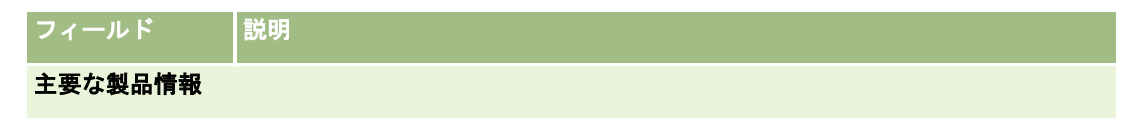

### Oracle CRM On Demand の管理

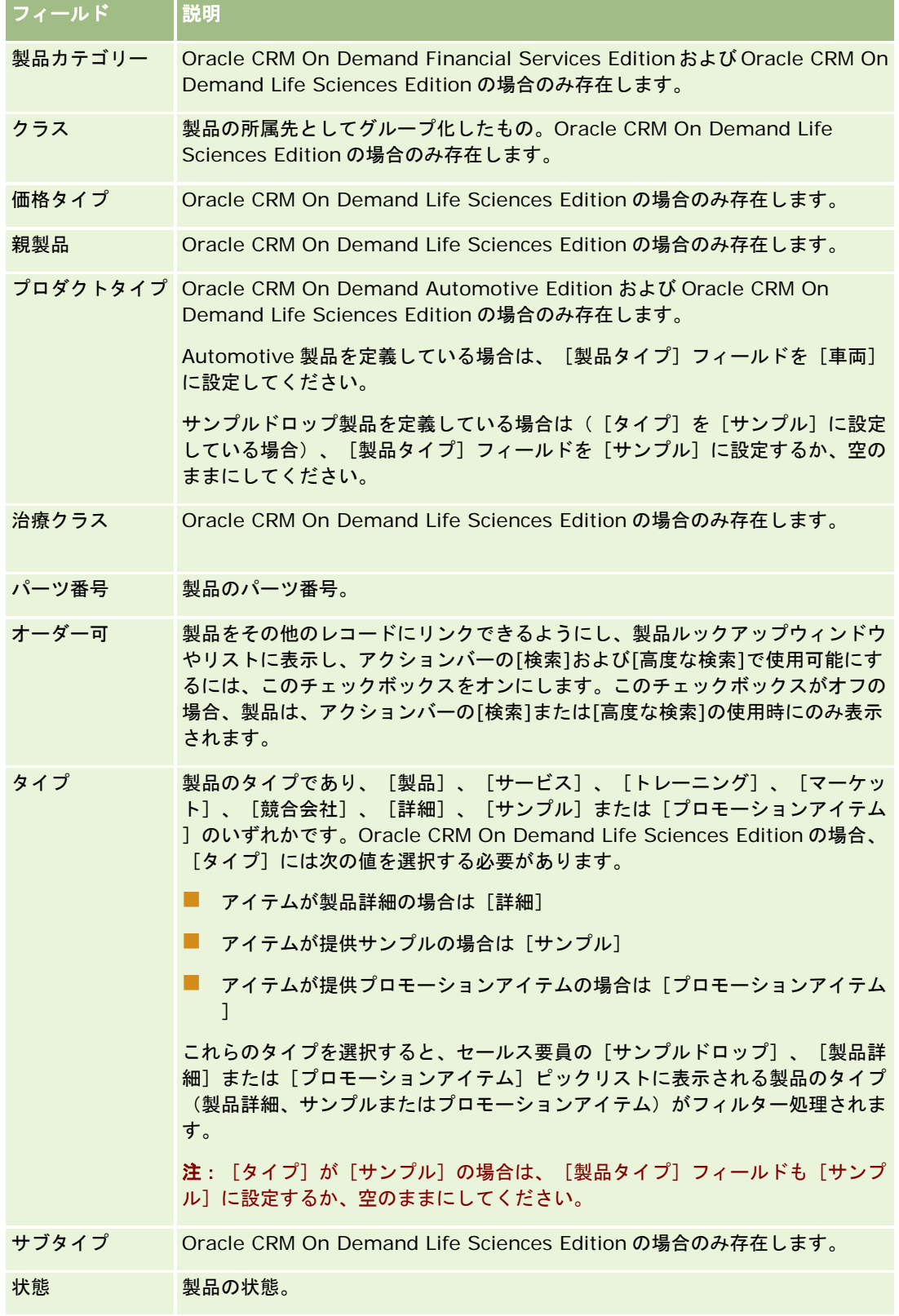

<span id="page-738-0"></span>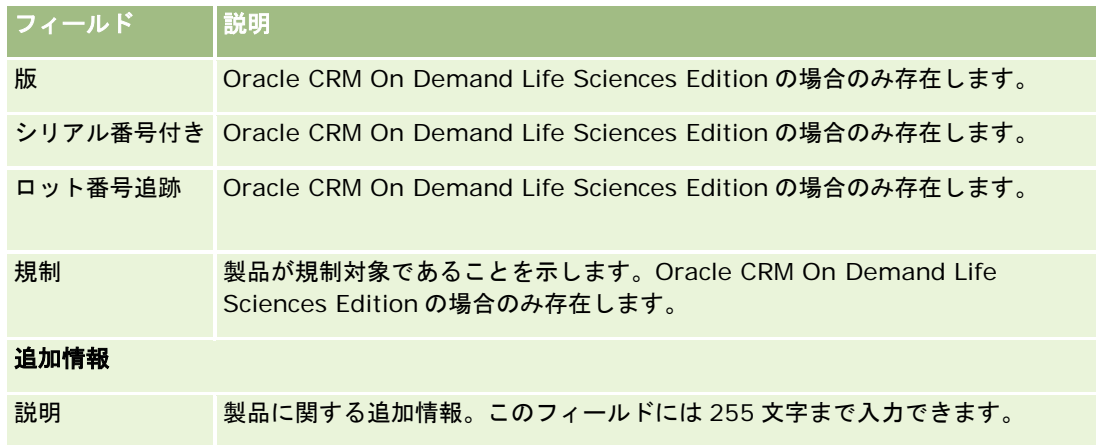

## **PRM** の価格リストの設定

ブランド所有者は、パートナーが特別価格リクエストを作成する際に使用する製品価格リストを維持および発行できます。ブ ランド所有者の管理者は、複数の価格リストを作成し、各取引先またはパートナー組織に個別に関連付けることができます。 価格リストへの複数の製品の割当や特定の価格の指定を行うこともできます。

特別価格リクエストでは、顧客の価格リストによって製品の標準小売価格が決定され、所有者パートナーの価格リストによっ て再販業者の取得原価が決定されます。これらの価格を価格リストで維持することで、管理が効率化され、特別価格のプロセ スが簡素化されます。

注: 価格リストへのアクセス権は、役割に[PRM アクセスの管理]権限が付与されたブランド所有者の管理者に制限されま す。

### 価格リストを設定するには

- **1** 任意のページの右上隅にある[管理]グローバルリンクをクリックします。
- **2** [コンテンツ管理]セクションで、 [コンテンツ管理]をクリックします。
- **3** [製品カタログ]セクションで、[価格リスト]をクリックします。
- **4** [価格リスト]リストページで、次の該当する操作を行います。
	- 価格リストを追加するには、 [新規] をクリックします。
	- 価格リスト情報を更新するには、価格リストの [編集] リンクをクリックします。

注**:** このページに表示するレコードの数を制限するには、タイトルバーの[メニュー]をクリックし、選択 内容を変更します。リストには、自分自身またはマネージャが作成したリストとともに、Oracle CRM On Demand に付属の標準のリストが含まれます。

**5** [価格リスト編集]ページで、必要な情報を入力します。

次の表では、価格リストのフィールドについて説明します。企業の管理者はフィールドの追加、名前の変更、削除を行えるの で、実際に表示されるフィールドがこの表のものとは異なる場合があります。

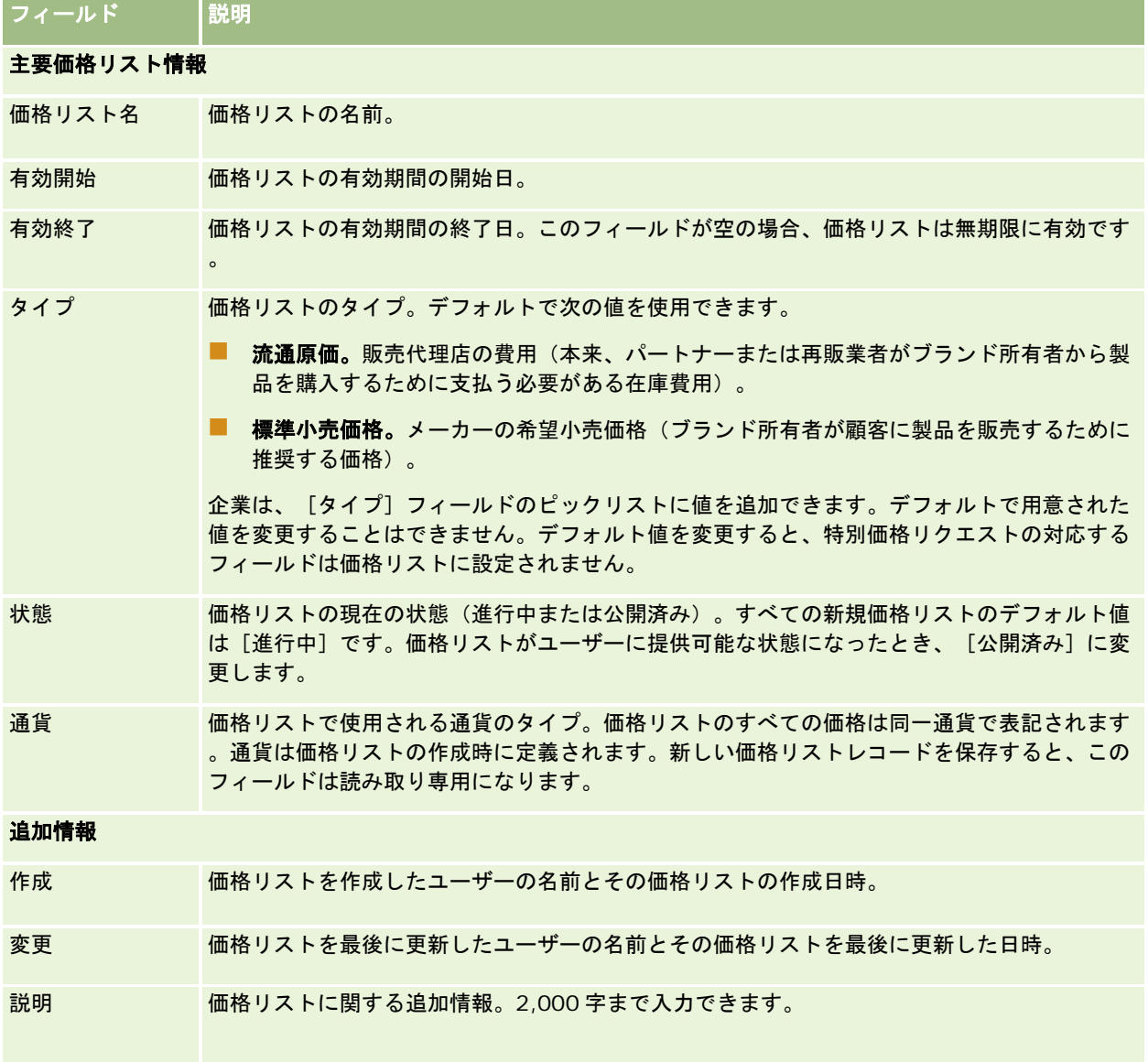

## 価格リストの公開

価格リストは管理者が更新した後でユーザーに公開され、特別価格リクエストの作成時にユーザーが使用できるようになりま す。

### 価格リストを公開するには

**1** 任意のページの右上隅にある[管理]グローバルリンクをクリックします。

- **2** [コンテンツ管理]セクションで、[コンテンツ管理]をクリックします。
- **3** [製品カタログ]セクションで、[価格リスト]をクリックします。
- **4** 公開する価格リストの[編集]リンクをクリックします。
- **5** [価格リスト編集]ページで、[状態]メニューから[公開済み]を選択します。
- **6** [保存]をクリックします。

状態を[公開済み]に変更すると、次の処理が行われます。

- 価格リストは、取引先またはパートナー組織に関連付けられます。
- 価格リストが特別価格リクエストの顧客またはパートナーに関連付けられている場合、特別価格製品の作成時に価格リス トを使用して特別価格製品の標準小売価格([標準小売価格])フィールドと[取得原価]フィールドが設定されます。

[標準小売価格]フィールドには、特別価格リクエストの最終顧客に関連付けられている価格リストが使用され、[ 取得原価]フィールドには、特別価格リクエストの所有者パートナーに関連付けられている価格リストが使用されま す。さらに、次の条件も満たす必要があります。

- 最終顧客に関連付けられた価格リストのタイプが「標準小売価格]で、所有者パートナーに関連付けられた価格リス トのタイプが流通原価であること。
- この価格リストの状態が [公開済み] であること。
- 特別価格リクエストに追加された製品がこの価格リストに存在すること。
- 特別価格リクエストの開始日が価格リストの有効開始日から有効終了日までの範囲内にあること、かつ価格リスト明 細項目の有効開始日から有効終了日までの範囲内にあること。

### 価格リスト明細項目の追加

価格リストを作成した後は、価格リストの明細項目として製品を追加できます。1 つの価格リストに複数の製品を指定できま すが、各製品は特定のリストでそれぞれ 1 回だけ表示可能です。

### 価格リスト明細項目を追加するには

- **1** 任意のページの右上隅にある[管理]グローバルリンクをクリックします。
- **2** [コンテンツ管理]セクションで、[コンテンツ管理]をクリックします。
- **3** [製品カタログ]セクションで、[価格リスト]をクリックします。
- **4** 更新する価格リストの名前をクリックします。
- 5 [価格リスト詳細]ページの「価格リスト明細項目]関連情報セクションで、「追加]をクリックします。
- **6** [価格リスト明細項目編集]ページで、必要な情報を入力します。
- 注**:** [価格リスト明細項目編集]ページは[製品編集]ページからも表示できます。

次の表では、価格リスト明細項目のフィールドについて説明します。企業の管理者はフィールドの追加、名前の変更、削除を 行えるので、実際に表示されるフィールドがこの表のものとは異なる場合があります。

<span id="page-741-0"></span>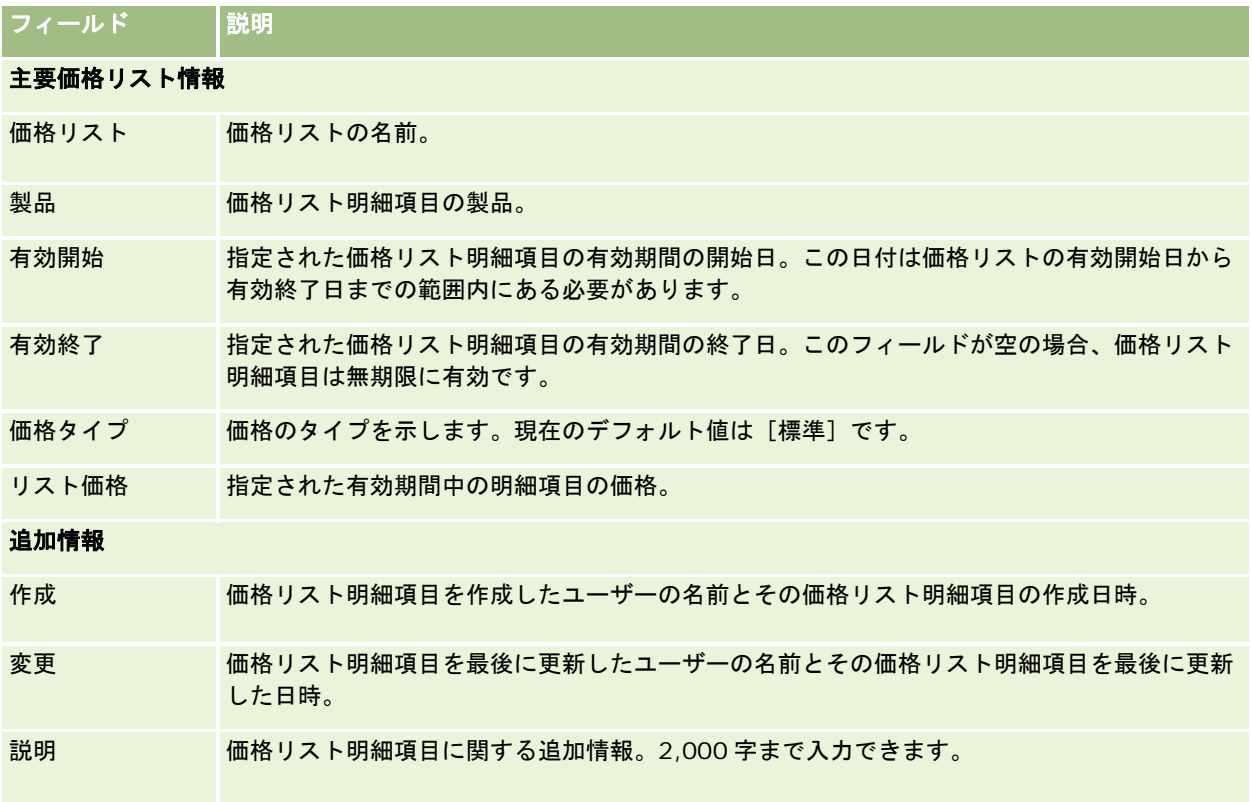

# ライフサイエンスの価格リストの設定

Oracle CRM On Demand Life Sciences Edition を使用する企業は、オーダーに関連付けることができる価格リストを作成 できます。価格リストには複数の製品を関連付けることができます。各製品には、特定の価格リストに固有の価格を設定しま す。

Oracle CRM On Demand Life Sciences Edition で価格リストを設定するには、ユーザーの役割に対して[内容を管理]権 限と[オーダーアクセスの有効化]権限の両方が有効化されている必要があります。オーダーに価格リストを関連付けるには 、ユーザーの役割に対して[オーダーアクセスの有効化]権限または[基本サンプル操作の有効化]権限が有効化されている 必要があります。

価格リストに製品を追加するには、[価格リスト詳細]ページの[価格リスト明細項目]関連情報セクションにアクセスでき る必要があります。このセクションは、デフォルトではこのページで使用できません。企業の管理者は、[価格リスト明細項 目]関連情報セクションを含むカスタマイズ版レイアウトページを作成して、カスタマイズされたレイアウトを価格リストを 設定する各役割に割り当てることができます。[価格リスト]レコードタイプのページレイアウトをユーザー役割に割り当て るには、企業の管理者に[PRM アクセスの管理]権限が付与されている必要があります。企業の管理者の役割に対して[PRM アクセスの管理]権限が有効化されていない場合は、Oracle CRM On Demand Customer Care に連絡してください。

注**:** 企業の管理者の役割に対して[PRM アクセスの管理]権限が有効化された後は、Oracle CRM On Demand for Partner Relationship Management で使用されているレコードタイプを Oracle CRM On Demand で使用できます。レコードタイ プの詳細は、オンラインヘルプの「パートナー関係管理およびハイテク」の項を参照してください。[状態]フィールドの値 が[公開済み]の価格リストは、Oracle CRM On Demand for Partner Relationship Management で使用されている一部

のレコードタイプに関連付けることができます。価格リストは、[状態]フィールドの値に関係なく、オーダーレコードに関 連付けることができます。

### 価格リストを設定するには

- **1** 任意のページの右上隅にある[管理]グローバルリンクをクリックします。
- **2** [コンテンツ管理]セクションで、[コンテンツ管理]をクリックします。
- **3** [製品カタログ]セクションで、[価格リスト]をクリックします。
- **4** [価格リスト]リストページで、次の該当する操作を行います。
	- 価格リストを追加するには、[新規]をクリックします。
	- 価格リスト情報を更新するには、価格リストの [編集] リンクをクリックします。
- **5** [価格リスト編集]ページで、必要な情報を入力します。

次の表では、価格リストのフィールドについて説明します。企業の管理者はフィールドの追加、名前の変更、削除を行えるの で、実際に表示されるフィールドがこの表のものとは異なる場合があります。

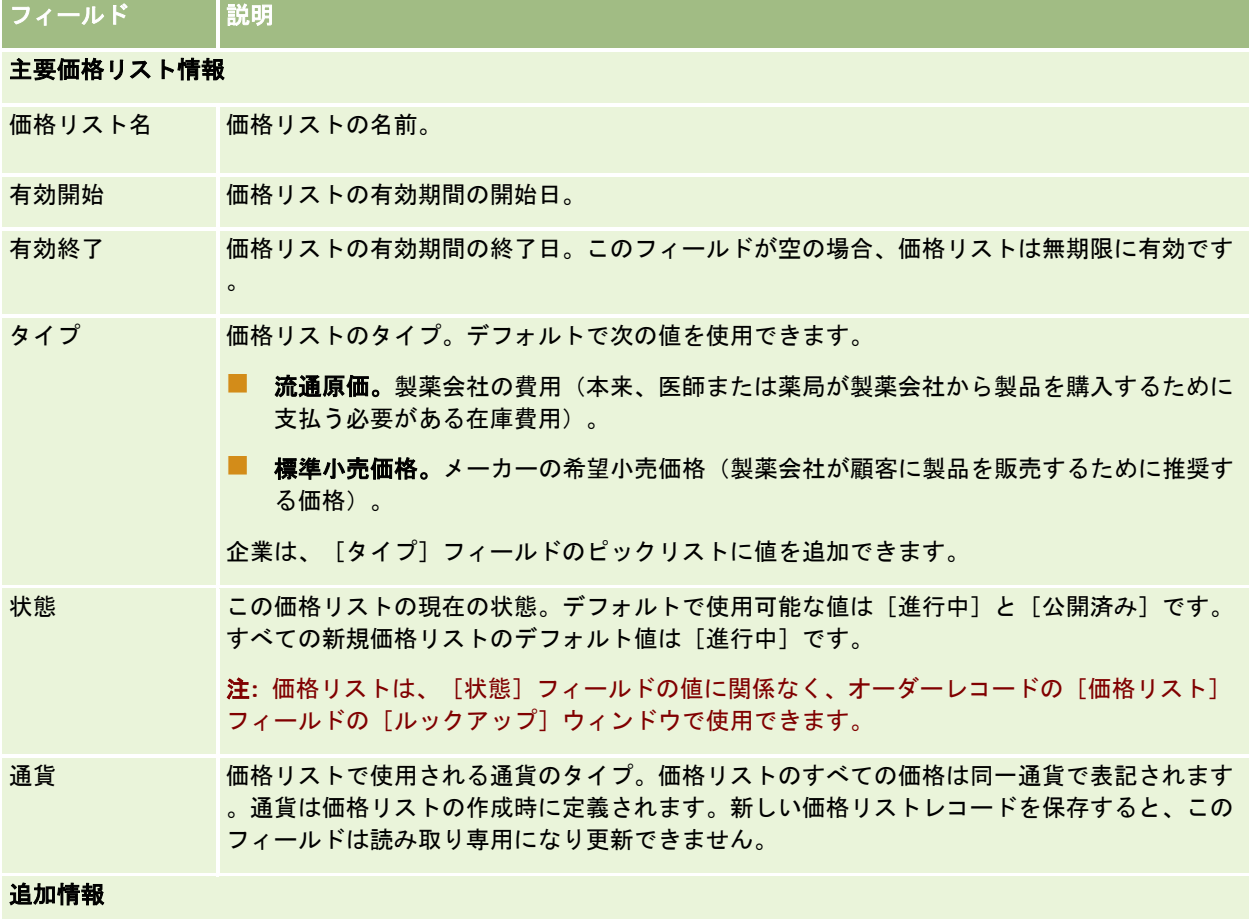

### Oracle CRM On Demand の管理

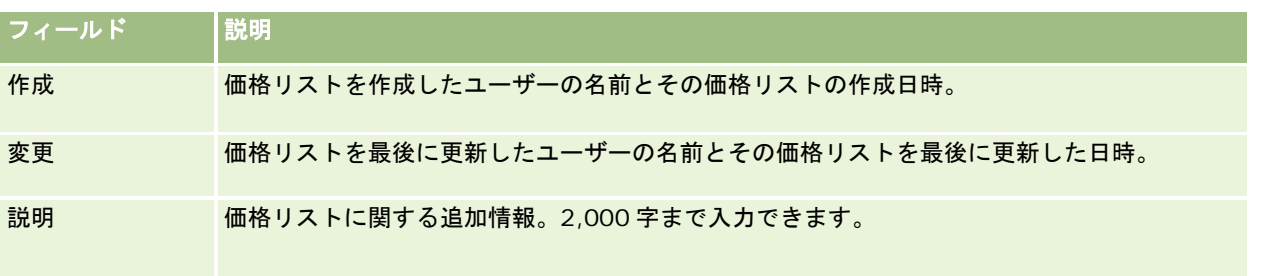

### 価格リスト明細項目の追加

価格リストを作成した後は、価格リストの明細項目として製品を追加できます。1 つの価格リストに複数の製品を指定できま すが、各製品は特定のリストでそれぞれ 1 回だけ表示可能です。

### 価格リスト明細項目を追加するには

- **1** 任意のページの右上隅にある[管理]グローバルリンクをクリックします。
- **2** [コンテンツ管理]セクションで、[コンテンツ管理]をクリックします。
- **3** [製品カタログ]セクションで、[価格リスト]をクリックします。
- **4** 更新する価格リストの名前をクリックします。
- **5** [価格リスト詳細]ページの[価格リスト明細項目]関連情報セクションで、[追加]をクリックします。
- **6** [価格リスト明細項目編集]ページで、必要な情報を入力します。

次の表では、価格リスト明細項目のフィールドについて説明します。企業の管理者はフィールドの追加、名前の変更、削除を 行えるので、実際に表示されるフィールドがこの表のものとは異なる場合があります。

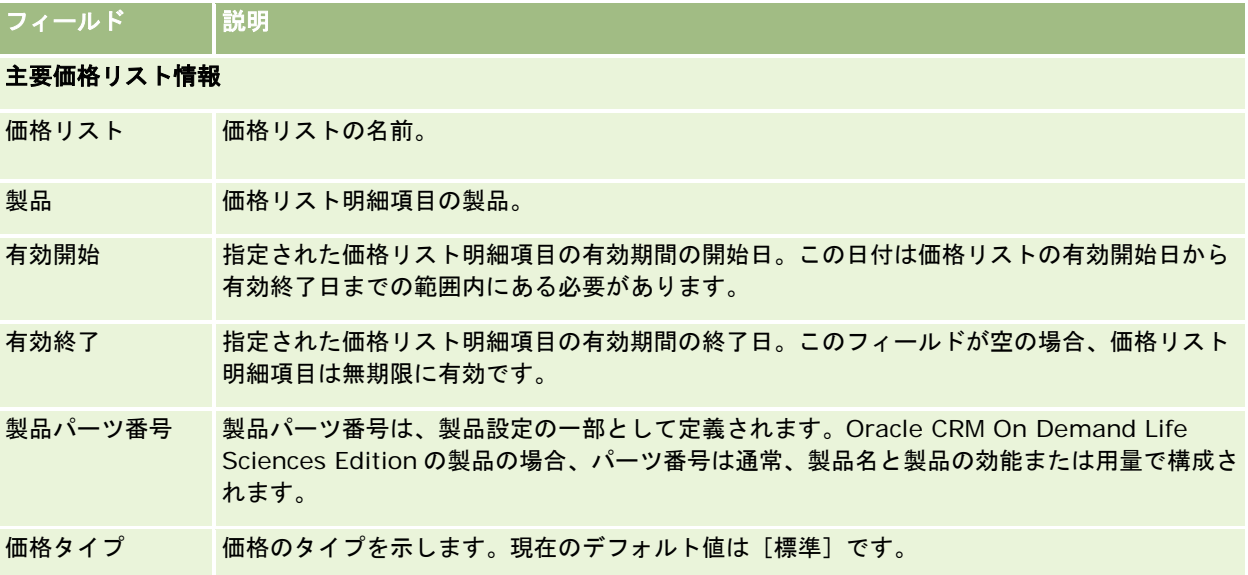

<span id="page-744-0"></span>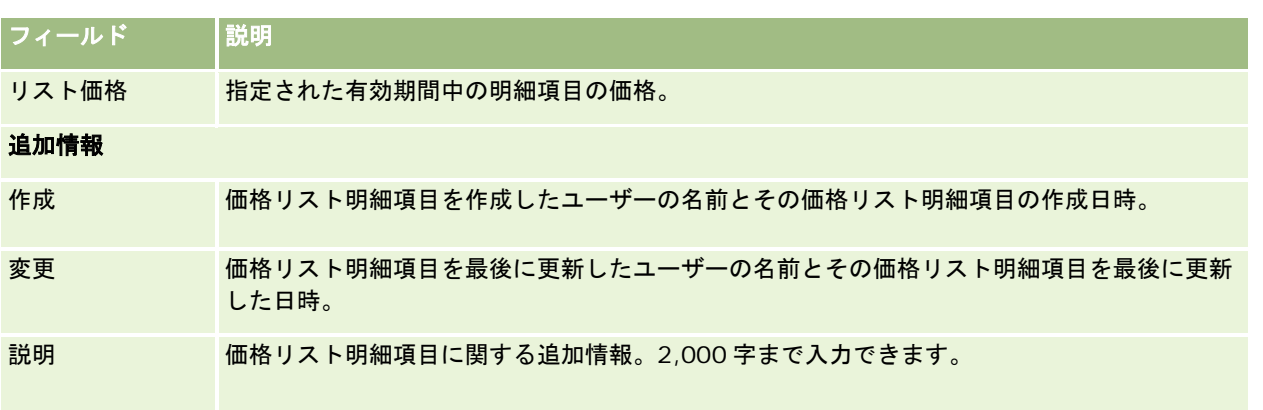

## 企業の添付資料の管理

[管理ホームページ]の[コンテンツ管理]セクションでは、[添付資料を管理]ページにアクセスして添付資料を確認でき ます。

注**:**[添付資料を管理]ページには、設定済みの添付資料関連項目を介して親レコードにリンクされている添付資料のみが表示 されます。カスタム添付資料レコードタイプを介して親レコードにリンクされている添付資料や、添付フィールドを介してレ コードに追加された添付資料は表示されません。設定済みの添付資料関連項目をサポートしているレコードタイプのリストに ついては、「添付資料設定について (ページ [230\)](#page-229-0)」を参照してください。

添付資料を確認することで、次のことがわかります。

- 大きなディスクスペースを占めている添付ファイル
- 2回以上添付されているファイル

ファイルが 2 回以上添付されている場合は、添付資料を一般的な共有場所に格納し、この場所に置いたファイルのパ スに添付資料のファイルパスを置き換えるようにユーザーに指示することをお勧めします。

■ 添付資料のサイズに起因するディスクスペースの問題について通知する必要があるユーザー

作業前の準備。添付資料の管理手順を実行するには、[添付資料および詳細ページイメージの管理]権限を含む役割が割り当て られている必要があります。

### 添付資料を確認するには

- **1** 任意のページの右上隅にある[管理]グローバルリンクをクリックします。
- **2** [コンテンツ管理]セクションで、[コンテンツ管理]リンクをクリックします。
- **3** 添付資料とイメージの管理セクションで、[添付資料を管理]リンクをクリックします。
- **4** 次の該当する操作を行います。

タスク マンクラン アクション

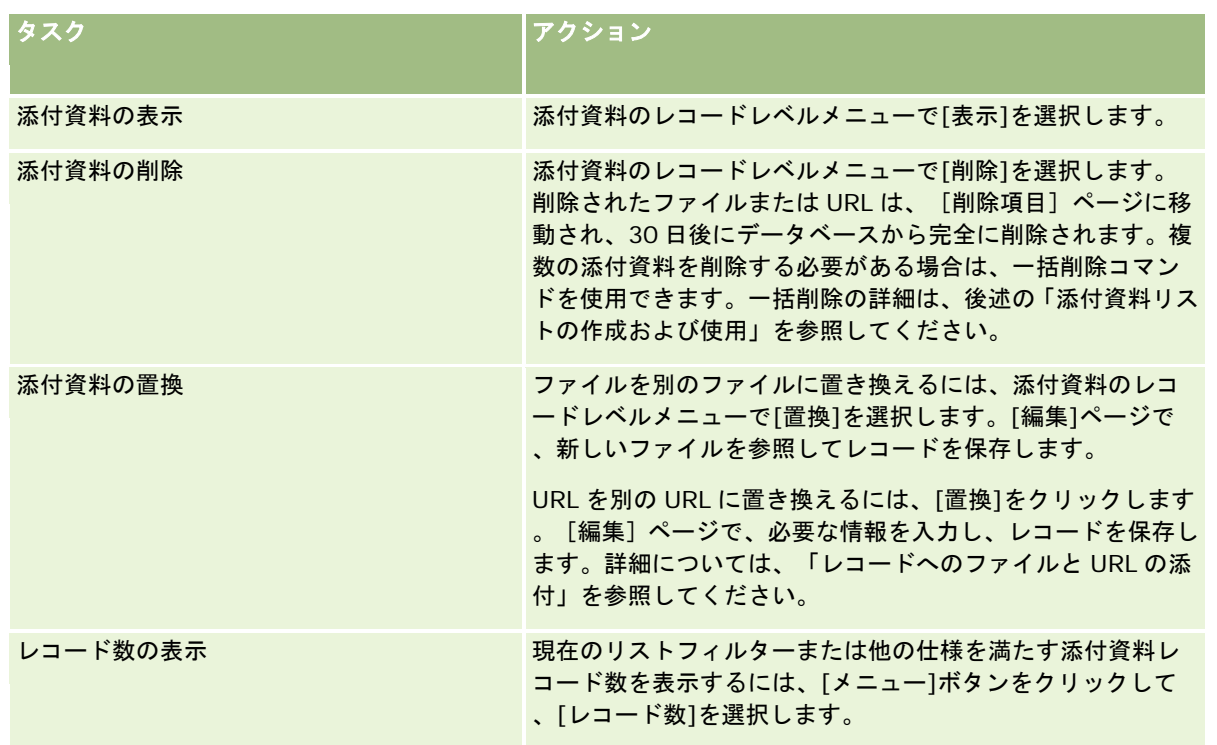

## 添付資料リストの作成および使用

特定の基準を満たすレコードのみを表示するように、レコードの現在の表示を制限できます(特定の値を超えるファイルサイ ズや特定タイプの添付資料など)。これらの仕様を名前付きリストとして保存し、[添付資料を管理]ページを表示するときに いつでも再使用できます。

リストを使用して、次のタスクを実行できます。

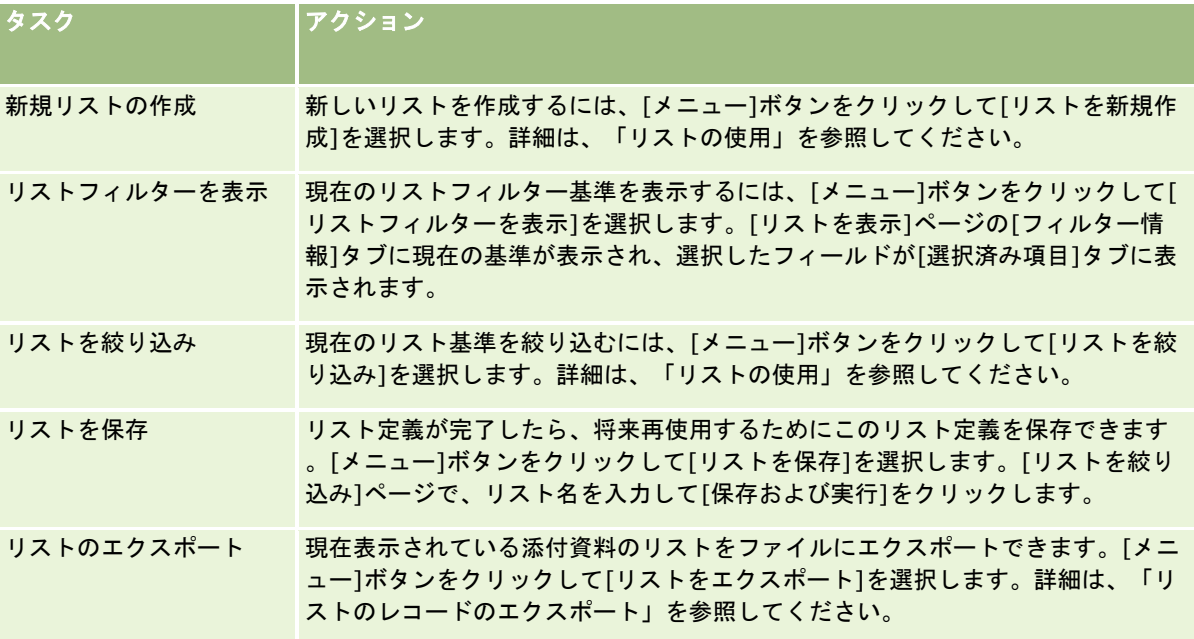

<span id="page-746-0"></span>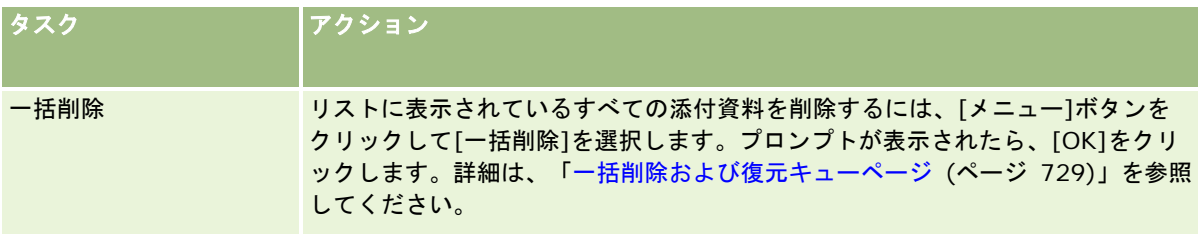

## 詳細ページのイメージの管理

[管理ホームページ]の[コンテンツ管理]セクションから、詳細ページのイメージの管理ページにアクセスして、詳細ペー ジに関連付けられているイメージを確認できます。

詳細ページのイメージの管理ページには、詳細ページ上に表示されるイメージのみが表示され、そのようなすべてのイメージ を一元的に管理できる場所が用意されています。別の方法としては、詳細ページに移動して、イメージを個別に管理すること もできます。イメージの確認は、どのイメージが大きなディスクスペースを占めているかを判断するために役立ちます。

作業前の準備。詳細ページのイメージの管理手順を実行するには、[コンテンツの管理 - 添付資料および詳細ページイメージ の管理]権限を含む役割が割り当てられている必要があります。

#### 詳細ページのイメージを管理するには

- **1** 任意のページの右上隅にある[管理]グローバルリンクをクリックします。
- **2** [コンテンツ管理]セクションで、[コンテンツ管理]リンクをクリックします。
- **3** 添付資料とイメージの管理セクションで、詳細ページのイメージの管理リンクをクリックします。
- **4** 詳細ページのイメージの管理ページが開きます。次のようなカラムが含まれています。
	- イメージ。イメージのサムネイル。
	- サイ**ズ (バイト)**。Oracle CRM On Demand に格納されるイメージのサイズ。
	- 作成者。イメージを追加したユーザーのユーザー名。
	- 変更者。イメージを最後に変更したユーザーのユーザー名。
	- 最終変更。イメージが最後に変更された日時。
	- オブジェクトタイプ。イメージが関連付けられているレコードタイプ。
	- オブジェクト ID。イメージが関連付けられているレコードの行 ID。
- **5** 次の該当する操作を行います。
	- イメージを削除するには、イメージのレコードレベルメニューで[削除]を選択します。その後、表示される指示に 従います。
	- イメージをダウンロードするには、イメージのレコードレベルメニューで[ダウンロード]を選択します。その後、 表示される指示に従います。

- <span id="page-747-0"></span>■ イメージを置換するには、イメージのレコードレベルメニューで [置換] を選択します。その後、表示される指示に 従います。
- リストに表示するイメージを制限するには、ドロップダウンメニューをクリックして選択内容を変更します。 ドロップダウンリストには、アプリケーションに付属の標準のリストが表示されます。
- リストをエクスポートするには、 [メニュー]をクリックし、 [リストをエクスポート]を選択します。詳細は、「 リストのレコードのエクスポート」を参照してください。
- 新しいリストを作成するには、[リストを新規作成]をクリックします。詳細は、「リストの使用」を参照してくだ さい。

## アセスメントスクリプトの設定

ユーザーがデータの収集および意思決定を行う際に、一貫したプロセスに従うことができるように、アセスメントスクリプト を設定できます。アセスメントスクリプトを使用して、見込み客の承認、商談の評価、顧客サービスのやりとりの指導、顧客 満足度の調査などを行うことができます。アセスメントの回答はスコア化され、重みが割り当てられた後、指定のしきい値と の比較によって、適切な結果または実行するアクションが決定されます。

Oracle CRM On Demand を使用すると、アセスメントスクリプトを設定できます。これにより、企業では次のことができ ます。

- セールスコール、タスクまたはアポイントの活動情報を取得します。
- 顧客満足度調査の実施。
- ビジネス計画に対する応答の収集。
- 見込み客の確認の自動化。
- 目標に対する応答の収集。
- 商談の評価(企業のセールス方法の実行による)。
- 顧客満足度調査の実施(担当者およびサービスリクエストレコードの場合)。
- コールスクリプトの使用(サービスリクエストレコードの場合)。

アセスメントスクリプトの詳細、またはアセスメントスクリプトの作成手順については、次のトピックを参照してください。

- アセスメントスクリプトについて (ページ [748\)](#page-747-0)
- アセスメントスクリプトの作成 (ページ [752\)](#page-751-0)

## アセスメントスクリプトについて

アセスメントスクリプトは、ユーザーによる顧客データの収集を支援する一連の質問から構成されます。アセスメントスクリ プトを使用して、見込み客の承認、商談の評価、顧客サービスのやりとりの指導、顧客満足度の調査、活動情報の取得などを 行うことができます。

意思決定のために、顧客の回答に評点を付け、重要度を質問に割り当て、しきい値を設定することができます。さらに、評価 中に使用したフィールドを親レコードにマップし、後でこれらのフィールドに基づいてレポートおよび分析を実行できます。

## アセスメントスクリプトの使用法

アセスメントスクリプトの使用方法は次のとおりです。

- **1** ユーザーがレコードの詳細ページからアセスメントスクリプトを起動します。該当するアセスメントスクリプトのリスト (指定されたレコードフィールド値によって異なる)がレコードの詳細ページに表示されます。必要に応じて、ユーザー は他のアセスメントスクリプトを検索することもできます。
- **2** アセスメントの質問を通じて、ユーザーは重要な顧客情報(セールス見込み客の優良性の詳細など)を収集し、各質問に 対する正しい回答をドロップダウンリストから選択します。
- **3** 回答に基づいて、評点が自動的に計算され、レコードが更新されます。たとえば、見込み客は承認または拒否と分類され ます。
- **4** 質問に対する回答はフィールド値としてレコードにマップされるので、簡単にアクセスして、レポートの作成に役立てる ことができます。
- **5** 完了したアセスメントは保存され、親レコードの関連レコードセクションからアクセスすることができます。

### 作成するアセスメントスクリプトのタイプ

様々なタイプのアセスメントスクリプトを設定できます。各スクリプトタイプは、特定のタスクに適しています。以下の説明 に従って、適するスクリプトタイプを使用してください。

- アカウント調査:このタイプのスクリプトは、個々の顧客とともに調査を実施する場合に使用します。
- **活動アセスメント:このタイプのスクリプトは、有益な担当者および取引先コール情報を取得する場合に使用します。**
- ビジネス計画アセスメント:セールス要員は、このタイプのスクリプトを使用してビジネス計画の効果を判断する際に役 立つ情報を収集できます。
- **担当者スクリプト:このタイプのスクリプトは、個々の担当者とともに顧客満足度調査を実施する場合に使用します。**
- **見込み客認定:このタイプのスクリプトは、セールス要員が承認済み見込み客を識別するのに役立ちます。このタスクの** スクリプトを使用すると、トレーニングの必要性が減少し、一貫した見込み客認定が実行されます。

注**:**見込み客の特定のフィールドが入力されていない場合、見込み客認定スクリプトが見込み客の[状態]フィールド を[資格あり]に設定できない場合があります。詳細は、「見込み客認定の必須フィールド」を参照してください。

- 目**標アセスメント**:セールス要員は、このタイプのスクリプトを使用して目標の効果を判断する際に役立つ情報を収集で きます。
- 商談アセスメント:このタイプのスクリプトはセールス方法を埋め込むために使用され、セールス要員が商談を評価する のに役立ちます(その結果、セールス要員は取引に応じて販売戦略を調整できます)。
- **サービスリクエストスクリプト:このタイプのスクリプトは、サービス要員がサービスリクエストを評価するのに役立ち** ます。たとえば、リクエストの優先順位やエスカレーションパスを決定する場合などです。このタスクのスクリプトを使 用すると、トレーニングの必要性が減少し、一貫した顧客サービスが実行されます。
- **サービスリクエスト調査:**このタイプのスクリプトは、 (特定のサービスイベントにリンクされる) 顧客満足度調査を管理 する場合に使用します。

各タイプのアセスメントは、対応するレコードタイプ(アポイント、セールスコール、タスク、担当者、見込み客、目標、商 談、またはサービスリクエスト)にリンクされます。必要に応じて、各タイプのアセスメントを複数作成し、適切なスクリプ トをユーザーに提供することもできます。スクリプトは、指定したレコード基準に基づきます。

## アセスメントスクリプトの作成方法

アセスメントスクリプトを設定するには、いくつかのタスクを完了する必要があります。

**1** アセスメントスクリプトフィルターをカスタマイズします。

このフィルターにより、指定したレコードフィールド値に基づいて、タスクに適したアセスメントを識別するために 使用される基準を定義することができます。

たとえば、見込み客認定アセスメントスクリプトは、次のようなフィルターを使用して設定することができます。

- **取引先階層 = ゴールド**
- セグメント = 大
- 地域 = 西部

このような場合は、ユーザーが対応する値を含む見込み客レコードからアセスメントスクリプトを起動すると、正し い見込み客認定スクリプトが表示されます。

すべてのタイプのアセスメントスクリプトで同じ 4 つのフィルターフィールドを使用できます(各フィールドには定 義済みのピックリスト値が含まれます)。フィルターをカスタマイズするには、次の操作を行う必要があります。

- **a** アセスメントスクリプトを作成するすべてのレコードタイプについて、フィルターフィールドの表示名とピックリス ト値を入力します。 詳細については、「アセスメントスクリプトの作成 (ページ [752\)](#page-751-0)」を参照してください。
- **b** アセスメントスクリプトを作成するすべてのレコードタイプについて、フィルターフィールドをページレイアウトに 追加します。
- **2** 次のようにして、アセスメントスクリプトを作成します。
	- **a** スクリプトの詳細を入力します。
	- **b** 基準(質問)をスクリプトに追加します。
	- **c** 質問ごとに考えられる回答のリストを追加します。

これらの手順の詳細については、「アセスメントスクリプトの作成 (ページ [752\)](#page-751-0)」を参照してください。

- **3** 次のようにして、ユーザーにスクリプトへのアクセス権を付与します。
	- **a** アセスメントスクリプトを使用する必要があるユーザーの役割ごとに、ユーザーの役割とアクセスプロファイルを設 定します。
		- アセスメントの作成手順: ユーザーがアセスメントスクリプトを作成できるようにするには、ユーザーの役割に アセスメントレコードタイプへのアクセス権を付与する必要があります。つまり、アセスメントレコードタイプ に関して、ユーザーの役割のデフォルトおよび所有者アクセスプロファイルのアクセスレベル設定が、少なくと も[読み取り/編集]になっている必要があります。さらに、アセスメントレコードタイプに関して、その役割の レコードタイプアクセス設定の[アクセス可能]および[作成可能]チェックボックスがオンになっている必要 があります。
		- アセスメントの表示手順:ユーザーがアセスメントの詳細を表示できるようにするには、ユーザーの役割にアセ スメントレコードタイプへの読み取りアクセス権を付与する必要があります。つまり、アセスメントレコードタ イプに関して、ユーザーの役割のデフォルトおよび所有者アクセスプロファイルのアクセスレベル設定が、少な くとも[読み取り専用]になっている必要があります。さらに、アセスメントレコードタイプに関して、その役

割のレコードタイプアクセス設定の[アクセス可能]および [すべてのレコードを読み取り可能] チェックボッ クスがオンになっている必要があります。

ユーザー役割の設定の詳細は、「役割の追加 (ページ [276\)](#page-275-0)」を参照してください。アクセスプロファイル の設定の詳細は、「アクセスプロファイルの設定プロセス (ページ [297\)](#page-296-0)」を参照してください。

**b** アセスメントスクリプトを作成した各レコードタイプについて、適切なアセスメントスクリプトセクションをレコー ドの[詳細]ページの表示情報に追加します。ページレイアウトのカスタマイズの詳細は、「静的ページレイアウト のカスタマイズ (ページ [144\)](#page-143-0)」を参照してください。

### アセスメントスクリプトの例

企業の管理者が設定すると考えられる典型的なスクリプトの 1 つは、見込み客認定スクリプトです。このスクリプトは、見込 み客を承認済みとするか拒否とするかを決定するために使用されます。

次の表では、このようなスクリプトで使用できる値の例を示します。

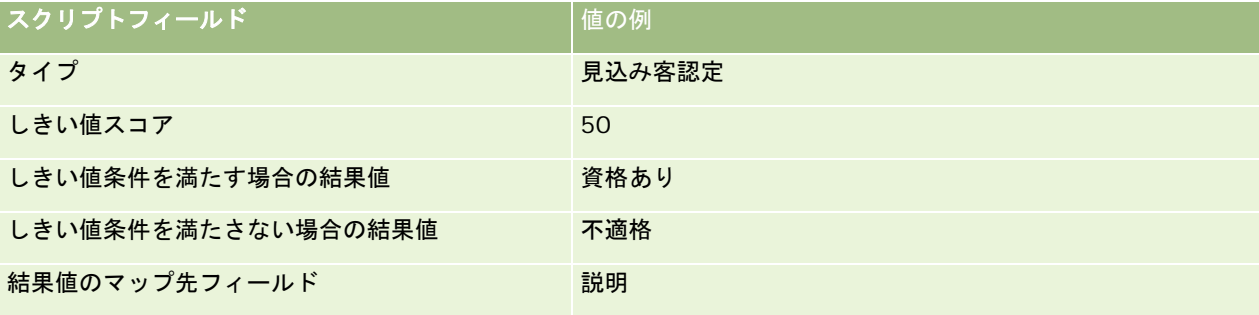

次の表に、見込み客認定スクリプトの基準の例をいくつか示します。

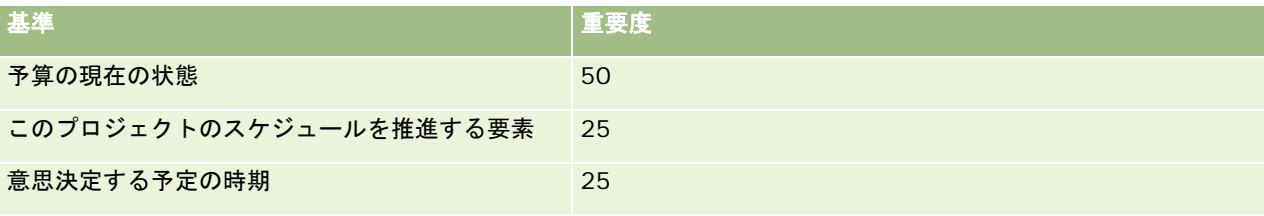

予算の現在の状態に関する質問に対する回答と、スコアの例を次の表に示します。

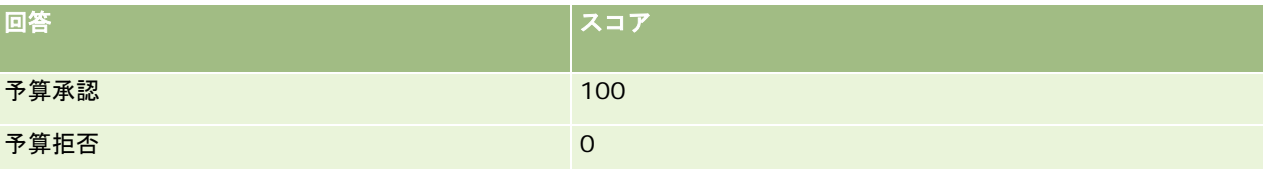

各基準のスコアは、基準の重要度(パーセンテージ)に回答のスコアを掛けることによって計算されます。この例では、ユー ザーが「予算承認」という回答を選択すると、質問のスコアは次のように計算されます。

 $(0.5 * 100) = 50$ 

スクリプトの合計スコアは、すべての基準のスコアの合計です。スクリプトの最終結果がスクリプトで定義されたしきい値を 満たすか、しきい値を超えると、[見込み客詳細]ページの[説明]フィールドの値は[承認済み]に設定されます。スコア がしきい値に満たないと、[説明]フィールドの値は[不適格]に設定されます。

アセスメントスコアが計算されるときは、次のルールが適用されます。

- <span id="page-751-0"></span>■ 個々の質問のスコアは、小数点第1位に四捨五入されます。
- 全体のアセスメントスコアは、整数に四捨五入されます。
- 四捨五入ルールは標準的な数学ルールに基づいているため、0.5 未満の小数位は切り捨てられ、0.5 以上の小数位は切り 上げられます。

## アセスメントスクリプトの作成

アセスメントスクリプトフィルターをカスタマイズし、アセスメントスクリプトを作成するには、このトピックで説明する手 順に従います。

#### 作業前の準備:

- この手順を実行するには、ユーザーの役割に [管理者アセスメント] 権限が含まれている必要があります。
- 必要に応じて、アセスメント条件の一部として使用するピックリストの値およびフィールドをカスタマイズします。たと えば、顧客との面談中に収集した情報を表示するためにカスタムフィールドを追加できます。スクリプトを設定すると、 これらのカスタムフィールドに回答をマップできます。

新しいフィールドをすべてそのレコードのページレイアウトに追加するようにしてください。手順については、「静 的ページレイアウトのカスタマイズ (ページ [144\)](#page-143-0)」を参照してください。

注:Oracle CRM On Demand では、アセスメントスクリプトのコンポーネントを直接変換できません。アセスメントスク リプトを複数の言語で使用する場合、言語ごとにスクリプトのバージョンを作成する必要があります。

アセスメントスクリプトフィルターを使用すると、指定したレコード基準に基づいて、タスクのユーザーに表示するのに適し たスクリプトを識別できます。次の手順では、アセスメントスクリプトフィルターをカスタマイズする方法について説明しま す。

#### アセスメントスクリプトフィルターをカスタマイズするには(オプション)

- **1** 任意のページの右上隅にある[管理]グローバルリンクをクリックします。
- **2** [アプリケーションカスタマイズ]リンクをクリックします。
- **3** [レコードタイプセットアップ]で[アセスメント]をクリックします。
- **4** [アセスメント項目の設定]をクリックします。
- **5** [編集]をクリックし、フィルター1、2、3、および 4 のそれぞれについて[表示名]カラムを編集します。
- **6** フィールドごとに[ピックリストを編集]をクリックし、ピックリストの値を設定します。

ヒント:従業員にピックリストから強制的に選択させる場合以外は、ピックリストオプションの上部にあるデフォルトの <値なし>値を保持します。

- **7** レコードを保存します。
- **8** 従業員が使用するレコードのページで、これらのフィールドの名前を変更するには、アセスメントスクリプトを実行して いる各レコードタイプの[項目設定]セクションに移動します。

注:[アセスメントフィールド]に設定した値と同じピックリスト値が、これらの他のレコードで表示されます。た だし、レコードタイプごとにこれらのフィールドの表示名をカスタマイズできます。

### アセスメントスクリプトを作成するには

- **1** 任意のページの右上隅にある[管理]グローバルリンクをクリックします。
- **2** [コンテンツ管理]リンクをクリックします。
- **3** [アセスメントスクリプト]リンクをクリックします。
- 4 [アセスメントリスト]ページで、[新規アセスメント]をクリックします。
- **5** [アセスメント編集]ページで、必要な情報を入力します。

次の表では、アセスメントのフィールド情報について説明します。管理者はフィールドの追加、名前の変更、削除を 行えるので、実際に表示されるフィールドがこの表のものとは異なる場合があります。

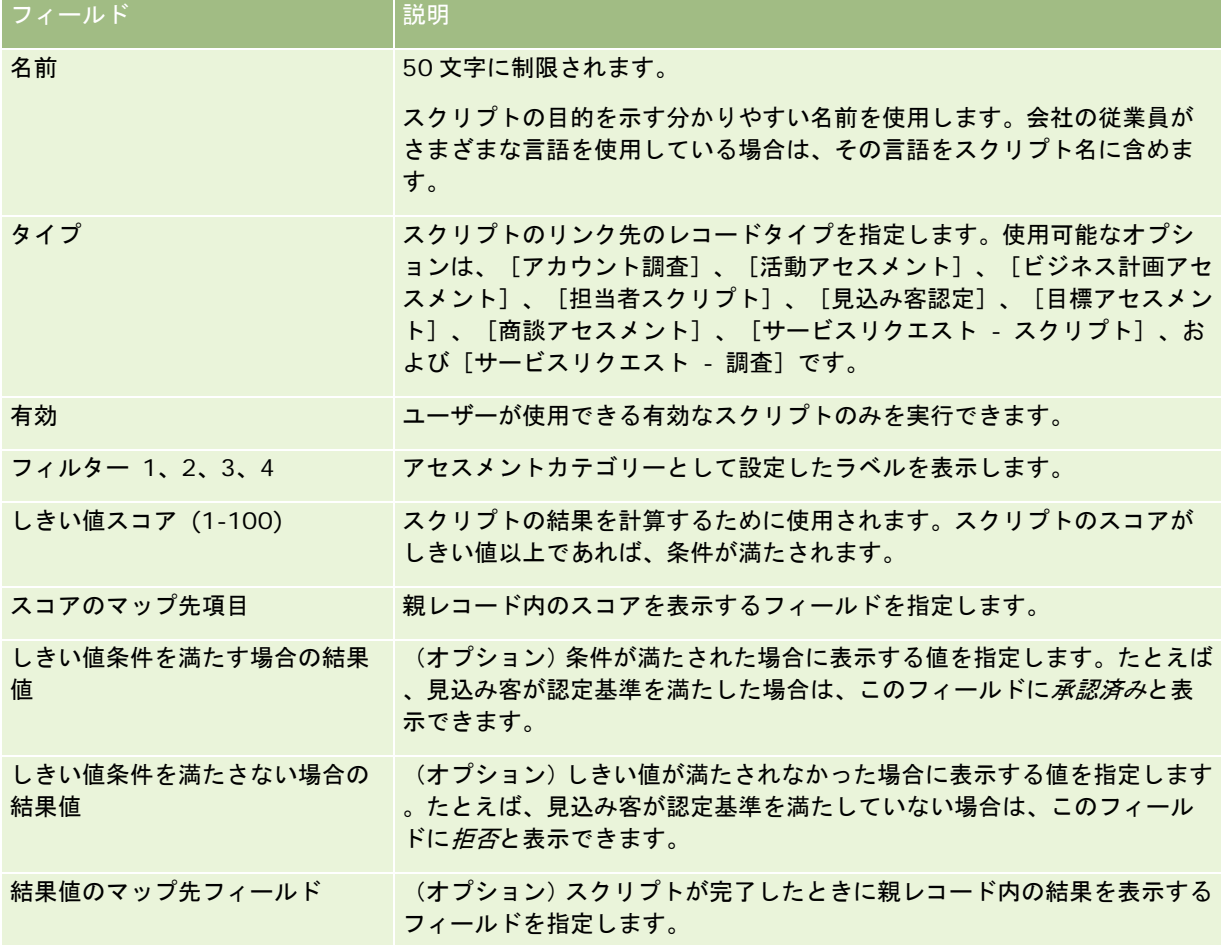

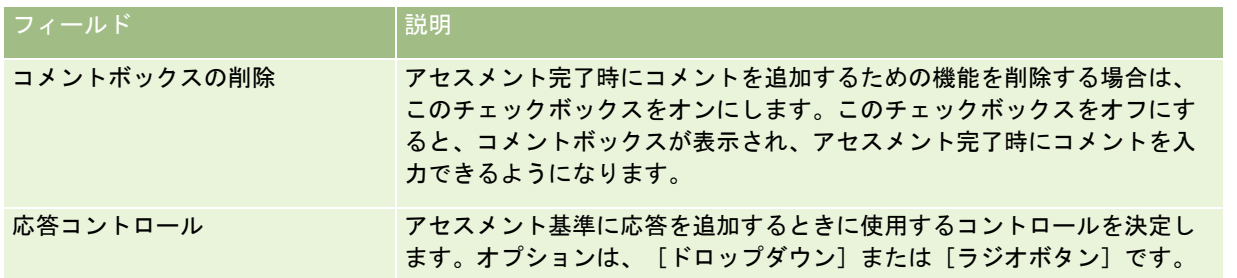

注:アセスメントスクリプトをレコード詳細ページに表示するには、そのアセスメントスクリプトがアクティブであ り、かつ少なくとも 1 つの条件が定義されている必要があります。

- **6** [保存]をクリックします。
- **7** [アセスメント詳細]ページの[基準]セクションで、[新規]または[編集]をクリックします。
- **8** [基準]ページで、必要な情報を入力します。

次の表では、基準に入力するフィールドについて説明します。

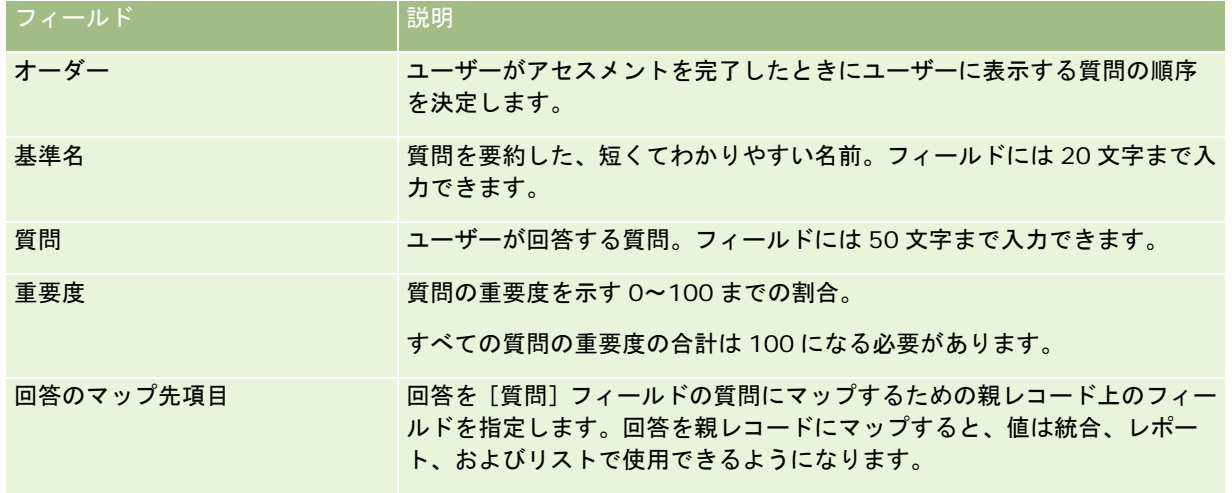

- **9** [アセスメント詳細]ページで、各基準名をクリックして、[回答]セクションの[新規]または[編集]ボタンをクリ ックします。
- **10** 各[回答]ページで、必要な情報を入力します。

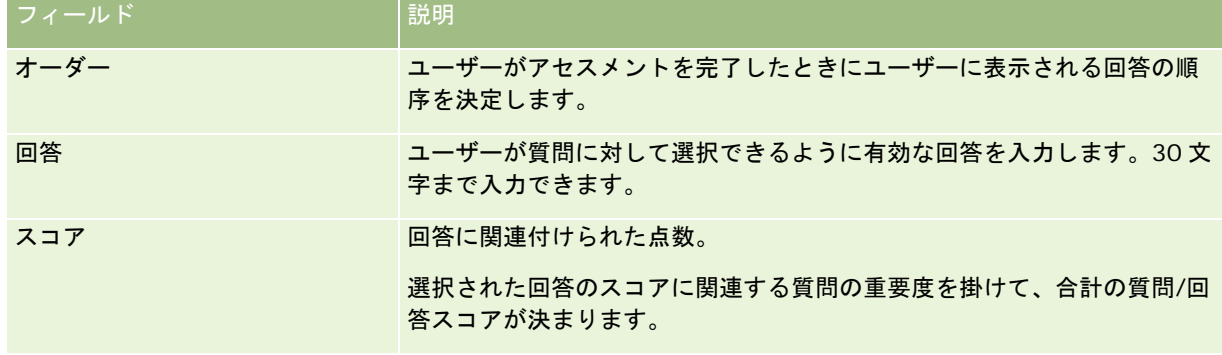

<span id="page-754-0"></span>**11** 変更を保存します。

注:アセスメントスクリプトを使用する必要があるユーザーの役割ごとに、アセスメントスクリプトにアクセスできるように ユーザーの役割を設定する必要があります。ユーザーの役割に必要な設定の詳細については、「アセスメントスクリプトにつ いて (ページ [748\)](#page-747-0)」を参照してください。

**ヒント**:各役割が、アセスメントのために追加した新しいフィールドを含むページレイアウトを備えていることを確認します 。

# アプリケーションプラグイン

ここでは、アプリケーションプラグインの管理について説明します。企業の管理者は、ユーザーが使用できるプラグインを有 効化する必要があります。[管理]ページにアプリケーションプラグインの見出しが表示されない場合、プラグインは有効化 されていません。

- Oracle Social Engagement and Monitoring の設定の詳細は、「Oracle Social Engagement and Monitoring の設 定 (ページ [755\)](#page-754-0)」を参照してください。
- Oracle Social Network の設定の詳細は、「Oracle Social Network 統合設定の設定 (ページ [757\)](#page-756-0)」を参照してくださ い。
- Oracle Eloqua Engage の設定の詳細は、「Oracle Eloqua Engage を使用した電子メール配信の設定 (ページ [758\)](#page-757-0) | を参照してください。

## **Oracle Social Engagement and Monitoring** の設定

Oracle Social Engagement and Monitoring を使用する前に、最初に Oracle CRM On Demand を有効化するように機能 を設定して、ソーシャル監視に基づいて担当者またはサービスリクエストのレコードを作成する必要があります。

注: Oracle Social Engagement and Monitoring を設定するには、役割に [Social Engagement & Monitoring アク セスの管理]権限が付与されている必要があります。Oracle Social Engagement and Monitoring を使用するには、役割に [Social Engagement & Monitoring 統合]権限が付与されている必要があります。

### *Oracle Social Engagement and Monitoring* レコードアクセスを設定するには

1 [管理]、 [Oracle Social Engagement & Monitoring] の順に移動します。

2 [担当者]および [サービスリクエスト]の各ボックスを選択し、[保存]をクリックします。

サービスリクエスト機能を有効にするには、企業の管理者が Oracle Social Engagement and Monitoring のフィールドを ユーザーの役割のサービスリクエストページレイアウトに追加する必要があります。詳細は、「静的ページレイアウトのカス タマイズ (ページ [144\)](#page-143-0)」を参照してください。

# **Oracle Social Network** と **Oracle CRM On Demand** との統合 プロセス

企業で Oracle Social Networkを使用している場合は、Oracle Social Networkを Oracle CRM On Demandに統合できま す。Oracle Social Network と Oracle CRM On Demand の統合後、企業のユーザーは、Oracle Social Network のソーシ ャルオブジェクトとして Oracle CRM On Demand のレコードの情報を共有できます。

注**:** Oracle CRM On Demand のユーザーではない Oracle Social Network のユーザーは、別のユーザーが Oracle Social Network のソーシャルオブジェクトに共有レコード用のソーシャルオブジェクトを追加している場合、Oracle CRM On Demand からそれらのソーシャルオブジェクトにアクセスできます。同様に、Oracle CRM On Demand の特定のレコード にアクセスできない Oracle CRM On Demand のユーザーは、別のユーザーが Oracle Social Network のソーシャルオブジ ェクトにそのレコードを追加している場合、Oracle Social Network のそのレコードに対するソーシャルオブジェクトにア クセスできます。

Oracle Social Network と Oracle CRM On Demand を統合するには、次のタスクを実行します。

**1** Oracle CRM On Demand Customer Care に連絡して、企業の管理者の役割に対して Oracle Social Network の管理 権限を有効にしてください。

Oracle CRM On Demand Customer Care によって Oracle Social Network の管理権限が有効化されると、 Oracle CRM On Demand の[管理ホームページ]の[アプリケーションプラグイン]セクションにある Oracle Social Network のリンクが使用可能になります。

- **2** 「Oracle Social Network 統合設定の設定 (ページ [757\)](#page-756-0)」の説明に従って、Oracle CRM On Demand で Oracle Social Network 統合設定を設定します。
- **3** ユーザーが Oracle Social Network 統合を使用できるように、次のようにページレイアウトおよびユーザー役割を設定 します。
	- 該当のレコードタイプの適切なページレイアウトにソーシャル関連情報セクションを追加します。
	- Oracle Social Network 統合権限を有効化し、必要に応じて、ユーザー役割でソーシャル Web タブを使用できるよ うにします。

注**:** ソーシャル関連情報セクションの追加先ページレイアウトをパーソナライズしているユーザーには、デフォルト でそれらのページレイアウトにソーシャルセクションが表示されません。パーソナライズページレイアウトが役割の ページレイアウトとやり取りする方法の詳細については、「パーソナライズ関連情報レイアウトが役割のページレイ アウトとやり取りする方法 (ページ [186\)](#page-185-0)」を参照してください。デフォルトのレイアウトへのページレイアウトの リセット詳細は、「パーソナライズページレイアウトのリセット (ページ [301\)](#page-300-0)」を参照してください。

Oracle Social Network と Oracle CRM On Demand の統合の詳細は、My Oracle Support の 1677135.1 (記事 ID) を 参照してください。

### 関連トピック

関連する情報については、次のトピックを参照してください。

- 静的ページレイアウトのカスタマイズ (ページ [144\)](#page-143-0)
- 役割の追加 (ページ [276\)](#page-275-0)
# **Oracle Social Network** 統合設定の設定

このトピックでは、Oracle Social Network と Oracle CRM On Demand を統合するための設定方法について説明します。 設定の一部として、Oracle Social Network で共有できるようにするレコードタイプを指定します。Oracle CRM On Demand の次のレコードタイプは、Oracle Social Network でソーシャルオブジェクトとして共有できます。

- 取引先
- 商談
- サービスリクエスト

Oracle Social Network では、これらのレコードタイプの 1 つ以上を共有にできます。

Oracle Social Network に渡される各レコードタイプのフィールドを指定することもできます。Oracle Social Network の レコード用にレコードタイプごとに最大 10 フィールドまで選択でき、フィールドの表示順序を指定できます。

注**:** レコードが Oracle Social Network で共有される場合、Oracle Social Network ではそのレコードのソーシャルオブジ ェクトの見出しにタイトルが表示されます。Oracle Social Network のソーシャルオブジェクトに表示されるタイトルは、 Oracle CRM On Demand のレコードの詳細ページにあるレコードのタイトルと同じです。このタイトルは、Oracle Social Network に表示するために選択できる 10 のフィールドの 1 つとしてカウントされません。

Oracle Social Network 統合設定を設定するには、次の手順を実行します。このタスクは、「Oracle Social Network と Oracle CRM On Demand との統合プロセス (ページ [756\)](#page-755-0)」のステップの 1 つです。

作業前の準備。次の手順を実行するには、Oracle Social Network の管理権限を含むユーザー役割が割り当てられている必 要があります。また、次の情報を確認する必要があります。

- 企業の Oracle Social Network インスタンスの URL
- Oracle Social Network の統合ユーザーID および統合パスワード

#### *Oracle Social Network* 統合設定を設定するには

- **1** 任意のページの右上隅にある[管理]グローバルリンクをクリックします。
- **2** [アプリケーションプラグイン]セクションで[Oracle Social Network]をクリックして、Oracle Social Network の 管理ウィザードを開きます。
- **3** Oracle Social Network の管理ウィザードで、ステップ 1 の[一般設定]に次の情報を入力します。
	- 企業の Oracle Social Network インスタンスに対する URL
	- Oracle Social Network の統合ユーザーID
	- Oracle Social Network の統合パスワード
- **4** ステップ 2 の[レコードタイプアクセス]で、Oracle Social Network でユーザーが共有できるレコードタイプごとに次 のようにします。
	- **a** [OSN で有効化しますか?]チェックボックスをオンにします。
	- **b** レコードタイプの[項目設定]をクリックして、Oracle Social Network のソーシャルオブジェクトに表示するフィ ールドを[使用可能項目]リストから[選択した項目]リストに移動します。合計 10 のフィールドまで選択できま す。

**c** [選択した項目]リストで、上下矢印を使用して Oracle Social Network のソーシャルオブジェクトに表示される フィールドの順序を配置します。

これらのフィールドは、Oracle Social Network のソーシャルオブジェクトにある 2 つの列に表示されま す。[選択した項目]リストの最初のフィールドは、ソーシャルオブジェクトの左上部に表示され、2 番目 のフィールドは右上部に、3 番目のフィールドはレコードの左側にある最初のフィールドの下に表示されま す(以下同様)。

5 各レコードタイプのレコードタイプアクセスおよびフィールドの設定が終了した後は、[終了]をクリックして変更内容 を保存します。

注**:** Oracle Social Network の統合設定の設定後、Oracle Social Network との統合に対して有効化した各レコードタイプ がソーシャル関連情報セクションで使用可能になります。ソーシャルセクションは、必要に応じて、レコードタイプのページ レイアウトに追加できます。ソーシャルセクションは、デフォルトでは任意のページレイアウトに追加されません。

# **Oracle Eloqua Engage** を使用した電子メール配信の設定

Oracle CRM On Demandを構成し、Oracle Eloqua Marketing Cloud Serviceとそのアドオン製品である Oracle Eloqua Engage を使用して顧客担当者と見込み客にマーケティング電子メールを送信できます。この構成を完了すると、顧客担当者 用の電子メールテンプレートを使用して Oracle CRM On Demand ユーザーが電子メールを作成できるようになります。こ れらのユーザーは、[詳細]ページから個々の担当者や見込み客に電子メールを送信できるほか、[リストからの Engage 電 子メールの送信を許可]設定が構成されていれば [リスト] ページから担当者または見込み客のリストに電子メールを送信で きます。送信されたすべての電子メールは、電子メールを開いたり、送信したなどの活動がログに記録され、クリックスルー が Oracle Eloqua Engage で追跡されます。Oracle Eloqua Engage については、Oracle Eloqua Marketing Cloud Service の Web サイト <http://www.oracle.com/us/corporate/features/marketing-automation/index.html>を参照し てください。電子メールの送信の詳細は、「Oracle Eloqua Engage を使用したマーケティング電子メールの送信」を参照し てください。

注**:** Oracle Eloqua Marketing Cloud Service および Oracle Eloqua Engage を使用するには、企業が必要なライセンスを 購入する必要があります。Oracle Eloqua Marketing Cloud Service と Oracle Eloqua Engage は両方とも、Oracle CRM On Demand から個別にライセンスされている製品です。

作業前の準備。企業で設定できるOracle Eloqua Marketing Cloud ServiceおよびOracle Eloqua Engageのインスタンス を使用可能にする必要があります。また、次の権限を含むユーザーの役割が割り当てられている必要があります。

- Oracle Eloqua Marketing Cloud Service Integration
- Oracle Eloqua Marketing Cloud Service Integration の管理

管理者の役割に対してこれらの権限が有効化されていない場合は、Oracle CRM On Demand Customer Care に連絡して ください。

#### *Oracle Eloqua Engage* を使用した電子メール配信を設定するには

- **1** 任意のページの右上隅にある[管理]グローバルリンクをクリックします。
- **2** [アプリケーションプラグイン]セクションで、Oracle Eloqua Marketing Cloud Service リンクをクリックします。

注**:** 役割に Oracle Eloqua Marketing Cloud Service の統合権限が含まれていない場合は、Oracle CRM On Demand によって、Oracle Eloqua Marketing Cloud Service の[管理]ページが表示されるかわりに、Oracle Eloqua Marketing Cloud Service との統合の特典および機能がハイライト表示されたページが表示されます。

<span id="page-758-0"></span>**3** Oracle Eloqua Marketing Cloud Service 統合管理ページの Engage オプションで、必要に応じて次のボックスまたは フィールドを設定します。

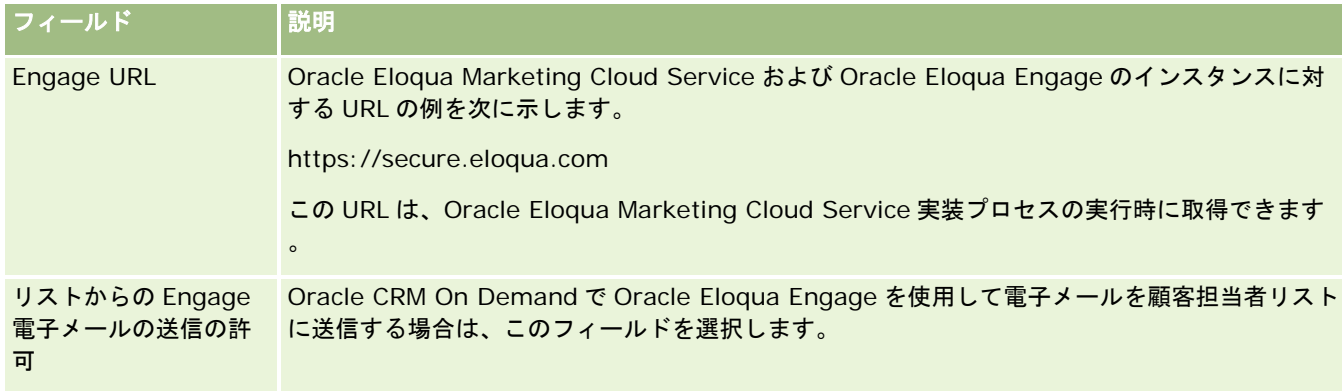

**4** [保存]をクリックします。

## 関連トピック

- マーケティング電子メールの関連情報については、次のトピックを参照してください。
- Oracle Eloqua Engage を使用したマーケティング電子メールの送信
- Oracle Eloqua Marketing Cloud Service の Web サイト <http://www.oracle.com/us/corporate/features/marketing-automation/index.html>

# ライフサイエンス管理

[管理ホームページ]の[管理]グローバルリンクおよび [ライフサイエンス管理]セクションを使用して、次のタスクを実 行できます。

- スマートコールテンプレートの管理と削除。詳細は、「スマートコールの管理 (ページ [759\)](#page-758-0)」を参照してください。
- Oracle CRM On Demand Life Sciences Edition 関連設定の設定。詳細は、「ライフサイエンス関連設定の設定 (ペー ジ [763\)](#page-762-0)」を参照してください。
- サンプルを提供する担当者を指定します。詳細は、「担当者へのサンプル受領権限の付与 (ページ [766\)](#page-765-0)」を参照してく ださい。
- ワークフローを使用してサンプルトランザクションの自動実行を設定します。詳細は、「サンプルトランザクションの自 動実行の設定 (ページ [768\)](#page-767-0)」を参照してください。

# スマートコールの管理

ユーザー役割にスマートコールレコードタイプの適切なアクセスレベル(デフォルトまたは所有者アクセスのいずれか)が付 与されている場合は、スマートコールを管理できます。[スマートコールテンプレートを管理]ページからスマートコールに 添付された詳細や明細項目の確認、編集、更新を実行できます。編集した後は、必要に応じて、改訂したスマートコールテン プレートを適用し、公開テンプレートまたは個人テンプレートとして保存できます。

### スマートコールに適用される制限事項

スマートコールを使用している場合は、次の制限事項に注意してください。

- Oracle CRM On Demand では、スマートコールに対して製品割当フィルタリングはサポートされません。[営業員の割 当による製品選択のフィルタリングを有効化の選択]の設定を使用して割当フィルタリングを有効化した場合、割当フィ ルタリングルールは、保存済みのスマートコールテンプレートに対して考慮されません。セールス要員がこれらのテンプ レートを使用する場合は、[製品詳細]、[提供プロモーションアイテム]または[提供サンプル]などのコール関連情 報のセクションを使用する際に、割り当てられている製品のみへのアクセスに制限されません。
- スマートコールでは、[コール詳細]ページの[提供サンプル]関連情報セクションに対して、サンプル割当フィルタリ ングはサポートされていません。たとえば、提供サンプルの製品セレクタには、タイプが[サンプル]で割当タイプが[ サンプル割当]である、ユーザーに割り当てられている製品のみが表示されます。ただし、このコール情報がスマートコ 一ルテンプレートとして保存される場合、提供サンプルの製品セレクタには、タイプが[サンプル]および[プロモーシ ョンアイテム]で、割当タイプが[サンプル割当]および[プロモーションアイテム割当]のすべての製品が表示されま す。
- 〔スマートコール詳細〕ページでは、インライン編集用の[製品]リンクをクリックすると例外が発生するため、[製品 詳細]関連情報セクションの「製品]リンクを使用して既存の製品詳細レコードを編集することはできません。「スマー トコール詳細]ページから既存の製品詳細レコードを編集するには、レコードの[製品]リンクを使用するかわりに、レ コードの[編集]ボタンをクリックします。
- 製品ブロックルールはスマートコールテンプレートには適用されません。詳細は、「製品のブロックとスマートコールテ ンプレートについて」を参照してください。

注**:**スマートコールテンプレートの重複は認められません。各スマートコールテンプレートは一意である必要があります。

#### スマートコールを管理するには

- **1** 任意のページの右上隅にある[管理]グローバルリンクをクリックします。
- **2** [スマートコール管理]リンクをクリックします。
- **3** [スマートコールテンプレートを管理]ページで
	- スマートコールを確認するには、[主題]カラムのリンクをクリックします。
	- スマートコールを削除するには、該当する行で [削除]をクリックします。
	- スマートコールの詳細を編集するには、該当する行で [編集] をクリックします。

[コール編集]ページの各フィールドの詳細は、「客先への訪問(セールスコール)の追跡」を参照してく ださい。

- スマートコール明細項目を編集するには、[主題]カラムのリンクをクリックして、[スマートコール詳細]ページ の適切なセクションに移動し、該当する明細項目の横にある[編集]をクリックします。
- スマートコール明細項目を削除するには、「主題]カラムのリンクをクリックして、「スマートコール詳細]ページ の適切なセクションに移動し、該当する明細項目の横にある [削除] をクリックします。
- 新規明細項目をスマートコールに追加するには、 [主題] カラムのリンクをクリックします。

スマートコールへの明細項目の追加の詳細は、次のタスクを参照してください。

■ 改訂したスマートコールテンプレートは、「客先への訪問(セールスコール)の追跡」の次のタスクで説明されてい るように、通常の方法で適用して、公開テンプレートまたは個人テンプレートとして保存できます。

- 客先への訪問(セールスコール)を追跡するには
- コール情報をテンプレートとして保存するには

**4** [スマートコールテンプレートを管理]ページで、[メニュー]ボタンをクリックします。

次の表では、[スマートコールテンプレートを管理]ページの[メニュー]ボタンから実行できる操作について説明 します。

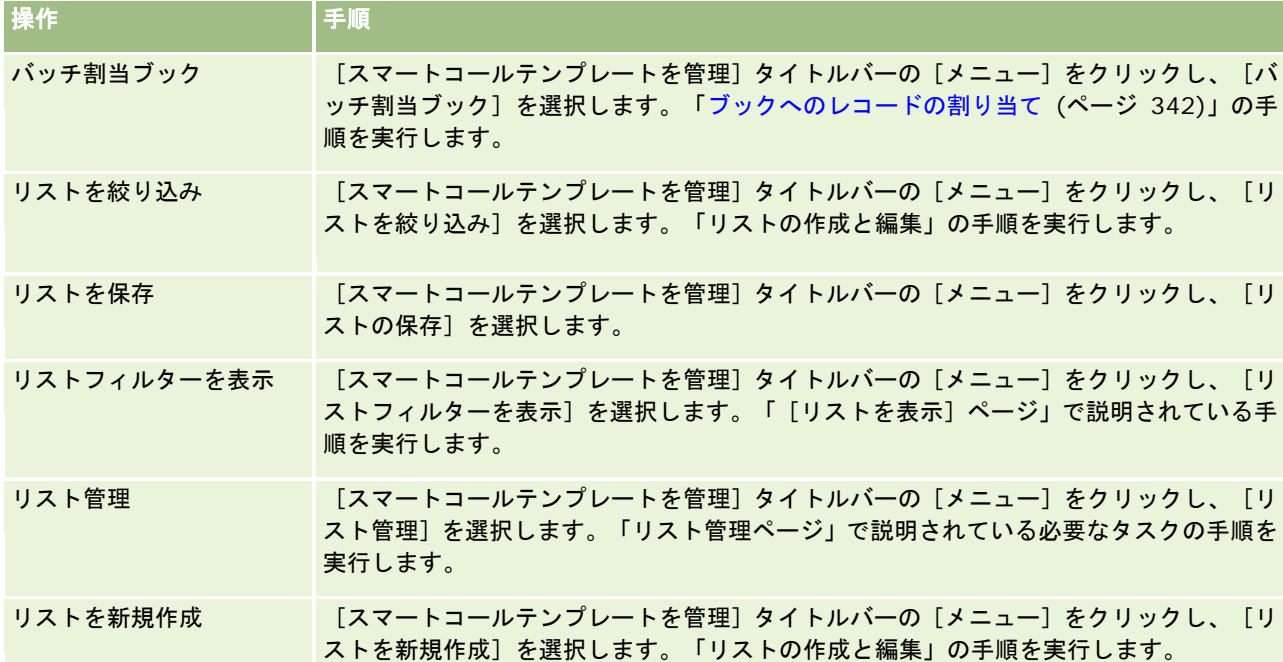

次の手順では、スマートコールレコードへの製品詳細情報のリンク方法について説明します。

#### 製品詳細情報をスマートコールレコードにリンクするには

**1** [スマートコール詳細]ページで、[製品詳細]セクションまでスクロールダウンし、[新規]をクリックします。

注:[スマートコール詳細]ページに[製品詳細]セクションが表示されない場合は、ページ右上隅の[レイアウト を編集]リンクをクリックして、ページレイアウトに[製品詳細]セクションを追加します。このセクションをペー ジレイアウトに追加できない場合、企業の管理者に問い合わせてください。

**2** [製品詳細の編集]ページで、必要な情報を入力します。

[製品詳細の編集]ページの各フィールドの詳細は、「客先への訪問(セールスコール)の追跡」の「製品詳細情報 をコールレコードにリンクするには」タスクを参照してください。

**3** レコードを保存します。

必要に応じて手順を繰り返し、製品詳細明細項目をスマートコールレコードに追加します。

次の手順では、スマートコールレコードへの提供サンプル情報のリンク方法について説明します。

#### 提供サンプル情報をスマートコールレコードにリンクするには

**1** [スマートコール詳細]ページで、[提供サンプル]セクションまでスクロールダウンし、[新規]をクリックします。

注: [スマートコール詳細]ページに [提供サンプル] セクションが表示されない場合は、ページ右上隅の [レイア ウトを編集]リンクをクリックして、ページレイアウトに[提供サンプル]セクションを追加します。このセクショ ンをページレイアウトに追加できない場合、企業の管理者に問い合わせてください。

**2** [提供サンプルの編集]ページで、必要な情報を入力します。

[提供サンプルの編集]ページの各フィールドの詳細は、「客先への訪問(セールスコール)の追跡」の「提供サン プル情報をコールレコードにリンクするには」タスクを参照してください。

**3** レコードを保存します。

必要に応じて手順を繰り返し、提供サンプル明細項目をスマートコールレコードに追加します。提供サンプルの詳細は、「セ ールスコール時のサンプルの提供」を参照してください。

次の手順では、スマートコールレコードへのプロモーションアイテム、教育アイテム、またはその他のマーケティングアイテ ムのリンク方法について説明します。

#### プロモーションアイテム、教育アイテム、またはその他のマーケティングアイテムをスマートコールレコードにリンクする には

**1** [スマートコール詳細]ページで、[プロモーションアイテム]セクションまでスクロールダウンし、[新規]をクリッ クします。

注:[スマートコール詳細]ページに[プロモーションアイテム]セクションが表示されない場合は、ページ右上隅 の「レイアウトを編集]リンクをクリックして、ページレイアウトに「プロモーションアイテム]セクションを追加 します。このセクションをページレイアウトに追加できない場合、企業の管理者に問い合わせてください。

**2** [提供プロモーションアイテム編集]ページで、必要な情報を入力します。

[提供プロモーションアイテム編集]ページの各フィールドの詳細は、「客先への訪問(セールスコール)の追跡」 の「プロモーションアイテム、教育アイテム、またはその他のマーケティングアイテムをコールレコードにリンクす るには」タスクを参照してください。

**3** レコードを保存します。

必要に応じて手順を繰り返し、プロモーションアイテム明細項目をスマートコールレコードに追加します。

次の手順では、スマートコールレコードへのブック情報のリンク方法について説明します。

#### ブック情報をスマートコールレコードにリンクするには

**1** [スマートコール詳細]ページで、[ブック]セクションまでスクロールダウンし、[新規]をクリックします。

注**:**[スマートコール詳細]ページに[ブック]セクションが表示されない場合は、ページ右上隅の[レイアウトを編 集]リンクをクリックして、ページレイアウトに[ブック]セクションを追加します。このセクションをページレイ アウトに追加できない場合、企業の管理者に問い合わせてください。

**2** [ブック]ページで、必要な情報を入力します。

<span id="page-762-0"></span>[ブック編集]ページの各フィールドの詳細は、「ブックのフィールド (ページ [345\)](#page-344-0)」を参照してください。

**3** レコードを保存します。

必要に応じて手順を繰り返し、ブック明細項目をスマートコールレコードに追加します。

## ライフサイエンス関連設定の設定

管理者は[ライフサイエンス関連の設定]ページで、次の Oracle CRM On Demand Life Sciences Edition 設定を指定でき ます。

- ライフサイエンス設定
	- コール活動履歴の生成
	- 将来のコールおよびサンプルトランザクションの送信を許可
- サンプル関連の設定の定義
	- 担当者をサンプリングできる回数
	- 営業員の割当による製品選択のフィルタリングを有効化
	- 担当者の都道府県免許検証の有効化
	- 署名検証の有効化

ライフサイエンス関連の設定を更新するには、[ライフサイエンス関連の設定]ページで[編集]をクリックして更新内容を 保存するか、インライン編集を使用して個々の設定を更新します。

作業前の準備**:** Oracle CRM On Demand Life Sciences Edition 設定を設定するには、[製薬へのアクセスの管理]権限が 自分の役割に含まれている必要があります。

#### *Oracle CRM On Demand Life Sciences Edition* 関連設定を設定するには

- **1** [管理]、[その他のライフサイエンス関連]([ライフサイエンス管理]セクション内)、[ライフサイエンス関連の 設定]をクリックし、ライフサイエンス関連の設定管理ページに移動します。
- **2** 必要に応じて次の設定を設定します。

[ライフサイエンス設定]セクション

■ コール活動履歴の生成

 $\Omega$ 

この設定を選択すると、Oracle CRM On Demand Disconnected Mobile Sales アプリケーションで使用 および表示するコール活動のインタラクション履歴データが生成されます。

注意**:** この設定は、Oracle CRM On Demand Disconnected Mobile Sales アプリケーションの登録ユー ザーである場合にのみ選択します。

■ 将来のコールおよびサンプルトランザクションの送信を許可

この設定を選択すると、ユーザーは、将来の日付のコールおよびサンプルトランザクションを実行できます

<span id="page-763-0"></span>注意**:** この設定は、Oracle CRM On Demand Disconnected Mobile Sales アプリケーションの登録ユー ザーである場合にのみ選択します。

[サンプル関連の設定の定義]セクション

■ 担当者をサンプリングできる回数

この設定の詳細は、「有効な州免許がない担当者がサンプルを受領できる最大回数の設定 (ページ [764\)](#page-763-0)」 を参照してください。

■ 営業員の割当による製品選択のフィルタリングを有効化

この設定の詳細は、「セールス要員の割当レコードに基づくピックリストフィルタリングの設定 (ページ [765\)](#page-764-0)」を参照してください。

■ 担当者の都道府県免許検証の有効化

この設定を選択すると、製薬のセールス要員が医師や医療事業者に渡す製品サンプルを提出するときに、 Oracle CRM On Demand が米国の住所を含むすべてのコールについて担当者の都道府県免許の有効性を チェックします。この設定を選択している場合、Oracle CRM On Demand によって次の検証が実行され ます。

- コールの住所で指定されている都道府県が、担当者の都道府県免許に指定されている都道府県と同じであるかど うか。
- コール発生日が都道府県免許の有効期間中であるかどうか。つまり、コール日の前に都道府県免許が失効してい ないこと。担当者の都道府県免許に日付が指定されていない場合、Oracle CRM On Demand は都道府県免許 が有効であると見なします。

これらの検証チェックは製品サンプル提供のみに適用され、製品詳細化やプロモーションアイテム提供など 、その他の関連活動には適用されません。すべてのコールタイプ(取引先コール、出席者コールおよび担当 者コール)に適用されます。Oracle CRM On Demand が都道府県免許が無効であると判断すると、Oracle CRM On Demand はエラーメッセージを表示してサンプル提供を阻止します。サンプル提供を行うには、 セールス要員が有効な都道府県医師免許をコールに追加する必要があります。

■ 署名検証の有効化

この設定を選択すると、セールス要員が顧客コールの際に「コール詳細]ページで「提出]ボタンを使用し て製品サンプルを提供しようとしたときに、Oracle CRM On Demand が署名レコードの有無をチェック します。コールに署名レコードが関連付けられておらず、かつ[コール詳細]ページの[提供に使用可能な サンプル]または[提供サンプル]関連情報セクションの[数量]の値が正の値の場合、Oracle CRM On Demand にエラーメッセージが表示され、セールス要員がコールを提出してもコール処理は行われません 。コール処理を続け、要員が製品サンプルを提供できるようにするには、要員は担当者の署名レコードをコ ールレコードに追加してからコールを再提出する必要があります。

## 有効な州免許がない担当者がサンプルを受領できる最大回数の設定

管理者は、有効な州免許を保持していない担当者がサンプルを受領できる最大回数を設定できます。この設定はグローバルレ ベルで設定され、組織全体に適用されます。この設定を構成することによって、次のことが保証されます。

- フィールドのセールス要員は、有効な州免許を保持していない担当者がサンプルを受領できる指定の最大回数を超えるこ とができなくなります。
- 担当者が他の州に異動して有効な州免許を待機している間、その担当者はサンプルを受領できます。通常、担当者が他の 州に異動した場合は、有効な免許を受け取るまでに数日間待機する必要があります。

<span id="page-764-0"></span>作業前の準備。有効な州免許がない担当者がサンプルを受領できる最大回数を設定するには、「基本サンプル操作の有効化1 権限を含むユーザー役割が割り当てられている必要があります。

#### 有効な州免許がない担当者がサンプルを受領できる最大回数を設定するには

- **1** 任意のページの右上隅にある[管理]グローバルリンクをクリックします。
- **2** [ライフサイエンス管理]セクションで、[その他のライフサイエンス関連]リンクをクリックします。
- **3** [ライフサイエンス関連の設定]ページで、[ライフサイエンス関連の設定]リンクをクリックします。
- **4** [担当者をサンプリングできる回数]フィールドに値を入力します。

このフィールドのデフォルト値は-1 で、これは有効な州免許がない担当者がサンプルを受領できる最大回数が設定 されておらず、現在の動作に影響を与えないことを示します。このフィールドの値を他の負の数値に設定しても、効 果は同じです。

このフィールドの値をゼロ(0)より大きい数値に設定することによって、有効な州免許がない担当者がサンプルを 受領できる最大回数を設定し、次のように動作に影響を与えます。

■ セールス要員は、有効な州免許を待機している担当者に x 回サンプルを提供できます。 *x* はこのフィールドの値で、 免許の状態が無効または null でなく、免許が期限切れになっていないことが前提です。

注:担当者にサンプルを配布するには、該当する担当者タイプ(医師、薬剤師、臨床看護士、治療師など) に、サンプルを受領して署名する権限が付与されている必要があります。詳細は、「担当者へのサンプル受 領権限の付与 (ページ [766\)](#page-765-0)」を参照してください。

■ 担当者が他の州に異動して有効な州免許を待機している間、その担当者はサンプルを受領できます。x はこのフィー ルドの値です。詳細は、「担当者の州免許フィールド」を参照してください。

## 関連トピック

サンプル管理の関連情報については、次のトピックを参照してください。

- 担当者へのサンプル受領権限の付与 (ページ [766\)](#page-765-0)
- サンプルトランザクション
- サンプルトランザクションの管理
- サンプルトランザクションのフィールド

## セールス要員の割当レコードに基づくピックリストフィルタリングの設定

管理者は、Oracle CRM On Demand Life Sciences Edition の項目の製品詳細、プロモーションアイテム、提供サンプル、 メッセージプラン、サンプルリクエストなどのピックリストをフィルタリングできます。このフィルタリングを設定すると、 製薬のセールス要員による客先コール(担当者コール、取引先コールまたは出席者コール)時に表示される次のピックリスト 項目が、Oracle CRM On Demand によってフィルター処理されます。Oracle CRM On Demand では、セールス要員の割 当レコードに基づいて次のようにピックリスト項目にフィルタリングが適用されます。

■ セールス要員が詳細に説明できる製品

- <span id="page-765-0"></span>■ セールス要員が提供できるサンプル
- セールス要員が提供できるプロモーションアイテム
- セールス要員が顧客のためにリクエストできるサンプル

フィルタリングを設定しないと、Oracle CRM On Demand では、セールス要員の割当レコードを使用してこれらのピック リストがフィルタリングされません。

作業前の準備。ピックリストのフィルタリングを有効化するには、役割に [製薬へのアクセスの管理] 権限および [企業の管 理]権限が含まれている必要があります。

#### セールス要員の割当レコードに基づいてピックリストフィルタリングを有効化するには

- **1** 任意のページの右上隅にある[管理]グローバルリンクをクリックします。
- **2** [ライフサイエンス管理]セクションで、[その他のライフサイエンス関連]リンクをクリックします。
- **3** [ライフサイエンス関連の設定]ページで、[ライフサイエンス関連の設定]リンクをクリックします。
- **4** [営業員の割当による製品選択のフィルタリングを有効化]を選択します。 この設定は、デフォルトでは選択されません。

### 関連トピック

関連する情報については、次のトピックを参照してください。

- セールスコール時のサンプルの提供
- 割当
- コールへの製品詳細情報のリンク
- コールへの提供サンプル情報のリンク
- コールへのプロモーションアイテム情報のリンク
- コールへのサンプルリクエスト情報のリンク

# 担当者へのサンプル受領権限の付与

セールス要員は任意の担当者にサンプルを配布することはできません。セールス要員がサンプルを配布できるのは、サンプル を受領して署名する権限が付与された担当者に対してのみです。管理者は、サンプルを受領できる担当者を指定することで、 この機能を制御します。サンプルを受領して署名する権限が付与されていない担当者に対してセールス要員がサンプルを配布 しようとすると、「担当者はサンプルを受領できません」というエラーメッセージが表示されます。

作業前の準備。サンプルを受領する権限を担当者に付与するには、最初に [サンプル可能] という名前のピックリストタイプ のカスタムフィールド(値は[はい]および[いいえ])を作成します。

#### 担当者にサンプル受領権限を付与するには

- **1** 任意のページの右上隅にある[管理]グローバルリンクをクリックします。
- **2** [アプリケーションカスタマイズ]セクションで、[アプリケーションカスタマイズ]をクリックします。
- **3** [レコードタイプセットアップ]セクションで、[担当者]リンクをクリックします。
- **4** [カスケード式ピックリスト]セクションで、[担当者カスケード式ピックリスト]リンクをクリックします。
- **5** [担当者カスケード式ピックリスト]ページで、次のカスケード式ピックリスト定義の横にある[編集]リンクをクリッ クします。

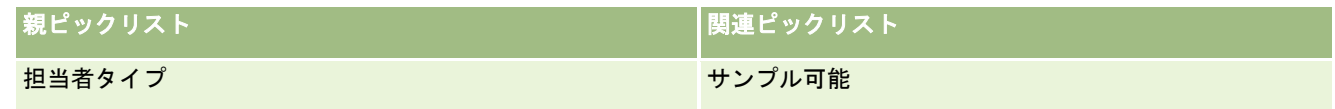

**6** カスケード式ピックリストウィザードのステップ 2 に移動し、サンプルを受領して署名する権限を付与しない各担当者( [親ピックリスト使用可能値])の[関連ピックリスト表示値]を[いいえ]に設定します。

注: 各担当者([親ピックリスト使用可能値])の[関連ピックリスト表示値]は、デフォルトで [はい] に設定さ れており、これはすべての担当者がデフォルトでサンプルを受領できることを意味します。

たとえば、次の表では、病院役員、研究室技術者、臨床看護士、薬剤師、医師の各担当者に対して、サンプルを受領 して署名する権限が付与されています。

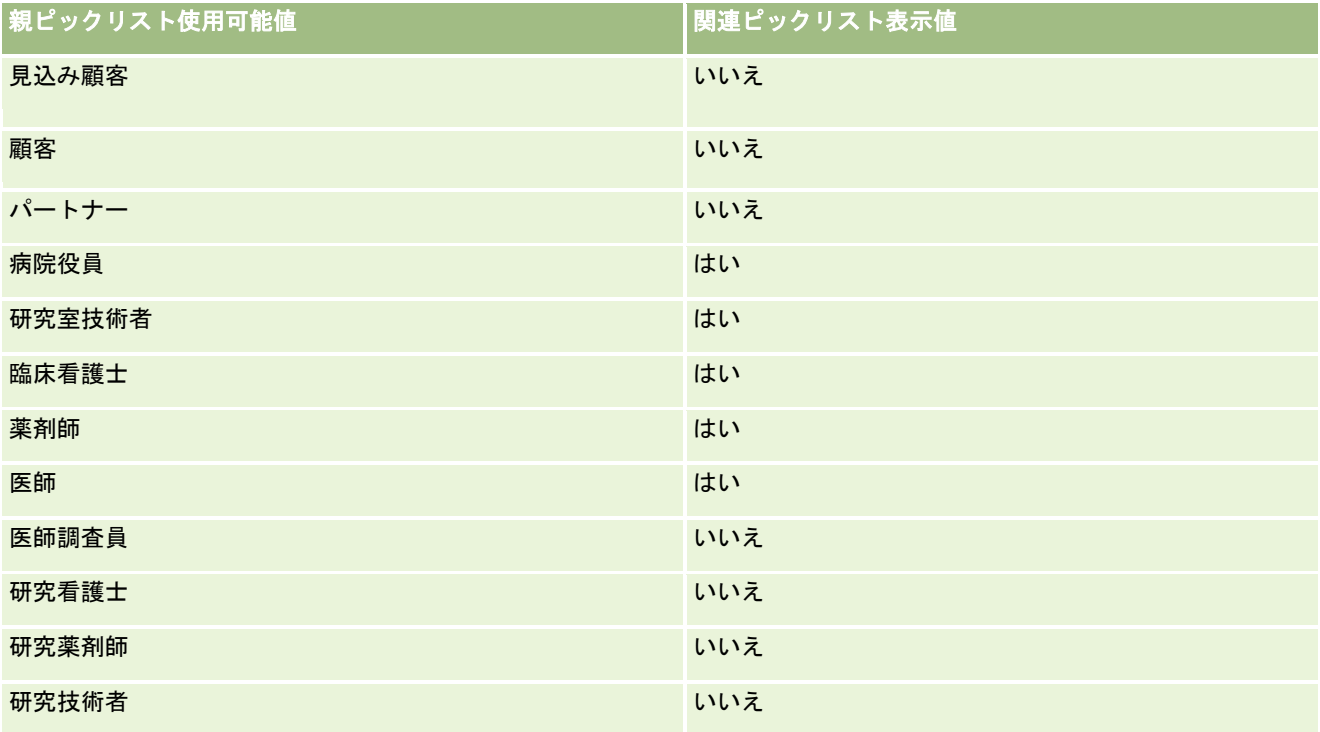

カスケード式ピックリストの詳細は、「カスケード式ピックリストの定義 (ページ [166\)](#page-165-0)」を参照してください。

### <span id="page-767-0"></span>関連トピック

サンプル管理の関連情報については、次のトピックを参照してください。

- 有効な州免許がない担当者がサンプルを受領できる最大回数の設定 (ページ [764\)](#page-763-0)
- サンプルトランザクション
- サンプルトランザクションの管理
- サンプルトランザクションのフィールド

# サンプルトランザクションの自動実行の設定

このトピックでは、Oracle CRM On Demand のワークフロー機能を使用して、処理用のサンプルトランザクションを自動 実行する方法について説明します。

作業前の準備。「サンプルトランザクションの自動実行について (ページ [769\)](#page-768-0)」の情報を確認します。

#### サンプルトランザクションの自動実行を設定するには、次のようにします。

**1** ワークフロールールの条件で使用するサンプルトランザクションのフィールドを決定します。

たとえば、サンプルトランザクションレコードタイプのチェックボックスフィールドの設定を、レコードを実行する 必要があるかどうかを決定する条件として使用するように決める場合があります。ワークフロールールでは、レコー ドのチェックボックスが選択されている場合に、ワークフローがレコードを実行するように指定できます。既存のチ ェックボックスフィールドを使用することも、カスタムチェックボックスフィールドを設定して[Mark for Submit ]などの名称を付けることもできます。カスタムフィールドの設定方法の詳細は、「レコードタイプ別の[アプリケ ーションカスタマイズ]ページ (ページ [91\)](#page-90-0)」の表の「フィールド管理」および「ページレイアウト管理」のセクシ ョンを参照してください。

**2** サンプルトランザクションレコードタイプに対して必要なワークフロールールを設定します。

必要であれば、いくらでもワークフロールールを設定できます。[更新されたレコードが保存されたとき]トリガー イベントを使用したワークフロールール設定して、サンプルトランザクションレコードが変更されたときに自動実行 すると便利な場合があります。

注意**:** ワークフロールールを構成する際には、[状態]フィールドが[進行中]という値に設定されているかどうか を確認する条件を含めることも必要です。この条件は、[実行]アクションが正常に実行されたときに、このワーク フローを再び呼び出す修正アクションが、サンプルトランザクションレコードの[状態]フィールドを変更するため に必要です。

最小限のルール条件を次に示します。

[<bMark\_for\_Submit\_ITAG>]="Y" AND [<TransactionStatus>]="進行中" AND ExcludeChannel("オ ンライン")

この例では、[Mark for Submit]はカスタムフィールドで、ExcludeChannel はトリガーを制限できるオプション の条件で、この条件によって、ワークフローは UI の[コールの送信]ボタンが使用されたときではなく、インポー トのときにのみアクティブになります。このワークフローアクションがトリガーされたときにエラーを受け取った場 合は、「[ワークフローエラーモニター]でのエラーインスタンスの表示 (ページ [441\)](#page-440-0)」を参照してください。

ワークフロールール設定方法の詳細については、「ワークフロールールの作成 (ページ [399\)](#page-398-0)」を参照してください  $\circ$ 

<span id="page-768-0"></span>**3** それぞれのワークフロールールで、ワークフローのアクションを実行するために満たす必要がある条件を指定します。

たとえば、レコードの特定のチェックボックスフィールドが選択されている場合に、ワークフロールールのアクショ ンを実行する必要があるという指定ができます。

注意**:** ユーザーインターフェイスから作成または更新されたレコードがワークフロールールで実行されないようにす る必要がある場合は、必要な制限をワークフロールールの条件に設定します。詳細は、「ワークフロールールの特定 のチャネルまたは役割への制限 (ページ [405\)](#page-404-0)」を参照してください。

**4** 各ワークフロールールに必要な[実行]ワークフローアクションを作成します。

[実行]ワークフローアクションの詳細は、「ワークフローアクションについて (ページ [394\)](#page-393-0)」の Oracle CRM On Demand Life Sciences Edition のワークフローアクションに関する情報を参照してください。

注**:** [実行]アクションの前のアクションは、待機値がゼロ以外である[待機]アクションである必要があります。 ゼロ以外の待機を使用することで、非同期アクションとしてワークフローアクションがレンダリングされます。特に 、一連の大規模サンプルトランザクションレコードをインポートおよび実行する場合は、アプリケーションパフォー マンス全体のために非同期アクションをお勧めします。

注**:** このトピック内で式の例において使用されている、言語に依存しないフィールド名およびフィールド名構文は、 Expression Builderのリリース 29サービスパック 1より前のリリースで使用されていたフィールド名およびフィールド名構 文です。これらの例はまだ有効です。ただし、Expression Builderのリリース29サービスパック 1以降で、対応するフィー ルドを式のために[フィールド]リストから選択する場合、フィールド名およびフィールド名構文は、それらの例で示された ものとは異なります。フィールド名およびフィールド名構文が常に正しくなるよう、Expression Builder では、式のフィー ルドは必ず[フィールド]リストから選択することをお勧めします。式でのフィールド名およびフィールド名構文の詳細は、 「式について (ページ [777\)](#page-776-0)」を参照してください。

## サンプルトランザクションの自動実行について

ワークフロールールを設定して、サンプルトランザクションを自動実行すれば、各レコードを個別にオープンしてサンプルト ランザクションを実行する必要がなくなります。Web サービスやインポートアシスタントを使用して作成または更新した一 連のレコードを同時に実行する必要がある場合には、ワークフロールールを使用して一連のサンプルトランザクションレコー ドを実行すると便利です。たとえば、倉庫から営業担当者に新しい在庫を送付する場合は、インポートアシスタントで[振替 (外部)]タイプの大量のサンプルトランザクションを作成して実行できます。

サンプルトランザクションレコードが更新されるたびにトリガーされるワークフロールールを設定し、レコードのフィールド がワークフロールールの条件に指定した値に設定されている場合に、そのルールのワークフローアクションがレコードを自動 実行するように設定できます。たとえば、次のような処理が可能です。

- **1** 一連のサンプルトランザクションレコードをインポートします。
- **2** ステップ 1 でインポートしたサンプルトランザクションのトランザクション項目レコードをインポートします。
- **3** [Mark for Submit]が Y に設定されている場合のように、トリガーフィールドが実行トリガー値に設定されているステ ップ 1 の一連のサンプルトランザクションレコードを再インポートします。

注意**:** ワークフロールールを使用してサンプルトランザクションを実行する前に、対応するすべてのサンプルトランザクショ ン項目をインポートしておく必要があります。

ユーザーインターフェイスから作成または更新されたレコードがワークフロールールで実行されないようにする必要がある場 合は、必要な制限をワークフロールールの条件に設定します。詳細は、「ワークフロールールの特定のチャネルまたは役割へ の制限 (ページ [405\)](#page-404-0)」を参照してください。

インポートされたレコードをワークフローを使用して実行すると、次のようになります。

- <span id="page-769-0"></span>■ ワークフロー実行アクションでエラーが発生しても、サンプルトランザクションのインポート、作成または更新は中止さ れません。
- 在庫数の変更は Oracle CRM On Demand Disconnected Mobile Sales アプリケーションに反映されます。

# **Oracle CRM On Demand Desktop**

Oracle CRM On Demand Desktopを使用すると、Oracle CRM On DemandのレコードとMicrosoft Outlookを同期化で きます。[管理ホームページ]の[デスクトップ統合管理]セクションで、Oracle CRM On Demand Desktop リンクをク リックすると、このソフトウェアをユーザーに配布するための設定ページに移動できます。次の操作を実行できます。

- Oracle CRM On Demand Desktop をインストールする前に、システムが Oracle CRM On Demand のシステム要件 を満たしていることを確認します。
- Oracle CRM On Demand Desktop ユーザーが使用できるカスタマイズパッケージを管理します(「カスタマイズパッ ケージの管理 (ページ [770\)](#page-769-0)」を参照)。
- Oracle Software Delivery Cloud から、Oracle CRM On Demand Desktop アプリケーションをカスタマイズして配 置できるファイルをダウンロードします。
- Oracle CRM On Demand Desktop インストーラのダウンロード場所を設定します (「Oracle CRM On Demand Desktop インストーラバージョンの場所の設定 (ページ [772\)](#page-771-0)」を参照)。

Oracle CRM On Demand Desktop のインストール、設定、および配置の詳細は、『O*racle CRM On Demand Desktop Administration Guide*』を参照してください。Oracle CRM On Demand Desktop のカスタマイズの詳細は、『*Oracle CRM On Demand Desktop Customization Guide*』を参照してください。

注**:** Oracle CRM On Demand Desktop Lite 製品は、完全な Oracle CRM On Demand Desktop 製品に加えて使用可能で す。Oracle CRM On Demand Desktop Lite の詳細は、Oracle CRM On Demand Desktop Administration Guide を参 照してください。

# カスタマイズパッケージの管理

カスタマイズパッケージは、Oracle CRM On Demand Desktop で特定の役割に関連付ける XML メタデータファイルおよ び JavaScript ファイルの集まりです。このメタデータファイルによって、Oracle CRM On Demand Desktop の配置がカ スタマイズされます。たとえば、Oracle CRM On Demand Desktop の同期化によってフィールドを追加または削除したり 、カスタムフォームのレイアウトを変更するなどのカスタマイズを実行できます。カスタマイズパッケージの詳細は、『 *Oracle CRM On Demand Desktop Administration Guide*』を参照してください。

注**:** Oracle CRM On Demand Desktop Lite はカスタマイズパッケージをサポートしていません。

[パッケージリスト]ページで、新しいカスタマイズパッケージを追加したり、既存のパッケージをコピー、編集、および削 除できます。

### カスタマイズパッケージの公開

カスタマイズパッケージをアクティブにして Oracle CRM On Demand Desktop のユーザーが使用できるようにするには、 パッケージを公開する必要があります。

パッケージを公開すると、パッケージレコードは読み取り専用になり、[状態]フィールドの値は[未公開]から[公開済] に変更されます。クライアントバージョンの場合は、いつの時点でもアクティブにできるのは 1 つのカスタマイズパッケージ のみです。したがって、同じ役割の既存のカスタマイズパッケージと開始日が重なるパッケージの公開を試みると、エラーメ ッセージが表示されます。ただし、特定の 1 つの役割が付与されているユーザーは、個々のパッケージを異なるクライアント バージョンに対して公開できます。

パッケージのメタデータファイルを変更する必要がある場合は、パッケージを未公開にし、更新されたパッケージファイルを 添付して公開する必要があります。

ヒント**:** レコードが[未公開]状態の間は、特定の 1 つの役割のユーザーはパッケージファイルをダウンロードできないため 、変更が必要な場合は、現在アクティブなパッケージに終了日を指定して新しいパッケージレコードを作成することをお勧め します。このアクションによって、新しいユーザーが常にパッケージを使用でき、より正確なバージョン制御および追跡が可 能になります。

作業前の準備。カスタマイズパッケージを管理するには、役割に [CRM Desktop アクセスの管理] 権限が含まれている必要 があります。

#### カスタマイズパッケージを追加するには

- **1** 任意のページの右上隅にある[管理]グローバルリンクをクリックします。
- **2** [Oracle CRM On Demand Desktop]セクションで、[Oracle CRM On Demand Desktop]をクリックします。
- **3** [カスタマイズパッケージの管理]をクリックします。
- **4 [パッケージリスト]ページで、[新規パッケージ]ボタンをクリックします。**
- **5** [パッケージ編集]ページで、次のフィールドを入力します。

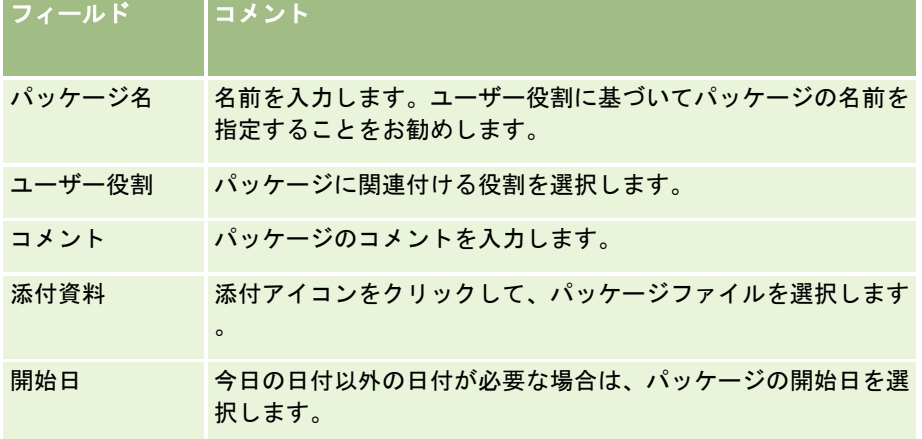

<span id="page-771-0"></span>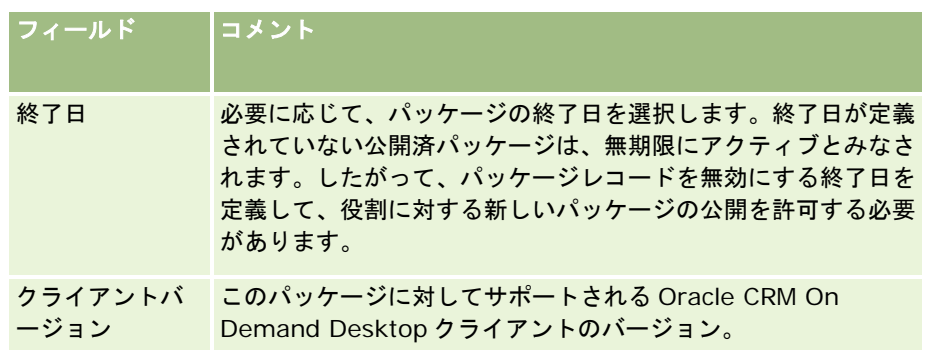

**6** [保存]をクリックします。

また、既存のパッケージをコピーして、要件の詳細を変更できます。

### パッケージを公開または未公開するには

- **1** 任意のページの右上隅にある[管理]グローバルリンクをクリックします。
- **2** [Oracle CRM On Demand Desktop]セクションで、[Oracle CRM On Demand Desktop]をクリックします。
- **3** [カスタマイズパッケージの管理]をクリックします。
- **4** [パッケージリスト]ページで、パッケージの名前をクリックします。
- **5 必要に応じて、[公開]ボタンまたは [非公開] ボタンをクリックします。**

パッケージを公開すると、値が[ハッシュ値]フィールドに生成されます。パッケージを未公開にすると、[ハッシ ュ値]フィールドがクリアされます。

# **Oracle CRM On Demand Desktop** インストーラバージョンの場 所の設定

[インストーラの場所]画面で、1 つ以上のバージョンの Oracle CRM On Demand Desktop 32 ビットまたは 64 ビットイ ンストーラのダウンロード場所を、インストーラの EXE ファイルの URL を入力して指定できます。URL にはネットワーク上 の任意の場所を指定できます。詳細は、『*Oracle CRM On Demand Desktop Administration Guide*』を参照してください  $\circ$ 

作業前の準備。Oracle CRM On Demand Desktop インストーラバージョンの場所を設定するには、役割に[CRM Desktop アクセスの管理]権限が含まれている必要があります。

管理者は、最初に Oracle Software Delivery Cloud からこれらのインストーラを取得する必要があります。

<span id="page-772-0"></span>*Oracle CRM On Demand Desktop* インストーラバージョンの場所を設定するには

- **1** 任意のページの右上隅にある[管理]グローバルリンクをクリックします。
- 2 [Oracle CRM On Demand Desktop] セクションで、 [Oracle CRM On Demand Desktop] をクリックします。
- **3** [ダウンロードの場所]リンクをクリックします。
- **4** [インストーラの場所]画面で、次のようにします。
	- **a** ダウンロードの場所を設定するバージョンごとに、バージョンの横にある[URL]フィールドに EXE ファイルの URL を入力します。
	- **b** [保存]をクリックします。

Oracle CRM On Demand Desktop インストーラバージョンの場所を設定後は、ユーザーは、[自分のセットアップ]、[ データ & 統合ツール]、次に EXE ファイルをダウンロードできる[Oracle CRM On Demand Desktop]ページに移動し て、Oracle CRM On Demand Desktop をインストールできます。詳細は、「Oracle CRM On Demand Desktop のイン ストール (ページ [773\)](#page-772-0)」を参照してください。

# **Oracle CRM On Demand Desktop** のインストール

[Oracle CRM On Demand Desktop]ページで、[Oracle CRM On Demand Desktop をダウンロード]リンクをクリッ クして、Oracle CRM On Demand Desktop をインストールできます。

作業前の準備。Oracle CRM On Demand Desktop の実行に必要なソフトウェアおよびハードウェアがあることを確認しま す(Oracle CRM On Demand の Web サイト

<http://crmondemand.oracle.com/en/products/system-requirements/index.html>を参照)。Oracle CRM On Demand Desktop のインストール、設定、および配置の詳細は、『*Oracle CRM On Demand Desktop Administration Guide*』を参照してください。

Oracle CRM On Demand Desktop をインストールするには、役割に [CRM Desktop アクセスの有効化]権限が含まれて いる必要があります。

注: このトピックの各ステップは、システム管理者によってインストーラの場所が設定済である必要があります。詳細は、「 Oracle CRM On Demand Desktop インストーラバージョンの場所の設定 (ページ [772\)](#page-771-0)」を参照してください。

#### *Oracle CRM On Demand Desktop* をインストールするには

- **1** 任意のページの右上隅にある[設定 (個人)]グローバルリンクをクリックします。
- **2** [個人ホームページ]で、[データ&統合ツール]リンクをクリックします。
- **3** [データ&統合ツール]ページで、[Oracle CRM On Demand Desktop]リンクをクリックします。
- **4** [Oracle CRM On Demand Desktop]ページで、インストーラを選択して[Oracle CRM On Demand Desktop をダ ウンロード]リンクをクリックします。

- <span id="page-773-0"></span>**5** 2 番目の[Oracle CRM On Demand Desktop]ページで、表示された情報を読んだ後、[Oracle CRM On Demand Desktop をダウンロード]リンクをクリックします。
- **6** ウィンドウで、次のいずれかの操作を実行します。
	- 【保存】をクリックして、Oracle CRM On Demand Desktop の EXE ファイルをハードドライブにコピーし、オフ ラインで Oracle CRM On Demand Desktop をインストールします。(推奨)。
	- [実行]をクリックして、インストールを開始します。インストールを完了するには、インターネットに接続したま まにする必要があります。
- **7** 画面の指示に従ってインストールを終了します。

# **Expression Builder**

Oracle On Demand Expression Builder (Expression Builder) およびその使用法に関する情報を表示するには、次のトピ ックをクリックしてください。

- Expression Builder について (ページ [774\)](#page-773-0)
- Expression Builder の使用 (ページ [775\)](#page-774-0)
- 式について (ページ [777\)](#page-776-0)
- Expression Builder のデータタイプ (ページ [781\)](#page-780-0)
- Expression Builder の演算子 (参照 ["Expression Builder](#page-783-0) 演算子" ページ [784\)](#page-783-0)
- Expression Builder の関数 (ページ [788\)](#page-787-0)
- Expression Builder の例 (ページ [827\)](#page-826-0)

## **Expression Builder** について

Oracle On Demand Expression Builder (Expression Builder) は、式を使用してビジネスルールを実装するためのツール です。式は、Oracle CRM On Demand で評価できる 1 つ以上の演算子、関数、フィールドおよびリテラルの有効な組み合 わせです。

Expression Builder は、Oracle CRM On Demand の次のエリアで使用されます。

- 次のコンテキストにおける [高度なフィールド管理]
	- ■■ フィールドに証プロパティの設定
	- デフォルトフィールド値の指定

企業の管理者は、ファイルレベル検証とデフォルトのフィールド値を定義する際に柔軟な式を作成し、さまざまなビ ジネスルールに対応させることができます。フィールド検証とデフォルト値に関する詳細については、「フィールド 管理について (ページ [94\)](#page-93-0)」を参照してください。

<span id="page-774-0"></span>■ ワークフロールールおよびワークフローアクション。

[ワークフロー]ページから、企業の管理者はワークフロールールを設定できます。式は、ルールの条件と、ルール によって実行されるアクションの両方を定義するために使用されます。ワークフロールールの詳細は、「ワークフロ ールールについて (ページ [383\)](#page-382-0)」を参照してください。

注**:** Expression Builder では、式の構文を検証できますが、数学的、論理的または意味的な精度を評価または検証すること はできません。

#### 関連トピック

関連する Expression Builder の情報については、次のトピックを参照してください。

- Expression Builder の使用 (ページ [775\)](#page-774-0)
- 式について (ページ [777\)](#page-776-0)
- Expression Builder のデータタイプ (ページ [781\)](#page-780-0)
- Expression Builder の演算子 (参照 ["Expression Builder](#page-783-0) 演算子" ページ [784\)](#page-783-0)
- Expression Builder の関数 (ページ [788\)](#page-787-0)
- Expression Builder の例 (参照 ["Expression Builder](#page-826-0) の例" ページ [827\)](#page-826-0)

## **Expression Builder** の使用

Oracle CRM On Demand では、テキストボックスの横に[*fx*]アイコンが表示されているときはいつでも、Expression Builder を使用できます。このアイコンをクリックすると、 Expression Builder が別個のウィンドウに開きます。

注**:** 式でのフィールド名およびフィールド名構文の詳細は、「式について (ページ [777\)](#page-776-0)」を参照してください。

#### 式を作成するには

**1** [*fx*]アイコンをクリックし、Expression Builder を開きます。

**2** Expression Builder で、リストからフィールドと関数を選択するか、それらを式エディターに入力します。

リストからフィールドを選択すると、そのフィールドの言語独立名が式エディターに貼り付けられます。たとえば、 [商談]フィールドのリストから[クローズ日]フィールドを選択すると、[{Primary Revenue Close Date}]が 式エディターに貼り付けられます。

注**:** Expression Builder で[フィールド]リスト内に表示されるフィールド名は、フィールドの表示名です。管理者 がフィールドの表示名を変更した場合は、[フィールド]リストにそのフィールドの新しい表示名が表示されます。 ただし、リストからそのフィールドを選択したときは、そのフィールドの言語独立名が式エディターに貼り付けられ ます。

フィールド名の括弧は、特定のフィールドの値が評価され、固有のデータタイプで返されることを示しています。次 の表に、フィールドとフィールド値の選択について詳しく示します。

**3** 必要に応じて演算子およびリテラルを追加することで式を編集します。

注**:**ピックリストフィールドに特定の値があるかどうかを式に判断させる場合は、式に値を入力しないでください。 たとえば、[{Type}] = "顧客"と入力してはなりません。代わりに、リストからピックリストフィールドを選択し 、Expression Builder の[可能な値を表示]リンクをクリックします。表示される値から、式で使用する値を選択 します。式は次のようになります。

[{Type}]=LookupValue("ACCOUNT\_TYPE", "Customer")

**4** (オプション)[構文のチェック]をクリックし、式を修正します。

**5** 式を保存します。

次の表では、Expression Builder について説明します。

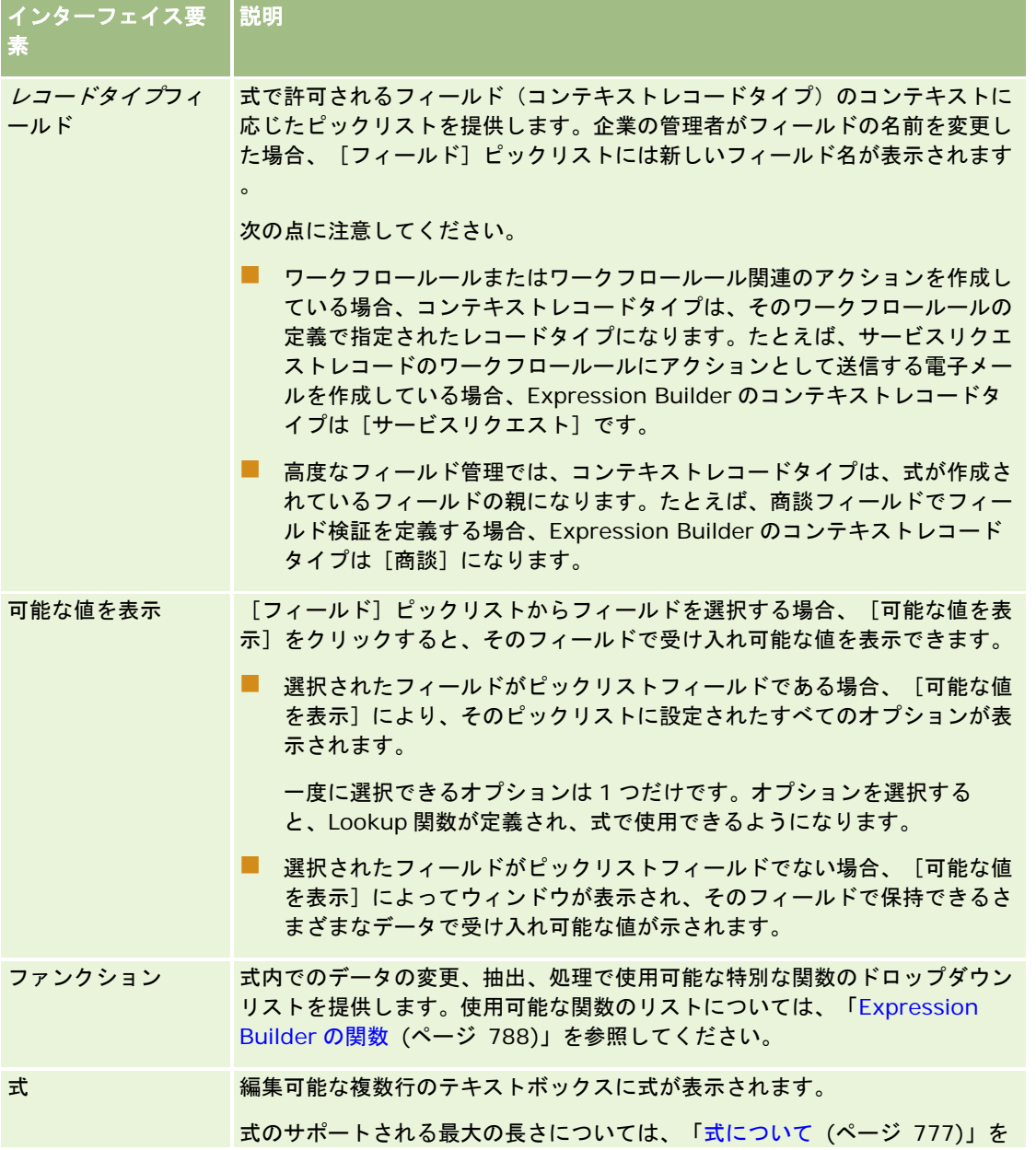

<span id="page-776-0"></span>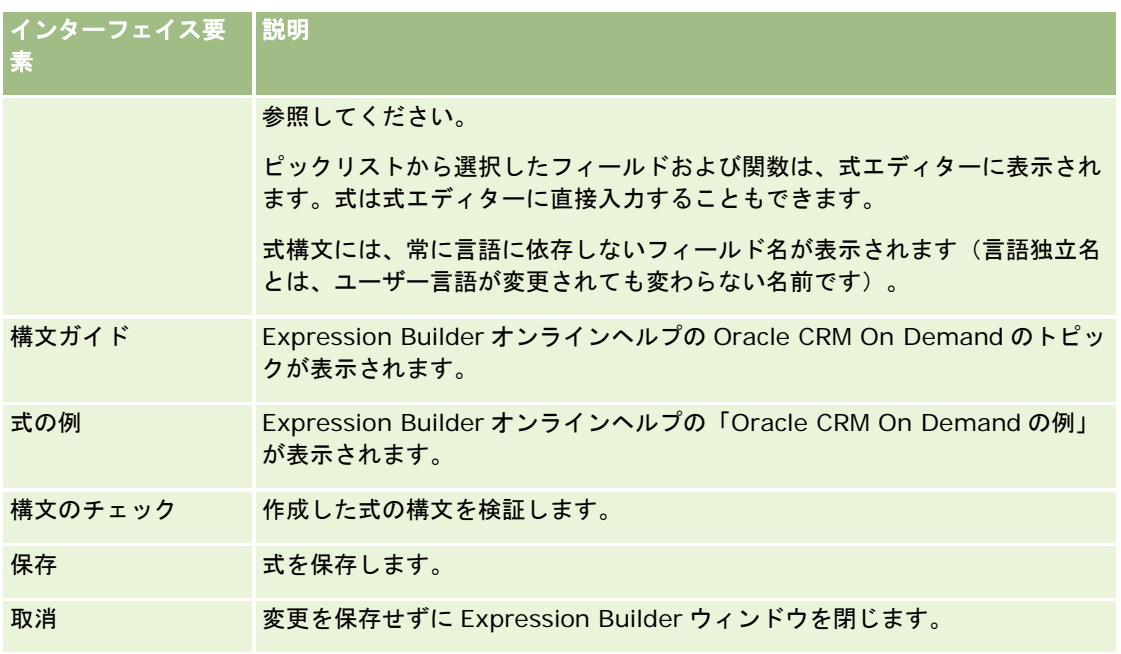

### 関連トピック

関連する Expression Builder の情報については、次のトピックを参照してください。

- Expression Builder について (ページ [774\)](#page-773-0)
- 式について (ページ [777\)](#page-776-0)
- Expression Builder のデータタイプ (ページ [781\)](#page-780-0)
- Expression Builder の演算子 (参照 ["Expression Builder](#page-783-0) 演算子" ページ [784\)](#page-783-0)
- Expression Builder の関数 (ページ [788\)](#page-787-0)
- Expression Builder の例 (参照 ["Expression Builder](#page-826-0) の例" ページ [827\)](#page-826-0)

# 式について

式は、Oracle CRM On Demand で評価できる 1 つ以上の演算子、関数、フィールドおよびリテラルの有効な組み合わせで す。このトピックでは、式の次の機能について説明します。

- 式でのフィールドおよびフィールド名形式
- 式の長さ
- リテラルの長さ
- 条件式
- 検証式
- 式での依存フィールドの使用

#### 式でのフィールドおよびフィールド名構文

レコードタイプのためのフィールド設定ページで使用可能なフィールドの大部分は、Expression Builder においてそのレコ ードタイプ用のフィールドリスト内でも使用可能であり、式で使用できます。

注意**:** テキスト(短い - マスク可能)フィールドタイプのカスタムフィールドは例外となります。これらのフィールドを Expression Builder において式で使用することはできません。

Expression Builder においてフィールドリストからフィールド名を選択することでフィールドを式に追加した場合、そのフ ィールドは次の構文で式エディターに入力されます。

[{FieldName}]

式エディターで表示されるフィールド名は、Oracle CRM On Demand で内部的にフィールドを識別するために使用される 言語独立フィールド名となります。[{FieldName}]構文を使用してフィールド名を式エディターに直接入力することもでき ますが、式でのフィールド名が正しくなるよう、必ずフィールドリストからフィールドを選択することをお勧めします。

#### 以前のリリースにおける式でのフィールド名およびフィールド名構文について

Oracle CRM On Demand のリリース 29 サービスパック 1 より前のリリースでは、Expression Builder においてフィール ドリストからフィールド名を選択すると、そのフィールドが次の構文で式エディターに入力されました。

[<FieldName>]

また、リリース 29 サービスパック 1 より前のリリースでは、Expression Builder において、Expression Builder のリリー ス 29 サービスパック 1 以降で使用されている言語独立フィールド名とは異なる言語独立フィールド名が使用されていました 。ただし、以前のリリースで有効だった、[<FieldName>]構文および対応するフィールド名を使用する式は、リリース 29 サービスパック 1 以降でも引き続き有効となります。必要な場合は、引き続き[<FieldName>]構文を使用して、古い言語独 立フィールド名を式エディターに直接入力することもできます。ただし、フィールド名およびフィールド構文が常に正しくな るよう、Expression Builder では必ずフィールドリストからフィールドを選択することをお勧めします。

新しいフィールド名に[{FieldName}]構文を使用し、古いフィールド名に[<FieldName>]を使用する場合は、式において 新しいフィールド名と古いフィールド名を混在させることができます。

#### **Oracle CRM On Demand** オンラインヘルプにおける例について

オンラインヘルプで表示される一部の式の例では、リリース 29 サービスパック 1 より前のリリースで使用されていた、言語 に依存しないフィールド名およびフィールド名構文が使用されています。これらの例はまだ有効です。ただし、Expression Builder のリリース 29 サービスパック 1 以降で式を作成または更新するときに、対応するフィールドをフィールドリストか ら選択する場合は、式内のフィールド名はオンラインヘルプ内の例で示されたフィールド名とは異なり、フィールドは新しい フィールド構文で式エディターに表示されます。

### 式の長さ

ワークフロールールの[メール送信]アクションを使用して設定された電子メールのメッセージ本文の場合、式のサポートさ れる長さは最大 2,000 文字(スペースを含む)です。Enter キーを押すと、電子メールメッセージに改行を挿入できます。改 行は、テキストボックスで 2 文字とカウントされます。

Expression Builder が使用されるその他のすべての状況において、サポートされる式の長さは最大 1024 文字(スペースを 含む)です。

式を保存するフィールドの合計文字数が、そのフィールドの制限を超えないようにする必要もあります。次のワークフローフ ィールドでは、関数とフィールド名の前後に 3 つのパーセント記号(%%%)が配置されます。

[メール送信]アクションを使用して設定された電子メールの[件名]フィールドと[メッセージ本文]フィールド

[タスクの作成]アクションを使用して設定されたタスクの[主題]フィールドと[説明]フィールド

パーセント記号は、関数またはフィールド名をテキスト値に変換する必要があることを示します。各パーセント記号は、式が 保存されるフィールドで 1 文字とカウントされます。

関数またはフィールド名をフィールドに直接入力した場合、その前後に 3 つのパーセント記号を入力する必要があります。 Expression Builder を使用して関数またはフィールド名を埋め込んだ場合は、パーセント記号が自動的に追加されます。

たとえば、Expression Builder を使用して、次のフィールド名をワークフローアクションの電子メールのメッセージ本文に 挿入するとします。

[{Name}]

Expression Builder により、次の内容(合計 14 文字)がワークフローアクションの電子メールのメッセージ本文に挿入され ます。

%%%[{Name}]%%%

### リテラルの長さ

Expression Builder で文字列または数値リテラルを関数に渡す場合、リテラルは 75 文字 (スペースを含む) 以下にする必要 があります。75 文字を超えるリテラルを使用すると、Expression Builder でそのリテラルは構文エラーと見なされます。フ ィールド名を参照して文字列を関数に渡す場合、リテラルに渡されるフィールド値の長さには 75 文字の制限は適用されませ ん。

フィールドにデフォルト値を設定するための式を作成する場合、式の関数に渡される文字列または数値リテラルには 75 文字 の制限が適用されます。また、式の結果の文字数はフィールドの許容最大文字数を超えてはなりません。

### 条件式

条件式は、アプリケーションによって評価される場合に、常に True または False などのブール値を返す式のことです。

注**:**Yes、No、Y および N はブール値ではありません。IIf (ページ [797\)](#page-796-0)関数などの関数の戻り値として True または False を 指定した場合、返される True および False はブール値ではなく文字列として返されます。条件式で間違ったブール値を使用 すると、予期しない動作となる可能性があります。

次の目的で使用される式は、条件式です。

- フィールド検証のルールを指定する
- ワークフロールールの条件を指定する
- IIf (ページ [797\)](#page-796-0)関数の最初のパラメータとして使用する

### 検証式

検証式は、フィールドに入力されたデータが有効かどうかを確認するために使用されます。検証式は、条件式でなければなり ません。

フィールドの検証式は、レコードが作成されるとき、およびフィールドがユーザーによって更新されるたびに評価されます。 ただし、次の状況の場合は除きます。

■ レコードの作成時にフィールドは空のままになります。フィールド検証では値が必要とされません。

■ フィールドには既存の無効な値があり、更新時に変更されません。

検証式が評価されない場合、または検証式が NULL と評価される場合は、エラーメッセージが生成されません。検証式が失敗 する(すなわち、式が FALSE と評価される)場合のみエラーメッセージが生成されます。

検証式は、条件演算子で開始される他のタイプの式とは異なります。たとえば、[取引先名]フィールドが検証式によって検 証される場合、次のように開始できます。

= 'Acme Hospital'

この式はあまり良い例とは言えませんが、これで構文のチェックが渡されます。これは、式の最初にフィールド名が見つから ない場合に、Oracle CRM On Demand が式よりも前に検証対象フィールドの名前を挿入するためです。検証式は次のよう に入力することもできます。

[<AccountName>]= 'Acme Hospital'

[<AccountName>]は、検証対象フィールドです。

検証対象フィールドに加え、式で他のフィールドも評価する必要がある場合、検証対象フィールドで実行される式で最初の比 較を行うのが一般的です。

検証式は Oracle CRM On Demand の[高度なフィールド管理]にある[フィールド検証]テキストボックスでのみ使用さ れます。

#### 検証式の例

。

例 1:あるビジネスプロセスでは、商談がクローズする日付は商談を作成した日付よりも後でなければなりません。

このプロセスを実装するには、(商談の項目設定ページにある)[クローズ日]フィールドの検証式を次のように作成します

> [<CreatedDate>]

別の方法としては、次の例を使用できます。ただし、評価対象フィールド([クローズ日])は、式の最初のフィールドにす る必要があります。

[<CloseDate>] > [<CreatedDate>]

フィールドの作成と編集の詳細については、「フィールドの作成と編集 (ページ [111\)](#page-110-0)」を参照してください。

例 2:あるビジネスプロセスでは、商談の確度が 40%以上の場合は、商談の売上値をゼロにできません。

このビジネスルールは、両方のフィールドの依存関係が次のようになることを示しています。

商談の場合、確度が 40 以上である場合に売上をゼロにできません。逆に言えば、売上がゼロの場合に確度が 40 以上になる ことはないということです。

フィールドの検証式は、レコードが作成されるとき、およびユーザーによってフィールドが更新されるたびに評価されます。 [確度]フィールドまたは [売上] フィールドのいずれかを更新すると両方のフィールドに影響があるため、[確度] フィー ルドと[売上]フィールドの両方に検証ルールを指定することで、このビジネスルールを正しく実装する必要があります(フ ィールドの作成と編集の詳細については、「フィールドの作成と編集 (ページ [111\)](#page-110-0)」を参照)。

この例を実装するために必要な手順は次のとおりです。

**1** [確度]フィールドには次の検証ルールを設定します。

 $\langle 40 \text{ OR } ([\langle \text{Probability} \rangle] \rangle = 40 \text{ AND } [\langle \text{Resource} \rangle] > 0)$ 

パーセント記号(%)は使用できません。

- <span id="page-780-0"></span>**2** [確度]フィールドに次のような検証エラーメッセージを追加します。 確度が 40%以上の場合、売上はゼロにできません。
- **3** [売上]フィールドには次の検証ルールを設定します。
	- $(> 0$  AND  $[<$ Probability> $]$ >= 40) OR  $[<$ Probability> $]$ < 40
- **4** [売上]フィールドに次のような検証エラーメッセージを追加します。 確度が 40%以上の場合、売上はゼロにできません。

### 式での依存フィールドの使用

依存フィールドは、その値が外部キーに依存している結合フィールドです。結合フィールドは、外部キーを使用して別のレコ ードタイプのフィールドを参照するレコードタイプのフィールドです。依存フィールドの例として、[商談]レコードタイプ の AccountName フィールドがあります。[商談]レコードタイプの AccountName フィールドは結合フィールドで、その 値は、[取引先]レコードタイプを参照する AccountId 外部キーフィールドに依存しています。

使用する式で依存フィールドの値を決定する必要がある場合は、JoinFieldValue 関数を使用して、ID フィールド(つまり外 部キーフィールド)を参照することで、このフィールドの最新の値を取得することをお勧めします。そうしないと、式の結果 が不正確になったり、式の値の結果が無効になる可能性があります。結合フィールドと JoinFieldValue 関数の詳細は、「 JoinFieldValue (ページ [800\)](#page-799-0)」を参照してください。

#### 関連トピック

関連する Expression Builder の情報については、次のトピックを参照してください。

- Expression Builder について (ページ [774\)](#page-773-0)
- Expression Builder の使用 (ページ [775\)](#page-774-0)
- Expression Builder の関数 (ページ [788\)](#page-787-0)

# **Expression Builder** のデータタイプ

このトピックでは、Oracle CRM On Demand におけるデータタイプ、およびそれらのデータタイプを Expression Builder で使用する方法について説明します。

注**:** このトピック内で式の例において使用されている、言語に依存しないフィールド名およびフィールド名構文は、 Expression Builderのリリース 29サービスパック 1より前のリリースで使用されていたフィールド名およびフィールド名構 文です。これらの例はまだ有効です。ただし、Expression Builderのリリース29サービスパック 1以降で、対応するフィー ルドを式のために[フィールド]リストから選択する場合、フィールド名およびフィールド名構文は、それらの例で示された ものとは異なります。フィールド名およびフィールド名構文が常に正しくなるよう、Expression Builder では、式のフィー ルドは必ず[フィールド]リストから選択することをお勧めします。式でのフィールド名およびフィールド名構文の詳細は、 「式について (ページ [777\)](#page-776-0)」を参照してください。

### **Oracle CRM On Demand** のデータタイプ

次の表では、式で Oracle CRM On Demand のフィールドが使用された場合に返されるデータ型について説明します。フィ ールドの値を取得するには、[{FieldName}]構文か[<FieldName>]構文を使用します。

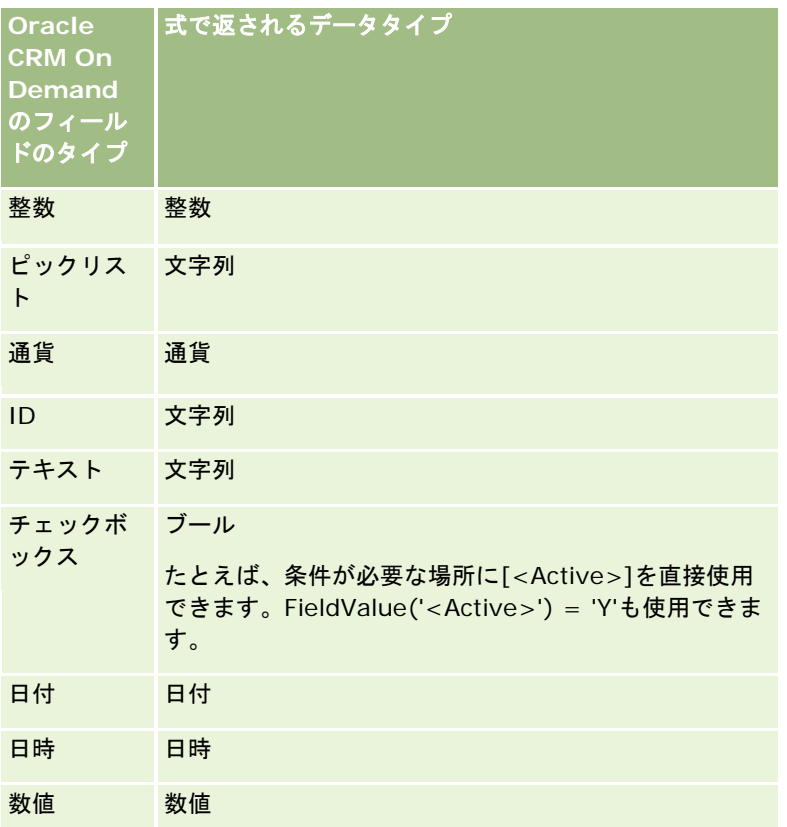

## データタイプに基づく演算

取引明細書が 1 つ以上のフィールド値を参照しており、それらのフィールドのデータ型が異なる場合、データ型の順序が計算 に影響を与えることがあります。指数演算子以外の演算子は、データタイプが異なる 2 つのオペランドに適用されます。右側 の演算子は左側のオペランドのデータタイプに変換された後、オペレーションが評価されます。たとえば、CloseDate が 02/09/2007 の場合、次の式

PRE('<CloseDate>') + 30

は、02/09/200730 に評価されます。そのため、次の条件

```
[<CloseDate>] > PRE('<CloseDate>') + 30
```
は、構文的には有効ですが、意味的には無効です。この条件を正しく書き直すと次のようになります。

[<CloseDate>] - 30 > PRE('<CloseDate>').

注**:**指数演算子が使用される場合、演算子の右側のオペランドは左側のオペランドのデータタイプに変換されません。

次の表では、値の例を使用したさまざまな演算の結果について説明します。

フィールド ブータタイプ |値の例

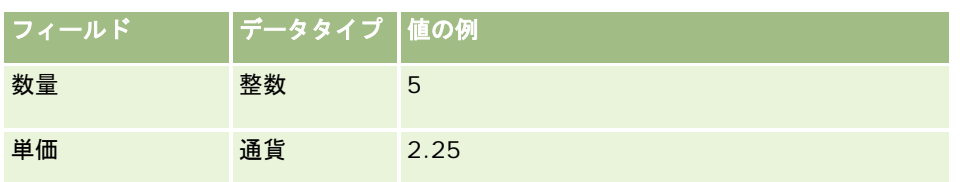

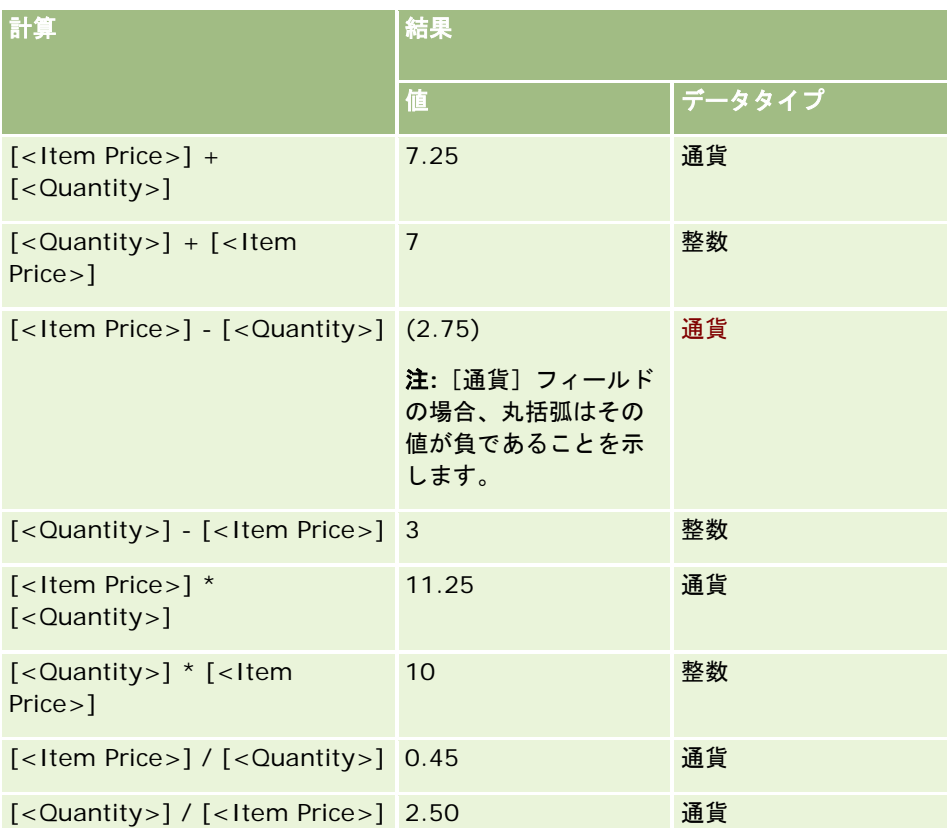

指数演算子が使用される場合、演算子の右側のオペランドは左側のオペランドのデータタイプに変換されません。

この例(数量が整数フィールドで、値が 5。単価が通貨フィールドで、値が 2.25)では、演算子の右側のオペランドが左側の オペランドのデータタイプに変換された場合、数量 ^ 単価は 25、データタイプは整数になることが予想されます。ところ が結果は次の表のようになります。

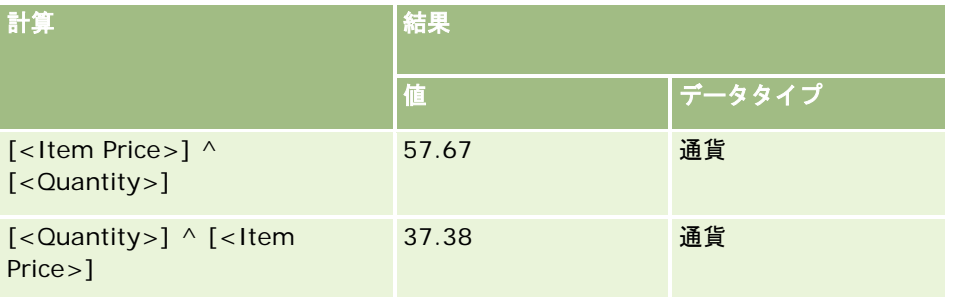

Expression Builder では否定演算子(マイナス記号[-])もサポートされます。次に例を示します。

#### <span id="page-783-0"></span>Oracle CRM On Demand の管理

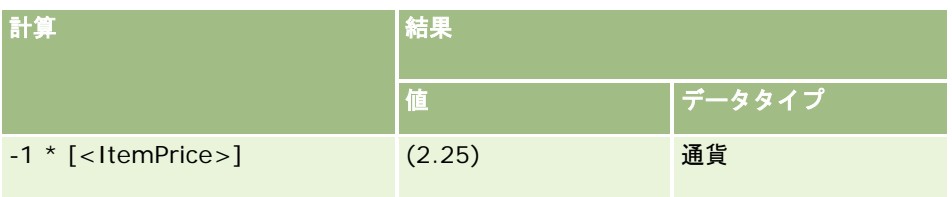

数値を文字列に変換した場合、計算は正しく実行されません。次に例を示します。

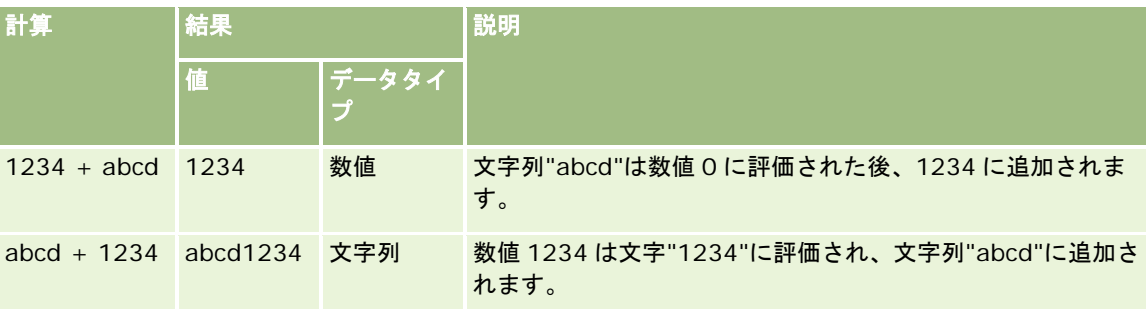

### 関連トピック

関連する Expression Builder の情報については、次のトピックを参照してください。

- Expression Builder について (ページ [774\)](#page-773-0)
- Expression Builder の使用 (ページ [775\)](#page-774-0)
- Expression Builder の関数 (ページ [788\)](#page-787-0)

# **Expression Builder** 演算子

このトピックでは、Expression Builder で使用できる演算子、およびこれらの演算子が評価される順序について説明します  $\circ$ 

注**:** このトピック内で式の例において使用されている、言語に依存しないフィールド名およびフィールド名構文は、 Expression Builderのリリース 29サービスパック 1より前のリリースで使用されていたフィールド名およびフィールド名構 文です。これらの例はまだ有効です。ただし、Expression Builderのリリース29サービスパック 1以降で、対応するフィー ルドを式のために[フィールド]リストから選択する場合、フィールド名およびフィールド名構文は、それらの例で示された ものとは異なります。フィールド名およびフィールド名構文が常に正しくなるよう、Expression Builder では、式のフィー ルドは必ず[フィールド]リストから選択することをお勧めします。式でのフィールド名およびフィールド名構文の詳細は、 「式について (ページ [777\)](#page-776-0)」を参照してください。

### 算術演算子

次の表では、各算術演算子の目的と使用例を示しています。

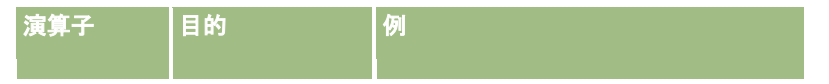

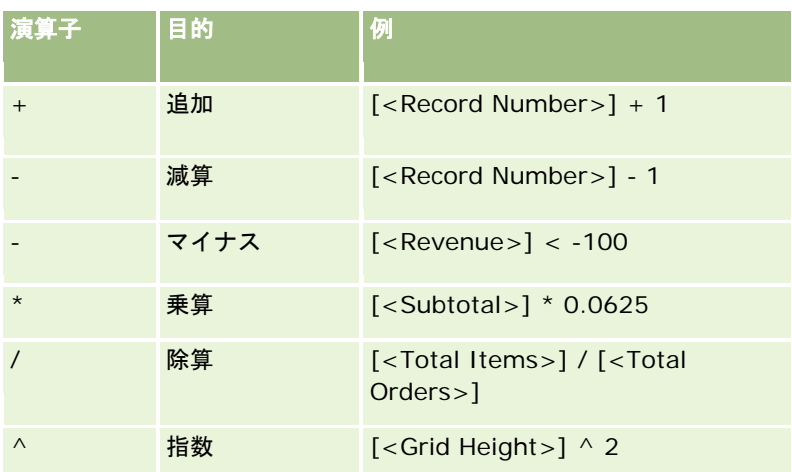

## 論理演算子

次の表では、Expression Builder の論理演算子で得られる結果について説明します。

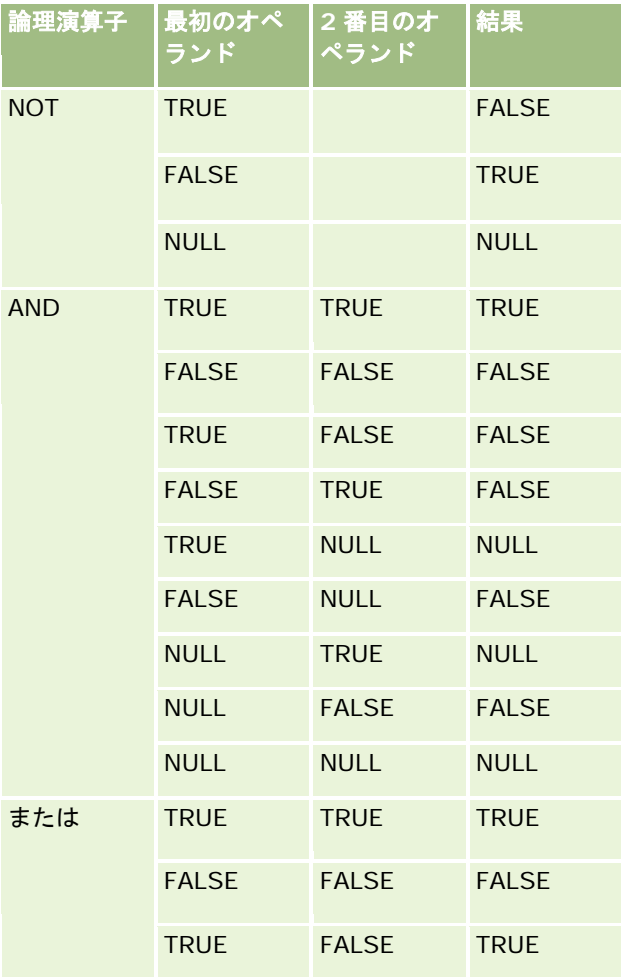

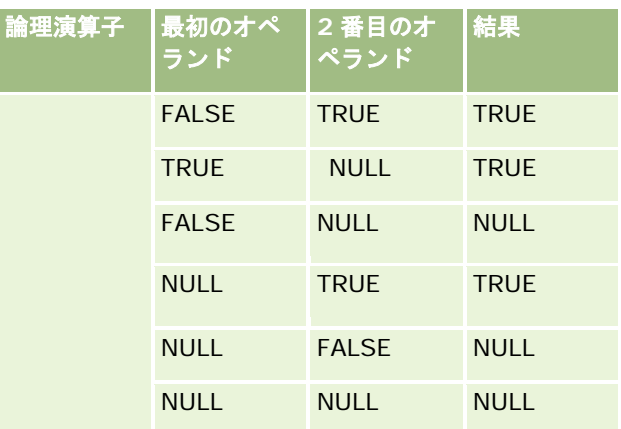

# 比較演算子

次の表では、各比較演算子の目的と使用例を示しています。

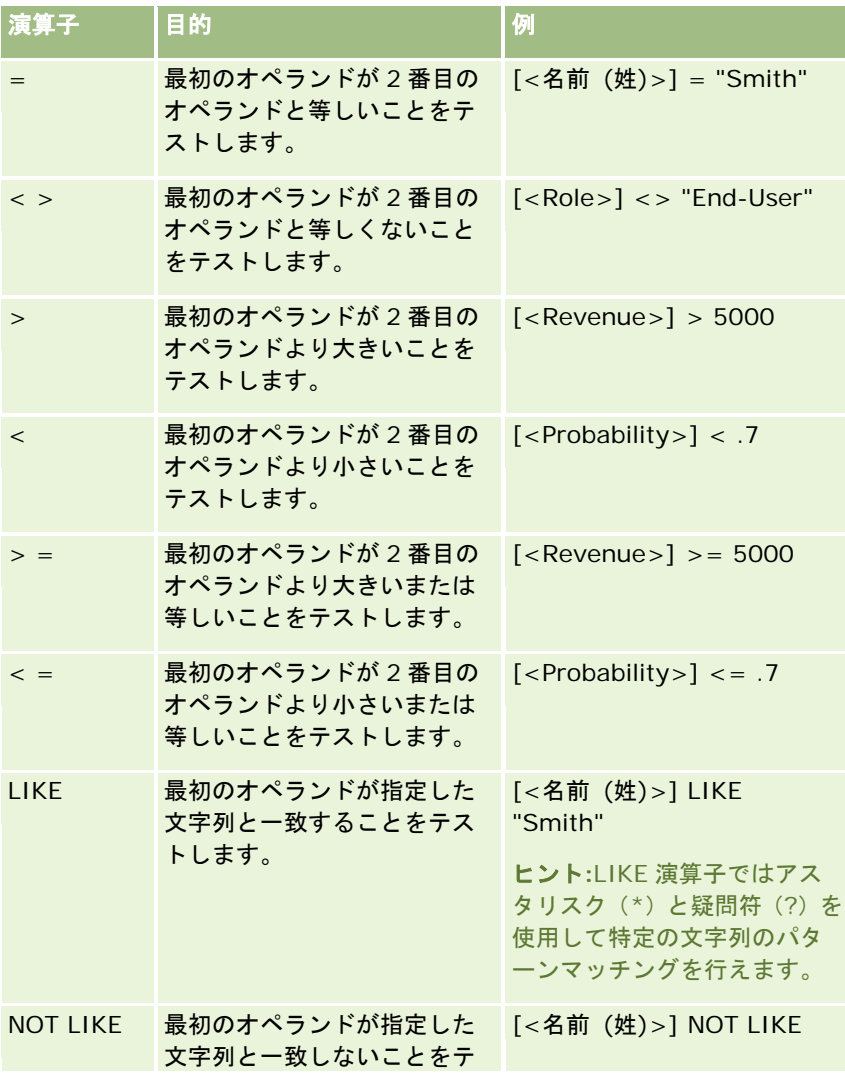

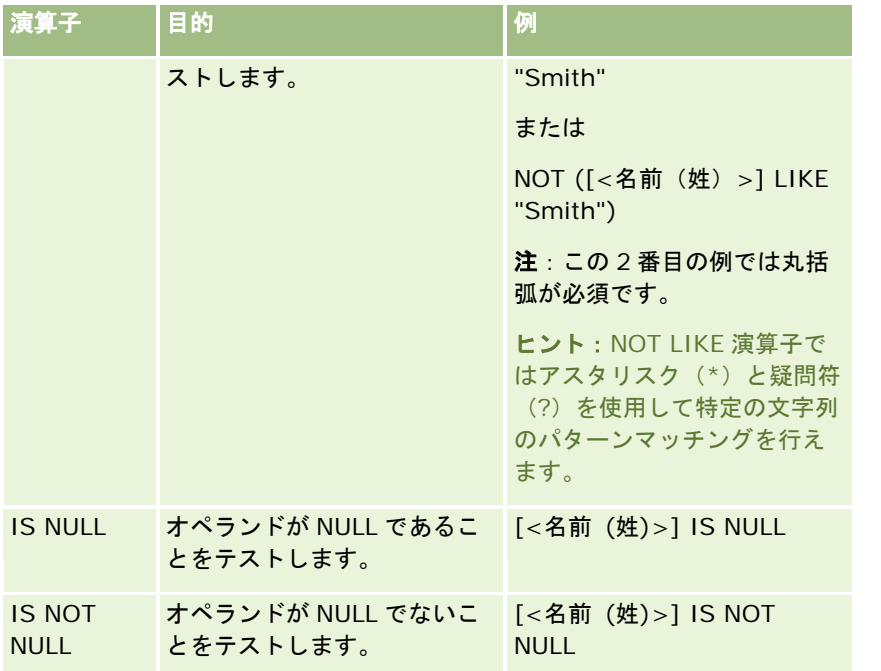

## パターンマッチングの特殊文字

次の表に、パターンマッチングの特殊文字を示します。これらの特殊文字は、LIKE および NOT LIKE などの比較演算子で使 用できます。

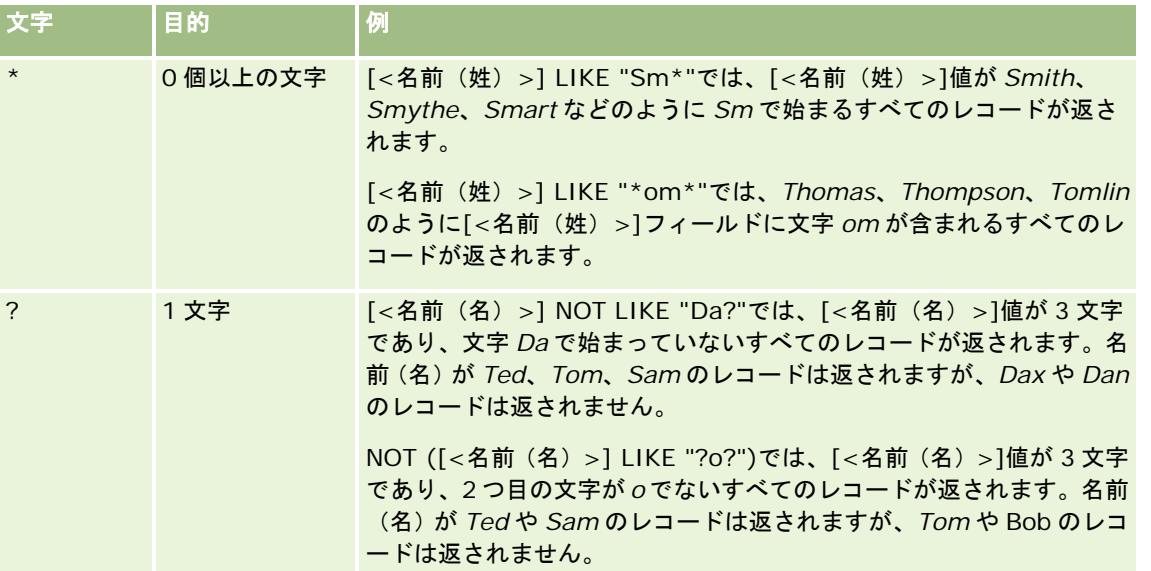

## 連結演算子

+ (plus)演算子は、電子メールでフィールド値やテキストを連結する場合に使用されます。

### <span id="page-787-0"></span>演算子の優先順位

優先順位とは、Oracle CRM On Demand で単一の式に含まれるさまざまな演算子が評価される順序のことです。次のルー ルが適用されます。

- 優先順位の高い演算子は、優先順位の低い演算子よりも先に評価されます。
- 等しい優先順位の演算子は、左から右に評価されます。
- レベルの数値が小さいほど、優先順位が高いことを表します。
- 括弧を使用すると、式内の優先順位が変わります。括弧内の式は、括弧外の式よりも先に評価されます。

次の表に、優先順位のレベルを示します。

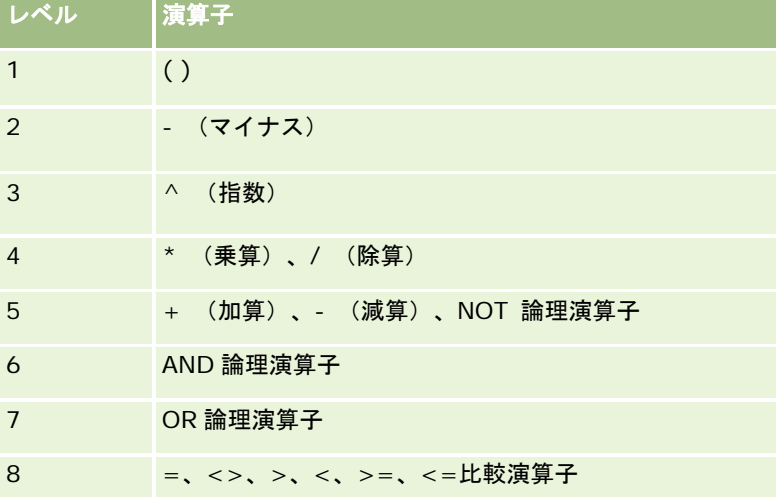

#### 関連トピック

関連する Expression Builder の情報については、次のトピックを参照してください。

- Expression Builder について (ページ [774\)](#page-773-0)
- Expression Builder の使用 (ページ [775\)](#page-774-0)
- Expression Builder の関数 (ページ [788\)](#page-787-0)

## **Expression Builder** の関数

次の表では、Expression Builder で使用できる関数について説明します。それぞれの関数の詳細については、関数の名前を クリックして参照してください。

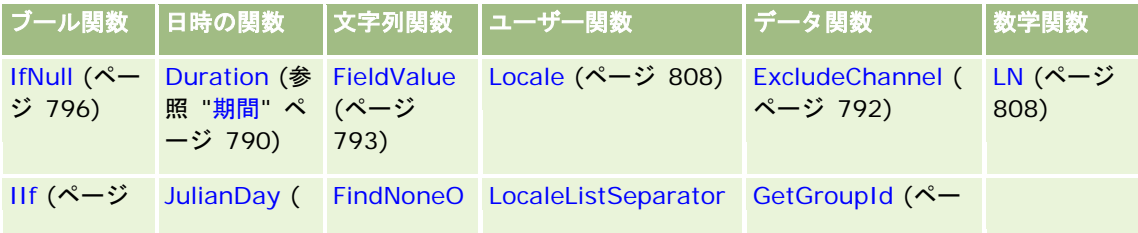

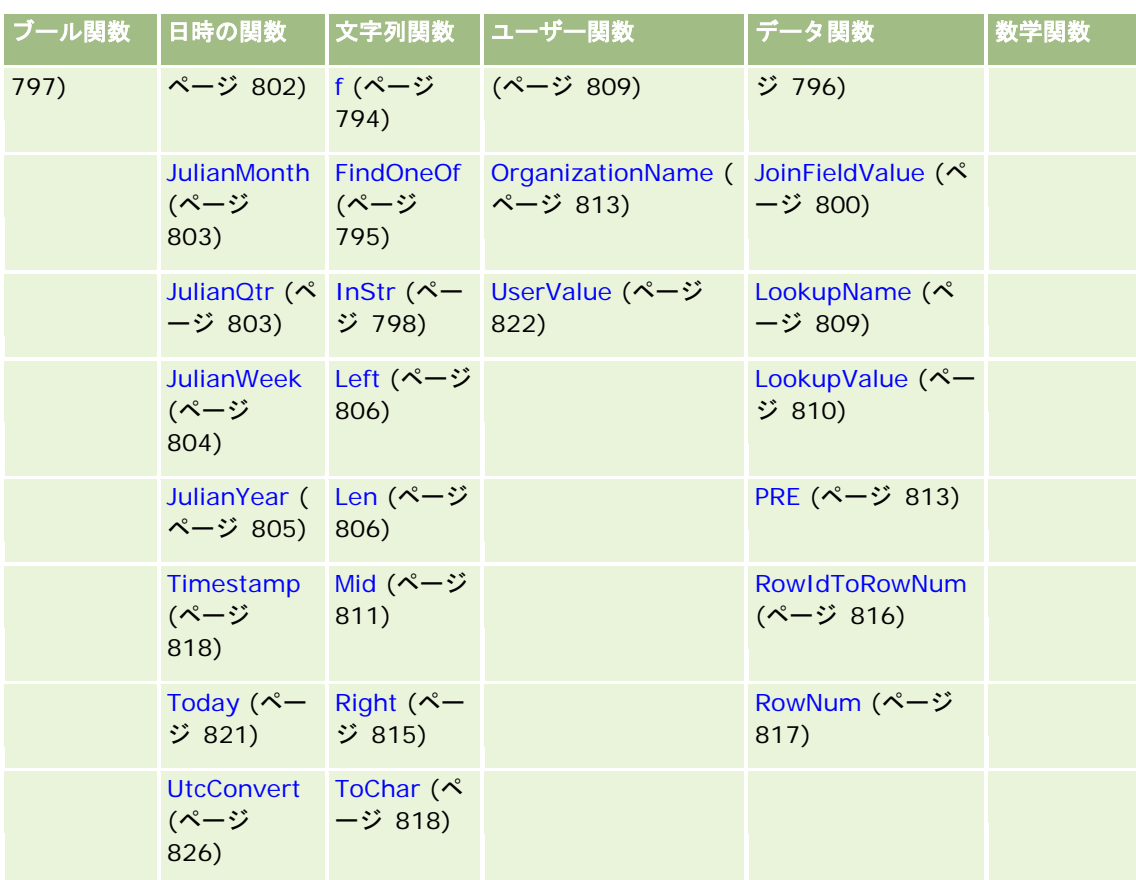

他の関数に関しては、次の情報に注意してください。

- 式ビルダーの [演算子] フィールドのドロップダウンリストに表示される関数の中には、内部使用に限定されるものがあ ります。次の関数は式で使用しないでください。
	- GetParentId
	- **I** IsManagerPosition
	- **Lookup**
	- **LookupMessage**
	- **LOVLanguage**
	- **PositionId**
	- **PositionName**
- 次の表に示す関数の代わりに、UserValue (ページ [822\)](#page-821-0)関数の使用をお勧めします。これらの関数は、使用できなくな る予定です。

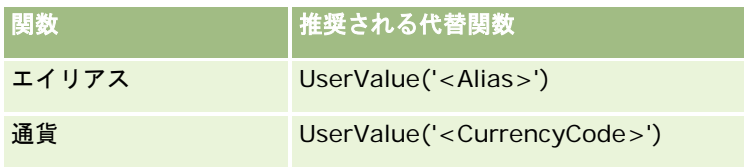

<span id="page-789-0"></span>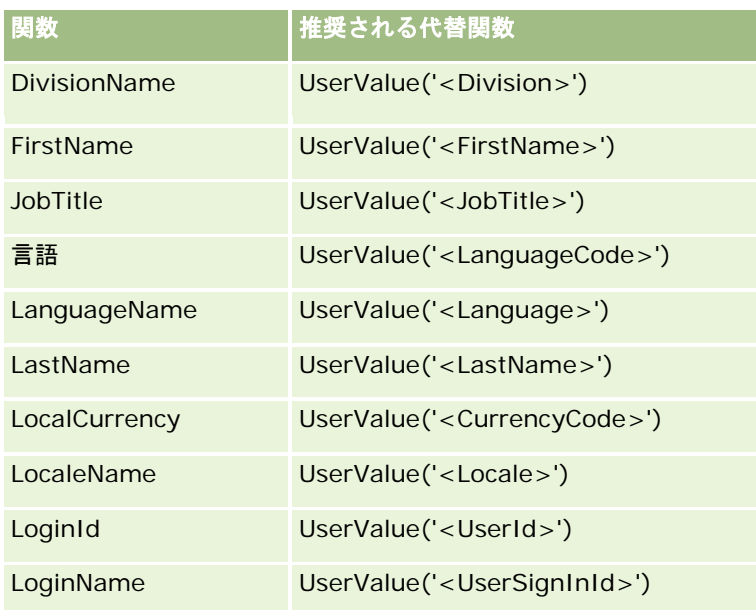

### 関連トピック

関連する Expression Builder の情報については、次のトピックを参照してください。

- Expression Builder について (ページ [774\)](#page-773-0)
- Expression Builder の使用 (ページ [775\)](#page-774-0)

## 期間

Expression Builder の Duration 関数は、期間を日単位または日の端数単位で示す数値を period 引数に返します。

## 構文

Duration(period)

## 結果のタイプ

数値

## 引数

この関数の引数について次の表で説明します。

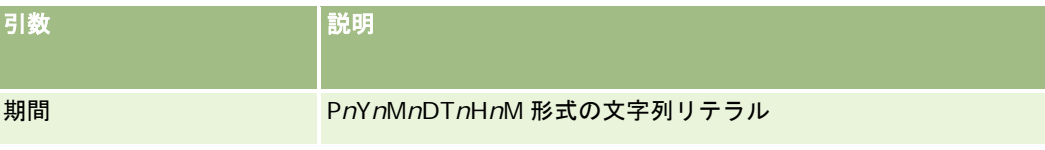

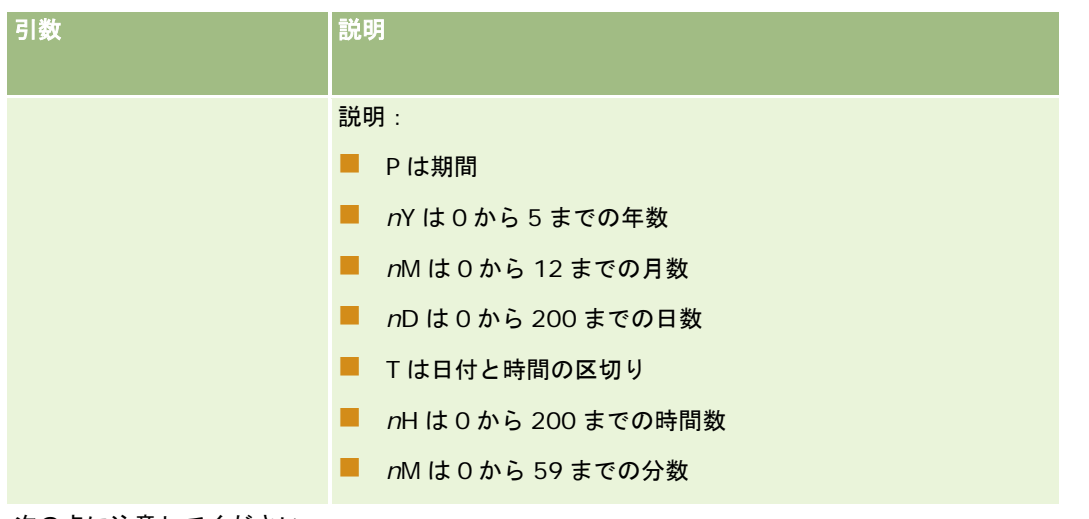

次の点に注意してください。

- 正の値にプラス記号(+)は指定しません。
- 負の期間は-Duration(Period)で指定できます。
- 秒の指定はサポートされていません。
- サポートされる最大期間は'P5Y12M200DT200H59M' (5年、12 か月、200 日、200 時間、59 分)です。
- 年、月、日、または分の値が 0 の場合、値と対応する指定子を省略できます。
- 年、月、または日の値が 0 で、時間要素の値が 0 以外の場合、少なくとも年、月、日のいずれかの要素 (数値と指定子) を指定する必要があります。
- 期間の時間要素が指定されていない場合、T 指定子を期間に含めないようにする必要があります。
- 指定子 Pは期間に必ず指定する必要があります。

### 例

次に、有効な Duration 関数の例を示します。

Duration('P0Y1M1DT2H5M')

Duration('P0Y0DT1H')

Duration('P1D')

Duration('P0Y0M0DT0H0M')

Duration('P0DT1M')

#### 関連トピック

関連する Expression Builder の情報については、次のトピックを参照してください。

- Expression Builder について (ページ [774\)](#page-773-0)
- Expression Builder の使用 (ページ [775\)](#page-774-0)

<span id="page-791-0"></span>■ Expression Builder の関数 (ページ [788\)](#page-787-0)

# **ExcludeChannel**

Expression Builder の ExcludeChannel 関数は、指定されたチャネルの名前がリクエスト元のチャネルである場合にFALSE を返します。

## 構文

ExcludeChannel(channel name)

## 結果のタイプ

ブール

## 引数

この関数の引数について次の表で説明します。

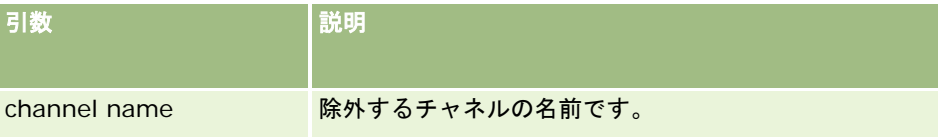

次の表では、チャネル名の引数に使用できる有効な文字列について説明します。

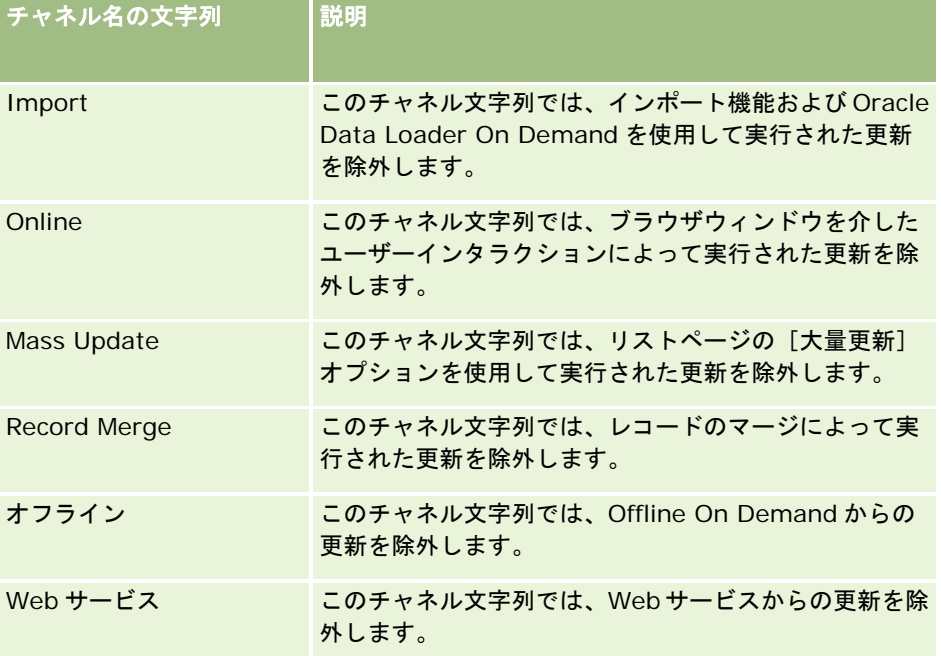
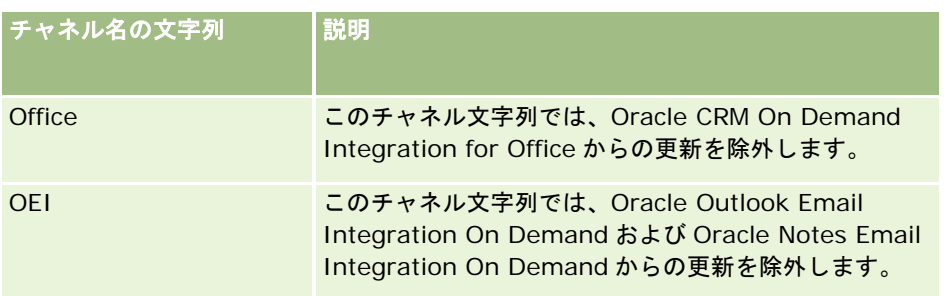

## 例

 $\circ$ 

次の例では、Web サービスリクエストによってトリガーされるプロセスを停止します。

ExcludeChannel("Web Services")

次の例では、プロセスがインポート操作または Oracle Data Loader On Demand によってトリガーされないようにします

ExcludeChannel("Import")

#### 関連トピック

関連する Expression Builder の情報については、次のトピックを参照してください。

- Expression Builder について (ページ [774\)](#page-773-0)
- Expression Builder の使用 (ページ [775\)](#page-774-0)
- Expression Builder の関数 (ページ [788\)](#page-787-0)

# **FieldValue**

Expression Builder の FieldValue 関数は、フィールド値を文字列として返します。

# 構文

FieldValue('<field\_name>')

# 結果のタイプ

文字列

## 引数

この関数の引数について次の表で説明します。

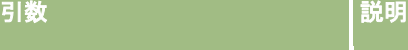

#### Oracle CRM On Demand の管理

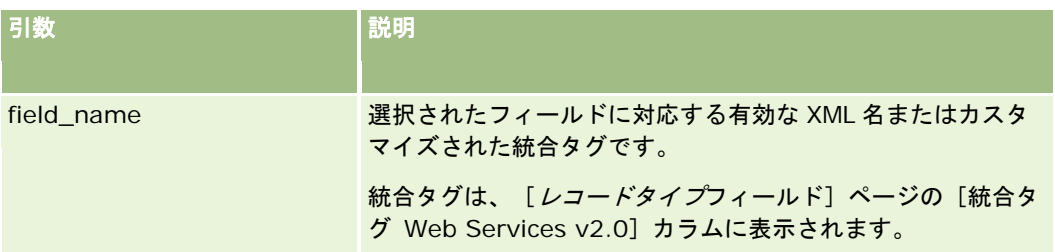

## 例

次の例:

FieldValue('<CreatedDate>')

では、[作成日]フィールドの値を文字列として返します。

### 関連トピック

関連する Expression Builder の情報については、次のトピックを参照してください。

- Expression Builder について (ページ [774\)](#page-773-0)
- Expression Builder の使用 (ページ [775\)](#page-774-0)
- Expression Builder の関数 (ページ [788\)](#page-787-0)

# **FindNoneOf**

Expression Builder の FindNoneOf 関数は、最初の引数 (string1)内において、2 番目の引数 (string2) のどの文字にも 一致しない最初の文字の位置を返します。

## 構文

FindNoneOf(string1, string2 )

# 結果のタイプ

整数

## 引数

この関数の引数について次の表で説明します。

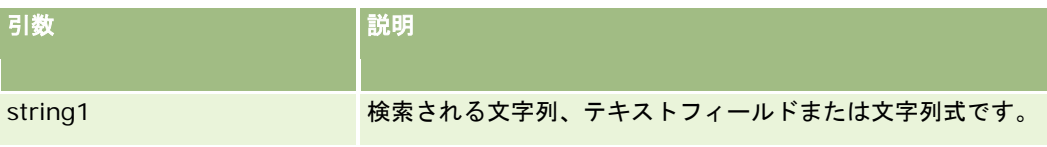

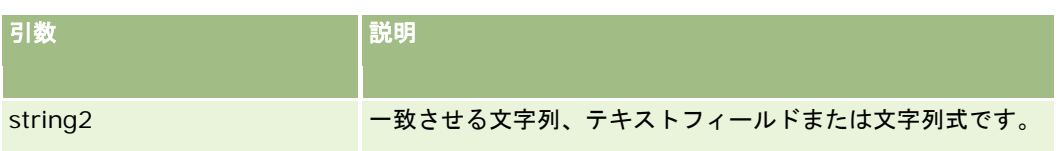

## 例

次の例では値 4 が返されます。

FindNoneOf ("abcdef", "abc")

### 関連トピック

関連する Expression Builder の情報については、次のトピックを参照してください。

- Expression Builder について (ページ [774\)](#page-773-0)
- Expression Builder の使用 (ページ [775\)](#page-774-0)
- Expression Builder の関数 (ページ [788\)](#page-787-0)

# **FindOneOf**

Expression Builder の FindOneOf 関数は、2 番目の引数 (string2)における 1 番目の引数 (string1) の最初の文字が、 string1 のどの位置にあるかを返します。

## 構文

FindOneOf(string1, string2 )

# 結果のタイプ

整数

## 引数

この関数の引数について次の表で説明します。

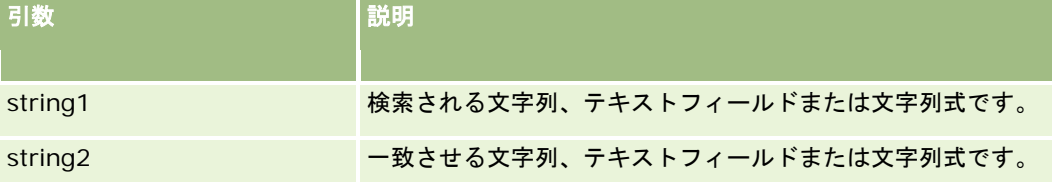

## 例

次の例では値 3 が返されます。

FindOneOf ("abcdef", "xyzc")

### 関連トピック

関連する Expression Builder の情報については、次のトピックを参照してください。

- Expression Builder について (ページ [774\)](#page-773-0)
- Expression Builder の使用 (ページ [775\)](#page-774-0)
- Expression Builder の関数 (ページ [788\)](#page-787-0)

## **GetGroupId**

Expression Builder の GetGroupId 関数は、Oracle CRM On Demand のカレンダー共有グループを返します。

## 構文

GetGroupId()

### 結果のタイプ

文字列

#### 関連トピック

関連する Expression Builder の情報については、次のトピックを参照してください。

- Expression Builder について (ページ [774\)](#page-773-0)
- Expression Builder の使用 (ページ [775\)](#page-774-0)
- Expression Builder の関数 (ページ [788\)](#page-787-0)

## **IfNull**

Expression Builder の IfNull 関数は、関数に渡された最初の引数から値を返します。最初の引数が NULL を返した場合、2 番目の引数からの値が返されます。

#### 構文

IfNull(expr1, expr2)

## 結果のタイプ

IfNull 関数が返す結果のタイプは、たとえ最初の引数が NULL であっても、最初の引数のタイプとなります。2 番目の引数は 、最初の引数のタイプに変換されてから、その値が返されます。

# 引数

この関数の引数について次の表で説明します。

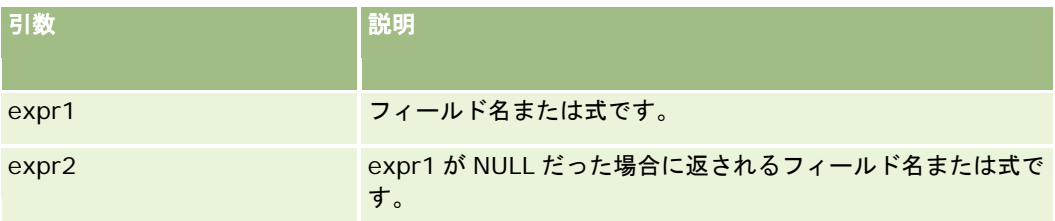

### 関連トピック

関連する Expression Builder の情報については、次のトピックを参照してください。

- Expression Builder について (ページ [774\)](#page-773-0)
- Expression Builder の使用 (ページ [775\)](#page-774-0)
- Expression Builder の関数 (ページ [788\)](#page-787-0)

# **IIf**

Expression Builder の IIf 関数では、条件式の評価に基づいて 2 つのパラメータの 1 つを返します。IIF は、Immediate If の略です。

## 構文

IIf(expr, result\_if\_true, result\_if\_false)

## 代替構文

IIf(expr, expr\_if\_true, expr\_if\_false)

## 混合構文

IIf(expr, result\_if\_true, expr\_if\_false)

IIf(expr, expr\_if\_true, result\_if\_false)

## 結果のタイプ

IIf()関数の結果のタイプは、常に最初の引数のタイプになります。式によって FALSE に評価された場合、2 番目の引数が最 初の引数のタイプに変換されてから、その値が返されます。

## 引数

この関数の引数について次の表で説明します。

#### Oracle CRM On Demand の管理

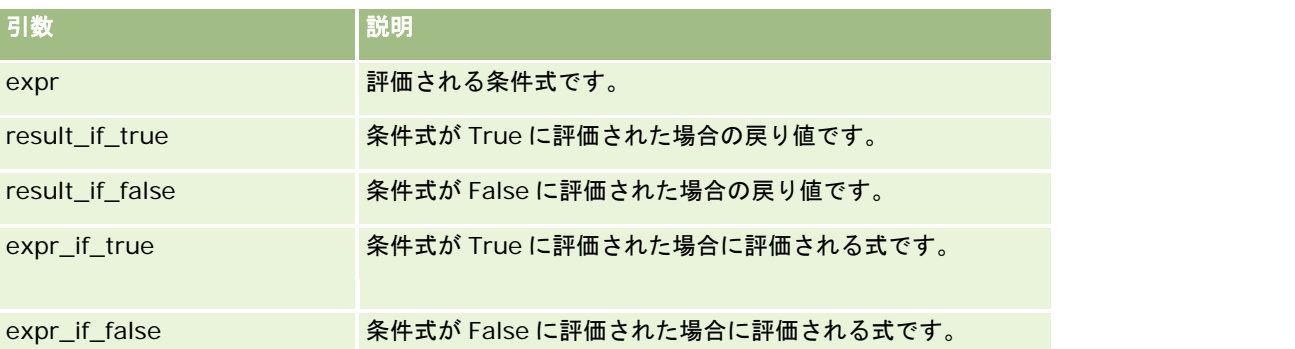

注**:** このトピック内で式の例において使用されている、言語に依存しないフィールド名およびフィールド名構文は、 Expression Builderのリリース 29サービスパック 1より前のリリースで使用されていたフィールド名およびフィールド名構 文です。これらの例はまだ有効です。ただし、Expression Builderのリリース29サービスパック 1以降で、対応するフィー ルドを式のために[フィールド]リストから選択する場合、フィールド名およびフィールド名構文は、それらの例で示された ものとは異なります。フィールド名およびフィールド名構文が常に正しくなるよう、Expression Builder では、式のフィー ルドは必ず[フィールド]リストから選択することをお勧めします。式でのフィールド名およびフィールド名構文の詳細は、 「式について (ページ [777\)](#page-776-0)」を参照してください。

#### 例

次に示すのは IIf 関数の混合構文の例です。

あるビジネスプロセスでは、[取引先]の[詳細]ページにある[地域]フィールドを、[請求先都道府県]フィールドの変 更内容に応じて次のように更新する必要があります。

[請求先都道府県]フィールドが[OK]または[TX]に変更された場合は、[地域]フィールドを[中央部]に更新します 。[請求先都道府県]フィールドが[CA]に変更された場合は、[地域]フィールドを[西]に更新します。その他の都道府 県の場合は、[地域] フィールドを [東] に更新します。

IIf([<PrimaryBillToState>]='OK' OR [<PrimaryBillToState>]='TX', '中央部', IIf([<PrimaryBillToState>]='CA', '西', '東'))

#### 関連トピック

関連する Expression Builder の情報については、次のトピックを参照してください。

- Expression Builder について (ページ [774\)](#page-773-0)
- Expression Builder の使用 (ページ [775\)](#page-774-0)
- Expression Builder の関数 (ページ [788\)](#page-787-0)

## **InStr**

Expression Builder の InStr 関数は、ある文字列の中から最初に見つかった文字の位置を返します。

### 構文

Instr(string1, string2, start, end)

### 結果のタイプ

整数

## 引数

この関数の引数について次の表で説明します。

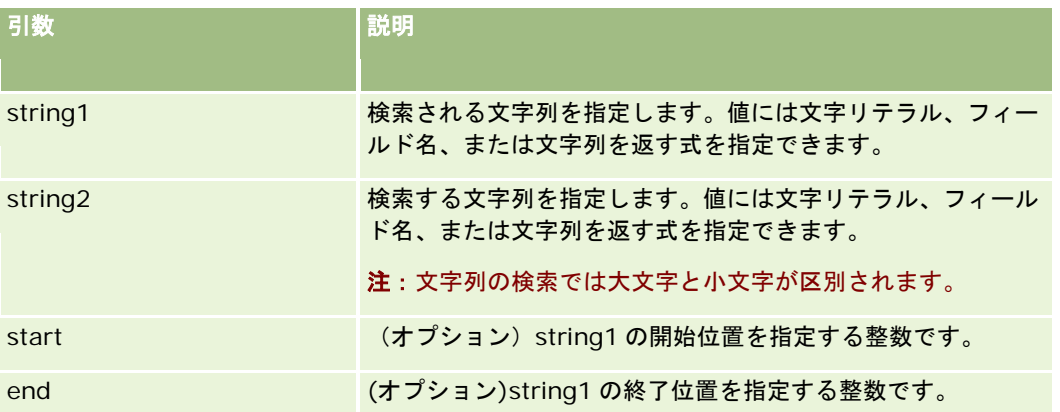

注**:** このトピック内で式の例において使用されている、言語に依存しないフィールド名およびフィールド名構文は、 Expression Builderのリリース 29サービスパック 1より前のリリースで使用されていたフィールド名およびフィールド名構 文です。これらの例はまだ有効です。ただし、Expression Builderのリリース29サービスパック 1以降で、対応するフィー ルドを式のために[フィールド]リストから選択する場合、フィールド名およびフィールド名構文は、それらの例で示された ものとは異なります。フィールド名およびフィールド名構文が常に正しくなるよう、Expression Builder では、式のフィー ルドは必ず[フィールド]リストから選択することをお勧めします。式でのフィールド名およびフィールド名構文の詳細は、 「式について (ページ [777\)](#page-776-0)」を参照してください。

## 例

次の例では値 9 が返されます。

InStr('john.doe@company.com','@')

次の例では、ワークフロールール条件で InStr 関数を使用する方法を示します。ワークフロールール条件では、InStr 関数を 使用して、指定した文字列がレコードのフィールドに存在するかどうかを確認します。フィールドに文字列が見つからない場 合、ワークフロールールで指定されたアクションが実行されます。この例では、InStr 関数を使用して、レコードの[主題] フィールドに「REVIEW」という語が含まれているかどうかを確認しています。ワークフロールールのアクションは、[主題 ]フィールドに「REVIEW」(すべて大文字)という語が含まれている場合にのみ実行されます。

 $InStr([<sub>subj</sub>ect>], 'REVIEW') > 0$ 

#### 関連トピック

関連する Expression Builder の情報については、次のトピックを参照してください。

- Expression Builder について (ページ [774\)](#page-773-0)
- Expression Builder の使用 (ページ [775\)](#page-774-0)
- Expression Builder の関数 (ページ [788\)](#page-787-0)

## **JoinFieldValue**

レコードタイプは、外部キーを介して別のレコードタイプから参照することができます。*結合フィールド*は、外部キーを使用 して別のレコードタイプのフィールドを参照するレコードタイプのフィールドです。たとえば、大部分のレコードタイプにあ る OwnerId フィールドは、User レコードタイプを参照する外部キーです。多くのレコードの Owner フィールドが、 OwnerId 外部キーを使って User レコードタイプの Alias フィールドを参照する結合フィールドになっています。

Expression Builder の JoinFieldValue 関数は、参照先レコードタイプと関連する外部キーフィールドが関数に指定されると 、結合フィールドの値を返します。JoinFieldValue 関数は、参照元オブジェクトに直接結合されていない参照先レコードタ イプの他のフィールドも取得できるので、関連するレコードタイプからレコードタイプをまたいでフィールドを探索できます  $\circ$ 

参照レコードタイプの[ID]フィールドがワークフロールールを設定したレコードタイプに外部キーとして表示される場合は 、JoinFieldValue 機能を使用して参照レコードタイプからフィールド値を取得できます。

また、すべてのレコードタイプで使用可能な次の外部キーフィールドを使用すると、 [ユーザー]レコードタイプからフィー ルド値を取得できます。

- CreatedById
- **ModifiedById**

注**:** JoinFieldValue 関数は[活動]レコードタイプの次のフィールドの値を返せません: [支出トランザクション数]、[製品詳 細数]、[提供プロモーションアイテム数]および[提供サンプル数]。この制限は、これらのフィールド値を Oracle CRM On Demand が計算する方法に起因するものです。

#### 構文

JoinFieldValue (ref\_record\_type, foreign\_key, field\_name)

### 結果のタイプ

文字列。

エラーが発生した場合、または要求したフィールド値が空の場合、ゼロ長文字列が返されます。

### 引数

この関数の引数について次の表で説明します。

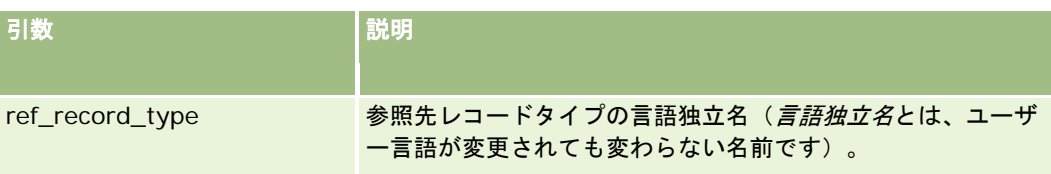

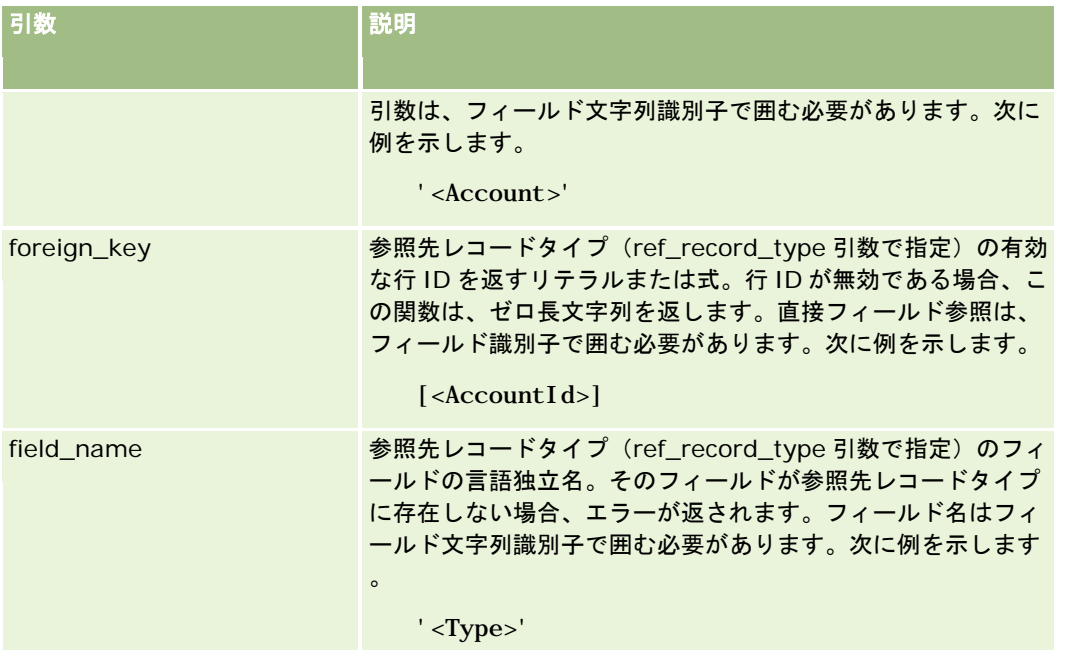

注**:** このトピック内で式の例において使用されている、言語に依存しないフィールド名およびフィールド名構文は、 Expression Builderのリリース 29サービスパック 1より前のリリースで使用されていたフィールド名およびフィールド名構 文です。これらの例はまだ有効です。ただし、Expression Builderのリリース29サービスパック 1以降で、対応するフィー ルドを式のために[フィールド]リストから選択する場合、フィールド名およびフィールド名構文は、それらの例で示された ものとは異なります。フィールド名およびフィールド名構文が常に正しくなるよう、Expression Builder では、式のフィー ルドは必ず[フィールド]リストから選択することをお勧めします。式でのフィールド名およびフィールド名構文の詳細は、 「式について (ページ [777\)](#page-776-0)」を参照してください。

### 例

例 1:ビジネスプロセスで、レコードの所有者が変わると新しい所有者の名前を探索するワークフロールールが必要です。レ コードの所有者が変わると、そのレコードの OwnerId 外部キーフィールドのみが更新されます。その結果、ワークフロール ールの次の条件では、レコードの新しい所有者は探索されません。

PRE('<Owner>') <> [<Owner>]

代わりに、ワークフローで次の条件を使用すると、レコードの新しい所有者を探索できます。

PRE('<Owner>') <> JoinFieldValue('<User>',[<OwnerId>],'<Alias>')

例 2:レコードの前の所有者の電子メールアドレスを取得するには、次の式を使用します。

JoinFieldValue('<User>',PRE('<OwnerId>'),'<EMailAddr>')

例 3:レコードの現在の所有者の電子メールアドレスを取得するには、次の式を使用します。

JoinFieldValue('<User>',[<OwnerId>],'<EMailAddr>')

例 4:ビジネスプロセスで、担当者へサービスリクエスト電子メールを送信する必要があります。電子メールを送信する前に 、担当者が電子メールの受け取りに同意していることをワークフロールールで確認します。ワークフロールール(サービスリ クエストレコードタイプに基づく)には、次の条件が含まれます。

JoinFieldValue('<Contact>',[<ContactId>],'<NeverEmail>')<> 'Y'

<span id="page-801-0"></span>例 5:サービスリクエストの主要アカウントのテリトリーを取得するには、次の式を使用します。

```
JoinFieldValue('<Territory>', JoinFieldValue('<Account>', [<AccountId>],
'<TerritoryId>'),'<TerritoryName>')
```
#### 関連トピック

関連する Expression Builder の情報については、次のトピックを参照してください。

- Expression Builder について (ページ [774\)](#page-773-0)
- Expression Builder の使用 (ページ [775\)](#page-774-0)
- Expression Builder の関数 (ページ [788\)](#page-787-0)

## **JulianDay**

Expression Builder の JulianDay 関数は、紀元前 4713 年 1 月 1 日の正午(協定世界時)から経過した日数を返します。

### 構文

JulianDay (date)

### 結果のタイプ

整数

### 引数

この関数の引数について次の表で説明します。

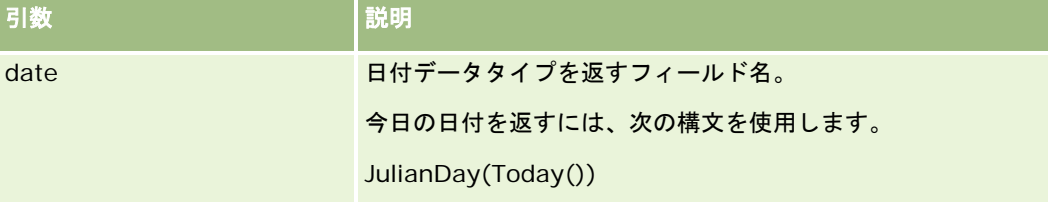

#### 関連トピック

関連する Expression Builder の情報については、次のトピックを参照してください。

- Expression Builder について (ページ [774\)](#page-773-0)
- Expression Builder の使用 (ページ [775\)](#page-774-0)
- Expression Builder の関数 (ページ [788\)](#page-787-0)

## **JulianMonth**

Expression Builder の JulianMonth 関数は、次の値を表す整数を返します。

JulianYear \* 12 + current\_month

ここで、*JulianYear* は、JulianYear (ページ [805\)](#page-804-0)関数から返される年を、*current\_month* は 1~12 の整数を表し、1 月は 1 になります。

## 構文

JulianMonth(date)

## 結果のタイプ

整数

## 引数

この関数の引数について次の表で説明します。

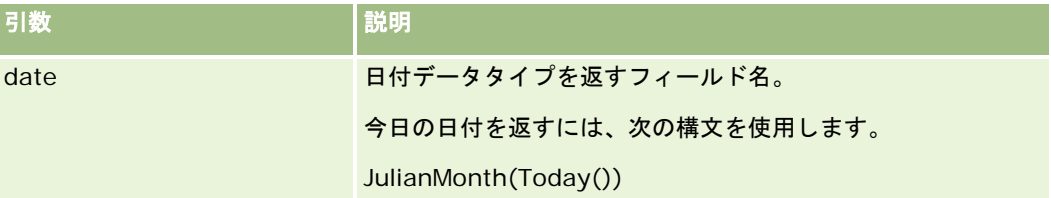

### 関連トピック

関連する Expression Builder の情報については、次のトピックを参照してください。

- Expression Builder について (ページ [774\)](#page-773-0)
- Expression Builder の使用 (ページ [775\)](#page-774-0)
- Expression Builder の関数 (ページ [788\)](#page-787-0)

# **JulianQtr**

Expression Builder の JulianQtr 関数は、次の値を表す整数を返します。

JulianYear \* 4 + current\_quarter

```
ここで、JulianYear は JulianYear (ページ 805)関数から返される年を表し、current_quarter は次の値になります。
```
 $(current_month - 1) / 3 + 1$ 

端数は切り捨てられ、整数になります。

## 構文

JulianQtr(date)

### 結果のタイプ

整数

## 引数

この関数の引数について次の表で説明します。

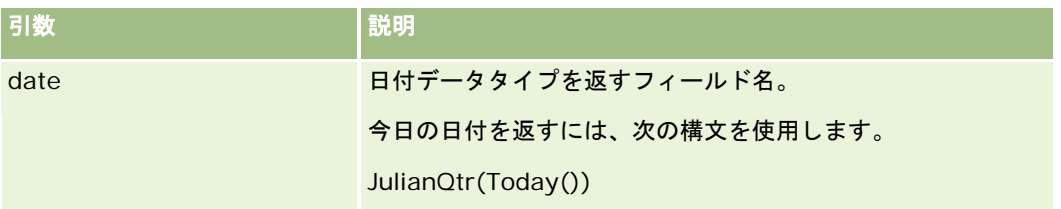

### 関連トピック

関連する Expression Builder の情報については、次のトピックを参照してください。

- Expression Builder について (ページ [774\)](#page-773-0)
- Expression Builder の使用 (ページ [775\)](#page-774-0)
- Expression Builder の関数 (ページ [788\)](#page-787-0)

## **JulianWeek**

Expression Builder の JulianWeek 関数は、次の値を表す整数を返します。

JulianDay / 7

端数は切り捨てられ、整数になります。*JulianDay* は JulianDay (ページ [802\)](#page-801-0)から返される日付です。

構文 JulianWeek(date)

# 結果のタイプ

整数

## 引数

この関数の引数について次の表で説明します。

<span id="page-804-0"></span>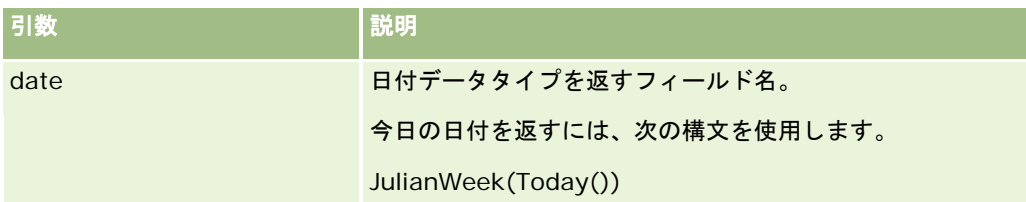

### 関連トピック

関連する Expression Builder の情報については、次のトピックを参照してください。

- Expression Builder について (ページ [774\)](#page-773-0)
- Expression Builder の使用 (ページ [775\)](#page-774-0)
- Expression Builder の関数 (ページ [788\)](#page-787-0)

## **JulianYear**

Expression Builder の JulianYear 関数は、次の値を表す整数を返します。

current\_year + 4713

### 構文

JulianYear(date)

## 結果のタイプ

整数

## 引数

この関数の引数について次の表で説明します。

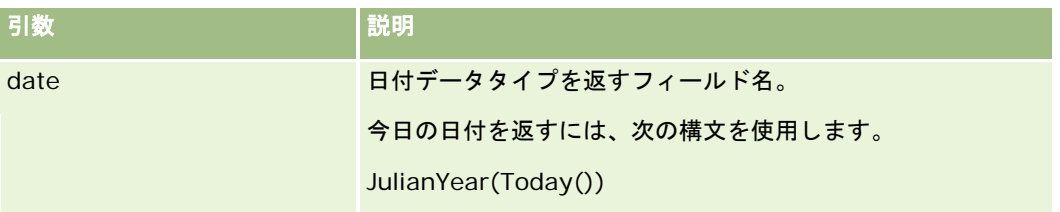

### 関連トピック

関連する Expression Builder の情報については、次のトピックを参照してください。

- Expression Builder について (ページ [774\)](#page-773-0)
- Expression Builder の使用 (ページ [775\)](#page-774-0)

<span id="page-805-0"></span>■ Expression Builder の関数 (ページ [788\)](#page-787-0)

# **Left**

Expression Builder の Left 関数は、文字列の左端から指定した数の文字を返します。

## 構文

Left(string, length)

# 結果のタイプ

文字列

## 引数

この関数の引数について次の表で説明します。

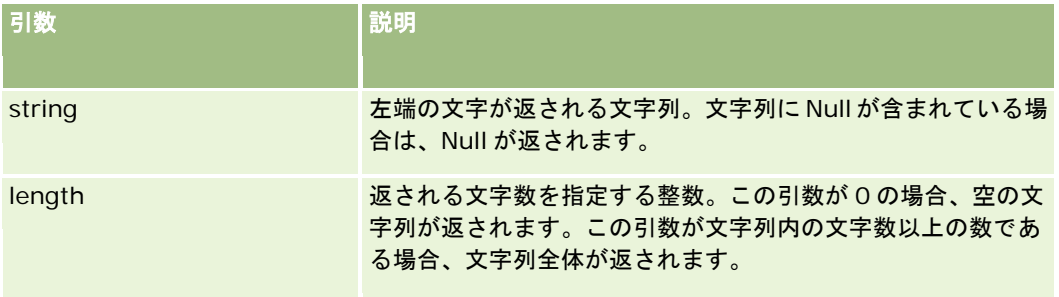

## 例

現在のユーザーの電子メールアドレスが john.doe@oracle.com の場合、次の例では john という値が返されます。

```
Left(UserValue('<EMailAddr>'), 4)
```
#### 関連トピック

関連する Expression Builder の情報については、次のトピックを参照してください。

- Expression Builder について (ページ [774\)](#page-773-0)
- Expression Builder の使用 (ページ [775\)](#page-774-0)
- Expression Builder の関数 (ページ [788\)](#page-787-0)

## **Len**

Expression Builder の Len 関数は、指定された文字列内の文字数を返します。

### 構文

Len(string)

## 結果のタイプ

整数

## 引数

この関数の引数について次の表で説明します。

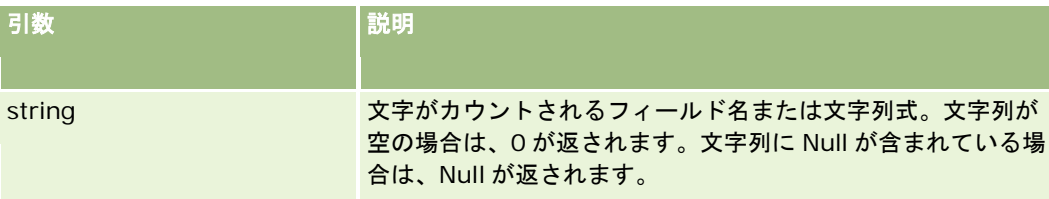

注**:** このトピック内で式の例において使用されている、言語に依存しないフィールド名およびフィールド名構文は、 Expression Builderのリリース 29サービスパック 1より前のリリースで使用されていたフィールド名およびフィールド名構 文です。これらの例はまだ有効です。ただし、Expression Builderのリリース29サービスパック 1以降で、対応するフィー ルドを式のために[フィールド]リストから選択する場合、フィールド名およびフィールド名構文は、それらの例で示された ものとは異なります。フィールド名およびフィールド名構文が常に正しくなるよう、Expression Builder では、式のフィー ルドは必ず[フィールド]リストから選択することをお勧めします。式でのフィールド名およびフィールド名構文の詳細は、 「式について (ページ [777\)](#page-776-0)」を参照してください。

# 例

次の例では、18 の値が返されます。

Len("Oracle Corporation")

次の例では、フィールドに有効なタイムスタンプがある場合は、19 の値が返されます。

Len([<CreatedDate>])

次の例では 19 の値が返されます。

Len(Timestamp()) returns 19

#### 関連トピック

関連する Expression Builder の情報については、次のトピックを参照してください。

- Expression Builder について (ページ [774\)](#page-773-0)
- Expression Builder の使用 (ページ [775\)](#page-774-0)
- Expression Builder の関数 (ページ [788\)](#page-787-0)

## **LN**

Expression Builder の LN 関数は、引数で渡される数値の自然対数を返します。

## 構文

LN(number)

# 結果のタイプ

数値

## 引数

この関数の引数について次の表で説明します。

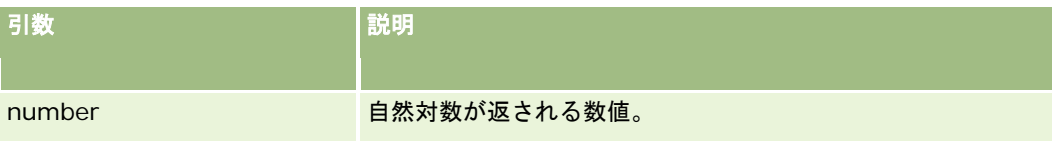

## 例

次の例では、

LN(10)

2.30 の値が返されます。

## 関連トピック

関連する Expression Builder の情報については、次のトピックを参照してください。

- Expression Builder について (ページ [774\)](#page-773-0)
- Expression Builder の使用 (ページ [775\)](#page-774-0)
- Expression Builder の関数 (ページ [788\)](#page-787-0)

# **Locale**

Expression Builder の Locale 関数は、サインイン済みユーザーのロケールコード(ENUなど)を返します。

## 構文

Locale()

## 結果のタイプ

文字列

#### 関連トピック

関連する Expression Builder の情報については、次のトピックを参照してください。

- Expression Builder について (ページ [774\)](#page-773-0)
- Expression Builder の使用 (ページ [775\)](#page-774-0)
- Expression Builder の関数 (ページ [788\)](#page-787-0)

## **LocaleListSeparator**

Expression Builder の LocaleListSeparator 関数は、カンマ()などの現在のロケールの区切り記号を返します。

### 構文

LocaleListSeparator()

## 結果のタイプ

文字列

#### 関連トピック

関連する Expression Builder の情報については、次のトピックを参照してください。

- Expression Builder について (ページ [774\)](#page-773-0)
- Expression Builder の使用 (ページ [775\)](#page-774-0)
- Expression Builder の関数 (ページ [788\)](#page-787-0)

## **LookupName**

Expression Builder の LookupName 関数では、値リストテーブルで次のすべてに該当する行を検索します。

- TYPE フィールドが type 引数と一致する。
- CODE フィールドが lang\_ind\_code 引数と一致する。
- LANG\_ID フィールドが現在有効な言語の言語コードと一致する。

この関数は、指定された値リストの表示値の未翻訳の値(言語に依存しないコード)を返します。

ヒント**:**LookupName 関数のパラメータを指定する場合は、[可能な値を表示]をクリックして[項目]リストで選択したフ ィールドに指定可能な値を表示します(フィールドがピックリストフィールドである場合、[可能な値を表示]にはそのピッ クリストに設定されているすべてのオプションが表示されます。フィールドがピックリストフィールドでない場合、[可能な

値を表示]を選択すると、フィールドに格納できるさまざまなデータに対して指定可能な値を説明するウィンドウが表示され ます)。

## 構文

LookupName(type, lang\_ind\_code)

## 結果のタイプ

文字列

## 引数

この関数の引数について次の表で説明します。

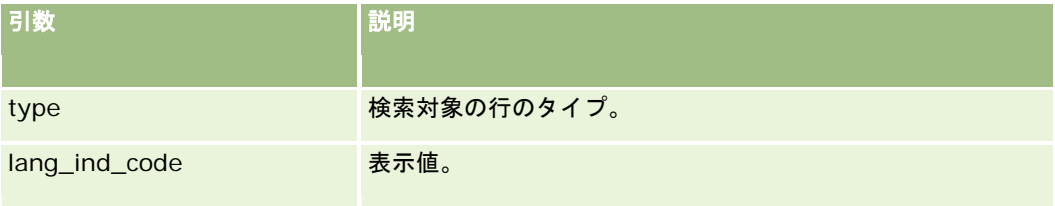

## 例

CALIFORNIA は表示値で CALIF は言語に依存しないコードです。次のどちらの例でも、値 CALIF が返されます。

LookupName('STATE\_ABBREV', 'CALIFORNIA')

LookupName('STATE\_ABBREV', 'CALIF')

### 関連トピック

関連する Expression Builder の情報については、次のトピックを参照してください。

- Expression Builder について (ページ [774\)](#page-773-0)
- Expression Builder の使用 (ページ [775\)](#page-774-0)
- Expression Builder の関数 (ページ [788\)](#page-787-0)

# **LookupValue**

Expression Builder の LookupValue 関数は、現在有効な言語に翻訳される指定されたピックリスト値を返します。

ピックリスト値は値リストテーブルに保存されます。LookupValue 関数は、次のすべてに該当する行の VAL 列内の値を返し ます。

- TYPE 列が type 引数と一致する。
- CODE 列が lang\_ind\_code 引数と一致する。

■ LANG\_ID 列が現在有効な言語の言語コードと一致する。

LookupValue 関数を使用すると、Oracle CRM On Demand でロケール間でピックリスト値に関連する式を均等に評価でき ます。たとえば、英語の *White* という値は、フランス語の値 *Blanc* と同じ方法で評価されます。

ヒント:LookupValue 関数のパラメータを指定する場合は、[可能な値を表示]をクリックして[項目]リストで選択した フィールドに指定可能な値を表示します(フィールドがピックリストフィールドである場合、[可能な値を表示]にはそのピ ックリストに設定されているすべてのオプションが表示されます。フィールドがピックリストフィールドでない場合、[可能 な値を表示]を選択すると、フィールドに格納できるさまざまなデータに対して指定可能な値を説明するウィンドウが表示さ れます)。

注:商談レコードの[セールスステージ]フィールドは真のピックリストフィールドではありません。このフィールドでは LookupValue 関数は機能しません。

### 構文

LookupValue (type, lang\_ind\_code)

## 結果のタイプ

文字列

### 引数

この関数の引数について次の表で説明します。

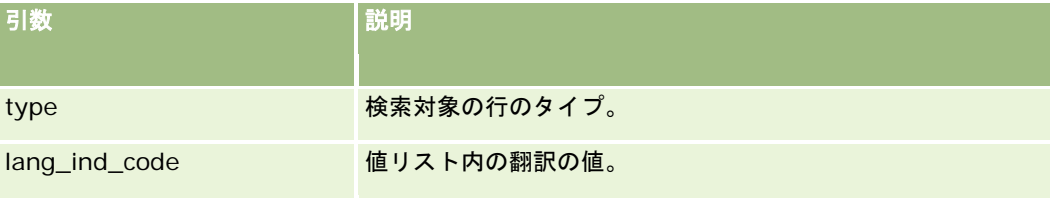

#### 関連トピック

関連する Expression Builder の情報については、次のトピックを参照してください。

- Expression Builder について (ページ [774\)](#page-773-0)
- Expression Builder の使用 (ページ [775\)](#page-774-0)
- Expression Builder の関数 (ページ [788\)](#page-787-0)

## **Mid**

Expression Builder の Mid 関数は、文字列の指定された数の文字を返します。

ヒント**:**文字列内の文字数を確認するには、Len (ページ [806\)](#page-805-0)関数を使用します。

### 構文

Mid(string, start, length)

### 結果のタイプ

文字列

## 引数

この関数の引数について次の表で説明します。

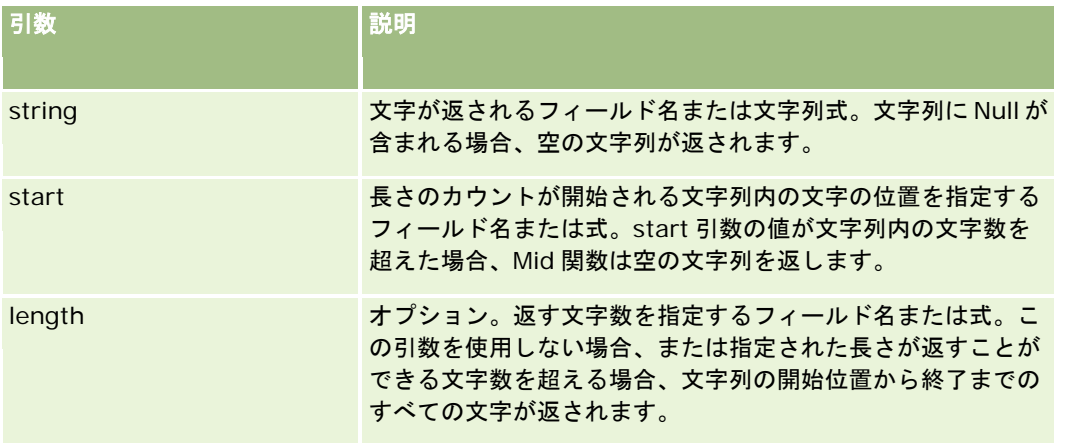

注**:** このトピック内で式の例において使用されている、言語に依存しないフィールド名およびフィールド名構文は、 Expression Builderのリリース 29サービスパック 1より前のリリースで使用されていたフィールド名およびフィールド名構 文です。これらの例はまだ有効です。ただし、Expression Builderのリリース29サービスパック 1以降で、対応するフィー ルドを式のために[フィールド]リストから選択する場合、フィールド名およびフィールド名構文は、それらの例で示された ものとは異なります。フィールド名およびフィールド名構文が常に正しくなるよう、Expression Builder では、式のフィー ルドは必ず[フィールド]リストから選択することをお勧めします。式でのフィールド名およびフィールド名構文の詳細は、 「式について (ページ [777\)](#page-776-0)」を参照してください。

### 例

次の例では、文字列内の 12 文字目から始まる、7 つの文字が返されます。

Mid("Expression Builder is easy!!", 12, 7)

次の例では、*Expression Builder is easy!!*というテキストを含むテキストフィールドの 12 番目の文字から始まる 7 つの文 字が返されます。

Mid('<TextFieldName>', 12, 7)

または

Mid([<TextFieldName>], 12, 7)

次の例では、電子メールアドレスからドメイン名を抽出します。

Mid([<CreatedbyEmailAddress>],FindOneOf([<CreatedbyEmailAddress>], "@") + 1, Len([<CreatedbyEmailAddress>]))

#### 関連トピック

関連する Expression Builder の情報については、次のトピックを参照してください。

- Expression Builder について (ページ [774\)](#page-773-0)
- Expression Builder の使用 (ページ [775\)](#page-774-0)
- Expression Builder の関数 (ページ [788\)](#page-787-0)

## **OrganizationName**

Expression Builder の OrganizationName 関数は、サインイン済みユーザーの組織名を返します。

### 構文

OrganizationName()

### 結果のタイプ

文字列

#### 関連トピック

関連する Expression Builder の情報については、次のトピックを参照してください。

- Expression Builder について (ページ [774\)](#page-773-0)
- Expression Builder の使用 (ページ [775\)](#page-774-0)
- Expression Builder の関数 (ページ [788\)](#page-787-0)

## **PRE**

Expression Builder の PRE 関数は、フィールド値が変更されたとき、かつ値がデータベースで更新される前に、指定された フィールドの前の値を返します。

注意:[待機]アクションを含むワークフロールールでは、PRE 関数を使用しないでください。[待機]アクションが PRE 関数に影響を与えます。[待機]アクションの後に続くすべてのアクションは、指定の待機期間が終了するまで実行されませ ん。残りのアクションは、ルールが最初にトリガーされた処理ではなく、別のバッチ処理で実行されます。ワークフロールー ルをトリガーしたアクションより前にあるレコードのフィールドの値は保持されません。そのため、フィールドの以前の値と 現在の値は常に同じであるとみなされます。

構文 PRE('<fieldname>')

### 結果のタイプ

文字列

## 引数

この関数の引数について次の表で説明します。

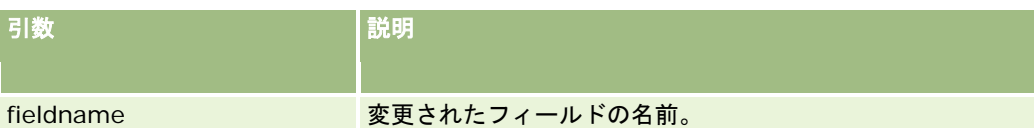

注**:** このトピック内で式の例において使用されている、言語に依存しないフィールド名およびフィールド名構文は、 Expression Builderのリリース 29サービスパック 1より前のリリースで使用されていたフィールド名およびフィールド名構 文です。これらの例はまだ有効です。ただし、Expression Builderのリリース29サービスパック 1以降で、対応するフィー ルドを式のために[フィールド]リストから選択する場合、フィールド名およびフィールド名構文は、それらの例で示された ものとは異なります。フィールド名およびフィールド名構文が常に正しくなるよう、Expression Builder では、式のフィー ルドは必ず[フィールド]リストから選択することをお勧めします。式でのフィールド名およびフィールド名構文の詳細は、 「式について (ページ [777\)](#page-776-0)」を参照してください。

PRE 機能の使用時には次の点を考慮してください。

■ ワークフロー条件や検証文などの条件式では、PRE 関数を使用してフィールドの以前の値を取得するときに、フィール ドの初期値は空白(つまり、null 値)の可能性もあることに留意してください。初期値が null の場合、null 以外の値との 比較によって予期しない動作が生じます。このような場合に条件式が正しく評価されるようにするには、この例に示すよ うに、PRE 関数とともに IfNull 関数を使用します。

IfNull([<FieldName>], "Invalid") <> IfNull(PRE('<FieldName>'), "Invalid")

この例では、「Invalid」というテキスト文字列を使用して null 値を置き換えていますが、調査対象のフィールドに 値としてその文字列が存在しない場合は任意の文字列を使用できます。

■ 「待機]アクションの後に呼び出されるワークフロールールまたはアクションで PRE 関数を使用した場合、関数はフィー ルドの以前の値を返しません。ただし、ビジネスプロセスによっては、このような比較が必要になる場合もあります。そ の場合、[更新されたレコードが保存される前に]トリガーイベントを指定したワークフロールールを使用して、フィー ルドの以前の値をそのレコードタイプの未使用フィールドに格納できます。その後、格納したフィールド値を使用して、 [待機]アクションを持つワークフロールールで必要な比較を実行できます。

フィールドの以前の値をそのレコードタイプの未使用フィールドに格納するワークフロールールを作成する場合は、 元のフィールドの以前の値が空白(つまり、null 値)の可能性もあることに留意してください。したがって、次のよ うな式を使用して、null 値が見つかった場合にデフォルト値を格納する必要があります。

IfNull([<FieldName>], "Invalid")

この例では、「Invalid」というテキスト文字列をデフォルト値として使用して null 値を置き換えていますが、元の フィールドに値としてその文字列が存在しない場合は任意の文字列を使用できます。

#### 取引先レコードの以前の所有者に電子メールを送信するワークフロールールの作成例

次の例では、取引先レコードの所有者が変更されたときに、その取引先レコードの以前の所有者に電子メールを送信するワー クフロールールを作成する方法を示します。

#### 取引先レコードの以前の所有者に電子メールを送信するワークフロールールを作成するには

- **1** 取引先レコードタイプのワークフロールールを作成し、[更新されたレコードが保存されたとき]トリガーイベントを指 定します。
- **2** ワークフロールールを保存します。
- **3** ワークフロールールに電子メール追加アクションを作成します。
- **4** ワークフローアクションについて、次の操作を実行します。
	- **a** [宛先]フィールドで、[特定の電子メールアドレス]を選択します。
	- **b** [宛先]フィールドの式テキストボックスに、次の式を追加します。 JoinFieldValue('<User>', IfNull(PRE('<OwnerId>'), "admin@mycompany.com"),'<EMailAddr>')
	- **c** 電子メールの件名および本文に必要なテキストを追加します。
	- **d** ワークフローアクションを保存します。

#### 関連トピック

関連する Expression Builder の情報については、次のトピックを参照してください。

- Expression Builder について (ページ [774\)](#page-773-0)
- Expression Builder の使用 (ページ [775\)](#page-774-0)
- Expression Builder の関数 (ページ [788\)](#page-787-0)

## **Right**

Expression Builder の Right 関数は、文字列の右端から指定した数の文字を返します。

# 構文

Right(string, length)

## 結果のタイプ

文字列

### 引数

この関数の引数について次の表で説明します。

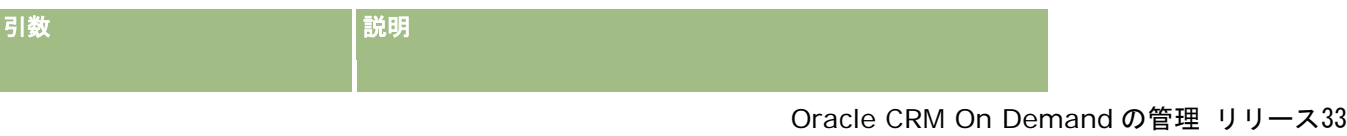

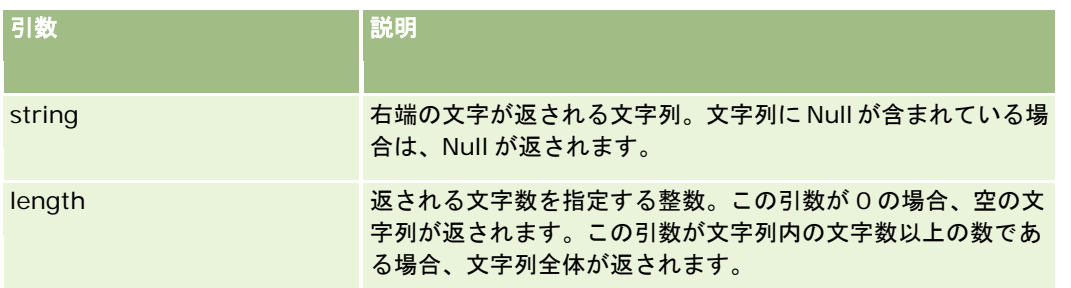

例

現在のユーザーの電子メールアドレスが john.doe@oracle.com の場合、次の例では oracle.com という値が返されます。

Right(UserValue('<EMailAddr>'), Len(UserValue('<EMailAddr>'))-InStr(UserValue('<EMailAddr>'),'@'))

### 関連トピック

関連する Expression Builder の情報については、次のトピックを参照してください。

- Expression Builder について (ページ [774\)](#page-773-0)
- Expression Builder の使用 (ページ [775\)](#page-774-0)
- Expression Builder の関数 (ページ [788\)](#page-787-0)

# **RowIdToRowNum**

Expression Builder の RowIdToRowNum 関数は、英数字の行 ID を数値形式に変換します。

注**:**行 ID は、Oracle CRM On Demand で専用のアルゴリズムを使用して生成され、Oracle CRM On Demand データベー スにおいて完全な参照整合性を持ちます。このアルゴリズムでは、Base-36 エンコーディング (基数が 36 の位置記数法)を 使用します。基数として 36 を使用すると、0~9 の数字と A~Z の文字で桁を表すことができます。これは、ASCII 文字に基 づく大文字小文字を区別しない最適な英数字記数法です。

## 構文

RowIdToRowNum('row\_id')

## 結果のタイプ

文字列

## 引数

この関数の引数について次の表で説明します。

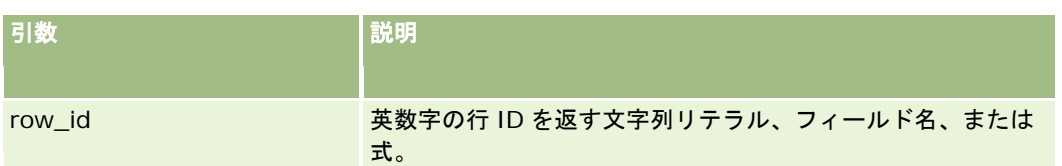

注**:** このトピック内で式の例において使用されている、言語に依存しないフィールド名およびフィールド名構文は、 Expression Builderのリリース 29サービスパック 1より前のリリースで使用されていたフィールド名およびフィールド名構 文です。これらの例はまだ有効です。ただし、Expression Builderのリリース29サービスパック 1以降で、対応するフィー ルドを式のために[フィールド]リストから選択する場合、フィールド名およびフィールド名構文は、それらの例で示された ものとは異なります。フィールド名およびフィールド名構文が常に正しくなるよう、Expression Builder では、式のフィー ルドは必ず[フィールド]リストから選択することをお勧めします。式でのフィールド名およびフィールド名構文の詳細は、 「式について (ページ [777\)](#page-776-0)」を参照してください。

### 例

次の例:

RowIdToRowNum('12-6RX8L').

38-8021253 という値が返されます。

#### 次の例:

RowIdToRowNum('12-Y09KG')

38-57119344 という値が返されます。

<AccountID>フィールドに'12-Y09KG'が含まれている場合、次の例では、

RowIdToRowNum('<AccountID>')

38-57119344 という値が返されます。

#### 関連トピック

関連する Expression Builder の情報については、次のトピックを参照してください。

- Expression Builder について (ページ [774\)](#page-773-0)
- Expression Builder の使用 (ページ [775\)](#page-774-0)
- Expression Builder の関数 (ページ [788\)](#page-787-0)

# **RowNum**

Expression Builder の RowNum 関数は、有効なレコードセット内におけるレコードの位置を返します。

構文 RowNum()

### 結果のタイプ

整数

#### 関連トピック

関連する Expression Builder の情報については、次のトピックを参照してください。

- Expression Builder について (ページ [774\)](#page-773-0)
- Expression Builder の使用 (ページ [775\)](#page-774-0)
- Expression Builder の関数 (ページ [788\)](#page-787-0)

## **Timestamp**

Expression Builder の Timestamp 関数は、現在のユーザーのタイムゾーン設定に変換されたサーバーの日時を返します。 たとえば、現在のユーザーのタイムゾーン設定が東部夏時間(EDT)-0400 UTC に設定されている場合、Timestamp 関数は サーバーの時間を EDT に変換します。Timestamp 関数は、UTC(世界協定時)変換を実行します。

注: 算術演算(加算や減算など)は、Timestamp()関数でサポートされません。

### 構文

Timestamp()

### 結果のタイプ

日時

## 例

次の例では、現在の日時が、月/日/年 24 時間制の時間:分:秒の形式で返されます。

Timestamp()

#### 関連トピック

関連する Expression Builder の情報については、次のトピックを参照してください。

- Expression Builder について (ページ [774\)](#page-773-0)
- Expression Builder の使用 (ページ [775\)](#page-774-0)
- Expression Builder の関数 (ページ [788\)](#page-787-0)

# **ToChar**

Expression Builder の ToChar 関数は、指定された日付または数値の式を、指定された形式の文字列に変換します。

# 構文

ToChar(expression, format)

注意:ToChar 関数の 1 つのインスタンスで日付形式と数値形式の両方を使用しないでください。両方を使用すると、無効な 結果になる可能性があります。

# 結果のタイプ

文字列

## 引数

この関数の引数について次の表で説明します。

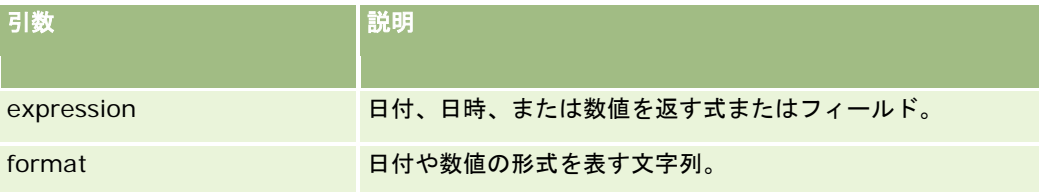

この関数の日付形式について次の表で説明します。

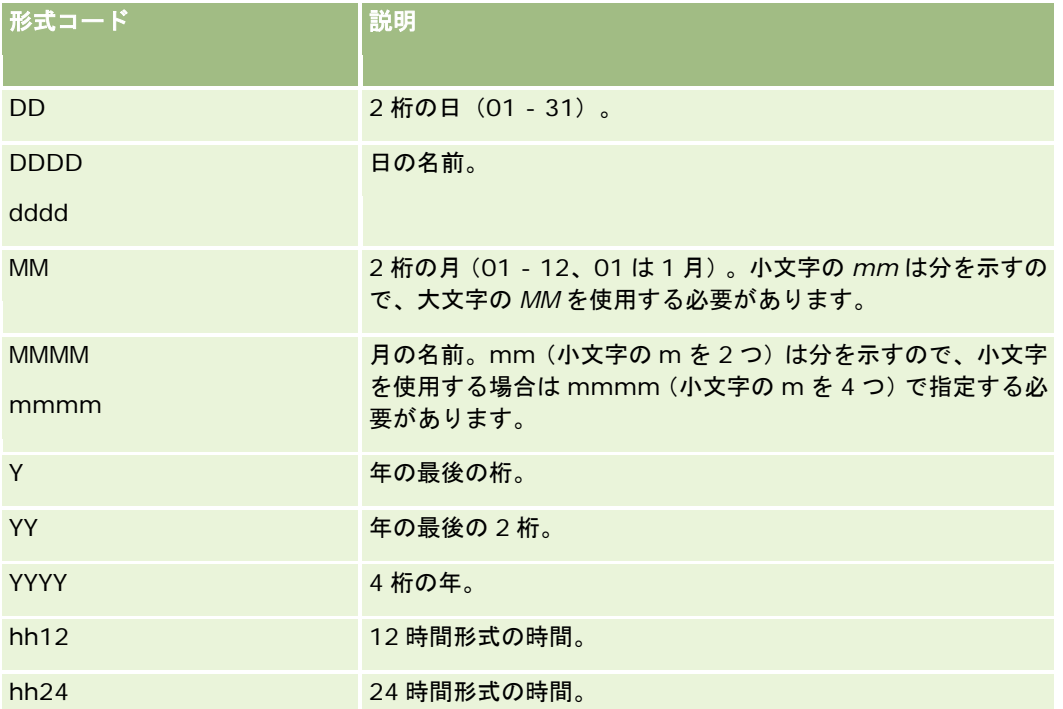

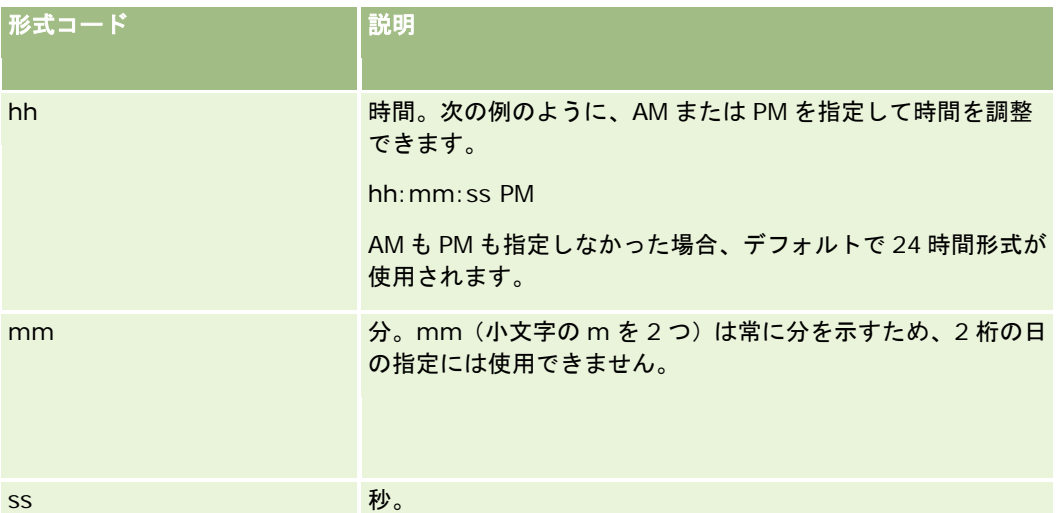

この関数の数値形式について次の表で説明します。

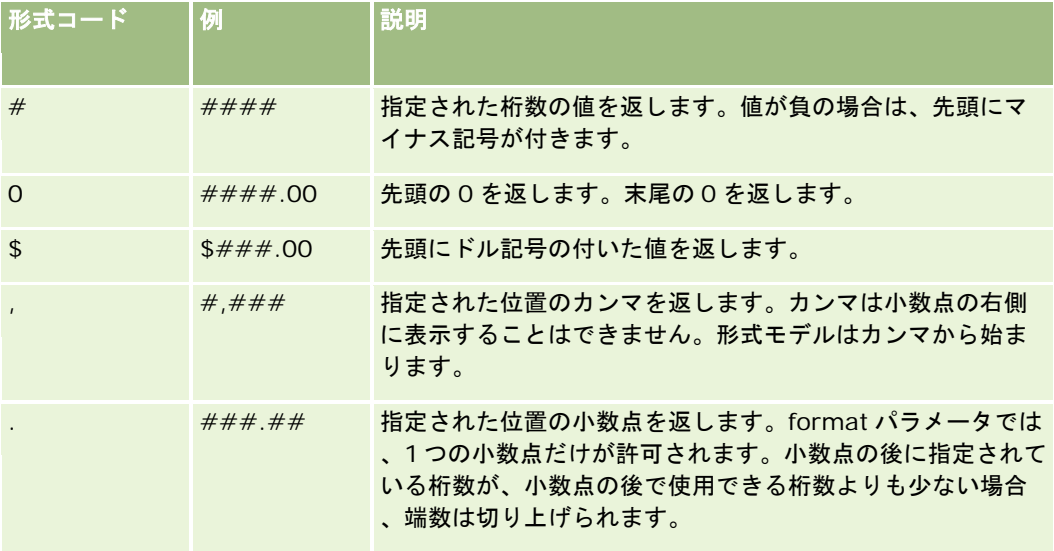

# 数値形式の使用例

次の例では 10 の値が返されます。

ToChar (10, '##.##')

次の例では 10 の値が返されます。

ToChar (10, '##.00')

次の例では 10.24 の値が返されます。

ToChar (10.2388, '##.00')

次の例では-10.24 の値が返されます。

ToChar (-10.2388, '##.##')

### 日付形式の使用例

次の例では、Timestamp()関数から返された値を DD/MM/YYYY の形式に変換します。

ToChar(Timestamp(),'DD/MM/YYYY')

たとえば、Timestamp()関数が 02/29/2008 10:58:37 の値を返すと、前の式は 29/02/2008 に評価されます。

次の例は、様々な形式で深夜を表す方法を示しています。

ToChar(Today(), YYYY/MM/DD hh:mm:ss PM)の結果は 2009/05/22 12:00:00 AM

ToChar(Today(), YYYY/MM/DD hh:mm:ss)の結果は 2009/05/22 00:00:00

ToChar(Today(), YYYY/MM/DD hh24:mm:ss PM)の結果は 2009/05/22 00:00:00

#### 関連トピック

関連する Expression Builder の情報については、次のトピックを参照してください。

- Expression Builder について (ページ [774\)](#page-773-0)
- Expression Builder の使用 (ページ [775\)](#page-774-0)
- Expression Builder の関数 (ページ [788\)](#page-787-0)

# **Today**

Expression Builder の Today 関数は、現在のユーザーのタイムゾーン設定に基づいて今日の日付を返します。たとえば、現 在のユーザーのタイムゾーン設定が東部夏時間(EDT)-0400 UTC に設定されている場合、Today()関数はサーバーの日付 を EDT に変換します。Today()関数は、UTC(世界協定時)変換を実行します。

### 構文

Today()

## 結果のタイプ

日付

### 例

現在の日付が 11/27/2007 の場合、次の例では、

Today() - 30

10/28/2007 の値が返されます。

#### 関連トピック

関連する Expression Builder の情報については、次のトピックを参照してください。

- Expression Builder について (ページ [774\)](#page-773-0)
- Expression Builder の使用 (ページ [775\)](#page-774-0)
- Expression Builder の関数 (ページ [788\)](#page-787-0)

## **UserValue**

Expression Builder の UserValue 関数は、現在のユーザーの指定された属性の値を返します。

[ユーザー詳細]ビューのフィールドは、選択したユーザーの属性を表します。

### 構文

UserValue('<attribute>')

### 結果のタイプ

文字列

### 引数

この関数の引数について次の表で説明します。

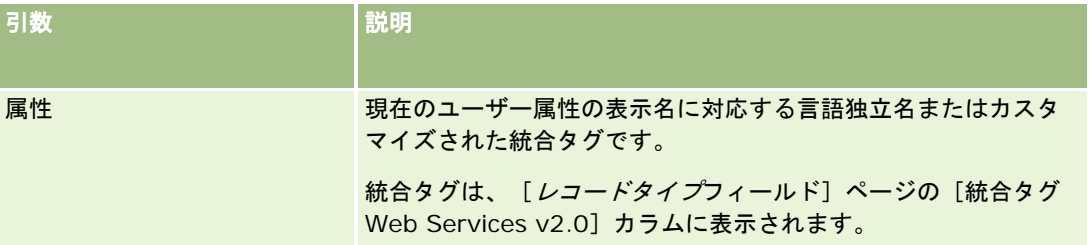

### 例

例1:あるビジネスプロセスでは、レコードの作成時に、サービスリクエストの[基本]という名前のカスタムテキストフィ ールドに、デフォルトでレコードを作成するユーザー(現在のユーザー)の国が表示されるようにする必要があります。

このビジネスルールを実行するには、サービスリクエストの[フィールドセットアップ]ページで、[基本]フィールドのデ フォルト値を UserValue('<PersonalCountry>')に設定し、[デフォルトをポスト]チェックボックスをオンにします。

フィールドの作成と編集の詳細については、「フィールドの作成と編集 (ページ [111\)](#page-110-0)」を参照してください。

例 2:あるビジネスプロセスでは、商談の所有者が管理者でない場合、特定のワークフロールールがトリガーされるようにす る必要があります。

このビジネスルールを実装するには、ワークフロールールで次の条件をセットアップします。

UserValue('<EMailAddr>') <> 'administrator@testdata.com'

# 属性

次の表では、UserValue 関数の引数として使用できる属性および対応する表示名について説明します。

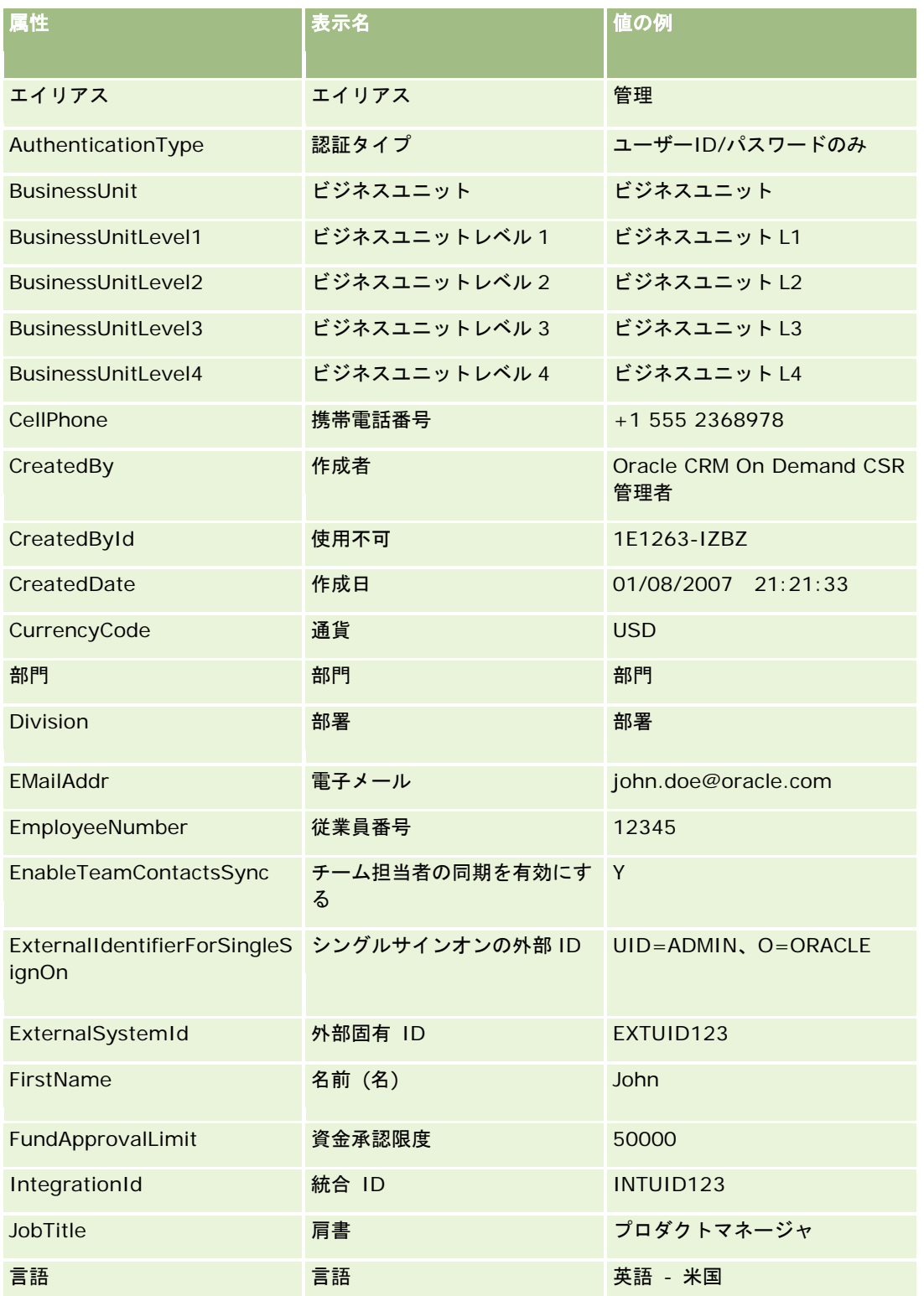

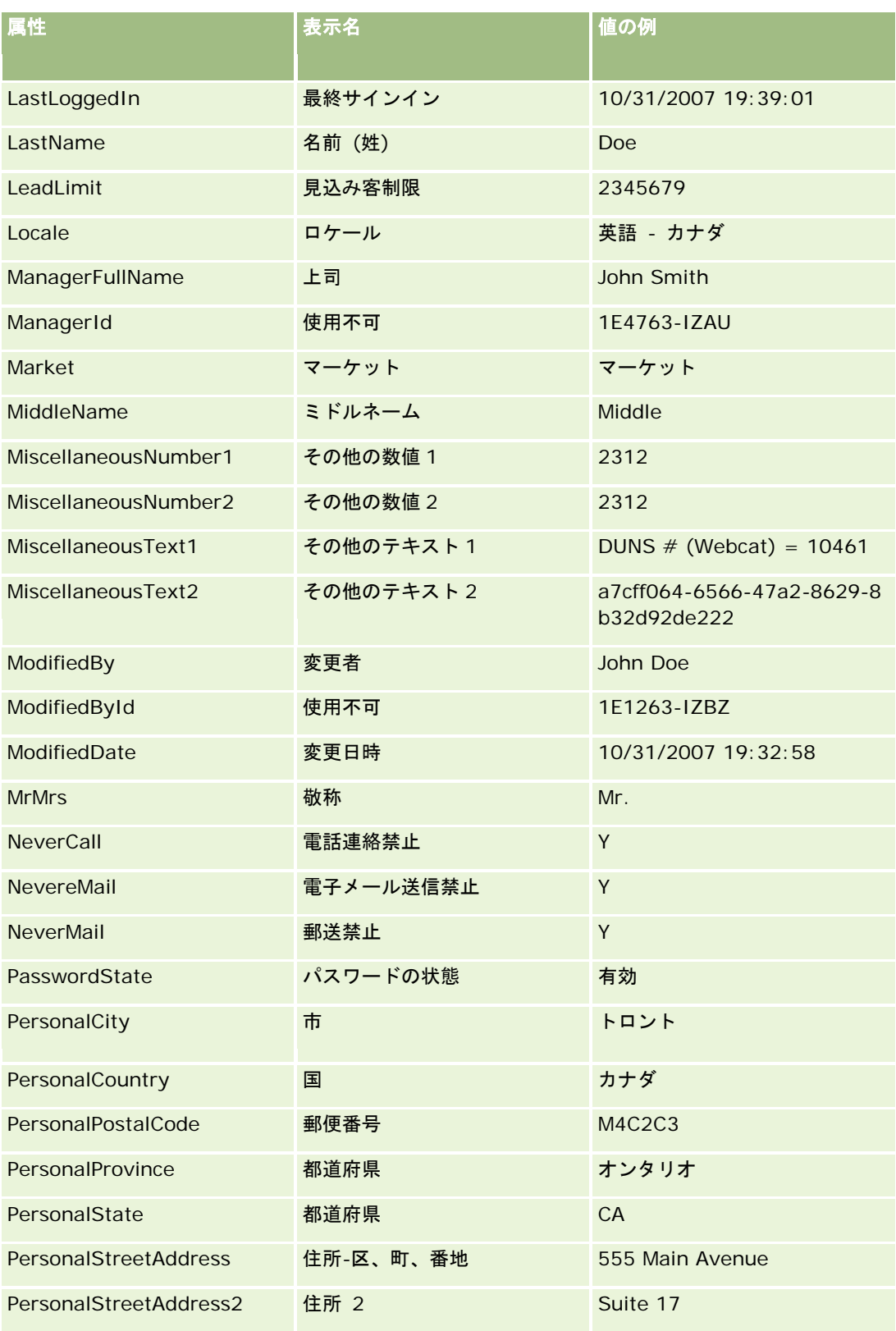

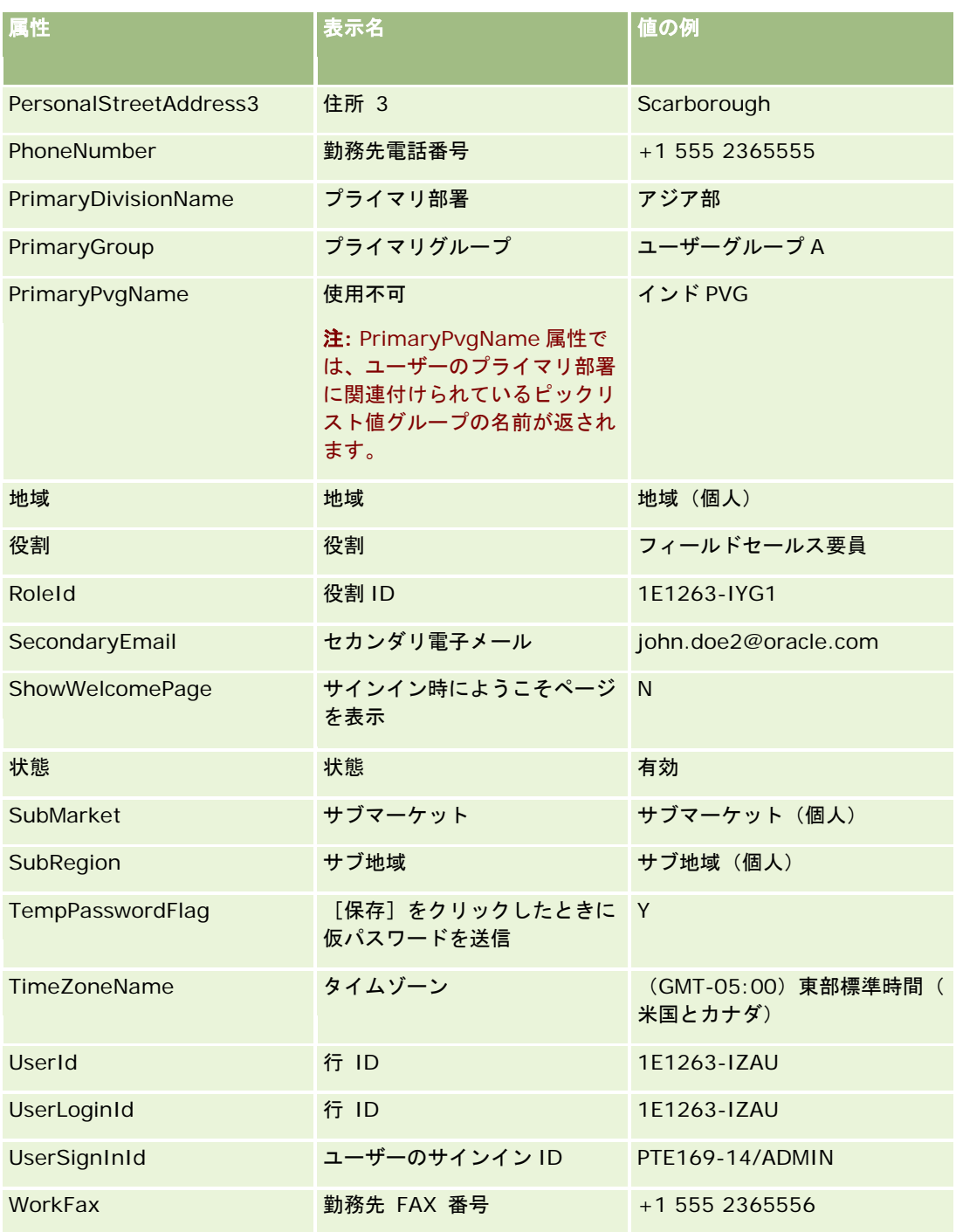

### 関連トピック

関連する Expression Builder の情報については、次のトピックを参照してください。

- Expression Builder について (ページ [774\)](#page-773-0)
- Expression Builder の使用 (ページ [775\)](#page-774-0)

■ Expression Builder の関数 (ページ [788\)](#page-787-0)

## **UtcConvert**

Expression Builder の UtcConvert 関数は、現在のユーザーのタイムゾーン設定で指定されている日時を変換し、指定され たタイムゾーンの日時を返します。

## 構文

UtcConvert (utc\_date\_time, time\_zone)

### 結果のタイプ

時刻

### 引数

この関数の引数について次の表で説明します。

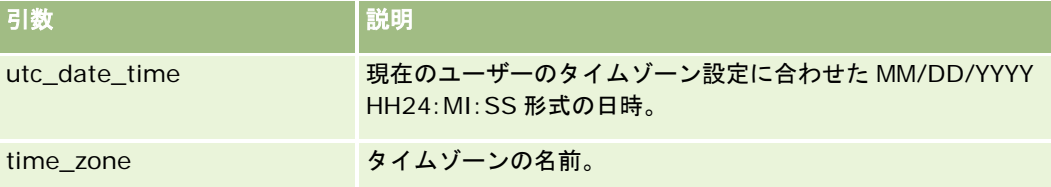

### 例

 $\ddot{\phantom{0}}$ 

ユーザーのタイムゾーン設定が、[(GMT-05:00) 東部時間 (米国およびカナダ)]である場合に、次の例のように指定すると

UtcConvert('12/14/2007 17:07:05', 'Pacific Standard Time')

#### 次の値が返されます。

12/14/2007 12:07:05

現在のユーザーのタイムゾーン設定が[(GMT+05:30) カルカッタ、チェンマイ、ボンベイ、ニューデリー]である場合に次 の例のように指定すると、

UtcConvert('12/14/2007 15:07:05', 'Eastern Standard Time')

#### 次の値が返されます。

12/14/2007 04:37:05

次の例は、西ヨーロッパ時間に対応する UTC 時間を取得する方法を示しています。

UtcConvert(Timestamp(),"(GMT+01:00) Amsterdam, Berlin, Bern, Rome, Stockholm, Vienna")

UtcConvert(Timestamp(),"W. Europe Daylight Time")

UtcConvert(Timestamp(),"W. Europe Standard Time")

次の例は、南アフリカ時間に対応する UTC 時間を取得する方法を示しています。

UtcConvert(Timestamp(),"(GMT+02:00) Harare, Pretoria")

UtcConvert(Timestamp(),"South Africa Daylight Time")

UtcConvert(Timestamp(),"South Africa Standard Time")

タイムゾーンの名前に単一引用符(')やコンマ(,)などの特殊文字が含まれる場合、次の例のように、タイムゾーンの名前 または特殊文字を二重引用符で囲む必要があります。

%%%UtcConvert('08/03/2009 12:01:33',"(GMT+13:00) Nuku" + "'" + "alofa")%%%

%%%UtcConvert('08/03/2009 12:01:33', "(GMT+13:00) Nuku'alofa")%%%

#### 関連トピック

関連する Expression Builder の情報については、次のトピックを参照してください。

- Expression Builder について (ページ [774\)](#page-773-0)
- Expression Builder の使用 (ページ [775\)](#page-774-0)
- Expression Builder の関数 (ページ [788\)](#page-787-0)

# **Expression Builder** の例

Expression Builder では、次の表に示すサンプルの式を使用できます。

**Expression Builder** の式の例

#### [商談マージン]フィールドの更新

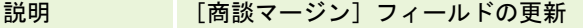

構文 [{cOpportunityMargin}] = [{Primary Revenue Amount}] -[{cOpportunityCost}]

#### 新規サービスの検証

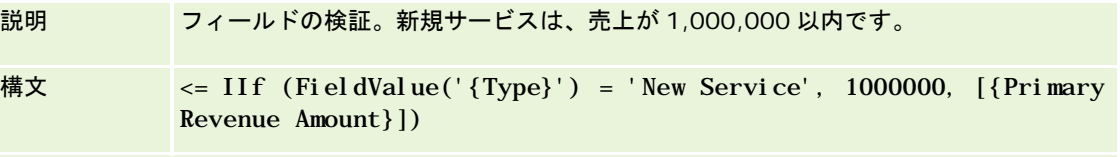

#### 新しく作成したサービスリクエストを作成者に割当

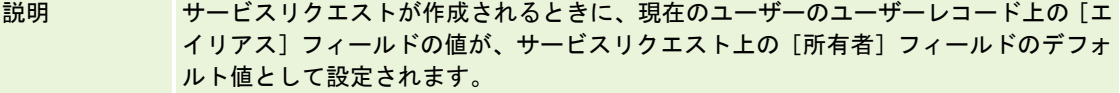

**Expression Builder** の式の例

構文 [{Owner Alias}] = UserValue('<Alias>')

#### 指定したフィールドの値変更の確認

説明 フィールド値の変更をチェックします。

構文 PRE('{Primary Revenue Amount}') <> [{Primary Revenue Amount}]

#### クローズ日に基づいたワークフローのトリガー

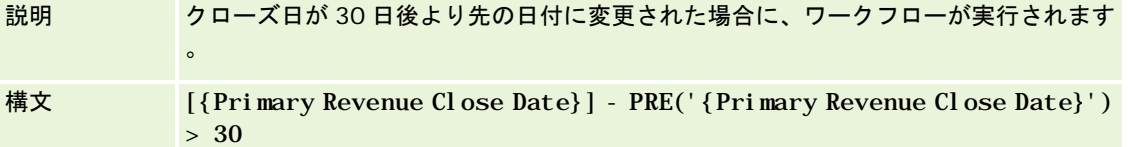

商談が担当者なしで特定のステージに到達した場合にワークフローをトリガー

- 説明 商談が担当者なしで [クローズ済み/成立] セールスステージに到達すると、ワークフ ローが実行されます。
- 構文 FieldValue('{Sales Stage Translation}') = "クローズ済み/成立" AND PRE('{Sales Stage - Translation}')  $\langle$  [{Sales Stage - Translation}] AND [{Key Contact Id}] = "一致しない行 ID"

#### チェックボックスがオンになったときにワークフローをトリガー

説明 カスタムの[レビュー準備中]フィールドがオンになると、ワークフローが実行されま す。 構文 ((FieldValue('{bCust\_Ready\_For\_Review\_Check\_Box}') = 'Y') AND (PRE('{bCust\_Ready\_For\_Review\_Check\_Box}') = 'N')) OR (IfNull( $\{bCust\_Ready\_For\_Review\_Check\_Box\}, 'Y') = 'Y')$ 

現在のユーザーがレコードの所有者かどうかの確認

- 説明 レコードの所有者が現在のユーザーであるかどうかを確認します。この場合、[所有者 ]フィールドは null である可能性があるため、IfNull 関数が使用されます。
- 構文 IfNull([{Owner Alias}], "Invalid") = UserValue('<Alias>')

#### 取引先の優先順位が変更された場合に電子メールをトリガー

- 説明 [取引先優先順位]フィールドの値が[低]から[高]に変更されたときに電子メール がトリガーされます。
- 構文  $(PRE('{Type})') = "C") AND (FieldValue('{Type})') = "ā")$

#### 特定チャネルのワークフローからの除外
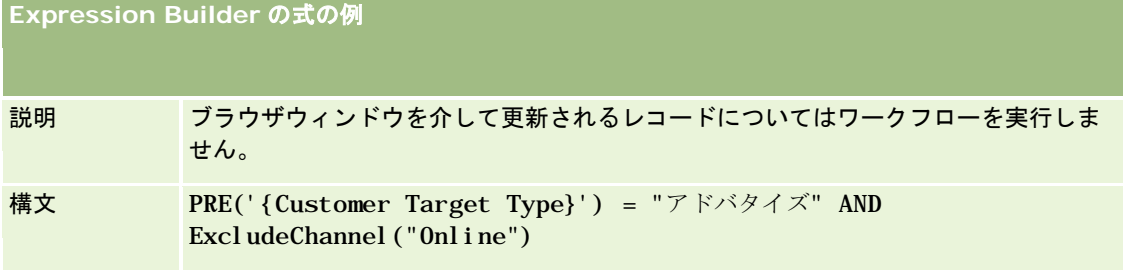

## 関連トピック

関連する Expression Builder の情報については、次のトピックを参照してください。

- Expression Builder について (ページ [774\)](#page-773-0)
- Expression Builder の使用 (ページ [775\)](#page-774-0)
- Expression Builder の関数 (ページ [788\)](#page-787-0)

## 索引

 $\overline{a}$ [Book Hierarchy (ブック階層)] ページ - 344 [アクセスプロファイルリスト]ページの使用 - 289 [パートナープログラム]フィールド インポートの準備 - 671 [ホームページ (個人)]でのカスタムレポートの有効化 - 212 [レコード詳細]ページのレイアウトへのブックの 追加 - 340 [ワークフローエラーモニター]からのエラーイン スタンスの削除 - 442 [ワークフローエラーモニター]でのエラーインス タンスの表示 - 441 [ワークフロー待機モニター]からの保留インスタ ンスの削除 - 446 [ワークフロー待機モニター]での保留インスタン スの表示 - 445 [変更トラッキングリスト]ページの表示 - 493 [役割リスト]ページの使用 - 271 [関係の編集]を使用した非共有住所の住所タイプ の設定 - 87 [関連フィールド初期化キュー]ページ - 730 **E** ExcludeChannel - 792 Expression Builder - 774 Expression Builderについて - 774 Expression Builderのデータタイプ - 781 Expression Builderの使用 - 775 Expression Builderの例 - 827 Expression Builderの関数 - 788 Expression Builder演算子 - 784 **F** FieldValue - 793 Financial Account Holders Fields Import Preparation(金融口座名義人フィールド:イン ポートの準備) - 626 Financial Account Holdings Fields

Import Preparation(金融口座保有状況フィールド:イ ンポートの準備) - 627 Financial Transactions Fields Import Preparation(財務取引フィールド:インポート の準備) - 632 FindNoneOf - 794 FindOneOf - 795 **G** GetGroupId - 796 **H** HCP担当者割当フィールド インポートの準備 - 633 HTML Webアプレットの作成 - 160 **I** IfNull - 796 IIf - 797 InStr - 798 IP アドレスの使用制限 - 52 **J** JoinFieldValue - 800 JulianDay - 802 JulianMonth - 803 JulianQtr - 803 JulianWeek - 804 JulianYear - 805 **L** Left - 806 Len - 806 LN - 808 Locale - 808 LocaleListSeparator - 809 LookupName - 809 LookupValue - 810 **M** MDFリクエストのフィールド:インポートの準備 - 645 Mid - 811 **O** Oracle CRM On Demand Desktop - 770 Oracle CRM On Demand Desktopインストーラバージョンの場所の設定 - 772 Oracle CRM On Demand Desktopのインストール - 773 Oracle CRM On Demandでカスタマイズされたコードを使用する お客様についての重要な考慮事項 - 204 Oracle CRM On Demandでプロセスを設定するプロセス - 376

Oracle CRM On Demandの使用状況追跡について - 16 Oracle CRM On Demandの管理 - 7 Oracle CRM On Demandの管理プロセス - 14 Oracle Data Loader On Demandクライアントユーティリティ - 721 Oracle Data Loader On Demandクライアントユーティリティについて - 721 Oracle Data Loader On Demandクライアントユーティリティのダウンロ ード - 721 Oracle Eloqua Engageを使用した電子メール配信の設定 - 758 Oracle Migration Tool On Demandクライアントユーティリティ - 727 Oracle Migration Tool On Demandクライアントユーティリティについて - 727 Oracle Migration Tool On Demandクライアントユーティリティのダウンロ ード - 728 Oracle Social Engagement and Monitoringの設定 - 755 Oracle Social NetworkとOracle CRM On Demandとの統合プロセス - 756 Oracle Social Network統合設定の設定 - 757 OrganizationName - 813 **P** PRE - 813 PRMの価格リストの設定 - 739 **R** REST統合タグのカスタマイズ - 221 Right - 815 RowIdToRowNum - 816 RowNum - 817 RSSフィードWebアプレットの作成 - 156 RSSフィードWebアプレットの設定例 - 163 **T** Timestamp - 818 ToChar - 818 Today - 821 **U** URL Webアプレットの作成 - 161 URLの標準化について - 192 UserValue - 822 UtcConvert - 826 **W** Web リンクの設定 - 123

**832** Oracle CRM On Demand の管理 リリース33 2016 年 10 月版

Web リンクを使用した新しい統合シナリオの作成につ いて - 130 Webアプレットおよびカスタムレポート名の翻訳 - 165 Webサービスの利用の確認 - 725 Webサービスの統合 - 721 WSDLおよびスキーマファイルのダウンロード - 722 ア アクションバーとグローバルヘッダーのレイアウト の作成と管理 - 208 アクセスプロファイルの設定プロセス - 297 アクセスプロファイルの追加 - 297 アクセスプロファイルの関連トピック - 300 アクセスプロファイル管理 - 283 アクセスレベルの計算例 - 359 アクセス権の指定方法 - 353 アセスメントスクリプトについて - 748 あ あせすめんとすくりぷとのせってい - 748 ア アセスメントスクリプトの作成 - 752 アプリケーションカスタマイズ - 90 アプリケーションプラグイン - 755 アポイント、タスク、および電話連絡フィールド: インポートの準備 - 569 アポイントユーザーフィールド:インポートの準備 - 568 アポイント担当者フィールド:インポートの準備 - 568 イ イベントフィールド インポートの準備 - 619 インデックス付きカスタムフィールドの使用 - 135 インポートアシスタント - 709 インポートツールとエクスポートツール - 500 インポート時のレコードのリンク - 540 インポート結果の確認 - 714 エ エクスポートアシスタント - 716 エクスポート結果の確認 - 719 オ オーダーのフィールド:インポートの準備 - 662 オーダー項目のフィールド:インポートの準備 - 664 が がいぶWebぺーじのたぶでのひょうじ - 193

カ

カスケード式ピックリストおよびピックリスト値グ ループについて - 168 カスケード式ピックリストの定義 - 166 カスタマイズパッケージの管理 - 770 カスタムHTMLヘッド追加の管理 - 207 カスタムWebアプレットについて - 153 カスタムアイコンセットのアップロードおよび管理 - 216 カスタムオブジェクトの多対多の関係について - 233 カスタムオブジェクトフィールド:インポートの準 備 - 604 カスタムグローバルヘッダーアイコンのアップロー ドと管理 - 217 カスタムフィールドについて - 101 カスタムフィールドの統合タグの設定 - 122 カスタムレイアウト制限について - 143 カスタム会計カレンダーの定義 - 54 カスタム関連情報フィールドについて - 118 カスタム関連情報フィールドの作成 - 119 き きぎょうぷろふぁいるとぐろーばるでふぉるとのせ ってい - 19 キ キャンペーンフィールド:インポートの準備 - 579 キャンペーン受取人フィールド:インポートの準備 - 581 ク クライアント側拡張のアップロード - 204 グ グループの管理 - 346 グループの設定 - 349 グローバルWebアプレットの作成 - 202 コ コースのフィールド:インポートの準備 - 601 コース登録のフィールド:インポートの準備 - 600 コピー有効設定の管理 - 122 コンテンツ管理 - 735 サ サービスリクエストフィールド:インポートの準備 - 693 サービス割当について - 77 サービス割当の警告の設定 - 80 サービス割当管理 - 76 サイト間リクエストの偽造保護について - 50 サインインおよびパスワードポリシーについて - 42 サンプルトランザクションのフィールド:インポー トの準備 - 691 サンプルトランザクションの自動実行について - 769 サンプルトランザクションの自動実行の設定 - 768 サンプルリクエストのフィールド インポートの準備 - 688 サンプルリクエスト項目のフィールド インポートの準備 - 689 サンプルロットのフィールド:インポートの準備 - 687 サンプル免責条項のフィールド:インポートの準備 - 685 サンプル在庫のフィールド:インポートの準備 - 686 ジ ジオコーダー設定の設定 - 41 し しさんふぃーるど:いんぽーとのじゅんび - 572 す すべてのパスワードのリセット - 51 すべてのユーザーのサインイン活動の確認 - 69 すまーとこーるのかんり - 759 せ せーるすぷろせす、かてごりー、およびこーちのせ ってい - 472 セ セールス要員の割当レコードに基づくピックリスト フィルタリングの設定 - 765 ソ ソーシャルプロファイルのフィールド:インポート の準備 - 696 タ タスクユーザーフィールド インポートの準備 - 701 タスク担当者フィールド:インポートの準備 - 701 チ チーム、グループおよびブックのアクセスプロファ イルについて - 286 チームの継承によるアクセスの適用について - 286 つ つうかのかんり - 58 デ データインポート時のフィールドタイプのガイドラ イン - 541 データチェックのガイドライン - 541 データのインポート - 709 データのインポートの準備 - 547

**834** Oracle CRM On Demand の管理 リリース33 2016 年 10 月版 データのエクスポート - 716 データルールおよび割当 - 448 データ管理ツール - 500 デスクトップ統合設定の設定 - 36 テ テリトリーの設定 - 352 テリトリー管理 - 351 ト トランザクション項目のフィールド:インポートの 準備 - 702 パ パーソナライズアクションバーレイアウトのリセッ ト - 302 パーソナライズページレイアウトのリセット - 301 パーソナライズホームページレイアウトのリセット - 302 パーソナライズ関連情報レイアウトが役割のページ レイアウトとやり取りする方法 - 186 パーソナライズ項目レイアウトが役割のページレイ アウトとやり取りする方法 - 190 パーソナライゼーション管理 - 301 パートナーフィールド:インポートの準備 - 665 パートナー管理者の設定プロセス(管理者) - 264 パートナー組織のユーザーの管理(パートナー) -264 パートナー自己管理 - 263 バ バッチ割当ブックキューページ - 730 ビ ビジネスプロセス管理 - 369 ビジネス計画のフィールド:インポートの準備 - 578 ピ ピックリストの値リストの変更に対する変更トラッ キング情報 - 491 ピックリスト値グループおよび部署をサポートする レコードタイプ - 200 ピックリスト値グループと部署の関連付け - 64 ピックリスト値グループについて - 197 ピックリスト値グループの作成 - 200 ピックリスト値グループの設定プロセス - 199 ピックリスト値グループへのピックリスト値のマッ ピング - 141 ピックリスト値グループを設定する場合の考慮事項 - 198 ピックリスト値の変更 - 139 フ ファイルおよびレコード利用情報の表示 - 81

フィールド、ピックリスト、基準について - 230 フィールドセクションタイトルの名前変更 - 152 フィールドの作成と編集 - 111 フィールドラベルの管理 - 133 フィールド管理について - 94 ブ ブックおよびブック割当のインポートについて - 320 ブックタイプとブックユーザー役割の作成 - 330 ブックとブック階層の作成 - 332 ブックのWebサービスのサポートについて - 311 ブックのアクセスプロファイルの作成 - 337 ブックのトラブルシューティングに関する情報 - 346 ブックのフィールド - 345 ブックのフィールド:インポートの準備 - 576 ブックの管理 - 303 ブックの設定のプロセス - 325 ブックへのレコードの割り当て - 342 ブックユーザーのフィールド:インポートの準備 - 574 ブックを使用してセールステリトリーを管理するシ ナリオ - 324 ブックを使用してセールステリトリーを管理する例 - 324 ブック構造の設計について - 307 プ プライマリレコードタイプのアクセスレベルについ て - 290 プライマリレコードタイプのアクセスレベルの指定 - 299 プライマリレコードタイプのレコードを使用するた めのアクセス権を指定する方法 - 354 プライマリレコードタイプのレコードを表示するた めのアクセス権を指定する方法 - 353 ブ ブローカープロファイルのフィールド:インポート の準備 - 577 プ プロセスの作成 - 377 プロセスの制限 - 380 プロセスへの推移ステートの追加 - 378 プロセスを使用してレコードをロックする例 - 373 プロセス管理 - 371 プロセス管理でのプライマリフィールドについて - 372 プロセス管理での推移ステートおよび推移項目につ いて - 372

プロセス管理機能 - 375 ブ ブロック製品フィールド インポートの準備 - 573 ぽ ぽーとふぉりおふぃーるど:いんぽーとのじゅんび - 678 ホ ホームページカスタムレポートの作成 - 174 マ マスター監査証跡による監査証跡変更の確認 - 71 メ メッセージプランのフィールド:インポートの準備 - 648 メッセージプラン項目のフィールド:インポートの 準備 - 650 メッセージプラン項目関係のフィールド:インポー トの準備 - 651 メッセージ応答のフィールド:インポートの準備 - 647 メモフィールド:インポートの準備 - 653 ユ ユーザーおよびシステムフィールド - 126 ユーザーおよびユーザー役割に対するブックの有効 化 - 338 ユーザーとブックの関連付け - 334 ユーザーと部署の関連付け - 65 ユーザーに対するレコードタイプ別のデフォルトブ ックの設定 - 254 ユーザーのDMS PINのリセット - 256 ユーザーのサインイン活動の確認 - 257 ユーザーのセールス目標の設定 - 254 ユーザーのセキュリティ関連活動の確認 - 258 ユーザーのパスワードのリセット - 256 ユーザーのパスワードのリセット(パートナー) - 268 ユーザーのプライマリ部署の変更 - 257 ユーザーのユーザーIDの変更 - 255 ユーザーのユーザーIDの変更(パートナー) - 267 ユーザーの在庫期間の作成 - 262 ユーザーの委任について - 259 ユーザーの無効化 - 263 ユーザーの無効化 (パートナー) - 268 ユーザーの設定 - 238 ユーザーの設定 (パートナー) - 265 **ゆ** ゆーざーふぃーるど - 240

## ユ

ユーザーフィールド:インポートの準備 - 703 ユーザーページレイアウトについて - 252 ユーザーレコードタイプのワークフロールールを作 成するときの考慮事項 - 398 ユーザーレコードの[上司]および[上司 (エイリアス)]フィールドについて - 253 ユーザー管理 - 237 ユーザー管理とアクセス制御 - 235 ラ ライセンスの状況と有効なユーザーの確認 - 42 ライフサイエンスの価格リストの設定 - 742 ライフサイエンス管理 - 759 ライフサイエンス関連設定の設定 - 763 リ リストアクセスおよびリスト順序の管理 - 173 レ レコードタイプのWebアプレットの作成 - 154 レコードタイプのアイコンの変更 - 220 れ れこーどたいぷのついか - 218 レ レコードタイプの名前変更 - 214 レコードタイプ別の[アプリケーションカスタマイ ズ]ページ - 91 レコードの変更されたフィールド内の情報について - 182 レコードの部署およびピックリスト値グループにつ いて - 67 レコードの重複と外部IDについて - 522 レコードホームページレイアウトの作成 - 177 レコードロックプロセスの上書きについて - 382 レコード所有権モードおよび自動生成タスク - 316 レコード所有権モードについて - 311 レコード所有権モードのフィールドセットアップお よびページレイアウトについて - 99 レコード所有権モードの設定 - 331 ワ ワークフローアクションについて - 394 ワークフローアクションの作成:タスクの作成 - 412 ワークフローアクションの作成:ブックの割り当て - 406 ワークフローアクションの作成:値の更新 - 430 ワークフローアクションの作成:待機 - 432 ワークフローアクションの作成:統合イベントの作 成 - 408

**836** Oracle CRM On Demand の管理 リリース33 ワークフローアクションの作成:電子メールの送信 - 417 ワークフローエラーインスタンスのフィールド - 443 ワークフローエラーモニター - 440 ワークフローモニター - 439 ワークフロールールアクションの順序の変更 - 434 ワークフロールールとアクションの削除 - 438 ワークフロールールとアクションの無効化 - 437 ワークフロールールについて - 383 ワークフロールールの作成 - 399 ワークフロールールの特定のチャネルまたは役割へ の制限 - 405 ワークフロールールの順序の変更 - 435 ワークフロー保存操作の取リ消し - 402 ワークフロー保留インスタンスのフィールド - 447 ワークフロー待機モニター - 444 ワークフロー設定 - 383 ワークフロー電子メールメッセージのHTMLコード - 423 一 一括削除および復元キューページ - 729 企 企業セキュリティ設定の設定 - 36 企業テーマ設定の設定 - 33 企業の[個人ホームページ]のカスタマイズ - 211 企業のサービス割当使用量の表示 - 78 企業のパスワード管理の定義 - 44 企業のブックの有効化 - 337 企業のリソース使用状況の確認 - 71 企業の保留中および送信済み電子メールの確認 - 74 企業の期間リストの管理 - 56 企業の業種リストのカスタマイズ - 479 企業の添付資料の管理 - 745 企業プロファイル - 18 企業主要情報の設定 - 20 企業勤務週とカレンダー設定の設定 - 31 企業監査 - 69 企業管理 - 18 企業設定の設定 - 21 会 会社データ表示設定の設定 - 33 会計カレンダーについて - 53 会計カレンダーの管理 - 53 住 住所に対するアクセスプロファイルおよび役割の設 定 - 88 住所フィールド:インポートの準備 - 564

2016 年 10 月版

住所管理 - 82 例 例1: [表示] アクセスレベルの使用 - 359 例2:[プライマリの継承]アクセスレベルの使用 -364 例3:ブックによるデータの保護 - 367 価 価格リストのフィールド:インポートの準備 - 680 価格リスト明細項目のフィールド:インポートの準 備 - 681 保 保険契約者フィールド:インポートの準備 - 676 保険対象物フィールド:インポートの準備 - 635 保険証券フィールド:インポートの準備 - 674 全 全社レベルの警告の公開 - 75 共 共有レコードの前の所有権のカスタマイズ - 229 共有住所のオフへの切り替え前のユーザーアクセス および[アドレスの管理]権限の更新 - 86 共有住所をオフに切り替える場合の考慮事項 - 86 分 分析表示設定の設定 - 39 割 割当のフィールド:インポートの準備 - 565 割当ルールについて - 449 割当ルールの設定 - 453 動 動的ページレイアウトの指定 - 183 取 取引交渉登録のフィールド:インポートの準備 -610 取引先イベントフィールド インポートの準備 - 552 取引先チームフィールド:インポートの準備 - 560 取引先パートナーのフィールド インポートの準備 - 559 取引先フィールド:インポートの準備 - 552 取引先ブックのフィールド:インポートの準備 - 549 取引先住所フィールド インポートの準備 - 549 取引先担当者のフィールド インポートの準備 - 550 取引先競合会社のフィールド インポートの準備 - 551 商 商談イベントフィールド

インポートの準備 - 656 商談チームフィールド インポートの準備 - 660 商談フィールド:インポートの準備 - 657 商談担当者役割フィールド:インポートの準備 - 655 商談製品売上フィールド:インポートの準備 - 661 国 国と住所のマッピングについて - 505 在 在庫期間のフィールド:インポートの準備 - 636 在庫監査レポートのフィールド:インポートの準備 - 636 売 売上予想定義の更新 - 470 売上予想定義の設定 - 465 変 変更トラッキング - 480 変更トラッキングイベントについて - 492 変更トラッキングイベントレコードの例 - 495 変更トラッキングのフィールド:インポートの準備 - 652 変更トラッキング機能の有効化 - 481 委 委任ユーザーの管理(管理者) - 260 履 履歴サービス割当使用量の表示 - 79 式 式について - 777 役 役割のIPアドレス制限について - 274 役割のアクセスプロファイルについて - 284 役割のレコードタイプアクセスについて - 272 役割の権限について - 274 役割の設定に関するガイドライン - 270 役割の追加 - 276 役割管理 - 269 手 手動による変更レコードの作成 - 498 担 担当チームフィールド:インポートの準備 - 599 担当者の都道府県免許フィールド:インポートの準 備 - 599 担当者フィールド:インポートの準備 - 589 担当者ブックのフィールド:インポートの準備 - 588 担当者へのサンプル受領権限の付与 - 766 担当者住所フィールド

Oracle CRM On Demand の管理 リリース33 2016 年 10 月版 **837** インポートの準備 - 587 招 招待者のフィールド:インポートの準備 - 637 推 推移ステートの項目の設定 - 380 損 損傷フィールド:インポートの準備 - 609 新 新しいレコードを作成するためのページレイアウト のカスタマイズ - 150 新規テーマの作成 - 221 旧 旧式カスタムフィールドの管理 - 108 時 時間ベースのブック割当について - 321 時間ベースのワークフロールールについて - 396 有 有効な州免許がない担当者がサンプルを受領できる 最大回数の設定 - 764 期 期間 - 790 条 条件付き必須フィールドについて - 109 検 検索レイアウトの管理 - 169 活 活動のフォローアップタスクを作成するワークフロ ールールの設定例 - 416 活動レコードのロックのシナリオ - 372 添 添付資料設定について - 230 特 特別価格リクエストのフィールド:インポートの準 備 - 699 特別価格製品のフィールド:インポートの準備 - 698 申 申込書類のフィールド:インポートの準備 - 566 監 監査証跡のカスタマイズ - 178 目 目標のフィールド:インポートの準備 - 654 管 管理者の役割に設定されたブックの確認 - 326 管理設定変更の監査証跡の確認 - 73 統 統合イベントキューの作成 - 732 統合イベントについて - 731

統合イベント設定の管理 - 733 統合設定の設定 - 35 署 署名のフィールド:インポートの準備 - 695 自 自動車ディーラーのフィールド:インポートの準備 - 614 自社製品の設定 - 737 補 補償内容フィールド:インポートの準備 - 603 製 製品カテゴリーの設定 - 736 製品カテゴリーフィールド:インポートの準備 - 682 製品フィールド:インポートの準備 - 682 製品検索レイアウトを作成する際の考慮事項 - 173 製品領域のフィールド:インポートの準備 - 684 見 見込み客イベントフィールド インポートの準備 - 639 見込み客の拒否コード - 464 見込み客フィールド:インポートの準備 - 640 見込み客変換の管理 - 458 見込み客変換の設定のプロセス - 459 見込み客変換レイアウトの作成 - 461 見込み客変換中の追加フィールドのマッピング - 460 見込み客設定の設定 - 32 解 解決策フィールド:インポートの準備 - 697 言 言語の有効化 - 51 計 計画取引先のフィールド:インポートの準備 - 672 計画商談のフィールド:インポートの準備 - 673 計画担当者のフィールド:インポートの準備 - 672 設 設定をデフォルトに戻す - 138 設定時における管理者テンプレートの使用 - 16 試 試験のフィールド:インポートの準備 - 621 試験登録のフィールド:インポートの準備 - 623 詳 詳細ページでのイメージの有効化 - 215 詳細ページのイメージの管理 - 747 認 認定のフィールド:インポートの準備 - 561

**838** Oracle CRM On Demand の管理 リリース33 2016 年 10 月版

認定リクエストのフィールド:インポートの準備 - 563 認定レベルのフィールド:インポートの準備 - 581 認定レベルリクエストのフィールド:インポートの 準備 - 583 請 請求フィールド:インポートの準備 - 584 警 警告フィールド - 76 警告管理 - 75 財 財務計画フィールド:インポートの準備 - 628 車 車両のフィールド:インポートの準備 - 706 車両担当者フィールド:インポートの準備 - 705 追 追加会社プロファイル設定の設定 - 41 追跡されるレコードタイプ - 482 通 通信設定の設定 - 41 通貨定義 - 58 連 連結フィールドの設定 - 131 連結フィールド使用時の制限事項 - 132 部 部署のマージおよび部署の削除について - 66 部署の作成 - 64 部署の設定 - 61 部署の設定プロセス - 63 部署を設定する場合の考慮事項 - 62 金 金融口座フィールド:インポートの準備 - 624 金融商品フィールド:インポートの準備 - 630 関 関係者フィールド:インポートの準備 - 638 関連するレコードタイプのアクセスレベルについて - 290 関連レコードタイプに対するアクセス制御の有効化 - 381 関連レコードタイプのアクセスレベルの指定 - 300 関連レコードタイプのレコードを使用するためのア クセス権を指定する方法 - 357 関連レコードタイプのレコードを表示するためのア クセス権を指定する方法 - 356 関連項目レイアウトのカスタマイズ - 142 電 電子メールとログファイルのインポート結果例 - 715

## 静

...<br>静的ページレイアウトのカスタマイズ - 144 非 非共有住所から共有住所への変換 - 83